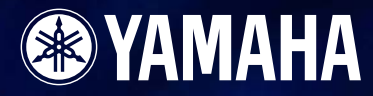

# **Version 3.5 Version 3.5**

**BEDIENUNGSANLEITUNG**

# **Erste Schritte mit DME Designer**

In dieser Anleitung wird für die Geräte DME64N/DME24N/DME8i-C/DME8o-C/DME4io-C/DME8i-ES/ DME8o-ES/DME4io-ES die Abkürzung "DME" verwendet. Für die Geräte DME8i-C/DME8o-C/DME4io-C/DME8i-ES/DME8o-ES/DME4io-ES wird die Abkürzung "DME Satellite" verwendet. Mit Ihrer DME, dem SP2060, dem ICP1 und der Software "DME Designer" können Sie ein eigenes Audiosystem aufbauen, das unglaublich viele Anwendungsvarianten unterstützen kann. Sie können das gesamte System von den Eingängen bis zu den Ausgängen mit der Software DME Designer konzipieren und aufbauen, um dann die gesamten Daten dieses Systems an die DME und den SP2060 schicken, die daraufhin als unabhängige Verarbeitungseinheiten fungieren. Es ist eine erstaunliche Vielfalt an Einsatzmöglichkeiten vorhanden, einschließlich Audioinstallationen, Teilmischung (Submix), Steuerung von Lautsprechersystemen, Matrix-/Routing-Funktionalität und Multieffekt-Verarbeitung.

#### **HINWEIS**

Die Abkürzung "DME" schließt hier nicht das Gerät "DME32" ein.

#### **HINWEIS**

Diese Anleitung basiert auf der englischen Version des Betriebssystems. Abbildungen, Befehlsbezeichnungen, Fensternamen, und weitere Informationen stammen aus dieser Version (allerdings wurden die Fensternamen, wenn sinnvoll, übersetzt). Je nach Betriebssystem können sich einige Einträge von der Darstellung auf dem Computerbildschir m unterscheiden.

# **BESONDERE HINWEISE**

- Im Sinne des Urheberrechts sind diese Software und diese Bedienungsanleitung alleiniges, geschütztes Eigentum der Yamaha Corporation.
- Das Kopieren der Software und die Vervielfältigung dieser Bedienungsanleitung als Ganzes oder in Teilen sind nur mit ausdrücklicher schriftlicher Genehmigung des Herstellers erlaubt.
- Yamaha übernimmt keinerlei Garantie hinsichtlich der Nutzung dieser Software und der dazugehörigen Dokumentation und kann nicht für die Folgen der Nutzung der Bedienungsanleitung und der Software verantwortlich gemacht werden.
- Die in dieser Bedienungsanleitung erwähnten Firmen- und Produktnamen sind Warenzeichen oder eingetragene Warenzeichen der jeweiligen Firmen.
- Die Abbildungen in dieser Bedienungsanleitung dienen lediglich dem Zweck der Anleitung und können von der Darstellung auf Ihrem Computer abweichen.
- Zukünftige Aktualisierungen von Anwendungs- und Systemsoftware sowie jede Änderung der technischen Daten und Funktionen werden separat bekanntgegeben.
- Windows<sup>®</sup> ist ein eingetragenes Warenzeichen der Microsoft<sup>®</sup> Corporation.

# <span id="page-2-0"></span>**Das DME-Audiosystemnetzwerk**

In einem Audiosystem mit einem oder mehreren DME-Geräten und/oder SP2060-Geräten ist der "Steuerungsraum" logisch angeordnet, nämlich mit Hilfe der Konzepte "Bereich" (englisch: Area), "Zone" und "Gerätegruppe" (englisch: Device Group). Der Raum, den das Gesamtsystem abdeckt, ist der "Bereich", während unabhängige Klangräume in diesem Bereich als "Zone" bezeichnet werden. Eine derselben Funktion zugeordnete Gruppe von DME- oder SP2060-Geräten wird als "Gerätegruppe" bezeichnet.

Ein Bereich besteht aus einer oder mehreren Zonen, von denen jede bis zu 32 Gerätegruppen enthalten kann.

Eine Gerätegruppe kann bis zu 16 Geräte enthalten. Jede Gerätegruppe hat einen "Gruppen-Master".

#### **HINWEIS**

Das Ansprechverhalten der Anzeigen kann sich mit zunehmender Zahl der Anzeigen, die in einer einzelnen Gerätegruppe in DME Designer angezeigt werden, verschlechtern. In solchen Fällen kann das Ansprechverhalten der Anzeigen durch Unterteilung der Gerätegruppe verbessert werden. Siehe "Ändern von Gerätegruppen" auf [Seite 283.](#page-282-0)

#### **HINWEIS**

DME- und SP2060-Geräte können nicht in derselben Gerätegruppe kombiniert werden.

#### **HINWEIS**

Alle Geräte in einer Gerätegruppe müssen sich im selben Teilnetz befinden.

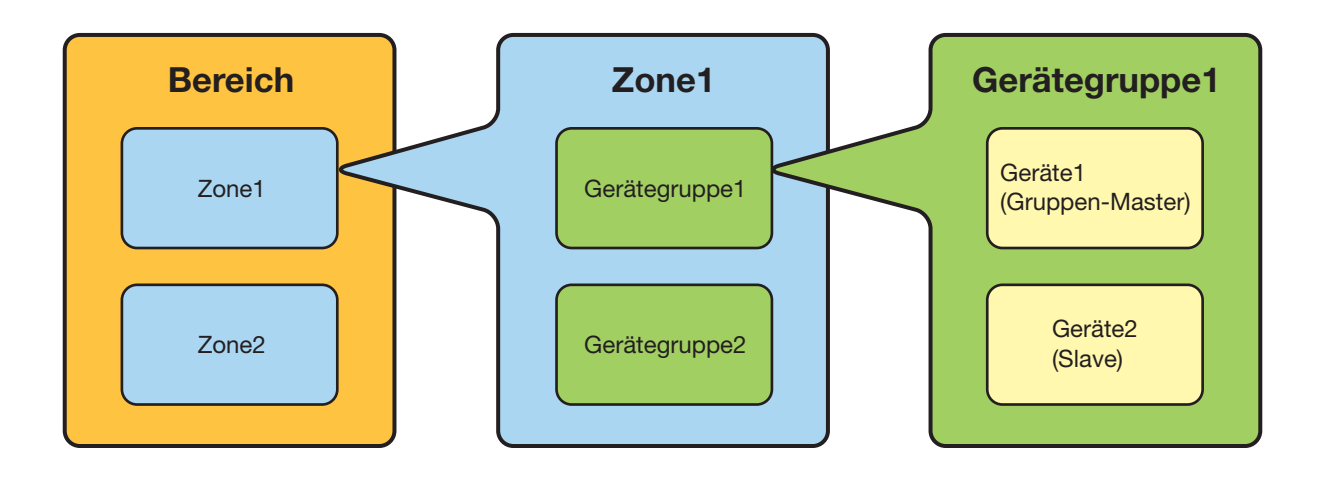

# <span id="page-3-0"></span>**Die Softwareanwendung "DME Designer"**

Die Softwareanwendung "DME Designer" stellt eine praktische, zentrale Schnittstelle zum Anlegen und Steuern von DME-basierten Audiosystemen bereit.

Durch den Anschluss des Computers, auf dem die Anwendung DME Designer läuft, an einen Gruppen-Master wird es möglich, mehrere Geräte gleichzeitig zu steuern.

Mit DME Designer können über eine umfassende Blockdiagramm-Oberfläche am

Computerbildschirm DME-Audiosysteme gestaltet und konfiguriert werden.

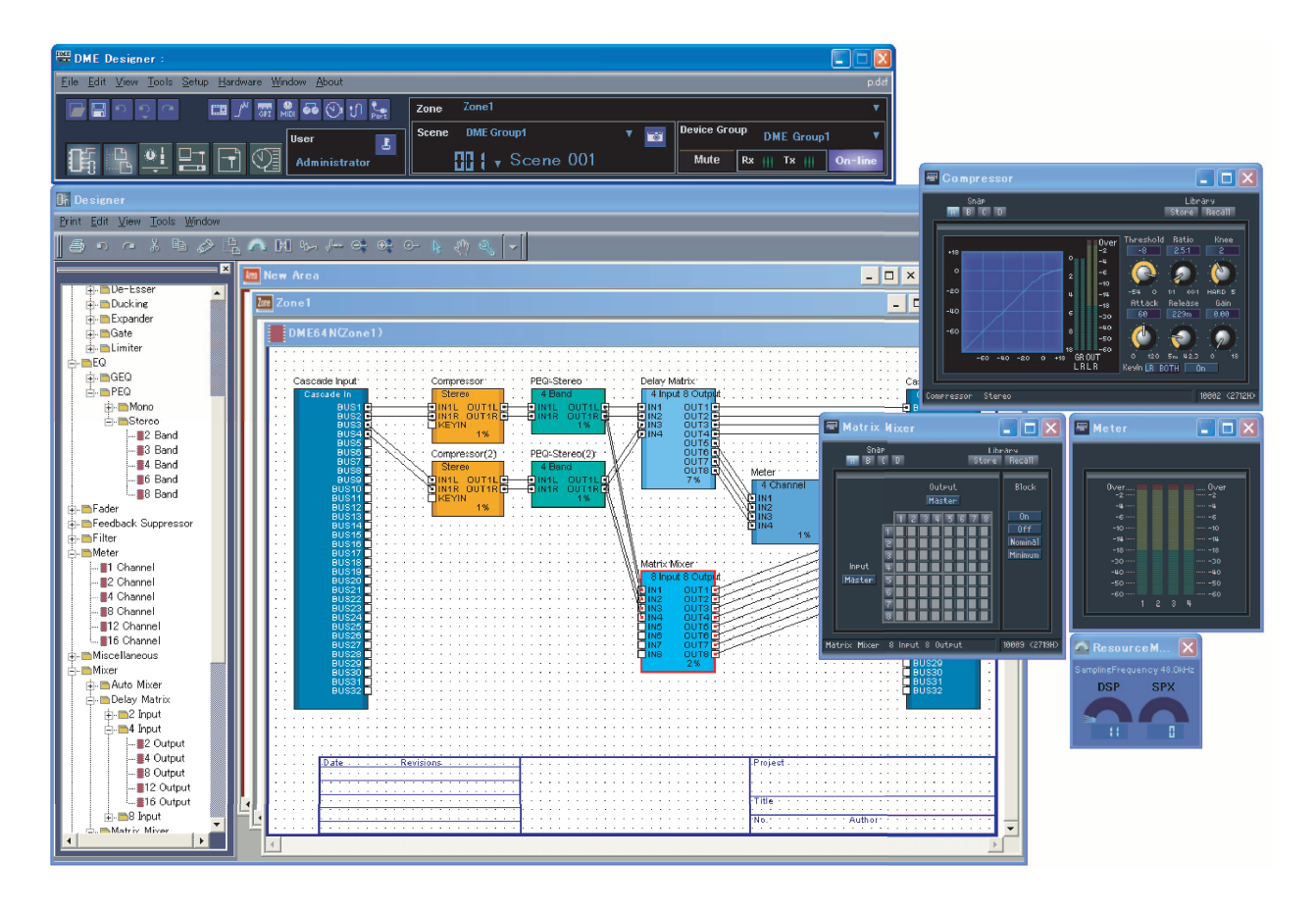

Die beim Anlegen von DME-Audiosystemen verwendeten Konzepte sind "Komponenten", "Konfigurationen", "Preset-Parameter" (voreingestellte Parameter) und "Szenen".

# ■ Komponenten

Jeder unabhängige Signalverarbeitungsblock wie z.B. Equalizer, Kompressor, Ein-/Ausgangs-Modul oder externes Gerätesteuerungsobjekt ist eine "Komponente".

# ■ Konfigurationen

Eine "Konfiguration" ist eine Gruppe von Komponenten einschließlich ihrer Anordnung und ihrer Verbindungen untereinander.

# ■ **Preset-Parameter**

Der für alle Komponenten in einer Konfiguration gültige Satz von Parametern wird als die "Preset-Parameter" der Konfiguration bezeichnet.

#### ■ **Szenen**

Eine Konfiguration und ihre Preset-Parameter bilden eine "Szene".

#### **Zusammenstellen von Szenen**

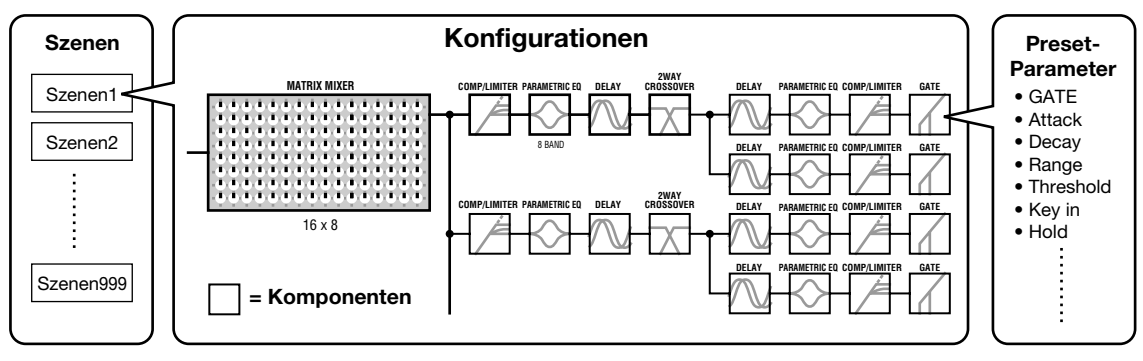

DME-Einstellungen sowie Konfigurations- und Preset-Parameter-Einstellungen werden von der auf dem angeschlossenen Computer ausgeführten Anwendung DME Designer über USB oder Ethernet an den Geräte-Master gesendet. Auf diese Weise können die einzelnen Geräte als separate Verarbeitungseinheiten fungieren – unabhängig vom Computer. Wenn Sie die Anwendung DME Designer weiterhin online ausführen, ist es auch möglich, die Geräte in Echtzeit zu steuern. DME Designer kann verwendet werden, um Konfigurationen anzulegen, die mehrere Geräte enthalten, sofern die entsprechenden Geräte angeschlossen sind.

Es ist zwar möglich, in einem Bereich mehrere Zonen, in einer Zone mehrere Gerätegruppen und in einer Gerätegruppe mehrere Szenen und Konfigurationen z u haben, doch es kann nur jeweils ein Bereich, eine Zone, Gerätegruppe und Konfiguration gleichzeitig aktiv sein und über DME Designer bearbeitet werden. Die aktiven Elemente werden als "aktuelle Zone", "aktuelle Gerätegruppe", "aktuelle Szene" und "aktuelle Konfiguration" bezeichnet.

# <span id="page-5-0"></span>**Vom DME-Audiosystem verwaltete Daten**

# ■ **Struktur der DME-Daten**

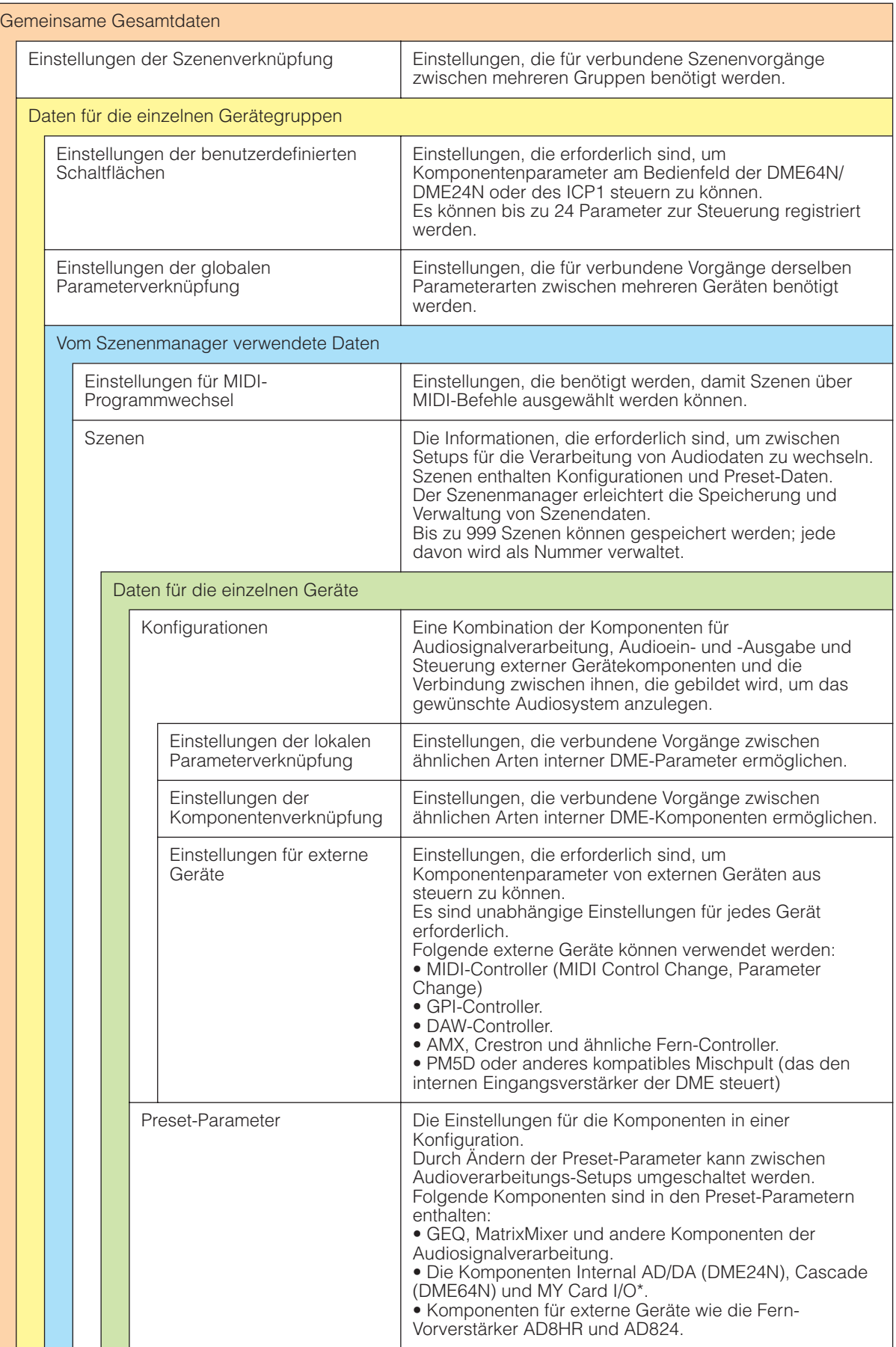

\* Einige Einstellungen sind nicht darin enthalten.

# ■ **Struktur der SP2060-Daten**

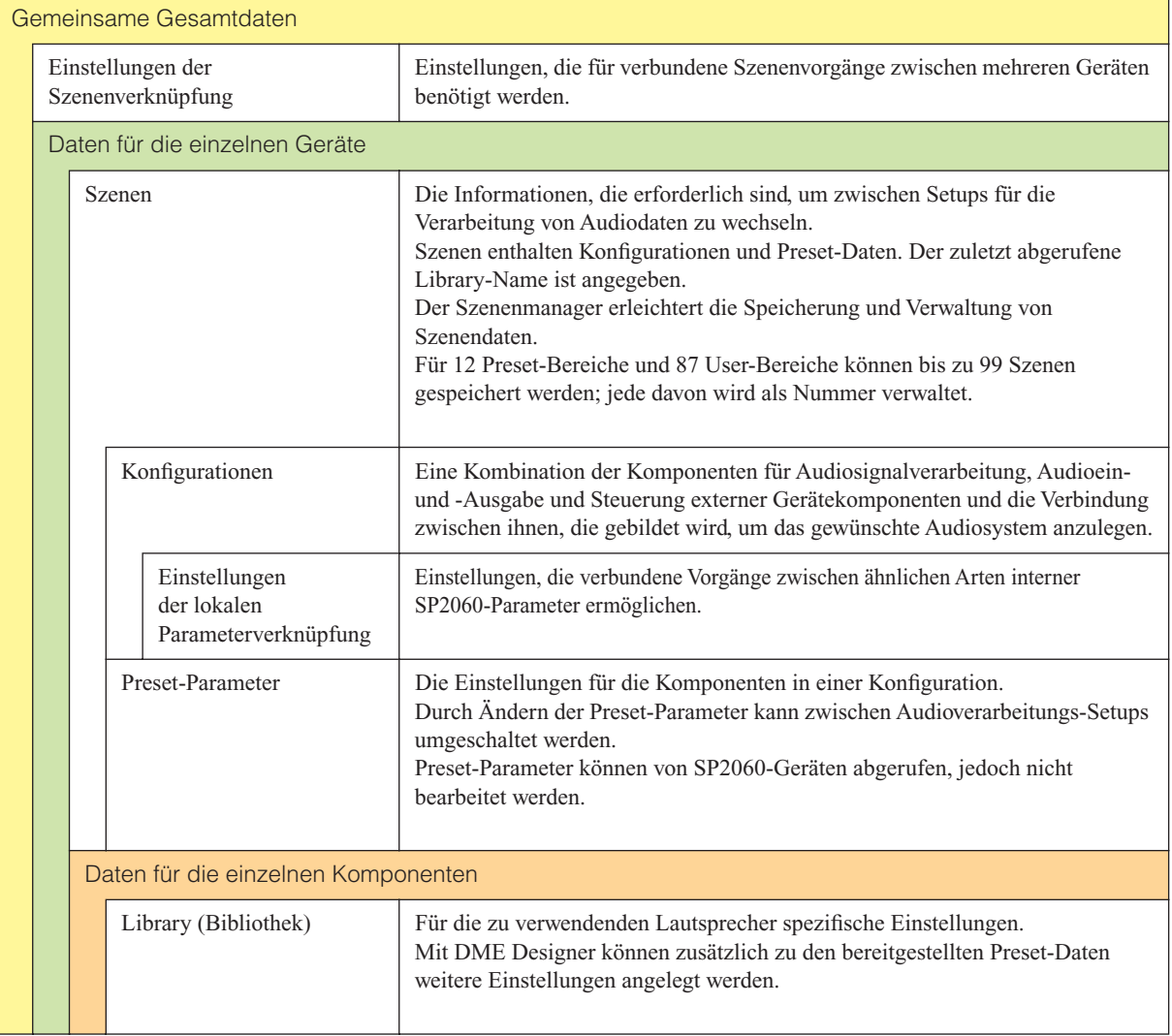

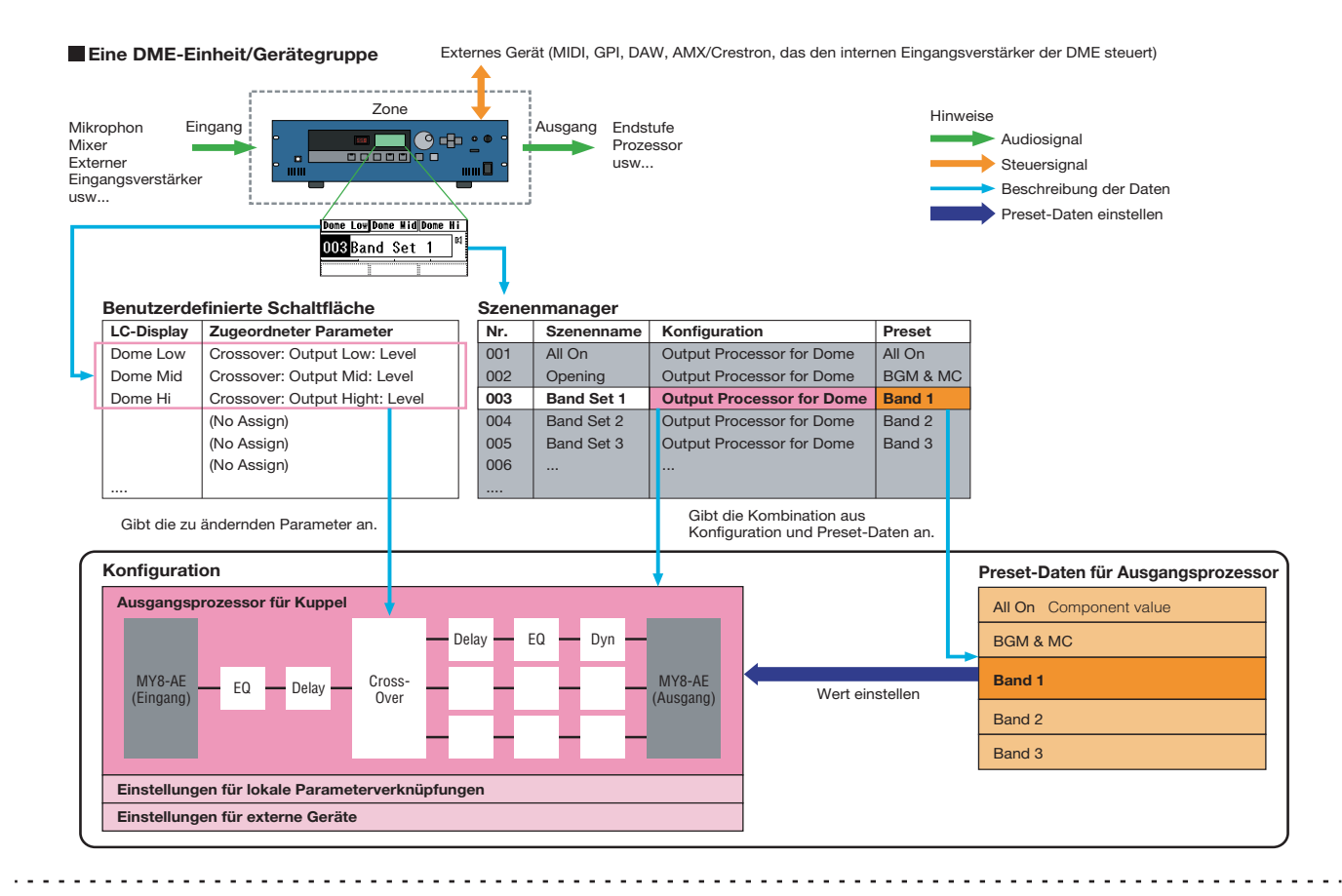

**Zwei DME-Einheiten/Gerätegruppen** (Wenn eine DME-Einheit nicht genügend Rechenleistung bietet, können bis zu 16 DME-Einheiten verwendet werden.)

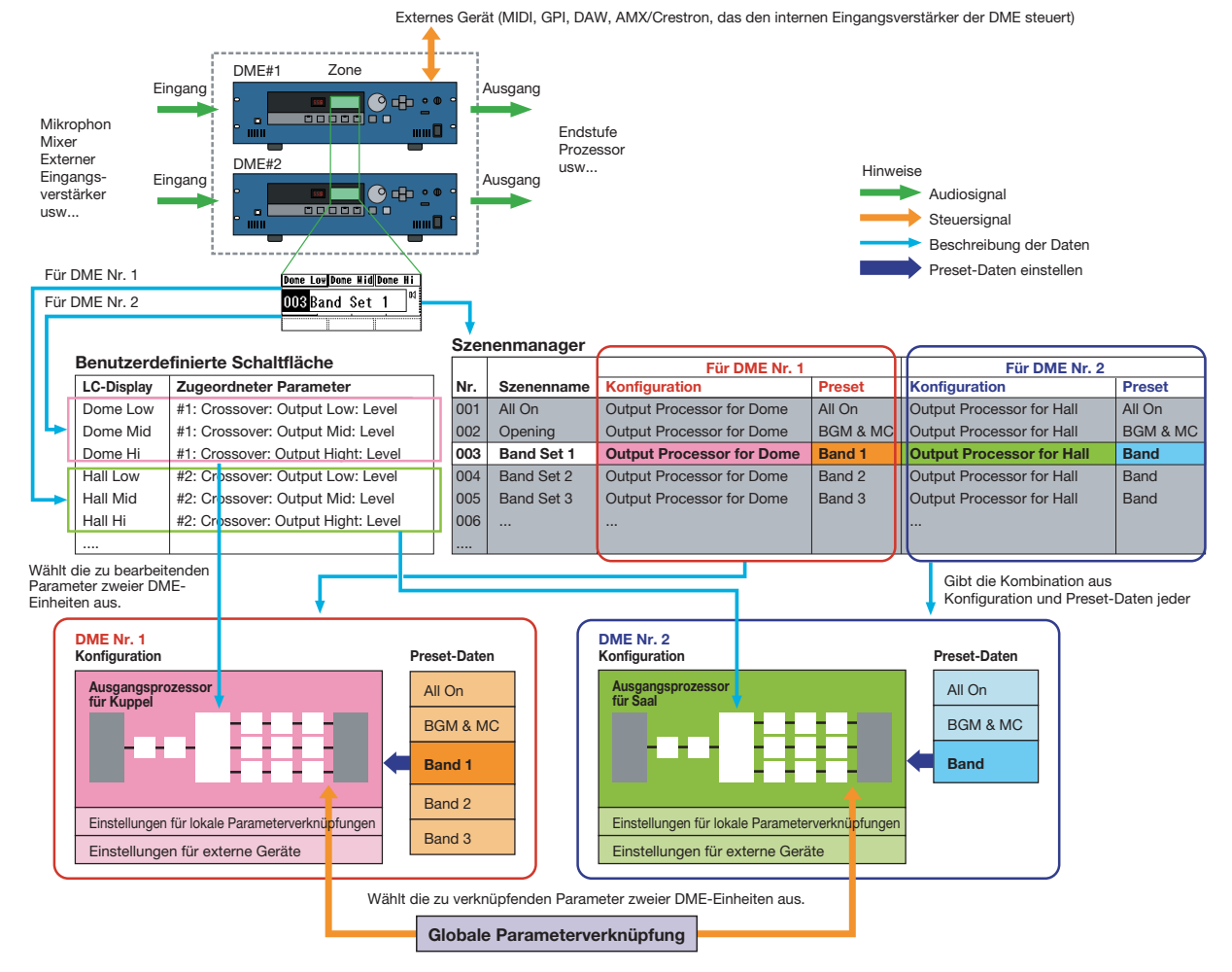

# **HINWEIS**

Getrennte SP2060-Einheiten verwalten Szenen normalerweise unabhängig voneinander, aber in DME Designer kann die Funktion "Scene Link" (Szenenverknüpfung) eingestellt werden, um verbundene Szenenvorgänge zu ermöglichen. Siehe hierzu den Abschnitt "Szenenmanager" auf [Seite 146](#page-145-0).

# **Systemanforderungen**

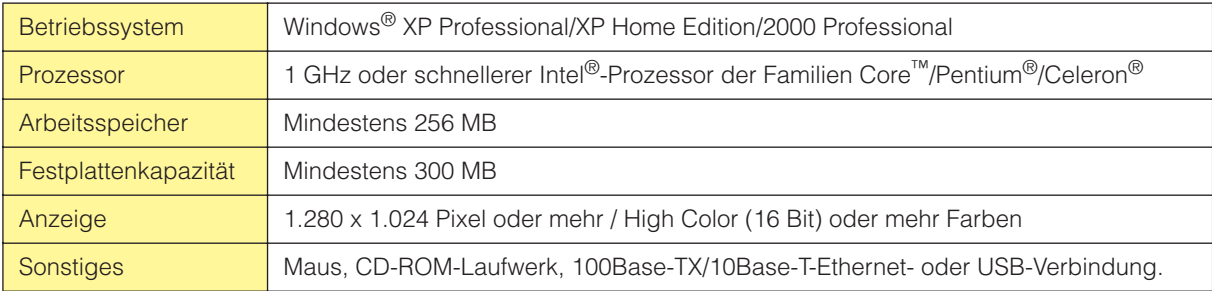

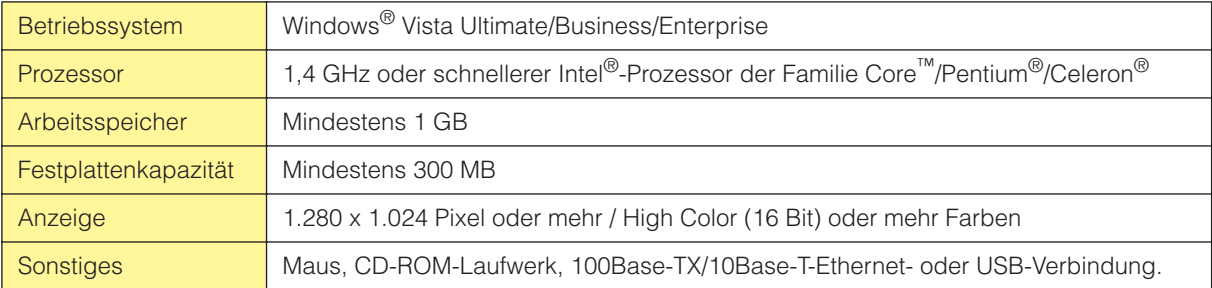

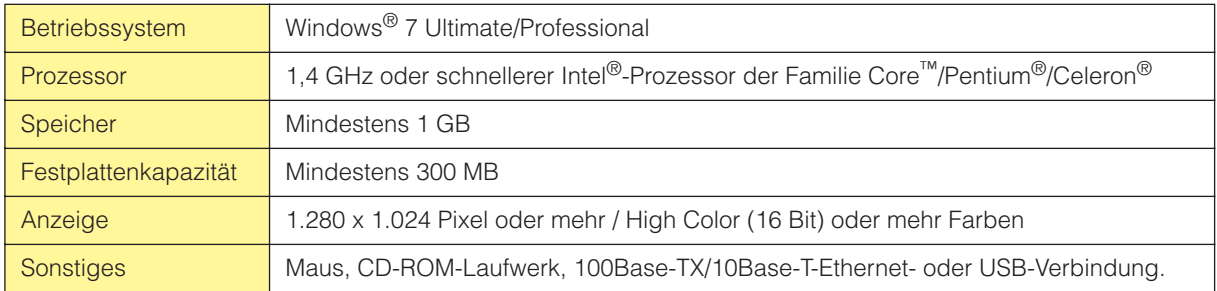

#### **HINWEIS**

Die oben genannten Systemanforderungen beziehen sich auf die Version 3.5.1 von DME Designer. Bitte beachten Sie, dass die Software häufig aktualisiert wird und sich daher die Systemanforderungen ändern können. Informationen zur neuesten Version und deren Systemanforderungen finden Sie auf der folgenden Website. <http://www.yamahaproaudio.com/>

Die Systemanforderungen können je nach dem auf dem Computer verwendeten Betriebsystem geringfügig abweichen.

# **Wichtigste Änderungen von Version 1.0 zu Version 1.1**

# ■ **Hauptfenster**

- Anstelle der früheren Funktion "Parameter Link" gibt es jetzt zwei Funktionen: Eine Funktion namens "Global Link", die Parameter zwischen allen DMEs einer Zone verbindet und eine namens "Local Link", die Parameter innerhalb einer DME-Einheit verbindet. [\(Seite 90](#page-89-0))
- Die Synchronisationsfunktion kann jetzt nicht nur Daten vom DME Designer zum DME-Gerät senden, sondern auch zu einer DME-Einheit synchronisieren, indem deren Daten gelesen werden. [\(Seite 92](#page-91-0))
- Szenen-Weiterschaltung (Scene Increment/Decrement) und die Zeiteinstellung können jetzt in der GPI-Eingangsfunktion festgelegt werden. [\(Seite 109](#page-108-0))
- Ereignisse (Events) von DME-Geräten können jetzt in der Event-Logger-Funktion aufgezeichnet und im Event-Logger-Fenster angezeigt werden. [\(Seite 169](#page-168-0))
- Die Zeit für die Ausführung eines Events kann jetzt mit einer Funktion namens "Event Scheduler" eingestellt werden. [\(Seite 134](#page-133-0))
- Die Parameter der aktuellen Konfiguration können jetzt mit der Parameter-List-Funktion im Display aufgelistet und gedruckt werden. [\(Seite 142](#page-141-0))
- Der Wav File Manager kann Wave-Dateien verwalten, die vom Wav File Player abgespielt werden sollen. [\(Seite 146\)](#page-145-0)
- In der Funktion "DAW Control" können jetzt Einstellungen vorgenommen werden, die für die Steuerung von DMEs von einem DAW-Controller aus benutzt werden. [\(Seite 152](#page-151-0))
- Die DME-Gerätedaten können jetzt mit der Funktion "Backup" als Sicherungskopie gespeichert werden. [\(Seite 152\)](#page-151-0)

# ■ **Designerfenster**

- Die Anzeige der Port-Bezeichnungen kann jetzt zwischen Lang- und Kurznamen umgeschaltet werden. [\(Seite 197\)](#page-196-0)
- Es können jetzt DME64N-Kaskadenverbindungen eingestellt werden. [\(Seite 212](#page-211-0))
- Für die Kompilierung von Konfigurationen können jetzt in der Funktion [Compile Priority] im Dialogfeld "Preferences" Vorrangeinträge (Priority Items) eingestellt werden. [\(Seite 211](#page-210-0))
- Die Verzögerungszeit (Delay) kann jetzt mit der Funktion "Show Signal Delay" für jede Komponente angezeigt werden. [\(Seite 295](#page-294-0))
- Die Abhörpunkte können jetzt im Dialogfeld "Monitoring Point List" bearbeitet werden. [\(Seite 296\)](#page-295-0)
- Der Status von Verbindungen in einer Konfiguration kann jetzt mit der Analyze-Funktion im voraus analysiert werden, ohne dafür das DME-Gerät anschließen zu müssen. [\(Seite 298](#page-297-0))
- Sie können jetzt die Aktion einstellen, die geschehen soll, wenn Sie auf ein User-Modul-Objekt doppelklicken. Sie können auch die Security-Funktionen für User-Module ein- und ausschalten sowie ein Passwort angeben. [\(Seite 299\)](#page-298-0)
- Libraries mit darin gespeicherten Komponentenparametern können jetzt über das Kontextmenü eines Komponentenobjekts abgerufen werden. [\(Seite 356](#page-355-0))
- Eine neue Verkabelungsregel verhindert Verbindungen zu Anschlüssen, durch welche der Terminator kurzgeschlossen würde.

## ■ Komponenteneditor/Komponenten

- Im Komponenteneditor wurde eine Statuszeile hinzugefügt. Diese zeigt den Namen der Komponente, deren ID sowie die Parameter-IDs von Parametern, die bearbeitet werden. ([Seite 310](#page-309-0))
- Es wurde eine Snap-Funktion hinzugefügt, die die Parameterwerte des Editors vorübergehend im Speicher aufzeichnet. Mehrere Parametersätze können dann mithilfe der Snap-Schaltflächen umgeschaltet werden. [\(Seite 352](#page-351-0))
- Die Hold-Funktion der Pegelanzeigen kann jetzt ein- und ausgeschaltet werden. [\(Seite 349](#page-348-0))
- Für die Wiedergabe von Wave-Dateien wurde eine Komponente namens "Wav File Player" hinzugefügt. ([Seite 420](#page-419-0))
- Eine Effektkomponente namens "SPX" wurde hinzugefügt, die viele Effekte wie Hall, Echo/ Verzögerung und Modulationseffekte bietet und auch komplexe Kombinationen mehrerer Effekte ermöglicht. [\(Seite 461](#page-460-0))
- Es wurde ein Komponenteneditor namens "Slot Out" hinzugefügt. [\(Seite 473](#page-472-0))
- Im Design-Modus ist jetzt auch eine Undo-/Redo-Funktion enthalten. Diese kann die jeweils letzte Funktion zurücknehmen (Reglerbewegung/Größenänderung/Löschvorgang).

# **Änderungen von V. 1.1 zu V. 1.2**

# ■ **Hauptfenster**

- Der Synchronisationsalgorithmus wurde verfeinert für noch schnellere Synchronisation.
- Die Synchronisation kann jetzt von der DME zum DME Designer durchgeführt werden, ohne dass das Audiosignal unterbrochen wird.
- In den folgenden Fällen kann die Synchronisation vom DME Designer zur DME durchgeführt werden, ohne dass das Audiosignal unterbrochen wird: Die zweite und nachfolgende Synchronisation nach dem Starten von DME Designer\* und dann, wenn Unterschiede zwischen den Daten von DME und DME Designer auf Parameter innerhalb

einzelner Komponenten, Einstellungsdaten von AD824/AD8HR/DME24N AD/DA oder Einstellungen von Parametern von MY-Karten beschränkt sind.

\* Wenn die Datei gespeichert wurde, als DME Designer beendet wurde, gibt es auch bei der Erstsynchronisation nach dem Speichern keine Tonunterbrechung.

• Die Kompilierungsgeschwindigkeit wurde erhöht. Wenn die AutoDelayCompensation eingeschaltet wurde, ist die Kompilierung bis zu dreimal so schnell.

Wenn die AutoDelayCompensation ausgeschaltet ist, ist die Kompilierung bis zu doppelt so schnell.

- Eine Synchronisation ist möglich, wenn keine oder eine andere MY-Karte in der DME-Einheit installiert wurde (es erscheint ein Bestätigungsdialog).
- Es wurde eine Option zum automatischen Schließen des Dialogs nach erfolgter Synchronisation hinzugefügt. ([Seite 50](#page-49-0))
- Im Synchronisationsdialog wurde ein Fortschrittsbalken hinzugefügt. [\(Seite 49](#page-48-0))
- Es erscheint eine Warnmeldung, wenn eine Synchronisation eine Stummschaltung bewirken wird.
- Die folgenden Vorgänge können online ausgeführt werden:
	- Szenenspeicherung.
	- Szenennamen ändern.
	- Fade ON/OFF und Änderungen des Fade-Modus'.
	- Änderungen der Fade-Dauer.
	- Änderungen der Parameterverknüpfungseinstellungen.
- Wenn eine Szenenspeicherung ausgeführt wird, wird diese Szene die aktuelle Szene.
- Wave-Dateien können als DME-Datendateien gespeichert werden und werden bei Import-/ Export-Vorgängen integriert. ([Seite 42\)](#page-41-0)
- Wave-Dateien können in der Library der Wave-Dateien gespeichert werden.
- Event-Log-Ereignisse können via GPI ausgegeben werden. [\(Seite 77](#page-76-0))
- Die On-Line-Anzeige erscheint als Schaltfläche, mit der zwischen On-Line und Off-Line umgeschaltet werden kann. [\(Seite 57](#page-56-0))
- Durch Bearbeitung von Szenen erscheint die EDIT-Anzeige. [\(Seite 55](#page-54-0))
- Es wurde eine automatische Speicherfunktion (Auto Save, nach der Synchronisation) hinzugefügt. ([Seite 71](#page-70-0))
- Verschiedene Zonen können für die Bedienung durch verschiedene Anwender festgelegt werden. [\(Seite 153\)](#page-152-0)
- Szenenparameter für benutzerdefinierte Schaltflächen, Programmwechsel, GPI In und GPI Out können im Szenenmanager eingestellt werden. [\(Seite 80](#page-79-0))
- Die Schaltflächen [Select All] (Alles auswählen) und [Clear All] (Alles löschen) wurden im Recall-Safe-Dialogfenster des Szenenmanagers hinzugefügt. [\(Seite 84](#page-83-0))
- Die Benutzersteuerung kann für einzelne Benutzer und Sicherheitsstufen erzeugt werden. ([Seite 87\)](#page-86-0)
- Eine Liste der Fernbedienungseinstellungen wurde hinzugefügt. [\(Seite 134](#page-133-0)) Mithilfe dieser Liste können genaue Einstellungen für ein neues Software-Protokoll erstellt werden, mit dem die DME von AMX, Crestron und anderen Geräten aus gesteuert werden kann. Lesen Sie das Dokument "DME-N Remote Control Protocol Specifications" (Technische Daten des Fernbedienungsprotokolls DME-N) für Näheres zu diesem Kommunikationsprotokoll. Informationen über das Dokument "DME-N Remote Control Protocol Specifications" finden Sie auf der Pro-Audio-Website von Yamaha (URL siehe unten). <http://www.yamahaproaudio.com/>
- Es kann angegeben werden, ob gelistete Events durch den Event Scheduler ausgeführt werden sollen oder nicht. [\(Seite 134\)](#page-133-0)
- Die Reihenfolge gleichzeitiger Events kann im Event Scheduler geändert werden. [\(Seite 134](#page-133-0))
- Für die Ausführung des Event Schedulers können nach Tag und Uhrzeit Ausnahmen definiert werden. [\(Seite 102\)](#page-101-0)
- Die Ausführungszeiten in Event Scheduler können in Schritten von einer Sekunde angegeben werden. [\(Seite 101\)](#page-100-0)
- Die Verstärkung der Eingangsverstärker und der MY-Karte können über GPI, MIDI, benutzerdefinierte Schaltflächen und die DAW-Steuerung eingestellt werden.
- Parameterwerte, Szenenabrufe, GPI-Ausgabe, Wave-Dateiwiedergabe und Eingangsverstärkung können über die benutzerdefinierten Schaltflächen eingestellt werden. ([Seite 127](#page-126-0))
- Der Component-Lock-Dialog wurde getrennt vom Parameter-List-Dialog. [\(Seite 145](#page-144-0))
- Kurzbefehle können beliebig eingestellt werden. [\(Seite 151](#page-150-0))
- In der DME-Einheit können Dateien gespeichert werden. [\(Seite 68](#page-67-0))
- Eine Schaltfläche namens [Close All Editor Windows] (Alle Editorfenster schließen) wurde dem Window-Menü hinzugefügt. [\(Seite 67](#page-66-0))
- Die Parameter externer Eingangsverstärker werden von der DME-Einheit erkannt, wenn entweder die DME oder der externe Eingangsverstärker (AD824, AD8HR) eingeschaltet werden. Führen Sie eine Szenenspeicherung durch, um DME-Einstellungen an externe Eingangsverstärker zu senden.
- Diese Anleitung ist jetzt getrennt von der Installationsanleitung zum DME Designer und lässt sich nicht über die Menüs von DME Designer erreichen.

## ■ **Designerfenster**

- Mit den Kurzbefehl-Tasten können die folgenden Vorgänge ausgeführt werden.
	- Navigator
	- Navigator aktivieren
	- Toolkit aktivieren
	- Designfenster aktivieren
	- Linken Port auswählen und Verkabelung starten
	- Rechten Port auswählen und Verkabelung starten
	- Automatische Verkabelung Single bis Rechts
	- Automatische Verkabelung Multi bis Rechts
	- Automatische Verkabelung Single bis Links
	- Automatische Verkabelung Multi bis Links
	- Kabel löschen
- Es ist jetzt möglich, mehrere Objekte gleichen Typs gemeinsam zu ändern. Beispiel: Ändern der Linienstärke oder Farbe mehrerer Kabel gleichzeitig.
- Dateien, die Benutzermodule betreffen (Benutzermoduldateien, Library-Dateien, Editordateien des Benutzermoduls) können kombiniert und als einzelne Datei exportiert/importiert werden.
- Port-Farben können für jeden Port-Typ unabhängig festgelegt werden. [\(Seite 201](#page-200-0))
- Die Linienstärke und Art der Kabel können für jeden Port-Typ unabhängig festgelegt werden.
- Eine automatische Hot-Spot-Verbindungsfunktion wurde hinzugefügt. [\(Seite 275](#page-274-0))
- Die Port-Anzeige wurde den Objekten External Device, Picture, DME und ICP1 hinzugefügt.
- Beim Zeichnen von Kabeln können die Cursortasten der Tastatur benutzt werden, um den Mauszeiger zu bewegen, und die <Eingabe>-Taste kann zur Erzeugung von Knoten verwendet werden.
- Beim Zeichnen von Kabeln können die Tastenkombinationen <Umschalt>-Taste plus <→>-Taste und <Umschalt>-Taste plus <←>-Taste benutzt werden, um automatisch auf gleicher Höhe liegende Hot Spots zu verbinden.
- DME-Objekt-Ports können frei angegeben werden.
- Eine Zusammenstellung von Konfigurationen mit Loop-Verbindungen ist möglich, wenn Auto Delay Compensation eingeschaltet ist.
- Der Name wurde von "Foot Monitor" (externes Gerät) zu "Floor Monitor" geändert.
- Es wurden zusätzliche Gerätetypen für External Devices hinzugefügt.
- External Devices können jetzt doppelt angeklickt werden, um eine Datei zu öffnen, die von anderen Anwendungen angelegt wurde. [\(Seite 224](#page-223-0))
- Bildobjekte können doppelt angeklickt werden, um einen angegebenen Editor zu öffnen. ([Seite 240](#page-239-0))
- Textobjekte können doppelt angeklickt werden, um einen angegebenen Editor zu öffnen. ([Seite 243](#page-242-0))
- Die Namensfelder der Ports von Benutzermodulen können bearbeitet werden. [\(Seite 237](#page-236-0))
- Bilder lassen sich platzieren, die Benutzermodule repräsentieren. [\(Seite 236](#page-235-0))
- Das Beschriftungsfeld ändert automatisch seine Größe, um Projektnamen und -titel verschiedener Länge aufzunehmen.
- Die generische Einstellung "MY-Others" wurde hinzugefügt, um MY-Karten anderer Anbieter aufnehmen zu können.

## ■ Komponenteneditor

- Undo und Redo sind jetzt kompatibel zu Kurzbefehlen.
- Es erscheint ein Rollbalken, wenn die Größe des Komponenteneditorfensters verringert wird.
- Größe und Lage des Komponenteneditorfensters werden gespeichert.
- Es wurde eine Option hinzugefügt, mit der ein Zoomen des Bearbeitungsfeldes mit der Maus möglich ist. [\(Seite 313](#page-312-0))
- Es wurde eine Schaltfläche [Back] (Zurück) hinzugefügt, mit der zwischen Fenstern gemeinsamer Abstammung (Parent-Child) umgeschaltet werden kann. [\(Seite 310](#page-309-1))
- Eine Schaltfläche namens [Close All Editor Windows] (Alle Editorfenster schließen) wurde dem Kontextmenü hinzugefügt.
- Die Komponenten Source Selector (Quellenauswahl), Speaker Processor (Lautsprecherprozessor), Limiter, Slot In, Cascade In, und Cascade Out wurden hinzugefügt.
- Der Delay-Algorithmus wurde neu programmiert. [\(Seite 389](#page-388-0))
	- LEVEL und MUTE sind wirksam, wenn Delay bei jedem Kanal ausgeschaltet ist.
	- Der Name des globalen Delay-Parameters [On] wurde geändert zu [All Bypass].

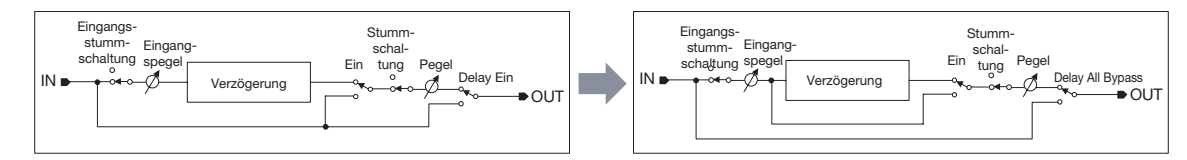

- Der Bus-Send-Pegelbereich für die Komponenten Delay, Matrix und Matrix Mixer wurde geändert zu  $-\infty$  bis 0,0 dB.
- Snap-Kopieren ist möglich. [\(Seite 352](#page-351-1))
- Snap bleibt erhalten, bis das Programm beendet oder eine andere Datei geöffnet wird.
- Der Sicherheitsstatus wird in der Statuszeile des Benutzermoduleditors angezeigt.
- Durch Klicken bei gehaltener <Strg>-Taste können mehrere Controller ausgewählt werden, wenn der Editor sich im Design-Modus befindet. [\(Seite 348\)](#page-347-0)
- [Picture], [Text], [Box], [Ellipse] und [Frame] wurden der Werkzeugpalette des Benutzermoduleditors und dem Design-Modus des Benutzersteuerungseditors hinzugefügt. ([Seite 315](#page-314-0))
- Die Controller-Eigenschaften können durch Doppelklick auf die Controller im Benutzermoduleditor oder im Design-Modus des Benutzersteuerungseditors abgefragt werden. ([Seite 334](#page-333-0))
- Bild- und Textobjekte lassen sich anklicken, so dass sich im Benutzermoduleditor oder im Benutzersteuerungseditor ein angegebener Editor öffnet.
- Benutzermoduleditor und Benutzersteuerungseditor bieten bessere Möglichkeiten zur individuellen Gestaltung mittels Farbe, Größe usw. der platzierten Bedienungselemente.

# ■ **MIDI** Setup

• Der MIDI-Setup-Funktion wurde eine Minimieren-Funktion hinzugefügt.

## ■ **Vorsichtsmaßnahmen für V. 1.2**

- Bei Verwendung von Projektdateien (\*.daf), die von Version 1.1.5 oder einer früheren Version erzeugt wurden, synchronisieren Sie bei der Erstsynchronisation vom DME Designer zur DME-Einheit.
- Projektdateien (\*.daf), die mit Version 1.2 erzeugt wurden, werden in Version 1.1 nicht richtig geöffnet.

# **Änderungen von V. 1.2 zu V. 2.0**

# ■ **Allgemeines**

- Die Unterstützung für DME8i-C/DME8o-C/DME4io-C, SP2060-Einheiten und MY16-CII wurde hinzugefügt.
- Auf niedrigster Zonenebene wurden "Gerätegruppen" (englisch: Device Groups) bzw. Gruppen desselben Gerätetyps hinzugefügt.
- Statt ein Master-Gerät pro Zone ist es jetzt möglich, ein Master-Gerät pro Gerätegruppe zu haben. Das bedeutet, dass es möglich ist, in einer einzigen Zone mehrere Master-Geräte zu haben.
- Gruppen-Master können jetzt ungeachtet der IP-Adresse zugeordnet werden. Dadurch wird es möglich, an einer einzigen Netzwerkadresse mehrere Gerätegruppen zu haben.
- Konfigurationen können für jede Gerätegruppe angelegt und gelöscht werden.

# ■ Komponenten

- Es wurde ein Rückkopplungsunterdrücker hinzugefügt. [\(Seite 409](#page-408-0))
- Der Parameter "Q" der Speaker-Processor-Komponente PEQ geht jetzt bis "63". [\(Seite 454](#page-453-0))

# ■ **Hauptfenster**

- Firmware und Komponentendaten können jetzt gleichzeitig aktualisiert werden. [\(Seite 178](#page-177-0))
- Eine Recovery-Update-Funktion wurde hinzugefügt, die die Wiederherstellung bei einem Programmfehler ermöglicht. ([Seite 180](#page-179-0))
- Es wurde die Funktion "Component Link" hinzugefügt, die die gleichzeitige Verknüpfung sämtlicher Komponentenparameter ermöglicht. [\(Seite 90](#page-89-1))
- Es wurde die Funktion "Scene Link" hinzugefügt, die die gleichzeitige Steuerung mehrerer Geräte in unterschiedlichen Gerätegruppen ermöglicht. [\(Seite 146](#page-145-0))
- Im Szenenmanager wurde die Schutzfunktion "Protect" hinzugefügt. [\(Seite 80](#page-79-0))
- Die Karteneinstellungen sind nicht mehr Teil der Szenendaten.
- Es wurde das Fenster "Utility" hinzugefügt, in dem die Utility-Einstellungen der Geräte bearbeitet werden können. ([Seite 162](#page-161-0))
- Die Anzeigereihenfolge der lokalen Parameterverknüpfung wurde geändert. [\(Seite 90](#page-89-1))
- Die Parameter-Link-Funktion (Parameterverknüpfung) kann nun für jede Gerätegruppe ein- und ausgeschaltet werden. ([Seite 90](#page-89-1))
- Kompilation und Analyse sind jetzt auch dann möglich, wenn keine Verbindungen hergestellt wurden.
- Das Navigationsfenster kann jetzt vom Hauptfenster aus ein- und ausgeblendet werden.
- Der Event-Logger kann jetzt nur die Ereignisdaten für ein bestimmtes Gerät anzeigen. [\(Seite 73](#page-72-0))
- Die Namen der GPI-Anschlüsse wurden von [CH] zu [PORT] geändert.

#### • ■ **Designerfenster**

- Es wurde ein Handwerkzeug zur Fensterbewegung hinzugefügt. Das Handwerkzeug kann über das Hand-/Pfeilsymbol in der Werkzeugleiste oder über das [Tools]-Menü ausgewählt werden. Das Handwerkzeug kann durch Gedrückthalten der Leertaste Ihrer Tastatur vorübergehend ausgewählt werden.
- Die Vergrößerung und Verkleinerung von Fenstern kann nun bei gedrückter "Strg"-Tastaturtaste über das Mausrad gesteuert werden.
- Der horizontale Bildlauf kann bei gedrückter "Umschalt"-Tastaturtaste über das Mausrad gesteuert werden.
- Der Edit-Modus kann nun über die Werkzeugleiste ein- und ausgeschaltet werden. [\(Seite 183](#page-182-0))
- Szeneninformationen erscheinen jetzt in DME-Objekten, und der Szenenmanager kann aus der Szeneninformationsanzeige heraus gestartet werden. [\(Seite 80](#page-79-0))
- DME-Objekte wurden mit der Schaltfläche [On-line] versehen, und jetzt ist eine Synchronisation möglich. ([Seite 57\)](#page-56-0)
- Im Ressourcenfenster wurde eine Sampling-Frequenz-Anzeige hinzugefügt. [\(Seite 187](#page-186-0))
- In der Statusleiste des Konfigurationsfensters wurde eine Sampling-Frequenz-Anzeige hinzugefügt. ([Seite 291](#page-290-0))
- Während der Analyse wird nun die Sampling-Frequenz angezeigt.
- Durch Doppelklicken auf den Komponentennamen wird jetzt das Eigenschaftsfenster geöffnet.
- Die Anordnung im Werkzeugfenster wurde geändert. [\(Seite 189](#page-188-0))
- Zu den Arbeitsflächen-Eigenschaften wurde das Kontrollkästchen [Draw Image] hinzugefügt, das die Hintergrundbilddatei für die Arbeitsfläche ein- und ausblendet. [\(Seite 254](#page-253-0))
- Das Kontextmenü, das bei Rechtsklick auf ein DME- oder SP2060-Objekt erscheint, wurde um den Eintrag [Configuration Manager] erweitert. [\(Seite 208](#page-207-0), [Seite 217](#page-216-0))
- Im Kontextmenü, das bei Rechtsklick auf eine Komponente erscheint, erscheinen [Recall Component Library] und [Store Component Library] nun auch bei deaktiviertem Edit-Modus.
- Die Kompilationseinstellungen können nun für jede DME-Einheit bearbeitet werden. [\(Seite 211](#page-210-0))
- Für mehrere Konfigurationen wird nun nur ein Zonenfenster bereitgestellt.
- Die Befehle [Export DXF] und [Preferences] wurden vom [Print]- in das [Tools]-Menü verlegt.
- Im Menü [Tools] wurde [Configuration] zu [Configuration Manager] geändert.
- Wenn im [Tools]-Menü [Prohibit Diagonal Connections] (Diagonalverbindungen unterbinden) aktiviert ist, können Sie zwei diagonale Punkte markieren. Diese beiden Punkte werden dann automatisch mit einer Kombination aus horizontalen und vertikalen Kabeln verbunden.

#### ■ Komponenteneditor

- Das Kontextmenü wurde um den Befehl [Level Meter Enable] erweitert, der die Anzeigewerte ein- und ausblendet. Das Ausblenden der Anzeigen kann in einigen Fällen eine höhere Kommunikationsgeschwindigkeit bewirken. [\(Seite 350](#page-349-0))
- Im User Control Editor und User Module Editor wurde die Funktion [Display Order] hinzugefügt, mit der die Reihenfolge der Controller nach Bedarf geändert werden kann. [\(Seite 315](#page-314-0))
- Das Controller-Kontextmenü wurde um die Schaltfläche [Add Component to Component Link] erweitert. ([Seite 360](#page-359-0))
- Die gespeicherte Gruppe wird nun im Submenü [Add Parameter to Parameter Link] des Kontextmenüs der für verbundene Parametervorgänge gespeicherten Controller angezeigt.([Seite 358](#page-357-0))
- Größere Schnelligkeit beim Auswählen und Ziehen einer großen Anzahl von Controllern im User Control Editor und User Module Editor
- Es ist jetzt möglich, im Online-Zustand vom Navigationsfenster zur Zonenanzeige zu wechseln.

#### ■ **Vorsichtsmaßregeln für V2.0**

Bitte verwenden Sie DME Designer V2.0 mit DME64N/24N V2.0 oder höher, DME8i-C/DME8o-C/ DME4io-C V2.0 oder höher und SP2060 V1.1 oder höher. Näheres zur Kompatibilität finden Sie auf der Pro-Audio-Website von Yamaha [\(http://www.yamahaproaudio.com/\)](http://www.yamahaproaudio.com/).

Wenn DME64N/24N und DME8i-C/DME8o-C/DME4io-C zusammen in derselben Gerätegruppe verwendet werden, können eine höhere Kommunikationsgeschwindigkeit und sauberere Pegelanzeigen erreicht werden, indem eine DME8i-C/DME8o-C/DME4io-C-Einheit zum Gerätegruppen-Master gemacht wird.

# **Änderungen von V. 2.0 zu V. 3.0**

# ■ General (allgemein)

- Unterstützung der Geräte DME8i-ES/DME8o-ES/DME4io-ES.
- Die Installer von DME Designer und dem DME-N-Netzwerktreiber (DME-N Network Driver) wurden kombiniert, so dass die zugehörige Version von DME-N Network Driver automatisch zusammen mit DME Designer installiert wird.
- Die folgenden Verbindungen zu DME-Slave-Einheiten sind jetzt möglich, wenn ein DME Satellite als Gruppen-Master festgelegt ist:
	- USB/Ethernet-Verbindung zum Computer (DME Designer).
	- Kaskadenverbindung zur Steuerung vom PM5D-Mischpult aus (nur DME64N).

# ■ Komponenten

- Komponente Ambient Noise Compensator (Umgebungsgeräusch-Kompensation) hinzugefügt ([Seite 369](#page-368-0)).
- Komponente Audio Detector (Audio-Erkennung) hinzugefügt [\(Seite 371](#page-370-0)).
- Komponente Auto Gain Control (Automatische Gain-Regelung) hinzugefügt [\(Seite 372](#page-371-0)).
- Komponente Auto Mixer II (Automatisches Mischpult II) hinzugefügt [\(Seite 423](#page-422-0)).
- Komponente Simple Mixer (Einfaches Mischpult) hinzugefügt [\(Seite 440](#page-439-0)).
- Komponente Room Combiner (Raumkombinierer) hinzugefügt [\(Seite 450](#page-449-0)).
- Komponentenvariationen für Matrix Mixer und Router hinzugefügt.

# ■ **Hauptfenster**

- Damit Projektinformationen einfach auf einem anderen Computer übertragen werden können, ist es jetzt möglich, alle notwendigen Dateien in einem Schritt zu exportieren und zu importieren. nicht nur Projektdateien mit der Erweiterung ".daf" [\(Seite 43](#page-42-0)).
- Es wurde ein Geräteinformationsfenster hinzugefügt, das den Status aller Geräte auflistet ([Seite 181](#page-180-0)).
- Es ist jetzt möglich, jede Benutzersteuerung einzeln einzustellen, um festzulegen, ob sie sich automatisch öffnet, wenn die Projektdatei geöffnet wird [\(Seite 87](#page-86-0)).
- Entsprechend der obigen Änderung wurde der Eintrag Startup User Control aus dem Security-Dialogfenster entfernt.
- Es ist jetzt möglich, den Direct Parameter Value der GPI-Eingangsfunktion zuzuweisen, und den Direct Parameter Value sowie Audio Detector der GPI-Ausgangsfunktion zuzuweisen ([Seite 107](#page-106-0), [Seite 117](#page-116-0)).
- Es wurde eine Option hinzugefügt, die automatisch die Projektdatei (Erweiterung .daf) im DME-Gerät speichert, wenn online geschaltet wird ([Seite 93](#page-92-0)).
- Es ist jetzt möglich, die internen Eingangsverstärker der Geräte DME-24N/DME8i-C/DME4io-C/ DME8i-ES/DME4io-ES von einem PM5D oder einem anderen kompatiblen Mischpult aus zu steuern ([Seite 136](#page-135-0)).
- Die Fernsteuerung von AMX-, Crestron- und ähnlichen Controllern ist jetzt über eine Ethernet-Verbindung möglich; dies gilt nur für DME-Satellite-Einheiten [\(Seite 166](#page-165-0)).
- Das Darstellungsformat der Parameterwerte in der Liste Remote Control Setup und im Dialogfenster Parameter List kann jetzt zwischen den internen Einstellungen und den in den Editorfenstern angezeigten Werten umgeschaltet werden [\(Seite 134](#page-133-0), [Seite 142](#page-141-0)).
- Das Event-Logger-Fenster kann jetzt zusätzliche Fehlermeldungen anzeigen, die auf dem DME-Display erscheinen ([Seite 78](#page-77-0)).
- Es ist jetzt möglich, das DME-Gerät so einzustellen, dass das intern gespeicherte Ereignisprotokoll nicht gelöscht wird [\(Seite 75](#page-74-0)).
- Es wurden Verbesserungen an den Informationen der zusätzlich im Event-Logger-Fenster angezeigten Fehlermeldungen vorgenommen.
- Die interne Systemuhr (Clock) des DME-Geräts und die Zeitanzeige in DME Designer unterstützt jetzt Sommerzeit (DST) [\(Seite 172](#page-171-0)).
- Firmware-Updates können jetzt zur Verbesserung der Geschwindigkeit und Effizienz auf gesamte Gerätegruppen angewendet werden.

#### ■ **Designer-Fenster**

- Es ist jetzt möglich, einen transparenten Hintergrund ("clear") für Text, Felder, und Ellipsen-Objekte einzustellen ([Seite 243](#page-242-0), [Seite 245,](#page-244-0) [Seite 247](#page-246-0)).
- Es ist jetzt eine Passworteingabe erforderlich, wenn Sie ein User-Module-Properties-Dialogfenster öffnen, oder wenn Sie in ein Benutzermodul speichern/exportieren, für das Sicherheitsfunktionen aktiviert sind.
- Verknüpfte Software-Anwendungen können jetzt aus dem Kontextmenü der Slot-Komponente heraus gestartet werden [\(Seite 231\)](#page-230-0).
- Benutzermodulvorlagen mit gleicher Library werden jetzt als Benutzermodulgruppen kategorisiert und angezeigt ([Seite 300](#page-299-0)).
- Bilddateien werden jetzt beim Export von Benutzermodulen berücksichtigt.
- Komponenten- und Parameterverknüpfungen können jetzt kopiert werden, wenn DME-Objekte, Komponenten und Benutzermodule kopiert/eingefügt oder dupliziert werden.
- Parameterverknüpfungen werden jetzt gespeichert, wenn Benutzermoduldaten gespeichert/ exportiert werden.
- Wenn bereits platzierte Bilddateien ersetzt werden, werden sie aktualisiert und korrekt dargestellt, ohne dass DME Designer neu gestartet werden muss.

#### ■ Komponenteneditor-Fenster

- Die Werkzeuge [Line] (Linie) und [Scene Recall] (Szenenabruf) wurden im Design-Modus des Benutzermoduleditors und des Benutzersteuerungseditors hinzugefügt, so dass jetzt Linien und Schaltflächen für den Szenenabruf platziert werden können [\(Seite 322](#page-321-0)).
- Im Benutzermoduleditor und Benutzersteuerungseditor ist es jetzt möglich, platzierte Schieberegler in Drehregler umzuwandeln und umgekehrt [\(Seite 333](#page-332-0)).
- Weitere Optionen sind verfügbar für die Individualisierung der unten aufgeführten Steuerelemente im Benutzermoduleditor und Benutzersteuerungseditor:
	- Ein Dialogfenster für die Eigenschaften von Schiebereglern wurde hinzugefügt, in dem die Ausrichtung, Skala, Farbe, Größe und weitere Parameter individualisiert werden können [\(Seite 335\)](#page-334-0).
	- Die Größe der Pegelanzeige lässt sich individualisieren [\(Seite 337](#page-336-0)).
	- Ein Dialogfenster für die Eigenschaften von Pegelanzeigen für Schieberegler wurde hinzugefügt, in dem deren Ausrichtung und Größe individualisiert werden kann [\(Seite 338](#page-337-0)).
	- Farbe und Hintergrundfarbe von Drehreglern kann individualisiert werden [\(Seite 334](#page-333-1)).
	- Die Farbe des Texthintergrundes kann individualisiert werden [\(Seite 342](#page-341-0)).
	- Ein Dialogfenster für die Eigenschaften von Anzeigelämpchen wurde hinzugefügt, in dem deren Farbe und Größe individualisiert werden kann [\(Seite 338](#page-337-0)).

#### ■ **Vorsichtsmaßnahmen für die Version 3.0**

Verwenden Sie DME Designer V. 3.0 nur mit DME64N/24N V. 3.0 oder höher, DME Satellite V. 3.0 oder höher und/oder SP2060 V. 1.2 oder höher. Für Näheres zu den möglichen Kombinationen beachten Sie bitte die Pro-Audio-Website von Yamaha [\(http://www.yamahaproaudio.com/\)](http://www.yamahaproaudio.com/). Wenn Sie die Geräte DME64N/24N und DME Satellite in einer Gerätegruppe zusammenfassen, achten Sie darauf, den DME Satellite als Master der Gruppe festzulegen. Es ist keine korrekte Synchronisation möglich, wenn ein DME64N/24N als Gruppen-Master definiert wird. Bei Verwendung des Betriebssystems Windows Vista verwenden Sie nur den USB-MIDI-Treiber der Version 3.0 oder höher, und den DME-N-Netzwerktreiber der Version 1.2 oder höher.

# <span id="page-17-0"></span>**Änderungen von V. 3.0 auf V. 3.5**

## ■ Komponente

- Zusätzliche Komponente "Program Ducker". [\(Seite 402](#page-401-0))
- (V. 3.5.1) Während der Installation ist es möglich, Lautsprecher-Library-Daten für Lautsprecher anderer Hersteller für die Library der Speaker-Processor-Komponente auszuwählen und zu installieren.

# ■ **Hauptfenster**

- Die MIDI-Setup-Funktion wird nicht mehr unterstützt. Die Kommunikationsports können nun direkt über den Eintrag [Communication Port] im Menü [Setup] ausgewählt werden. [\(Seite 150](#page-149-0))
- (V. 3.5.1) Dem Menü [Hardware] im Hauptbedienfenster wurde der Eintrag [SP2060 Backup] hinzugefügt, mit dem interne SP2060-Daten zur Sicherung an einen Computer übertragen werden können. Die Backup-Daten können in mehrere SP2060-Einheiten geladen werden. ([Seite 176](#page-175-0))

# ■ **Designer-Fenster**

- Verbesserungen im Compiler-Algorithmus sorgen für eine effizientere Nutzung der DSP-Ressourcen. [\(Seite 93](#page-92-0), [Seite 295](#page-294-0), [Seite 298\)](#page-297-0)
- MY16-ES64-, MY16-EX- und MY16-MD64-I/O-Karten können nun für die Slot-Installation angegeben werden.
- Die Produkte TX6n/TX5n/TX4n, ACD1, SB168-ES, IMX644, IPA8200 und NEXO können nun als externe Geräte angegeben werden. V. 3.5.1 unterstützt IM8, MSR250 und weitere Geräte.
- Bei einer Kaskadenverbindung zwischen DME64N-Einheiten über mehrere Gerätegruppen hinweg werden die Gerätenummern automatisch zugewiesen, wenn die Verbindung im Zonenfenster zwischen den Buchsen [CAS IN] und [CAS OUT] hergestellt wird.

# ■ Sonstiges (Änderungen in Firmware V3.09)

- Wenn die DME-Einheiten von einem PM5D aus mit der DME-Control-Funktion ferngesteuert werden, können Sie für die DME-Mastereinheit der Gerätegruppe nun eine andere ID als "2" festlegen. In diesem Fall muss die PM5D-Firmware auf V2.20 oder höher aktualisiert werden.
- Den DME64N/24N-Startbildschirm (normalerweise der Modellname) können Sie nun durch eine eigene Grafikdatei ersetzen. [\(Seite 69](#page-68-0))

## ■ **Vorsichtsmaßnahmen für V3.5**

Verwenden Sie DME Designer V.3.5 nur mit DME64N/24N V3.0 oder höher, DME Satellite V3.0 oder höher und/oder SP2060 V1.2 oder höher. Einzelheiten zu den Kombinationen erhalten Sie auf der Pro-Audio-Website von Yamaha [\(http://www.yamahaproaudio.com/\)](http://www.yamahaproaudio.com/).

Wenn Sie die Geräte DME64N/24N und DME Satellite in einer Gerätegruppe zusammenfassen, achten Sie darauf, den DME Satellite als Master der Gruppe festzulegen. Es ist keine korrekte Synchronisation möglich, wenn ein DME64N/24N als Gruppen-Master definiert wird.

Bei Verwendung des Betriebssystems Windows Vista verwenden Sie nur den USB-Kommunikationstreiber der Version 3.0 oder höher und den DME-N-Netzwerktreiber der Version 1.2 oder höher.

Unter Windows 7 verwenden Sie bitte ausschließlich USB-MIDI Driver in Version 3.0.4 oder höher, sowie DME-N Network Driver in Version 1.2.1 oder höher.

# **Inhalt**

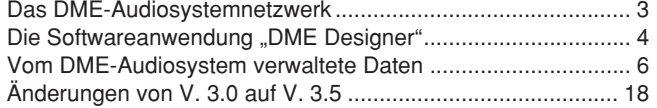

#### **[Kapitel 1 Vor dem Gebrauch 21](#page-20-0)**

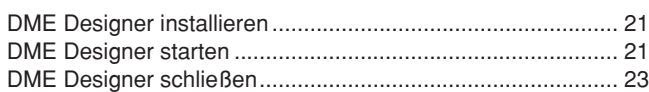

# **[Kapitel 2 Überblick über den DME Designer 24](#page-23-0)**

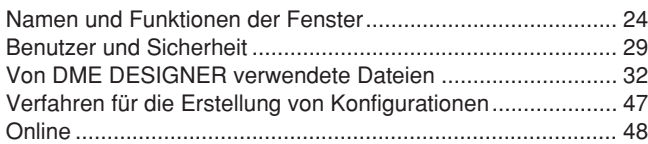

#### **[Kapitel 3 Hauptfenster 52](#page-51-0)**

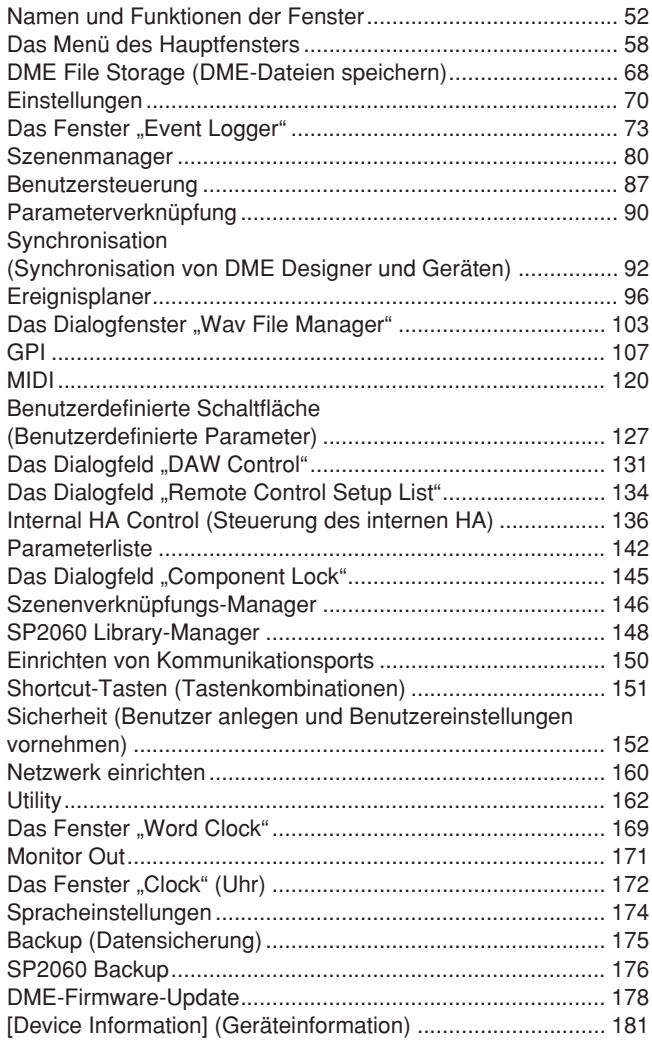

## [Kapitel 4 Designer 183](#page-182-1)

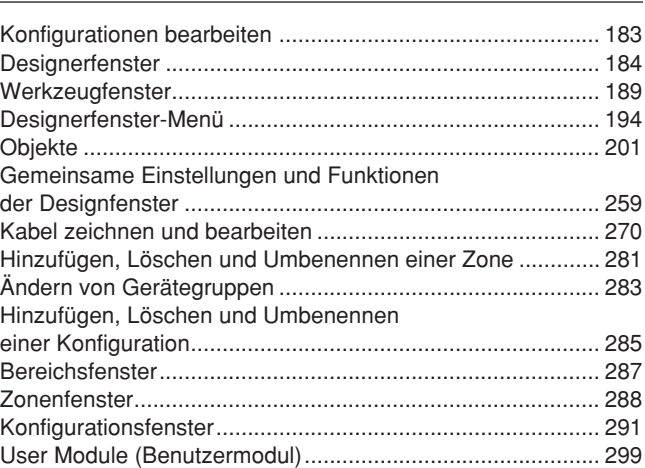

# **[Kapitel 5 Editorfenster 309](#page-308-0)**

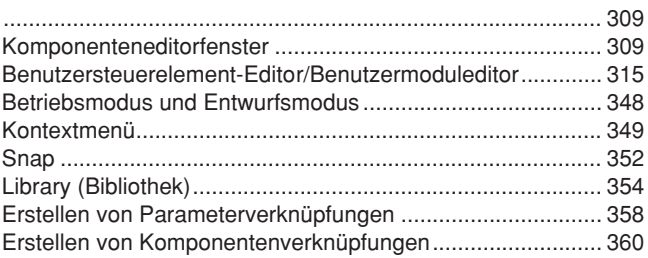

## **[Kapitel 6 Komponentenhandbuch 361](#page-360-0)**

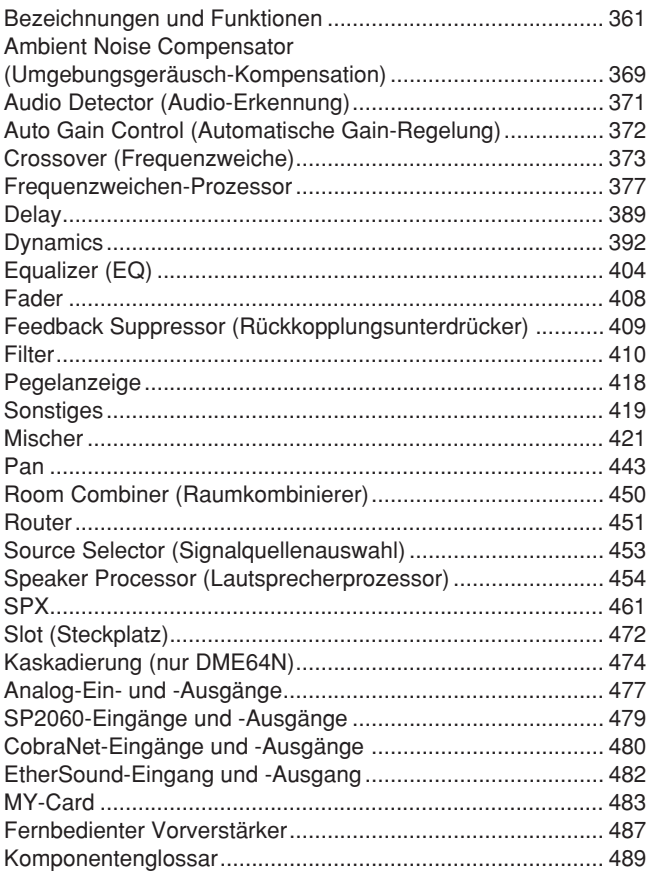

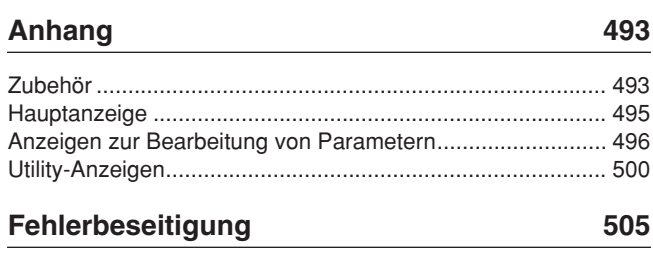

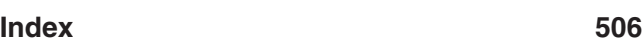

# <span id="page-20-1"></span><span id="page-20-0"></span>**DME Designer installieren**

Um DME Designer zu installieren, müssen sie die Software zunächst auf Ihrem Computer installieren. Bevor Sie mit der Software DME Designer mit dem DME- oder SP2060-Gerät kommunizieren können, müssen Sie, je nachdem, wie Sie die Geräte verbinden, zuerst den USB-MIDI-Treiber oder den DME-N-Netzwerktreiber installieren und dort die entsprechenden Einstellungen vornehmen. Anweisungen zur Installation und Einrichtung von DME Designer und des DME-N-Netzwerktreibers und zur Installation des USB-MIDI-Treibers erhalten Sie in der Installationsanleitung von DME Designer.

#### **HINWEIS**

Die Anfangseinstellungen für DME-Satellite-Einheiten müssen über USB-MIDI übertragen werden, daher ist es erforderlich, den USB-MIDI-Treiber korrekt zu installieren.

# <span id="page-20-2"></span>**DME Designer starten**

Die Software DME Designer wird vom [Start]-Menü aus gestartet. DME Designer wird mit einem eingeloggten Anwender benutzt. Der Anwender loggt sich ein, wenn die Software gestartet wird.

## ■ Starten von DME Designer und Logon (Wenn nicht Auto-Logon eingestellt ist)

**1** Wählen Sie [Start] ➞ [Alle Programme] ➞ [YAMAHA OPT Tools] ➞ [DME Designer] ➞ [DME Designer].

#### **HINWEIS**

In Windows2000 wählen Sie [Start] → [Programme] → [YAMAHA OPT Tools] → [DME Designer] → [DME Designer].

Das Dialogfenster "Log On" (Einloggen) erscheint.

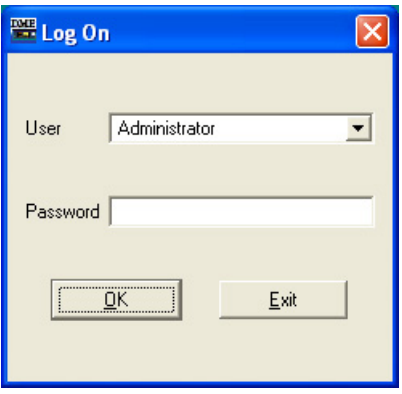

#### **HINWEIS**

Standardeinstellung ist der automatische Log-On. Wenn die automatische Einlogg-Funktion eingeschaltet ist, erscheint das "Log On"-Dialogfenster nicht, wenn das Programm gestartet wird. Stattdessen wird der im Auto-Logon eingestellte Anwender automatisch eingeloggt. Siehe [Seite 29](#page-28-1) für Informationen über das automatische Einloggen.

**2** Klicken Sie auf [▼] rechts vom Feld [User] (Anwender), und wählen Sie den Anwender aus.

Wenn kein Anwender erzeugt wurde, erscheint in der Liste nur [Administrator]. Wenn Sie DME Designer zum ersten Mal nach der Installation starten, wählen Sie [Administrator].

**3** Geben Sie im [Password]-Feld Ihr Passwort ein.

Geben Sie das für den Anwender eingestellte Passwort ein. Wenn kein Passwort eingestellt wurde, lassen Sie beim Einloggen das Passwortfeld leer.

# **4** Klicken Sie auf [OK].

DME Designer startet.

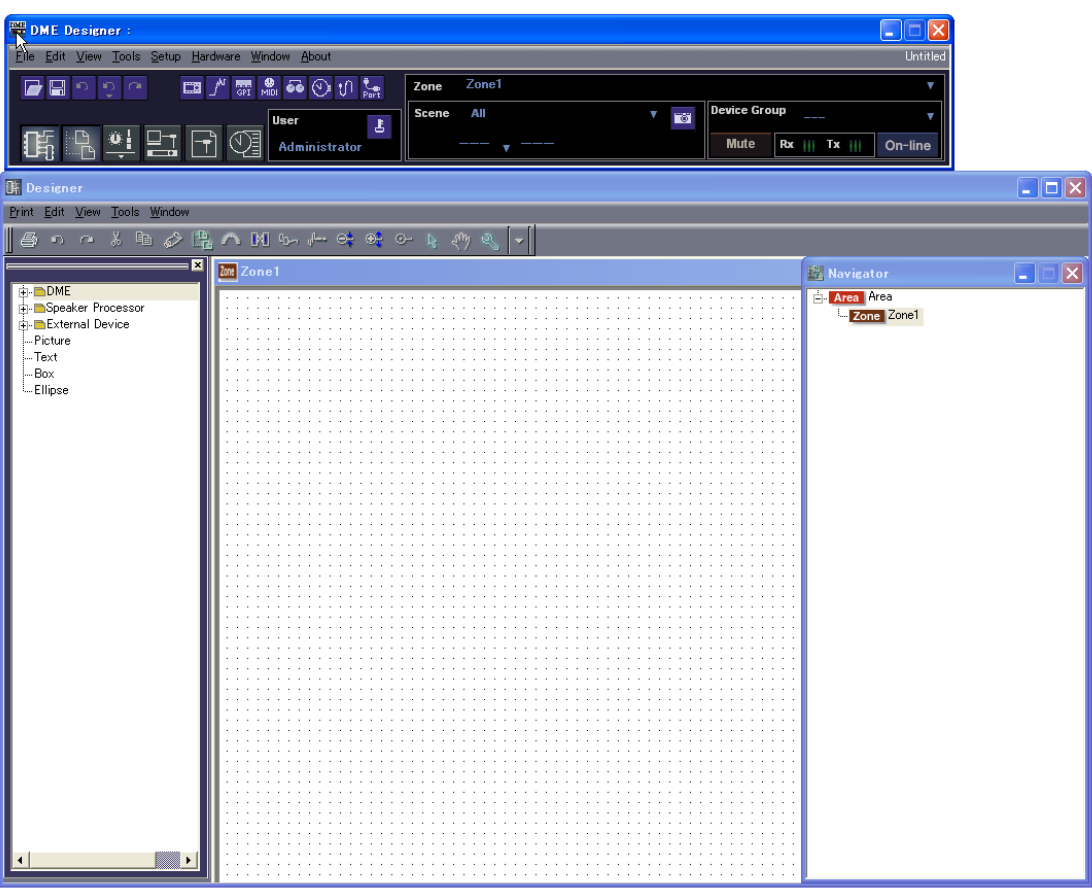

#### ■ Wenn automatisches Einloggen eingestellt wurde [\(Seite 29](#page-28-1))

Wenn automatisches Einloggen gewählt wurde, erscheint das Dialogfenster "Log On" (Einloggen) nicht. Der im Auto-Logon eingestellte Anwender wird automatisch eingeloggt. Bei automatischem Einloggen wird auch dann kein Passwort abgefragt, wenn ein Passwort für einen Anwender angegeben wurde. Dies ist nützlich, wenn sich ein bestimmter Anwender einloggen möchte.

#### ■ Starten durch Öffnen einer Projektdatei

DME Designer startet, wenn eine Projektdatei mit einer gespeicherten Konfiguration geöffnet wird. Wenn die Projektdatei geöffnet wird, wird DME Designer mit der bei der letzten Speicherung aktiven Fensteranordnung gestartet.

# <span id="page-22-0"></span>**DME Designer schließen**

Klicken Sie auf [Exit] (Beenden) im [File]-Menü (Datei) des Hauptfensters (Main Panel), um DME Designer zu schließen. Das Programm kann auch durch Anklicken des Schließfeldes im Hauptfenster geschlossen werden.

# **1** Klicken Sie auf [Exit] im [File]-Menü des Hauptfensters.

Wenn Sie versuchen, DME Designer zu schließen, erscheint der Hinweis "Project File has been modified. Save?" (Projektdatei wurde verändert. Speichern?) in einem Dialogfenster angezeigt.

#### **HINWEIS**

Manchmal erscheint das Dialogfenster "Project File has been modified. Save?" nicht.

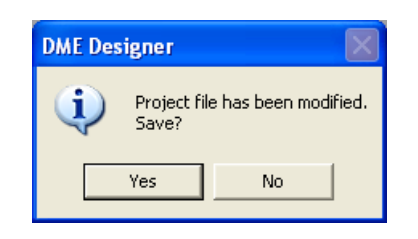

**2** Zum Speichern der Datei klicken Sie auf [Yes] (Ja). Um das Programm zu schließen, ohne zu speichern, klicken Sie auf [No] (Nein).

Wenn Sie auf [Yes] klicken, wird das Dialogfenster zur Dateispeicherung angezeigt.

# <span id="page-23-0"></span>Kapitel 2 **Überblick über den DME Designer**

# <span id="page-23-1"></span>**Namen und Funktionen der Fenster**

Die Software "DME Designer" hat mehrere Fenster, darunter Haupt- und Designerfenster, Komponenteneditor, Ressourcenanzeige und andere.

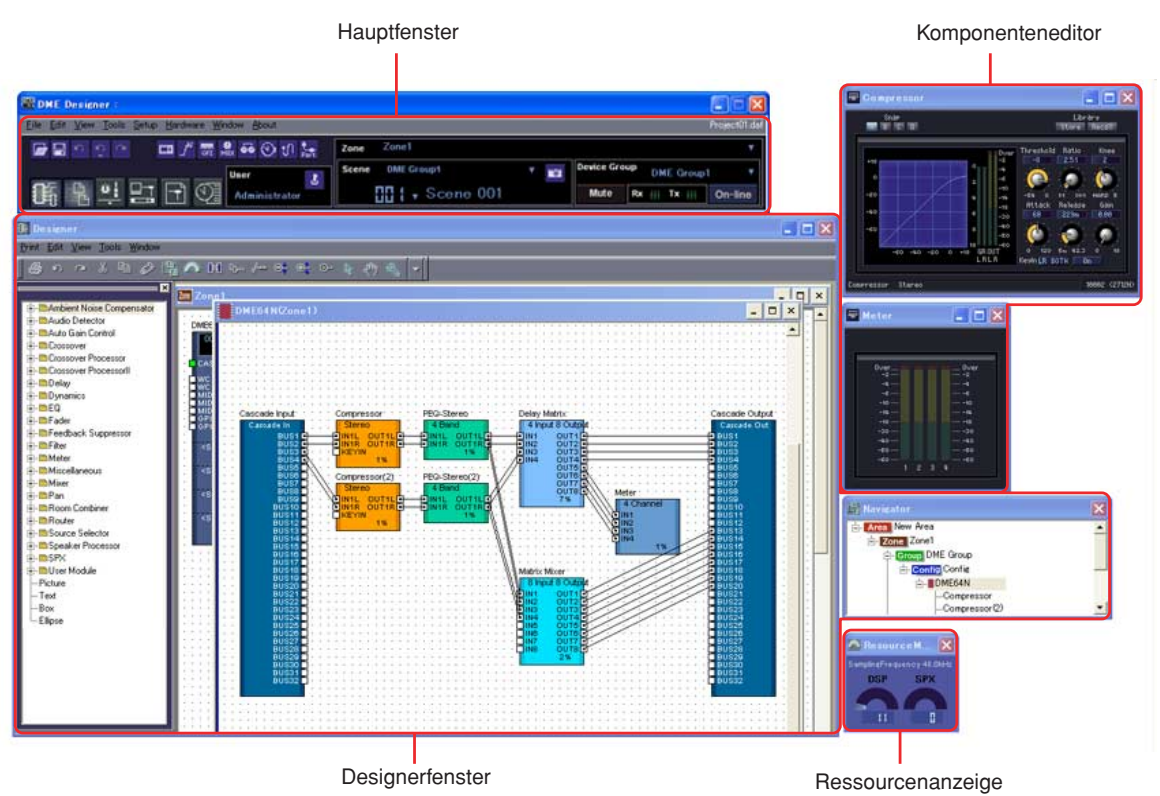

# **Das Hauptfenster**

Im Hauptfenster stehen Menüs und Schaltflächen zur Verfügung. An der rechten Seite des Hauptfensters wird die aktuelle Umgebung von DME Designer angezeigt, darunter die aktive Zone, Gerätegruppe und Szene, der momentan angemeldete Benutzername und der Verbindungsstatus zum DME-Gerät.

# **Das Designerfenster**

Das Bereichsfenster (Area) enthält ein oder mehrere Zonenfenster (Zone), die jeweils ein oder mehrere DME- oder SP2060-Geräte enthalten, die zum Aufbau von Zonen innerhalb des Bereichs verwendet werden. Das nächste Fenster ist das Konfigurationsfenster (Configuration), wo Sie die internen Konfigurationen der einzelnen DME- oder SP2060-Geräte erstellen können. Innerhalb des Konfigurationsfensters befinden sich die das Benutzermodulfenster (User Module), wo Sie aus häufig verwendeten Komponenten Vorlagen zusammenstellen können, das Werkzeugfenster (Toolkit), in dem die in den anderen Fenstern als Grundbausteine für Sounddesigns angezeigt sind, und das Navigationsfenster (Navigator), in dem Sie den Gesamtstatus des Systems auf einen Blick erfassen können.

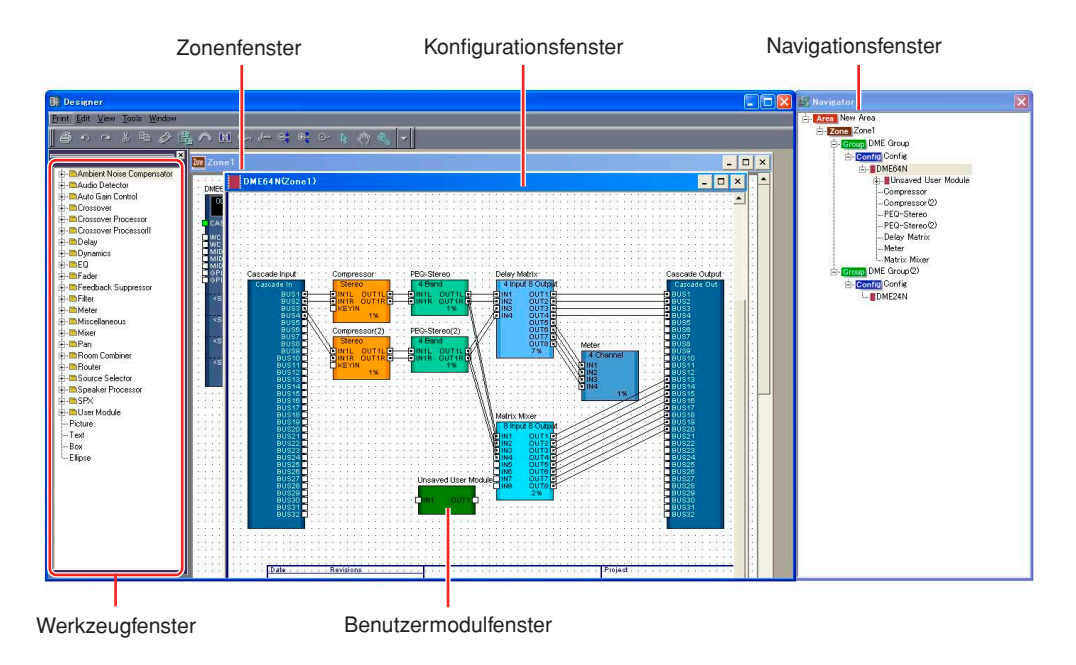

# ■ Das Bereichsfenster

Das Bereichsfenster (englisch: Area) wird zum Gestalten von Bereichen verwendet, die das gesamte System verwalten. Ein Bereich enthält mindestens eine Zone, aber Sie können hier auch mehrere Zonen anordnen.

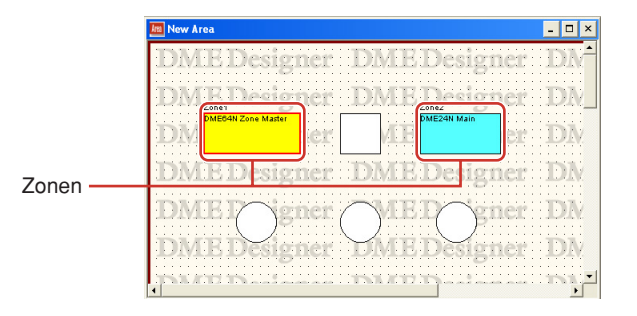

# ■ **Das Zonenfenster**

Das Zonenfenster wird zum Gestalten von Zonen innerhalb des Bereichs verwendet. Eine Zone ist eine etwas konkretere Planskizze und enthält mindestens eine DME oder ein SP2060. Es zeigt die Verbindungen der DME mit anderen Geräten und die Verkabelung zwischen ihnen an. Sie können mehrere Zonen anlegen.

Die DMEs und SP2060s und die angeschlossenen Geräte sind in den einzelnen Zonenfenstern angeordnet und bilden Konfigurationen.

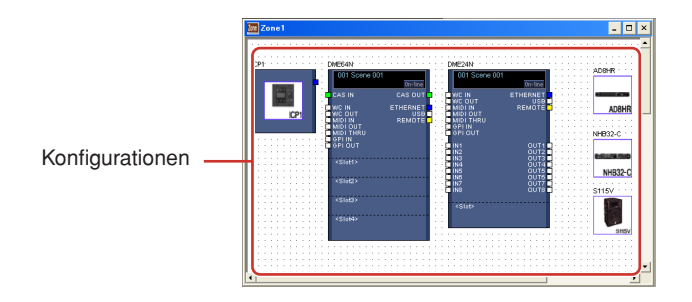

## ■ **Das Konfigurationsfenster**

Das Konfigurationsfenster (englisch: Configuration) wird verwendet, um die interne Konfiguration der einzelnen im Zonenfenster enthaltenen DME-Geräte zu gestalten. Indem Sie im Konfigurationsfenster Komponenten anordnen und verbinden können Sie z.B. komplexe Prozessoren oder Matrixmischpulte erstellen, die die interne Struktur bestimmen, mit der die einzelnen DME-Geräte betrieben werden.

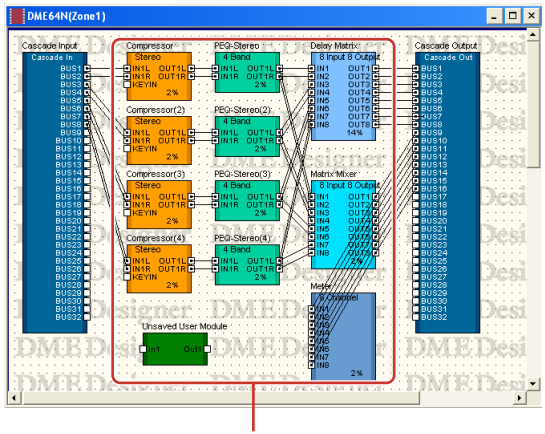

Komponenten

#### ■ **Das Benutzermodulfenster**

Das Benutzermodulfenster (englisch: User Module) wird verwendet, um Benutzermodule zu gestalten, die im Konfigurationsfenster angeordnet werden können. Sie können eigene Module anlegen, indem Sie mehrere Beispiele häufig verwendeter Komponenten kombinieren. Wenn Sie diese Module als Vorlagen speichern, können Sie sie jederzeit leicht wieder aufrufen.

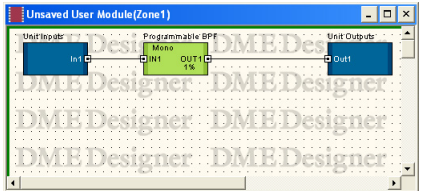

## ■ **Das Werkzeugfenster**

Das Werkzeugfenster (englisch: Toolkit) zeigt die Objekte an, die Sie in den einzelnen Fenstern verwenden können, die im Designerfenster angezeigt werden können. Das sind das Bereichs-, Zonen-, Konfigurations- und Benutzermodulfenster. Im Werkzeugfenster werden je nach momentan aktivem Fenster unterschiedliche Objekte angezeigt. Um ein Objekt in ein Fenster zu platzieren, doppelklicken Sie auf die Stelle, an der es im Werkzeugfenster angezeigt wird, oder ziehen Sie es in das momentan aktive Fenster.

#### ■ Das Navigationsfenster

Das Navigationsfenster zeigt den Bereich, die Zonen, Konfigurationen und Komponenten auf hierarchische Weise an, so dass Sie ihren Status als Ganzes prüfen können. Bei der Offline-Bearbeitung können Sie auf einen Bereichs-, Zonen- oder Konfigurationsnamen klicken, um das zugehörige Fenster zu aktivieren. Durch Klicken auf einen Komponentennamen öffnen Sie den Komponenteneditor für diese Komponente.

## ■ **Die Ressourcenanzeige**

Dieses Fenster bietet eine Anzeige der Auslastung der Komponenten im Konfigurationsfenster. Der Prozentsatz erhöht sich mit der Anzahl der Komponenten und wird in diesem Fenster in graphischer Form angezeigt.

Das Fenster wird gemeinsam mit dem Designer-Fenster angezeigt und bietet Hilfe bei der Erstellung von Konfigurationen.

Der Prozentsatz hängt auch von der Sampling-Frequenz ab, auf welche die DME-Einheit eingestellt ist. Sorgen Sie dafür, dass der Prozentsatz unter 100% bleibt.

#### **HINWEIS**

In Konfigurationen mit einer Vielzahl von Verbindungen ist die Kompilation in einigen Fällen auch dann nicht möglich, wenn die Ressourcenanzeige eine Nutzung von weniger als 100% anzeigt. Um festzustellen, ob die Kompilation möglich ist, wird empfohlen, dies vor der Durchführung der tatsächlichen Kompilation im Dialogfenster "Analyze" (Analysieren) ([Seite 298\)](#page-297-0) zu prüfen.

#### **HINWEIS**

Dieses Fenster wird nicht für SP2060-Geräte angezeigt.

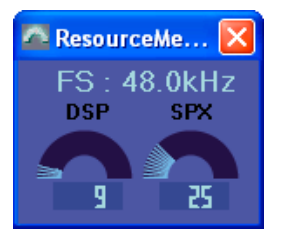

# ■ Objekte und Komponenten

"**Objekt**" ist die Bezeichnung für die Parts, die in den verschiedenen Designerfenstern angeordnet sind, wie z.B. im Bereichs-, Zonen-, Konfigurations- und Benutzermodulfenster. Die Objekte sind stets im Werkzeugfenster ausgestellt. Nur die für die einzelnen Fenster geeigneten Objekte werden angezeigt. Die auf höherer Ebene des Werkzeugfensters angezeigten Blöcke werden "**Komponenten**" genannt. Diese Bezeichnung bezieht sich auf die einzelnen Prozessorarten, die die DME betreiben. "Objekt" bezieht sich in der Regel auf Bilder, Texte, Ellipsen oder andere Gegenstände, die verwendet werden, nachdem sie mit den verschiedenen Komponenten verkabelt wurden.

# **Der Komponenteneditor**

Die im Konfigurationsfenster angeordneten Blöcke werden "**Komponenten**" genannt. Wenn Sie auf einen im Konfigurationsfenster angeordneten Komponentenblock doppelklicken, öffnet sich der Komponenteneditor. Dort können Sie die Parameter für diese Komponente bearbeiten. Welche Parameterarten jeweils angezeigt werden, hängt von der Komponente ab.

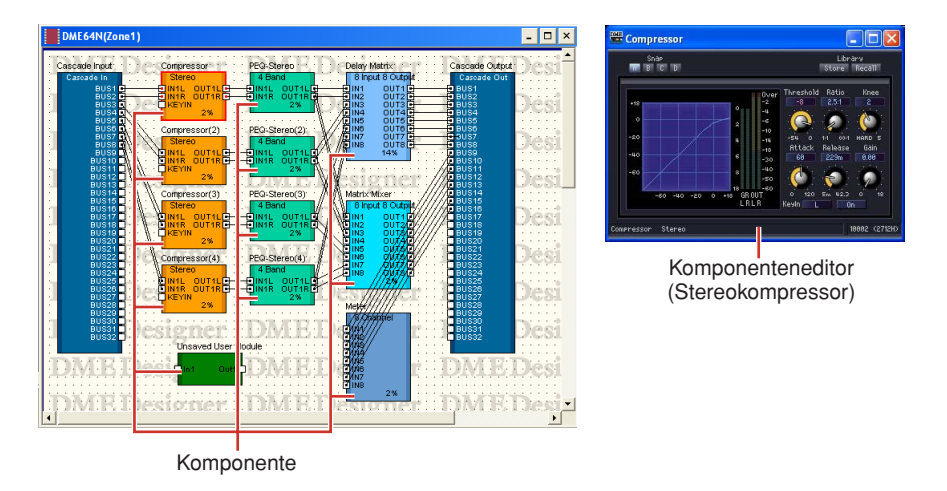

# **Fensterbedienung**

Die Bedienung in allen Fenstern ist dieselbe wie bei normalen Windows-Anwendungen. Die Fenster werden mit den Schaltflächen [Minimieren], [Maximieren/Wiederherstellen] und [Schließen] am rechten oberen Rand der Titelleiste gesteuert. Der DME Designer wird durch Klicken auf die [Schließen]-Schaltfläche im Hauptfenster geschlossen.

# <span id="page-28-0"></span>**Benutzer und Sicherheit**

Sie können in DME Designer mehrere Benutzer anlegen und einstellen, welche Funktionen den einzelnen Benutzern zur Verfügung stehen sollen. Zwar müssen alle Benutzer, die Installationen gestalten und zusammenstellen, in der Lage sein, sämtliche Funktionen des DME Designers zu benutzen, aber Benutzer, die nur das System bedienen, können auf Funktionen beschränkt werden, mit denen sie nicht versehentlich die Einstellungen verändern können.

Der DME Designer wird von jeweils einem angemeldeten Benutzer verwendet. Um den Benutzer zu wechseln, klicken Sie im Menü [File] (Datei) → des Hauptfensters auf den Befehl [Log Off] (Abmelden).

# **Über Benutzer**

Um den DME Designer verwenden zu können, müssen Sie sich beim Starten der Software anmelden. Außer beim erstmaligen Starten der Software oder beim erstmaligen Vornehmen separater Einstellungen können Sie sich anmelden, indem Sie den Namen und das Passwort eines Benutzers angeben, der als Administrator eingestellt ist. Der Administrator kann das System als Ganzes aufbauen oder Funktionsbeschränkungen für die Bearbeitungen anderer Personen anwenden. Administratoren oder andere Personen, die den DME Designer benutzen können, werden "**Benutzer**" genannt (englisch: User). Der Benutzername des momentan angemeldeten Benutzers erscheint im Hauptfenster unterhalb der Anzeige [User].

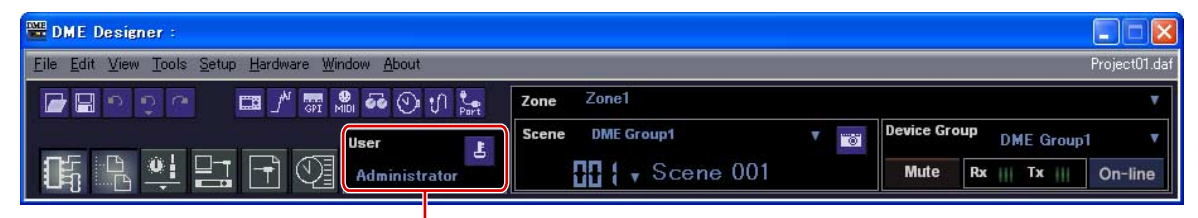

Momentan angemeldeter Benutzername

Der Standardbenutzer, der [Administrator] genannt wird, ist so eingestellt, dass sämtliche Funktionen verwendet werden können. Unmittelbar nach der Installation des DME Designers ist der [Administrator] der einzige Benutzer, und es ist kein Passwort eingestellt.

Es können mehrere Benutzer angelegt werden. Wenn der Systemadministrator mehrere Benutzer anlegt, kann er für jeden von ihnen separat Einschränkungen festlegen. Ein Benutzer mit Einschränkungen kann nur mithilfe derjenigen Funktionen Bearbeitungen vornehmen, die der Administrator für ihn freigibt.

Das Anlegen, Einrichten und Löschen von Benutzern erfolgt im Dialogfenster "Security" (Sicherheit). Siehe "Szenenmanager" auf [Seite 80](#page-79-0).

# <span id="page-28-1"></span>**Automatisches Anmelden**

Mit der Auto-Anmeldefunktion können Sie beim Starten der Anwendung automatisch immer einen bestimmten Benutzer anmelden. Wenn Sie die Auto-Anmeldefunktion aktivieren, wird der festgelegte Benutzer beim Starten der Anwendung angemeldet, ohne dass das Anmeldedialogfenster erscheint. Die automatische Anmeldung stellen Sie im Dialogfenster "Security" (Sicherheit) ein. Siehe "Szenenmanager" auf [Seite 80](#page-79-0).

# **Anmelden**

Das Anmeldedialogfenster "Log On" wird jedes Mal angezeigt, wenn die Anwendung gestartet wird oder sich ein Benutzer abgemeldet hat. Ist bereits ein Benutzer angemeldet, so kann sich kein anderer Benutzer anmelden. Um einen anderen Benutzer anmelden zu können, muss der momentan angemeldete Benutzer abgemeldet werden.

#### **HINWEIS**

Falls Sie nicht ausdrücklich den Zugriff einschränken möchten, wird empfohlen, die automatische Anmeldung zu aktivieren. Wenn Sie das Zugriffspasswort vergessen oder verlieren, können Sie sich nicht mehr beim System anmelden bzw. dieses nicht mehr bedienen.

#### **HINWEIS**

Wenn die automatische Anmeldefunktion aktiviert ist, erscheint beim Starten der Anwendung nicht das Anmeldedialogfenster. Stattdessen wird der automatisch anzumeldende Benutzer automatisch angemeldet.

# ■ Das Anmeldedialogfenster "Log On"

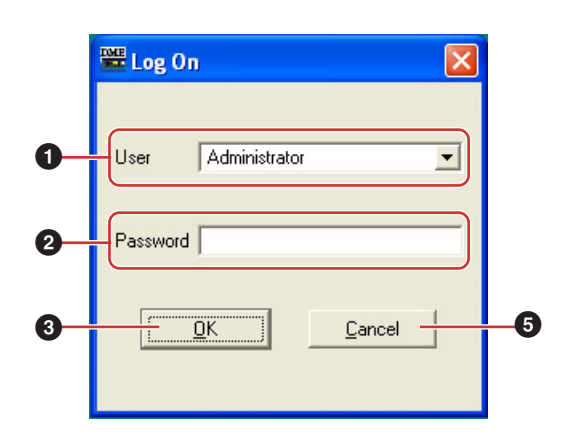

## **1** [User] (Benutzer)

Wählen Sie aus der Liste den Benutzer aus, als den Sie sich anmelden möchten.

#### **2** Feld .Password"

Geben Sie hier das Passwort ein.

#### **3** Schaltfläche [OK]

Hiermit melden Sie sich als der ausgewählte Benutzer an.

#### **4** Schaltfläche [Exit] (Beenden)

Wenn die Anwendung gestartet und das Anmeldedialogfenster angezeigt wird, befindet sich dort eine [Exit]-Schaltfläche. Mit dieser Schaltfläche schließen Sie die Anwendung, ohne sich als Benutzer anzumelden.

#### **5** Schaltfläche [Cancel] (Abbrechen)

Wenn nach dem Abmelden eines Benutzers das Anmeldedialogfenster angezeigt wird, befindet sich dort anstelle der [Exit]-Schaltfläche die Schaltfläche [Cancel]. Damit brechen Sie den Abmeldevorgang ab. Der ursprüngliche Benutzer bleibt weiterhin angemeldet.

#### ■ **Anmeldeverfahren**

# **1** Klicken Sie auf das Symbol [▼] rechts neben [User].

Daraufhin wird eine Dropdown-Liste der Benutzernamen angezeigt.

**2** Klicken Sie auf den Benutzer, den Sie anmelden möchten.

# **3** Geben Sie im Feld "Password" das Passwort ein.

Wenn Sie eine Zeichenfolge in das Passwortfeld eingeben, werden die von Ihnen eingegebenen Zeichen als Sternchen (\*) angezeigt.

**4** Klicken Sie auf die [OK]-Schaltfläche.

# **Abmelden**

Die Abmeldung erfolgt beim Benutzerwechsel. Wenn Sie sich abmelden, wird das momentan bearbeitete Dokument geschlossen und das Anmeldedialogfenster angezeigt, damit Sie den nächsten Benutzer anmelden können. Die Abmeldung erfolgt über den Befehl [Log Off] im Menü [File] (Datei) des Hauptfensters.

**1** Klicken Sie im [File]-Menü ➞ des Hauptfensters auf den Befehl [Log Off].

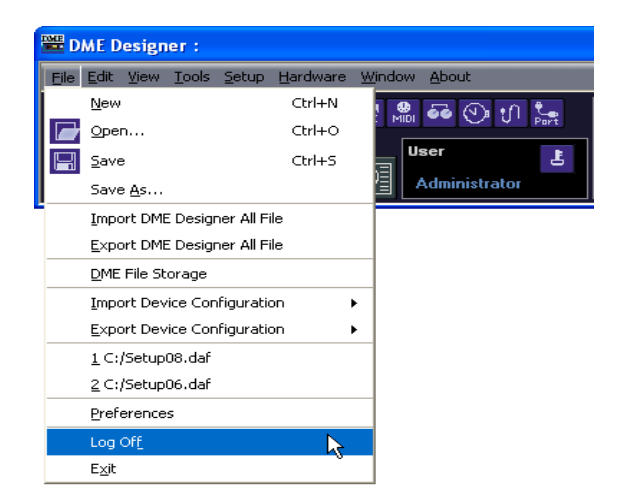

Melden Sie dann im Anmeldedialogfenster den nächsten Benutzer an.

# <span id="page-31-0"></span>**Von DME DESIGNER verwendete Dateien**

Die folgenden Dateien werden vom Programm DME Designer verwendet.

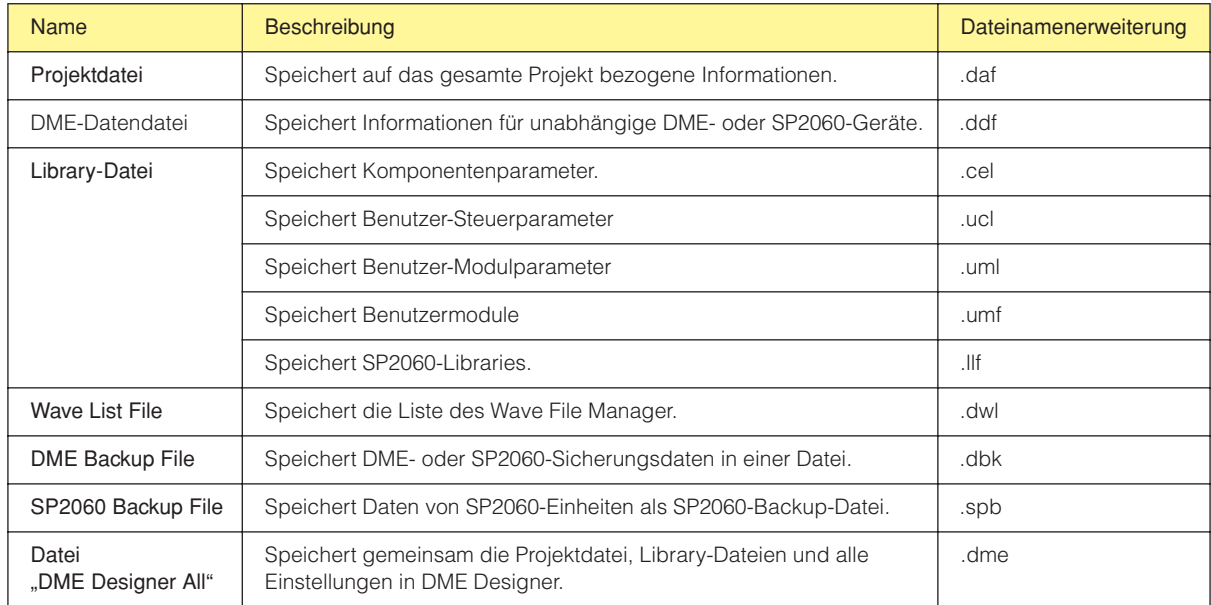

# **Projektdateien**

Mit dem DME Designer aufgebaute Systeme werden als Projektdateien gespeichert. Projektdateien haben die Dateinamenerweiterung "daf".

Diese Dateien enthalten Einstellungen für den Bereich, die Zonen, Gerätegruppen, Konfigurationen und einzelnen Parameter.

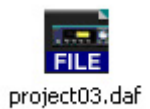

Da nur jeweils eine Projektdatei geöffnet sein kann, müssen Sie die erste schließen, bevor Sie eine zweite öffnen können.

Die Befehle zum Öffnen, Speichern und Neuanlegen von Projektdateien befinden sich im Menü [File] (Datei) des Hauptfensters.

# **Anlegen von neuen Projektdateien**

Projektdateien werden mithilfe des Befehls [New] (Neu) im Menü [File] des Hauptfensters angelegt.

# **1** Klicken Sie im [File]-Menü ➞ des Hauptfensters auf den Befehl [New].

Da die momentan geöffnete Projektdatei geschlossen werden muss, bevor Sie eine neue anlegen können, erscheint das Dialogfenster "Project file has been modified. Save?" ("Projektdatei wurde verändert. Speichern?").

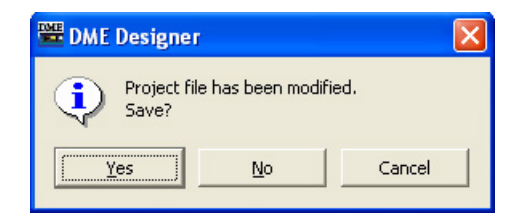

**2** Um die Datei zu speichern, klicken Sie auf [Yes] (Ja). Um die Datei zu schließen, ohne sie zu speichern, klicken Sie auf [No] (Nein).

Wenn Sie auf [Yes] klicken, wird das Dialogfenster "File Save" (Datei speichern) angezeigt.

Es wird nun eine neue Projektdatei angelegt.

# **Speichern von Projektdateien**

Projektdateien werden mithilfe der Befehle [Save] (Speichern) und [Save As] (Speichern unter) im [File]-Menü des Hauptfensters gespeichert. Mit dem Befehl [Save] überschreiben Sie die zuvor gespeicherte Version der Datei. Mit dem Befehl [Save As] können Sie der Datei vor dem Speichern einen neuen Namen geben. Wenn Sie die Datei unter einem neuen Namen speichern, können Sie sie durch ein Passwort schützen.

# ■ Das Dialogfenster "Save As" (Speichern unter)

Wenn Sie auf den Befehl [Save As] im [File]-Menü des Hauptfensters klicken, wird das Dialogfenster "Save As" angezeigt. Außer bei einigen Sicherheitsoptionen ist dieses Dialogfenster mit dem normalen Windows-Dialogfenster zum Speichern von Dateien identisch.

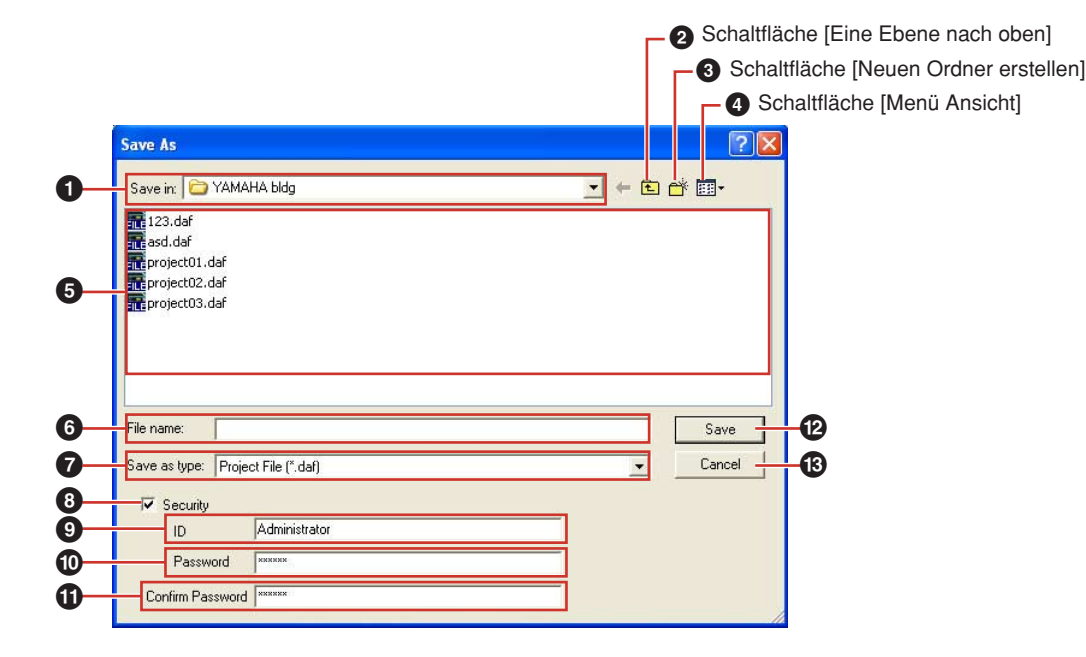

#### **1** Feld "Save in" (Speichern in)

Geben Sie hier den Ordner an, in dem die Datei gespeichert werden soll. Der Ordnername wird in diesem Feld angezeigt. Klicken Sie auf das Symbol [▼] rechts daneben, um zu einem anderen Ordner zu gehen.

Das große Feld darunter zeigt den Inhalt des Ordners in diesem Feld an.

## **2** Schaltfläche [Eine Ebene nach oben]

Geht zu dem Ordner, der sich in der Hierarchie auf der nächsthöheren Ebene befindet.

#### **3** Schaltfläche [Neuen Ordner erstellen]

Legt in dem momentan angezeigten Ordner einen neuen Ordner an.

## **4** Schaltfläche [Menü Ansicht]

Ändert die Anzeigeart für den Ordnerinhalt. Wenn Sie auf diese Schaltfläche klicken, erscheint ein Menü, in dem Sie die Anordnung und das Anzeigeformat der Dateien in der Liste ändern können.

#### **5** Liste

In diesem Feld ist der Inhalt des im Feld "Save In" gezeigten Ordners zu sehen. Es werden nur Dateien des im Feld "Save as Type" (Speichern als Typ) ausgewählten Typs angezeigt

## **6** Feld "File Name" (Dateiname)

Geben Sie den Dateinamen ein. Wurde die momentan geöffnete Datei bereits gespeichert, so ist in diesem Feld bereits ihr Name eingegeben. Um die Datei unter einem anderen Namen zu speichern, ändern Sie hier den Namen.

## **7** Feld "Save as Type" (Speichern als Typ)

Wählt das Format für die zu speichernde Datei aus. Beim Speichern von Projektdateien einschließlich Wave-Dateien, die für die Wiedergabe per Wav File Player eingestellt sind, wählen Sie "Project File with wave (\*.daf)". In allen anderen Fällen wählen Sie "Project File (\*.daf)".

#### **8** "Security" (Sicherheit)

Schützt Dateien durch ein Passwort. Wenn Sie diese Option ankreuzen, können Sie in den Feldern "ID", "Password" und "Confirm Password" (Passwort bestätigen) Einträge vornehmen.

#### **9** Feld "ID"

Geben Sie hier die für die Datei eingestellte Kennung ein. Der momentan angemeldete Benutzername ist bereits eingegeben, aber Sie können ihn ändern. Sie können auch etwas anderes als einen Benutzernamen eingeben.

#### **10** Feld "Password"

Geben Sie hier das für die Datei festgelegte Passwort ein. Sie können bis zu 256 alphanumerische Zeichen eingeben. Die von Ihnen eingegebenen Zeichen werden im Feld "Password" als Sternchen (\*) angezeigt.

#### **1** Feld "Confirm Password" (Passwort bestätigen)

Geben Sie hier noch einmal das Passwort ein, um es zu bestätigen. Geben Sie dasselbe Passwort wie im Feld "Password" ein. Die von Ihnen eingegebenen Zeichen werden als Sternchen (\*) angezeigt, genau wie im Feld "Password".

#### **HINWEIS**

Wenn jemand versucht, eine passwortgeschützte Projektdatei zu öffnen, fragt die Anwendung nach einer Kennung und einem Passwort. Werden sie nicht korrekt eingegeben, so kann die Datei nicht geöffnet werden. Achten Sie darauf, beim Eingeben von Kennung und Passwort keine Fehler zu machen. Das Passwort kann nicht erneut vergeben werden, und Kennung und Passwort können nicht geändert werden. Achten Sie darauf, sie nicht zu vergessen.

#### **@** Schaltfläche [Save] (Speichern)

Speichert die Projektdatei.

Wurden im Feld "Password" und im Feld "Confirm Password" nicht dieselben Zeichen eingegeben, so erscheint das Dialogfenster "Password is different" (unterschiedliche Passwörter). Klicken Sie auf die [OK]-Schaltfläche, und geben Sie erneut das richtige Passwort in die Felder "Password" und "Confirm Password" ein.

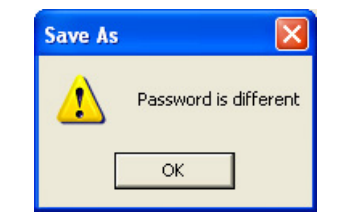

#### $\bullet$  Schaltfläche [Cancel] (Abbrechen)

Bricht den Speichervorgang ab.

# ■ Speichern von Projektdateien

**1** Klicken Sie im [File]-Menü des Hauptfensters auf die Schaltfläche ➞ [Save] (Speichern).

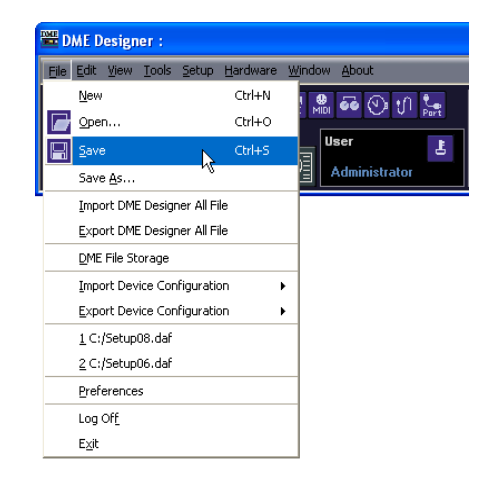

Wenn unter diesem Namen bereits eine Datei gespeichert ist, wird sie überschrieben. Wenn Sie eine Projektdatei zum ersten Mal speichern, müssen Sie ihr vor dem Speichern einen Namen geben. Das Dialogfenster "Save As" (Speichern unter) erscheint – dasselbe wie nach Aufrufen des Befehls [Save As] im [File]-Menü. Geben Sie einen Dateinamen ein, und geben Sie den Ordner an, in dem die Datei gespeichert werden soll.

#### ■ Speichern einer Datei unter einem neuen Namen

Mit dem Befehl [Save As] im [File]-Menü des Hauptfensters können Sie die momentan geöffnete Datei unter einem neuen Dateinamen speichern. Wird die Datei zum ersten Mal gespeichert, so wird mit dem Befehl eine neue Datei angelegt. Eine Datei, die bereits unter einem Namen gespeichert ist, wird als separate Datei gespeichert.

**1** Klicken Sie im [File]-Menü des Hauptfensters auf den Befehl ➞ [Save As]. Daraufhin wird das Dialogfenster "Save As" angezeigt.

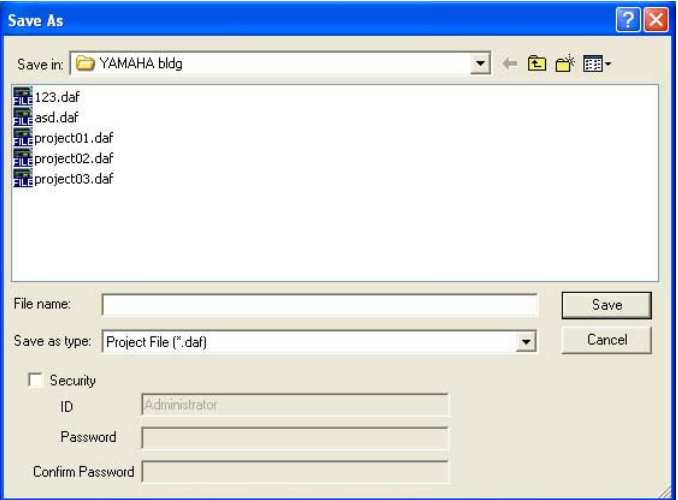

- 2 Geben Sie im Feld "File Name" (Dateiname) einen Dateinamen ein.
- **3** Geben Sie den Ordner an, in dem die Datei gespeichert werden soll.
- **4** Klicken Sie auf die Schaltfläche [Save] (Speichern).

## ■ Schützen einer Projektdatei durch ein Passwort

Wenn Sie eine Projektdatei unter einem neuen Namen speichern, können Sie ein Passwort eingeben und die Datei schützen. Wird ein Passwort vergeben, so werden beim Öffnen der Datei ID und Passwort abgefragt.

Die Sicherheitseinstellungen für eine Datei können durch erneutes Speichern der Datei unter demselben Namen nicht geändert werden. Sie können nur geändert werden, wenn Sie die Datei mit dem Befehl [Save As] unter einem neuen Namen speichern. Wenn sie einmal vergeben sind, können Kennung und Passwort nicht geändert werden. Wenn Sie Kennung und Passwort einer passwortgeschützten Projektdatei ändern möchten, benutzen Sie bitte den Befehl [Save As], um die Datei als neue Datei unter einem anderen Namen zu speichern.

- **1** Klicken Sie im [File]-Menü des Hauptfensters auf den Befehl ➞ [Save As]. Daraufhin wird das Dialogfenster "Save As" angezeigt.
- **2** Kreuzen Sie in dem Speicherdialogfenster die Option "Security" (Sicherheit) an.

# **3** Geben Sie im Feld "ID" eine Kennung ein.

Der Name des momentan angemeldeten Benutzers wird automatisch in das "ID"-Feld eingegeben. Um sie zu ändern, geben Sie eine andere Kennung in das Feld ein. Wenn Sie mithilfe des Befehls [Save As] eine passwortgeschützte Datei speichern, erscheint ein Dialogfenster, in dem in den Feldern "ID" und "Password" bereits die Kennung und das Passwort eingetragen sind, die der ursprünglichen Datei zugewiesen waren. Um Kennung und Passwort zu ändern, geben Sie eine andere ID und ein anderes Passwort in die Felder ein.

# 4 Geben Sie in das Feld "Password" das gewünschte Passwort ein.

Sie können für das Passwort bis zu 256 alphanumerische Zeichen eingeben. Die von Ihnen eingegebenen Zeichen werden im Passwortfeld als Sternchen (\*) angezeigt.

**5** Geben Sie im Feld "Confirm Password" dieselben Zeichen ein, die in das Feld "Password" eingegeben wurden.

Die von Ihnen eingegebenen Zeichen werden im Passwortfeld als Sternchen (\*) angezeigt.

**6** Klicken Sie auf die Schaltfläche [Save] (Speichern).

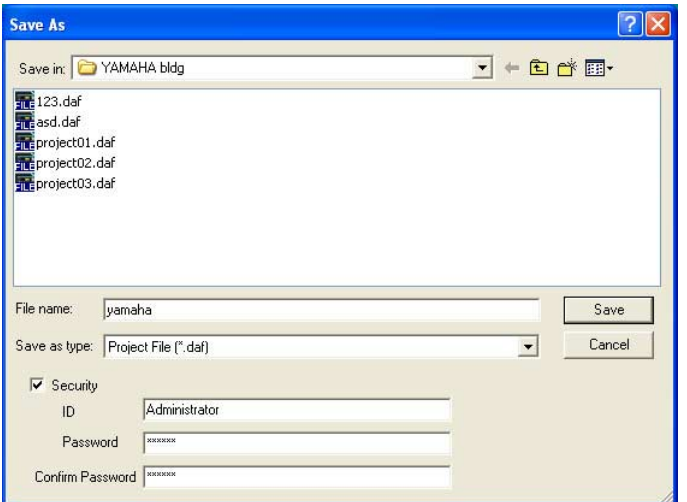

Wenn Sie eine passwortgeschützte Datei speichern, ohne den Namen zu ändern, werden dieselbe Kennung und dasselbe Passwort vergeben (ID und Passwort können nicht geändert werden). Mit dem Befehl [Save] können Sie eine bereits gespeicherte, nicht passwortgeschützte Projektdatei nicht mit einem Passwortschutz versehen. Um für eine noch nicht passwortgeschützte Datei ein Passwort zu vergeben, speichern Sie sie mithilfe des Befehls [Save As] (Speichern unter) als separate Datei.
# **Öffnen von Projektdateien**

Projektdateien öffnen Sie mit dem Befehl [Open] (Öffnen) im [File]-Menü des Hauptfensters. Da die momentan geöffnete Projektdatei geschlossen werden muss, bevor eine andere geöffnet werden kann, wird möglicherweise das Dialogfenster "Project file has been modified. Save?" ("Projektdatei wurde verändert. Speichern?") angezeigt.

# ■ **[Open]-Befehl (Öffnen)**

Projektdateien öffnen Sie mit dem Befehl [Open] (Öffnen) im [File]-Menü des Hauptfensters.

**1** Klicken Sie im [File]-Menü des Hauptfensters auf die Schaltfläche ➞ [Open].

Möglicherweise wird das Dialogfenster "Projekt file has been modified. Save?". ("Projektdatei wurde verändert. Speichern?") angezeigt.

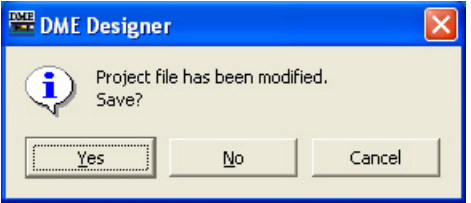

**2** Klicken Sie auf die Schaltfläche [Yes] (Ja) oder auf die Schaltfläche [No] (Nein). Daraufhin wird das Dialogfenster "Open" (Öffnen) angezeigt.

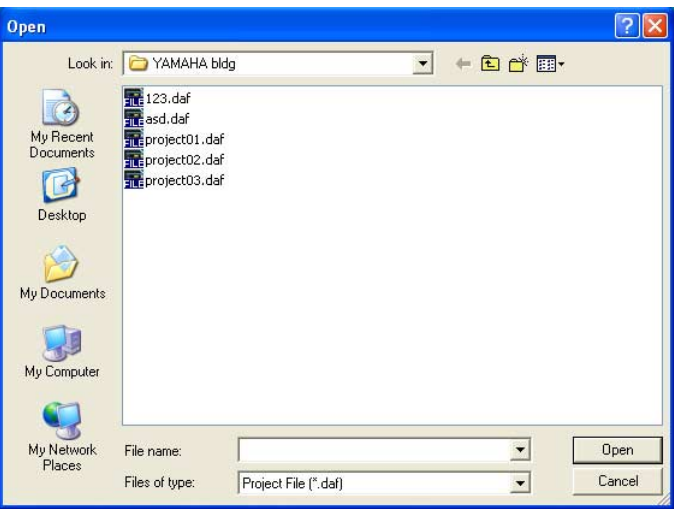

- **3** Wählen Sie die zu öffnende Datei aus.
- **4** Klicken Sie auf die Schaltfläche [Open] (Öffnen).

# ■ **Öffnen einer geschützten Datei**

Ist ein Projekt geschützt, so wird, wenn Sie im Dialogfenster "Open" auf die [Open] (Offnen) -Schaltfläche klicken, das Dialogfenster "Enter ID & Password" ("Kennung und Passwort eingeben") angezeigt.

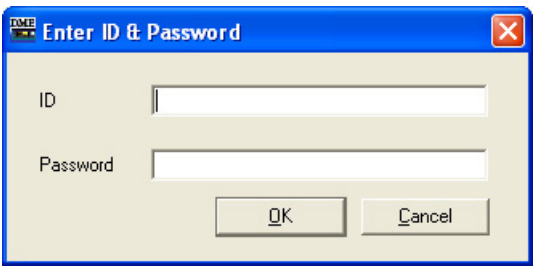

Geben Sie die Kennung und das Passwort der Datei in die Felder "ID" und "Password" ein, und klicken Sie auf die [OK]-Schaltfläche.

Wenn Sie im Dialogfenster "Enter ID & Password" eine falsche Kennung oder ein falsches Passwort eingeben und auf [OK] klicken, wird das Dialogfenster "Wrong ID or password!" ("Falsche Kennung oder falsches Passwort!") angezeigt.

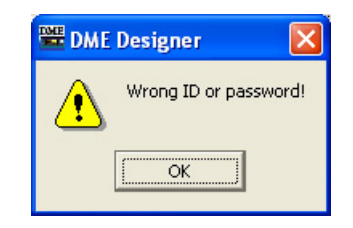

Klicken Sie auf die [OK]-Schaltfläche, und geben Sie im Feld "Enter ID & Password" die richtige Kennung und das richtige Passwort ein.

## ■ Öffnen einer Projektdatei aus der Liste der zuletzt verwendeten Dateien

Die zuletzt verwendeten Projektdateien werden im [File]-Menü des Hauptfensters angezeigt. Wenn Sie auf einen der Dateiname klicken, können Sie diese Projektdatei öffnen.

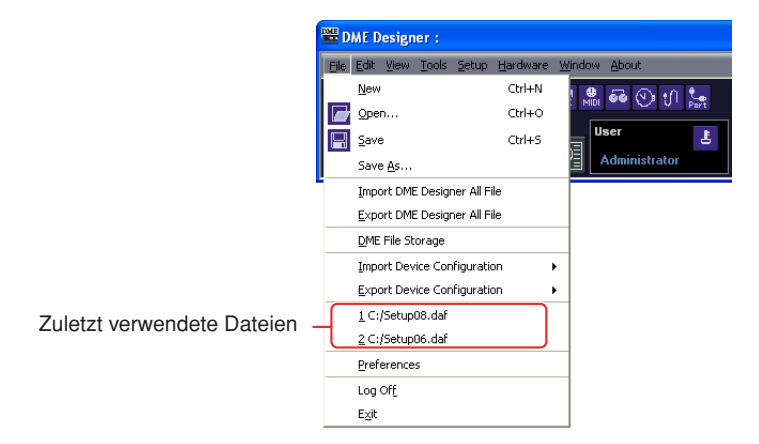

Ist eine Projektdatei geschützt, so wird, wenn Sie diese Datei aus der Liste der zuletzt verwendeten Dateien auswählen, das Dialogfenster "Enter ID & Password" ("Kennung und Passwort eingeben") angezeigt. Geben Sie die Kennung und das Passwort ein, um die Datei zu öffnen.

# ■ Doppelklicken Sie auf das Dateisymbol der Projektdatei

Wenn Sie auf das Dateisymbol der Projektdatei doppelklicken, wird die Datei geöffnet. Ist der DME Designer noch nicht geöffnet, so wird die Anwendung nun gestartet. Nach der Anmeldung öffnet sich die Projektdatei.

Genau wie bei der Verwendung des Befehls [Open] (Öffnen), wenn der DME Designer bereits gestartet ist, muss die momentan geöffnete Projektdatei geschlossen werden, bevor Sie eine andere öffnen können. Daher wird das Dialogfenster "Project file has been modified. Save?"). ("Projektdatei wurde verändert. Speichern?") angezeigt.

#### **HINWEIS**

Manchmal wird das das Dialogfenster "Project file has been modified. Save?" nicht angezeigt.

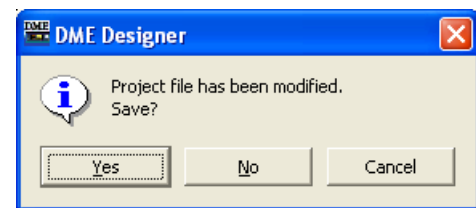

Ist die Projektdatei geschützt, so wird das Dialogfenster "Enter ID & Password" ("Kennung und Passwort eingeben") angezeigt. Geben Sie die Kennung und das Passwort ein, um die Datei zu öffnen.

# **Schließen von Projektdateien**

In DME Designer können nicht gleichzeitig mehrere Projektdateien geöffnet sein. Um die momentan geöffnete Projektdatei zu schließen, können Sie eine neue Projektdatei anlegen oder eine andere Projektdatei öffnen.

# **DME-Datendatei**

Sie können für eine DME oder ein SP2060 in einer Konfigurationsdatei angeordnete Parameter importieren oder exportieren. Parameter für ein einzelnes DME- oder SP2060 Gerät in der momentanen Konfiguration (der Konfiguration, die gerade bearbeitet wird) werden als Datei gespeichert. Gespeicherte Parameter können in eine andere Projektdatei importiert werden. Dateien, in denen Parameter gespeichert sind, werden "**DME-Datendateien**" genannt. Diese Dateien haben die Dateinamenerweiterung ".ddf".

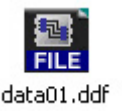

# <span id="page-39-0"></span>**DME-Datenimport**

Hiermit importieren Sie die Einstellungen einer DME-Datendatei in eine in der momentanen Konfiguration enthaltene DME bzw. ein SP2060.

# **1** Aktiviert das zu importierende DME- oder SP2060-Konfigurations-Layout.

Falls mehrere Konfigurations-Layouts verfügbar sind, kann das zu importierende DME- oder SP2060-Konfigurations-Layout über das Navigationsfenster ausgewählt werden.

**2** Klicken Sie auf das [File]-Menü des Hauptfensters, und bewegen Sie den Mauszeiger über [Import Device Configuration] (Gerätekonfiguration importieren).

Es wird ein Submenü angezeigt. Die in den momentanen Konfigurationen enthaltenen DME-Gruppen und SP-Gruppen werden nun in einem Submenü angezeigt.

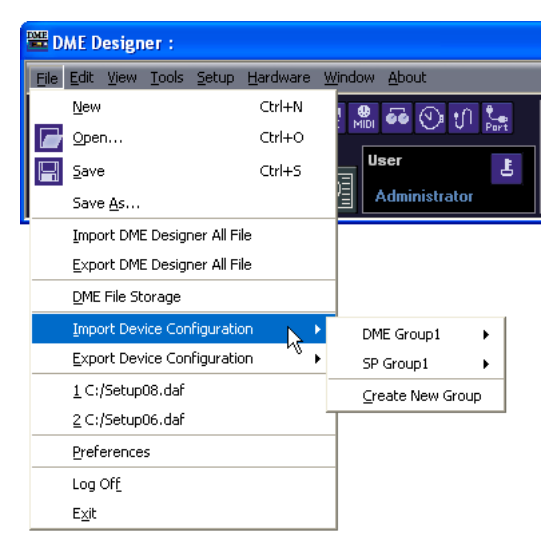

**3** Wählen Sie aus dem Submenü die Gerätegruppe aus, in die die DME bzw. das SP2060 importiert werden soll. DME- und SP2060-Geräte können nicht als derselben Gerätegruppe zugeordnet verwendet werden.

#### **HINWEIS**

DME- und SP2060-Geräte können nicht in derselben Gerätegruppe kombiniert werden.

**4** Klicken Sie in dem Submenü auf die DME bzw. das SP2060, in die/das Sie die Einstellungen importieren möchten.

Daraufhin wird das Dialogfenster "Open" (Öffnen) angezeigt.

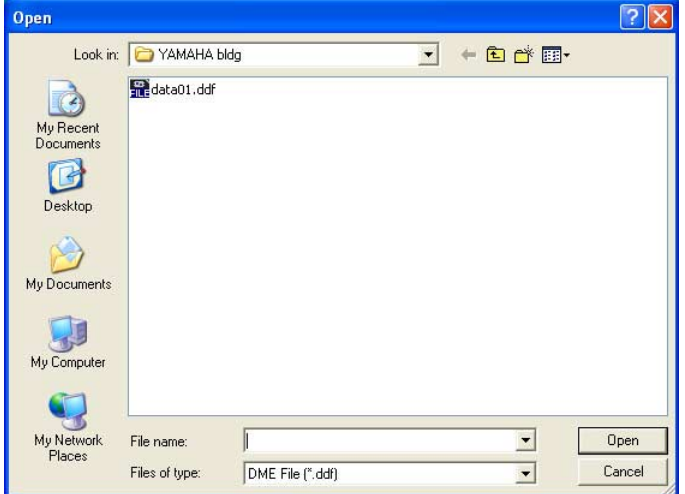

**5** Wählen Sie die DME-Datendatei aus, und klicken Sie auf die [Open] (Offnen) -Schaltfläche.

# ■ Untermenü [Import Device Configuration] (Gerätekonfiguration importieren)

Die in der momentanen Konfiguration enthaltenen Gerätegruppen sowie die in ihnen enthaltenen DME- oder SP2060-Geräte werden nun im Submenü [Import Device Configuration] (Gerätekonfiguration importieren) angezeigt.

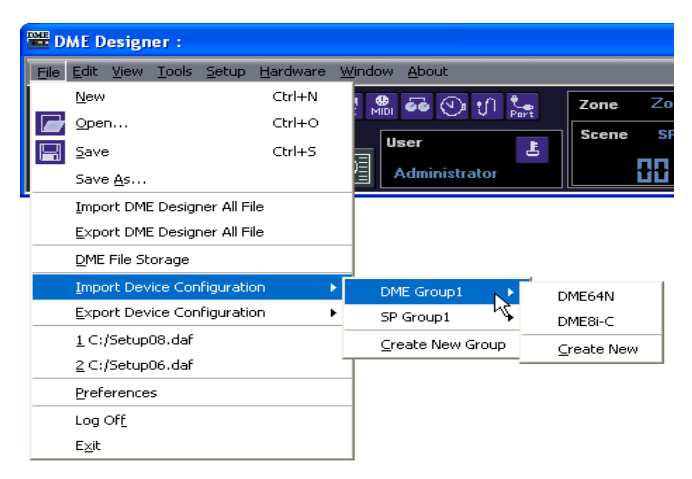

Wählen Sie [Create New Group] (neue Gerätegruppe anlegen), um eine neue Gerätegruppe anzulegen.

Mit dem Befehl [Create New DME] legen Sie eine neue DME an, in die die Einstellungen importiert werden.

#### **HINWEIS**

Es können nur die Benutzer DME-Daten importieren, für die im Dialogfenster "Security" das Kontrollkästchen [Operation Security] → [Edit] (Sicherheitsstufen für die Bedienung – Bearbeiten) aktiviert wurde. Informationen zu den Benutzer-Sicherheitsstufen finden Sie unter "Sicherheit (Benutzer anlegen und Benutzereinstellungen vornehmen)" auf [Seite 80.](#page-79-0)

#### **HINWEIS**

Falls der Import der DME-Datendatei nicht möglich war, erscheint die Meldung "DME file import failed" ("DME-Datei konnte nicht importiert werden").

# <span id="page-41-0"></span>**DME-Daten exportieren**

Hiermit werden Parameter einer in der momentanen Konfiguration enthaltenen DME bzw. eines SP2060 exportiert und als Datei gespeichert.

**1** Aktiviert das zu exportierende DME- oder SP2060-Konfigurations-Layout. Falls mehrere Konfigurations-Layouts verfügbar sind, kann das zu exportierende DME- oder SP2060-Konfigurations-Layout über das Navigationsfenster ausgewählt werden.

**2** Klicken Sie auf das [File]-Menü des Hauptfensters, und bewegen Sie den Mauscursor zu [Export Device Configuration] (Gerätekonfiguration exportieren).

Es wird ein Submenu angezeigt. Die in den momentanen Konfigurationen enthaltenen DME-Gruppen und SP-Gruppen werden nun in einem Submenü angezeigt.

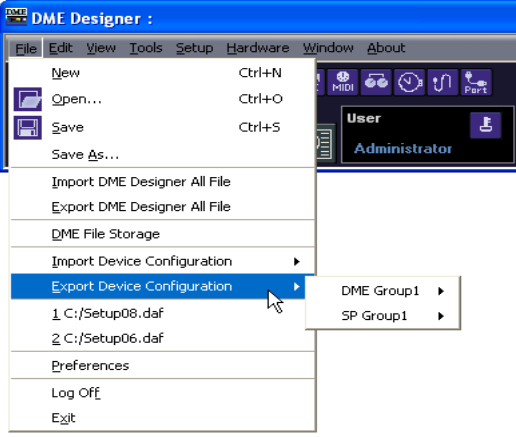

**3** Klicken Sie in dem Submenü auf die DME bzw. das SP2060, aus der/dem Sie die Einstellungen exportieren möchten.

Daraufhin wird das Dialogfenster "Save As" (Speichern unter) angezeigt.

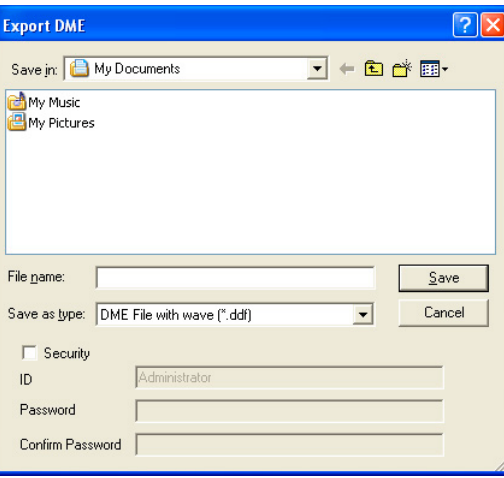

**4** Geben Sie den Dateinamen ein.

Bestimmt, ob Dateien eines ausgewählten Typs zusammen mit einer Wave-Datei exportiert werden.

**5** Geben Sie den Ordner an, in dem die Datei gespeichert werden soll, und klicken Sie dann auf die Schaltfläche [Save] (Speichern).

#### **HINWEIS**

In den von SP2060s exportierten DME-Datendateien sind keine Library-Daten enthalten. Weitere Informationen hierzu finden Sie im Abschnitt "SP2060 Library-Manager" auf [Seite 148.](#page-147-0)

# ■ Untermenü [Export Device Configuration] (Gerätekonfiguration exportieren)

Die in der momentanen Konfiguration enthaltenen DMEs oder SP2060s werden nun im Submenü [Export Device Configuration] (Gerätekonfiguration exportieren) angezeigt.

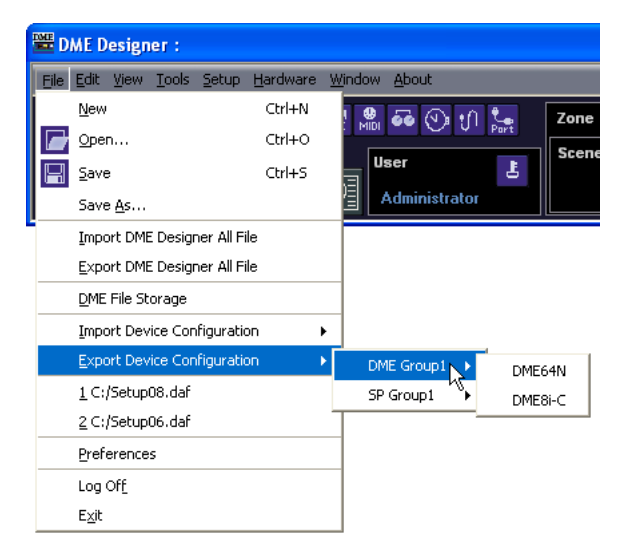

# **Library-Dateien**

Die im Komponenteneditor, Benutzersteuerelement-Editor und Benutzermoduleditor einstellbaren Parameter können als Bibliotheksdateien gespeichert und aus solchen geladen werden. Weitere Informationen finden Sie im Abschnitt "Library-Dateien" auf [Seite 315](#page-314-0).

Die Library-Daten für einzelne SP2060-Geräte können nach Bedarf im- oder exportiert werden. Weitere Informationen hierzu finden Sie im Abschnitt "SP2060 Library-Manager" auf [Seite 148](#page-147-0).

# **DME Designer All Files**

Die Projektdatei und alle Einstellungen dieser Projektdatei in DME Designer können als Datei "DME Designer All" gespeichert werden. DME-Designer-All-Dateien tragen die Erweiterung ".dme". DME-Designer-All-Dateien enthalten die folgend aufgeführten Einstellungen:

- Projektdatei
- Library-Dateien
- Benutzermoduldateien
- Wave-Dateien
- Bilddateien
- Alle DME-Designer-Einstellungen

DME-Designer-All-Dateien bieten eine praktische Möglichkeit, von Ihnen erstellte Projektdaten und DME-Einstellungen von einem Computer auf einen anderen zu übertragen. Die Befehle für Import und Export von DME-Designer-All-Dateien finden Sie im [File]-Menü des Hauptfensters.

# <span id="page-43-0"></span>**Importieren von DME-Designer-All-Dateien**

#### **HINWEIS**

Nur Anwender mit Administratorzugang können DME-Designer-All-Dateien importieren.

**1** Klicken Sie im [File]-Menü des Hauptfensters auf den Befehl [Import DME Designer All File]. Da die importierten Daten die bestehenden DME-Designer-Einstellungen überschreiben, erscheint das folgend abgebildete Dialogfenster zur Bestätigung.

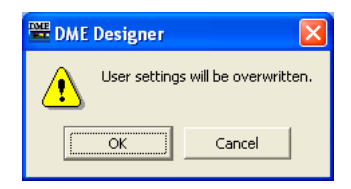

**2** Klicken Sie auf [OK] zum Fortsetzen des Importvorgangs oder auf [Cancel] für Abbruch. Wenn Sie auf [OK] klicken, erscheint das "Open"-Dialogfenster.

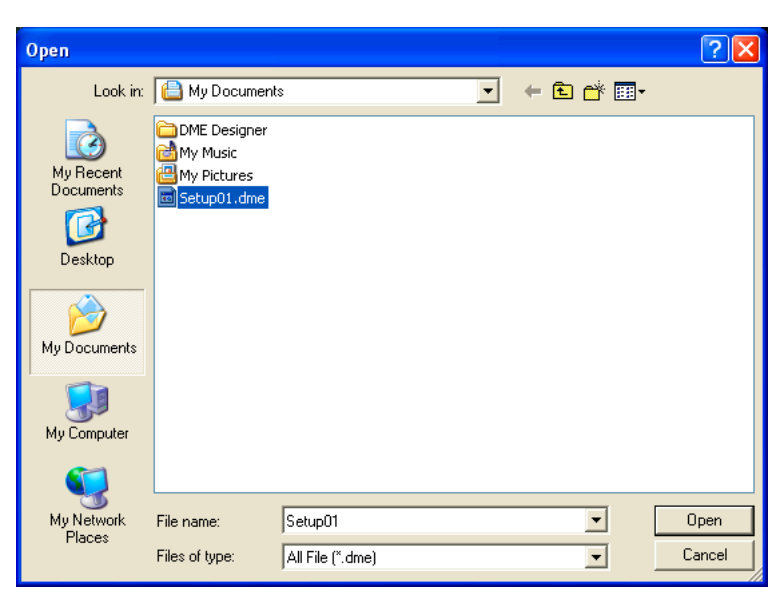

- **3** Wählen Sie die DME-Designer-All-Datei aus, die Sie importieren möchten.
- **4** Klicken Sie auf die [Open]-Schaltfläche.

**5** Es erscheint das Dialogfenster "Save Project File in DME Designer All File" (Projektdatei als DME-Designer-All-Datei speichern) in der Sie die importierte Projektdatei speichern können.

Näheres zum Speichern von Projektdateien erfahren Sie unter "Speichern von Projektdateien" auf [Seite 33.](#page-32-0)

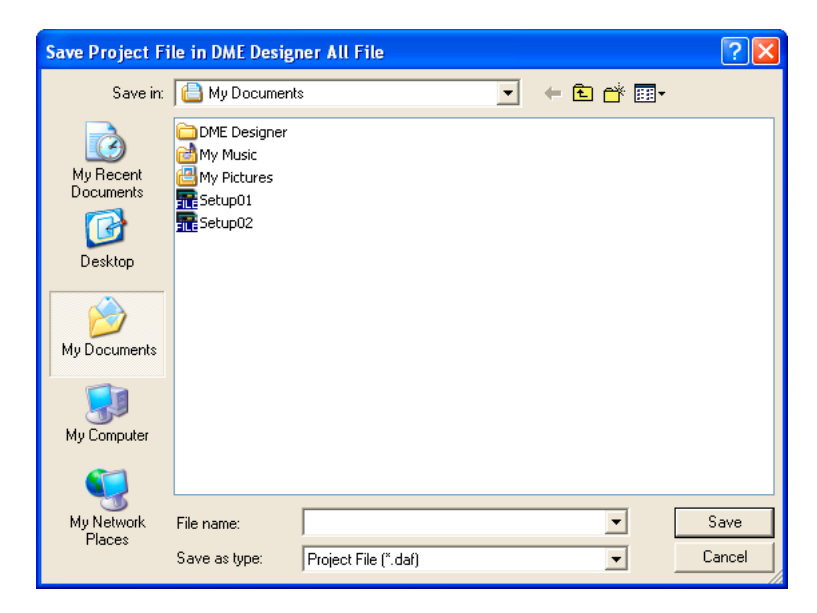

**6** Ist die Datei geschützt, so wird das Dialogfenster "Enter ID & Password" ("Kennung und Passwort eingeben") angezeigt. Geben Sie die Kennung und das Passwort ein, und klicken Sie auf [OK].

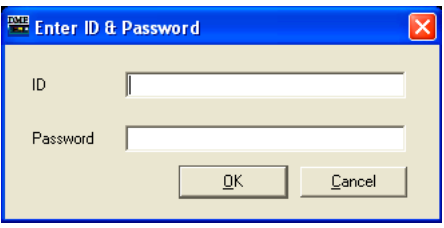

Die importierten Dateien werden in den folgend aufgeführten Ordnern gespeichert.

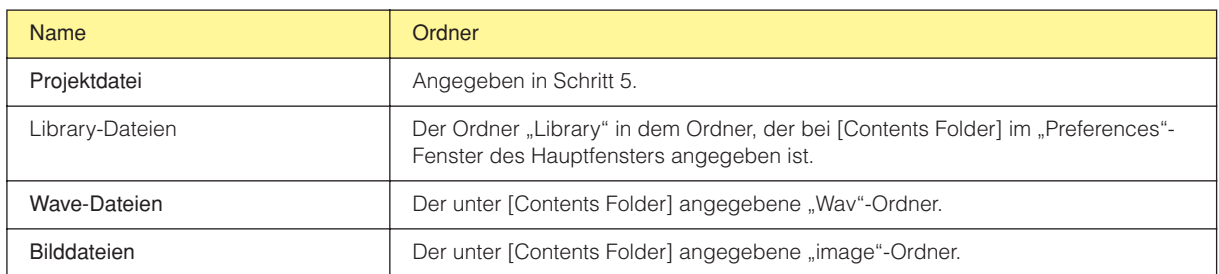

# <span id="page-45-0"></span>**Exportieren von DME-Designer-All-Dateien**

**1** Klicken Sie im [File]-Menü des Hauptfensters auf den Befehl [Export DME Designer All File]. Es erscheint das Dialogfenster zum "Select File for Export" (Export-Datei auswählen). Markieren Sie die Kontrollkästchen der Dateien, die Sie exportieren möchten. Um alle verfügbaren Dateien auszuwählen, klicken Sie auf die Schaltfläche [Select All], oder klicken Sie auf [Clear All], um alle Markierungen zu löschen.

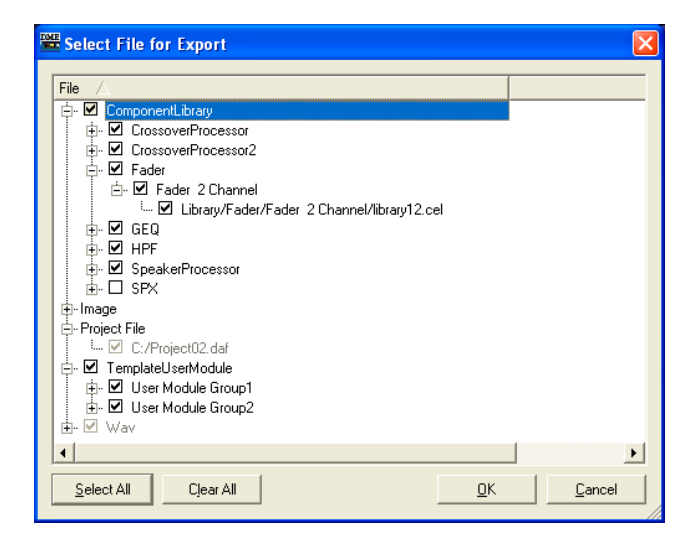

#### **HINWEIS**

• Es werden nur die Wave- und Bilddateien angezeigt, die von der momentan geöffneten Projektdatei verwendet werden. Alle Benutzermodul-Vorlagen werden unter TemplateUserModule angezeigt.

• Die Projektdatei und Bilddateien werden immer exportiert, so dass ihre Häkchen nicht entfernt werden können. Auch die DME-Designer-Einstellungen werden immer exportiert, daher werden sie hier nicht angezeigt.

# **2** Markieren Sie die zu exportierenden Dateien und klicken Sie auf [OK].

Das Dialogfenster "Save As" (Speichern unter) erscheint. Dies entspricht dem Dialogfenster "Save As" für die Speicherung von Projektdateien. Näheres hierzu finden Sie unter "Speichern von Projektdateien" auf [Seite 33.](#page-32-0)

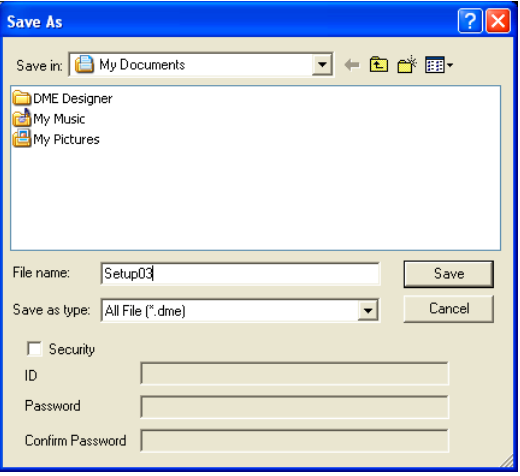

**3** Geben Sie einen Dateinamen, einen Zielordner und, falls erforderlich, Sicherheitseinstellungen wie Kennung und Passwort, und klicken Sie dann auf [Save] (Speichern).

# **Verfahren für die Erstellung von Konfigurationen**

Die Konfiguration ist ein Designdiagramm, das die DME-Konfiguration bestimmt. Durch die Übertragung dieser Daten wird die DME betrieben. Folgen Sie dem nachstehenden Verfahren, um eine Konfiguration für den DME Designer zu erstellen. SP2060-Konfigurationen können aus Szenen-Preset-Daten ausgewählt, jedoch nicht bearbeitet werden.

#### **HINWEIS**

Konfigurationen können nur dann erstellt werden, wenn die DME-Einheit offline ist. Um die Daten zu übertragen, müssen Sie als erstes in den Online-Status wechseln. Wie Sie online gehen, wird an einer späteren Stelle in diesem Dokument beschrieben.

# **1** Anlegen eines neuen Projekts.

Wenn Sie den DME Designer starten, wird ein neues Projekt angelegt. Ist bereits eine andere Projektdatei geöffnet, so benutzen Sie den Befehl [New] (Neu) im [File]-Menü des Hauptfensters, um eine neue Datei anzulegen.

Hauptfenstermenü → [File]-Menü → [New] ([Seite 58\)](#page-57-0)

# **2** Zoneneinstellungen.

Die Vergabe von Zonennamen sowie das Hinzufügen und Löschen von Zonen erfolgen im Dialogfenster "Zonen-Manager".

Siehe "Hinzufügen, Löschen und Umbenennen einer Zone" auf [Seite 281](#page-280-0).

# **3** Layout von DMEs, ICPs und externen Geräten.

Positionieren Sie die erforderlichen DME-, ICP- und anderen externen Geräte im Designerfenster, stellen Sie die Gerätegruppen für die DME- und ICP-Geräte ein und stellen Sie die Eigenschaften ein. Siehe hierzu "Auswählen von Gerätegruppen" auf [Seite 267](#page-266-0),

"Designerfenster" auf [Seite 184,](#page-183-0)

"Objekte" auf [Seite 201](#page-200-0),

"Gemeinsame Einstellungen und Funktionen der Designfenster" auf [Seite 259](#page-258-0).

# **4** Konfigurationseinstellungen.

Die Vergabe von Zonennamen sowie das Hinzufügen und Löschen von Zonen erfolgen im Dialogfenster "Zone".

Siehe "Hinzufügen, Löschen und Umbenennen einer Konfiguration" auf [Seite 285](#page-284-0).

# **5** Platzieren von Komponenten.

Platzieren Sie Komponenten und Benutzermodule im Konfigurationsfenster. Siehe "Konfigurationsfenster" auf [Seite 291](#page-290-0), "User Module (Benutzermodul)" auf [Seite 299](#page-298-0), "Komponentengruppen" auf [Seite 361.](#page-360-0)

# **6** Logische Komponentenverbindungen.

Benutzen Sie Kabel, um die in das Konfigurationsfenster platzierten Komponenten und Benutzermodule zu verbinden.

Siehe "Kabel zeichnen und bearbeiten" auf [Seite 270](#page-269-0).

# **7** Einstellen von Parametern.

Bearbeiten Sie die Komponentenparameter im Komponenteneditor. Siehe "Komponenteneditorfenster" auf [Seite 309](#page-308-0).

# **8** Einstellen von benutzerdefinierten Schaltflächen

Parameter können den Funktionstasten F1 bis F6 des DME-Geräts zugewiesen werden. Siehe "Benutzerdefinierte Schaltfläche (Benutzerdefinierte Parameter)" auf [Seite 127](#page-126-0).

# **9** Speichern von Szenen.

Speichern Sie die Szene mithilfe des Befehls [Scene Manager] im [Tools]-Menü des Hauptfensters. Siehe "Netzwerk einrichten" auf [Seite 160](#page-159-0).

# **Online**

Sie können das DME- oder SP2060-Gerät mit Ihrem Computer verbinden und dann die Konfigurationen, Szenen und Parameter, die Sie mit DME Designer erstellt haben, an das DME- oder SP2060-Gerät übertragen. Sie können auch Daten vom DME- oder SP2060-Gerät in DME Designer einlesen und das Programm so mit dem Status des DME- oder SP2060-Geräts synchronisieren. Da die Synchronisation voraussetzt, dass das DME- oder SP2060-Gerät mit dem Computer kommunizieren kann, auf dem DME Designer installiert ist, müssen die erforderlichen Treiber (USB-MIDI- oder DME-N-Netzwerktreiber) installiert sein, und für jeden Treiber und den Kommunikationsport von DME Designer müssen geeignete Einstellungen vorgenommen werden.

#### **HINWEIS**

Da beim Kauf des DME-Geräts keine Szeneneinstellungen vorhanden sind, müssen als erstes die in DME Designer angelegte Konfiguration und die Szeneninformationen übertragen werden.

#### **HINWEIS**

Es können maximal 32 Gerätegruppen online sein.

#### **HINWEIS**

Wenn Sie die Geräte DME64N/24N und DME Satellite in einer Gerätegruppe zusammenfassen, achten Sie darauf, den DME Satellite als Master der Gruppe festzulegen. Es ist keine korrekte Synchronisation möglich, wenn ein DME64N/24N als Gruppen-Master definiert wird.

# **1** DME-Gerät und Computeranschluss.

Verbinden Sie das DME-Gerät und den Computer mithilfe eines USB-Kabels oder eines Ethernet-Kabels.

Näheres hierzu finden Sie in den Anleitungen für das DME-Gerät oder das SP2060.

# **2** Installation des Kommunikationstreibers.

Installieren Sie den USB-MIDI-Treiber oder den DME-N-Netzwerktreiber auf dem Computer. Näheres hierzu finden Sie in der gesonderten anleitung für DME Designer.

# **3** Einrichten des Kommunikationstreibers.

Nehmen Sie die erforderlichen Einstellungen für den auf dem Computer installierten Kommunikationstreiber vor.

Näheres hierzu finden Sie in der gesonderten anleitung für DME Designer.

## **4** Vornehmen der Kommunikationsport-Einstellungen in DME Designer.

Die Ports für jeden Gerätegruppen-Master können im Dialogfenster "Communication Port" ausgewählt werden. Ist der Treiber bereits eingerichtet, so prüfen Sie bitte die Einstellungen, bevor Sie online gehen.

Dialogfenster "Communication Port" [\(Seite 150](#page-149-0))

#### **HINWEIS**

DME64N/DME24N-Slave-Geräte, die über Ethernet angeschlossen sind, und ICP1-Geräte können nicht eingestellt werden.

#### **HINWEIS**

Für eine über USB angeschlossene DME-Satellite-Einheit kann nur "USB 1" ausgewählt werden.

# **5** Speichern und Prüfen von Szenen.

Wenn Sie online gehen, muss die unterste Szene gespeichert sein. Ob eine Szene gespeichert ist, können Sie im Dialogfenster "Scene Manager" überprüfen.

#### **HINWEIS**

Da das SP2060 Szenen-Preset-Daten hat, ist diese Bestätigung nicht erforderlich.

Siehe "Netzwerk einrichten" auf [Seite 160](#page-159-0).

# **6** Laden von Szenen.

Wenn Sie online gehen, wird die Szene geladen. Ihre Szenennummer muss unter "Scene Number" angezeigt sein, und ihr Szenenname wird unter "Scene Name" angezeigt. Ist bei "Scene Name" nur "--------" angezeigt, wird die Szene geladen.

#### **HINWEIS**

Da das SP2060 Szenen-Preset-Daten hat, ist diese Bestätigung nicht erforderlich.

#### **HINWEIS**

Wenn der Szenenanzeigemodus für die Gerätegruppe auf "ALL" (alle) gesetzt ist, wird der Name der Szenenverknüpfung angezeigt. Wählen Sie eine DME-Gruppe aus, um den Namen der DME-Gruppenszene anzuzeigen.

Hauptfenster  $\rightarrow$  "Aktuelle Szene" ([Seite 55](#page-54-0)) Siehe "Szenenmanager" auf [Seite 80](#page-79-0).

# **7** Rufen Sie das Dialogfenster "Synchronization" auf.

Klicken Sie im [Tools]-Menü auf die Schaltfläche [Synchronization], oder klicken Sie in der Werkzeugleiste auf die große [Synchronization]-Schaltfläche.

Wenn sich das Dialogfenster öffnet, wird eine Liste der angeschlossenen DME- und SP2060-Geräte erstellt.

An den Computer angeschlossene DMEs und SP2060s werden in der "Network"-Liste (Netzwerkliste) angezeigt.

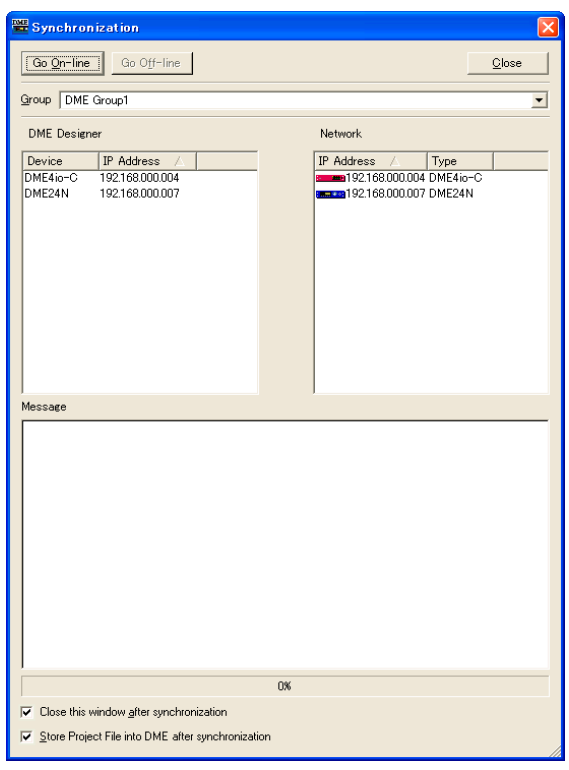

#### **HINWEIS**

Falls die Einstellungen für den Kommunikationsport noch nicht vorgenommen wurden, wird beim Aufrufen des Dialogfensters "Synchronization" ein einmaliger Warnhinweis angezeigt. Jetzt können Sie in dem angezeigten Dialogfenster die erforderlichen Einstellungen vornehmen und dann erneut das Synchronisationsdialogfenster aufrufen.

# **8** Auswählen von Gerätegruppen

Wählen Sie im Fenster "Synchronization" die zu synchronisierende Gruppe aus der "Group"-Liste aus.

#### **HINWEIS**

Bei einem Vorgang kann nur eine Gerätegruppe online sein.

# **9** IP-Adressenauswahl

Die in der aktuellen Gerätegruppe enthaltenen DMEs und SP2060s werden in der Designerliste des Synchronisationsdialogfensters angezeigt. Klicken Sie auf das Feld "IP Address", und wählen Sie dann für das DME- bzw. SP2060-Gerät die IP-Adresse aus, die der momentan in DME Designer aufgerufenen DME bzw. dem SP2060 entspricht.

#### **HINWEIS**

Klicken Sie auf das Symbol [▼], um die IP-Adressen aller ähnlichen Geräte in dem Bereich anzuzeigen.

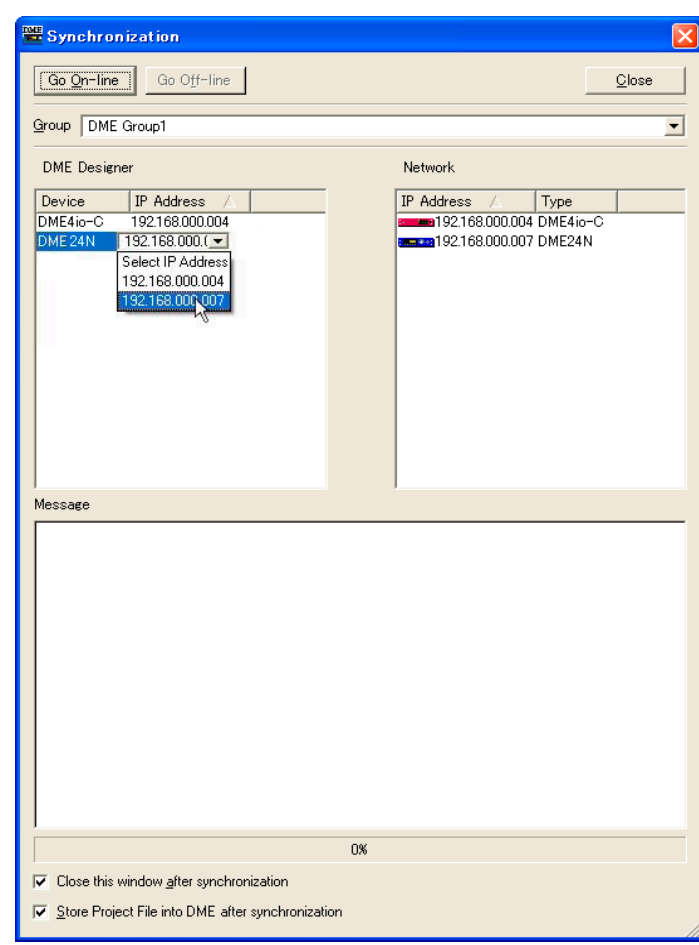

# **10** Online gehen.

Durch Anklicken der Schaltfläche [Go On-Line] (Online gehen) erscheint ein Dialogfeld, in dem Sie die Synchronisationsmethode festlegen können.

#### **HINWEIS**

Falls keine Szene aufgerufen ist, wird ein Warnhinweis eingeblendet.

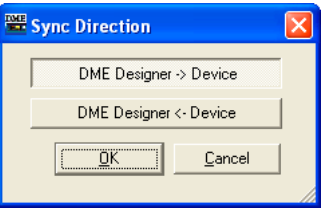

Klicken Sie auf die Taste mit der Richtung [DME Designer → Device].

Jetzt beginnt die Übertragung der Konfiguration, und der DME Designer wird mit dem Gerät synchronisiert. Wenn es viele Zonen gibt, kann dieser Prozess eine Weile dauern.

#### **HINWEIS**

Wenn bereits eine Konfiguration an ein DME-Gerät übertragen wurde, empfehlen wir die Verwendung der Schaltfläche [DME Designer <- Device] zur Synchronisation. Die Übertragungszeit ist dann kürzer als mit [DME Designer -> Device]. Wenn die Konfiguration allerdings bearbeitet wurde, kann die Synchronisation nur über die Schaltfläche [DME Designer -> Device] erfolgen.

Wenn der Online-Zustand hergestellt wurde, ist die Schaltfläche [Go On-line] grau dargestellt und nicht verfügbar, und die Schaltfläche [On-Line] des Hauptfensters leuchtet auf. Wenn zu diesem Zeitpunkt [Store Project File into DME after synchronization] (Projektdatei nach Synchronisation in DME speichern) markiert ist, wird die Projektdatei automatisch an die DME-Einheit übertragen und gespeichert. Und wenn [Close this window after synchronization] markiert ist, schließt sich das Dialogfenster nach der Synchronisation automatisch.

#### **HINWEIS**

Es ist ggf. nicht möglich, online zu gehen, wenn [Recall Safe] ausgewählt wird und eine Szene noch nicht gespeichert wurde.

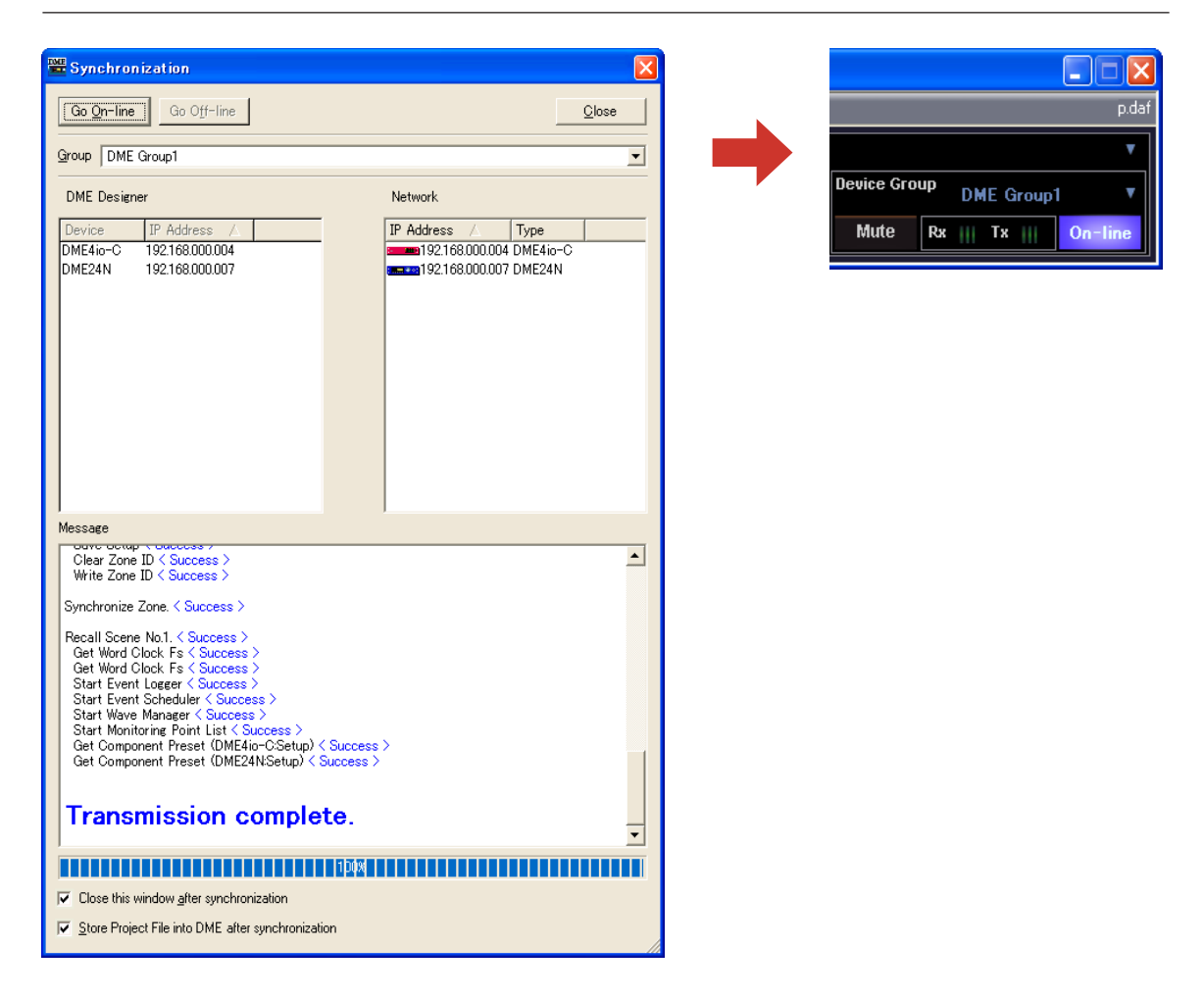

Um offline zu gehen, klicken Sie im Hauptfenster auf die Schaltfläche [ON-Line] oder im Synchronisationsdialogfenster auf [Go Off-line].

# Kapitel 3 **Hauptfenster**

# **Namen und Funktionen der Fenster**

Das Hauptfenster ist das grundlegende Fenster des DME Designers.

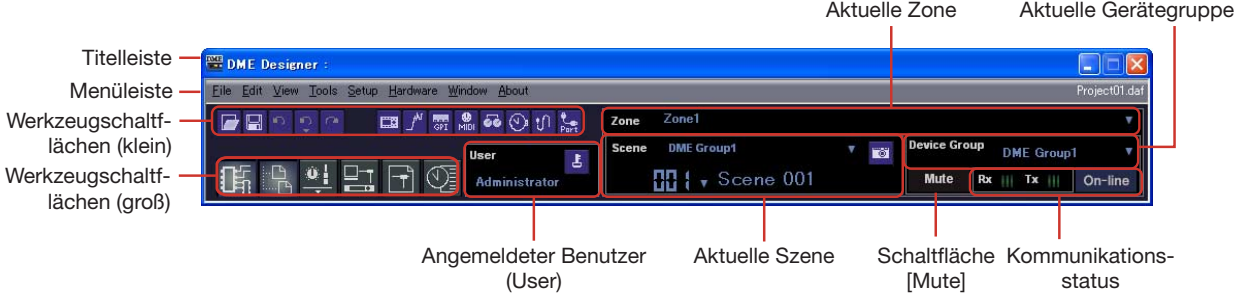

# **Titelleiste**

In der Titelleiste wird "DME Designer" angezeigt.

# **Menüleiste**

Befehle, die in der Anwendung ausgeführt werden können, sind auf der Menüleiste in Kategorien zusammengefasst. Wenn Sie auf eine der Kategorien klicken, wird eine Befehlsliste angezeigt. Außerdem wird an der rechten Seite der Name der momentan geöffneten Projektdatei angezeigt. Wenn eine neue Projektdatei geöffnet bzw. noch nicht gespeichert wurde, wird als Dateiname "Untitled" (englisch: "unbenannt") angezeigt.

# **Die Werkzeugschaltflächen (klein)**

Häufig verwendete Befehle sind hier als Schaltflächen angeordnet. Wenn ein Befehl nicht verwendet werden kann, ist seine Schaltfläche grau und kann nicht benutzt werden.

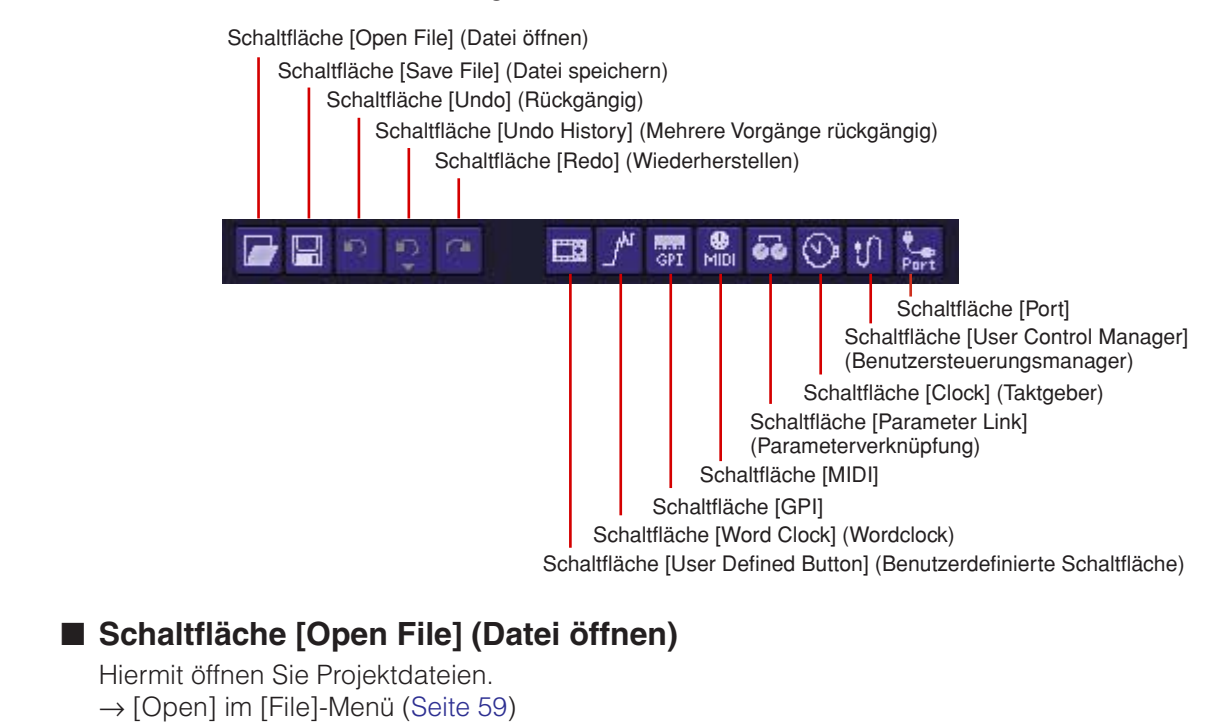

## ■ Schaltfläche [Save File] (Datei speichern)

Speichert die in Bearbeitung befindliche Projektdatei. → [Save] im [File]-Menü [\(Seite 59](#page-58-1))

#### ■ **Schaltfläche [Undo] (Rückgängig)**

Hebt den zuletzt durchgeführten Bearbeitungsschritt wieder auf. → [Undo] im [Edit]-Menü ([Seite 61](#page-60-0))

#### ■ **Schaltfläche [Undo History] (Mehrere Vorgänge rückgängig)**

Hiermit wird das Dialogfenster "Undo History" geöffnet. Macht mehrere Vorgänge rückgängig. → [Undo History] im [Edit]-Menü [\(Seite 61\)](#page-60-1)

#### ■ **Schaltfläche [Redo] (Wiederherstellen)**

Bringt die mit der Schaltfläche [Rückgängig] rückgängig gemachten Vorgänge wieder in den Ursprungszustand.

→ [Redo] im [Edit]-Menü [\(Seite 61](#page-60-2))

### ■ Schaltfläche [User Defined Button] (Benutzerdefinierte Schaltfläche)

Öffnet das Dialogfenster "User Defined Button".  $\rightarrow$  "[User Defined Button]" auf [Seite 127](#page-126-1).

#### ■ Schaltfläche [Word Clock] (Wordclock)

Öffnet das Dialogfenster "Word Clock".  $\rightarrow$  "[Word Clock]" auf [Seite 169.](#page-168-0)

#### ■ **Schaltfläche [GPI]**

Öffnet das Dialogfenster "GPI".  $\rightarrow$  "[GPI]" auf [Seite 107](#page-106-0).

#### ■ **Schaltfläche [MIDI]**

Öffnet das Dialogfenster "MIDI".  $\rightarrow$  "[MIDI]" auf [Seite 120](#page-119-0).

#### ■ Schaltfläche [Parameter Link] (Parameterverknüpfung)

Öffnet das Dialogfenster "Parameter Link".  $\rightarrow$  . [Parameter Link]" auf [Seite 90](#page-89-0).

#### ■ **Schaltfläche [Clock] (Taktgeber)**

Öffnet das Dialogfenster "Clock".  $\rightarrow$  "[Clock]" auf [Seite 172](#page-171-0).

# ■ **Schaltfläche [User Control Manager] (Benutzersteuerungsmanager)**

Öffnet das Dialogfenster "User Control Manager".  $\rightarrow$  "[User Control]" auf [Seite 315.](#page-314-0)

#### ■ **Schaltfläche [Communication Port] (Kommunikationsport)**

Öffnet das Dialogfenster "Communication Port".  $\rightarrow$  Dialogfenster "Communication Port" auf [Seite 150](#page-149-1).

# **Werkzeugschaltflächen (groß)**

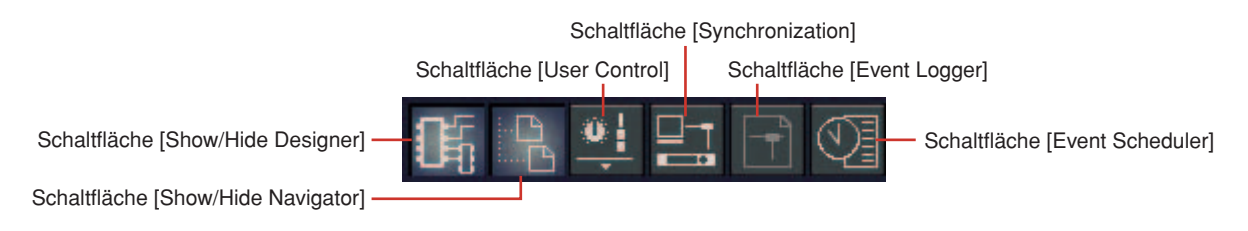

# ■ Schaltfläche [Show/Hide Designer] (Designer anzeigen/ausblenden)

Zeigt das Designerfenster an oder blendet es aus.

# ■ Schaltfläche [Show/Hide Navigator] (Navigator ein-/ausblenden)

Blendet das Navigationsfenster ein und aus.

# ■ Schaltfläche [User Control] (Benutzersteuerung)

Hat dieselbe Funktion wie der Befehl [User Control] im [View]-Menü. Wenn Sie auf diese Schaltfläche klicken, wird ein Menü angezeigt.

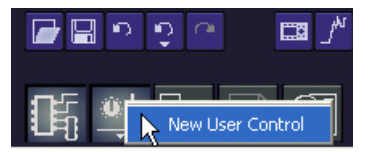

Im Menü wird die Schaltfläche [User Control] angezeigt. Wenn Sie auf [New User Control] klicken, öffnet sich das Dialogfenster "New User Control".

# ■ **Schaltfläche [Synchronization]**

Öffnet das Dialogfenster "Synchronization".  $\rightarrow$  Das Dialogfenster "Synchronization" auf [Seite 93](#page-92-0).

# ■ **[Event Logger]-Schaltfläche**

Öffnet das Fenster "Event Logger" (Ereignisprotokoll).  $\rightarrow$  Das Fenster "Event Logger" auf [Seite 73](#page-72-0).

# ■ **[Event Scheduler]-Schaltfläche**

Öffnet das Dialogfeld "Event Scheduler". → Das Dialogfenster "Event Scheduler" auf [Seite 96.](#page-95-0)

# **Aktuelle Zone**

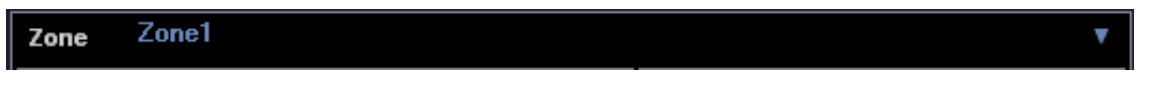

Zeigt den Namen der aktiven Zone an. Wenn Sie auf [▼] klicken, wird eine Liste angezeigt, aus der Sie eine Zone auswählen können.

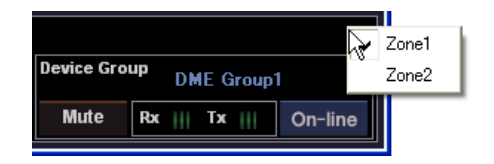

# <span id="page-54-0"></span>**Aktuelle Szene**

Zeigt Informationen zur aktuellen Szene an. Sie können zwischen Szenen umschalten.

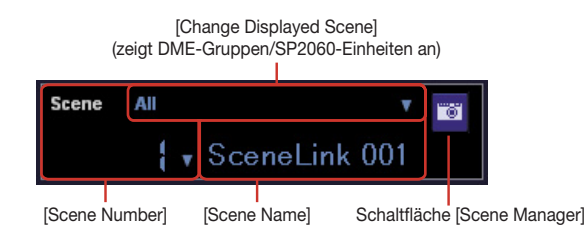

### ■ **[Change Display Scene] (Angezeigte Szene ändern)**

Legt die anzuzeigenden Informationen fest. Wenn "All" ausgewählt ist, werden in [Scene Number] und [Scene Name] Szenenverknüpfungsinformationen angezeigt. Ist eine DME-Gruppe oder "SP2060" ausgewählt, werden in [Scene Number] und [Scene Name] Szenenverknüpfungsinformationen angezeigt.

Informationen zu Szenen erhalten Sie unter "Szenenmanager" auf [Seite 80](#page-79-1), und Erläuterungen zur Szenenverknüpfung finden Sie unter "Szenenverknüpfungs-Manager" auf [Seite 146](#page-145-0).

## ■ **[Scene Number] (Szenennummer)**

Zeigt die Nummer der aktuellen Szene oder Szenenverknüpfung an. Wenn Sie auf [▼] klicken, wird eine Liste angezeigt, aus der Sie eine Szene oder Szenenverknüpfung auswählen können. Die EDIT-Anzeige leuchtet, wenn ein Parameter nach dem Laden oder Speichern einer Szene geändert wurde.

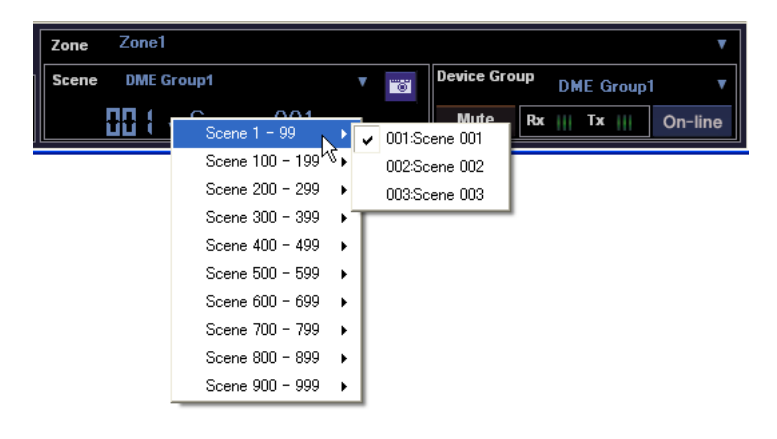

#### **HINWEIS**

Drücken Sie gleichzeitig die <Strg>-Taste und die <+>-Taste, um die nächste Szene aufzurufen. Drücken Sie gleichzeitig die <Strg>-Taste und die <->-Taste, um die vorhergehende Szene aufzurufen. Im Dialogfeld "Shortcut Key" (Tastenkombination) können Sie diese Einstellungen ändern ([Seite 151\)](#page-150-0).

# ■ **[Scene Name] (Szenenname)**

Zeigt den Namen der aktuellen Szene oder Szenenverknüpfung an.

#### ■ Schaltfläche [Scene Manager] (Szenenmanager)

Öffnet das Dialogfenster "Scene Manager".

# **[User] (der angemeldete Benutzer)**

Momentan angemeldeter Benutzername

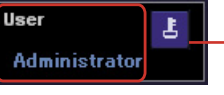

Schaltfläche [Security]

# ■ Momentan angemeldeter Benutzername

Zeigt den momentan angemeldeten Benutzernamen an.

# ■ **Schaltfläche [Security] (Sicherheit)**

Öffnet das Dialogfenster "Security".

# **Aktuelle Gerätegruppe**

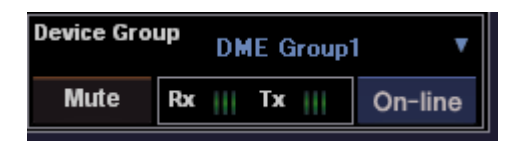

Zeigt den Namen der derzeit ausgewählten aktiven Gerätegruppe an. Klicken Sie auf [▼], um eine Liste anzuzeigen, in der Sie eine andere Gerätegruppe auswählen können.

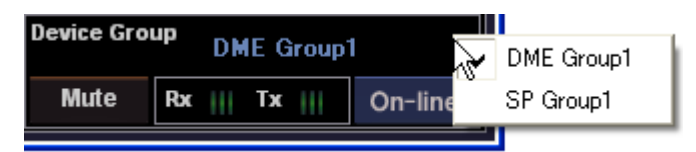

## ■ **Die Schaltfläche [Mute] (Stummschalten)**

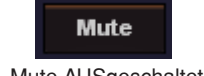

Mute

Mute AUSgeschaltet Mute EINgeschaltet

Schaltet die DME-Mute-Schaltfläche für die aktuelle Gerätegruppe EIN und AUS.

Drücken Sie zum Einschalten während des Klickens die <Umschalttaste>. Wenn Sie auf die ausgeschaltete Schaltfläche klicken, ohne die <Umschalttaste> zu drücken, wird die folgende Meldung angezeigt: "Click the Mute Button with Shift Key." (Klicken Sie bei gedrückter Umschalttaste auf die [Mute]-Schaltfläche.)

Um Mute auszuschalten, klicken Sie auf die Schaltfläche. Sie brauchen die <Umschalttaste> dazu nicht zu drücken.

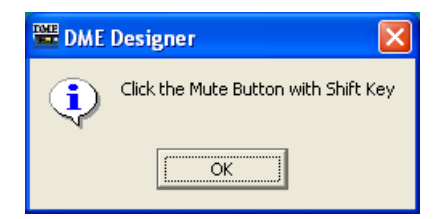

### Der Kommunikationsstatus

Zeigt den Status der Verbindung zwischen dem Gruppenmaster der aktuellen Gerätegruppe und dem Computer an.

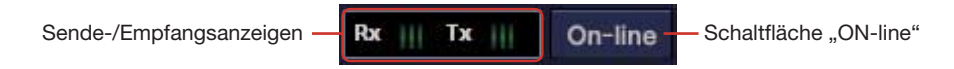

#### • Schaltfläche [On-line]

Wenn der Gruppenmaster der aktuellen Gerätegruppe an einen Computer angeschlossen ist, können Sie durch Klicken auf diese Schaltfläche zwischen den Zuständen online und offline umschalten. Die Anzeige leuchtet, wenn die DME-Einheit online ist.

#### • Sende-/Empfangsanzeigen

#### [Rx]

Leuchtet auf, wenn der DME Designer MIDI-Nachrichten vom Gruppenmaster der aktuellen Gerätegruppe empfängt.

#### $[Tx]$

Leuchtet auf, wenn der DME Designer MIDI-Nachrichten an den Gruppenmaster der aktuellen Gerätegruppe sendet.

# <span id="page-57-0"></span>**Das Menü des Hauptfensters**

# **Menü [File] (Datei)**

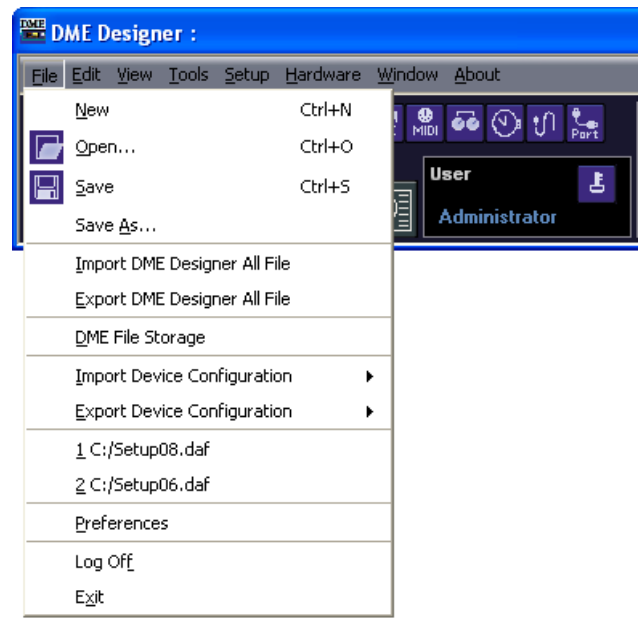

# ■ **[New] (Neu)**

Hiermit legen Sie ein neues Projekt an. Durch das Anlegen eines neuen Projekts wird das aktuelle Projekt geschlossen.

Es wird ein Fenster eingeblendet, in dem Sie zur Bestätigung aufgefordert werden: "Project file has been modified. Save?" ("Projektdatei wurde verändert. Speichern?").

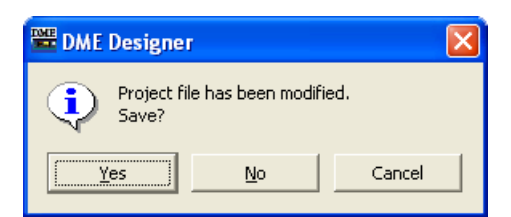

## Schaltfläche [Yes] (Ja)

Speichert das momentan geöffnete Projekt.

Falls die aktuell geöffnete Datei bereits benannt und gespeichert wurde, wird diese gespeicherte Datei überschrieben. Für Dateien, die noch nicht gespeichert wurden, wird das Dialogfenster "Save As" (Speichern unter) angezeigt. In diesem Dialogfenster können Sie der Datei beim Speichern einen Namen geben.

## Schaltfläche [No] (Nein)

Schließt das Projekt, ohne es zu speichern. Falls die Datei bereits benannt und gespeichert wurde, bleibt die zuletzt gespeicherte Version unverändert erhalten. Falls das Projekt noch nicht benannt und gespeichert wurde, geht es verloren.

## Schaltfläche [Cancel] (Abbrechen)

Bricht die Erstellung eines neuen Projekts ab.

# <span id="page-58-0"></span>■ **[Open] (Öffnen)**

Hiermit öffnen Sie gespeicherte Projektdateien. Da das derzeit geöffnete Projekt geschlossen wird, erscheint das Dialogfenster "Project file has been modified. Save?" ("Projektdatei wurde verändert. Speichern?")

Wenn Sie diesen Befehl auswählen, wird das Dialogfenster "Open" (Öffnen) angezeigt. Wählen Sie die zu öffnende Projektdatei aus, und klicken Sie auf die Schaltfläche [Open].

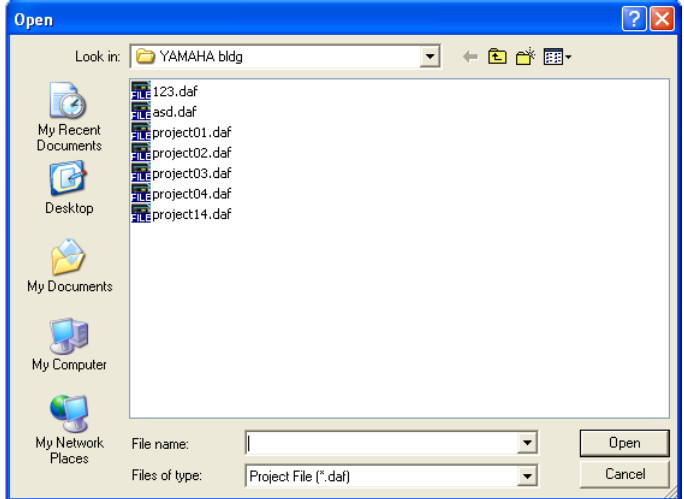

Ist die Projektdatei geschützt, wird das Dialogfenster "Enter ID & Password" ("Kennung und Passwort eingeben") angezeigt. Geben Sie die Kennung und das Passwort ein, um die Datei zu öffnen, und klicken Sie auf [OK]. Daraufhin öffnet sich die Projektdatei.

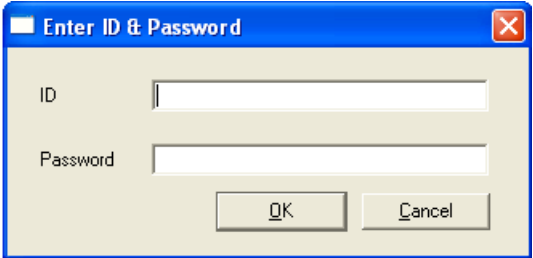

## <span id="page-58-1"></span>■ **[Save] (Speichern)**

Überschreibt eine bereits gespeicherte Projektdatei mit den aktuellen Änderungen. Beim ersten Speichern einer Datei wird das Dialogfenster "Save As" (Speichern unter) angezeigt.  $\rightarrow$  "Projektdateien" auf [Seite 32](#page-31-0).

## ■ **[Save as] (Speichern unter)**

Speichert die aktuelle Projektdatei als andere Datei unter einem neuen Namen oder an einem neuen Ort. Wenn Sie diesen Befehl auswählen, wird das Dialogfenster "Save As" angezeigt.  $\rightarrow$  "Projektdateien" auf [Seite 32](#page-31-0).

#### ■ **[Import DME Designer All File] (DME-Designer-All-Datei importieren)**

Importiert DME-Designer-All-Dateien (Erweiterung .dme).  $\rightarrow$  Siehe "Importieren von DME-Designer-All-Dateien" auf [Seite 44](#page-43-0).

### ■ **[Export DME Designer All File] (DME-Designer-All-Datei exportieren)**

Exportiert DME-Designer-All-Dateien (Erweiterung .dme).  $\rightarrow$  Siehe "Exportieren von DME-Designer-All-Dateien" auf [Seite 46](#page-45-0).

### ■ [Import Device Configuration] (Gerätekonfiguration importieren)

Importiert Parameter für ein Gerät, das in einer Konfigurationsdatei angeordnet ist.  $\rightarrow$  "DME-Datenimport" auf [Seite 40.](#page-39-0)

# ■ **[Export Device Configuration] (Gerätekonfiguration exportieren)**

Exportiert Parameter eines Geräts, das in einer Konfigurationsdatei angeordnet ist.  $\rightarrow$  "DME-Daten exportieren" auf [Seite 42](#page-41-0).

### ■ **DME File Storage (Dateispeicherung in der DME)**

Öffnet das Dialogfenster "DME File Storage".  $\rightarrow$  "DME File Storage (DME-Dateien speichern)" auf [Seite 68](#page-67-0).

#### ■ Zuletzt verwendete Dateien

Hier werden die zuletzt verwendeten Dateien angezeigt. Durch Klicken auf einen der Dateinamen können Sie die betreffende Datei öffnen.

### ■ **[Preferences] (Voreinstellungen)**

Mit diesem Befehl öffnen Sie das Dialogfenster "Preferences".  $\rightarrow$  "Einstellungen" auf [Seite 70.](#page-69-0)

# ■ **[Log Off] (Abmeldung)**

Meldet den momentan angemeldeten Benutzer ab. Da der derzeit angemeldete Benutzer abgemeldet werden muss, bevor ein neuer angemeldet werden kann, wird das Anmeldedialogfenster "Log On" angezeigt, damit Sie den nächsten Benutzer anmelden können.  $\rightarrow$  . Benutzer und Sicherheit" auf [Seite 29](#page-28-0).

### ■ **[Exit] (Beenden)**

Beendet "DME Designer". Die folgende Bestätigungsaufforderung wird angezeigt: "Project file has been modified. Save?" ("Projektdatei wurde verändert. Speichern?"). Um die Datei zu speichern, klicken Sie auf [Yes] (Ja). Um die Datei zu schließen, ohne sie zu speichern, klicken Sie auf [No] (Nein).

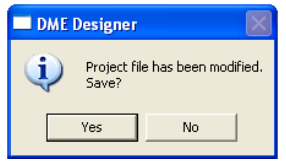

# **[Edit]-Menü**

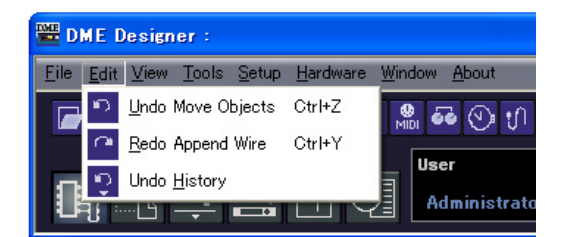

# <span id="page-60-0"></span>■ **[Undo] (Rückgängig)**

Macht einen einzelnen Vorgang rückgängig. Der Name des Vorgangs, der durch den [Undo]- Befehl rückgängig gemacht wird, wird im Befehlsnamen angezeigt. Sie können auch die darauf folgenden Befehle auswählen.

Ist [Undo] nicht möglich, so ist der Befehl grau dargestellt und nicht verfügbar.

# <span id="page-60-2"></span>■ **[Redo] (Wiederherstellen)**

Stellt den Zustand vor der Ausführung des [Undo]-Befehls wieder her. Der Name des Vorgangs, der durch [Redo] wiederhergestellt wird, wird angezeigt. Sie können mit [Redo] nur so viele Bearbeitungsschritte wiederherstellen, wie Sie zuvor mit dem Befehl [Undo] rückgängig gemacht hatten. Ist [Redo] nicht möglich, so ist dieser Befehl grau dargestellt und nicht verfügbar.

# <span id="page-60-1"></span>■ **[Undo History] (Historie rückgängig machen)**

Hiermit wird das Dialogfenster "Undo History" geöffnet. Macht mehrere Vorgänge rückgängig. Außerdem wird die Vorgangshistorie gelöscht.

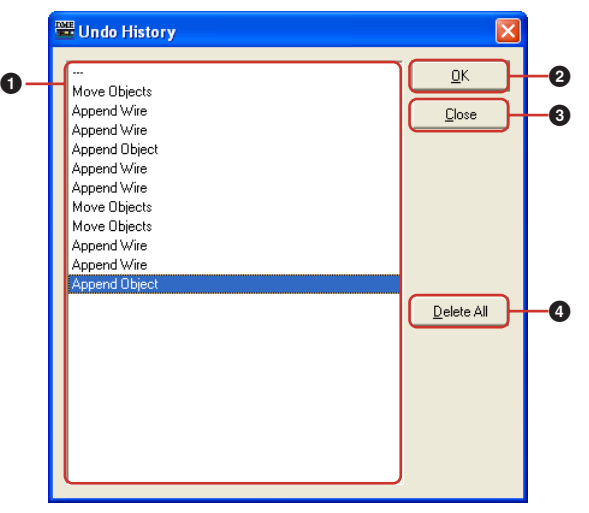

## **1** Liste

Zeigt alle bislang ausgeführten Vorgänge an, vom ältesten bis zum neuesten. Sie können einen Vorgang auswählen, indem Sie darauf klicken.

#### **2** Schaltfläche [OK]

Macht alle Vorgänge unterhalb des ausgewählten Vorgangs in der Liste rückgängig. Der in der Liste ausgewählte Vorgang wird nicht rückgängig gemacht.

#### **3** Schaltfläche [Close] (Schließen)

Schließt das Dialogfenster.

#### **4** Schaltfläche [Delete All] (Alle löschen)

Löscht die gesamte in der Liste angezeigte Vorgangshistorie. Wenn ein Vorgang aus der Liste gelöscht wurde, kann er nicht rückgängig gemacht werden.

Mithilfe von [Undo History] rückgängig gemachte Befehle können mit dem Befehl [Redo] Schritt für Schritt neu ausgeführt werden.

# **Das Menü [View] (Ansicht)**

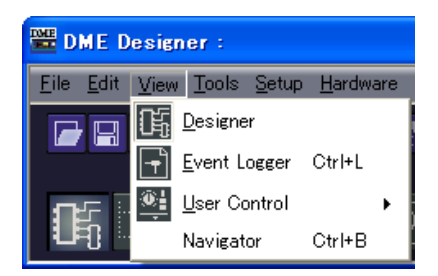

## ■ **[Designer]**

Zeigt das Designerfenster an oder blendet es aus.

# ■ **[Event Logger]**

Zeigt das Ereignisprotokoll des Netzwerks.

Erscheint nicht, wenn die Funktion ausgewählt wird, während das Network-Event-Log angezeigt wird.

 $\rightarrow$  Das Fenster "Event Logger" auf [Seite 73](#page-72-0).

# ■ **[User Control] (Benutzersteuerung)**

Hiermit wird die Benutzersteuerung geöffnet.

In einem Submenü werden die Benutzersteuerungen angezeigt, die der momentan angemeldete Benutzer verwenden kann.

Wenn Sie im Submenü auf [New User Control] (Neue Benutzersteuerung) klicken, öffnet sich das Dialogfenster "New User Control".

 $\rightarrow$  "Benutzersteuerelement-Editor/Benutzermoduleditor" auf [Seite 315](#page-314-0).

### **HINWEIS**

Bedienungselemente, die für den momentan angemeldeten Benutzer nicht verfügbar sind, werden im Menü nicht angezeigt.

#### **HINWEIS**

Die Benutzersteuerungselemente, die beim Start von DME Designer angezeigt werden, können im Dialogfenster "User Control Manager" eingestellt werden.

→ Siehe "Dialogfenster User Control Manager" auf [Seite 87](#page-86-0), [Seite 315.](#page-314-0)

# ■ **[Navigator]**

Blendet das Navigationsfenster ein und aus.

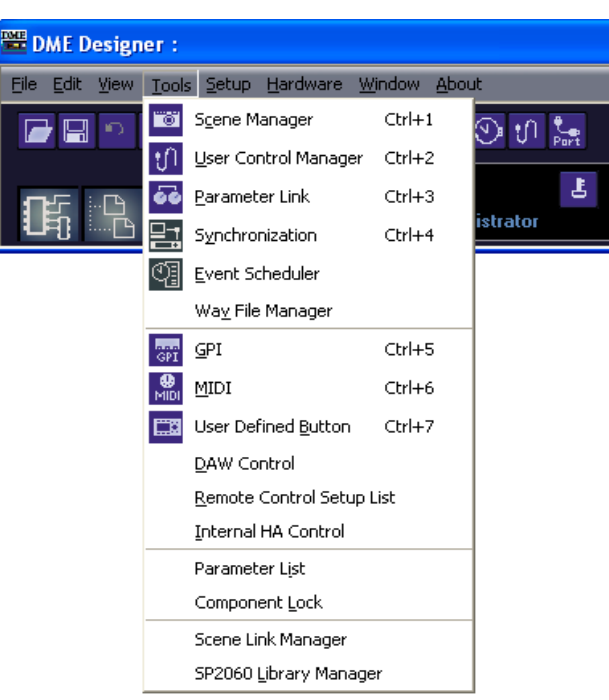

# **Das Menü [Tools] (Werkzeuge)**

## ■ **[Scene Manager] (Szenenmanager)**

Öffnet das Dialogfenster "Scene Manager".  $\rightarrow$  "Szenenmanager" auf [Seite 80](#page-79-1).

#### ■ **[User Control Manager] (Benutzersteuerungsmanager)**

Öffnet das Dialogfenster "User Control Manager".  $\rightarrow$  "Benutzersteuerung" auf [Seite 87,](#page-86-0) [Seite 315](#page-314-0).

#### ■ **[Parameter Link] (Parameterverknüpfung)**

Öffnet das Fenster "Parameter Link". → "Parameterverknüpfung" auf [Seite 90](#page-89-0).

### ■ **[Synchronization]**

Öffnet das Dialogfenster "Synchronization".  $\rightarrow$  "Synchronisation (Synchronisation von DME Designer und Geräten)" auf [Seite 92](#page-91-0).

#### ■ **[Event Scheduler] (Ereignisplan)**

Öffnet das Dialogfeld "Event Scheduler".  $\rightarrow$  "Ereignisplaner" auf [Seite 96](#page-95-0).

### ■ **[Wav File Manager]**

Öffnet das Dialogfenster "Wav File Manager".  $\rightarrow$  Das Dialogfenster "Wav File Manager" auf [Seite 103](#page-102-0).

## ■ **[GPI]**

Öffnet das Dialogfenster "GPI".  $\rightarrow$  "GPI" auf [Seite 107.](#page-106-0)

## ■ **[MIDI]**

Öffnet das Dialogfenster "MIDI".  $\rightarrow$  "MIDI" auf [Seite 120](#page-119-0).

## ■ **[User Defined Button] (Benutzerdefinierte Schaltfläche)**

Öffnet das Dialogfenster "User Defined Button". → "Benutzerdefinierte Schaltfläche (benutzerdefinierte Parameter)" auf [Seite 127](#page-126-2).

## ■ **[DAW Control]**

Öffnet das Dialogfenster "DAW Control".  $\rightarrow$  Das Dialogfeld "DAW Control" auf [Seite 131](#page-130-0).

## ■ **[Remote Control Setup List] (Liste der Fernbedienungseinstellungen)**

Öffnet das Dialogfenster "Remote Control Setup List".  $\rightarrow$  Das Dialogfeld "Remote Control Setup List" auf [Seite 134](#page-133-0).

### ■ **[Internal HA Control] (Steuerung des internen HA)**

Öffnet das Dialogfenster "Internal HA Control".  $\rightarrow$  Siehe "Internal HA Control" auf [Seite 136](#page-135-0).

## ■ **[Parameter List]**

Öffnet das Dialogfenster "Parameter List".  $\rightarrow$  "Parameterliste" auf [Seite 142](#page-141-0).

#### ■ **[Component Lock]**

Öffnet das Dialogfenster "Component Lock".  $\rightarrow$  Das Dialogfeld "Component Lock" auf [Seite 145.](#page-144-0)

## ■ **[Scene Link Manager]**

Ermöglicht das Einrichten von Szenenverknüpfungen.  $\rightarrow$  "Szenenverknüpfungs-Manager" auf [Seite 146](#page-145-0).

#### ■ **[SP2060 Library Manager]**

Ermöglicht das Einrichten von SP2060-Bibliotheken.  $\rightarrow$  "SP2060 Library Manager" auf [Seite 148](#page-147-1).

# **[Setup]-Menü**

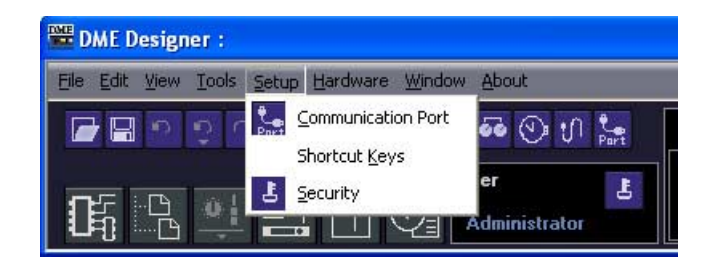

# ■ **[Communication Port]**

Öffnet das Dialogfenster "Communication Port".  $\rightarrow$  "Einrichten von Kommunikationsports" auf [Seite 150](#page-149-2).

## ■ **[Shortcut Keys] (Tastenkombinationen)**

Öffnet das Dialogfenster "Shortcut Keys".  $\rightarrow$  "Shortcut-Tasten" auf [Seite 151.](#page-150-0)

## ■ **[Security] (Sicherheit)**

Öffnet das Dialogfenster "Security". → "Sicherheit (Benutzer anlegen und Benutzereinstellungen vornehmen)" auf [Seite 152](#page-151-0).

# **[Hardware]-Menü**

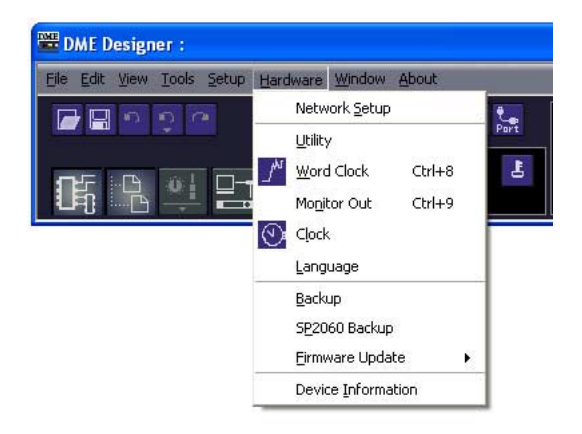

## ■ **[Network Setup] (Netzwerk einrichten)**

Offnet das Dialogfeld "Network Setup".  $\rightarrow$  "Einrichten von IP-Adressen" auf [Seite 160](#page-159-1).

## ■ **[Utility]**

Öffnet das Dialogfenster "Utility".  $\rightarrow$  Das Fenster "Utility" auf [Seite 162](#page-161-0).

## ■ **[Word Clock]**

Öffnet das Dialogfenster "Word Clock".  $\rightarrow$  "Wordclock" auf [Seite 169](#page-168-0).

# ■ **[Monitor Out]**

Öffnet das Dialogfenster "Monitor Out".  $\rightarrow$  "Monitor Out" auf [Seite 171](#page-170-0).

## ■ **[Clock]**

Öffnet das Dialogfenster "Clock".  $\rightarrow$  "Clock" auf [Seite 172.](#page-171-0)

### ■ **[Language] (Sprache)**

Öffnet das Dialogfenster "Language".  $\rightarrow$  "Spracheinstellungen" auf [Seite 174](#page-173-0).

# ■ **[Backup]**

Öffnet das Dialogfenster "Backup".  $\rightarrow$  "Backup" auf [Seite 175.](#page-174-0)

# ■ **[SP2060 Backup]**

Öffnet das Dialogfenster "SP2060 Backup".  $\rightarrow$  Siehe "SP2060 Backup" auf [Seite 176.](#page-175-0)

### ■ **[Firmware Update]**

Aktualisiert DME, SP2060 oder ICP1-Firmware.  $\rightarrow$  "DME-Firmware-Update" auf [Seite 178](#page-177-0).

#### ■ **[Device Information] (Geräteinformation)**

Öffnet das Dialogfenster "Device Information" (Geräteinfornationen).  $\rightarrow$  Siehe "Device Information" auf [Seite 181](#page-180-0).

# **[Window]-Menü**

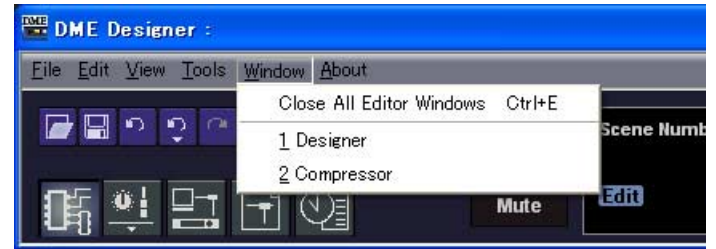

Zeigt die geöffneten Fenster an. Klicken Sie auf einen Fensternamen, um das betreffende Fenster in den Vordergrund zu holen.

# ■ **[Close All Editor Windows] (Alle Editorfenster schließen)**

Schließt alle Editorfenster.

#### **HINWEIS**

```
Mithilfe des [Window]-Menüs im Designerfenster können Sie zwischen den einzelnen Gestaltungsfenstern innerhalb des 
Designerfensters wechseln.
```
# **[About]-Menü**

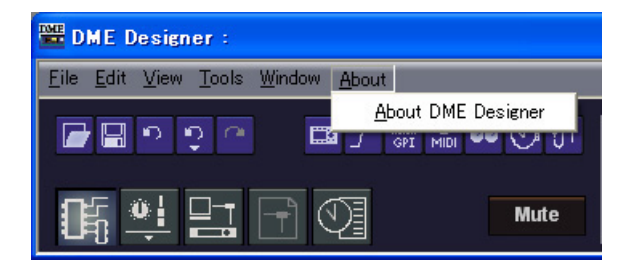

# ■ **[About DME Designer] (Über DME Designer)**

Zeigt Informationen zu dieser Anwendung an.

# <span id="page-67-0"></span>**DME File Storage (DME-Dateien speichern)**

Ermöglicht die Verwaltung von Dateien in der DME. Projektdateien können auf einem DME-Gerät verwaltet werden. Sie benötigen hierzu also keinen Computer mehr. Da Projektdateien benötigt werden, um die Synchronisation von DME- und SP2060-Geräten zu ermöglichen, wird empfohlen, Projektdateien zur Steigerung der Zuverlässigkeit auf dem DME-Gerät zu speichern. Klicken Sie im [File]-Menü auf [DME File Storage], so dass das Dialogfenster "DME File Storage" erscheint.

#### **HINWEIS**

Gilt nicht für SP2060-Geräte.

#### **HINWEIS**

Wenn der Dateiname japanische Zeichen enthalten soll, wählen Sie im Dialogfenster "Language" als Sprache "Japanese" aus ([Seite 174](#page-173-0)). Soll der Dateiname nichtenglische Zeichen in lateinischer Schrift (Latin-1) enthalten, wählen Sie "English/ German/French/Spanish" aus. Ungeeignete Kombinationen von Dateinamen und Spracheinstellung können in einigen Fällen dazu führen, dass Dateien nicht mehr gelesen werden können.

# **Bezeichnungen und Funktionen**

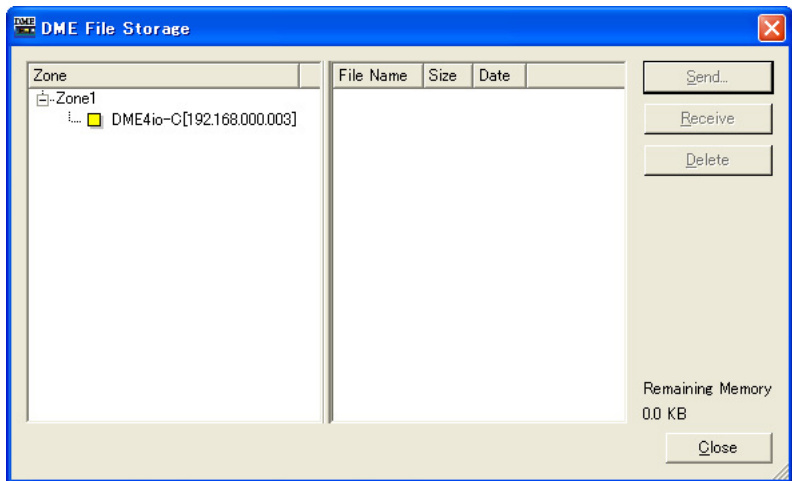

#### ■ Zonenliste

Wählen Sie aus der Liste die gewünschte Zone, Gerätegruppe und DME aus.

#### ■ **Dateiliste**

Eine Liste der Dateien, die auf der ausgewählten DME gespeichert sind.

#### ■ Schaltfläche [Send] (Senden)

Überträgt die ausgewählten Dateien vom Computer an die DME-Einheit.

#### ■ **Schaltfläche [Receive] (Empfangen)**

Überträgt die ausgewählten Dateien von der DME-Einheit an den Computer.

#### ■ **Schaltfläche [Delete] (Löschen)**

Löscht die ausgewählten Dateien von der DME-Einheit.

#### ■ **Schaltfläche [Close] (Schließen)**

Schließt das Dialogfenster.

#### **HINWEIS**

Die Synchronisation kann unmöglich werden, wenn der Wert bei [Remaining Memory] (verbleibender DME-Speicherplatz) zu klein wird. Löschen Sie in diesem Fall nicht mehr benötigte Dateien, um mehr verfügbaren Speicherplatz zu erhalten.

# **Ändern des DME64N/24N-Startbildschirms**

Das Displaybild, das angezeigt wird, wenn die DME64N/24N gestartet wird, kann wie folgt durch eine Grafikdatei Ihrer Wahl ersetzt werden. Mit dieser Funktion können Sie den Startbildschirm Ihren Wünschen gemäß anpassen – beispielsweise mit einem Namen und Ihrem Logo.

## ■ **Vorbereiten der Grafikdaten**

Erstellen Sie die gewünschten Grafikdaten in einer Größe von 160 x 48 Punkten im Schwarz/Weiß-Bitmap-Format (Dateierweiterung .bmp), und speichern Sie die Datei unter dem Namen "opening.bmp".

## ■ **Ersetzen der Grafikdaten**

Übertragen Sie die Grafikdatei ("opening.bmp") mithilfe der DME-File-Storage-Funktion in DME Designer auf die DME-Einheit. Ab dem nächsten Start der DME wird das Bild als Startbildschirm angezeigt.

#### **HINWEIS**

- Um den Standard-Startbildschirm wiederzuherstellen, erstellen Sie eine Dummy-Datei (Leerdatei), ändern Sie den Namen in "blank.bmp", und speichern Sie sie auf die oben beschriebene Weise. Ab dem nächsten Start der DME wird wieder der Standard-Startbildschirm angezeigt.
- Die mit der DME-File-Storage-Funktion auf die DME-Einheit übertragene Datei wird nach Abschluss der internen Konfiguration automatisch gelöscht. Mit anderen Worten: Die Datei wird nicht auf der DME-Einheit gespeichert.
- Kompatibel sind ausschließlich Graphikdateien im Schwarz/Weiß-Bitmap-Format der Größe 160 x 48. Alle anderen Graphikdateien können nicht angezeigt werden.
- Die "Copyright"-Angabe im unteren Bildschirmbereich kann nicht entfernt werden.
- Nur die DME64N/24N ist mit dieser Funktion kompatibel. Auf den ICP1 ist sie nicht anwendbar.

# <span id="page-69-0"></span>**Einstellungen**

Wenn Sie im [File]-Menü des Hauptfensters auf den Befehl [Preferences] klicken, wird das Dialogfenster "Preferences" (Einstellungen) angezeigt. Hier können Sie Einstellungen für die Umgebung des DME Designers vornehmen.

# **Bezeichnungen und Funktionen**

# ■ **Registerkarte [Application] (Anwendung)**

Hier können Sie die allgemeine Nutzungsumgebung einstellen.

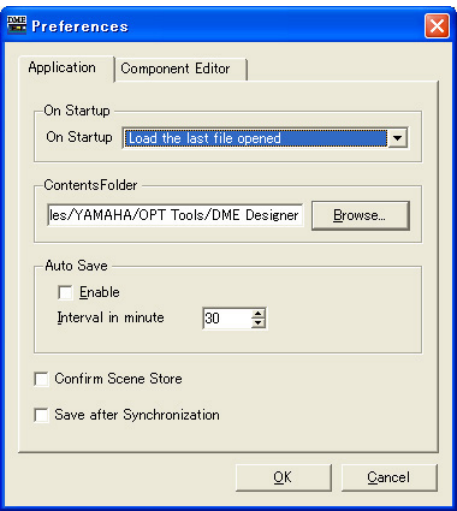

## On Startup (Beim Starten)

Hiermit wählen Sie aus, welcher Vorgang beim Starten der Anwendung oder Anmelden eines Benutzers erfolgen soll.

- [Load the last file opened] (Die zuletzt geöffnete Datei laden) Lädt die zuletzt geöffnete Datei. Falls die Datei nicht gefunden wird, da sie verschoben, gelöscht oder umbenannt wurde, wird ein neues Projekt geöffnet.
- [Create an empty file] (Neue Datei anlegen) Öffnet ein neues Projekt.
- [Load File & Synchronization] (Datei laden und synchronisieren) Öffnet die zuletzt geöffnete Datei und synchronisiert die Anwendung mit dem DME- oder SP2060-Gerät.

## Contents Folder (Inhaltsordner)

Gibt den Ordner an, in dem projektunabhängige gemeinsame Dateien gespeichert werden. Klicken Sie auf die Schaltfläche [Browse] (Blättern), und navigieren Sie zu dem Ordner. Die nachfolgend aufgeführten Dateien werden im angegebenen Ordner gespeichert.

- Benutzermodul-Vorlagendateien
- Alle Arten von Library-Dateien
- Wave-Dateien
- Grafikdateien

#### **HINWEIS**

Wenn der Ordner geändert wird, werden Dateien, die im vorherigen Ordner gespeichert wurden, nicht automatisch in den neuen Ordner verschoben oder kopiert. Um die Dateien in den neuen Ordner zu übertragen, exportieren Sie sie zunächst als DME-Designer-All-Dateien, und importieren Sie sie anschließend in den neuen Ordner, nachdem Sie diesen angegeben haben.

#### Auto Save

Einstellung der automatischen Speicherfunktion. Diese Einstellung hat keine Auswirkungen, wenn die in Arbeit befindliche Datei noch nicht gespeichert wurde, oder wenn der Computer online ist.

• [Enable] (Aktivieren)

Es wird eine automatische Speicherung der Projektdateien durchgeführt, an denen Sie gerade arbeiten. Die Datei wird überschrieben, die Undo History wird jedoch nicht gelöscht.

• [Interval in minutes] (Abstand in Minuten)

Gibt das Intervall der automatischen Speicherung in Minuten an.

#### [Confirm Scene Store] (Speichern von Szenen bestätigen)

Kreuzen Sie diese Option an, wenn beim Speichern einer Szene eine Bestätigungsaufforderung angezeigt werden soll.

#### [Save after synchronization] (Nach Synchronisation speichern)

Wenn eine Speicherung ausgeführt wird, nachdem DME Designer mit dem DME- oder SP2060- Gerät synchronisiert wurde, verläuft die nächste Synchronisation deutlich schneller, da nur die Unterschiede synchronisiert werden müssen. Aktivieren Sie dieses Kontrollkästchen, um das automatische Speichern nach der Synchronisation von DME Designer mit dem DME- oder SP2060- Gerät zu aktivieren.

## ■ **Registerkarte [Component Editor] (Komponenteneditor)**

Stellt die Funktion der Dreh- und Schieberegler und der Zahlenfelder des Komponenteneditors ein.

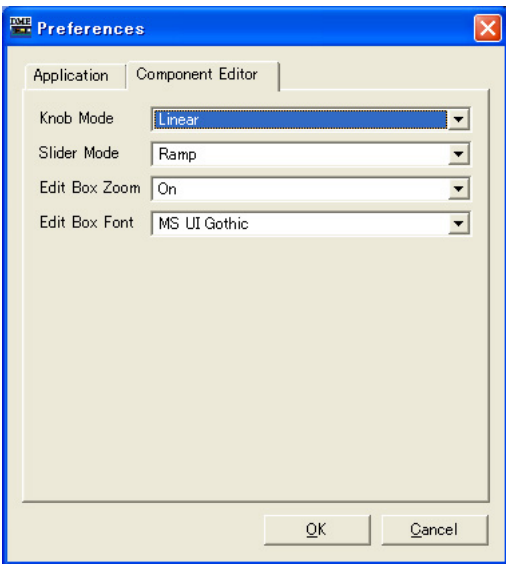

### Knob Mode (Drehreglermodus)

Legt fest, wie die Drehregler sich verhalten sollen.

• Circular (ringförmig)

Der Drehregler wird nach seinem Umriss gezogen, so als ob Sie einen Kreis zeichnen.

• Linear

Wenn Sie den Drehregler nach oben ziehen, wird der Wert erhöht. Ziehen Sie ihn nach unten, wird der Wert verringert.

### Slider Mode (Schiebereglermodus)

Legt fest, wie der Schieberegler sich verhält, wenn Sie auf die Skala unterhalb des Schiebereglers klicken.

#### • Ramp (Anfahren)

Wenn die Skala angeklickt wird, bewegt sich der Regler um einen festgelegten Wert in die gewählte Richtung.

#### • Touch (Anschlag)

Der Schieberegler bewegt sich nur, wenn der Mauszeiger direkten Kontakt mit ihm hat, selbst wenn Sie eine Maustaste drücken.

#### • Jump (Springen)

Der Schieberegler springt auf die Stelle, die Sie anklicken.

#### Edit Box Zoom (Bearbeitungsfeld vergrößern)

Falls hier "On" ausgewählt ist, wird das Bearbeitungsfeld vergrößert, wenn Sie die Maus darüber halten.

#### Edit Box Font (Zeichensatz des Bearbeitungsfeldes)

Falls hier "On" ausgewählt ist, wird das Bearbeitungsfeld vergrößert, wenn Sie die Maus darüber halten.

#### **HINWEIS**

Dies ist der Zeichensatz bei vergrößertem Feld, nicht derjenige, der in der kleineren Darstellung verwendet wird. Der Text kann bei einigen Zeichensätzen über das Feld hinaus ragen.

#### **HINWEIS**

Wenn Sie eine feinere Einstellung vornehmen möchten, drücken Sie die <Umschalttaste>, während Sie den Regler mit der Maus verstellen.

Wenn Sie bei gedrückter <Strg>-Taste auf einen Schieberegler klicken, dann wird die Einstellung auf ihren Standardwert zurückgesetzt.

## ■ Auf allen Registerkarten

#### Schaltfläche [OK]

Hiermit bestätigen Sie alle Einstellungsänderungen und schließen das Fenster.

#### Schaltfläche [Cancel] (Abbrechen)

Hiermit schließen Sie das Fenster, ohne die Einstellungen zu ändern.
# **Das Fenster "Event Logger"**

Klicken Sie im [View]-Menü auf den Befehl [Event Logger], so dass sich das Fenster "Event Logger" öffnet. Dieses Fenster zeigt das Ereignisprotokoll der DME-Einheit an, und es kann die auf dem Computer gespeicherte Log-Datei sowie die im DME-Gerät gespeicherte Log-Datei angegeben werden. Wenn Sie beim Öffnen des Fensters online sind, wird automatisch das Ereignisprotokoll vom DME-Gerät angefordert und im Event-Logger-Fenster als Liste angezeigt. Neue Events werden in Echtzeit angezeigt, während das Fenster geöffnet und das System online ist. Wenn [Enable Logging] (Protokollieren erlauben) im Dialogfenster "Log Setup" eingeschaltet ist (ON), werden die Event-Daten gleichzeitig in die Log-Datei des Computers geschrieben.

### **HINWEIS**

Gilt nicht für SP2060-Geräte.

#### **HINWEIS**

Das Event-Logger-Fenster kann nur von Benutzern aufgerufen werden, deren Kontrollkästchen [View Log Window] im Dialogfenster "Security" aktiviert ist (ON). Standardmäßig ist dieser Parameter auf OFF voreingestellt.

### **HINWEIS**

Welche Ereignisse im Event-Logger-Fenster angezeigt werden sollen, müssen Sie vorher im Dialogfenster "Event Log List" einstellen.

### **HINWEIS**

Bis zu 1.536 Ereignisse (Events) können im DME-Gerät gespeichert werden, die maximale Anzahl angezeigter Events im "Event Logger"-Fenster beträgt 12.288. Wenn das Event-Log des DME-Gerätes voll ist, können keine weiteren Events gespeichert werden. Wenn das Event-Log des DME-Gerätes voll ist, verwenden Sie das Dialogfenster "Get Log", um das Ereignisprotokoll abzurufen und klicken Sie dann auf die Schaltfläche [DME Log Clear] (DME-Protokoll löschen), um das Ereignisprotokoll im DME-Gerät zu löschen, falls notwendig. Wenn das Ereignisprotokoll im "Event Logger"-Fenster voll wird, werden automatisch die ältesten Events gelöscht, um Platz für neue Events zu schaffen.

Schalten Sie von Zeit zu Zeit [Enable Logging] im "Log Setup"-Dialogfenster ein, so dass das Ereignisprotokoll als Datei auf dem Computer gespeichert wird. Durch diesen Vorgang wird automatisch das Ereignisprotokoll im DME-Gerät gelöscht.

# **Bezeichnungen und Funktionen**

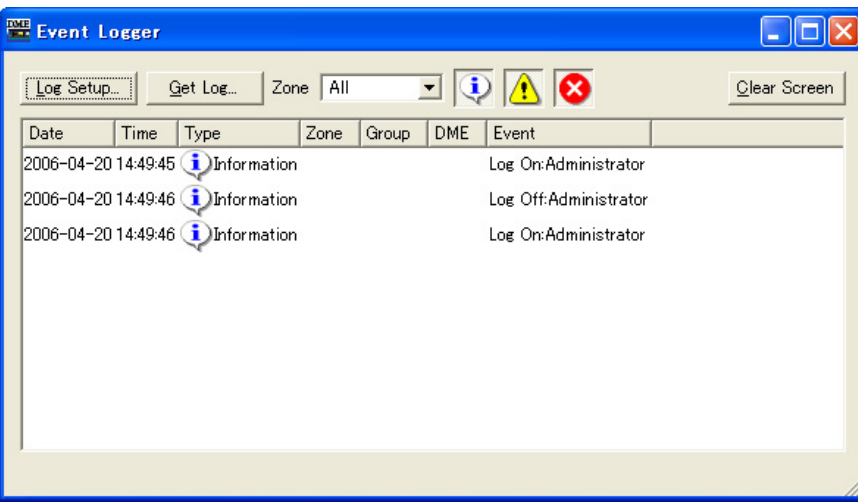

# ■ **DME-Liste**

### • [Date] (Datum)

Zeigt das Datum an, an dem das Ereignis eingetreten ist. (Beispieldisplay: 2004-08-24)

• [Time] (Uhrzeit)

Zeigt die Uhrzeit an, zu der das Ereignis eingetreten ist.

• [Type] (Ereignisart)

Zeigt Art und Symbol des Ereignisses an.

Es gibt drei Arten von Ereignissen:

(Warnung): Warnereignis

(Fehler): Fehlerereignis

(Information): Sonstige Ereignisse

• [Zone]

Zeigt den Namen der Zone an, in der das Ereignis eingetreten ist.

• [Group]

Zeigt den Namen der Gerätegruppe an, in der ein Ereignis eingetreten ist.

• [DME]

Zeigt den Namen der DME an, bei der das Ereignis eingetreten ist.

• [Event]

Zeigt den Inhalt des Ereignisses an.

### Schaltfläche [Log Setup]

Ruft das Dialogfenster "Log Setup" (Protokolleinrichtung) auf [\(Seite 75](#page-74-0)). Hier können Sie Einstellungen für das Ereignisprotokoll vornehmen.

### Schaltfläche [Get Log]

Im offline-Zustand wird das Dialogfenster "Get Log" (Protokoll laden) angezeigt [\(Seite 76](#page-75-0)). Die Daten des Ereignisprotokolls können von den DME-Geräten geholt und in eine Datei auf dem Computer geschrieben werden.

# [Zone]

Wählt die Zone, die Gerätegruppe und das Gerät aus, für die Ereignisse angezeigt werden sollen. Im Fenster werden nur Ereignisse aus der ausgewählten Zone angezeigt. Wenn [All] ausgewählt ist, werden Ereignisse für alle angezeigt.

### Displayschaltflächen (Information/Warnung/Fehler)

- $\downarrow$  Schaltfläche [Display Information] Schaltet die Anzeige von Informationsereignissen ein und aus. Wenn diese Schaltfläche aktiviert ist, werden im Fenster "Event Logger" Informationsereignisse angezeigt.
- **A** Schaltfläche [Display Warning]

Schaltet die Anzeige von Warnereignissen ein und aus. Wenn diese Schaltfläche aktiviert ist, werden im Fenster "Event Logger" Warnereignisse angezeigt.

• Schaltfläche [Display Error]

Schaltet die Anzeige von Fehlerereignissen ein und aus. Wenn diese Schaltfläche aktiviert ist, werden im Fenster "Event Logger" Fehlerereignisse angezeigt.

### Schaltfläche [Clear Screen] (Ereignisse löschen)

Das Ereignisprotokoll wird aus dem Fenster "Event Logger" gelöscht. Das Ereignisprotokoll im DME-Gerät wird nicht gelöscht.

# <span id="page-74-0"></span>**Das Dialogfenster "Log Setup"**

Klicken Sie im Fenster "Event Logger" auf die Schaltfläche [Log Setup], um das Dialogfenster "Log Setup" (Protokoll einrichten) aufzurufen. Hier können Sie Einstellungen für das Ereignisprotokoll vornehmen. Diese Einstellungen gelten für das System als Ganzes.

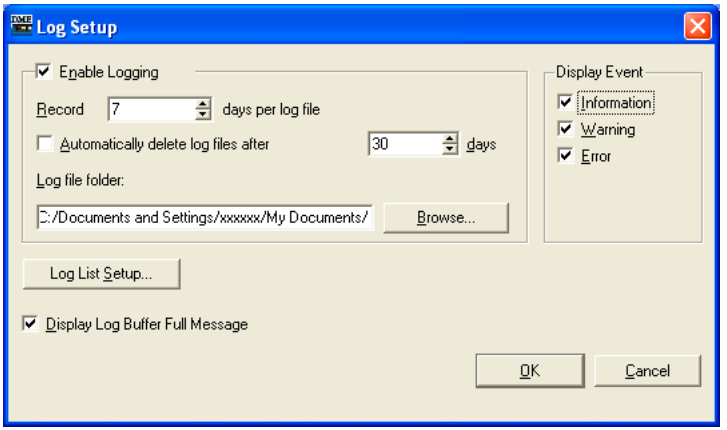

# ■ **[Enable Logging]**

Schaltet die Funktion ein oder aus (ON/OFF), die die Protokolldaten der erhaltenen Ereignisse in eine Datei schreibt.

Wenn das Kästchen markiert ist, wird das Ereignisprotokoll in eine Datei gespeichert, und das gespeicherte Ereignisprotokoll wird im DME-Gerät gelöscht.

Wenn das Kästchen nicht markiert ist, wird das DME-Ereignisprotokoll im DME-Gerät gespeichert.

Wenn die Protokollierung aktiviert ist, wird sie im Fenster "Enable Logging" eingestellt.

### Record days per log file (Pro Protokolldatei Tage aufzeichnen)

Stellt ein, wie viele Tage in einer Protokolldatei aufgezeichnet werden. Bei Überschreitung der angegebenen Tageszahl wird eine neue Protokolldatei angelegt, in der die künftigen Protokollereignisse festgehalten werden.

Wird um 10 Uhr morgens als Tageszahl eine "1" eingestellt, so werden die Informationen bis zum nächsten Tag um 9.59 Uhr morgens in derselben Datei aufgezeichnet. Die Anzahl der gezählten Tage wird gelöscht, und es wird eine neue Log-Datei erzeugt, sobald das System online geschaltet wird, oder wenn das Dialogfenster "Log Setup" geschlossen wird, indem Einstellungen wie die Tagesanzahl oder der Ordner der Log-File-Datei geändert werden und dann [OK] geklickt wird.

## Automatically delete log files after \_\_ days (Protokolldateien automatisch nach \_ Tagen löschen)

Ist diese Option angekreuzt, so werden Protokolldateien, die die angegebene Tageszahl überschreiten, automatisch gelöscht. Gibt an, nach wie viel Tagen die Protokolldateien automatisch gelöscht werden.

### Log file folder (Protokolldateiordner)

Geben Sie hier den Ordner an, in dem Protokolldateien gespeichert werden sollen. Wenn Sie auf die Schaltfläche [Browse] (Durchsuchen) klicken, wird das Standarddialogfenster des Betriebssystems für das Festlegen von Ordnern aufgerufen. Hier können Sie einen Ordner auswählen. Protokolldateien werden mit dem folgenden Dateinahmen gespeichert: "LOG + Startdatum.txt". Falls der angegebene Ordner bereits eine Datei desselben Namens enthält, wird am Ende des Dateinamens eine Zahl angefügt, und sie wird als separate Datei gespeichert. (Beispiel: LOG20040824-2.txt)

# ■ **[Display Event]**

(Ereignisarten anzeigen) Die hier angekreuzten Ereignisarten werden angezeigt: Informationen, Warnungen oder Fehler. Diese Funktion entspricht den Schaltflächen [Display Information], [Display Warning] und [Display Error] im Fenster "Event Logger". Sie können mehrere Ereignisarten ankreuzen.

# ■ **[Display Log Buffer Full Message] (Nachricht "Log Buffer Full" anzeigen)**

Dies gilt für alle DME64N/24N-Einheiten in allen Zonen. Wenn dies markiert ist und das DME-Ereignisprotokoll voll wird, erscheint eine Meldung "Log Buffer Full" im Display der entsprechenden DME-Einheit.

# ■ **Schaltfläche [Log List Setup]**

Stellt die von dem DME-Einheiten gesendeten Ereignisse ein. Über diese Schaltfläche rufen Sie das Dialogfenster "Event Log List" (Ereignisprotokollliste) auf.

## ■ Schaltfläche [OK]

Hiermit bestätigen Sie alle Einstellungsänderungen und schließen das Fenster.

### ■ **Schaltfläche [Cancel] (Abbrechen)**

Hiermit schließen Sie das Fenster, ohne die Einstellungen zu ändern.

# <span id="page-75-0"></span>**Das Dialogfenster "Get Log"**

Klicken Sie im offline-Zustand im Event-Logger-Fenster auf die Schaltfläche [Get Log], um das Dialogfenster "Get Log" (Protokoll laden) anzuzeigen. Das Ereignisprotokoll kann im offline-Zustand vom DME-Gerät geholt und als Datei auf dem Computer gespeichert werden.

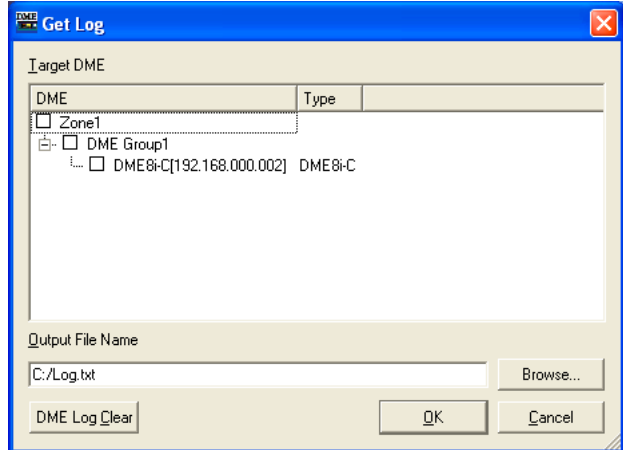

### ■ **DME-Liste**

Zeigt die IP-Adressen und Typen der in der Gerätegruppe enthaltenen DME-Einheiten an. Wählen Sie die DME aus, deren Ereignisse Sie laden möchten, indem Sie sie ankreuzen.

### ■ Name der Ausgangsdatei **[Output File Name]**

Stellt den Dateinamen und den Speicherpfad der Protokolldatei ein. Wenn Sie auf die Schaltfläche [Browse] (Durchsuchen) klicken, öffnet sich das Dialogfenster zur Dateiauswahl, in dem Sie eine Datei auswählen können.

# ■ **[DME Log Clear]**

Löscht die Protokolle in den markierten DME-Geräten. Wenn Sie auf diese Schaltfläche klicken, wird ein Bestätigungsdialog angezeigt.

### ■ **Schaltfläche [OK]**

Hiermit bestätigen Sie alle Einstellungsänderungen und schließen das Fenster.

## ■ **Schaltfläche [Cancel] (Abbrechen)**

Hiermit schließen Sie das Fenster, ohne die Einstellungen zu ändern.

# **Das Dialogfenster "Event Log List" (Ereignisprotokollliste)**

Klicken Sie im Log-Setup-Dialogfenster auf die Schaltfläche [Log List], um das Dialogfenster "Event Log List" zu öffnen. Dies erlaubt eine Auswahl der zu speichernden Events in jedem DME-Gerät. Events, die hier nicht ausgewählt sind, werden weder im DME-Gerät noch in einer Log-Datei gespeichert.

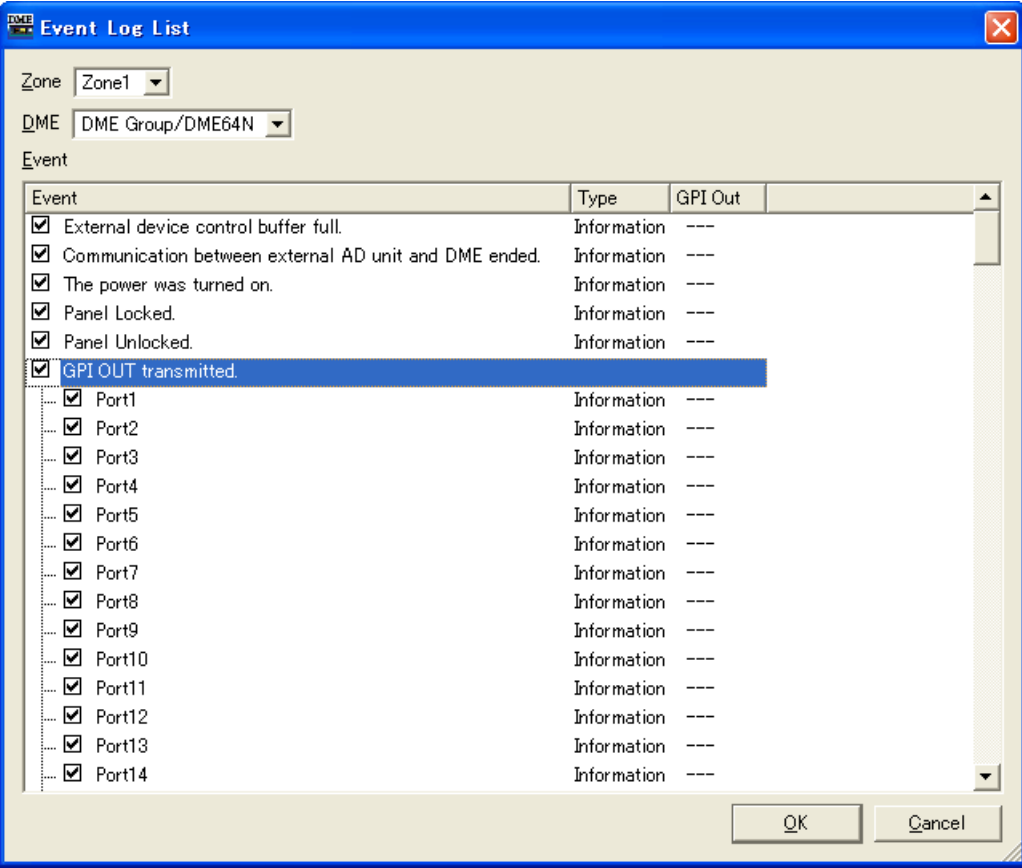

# ■ **[Zone]**

Wenn Sie hierauf klicken, wird eine Liste angezeigt. Gibt eine Zone an.

### ■ **[DME]**

Wenn Sie hierauf klicken, wird eine Liste angezeigt. Gibt DMEs an.

## ■ **[Event] (Ereignis)**

Wählen Sie die zu protokollierenden Events aus.

# ■ **[Type]**

Wählen Sie für jedes Event den Event-Typ aus: [Information]/[Warning]/[Error] (Information/ Warnung/Fehler).

### ■ **[GPI OUT]**

Gibt den Port für die event-gesteuerte GPI-Ausgabe an. Wenn derselbe GPI-Port für mehrere Events angegeben wird, wird eine GPI-Ausgabe generiert, wenn eines der angegebenen Events auftritt.

### ■ Schaltfläche [OK]

Hiermit bestätigen Sie alle Einstellungsänderungen und schließen das Fenster.

## ■ **Schaltfläche [Cancel] (Abbrechen)**

Hiermit schließen Sie das Fenster, ohne die Einstellungen zu ändern.

# **Event Log List (Liste der Ereignisprotokolle)**

Die Event-Logs, die vom DME-Gerät abgerufen werden können, sowie deren Inhalt und Gegenmaßnahmen, werden unten aufgeführt.

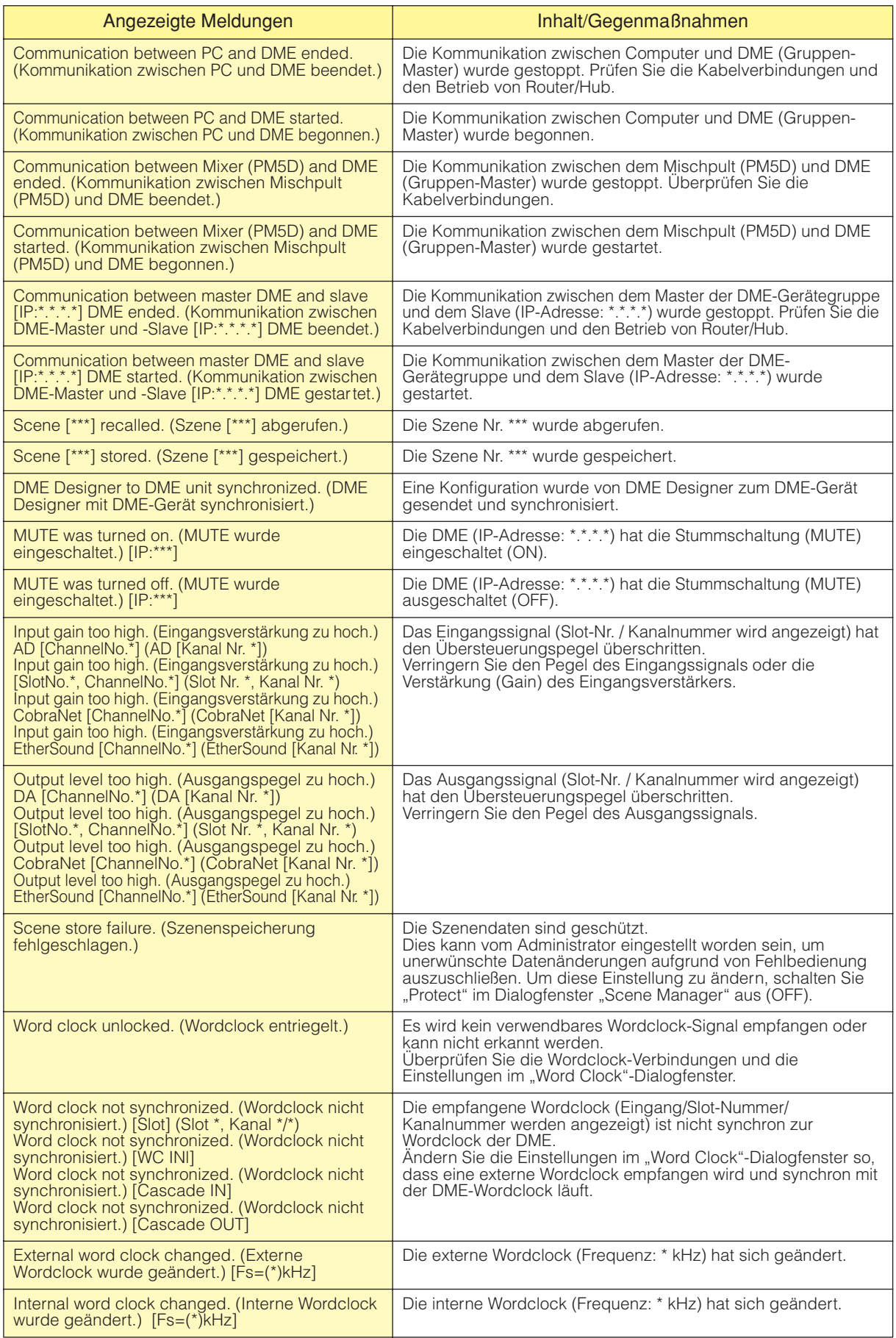

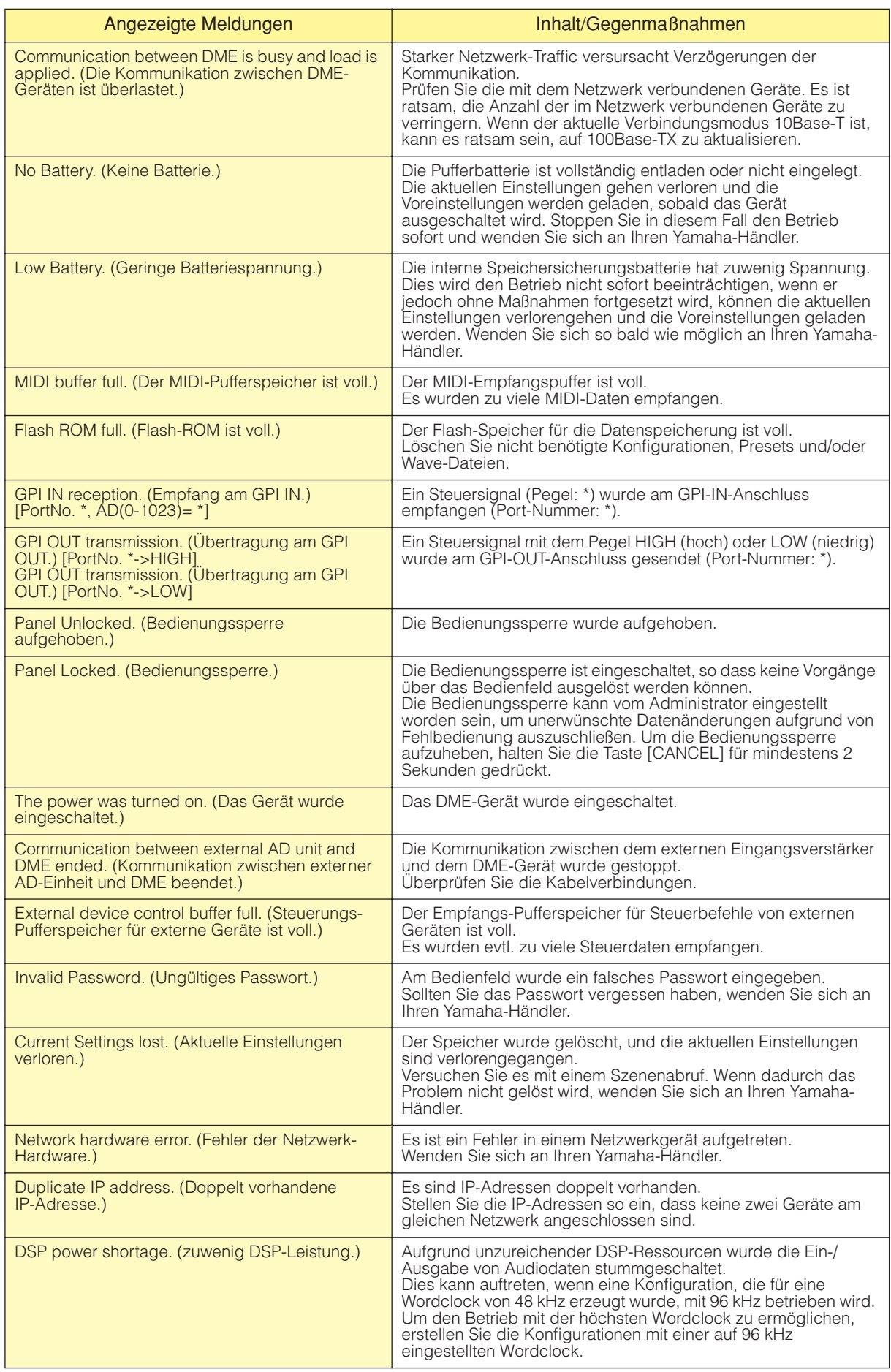

# **Szenenmanager**

# **Szenen**

Konfigurationsinhalte können benannt und als "**Szenen**" (englisch: Scenes) gesichert werden. Das Sichern einer Szene nennt man "**Szenenspeicherung**" (Scene Store). Parametereinstellungen in den Konfigurationen der einzelnen Systeme (Sites) können mehrfach gespeichert und nach Bedarf aufgerufen und verwendet werden. Es stehen 999 Szenenspeicherplätze zur Verfügung. Beim Speichern einer Szene werden die DME- und SP2060-Parameter als "**Preset-Parameter**" gespeichert. Presets werden beim Speichern einer Szene automatisch angelegt.

Das Laden einer Szene (eine Szene zur aktuellen Szene machen) nennt man "Szenenaufruf" (Scene Recall). Szenen werden mithilfe der Schaltfläche [▼] neben der aktuellen Szene im Hauptfenster oder mithilfe des Dialogfensters "Scene Manager" aufgerufen.

## ■ Das Dialogfenster "Scene Manager" (Szenenmanager)

Um das Fenster "Scene Manager" zu öffnen, in dem Sie Szenendaten bearbeiten können, klicken Sie entweder im Menü [Tools] auf [Scene Manager] oder im Fenster "Scene Link Manager" auf die Schaltfläche [Scene Manager]. Szenennamen, Sicherheitsstufen und Presets können nach Bedarf geändert sowie kopiert und eingefügt werden. Der DME-Szenenspeicher besteht aus 999 Anwenderspeicherplätzen, während ein SP2060-Gerät über 12 Preset-Speicherplätze und 87 Anwenderspeicherplätze verfügt. Die Preset-Speicherplätze sind schreibgeschützt. Auf den Anwenderspeicherplätzen können Einstellungen und Änderungen hingegen nach Bedarf gespeichert werden.

### **HINWEIS**

#### **Sicherheitseinstellungen für den angemeldeten Benutzer**

Der momentan angemeldete Benutzer kann Szenen, deren Sicherheitsstufe dieselbe oder niedriger ist als seine eigene, speichern, aufrufen oder bearbeiten. Die Benutzersicherheitsstufen werden mit dem Befehl [Edit] → [Store/Recall/Edit] im Dialogfenster "Security" eingestellt.

### **HINWEIS**

Im Dialogfenster "Scene Manager" gibt es keine [OK]- oder [Cancel]-Schaltfläche. Um das Dialogfenster zu schließen, klicken Sie auf die Schließen-Schaltfläche [X] in der oberen rechten Ecke des Fensters.

Durch das Speichern/Laden von Szenen oder Bearbeitungen vorgenommene Änderungen wie z. B. Namens- oder Inhaltsänderungen werden dann sofort übernommen.

Sie können bei geöffnetem Dialogfenster "Scene Manager" das Designerfenster aktivieren und Komponenten hinzufügen oder Parameter ändern.

# **Bezeichnungen und Funktionen**

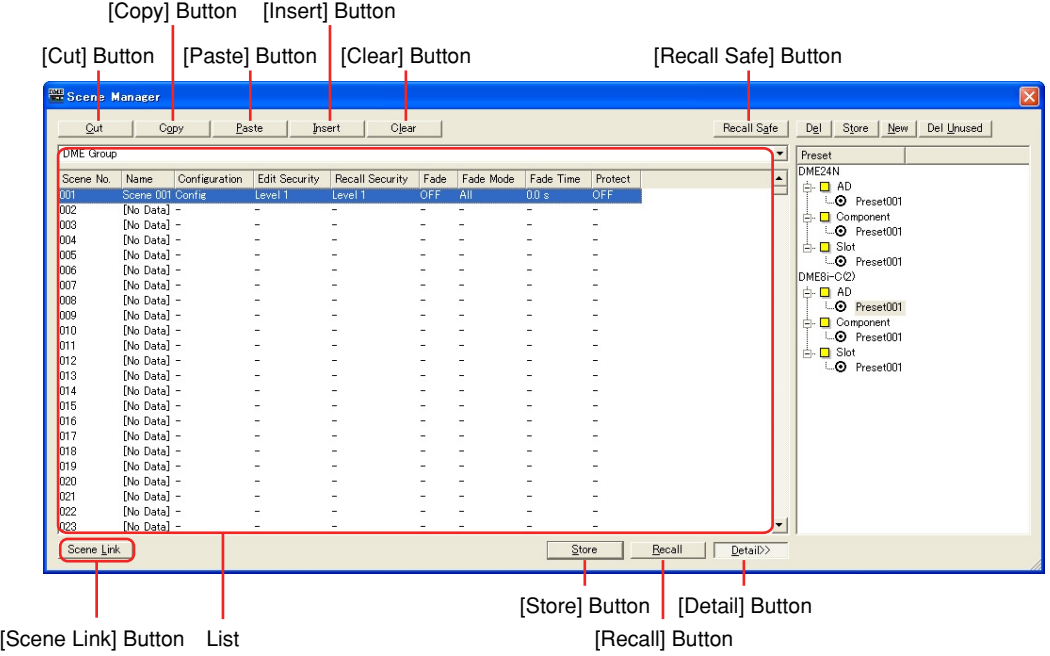

# ■ **DME-Gruppen-/SP2060-Auswahl**

Hiermit wählen Sie eine DME-Gruppe oder SP2060-Einheit aus.

### **HINWEIS**

Die ausgewählte DME-Gruppe oder der SP2060 ist mit der aktuellen Gerätegruppe verknüpft.

### ■ **Liste**

Zeigt den Inhalt der Szene an.

### Scene No.

Zeigt die Szenennummer an. Klicken Sie hierauf, um eine Szene auszuwählen.

### Name

Zeigt den Namen der Szene an. Klicken Sie auf das Feld "Name", um einen Szenennamen einzugeben. Es können bis zu 18 Zeichen eingegeben werden.

Wurde die Szene noch nicht gespeichert, wird ist hier "[No Data]" (Keine Daten) angezeigt. Die Szene kann beim Speichern benannt werden. Die vorgegebenen Namen sind "Scene001", "Scene002" usw. Die dreistellige Nummer ist dieselbe wie die Szenennummer (angezeigt in der Spalte "Scene No.") der gespeicherten Szene.

### **HINWEIS**

Im SP2060-Display können maximal 16 Ein-Byte-Zeichen angezeigt werden. Einige Zeichen, die in DME Designer korrekt angezeigt werden, werden im SP2060-Display unter Umständen anders dargestellt. Ein nach vorn geneigter Schrägstrich (\) wird im SP2060-Display beispielsweise als Yen-Symbol dargestellt.

### Configuration

Zeigt den Konfigurationsnamen an. Wurde die Szene noch nicht gespeichert, so ist hier ein Bindestrich (-) angezeigt.

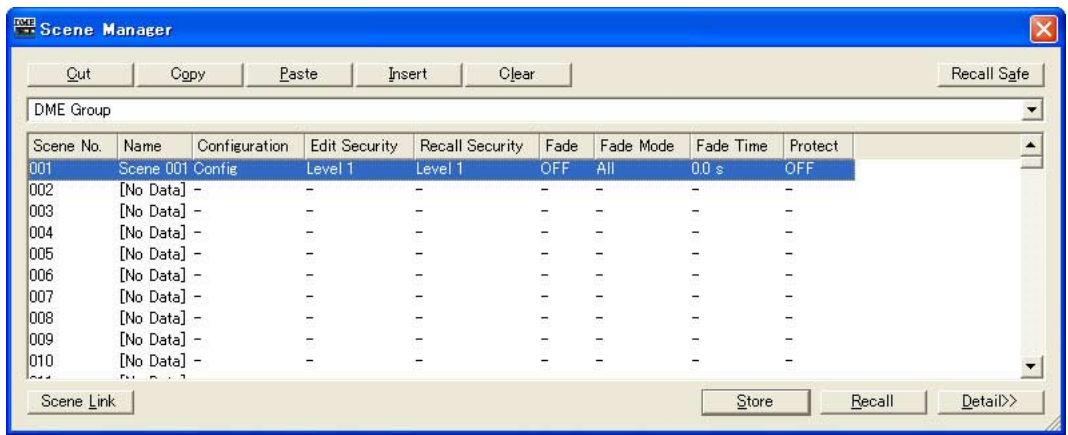

## Edit Security (Bearbeitungssicherheit)

Zeigt die Sicherheitsstufen für die Szenenbearbeitung an. Wenn Sie hierauf klicken, wird eine Liste angezeigt, in der Sie diese Sicherheitsstufen ändern können. In der Liste werden nur dieselbe und niedrigere Sicherheitsstufen als die des momentan angemeldeten Benutzers angezeigt. Beim Anlegen eines Benutzers sind diese Einstellungen dieselben wie die Sicherheitsstufe des neuen Benutzers, aber die Einstellungen für Szenenspeicherung und Bearbeitungen können niedriger eingestellt werden.

### Recall Security (Ladesicherheit)

Zeigt die Sicherheitsstufe für den Szenenaufruf an. Wenn Sie auf dieses Symbol klicken, wird eine Liste angezeigt, mit der Sie die Sicherheitsstufe ändern können. In der Liste werden nur dieselbe und niedrigere Sicherheitsstufen als die des momentan angemeldeten Benutzers angezeigt. Beim Anlegen eines Benutzers sind diese Einstellungen dieselben wie die Sicherheitsstufe des neuen Benutzers, aber die Einstellung für den Szenenaufruf können niedriger eingestellt werden.

### Fade

Hiermit wird eingestellt, ob beim Laden einer Szene der Fade-Effekt angewendet wird (ON) oder nicht (OFF).

Wenn die Fader auf "ON" gesetzt sind, gleiten die Fader in den Fader-Komponenten bei Aufruf einer Szene entsprechend dem Fade-Modus und der Fade-Zeit auf die neuen Einstellungen. Dies gilt nur für Fader-Komponenten.

### **HINWEIS**

Die Fade-Funktion kann in DME Designer nicht simuliert werden.

### Fade Mode (Fade-Modus)

Stellt den Fade-Modus ein. Sie können "All" (Alle) oder "Selected" (Bestimmte) einstellen. Wenn Sie "All" auswählen, wird der Fade-Effekt auf alle Kanäle angewendet, die in ihrer Konfiguration Fader-Komponenten verwenden. Auch bei Verwendung mehrerer Komponenten wird er auf alle Kanäle angewendet. Wenn Sie "Selected" auswählen, wird der Effekt nur auf diejenigen Kanäle angewendet, bei denen der Fade-Schalter im Komponenteneditor aktiviert ist (ON).

#### **HINWEIS**

Der Fade-Schalter für die einzelnen Kanäle ist standardmäßig ausgeschaltet (OFF). Der Fade-Effekt wird nicht angewendet, auch wenn bei "Fade" die Option "ON" und bei "Fade Mode" die Option "Selected" ausgewählt ist. Um den Effekt anzuwenden, müssen Sie für die Kanäle, wo Sie ihn benötigen, den Fade-Schalter auf ON stellen.

## Fade Time

Stellt die Überblenddauer ein, d. h., die Zeit, die benötigt wird, bis Fader-Parameter beim Szenenwechsel ihre neuen Einstellungen erreichen. Dadurch sind die Änderungen weich und allmählich. Sind beim Laden der betreffenden Szene nur die Presets in der zu ladenden Szene eingestellt, so wird, während noch der Sound von der vorhergehenden Szene gespielt wird, die Lautstärke angepasst, bis der neue Pegel erreicht ist. Ändert sich auch die Konfiguration, so steigt die Lautstärke von absoluter Stille bis zum Erreichen des neuen Werts. Die Fade-Zeit kann in Schritten von 0,1 Sekunden zwischen 0 und 60 Sekunden eingestellt werden.

### Protect

Schaltet den Schreibschutz ein (ON) oder aus (OFF). Wenn er eingeschaltet ist, können die Szenendaten nicht überschrieben, bearbeitet oder umbenannt werden.

### **HINWEIS**

Rechtsklicken Sie in die Liste und verwenden Sie das erscheinende Kontextmenü, um User Defined Button, Program Change, GPI In oder GPI Out für die Szene auszuwählen.

## ■ **Schaltfläche [Cut] (Ausschneiden)**

Schneidet die in der Liste ausgewählte Szene aus. Wenn das Gerät online ist oder wenn ein SP2060-Preset verwendet wird, wird die Schaltfläche abgeblendet und kann nicht verwendet werden.

## ■ **Schaltfläche [Copy] (Kopieren)**

Kopiert die in der Liste ausgewählte Szene. Wenn das Gerät online ist, wird die Schaltfläche abgeblendet und kann nicht verwendet werden.

### ■ **Schaltfläche [Paste] (Einfügen)**

Fügt den Inhalt der ausgeschnittenen oder kopierten Szene in die in der Liste ausgewählte Szene ein. Schneidet die in der Liste markierte Szene aus. Wenn das Gerät online ist oder wenn ein SP2060-Preset verwendet wird, wird die Schaltfläche abgeblendet und ist nicht verfügbar. Dabei wird die ausgewählte Szene überschrieben.

# ■ **Schaltfläche [Insert] (Dazwischen einfügen)**

Fügt den Inhalt der ausgeschnittenen oder kopierten Szene an dem in der Liste ausgewählten Ort ein. Die ausgewählte Szene und die darunter liegenden Szenen werden um einen Platz nach unten verschoben. Wenn beispielsweise "Door\_Open" als Szene Nr. "005" gespeichert ist und beim Klicken auf die [Insert]-Schaltfläche ausgewählt ist, wird die eingefügte Szene zur Szene Nr. "005", und "Door\_Open" wird auf die Nummer "006" verschoben.

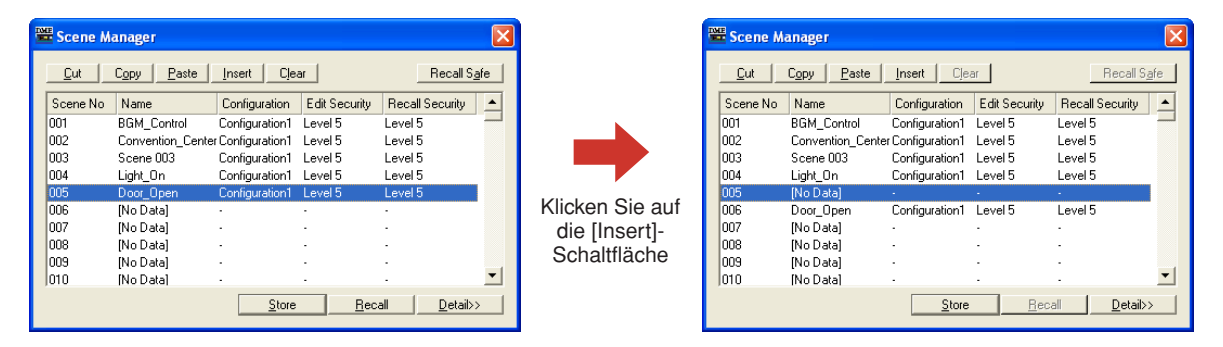

Ist eine Szene als letzte Szene in der Szenenspeicherliste gespeichert, dann ist die Schaltfläche abgeblendet, und die Einfügefunktion ist nicht verfügbar. Löschen Sie den Inhalt der letzten Szene, bevor Sie die Einfügefunktion verwenden.

#### **HINWEIS**

Wenn Sie den Inhalt der letzten Szene nicht löschen möchten, verschieben Sie die Szenendaten auf einen anderen **Speicherplatz** 

# ■ Schaltfläche [Clear] (Zuweisung löschen)

Löscht den Inhalt der in der Liste ausgewählten Szene. Wenn die DME-Einheit online ist oder wenn ein SP2060-Preset verwendet wird, wird die Schaltfläche abgeblendet und kann nicht verwendet werden.

Falls die in einer Szene enthaltenen Preset-Parameter nicht in einer anderen Szene verwendet werden, wird die Bestätigungsaufforderung "Delete preset?" ("Presets löschen?") angezeigt.

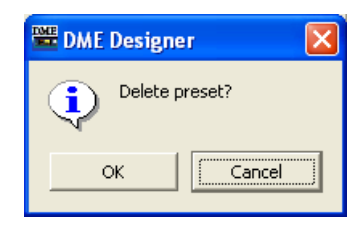

Wenn Sie die Preset-Parameter nicht benötigen, klicken Sie auf [OK]. Wenn Sie auf [Cancel] klicken, werden die Preset-Parameter nicht gelöscht. In beiden Fällen wird jedoch die Szene selbst gelöscht.

### **HINWEIS**

Die Schaltfläche [Cancel] in der Meldung "Delete Preset?" bricht nicht den [Clear]-Vorgang für die Szene ab. Sie bricht lediglich die Löschung der Presets ab.

# ■ Schaltfläche [Recall Safe] (Sicherer Aufruf)

Vor dem Ausführen eines Ladevorgangs können Sie den Inhalt der in der Liste ausgewählten Szene prüfen und Komponenten einstellen, die nicht gelesen werden sollen. Diese Funktion wird verwendet, wenn es Komponenten gibt, die durch den Szenenaufruf nicht geändert werden sollen. Wenn Sie auf diese Schaltfläche klicken, wird das Dialogfenster "Recall Safe" angezeigt.

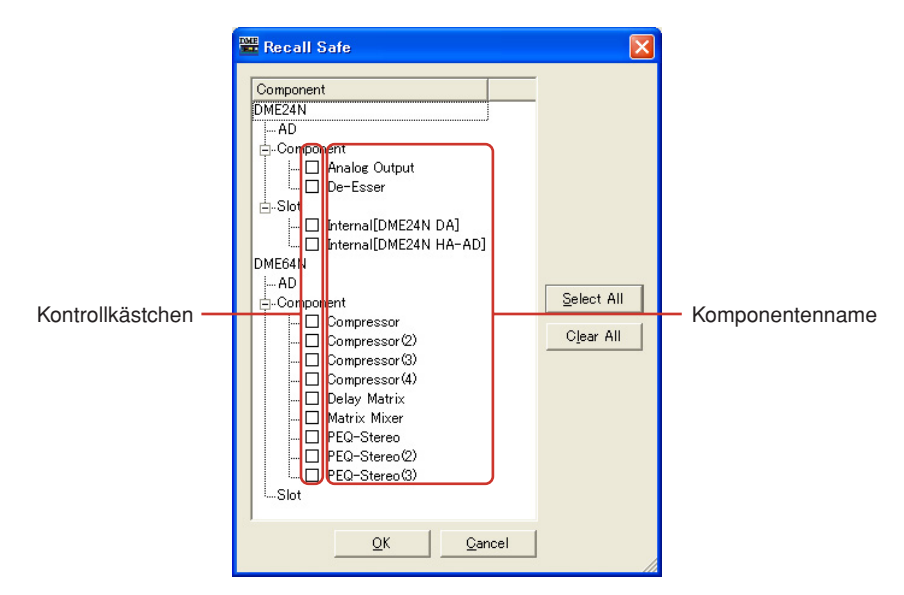

Sämtliche in der Szene enthaltenen Komponenten werden angezeigt. Links neben jeder Komponente befindet sich ein Kontrollkästchen. Kreuzen Sie die Kontrollkästchen der Komponenten an, die beim Szenenaufruf nicht gelesen werden sollen (diejenigen, deren momentaner Zustand nicht verändert werden soll).

Mit der [Select All]-Schaltfläche können Sie alle Komponenten gleichzeitig aktivieren, und mit [Clear All] die Markierungen für alle Komponenten löschen.

Klicken Sie auf [OK]. Daraufhin schließt sich das Dialogfenster, und beim Laden der Szene werden alle Komponenten mit Ausnahme der angekreuzten gelesen.

### **HINWEIS**

Die im Dialogfenster "Recall Safe" aktivierten Komponenten sind diejenigen, die nicht gelesen werden (sie werden ignoriert). Wenn alle Komponenten gelesen werden sollen, müssen Sie im Dialogfenster "Recall Safe" keine Einstellungen vornehmen.

"Recall Safe" wird verwendet, wenn einige Effekte die momentanen Einstellungen beibehalten sollen, Sie aber andere Komponenten an die Szene anpassen möchten.

# ■ **Schaltfläche [Store] (Speichern)**

Speichert den Inhalt der aktuellen Konfiguration in der in der Liste ausgewählten Szene. Wenn eine leere Szene ausgewählt ist und der Inhalt dort gespeichert wird, wird eine neue Szene angelegt. Ist unter der ausgewählten Szenennummer bereits eine Szene gespeichert, so wird sie überschrieben. Wenn in der Registerkarte [Application] des Dialogfensters "Preferences" (Einstellungen) die Option "Confirm Scene Store" (Szenenspeicherung bestätigen) aktiviert ist, wird vor dem Speichern der Szene eine Bestätigungsaufforderung angezeigt.

### **HINWEIS**

Der momentan angemeldete Benutzer kann Szenen speichern, deren Sicherheitsstufe dieselbe oder niedriger ist als seine/ihre eigene.

#### **HINWEIS**

Wenn Computer und DME-Einheit bzw. SP2060 online sind, wird eine in DME Designer gespeicherte Szene auch in der DME-Einheit im SP2060 gespeichert, unabhängig von den Einstellungen in der DME oder dem SP2060. Die Einstellung [Scene Store] (Misc-Seite in der Utility-Anzeige der DME64N/24N-Einheit) betrifft nur Speichervorgänge, die von der DME aus ausgeführt werden.

Beim Speichern einer Szene werden die aktuellen Konfigurationsparameter als "Preset-Parameter" gespeichert. Preset-Parameter werden automatisch angelegt.

# ■ **Schaltfläche [Recall] (Aufrufen)**

Lädt die in der Liste ausgewählte Szene und macht sie zur aktuellen Szene.

### **HINWEIS**

Der momentan angemeldete Benutzer kann nur Szenen laden, deren Sicherheitsstufe dieselbe oder niedriger ist als seine/ihre eigene.

# ■ Schaltfläche [Detail]

Erweitert das Dialogfenster und zeigt eine Liste der Preset-Parameter an. Wenn Sie auf die Liste der Preset-Parameter klicken, während sie zu sehen ist, wird die Liste ausgeblendet. Beim Öffnen des Dialogfensters ist sein Zustand derselbe wie beim letzten Schließen.

### **HINWEIS**

Nicht verfügbar für SP2060-Gruppen.

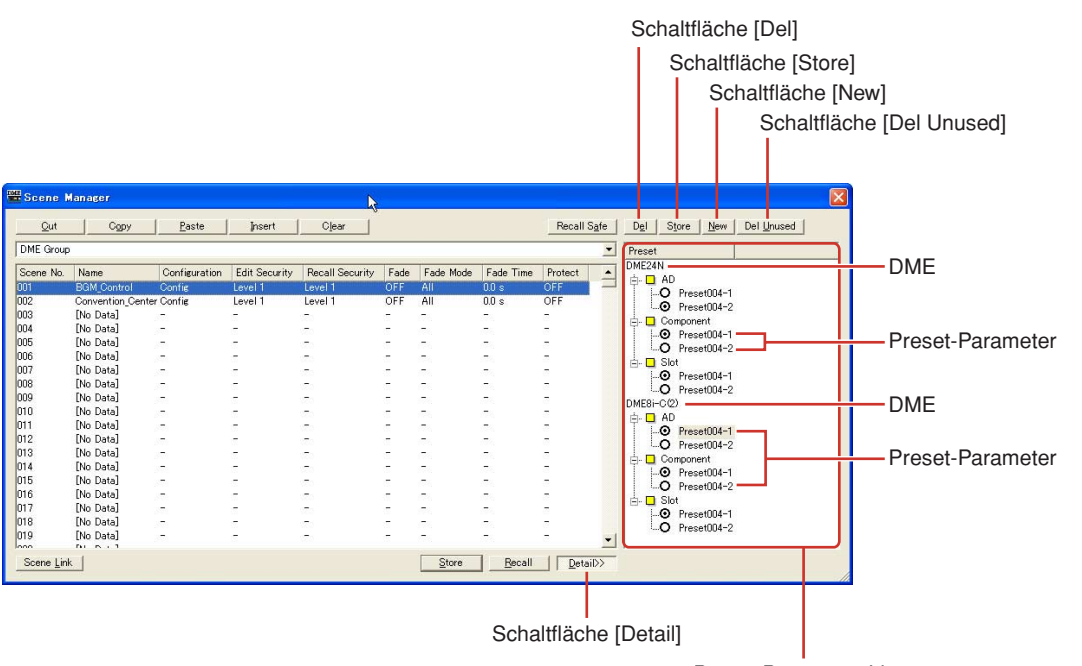

Preset-Parameter-Liste

## ■ **Liste der Preset-Parameter**

Zeigt die Preset-Parameter für die einzelnen DME-Geräte der in der Liste ausgewählten Szene an. Wenn eine andere Szene in der Liste ausgewählt wird, ändert sich der Inhalt der Liste der Preset-**Parameter** 

Sie können die in der Szene verwendeten Preset-Parameter ändern, indem Sie auf die Optionsfelder links neben den Namen der Preset-Parameter klicken. Sie können Preset-Parameter auch erstellen, löschen, speichern oder umbenennen.

### DME

Zeigt die DME an. Unterhalb der DME befinden sich die Rubriken [Slot], [Component] und [AD]. Enthält eine Rubrik Preset-Parameter, so wird eine [+]-Schaltfläche angezeigt. Wenn Sie auf das [+] klicken, ändert es sich zu [-], und die Presets werden angezeigt.

#### Preset-Parameter

Zeigt die DME-Preset-Parameter an.

Wenn Sie auf den Namen eines Preset-Parameters klicken, wird sein Text ausgewählt, und Sie können den Namen des Preset-Parameters ändern. Wenn Preset-Parameter beim Speichern einer Szene automatisch erstellt werden, werden sie "Preset001", "Preset002" usw. benannt. Mit der Schaltfläche [New] angelegte Preset-Parameter erhalten den Namen "New Preset". Sie können die in einer Szene verwendeten Preset-Parameter auswählen, indem Sie auf die Optionsfelder links neben den Namen der Preset-Parameter klicken.

## ■ **Schaltfläche [Del] (Löschen)**

Löscht die Preset-Parameter, die in der Liste der Preset-Parameter markiert sind.

#### **HINWEIS**

In einer Szene verwendete Presets können nicht gelöscht werden.

## ■ **Schaltfläche [Store] (Speichern)**

Speichert den aktuellen Parameterstatus in den in der Preset-Liste markierten Preset-Parametern. Der Inhalt des markierten Preset-Parameter wird dadurch überschrieben.

## ■ **Schaltfläche [New] (Neu)**

Speichert den aktuellen Status und legt ein neues Preset-Parameter an. Die neu angelegten Preset-Parameter erhalten den Namen "New Preset1", "New Preset2" usw.

### ■ Schaltfläche [Del Unused] (Unbenutzte löschen)

Löscht nicht verwendete Preset-Parameter von DME-Geräten in der ausgewählten Gerätegruppe.

### ■ **[Scene Link]-Schaltfläche**

Öffnet das Dialogfenster "Scene Link Manager". Lesen Sie nach bei "Scene Link Manager" auf [Seite 146](#page-145-0)

# **Benutzersteuerung**

# **Benutzersteuerungen**

Sie können eigene Steuerungen erstellen, indem Sie die Dreh- und Schieberegler im Komponenteneditor anordnen. Selbst erstellte Steuerungen werden als "**Benutzersteuerungen**" (User Controls) bezeichnet.

Diese erstellten Benutzersteuerungen werden im Submenü [View] → [User Control] des Hauptfensters angezeigt

Informationen zum Bearbeiten von Benutzersteuerungen erhalten Sie unter "Benutzersteuerelement-Editor/Benutzermoduleditor" auf [Seite 315](#page-314-0).

# **Das Dialogfenster "User Control Manager" (Benutzersteuerungsmanager)**

Wenn Sie im [Tools]-Menü auf die Schaltfläche [User Control Manager] klicken, wird das Dialogfenster "User Control Manager" angezeigt. Dieses Dialogfenster zeigt eine Liste der in der Konfiguration der aktuellen Gerätegruppe enthaltenen Benutzersteuerungen an. Dort können sie angelegt oder gelöscht werden. Sie können dort auch den Namen und die Sicherheitsstufe der Benutzersteuerungen bearbeiten.

## **HINWEIS**

### **Sicherheitseinstellungen für den angemeldeten Benutzer**

Der momentan angemeldete Benutzer kann die Bedienungselemente aller Benutzer erzeugen und bearbeiten, die er selbst oder Benutzer niedrigerer Stufen bedienen dürfen. Die verfügbaren Bedienungselemente werden im Dialogfenster User Control angezeigt, das über das Submenü [User Control] des [View]-Menüs im Hauptfenster erreicht werden kann. Die Sicherheitsstufen für die Benutzersteuerungen der einzelnen Benutzer werden mit dem Pfad [Operation Security] → [User Control Level] des Sicherheitsdialogfensters "Security" eingestellt. Informationen zu den Sicherheitseinstellungen für die Benutzer finden Sie auf [Seite 152](#page-151-0).

# **Bezeichnungen und Funktionen**

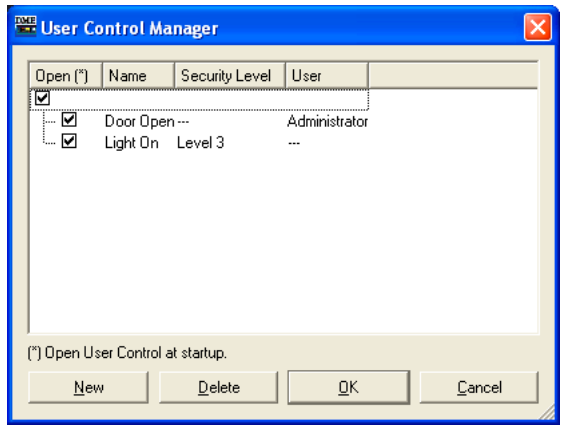

### **HINWEIS**

Es werden nur Bedienungselemente angezeigt, die für den momentan angemeldeten Benutzer verfügbar sind.

# ■ **Open (Öffnen)**

Wenn dieses Kontrollkästchen markiert ist, öffnet sich die Benutzersteuerung automatisch, wenn die Projektdatei geöffnet wird.

# ■ Name (Benennen)

Zeigt die Namen der Benutzersteuerungen an. Wenn Sie auf einen Namen klicken, werden seine Zeichen markiert, und Sie können den Namen ändern.

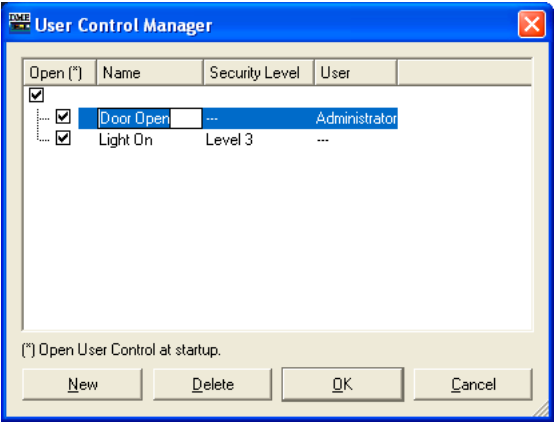

# ■ **Security Level (Sicherheitsstufe)**

Zeigt die für die einzelnen Benutzersteuerungen eingestellten Sicherheitsstufen an. Wenn Sie auf dieses Symbol klicken, wird eine Liste angezeigt, mit der Sie die Sicherheitsstufe ändern können.

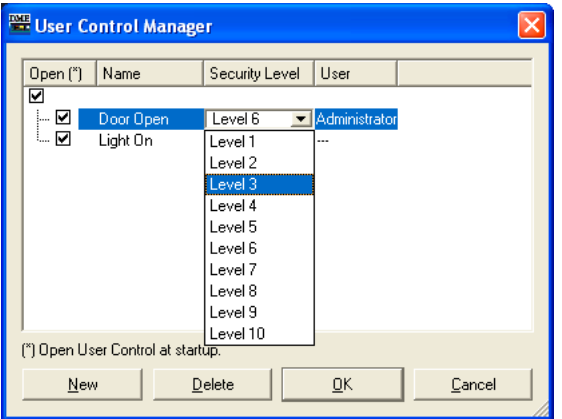

# ■ **User (Benutzer)**

Zeigt die Namen des Benutzers an, wie er in der Benutzersteuerung angegeben ist. Durch Anklicken erscheint eine Liste mit den verfügbaren Benutzern.

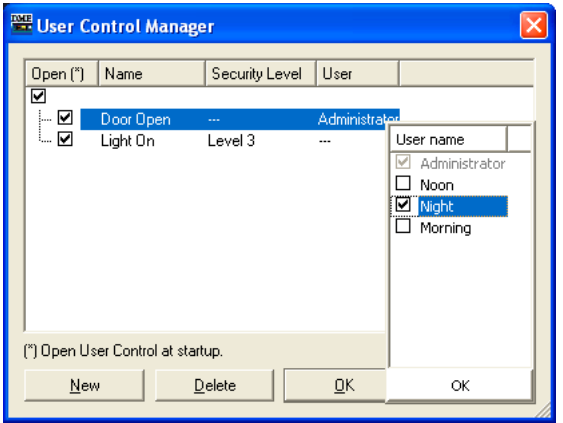

# ■ **Schaltfläche [New] (Neu)**

Legt neue Benutzersteuerungen an. Wenn Sie auf diese Schaltfläche klicken, wird das Dialogfenster "New User Control" (Neue Benutzersteuerung) angezeigt.

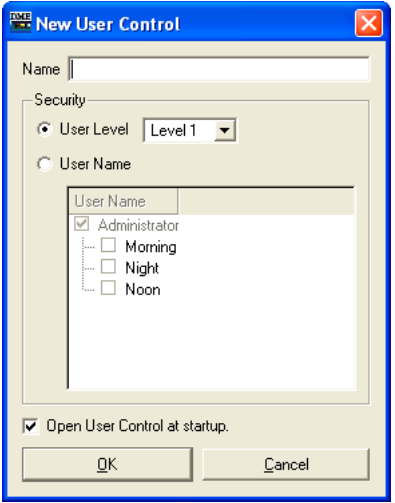

Geben Sie den Namen der Benutzersteuerung im Feld [Name] ein.

# ■ **[User Level]/[User Name]**

Mit den Optionstasten auf der linken Seite können Sie die Steuerung nach Sicherheitsstufen oder nach Benutzernamen festlegen.

• [User Level]

Wählen Sie aus der Dropdown-Liste eine Sicherheitsstufe.

• [User Name] Wählen Sie ein Kontrollkästchen. Klicken Sie auf [OK], um eine Benutzersteuerungseinstellung anzulegen.

### [Open User Control at startup] (Benutzersteuerung beim Starten öffnen)

Wenn dieses Kontrollkästchen markiert ist, öffnet sich die Benutzersteuerung automatisch, wenn die Projektdatei geöffnet wird.

### ■ **Schaltfläche [Delete] (Löschen)**

Löscht die in der Liste ausgewählte Benutzersteuerung.

### ■ **Schaltfläche** [OK]

Übernimmt die Einstellungen und schließt das Dialogfenster.

## ■ **Schaltfläche [Cancel] (Abbrechen)**

Klicken Sie auf diese Schaltfläche, um das Dialogfenster zu schließen, ohne die Einstellungen zu ändern.

# **Parameterverknüpfung**

# **Über Parameterverknüpfungen**

Sie können Parameter gleichen Typs gruppieren und in der Funktion verbinden. Diese Gruppen werden als "Parameterverknüpfungen" bezeichnet. Wenn ein Parameter in einer Parameterverknüpfungsgruppe geändert wird, werden alle Parameter in der Parameterverknüpfungsgruppe genauso geändert. Es gibt drei Arten der Parameterverknüpfung: globale Verknüpfungen, lokale Verknüpfungen und Komponentenverknüpfungen. Globale Verknüpfungen verknüpfen Parameter von DMEs in einer Gerätegruppe. Lokale Verknüpfungen und Komponentenverknüpfungen verknüpfen Parameter einer einzelnen DME.

## **HINWEIS**

Parameter können nicht mehreren Gruppen zugewiesen werden.

# **HINWEIS**

Wenn eine Library aufgerufen wird, werden die zugehörigen Parameter in anderen Komponenten auch dann nicht geändert, wenn die Parameterverknüpfung aktiviert ist.

In der Benutzersteuerung bzw. im entsprechenden Editor (User Control / User Module Control) sowie im Komponenteneditor können Gruppen erzeugt und Parameter diesen Gruppen hinzugefügt werden. Informationen zum Erstellen von Parameterverknüpfungen finden Sie unter "Erstellen von Parameterverknüpfungen" auf [Seite 358.](#page-357-0)

Im Fenster "Parameter Link" können Sie den Status von Parameterverknüpfungen ablesen und verändem.

# **Das Fenster "Parameter Link"**

Wenn Sie im [Tools]-Menü auf den Befehl [Parameter Link] klicken, wird das Fenster "Parameter Link" angezeigt. Sie können das Fenster auch mit [Open Parameter Link] aus dem Kontextmenü aufrufen, das in der Benutzersteuerung bzw. im entsprechenden Editor (User Control / User Module Control) sowie im Komponenteneditor erscheint.

# **Bezeichnungen und Funktionen**

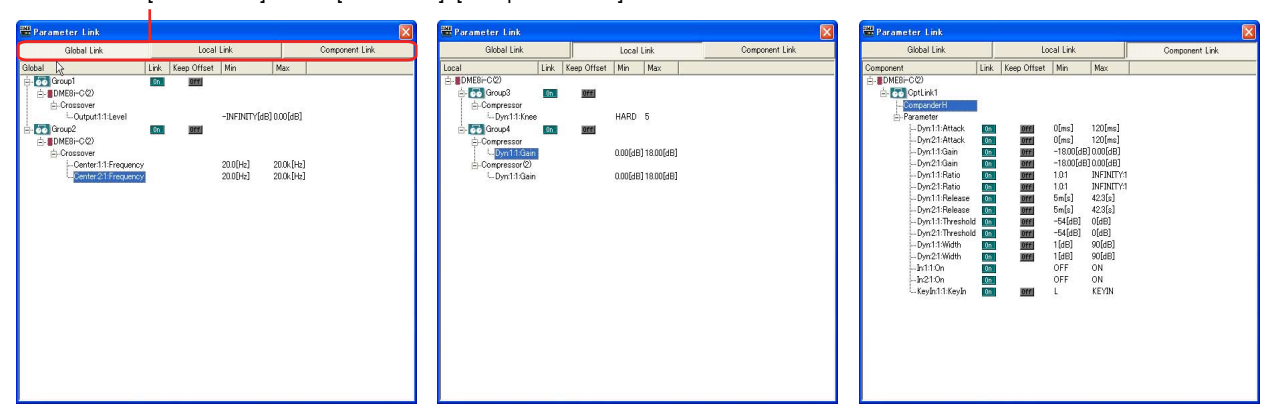

[Global Link] button/[Local Link] /[Component Link] buttons

[Global Link]-Schaltfläche / [Local Link]-Schaltfläche / [Component Link]-Schaltfläche Schaltet die Anzeige im Fenster um.

• Global Link (Globale Verknüpfung) Verknüpft zu den Parametern mehrerer DME-Einheiten dieser Zone.

### **HINWEIS**

Da das Netzwerk hierdurch sehr belastet wird, ist die maximale Anzahl globaler Verknüpfungen auf acht beschränkt.

- Local Link (Lokale Verknüpfung) Stellt eine Verknüpfung zu den Parametern einer DME-Einheit her.
- Component Link (Komponentenverknüpfung) Verknüpft Komponentenparameter desselben Typs innerhalb einer DME-Einheit.

### **HINWEIS**

Komponentenverknüpfungen können nicht mit SPX-Komponenten verwendet werden.

### Liste der Parameterverknüpfungsgruppe

Zeigt eine hierarchische Liste der Parameterverknüpfungsgruppe und der zugehörigen Parameter an.

Wenn der Name einer Parameterverknüpfungsgruppe ausgewählt wird, werden die dieser Gruppe zugehörigen Steuerelemente ausgewählt.

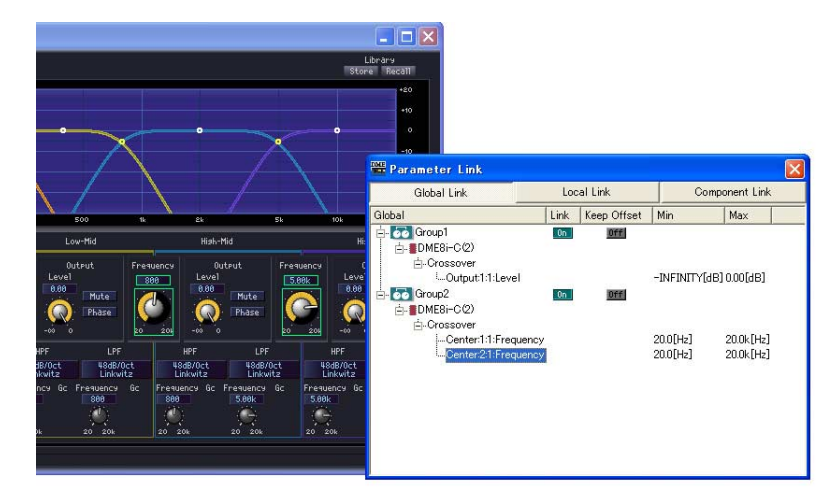

#### • Gruppenname

Sie können den Namen einer Parameterverknüpfungsgruppe auswählen, indem Sie darauf klicken. Durch erneutes Klicken auf den Namen der ausgewählten

Parameterverknüpfungsgruppe werden die Zeichen des Gruppennamens markiert, und Sie können ihn ändern.

Durch Anklicken des Plus- (+) oder Minuszeichens (–) links vom Namen der Parameterverknüpfungsgruppe werden die der Gruppe zugehörigen Elemente ein- oder ausgeblendet.

Sie können eine Parameterverknüpfungsgruppe löschen, indem Sie sie markieren und die <Entf>-Taste drücken. Alternativ können Sie eine Parameterverknüpfungsgruppe auch löschen, indem Sie mit der rechten Maustaste auf den Gruppennamen klicken und im Kontextmenü [Delete] auswählen.

• DME-Symbol

Zeigt die DME-Einheit an, die die der Parameterverknüpfungsgruppe zugehörigen Parameter enthält. Die Komponenten können durch Anklicken des Plus- (+) oder Minuszeichens (–) des DME-Symbols ein- oder ausgeblendet werden. Die Parameter sowie "Min" und "Max" können durch Anklicken des Plus- (+) oder Minuszeichens (–) der Komponente ein- oder ausgeblendet werden.

#### • Link (Verknüpfen)

Klicken Sie hierauf, um die Funktion zu aktivieren (ON) oder deaktivieren (OFF). Klicken Sie auf OFF, um die Parameterverknüpfung zu deaktivieren.

Die Komponentenverknüpfung für mehrere Parameter kann über das Kontextmenü aktiviert bzw. deaktiviert werden. Dieses Menü erscheint, wenn Sie mit der rechten Maustaste auf den Gruppennamen klicken.

#### • Keep Offset (Versatz beibehalten)

Klicken Sie hierauf, um die Funktion zu aktivieren (ON) oder deaktivieren (OFF). Wenn "ON" eingestellt ist, wird der Versatzwert für den Parameter beibehalten. Wenn auf diese Weise einer der Parameter in der Gruppe den Mindest- oder Höchstwert erreicht, kann der Wert nicht weiter gesenkt oder erhöht werden.

Die Keep-Offset-Funktion für mehrere Parameter kann über das Kontextmenü aktiviert bzw. deaktiviert werden. Dieses Menü erscheint, wenn Sie mit der rechten Maustaste auf den Gruppennamen klicken.

#### • Parameter

Zeigt die der Parameterverknüpfungsgruppe zugehörigen Parameter an. Durch Anklicken des Plus- (+) oder Minuszeichens (–) können Sie die Minima und Maxima eines Parameters ein- oder ausblenden.

Sie können einen Parameter aus der Parameterverknüpfungsgruppe löschen, indem Sie ihn markieren und die <Entf>-Taste drücken.

#### **HINWEIS**

Komponenten für Benutzermodule werden ebenfalls hierarchisch angezeigt. Ist jedoch die Benutzermodul-Sicherheit aktiviert, werden die Komponenten nicht angezeigt. Allerdings werden die im Benutzermoduleditor angezeigten Parameter hier dargestellt.

# **Synchronisation (Synchronisation von DME Designer und Geräten)**

Das DME- oder SP2060-Gerät und DME Designer werden mit der Synchronisationsfunktion synchronisiert. Die DME- oder SP2060-Einheit arbeitet gemäß der bei diesem Prozess übertragenen Konfigurations- und Szeneninformationen.

Diese Synchronisationsfunktion wird bei der Übertragung der Konfiguration von DME Designer und bei der Steuerung des DME- oder SP2060-Geräts in Echtzeit verwendet.

### **HINWEIS**

Da die Synchronisation voraussetzt, dass das DME- oder SP2060-Gerät mit dem Computer kommunizieren kann, auf dem DME Designer installiert ist, müssen die erforderlichen Treiber (USB-MIDI- oder DME-N-Netzwerktreiber) installiert sein, und für jeden Treiber und den Kommunikationsport von DME Designer müssen geeignete Einstellungen vorgenommen werden ([Seite 150](#page-149-0)).

Informationen zu Treiberinstallation und -einstellungen finden Sie im Installationshandbuch Ihres DME-Gerätes. Informationen zu den Kommunikationseinstellungen von DME Designer finden Sie im Abschnitt "Online" ([Seite 48\)](#page-47-0).

# **HINWEIS**

Da beim Kauf des DME-Geräts keine Szeneneinstellungen vorhanden sind, müssen als erstes die Konfigurations- und Szeneninformationen des DME Designers übertragen werden.

### **HINWEIS**

Wenn Sie die Geräte DME64N/24N und DME Satellite in einer Gerätegruppe zusammenfassen, achten Sie darauf, den DME Satellite als Master der Gruppe festzulegen. Es ist keine korrekte Synchronisation möglich, wenn ein DME64N/24N als Gruppen-Master definiert wird.

## **HINWEIS**

Informationen zum Online-Verfahren finden Sie im Abschnitt "Online" ([Seite 48\)](#page-47-0).

# **Online und Offline**

Wenn ein DME- oder SP2060-Gerät an den Computer angeschlossen und mit DME Designer synchronisiert ist, befindet es sich im so genannten "**Online**"-Zustand. Wenn ein DME- oder SP2060-Gerät nicht physisch mit dem Computer verbunden oder aber nicht synchronisiert ist, befindet es sich im "**Offline**"-Zustand. Den Online-/Offline-Status und die Meldungsübertragung können Sie an der rechten Seite des Hauptfensters ablesen.

# ■ Online

Sendet die im DME Designer erzeugten Konfigurationen an die DME- oder SP2060-Einheit und liest deren Daten ein, so dass die Konfiguration der DME- oder SP2060-Einheit in der Konfiguration von DME Designer erscheint. Mit DME Designer können Sie die DME- oder SP2060-Einheit auch in Echtzeit steuern. Die im Steuerungseditor von DME Designer ausgeführten Bedienvorgänge wirken sich auf das DME- oder SP2060-Gerät aus, und die Bedienvorgänge am DME- oder SP2060-Gerät wirken sich auf DME Designer aus.

Im Online-Zustand können Sie die Konfiguration mit dem Designer nicht bearbeiten.

### ■ Offline

Der Kommunikationsstatus wechselt beim Bearbeiten von Konfigurationen in den Offline-Zustand.

### ■ **Umschalten zwischen online und offline**

Im Dialogfenster "Synchronization" können Sie zwischen online und offline umschalten.

### **HINWEIS**

Informationen zum Online-Verfahren finden Sie im Abschnitt "Online" ([Seite 48\)](#page-47-0).

# **Das Dialogfenster "Synchronization"**

Wenn Sie im [Tools]-Menü auf den Befehl [Synchronization] klicken, wird das Dialogfenster "Synchronization" angezeigt. Die Daten der aktuellen Gerätegruppe im Designer werden mit dem DME- oder SP2060-Gerät synchronisiert.

Hier können Sie Einstellungen vornehmen, um das Gerät in DME Designer eins zu eins mit der tatsächlich an das Netzwerk angeschlossenen DME- oder SP2060-Einheit zu synchronisieren.

### **HINWEIS**

Bei der Synchronisation werden die Verbindungen, Komponenten und sonstigen Daten automatisch als Teil des Kompilationsprozesses geprüft. Während der Kompilation wird ein Fortschrittsbalken angezeigt, der jedoch unter Umständen nicht exakt mit dem realen Fortschritt der Kompilation übereinstimmt. Zudem ist die Einblendung des Fortschrittsbalkens keine Gewährleistung dafür, dass die Kompilation erfolgreich abgeschlossen wird. Falls die Kompilation über einen unverhältnismäßig langen Zeitraum ausgeführt wird, klicken Sie auf die Schaltfläche [Abort] (Abbrechen). Versuchen Sie, nicht benötigte Komponenten und Verbindungen zu eliminieren und Komponenten, die die Ressourcen stark belasten, durch effizientere Komponenten zu ersetzen. Führen Sie anschließend die Kompilation erneut durch.

### **HINWEIS**

Nachdem eine Konfiguration erfolgreich analysiert oder kompiliert wurde, werden nachfolgende Analysen oder Kompilationen schneller ausgeführt, sofern die Konfiguration nicht zwischenzeitlich wieder geändert wurde. Außerdem werden beim Speichern der Projektdatei die Analyse-/Kompilationsdaten ebenfalls gespeichert.

# **Bezeichnungen und Funktionen**

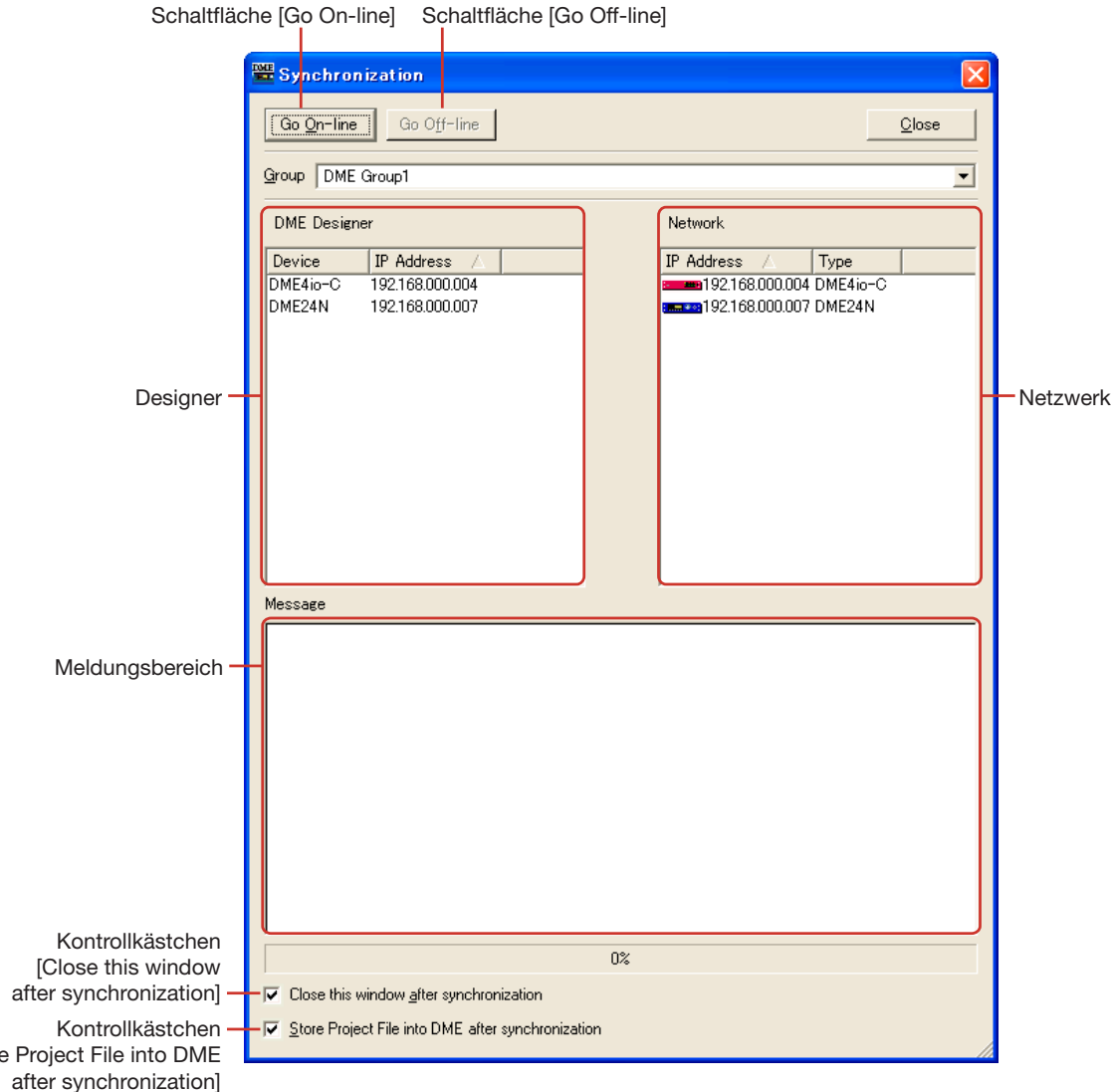

### ■ **[Group]-Liste**

[Stor

Ermöglicht die Auswahl der zu synchronisierenden Gerätegruppe.

# ■ Schaltfläche [Go On-line] (Online gehen)

Wenn die Software online ist, wird diese Schaltfläche grau dargestellt. Durch Anklicken der Schaltfläche erscheint ein Dialogfeld, in dem Sie die Synchronisationsmethode festlegen können.

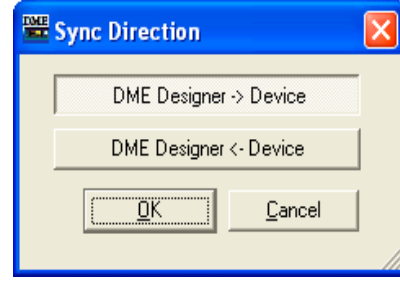

#### Schaltfläche [DME Designer  $\rightarrow$  Device]

Es wird geprüft, ob die Daten in der aktuellen Gerätegruppe mit den DME- oder SP2060-Daten übereinstimmen, dann wechselt der Kommunikationsstatus zu "online". Überträgt Daten vom DME Designer an das DME- oder SP2060-Gerät und synchronisiert die beiden.

### Schaltfläche [DME Designer ← Device]

Daten von der DME- oder SP2060-Einheit werden im DME Designer eingelesen. Die aktuell in der DME- oder SP2060-Einheit gespeicherten Daten wie Szenendaten werden im DME Designer eingelesen. Damit die Synchronisation möglich ist, müssen die DME-Einheit und DME Manager identisch konfiguriert sein. Wenn die Konfiguration bearbeitet wurde, kann die Synchronisation nur über die Schaltfläche [DME Designer -> Device] erfolgen.

SP2060-Konfigurationen können nicht bearbeitet werden, so dass die Synchronisation stets möglich ist.

#### **HINWEIS**

Näheres zum Sichern der DME- oder SP2060-Daten als Datei lesen Sie "Backup (Datensicherung)" auf [Seite 175.](#page-174-0)

#### **HINWEIS**

Mit der DME-File-Storage-Funktion [\(Seite 68\)](#page-67-0) können Projektdateien auch intern in der DME-Einheit gespeichert werden. Für die Synchronisation mit DME- oder SP2060-Einheiten wird eine Projektdatei benötigt. Es wird empfohlen, die Projektdatei auf der DME-Einheit selbst zu speichern, damit sie stets verfügbar ist.

### ■ Schaltfläche [Go Off-line] (Offline gehen)

Durch Klicken auf diese Schaltfläche ändert sich der Status von online zu offline. Im Offline-Zustand ist diese Schaltfläche grau dargestellt und nicht verfügbar.

### ■ **Schaltfläche [Close] (Schließen)**

Schließt das Dialogfenster.

### ■ Kontrollkästchen [Close this window after synchronization]

Wenn diese Option markiert ist, schließt sich die Dialogbox nach erfolgter Synchronisation automatisch.

## ■ Kontrollkästchen [Store Project File into DME after synchronization] **(Projektdatei nach Synchronisation in DME speichern)**

Wenn dieses Kästchen markiert ist, wird die Projektdatei (Erweiterung .daf) automatisch nach der Synchronisation im DME-Gerät gespeichert.

# ■ **Designer**

In der Designer-Liste werden DME- oder SP2060-Einheiten aufgelistet, die in der aktuell gültigen Gerätegruppe in DME Designer angeordnet sind.

Das Gerät im DME Designer wird mit einer erkannte IP-Adresse gepaart und eins zu eins verglichen.

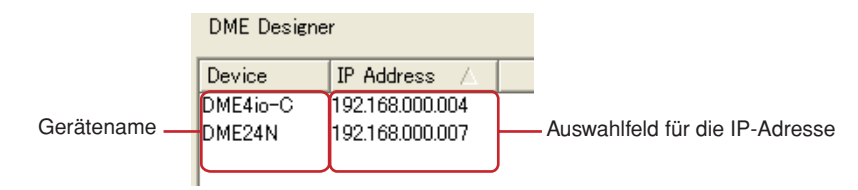

### DME-Name

Zeigt die Namen der im Projekt enthaltenen DME- oder SP2060-Geräte an.

Wenn in einem Zonenfenster mehrere DME- oder SP2060-Geräte desselben Typs angeordnet sind, wird empfohlen, jedem von ihnen einen anderen Namen zu geben.

### Auswahlfeld für die IP-Adresse

Paart die Geräte im Designer mit erkannten IP-Adressen. Klicken Sie in der Spalte [IP Address] auf die Schaltfläche [V], um die Liste der IP-Adressen aller Geräte desselben Typs in dem Bereich anzuzeigen. Handelt es sich bei dem Gerät um eine DME24N, so werden in der Liste die IP-Adressen sämtlicher DME24N-Geräte in dem Bereich angezeigt.

Wenn Sie auf die Titelleiste "IP Address" klicken (es erscheint ein blasses [▲]/[▼]-Symbol), können Sie sie senkrecht auflisten.

### ■ **Network**

Die momentan an das Netzwerk angeschlossenen Geräte werden in der "Network"-Liste angezeigt. Um die Übereinstimmung mit der Designerliste auf der linken Seite zu wahren, wird der Status der DMEs im Netzwerk angezeigt.

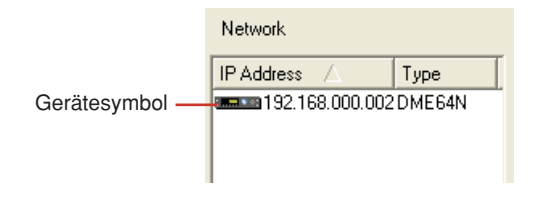

### IP Address

• Gerätesymbol

Zeigt an das Netzwerk angeschlossene DME, SP2060- und ICP1-Geräte an. Das Symbol der DME- bzw. SP2060-Mastereinheit der Gerätegruppe ist rot. Die Symbole der DME- oder SP2060-Slaveeinheiten sind blau. DME- und SP2060-Einheiten sowie ICP1-Geräte ohne Beziehung zu DME- und SP2060-Einheiten im Designer haben graue Symbole.

• IP Address

Zeigt die IP-Adresse des DME- oder SP2060-Geräts an.

### ■ **Meldungsbereich**

Zeigt eine Meldung an, dass gerade die Synchronisation läuft.

# **Ereignisplaner**

# **Das Dialogfenster "Event Scheduler"**

Wenn Sie im [Tools]-Menü auf den Befehl [Event Scheduler] klicken, wird das Dialogfenster "Event Scheduler" (Ereignisplaner) angezeigt. Hier wird der Ereignisplan eingestellt. Sie können Ereignispläne aufstellen, indem Sie Datum, Uhrzeit und die auszuführende Aktion angeben. Sie können Pläne für Ereignisse aufstellen, die zu einem bestimmten Zeitpunkt ausgeführt werden sollen, sowie für periodische Ereignisse. Periodische Ereignisse sind Ereignisse, die jährlich, monatlich, wöchentlich oder täglich wiederholt werden. Es können bis zu 50 Ereignisse geplant werden. Die Planung kann für jede Gerätegruppe separat vorgenommen werden. Einstellungen und Änderungen werden im Onlinezustand an die DME-Einheit gesendet.

Es können Szenenumschaltungen, Parameteränderungen, der GPI-Ausgang sowie die Wiedergabe von WAV-Dateien geplant werden.

### **HINWEIS**

Gilt nicht für SP2060-Geräte

### **HINWEIS**

Planungseinstellungen können nur von Benutzern bearbeitet werden, deren Kontrollkästchen [Edit] im Dialogfenster "Security" aktiviert ist.

# **Bezeichnungen und Funktionen**

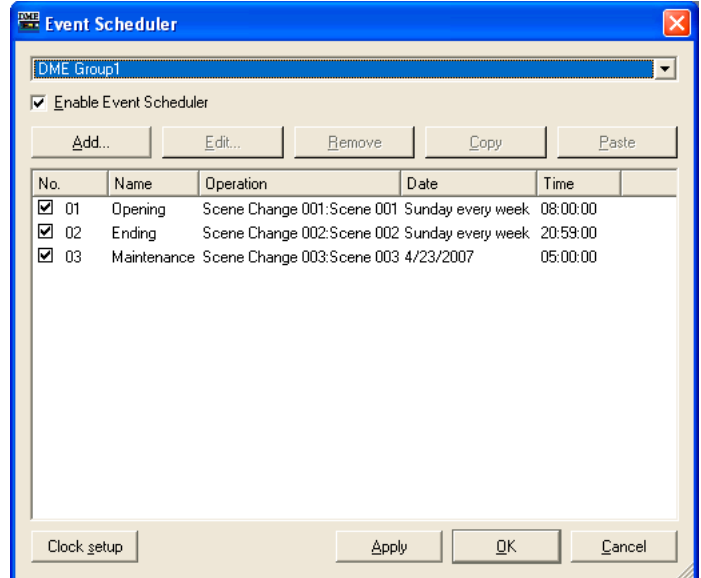

### ■ Ereignisansicht

Zeigt die eingetragenen Planungsereignisse an. Werden periodische (zyklisch wiederkehrende) Ereignisse erstmals zusammen angezeigt, so werden sie in Datumsreihenfolge angezeigt. Die Reihenfolge gleichzeitiger Events kann durch Ziehen und Ablegen geändert werden. Klicken Sie auf ein Ereignis, um es auszuwählen.

# ■ **[No.] (Nr.)**

Zeigt die Nummer des Ereignisses an. Die Nummern werden von oben nach unten in aufsteigender Reihe vergeben.

Diese Funktion wird nicht ausgeführt, wenn das Kontrollkästchen nicht markiert ist.

# ■ **[Name]**

Zeigt die Ereignisnamen an. Durch Klicken auf ein Ereignis können Sie es auswählen, um seinen Namen zu ändern. Die Anzahl der Zeichen ist nicht begrenzt.

# ■ **[Operation]** (Vorgang)

Zeigt an, welche Funktion beim Starten des Ereignisses ausgeführt wird.

### ■ **[Date] (Datum)**

Zeigt das Ereignisstartdatum an.

Periodische Ereignisse werden wie nachstehend gezeigt dargestellt, mit einem Symbol und einem Text, die anzeigen, dass es sich um ein periodisches Ereignis handelt.

- [January 1 every year] Am 1. Januar jedes Jahres (Neujahrstag)
- [First Monday of January every year] Am ersten Montag jedes Jahres
- [Day 1 every month] Am ersten Tag jedes Monats
- [Second Monday of every month] Am zweiten Montag jedes Monats
- [Monday every week] Jede Woche am Montag
- [Every day] Jeden Tag

### ■ **[Time] (Uhrzeit)**

Zeigt die Uhrzeit an, zu der das Ereignis gestartet wird.

### ■ Gruppenliste

Wählt die Gerätegruppe aus, deren Ereignisse angegeben/angezeigt werden sollen. Im Fenster werden nur Ereignisse für die ausgewählte Gerätegruppe angezeigt.

### ■ **[Enable Event Scheduler]** (Ereignisplan aktivieren)

Aktiviert die geplanten Ereignisse.

### ■ **Schaltfläche [Add] (Hinzufügen)**

Fügt ein Ereignis hinzu. Wenn Sie hierauf klicken, wird das Dialogfenster "Add Event" angezeigt. Wurde bereits die Höchstzahl von 50 Ereignissen eingetragen, so ist diese Schaltfläche grau dargestellt und nicht verfügbar.

### ■ **Schaltfläche [Remove] (Löschen)**

Löscht das in der Liste ausgewählte Ereignis. Diese Schaltfläche ist grau dargestellt und nicht verfügbar, wenn kein Ereignis ausgewählt ist.

### ■ **[Edit] (Bearbeiten)**

Hiermit können Sie das ausgewählte Ereignis bearbeiten. Ruft das Dialogfenster "Edit Event" (Ereignis bearbeiten) auf. Diese Schaltfläche ist grau dargestellt und nicht verfügbar, wenn kein Ereignis ausgewählt ist.

### ■ **Schaltfläche [Copy] (Kopieren)**

Kopiert das markierte Ereignis. Diese Schaltfläche ist grau dargestellt und nicht verfügbar, wenn kein Ereignis ausgewählt ist.

### ■ **Schaltfläche [Paste] (Einfügen)**

Fügt das kopierte Ereignis ein. Das Ereignis wird hinzugefügt. Diese Schaltfläche ist grau dargestellt und nicht verfügbar, wenn kein Ereignis kopiert wurde.

# ■ Schaltfläche [Clock setup] (Clock-Einstellungen)

Öffnet das Dialogfenster "Clock", in dem Sie den internen Taktgeber der DME einstellen können.  $\rightarrow$  Siehe "Clock" auf [Seite 172](#page-171-0).

## ■ **Schaltfläche [Apply] (Übernehmen)**

Alle aktuellen Einstellungsänderungen werden übernommen.

### ■ Schaltfläche [OK]

Hiermit bestätigen Sie alle Einstellungsänderungen und schließen das Fenster.

### ■ **Schaltfläche [Cancel] (Abbrechen)**

Hiermit schließen Sie das Fenster, ohne die Einstellungen zu ändern.

# **Das Dialogfenster [Add Event (Edit Event)] (Ereignis hinzufügen bzw. bearbeiten)**

Diese Dialogfenster werden angezeugt, wenn Sie im Dialogfenster "Event Scheduler" auf eine der Schaltflächen [Add] oder [Edit] klicken. Hier können Sie ein Planungsereignis hinzufügen oder bearbeiten.

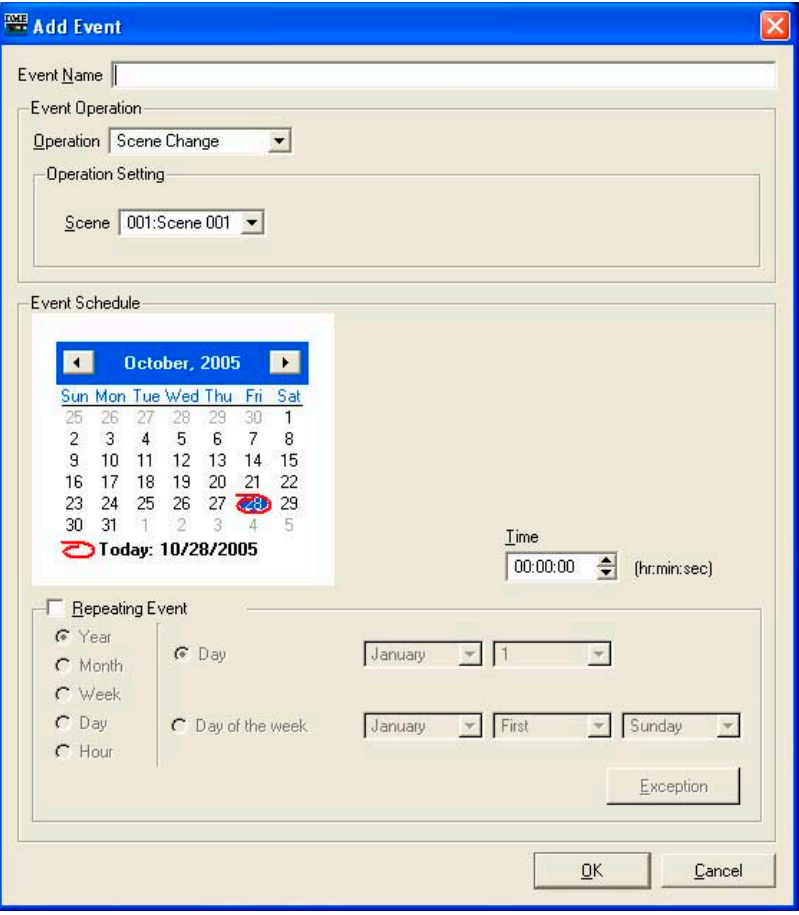

# ■ **Feld [Event Name] (Ereignisname)**

Geben Sie hier den Namen des Ereignisses ein. Die Anzahl der Zeichen ist nicht begrenzt.

# ■ **[Event Operation]** (Ereignisvorgang)

Hier stellen Sie ein, welcher Vorgang beim Starten des Ereignisses ausgeführt werden soll.

### [Operation]

Wenn Sie hierauf klicken, wird eine Ereignisliste angezeigt. Geben Sie an, welcher Vorgang beim Starten des Ereignisses ausgeführt werden soll. Die Liste enthält folgende vier Einträge:

- [Scene Change] (Szenenumschaltung) Wechselt die Szene.
- [Parameter Value Edit] (Parameteränderung) Ändert einen Parameter.

### **HINWEIS**

Wenn die Benutzermodul-Sicherheit aktiviert ist, werden die Komponenten nicht angezeigt. Allerdings werden die im Benutzermoduleditor angezeigten Parameter hier dargestellt.

- [GPI Out] Sendet den GPI-Ausgang.
- [Play Wav File] (WAV-Datei abspielen)

Ermöglicht das Starten der Wiedergabe einer Wave-Datei.

### [Operation Setting] (Vorgangseinstellung)

Der Inhalt ändert sich je nach dem unter [Operation] ausgewählten Ereignis.

• Wenn [Scene Change] ausgewählt ist:

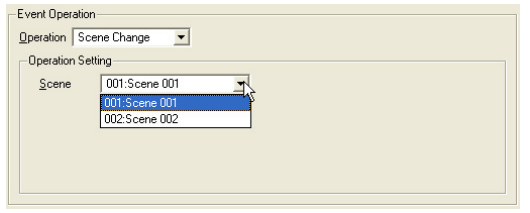

Wählen Sie aus der Szenenliste die aufzurufende Szene aus. Gespeicherte Szenen werden in der Liste angezeigt.

• Wenn [Parameter Value Edit] ausgewählt ist:

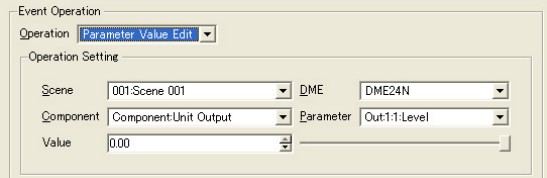

### **[Scene]**

Wählen Sie eine Szene aus der Liste aus.

Falls die aktuelle Szene der DME-Einheit von der in der Ereignisplanung angegebenen Szene abweicht, wird die geplante Szene aufgerufen. Ist die aktuelle Szene der DME-Einheit mit der Szene in der Ereignisplanung identisch, so wird die geplante Szene nicht aufgerufen.

# [DME Unit] (DME-Einheit)

Wählen Sie aus der Liste die DME-Einheit aus, auf die dieses geplante Ereignis angewendet werden soll. In der Liste werden die in der aktuellen Zone enthaltenen DMEs angezeigt.

### [Component]

Wählen Sie die Komponente aus, die den zu ändernden Parameter enthält. Diese Liste zeigt die Komponenten an, die für die im Feld [DME Unit] ausgewählte DME angeordnet sind.

### [Parameter]

Wählen Sie den Parameter aus, der geändert werden soll. In einer Liste werden die Parameter für die im Feld [Component] ausgewählte Komponente angezeigt.

### [Value]

Stellen Sie für den Parameter einen Wert ein. Ändern Sie den Parameter mithilfe der Pfeilschaltflächen oder des Schiebereglers rechts daneben.

#### • Wenn [GPI Out] ausgewählt ist:

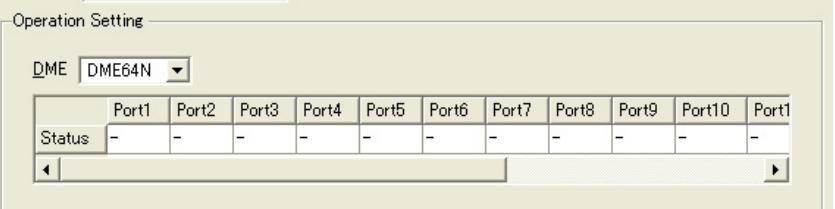

### [DME]

Wählen Sie aus der Liste die DME aus, die den GPI-Ausgang erzeugen soll.

### [Port1]/[Port2]/[Port3] ...

Stellen Sie für die einzelnen Ports [ON] (ein), [OFF] (aus) oder [---] ein. Bei der Einstellung [OFF] gibt der Port [LOW→HIGH] das Signal [HIGH→LOW] und der Port [HIGH→LOW] das Signal [LOW→HIGH] aus.

### • Wenn [Play Wav File] ausgewählt ist:

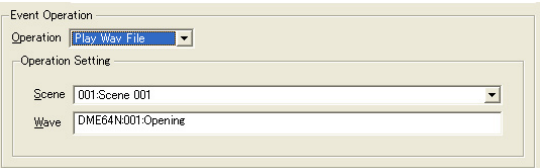

# [Scene]

Wählen Sie eine Szene aus der Liste aus.

### [Wave]

Wählen Sie eine Wave-Datei aus der Liste aus.

Es können Wave-Dateien ausgewählt werden, die im Wav File Manager angegeben wurden. Dateien können nur dann ausgewählt werden, wenn ein Wav Player in der DME-Konfiguration integriert ist.

# ■ **[Event Schedule] (Ereignisplan)**

Stellen Sie das Jahr / den Monat / den Tag ein, an dem das Ereignis gestartet werden soll.

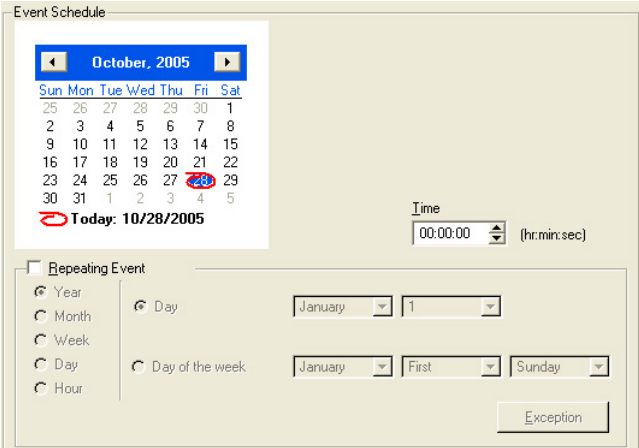

### Kalender

Stellt das Datum ein, an dem das Ereignis gestartet wird.

Ändern Sie mithilfe der Schaltflächen [<] und [>] Jahr und Monat. Klicken Sie auf einen Tag, um das betreffende Datum einzustellen. Am Kalender kann auch der 29. Februar eingestellt werden, der dort alle vier Jahre erscheint (in jedem Schaltjahr).

### [Time] (Uhrzeit)

Stellt die Uhrzeit ein, an dem das Ereignis gestartet wird.

Klicken Sie auf die Stunde und die Minute, und stellen Sie dann mithilfe der Pfeilschaltflächen die numerischen Werte ein.

Für periodische Ereignisse wird nur die Uhrzeit eingestellt.

### [Repeating Event] (Wiederkehrendes Ereignis)

Ist diese Option angekreuzt, so wird aus dem Ereignis ein periodisches Ereignis, und der Kalender wird ignoriert.

• [Year]/[Month]/[Week]/[Day]/[Hour] (Jahr/Monat/Woche/Tag/Stunde) Stellen Sie mithilfe der Optionsfelder links das Zeitintervall für das Ereignis ein.

### • [Day]/[Day of the week] (Tag/Wochentag)

Stellen Sie an der rechten Seite die Bedingungen ein. Wählen Sie [Day]/[Day of the week], und stellen Sie das Datum und weitere Informationen ein. Was hier eingestellt werden kann, variiert je nach dem ausgewählten Zeitintervall.

Wenn das Ereignisintervall [Year] (Jahr) ist

Sämtliche Einstellungen können vorgenommen werden.

### Wenn das Ereignisintervall [Month] (Monat) ist

Ist [Day] (Tag) ausgewählt, so kann nur das Datum eingestellt werden. Wenn [Day of the Week] (Wochentag) ausgewählt wird, können Einstellungen wie "jeden dritten Sonntag" oder "am ersten Montag" realisiert werden.

### Wenn das Ereignisintervall [Week] (Woche) ist

Nur [Day Of The Week] (Wochentag) kann ausgewählt werden. Stellen Sie den Wochentag ein.

#### Wenn das Ereignisintervall [Day]/[Hour] (Tag/Stunde) ist

In dem Bereich rechts sind keine Bedingungseinstellungen erforderlich.

### [Exception]-Schaltfläche (Ausnahme)

Hiermit öffnen Sie das Dialogfenster "Event Exceptions".

### Schaltfläche [OK]

Hiermit bestätigen Sie alle Einstellungsänderungen und schließen das Fenster.

### Schaltfläche [Cancel] (Abbrechen)

Hiermit schließen Sie das Fenster, ohne die Einstellungen zu ändern.

# ■ **[Event Exceptions] (Ereignisausnahmen)**

Gibt Jahr, Monat, Tag und Uhrzeit als Ausnahmezeiten an, zu denen keine Events ausgeführt werden sollen.

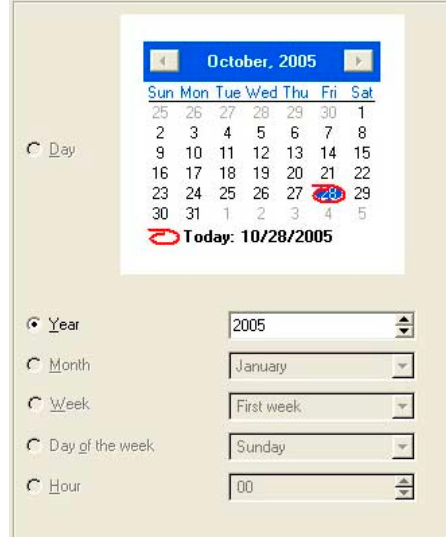

Die verfügbaren Parameter hängen vom Abstand der Wiederkehr der Events (Ereignisintervall) ab.

- Wenn das Ereignisintervall [Year] ist Nur die Einstellung [Year] (Jahr) ist verfügbar.
- Wenn das Ereignisintervall [Month] ist Nur [Month] (Monat) und [Week] (Woche) sind verfügbar.
- Wenn das Ereignisintervall [Week] ist Nur [Month], [Week] und [Day] (Tag) sind verfügbar.
- Wenn das Ereignisintervall [Day] ist Nur [Month], [Week], [Day] und [Day of the week] (Wochentag) sind verfügbar.
- Wenn das Ereignisintervall [Hour] ist Nur [Month], [Week], [Day], [Day of the week] und [Hour] (Stunde) sind verfügbar.

# **Das Dialogfenster "Wav File Manager"**

Wenn Sie im [Tools]-Menü auf die Schaltfläche [Wav File Manager] klicken, wird das Dialogfenster "Wav File Manager" (Wave-Datei-Manager) aufgerufen. Hier können Sie die Wiedergabeeinstellungen für im Wav File Player wiedergegebene Wave-Dateien verwalten. Diese werden einzeln für jede DME vorgenommen. Die Einstellung kann nur im Offline-Zustand vorgenommen werden. Sie können bis zu 100 Wave-Dateien verwalten.

Bis zu 12 Megabyte an Wave-Dateien können für jede DME-Einheit eingetragen werden. Wird eine Wave-Datei hinzugefügt, durch die diese Menge überschritten würde, so wird eine Warnmeldung angezeigt.

### **HINWEIS**

Gilt nicht für SP2060-Geräte

### **HINWEIS**

Diese Einstellungen können nur von Benutzern bearbeitet werden, deren Kontrollkästchen [Edit] im Dialogfenster "Security aktiviert ist.

### **HINWEIS**

Es können nur Wave-Dateien eingetragen werden, deren Dateiname 31 oder weniger Zeichen lang ist (einschließlich Erweiterung). Überprüfen Sie vorher den Namen der Wave-Datei. Ändern Sie den Namen, wenn er einschließlich Erweiterung 32 oder mehr Zeichen hat.

### **HINWEIS**

Beim Speichern von Projektdateien, die Wave-Dateien enthalten, wählen Sie im Dialogfenster zur Dateispeicherung die Option "Project File with wave (\*.daf)" (Projektdatei mit Wave-Dateien).

# **Bezeichnungen und Funktionen**

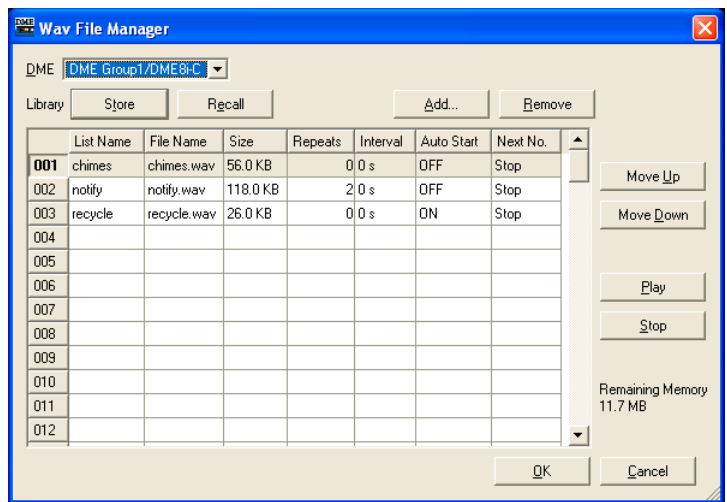

# ■ **[DME]**

Wählen Sie aus der Liste die DME aus, an der Sie Einstellungen vornehmen möchten.

### ■ **[Wave File]**

Zeigt Informationen über die Wave-Datei an. Außerdem können Sie hier Einstellungen vornehmen.

### [No.] (Nr.)

Die Nummer der Wave-Datei wird in der äußersten linken Spalte angezeigt. Die Nummern werden von oben nach unten in aufsteigender Reihe vergeben.

### [List Name] (Listenname)

Hier können Sie zusätzlich zum Namen der Wave-Datei bis zu 27 Zeichen als Etikett einstellen. Standardmäßig wird hier der Name der Wave-Datei angezeigt.

### [File Name] (Dateiname)

Bis zu 31 Zeichen werden als Name der Wave-Datei angezeigt.

### [Size] (Größe)

Zeigt Informationen zur Größe der Wave-Datei an. Die Einheiten variieren je nach Größe der Datei. Die Größe wird bis zur ersten Nachkommastelle angezeigt, jedoch in englischer Schreibweise, d.h. mit einem Punkt anstelle des deutschen Kommas.

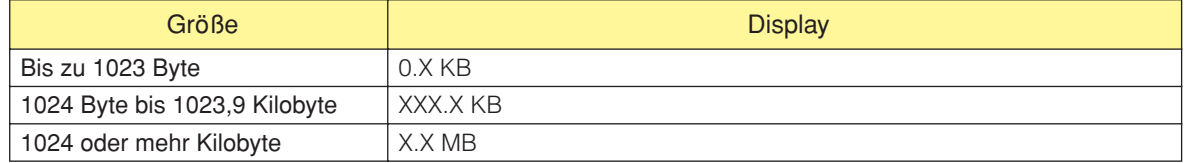

### [Repeats] (Wiederholungen)

Stellt die Anzahl der Wiedergabewiederholungen ein.

Wenn Sie hierauf klicken, wird eine Liste angezeigt, in der Sie die Wiederholungszahl eingeben können.

Wählen Sie [0] bis [98] oder [INFINITY] (unendlich).

Da keine externen Eingaben bearbeitet werden können, wird [---] angezeigt.

### [Interval] (Pause)

Stellt den Zeitabstand bis zur nächsten Wiedergabe ein, wenn [Repeats] (Wiederholungen) auf eins oder mehr eingestellt ist. Wenn Sie hierauf klicken, wird eine Liste angezeigt. Sie können eine Zahl von [0] bis [99] einstellen.

Da keine externen Eingaben bearbeitet werden können, wird [---] angezeigt.

### [Auto Start]

Schaltet die automatische Wiedergabe ein (ON) und aus (OFF). Bei Einstellung ON erfolgt die Wiedergabe automatisch, sobald eine Datei ausgewählt wird.

Wenn Sie hierauf klicken, wird eine Liste angezeigt. Wählen Sie [ON] (ein) oder [OFF] (aus).

### [Next No.] (Nächste Nr.)

Gibt die Nummer der Wave-Datei an, die als Nächste wiedergegeben werden soll. Wenn Sie hierauf klicken, wird eine Liste angezeigt. Wählen Sie die Nummer der Wave-Datei aus, die als Nächste wiedergegeben werden soll.

• [Stop]

Hiermit stoppen Sie die Wiedergabe nach dem Ausspielen der aktuellen Wave-Datei, ohne die nächste Wave-Datei anzugeben.

Da keine externen Eingaben bearbeitet werden können, wird [---] angezeigt.

# ■ **Schaltfläche [Store] (Speichern)**

Speichert die aktuellen Einstellungen im Dialogfenster "Wave File Manager" als Bibliothek in einer Datei. Wenn Sie hierauf klicken, wird das Dialogfenster zur Dateispeicherung angezeigt.

# ■ **Schaltfläche [Recall] (Aufrufen)**

Lädt eine gespeicherte Bibliothek (englisch: Library).

Wenn Sie auf diese Schaltfläche klicken, wird ein Menü angezeigt. Das Menü zeigt die in dem Ordner, der als "Contents Folder" (Inhaltsordner) eingestellt ist, gespeicherten Bibliotheksdateien an. Klicken Sie auf die Bibliothek, die Sie laden möchten.

### [Open File Dialog] (Datei-Öffnen-Dialogfenster)

Ruft das Dialogfenster zur Dateiauswahl auf. Sie können eine Bibliotheksdatei auswählen, die in dem als Inhaltsordner eingestellten Ordner gespeichert ist, und sie laden.

# ■ **Schaltfläche [Add] (Hinzufügen)**

Wenn Sie hierauf klicken, werden der externe Eingang und die Dateiauswahlliste angezeigt. Um eine Wave-Datei hinzuzufügen, markieren Sie die Zeile, der Sie hinzugefügt werden soll, und klicken Sie auf die Schaltfläche [Add].

Sie können Wave-Dateien auch mit dem Drag-und-Drop-Verfahren hinzufügen, indem Sie sie vom Desktop ziehen und direkt in der Liste im Fenster "Wav File Manager" ablegen.

### [Wave File] (Wave-Datei)

Das Dialogfenster zur Dateiauswahl wird angezeigt, wenn Sie eine Wave-Datei auswählen. Enthält die ausgewählte Tabelle bereits Daten, so wird ein Dialogfenster angezeigt, das Sie auffordert, den Überschreibvorgang zu bestätigen.

### [External Input]

Stellt den externen Eingang ein.

Sie können mehrere Wave-Dateien auswählen. Wenn mehrere Dateien angegeben werden, so werden sie nach der ausgewählten Tabelle hinzugefügt. Falls eine Wave-Datei unter der hinzuzufügenden Nummer eingetragen ist, so wird sie überschrieben.

Folgende Wave-Date-Formate werden unterstützt: 48, 44,1, 24, 22,05 kHz, 16bit/8bit, Mono/Stereo. Falls eine Datei mit einem hiervon abweichenden Format ausgewählt wird, so erscheint eine Meldung, dass die Datei nicht verwendet werden kann.

Es gibt eine Obergrenze für die verwendbare Größe einer Datei. Diese Grenze variiert je nach Format. Falls die Größe der ausgewählten Datei die Grenze überschreitet, erscheint eine Meldung, dass die Datei nicht verwendet werden kann.

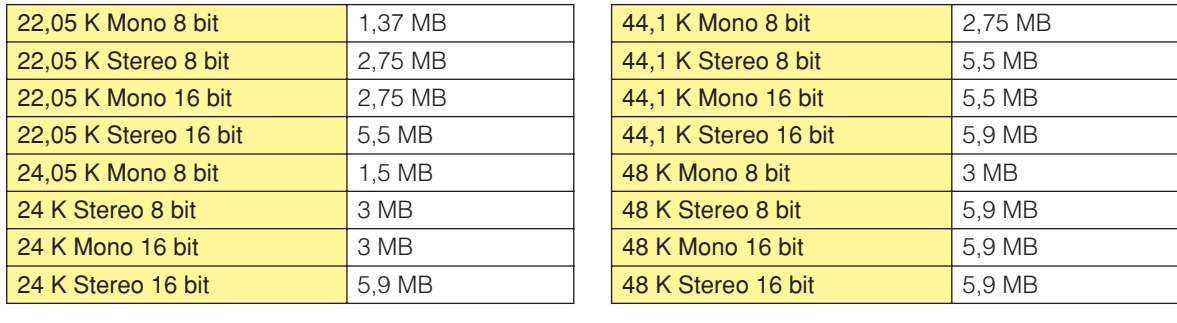

# ■ Schaltfläche [Remove] (Löschen)

Löscht die Einstellungen der ausgewählten Zeile. Diese Schaltfläche ist grau dargestellt und nicht verfügbar, wenn keine Wave-Datei in der Liste ausgewählt ist.

### ■ **Schaltfläche [Move Up] (nach oben)**

Verschiebt die ausgewählte Zeile um eine Position nach oben. Sie wird mit der Zeile unmittelbar darüber vertauscht.

Die Schaltfläche ist grau dargestellt und nicht verfügbar, wenn nichts in der Liste ausgewählt ist oder wenn in der Liste [No. 1] ausgewählt ist.

### ■ Schaltfläche [Move Down] (nach unten)

Verschiebt die ausgewählte Zeile um eine Position nach unten. Sie wird mit der Zeile unmittelbar darunter vertauscht.

Die Schaltfläche ist grau dargestellt und nicht verfügbar, wenn nichts in der Liste ausgewählt ist oder wenn in der Liste [No. 100] ausgewählt ist.

# ■ Schaltfläche [Play]

Spielt die ausgewählte Wave-Datei auf dem Computer ab. Ermöglicht das Abhören und Überprüfen einer Wave-Datei.

# ■ Schaltfläche [Stop]

Stoppt die Wiedergabe der Wave-Datei.

# ■ **[Remaining Memory] (Verbleibender Speicherplatz)**

Zeigt die verbleibende Größe an, die noch hinzugefügt werden kann.

# ■ **Schaltfläche** [OK]

Aktualisiert die Einstellungen und schließt das Dialogfenster.

# ■ **Schaltfläche [Cancel] (Abbrechen)**

Klicken Sie auf diese Schaltfläche, um das Dialogfenster zu schließen, ohne die Einstellungen zu ändern.

# **GPI**

# **Über GPI**

GPI ist eine Abkürzug für General Purpose Interface (Universalschnittstelle). Mithilfe von GPI-Eingängen und -Ausgängen können DMEs von speziell eingerichteten Controllern oder externen Geräten ferngesteuert werden. Die Anzahl der GPI-Ports hängt vom Gerätetyp ab. Stellt die GPI-Eingänge/-Ausgänge der einzelnen DMEs ein.

Mithilfe von GPI-Eingangsdaten können Sie DME-Szenen umschalten sowie Komponentenparameter ändern.

Informationen zum Herstellen von GPI-Verbindungen und sonstigen hardwarebezogenen Problemen finden Sie in der Bedienungsanleitung des DME-Geräts.

### **HINWEIS**

Nur Benutzer, deren Kontrollkästchen [Operation Security] → [Edit] aktiviert ist, können GPI-Einstellungen vornehmen.

## **HINWEIS**

Diese Einstellung ist im online-Status nicht möglich.

### **HINWEIS**

Gilt nicht für SP2060-Geräte.

# **Einstellungsbeispiel für GPI-Ein-/Ausgabe**

# ■ Fader (Pegel und Ein/Aus) über ein CP4SF steuern

Ein am GPI-Terminal angeschlossenes CP4SF-Steuerpult kann verwendet werden, um die Fader (Parameter Level und On) von Fadern und Mischpultkomponenten zu steuern.

Indem Sie über die Funktion Parameter Value Edit im Feld GPI IN die Parameter Level und On der Komponente zuordnen, wird es möglich, die Fader und Schalter zur Steuerung der Level- und On-Parameter zu verwenden. Wenn der dem Level-Parameter zugewiesene Port auf [Min]=-INFINITYdB,  $[Max] = 10.00dB$ , [Terminal]=  $\Upsilon$  eingestellt wird, wird der Parameter im Verhältnis der Eingangsspannung (= Faderposition) geregelt. Die minimale Eingangsspannung erzeugt eine Pegeleinstellung von –∞dB, die maximale Eingangsspannung erzeugt eine Pegeleinstellung von 10,00 dB. Wenn der dem On-Parameter zugewiesene Port auf [Min]=OFF, [Max]=ON, [Terminal]=<sub>■</sub> eingestellt wird, wird der Parameter bei jedem Wechsel der Eingangsspannung vom Low- zum High-Pegel (= dem Moment, in dem die Taste gedrückt wird) zwischen ON und OFF umgeschaltet.

Wenn Sie den On-Parameter der Komponente mit der Funktion Parameter Value Edit im Feld GPI OUT zuweisen, wird die Schalter-LED am CP4SF durch den ON-Parameter umgeschaltet. Wenn [Terminal] auf  $\rightarrow$  gestellt wird, wird der High-Pegel ausgegeben, wenn der On-Parameter eingeschaltet wird, wodurch die LED aufleuchtet.

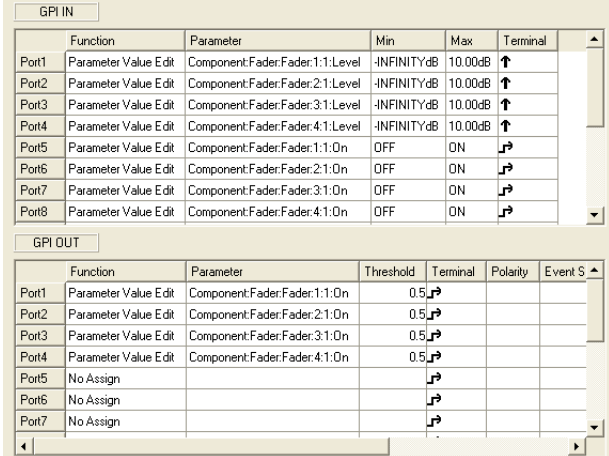

# ■ Wahl der Steuerquelle am CP4SW

Ein am GPI-Terminal angeschlossenes CP4SF-Steuerpult kann verwendet werden, um die Kanalquelle von Source-Selector-Komponenten (Position 4) umzuschalten.

Weisen Sie in den Feldern GPI IN und GPI OUT mit der Funktion Parameter Value Edit den Parameter "Position" der Source-Selector-Komponente zu, und stellen Sie die Parameterwerte ([Max] im Feld GPI IN und [Threshold] im Feld GPI OUT) für die entsprechenden Ports auf 1 bis 4 ein. Die Schalter des CP4SW wählen dann die entsprechenden Kanalquellen aus, und die zugehörige Schalter-LED leuchtet auf. [Terminal] im Feld GPI IN lässt sich nicht verändern. Wenn [Terminal] im Feld GPI OUT auf eingestellt wird, wird eine Spannung mit High-Pegel ausgegeben und die LED leuchtet auf, wenn der Position-Parameter mit der [Threshold]-Einstellung übereinstimmt.

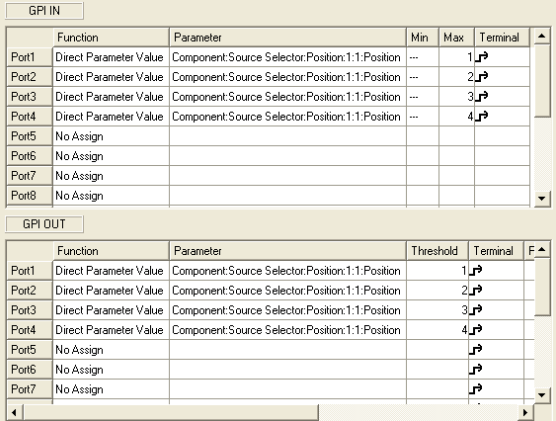

# **Das Dialogfenster "GPI"**

Wenn Sie im [Tools]-Menü auf den Befehl [GPI] klicken, wird das Dialogfenster "GPI" angezeigt. Stellt die GPI-Eingänge/-Ausgänge der DME ein.

# **Bezeichnungen und Funktionen**

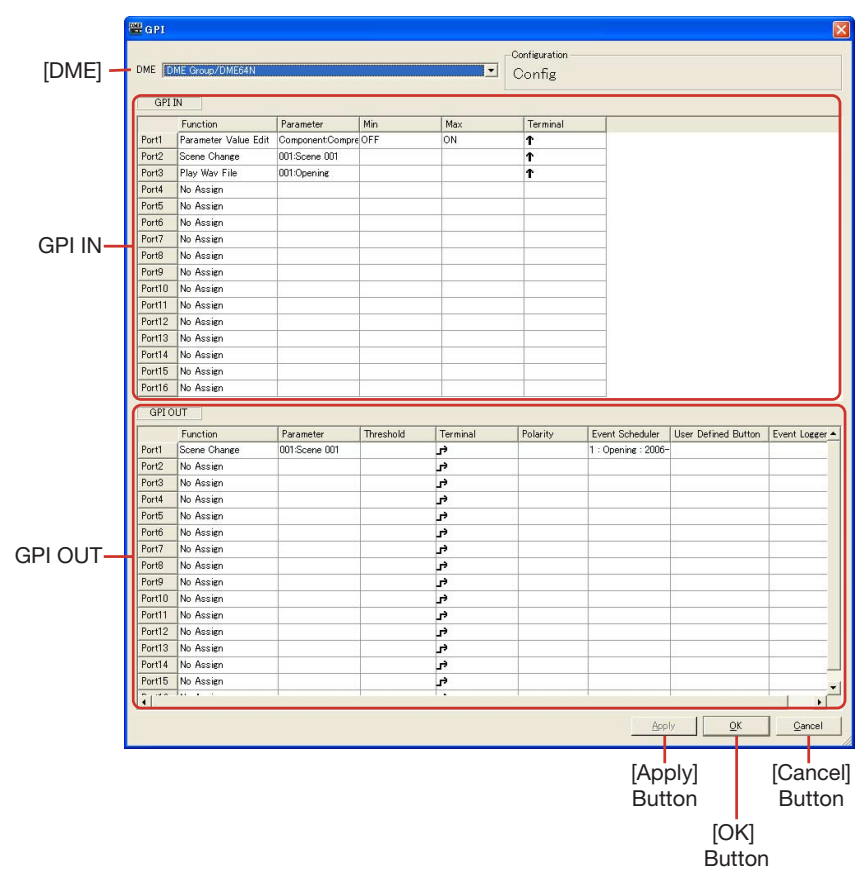
## ■ **[DME]**

Wählen Sie die DME aus der Liste aus, an der Sie Einstellungen vornehmen möchten.

#### ■ **Configuration**

Hier wird der Name der aktuellen Konfiguration angezeigt.

#### ■ GPI IN

Die DME64N bietet 16 GPI-Eingangskanäle, die DME24N und DME Satellite bieten 8 GPI-Eingangskanäle.

Diese Einstellungen legen fest, welche DME-Parameter durch Eingangssignale gesteuert werden, die an den einzelnen GPI-IN-Ports empfangen werden. Die Portnummern werden in der Spalte ganz links angezeigt.

#### [Function]

Legt die Funktion fest, die durch einen GPI-Eingang gesteuert werden soll. Klicken Sie darauf, so dass eine Liste erscheint, aus der Sie die Funktion auswählen können, die dem GPI-IN-Port zugewiesen werden soll.

Die zehn möglichen Einstellungen sind: [No Assign], [Parameter Value Edit], [Direct Parameter Value], [Scene Change], [Scene Increment], [Scene Decrement], [Mute], [GPI Lock], [Time Adjustment], [Play Wav File].

Die Einträge [Parameter], [Min], [Max] und [Terminal] ändern sich je nach gewählter Funktion.

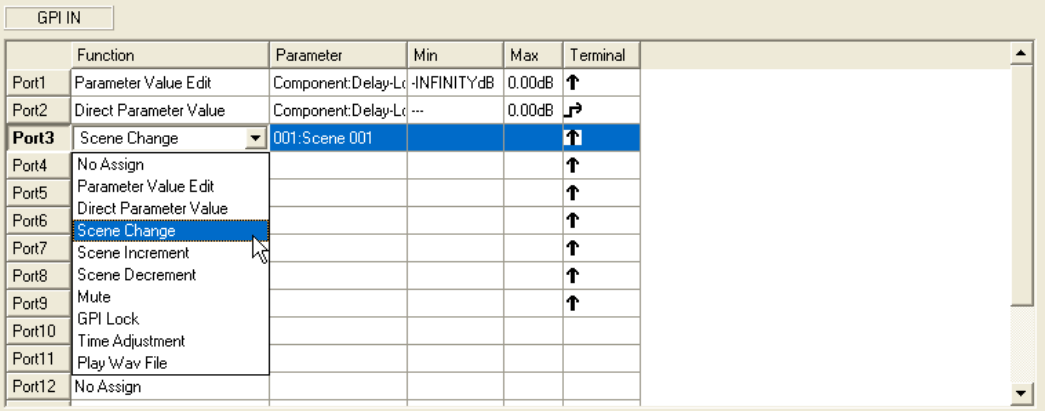

#### • [No Assign]

Keine Funktion zugewiesen. Dies ist die Standardeinstellung. Wählen Sie [No Assign], um die Zuweisung einer Funktion aufzuheben. Die Einträge [Parameter], [Min], [Max] und [Terminal] sind nicht verfügbar.

• [Parameter Value Edit]

Erlaubt die Änderung von Komponentenparametern über den GPI-Eingang. In diesem Fall wird [Parameter] verwendet, um den zu steuernden Parameter auszuwählen. [Min] und [Max] geben den Wertebereich an, innerhalb dessen der Parameter geändert werden kann.

[Terminal] legt fest, wie die GPI-Eingangsspannung den angegebenen Parameter beeinflusst.

#### **HINWEIS**

Komponenten für Benutzermodule werden ebenfalls hierarchisch angezeigt. Ist jedoch die Benutzermodul-Sicherheit aktiviert, werden die Komponenten nicht angezeigt. Allerdings werden die im Benutzermoduleditor angezeigten Parameter hier dargestellt.

 und geben eine kontinuierliche Steuerung kontinuierlich regelbarer Parameter von externen Fadern, Drehreglern oder ähnlichen Geräten an.

 und geben eine Schaltfunktion für Parameter mit zwei Zuständen über externe Schalter an.

#### Ť

Der Parameterwert ändert sich im Verhältnis zur Spannung, die am GPI-Eingang anliegt. Die minimale Spannung am GPI IN erzeugt den minimalen Parameterwert [Min], und die maximale Spannung am GPI IN erzeugt den maximalen Parameterwert [Max], wobei die dazwischen liegenden Spannungswerte die entsprechend interpolierten Zwischenwerte des Parameters erzeugen.

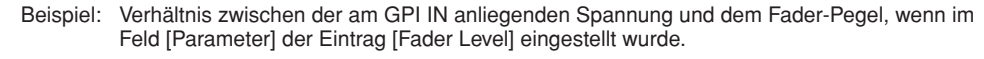

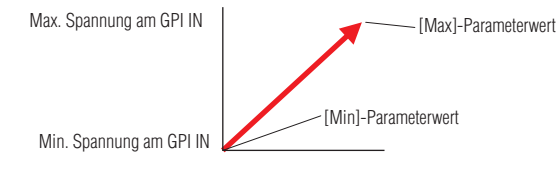

### J

Der Parameterwert ändert sich in umgekehrtem Verhältnis zur Spannung am GPI-Eingang. Die minimale Spannung am GPI IN erzeugt den maximalen Parameterwert [Max], und die maximale Spannung am GPI IN erzeugt den minimalen Parameterwert [Min], wobei die dazwischen liegenden Spannungswerte die entsprechend interpolierten Zwischenwerte des Parameters erzeugen.

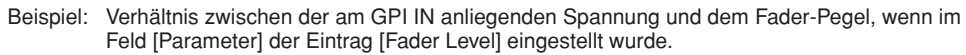

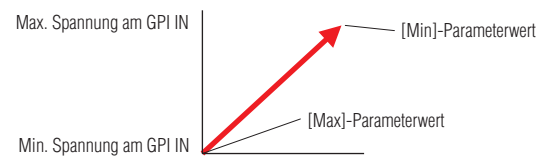

#### $\vec{r}$

Die angegebenen [Min]- und [Max]-Parameterwerte werden abwechselnd ausgewählt, jedes Mal, wenn die am GPI IN anliegende Spannung von unterhalb der mittleren Spannung darüber hinaus ansteigt.\*

Beispiel: Verhältnis zwischen der am GPI IN anliegenden Spannung und dem Fader-Pegel, wenn im Feld [Parameter] der Eintrag [Fader Level] eingestellt wurde.

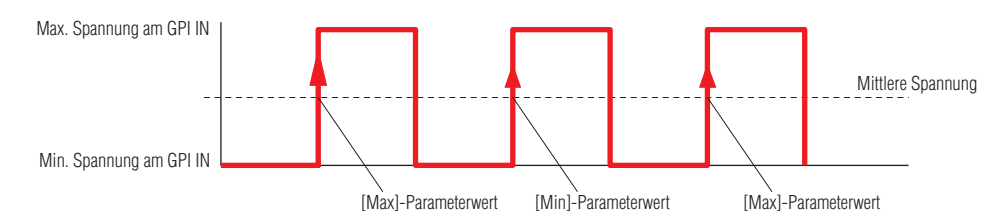

## Ъ

Die angegebenen [Min]- und [Max]-Parameterwerte werden abwechselnd ausgewählt, jedes Mal, wenn die am GPI IN anliegende Spannung von oberhalb der mittleren Spannung darunter abfällt.\*

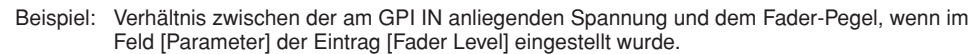

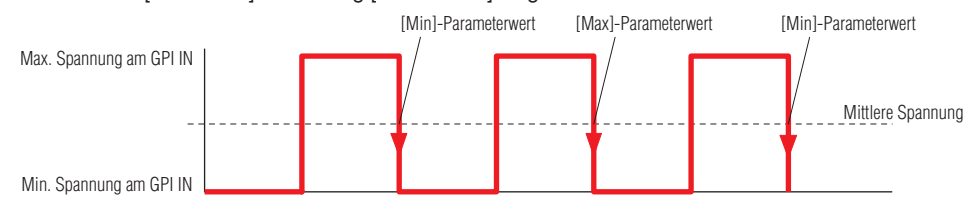

• [Direct Parameter Value]

Stellen Sie die Parameter der Komponente auf den angegebenen Wert ein. Wählen Sie mit [Parameter] den einzustellenden Parameter aus, [Max] stellt den Parameterwert ein. [Min] und [Terminal] sind nicht verfügbar.

Wenn die Spannung am GPI-Eingang von unterhalb zu oberhalb der mittleren Spannung wechselt, wird der Parameter auf den bei [Max] angegebenen Wert eingestellt.

#### • [Scene Change]

Ein Signal am GPI-Eingang kann zum Abruf einer bestimmten Szene verwendet werden. Bei [Parameter] wird die Nummer der abzurufenden Szene angegeben.

[Min] und [Max] sind nicht verfügbar.

[Terminal] legt fest, wie die GPI-Eingangsspannung den angegebenen Parameter beeinflusst.

Die bei [Parameter] angegebene Szene wird jedes Mal ausgewählt, wenn die am GPI IN anliegende Spannung von unterhalb der mittleren Spannung darüber hinaus ansteigt.\*

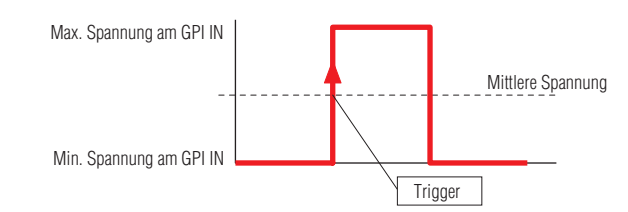

#### Τ

Die bei [Parameter] angegebene Szene wird jedes Mal ausgewählt, wenn die am GPI IN anliegende Spannung von oberhalb der mittleren Spannung darunter abfällt.\*

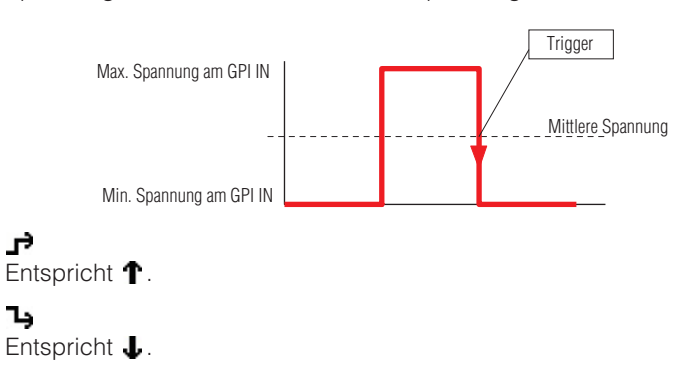

#### • [Scene Increment]

Ein Signal am GPI-Eingang kann zum Weiterschalten auf die nächsthöhere Szene verwendet werden.

Die Einträge [Parameter], [Min] und [Max] sind nicht verfügbar.

[Terminal] legt fest, wie die GPI-Eingangsspannung den angegebenen Parameter beeinflusst.

#### Υ

Die Szenennummer wird jedes Mal erhöht, wenn die am GPI IN anliegende Spannung von unterhalb der mittleren Spannung darüber hinaus ansteigt.\*

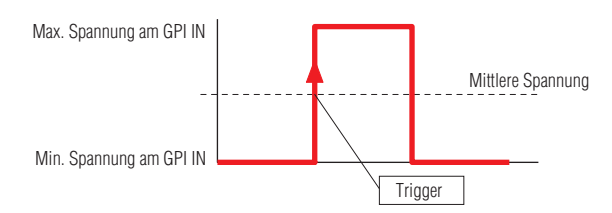

#### Τ

Die Szenennummer wird jedes Mal erhöht, wenn die am GPI IN anliegende Spannung von oberhalb der mittleren Spannung darunter abfällt.\*

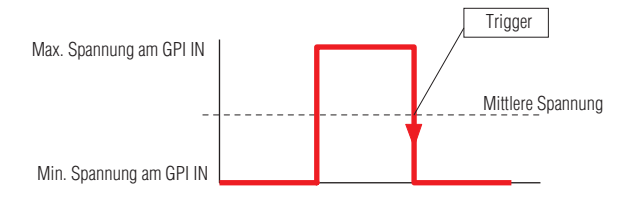

 $\mathbf{F}$ Entspricht  $\mathbf{T}$ . ٦ų Entspricht **.** 

#### • [Scene Decrement]

Ein Signal am GPI-Eingang kann zum Zurückschalten auf die nächstniedrigere Szene verwendet werden.

Die Einträge [Parameter], [Min] und [Max] sind nicht verfügbar.

[Terminal] legt fest, wie die GPI-Eingangsspannung den angegebenen Parameter beeinflusst.

#### T

Die Szenennummer wird jedes Mal verringert, wenn die am GPI IN anliegende Spannung von unterhalb der mittleren Spannung darüber hinaus ansteigt.\*

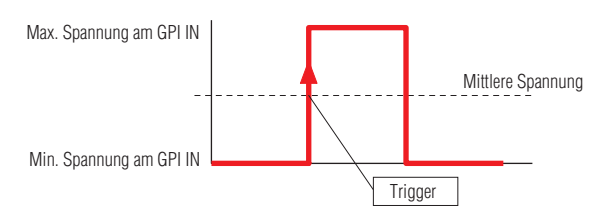

#### J

Die Szenennummer wird jedes Mal verringert, wenn die am GPI IN anliegende Spannung von oberhalb der mittleren Spannung darunter abfällt.\*

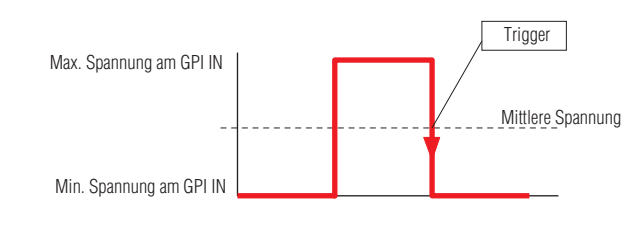

f, Entspricht 1. Ъ Entspricht **L**.

#### • [Mute]

Ein Signal am GPI-Eingang kann verwendet werden, um die Stummschaltungsfunktion der DME ein- und auszuschalten.

Die Einträge [Parameter], [Min] und [Max] sind nicht verfügbar.

[Terminal] legt fest, wie die GPI-Eingangsspannung den angegebenen Parameter beeinflusst.

### T

Mute wird eingeschaltet, wenn die am GPI IN anliegende Spannung über der mittleren Spannung liegt\*, und ausgeschaltet, wenn die am GPI IN anliegende Spannung unter der mittleren Spannung liegt.

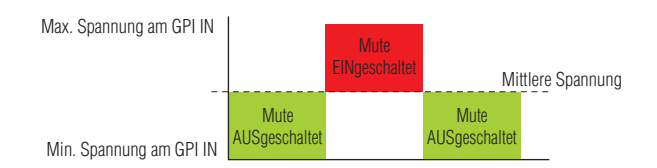

#### ↓

Mute wird ausgeschaltet, wenn die am GPI IN anliegende Spannung über der mittleren Spannung liegt\*, und eingeschaltet, wenn die am GPI IN anliegende Spannung unter der mittleren Spannung liegt.

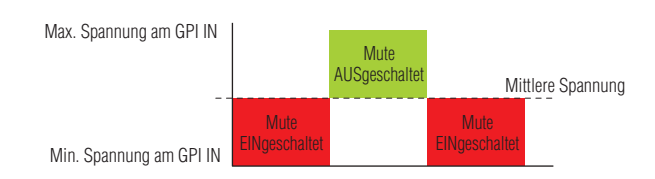

#### f,

Mute wird abwechselnd ein- und ausgeschaltet, wenn die am GPI IN anliegende Spannung von unterhalb der mittleren Spannung darüber hinaus ansteigt.\*

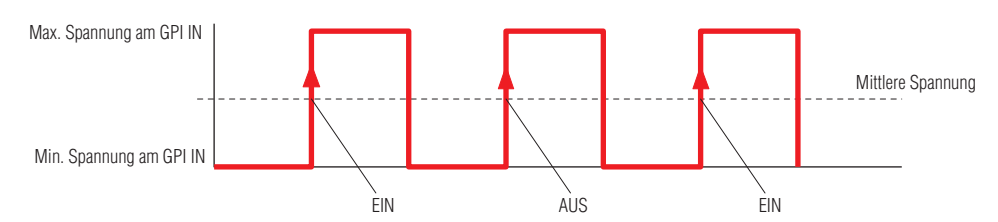

#### Ъ

Mute wird abwechselnd ein- und ausgeschaltet, wenn die am GPI IN anliegende Spannung von oberhalb der mittleren Spannung darunter abfällt.\*

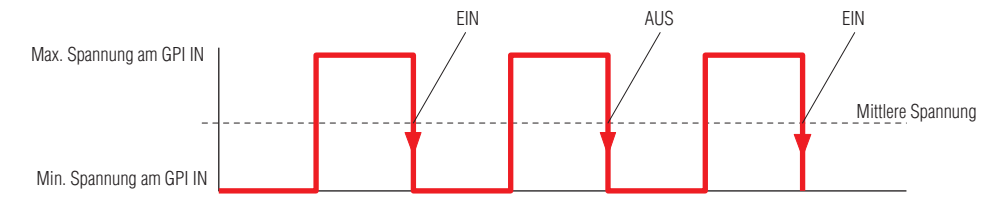

#### • [GPI Lock]

Die GPI-Sperre kann über ein Signal an einem GPI-Eingang an- oder ausgeschaltet werden. Wenn die GPI-Sperre eingeschaltet ist, werden alle GPI-Eingänge (ausgenommen desjenigen Eingangs, der diese Funktion steuert) gesperrt, und jegliche Signale werden ignoriert. Die Einträge [Parameter], [Min] und [Max] sind nicht verfügbar.

[Terminal] legt fest, wie die GPI-Eingangsspannung den angegebenen Parameter beeinflusst.

## T

GPI Lock wird eingeschaltet, wenn die am GPI IN anliegende Spannung über der mittleren Spannung liegt\*, und ausgeschaltet, wenn die am GPI IN anliegende Spannung unter der mittleren Spannung liegt.

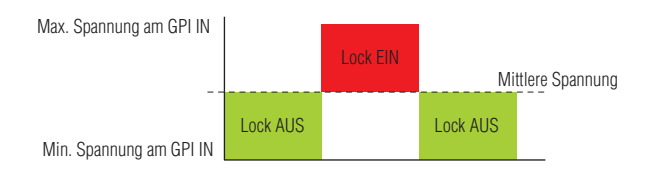

#### J

GPI Lock wird ausgeschaltet, wenn die am GPI IN anliegende Spannung über der mittleren Spannung liegt\*, und eingeschaltet, wenn die am GPI IN anliegende Spannung unter der mittleren Spannung liegt.

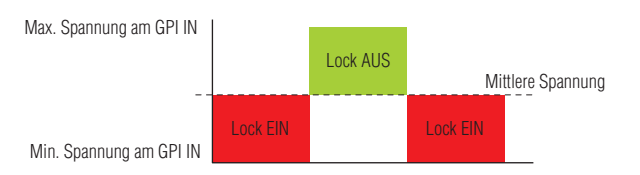

#### f,

GPI Lock wird abwechselnd ein- und ausgeschaltet, wenn die am GPI IN anliegende Spannung von oberhalb der mittleren Spannung darunter abfällt.\*

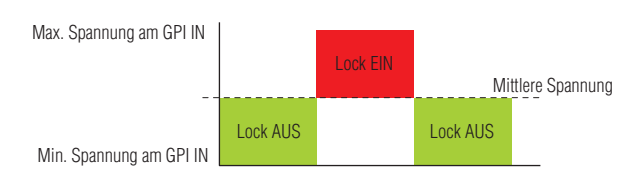

## Ъ

GPI Lock wird abwechselnd ein- und ausgeschaltet, wenn die am GPI IN anliegende Spannung von unterhalb der mittleren Spannung darüber hinaus ansteigt.\*

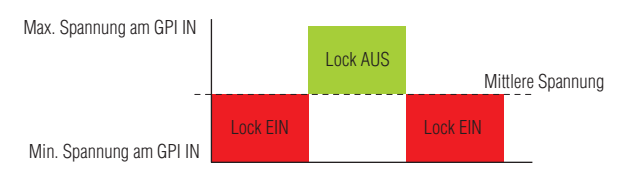

#### • [Time Adjustment] (Zeiteinstellung)

Ein Signal am GPI-Eingang kann verwendet werden, um die interne Clock der DME wie folgt einzustellen.

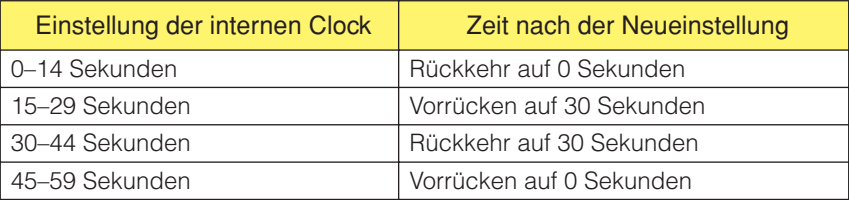

Die Einträge [Parameter], [Min] und [Max] sind nicht verfügbar.

[Terminal] legt fest, wie die GPI-Eingangsspannung den angegebenen Parameter beeinflusst. ↑ und ↓ geben eine kontinuierliche Steuerung kontinuierlich regelbarer Parameter von externen Fadern, Drehreglern oder ähnlichen Geräten an.

und geben eine Schaltfunktion für Parameter mit zwei Zuständen über externe Schalter an.

## T

Die interne Clock wird jedes Mal eingestellt, wenn die am GPI IN anliegende Spannung von unterhalb der mittleren Spannung darüber hinaus ansteigt.\*

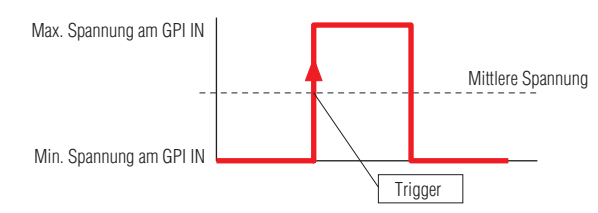

## J

Die interne Clock wird jedes Mal eingestellt, wenn die am GPI IN anliegende Spannung von oberhalb der mittleren Spannung darunter abfällt.\*

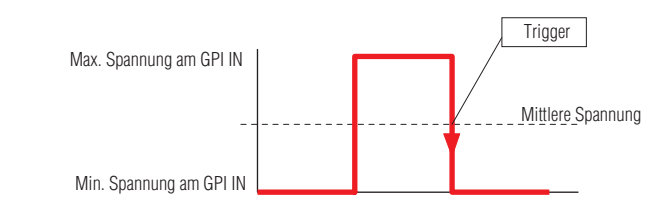

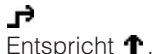

Ъ

Entspricht **L**.

#### • [Play Wav File]

Ein Signal am GPI-Eingang kann zum Starten der Wiedergabe einer bestimmten Wave-Datei verwendet werden.

[Parameter] wählt die wiederzugebende Wave-Datei aus. Es können Dateien ausgewählt werden, die im Wav File Manager angegeben wurden. Wave-Dateien können nur ausgewählt werden, wenn ein Wav Player in der DME-Konfiguration integriert ist.

[Min] und [Max] sind nicht verfügbar.

[Terminal] legt fest, wie die GPI-Eingangsspannung den angegebenen Parameter beeinflusst. ↑ und ↓ geben eine kontinuierliche Steuerung kontinuierlich regelbarer Parameter von externen Fadern, Drehreglern oder ähnlichen Geräten an.

und geben eine Schaltfunktion für Parameter mit zwei Zuständen über externe Schalter an.

#### T

Die angegebene Wave-Datei wird jedes Mal abgespielt, wenn die am GPI IN anliegende Spannung von unterhalb der mittleren Spannung darüber hinaus ansteigt.\*

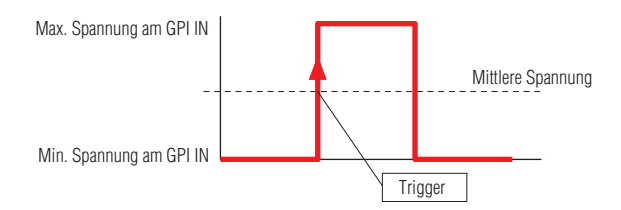

Die angegebene Wave-Datei wird jedes Mal abgespielt, wenn die am GPI IN anliegende Spannung von oberhalb der mittleren Spannung darunter abfällt.\*

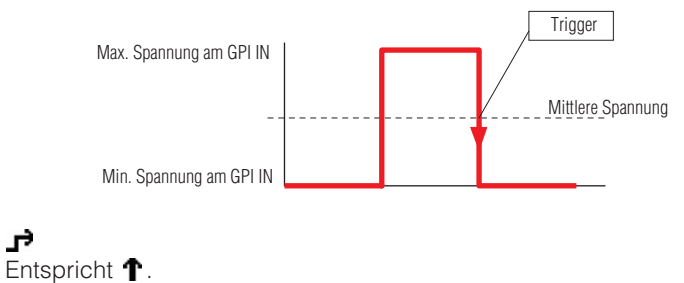

پر

Ъ Entspricht  $\mathbf{\mathbf{\mathbf{\mathsf{L}}}}$ .

\* "Mittlere Spannung" bezeichnet den Mittelwert der maximalen und der minimalen Spannung, die von den GPI-Eingängen erkannt werden kann. Detaillierte GPI-Spannungsangaben finden Sie in der Bedienungsanleitung des DME-Geräts.

## ■ **GPI OUT**

Die DME64N bietet sechzehn GPI-OUT-Ports, die DME24N acht, und der DME Satellite vier. Diese Einstellungen legen fest, welche DME-Parameterwerte an den einzelnen GPI-IN-Ports ausgegeben werden. Die Portnummern werden in der Spalte ganz links angezeigt.

#### [Function]

Legt die Funktion fest, die an einem GPI-Ausgang übertragen werden soll.

Die sechs möglichen Einstellungen sind: [No Assign], [Parameter Value Edit], [Scene Change], [GPI Lock], [Direct Parameter Value], und [Audio Detector].

Die Einträge [Parameter], [Threshold], [Terminal] und [Polarity] ändern sich je nach gewählter Funktion.

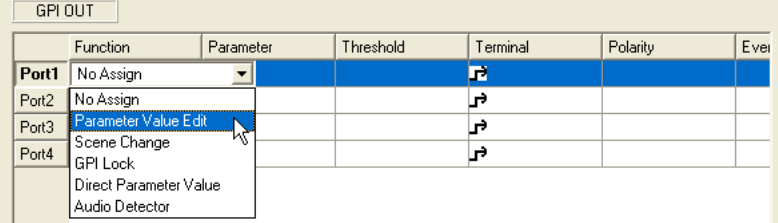

#### • [No Assign]

Es ist keine Funktion zugewiesen, und es erfolgt keine GPI-Ausgabe. Dies ist die Standardeinstellung.

Wählen Sie [No Assign], um die Zuweisung einer Funktion aufzuheben. Die Einträge [Parameter], [Threshold], [Terminal] und [Polarity] sind nicht verfügbar.

#### • [Parameter Value Edit]

Erlaubt die Ausgabe der Änderung von Komponentenparametern über den GPI-Ausgang. In diesem Fall wird [Parameter] verwendet, um den auszugebenden Parameter auszuwählen. [Threshold] stellt den Schwellenwert des Parameters ein.

[Terminal] und [Polarity] bestimmen, wie die GPI-Spannung im Verhältnis zu den Parameteränderungen ausgegeben wird.

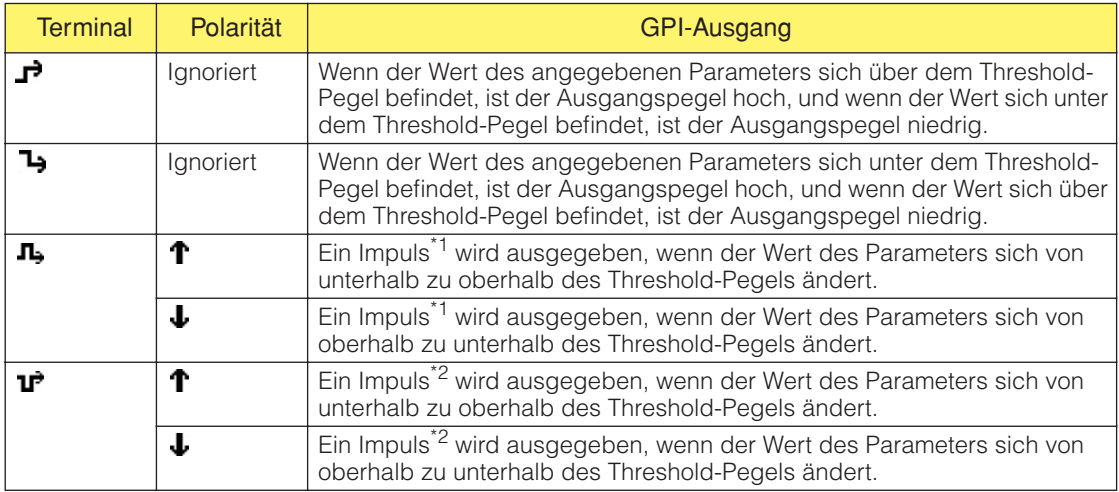

#### • [Scene Change]

Es wird der Abrufzustand der angegebenen Szene am GPI-Ausgang gesendet. Bei [Parameter] wird die Nummer der Szene angegeben, für die der Abrufzustand ausgegeben werden soll.

[Threshold] und [Polarity] sind nicht verfügbar.

[Terminal] bestimmt, wie die GPI-Spannung im Verhältnis zu den Parameteränderungen ausgegeben wird.

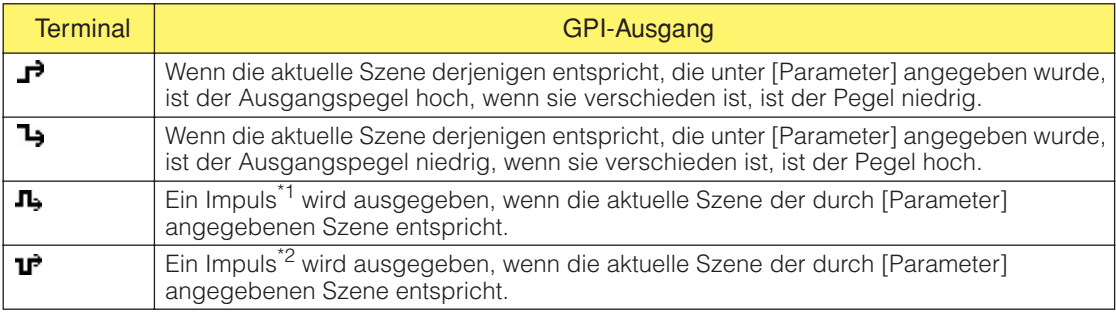

• [GPI Lock]

Der Status der GPI-Sperre wird am GPI-Ausgang gesendet.

Die Einträge [Parameter], [Threshold] und [Polarity] sind nicht verfügbar.

[Terminal] bestimmt, wie die GPI-Spannung im Verhältnis zu den Parameteränderungen ausgegeben wird.

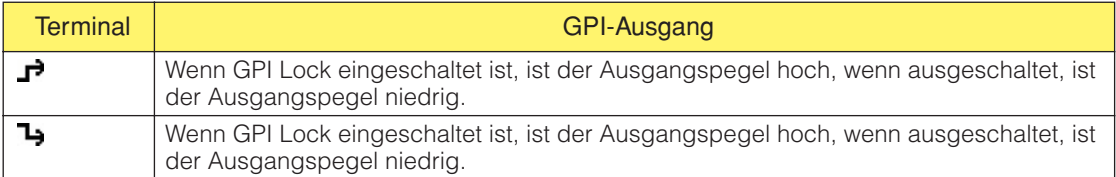

#### • [Direct Parameter Value] (Direkter Parameterwert)

Eine GPI-Ausgabe wird ausgelöst, wenn ein Parameter einer Komponente einen bestimmten Wert erreicht. Mit [Parameter] geben Sie den Parameternamen an. [Threshold] stellt den Wert des Parameters ein. [Polarity] ist nicht verfügbar. [Terminal] gibt die Art der GPI-Ausgabe an.

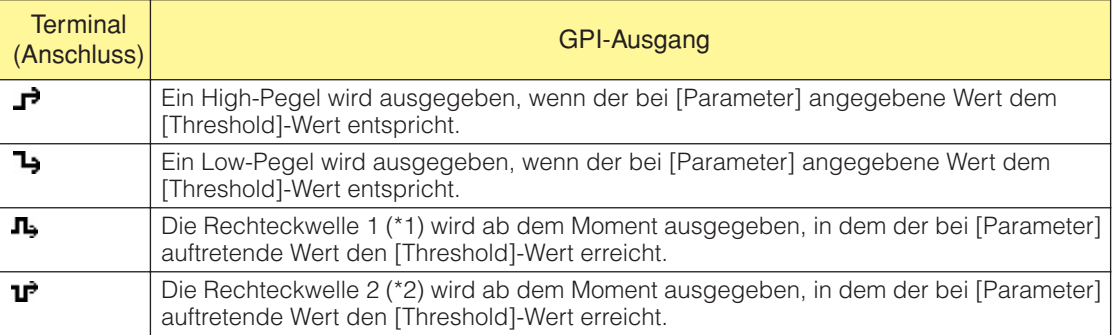

#### • [Audio Detector] (Audio-Erkennung)

Der von der Komponente Audio Detector erkannte Status des Audiosignals wird über GPI OUT ausgegeben. [Parameter] wählt die Audio-Detector-Komponente aus, die entsprechend erkannter Audiosignalzustände eine GPI-Ausgabe erzeugt. [Terminal] und [Polarity] geben die Art des erzeugten GPI-Signals an.

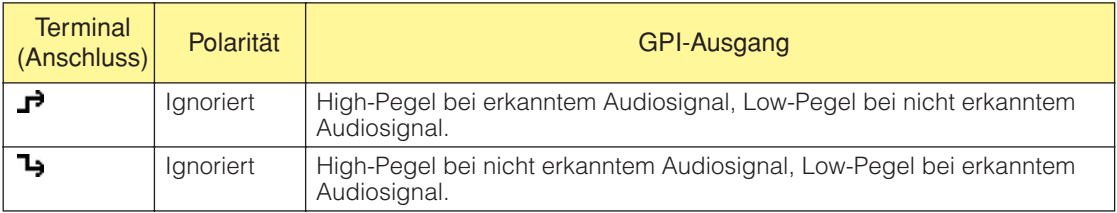

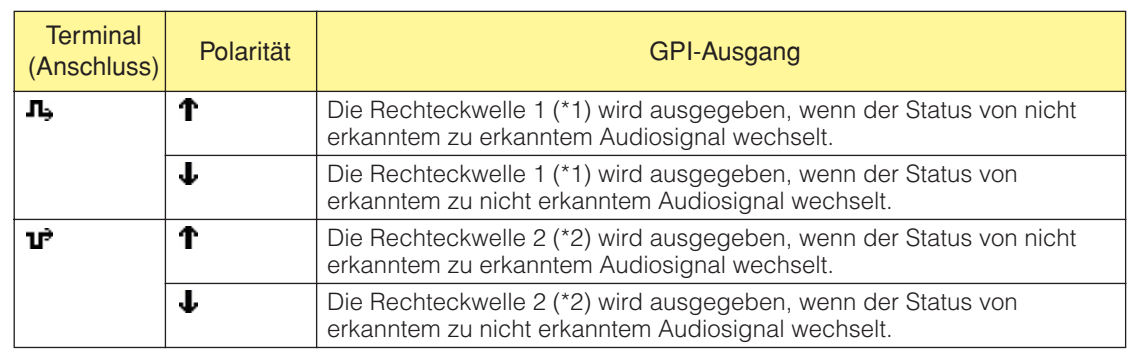

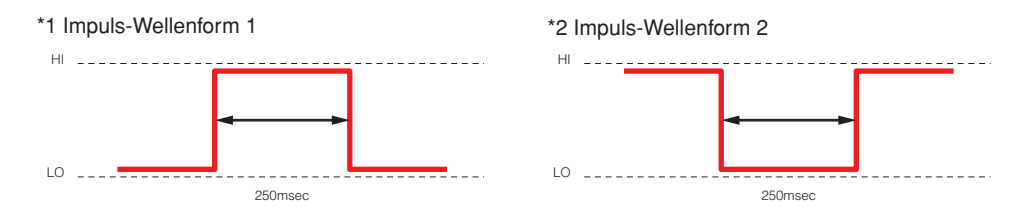

#### Event Scheduler (Ereignisplaner)

Der Ereignisplaner wird angezeigt, wenn unter "Event Scheduler" [GPI OUT] gewählt ist. Siehe "Event Scheduler" auf [Seite 96](#page-95-0).

#### User Defined Button

Eine benutzerdefinierte Schaltfläche wird angezeigt, wenn unter "User Defined Button" der Eintrag [GPI OUT] gewählt ist

Siehe "Benutzerdefinierte Schaltfläche (benutzerdefinierte Parameter)" auf [Seite 127](#page-126-0).

#### Event Logger

Das Ereignisprotokoll wird angezeigt, wenn unter "Event Logger" [GPI OUT] gewählt ist. "Das Fenster "Event Logger"" auf [Seite 73](#page-72-0).

#### Schaltfläche [Apply] (Übernehmen)

Alle aktuellen Einstellungsänderungen werden übernommen.

#### Schaltfläche [OK]

Hiermit bestätigen Sie alle Einstellungsänderungen und schließen das Fenster.

#### Schaltfläche [Cancel] (Abbrechen)

Hiermit schließen Sie das Fenster, ohne die Einstellungen zu ändern.

## **MIDI**

Wenn Sie auf den Befehl [MIDI] im [Tools]-Menü klicken, wird das Dialogfenster "MIDI" angezeigt. Hier können Sie verschiedene Fernsteuerungseinstellungen und sonstige Einstellungen festlegen.

#### **HINWEIS**

```
Gilt nicht für SP2060-Geräte
```
## **Bezeichnungen und Funktionen**

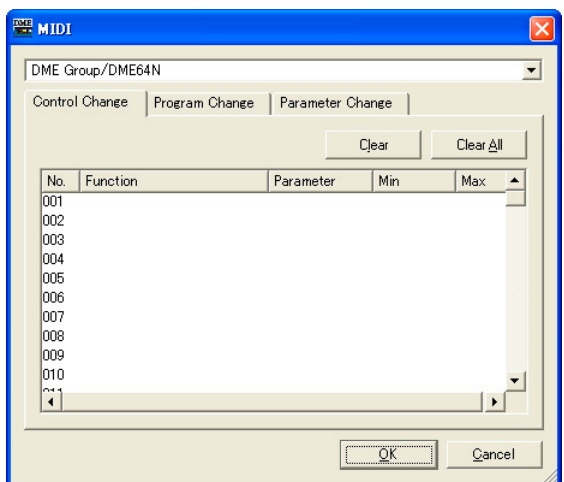

■ Auf allen Registerkarten DME

Wählen Sie die DME aus der Liste aus, an der Sie Einstellungen vornehmen möchten.

#### Schaltfläche [OK]

Hiermit bestätigen Sie alle Einstellungsänderungen und schließen das Fenster.

#### Schaltfläche [Cancel] (Abbrechen)

Hiermit schließen Sie das Fenster, ohne die Einstellungen zu ändern.

## **Die Registerkarte [Control Change]**

Weist den Steuerungswechseln der einzelnen DMEs Komponenten zu. Sie können DME-Parameter ändern, indem Sie von einem externen Gerät Controller-Änderungen senden. Sie können die Controller-Änderungen Nr. 1-31, 33-95 und 102-119 zuweisen.

#### **HINWEIS**

Da die Controller-Änderungen Nr. 0 und 32 für Bank Select MSB verwendet werden, Nr. 96-101 für RPN/NRPN und Nr. 120-127 für Modusmeldungen, können diese für die Komponentenzuweisung nicht verwendet werden.

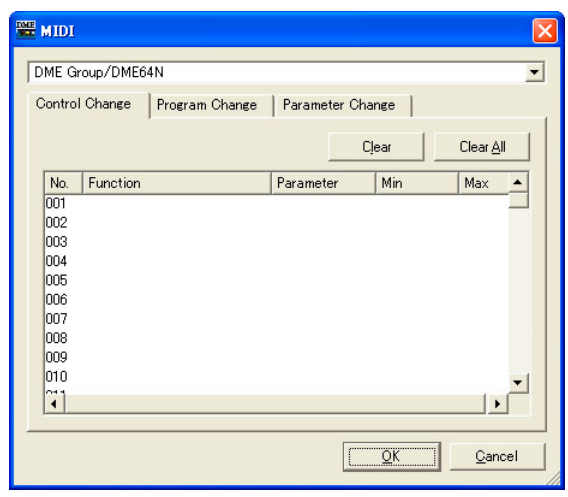

#### ■ Liste der Steuerungswechsel

Die Nummern und aktuellen Einstellungen der Steuerungswechsel werden in der Liste in der Mitte angezeigt.

#### No. (Nr.)

Zeigt die Nummern der Steuerungswechsel an.

#### Komponente

Zeigt die zugewiesenen Komponenten an. Bei Steuerungswechseln, denen keine Komponente zugewiesen ist, ist dieses Feld leer. Wenn Sie hierauf klicken, wird eine Liste angezeigt. Die Liste enthält die verwendbaren Komponenten. Klicken Sie auf den Namen der Komponente, um diese auszuwählen.

#### **HINWEIS**

Wenn die Benutzermodul-Sicherheit aktiviert ist, werden die Komponenten nicht angezeigt. Allerdings werden die im Benutzermoduleditor angezeigten Parameter hier dargestellt.

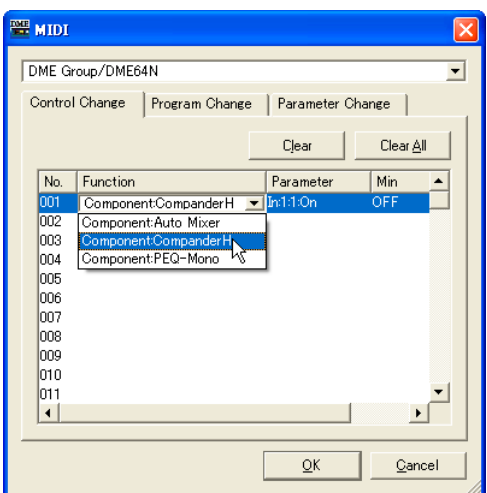

#### Parameter

Stellen Sie den zugewiesenen Komponentenverknüpfungsparameter ein. Wenn Sie hierauf klicken, wird eine Liste der in den Komponenten enthaltenen Parameter angezeigt. Wählen Sie die Parameter aus, die Sie zuweisen möchten.

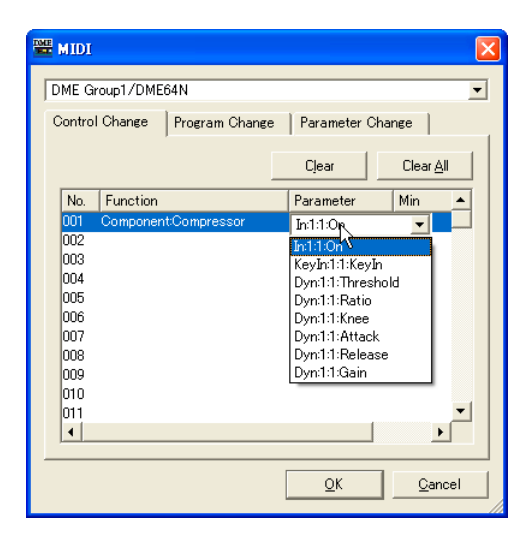

#### Min/Max

Stellt den Wertebereich für den Parameter ein. Die aktuellen Werte für "Min" (untere Grenze) und "Max" (obere Grenze) werden angezeigt. Wenn Sie hierauf klicken, wird ein Schieberegler angezeigt. Welcher Bereich und welche Parametereinheiten hier eingestellt werden können, variiert je nach im Feld "Parameter" ausgewähltem Parameter.

Sie können den Parameter ändern, indem Sie den Schieberegler verstellen. Wenn Sie eine feinere Einstellung vornehmen möchten, drücken Sie die <Umschalttaste>, während Sie den Regler mit der Maus verstellen. Der Wert des Parameters wird angezeigt, während Sie den Regler verstellen. Wenn Sie den Regler verstellt haben und die Maustaste loslassen, verschwindet der Schieberegler. Es wird immer derselbe Regler wird angezeigt, gleichgültig, ob Sie auf das Feld "Min" oder auf das Feld "Max" klicken. Der schwarze Balken ist der Parameterbereich. Wenn Sie den linken Rand des schwarzen Balkens verstellen, ändert sich der Minimalwert. Wenn Sie seinen rechten Rand verstellen, ändert sich der Maximalwert.

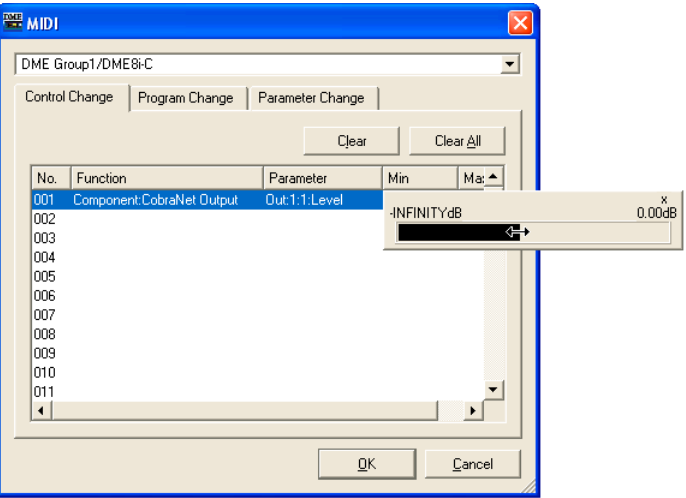

#### ■ Schaltfläche [Clear] (Zuweisung löschen)

Löscht die Zuweisungen der ausgewählten Controller-Nummern.

#### ■ Schaltfläche [Clear All] (Alle Zuweisungen löschen)

Löscht die Zuweisungen sämtlicher Controller-Nummern.

## **Die Registerkarte [Program Change] (Programmwechsel)**

Weist den Programmwechselnummern 1 bis 128 Szenen zu. Schaltet zwischen den Szenen um, wenn Programmwechsel empfangen werden. Diese Einstellungen gelten für sämtliche DMEs in der Gerätegruppe. Es können bis zu 999 Zuweisungen vorgenommen werden. Szenen mit Nummern über 128 werden durch Bankwechsel zugewiesen.

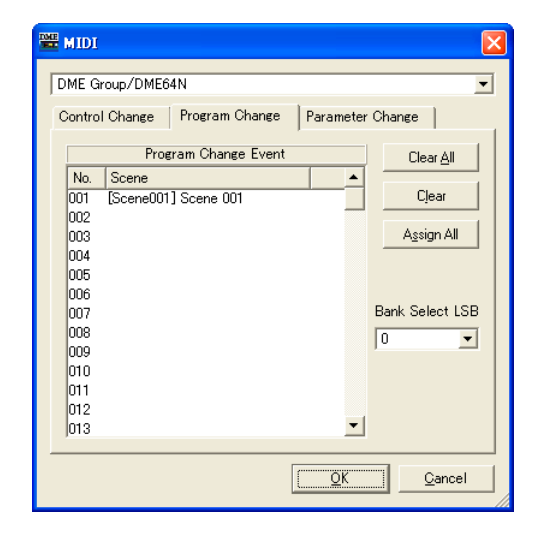

#### ■ **Program Change Event (Programmwechsel)**

Die Programmnummern und die ihnen zugewiesenen Szenen werden in einer Liste angezeigt.

#### No. (Nr.)

Hier werden die Programmnummern 1 bis128 angezeigt.

#### "Scene" (Szene)

Zeigt Nummer und Namen der zugewiesenen Szene an. Bei Programmwechseln, denen keine Szene zugewiesen ist, ist dieses Feld leer.

Wenn Sie hierauf klicken, wird eine Szenenliste angezeigt. Wählen Sie die Szene aus, die Sie zuweisen möchten.

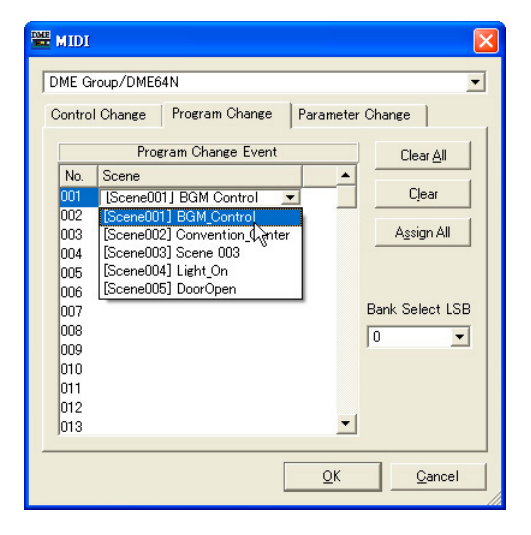

#### ■ Schaltfläche [Clear All] (Alle löschen)

Löscht sämtliche Szenenzuweisungen.

#### ■ Schaltfläche [Clear] (Zuweisung löschen)

Löscht die Szenenzuweisung der in der Liste ausgewählten Programmnummer, so dass dieser Nummer keine Szene zugewiesen ist.

### ■ Schaltfläche [Assign All] (Alle zuweisen)

Weist der Reihe nach sämtliche Szenen ab Programmnummer 1 zu.

#### ■ **Bank Select LSB**

Beim Zuweisen von Szenen ab Nummer 129 aufwärts wird die Bank gewechselt. Es können acht Bänke verwendet werden, die von Null bis Sieben nummeriert sind. Klicken Sie auf das Symbol [▼], und wählen Sie die Bank aus, für die Sie Einstellungen vornehmen möchten.

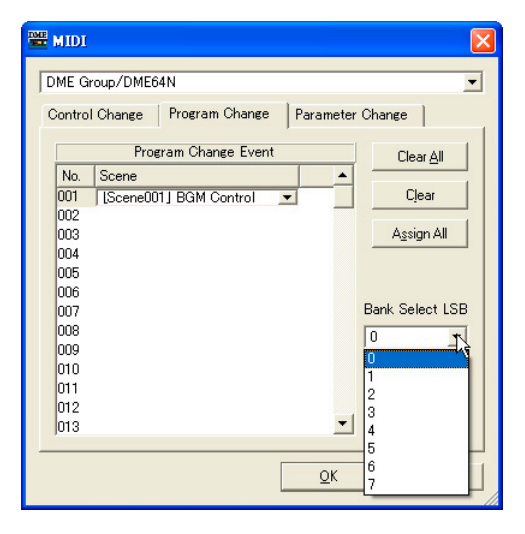

## **Die Registerkarte [Parameter Change] (Parameterwechsel)**

Gibt für jede Adresse den Parameter an, der durch Parameteränderung (Parameter Change) geändert werden soll. Es können bis zu 128 Adressen eingestellt werden.

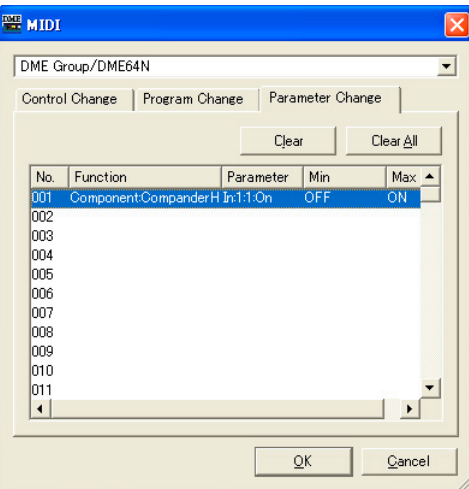

## ■ **Parameterwechselliste**

Die aktuellen Einstellungen werden in der Liste in der Mitte angezeigt.

#### No. (Nr.)

Zeigt die Nummern der Parameterwechsel an.

#### Komponente

Weist Komponenten zu. Wenn Sie hierauf klicken, wird eine Liste angezeigt. Die Liste enthält die verwendbaren Komponenten. Klicken Sie auf den Namen der Komponente, um diese auszuwählen.

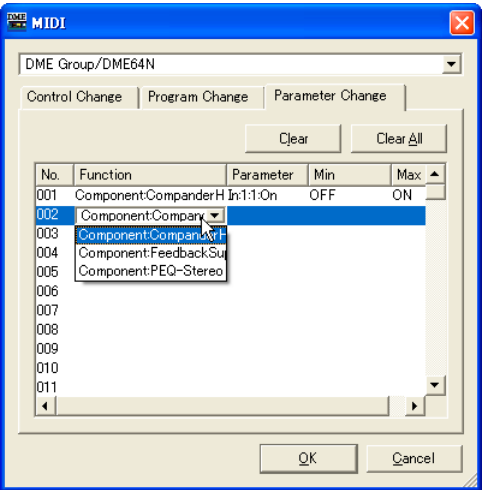

#### Parameter

Stellen Sie den zugewiesenen Komponentenverknüpfungsparameter ein.

Wenn Sie hierauf klicken, wird eine Liste der in der im Feld "Component" ausgewählten Komponente enthaltenen Parameters angezeigt.

Wählen Sie die Parameter aus, die Sie zuweisen möchten.

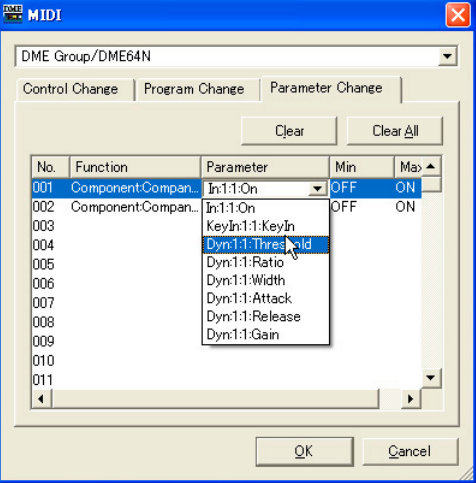

#### Min/Max

Stellt den Parameterbereich ein. Die aktuellen Werte für "Min" (untere Grenze) und "Max" (obere Grenze) werden angezeigt. Welcher Bereich und welche Einheiten hier eingestellt werden können, variiert je nach im Feld "Parameter" ausgewähltem Parameter. Wenn Sie hierauf klicken, wird ein Schieberegler angezeigt.

Sie können den Parameter ändern, indem Sie den Schieberegler verstellen. Wenn Sie eine feinere Einstellung vornehmen möchten, drücken Sie die <Umschalttaste>, während Sie den Regler mit der Maus verstellen. Der Wert des Parameters wird angezeigt, während Sie den Regler verstellen. Wenn Sie den Regler verstellt haben und die Maustaste loslassen, verschwindet der Schieberegler. Es wird immer derselbe Regler wird angezeigt, gleichgültig, ob Sie auf das Feld "Min" oder auf das Feld "Max" klicken. Der schwarze Balken ist der Parameterbereich. Wenn Sie den linken Rand des schwarzen Balkens verstellen, ändert sich der Minimalwert. Wenn Sie seinen rechten Rand verstellen, ändert sich der Maximalwert.

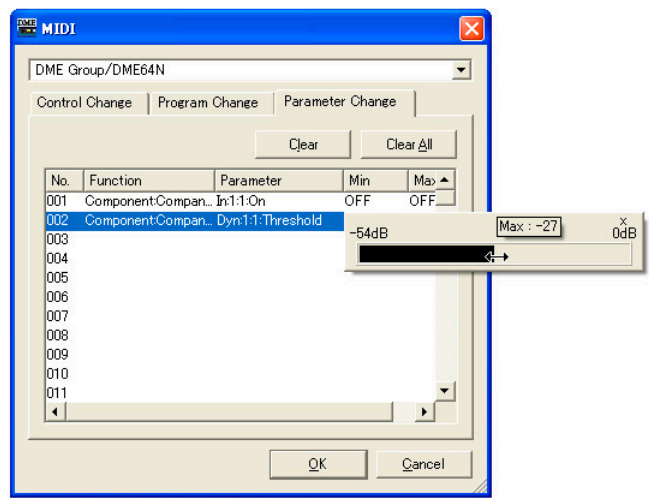

#### ■ Schaltfläche [Clear] (Zuweisung löschen)

Löscht die Zuweisung des in der Liste ausgewählten Parameterwechsels, so dass ihm nichts zugewiesen ist.

#### ■ Schaltfläche [Clear All] (Alle löschen)

Löscht sämtliche Parameterwechselzuweisungen.

# <span id="page-126-0"></span>**Benutzerdefinierte Schaltfläche (Benutzerdefinierte Parameter)**

## **Benutzerdefinierte Parameter**

Parameter, die der Benutzer mithilfe der Funktionstasten <F1> bis <F6> an der DME64N/24N-Einheit oder am ICP1 bedienen kann, werden als "benutzerdefinierte Parameter" bezeichnet. Parameter, die häufig geändert werden, können einem beliebigen von 24 (vier Seiten mal sechs) Presets zugewiesen und am DME64N/24N-Gerät oder ICP1 bedient werden, auch wenn DME Designer nicht verwendet wird.

Diese Funktion stellt Parameter in DME Designer ein, die mit den Funktionstasten <F1> bis <F6> aufgerufen werden können.

In DME Designer werden Einstellungen zu benutzerdefinierten Parametern im Dialogfenster "User Defined Button" vorgenommen. Die Einstellungen zu benutzerdefinierten Parametern werden von den Gerätegruppenkonfigurationen gemeinsam genutzt.

## **Das Dialogfenster "User Defined Button" (Benutzerdefinierte Schaltfläche)**

Wenn Sie im [Tools]-Menü auf die Schaltfläche [User Defined Button] klicken, wird das Dialogfenster "User Defined Button" angezeigt.

#### **HINWEIS**

Gilt nicht für SP2060-Geräte

## **Bezeichnungen und Funktionen**

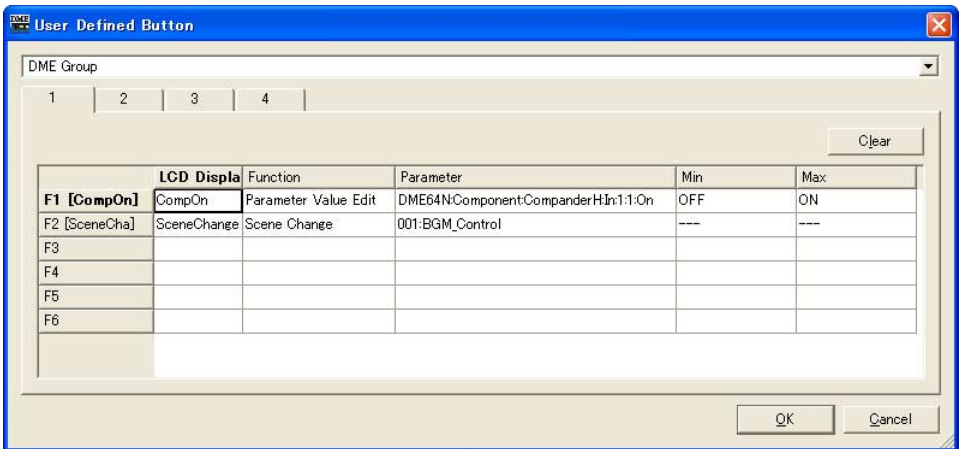

## ■ **[Group]**

Aus dieser Liste wählen Sie die einzurichtende Gerätegruppe aus.

#### ■ **Registerkarten [1]/[2]/[3]/[4]**

Wechseln den Satz, für den die Einstellungen gelten. In jedem Satz können Sie bis zu sechs Funktionstasten einstellen. Die auf einer der Registerkarten eingestellten benutzerdefinierten Parameter werden auf einer Seite im Hauptbildschirm des DME64N/24N-Geräts oder ICP1 angezeigt.

#### Funktionstasten

Die Funktionstasten werden in der äußersten linken Spalte der Tabelle angezeigt. Wenn Sie in der Spalte "LCD Display" Text eingeben, wird ein kurzer Name mit bis zu acht Zeichen erzeugt und rechts neben der Funktionstaste angezeigt.

#### [Function]

Bestimmt die Funktion, die den Funktionstasten zugewiesen werden soll.

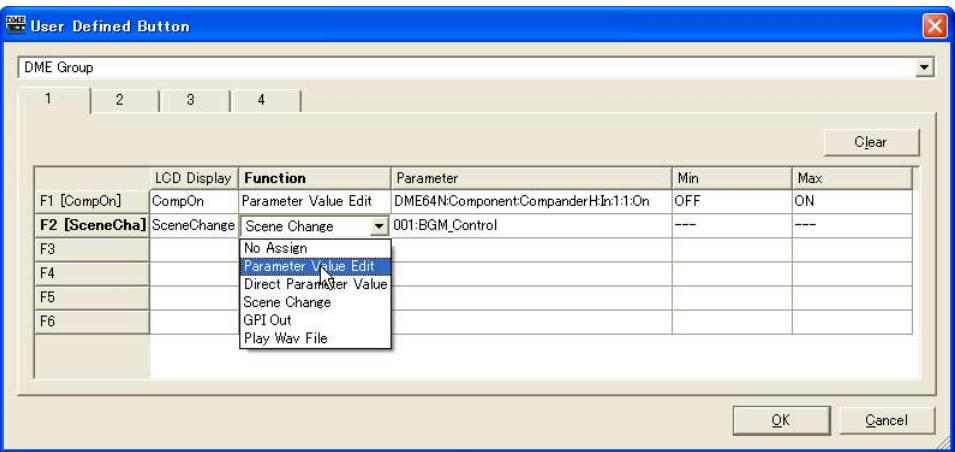

• [No Assign]

Keine Zuweisung Wählen Sie diesen Eintrag, um die Zuweisung einer Funktion aufzuheben.

• [Parameter Value Edit]

Erlaubt die Änderung des im Feld [Parameter] angegebenen Parameters.

#### **HINWEIS**

Komponenten für Benutzermodule werden ebenfalls hierarchisch angezeigt. Ist jedoch die Benutzermodul-Sicherheit aktiviert, werden die Komponenten nicht angezeigt. Allerdings werden die im Benutzermoduleditor angezeigten Parameter hier dargestellt.

#### • [Direct Parameter Value]

Ermöglicht eine direkte Werteingabe für einen Parameter. Der Zielparameter wird im Feld [Parameter] angegeben, und der einzustellende Wert im Feld [Max].

#### **HINWEIS**

Komponenten für Benutzermodule werden ebenfalls hierarchisch angezeigt. Ist jedoch die Benutzermodul-Sicherheit aktiviert, werden die Komponenten nicht angezeigt. Allerdings werden die im Benutzermoduleditor angezeigten Parameter hier dargestellt.

• [Scene Change]

Ermöglicht einen Szenenabruf Die abzurufende Szene wird im Feld [Parameter] eingestellt.

• [GPI Out]

Ermöglicht eine GPI-Ausgabe. Die GPI-Einstellung wird im Feld [Parameter] eingestellt.

• [Play Wav File]

Ermöglicht das Starten der Wiedergabe einer Wave-Datei. Die Einstellung der Wave-Datei wird im Feld [Parameter] vorgenommen.

Es können Wave-Dateien ausgewählt werden, die im Wav File Manager angegeben wurden. Dateien können nur dann ausgewählt werden, wenn in der DME64N/24N-Konfiguration ein Wav-Player enthalten ist.

#### [Parameter]

Stellt die den einzelnen Funktionstasten zugewiesenen Parameter ein. Wenn Sie hierauf klicken, wird eine Liste angezeigt. Diese Liste zeigt die in der aktuellen Konfiguration gespeicherten Parameter an. Wählen Sie den Parameter aus, der mit der Funktionstaste aufgerufen werden soll.

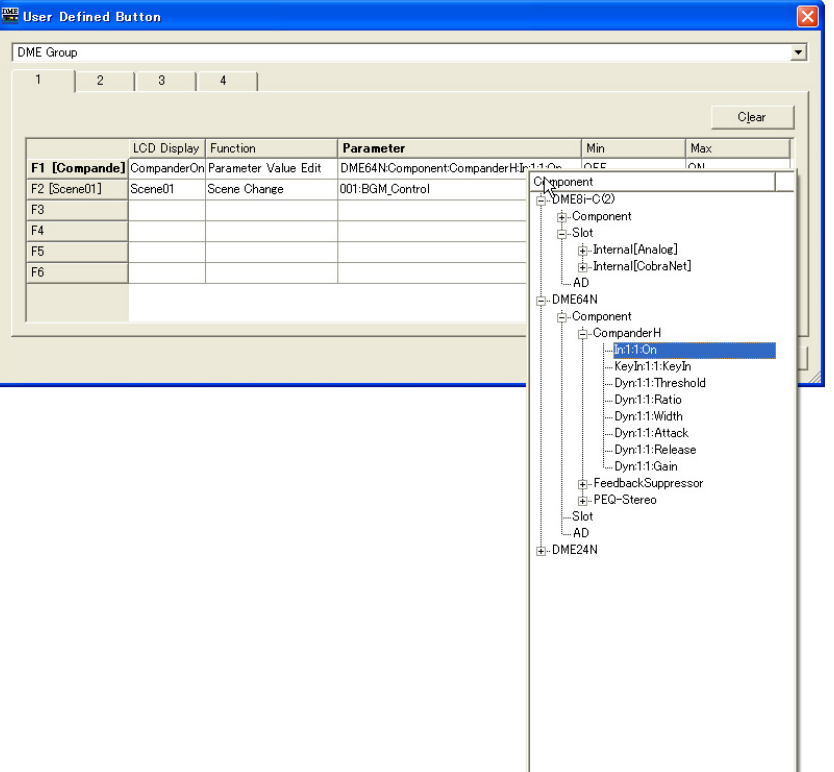

#### [LCD Display]

Stellt den am DME-Gerät oder ICP1 angezeigten Text ein. Klicken Sie auf das Feld "LCD Display", und geben Sie Text ein. Im Feld "LCD Display" können bis zu 23 Zeichen eingegeben werden. Nachdem Sie durch Drücken der <Eingabetaste> den Namen bestätigt haben, wird ein kurzer Name erzeugt und wie folgt im Funktionstastenbereich angezeigt: "F1 [Kurzname]". Der Kurzname wird außerdem im Hauptdisplay des DME-Geräts oder ICP1 angezeigt. Es wird automatisch ein kurzer Name mit bis zu acht Zeichen erzeugt, der auf dem Hauptbildschirm des DME-Geräts oder ICP1 als Name des benutzerdefinierten Parameters angezeigt wird

#### Min, Max

Stellt die Ober- und Untergrenze eines Parameters ein.

#### ■ Schaltfläche [Clear] (Zuweisung löschen)

Löscht die Zuweisungen der ausgewählten Funktionstasten. Hat dieselbe Funktion wie "No Assign".

#### ■ Schaltfläche [OK]

Übernimmt die Einstellungen und schließt das Dialogfenster.

#### ■ **Schaltfläche [Cancel] (Abbrechen)**

Klicken Sie auf diese Schaltfläche, um das Dialogfenster zu schließen, ohne die Einstellungen zu ändern.

## **Einstellen von benutzerdefinierten Parametern**

Legen Sie den benutzerdefinierten Parameter fest.

- **1** Erstellen Sie eine Konfiguration.
- **2** Klicken Sie im [Tools]-Menü auf den Befehl [User Defined Button].

Daraufhin wird das Dialogfenster "User Defined Button" angezeigt.

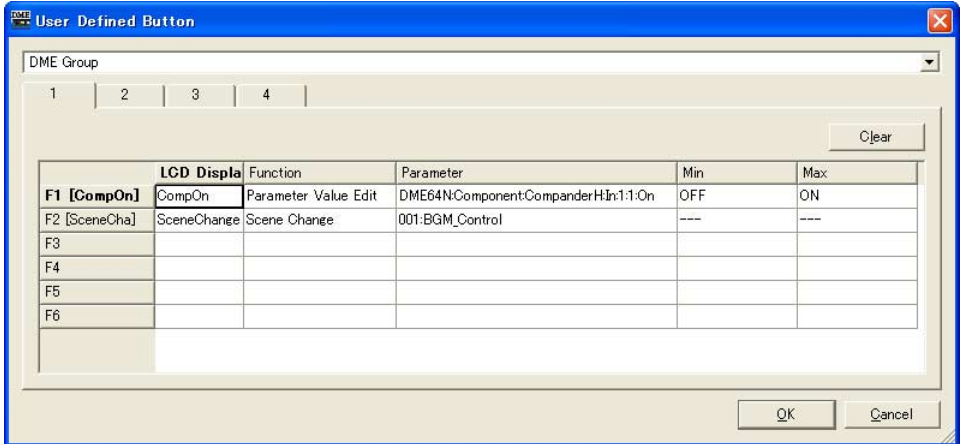

- **3** Klicken Sie auf eine der Registerkarten [1] bis [4], um den Satz von benutzerdefinierten Parametern auszuwählen, dem Sie Parameter zuweisen möchten. Die vier Registerkarten entsprechen den Seiten auf dem Hauptbildschirm des DME-Geräts oder ICP1.
- **4** Klicken Sie auf das Feld [Parameter] der Funktionstaste, der Sie den Parameter zuweisen möchten.

Eine Liste der in der aktuellen Konfiguration enthaltenen Parameter wird angezeigt.

- **5** Wählen Sie den Parameter aus, welcher der Funktionstaste zugewiesen werden soll.
- **6** Klicken Sie auf das Feld [LCD Display], und geben Sie Text für den Namen des benutzerdefinierten Parameters ein.

Das Feld [LCD Display] kann bis zu 23 Zeichen enthalten, aber auf dem Hauptbildschirm des DME-Geräts oder ICP1 können nur acht Zeichen angezeigt werden. Wenn Sie einen benutzerdefinierten Parameter benennen, sollten die ersten acht Zeichen verständlich sein.

#### **HINWEIS**

Wenn Sie mehrere Registrierungen vornehmen, können Sie Zeit sparen, indem Sie zuerst nur das Feld [Parameter] für alle Tasten und danach die Namen im Feld [LCD Display] einstellen. Wenn Sie in einem der Felder [LCD Display] den Namen eines benutzerdefinierten Parameters eingeben und zur Bestätigung die <Eingabetaste> drücken, wird das nächste Feld [LCD Display] ausgewählt, und Sie können dort sofort Text eingeben.

## **Das Dialogfeld "DAW Control"**

Wenn Sie im [Tools]-Menü auf den Befehl [DAW Control] klicken, wird das Dialogfenster "DAW Control" (DAW-Steuerung) angezeigt. Hier können Sie Einstellungen vornehmen, wenn die DME64N/24N von einem DAW-Controller gesteuert wird. Diese Einstellung wird einzeln für jede Zonenkonfiguration vorgenommen. Die Einstellung kann nur im Offline-Zustand vorgenommen werden.

#### **HINWEIS**

Die DAW-Steuerung kann nur an DME64N/24N-Geräten eingestellt werden.

#### **HINWEIS**

Die DAW-Steuerung kann nur von Benutzern bearbeitet werden, deren Kontrollkästchen [Edit] im Dialogfenster "Security" aktiviert ist (ON).

## **Bezeichnungen und Funktionen**

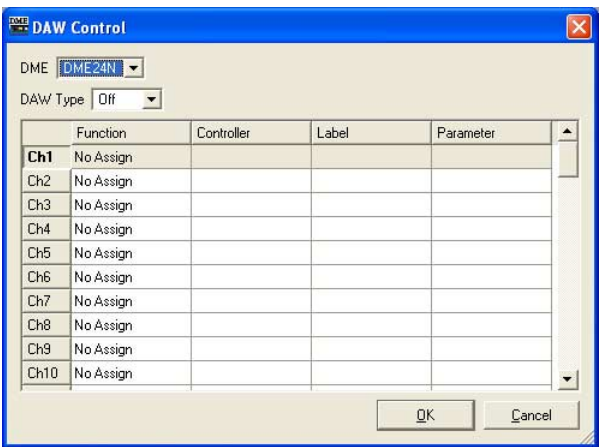

## ■ **[DME]**

Wählen Sie in der Liste die DME64N/24N aus, für die Sie Einstellungen vornehmen möchten.

## ■ **[DAW Type]**

Wählen Sie die Art der DAW aus. Die Liste enthält folgende Auswahlmöglichkeiten: [Off], [Type1] und [Type2].

#### ■ **DAW-Steuerungstabelle**

Folgendes kann für jeden Kanal von 1 bis 64 eingestellt werden: [Function], [Controller], [Label] (Etikett), [Parameter].

#### [Function]

Wählt die Funktion aus, die vom DAW-Controller geändert werden soll. Wenn Sie hierauf klicken, wird eine Liste angezeigt.

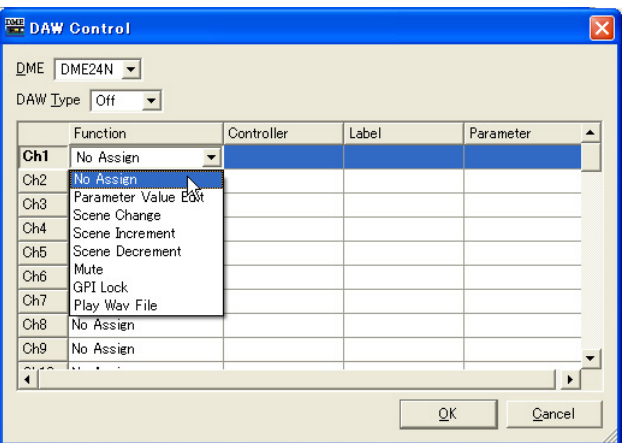

#### • [No Assign] (Keine Zuordnung)

Es werden keine Zuordnungen vorgenommen. Wählen Sie diese Option, wenn Sie eine bereits vorhandene Zuordnung aufheben möchten.

• [Parameter Value Edit]

Erlaubt die Änderung des im Feld [Parameter] angegebenen Parameters der Komponente.

#### **HINWEIS**

Komponenten für Benutzermodule werden ebenfalls hierarchisch angezeigt. Ist jedoch die Benutzermodul-Sicherheit aktiviert, werden die Komponenten nicht angezeigt. Allerdings werden die im Benutzermoduleditor angezeigten Parameter hier dargestellt.

#### • [Scene Change] (Szenenumschaltung)

Lädt eine Szene. Die Szene wird auch dann geladen, wenn die aktuelle Szene mit der vom DAW-Controller eingewechselten Szene identisch ist.

Wenn eine Auswahl getroffen wurde, erscheint "SCENE" im Feld [Label]. Die letzte Szene wird im Feld [Parameter] eingestellt.

• [Scene Increment]

Stellt das Szeneninkrement (Vorrücken) ein. Lädt die nächste gültige Szene nach der aktuellen Szene.

Wenn eine Auswahl getroffen wurde, erscheint "SINC" im Feld [Label].

• [Scene Decrement]

Wählt das Szenendekrement (Zurückrücken) aus. Lädt die nächste gültige Szene vor der aktuellen Szene.

Wenn eine Auswahl getroffen wurde, erscheint "SDEC" im Feld [Label].

#### • [Mute] (Stummschaltung)

Schaltet alles stumm. Die Stummschaltung wird von DAW-Controller aktiviert (ON) und deaktivier (OFF).

Wenn eine Auswvahl getroffen wurde, erscheint "MUTE" im Feld [Label].

• [Component]

Ändert die Komponentenparameter. Auswählbare Komponentennamen, die in der Konfiguration angeordnet sind, werden in einer Liste angezeigt. Bei Auswahl einer Komponente wird der erste darin enthaltene Parameter im Feld [Parameter] eingestellt.

• [GPI Lock] (GPI-Sperre)

Weist eine GPI-Sperre zu. Die GPI-Sperre wird vom DAW-Controller aktiviert (ON) und deaktivier (OFF).

Wenn eine Auswahl getroffen wurde, erscheint "LOCK" im Feld [Label].

#### • [Play Wav File]

Ermöglicht das Starten der Wiedergabe einer Wave-Datei. Die Einstellung der Wave-Datei wird im Feld [Parameter] vorgenommen.

Es können Wave-Dateien ausgewählt werden, die im Wav File Manager angegeben wurden. Dateien können nur dann ausgewählt werden, wenn ein Wav Player in der DME-Konfiguration integriert ist.

#### [Controller]

Wählt einen Controller aus der Liste aus, wenn unter [Function] der Eintrag [Parameter Value Edit] gewählt ist. Zur Auswahl stehen "Switch" (Schalter), "Fader" und "Knob" (Drehregler).

#### Beschriftung [Label]

Geben Sie eine Beschriftung ein. Doppelklicken Sie auf das Feld, um in den Text zu gehen. Sie können bis zu 16 Textzeichen eingeben. Stellen Sie den Wert mit der <Eingabetaste> ein, oder brechen Sie den Vorgang mit der <ESC>-Taste ab.

#### **HINWEIS**

Ist in der Spalte [Function] eine der Optionen [Scene Change], [Scene Increment], [Scene Decrement], [Mute] oder [GPI Lock] ausgewählt, so ist der Etikettenname fixiert.

#### [Parameter]

Ist unter [Function] [Scene Change] [Parameter Value Edit] oder [Play Wav File] eingestellt, stellen Sie bitte die Parameter ein.

Wenn Sie hierauf klicken, wird eine Liste angezeigt.

- Wenn unter [Function] die Option [Scene Change] eingestellt ist Zeigt auswählbare Szenen an.
- Wenn unter [Function] die Option [Parameter Value Edit] eingestellt ist Es werden die auswählbaren Parameter aufgelistet.
- Wenn unter [Function] die Option [Play Wav File] eingestellt ist Es werden die auswählbaren Wave-Dateien aufgelistet.

#### Schaltfläche [OK]

Hiermit bestätigen Sie alle Einstellungsänderungen und schließen das Fenster.

#### Schaltfläche [Cancel] (Abbrechen)

Hiermit schließen Sie das Fenster, ohne die Einstellungen zu ändern.

## **Das Dialogfeld "Remote Control Setup List"**

Wenn Sie im [Tools]-Menü auf den Befehl [Remote Control Setup List] klicken, wird das Dialogfenster "Remote Control Setup List" angezeigt.

Speichert die Parameter, die von einem externen Controller aus bedient werden sollen.

#### **HINWEIS**

DME-Satellite-Geräte ermöglichen eine Fernsteuerung sowohl über den [NETWORK]- als auch über den [REMOTE]- Anschluss. Der zu verwendende Port wird auf der Registerkarte "Misc" im "Utility"-Dialogfenster angegeben ([Seite 162\)](#page-161-0).

#### **HINWEIS**

Näheres zu diesem Kommunikationsprotokoll erfahren Sie unter "DME Remote Control Protocol Specifications" (Technische Daten des Fernbedienungsprotokolls DME) auf der Pro-Audio-Website von Yamaha (URL siehe unten). <http://www.yamahaproaudio.com/>

#### **HINWEIS**

Gilt nicht für SP2060-Geräte.

## **Bezeichnungen und Funktionen**

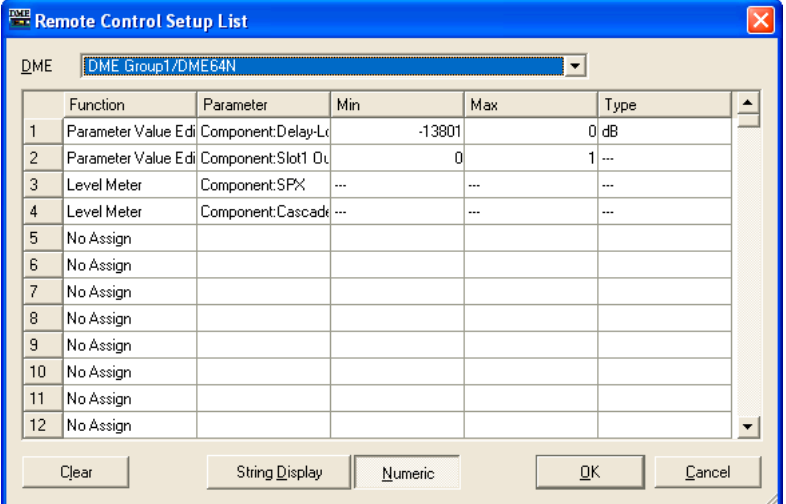

#### [DME]

Wählen Sie aus der Liste die DME aus, an der Sie Einstellungen vornehmen möchten.

#### [Function]

Wählen Sie [No Assign], [Parameter Value Edit] oder [Level Meter].

#### [Parameter]

Gibt die zu steuernden Parameter an. Eine Liste von Parametern wird entsprechend der Auswahl bei [Function] angezeigt.

#### **HINWEIS**

Komponenten für Benutzermodule werden ebenfalls hierarchisch angezeigt. Ist jedoch die Benutzermodul-Sicherheit aktiviert, werden die Komponenten nicht angezeigt. Allerdings werden die im Benutzermoduleditor angezeigten Parameter hier dargestellt.

## [Min]/[Max]

Zeigt den Mindest- und den Höchstwert für den Parameter an.

#### [Type]

Wählt eine Faderkurve, wenn Level usw. bei [Parameter] ausgewählt ist. Wählen Sie [dB], um den Pegel direkt in dB zu bestimmen, oder [Curve Table] (Kurventabelle), um eine der DME-Faderkurven für die Pegelregelung zu verwenden.

#### Schaltfläche [Clear] (Löschen)

Löscht die markierte Zeile.

#### Schaltflächen [String Display]/[Numeric]

Schaltet das Darstellungsformat des Parameterwertes um. String Display: Der in den Editorfenstern angezeigte Wert. Numeric: Der interne Wert.

#### Schaltfläche [OK]

Hiermit bestätigen Sie alle Einstellungsänderungen und schließen das Fenster.

#### Schaltfläche [Cancel] (Abbrechen)

Hiermit schließen Sie das Fenster, ohne die Einstellungen zu ändern.

## **Internal HA Control (Steuerung des internen HA)**

Die internen Eingangsverstärker sowie die Phantomspeisung (+48V) der Geräte DME24N/DME8i-C/ DME4io-C/DME8i-ES/DME4io-ES können von einem PM5D oder LS9 oder einem anderen kompatiblen Mischpult aus gesteuert werden. Das Digitalmischpult kommuniziert seriell mit einer DME-Einheit in einer Gerätegruppe, und diese DME-Einheit steuert alle anderen DME-Einheiten in der Gruppe. Aus einer Gerätegruppe kann nur eine DME-Einheit zur direkten seriellen Kommunikation an ein Digitalmischpult angeschlossen werden. Dies kann eine andere DME-Einheit als der Gruppen-Master sein oder auch eine DME-Einheit ohne Eingangsverstärker.

Es gibt drei Möglichkeiten, um eine DME-Einheit zur seriellen Kommunikation an ein Digitalmischpult anzuschließen: 1) über die [REMOTE]-Buchse, 2) über CobraNet und 3) über EtherSound. In allen Fällen muss der von der DME-Einheit zu verwendende Kommunikations-Port eingestellt werden, und falls CobraNet oder EtherSound verwendet werden sollen, müssen außerdem geeignete Einstellungen für diese Protokolle vorgenommen werden.

Außerdem muss dem internen Eingangsverstärker der zu steuernden DME-Einheit eine ID (Kennung) zugewiesen werden ([Seite 141](#page-140-0)). Da zur Kommunikation zwischen den DME-Einheiten und dem Digitalmischpult das AD8HR-Protokoll verwendet wird, ermöglichen die Eingangsverstärker-IDs das Betrachten und Steuern mehrerer DME-Einheiten als AD8HR-Eingangsverstärker vom Mischpult aus. Auf den folgenden Seiten wird ausführlich erläutert, wie die geeigneten Einstellungen vorgenommen werden.

- Innerhalb jeder Gerätegruppe kann mit nur einem Mischpult seriell kommuniziert werden.
- Wenn die Verbindung zwischen DME-Einheiten unterbrochen wird, ist eine Kommunikation mit DME-Einheiten mit höheren ID-Nummern als der Einheit, bei der die Unterbrechung auftritt, nicht mehr möglich.
- Das regelbare GAIN-Spektrum ist beim AD8HR und der DME-Serie verschieden. Sie können mit dem Mischpult keinen Wert festlegen, der das regelbare Spektrum der DME-Serie übersteigt.
- Wenn die DME-Einheit, die mit dem Digitalmischpult seriell kommuniziert, gewechselt wird oder die ihr zugewiesene Eingangsverstärker-ID geändert wird, muss die DME-Einheit neu gestartet werden.

## **Fernverbindung**

Schließen Sie das Digitalmischpult an der [REMOTE]-Buchse einer der DME-Einheiten an und stellen Sie den zur Eingangsverstärker-Steuerung zu verwendenden Port über den [Internal HA Control]- Parameter auf der Registerkarte "Misc" im Dialogfenster "Utility" [\(Seite 166](#page-165-0)) auf "Remote" ein. Alle andere DME-Einheiten sollten auf "OFF" (Aus) eingestellt sein. Schließen Sie ein Ethernet-Kabel an den [NETWORK]-Buchsen an, um Verbindungen zwischen DME-Geräten herzustellen.

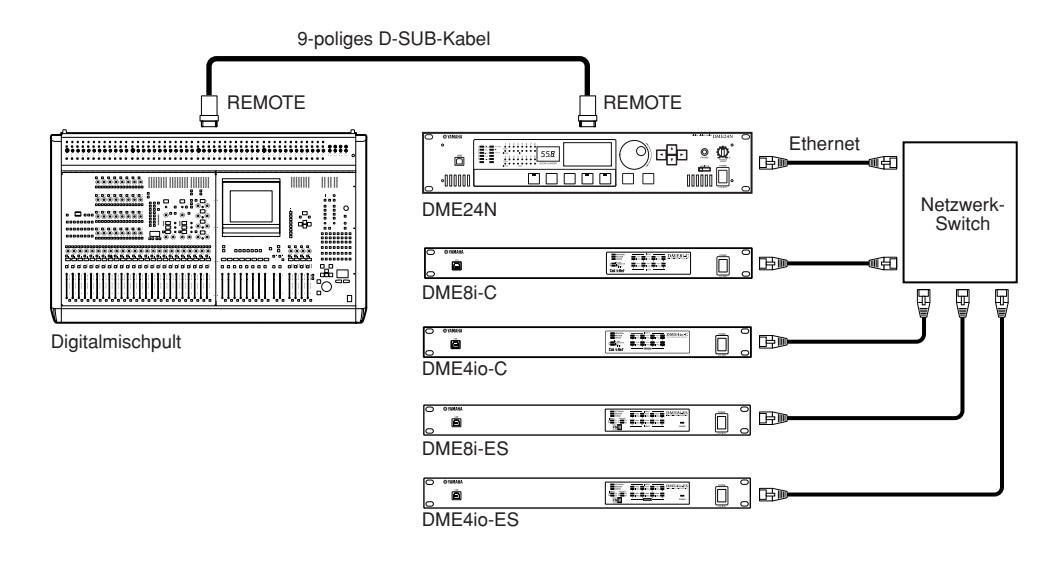

- Über die REMOTE-Verbindung werden nur Steuersignale gesendet und empfangen. Audio-Verbindungen müssen separat vorgenommen werden.
- Es kann auch eine Verbindung über die [REMOTE]-Buchse einer DME-Einheit mit eingebauten Eingangsverstärkern hergestellt werden.

## **CobraNet-Verbindung**

Verwenden Sie eine CobraNet-Schnittstellenkarte wie beispielsweise die MY16-CII zur Herstellung von CobraNet-Verbindungen zwischen dem Digitalmischpult und DME-Einheiten. Schließen Sie ein Ethernet-Kabel an den [NETWORK]-Buchsen an, um Verbindungen zwischen DME-Geräten herzustellen. Der zur Eingangsverstärker-Steuerung zu verwendende Port wird über den [Internal HA Control]-Parameter auf der Registerkarte "Misc" im "Utility"-Dialogfenster angegeben [\(Seite 166](#page-165-0)). Wählen Sie "Slot 1", wenn die zur seriellen Kommunikation zu verwendende DME-Einheit eine DME24N ist, "Slot 1" bis "Slot 4", wenn es sich um eine DME64N handelt, bzw. "CobraNet" für eine DME-Satellite-Einheit. Alle andere DME-Einheiten sollten auf "OFF" (Aus) eingestellt sein. Außerdem müssen die Kanäle zur seriellen CobraNet-Kommunikation der in der seriell angeschlossenen DME-Einheit installierten Schnittstellenkarte auf denjenigen der Schnittstellenkarte im Digitalmischpult abgestimmt werden. Informationen über die DME8i-C/8o-C/4io-C finden Sie auf [Seite 480](#page-479-0). Weitere Informationen zum Einstellen der MY16-CII finden Sie in der Bedienungsanleitung "CobraNet Manager Lite für Yamaha". Stellen Sie den seriellen Kanal aller anderen Geräte auf "OFF" (Aus).

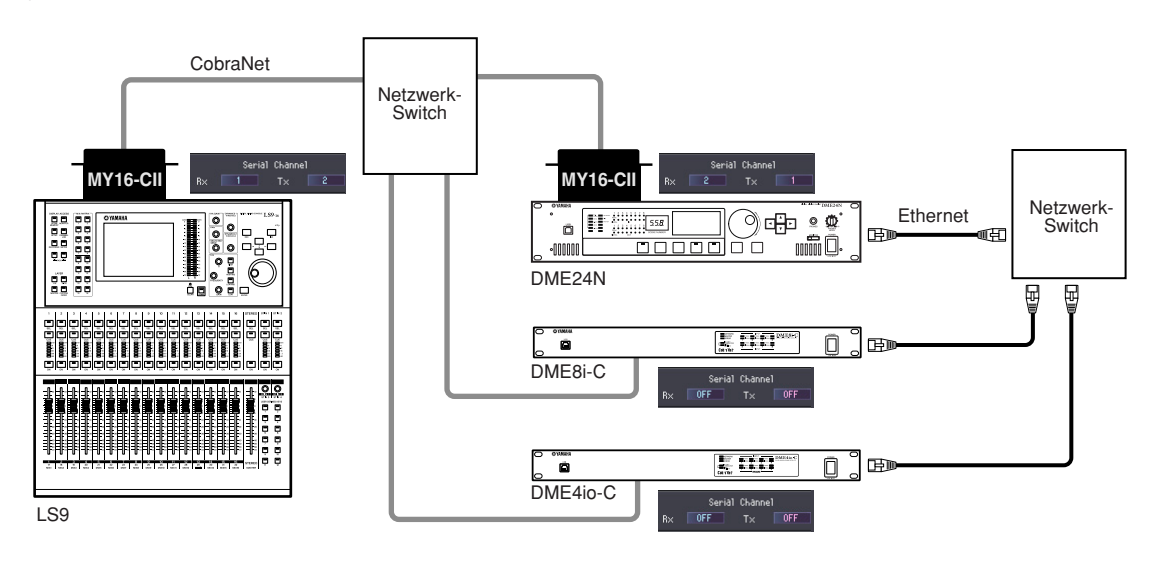

- Von Juli 2008 an ist das LS9 das einzige Digitalmischpult, das CobraNet-Verbindungen unterstützt.
- Wenn zwei MY16-CII- oder ähnliche CobraNet-Schnittstellenkarten in einem LS9-32 installiert sind, um mehrere DME-Einheiten zu steuern, verwenden Sie den COMM-PORT-Parameter im EXTERNAL-HA-Display des LS9, um den zu verwendenden Steckplatz auszuwählen.

## **EtherSound-Verbindung**

### ■ **Digitalmischpulte ohne [REMOTE]-Buchse**

Verwenden Sie eine EtherSound-Schnittstellenkarte wie beispielsweise die MY16-ES64 zur Herstellung von EtherSound-Verbindungen zwischen dem Digitalmischpult und DME-Einheiten. Schließen Sie ein Ethernet-Kabel an den [NETWORK]-Buchsen an, um Verbindungen zwischen DME-Geräten herzustellen.

Der zur Eingangsverstärker-Steuerung über die direkte serielle Kommunikation mit einer DME-Einheit zu verwendende Port wird durch den [Internal HA Control]-Parameter auf der Registerkarte "Misc" im "Utility"-Dialogfenster angegeben [\(Seite 166](#page-165-0)). Wählen Sie "Slot 1", wenn die zur seriellen Kommunikation zu verwendende DME-Einheit eine DME24N ist, "Slot 3" oder "Slot 4", wenn es sich um eine DME64N handelt, bzw. "EtherSound" für eine DME-Satellite-Einheit. Alle andere DME-Einheiten sollten auf "OFF" (Aus) eingestellt sein.

Verwenden Sie die Software "AVS-ESMonitor" von AuviTran, um die folgenden EtherSound-Einstellungen für die Schnittstellenkarte des Digitalmischpults wie auch für die DME-Einheit anzugeben.

- Serial Communication Mode: Unicast für bidirektionalen Betrieb.
- AD8HR Remote Option: Mode 2
- Baud Rate: 38400

Um die serielle Kommunikation für die in allen anderen DME-Einheiten installierten Schnittstellenkarten auszuschalten, stellen Sie Serial Communication Mode auf "Slave".

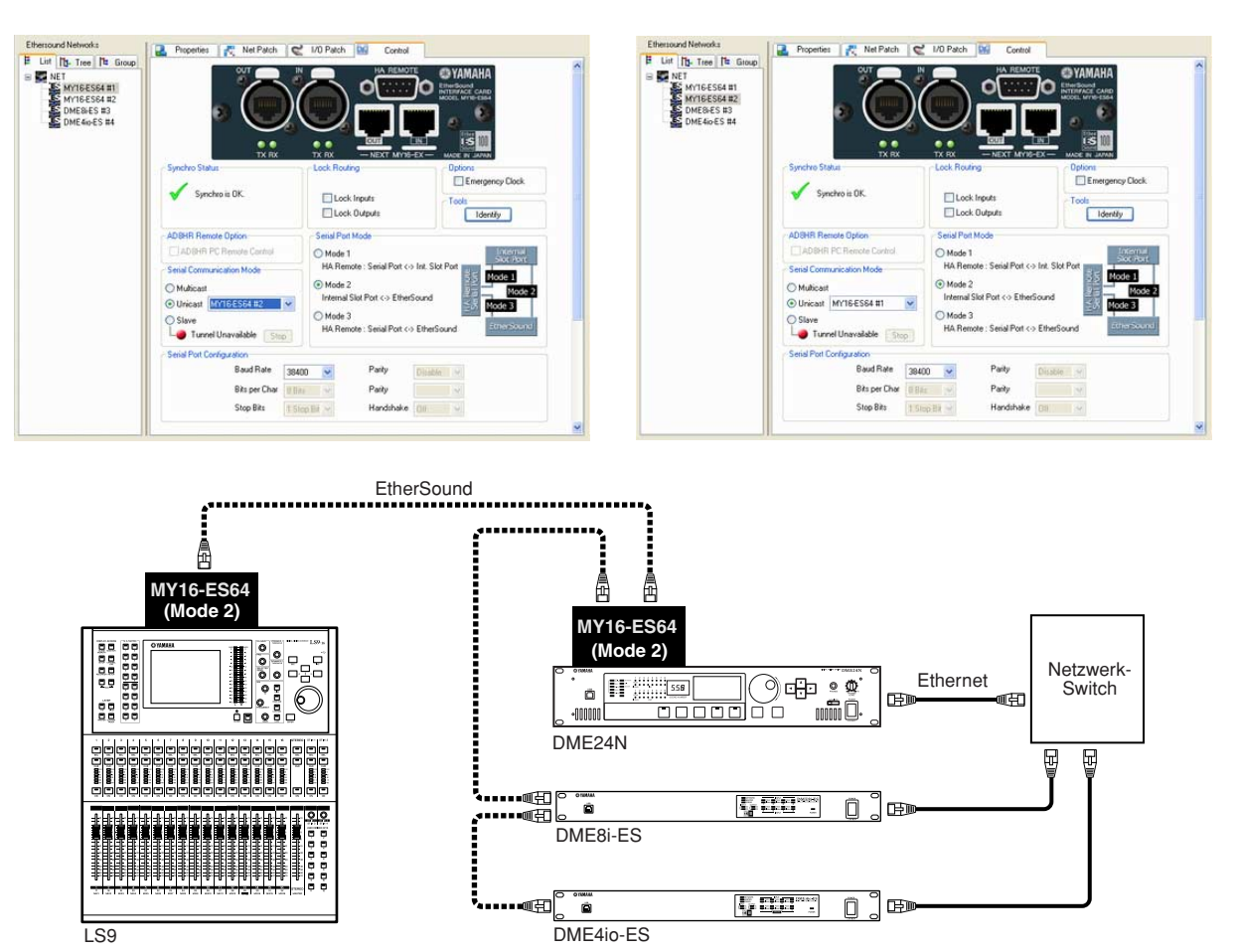

- Von Juli 2008 an ist das LS9 das einzige Digitalmischpult, das CobraNet-Verbindungen unterstützt.
- Wenn Sie eine MY16-ES64- oder ähnliche EtherSound-Schnittstellenkarte in einem LS9-32 installieren, achten Sie darauf, sie im Steckplatz SLOT 1 zu installieren. Wählen Sie außerdem über den COMM-PORT-Parameter im EXTERNAL-HA-Display des LS9 die Einstellung "SLOT 1" aus.
- DME24N-Geräte mit der Firmware-Version V3.04 oder höher sind kompatibel.
- Sie können die Software AVS-ESMonitor von der AuviTran-Website herunterladen. [http://www.auvitran.com/view.php?products\\_AVS-ESMonitor.php](http://www.auvitran.com/view.php?products_AVS-ESMonitor.php)

## ■ **Digitalmischpulte mit [REMOTE]-Buchse**

Verbinden Sie die [REMOTE]-Buchse des Mischpults über ein gekreuztes 9-poliges D-Sub-Kabel mit der MY16-ES64- oder ähnlichen EtherSound-Schnittstellenkarte, und stellen Sie die geeigneten EtherSound-Verbindungen zwischen der Schnittstellenkarte und den DME-Einheiten her. Schließen Sie ein Ethernet-Kabel an den [NETWORK]-Buchsen an, um Verbindungen zwischen DME-Geräten herzustellen.

Der zur Eingangsverstärker-Steuerung über die direkte serielle Kommunikation mit einer DME-Einheit zu verwendende Port wird durch den [Internal HA Control]-Parameter auf der Registerkarte "Misc" im "Utility"-Dialogfenster angegeben [\(Seite 166](#page-165-0)). Wählen Sie "Slot 1", wenn die zur seriellen Kommunikation zu verwendende DME-Einheit eine DME24N ist, "Slot 3" oder "Slot 4", wenn es sich um eine DME64N handelt, bzw. "EtherSound" für eine DME-Satellite-Einheit. Alle andere DME-Einheiten sollten auf "OFF" (Aus) eingestellt sein.

Verwenden Sie die Software "AVS-ESMonitor" von AuviTran, um die Einstellungen für die serielle EtherSound-Kommunikation für die Schnittstellenkarte des Digitalmischpults wie auch für die in der seriell angeschlossenen DME-Einheit installierte Schnittstellenkarte anzugeben.

- Serial Communication Mode: Unicast für bidirektionalen Betrieb.
- Stellen Sie die Schnittstellenkarte des Digitalmischpults auf "Mode 3" und die zur seriellen Kommunikation zu verwendende DME-Einheit auf "Mode 2".
- Baud Rate: 38400

Um die serielle Kommunikation für die in allen anderen DME-Einheiten installierten Schnittstellenkarten auszuschalten, stellen Sie Serial Communication Mode auf "Slave".

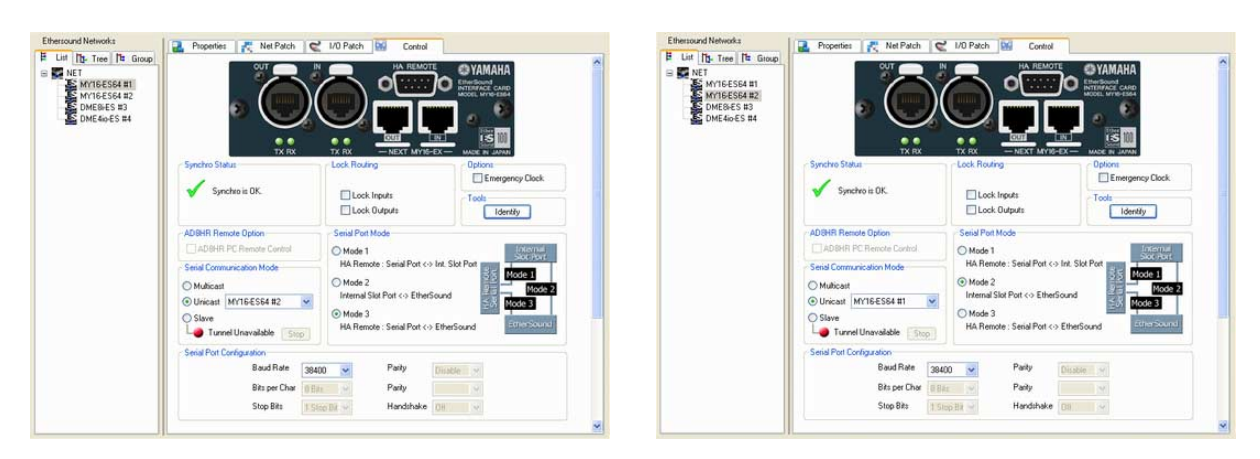

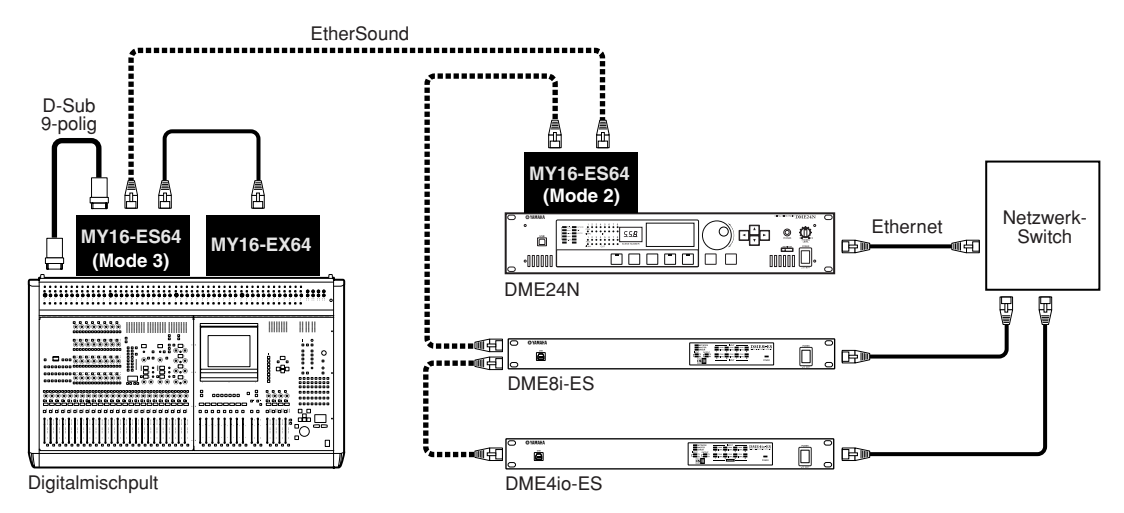

- DME24N-Geräte mit der Firmware-Version V3.04 oder höher sind kompatibel.
- Sie können die Software AVS-ESMonitor von der AuviTran-Website herunterladen. [http://www.auvitran.com/view.php?products\\_AVS-ESMonitor.php](http://www.auvitran.com/view.php?products_AVS-ESMonitor.php)

## <span id="page-140-0"></span>**Einstellen der IDs für die internen Eingangsverstärker**

Klicken Sie im [Tools]-Menü auf den Befehl [Internal HA Control], so dass sich das Dialogfenster "Internal HA Control" öffnet. Die ID-Nummern für die internen DME-Eingangsverstärker, die mit dem Digitalmischpult gesteuert werden sollen, werden über dieses Dialogfenster zugewiesen. Am Digitalmischpult werden die ID-Nummern als AD8HR-IDs angezeigt. Klicken Sie auf ein [Device Label]-Feld und wählen Sie aus dem Dropdown-Menü, das daraufhin erscheint, die Ziel-DME-Einheit aus.

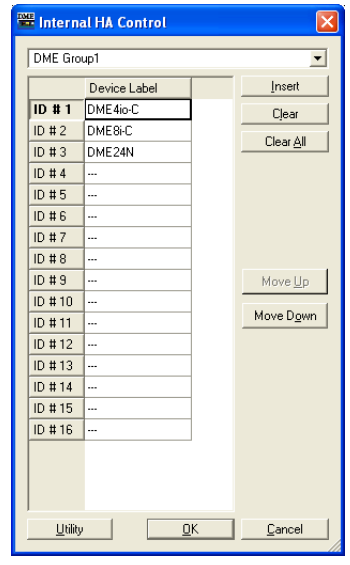

#### Gerätegruppen-Auswahlfeld

Wählt die Ziel-Gerätegruppe aus.

#### [Device Label] (Gerätebezeichnung)

Wählt die DME-Einheit aus, deren Eingangsverstärker gesteuert werden sollen.

#### Schaltfläche [Insert] (Einfügen)

Fügt eine nicht zugewiesene Reihe bei der in der Liste ausgewählten DME ein. Die davor ausgewählte DME rückt eine Reihe weiter nach unten.

#### Schaltfläche [Clear] (Löschen)

Löscht die momentan in der Liste ausgewählte DME.

#### Schaltfläche [Clear All] (Alle löschen)

Löscht alle Einträge der Liste.

#### [Move Up] (nach oben)

Verschiebt die ausgewählte DME um eine Reihe nach oben.

#### [Move Down] (nach unten)

Verschiebt die ausgewählte DME um eine Reihe nach unten.

#### Schaltfläche [Utility]

Öffnet die Registerkarte "Misc" des Utility-Dialogfensters. Wähen Sie die für die serielle Kommunikation mit dem Digitalmischpult zu verwendende DME aus und geben Sie über den [Internal HA Control]-Parameter den für die Eingangsverstärker-Steuerung zu verwendenden Port an.

#### Schaltfläche [OK]

Wendet die Einstellungen an und schließt das Dialogfenster.

#### Schaltfläche [Cancel] (Abbrechen)

Schließt das Dialogfenster, ohne die Änderungen anzuwenden.

## **Parameterliste**

Wenn Sie im [Tools]-Menü auf den Befehl [Parameter List] klicken, wird das Dialogfenster "Parameter List" (Parameterliste) aufgerufen. Dort ist eine Liste der Parameter in der aktuellen Konfiguration der aktuellen Zonen angezeigt. Hier können Sie z.B. die Parameterkennungen (IDs) überprüfen. Außerdem können Sie die Parameterliste ausdrucken.

Wenn das Dialogfenster geöffnet wird oder wenn aus der DME-Liste eine DME ausgewählt wird, werden die Parameterwerte angezeigt.

#### **HINWEIS**

Gilt nicht für SP2060-Geräte.

## **Bezeichnungen und Funktionen**

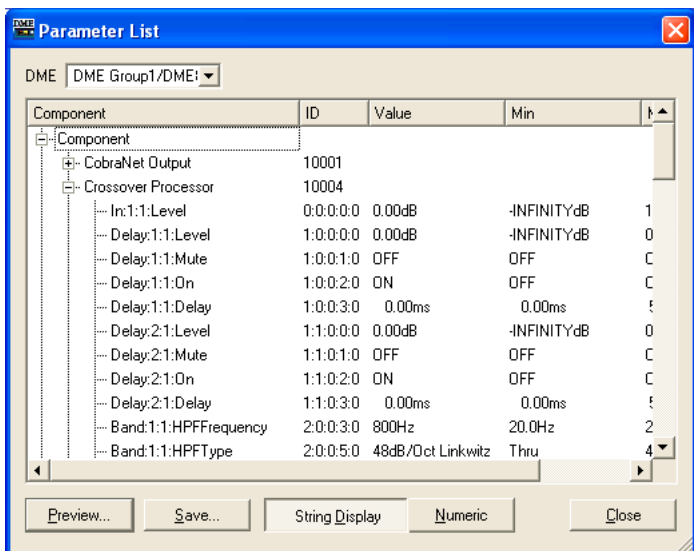

#### ■ **[DME]**

Wählen Sie aus der Liste die DME aus, an der Sie Einstellungen vornehmen möchten. Die Komponenten in der ausgewählten DME werden in der Komponentenliste angezeigt.

#### Komponentenliste

Die in der DME enthaltenen Komponenten und Benutzermodule, ihre Kennungen sowie die Komponentenparameter werden in einer hierarchischen Liste angezeigt. Außerdem werden AD und Slot angezeigt.

#### **HINWEIS**

Komponenten für Benutzermodule werden ebenfalls hierarchisch angezeigt. Ist jedoch die Benutzermodul-Sicherheit aktiviert, so werden die Komponenten nicht angezeigt. Es werden aber die im Benutzermoduleditor angezeigten Parameter hier dargestellt.

#### [ID] (Kennung)

Zeigt die Kennung der Komponenten bzw. des Parameters an.

Als Parameterkennung wird Folgendes angezeigt: "Elementennr. : X : Y : Parameternr. : Verzeichnisnr."

#### [Value] (Wert)

Zeigt den Wert des Parameters an.

#### [Min]/[Max]

Zeigt den Mindest- und den Höchstwert für den Parameter an.

#### **HINWEIS**

Bei den angezeigten Parameterwerten handelt es sich um diejenigen, die beim Öffnen des Dialogfensters oder bei der Auswahl der angezeigten DME aus der DME-Liste gültig waren. Sie können hier nicht verändert werden.

### ■ Schaltfläche [Preview] (Voransicht)

Druckt eine Parameterliste aus. Wenn Sie auf diese Schaltfläche klicken, wird eine Voransicht angezeigt.

#### ■ **Schaltfläche [Save] (Speichern)**

Speichert die Parameterliste als CSV-Datei. Wenn Sie auf diese Schaltfläche klicken, wird das Standarddialogfenster des Betriebsystems für Speichervorgänge angezeigt.

#### **HINWEIS**

Das CSV-Format ist eine kommagetrennte Textdatei, die von vielen Softwarearten gelesen werden kann, beispielsweise von Textverarbeitungs-, Tabellenkalkulations- oder Datenbankprogrammen.

#### **HINWEIS**

Die Parameterwerte werden in dem Darstellungsformat gespeichert, das mit [String Display] oder [Numeric] ausgewählt wurde.

#### ■ Schaltflächen [String Display]/[Numeric]

Schaltet das Darstellungsformat des Parameterwertes um. String Display: Der in den Editorfenstern angezeigte Wert. Numeric: Der interne Wert.

#### ■ **Schaltfläche [Close] (Schließen)**

Schließt das Dialogfenster.

## **Ausdrucken einer Parameterliste**

Druckt sämtliche Parameter der in der Liste ausgewählten Komponente, der ausgewählten DME oder sämtlicher DMEs aus.

Wenn Sie auf die Schaltfläche [Preview] (Voransicht) klicken, ändert sich das Dialogfenster, und in der Mitte wird die Druckansicht angezeigt. Im oberen Teil des Dialogfensters kommen neue Schaltflächen hinzu.

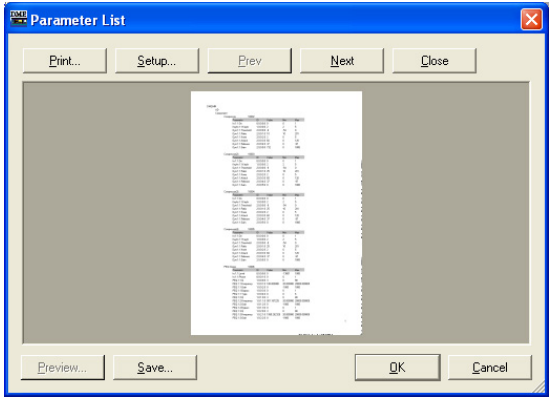

#### ■ **Schaltfläche [Print] (Drucken)**

Druckt eine Parameterliste aus. Wenn Sie hierauf klicken, wird das Dialogfenster "Print" (Drucken) angezeigt. Wenn Sie auf die Schaltfläche [Print] klicken, wird der Druckvorgang gestartet.

#### **HINWEIS**

Der Inhalt des Dialogfensters "Print" variiert je nach dem angeschlossenen Drucker.

## ■ Schaltfläche [Setup] (Einrichtung)

Wenn Sie hierauf klicken, wird das Dialogfenster "Print Setup" (Druckeinrichtung) angezeigt. Hier können Sie Papiergröße, Papierausrichtung und Schriftart einstellen.

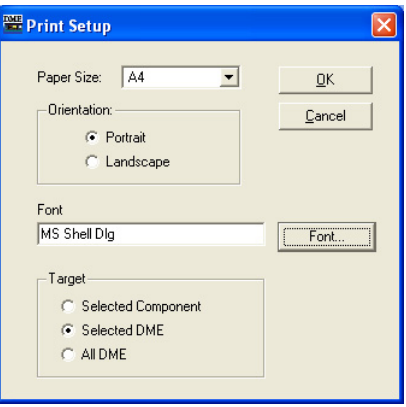

#### [Paper Size] (Papiergröße)

Wählen Sie die Papiergröße aus der Liste aus.

#### [Orientation] (Ausrichtung)

Stellen Sie die Ausrichtung des Papiers ein, indem Sie auf eines der Optionsfelder klicken.

• [Portrait] (Hochformat)

Druckt in senkrechter Ausrichtung auf dem Papier.

#### • [Landscape] (Querformat)

Druckt in waagerechter Ausrichtung auf dem Papier.

#### [Font] (Schriftart)

Zeigt die eingestellte Schriftart an. Durch Klicken auf die Schaltfläche [Font] rufen Sie das Dialogfenster "Font" auf, in dem Sie die Schriftart ändern können.

#### [Target] (Ziel)

Stellen Sie durch Klicken auf eines der Optionsfelder die auszudruckenden Parameter ein.

- [Selected Component] (Ausgewählte Komponente) Druckt sämtliche Parameter der in der Liste ausgewählten Komponente.
- [Selected DME] (Ausgewählte DME) Druckt sämtliche Parameter der ausgewählten DME.
- [All DME] Druckt sämtliche Parameter aller DMEs.

#### Schaltfläche [Close] (Schließen)

Beendet die Voransicht und kehrt zum ursprünglichen Dialogfenster zurück.

#### Schaltfläche [Prev]/[Next] (Vorige Seite/Nächste Seite)

Wechselt die in der Voransicht gezeigte Seite, wenn es mehrere Seiten gibt. Die Schaltfläche [Prev] ruft die vorige Seite auf. Die Schaltfläche [Next] führt zur nächsten Seite.
# **Das Dialogfeld "Component Lock"**

Wenn Sie im [Tools]-Menü auf den Eintrag [Component Lock] klicken, wird das Dialogfenster "Component Lock" angezeigt.

### **HINWEIS**

Gilt nicht für SP2060-Geräte

# **Bezeichnungen und Funktionen**

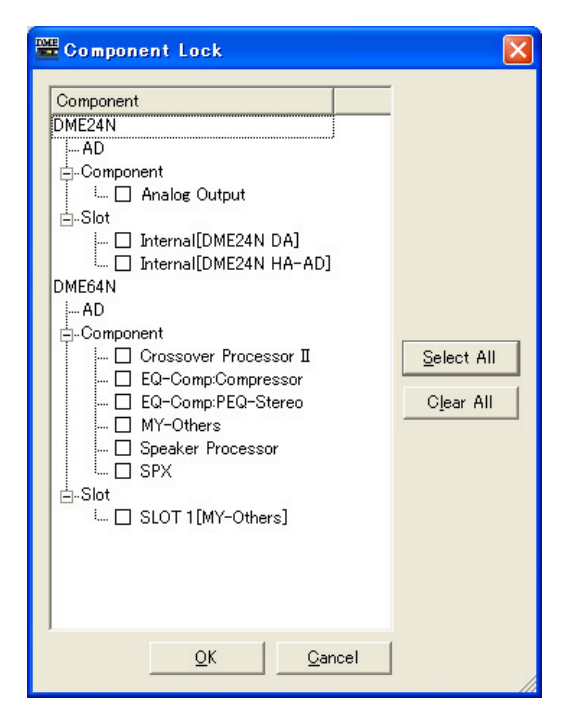

Es werden die Namen der Komponente und des Benutzermoduls angezeigt, die in der DME enthalten sind. Außerdem werden AD und Slot angezeigt.

Wenn das Kontrollkästchen links vom Komponentennamen aktiviert ist, ist die Komponente gesperrt. In diesem Fall können von einem PM5D oder einem anderen externen Gerät aus, mit dem die DME-Einheit über die RS-422-Schnittstelle gesteuert wird, keine Parameter geändert werden. Auch wenn die Komponente gesperrt ist, können die internen DME-Eingangsverstärker über die Internal-HA-Control-Funktion gesteuert werden. Die Sperren-Einstellungen werden an die DME übertragen, sobald die Einheit online geschaltet wird. Ändern können Sie diese Einstellungen nur im Offline-Zustand.

### **HINWEIS**

Wenn die Benutzermodul-Sicherheit aktiviert ist, werden die Komponenten nicht angezeigt. Komponenten, die vom Benutzermoduleditor dargestellt werden, werden angezeigt.

### **HINWEIS**

Nur Anwender, für die das [Edit]-Feld markiert ist, können den Status der Sperre ändern.

# ■ Schaltfläche [Select All] (Alles auswählen)

Markiert alle Kontrollkästchen der Komponenten.

# ■ Schaltfläche [Clear All] (Alle löschen)

Löscht die Markierungen bei allen Komponenten.

# ■ **Schaltfläche [OK]**

Aktualisiert die Einstellungen und schließt das Dialogfenster.

# ■ **Schaltfläche [Cancel] (Abbrechen)**

Schließt das Dialogfenster, ohne die Änderungen anzuwenden.

# **Szenenverknüpfungs-Manager**

Um das Fenster "Scene Link Manager" zu öffnen, klicken Sie entweder im [Tools]-Menü auf [Scene Link Manager] oder im Fenster "Scene Manager" auf die Schaltfläche [Scene Link].

# **Das Fenster "Scene Link Manager"**

In diesem Fenster können Sie die Szenenverknüpfungen zwischen DME-Gruppen und SP2060- Einheiten einrichten und aufrufen. Mit Hilfe von Szenenverknüpfungen können Sie Szenen gleichzeitig in verschiedenen DME-Gruppen und/oder auf verschiedenen SP2060-Einheiten aufrufen. Sie können bis zu 999 Szenenverknüpfungs-Setups angeben.

### **HINWEIS**

Diese Funktion kann nur von Anwendern bearbeitet werden, deren Sicherheitsstatus für [Edit] aktiviert ist.

### **HINWEIS**

Dies ist eine Funktion von DME Designer. Sie wirkt sich nicht auf Vorgänge zum Aufrufen und Speichern von Szenen aus, die über das Bedienpult oder externe Geräte ausgeführt werden.

# **Bezeichnungen und Funktionen**

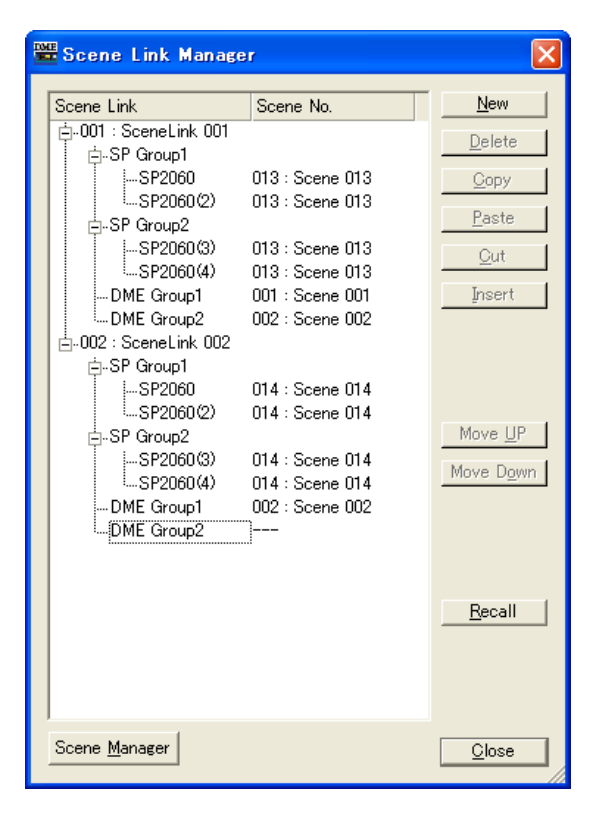

### ■ **Strukturansicht für Szenenverknüpfungen**

Zeigt für jedes Szenenverknüpfungs-Setup den Namen der Szenenverknüpfung, die DME-Gruppe und/oder die SP2060-Szenennummer sowie den Szenennamen an. Indem Sie auf eine Szenennummer klicken, öffnen Sie eine Liste, aus der Sie einen Eintrag auswählen können. Um den Namen der Szenenverknüpfung zu bearbeiten, klicken Sie darauf.

# ■ **Schaltfläche [New] (Neu)**

Erstellt ein neues Szenenverknüpfungs-Setup. Geben Sie einen Namen ein, und klicken Sie auf die Schaltfläche [OK], um ein neues Szenenverknüpfungs-Setup hinzuzufügen.

# ■ **Schaltfläche [Delete] (Löschen)**

Löscht das in der Strukturansicht derzeit markierte Szenenverknüpfungs-Setup. Wenn Sie hierauf klicken, wird die Frage "Are you sure?" (Sind Sie sicher?) eingeblendet. Um das markierte Szenenverknüpfungs-Setup zu löschen, klicken Sie auf die Schaltfläche [Yes] (Ja). Um den Löschvorgang abzubrechen, klicken Sie auf die Schaltfläche [No] (Nein). Wenn kein Szenenverknüpfungs-Setup markiert ist, wird die Schaltfläche [No] abgeblendet und ist nicht verfügbar.

### ■ **Schaltfläche [Copy] (Kopieren)**

Kopiert das markierte Szenenverknüpfungs-Setup. Wenn kein Szenenverknüpfungs-Setup markiert ist, wird die Schaltfläche [Copy] abgeblendet und ist nicht verfügbar.

### ■ **Schaltfläche [Paste] (Einfügen)**

Fügt ein ausgeschnittenes oder kopiertes Szenenverknüpfungs-Setup an der Position des derzeit in der Strukturansicht markierten Szenenverknüpfungs-Setups ein. Dabei wird das markierte Szenenverknüpfungs-Setup überschrieben. Wenn kein Szenenverknüpfungs-Setup ausgeschnitten oder kopiert ist, wird die Schaltfläche [Paste] abgeblendet und ist nicht verfügbar.

### ■ **Schaltfläche [Cut] (Ausschneiden)**

Schneidet das markierte Szenenverknüpfungs-Setup aus. Wenn kein Szenenverknüpfungs-Setup markiert ist, wird die Schaltfläche [Cut] abgeblendet und ist nicht verfügbar.

### ■ **Schaltfläche [Insert] (Dazwischen einfügen)**

Fügt eine ausgeschnittene oder kopierte Szenenverknüpfung an der Position der derzeit in der Strukturansicht markierten Szenenverknüpfung ein. Das markierte Szenenverknüpfungs-Setup und alle nachfolgenden werden um eine Position nach unten verschoben. Wenn kein Szenenverknüpfungs-Setup ausgeschnitten oder kopiert ist, wird die Schaltfläche [Insert] abgeblendet und ist nicht verfügbar.

### ■ Schaltfläche [Move UP] (Nach oben)

Verschiebt das derzeit markierte Szenenverknüpfungs-Setup in der Strukturansicht um eine Position nach oben. Wenn kein Szenenverknüpfungs-Setup markiert ist, wird die Schaltfläche [Move UP] abgeblendet und ist nicht verfügbar.

### ■ **Schaltfläche [Move Down] (Nach unten)**

Verschiebt das derzeit markierte Szenenverknüpfungs-Setup in der Strukturansicht um eine Position nach unten. Wenn kein Szenenverknüpfungs-Setup markiert ist, wird die Schaltfläche [Move Down] abgeblendet und ist nicht verfügbar.

### ■ **Schaltfläche [Recall] (Aufrufen)**

Lädt die Szenennummer für das in der Strukturansicht derzeit markierte Szenenverknüpfungs-Setup auf die entsprechenden Geräte. Wenn kein Szenenverknüpfungs-Setup markiert ist, wird die Schaltfläche [Recall] abgeblendet und ist nicht verfügbar.

#### **HINWEIS**

Szenen können nur für DME- und SP2060-Einheiten in einer Online-Gerätegruppe in Echtzeit abgerufen werden.

### ■ **Schaltfläche [Scene Manager] (Szenenmanager)**

Öffnet das Fenster "Scene Manager".

### ■ **Schaltfläche [Close] (Schließen)**

Schließt das Fenster.

# **SP2060 Library-Manager**

Um das Fenster "SP2060 Library Manager" zu öffnen, klicken Sie im [Tools]-Menü auf [SP2060 Library Manager].

# **Das Fenster "SP2060 Library Manager"**

Ermöglicht die Bearbeitung von Libraries (Bibliotheken) für SP2060-Lautsprecherprozessor-Komponenten. Für jede Komponente können bis zu 60 Libraries und für jede SP2060-Einheit bis zu 360 Libraries gespeichert werden.

### **HINWEIS**

Diese Funktion kann nur von Anwendern bearbeitet werden, deren Sicherheitsstatus für [Edit] aktiviert ist.

# ■ **Bezeichnungen und Funktionen**

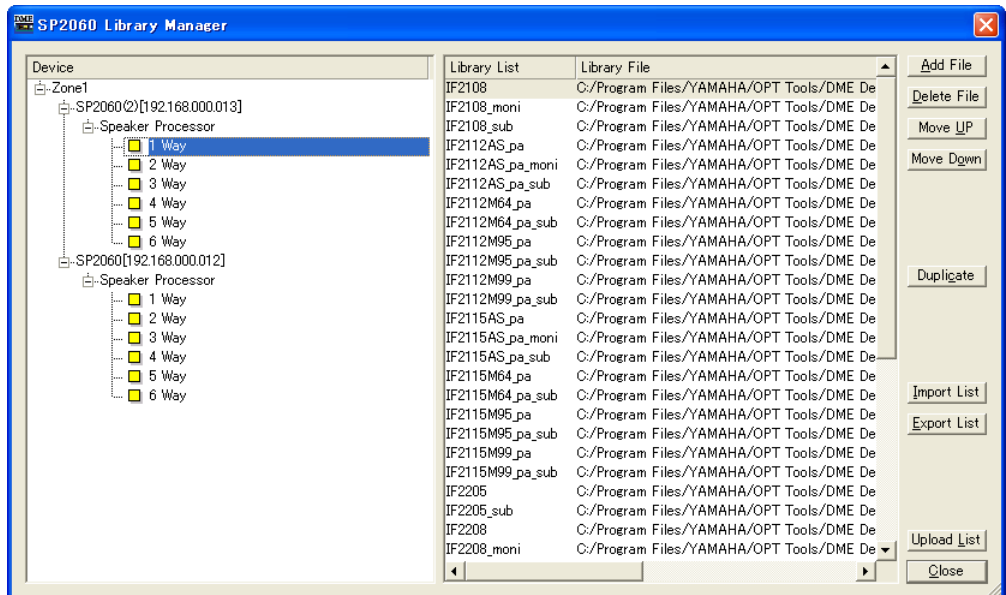

# ■ **SP2060-Liste**

Zeigt eine Liste der an den angegebenen Port angeschlossenen SP2060-Einheiten an.

# ■ **Library-Liste**

In dieser Liste sind die Library-Titel und Namen der Library-Dateien aufgeführt. Die Standardtitel sind die Dateinamen ohne Dateinamenserweiterung. Um einen Titel zu bearbeiten, klicken Sie auf seinen Namen. Die Titelnamen können bis zu 23 Zeichen aufweisen, doch der SP2060 zeigt nur 16 Zeichen an. Es können auch 2-Byte-Zeichen verwendet werden, diese werden jedoch im Display des SP2060 nicht angezeigt.

# ■ **Schaltfläche [Add File] (Datei hinzufügen)**

Fügt dem in der SP2060-Liste markierten SP2060-Gerät eine mit dem Komponenteneditor gespeicherte Library-Datei (Erweiterung .cel) hinzu. Wenn Sie auf die Schaltfläche [Add File] (Datei hinzufügen) klicken, wird das Fenster "Open" (Öffnen) eingeblendet. Um eine Library hinzuzufügen, wählen Sie eine Library-Datei aus, und klicken Sie auf die Schaltfläche [Open].

Wenn kein SP2060 markiert ist, wird die Schaltfläche [Add File] (Datei hinzufügen) abgeblendet und ist nicht verfügbar.

Informationen zu Libraries für den Komponenteneditor finden Sie im Abschnitt "Libraries" auf [Seite 354](#page-353-0).

### ■ Schaltfläche [Delete File] (Datei löschen)

Löscht die markierte Library aus der Library-Liste. Wenn Sie auf diese Schaltfläche klicken, wird das Dialogfeld "Are you sure?" (Sind Sie sicher?) eingeblendet. Um die markierte Library zu löschen, klicken Sie auf die Schaltfläche [Yes] (Ja).

Klicken Sie auf die Schaltfläche Schaltfläche [No] (Nein), um das Löschen der Library abzubrechen. Wenn keine Library markiert ist, wird die Schaltfläche [Delete] abgeblendet und ist nicht verfügbar.

### ■ **Schaltfläche [Move Up] (Nach oben)**

Verschiebt die aktuell markierte Library in der Library-Liste um eine Position nach oben. Wenn keine Library markiert ist, wird die Schaltfläche [Move Up] (Nach oben) abgeblendet und ist nicht verfügbar.

# ■ Schaltfläche [Move Down] (Nach unten)

Verschiebt die aktuell markierte Library in der Library-Liste um eine Position nach unten. Wenn keine Library markiert ist, wird die Schaltfläche [Move Down] (Nach unten) abgeblendet und ist nicht verfügbar.

### ■ **Schaltfläche [Duplicate] (Duplizieren)**

Kopiert die Library vom in der SP2060-Liste markierten SP2060 auf einen anderen SP2060. Wenn Sie auf die Schaltfläche [Copy] (Kopieren) klicken, wird das Fenster "Duplicate" geöffnet. Um die Library zu kopieren, markieren Sie den Ziel-SP2060, und klicken Sie auf die Schaltfläche [OK]. Sie können mehrere SP2060-Zieleinheiten auswählen.

Klicken Sie auf die Schaltfläche [Cancel], um das Kopieren der Library abzubrechen. Wenn kein SP2060 markiert ist, wird die Schaltfläche [Copy] abgeblendet und ist nicht verfügbar.

### ■ Schaltfläche [Import List] (Liste importieren)

Importiert eine Library-Datei (Erweiterung .llf) auf das in der SP2060-Liste markierte SP2060-Gerät. Wenn Sie auf die Schaltfläche [Import List] (Liste importieren) klicken, wird das Fenster "Open" (Öffnen) eingeblendet. Um alle in einer Library-Datei enthaltenen Libraries zu importieren, wählen Sie eine Library-Datei aus, und klicken Sie auf die Schaltfläche [Open].

Klicken Sie auf die Schaltfläche [Cancel], um das Importieren der Library abzubrechen. Wenn kein SP2060 markiert ist, wird die Schaltfläche [Import List] (Liste importieren) abgeblendet und ist nicht verfügbar.

### ■ Schaltfläche [Export List] (Liste exportieren)

Exportiert die Library des in der SP2060-Liste markierten SP2060 und speichert sie als Library-Datei (Erweiterung .llf). Wenn Sie auf die Schaltfläche [Export List] (Liste exportieren) klicken, wird das Fenster "Save as" (Speichern als) eingeblendet. Um die Library-Datei zu speichern, wählen Sie ein Dateiformat aus, und klicken Sie auf die Schaltfläche [Save] (Speichern). Wenn Sie das Format "Library List File" auswählen, werden nur die Pfade gespeichert, und wenn Sie das Format "Library List File with data" (Library-Listendatei mit Daten) auswählen, werden in der Datei auch die eigentlichen Library-Daten gespeichert.

Klicken Sie auf die Schaltfläche [Cancel], um das Exportieren der Library abzubrechen. Wenn kein SP2060 markiert ist, wird die Schaltfläche [Export List] (Liste exportieren) abgeblendet und ist nicht verfügbar.

### ■ **Schaltfläche [Upload List] (Liste laden)**

Sendet die SP2060-Library an eine SP2060-Einheit. Wenn Sie auf die Schaltfläche [Upload List] (Liste laden) klicken, wird das Fenster "Select Device" (Gerät auswählen) geöffnet. Um die Library zu senden, wählen Sie einen SP2060 aus und klicken auf [OK]. Sie können mehrere SP2060-Zieleinheiten auswählen.

Klicken Sie auf die Schaltfläche [Cancel], um das Senden der Library abzubrechen.

### **HINWEIS**

Die Library wird erst dann an die SP2060-Einheit gesendet, wenn Sie auf die [OK]-Schaltfläche klicken, auch wenn die SP2060-Einheit online ist. Sie kann auch gesendet werden, wenn die SP2060-Einheit offline ist.

### ■ **Schaltfläche [Close] (Schließen)**

Schließt das Fenster.

# **Einrichten von Kommunikationsports**

Um das Dialogfenster "Communication Port" zu öffnen, klicken Sie im [Setup]-Menü auf [Communication Port]. In diesem Fenster können Sie den von DME Designer zu verwendenden Kommunikationsport des aktuellen Master-Geräts festlegen.

### **HINWEIS**

Für den Kommunikationsport stehen der USB-MIDI-Treiber oder der DME-N-Netzwerktreiber zur Auswahl. Anweisungen zur Installation und Einrichtung des Treibers finden Sie in der "DME-Setup-Anleitung".

### **HINWEIS**

Für eine über USB angeschlossene DME-Satellite-Einheit kann nur "USB 1" ausgewählt werden.

# **Dialogfenster "Communication Port"**

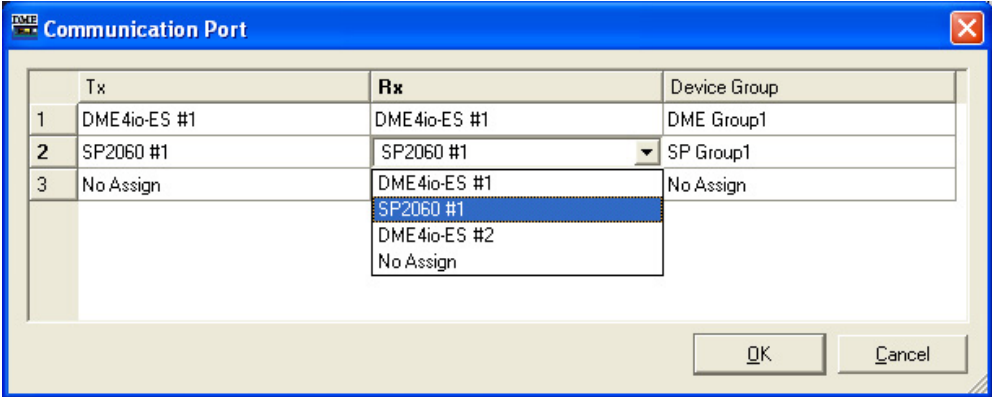

# $[Tx]$

Legt den zum Senden verwendeten Treiberkommunikationsport fest.

# [Rx]

Legt den für den Empfang verwendeten Treiberkommunikationsport fest.

### [Group]

Aus dieser Liste wählen Sie die einzurichtende Gerätegruppe aus.

# **Shortcut-Tasten (Tastenkombinationen)**

Um das Dialogfenster "Shortcut Keys" aufzurufen, klicken Sie im [Setup]-Menü auf [Shortcut Keys].

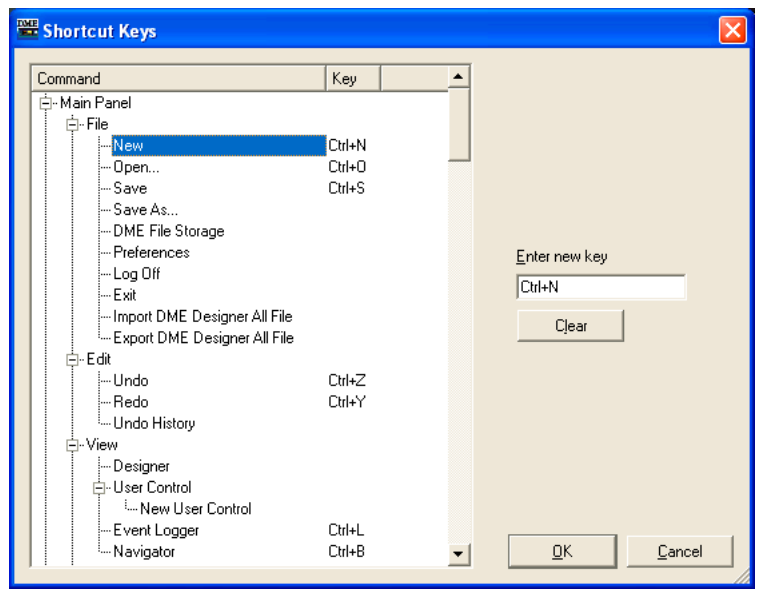

# **Bezeichnungen und Funktionen**

Wählen Sie den gewünschten Kurzbefehl-Eintrag aus.

# ■ **[Enter New Key] (Neue Taste eingeben)**

Falls zugeordnet, wird der aktuelle Kurzbefehl angezeigt. Ein Kurzbefehl, der über die Computertastatur eingegeben wird, wird angezeigt.

# ■ **Schaltfläche [OK]**

Aktualisiert die Einstellungen und schließt das Dialogfenster.

# ■ **Schaltfläche [Cancel] (Abbrechen)**

Schließt das Dialogfenster, ohne die Änderungen anzuwenden.

# **Sicherheit (Benutzer anlegen und Benutzereinstellungen vornehmen)**

Wenn Sie im Menü [Setup] auf den Befehl [Security] klicken, wird das Dialogfenster "Security" (Sicherheit) angezeigt. Hier können Sie Benutzer anlegen und löschen. Außerdem können Sie die Sicherheitsstufen der einzelnen Benutzer einstellen. Benutzer werden als DME-Designer-Einstellungen gespeichert. Sie brauchen nicht für jede Datei Benutzer anzulegen.

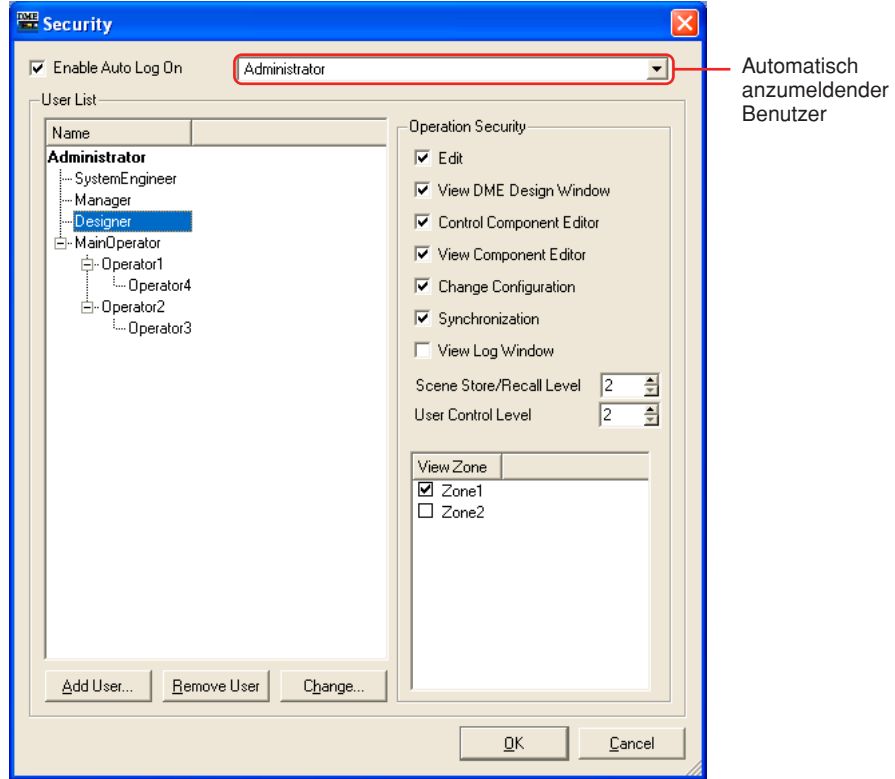

# ■ **Einschränkungen für Benutzereinstellungen**

Je nach Sicherheitsstufe des momentan angemeldeten Benutzers gelten verschiedene Sicherheitseinschränkungen.

- Der momentan angemeldete Benutzer kann nur Benutzer bearbeiten, deren Sicherheitsstufe niedriger ist als seine eigene.
- Der momentan angemeldete Benutzer kann seine eigene Sicherheitsstufe nicht ändern.

# ■ **Benutzer [Administrator]**

Der Benutzer [Administrator] ist standardmäßig registriert und kann sämtliche Funktionen nutzen. Unmittelbar nach der Installation des DME Designers ist für den Benutzer [Administrator] kein Passwort eingestellt.

### ■ **Sicherheitsstufe**

Benutzersicherheitsstufen werden in der Rubrik "Operation Security" (Sicherheitsstufen für die Bedienung) an der rechten Seite des Dialogfensters "Security" eingestellt.

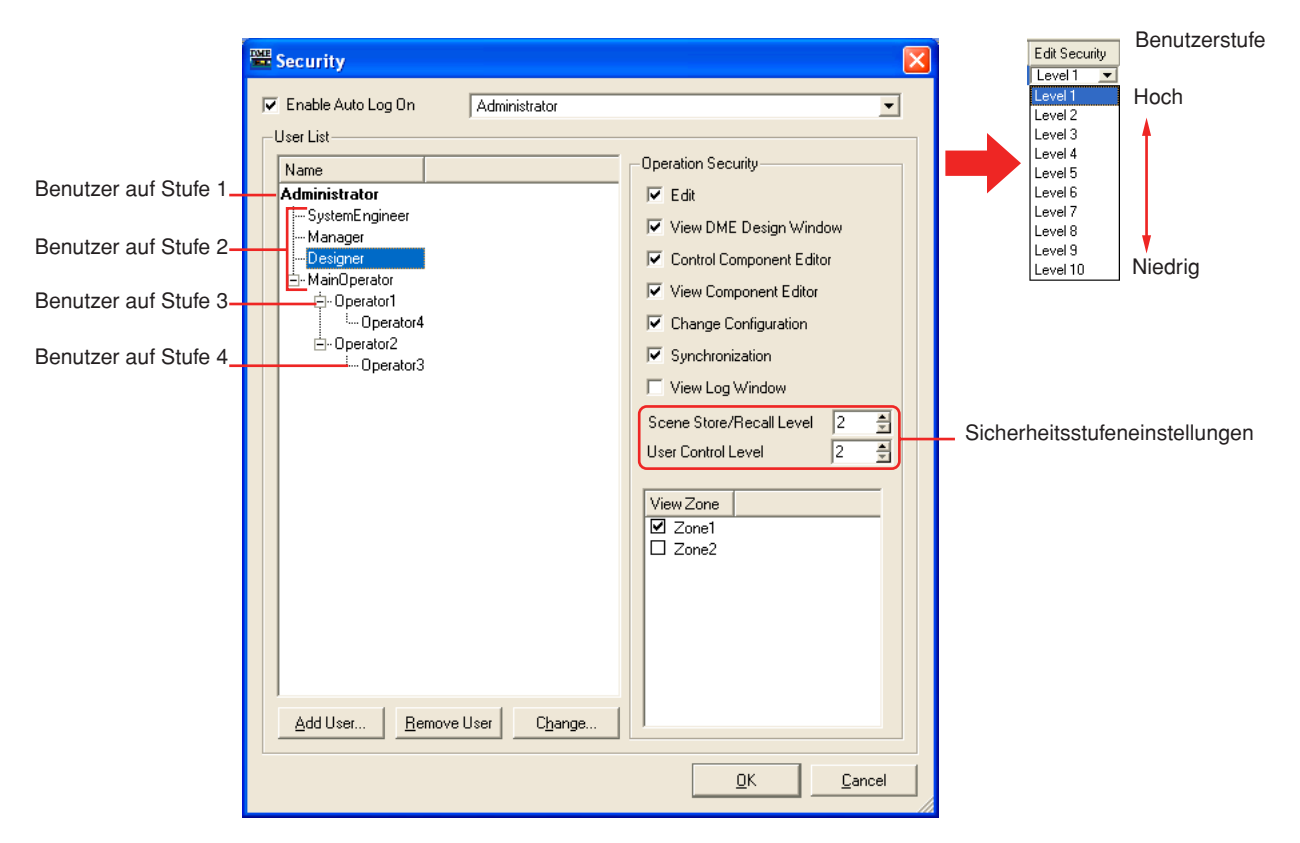

Sie können Bearbeitungen sowie das Öffnen von Fenstern oder Einstellen von Steuerungen erlauben oder verbieten.

Für das Speichern/Laden von Szenen und für Benutzersteuerungen sind zehn Stufen von 1 bis 10 eingestellt. Stufe 1 ist die höchste, 10 die niedrigste. Standardmäßig ist Stufe 1 für den Benutzer [Administrator] eingestellt. Stufe 1 kann nur für den [Administrator] eingestellt werden. Vom [Administrator] direkt unter ihm selbst angelegte Benutzer können auf Stufe 2 bis 10 eingestellt werden. Neu angelegte, dem Benutzer auf Stufe 2 untergeordnete Benutzer können auf Stufe 3 bis 10 eingestellt werden. Neue Benutzer können nicht höher eingestellt werden als eine Stufe unter dem Benutzer, der sie anlegt.

Die Szene legt die Stufe für das Speichern und Laden von Szenen fest. Der angemeldete Benutzer kann Szenen speichern oder laden, deren Stufe dieselbe oder niedriger als seine eigene ist. Beispielsweise kann ein Benutzer auf Stufe 3 Szenen aufrufen, die für den Szenenaufruf auf Stufe 3 bis 10 eingestellt sind.

Auch für die Benutzersteuerung sind Stufen eingestellt. Der angemeldete Benutzer kann Benutzersteuerungen anzeigen oder bearbeiten, deren Stufe dieselbe oder niedriger ist als seine eigene.

Der angemeldete Benutzer kann Zonen verwenden, die im Feld [View Zone] markiert sind. Benutzer, deren Sicherheitsstufe niedriger als Level 2 ist, bilden Gruppen mit einem Benutzer der Stufe 2 als Leiter. Unabhängig von der Benutzersicherheitsstufe können von Benutzern einer anderen Gruppe erstellte Benutzersteuerungen und Szenen nicht verwendet oder bearbeitet werden.

# **Bezeichnungen und Funktionen**

# **[Enable Auto-Log On] (Auto-Anmeldung aktivieren)**

Aktiviert die automatische Anmeldung. Ist dieses Kontrollkästchen aktiviert, so wird der in dem Feld an der rechten Seite angezeigte Benutzer beim Starten von DME Designer automatisch angemeldet. Die Auto-Anmeldung meldet den Benutzer ohne die Eingabe eines Passworts an.

Klicken Sie auf das Symbol [▼] rechts neben dem Feld, und wählen Sie aus der daraufhin

angezeigten Benutzerliste den Benutzer aus, der automatisch angemeldet werden soll.

Ist die Auto-Anmeldung ausgeschaltet ("OFF"), wird bei jedem Starten von DME Designer das Anmeldedialogfenster "Log On" angezeigt. Zur Anmeldung muss jedes Mal ein Benutzer ausgewählt und ein Passwort eingegeben werden.

Wenn die Auto-Anmeldung von "ON" auf "OFF" gesetzt wird, wird das Dialogfenster "Confirmation of Current User" (Aktuellen Benutzer bestätigen) angezeigt.

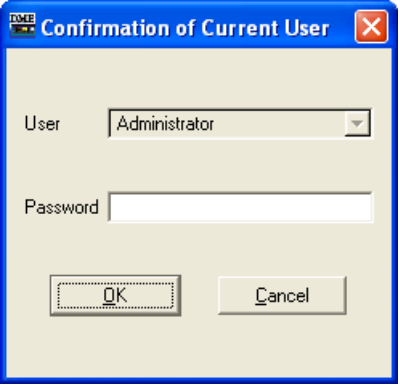

Geben Sie das Passwort des Benutzers in das Feld [Password] ein, und klicken Sie auf [OK]. Wenn Sie auf die Schaltfläche [Cancel] (Abbrechen) klicken, bleibt die automatische Anmeldung aktiviert.

# ■ **Automatisch anzumeldender Benutzer**

Hier wählen Sie den automatisch anzumeldenden Benutzer aus, wenn das Kontrollkästchen [Enable Auto Log On] aktiviert ist.

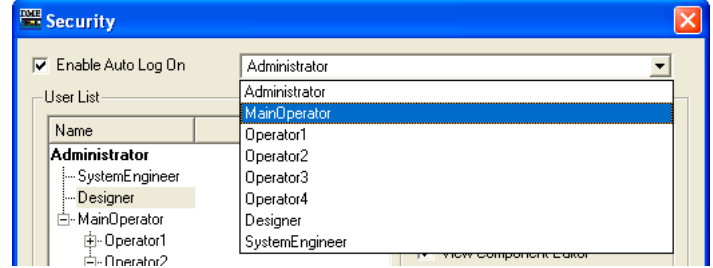

Der momentan angemeldete Benutzer kann diesen Befehl für Benutzer einstellen, deren Sicherheitsstufe dieselbe oder niedriger als seine eigene ist. Wird ein Benutzer mit einer höheren Stufe ausgewählt, so wird die folgende Warnmeldung angezeigt: "Cannot access higher user level" ("Kein Zugriff auf höhere Benutzerstufe möglich."). Klicken Sie auf [OK].

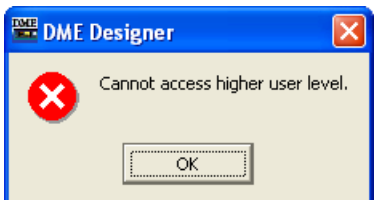

Um für einen Benutzer, dessen Sicherheitsstufe niedriger ist als die des momentan angemeldeten Benutzers, die Auto-Anmeldung einzustellen, müssen Sie sich zuerst als momentaner Benutzer abmelden und dann als Benutzer mit höherer Sicherheitsstufe wieder anmelden.

# **User List (Benutzerliste)**

Hier werden die registrierten Benutzer angezeigt. Der momentan angemeldete Benutzer wird in Fettschrift angezeigt. Klicken Sie auf den Namen des Benutzers, dessen Einstellungen Sie bearbeiten möchten.

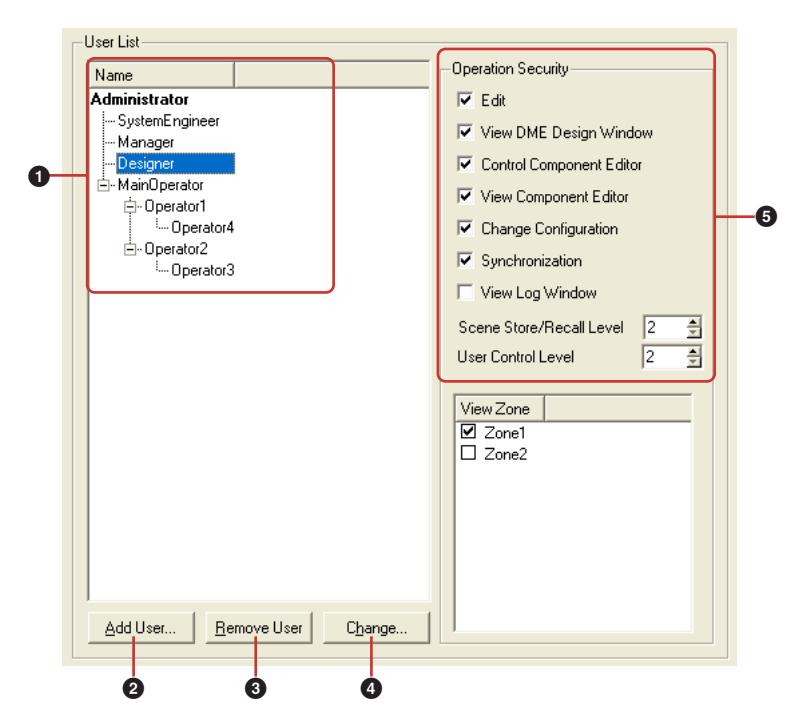

Der [Administrator] ist der standardmäßig eingestellte Benutzer, und er wird zur Systemverwaltung verwendet. Der Benutzer [Administrator] hat die höchste Stufe und kann sämtliche Funktionen verwenden.

Sämtliche neuen Benutzer werden auf einer niedrigeren Stufe als die des Benutzers [Administrator] angelegt und werden unter dem [Administrator] angezeigt.

Befindet sich ein Benutzer auf Stufe 2 und sind ihm andere Benutzer untergeordnet, so wird links neben dem Namen des Benutzers mit der höheren Stufe in der Liste die Schaltfläche [+] oder [-] angezeigt. Durch Klicken auf die Schaltfläche [+] bzw. [-] zeigen Sie die diesem höheren Benutzer untergeordneten Benutzer an bzw. blenden sie aus.

Der momentan angemeldete Benutzer kann mehrere Benutzer auf niedrigeren Stufen anlegen.

### **1** Name

Zeigt die Benutzernamen an. Der momentan angemeldete Benutzer wird in Fettschrift angezeigt.

### **2** Schaltfläche [Add User] (Benutzer hinzufügen)

Fügt der Liste einen dem ausgewählten Benutzer untergeordneten Benutzer hinzu. Wenn Sie hierauf klicken, wird das Dialogfenster "Add User" angezeigt. Wählen Sie den Benutzer aus, der dem neuen Benutzer übergeordnet sein soll, und klicken Sie dann auf diese Schaltfläche. Ist ein Benutzer ausgewählt, der eine höhere Sicherheitsstufe hat als der momentan angemeldete Benutzer, so ist diese Schaltfläche grau dargestellt und nicht verfügbar, und es kann kein Benutzer hinzugefügt werden.

### **3** Schaltfläche [Remove User] (Benutzer entfernen)

Löscht den in der Liste ausgewählten Benutzer. Es können nur Benutzer gelöscht werden, deren Sicherheitsstufe niedriger ist als die des momentan angemeldeten Benutzers. Außerdem kann sich der momentan angemeldete Benutzer nicht selbst löschen.

### **4** Schaltfläche [Change] (Ändern)

Ändert die Einstellungen des in der Liste ausgewählten Benutzers. Öffnet das Dialogfenster "Change User Information" (Benutzerinformationen bearbeiten). Der Inhalt des Dialogfensters ist identisch mit dem Inhalt des Dialogfensters "Add User".

### **5** Operation Security (Sicherheitsstufen für die Bedienung)

Stellt die Funktionen ein, die der in der "User List" an der linken Seite ausgewählte Benutzer verwenden kann. Durch Ankreuzen eines Kästchens aktivieren Sie die Verwendung der entsprechenden Funktion.

• [Edit] (Bearbeiten)

Folgende Einstellungen können Sie ändern: Bearbeiten im Designerfenster, Benutzersteuerungsbearbeitung, benutzerdefinierte Parameterbearbeitung, Wordclock, Szenenbearbeitung, GPI und MIDI.

- [View DME Design Window] (Konfigurationsfenster anzeigen) Ermöglicht die Anzeige des Designer-Fensters.
- [Control Component Editor] (Komponenteneditor steuern) Erlaubt die Parameterbearbeitung im Komponenteneditor.
- [View Component Editor] (Komponenteneditor anzeigen) Erlaubt die Anzeige des Komponenteneditors.
- [Change Configuration] (Konfiguration wechseln) Erlaubt das Umschalten zwischen den Konfigurationen.
- [Synchronization] Ermöglicht die Synchronisation mit dem DME- oder SP2060-Gerät.
- [View Log Window] Zeigt das Fenster "Event Logger" an.
- [Scene Store/Recall Level] (Speichern/Laden von Szenen)

Stellt die Stufe ein, auf der Szenen gespeichert und aufgerufen werden können. Um die Stufe festzulegen, klicken Sie auf die Schaltflächen [▲] und [▼], oder geben Sie eine Zahl in das Feld ein. Es steht zwar Stufe 1 bis 10 zur Verfügung, aber die Bandbreite der tatsächlich einstellbaren Stufen variiert je nach Sicherheitsstufe des Benutzers, der die Einstellung vornimmt.

Beim Anlegen eines Benutzers wird dessen Sicherheitsstufe automatisch um einen Level niedriger als die des übergeordneten Benutzers eingestellt. Diese anfänglich eingestellte Stufe ist die höchste, die für diesen Benutzer eingestellt werden kann.

• [User Control Level] (Benutzersteuerungsstufe)

Stellt die Benutzersteuerungsstufe ein. Klicken Sie zum Festlegen der Stufe auf die Schaltflächen [▲] und [▼], oder geben Sie in das Feld eine Zahl von 1 bis 10 ein. Sie können zwar eine Stufe von 1 bis 10 festlegen, aber der Bereich der einstellbaren Stufen hängt von der Sicherheitsstufe des Benutzers ab, der die Einstellung vornimmt.

Beim Anlegen eines Benutzers wird dessen Sicherheitsstufe automatisch um einen Level niedriger als die des übergeordneten Benutzers eingestellt. Diese anfänglich eingestellte Stufe ist die höchste, die für diesen Benutzer eingestellt werden kann.

### Schaltfläche [OK]

Hiermit bestätigen Sie alle Einstellungsänderungen und schließen das Fenster.

### Schaltfläche [Cancel] (Abbrechen)

Hiermit schließen Sie das Fenster, ohne die Einstellungen zu ändern.

# Dialogfenster "Add User" (Benutzer hinzufügen)/"Change **User Information" (Benutzerinformationen ändern)**

Wenn Sie im Dialogfenster "Security" auf die Schaltfläche [Add User] klicken, wird das Dialogfenster "Add User" angezeigt. Wenn Sie im Dialogfenster "Security" auf die Schaltfläche [Change] klicken, wird das Dialogfenster "Change User Information" angezeigt.

Im Dialogfenster "Add User" können Sie beim Hinzufügen eines neuen Benutzers einen

Benutzernamen und ein Passwort einstellen. Im Dialogfenster "Change User Information" können Sie die Benutzereinstellungen ändern. Der Inhalt der beiden Dialogfenster ist identisch.

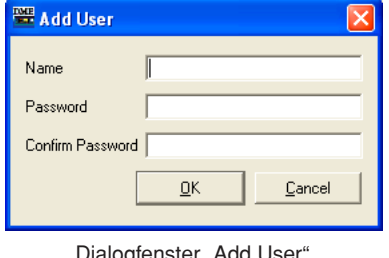

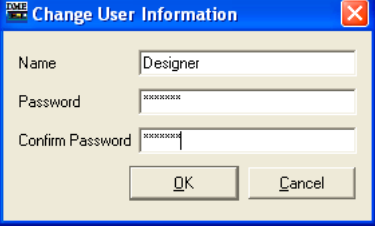

Dialogfenster "Add User" Dialogfenster "Change User Information"

# ■ **Feld [Name]**

Geben Sie hier den Benutzernamen ein. Geben Sie einen anderen Namen ein als die bereits vorhandenen Benutzernamen.

# ■ **Feld [Password]**

Geben Sie hier das Passwort ein. Wenn Sie eine Zeichenfolge in das Passwortfeld eingeben, werden die von Ihnen eingegebenen Zeichen als Sternchen (\*) angezeigt. Wenn Sie für den Benutzer kein Passwort einstellen möchten, lassen Sie das Feld leer.

# ■ **Feld [Confirm Password] (Passwort bestätigen)**

Geben Sie das Passwort hier noch einmal ein, um es zu bestätigen. Wenn Sie eine Zeichenfolge in das Passwortfeld eingeben, werden die von Ihnen eingegebenen Zeichen als Sternchen (\*) angezeigt. Wenn Sie für den Benutzer kein Passwort einstellen möchten, lassen Sie das Feld leer.

# ■ **Schaltfläche** [OK]

Mit dieser Schaltfläche wird im Dialogfenster "Add User" entsprechend den dort vorgenommenen Einstellungen ein neuer Benutzer angelegt. Im Dialogfenster "Change User Information" werden hingegen die Einstellungen des Dialogfensters übernommen und die Benutzereinstellungen geändert.

# ■ **Schaltfläche [Cancel] (Abbrechen)**

Bricht das Anlegen des Benutzers bzw. das Übernehmen der Änderungen ab und schließt das Dialogfenster.

# **Anlegen von Benutzern**

Benutzer werden wie folgt angelegt:

**1** Klicken Sie im [Setup]-Menü des Hauptfensters auf den Befehl [Security] (Sicherheit). Daraufhin wird das Dialogfenster "Security" angezeigt.

Sie können das Dialogfenster "Security" auch öffnen, indem Sie im Hauptfenster auf die Schaltfläche [Security] klicken.

**2** Wählen Sie aus der [User List] im Dialogfenster "Security" einen Benutzer aus.

Daraufhin wird ein dem ausgewählten Benutzer untergeordneter Benutzer angelegt. [Administrator] kann nur ausgewählt werden, wenn der angemeldete Benutzer der [Administrator] ist. Falls es mehrere Benutzer gibt, wählen Sie bitte denjenigen aus, der dem neuen Benutzer übergeordnet sein soll.

Einem einzelnen Benutzer können mehrere Benutzer untergeordnet werden.

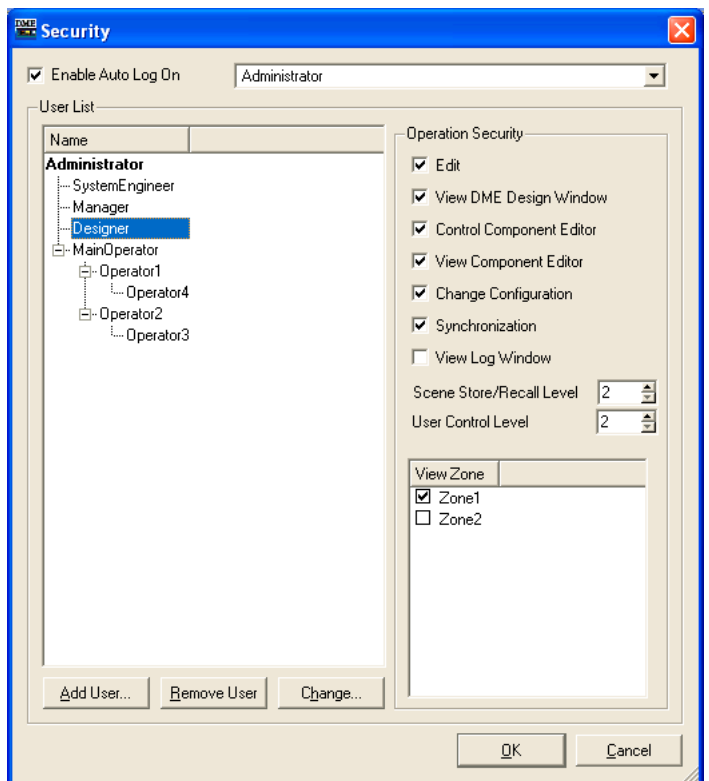

- **3** Klicken Sie auf die Schaltfläche [Add User] (Benutzer hinzufügen). Daraufhin wird das Dialogfenster "Add User" angezeigt.
- **4** Geben Sie in das Feld [Name] den Benutzernamen ein.
- **5** Geben Sie in das Feld [Password] das Passwort ein. Sie können auch Benutzer ohne Passwort anlegen. Wenn Sie für den Benutzer kein Passwort einstellen möchten, lassen Sie das Feld [Password] leer.

**6** Geben Sie das Passwort auch in das Feld [Confirm Password] (Passwort bestätigen) ein. Wenn Sie für den Benutzer kein Passwort einstellen möchten, lassen Sie auch das Feld [Confirm Password] leer.

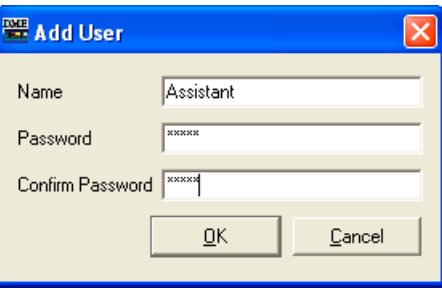

#### **HINWEIS**

Wurde im Feld [Password] und im Feld [Confirm Password] nicht derselbe Text eingegeben, so erscheint das Dialogfenster "Different password!" ("Unterschiedliche Passwörter!"). Klicken Sie auf die [OK]-Schaltfläche, und geben Sie in die Felder [Password] und [Confirm Password] des Dialogfensters "Add User" erneut das richtige Passwort ein.

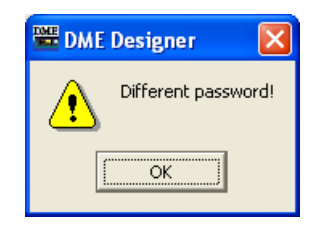

# **7** Klicken Sie auf die Schaltfläche [OK].

Hierdurch wird das Dialogfenster "Add User" geschlossen. Der neue Benutzer wird nun der Benutzerliste im Dialogfenster "Security" hinzugefügt.

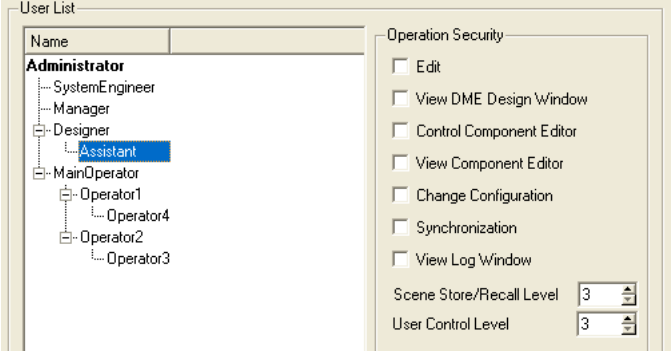

**8** Stellen Sie mithilfe der Rubrik [Operation Security] (Sicherheitsstufen für die Bedienung) im Dialogfenster "Security" die Sicherheitsstufe für den Benutzer ein.

Beim Anlegen eines neuen Benutzers sind alle Kontrollkästchen der Rubrik [Operation Security] deaktiviert ("OFF"). Klicken Sie auf die Funktionen, die der neue Benutzer verwenden darf, und aktivieren Sie sie ("ON"). [Scene Store/Recall Level] (Speichern/Laden von Szenen) und [User Control Level] (Benutzersteuerungsstufe) sind eine Stufe niedriger eingestellt als die Stufe des dem neu angelegten Benutzers übergeordneten Benutzers. Diese anfänglich eingestellte Stufe ist automatisch die höchste, die für diesen Benutzer eingestellt werden kann. Um die Stufe zu verringern, geben Sie eine größere Zahl in das Feld ein.

Klicken Sie auf [OK], um das Dialogfenster zu schließen. Sie können auch fortfahren und weitere Benutzer anlegen, ohne das Dialogfenster zu schließen.

# **Netzwerk einrichten**

Um das Fenster "Network Setup" (Netzwerk einrichten) zu öffnen, klicken Sie im [Hardware]-Menü auf [Network Setup].

In diesem Fenster können Sie die IP-Adresse und den Master/Slave-Status der Gerätegruppe für DME- und SP2060-Einheiten festlegen.

### **HINWEIS**

Diese Einstellungen können unabhängig von den aktuellen Einstellungen der DME- und SP2060-Einheiten bearbeitet werden. Die Einstellungen der Lock-Seite des DME-Utility-Bildschirms und die User-Lock-Einstellungen im SP2060- Utility-Bildschirm gelten nur für das Bedienfeld des Geräts.

### **HINWEIS**

DME64N/24N- und SP2060-Slavegeräte werden nicht angezeigt.

#### **HINWEIS**

Die Einstellungen für Geräte in einer Online-Gerätegruppe können nicht geändert werden.

# **Das Fenster [Network Setup] (Netzwerk einrichten)**

# **Bezeichnungen und Funktionen**

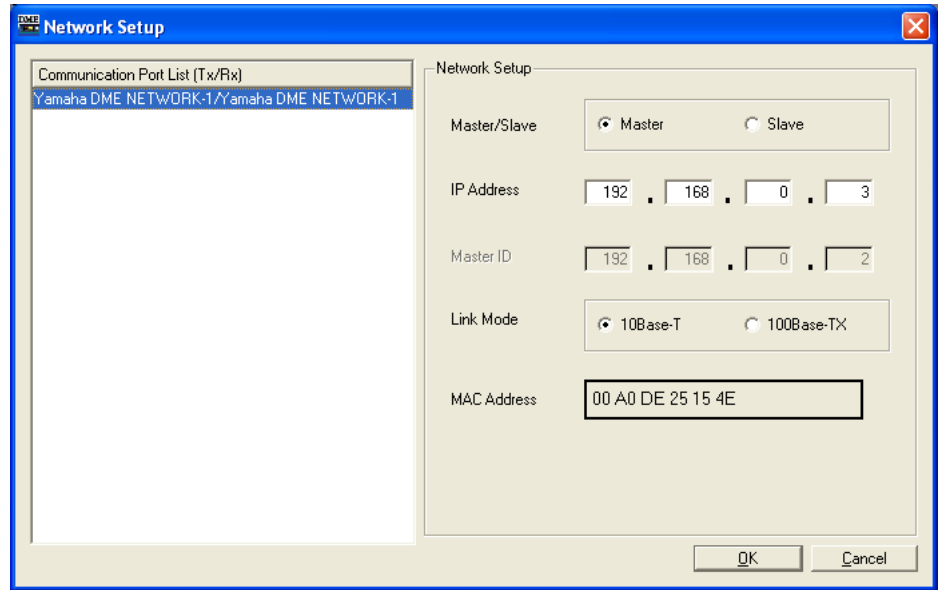

### ■ Liste der Kommunikationsports ("Comunication Port List (Tx/Rx)")

Hier wählen Sie den einzurichtenden Kommunikationsport für das Gerät aus.

### ■ **Master/Slave**

Zeigt an und legt fest, ob die DME- oder SP2060-Einheit, die an den im Dialogfenster "Communication Port" ausgewählten Port angeschlossen ist, der Master oder ein Slave der Gerätegruppe ist.

### **HINWEIS**

Wenn Sie die Geräte DME64N/24N und DME Satellite in einer Gerätegruppe zusammenfassen, achten Sie darauf, den DME Satellite als Master der Gruppe festzulegen. Es ist keine korrekte Synchronisation möglich, wenn ein DME64N/24N als Gruppen-Master definiert wird.

# ■ **IP Address**

Zeigt die IP-Adresse der DME- oder SP2060-Einheit an, die an den im Dialogfenster "Communication Port" ausgewählten Port angeschlossen ist, bzw. legt diese IP-Adresse fest.

#### **HINWEIS**

Wenn die IP-Adresse des Masters der Gerätegruppe geändert wird und Sie den DME-N-Netzwerktreiber verwenden, beenden Sie DME Designer, ändern Sie die Einstellungen für den DME-N-Netzwerktreiber, und starten Sie die Anwendung neu.

#### **HINWEIS**

Die Subnetzmaske ist fest auf "255.255.255.0" eingestellt.

#### **HINWEIS**

Verwenden Sie immer eine lokale Adresse (192.168.0.2. bis 192.168.255.253), wenn es nicht unbedingt erforderlich ist, eine globale Adresse zu verwenden. Wenden Sie sich an den Netzwerkadministrator, falls Sie eine globale Adresse verwenden möchten.

### ■ **Master ID**

Wenn die DME- oder SP2060-Einheit, die an den im Dialogfenster "Communication Port" ausgewählten Port angeschlossen ist, ein Slavegerät ist, wird hier das vierte Oktett der IP-Adresse des Masters der Gerätesgruppe angezeigt und kann bearbeitet werden. Dieser Parameter wird nur angezeigt, wenn das Gerät der Master der Gerätegruppe ist.

### **HINWEIS**

Achten Sie darauf, DME und SP2060 verschiedenen Gerätegruppen zuzuordnen.

### ■ **Link Mode**

Zeigt den Verbindungsmodus der DME- oder SP2060-Einheit an, die an den im Dialogfenster "Communication Port" ausgewählten Port angeschlossen ist, bzw. legt diesen Verbindungsmodus fest.

### ■ **MAC Address**

Zeigt die MAC-Adresse der DME- oder SP2060-Einheit an, die an den im Dialogfenster "Communication Port" ausgewählten Port angeschlossen ist.

# **Utility**

Um das Fenster "Utility" zu öffnen, klicken Sie im [Hardware]-Menü auf [Utility].

# **Das Fenster "Utility"**

In diesem Fenster werden eine Reihe von Utility-Einstellungen für DME- und SP2060-Geräte vorgenommen. Diese Einstellungen können im online- wie auch im offline-Status vorgenommen werden. Wenn der DME64N/24N-Utility-Bildschirm gesperrt ist, ist zum Öffnen dieses Fensters ein Passwort erforderlich.

### **HINWEIS**

Die Utility-Parameter können nur von Anwendern bearbeitet werden, deren Sicherheitsstatus für [Edit] aktiviert ist.

# **Bezeichnungen und Funktionen**

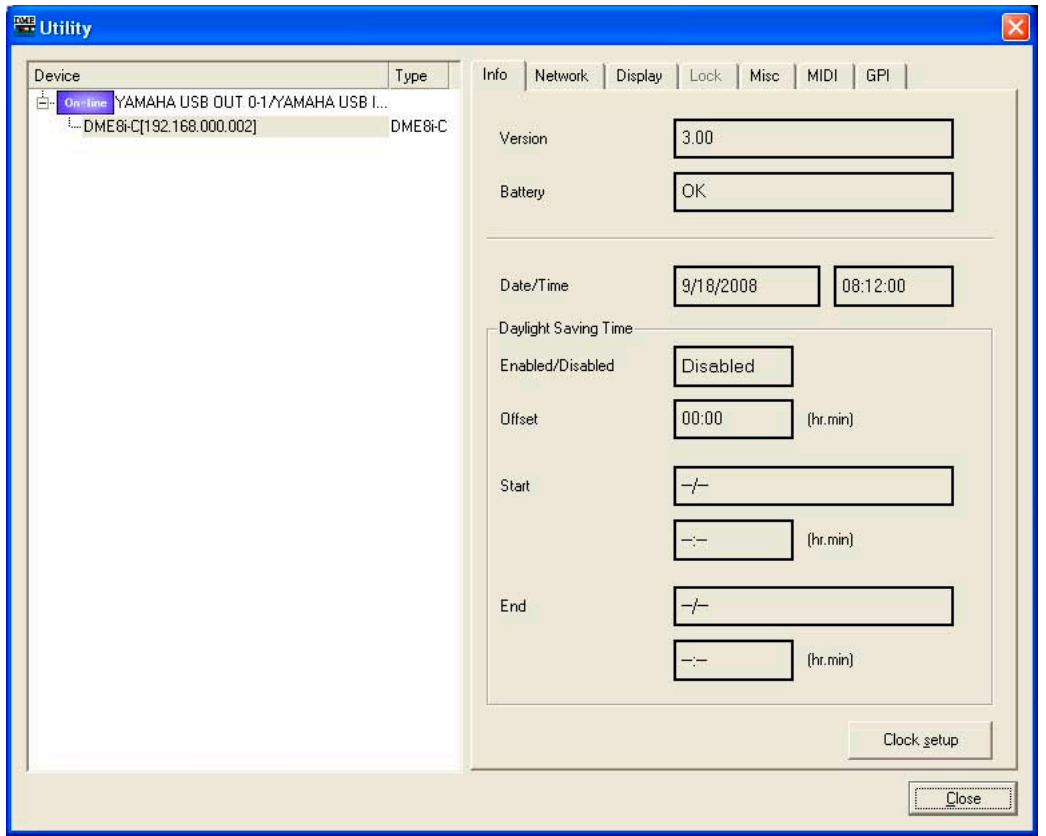

# ■ Geräteauswahlfeld (Device/Type)

Wählen Sie in der Liste die DME- oder SP2060-Einheit aus, die angezeigt oder bearbeitet werden soll.

# ■ **Schaltfläche [Close] (Schließen)**

Schließt das Fenster.

# ■ **Registerkarte** "Info"

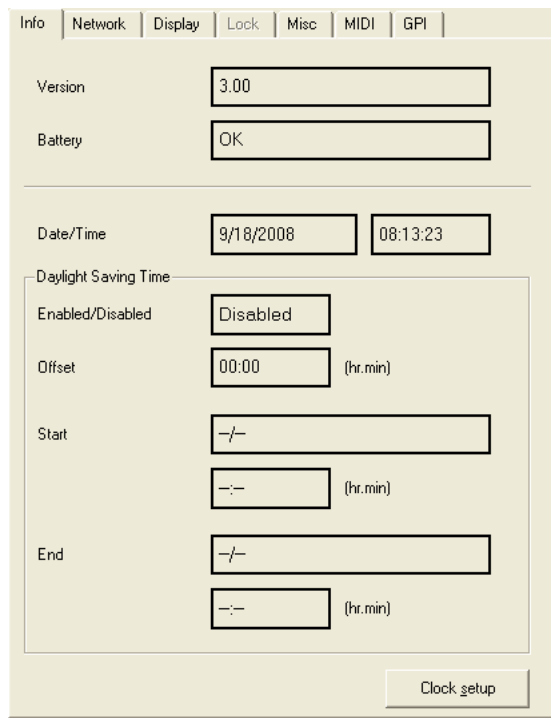

Zeigt Basisinformationen der ausgewählten DME oder des SP2060 an.

### Version

Zeigt die Firmware-Versionsnummer der DME oder des SP2060 an.

### Battery (Batterie)

Zeigt den Batteriezustand der DME oder des SP2060 an.

### Date/Time (Datum/Uhrzeit)

Zeigt Datum und Uhrzeit der internen Clock der DME an.

### Daylight Saving Time (Sommerzeit)

Zeigt die Einstellungen für die Sommerzeit an.

### Schaltfläche [Clock setup] (Clock-Einstellungen)

Öffnet das Dialogfenster "Clock", in dem Sie den internen Taktgeber der DME einstellen können.  $\rightarrow$  Siehe "Clock" auf [Seite 172](#page-171-0).

■ **Registerkarte "Network" (Netzwerk)** 

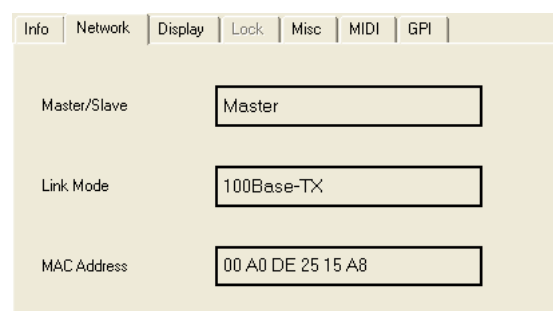

Zeigt Netzwerkinformationen für die DME- und SP2060-Einheit an.

### Master/Slave

Zeigt den Master und Slave der Gerätegruppe an.

### Link Mode

Zeigt an, ob die Netzwerkverbindung über 10Base-T oder 100Base-TX hergestellt wird.

### MAC Address

Zeigt die MAC-Adresse an.

# ■ Registerkarte "Display" (Anzeigen)

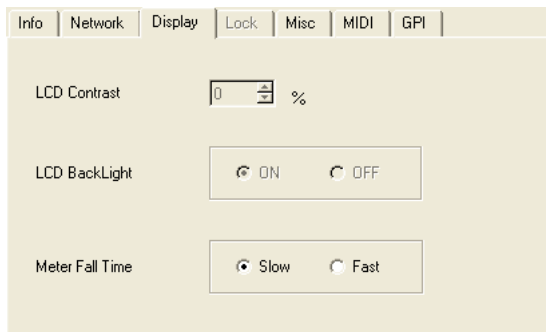

Zeigt die DME64N/24N-Displayanzeige an und ermöglicht deren Bearbeitung.

# LCD Contrast

Zeigt den Kontrast des Displays an bzw. ermöglicht dessen Bearbeitung. Der Einstellungsbereich für den Parameter liegt zwischen 0 und 100%.

### LCD Backlight

Zeigt den Status der Hintergrundbeleuchtung des Displays an bzw. ermöglicht dessen Bearbeitung. Die Einstellungen lauten "ON" bzw. "OFF". ON: Die Hintergrundbeleuchtung des Displays ist ständig eingeschaltet. OFF: Das Display wird beleuchtet, wenn ein Steuerelement bedient wird, und erlischt 10 Sekunden nach dem letzten Bedienvorgang.

### Meter Fall Time

Zeigt die Abfallzeit der Anzeige an bzw. ermöglicht deren Bearbeitung. Die Einstellungen lauten "Slow" (Langsam) und "Fast" (Schnell). Slow: Langsame Abfallzeit der Anzeige. Fast: Schnelle Abfallzeit der Anzeige.

# ■ Registerkarte "Lock" (Sperre)

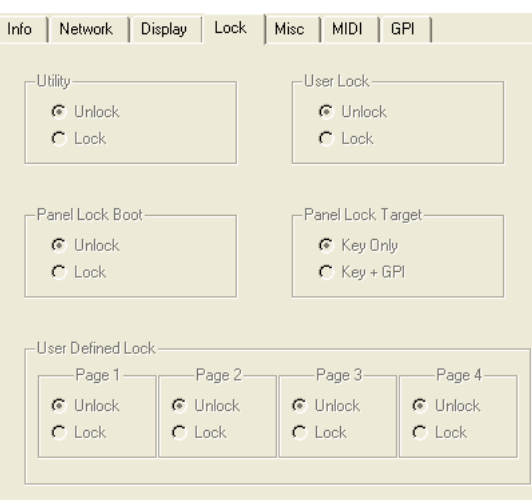

Zeigt die Panel-Lock-Parameter zum Sperren des DME64N/24N- und SP2060-Bedienfelds an bzw. ermöglicht deren Bearbeitung.

Für SP2060-Einheiten werden nur die User-Lock-Parameter angezeigt und können bearbeitet werden. Für DME64N/24N-Einheiten werden alle anderen Parameter angezeigt und können bearbeitet werden.

### Utility (Dienstprogramm)

Zeigt den Status der Sperre für den Utility-Bildschirm an bzw. ermöglicht dessen Bearbeitung. Die Einstellungen lauten "Unlock" (Keine Sperre) und "Lock" (Sperre).

Unlock: Der Utility-Bildschirm kann ohne Passwort geöffnet werden.

Lock: Zum Öffnen des Utility-Bildschirms ist ein aus acht Zeichen bestehendes Passwort erforderlich.

### **HINWEIS**

Das Passwort wird auch benötigt, um von "Unlock" auf "Lock" umzuschalten.

### Panel Lock Boot

Zeigt an bzw. legt fest, ob beim Einschalten des Geräts automatisch die Bedienungssperre aktiviert wird. Die Einstellungen lauten "Unlock" (Keine Sperre) und "Lock" (Sperre). Unlock: Das Bedienfeld wird beim Einschalten des Geräts nicht gesperrt. Lock: Das Bedienfeld wird beim Einschalten des Geräts gesperrt.

### Panel Lock Target

Zeigt das Ziel der Bedienungssperre an bzw. ermöglicht dessen Bearbeitung. Die Einstellungen lauten "Key Only" (Nur Tasten) und "Key+GPI" (Tasten+GPI).

Key Only: Es werden nur Bedienvorgänge über die Steuerungen des Bedienfelds gesperrt. Key+GPI: Bedienvorgänge über die Steuerungen des Bedienfelds und GPI-Eingangssignale werden gesperrt.

### User Defined Lock

Zeigt den Status der Sperre für jede der Seiten "User Defined Button" an bzw. ermöglicht dessen Bearbeitung. Die Einstellungen lauten "Unlock" (Keine Sperre) und "Lock" (Sperre). Unlock: Die entsprechende Seite "User Defined Button" wird angezeigt.

Lock: Die entsprechende Seite "User Defined Button" wird nicht angezeigt.

### User Lock

Zeigt den Status der Bedienungssperre an bzw. ermöglicht dessen Bearbeitung. Die Einstellungen lauten "Unlock" (Keine Sperre) und "Lock" (Sperre).

Unlock: Bedienfeld nicht gesperrt.

Lock: Bedienfeld gesperrt

Bei eingeschalteter Bedienungssperre können die folgenden Vorgänge nicht ausgeführt werden:

- Ändern von Parameterwerten.
- Aufrufen und Speichern von Szenen
- Bearbeiten von Szenentiteln
- Szenenschutz ändern
- Libraries aufrufen

■ **Registerkarte "Misc" (Sonstiges)** 

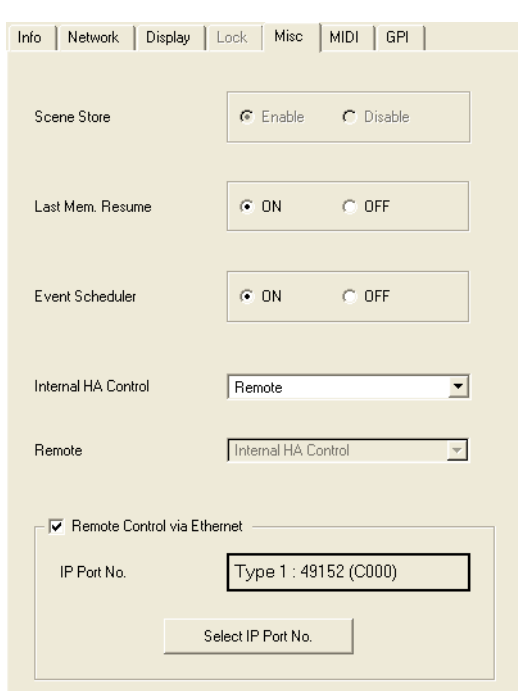

Parameter, die keiner der anderen Registerkarten zugeordnet werden können, werden hier angezeigt bzw. können bearbeitet werden.

### Scene Store

Zeigt an bzw. legt fest, ob auf einem DME64N/24N-Gerät Szenen gespeichert werden können. Die Einstellungen lauten "Enable" (Ein) und "Disable" (Aus). Enable: Szenen können gespeichert werden. Disable: Es können keine Szenen gespeichert werden.

### Last Mem. Resume

Legt fest, ob beim Einschalten des Geräts nur die Szenennummer, die beim Ausschalten des Geräts ausgewählt war, oder der Gesamtzustand des Geräts beim Ausschalten wieder aufgerufen wird. Die Einstellungen lauten "ON" bzw. "OFF".

ON: Der Zustand der Einheit beim letzten Ausschalten wird wieder aufgerufen.

OFF: Die beim Ausschalten der Einheit ausgewählte Szenennummer wird wieder aufgerufen.

### **HINWEIS**

Die Standardeinstellung lautet "ON". Wenn jedoch eine Datei (.daf/.ddf) geladen wird, die mit einer früheren Version von DME Designer als V1.2 erstellt wurde, wird sie auf "OFF" gesetzt.

### Event Scheduler (Ereignisplaner)

Zeigt an bzw. legt fest, ob der Ereignisplaner (Event Scheduler) der DME-Einheit ein- oder ausgeschaltet ist. Die Einstellungen lauten "ON" bzw. "OFF". ON: Der Ereignisplaner ist aktiv. OFF: Der Ereignisplaner ist nicht aktiv.

### Internal HA Control

Gibt den Port an, der von einem PM5D oder einem kompatiblen Mischpult aus für die Steuerung der internen DME-Eingangsverstärker verwendet wird. Welche Ports verfügbar sind, hängt vom Gerät ab.

DME64N: OFF, Remote, Slot 1 bis 4 DME24N: OFF, Remote, Slot 1 DME8i-C/DME8o-C/DME4io-C: OFF, Remote, CobraNet DME8i-ES/DME8o-ES/DME4io-ES: OFF, Remote, EtherSound

### **HINWEIS**

Dem zu steuernden DME-Gerät muss eine Geräte-ID zugewiesen werden. Lesen Sie "Internal HA Control" ([Seite 136\)](#page-135-0) für Näheres zur Zuweisung von IDs.

### Remote (Fernsteuerung)

Zeigt die [REMOTE]-Buchse der DME-Einheit an bzw. ermöglicht deren Bearbeitung. Die folgenden sieben Einstellungen stehen zur Verfügung: HA Control (422): Steuerung eines externen Eingangsverstärkers (nur RS-422). COM(232C): Steuerung mit dem DME-Kommunikationsprotokoll über RS-232C. COM(422): Steuerung mit dem DME-Kommunikationsprotokoll über RS-422. MIDI(232C): Steuerung mit MIDI-Befehlen über RS-232C. MIDI(422): Steuerung mit MIDI-Befehlen über RS-422. Remote Ctrl (232C): Fernsteuerung mit dem DME-Kommunikationsprotokoll über RS-232C. Remote Ctrl (422): Fernsteuerung mit dem DME-Kommunikationsprotokoll über RS-422.

### Remote Control via Ethernet (Fernsteuerung über Ethernet)

Markieren Sie dieses Kontrollkästchen, wenn der [NETWORK]-Anschluss eines DME Satellite für die Fernsteuerung über das DME-Kommunikationsprotokoll verwendet wird. Der für die Fernsteuerung verwendete Ethernet-Port wird im Feld "IP Port No." angezeigt. Ändern Sie den Port wie erforderlich im Dialogfenster "Select IP Port No.", das erscheint, wenn die Schaltfläche [Select IP Port No.] angeklickt wird. Wenn der Port gewechselt wird, wird der DME Satellite automatisch neu gestartet, denken Sie daher daran, auch DME Designer neu zu starten.

### **HINWEIS**

DME64N/24N- und SP2060-Geräte werden nicht unterstützt.

### **HINWEIS**

Entfernen Sie die Markierung, wenn der [REMOTE]-Anschluss für die Fernsteuerung verwendet wird.

# ■ Registerkarte "MIDI"

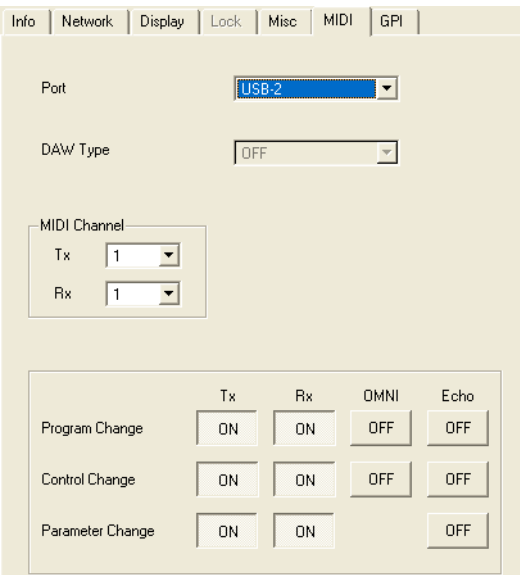

### **HINWEIS**

Gilt nicht für SP2060-Geräte.

### Port

Wählt den MIDI-Port aus, der für den DAW-Controller oder für Übertragung/Empfang von Programmwechseln/und Parameteränderungen verwendet wird.

### **HINWEIS**

Beim DME Satellite ist nur USB 2 verfügbar.

### DAW Type

Wenn ein DAW-Controller verwendet werden soll, wählen Sie hier den DAW-Typ aus.

### MIDI Channel

Stellt den MIDI-Kanal ein. Diese Nummer wird auch als Parameter Change Device ID verwendet.

### • [Tx]

Wählen Sie den MIDI-Sendekanal aus der Liste aus.

### $\cdot$  [Rx]

Wählen Sie den MIDI-Empfangskanal aus der Liste aus.

### Program Change/Control Change/Parameter Change

Stellt für Programmwechsel, Controller- und Parameteränderungen Übertragung (Tx), Empfang (Rx), OMNI und Echo ein. Ist die Option eingeschaltet (ON), so können Sie sie durch Klicken ausschalten (OFF). Ist sie ausgeschaltet, so wird sie durch Klicken eingeschaltet. Wenn OMNI auf [ON] eingestellt ist, werden Kanalmeldungen unabhängig von der Einstellung des Empfangskanals empfangen. Wenn ECHO auf [ON] eingestellt ist, werden die empfangenen Daten (ähnlich einem Echo) an den Ausgangs-Port übertragen, der dem Eingangs-Port entspricht, an dem die Daten empfangen wurden. Details zu Programmwechseln, Steuerbefehlen und Parameteränderungen können im Fenster "MIDI" auf den Registerkarten [Program Change], [Control Change] und [Parameter Change] angegeben werden.

# ■ **Registerkarte** "GPI"

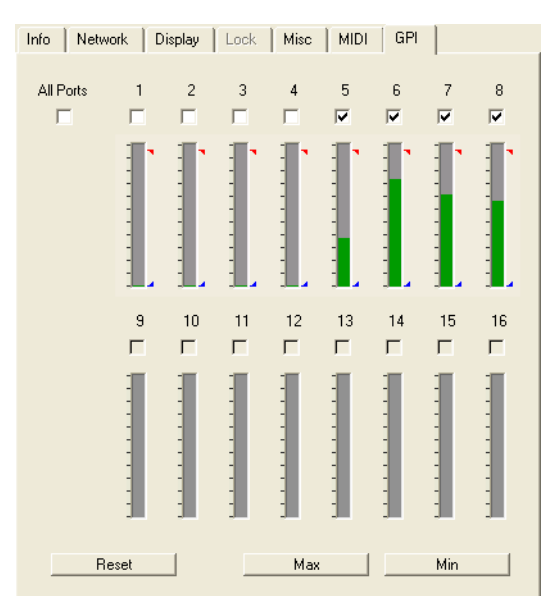

Kalibriert den Messbereich der Eingangsspannung für den GPI-Anschluss eines DME-Geräts.

### Kontrollkästchen [All Ports]

Die Kontrollkästchen aller Kanäle werden automatisch aktiviert.

### [Ch]-Kontrollkästchen

Mit diesen Kontrollkästchen werden die zu kalibrierenden Kanäle angegeben.

#### Kalibrationsinformationen

Zeigt die Eingangsspannung in Echtzeit an.

### [Reset]-Schaltfläche (Zurücksetzen)

Setzt die Kalibration der aktivierten Kanäle zurück.

### Schaltfläche [Max]

Stellt die aktuelle Eingangsspannung als maximale Eingangsspannung für die aktivierten Kanäle ein. Die angegebene Höchstspannung wird durch einen roten Balken angezeigt.

### Schaltfläche [Min]

Stellt die aktuelle Eingangsspannung als minimale Eingangsspannung für die aktivierten Kanäle ein. Die angegebene Mindestspannung wird durch einen blauen Balken angezeigt.

# **Das Fenster "Word Clock"**

Das Signal, das alle an die DME- oder SP2060-Einheit angeschlossenen Geräte synchronisiert, wird als "Wordclock" bezeichnet. Es benutzt dieselbe Frequenz wie die Sampling-Frequenz. Die Wordclock der einzelnen DME- oder SP2060-Einheiten wird im Dialogfenster "Word Clock" eingestellt.

Wenn Sie im [Hardware]-Menü auf den Befehl [Word Clock] klicken, wird das Dialogfenster "Word Clock" angezeigt.

# **Bezeichnungen und Funktionen**

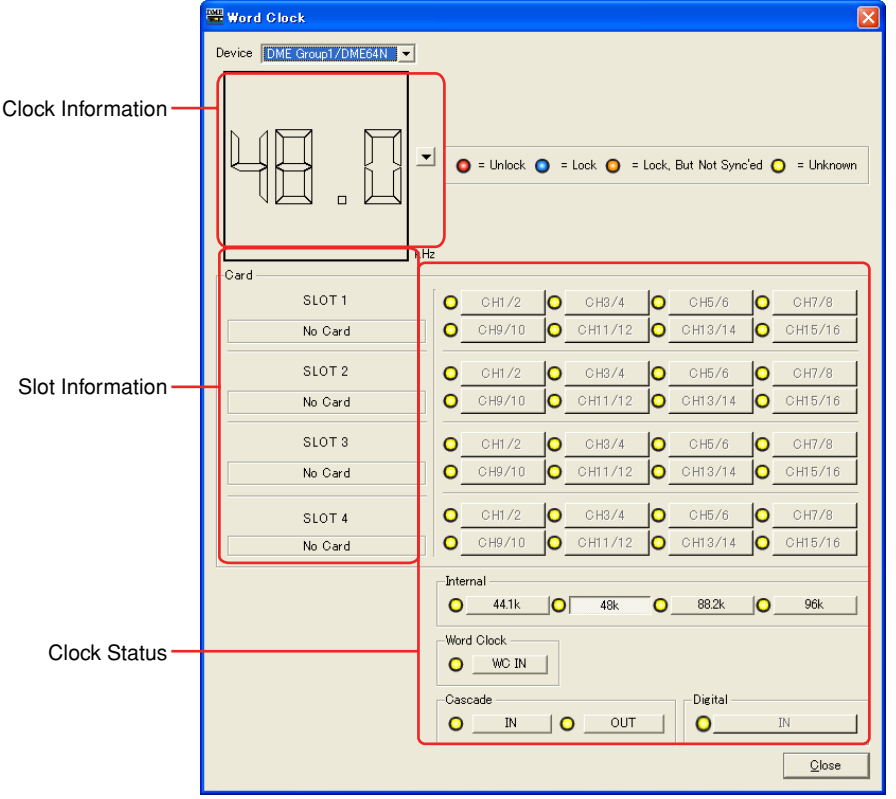

• The number of channels varies according to the card inserted into the slot.

# ■ **DME**

Wählen Sie in der Liste die DME- oder SP2060-Einheit aus, für die Sie Einstellungen vornehmen möchten.

# ■ Clock-Informationen

Zeigt die Wordclock-Frequenz der mit [DME] ausgewählten DME- oder SP2060-Einheit an. Die Frequenz der aktiven Wordclock wird angezeigt, wenn das Gerät online ist. Im offline-Zustand werden unabhängig von der Wordclock-Frequenz des Gerätes die Frequenzinformationen angezeigt, die bei der Kompilation gültig waren. Klicken Sie auf die Taste [V] rechts von der Frequenzanzeige, um die Frequenz der aktiven Wordclock auszuwählen.

# ■ Card (Slot-Informationen)

Zeigt den Namen der in den Slot eingesteckten Karte ein.

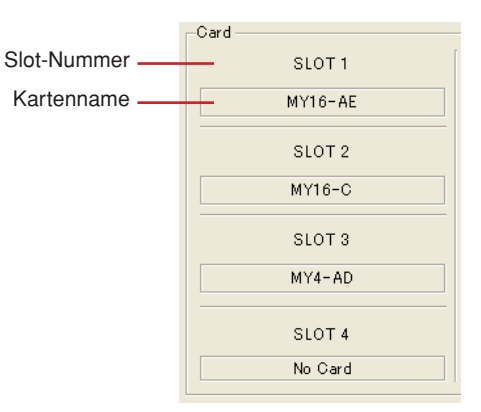

### ■ **Clock-Status**

Der Clock-Status wird mithilfe eines Farbcodes angezeigt:

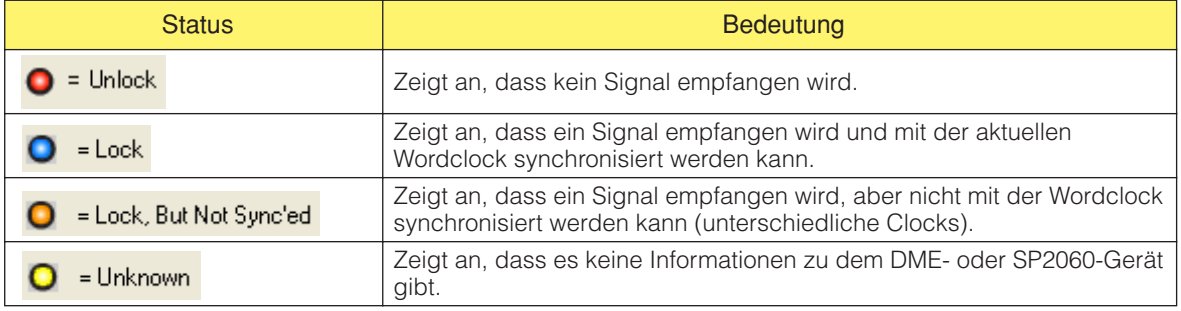

# ■ **Internal/Word Clock/Cascade**

Sie können eine der folgenden Optionen für die Wordclock auswählen:

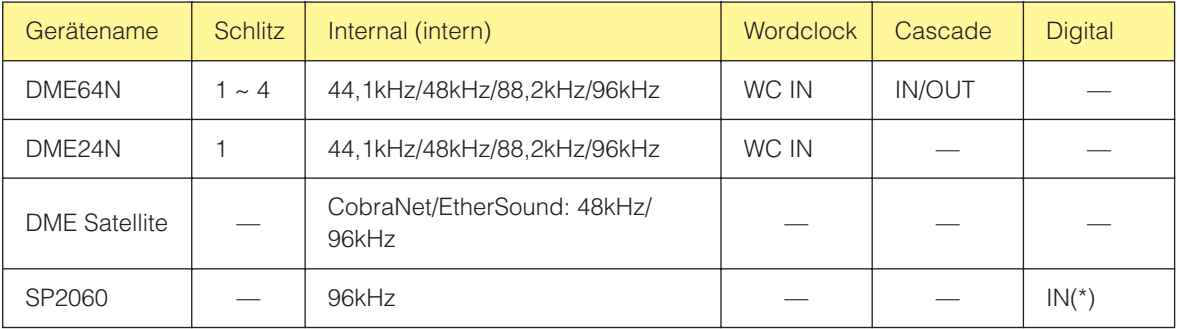

\* Diese Einstellungen können nur erfolgen, wenn das Zielgerät offline ist und DIGITAL IN als Eingangssignalquelle des SP2060 gewählt wurde.

Grau dargestellte Clock-Schaltflächen sind nicht verfügbar und können nicht ausgewählt werden.

# ■ **Schaltfläche [Close] (Schließen)**

Schließt das Dialogfenster.

### **HINWEIS**

Sie können das Dialogfenster schließen, indem Sie auf die [X]-Schaltfläche klicken oder die Taste <Esc> oder die Tastenkombination <Alt>+<F4> drücken.

# **Monitor Out**

Wenn Sie im [Hardware]-Menü auf den Befehl [Monitor Out] klicken, wird das Dialogfenster "Monitor" angezeigt. Wählt das Monitor-Ausgangsziel für den Abhörpunkt oder für die Probe-Monitor-Funktion.

### **HINWEIS**

"Monitor Out" kann nur für DME64N/24N-Geräte eingestellt werden.

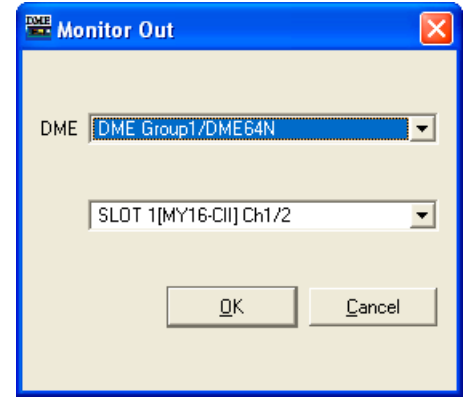

# ■ **[DME]**

Wählen Sie in der Liste die DME64N/24N aus, für die Sie Einstellungen vornehmen möchten.

# ■ **Dropdown-Liste**

Wählen Sie den Monitor-Ausgangs-Port aus der Liste aus. Sie können zwischen den Ports auswählen, die im Konfigurationsfenster nicht angeschlossen sind.

# ■ **Schaltfläche** [OK]

Übernimmt die Einstellungen und schließt das Dialogfenster.

# ■ **Schaltfläche [Cancel] (Abbrechen)**

Klicken Sie auf diese Schaltfläche, um das Dialogfenster zu schließen, ohne die Einstellungen zu ändern.

# <span id="page-171-0"></span>**Das Fenster "Clock" (Uhr)**

Wenn Sie im [Hardware]-Menü auf den Befehl [Clock] klicken, wird nach kurzem Erscheinen des "Utility"-Fensters das Dialogfenster "Clock" angezeigt. Hier können Sie den internen Taktgeber der DME einstellen. Diese Einstellung kann nur im Online-Zustand vorgenommen werden. Als Vorgabe sind Datum und Uhrzeit des Computers eingestellt. Hier lässt sich auch die Sommerzeit einstellen.

#### **HINWEIS**

Gilt nicht für SP2060-Geräte.

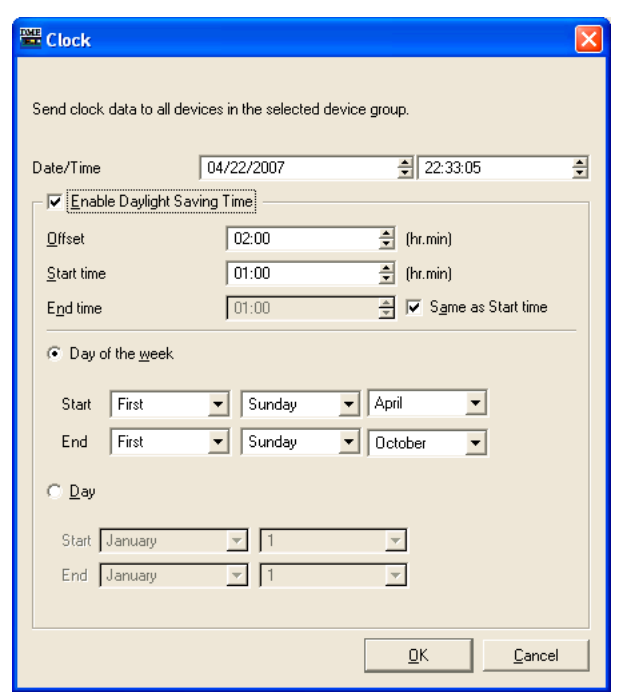

# ■ **[Date/Time] (Datum/Uhrzeit)**

Stellen Sie mit der linken Schaltfläche das Datum und mit der rechten die Uhrzeit ein. Ändern Sie die Werte mit den Auf-/Ab-Schaltflächen am rechten Feldrand.

### **HINWEIS**

Das Darstellungsformat von Datum und Uhrzeit lässt sich in der Windows-Systemsteuerung "Regions- und Sprachoptionen" auswählen. Dies ändert auch das Darstellungsformat von Dialogfenstern wie "Utility", "Event Logger", "Event Scheduler" und anderen.

# ■ **[Enable Daylight Saving Time] (Sommerzeit aktivieren)**

Wenn dieses Kästchen markiert ist, wird die Anzeige der Sommerzeit aktiviert. Die Anzeige [DST] erscheint auch im Datumsfeld des DME64N/24N-Displays.

### [Offset] (Versatz)

Stellt den Zeitunterschied für die Sommerzeitperiode ein.

### [Start Time] (Startzeit)

Stellt die Uhrzeit ein, an dem die Sommerzeit umgeschaltet wird.

### [End Time] (Ende-Zeit)

Stellt die Uhrzeit ein, an dem auf Normalzeit zurückgeschaltet wird. Wenn die Ende-Zeit mit der Startzeit identisch ist, markieren Sie [Same as Start Time] (Entspricht der Startzeit).

### **HINWEIS**

Zeiteinstellungen werden möglicherweise nicht richtig gespeichert, wenn die aktuelle Uhrzeit oder das Ende der Sommerzeit auf weniger als 2 Stunden bis zum Anfang der Sommerzeit eingestellt ist oder wenn die aktuelle Uhrzeit oder der Anfang der Sommerzeit auf weniger als 2 Stunden nach dem Ende der Sommerzeit eingestellt ist. Außerdem kann es sein, dass auf weniger als 2 Stunden vor dem Anfang oder nach dem Ende der Sommerzeit eingestellte Ereignisse nicht richtig ausgeführt werden.

### [Day of the Week] (Wochentag)

Wenn markiert kann die Sommerzeit-Periode in Wochentagen angegeben werden. [Start] stellt den Anfangstag ein, und [End] stellt den letzten Tag als n-ten Montag, Dienstag, Mittwoch, Donnerstag, Freitag, Samstag oder Sonntag des Monats ein. So kann z. B. der erste Sonntag im April als [First][Sunday][April] eingegeben werden, und der letzte Sonntag im Oktober als [Last][Sunday][October].

### [Day] (Tag)

Gibt die Sommerzeitperiode anhand von Tagesdaten ein. [Start]- und [End]-Tag wird als n-ter Tag im Monat angegeben.

# ■ Schaltfläche [OK]

Hiermit bestätigen Sie alle Einstellungsänderungen und schließen das Fenster.

# ■ **Schaltfläche [Cancel] (Abbrechen)**

Hiermit schließen Sie das Fenster, ohne die Einstellungen zu ändern.

#### **HINWEIS**

Sie können das Dialogfenster schließen, indem Sie auf die [X]-Schaltfläche klicken oder die Taste <Esc> oder die Tastenkombination <Alt>+<F4> drücken.

# **Spracheinstellungen**

Wenn Sie im [Hardware]- Menü auf den Befehl [Language] klicken, wird das Dialogfenster "Language" (Sprache) angezeigt. Dies stellt die Sprache von Szenen-Namen, Anwenderdefinierten Parameterbezeichnungen und den im DME64N/24N-Display angezeigten Bezeichnungen ein. Diese Einstellung gilt auch für Namen von mit der DME-File-Storage-Funktion gespeicherten Dateien.

### **HINWEIS**

Diese Einstellung gilt nicht für SP2060-Einheiten. In Bezug auf den DME Satellite gilt diese Einstellung nur für Namen von mit der DME-File-Storage-Funktion gespeicherten Dateien.

# **Bezeichnungen und Funktionen**

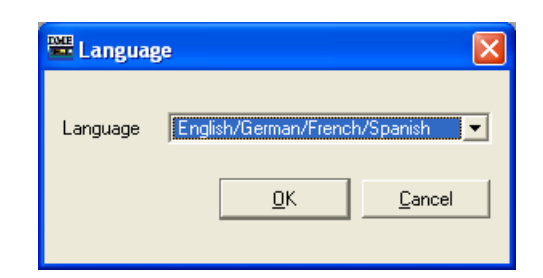

# ■ **[Language] (Sprache)**

Wählen Sie die Sprache aus. Die Liste enthält die Optionen [English/German/French/Spanish] (Englisch/Deutsch/Französisch/Spanisch) und [Japanese] (Japanisch).

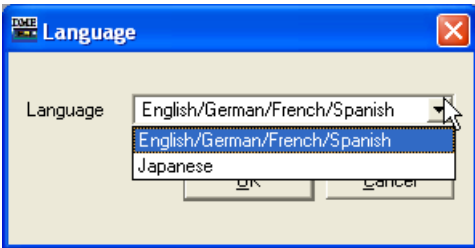

# ■ Schaltfläche [OK]

Übernimmt die Einstellungen und schließt das Dialogfenster.

# ■ **Schaltfläche [Cancel] (Abbrechen)**

Klicken Sie auf diese Schaltfläche, um das Dialogfenster zu schließen, ohne die Einstellungen zu ändern.

### **HINWEIS**

Sie können das Dialogfenster schließen, indem Sie auf die [X]-Schaltfläche klicken oder die Taste <Esc> oder die Tastenkombination <Alt>+<F4> drücken.

# **Backup (Datensicherung)**

Wenn Sie im [Hardware]-Menü auf den Befehl [Backup] klicken, wird das Dialogfenster "Backup" (Datensicherung) aufgerufen. Die Daten der DME- oder SP2060-Einheit werden auf dem Computer zusammengestellt und als Datei gespeichert. Sicherungsdateien werden für jedes DME- oder SP2060-Gerät einzeln erstellt. Sie können die in einer Datei gespeicherten Daten auch an eine DMEoder SP2060-Einheit senden. Die Datensicherung kann nur im Offline-Zustand durchgeführt werden.

### **HINWEIS**

Sicherungsvorgänge können nur von Benutzern durchgeführt werden, deren Kontrollkästchen [Edit] im Dialogfenster "Security" aktiviert ist (ON).

### **HINWEIS**

Das Ereignisprotokoll kann im Fenster "Event Logger" vom DME-Gerät abgerufen werden.

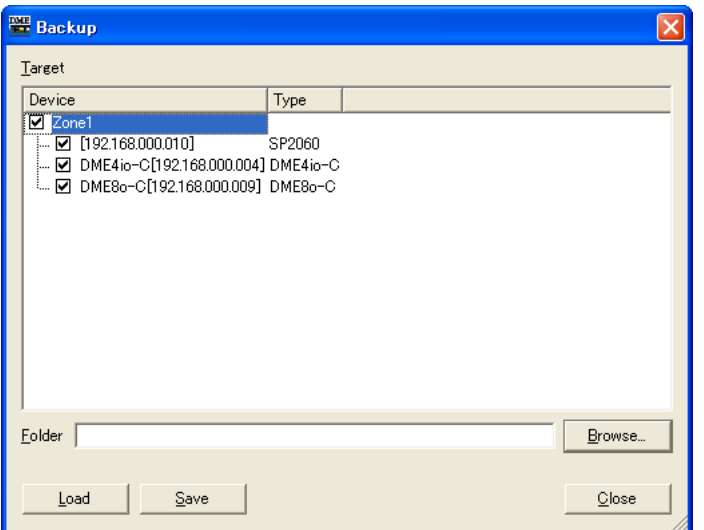

# ■ **[Target DME]**

Zeigt für jede Gerätegruppe die DME- oder SP2060-Einheiten, die IP-Adressen und die DME- oder SP2060-Typen an. Aktivieren Sie die Kontrollkästchen der DME- oder SP2060-Einheiten, deren Daten Sie verwalten möchten. Sie können mehrere DME- oder SP2060-Einheiten aktivieren.

# ■ **Feld [Folder]**

(Ordner) Gibt den Ordner an, der Zielort der Speicher- und Ladevorgänge sein soll. Wenn Sie auf die Schaltfläche [Browse] (Durchsuchen) klicken, öffnet sich das Dialogfenster zur Ordnerauswahl, in dem Sie einen Ordner angeben können.

Als Name der Sicherungsdatei wird die IP-Adresse der DME vergeben. Wird der Ordner während des Sendens von DME-Daten festgelegt, so ist die an die DME gesendete Datei diejenige Datei im Ordner, deren Dateiname der IP-Adresse der DME entspricht.

# ■ Schaltfläche [Load]

(Laden) Lädt die gesicherte Datei auf die angegebene DME- oder SP2060-Einheit hoch.

# ■ **Schaltfläche [Save]**

(Speichern) Lädt die Daten der angegebenen DME- oder SP2060-Einheit herunter und speichert sie als Sicherungsdatei.

# ■ **Schaltfläche [Close] (Schließen)**

Schließt das Dialogfenster.

# **SP2060 Backup**

Klicken Sie im [Hardware]-Menü auf den Befehl [SP2060 Backup], so dass sich das Dialogfenster "SP2060 Backup" öffnet. Interne SP2060-Daten können zur Sicherung an einen Computer übertragen werden, und die Sicherungsdaten können verwendet werden, um die Einstellungen mehrerer SP2060- Einheiten zu aktualisieren. Dadurch können Sie Einstellungen an einer einzelnen SP2060-Einheit vornehmen und diese an eine Gruppe von SP2060-Einheiten verteilen.

Das Backup kann auch mithilfe des Dialogfensters "Backup" erfolgen, das Dialogfenster "SP2060 Backup" unterscheidet sich von jenem jedoch wie folgt:

- "SP2060 Backup" lässt sich nur zur Sicherung der Daten eines SP2060 verwenden.
- Daten können nur von einem einzelnen SP2060 zur Zeit gesichert werden, die Sicherungsdaten können jedoch verwendet werden, um gleichzeitig die Einstellungen mehrerer SP2060-Einheiten zu aktualisieren.
- Netzwerkeinstellungen sind von der Aktualisierung der Daten nicht betroffen.

### **HINWEIS**

- Backup-Dateien können nicht mit DME Designer bearbeitet werden.
- Backup/Wiederherstellung kann nur offline ausgeführt werden.
- Nur Anwender, bei denen die [Edit]-Security-Option ausgewählt (eingeschaltet) ist, können Backup- und Wiederherstellung ausführen.
- Wenn Backup-Daten an eine SP2060-Einheit mit einer Firmware-Version älter als 1.3 gesendet werden, werden die Netzwerkeinstellungen geändert.

# ■ **[Backup]-Registerkarte**

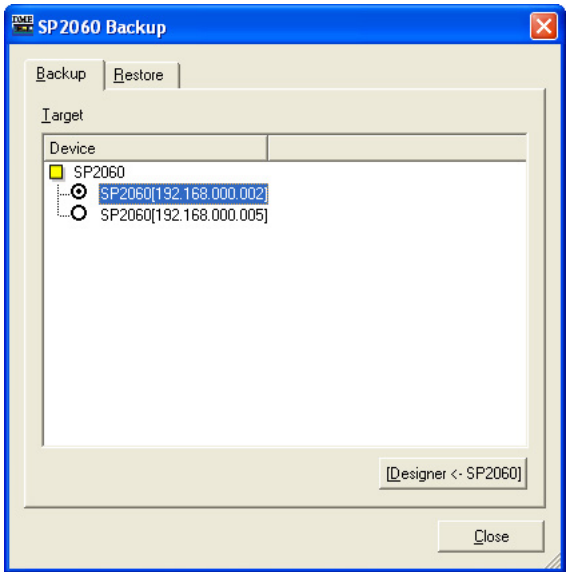

### **Target (Ziel)**

Zeigt Label und IP-Adresse angeschlossener SP2060-Einheiten, die offline sind. Eine SP2060-Einheit lässt sich für die Sicherung auswählen.

#### **[Designer <- SP2060]-Schaltfläche**

Die Daten werden von der angegebenen SP2060-Einheit angefordert und als SP2060-Backup-Datei gespeichert (Dateinamenerweiterung "spb").

# ■ **[Restore]-Registerkarte**

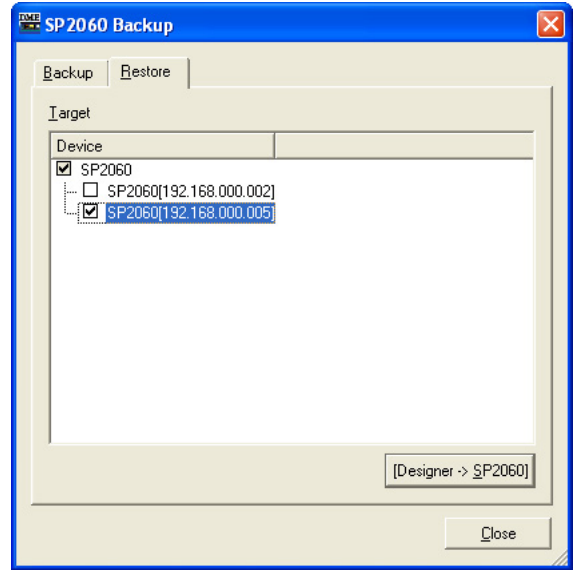

### **Target (Ziel)**

Zeigt Label und IP-Adresse angeschlossener SP2060-Einheiten, die offline sind. Prüfen Sie, zu welchen SP2060-Einheiten die Daten gesendet werden sollen. Sie können mehrere SP2060-Einheiten auswählen.

### **[Designer -> SP2060]-Schaltfläche**

Sendet die Daten der SP2060-Backup-Datei (Dateinamenerweiterung "spb") an die angegebene(n) SP2060-Einheit(en) und speichert sie. Backup-Dateien mit der Dateinamenerweiterung ".dbk", die im Dialogfenster "Backup" gespeichert wurden, lassen sich nicht auswählen. Wenn der Wiederherstellungsvorgang beendet ist, wird die SP2060-Einheit automatisch neu gestartet. Starten Sie zu diesem Zeitpunkt bitte auch DME Designer neu.

# **DME-Firmware-Update**

Die ICP1-Firmware des DME- oder SP2060-Geräts können Sie mithilfe des Befehls [Firmware Update] im [Hardware]-Menü aktualisieren. Wenn Sie den Mauszeiger im [Hardware]-Menü auf den Befehl [Firmware Update] bewegen, wird ein Submenü angezeigt.

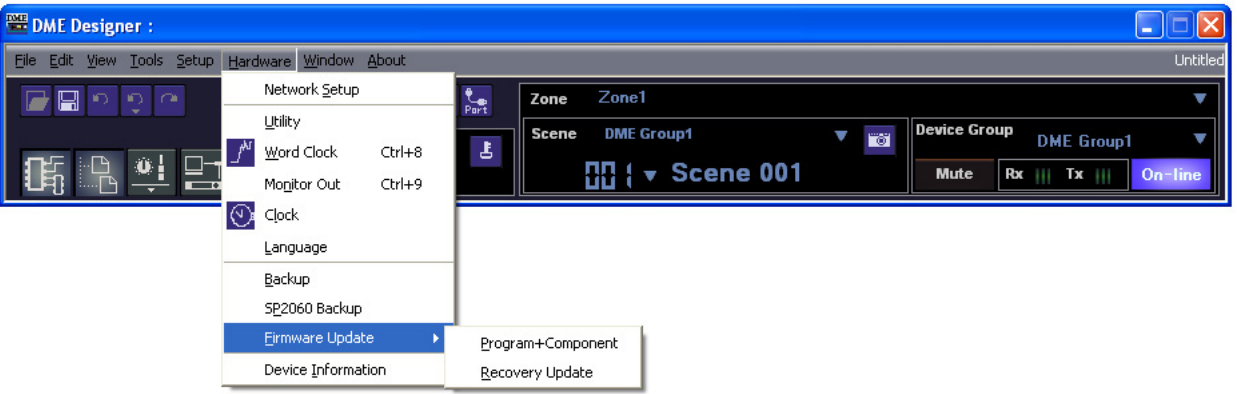

Wenn Sie [Program+Component] (Programm+Komponente) oder [Recovery Update] (Wiederherstellungs-Update) um Submenü auswählen, wird das Dialogfenster zur Ordnerauswahl angezeigt.

Verbinden Sie bei einem Firmware-Update das DME- oder SP2060-Gerät, ICP1 und den Computer miteinander.

Nach die DME- oder SP2060-Einheit bzw. ICP1 aktualisiert wurde, wird die DME- oder SP2060-Einheit bzw. ICP1 automatisch neu gestartet. Sie müssen auch den DME Designer neu starten.

### **HINWEIS**

Stellen Sie bei einem Firmware-Update der DME- oder SP2060-Einheit eine Verbindung über USB oder Ethernet zwischen DME- oder SP2060-Gerät und Computer her. Auf dem Computer muss der USB-MIDI-Treiber oder der DME-N-Netzwerktreiber installiert sein.

### **HINWEIS**

Für das ICP1-Firmwareupdate müssen ICP1 und die DME-Einheit, die der Master der Gerätegruppe ist, über Ethernet miteinander verbunden sein. Außerdem muss die DME-Mastereinheit der Gerätegruppe an den Computer angeschlossen sein (siehe oben).

#### **HINWEIS**

Wenn die DME64N/24N von Version 1.07 oder niedriger auf Version 1.10 aktualisiert wurde, führen Sie die Aktualisierung zweimal durch. Da die Daten für die Textdarstellung in der DME64N/24N-Einheit geändert wurden, ist die Textdarstellung für Japanisch nach einem einmaligen Update nicht möglich.

#### **HINWEIS**

Ein Firmware-Update kann unmöglich werden, wenn der Wert bei [Remaining Memory] (verbleibender DME-Speicherplatz) zu klein wird. Löschen Sie in diesem Fall nicht mehr benötigte Dateien, wie DME-File-Storage-Dateien, Library- und Szenendaten, um mehr verfügbaren Speicherplatz zu erhalten.

#### **HINWEIS**

Sie können die die neueste Firmware von der folgenden Pro-Audio-Website von Yamaha herunterladen. <http://www.yamahaproaudio.com/>

# ■ **[Program+Component]**

Aktualisiert die Firmware der DME/SP2060/ICP1-Einheit.

- **1** Klicken Sie im [Hardware]-Menü auf [Firmware Update] ➞ [Program+Component]. Daraufhin wird das Dialogfenster zur Ordnerauswahl angezeigt.
- **2** Wählen Sie den Ordner aus, der die Update-Datei enthält, und klicken Sie auf [OK]. Das Fenster "Firmware Update" wird geöffnet. In einer Liste werden die Namen, die Nummern der Firmware-Versionen und die IP-Adressen der DME-, SP2060- und ICP1-Einheiten in der aktuellen Gerätegruppe angezeigt.

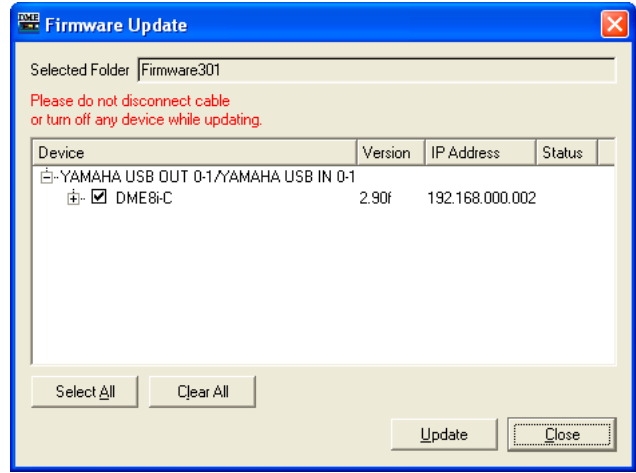

**3** Aktivieren Sie die Kontrollkästchen der DME-, SP2060- oder ICP1-Einheiten, die Sie aktualisieren möchten.

Durch das Klicken auf die Kontrollkästchen aktivieren bzw. deaktivieren Sie diese abwechselnd. Mit der Schaltfläche [Select All] (Alle aktivieren) können Sie die Kontrollkästchen aller DME-, SP2060- und ICP1-Einheiten gleichzeitig aktivieren. Mit der Schaltfläche [Clear All] (Alle deaktivieren) können Sie die Kontrollkästchen aller DME-, SP2060- und ICP1-Einheiten gleichzeitig deaktivieren.

**4** Klicken Sie anschließend auf die Schaltfläche [Update] (Aktualisieren). Daraufhin beginnt das Firmware-Update.

#### **HINWEIS**

Während der Aktualisierung dürfen Sie unter keinen Umständen USB- oder Ethernet-Kabel abstöpseln oder eine DME-, SP2060- bzw. ICP1-Einheit ausschalten. Andernfalls können die Einstellungen für den Kommunikationsport in DME Designer verloren gehen.

Nach Beendigung der Aktualisierung werden die DME-, SP2060- und ICP1-Einheiten automatisch neu gestartet. Außerdem müssen Sie DME Designer neu starten.

# ■ **[Recovery Update]**

Stellt die DME-, SP2060- oder ICP1-Firmware wieder her. Wenn während eines Firmware-Updates ein Kabel herausgezogen oder der Strom abgeschaltet wird, kann die Firmware beschädigt werden und dadurch nicht mehr ausführbar sein. In solchen Fällen kann mit der Recovery-Update-Funktion die Firmware repariert werden.

### **HINWEIS**

Wenn Sie eine Firmware-Wiederherstellung für ein DME-Gerät durchführen, unterbrechen Sie die Netzwerkverbindung, und führen Sie den Vorgang mit dem direkt über USB an den Computer angeschlossenen DME-Gerät aus.

- **1** Klicken Sie im [Hardware]-Menü auf [Firmware Update] -> [Recovery Update]. Daraufhin wird das Dialogfenster zur Ordnerauswahl angezeigt.
- **2** Wählen Sie den entsprechenden Ordner aus, der die Update-Datei enthält, und drücken Sie die Taste [OK].

Das Fenster "Firmware Update" wird geöffnet.

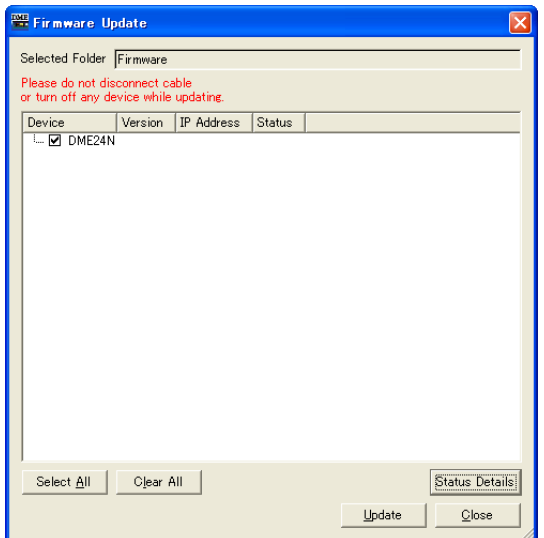

**3** Aktivieren Sie die Kontrollkästchen der DME-, SP2060- oder ICP1-Einheiten, die Sie wiederherstellen möchten.

Durch das Klicken auf die Kontrollkästchen aktivieren bzw. deaktivieren Sie diese abwechselnd. Mit der Schaltfläche [Select All] (Alle aktivieren) können Sie die Kontrollkästchen aller DME-, SP2060- und ICP1-Einheiten gleichzeitig aktivieren. Mit der Schaltfläche [Clear All] (Alle deaktivieren) können Sie die Kontrollkästchen aller DME-, SP2060- und ICP1-Einheiten gleichzeitig deaktivieren.

**4** Wenn die wiederherzustellenden DME-, SP2060- und ICP1-Einheiten angekreuzt sind, klicken Sie auf die Schaltfläche [Update].

Die Firmware-Wiederherstellung wird gestartet.

### **HINWEIS**

Während der Aktualisierung dürfen Sie unter keinen Umständen USB- oder Ethernet-Kabel abstöpseln oder eine DME-, SP2060- bzw. ICP1-Einheit ausschalten. Andernfalls können in DME Designer die Einstellungen für den Kommunikationsport verloren gehen.

Nach Beendigung der Aktualisierung werden die DME-, SP2060- und ICP1-Einheiten automatisch neu gestartet. Außerdem müssen Sie DME Designer neu starten.
# **[Device Information] (Geräteinformation)**

Klicken Sie im [Hardware]-Menü auf den Befehl [Device Information], so dass sich das Dialogfenster "Device Information" öffnet.

Der Status der im Netzwerk angeschlossenen DME- und SP2060-Einheiten wird in Listenform angezeigt, auch wenn diese offline sind oder noch keine Konfiguration erzeugt wurde. Diese Funktionalität ermöglicht ein zentralisiertes DME-Management für effektive Fehlersuche und Wartung des Systems.

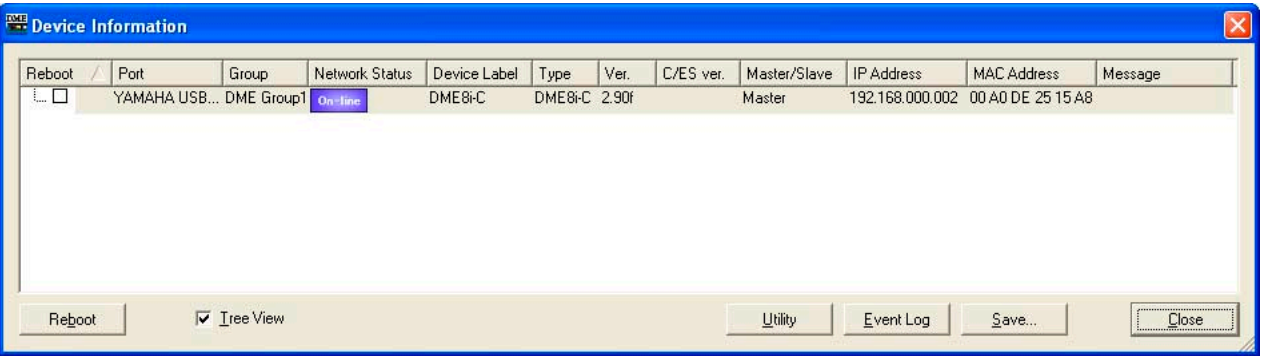

### ■ **[Reboot] (Neustart)**

Wenn dieses Kontrollkästchen markiert ist, können mit der Schaltfläche [Reboot] mehrere DMEund und SP2060-Einheiten neu gestartet werden.

### ■ **[Port]**

Zeigt den Namen der angeschlossenen Ein-/Ausgangs-Ports an.

### ■ **[Group] (Gruppe)**

Zeigt im online-Status den Namen der Gerätegruppe an.

### ■ **[Network Status] (Netzwerkstatus)**

Zeigt den online-/offline-Status als Symbol an.

### ■ **[Device Label] (Gerätebezeichnung)**

Zeigt den zugewiesenen Namen der DME oder des SP2060 an.

### ■ **[Type]**

Zeigt den Gerätetyp an (DME64N usw.).

### ■ **[Ver.]**

Zeigt die Firmware-Versionsnummer an.

### ■ **[C/ES Ver.]**

Zeigt die Versionsnummer von CobraNet- oder EtherSound-Interfaces für DME-Satellite-Geräte an.

### ■ **[Master/Slave]**

Zeigt die Master/Slave-Einstellung der Gerätegruppe an.

### ■ **[IP Address] (IP-Adresse)**

Zeigt die IP-Adresse an.

### ■ **[MAC Address] (MAC-Adresse)**

Zeigt die MAC-Adresse an.

### ■ **[Message] (Meldung)**

Zeigt die im Display des DME-Gerätes angezeigten Meldungen an. Nur die jeweils letzte Nachricht wird angezeigt.

### ■ **Kontrollkästchen [Tree View] (Baumstruktur)**

Wenn markiert werden Slaves des jeweiligen Masters als Baumdiagramm dargestellt. Wenn nicht markiert, werden die Geräte in Listenform dargestellt.

### ■ **[Utility]-Taste**

Öffnet das Dialogfenster "Utility" für das momentan in der Liste ausgewählte Gerät.

### ■ **Schaltfläche [Event Log]**

Öffnet das Dialogfenster "Event Logger" für das momentan in der Liste ausgewählte Gerät.

### ■ **Schaltfläche [Save] (Speichern)**

Speichert die angezeigten Informationen als CSV-Datei (komma-separierte Textdatei).

### ■ **Schaltfläche [Close] (Schließen)**

Schließt das Dialogfenster.

# **Konfigurationen bearbeiten**

# **Konfigurationen**

Informationen über die Ein- und Ausgänge, zusammen mit der Anordnung der so genannten "Komponenten" (Components) und deren Verbindungen untereinander werden "**Konfiguration**" genannt. Konfigurationen werden im Designer-Fenster erstellt und zur DME-Einheit gesendet. Im Designer-Fenster werden Konfigurationen mittels verschiedener Design-Fenster erstellt, z. B. die Fenster Area, Zone, Configuration und User Module (Benutzermodul). In jedem Fenster erscheint eine Arbeitsfläche, auf der Objekte angeordnet werden können.

# **Neue Konfigurationen**

Für einen Bereich können mehrere Zonen angelegt werden, für eine Zone mehrere Gerätegruppen und für eine Gerätegruppe mehrere Konfigurationen.

Zonen können im Fenster "Zone Manager", Gerätegruppen im Fenster "Device Group and Sampling Frequency Settings" (Einstellungen für Gerätegruppe und Sampling-Frequenz) und Konfigurationen im Fenster "Configuration Manager" hinzugefügt werden. Informationen zum Fenster "Zone Manager" finden Sie im Abschnitt "Hinzufügen, Löschen und Umbenennen einer Zone" auf [Seite 281](#page-280-0), Information zum Fenster "Device Group and Sampling Frequency Settings" im Abschnitt "Gerätegruppen-Auswahl" auf [Seite 267](#page-266-0) und Informationen zum Fenster "Configuration Manager" im Abschnitt "Hinzufügen, Löschen und Umbenennen einer Konfiguration" auf [Seite 285](#page-284-0).

# **Sicherheit**

Die Bearbeitung im Designerfenster kann durch Einstellungen der Benutzersicherheit eingeschränkt werden. Nur Benutzer, bei denen das Optionsfeld [Operation Security] → [Edit] im "Security"-Dialogfenster markiert ist, können das Designerfenster öffnen und Konfigurationen bearbeiten. Informationen zum Dialogfenster "Security" finden Sie unter "Szenenmanager" auf [Seite 80](#page-79-0).

# <span id="page-182-0"></span>**Edit-Modus**

Im Designerfenster gibt es im offline-Status einen "Edit"-Modus (Bearbeitungsmodus). Wenn der Edit-Modus eingeschaltet ist, können Konfigurationen bearbeitet werden. Wenn ausgeschaltet, können keine Konfigurationen bearbeitet werden. Im online-Status ist der Edit-Modus ausgeschaltet (OFF).

### **HINWEIS**

SP2060-Konfigurationen lassen sich nicht bearbeiten.

### ■ **Edit Mode ein-/ausschalten**

Der Edit-Modus kann ein- und ausgeschaltet werden, entweder mit dem Befehl [Edit Mode] im [Tools]- Menü oder im Kontextmenü, das bei einem Rechtsklick auf die Arbeitsfläche erscheint. Zum Einschalten des Edit-Modus klicken Sie den Befehl an, so dass links des Befehlseintrags eine Markierung erscheint. Wenn neben dem Befehl eine Markierung steht (und der Edit-Modus eingeschaltet ist), wird diese durch erneutes Anklicken entfernt und der Edit-Modus ausgeschaltet.

#### $F$ dit Mode =  $ON$

Wenn der Edit-Modus eingeschaltet ist, können Sie Konfigurationen bearbeiten, z. B. Objekte anordnen, Verbindungen herstellen und Eigenschaften ändern.

#### Edit Mode = OFF

Wenn der "Edit-Modus AUSgeschaltet ist, können Sie den Komponenteneditor steuern, aber keine Konfigurationen bearbeiten. Im offline-Zustand ist der Edit-Modus AUS.

#### **HINWEIS**

Es können nur diejenigen Benutzer den Edit-Modus einschalten, für die im Dialogfenster "Security" das Kontrollkästchen [Operation Security] → [Edit] (Sicherheitsstufen für die Bedienung – Bearbeiten) aktiviert wurde.

# **Designerfenster**

Sie können das Designerfenster über den Befehl [Designer] im Menü [View] (Ansicht) des Hauptfensters anzeigen oder verbergen.

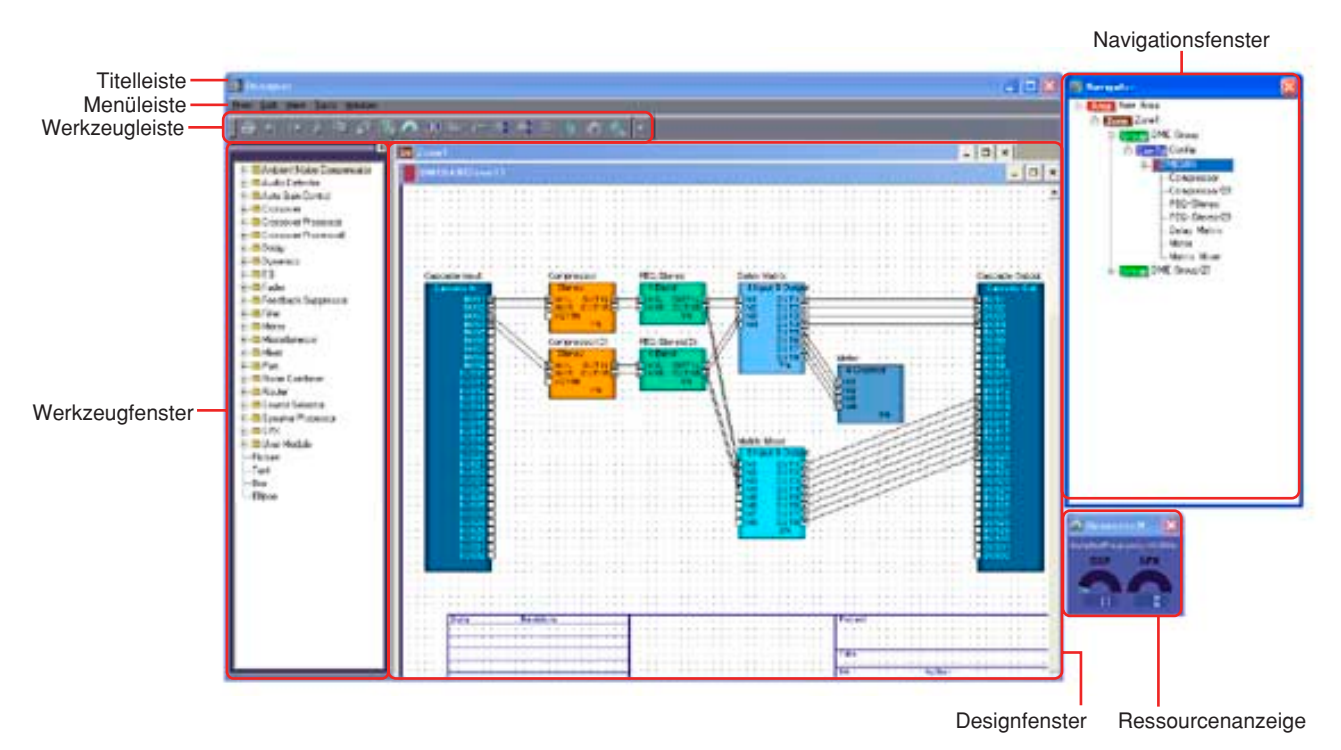

## **Titelleiste**

In der Titelleiste wird "Designer" angezeigt. Sie können das Fenster an der Titelleiste anfassen und verschieben. Auf der rechten Seite der Titelleiste befinden sich die Schaltflächen [Minimieren], [Maximieren]/[Wiederherstellen] und [Schließen].

### **Menüleiste**

Befehle, die in der Anwendung ausgeführt werden können, sind in Kategorien in der Menüleiste zusammengefasst. Wenn Sie eine der Kategorien anklicken, wird eine Befehlsliste angezeigt.

# **Werkzeugleiste**

Hier sind häufig benutzte Befehle als Schaltflächen angeordnet.

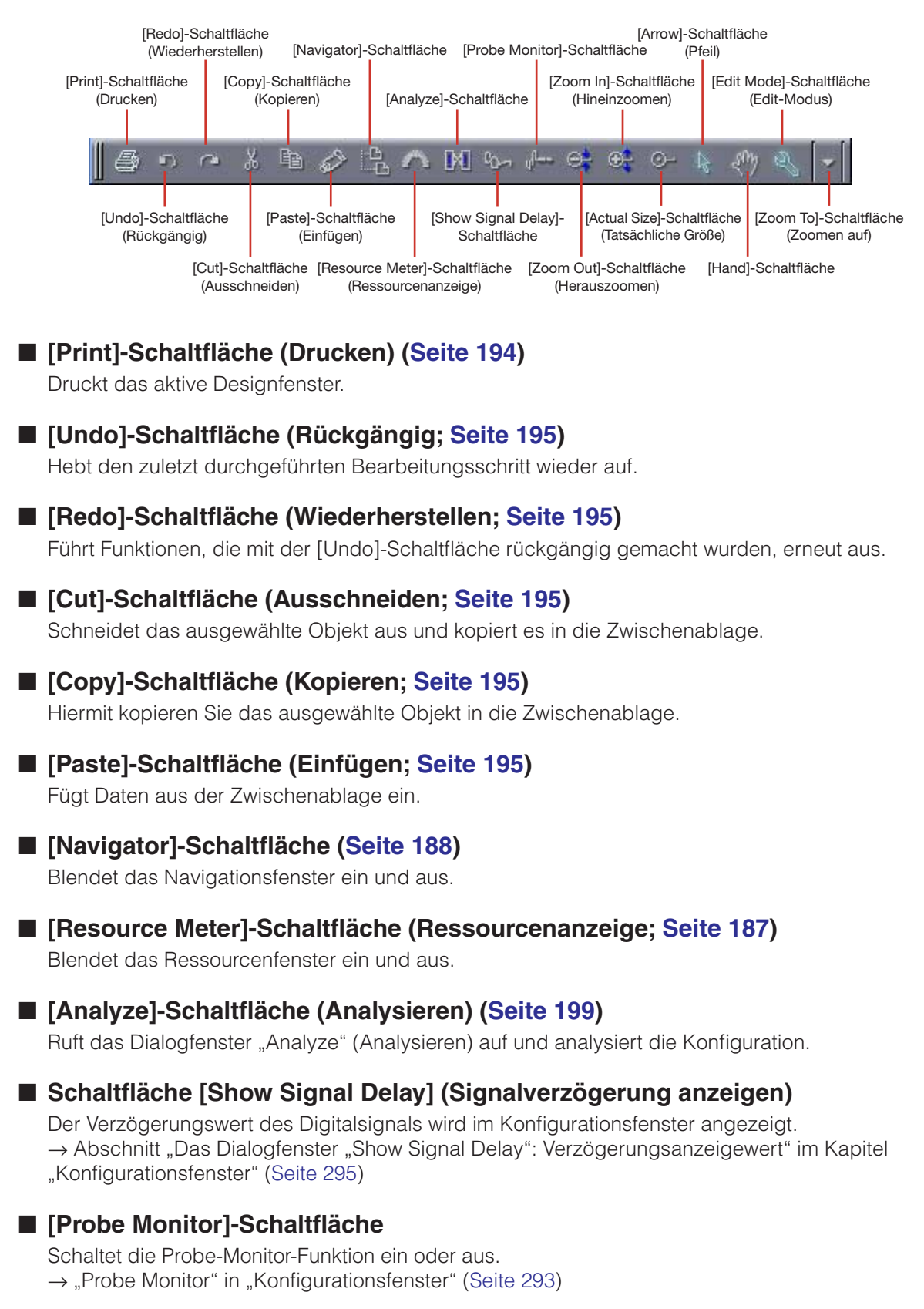

### ■ Schaltflächen [Zoom Out]/[Zoom In]/[Actual Size]/[Zoom To] **(Übersetzungen s. o.)**

Diese Schaltflächen entsprechen den gleichnamigen Befehlen im [View]-Menü. Ändern die angezeigte Größe der Objekte auf dem Bildschirm.  $\rightarrow$  "[View]-Menü" in "Menüs im Designerfenster" [\(Seite 196](#page-195-0))

### ■ **[Arrow]-Schaltfläche (Pfeil)**

Der Mauszeiger erscheint als Fadenkreuz und kann zum Auswählen von Objekten verwendet werden.

### ■ **[Hand]-Schaltfläche**

Der Mauszeiger erscheint in Form einer Hand und kann verwendet werden, zum zu Klicken und die Arbeitsfläche für den Bildlauf zu "fassen".

### <span id="page-185-0"></span>■ **[Edit Mode]-Schaltfläche (Edit-Modus)**

Schaltet den Edit-Modus ein oder aus.

 $\rightarrow$  "Edit-Modus" [\(Seite 186](#page-185-0)) im Abschnitt "Konfigurationen bearbeiten"

# **Statusleiste**

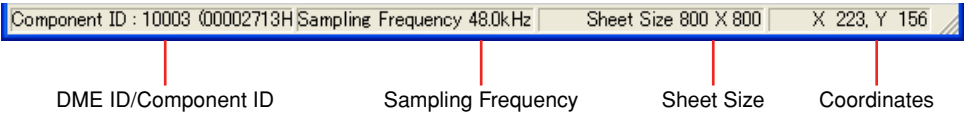

### ■ **DME-ID/Komponenten-ID**

Wird der Mauszeiger im Zonenfenster über eine DME-Einheit bewegt, so wird die Kennung (englisch: ID) für diese DME-Einheit angezeigt. Wird der Mauszeiger im Konfigurationsfenster über eine Komponente bewegt, so wird die Kennung für die Komponente angezeigt.

### ■ Sampling-Frequenz

Zeigt die Sampling-Frequenz im Konfigurationsfenster an.

### ■ **Arbeitsflächengröße**

Zeigt die Größe der Arbeitsfläche im aktiven Designfenster an.

### ■ **Koordinaten**

Zeigt die Koordinaten des Mauszeigers, wenn sich dieser im Designfenster befindet. Wenn Sie ein Objekt ziehen, beziehen sich die angezeigten Koordinaten auf die obere linke Ecke des bewegten Objekts.

## <span id="page-186-0"></span>**Ressourcenanzeige**

Die Ressourcenanzeige kann mit den Befehl [Navigator] des [View]-Menüs ein- und ausgeblendet werden. Die Ressourcenanzeige wird nur angezeigt, wenn das Konfigurationsfenster und das Benutzermodulfenster aktiv sind. Pegelanzeigen für den DSP-Speicherausnutzungsgrad und den SPX-Ressourcenausnutzungsgrad befinden sich im Fenster "Resource Meter" (Ressourcenanzeige). Die Sampling-Frequenz der einzelnen DMEs wird ebenfalls angezeigt.

#### **HINWEIS**

Wird im SP2060-Konfigurationsfenster nicht angezeigt.

### ■ Der DSP-Speichernutzungsgrad

Wenn Sie im Konfigurationsfenster arbeiten, erhalten Sie hiermit einen Maßstab der Belegung des gesamten DSP-Speichers in der DME-Einheit. Außerdem variiert der Speichernutzungsgrad mit der Sampling-Frequenz, auch innerhalb der gleichen Komponente.

Wenn die Konfiguration im Online-Status mit der DME-Einheit synchronisiert wird, werden automatisch Prüfungen der Verbindungen und Komponenteninformationen durchgeführt (dieser Vorgang wird "Kompilierung" genannt). Der tatsächliche Speicherplatzbedarf wird nach diesem Kompilierungsvorgang errechnet. Der Speichernutzungsgrad hängt von der Anzahl von Verbindungen und Komponenten ab. Im Ressourcenfenster erhalten Sie einen vorkompilierten Richtwert, während Sie Ihre Konfiguration gestalten. Es können auch dann Fehler auftreten, wenn die Anzeige weniger als 100 Prozent anzeigt, je nach den Bedingungen wie Anzahl von Verbindungen und Art und Anzahl verwendeter Komponenten. Es wird empfohlen, vor der Ausführung der tatsächlichen Kompilation im Dialogfenster "Analyze" [\(Seite 298](#page-297-0)) zu prüfen, ob die Kompilation erfolgreich verläuft.

#### **HINWEIS**

Wenn eine Konfiguration mit fs = 44,1 kHz oder 48 kHz kompiliert wird, und die Sampling-Frequenz wird danach auf 88,2 kHz oder 96 kHz geändert, muss mit 88,2 kHz bzw. 96 kHz neu kompiliert werden. Wenn dies nicht ausgeführt wird, erzeugen einige Konfigurationen keinen Ton. In diesen Fälle wird die Meldung "DSP Power Shortage" (DSP-Leistung nicht ausreichend) an der DME-Einheit angezeigt.

### ■ Der SPX-Ressourcenausnutzungsgrad

Zeigt für die in der Konfiguration angeordneten SPX-Komponenten und Rückkopplungsunterdrücker-Komponenten den Grad des Ressourcenverbrauchs an.

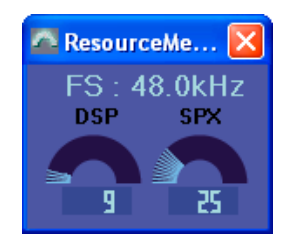

#### **HINWEIS**

Die Komponenten, die im Konfigurationsfenster platziert werden können, variieren je nach Gerätetyp. Näheres siehe in der "Liste der Komponenten" auf [Seite 362.](#page-361-0)

#### **HINWEIS**

Wenn die Komponenten [Matrix Mixer 64 input 64 output] oder [Matrix Mixer 64 input 32 output] im DME64N-Konfi gurationsfenster eingesetzt werden, können Sie keine anderen Komponenten verwenden, auch wenn das Fenster keine 100 Prozent erreicht.

# <span id="page-187-0"></span>**Navigationsfenster**

Das Navigationsfenster kann über den Befehl [Navigator] im [View]-Menü oder die Werkzeugschaltfläche (groß) [Show/Hide Navigator] im Hauptfenster oder über den Befehl [Navigator] im [View]-Menü des Designerfensters ein- und ausgeblendet werden.

Bietet eine hierarchische Darstellung des Bereichs (Area), der Zonen und Konfigurationen, zusammen mit den DME-Geräten, Benutzermodulen und Komponenten, die innerhalb der Konfigurationen verwendet werden. Hierdurch können Sie den Gesamtstatus Ihre Aufbaus prüfen.

Sie können auf die Symbole für Bereiche, Zonen, Konfigurationen, DME-Geräte Benutzermodule oder Komponenten klicken, um das zugehörige Designfenster zu aktivieren.

#### **HINWEIS**

Für Benutzermodule mit aktivierter Sicherheitseinstellung wird beim Anzeigen der nachstehend abgebildeten hierarchischen Übersicht ein Passwort abgefragt.

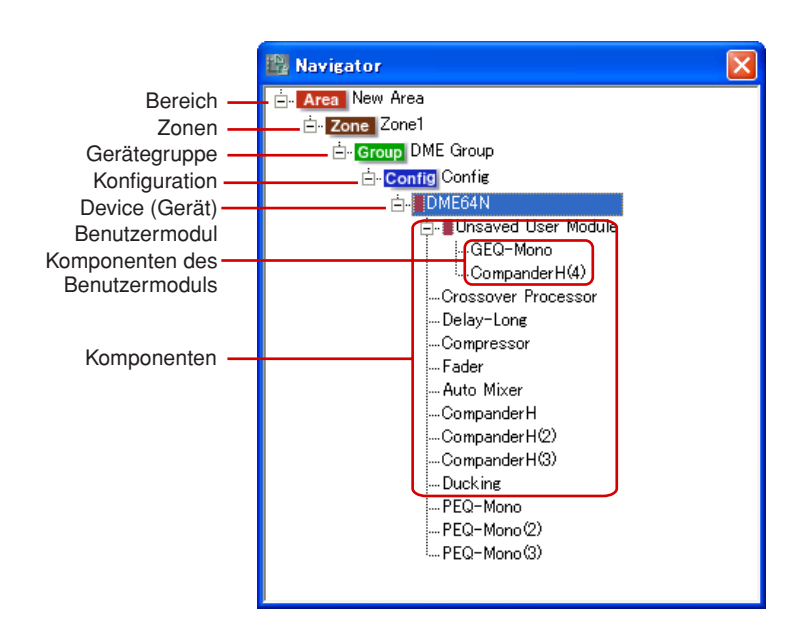

### ■ **[+]/[-]**

Die untergeordneten Einträge werden mit den Schaltflächen [+]/[–] links von den Bereichen, Zonen, Konfigurationen, Benutzermodulen oder DME-Geräten angezeigt oder verborgen. Wenn die untergeordneten Einträge angezeigt werden, ändert sich die Schaltfläche zu [–]. Wenn Sie diese Schaltfläche anklicken, werden die untergeordneten Einträge verborgen. Wenn die untergeordneten Einträge verborgen sind, ändert sich die Schaltfläche zu [+]. Wenn Sie diese Schaltfläche anklicken, werden die untergeordneten Einträge eingeblendet. Die untergeordneten Einträge werden ebenfalls eingeblendet, und die Schaltfläche ändert sich zu [–], wenn Sie auf einen Bereich, eine Zone, Konfiguration, ein Benutzermodul oder DME-Gerät klicken.

### ■ **Bereich**

Wenn Sie den Bereich anklicken, wird das Bereichsfenster (Area) aktiv.

#### ■ Zone

Wenn Sie eine Zone anklicken, wird das Zonenfenster aktiv. Wenn ein anderes Zonenfenster geöffnet ist, wird die Zone umgeschaltet.

#### **HINWEIS**

Wenn in einer Zone mehrere Konfigurationen enthalten sind, klicken Sie auf eine Konfiguration, um Konfigurationen umzuschalten, nicht auf die Zone.

### ■ **Gerätegruppe**

Wenn eine Gruppe angeklickt wird, wird das Zonenfenster der angeklickten Gruppe aktiv. Wenn dabei ein Fenster einer anderen Zone geöffnet ist, wird die Zone umgeschaltet.

#### ■ **Konfiguration**

Wenn eine Konfiguration angeklickt wird, wird die angeklickte Konfiguration ausgewählt.

#### ■ **Gerät**

Wenn Sie auf ein Gerät klicken, wird ein Konfigurationsfenster für dieses Gerät geöffnet. Wenn dieses Fenster bereits geöffnet ist, wird es nach vorne geholt.

#### ■ Komponente

Klicken Sie auf ein Komponentenfenster; der Komponenteneditor öffnet sich.

#### ■ **Benutzermodul**

Beim Anklicken öffnet sich das unter "User Module Properties [Double Click Action]" (Benutzermoduleigenschaften [Aktion bei Doppelklick]) festgelegte Fenster.

#### ■ Komponenten des Benutzermoduls

Klicken Sie auf eine Komponente im Benutzermodul; der Komponenteneditor wird angezeigt.

# **Werkzeugfenster**

Das Werkzeugfenster zeigt Objekte an, die in jedem Designfenster arrangiert werden können. Der dargestellte Inhalt hängt davon ab, welches Fenster aktiv ist.  $\rightarrow$  Siehe "Objekte" auf [Seite 201.](#page-200-0)

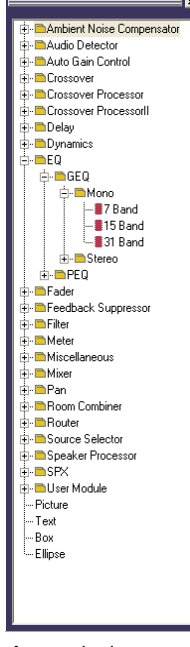

Angezeigt im Designerfenster

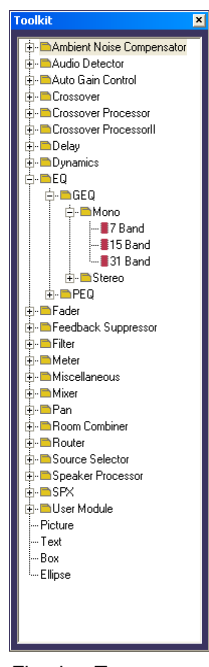

Floating-Typ

# **Anzeigen des Werkzeugfensters**

Sie können das Werkzeugfenster über den Befehl [Toolkit] im Menü [View] (Ansicht) anzeigen oder verbergen. Das Werkzeugfenster zeigt Objekte an, die in jedem Designfenster arrangiert werden können. Sie können die Objekte in jedem Designfenster anordnen, indem Sie diese aus dem Werkzeugfenster hineinziehen oder im Werkzeugfenster einen Doppelklick darauf ausführen. Die Objekte sind nach Art klassifiziert und werden an dieser Stelle hierarchisch angezeigt. Mit den [+]/ [–]-Schaltflächen können Einträge unterhalb einer bestimmten Fensterebene ein- oder ausgeblendet werden. Klicken Sie auf die [+]-Schaltfläche, um die Einträge der jeweils tieferen Ebene einzublenden, und auf die [–]-Schaltfläche, um sie auszublenden.

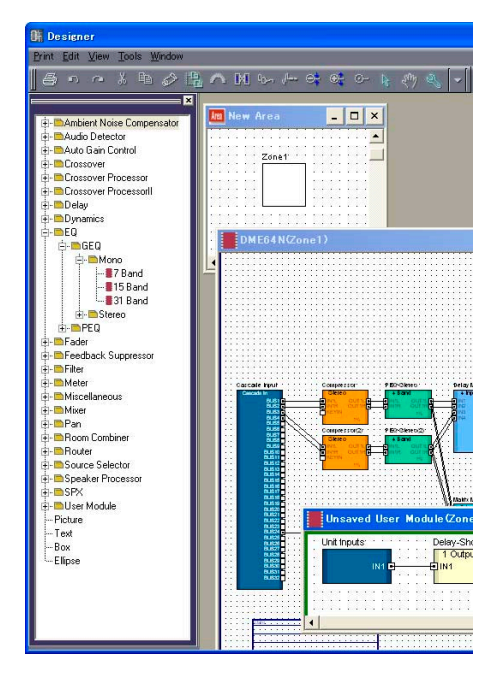

# **Verschieben des Werkzeugfensters**

Sie können das Werkzeugfenster durch Anklicken und Ziehen verschieben. Wenn Sie das Fenster nach links oder rechts ziehen, bleibt es an Ort und Stelle. Wenn Sie es an andere Orte verschieben, "schwimmt" es frei über den anderen Fenstern. Beim ersten Start von DME Designer wird das Werkzeugfenster auf der linken Seite des Designerfensters angezeigt..

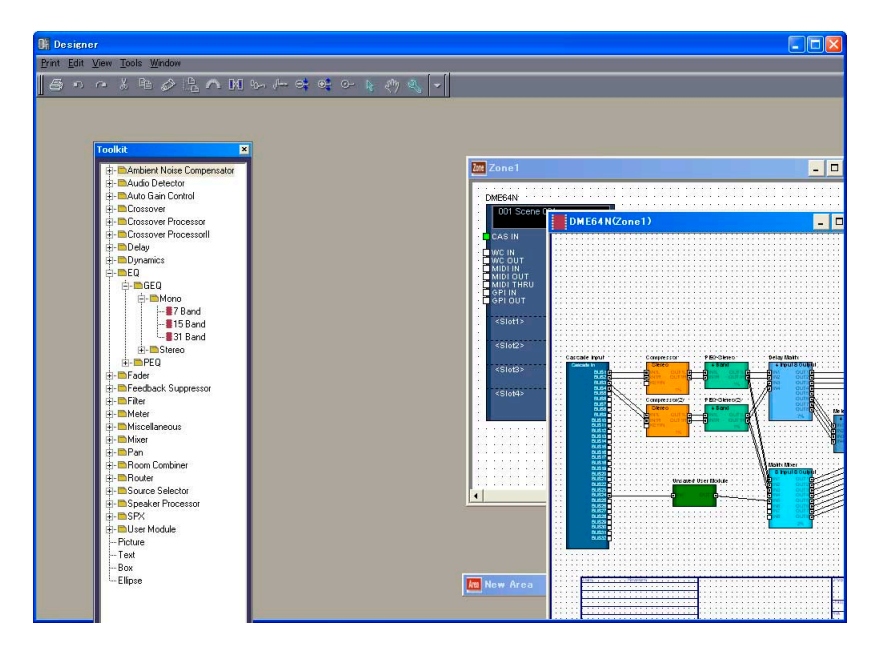

# <span id="page-190-0"></span>**Werkzeugfenstertypen**

Der Inhalt des Werkzeugfensters variiert je nachdem, welches Fenster aktiv ist.

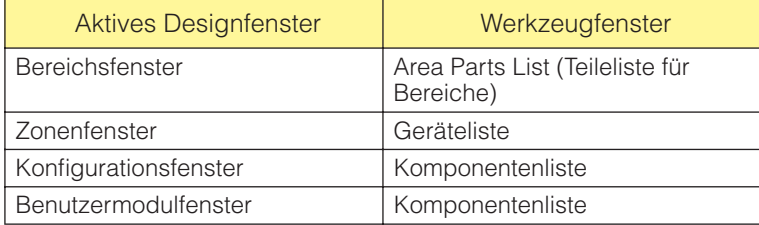

Folgende Objekte werden in allen Fenstern angezeigt:

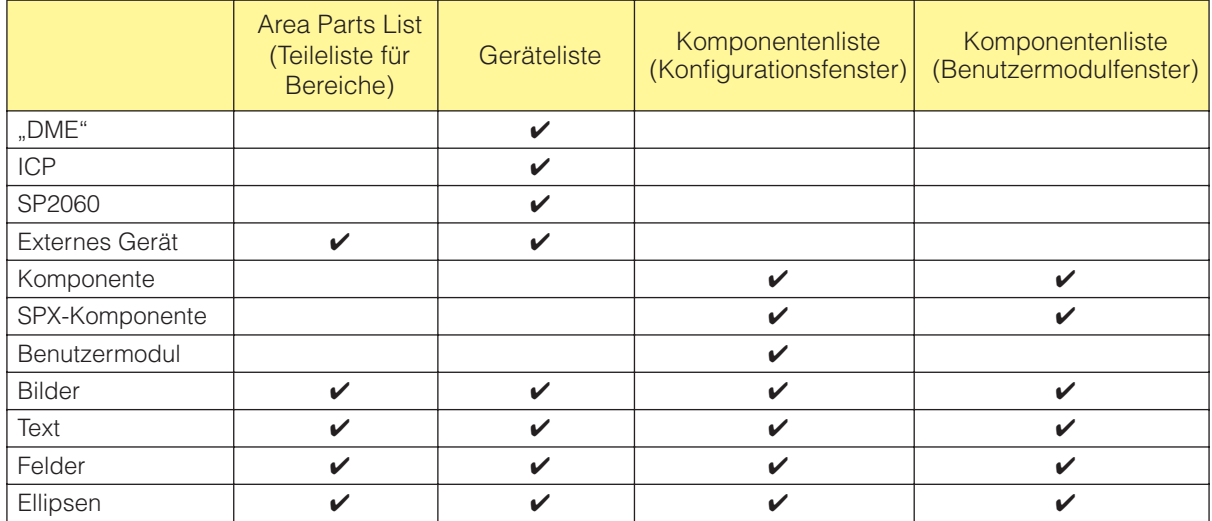

# **[Area Parts List] (Teileliste für Bereiche)**

Die [Area Parts List] zeigt die Objekte an, die im Bereichsfenster angeordnet werden können. Die gleichen Objekte werden im Untermenü [Area Parts List] im [Tools]-Menü oder im Kontextmenü angezeigt, das mit einem Rechtsklick auf die Arbeitsfläche erscheint.

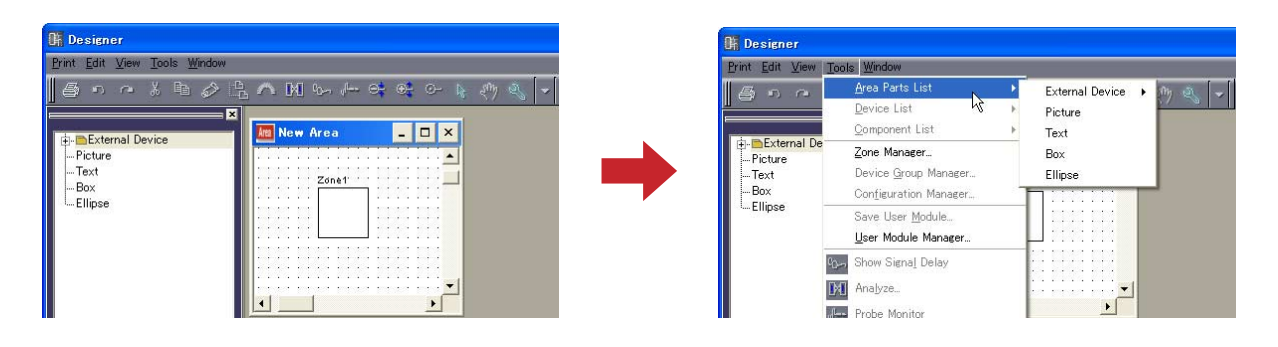

#### **HINWEIS**

Sie können mehrere Zonen in einem Bereich anlegen. Diese werden über das [Tool]-Menü → "Zone"-Dialogfenster hinzugefügt.

# <span id="page-191-0"></span>**[Device List] (Geräteliste)**

Die Geräteliste zeigt die Objekte an, die im Zonenfenster (Configuration) angeordnet werden können. Die gleichen Objekte werden im Untermenü [Device List] im [Tools]-Menü oder im Kontextmenü angezeigt, das mit einem Rechtsklick auf die Arbeitsfläche erscheint.

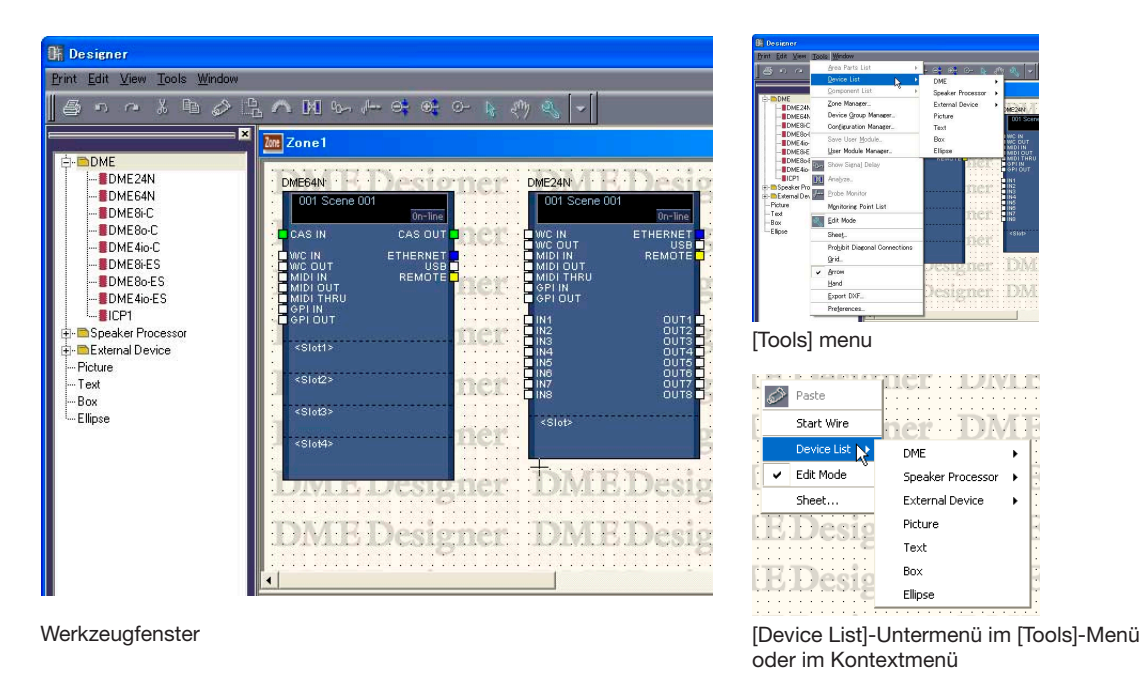

#### **HINWEIS**

Konfigurationen werden über das [Tool]-Menü → "Configuration Manager"-Dialogfenster hinzugefügt.

# <span id="page-191-1"></span>**[Component List] (Komponentenliste im Konfigurationsfenster)**

Die Komponentenliste zeigt die Objekte an, die in Konfigurationsfenstern angeordnet werden können. Die gleichen Objekte werden im Untermenü [Component List] im [Tools]-Menü oder im Kontextmenü angezeigt, das mit einem Rechtsklick auf die Arbeitsfläche erscheint.

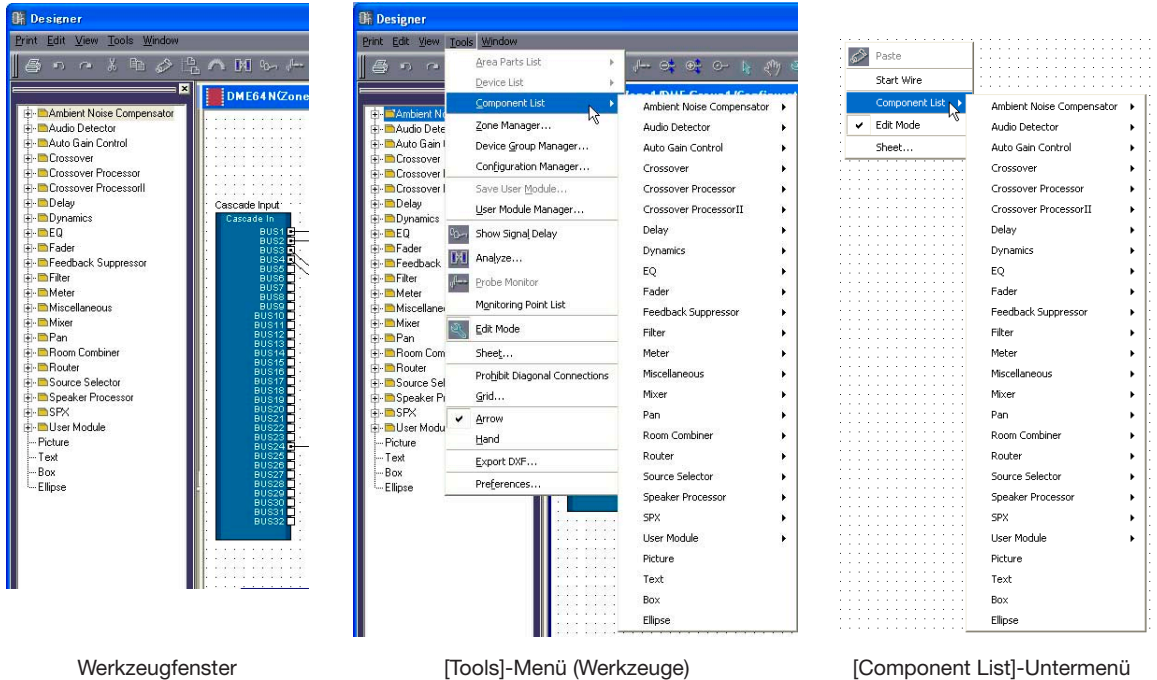

im [Tools]-Menü oder im Kontextmenü

# <span id="page-192-0"></span>**[Component List] (Komponentenliste im Benutzermodulfenster)**

Die Komponentenliste zeigt die Objekte an, die im Benutzermodulfenster angeordnet werden können. Die gleichen Objekte werden im Untermenü [Component List] im [Tools]-Menü oder im Kontextmenü angezeigt, das mit einem Rechtsklick auf die Arbeitsfläche erscheint.

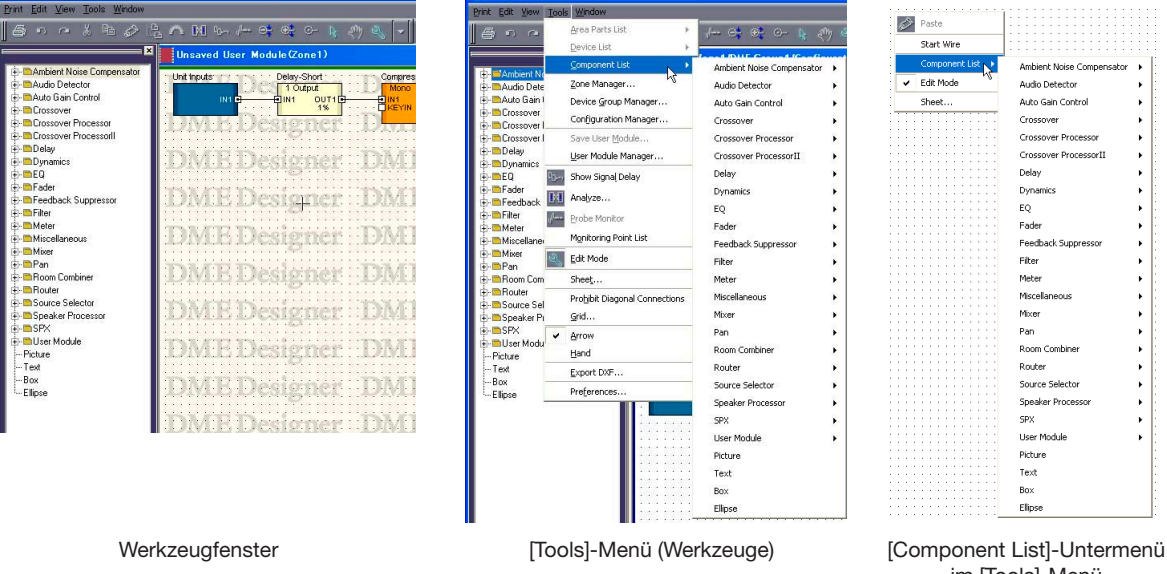

im [Tools]-Menü oder im Kontextmenü

# **Vier Designfenster**

Die folgenden Designfenster stehen zur Verfügung: Das Bereichsfenster, das Zonenfenster, das Konfigurationsfenster und das Benutzermodulfenster. In jedem Fenster erscheint genau eine Arbeitsfläche, auf der Objekte angeordnet werden können. Im Designerfenster können Sie gleichzeitig Bereichsfenster, Zonenfenster, Konfigurationsfenster und Benutzermodulfenster öffnen und in diesen arbeiten.

### **Konfigurationsstruktur und vier Designfenster**

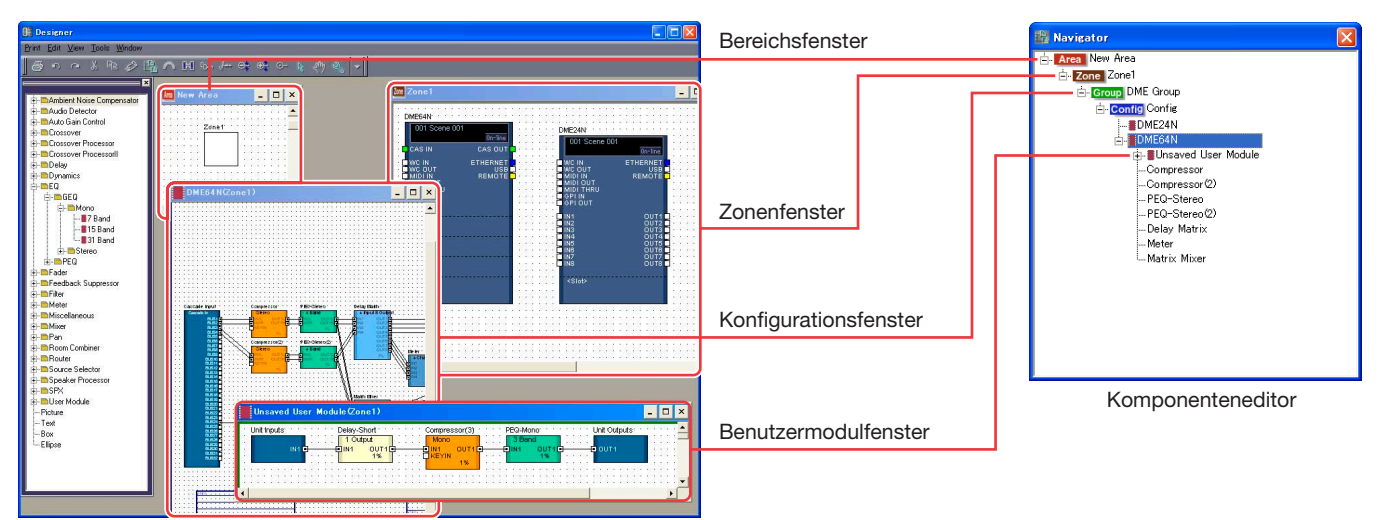

### ■ **Bereichsfenster**

Hier werden Bereiche definiert.  $\rightarrow$  Siehe "Bereichsfenster" auf [Seite 287.](#page-286-0)

### ■ Zonenfenster

Hier werden Zonenkonfigurationen erstellt.  $\rightarrow$  Siehe "Zonenfenster" auf [Seite 288](#page-287-0).

### ■ Konfigurationsfenster

Hier werden Konfigurationen für DME-Einheiten erstellt, die in einer Zone arrangiert sind.  $\rightarrow$  Siehe "Konfigurationsfenster" auf [Seite 291](#page-290-0).

### ■ **Benutzermodulfenster**

Hier werden Benutzermodulkonfigurationen erstellt. Ein Modul, das eine Anzahl anderer Komponenten enthält, jedoch als einzelne Komponente verwaltet wird, nennt man "**Benutzermodul**". Es wird im Konfigurationsfenster angeordnet.

 $\rightarrow$  Siehe "[Component List] (Komponentenliste im Benutzermodulfenster)" auf [Seite 193](#page-192-0).

# <span id="page-193-0"></span>**Designerfenster-Menü**

# **[Print]-Menü (Drucken)**

Dieses Menü enthält Befehle für den Export von Konfigurationen und zum Drucken von Fenstern.

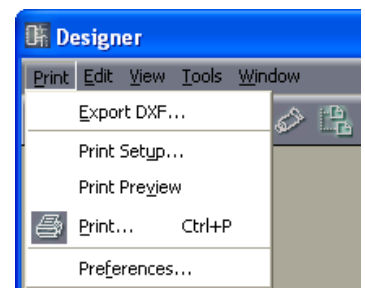

### ■ **[Print Setup] (Druckeinstellungen)**

Wenn Sie diesen Befehl wählen, wird das Dialogfenster mit den Druckeinstellungen ("Print Setup") angezeigt. Stellt das Papierformat und die Ausrichtung ein.

→ "Drucken der Designfenster" in "Gemeinsame Einstellungen und Funktionen der Designfenster" ([Seite 265](#page-264-0))

### ■ **[Print Preview] (Druckvorschau)**

Zeigt eine Druckvorschau des aktiven Designfensters.

→ "Drucken der Designfenster" in "Gemeinsame Einstellungen und Funktionen der Designfenster" ([Seite 265](#page-264-0))

### ■ **[Print] (Drucken)**

Druckt das aktive Fenster. Wenn Sie diesen Befehl wählen, wird das Drucken-Dialogfenster angezeigt. → "Drucken der Designfenster" in "Gemeinsame Einstellungen und Funktionen der Designfenster" ([Seite 265](#page-264-0))

### Dialogfenster "Print" (Drucken)

Druckt das aktive Fenster. Wenn Sie diesen Befehl wählen, wird das Drucken-Dialogfenster angezeigt. Geben Sie die Anzahl der Kopien im Feld [Number of Copies] ein, und klicken Sie auf die [Print]-Schaltfläche.

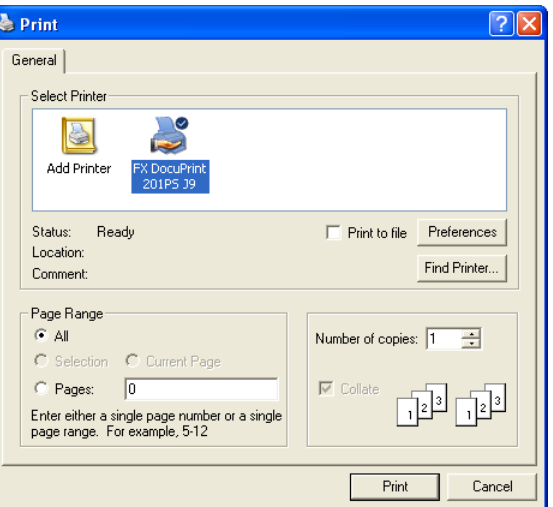

# **[Edit]-Menü (Bearbeiten)**

Dieses Menü enthält Bearbeitungsbefehle.

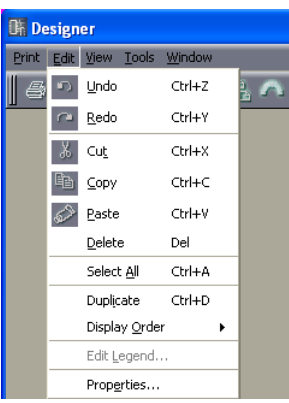

### <span id="page-194-0"></span>■ **[Undo] (Rückgängig)**

Hebt den zuletzt durchgeführten Bearbeitungsschritt wieder auf. Wiederholtes Anklicken dieser Schaltfläche macht die entsprechende Anzahl von Befehlen rückgängig. Wenn [Undo] nicht möglich ist, wird der Befehl grau dargestellt.

### <span id="page-194-1"></span>■ **[Redo] (Wiederherstellen)**

Stellt den Zustand vor Auslösen des [Undo]-Befehls wieder her. Wenn Sie diese Schaltfläche mehrfach anklicken, wird die entsprechende Anzahl von Befehlen wieder ausgeführt. Wenn [Redo] nicht möglich ist, wird der Befehl grau dargestellt.

### <span id="page-194-2"></span>■ **[Cut] (Ausschneiden)**

Schneidet das ausgewählte Objekt aus. Kopiert das ausgewählte Objekt in die Zwischenablage.

### <span id="page-194-3"></span>■ **[Copy] (Kopieren)**

Hiermit kopieren Sie das ausgewählte Objekt in die Zwischenablage. Das ausgewählte Objekt bleibt bestehen.

### <span id="page-194-4"></span>■ **[Paste] (Einfügen)**

Mit diesem Befehl fügen Sie das Objekt aus der Zwischenablage in das aktive Fenster ein. Wenn sich in der Zwischenablage keine Daten befinden, oder wenn das Objekt in der Zwischenablage nicht im aktiven Fenster eingefügt werden kann, lässt sich diese Befehl nicht verwenden.

### ■ **[Delete] (Löschen)**

Hiermit löschen Sie das ausgewählte Objekt. Die Daten in der Zwischenablage ändern sich nicht.

#### **HINWEIS**

Einige Objekte können mit dem Befehl [Delete] nicht gelöscht werden.

#### ■ **[Select All] (Alles auswählen)**

Wählt alle Objekte im aktiven Designfenster aus.

### ■ **[Duplicate] (Duplizieren)**

Dupliziert das ausgewählte Objekt. Die Daten in der Zwischenablage ändern sich nicht.

### ■ **[Display Order] (Anzeigereihenfolge)**

Ändert die Anzeigereihenfolge (Vordergrund/Hintergrund) der ausgewählten Objekte.

 $\rightarrow$  "Reihenfolge ändern" in "Gemeinsame Einstellungen und Funktionen der Designfenster" ([Seite 269](#page-268-0))

### ■ **[Edit Legend] (Legende bearbeiten)**

Dieser Befehl kann ausgewählt werden, wenn ein Bereichsfenster, ein Zonenfenster oder ein Konfigurationsfenster aktiv ist. Hiermit können Sie den beschreibenden Text (die Legende) bearbeiten, der im Bereichsfenster, im Zonenfenster oder im Konfigurationsfenster angezeigt wird. Wenn Sie diesen Befehl wählen, wird das Dialogfenster "Edit Legend" (Legende bearbeiten) angezeigt.

 $\rightarrow$  "Legende (Beschreibungstexte)" in "Objekte" [\(Seite 251](#page-250-0))

### ■ **[Properties] (Eigenschaften)**

Öffnet das Dialogfenster "Properties" (Eigenschaften) für die ausgewählten Objekte. → Siehe "Objektarten" auf [Seite 201](#page-200-1)

# <span id="page-195-0"></span>**[View]-Menü (Ansicht)**

Zeigt oder verbirgt Fenster.

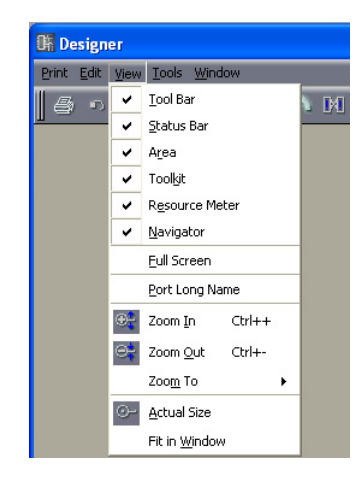

### ■ **[Toolbar] (Werkzeugleiste)**

Zeigt oder verbirgt die Werkzeugleiste. Es erscheint eine Markierung neben diesem Menüeintrag, wenn die Werkzeugleiste angezeigt wird.

### ■ **[Status Bar] (Statusleiste)**

Blendet die Statusleiste ein oder aus. Es erscheint eine Markierung neben diesem Menüeintrag, wenn die Statusleiste angezeigt wird.

### ■ **[Area]/[Toolkit]/[Resource Meter]/[Navigator]**

Blendet das Bereichs-, Werkzeug-, Ressourcen- oder Navigationsfenster ein und aus. Es erscheint eine Markierung links neben diesem Menüeintrag, wenn ein Fenster angezeigt wird. Die Ressourcenanzeige wird nur angezeigt, wenn das Konfigurationsfenster und das Benutzermodulfenster aktiv sind.

### ■ **[Full Screen]** (Vollbild)

Die Anzeige erfolgt im Vollbildmodus. Zeigt nur das aktive Designfenster (Bereichs-, Zonen-, Konfigurations- oder Benutzermodulfenster) an, so dass es den gesamten Bildschirm ausfüllt.

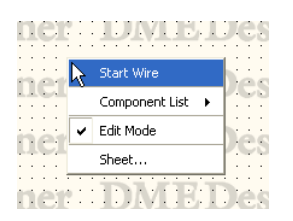

Mit einem Rechtsklick irgendwo auf dem Bildschirm erscheint ein Kontextmenü mit Befehlen, die an diesem Ort benutzt werden können.

Um vom Vollbildmodus wieder in den vorherigen Anzeigemodus zurückzuschalten, drücken Sie die <Esc>-Taste.

### ■ **[Port Long Name] (Vollständiger Portname)**

Schaltet die Portnamenanzeige der Slot-Komponenten um. Wenn Sie diesen Befehl wählen, erscheint links davon ein Häkchen, und die vollständigen Namen werden angezeigt. Wenn Sie diesen Befehl wählen, während daneben ein Häkchen zu sehen ist, verschwindet das Häkchen, und die Kurznamen werden angezeigt.

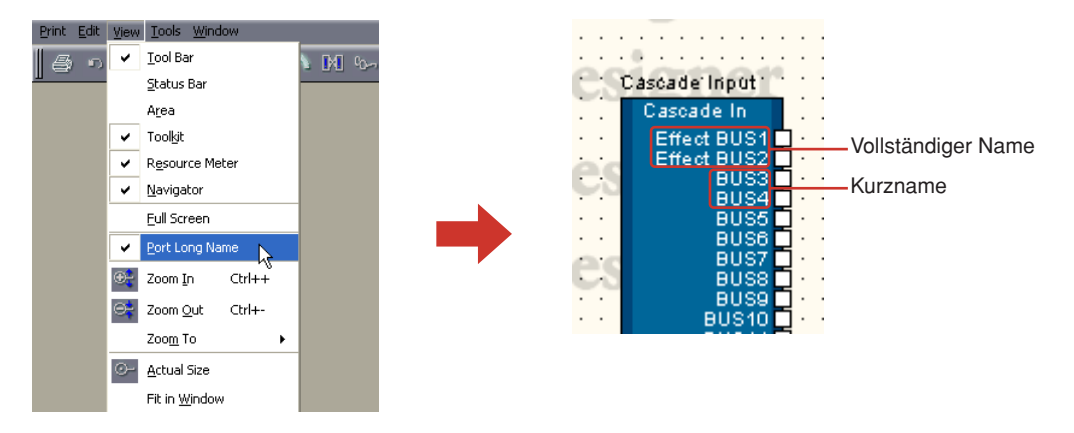

### ■ **[Zoom In] (Hineinzoomen)**

Hiermit kömnnen Sie einen Bildschirmbereich näher betrachten.

### ■ **[Zoom Out] (Herauszoomen)**

Erweitert den dargestellten Bildschirmbereich.

### ■ **[Zoom To]** (Zoomen auf)

Hiermit kann der Vergrößerungsfaktor in einem Untermenü ausgewählt werden.

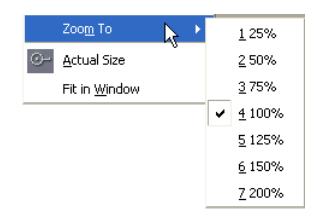

### ■ **[Actual Size] (Tatsächliche Größe)**

Bringt die Darstellung auf normale Größe.

### ■ **[Fit in Window] (Größe an Fenster anpassen)**

Vergrößert oder verkleinert die Darstellung, so dass die Arbeitsfläche genau der Fenstergröße entspricht. Die gesamte Arbeitsfläche wird sichtbar.

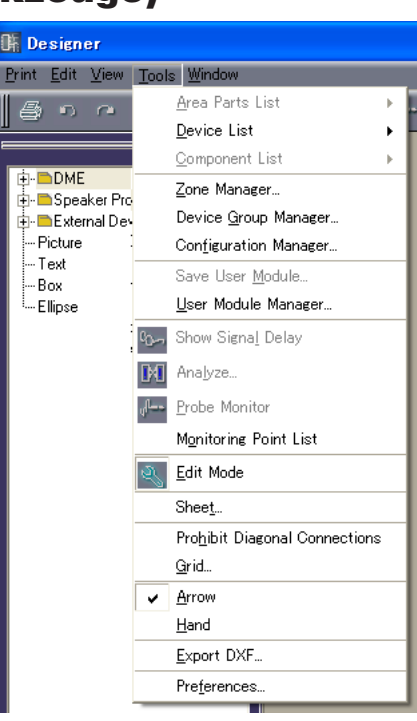

## **[Tools]-Menü (Werkzeuge)**

### ■ **[Area Parts List] (Teileliste für Bereiche)**

Dieser Befehl kann nur benutzt werden, solange das Bereichsfenster aktiv ist. Ein Submenü zeigt die gleichen Objekte an, die auch im Werkzeugfenster angezeigt werden, während das Bereichsfenster aktiv ist. Anklicken eines Objekts im Submenü und ein nachfolgender Klick in das Bereichsfenster platziert dieses Objekt im Bereichsfenster.

→ [Area Parts List] (Teileliste für Bereiche) in "Werkzeugfenster" [\(Seite 191](#page-190-0))

### ■ **[Device List] (Geräteliste)**

Dieser Befehl kann nur benutzt werden, solange das Zonenfenster aktiv ist. Ein Untermenü zeigt die gleichen Objekte wie im Werkzeugfenster. Anklicken eines Objekts im Submenü und ein nachfolgender Klick in das Zonenfenster platziert dieses Objekt im Zonenfenster. → [Zone Device List] (Geräteliste für Zonen) in "Werkzeugfenster" [\(Seite 192](#page-191-0))

### ■ **[Component List] (Komponentenliste)**

Dieser Befehl kann nur dann ausgewählt werden, wenn ein Konfigurationsfenster oder ein Benutzermodulfenster aktiv ist.

Ein Untermenü zeigt die gleichen Objekte wie im Werkzeugfenster. Anklicken eines Objekts im Submenü und ein nachfolgender Klick in das Konfigurations-/Benutzermodulfenster platziert dieses Objekt im entsprechenden Fenster.

 $\rightarrow$  "Komponentenliste (Konfigurationsfenster)" in "Werkzeugfenster" [\(Seite 192](#page-191-1)),

"Komponentenliste (Benutzermodulfenster)" in "Werkzeugfenster" [\(Seite 193](#page-192-0))

#### ■ **[Zone Manager] (Zonenmanager)**

Ruft das Dialogfenster "Zone Manager" auf. Hier können Sie Zonen hinzufügen, löschen oder umbennen.

→ Siehe "Hinzufügen, Löschen und Umbenennen einer Zone" auf [Seite 281](#page-280-0).

### ■ **[Device Group Manager] (Gerätegruppen-Manager)**

Zeigt das Fenster [Device Group Manager] an, in dem die Gerätegruppe geändert werden kann. → "Ändern von Gerätegruppen" ([Seite 283](#page-282-0)).

### ■ **[Configuration Manager] (Konfigurationsmanager)**

Ruft das Dialogfenster "Configuration Manager" auf. Hier können Sie Konfigurationen hinzufügen, löschen oder umbennen.

 $\rightarrow$  Siehe "Hinzufügen, Löschen und Umbenennen einer Konfiguration" auf [Seite 285](#page-284-0).

#### ■ **[Save User Module] (Benutzermodul speichern)**

Dieser Befehl kann nur benutzt werden, wenn ein Benutzermodul im Konfigurationsfenster ausgewählt wird. Speichert eine Vorlage für das ausgewählte Benutzermodul.  $\rightarrow$  "User Module Manager"-Dialogfenster in "User Module" [\(Seite 300](#page-299-0))

### ■ **[User Module Manager] (Benutzermodul-Manager)**

Ruft das Dialogfenster "User Module Manager" auf. Ändert die Einstellungen eines als Vorlage gespeicherten Benutzermoduls, benennt es um oder löscht es.

 $\rightarrow$  "User Module Manager"-Dialogfenster in "User Module" [\(Seite 304](#page-303-0))

#### ■ **[Show Signal Delay] (Signalverzögerung anzeigen)**

Der Verzögerungswert des Digitalsignals wird im Konfigurationsfenster mit Sample-Einheiten angezeigt.

 $\rightarrow$  . Show Signal Delay (Signalverzögerung anzeigen)" in . Konfigurationsfenster " [\(Seite 295](#page-294-0))

### <span id="page-198-0"></span>■ **[Analyze]**

Ruft das Dialogfenster "Analyze (Analysieren)" auf und analysiert die Konfiguration.  $\rightarrow$  "Das Dialogfenster "Analyze": Konfigurationsanlyse" [\(Seite 298](#page-297-0))

#### ■ **[Probe Monitor]**

Schaltet die Probe-Monitor-Funktion ein oder aus. Dieser Befehl kann nur im Online-Status und nur dann ausgewählt werden, wenn ein Konfigurationsfenster oder ein Benutzermodulfenster aktiv ist.  $\rightarrow$  "Probe Monitor"-Funktion" ([Seite 293](#page-292-0))

### ■ **[Monitoring Point List]**

Öffnet das Dialogfenster "Monitoring Point List (Liste der Abhörpunkte)". Trägt Punkte für das Abhören per Kopfhörer ein.

→ "Monitoring Point List (Liste der Abhörpunkte)" im Kapitel "Konfigurationsfenster" [\(Seite 296](#page-295-0))

### ■ **[Edit Mode] (Bearbeitungsmodus)**

Schaltet den Edit-Modus ein oder aus.

 $\rightarrow$  "Edit-Modus" in "Konfigurationen bearbeiten" [\(Seite 183](#page-182-0))

#### **HINWEIS**

Es können nur die Benutzer diesen Befehl auswählen, für die im Dialogfenster "Security" das Kontrollkästchen [Operation Security] → [Edit] (Sicherheitsstufen für die Bedienung – Bearbeiten) aktiviert wurde.

### ■ **[Sheet] ("Blatt" bzw. Arbeitsfläche)**

Öffnet das Dialogfenster "Sheet Settings". Wählt die Größe und den Hintergrund der Arbeitsfläche.  $\rightarrow$  "Sheet (Arbeitsfläche)" in "Objekte" [\(Seite 253](#page-252-0))

#### ■ **[Prohibit Diagonal Connections]** (Diagonalverbindungen unterbinden)

Alle Verbindungen werden nur mit horizontalen und vertikalen Kabeln gezeichnet. Es lassen sich keine diagonalen Kabel zeichnen.

 $\rightarrow$  "Zeicheneinstellungen" in "Kabel zeichnen und bearbeiten" [\(Seite 273](#page-272-0))

### ■ **[Grid] (Raster)**

Öffnet das Dialogfeld "Grid". Blendet das Raste ("Grid") ein oder aus und stellt die Rasterweite ein. → "Grid (Raster)" in "Gemeinsame Einstellungen und Funktionen der Designfenster" [\(Seite 261](#page-260-0))

### ■ **[Arrow] (Pfeil)**

Der Mauszeiger erscheint als Fadenkreuz und kann zum Auswählen von Objekten verwendet werden.

### ■ **[Hand]**

Der Mauszeiger erscheint in Form einer Hand und kann verwendet werden, zum zu Klicken und die Arbeitsfläche für den Bildlauf zu "fassen".

### ■ **[Export DXF] (DXF exportieren)**

Exportiert die Informationen im aktiven Fenster und speichert sie in einer DXF-Datei, die mit CAD-Software von Drittfirmen kompatibel ist.

 $\rightarrow$  "Exportieren des Designfensters" in "Gemeinsame Einstellungen und Funktionen der Designfenster" ([Seite 262](#page-261-0))

### ■ **[Preferences] (Voreinstellungen)**

Ruft das Dialogfenster "Preferences" auf. Stellt die Linienstärke und die Bearbeitungsfunktionen im Designfenster ein.

→ "Preferences (Voreinstellungen)" in "Gemeinsame Einstellungen und Funktionen der Designfenster" ([Seite 259](#page-258-0))

## **[Window]-Menü (Fenster)**

Hier können mehrere Fenster angeordnet werden. Im unteren Teil des Menüs werden die Namen der momentan geöffneten Fenster angezeigt. Neben dem aktiven Fenster erscheint ein Häkchen. Wenn Sie auf den Namen eines Fensters klicken, wird dieses Fenster aktiviert.

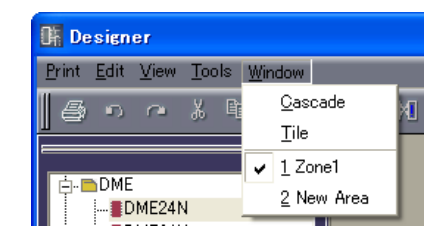

### ■ **[Cascade] (überlappend)**

Ordnet die Fenster überlappend an.

### ■ **[Tile]** ("Kacheln" – neben- und untereinander)

Ordnet die Fenster Seite an Seite an.

# <span id="page-200-1"></span><span id="page-200-0"></span>**Objekte**

# **Objektarten**

Die Geräte, Formen und Kabel, die in jedem Designfenster arrangiert werden können, werden Objekte genannt. Die folgenden Objekte stehen zur Verfügung:

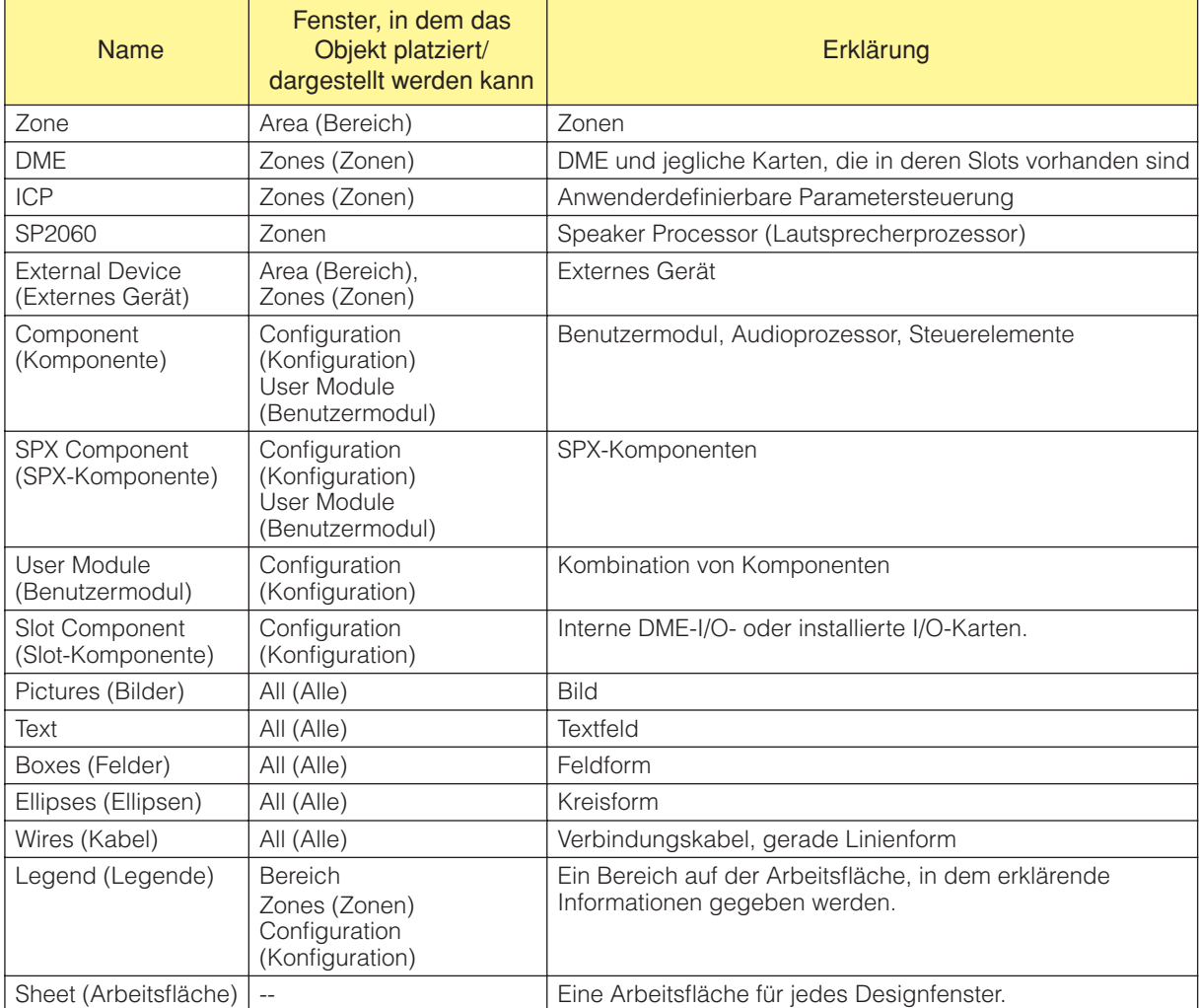

Verschiedene Designelemente, wie Name, Farbe und Größe, können im Dialogfenster "Properties" (Eigenschaften) für jedes Objekt festgelegt werden.

Die Größe wird in den Feldern [Width] und [Height] (Breite und Höhe) im "Properties"-Dialogfenster eingestellt. Die maximal einstellbaren Größenwerte sind je nach Größe der Arbeitsfläche und Objektposition verschieden. Sie können eine Größe einstellen, in der das Objekt noch auf die Arbeitsfläche passt.

# **Zone**

In einem Bereich (Area) muss mindestens eine Zone vorhanden sein. Zonen werden im Dialogfenster "Zone" hinzugefügt oder gelöscht. Zonen werden nicht im Werkzeugfenster oder im Untermenü [Area Parts List] im [Tools]-Menü angezeigt.

Wenn Sie auf den Namen eines Zonenobjekts im Bereichsfenster rechtsklicken, erscheint ein Kontextmenü.

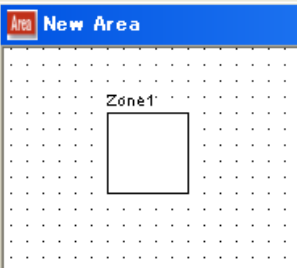

### ■ **Zonen-Kontextmenü**

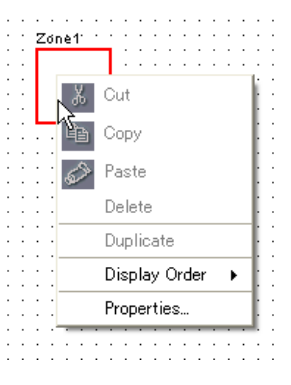

### **HINWEIS**

[Cut]/[Copy]/[Paste]/[Delete]/[Duplicate] sind grau dargestellt und lassen sich nicht betätigen.

### [Display Order] (Anzeigereihenfolge)

Ändert die Anzeigereihenfolge der Objekte, je nach dem im Untermenü gewählten Befehl.

### [Properties] (Eigenschaften)

Ruft das Dialogfenster "Zone Properties" auf.

### ■ **Eigenschaften von Zonenobjekten**

Wenn Sie im Bereichsfenster eine Zone auswählen, und dann den Befehl [Properties] im [Edit]- Menü wählen, wird das Dialogfenster "Zone Properties" (Bereichseigenschaften) angezeigt. Hier können Sie Eigenschaften von Zonenobjekten einstellen. Der [Properties]-Befehl findet sich auch im Kontextmenü für Zonenobjekte.

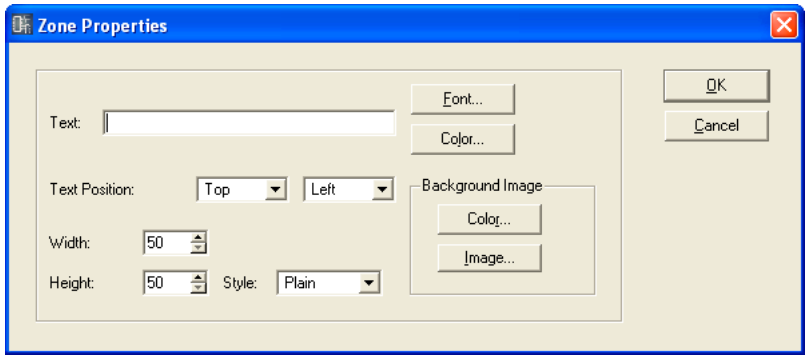

### [Text]-Feld

Sie können für einen Objektnamen bis zu 100 alphanumerische Zeichen eingeben. Der Objektname wird in dem rechteckigen Feld des Objektes angezeigt. Wenn viele Zeichen eingegeben wurden und die Form des Objekts zu schmal ist, werden nicht alle Zeichen angezeigt.

### [Font]-Schaltfläche (Schriftart)

Wenn Sie hierauf klicken, wird das Dialogfenster "Select Font" (Zeichensatz auswählen) angezeigt. Hier stellen Sie den Zeichensatz ein, der für die Darstellung des Objektnamens verwendet werden soll.

Für Informationen über das "Select Font"-Dialogfenster lesen Sie auf [Seite 255](#page-254-0).

### [Color]-Schaltfläche (Farbe)

Wenn Sie hierauf klicken, wird das Dialogfenster "Select Color" (Farbe auswählen) angezeigt. Diese stellt die Farbe des Objektnamenstextes ein. Für Informationen über das "Select Color"-Dialogfenster lesen Sie auf [Seite 256](#page-255-0).

### Text Position

Stellt die Lage des Textes ein. Die Liste links stellt die vertikale Position des Textes ein. Die Liste rechts stellt die horizontale Position des Textes ein.

- Vertikale Position Wählen Sie [Top] (Oben), [Center] (Mitte) oder [Bottom] (Unten).
- Horizontale Position Wählen Sie [Left] (Links), [Center] (Mitte) oder [Right] (Rechts).

### [Width]-Feld (Breite)

Gibt die Objektbreite in Pixeln an. Die Voreinstellung ist 50 Pixel.

### [Height]-Feld (Höhe)

Gibt die Objekthöhe in Pixeln an. Die Voreinstellung ist 50 Pixel.

### [Style] (Stil)

Stellt den Stil des Objekts ein. Wählen Sie [Plain] (Flach), [Raised] (Erhaben), oder [Sunken] (Geprägt).

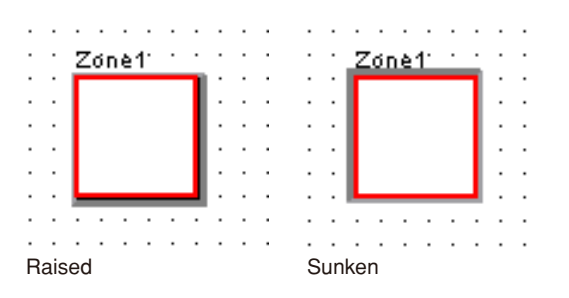

### Background Image (Hintergrundbild)

Stellt die Hintergrundeffekte für die Objekte ein.

- [Color]-Schaltfläche (Farbe) Stellt die Farbe ein. Wenn Sie hierauf klicken, wird das Dialogfenster "Select Color" (Farbe auswählen) angezeigt. Für Informationen über das "Select Color"-Dialogfenster lesen Sie auf [Seite 256](#page-255-0).
- [Image]-Schaltfläche (Bild)

Zeigt ein Bild innerhalb des Objektes an. Sie können Bilddateien der folgenden Formate verwenden: BMP (.bmp), PNG (.png), XPM (.xpm) und JPEG (.jpg). Wenn Sie hierauf klicken, wird das Dialogfenster "Select Image" (Bild auswählen) angezeigt. Geben Sie eine Bilddatei an und stellen Sie die Darstellungsart ein.

Für Informationen über das "Select Image"-Dialogfenster lesen Sie auf [Seite 258](#page-257-0).

### [OK]-Schaltfläche

Akzeptiert die vorgenommenen Änderungen und schließt das Dialogfenster.

### [Cancel]-Schaltfläche (Abbrechen)

Schließt das Dialogfenster, ohne die Änderungen anzuwenden.

### **DME**

DMEs werden im Zonenfenster angeordnet. Wenn für eine Erweiterungskarte, die in einem der Slots der DME installiert ist, DME-Eigenschaften eingestellt wurden, wird die Karte automatisch angezeigt.

### DME24N

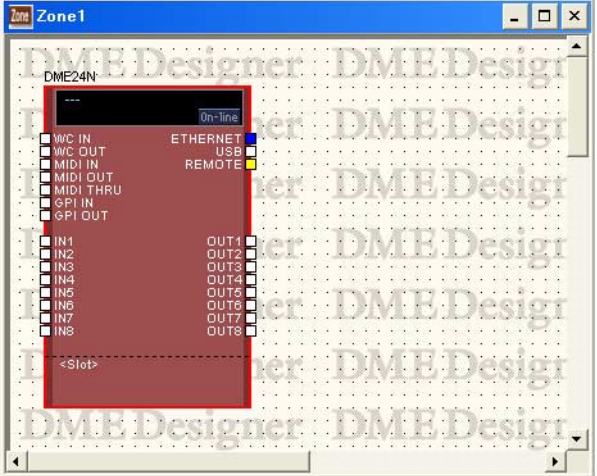

≺Slot><br>MY46.AI

DMF24N

DME24N ohne eingebaute I/O-Karte. DME24N mit einer I/O-Karte, die in deren Erweiterungssteckplatz installiert wurde.

#### DME64N

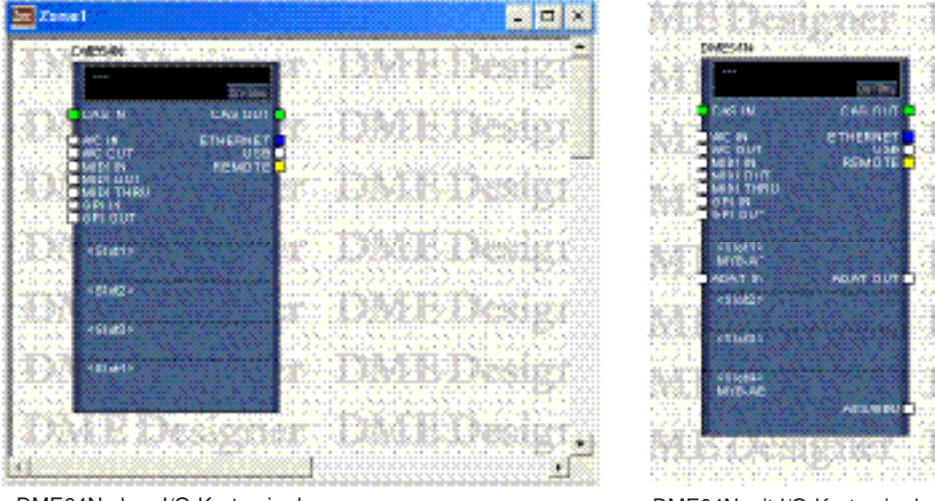

DME64N ohne I/O-Karten in den Erweiterungssteckplätzen.

DME64N mit I/O-Karten in den Erweiterungssteckplätzen 1 und 4.

### DME8i-C/DME8o-C/DME4io-C

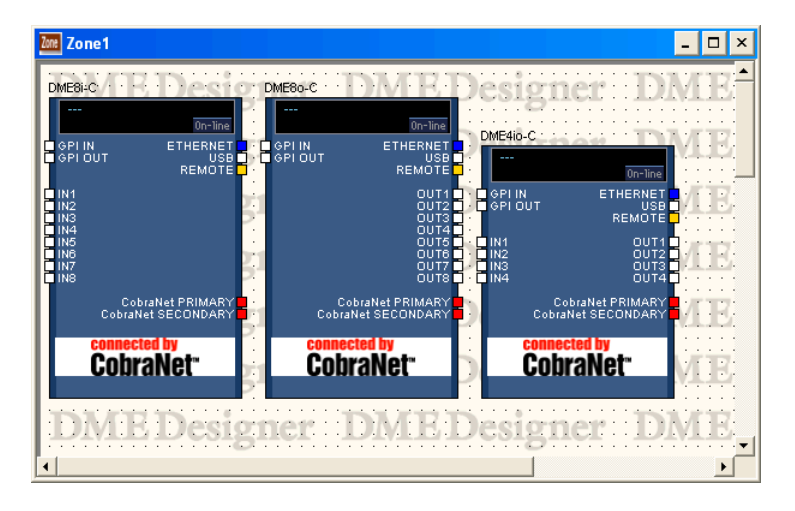

### DME8i-ES/DME8o-ES/DME4io-ES

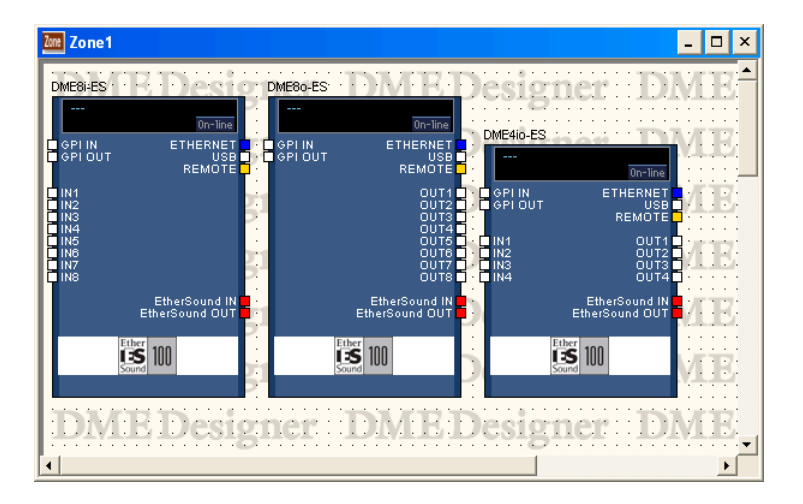

### Wenn I/O-Karten in den Slots der DME installiert wurden

Wenn in den DME-Eigenschaften (Properties) eine I/O-Karte für einen Erweiterungssteckplatz (Slot) ausgewählt wird, wird ein I/O-Port für die im Zonenfenster angeordnete DME hinzugefügt. Ein I/O-Komponentenblock wird dem Konfigurationsfenster hinzugefügt.

Wenn für I/O-Kaeten in den DME-Eigenschaften [None] (Keine) gewählt wird, werden I/O-Komponentenblöcke im Konfigurationsfenster automatisch gelöscht. (Auch dann, wenn I/O-Komponenten gelöscht werden, bleibt die Verkabelung bestehen.)

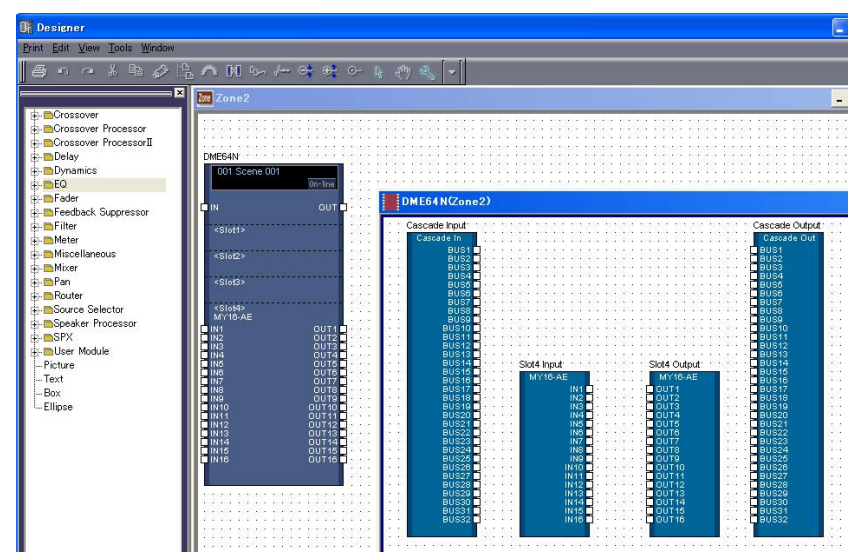

DME64N-Block mit einer Karte im Slot und Konfigurationsfenster

#### Wenn die Cascade-Einstellung (Kaskade) einer DME64N eingeschaltet wird

Wenn [Show Cascade Port on Configuration Window] (Kaskaden-Port im Konfigurationsfenster anzeigen) im "DME Device Properties"-Dialogfenster einer DME64N markiert ist, werden die I/O-Komponenten der Kaskade im Konfigurationsfenster angezeigt.

When [Show Cascade Port on Configuration Window] (Kaskaden-Port im Konfigurationsfenster anzeigen) im "DME Device Properties"-Dialogfenster einer DME64N ausgeschaltet wird, werden I/O-Komponenten der Kaskade im Konfigurationsfenster ebenfalls gelöscht. (Auch dann, wenn Kaskaden-I/O-Komponenten gelöscht werden, bleibt die Verkabelung bestehen.)

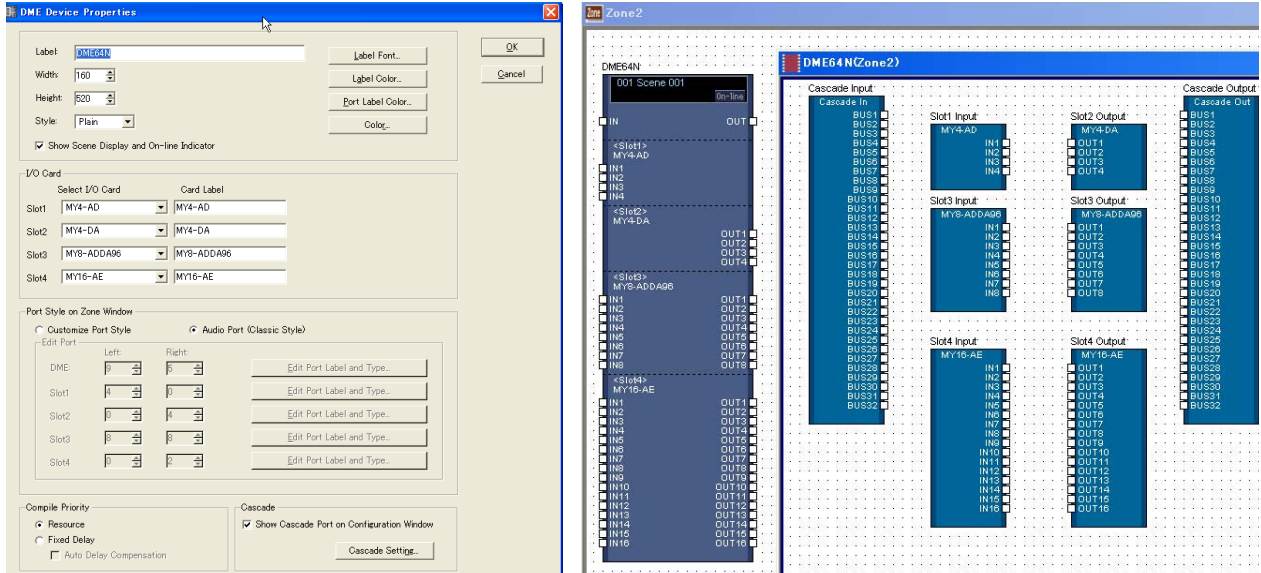

### CobraNet-Karte/EtherSound-Karte

Wenn die I/O-Karte eine CobraNet-Karte oder EtherSound-Karte ist, wird im DME-Objekt ein CobraNet- bzw. EtherSound-Symbol angezeigt.

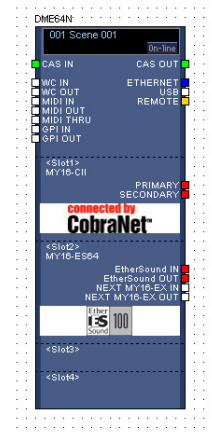

DME-Block mit eingesetzter CobraNet-Karte und EtherSound-Karte

### ■ Objektauswahl

Um ein Konfigurationsfenster für ein DME-Objekt zu öffnen, das sich im Zonenfenster befindet, wählen Sie es zunächst mit einem Klick aus, und klicken Sie dann mit einem Doppelklick darauf. Wenn Sie auf dem Objekt rechtsklicken, erscheint ein Kontextmenü.

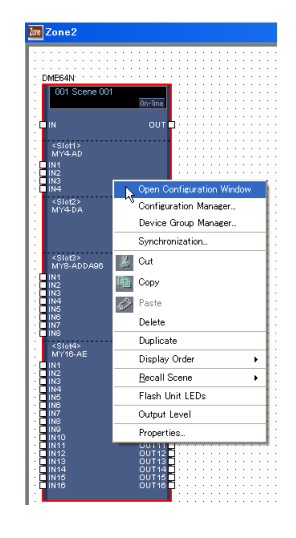

### ■ Szeneninfos und [On-line]-Schaltfläche

DME-Objekte enthalten ein Objekt, das Szeneninfos bereitstellt, und eine [On-line]-Schaltfläche.

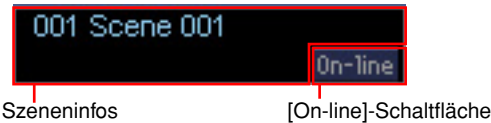

Der Szeneninfobereich zeigt Nummer und Name der aktuellen Szene an. Klicken Sie auf den Szeneninfobereich, um das Fenster "Scene Manager" (Szenenmanager) zu öffnen. Die [On-Line]-Schaltfläche hat dieselbe Funktion wie die [On-Line]-Schaltfläche im Hauptfenster. → "Schaltfläche [On-Line]" [\(Seite 57](#page-56-0)).

### ■ Kontextmenü eines DME-Objektes

#### [Open Konfigurationsfenster öffnen]

Öffnet das Konfigurationsfenster.  $\rightarrow$  Siehe den Abschnitt "Dialogfenster "Konfigurationsfenster" auf [Seite 291](#page-290-0).

#### [Device Group Manager] (Gerätegruppen-Manager)

Öffnet das Fenster "Device Group Manager". → Siehe den Abschnitt "Dialogfenster "Device Group Manager" (Gerätegruppen-Manager)" auf [Seite 283](#page-282-1)

#### [Configuration Manager] (Konfigurationsmanager)

Öffnet das Fenster "Configuration Manager". → Siehe den Abschnitt "Dialogfenster "Configuration Manager" (Konfigurationsmanager)" auf [Seite 285](#page-284-1).

#### [Synchronization]

Öffnet das Fenster "Synchronization".  $\rightarrow$  Siehe "Synchronisation (Synchronisation von DME Designer und Geräten)" auf [Seite 92](#page-91-0)

#### [Cut] (Ausschneiden)

Schneidet das ausgewählte Objekt aus und verschiebt es in die Zwischenablage.

#### [Copy] (Kopieren)

Hiermit kopieren Sie das ausgewählte Objekt in die Zwischenablage.

#### [Paste] (Einfügen)

Fügt das in der Zwischenablage befindliche DME-Objekt ein.

### [Delete] (Löschen)

Löscht das angeklickte Objekt.

### [Duplicate] (Duplizieren)

Dupliziert das angeklickte Objekt.

### [Display Order] (Anzeigereihenfolge)

Ändert die Anzeigereihenfolge der Objekte, je nach dem im Untermenü gewählten Befehl.

#### [Recall Scene] (Szene abrufen)

Wählt eine Szene aus dem Submenü aus und ruft sie ab.

#### [Flash Unit LEDs] (Geräte-LEDs aufblinken lassen)

Wenn ausgewählt, blinkt das vordere Bedienfeld der DME so lange, bis es ein zweites Mal ausgewählt wird.

### [Output Level] (Ausgangspegel)

Wenn Sie diesen Befehl wählen, wird das Dialogfenster "Output Level" angezeigt. Hier stellen Sie die Gesamtlautstärke der DME ein.

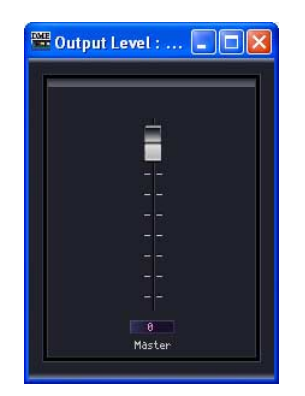

### [Properties] (Eigenschaften)

Ruft das Dialogfenster "DME Device Properties" (DME-Geräteeigenschaften) auf.

### ■ **DME-Eigenschaften**

Wenn Sie das Dialogfenster "DME Device Properties" (DME-Geräteeigenschaften) aufrufen möchten, wählen Sie zunächst ein DME-Objekt aus und klicken Sie dann auf [Properties] im [Edit]-Menü. Hier können Sie die DME-Eigenschaften einstellen.

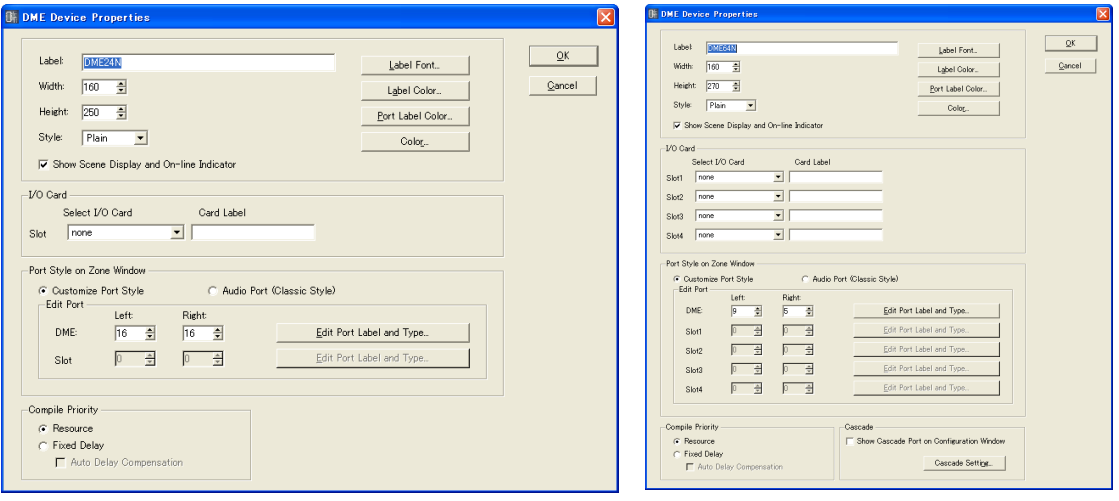

DME24N DME64N

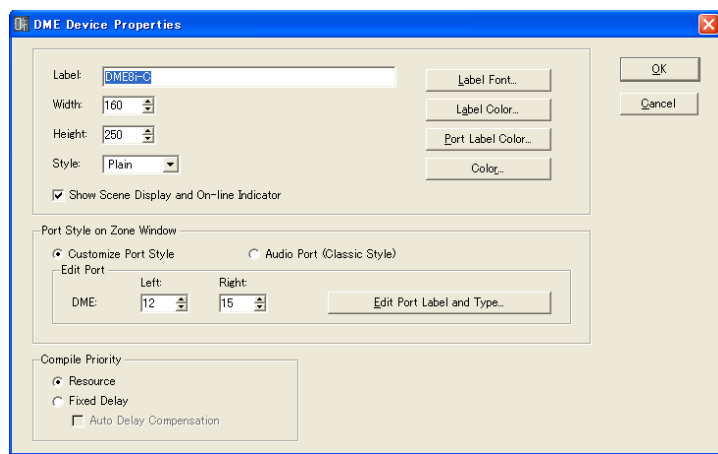

DME Satellite

### [Label]-Feld (Beschriftung)

Sie können bis zu 100 alphanumerische Zeichen eingeben, die über dem Objekt angezeigt werden.

#### **HINWEIS**

Der im [Label]-Feld angezeigte Name wird in der Liste im Werkzeugfenster, in den Menübefehlen [Import]/[Export] und in der Liste im Dialogfenster angezeigt. Wenn mehrere Instanzen der gleichen DME vorhanden sind, geben Sie hier verschiedene Namen ein, um diese voneinander unterscheiden zu können.

### [Width]-Feld (Breite)

Gibt die Objektbreite in Pixeln an.

### [Height]-Feld (Höhe)

Gibt die Objekthöhe in Pixeln an.

### [Style] (Stil)

Stellt den Stil des Objekts ein. Wählen Sie [Plain] (Flach), [Raised] (Erhaben), oder [Sunken] (Geprägt).

### [Label Font]-Schaltfläche (Beschriftungszeichensatz)

Wählt den Zeichensatz für die Beschriftung. Wenn Sie hierauf klicken, wird das Dialogfenster "Select Font" (Zeichensatz auswählen) angezeigt. Für Informationen über das "Select Font"-Dialogfenster lesen Sie auf [Seite 255](#page-254-0).

### [Show Scene Display and On-line Indicator] (Szenenanzeige und Online-Anzeige anzeigen)

Wenn diese Option angekreuzt ist, werden im Zonenfenster Nummer und Name der aktuellen Szene und die Online-Anzeige angezeigt.

#### [Label Color]-Schaltfläche (Beschriftungsfarbe)

Diese stellt die Farbe des Beschriftungstextes ein. Wenn Sie hierauf klicken, wird das Dialogfenster "Select Color" (Farbe auswählen) angezeigt.

### [Port Label Color]-Schaltfläche (Beschriftungsfarbe für Ports)

Stellt die Farbe für den Beschriftungstext von I/O-Ports ein. Wenn Sie hierauf klicken, wird das Dialogfenster "Select Color" (Farbe auswählen) angezeigt.

### [Color]-Schaltfläche (Farbe)

Stellt die Farbe des Objekts ein. Wenn Sie hierauf klicken, wird das Dialogfenster "Select Color" (Farbe auswählen) angezeigt.

### **HINWEIS**

Für Informationen über das "Select Color"-Dialogfenster lesen Sie auf [Seite 256.](#page-255-0)

### I/O-Karte

Ermöglicht die Einrichtung einer I/O-Karte. Bei einer DME64N können [Slot1] ~ [Slot4] eingerichtet werden, bei einer DME24N nur [Slot]. Für DME-Satellite-Geräte ist keine I/O-Karten-Einrichtung vorgesehen.

- [Select I/O Card] (I/O-Karte auswählen) Gibt die I/O-Kartentypen an.
- [Card Label]

Hier können Namen für die I/O-Karten mit bis zu 100 Zeichen eingegeben werden.

#### Port Style On Zone Window

Gibt an, wie die DME-Ports im Zonenfenster erscheinen.

• [Custom Port Style]

Die Port-Anzeige wird individualisiert.

[Left]

Stellt die Anzahl der Ports ein, die auf der linken Seite angezeigt werden sollen.

[Right]

Stellt die Anzahl der Ports ein, die auf der rechten Seite angezeigt werden sollen.

• [Audio Port (Classic Style)]

Zeigt alle Audio-Ports an.

• [Edit Port Label and Type] (Port-Beschriftung und -Typ bearbeiten)

Stellt die Beschriftung und die Art der einzelnen Ports ein. Klicken Sie darauf, um das Dialogfenster [Edit Port Label] aufzurufen. → Siehe Dialogfenster "Edit Port Label and Type" (Port-Beschriftung und -Typ bearbeiten) auf [Seite 214](#page-213-0).

#### [Compile Priority] (Kompilationspriorität)

Hier können Sie Kompilationseinstellungen für die Konfiguration vornehmen.

• [Resource]

Kompiliert anordnungsfähige Komponenten der Reihe nach anhand ihrer Komponentennummern. Die Verzögerungswerte variieren je nach Signalleitung.

• [Fixed Delay] (Feste Verzögerung)

Fixiert den Verzögerungswert (die Anzahl der Samples) für die Signalleitungen. Dadurch wird jedoch auch die Anzahl der anordnungsfähigen Komponenten verringert.

### [Auto Delay Compensation] (Automatische Verzögerungskompensation)

Aktiviert oder deaktiviert eine Funktion, die die Komponentenverzögerung automatisch korrigiert, wenn "Fixed Delay" ausgewählt ist.

#### **HINWEIS**

"Auto Delay Compensation" funktioniert nicht richtig bei Konfigurationen mit Loop-Verbindung.

### [Cascade]

Schaltet die DME64N-Kaskadierung ein oder aus.

• [Show Cascade Port on Configuration Window] (Kaskaden-Port im Konfigurationsfenster anzeigen)

Durch Markieren wird die Kaskade eingeschaltet.

• [Cascade Setting]

Hier können Sie Einstellung vornehmen, die bei aktivierter Kaskadenfunktion angewendet werden. Wenn Sie hierauf klicken, wird das Dialogfenster "Cascade Setting" (Kaskadeneinstellung) angezeigt.

→ Siehe Dialogfenster "Cascade Setting" auf [Seite 212](#page-211-0).

### [OK]-Schaltfläche

Akzeptiert die vorgenommenen Änderungen und schließt das Dialogfenster.

### [Cancel]-Schaltfläche (Abbrechen)

Schließt das Dialogfenster, ohne die Änderungen anzuwenden.

### <span id="page-211-0"></span>■ "Cascade Setting"-Dialogfenster (Kaskadeneinstellung)

Klicken Sie auf die Schaltfläche [Cascade Setting] (Kaskadeneinstellung), um das Dialogfenster "Cascade Setting" anzuzeigen, in dem Sie DME64N-Kaskadenverbindungen prüfen und bearbeiten können. Stellen Sie sicher, dass die Einstellungen "Head Margin" (Headroom-Grenze) und "Mixer I/O" für alle kaskadierten DME64N/24N-Einheiten gleich sind. Für DME64N-Einheiten, die im Zonenfenster über die Buchsen [CAS IN] und [CAS OUT] verbunden sind, werden diese Einstellungen automatisch angepasst.

#### **HINWEIS**

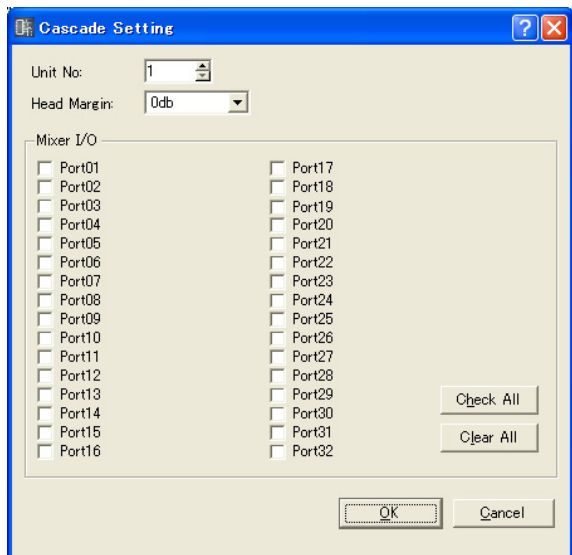

Anweisungen zu Input/Output- und Cascade-Bus-Zuweisungen finden Sie unter "Kaskadierung (nur DME64N)" ([Seite 474](#page-473-0)).

### "Unit No." (Kaskadenverbindungsnummer)

Diese Einstellungen bewirken automatisch eine geeignete Verzögerungskompensation für kaskadierte DME64N-Einheiten. Wenn die DME64N-Einheiten im Zonenfenster über die Buchsen [CAS IN] und [CAS OUT] verbunden sind, werden allen DME64N-Einheiten außer der ersten Einheit (Standardeinheit Nr. 1) automatisch Folgenummern zugeordnet. Falls die Nummer der ersten Einheit geändert wird, werden die Nummern der anderen Einheiten automatisch daran angepasst. Wenn in einer Gerätegruppe mehrere "erste Einheiten" vorhanden sind, kann allen diesen ersten Einheiten die "Unit No." 1 zugewiesen werden. Auch für Kaskadenverbindungen, die sich über mehrere Gerätegruppen erstrecken, werden Gerätenummern automatisch zugewiesen.

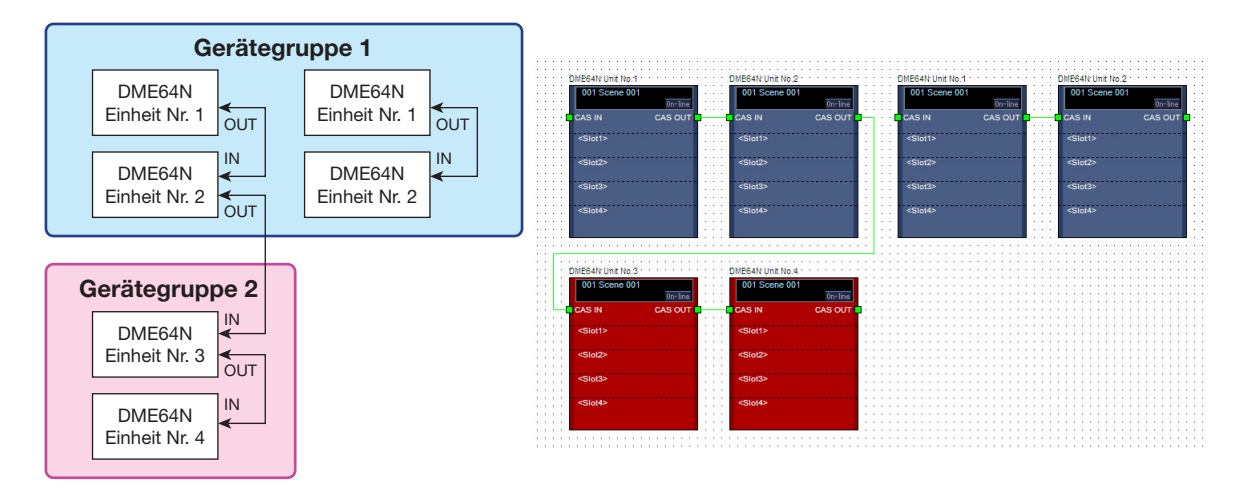

### **HINWEIS**

Wenn mehrere DME64N-Einheiten kaskadiert sind, zieht jede weitere Einheit eine Verzögerung von einigen Samples nach sich, die automatisch kompensiert wird. Die jeweilige Einstellung für "Unit No." legt die Menge der automatischen Kompensation fest, die auf die entsprechende Einheit anzuwenden ist.

### .Head Margin"

Stellt die Headroom-Grenze des CASCADE-Bus-Signals ein. Diese Einstellung gilt nur, wenn die Einheit per Kaskadenverbindung mit einem Mischpult verbunden ist. Da Yamaha eine CASCADE-Bus-Headroom-Grenze von 18 dB vorgibt, muss dieser Parameter in der Regel auf "-18dB" eingestellt werden.

Die Grenze für angeschlossene DME64N-Einheiten beträgt unabhängig von der Einstellung stets "-18dB". Bei der Herstellung von Kaskadenverbindungen wird für alle DME64N-Einheiten (mit Ausnahme der ersten) die Einstellung für die Headroom-Grenze automatisch auf den gleichen Wert wie für die erste Einheit eingestellt. Anschließend wird die Einstellung abgeblendet und kann nicht geändert werden.

Wenn ein kaskadiertes PM5D so eingerichtet wird, dass die Slot-Ausgabesignale über die entsprechende CASCADE-OUT-Buchse gesendet werden, wird keine Headroom-Grenze angegeben. Der Parameter "Head Margin" muss in diesem Fall auf "0dB" eingestellt sein.

### "Mixer I/O"

Legt auf der Kanalebene fest, ob eine direkte Kaskadenverbindung zwischen einer DME64-Einheit und dem Mischpult bidirektional ist (Bus-Sharing, sprich: Verwendung eines gemeinsamen Busses). Vergewissern Sie sich, dass die Kontrollkästchen für kaskadierte DME64N-Einheiten identisch eingestellt sind. Für DME64N-Einheiten, die im Zonenfenster über die Buchsen [CAS IN] und [CAS OUT] verbunden sind, werden die Einstellungen automatisch angepasst.

**OFF:** Die Verbindung mit anderen DME64N-Einheiten ist bidirektional (Bus-Sharing). Da Mischpulte keine bidirektionalen Verbindungen unterstützen, besteht zwischen Mischpult und DME64N-Einheit unabhängig von der Einstellung des Kontrollkästchens eine unidirektionale CASCADE-IN->CASCADE-OUT-Verbindung.

**ON:** Die Verbindung mit anderen DME64N-Einheiten ist unidirektional (CASCADE IN -> CASCADE OUT). Für zwischen zwei andere DME64N-Einheiten geschaltete DME64N-Einheiten wird die Verbindung unabhängig von der Einstellung des Kontrollkästchens intern auf bidirektional gesetzt.

#### **HINWEIS**

Beim Herstellen von Kaskadenverbindungen werden die folgenden Einstellungen unabhängig von der Einstellung des Kontrollkästchens automatisch vorgenommen.

- DME64N-Einheit zwischen zwei anderen DME64N-Einheiten: bidirektional.
- DME64N zwischen zwei Mischpulten: unidirektional.
- Ein an eine DME64N-Einheit angeschlossenes Mischpult: unidirektional.

### Schaltfläche [Check All] (Alle markieren)

Markiert alle Kontrollkästchen.

#### Schaltfläche [Clear All] (Alle löschen)

Löscht die Markierungen aller Kontrollkästchen.

#### Schaltfläche [OK]

Aktualisiert die Einstellungen und schließt das Dialogfenster.

#### Schaltfläche [Cancel] (Abbrechen)

Schließt das Dialogfenster, ohne die Änderungen anzuwenden.

#### **Einstellungstabelle für das Dialogfenster "Cascade Setting"**

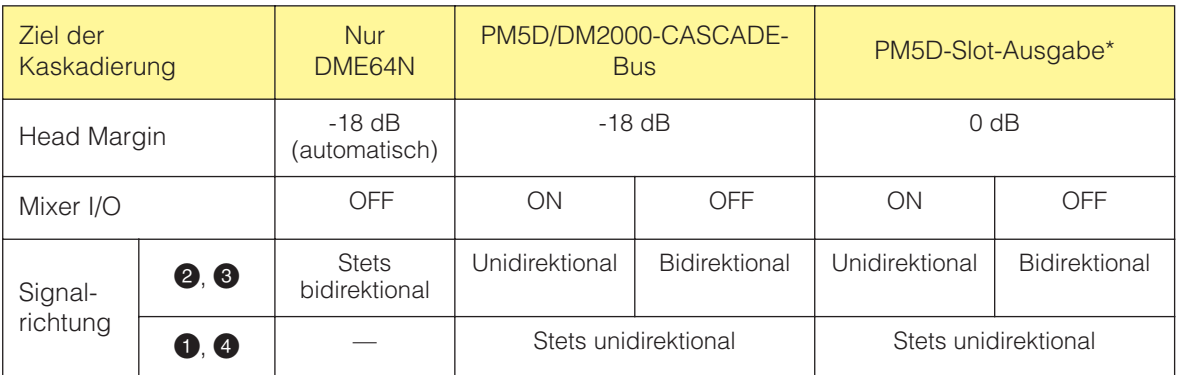

Wenn ein kaskadiertes PM5D so eingerichtet wird, dass die Slot-Ausgabesignale über die entsprechende CASCADE-OUT-Buchse gesendet werden.

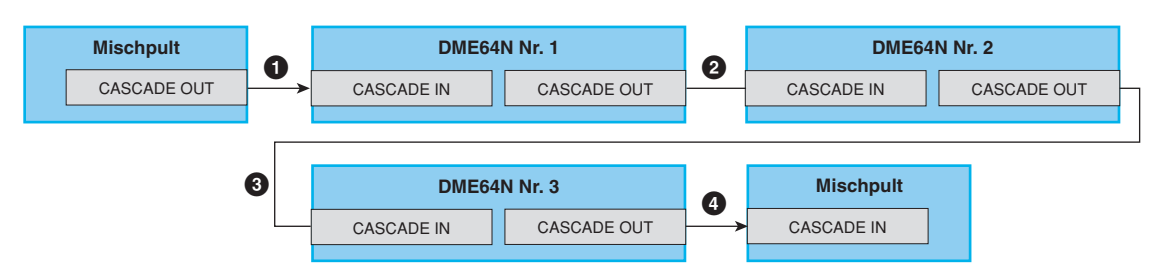

### <span id="page-213-0"></span>■ Dialogfenster "Edit Port Label and Type" (Port-Beschriftung und -Typ **bearbeiten)**

Das Dialogfenster "Edit Port Label and Type" erscheint, wenn die Schaltfläche [Edit Port Label and Type] angeklickt wird. Legt die die links und rechts neben DME- und SP2060-Objekten anzuzeigenden Port-Beschriftungen und -Typen fest.

Um die Beschriftung einzustellen, geben Sie den [Port Name] für [Left] und [Right] ein. Jeder Name kann bis zu 100 Zeichen lang sein.

Um den Port-Typ einzustellen, geben Sie den [Port Type] für [Left] und [Right] ein.

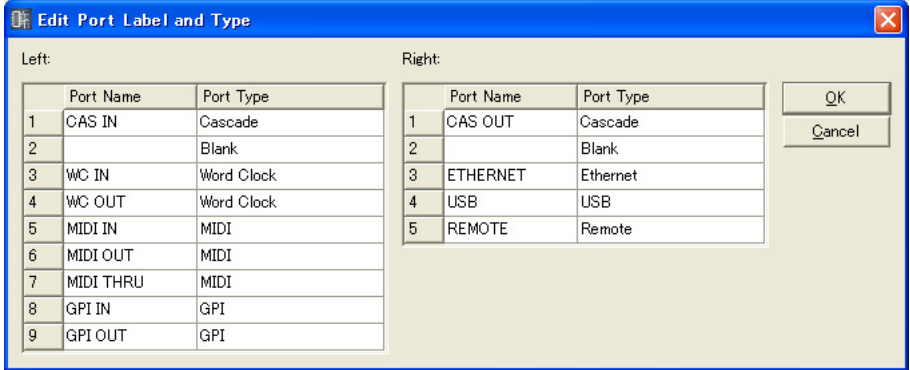

# **ICP**

Sie können Objekte von Bedienungsoberflächen im Zonenfenster anordnen. Diese können über benutzerdefinierte Schaltflächen gesteuert werden.

Klicken Sie zunächst im Zonenfenster auf ein ICP-Objekt, um es auszuwählen, und doppelklicken Sie dann auf die Bezeichnung. Es öffnet sich das Fenster "Control Panel Properties" (Eigenschaften des Bedienfeldes). Wenn Sie auf dem Objekt rechtsklicken, erscheint ein Kontextmenü.

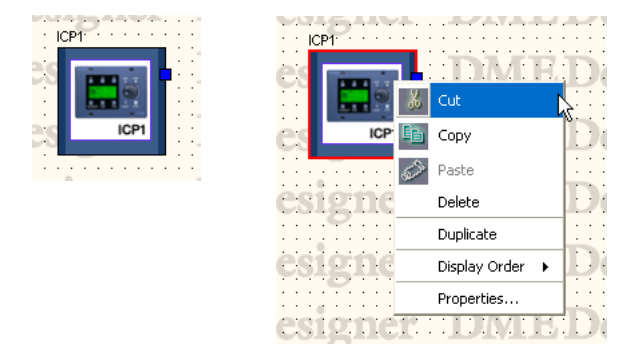

### ■ Kontextmenü eines ICP-Objektes

### [Cut] (Ausschneiden)

Schneidet das ausgewählte Objekt aus und verschiebt es in die Zwischenablage.

#### [Copy] (Kopieren)

Hiermit kopieren Sie das ausgewählte Objekt in die Zwischenablage.

### [Paste] (Einfügen)

Fügt das Bedienungsoberflächen-Objekt aus der Zwischenablage ein. Wenn auf der Arbeitsfläche, auf der Sie das Objekt einfügen, bereits ein identisches Objekt vorhanden ist, wird ein neues ICP-Objekt erzeugt.

[Delete] (Löschen) Löscht das angeklickte Objekt.

### [Duplicate] (Duplizieren)

Dupliziert das angeklickte Objekt.

#### [Display Order] (Anzeigereihenfolge)

Ändert die Anzeigereihenfolge der Objekte, je nach dem im Untermenü gewählten Befehl.

#### [Properties] (Eigenschaften)

Ruft das Dialogfenster "Properties" (Eigenschaften) auf.

### ■ **ICP-Eigenschaften**

Um das Dialogfenster "Control Panel Properties" (Eigenschaften des Bedienfelds) anzuzeigen, markieren Sie ein ICP-Objekt, und klicken Sie im [Edit]-Menü auf [Properties] (Eigenschaften).

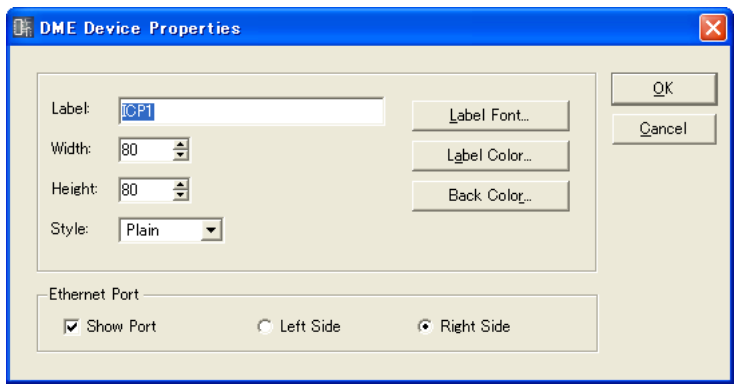

### [Label]-Feld (Beschriftung)

Sie können bis zu 100 Textzeichen eingeben, die über dem Objekt angezeigt werden. Beschriftungen identischer ICP-Objekte, die in anderen Konfigurationen existieren, werden ebenfalls geändert.

### [Width]-Feld (Breite)

Gibt die Objektbreite in Pixeln an.

### [Height]-Feld (Höhe)

Gibt die Objekthöhe in Pixeln an.

### [Style] (Stil)

Stellt den Stil des Objekts ein. Wählen Sie aus der Liste einen der Einträge [Plain] (Flach), [Raised] (Erhaben) oder [Sunken] (Geprägt).

### [Label Font]-Schaltfläche (Beschriftungszeichensatz)

Wählt den Zeichensatz für die Beschriftung. Wenn Sie hierauf klicken, wird das Dialogfenster "Select Font" (Zeichensatz auswählen) angezeigt. Für Informationen über das "Select Font"-Dialogfenster lesen Sie auf [Seite 255](#page-254-0).

### [Label Color]-Schaltfläche (Beschriftungsfarbe)

Diese stellt die Farbe des Beschriftungstextes ein. Wenn Sie hierauf klicken, wird das Dialogfenster "Select Color" (Farbe auswählen) angezeigt. Für Informationen über das "Select Color"-Dialogfenster lesen Sie auf [Seite 256](#page-255-0).

### [Back Color]-Schaltfläche (Hintergrundfarbe)

Stellt die Objektfarbe ein. Klicken Sie darauf, um das Dialogfenster "Select Color" (Farbe auswählen) aufzurufen.

### Ethernet Port

Schaltet das Rendering für den Ethernet-Port ein oder aus. Die Anzeige des Ethernet-Ports erscheint, wenn das Kontrollkästchen aktiviert ist. Mit den Optionsfeldern können Sie angeben, ob der Port links oder rechts angezeigt wird.

### [OK]-Schaltfläche

Akzeptiert die vorgenommenen Änderungen und schließt das Dialogfenster.

### [Cancel]-Schaltfläche (Abbrechen)

Schließt das Dialogfenster, ohne die Änderungen anzuwenden.
# **SP2060**

SP2060-Objekte können im Zonenfenster platziert werden.

Durch Klicken auf ein SP2060 im Zonenfenster wird dieses ausgewählt, durch Doppelklicken das Konfigurationsfenster geöffnet. Durch Rechtsklicken auf das Objekt erscheint ein Kontextmenü.

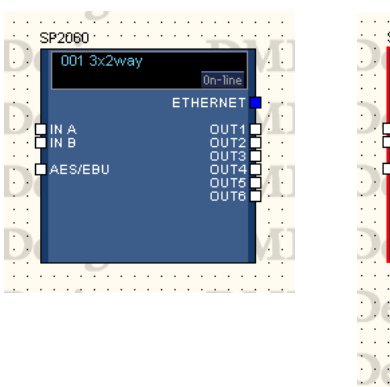

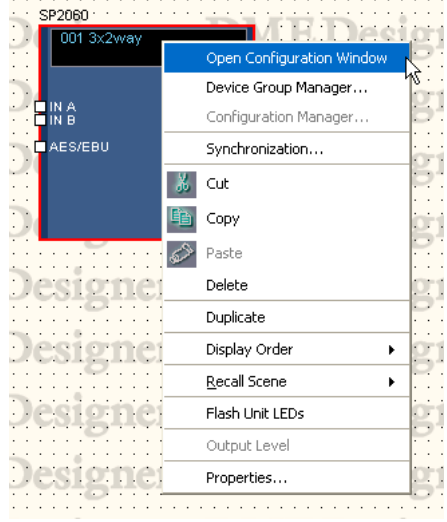

# ■ Szeneninfos und [On-line]-Schaltfläche

SP2060-Objekte enthalten ein Objekt, das Szeneninfos bereitstellt, und eine [On-line]-Schaltfläche.

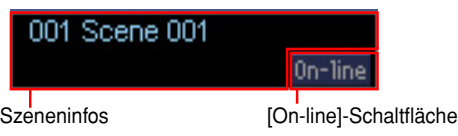

Der Szeneninfobereich zeigt Nummer und Name der aktuellen Szene an. Klicken Sie auf den Szeneninfobereich, um das Fenster "Scene Manager" (Szenenmanager) zu öffnen. Die [On-Line]-Schaltfläche hat dieselbe Funktion wie die [On-Line]-Schaltfläche im Hauptfenster. → "Schaltfläche [On-Line]" [\(Seite 57](#page-56-0)).

# ■ **Kontextmenü eines SP2060-Objektes**

[Open Configuration Window] (Konfigurationsfenster öffnen) Öffnet das Konfigurationsfenster.

 $\rightarrow$  "Konfigurationsfenster" [\(Seite 291](#page-290-0)).

#### [Device Group Manager] (Gerätegruppen-Manager)

Öffnet das Fenster "Device Group Manager".

→ Siehe den Abschnitt "Dialogfenster "Device Group Manager" (Gerätegruppenmanager)" auf [Seite 283](#page-282-0)

#### [Configuration Manager] (Konfigurationsmanager)

Nicht verfügbar für SP2060-Objekte.

#### [Synchronization]

Öffnet das Dialogfenster "Synchronization".  $\rightarrow$  Siehe Abschnitt "Synchronisation (von DME Designer und Gerät)" auf [Seite 92](#page-91-0).

#### [Cut] (Ausschneiden)

Schneidet das ausgewählte Objekt aus und legt es in die Zwischenablage.

# [Copy] (Kopieren)

Hiermit kopieren Sie das ausgewählte Objekt in die Zwischenablage.

#### [Paste] (Einfügen)

Fügt das momentan in der Zwischenablage befindliche SP2060-Objekt ein.

# [Delete] (Löschen)

Löscht ein Objekt.

# [Duplicate] (Duplizieren)

Erstellt ein Duplikat eines Objekts.

# [Display Order] (Anzeigereihenfolge)

Ändert die Anzeigereihenfolge anhand des ausgewählten Submenü-Befehls.

#### [Recall Scene] (Szene abrufen)

Wählt eine Szene aus dem Submenü aus und ruft sie ab.

#### [Flash Unit LEDs] (Geräte-LEDs aufblinken lassen)

Hiermit können Sie alle Anzeigen am SP2060-Bedienfeld aufblinken lassen. Das Blinken wird fortgesetzt, bis der Befehl aufgehoben wird.

# [Output Level] (Ausgangspegel)

Nicht verfügbar für SP2060-Objekte.

### [Properties] (Eigenschaften)

Öffnet das Fenster "SP2060 Device Properties" (SP2060-Geräteeigenschaften).

# ■ **SP2060-Eigenschaften**

Um das Fenster "Speaker Processor Device Properties" (Geräteeigenschaften von Lautsprecherprozessoren) zu öffnen, markieren Sie ein SP2060-Objekt, und klicken Sie im [Edit]-Menü auf [Properties] (Eigenschaften).

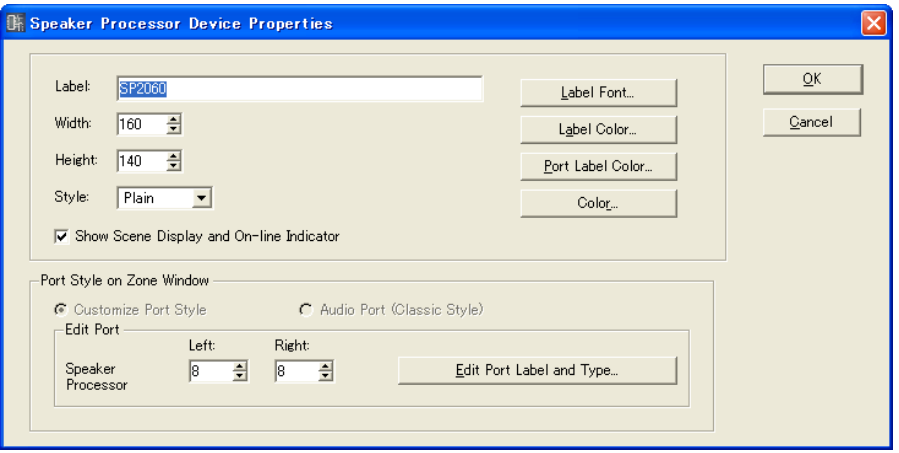

# [Label]-Feld (Beschriftung)

Es können bis zu 100 Ein-Byte- oder 50 Zwei-Byte-Zeichen eingegeben werden, die zu dem Objekt angezeigt werden sollen. Ein Zwei-Byte Zeichen entspricht zwei Ein-Byte-Zeichen. Ein- und Zwei-Byte-Zeichen können gemischt werden.

# **HINWEIS**

Die im [Label]-Feld angezeigte Beschriftung erscheint in der Liste im Werkzeugfenster, in den Menübefehlen [Import] und [Export] und in den Fensterlisten . Wenn mehrere SP2060-Einheiten verwendet werden, können sie mit unterschiedlichen Beschriftungen versehen werden, damit man sie leicht erkennen und auseinander halten kann.

# [Width]-Feld (Breite)

Gibt die Objektbreite in Pixeln an.

# [Height]-Feld (Höhe)

Gibt die Objekthöhe in Pixeln an.

# [Style] (Stil)

Legt den Stil des Objekts fest: Wählen Sie aus der Liste einen der Einträge [Plain] (Flach), [Raised] (Erhaben), oder [Sunken] (Geprägt).

#### "Show Scene Display and On-line Indicator" (Szenenanzeige und Online-Anzeige anzeigen)

Wenn diese Option angekreuzt ist, werden im Zonenfenster Nummer und Name der aktuellen Szene und die Online-Anzeige angezeigt.

# [Label Font]-Schaltfläche (Beschriftungszeichensatz)

Gibt den Zeichensatz für die Beschriftung an. Bei Klicken auf diese Schaltfläche wird das Fenster "Select Font" (Zeichensatz auswählen) angezeigt.

Einzelheiten zur Verwendung des "Select Font"-Fensters finden Sie unter "Dialogenster "Select Font" (Zeichensatz wählen)" auf [Seite 255](#page-254-0).

# Schaltfläche [Label Color] (Beschriftungsfarbe)

Legt die Farbe der Beschriftungszeichen fest. Bei Klicken auf diese Schaltfläche wird das Fenster "Select Color" (Farbe auswählen) angezeigt.

# [Port Label Color]-Schaltfläche (Beschriftungsfarbe für Ports)

Legt Farbe für die Beschriftungszeichen von I/O-Ports fest. Bei Klicken auf diese Schaltfläche wird das Fenster "Select Color" (Farbe auswählen) angezeigt.

# Schaltfläche [Color] (Farbe)

Legt die Farbe des Objekts fest. Bei Klicken auf diese Schaltfläche wird das Fenster "Select Color" (Farbe auswählen) angezeigt.

# "Port Style On Zone Window"

Legt fest, wie Ports an SP2060-Objekten im Zonenfenster angezeigt werden.

# [Audio Port (Classic Style)]

Zeigt alle Audio-Ports an. Für SP2060-Objekte ist dieser Befehl grau dargestellt und nicht verfügbar.

# [Custom Port Style]

Die Port-Anzeige wird individualisiert. Diese Einstellung wird für SP2060-Objekte immer verwendet.

• [Left]

Legt die Anzahl der Ports fest, die links neben dem Objekt angezeigt werden sollen.

• [Right]

Legt die Anzahl der Ports fest, die rechts neben dem Objekt angezeigt werden sollen.

• [Edit Port Label and Type] (Port-Beschriftung und -Typ bearbeiten) Bearbeitet die Beschriftung und den Typ der einzelnen Ports. Bei Klicken öffnet sich das Fenster "Edit Port Label and Type" (Port-Beschriftung und -Typ bearbeiten).  $\rightarrow$  "Edit Port Label and Type" (Port-Beschriftung und -Typ bearbeiten)" [\(Seite 214](#page-213-0)).

# [OK]-Schaltfläche

Übernimmt die Einstellungen und schließt das Dialogfenster.

# [Cancel]-Schaltfläche

Schließt das Fenster, ohne die Einstellungen zu ändern.

# **Externes Gerät**

Arrangiert Objekte externer Geräte im Zonenfenster. Diese Objekte können mithilfe der Plug-in-Funktionalität eingebunden werden. Externe Anwendungen können mit den im Fenster angeordneten Geräten verknüpft werden. Diese Verknüpfungen mit externen Anwendungen werden im Dialogfenster "External Device Properties" (Eigenschaften externer Geräte) vorgenommen.

Um die mit einem externen Geräteobjekt im Zonenfenster verknüpfte Anwendung zu starten, wählen Sie es zunächst mit einem Klick aus, und klicken Sie dann mit einem Doppelklick darauf. Wenn Sie auf dem Objekt rechtsklicken, erscheint ein Kontextmenü.

#### **HINWEIS**

Wenn keine externe Anwendung mit dem Objekt verknüpft ist, startet kein Programm, wenn das Objekt doppelt angeklickt wird.

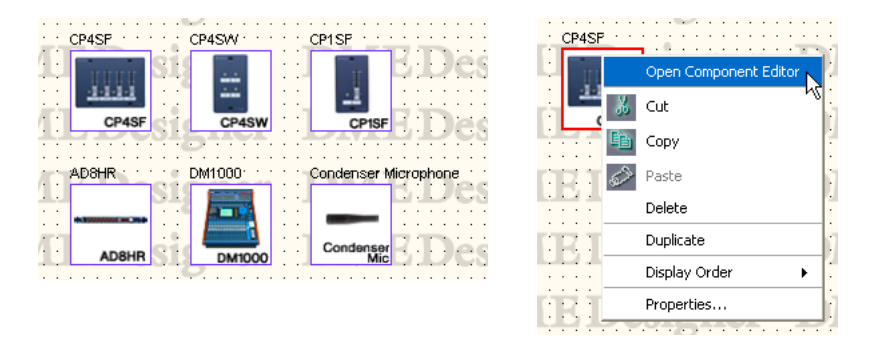

# ■ **AD824/AD8HR**

Der AD824 ist ein Analog-Digital-Konverter mit acht Kanälen. Der AD8HR ist ein Analog-Digital-Konverter mit acht Kanälen sowie einem Hauptverstärker mit hochwertigem Klang. Sie können die A/D-Konverter AD824 und AD8HR von Yamaha an eine DME-Einheit anschließen und mit dem DME Designer fernsteuern. Der DME Designer besitzt einen Komponenteneditor zum Steuern von AD824- und AD8HR-Einheiten.

Wenn Sie im Zonenfenster unter [External Device] (Externes Gerät) einen AD824 oder AD8HR anordnen, im Dialogfenster "Properties" (Eigenschaften) die angeschlossene DME-Einheit auswählen und auf einen AD824- oder AD8HR-Block doppelklicken, wird der Komponenteneditor angezeigt.

#### **HINWEIS**

Ist im Dialogfenster "Properties" keine DME ausgewählt, so erscheint der Komponenteneditor auch dann nicht, wenn Sie darauf doppelklicken.

# ■ **Kontextmenü eines externen Geräteobjektes**

# [Open Component Editor] (Komponenteneditor öffnen)

Startet die diesem Objekt zugewiesene Anwendung. Öffnet für AD824 und AD8HR den Komponenteneditor.

# [Cut] (Ausschneiden)

Schneidet das ausgewählte Objekt aus und verschiebt es in die Zwischenablage.

### [Copy] (Kopieren)

Hiermit kopieren Sie das ausgewählte Objekt in die Zwischenablage.

### [Paste] (Einfügen)

Fügt das Objekt aus der Zwischenablage ein.

# [Delete] (Löschen)

Löscht das angeklickte Objekt.

### [Duplicate] (Duplizieren)

Dupliziert das angeklickte Objekt.

#### [Display Order] (Anzeigereihenfolge)

Ändert die Anzeigereihenfolge der Objekte, je nach dem im Untermenü gewählten Befehl.

# [Properties] (Eigenschaften)

Ruft das Dialogfenster "External Devices Properties" (Eigenschaften externer Geräte) auf. Ganz unten unterhalb [External Device], [AD824] und [AD8HR] wird das Dialogfenster "Serial Controlled Device Properties" (Eigenschaften seriell angesteuerter Geräte) angezeigt. Bei anderen Objekten wird das Dialogfenster "External Device Properties" angezeigt.

# ■ **External Device Properties (Eigenschaften externer Geräte)**

Zur Anzeige des Dialogfensters "External Device Properties" wählen Sie irgend ein Objekt eines externen Gerätes außer AD824 oder AD8HR, und wählen Sie dann [Properties] im [Edit]-Menü.

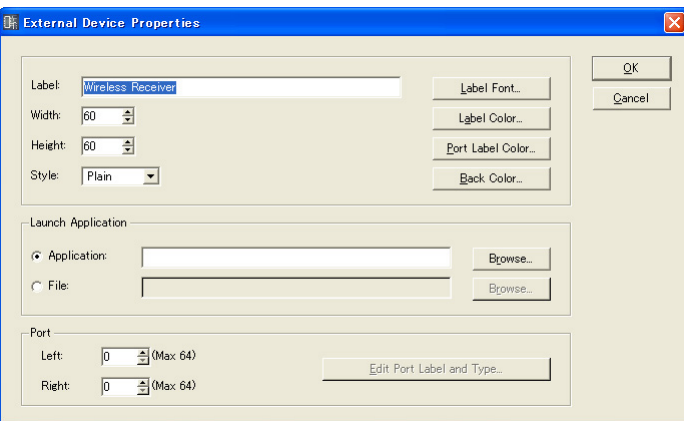

# [Label]-Feld (Beschriftung)

Sie können bis zu 100 alphanumerische Zeichen eingeben, die über dem Objekt angezeigt werden.

# [Width]-Feld (Breite)

Gibt die Objektbreite in Pixeln an.

# [Height]-Feld (Höhe)

Gibt die Objekthöhe in Pixeln an.

[Style] (Stil)

Stellt den Stil des Objekts ein. Wählen Sie aus der Liste einen der Einträge [Plain] (Flach), [Raised] (Erhaben), oder [Sunken] (Geprägt).

#### [Label Font]-Schaltfläche (Beschriftungszeichensatz)

Wählt den Zeichensatz für die Beschriftung. Wenn Sie hierauf klicken, wird das Dialogfenster "Select Font" (Zeichensatz auswählen) angezeigt. Für Informationen über das "Select Font"-Dialogfenster lesen Sie auf [Seite 255](#page-254-0).

# [Label Color]-Schaltfläche (Beschriftungsfarbe)

Diese stellt die Farbe des Beschriftungstextes ein. Wenn Sie hierauf klicken, wird das Dialogfenster "Select Color" (Farbe auswählen) angezeigt.

#### [Port Label Color]-Schaltfläche (Beschriftungsfarbe für Ports)

Stellt die Farbe für den Beschriftungstext von I/O-Ports ein. Klicken Sie darauf, um das Dialogfenster "Select Color" (Farbe auswählen) aufzurufen.

#### [Back Color]-Schaltfläche (Hintergrundfarbe)

Stellt die Objektfarbe ein. Klicken Sie darauf, um das Dialogfenster "Select Color" (Farbe auswählen) aufzurufen.

### **HINWEIS**

Für Informationen über das "Select Color"-Dialogfenster lesen Sie auf [Seite 256.](#page-255-0)

# Launch Application (Anwendung starten)

Mit den Optionsfeldern bestimmen Sie, ob ein Programm oder eine Datei mit einem externen Gerät verknüpft werden soll.

#### • [Application]-Feld (Anwendung)

Die gewählte Anwendung wird angezeigt. Klicken Sie auf die [Browse]-Schaltfläche, um eine Anwendung zu suchen und auszuwählen. Gibt den Pfad zu einer Anwendung an, die gestartet werden soll, wenn ein externes Gerät (External Device) doppelt angeklickt wird.

#### • [File]-Feld (Datei)

Die verknüpfte Datei wird angezeigt. Klicken Sie auf die [Browse]-Schaltfläche, um eine Datei zu suchen und auszuwählen. Gibt den Pfad zu einer Datei an, die geöffnet werden soll, wenn ein externes Gerät (External Device) doppelt angeklickt wird.

#### Port

Gibt die Anzahl von Ports an, die für ein External-Device-Objekt angezeigt werden sollen.

• [Left]

Stellt die Anzahl der Ports ein, die auf der linken Seite angezeigt werden sollen.

• [Right]

Stellt die Anzahl der Ports ein, die auf der rechten Seite angezeigt werden sollen.

• [Edit Port Label]-Schaltfläche (Port-Beschriftung bearbeiten) Stellt die Beschriftung und die Art der einzelnen Ports ein. Klicken Sie darauf, um das Dialogfenster [Edit Port Label] aufzurufen.

#### [OK]-Schaltfläche

Akzeptiert die vorgenommenen Änderungen und schließt das Dialogfenster.

#### [Cancel]-Schaltfläche (Abbrechen)

# ■ **Dialogfenster "External Device Properties" ("Serial Controlled Device Properties" bei AD824, AD8HR)**

Wenn Sie das Dialogfenster "Serial Controlled Device Properties" aufrufen möchten, wählen Sie zunächst eines der Objekte AD824 oder AD8HR aus und klicken Sie dann auf [Properties] im [Edit]-Menü.

Dieses Dialogfenster entspricht genau dem Dialogfenster "External Device Properties", mit Ausnahme von [Remote] (Fernbedienung).

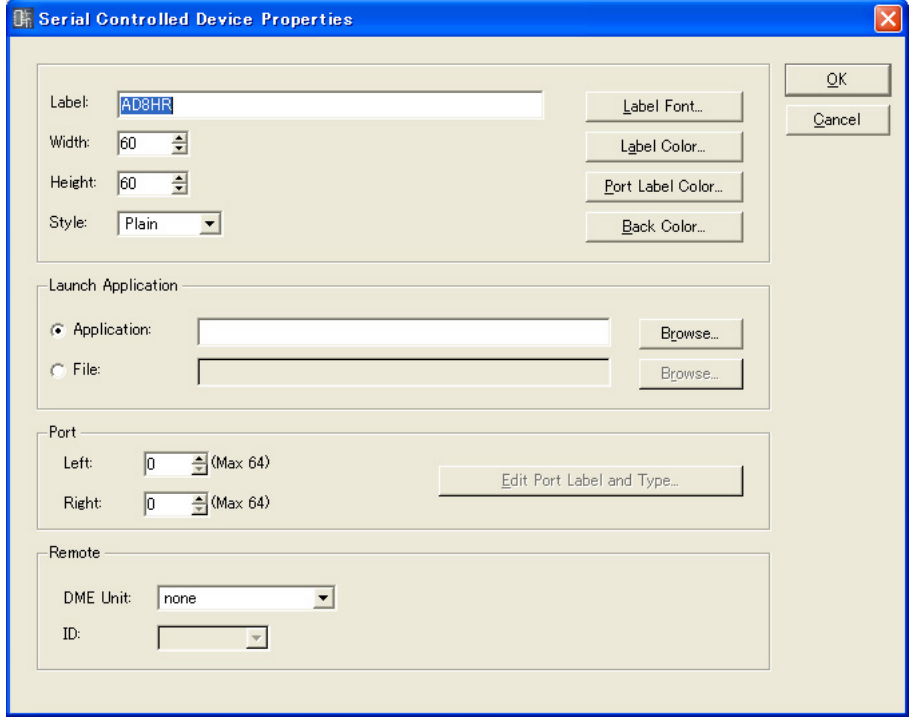

# Remote (Fernbedienung)

Wählen Sie die DME-Einheit, von der aus Sie den AD824 und/oder den AD8HR fernsteuern möchten.

#### • [DME Unit] (DME-Einheit)

Die DMEs in der aktuellen Konfiguration erscheinen in einer Liste. Wählen Sie die DME-Einheit, die Sie fernsteuern möchten.

• [ID]

Wählt eine ID von 1 bis 8. Voreingestellt ist 1.

AD824 und/oder AD8HR werden in der Reihenfolge des Anschlusses, beginnend mit "1", zugewiesen. Bei Kombination von AD824 und AD8HR müssen die AD8HR-Geräte vor den AD824-Geräten angeschlossen werden.

# **Component (Komponente)**

Komponenten werden im Konfigurationsfenster und im Benutzermodulfenster angeordnet. Sie enthalten Audioprozessoren wie Mischpulte und Kompressoren, und steuern Elemente wie Schalter und Schieberegler. Sie können mithilfe der Plug-in-Funktionalität eingebunden werden. Komponenten-Objekte, die in einer Konfiguration angeordnet sind, werden in Form von Blöcken dargestellt. Um den Komponenteneditor für eine Komponenten-Objekt zu öffnen, das sich im Fenster befindet, wählen Sie dieses zunächst mit einem Klick aus, und klicken Sie dann mit einem Doppelklick darauf. Wenn Sie auf dem Objekt rechtsklicken, erscheint ein Kontextmenü.

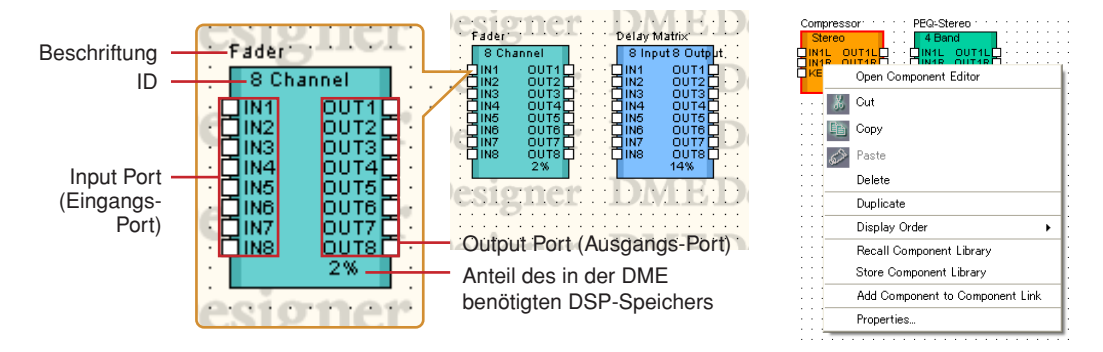

#### **HINWEIS**

Der verwendete DSP-Speicherplatz wird für SP2060-Einheiten nicht angezeigt.

# ■ Kontextmenü eines Komponenten-Objektes

[Open Component Editor] (Komponenteneditor öffnen) Öffnet den Komponenteneditor.

#### [Cut] (Ausschneiden)

Schneidet das ausgewählte Objekt aus und verschiebt es in die Zwischenablage.

#### [Copy] (Kopieren)

Hiermit kopieren Sie das ausgewählte Objekt in die Zwischenablage.

#### [Paste] (Einfügen)

Fügt das Objekt aus der Zwischenablage ein.

#### [Delete] (Löschen) Löscht das angeklickte Objekt.

[Duplicate] (Duplizieren) Dupliziert das angeklickte Objekt.

# [Display Order] (Anzeigereihenfolge)

Ändert die Anzeigereihenfolge der Objekte, je nach dem im Untermenü gewählten Befehl.

# [Recall Component Library] (Komponentenbibliothek laden)

Lädt Bibliotheken, in denen Komponentenparameter gespeichert sind. Durch Klicken auf diese Schaltfläche rufen Sie das Untermenü auf. Wird aus dem Untermenü eine Bibliothek ausgewählt, so wird sie gelesen, und die Komponentenparameter werden geändert. Weitere Informationen über die Bibliotheken finden Sie unter "Bibliothek" [\(Seite 354](#page-353-0)).

#### **HINWEIS**

Bibliotheken können nur von Benutzern geladen werden, deren Kontrollkästchen [Control Component Editor] im Dialogfenster "Security" aktiviert ist. Bei Benutzern mit deaktiviertem Kontrollkästchen [Control Component Editor] ist dieser Befehl grau dargestellt und nicht verfügbar.

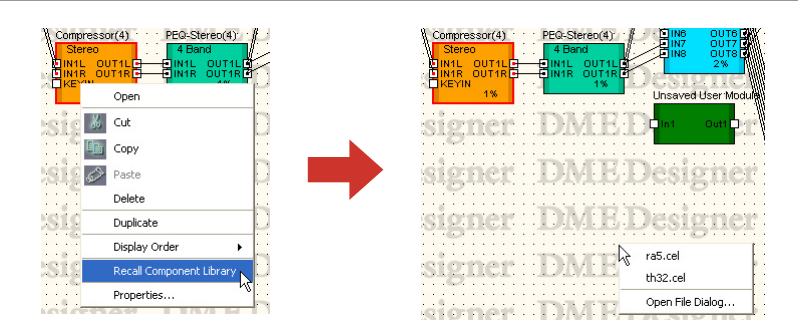

• [Open File Dialog] (Datei-Öffnen-Dialogfenster)

Ruft das Dialogfenster zur Dateiauswahl auf. Sie können auch Bibliotheken aufrufen, die in anderen Ordnern als dem "Library"-Ordner für Benutzermodule gespeichert sind.

#### [Store Component Library] (Komponentenbibliothek speichern)

Speichert die Komponentenparameter. Klicken Sie darauf, um das Store-Dialogfenster zu öffnen. Wenn Sie speichern, ohne den Ordner zu wechseln, werden die Parameter der Library hinzugefügt. Weitere Informationen hierzu finden Sie im Abschnitt "Library" auf [Seite 354](#page-353-0).

#### [Add Component to Component Link] (Komponente zu Komponentenverknüpfung hinzufügen) Erstellt eine Komponentenverknüpfung.

Weitere Informationen finden Sie unter "Erstellen von Komponentenverknüpfungen" auf [Seite 360](#page-359-0).

#### [Properties] (Eigenschaften)

Ruft das Dialogfenster "Component Properties" (Komponenteneigenschaften) auf.

# ■ Komponenteneigenschaften

Hier können Sie die Eigenschaften jeder Komponente einstellen. Wenn sich mehrere Instanzen der gleichen Komponente auf einer Arbeitsfläche befinden, wird durch Änderung der Eigenschaften der einen Komponente die von anderen nicht geändert.

Wenn Sie das Dialogfenster "Component Properties" (Komponenteneigenschaften) aufrufen möchten, wählen Sie zunächst ein Komponentenobjekt aus und klicken Sie dann auf [Properties] im [Edit]-Menü.

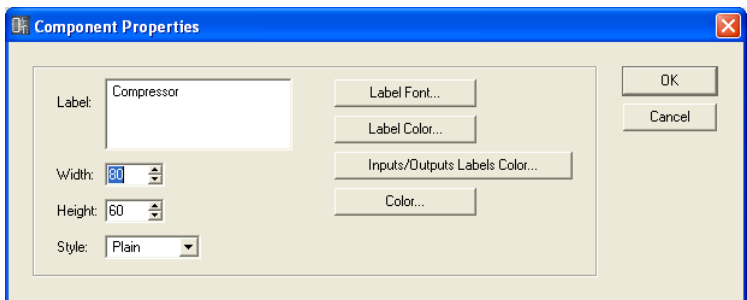

#### [Label]-Feld (Beschriftung)

Sie können bis zu 100 alphanumerische Zeichen eingeben, die über dem Objekt angezeigt werden.

# [Width]-Feld (Breite)

Gibt die Objektbreite in Pixeln an.

# [Height]-Feld (Höhe)

Gibt die Objekthöhe in Pixeln an.

### [Style] (Stil)

Stellt den Stil des Objekts ein. Wählen Sie [Plain] (Flach), [Raised] (Erhaben), oder [Sunken] (Geprägt).

#### [Label Font]-Schaltfläche (Beschriftungszeichensatz)

Wählt den Zeichensatz für die Beschriftung. Wenn Sie hierauf klicken, wird das Dialogfenster "Select Font" (Zeichensatz auswählen) angezeigt.

Für Informationen über das "Select Font"-Dialogfenster lesen Sie auf [Seite 255](#page-254-0).

[Label Color]-Schaltfläche (Beschriftungsfarbe)

Diese stellt die Farbe des Beschriftungstextes ein. Wenn Sie hierauf klicken, wird das Dialogfenster "Select Color" (Farbe auswählen) angezeigt.

#### [Inputs/Outputs Label Color]-Schaltfläche (Beschriftungsfarbe für Ein-/Ausgänge)

Stellt die Farbe für den Beschriftungstext von I/O-Ports ein. Wenn Sie hierauf klicken, wird das Dialogfenster "Select Color" (Farbe auswählen) angezeigt.

#### [Color]-Schaltfläche (Farbe)

Stellt die Farbe des Objekts ein. Wenn Sie hierauf klicken, wird das Dialogfenster "Select Color" (Farbe auswählen) angezeigt.

#### **HINWEIS**

Für Informationen über das "Select Color"-Dialogfenster lesen Sie auf [Seite 256.](#page-255-0)

# [OK]-Schaltfläche

Akzeptiert die vorgenommenen Änderungen und schließt das Dialogfenster.

# [Cancel]-Schaltfläche (Abbrechen)

# **SPX-Komponenten**

SPX-Komponenten werden im Konfigurationsfenster und im Benutzermodulfenster angeordnet. Komponenten-Objekte, die in einer Konfiguration angeordnet sind, werden in Form von Blöcken dargestellt.

Durch Anklicken einer positionierten SPX-Komponente wird diese ausgewählt, mit einem Rechtsklick erscheint ein Kontextmenü.

Im Gegensatz zu normalen Komponenten verwenden SPX-Komponenten SPX-spezifische Ressourcen, daher erscheint hier nicht der Speichernutzungsgrad, der ansonsten bei normalen Komponenten unten rechts angezeigt wird. Prüfen Sie den SPX-Ressourcennutzungsgrad anhand der SPX-Anzeige im Fenster "Resource Meter".

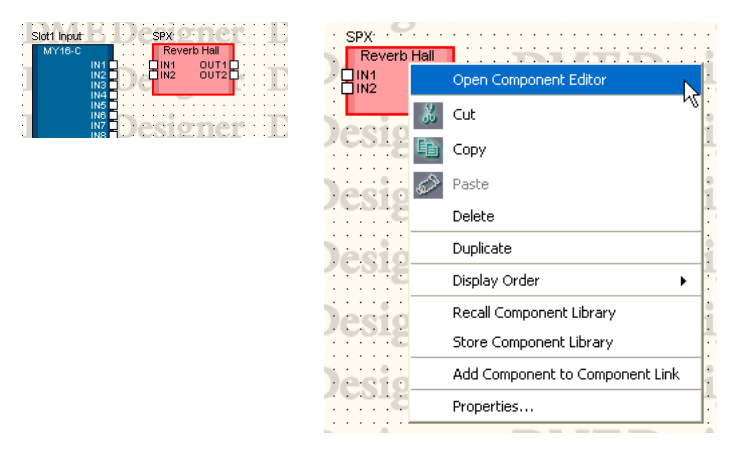

# ■ **Kontextmenü für SPX-Komponenten-Objekte**

[Open Component Editor] (Komponenteneditor öffnen) Öffnet den Komponenteneditor.

# [Cut] (Ausschneiden)

Schneidet das ausgewählte Objekt aus und verschiebt es in die Zwischenablage.

# [Copy] (Kopieren)

Hiermit kopieren Sie das ausgewählte Objekt in die Zwischenablage.

# [Paste] (Einfügen)

Fügt das Objekt aus der Zwischenablage ein.

#### [Delete] (Löschen)

Löscht das angeklickte Objekt.

[Duplicate] (Duplizieren) Dupliziert das angeklickte Objekt.

[Display Order] (Anzeigereihenfolge) Ändert die Anzeigereihenfolge der Objekte, je nach dem im Untermenü gewählten Befehl.

#### [Recall Component Library] (Komponentenbibliothek laden)

Lädt Bibliotheken, in denen Komponentenparameter gespeichert sind. Durch Klicken auf diese Schaltfläche rufen Sie das Untermenü auf. Wird aus dem Untermenü eine Bibliothek ausgewählt, so wird sie gelesen, und die Komponentenparameter werden geändert. Weitere Informationen über die Bibliotheken finden Sie unter "Bibliothek" [\(Seite 354](#page-353-0)).

Wenn Sie den Effekttyp der SPX-Komponente ändern möchten, wählen Sie den gewünschten Typ aus der Untermenü-Liste "Effect Type" aus.

#### **HINWEIS**

Bibliotheken können nur von Benutzern geladen werden, deren Kontrollkästchen [Control Component Editor] im Dialogfenster "Security" aktiviert ist. Bei Benutzern mit deaktiviertem Kontrollkästchen [Control Component Editor] ist dieser Befehl grau dargestellt und nicht verfügbar.

#### [Store Component Library] (Komponentenbibliothek speichern)

Speichert die Komponentenparameter. Klicken Sie darauf, um das Store-Dialogfenster zu öffnen. Wenn Sie speichern, ohne den Ordner zu wechseln, werden die Parameter der Library hinzugefügt. Weitere Informationen hierzu finden Sie im Abschnitt "Library" auf [Seite 354](#page-353-0).

[Add Component to Component Link] (Komponente zu Komponentenverknüpfung hinzufügen) Dieses Menü hat keine Auswirkungen auf SPX-Komponenten.

#### [Properties] (Eigenschaften)

Ruft das Dialogfenster "Component Properties" (Komponenteneigenschaften) für SPX-Komponenten auf.

# ■ Das Dialogfenster "Component Properties" (Komponenteneigenschaften) für **SPX-Komponenten**

Die Eigenschaften der SPX-Komponenten werden für jede Komponente einzeln eingestellt. Wenn sich mehrere Instanzen der gleichen Komponente auf einer Arbeitsfläche befinden, wird durch Änderung der Eigenschaften der einen Komponente die von anderen nicht geändert. Wenn Sie das Dialogfenster "Component Properties" (Komponenteneigenschaften) für SPX-Komponenten aufrufen möchten, wählen Sie zunächst ein Komponentenobjekt aus und klicken Sie dann auf [Properties] im [Edit]-Menü.

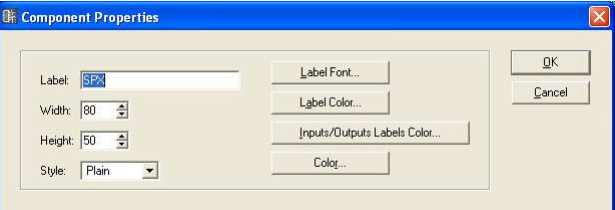

# [Label]-Feld (Beschriftung)

Sie können bis zu 100 Zeichen eingeben, die über dem Objekt angezeigt werden.

# [Width]-Feld (Breite)

Gibt die Objektbreite in Pixeln an.

# [Height]-Feld (Höhe)

Gibt die Objekthöhe in Pixeln an.

# [Style] (Stil)

Stellt den Stil des Objekts ein. Wählen Sie "Plain" (Flach), "Raised" (Erhaben) oder "Sunken" (Geprägt).

# [Label Font]-Schaltfläche (Beschriftungszeichensatz)

Wählt den Zeichensatz für die Beschriftung. Wenn Sie hierauf klicken, wird das Dialogfenster "Select Font" (Zeichensatz auswählen) angezeigt. Informationen über das Dialogfenster "Select Font" finden Sie auf [Seite 255](#page-254-0).

# [Label Color]-Schaltfläche (Beschriftungsfarbe)

Hier wird die Farbe des Beschriftungstexts festgelegt. Wenn Sie hierauf klicken, wird das Dialogfenster "Select Color" (Farbe auswählen) angezeigt.

# [Inputs/Outputs Label Color]-Schaltfläche (Beschriftungsfarbe für Ein-/Ausgänge)

Stellt die Farbe für den Beschriftungstext von I/O-Ports ein. Wenn Sie hierauf klicken, wird das Dialogfenster "Select Color" (Farbe auswählen) angezeigt.

#### [Color]-Schaltfläche (Farbe)

Stellt die Farbe des Objekts ein. Wenn Sie hierauf klicken, wird das Dialogfenster "Select Color" (Farbe auswählen) angezeigt.

#### **HINWEIS**

Informationen über das Dialogfenster "Select Font" finden Sie auf [Seite 256.](#page-255-0)

# [OK]-Schaltfläche

Aktualisiert die Einstellungen und schließt das Dialogfenster.

#### [Cancel]-Schaltfläche (Abbrechen)

Schließt das Dialogfenster, ohne die Änderungen anzuwenden.

# **Slot-Komponenten**

Wird in den Einstellungen der DME-Eigenschaften eine eingesteckte I/O-Karte ausgewählt, so wird diese im Konfigurationsfenster als Slot-Komponente angezeigt.

Slot-Komponenten-Objekte, die in einer Konfiguration angeordnet sind, werden in Form von Blöcken dargestellt.

Wenn Sie eine angeordnete Komponente auswählen, indem Sie darauf klicken und danach darauf doppelklicken, öffnet sich der Komponenteneditor. Wenn Sie mit der rechten Maustaste auf das Objekt klicken, erscheint ein Kontextmenü.

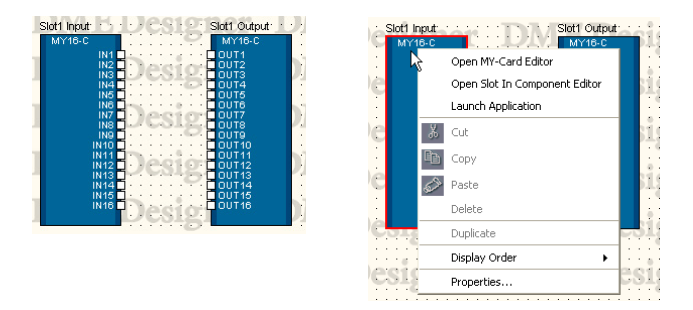

# ■ Kontextmenü eines Slot-Komponenten-Objektes

Open MY-Card Editor]/[Open HA Editor]/[Open CobraNet Editor] Öffnet den Editor für Slot-Komponenten.

[Open Slot In Component Editor]/ [Open Slot Out Component Editor]/[Open Input Component Editor]/[Open Output Component Editor] Öffnet den Komponenteneditor.

#### [Launch Application] (Anwendung starten)

Startet die verknüpfte Anwendung.

### [Cut]/[Copy]/[Paste]/[Delete]/[Duplicate] (Ausschneiden/Kopieren/Einfügen/Löschen/ Duplizieren)

Diese Funktionen können mit Slot-Komponenten nicht verwendet werden.

# [Display Order] (Anzeigereihenfolge)

Ändert die Anzeigereihenfolge der Objekte je nach dem im Untermenü gewählten Befehl.

#### [Properties] (Eigenschaften)

Ruft das Dialogfenster "Component Properties" (Komponenteneigenschaften) auf.

# ■ Das Dialogfenster "Component Properties" (Komponenteneigenschaften) **für Slot-Komponenten**

Wenn Sie das Dialogfenster "Component Properties" (Komponenteneigenschaften) für Slot-Komponenten aufrufen möchten, wählen Sie zunächst ein Komponentenobjekt aus und klicken Sie dann auf [Properties] im [Edit]-Menü.

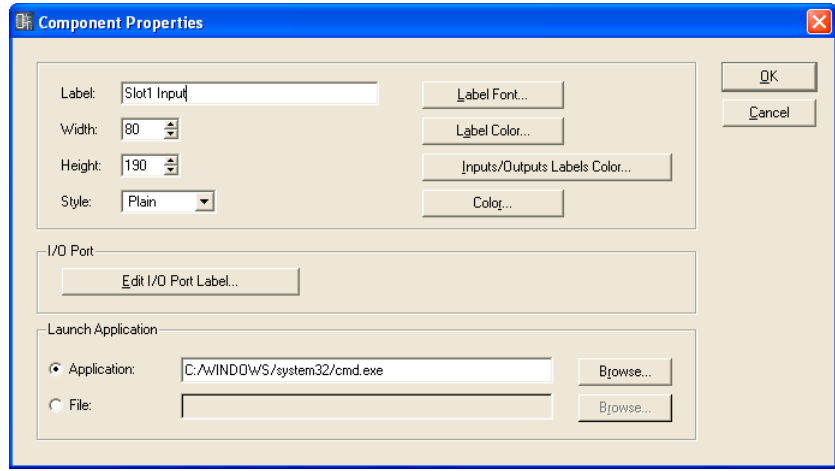

# [Label]-Feld (Beschriftung)

Sie können bis zu 100 Zeichen eingeben, die über dem Objekt angezeigt werden.

# [Width]-Feld (Breite)

Gibt die Objektbreite in Pixeln an.

# [Height]-Feld (Höhe)

Gibt die Objekthöhe in Pixeln an.

# [Style] (Stil)

Stellt den Stil des Objekts ein. Wählen Sie "Plain" (Flach), "Raised" (Erhaben) oder "Sunken" (Geprägt).

# [Label Font]-Schaltfläche (Beschriftungszeichensatz)

Wählt den Zeichensatz für die Beschriftung. Wenn Sie hierauf klicken, wird das Dialogfenster "Select Font" (Zeichensatz auswählen) angezeigt. Informationen über das Dialogfenster "Select Font" finden Sie auf [Seite 255](#page-254-0).

# [Label Color]-Schaltfläche (Beschriftungsfarbe)

Diese stellt die Farbe des Beschriftungstextes ein. Wenn Sie hierauf klicken, wird das Dialogfenster "Select Color" (Farbe auswählen) angezeigt.

# [Inputs/Outputs Label Color]-Schaltfläche (Beschriftungsfarbe für Ein-/Ausgänge)

Stellt die Farbe für den Beschriftungstext von I/O-Ports ein. Wenn Sie hierauf klicken, wird das Dialogfenster "Select Color" (Farbe auswählen) angezeigt.

# [Color]-Schaltfläche (Farbe)

Stellt die Farbe des Objekts ein. Wenn Sie hierauf klicken, wird das Dialogfenster "Select Color" (Farbe auswählen) angezeigt.

# **HINWEIS**

Informationen über das Dialogfenster "Select Color" finden Sie auf [Seite 256.](#page-255-0)

# [Edit I/O Port Label]-Schaltfläche (I/O-Port-Beschriftung bearbeiten)

Legt die I/O-Port-Beschriftung fest. Bei Klicken auf diese Schaltfläche öffnet sich das Fenster "Edit Port Label" (Port-Beschriftung bearbeiten).

# Launch Application (Anwendung starten)

Klicken Sie auf die Optionsfelder und wählen Sie aus, ob ein Programm oder eine Datei mit einer Slot-Komponente verknüpft werden soll.

#### • [Application]-Feld (Anwendung)

Zeigt die verknüpfte Anwendung an. Klicken Sie auf die [Browse]-Schaltfläche, um eine Anwendung zu suchen und auszuwählen. Stellen Sie den Pfad der Anwendung ein, die aus dem Kontextmenü der Slot-Komponente heraus gestartet werden soll.

#### • [File] (Datei)

Zeigt die verknüpfte Datei an. Klicken Sie auf die [Browse]-Schaltfläche, um eine Datei zu suchen und auszuwählen. Stellen Sie den Pfad der Datei ein, die aus dem Kontextmenü der Slot-Komponente heraus geöffnet werden soll.

# [OK]-Schaltfläche

Aktualisiert die Einstellungen und schließt das Dialogfenster.

# [Cancel]-Schaltfläche (Abbrechen)

Schließt das Dialogfenster, ohne die Änderungen anzuwenden.

# ■ "Edit Port Label"-Dialogfenster (Port-Beschriftung bearbeiten)

Wenn Sie auf die Schaltfläche [Edit I/O Port Label] (I/O-Port-Beschriftung bearbeiten) klicken, wird das Dialogfenster "Edit Port Label" angezeigt. Hier können Sie die Port-Beschriftungen der angezeigten Komponenten einstellen. Geben Sie einen [Short Name] und einen [Long Name] (Kurzname/Langname) ein. Sie können für jeden Namen bis zu 100 alphanumerische Zeichen eingeben. Wenn Sie auf die [Use default names]-Schaltfläche klicken, werden für alle Beschriftungen wieder die Voreinstellungen gewählt.

Mit dem Befehl [Port Long Name] (Vollständiger Portname) im [View]-Menü können Sie die Portnamen im Konfigurationsmenü vollständig oder verkürzt anzeigen. Wenn Sie diesen Befehl wählen, erscheint links davon ein Häkchen, und die vollständigen Namen werden angezeigt. Wenn Sie diesen Befehl wählen, während daneben ein Häkchen zu sehen ist, verschwindet das Häkchen, und die Kurznamen werden angezeigt.

Die hier angegebenen Beschriftungen erscheinen jedoch immer im Konfigurationsfenster.

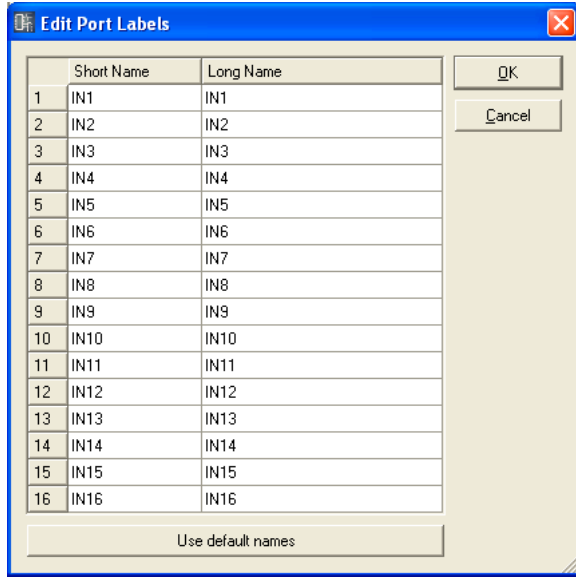

# **User Module (Benutzermodul)**

Ein Benutzermodul enthält eine Anzahl anderer Komponenten, die insgesamt als einzelne Komponente verwaltet werden. Dieses Objekt wird im Konfigurationsfenster angeordnet. Ein Benutzermodul-Objekt, das in einem Fenster angeordnet wurde, erscheint als ein Block. Bei Doppelklicken auf das Benutzermodul öffnet sich eines der Fenster "User Module Design" oder "User Module", je nach der Einstellung für "Double Click Action" bei "User Module Manager" [\(Seite 304](#page-303-0)). Wenn Sie auf dem Objekt rechtsklicken, erscheint ein Kontextmenü.

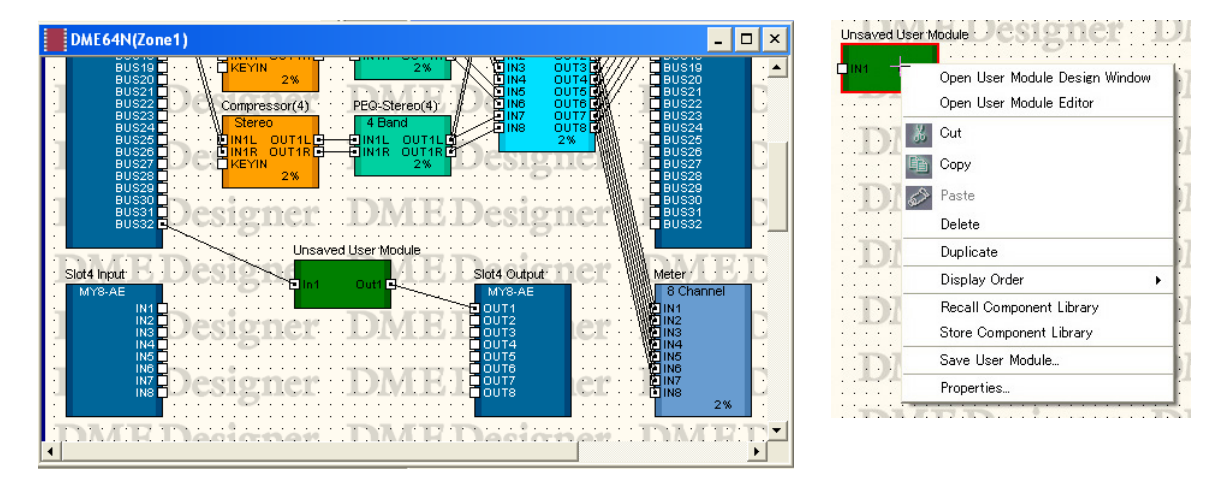

# ■ Kontextmenü eines Benutzermodul-Objektes

[Open User Module Design Window] (Designfenster des Benutzermoduls öffnen) Das Designfenster des Benutzermoduls wird geöffnet.

[Open User Module Editor] (Benutzermoduleditor öffnen) Das Benutzermodul-Editorfenster wird geöffnet.

[Cut] (Ausschneiden)

Schneidet das ausgewählte Objekt aus und verschiebt es in die Zwischenablage.

[Copy] (Kopieren)

Hiermit kopieren Sie das ausgewählte Objekt in die Zwischenablage.

[Paste] (Einfügen) Fügt das Objekt aus der Zwischenablage ein.

[Delete] (Löschen) Löscht das angeklickte Objekt.

[Duplicate] (Duplizieren) Dupliziert das angeklickte Objekt.

[Display Order] (Anzeigereihenfolge) Ändert die Anzeigereihenfolge der Objekte, je nach dem im Untermenü gewählten Befehl.

# [Recall Component Library] (Komponentenbibliothek laden)

Ruft eine Library auf, in der Komponentenparameter gespeichert wurden. Klicken Sie darauf, um ein Submenü anzuzeigen. Wählen Sie eine Library aus dem Submenü aus, um die Parameter in die Komponente zu laden.

Weitere Informationen hierzu finden Sie im Abschnitt "Library" auf [Seite 354](#page-353-0).

#### **HINWEIS**

Bibliotheken können nur von Benutzern geladen werden, deren Kontrollkästchen [Control Component Editor] im Dialogfenster "Security" aktiviert ist. Bei Benutzern mit deaktiviertem Kontrollkästchen [Control Component Editor] ist dieser Befehl grau dargestellt und nicht verfügbar.

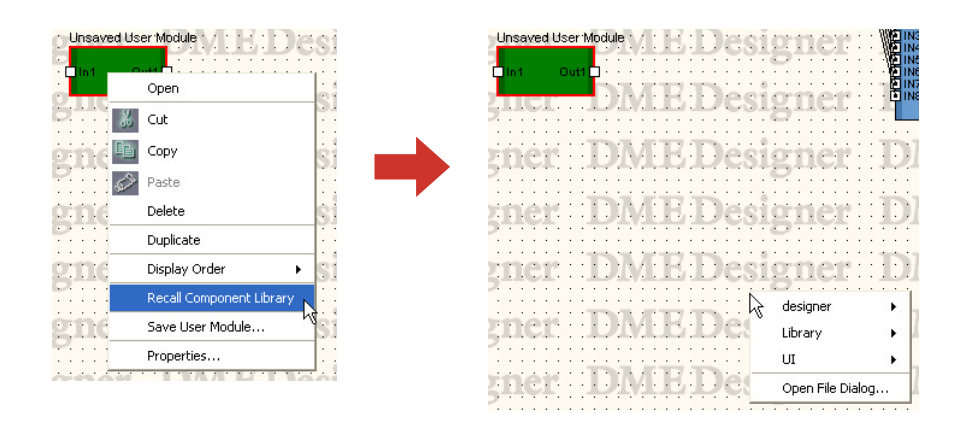

#### • [Open File Dialog] (Datei-Öffnen-Dialogfenster)

Ruft das Dialogfenster zur Dateiauswahl auf. Sie können auch Bibliotheken aufrufen, die in anderen Ordnern als dem "Library"-Ordner für Benutzermodule gespeichert sind.

#### [Store Component Library] (Komponentenbibliothek speichern)

Speichert die Komponentenparameter. Klicken Sie darauf, um das Store-Dialogfenster zu öffnen. Wenn Sie speichern, ohne den Ordner zu wechseln, werden die Parameter der Library hinzugefügt.

Weitere Informationen hierzu finden Sie im Abschnitt "Library" auf [Seite 354](#page-353-0).

#### [Save User Module] (Benutzermodul speichern)

Speichert das ausgewählte Benutzermodul. Siehe "Benutzermodule speichern" auf [Seite 300](#page-299-0).

#### [Properties] (Eigenschaften)

Ruft das Dialogfenster "User Module Properties" auf.

# ■ **Eigenschaften des Benutzermoduls**

Wenn Sie das Dialogfenster "User Module Properties" (Eigenschaften des Benutzermoduls) aufrufen möchten, wählen Sie zunächst ein Benutzermodul-Objekt aus und klicken Sie dann auf [Properties] im [Edit]-Menü.

#### **HINWEIS**

Das Dialogfenster "User Module Properties" wird auch dann angezeigt, wenn ein leeres Benutzermodul [Blank User Module] im Konfigurationsfenster angeordnet wird.

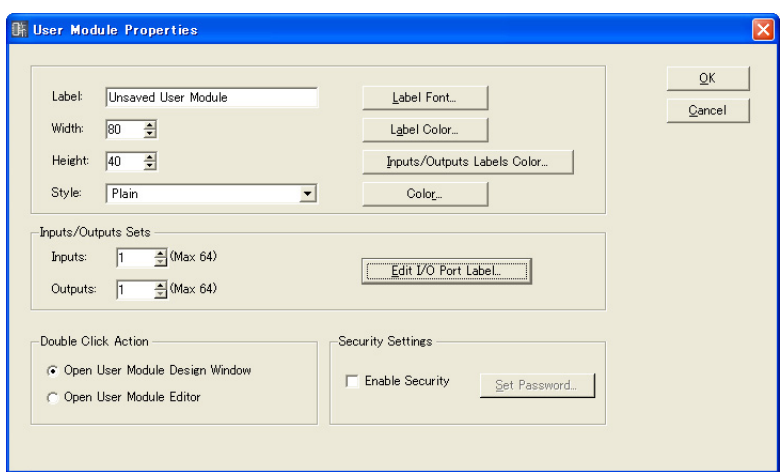

# [Label]-Feld (Beschriftung)

Sie können bis zu 100 alphanumerische Zeichen eingeben, die über dem Objekt angezeigt werden.

#### [Width]-Feld (Breite)

Gibt die Objektbreite in Pixeln an.

#### [Height]-Feld (Höhe)

Gibt die Objekthöhe in Pixeln an.

#### [Style] (Stil)

Stellt den Stil des Objekts ein. Wählen Sie [Plain] (Flach), [Raised] (Erhaben), [Sunken] (Geprägt) oder [Image] (Bild). Wenn [Image] (Bild) ausgewählt wird, erscheint das Open-Dialogfenster. Wählen Sie eine Bilddatei aus und klicken Sie auf [Open] (Öffnen), um das ausgewählte Bild als Objekt zu platzieren.

#### [Label Font]-Schaltfläche (Beschriftungszeichensatz)

Wählt den Zeichensatz für die Beschriftung. Wenn Sie hierauf klicken, wird das Dialogfenster "Select Font" (Zeichensatz auswählen) angezeigt. Für Informationen über das "Select Font"-Dialogfenster lesen Sie auf [Seite 255](#page-254-0).

#### [Label Color]-Schaltfläche (Beschriftungsfarbe)

Diese stellt die Farbe des Beschriftungstextes ein. Wenn Sie hierauf klicken, wird das Dialogfenster "Select Color" (Farbe auswählen) angezeigt.

# [Inputs/Outputs Labels Color]-Schaltfläche (Beschriftungsfarbe für Ein-/Ausgänge)

Stellt die Farbe für den Beschriftungstext von I/O-Ports ein. Wenn Sie hierauf klicken, wird das Dialogfenster "Select Color" (Farbe auswählen) angezeigt.

#### [Color]-Schaltfläche (Farbe)

Stellt die Farbe des Objekts ein. Wenn Sie hierauf klicken, wird das Dialogfenster "Select Color" (Farbe auswählen) angezeigt.

#### **HINWEIS**

Für Informationen über das "Select Color"-Dialogfenster lesen Sie auf [Seite 256.](#page-255-0)

### Sets von Ein-/Ausgängen

Stellt die Anzahl von Ein-/Ausgangs-Ports ein. Geben Sie je eine Zahl in das Feld [Inputs] und [Outputs] ein, oder stellen Sie einen Wert mittels der Schaltflächen [▲] und [▼] rechts jedes Feldes ein. Die maximale Anzahl von Ein- und Ausgangs-Ports ist jeweils 64.

#### [Edit I/O Port Label]-Schaltfläche (I/O-Port-Beschriftung bearbeiten)

Hier können Port-Namen mit bis zu 100 Zeichen Länge eingegeben werden.

#### "Double Click Action" (Verhalten bei Doppelklick)

Stellt die Aktion ein, die ausgeführt wird, wenn Sie auf ein Benutzermodul-Objekt doppelklicken, das im Konfigurationsfenster platziert wurde.

- [Open User Module Design Window] (Designfenster des Benutzermoduls öffnen) Das Benutzermodulfenster wird geöffnet.
- [Open User Module Editor] (Benutzermoduleditor öffnen) Der Benutzermoduleditor wird geöffnet.

#### "Security Settings" (Sicherheitseinstellungen)

Schaltet die Benutzermodulsicherheit ein oder aus und setzt ein Passwort.

• "Enable Security" (Sicherheitsfunktionalität aktivieren)

Schaltet die Sicherheitsfunktionalität für Benutzermodule ein. Wenn Sie diese Einstellung zu einem Zeitpunkt aktivieren, zu dem kein Passwort eingerichtet ist, erscheint das Dialogfenster "Set Passwort" (Passwort einrichten). Geben Sie ein Passwort ein, und klicken Sie dann auf [OK].

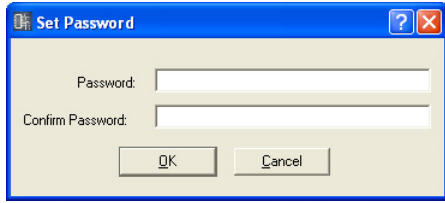

Wenn Sie die Einstellung aktivieren, erscheint das Dialogfenster "Input Password" (Passwort eingeben). Sie können die Sicherheitsfunktionalität erst dann deaktivieren, wenn Sie das richtige Passwort eingegeben haben.

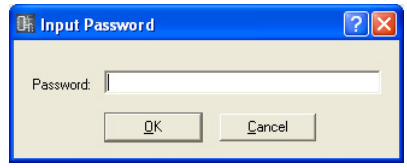

#### **HINWEIS**

Wenn die Sicherheitsfunktionen aktiv sind, kann der Editor nur dann geöffnet werden, wenn das richtige Passwort eingegeben wird. Sobald das Passwort eingegeben wurde, werden die Sicherheitsfunktionen vorübergehend deaktiviert, bis DME Designer beendet oder eine andere Datei geöffnet wird.

#### • Schaltfläche [Set Password] (Passwort einrichten)

Ändert das Passwort für Benutzermodule. Wenn Sie auf diese Schaltfläche klicken, wird das Dialogfenster "Input Password" (Passwort eingeben) angezeigt. Geben Sie das gültige Passwort ein, und klicken Sie dann auf [OK]. Daraufhin erscheint das Dialogfenster "Set Password" (Passwort einrichten), und Sie können ein neues Passwort einrichten. Diese Schaltfläche ist grau und nicht verfügbar, wenn "Enable Security" deaktiviert ist.

#### [OK]-Schaltfläche

Akzeptiert die vorgenommenen Änderungen und schließt das Dialogfenster.

#### [Cancel]-Schaltfläche (Abbrechen)

# **Picture (Bild)**

Ein Bild kann als Objekt auf einer Arbeitsfläche angeordnet werden. Hier wird eine Datei für diesen Zweck angegeben. Sie können Bilddateien der folgenden Formate verwenden: BMP (.bmp), PNG (.png), XBM (.xbm), XPM (.xpm) und JPEG (.jpg).

Bevor Sie ein Bildobjekt platzieren, bereiten Sie eine Bilddatei vor. Kopieren Sie die Bilddatei in den Ordner, der im Dialogfenster "Preferences" → [Application]-Registerkarte → [ContentsFolder] im Hauptfenster eingetragen ist.

In der Projektdatei werden Speicherort und -name der Bilddatei als relativer Pfad unterhalb des [ContentsFolder] gespeichert, und die verknüpfte Bilddatei wird gelesen und angezeigt. Wenn die Bilddatei verschoben oder umbenannt wird, oder wenn der [ContentsFolder] geändert wird, kann die Bilddatei nicht angezeigt werden.

# **HINWEIS**

Hintergrundbilder für Arbeitsflächen werden im "Sheet"-Dialogfenster angegeben. Bilder werden auf den Arbeitsflächen als Objekte angeordnet.

# ■ **Bilder platzieren**

Es gibt drei Methoden zur Positionierung von Bildern:

- Sie können das [Picture]-Symbol aus dem Werkzeugfenster in eines der Designfenster ziehen.
- Sie können [Picture] im Werkzeugfenster doppelt anklicken.
- Sie können [Picture] unter den Einträgen [Area Parts]/[Device List]/[Component List] im [Tools]- Menü auswählen und dann in eines der Designfenster klicken.

Wenn Sie ein Bildobjekt platzieren, erscheint der Öffnen-Dialog. Wählen Sie die Bilddatei und klicken Sie dann auf die Schaltfläche [Öffnen]. Das Bild wird im Designfenster platziert.

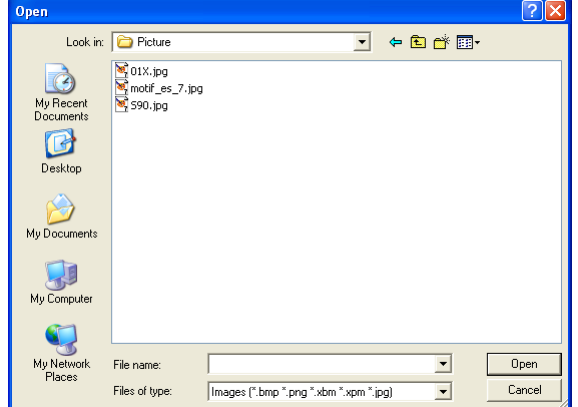

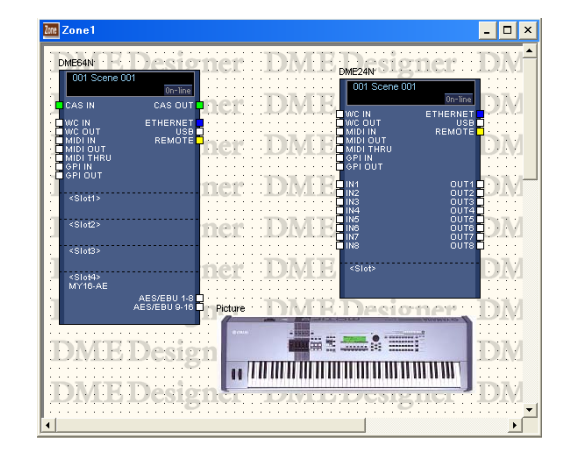

# ■ **Bildobjekt**

Wenn Sie in einem Designfenster ein Bildobjekt anklicken, erscheinen Ziehpunkte (kleine Rechtecke) an den Ecken und Seiten des Objekts. Sie können die Bildgröße durch Ziehen an den Ziehpunkten verändern.

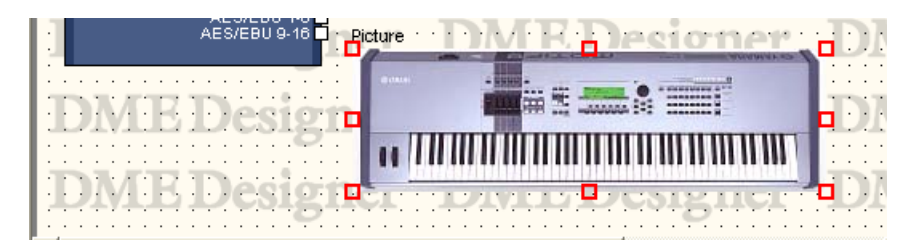

Mit einem Doppelklick auf das Objekt können Sie das Dialogfenster "Picture Properties" (Bildeigenschaften) öffnen.

Wenn Sie auf dem Bildobjekt rechtsklicken, erscheint ein Kontextmenü.

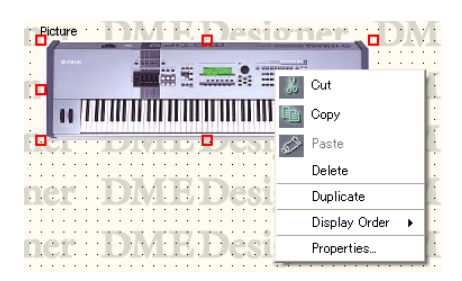

# ■ **Kontextmenü des Bildobjektes**

#### [Cut] (Ausschneiden)

Schneidet das ausgewählte Objekt aus und verschiebt es in die Zwischenablage.

# [Copy] (Kopieren)

Hiermit kopieren Sie das ausgewählte Objekt in die Zwischenablage.

#### [Paste] (Einfügen)

Fügt das Objekt aus der Zwischenablage ein.

# [Delete] (Löschen)

Löscht das angeklickte Objekt.

# [Duplicate] (Duplizieren) Dupliziert das angeklickte Objekt.

[Display Order] (Anzeigereihenfolge) Ändert die Anzeigereihenfolge der Objekte, je nach dem im Untermenü gewählten Befehl.

# [Properties] (Eigenschaften)

Ruft das Dialogfenster "Picture Properties" (Bildeigenschaften) auf.

# ■ **Eigenschaften von Bildobjekten**

Wenn Sie das Dialogfenster "Picture Properties" (Bildeigenschaften) aufrufen möchten, wählen Sie zunächst ein Bildobjekt aus und klicken Sie dann auf [Properties] im [Edit]-Menü.

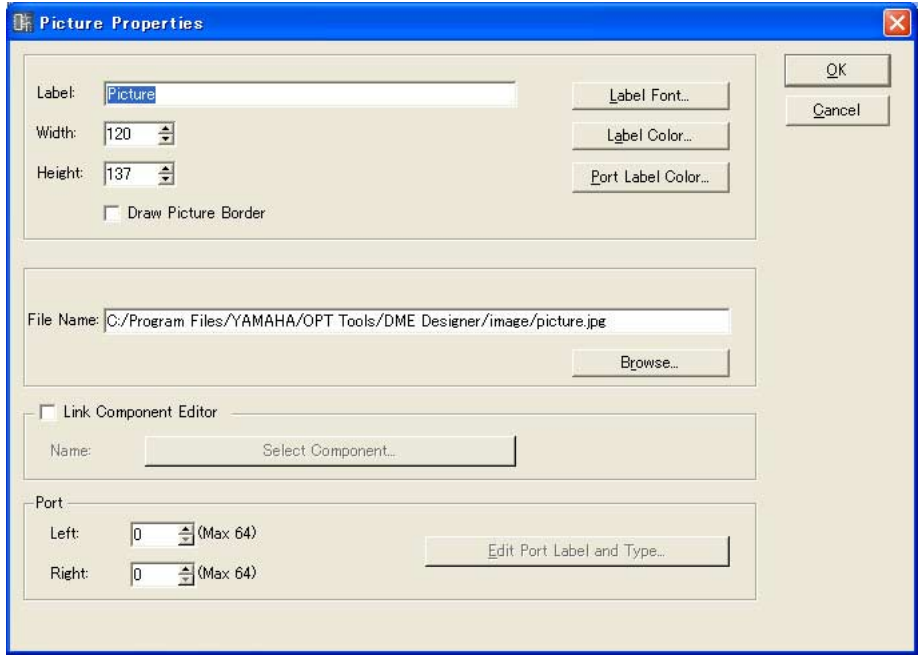

# [Label]-Feld (Beschriftung)

Sie können bis zu 100 alphanumerische Zeichen eingeben, die über dem Objekt angezeigt werden.

Wenn das Feld leer gelassen wird, verschwindet das Beschriftungsfeld.

#### [Draw Picture Border] (Bildumrandung zeichnen)

Zeichnet eine Umrandung um Bildobjekte.

#### [Label Font]-Schaltfläche (Beschriftungszeichensatz)

Wählt den Zeichensatz für die Beschriftung. Wenn Sie hierauf klicken, wird das Dialogfenster "Select Font" (Zeichensatz auswählen) angezeigt. Für Informationen über das "Select Font"-Dialogfenster lesen Sie auf [Seite 255](#page-254-0).

#### [Label Color]-Schaltfläche (Beschriftungsfarbe)

Diese stellt die Farbe des Beschriftungstextes ein. Wenn Sie hierauf klicken, wird das Dialogfenster "Select Color" (Farbe auswählen) angezeigt. Für Informationen über das "Select Color"-Dialogfenster lesen Sie auf [Seite 256](#page-255-0).

#### [Port Label Color]-Schaltfläche (Beschriftungsfarbe für Ports)

Stellt die Farbe für den Beschriftungstext von I/O-Ports ein. Klicken Sie darauf, um das Dialogfenster "Select Color" (Farbe auswählen) aufzurufen.

### [File Name]-Feld

Gibt den Pfad zur Bilddatei an.

#### [Browse]-Schaltfläche (Durchsuchen)

Wählt eine Bilddatei aus.

#### [Link Component Editor] (Mit Komponenteneditor verknüpfen)

Wenn eingeschaltet, kann ein Bildobjekt doppelt angeklickt werden, um den Editor der Komponente zu öffnen, die mittels [Select Component] angegeben wird.

#### [Select Component]-Schaltfläche (Komponente auswählen)

Gibt den Komponenteneditor an, der geöffnet wird, wenn ein Bildobjekt doppelt angeklickt wird. Nur wirksam, wenn [Link Component Editor] eingeschaltet ist.

# Port

Gibt die Anzahl von Ports an, die für ein Bildobjekt angezeigt werden sollen.

• [Left]

Stellt die Anzahl der Ports ein, die auf der linken Seite angezeigt werden sollen.

• [Right]

Stellt die Anzahl der Ports ein, die auf der rechten Seite angezeigt werden sollen.

• [Edit Port Label]-Schaltfläche (Port-Beschriftung bearbeiten) Stellt die Beschriftung und die Art der einzelnen Ports ein. Klicken Sie darauf, um das Dialogfenster [Edit Port Label] aufzurufen.

#### [OK]-Schaltfläche

Akzeptiert die vorgenommenen Änderungen und schließt das Dialogfenster.

#### [Cancel]-Schaltfläche (Abbrechen)

# **Text Box (Textfeld)**

Textobjekte können in allen Designfenstern angeordnet werden. Text wird im Dialogfenster "Text Properties" eingegeben. Bei der ersten Positionierung im Designfenster ist in dem Feld das Wort "Text" eingefügt.

Wenn Sie das Textobjekt anklicken, erscheinen Ziehpunkte (kleine Rechtecke) an den Ecken und Seiten des Objekts. Sie können die Größe durch Ziehen an den Ziehpunkten einstellen. Sie können das Dialogfenster "Text Properties" (Texteigenschaften) mit einem Doppelklick auf das Feld öffnen. Wenn Sie auf dem Objekt rechtsklicken, erscheint ein Kontextmenü.

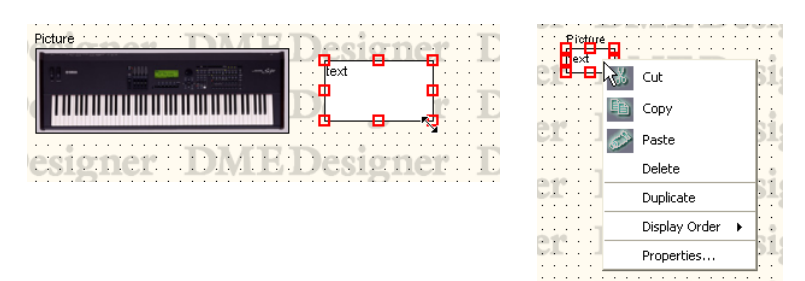

# ■ **Kontextmenü eines Textobjektes**

#### [Cut] (Ausschneiden)

Schneidet das ausgewählte Objekt aus und verschiebt es in die Zwischenablage.

# [Copy] (Kopieren)

Hiermit kopieren Sie das ausgewählte Objekt in die Zwischenablage.

# [Paste] (Einfügen) Fügt das Objekt aus der Zwischenablage ein.

[Delete] (Löschen) Löscht das angeklickte Objekt.

[Duplicate] (Duplizieren) Dupliziert das angeklickte Objekt.

# [Display Order] (Anzeigereihenfolge)

Ändert die Anzeigereihenfolge der Objekte, je nach dem im Untermenü gewählten Befehl.

# [Properties] (Eigenschaften) Ruft das Dialogfenster "Text Properties" (Texteigenschaften) auf.

# ■ **Eigenschaften von Textobjekten**

Wenn Sie das Dialogfenster "Text Properties" (Texteigenschaften) aufrufen möchten, wählen Sie zunächst ein Textobjekt aus und klicken Sie dann auf [Properties] im [Edit]-Menü.

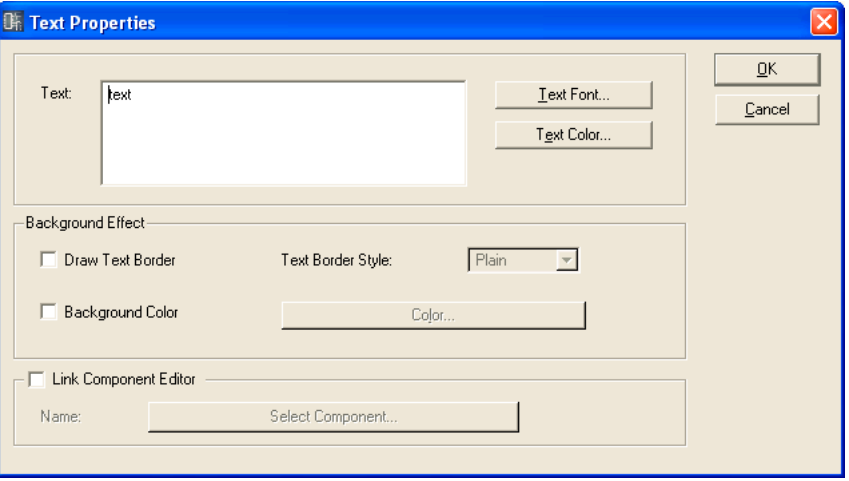

# [Text]-Feld

Sie können bis zu 10.000 alphanumerische Zeichen eingeben, die im Textobjektfeld angezeigt werden.

# [Text Font]-Schaltfläche (Text-Zeichensatz)

Stellt den Zeichensatz ein. Wenn Sie hierauf klicken, wird das Dialogfenster "Select Font" (Zeichensatz auswählen) angezeigt.

Für Informationen über das "Select Font"-Dialogfenster lesen Sie auf [Seite 255](#page-254-0).

# [Text Color]-Schaltfläche (Textfarbe)

Stellt die Farbe des Textes ein. Wenn Sie hierauf klicken, wird das Dialogfenster "Select Color" (Farbe auswählen) angezeigt.

# [Draw Text Border] (Textumrandung zeichnen)

Zeichnet einen Rahmen um das Textobjekt. Wenn dies nicht markiert ist, wird der Text direkt auf der Arbeitsfläche angezeigt.

# [Text Border Style]-Feld (Stil der Textumrandung)

Stellt den Stil des Objekts ein. Wählen Sie [Plain] (Flach), [Raised] (Erhaben), oder [Sunken] (Geprägt).

#### [Background Color] (Hintergrundfarbe)

Löschen Sie diesen Eintrag, um den Hintergrund von Textobjekten transparent zu machen. Wenn dieser Eintrag markiert ist, öffnet die Schaltfläche [Color] (Farbe) rechts das Dialogfenster "Select color" (Farbe auswählen), in dem Sie eine Hintergrundfarbe auswählen können.

#### **HINWEIS**

Informationen über das Dialogfeld "Select Color" finden Sie auf [Seite 256.](#page-255-0)

### [Link Component Editor] (Mit Komponenteneditor verknüpfen)

Wenn eingeschaltet, kann ein Textobjekt doppelt angeklickt werden, um den Editor der Komponente zu öffnen, die mittels [Select Component] angegeben wird.

#### [Select Component]-Schaltfläche (Komponente auswählen)

Gibt den Komponenteneditor an, der geöffnet wird, wenn ein Textobjekt doppelt angeklickt wird. Nur wirksam, wenn [Link Component Editor] eingeschaltet ist.

# [OK]-Schaltfläche

Akzeptiert die vorgenommenen Änderungen und schließt das Dialogfenster.

# [Cancel]-Schaltfläche (Abbrechen)

# **Box (Feld) (Rechteck)**

Sie können Rechtecke auf der Arbeitsfläche anordnen.

Wenn Sie das Feld anklicken, erscheinen Ziehpunkte (kleine Rechtecke) an den Ecken und Seiten des Objekts. Sie können die Größe durch Ziehen an den Ziehpunkten einstellen. Sie können das Dialogfenster "Box Properties" (Feldeigenschaften) mit einem Doppelklick auf das Feld öffnen. Wenn Sie auf dem Objekt rechtsklicken, erscheint ein Kontextmenü.

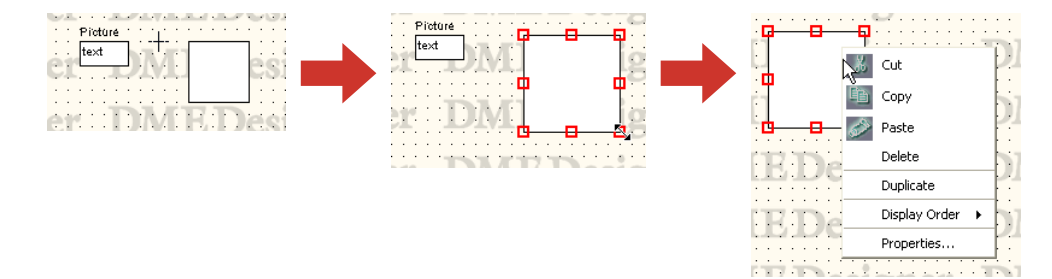

# ■ **Kontextmenü eines Feld-Objektes**

# [Cut] (Ausschneiden)

Schneidet das ausgewählte Objekt aus und verschiebt es in die Zwischenablage.

#### [Copy] (Kopieren)

Hiermit kopieren Sie das ausgewählte Objekt in die Zwischenablage.

# [Paste] (Einfügen)

Fügt das Objekt aus der Zwischenablage ein.

[Delete] (Löschen) Löscht das angeklickte Objekt.

[Duplicate] (Duplizieren) Dupliziert das angeklickte Objekt.

# [Display Order] (Anzeigereihenfolge)

Ändert die Anzeigereihenfolge der Objekte, je nach dem im Untermenü gewählten Befehl.

# [Properties] (Eigenschaften)

Ruft das Dialogfenster "Box Properties" (Feldeigenschaften) auf.

# ■ **Eigenschaften von Feldobjekten**

Wenn Sie das Dialogfenster "Box Properties" (Feldeigenschaften) aufrufen möchten, wählen Sie zunächst ein Feldobjekt aus und klicken Sie dann auf [Properties] im [Edit]-Menü.

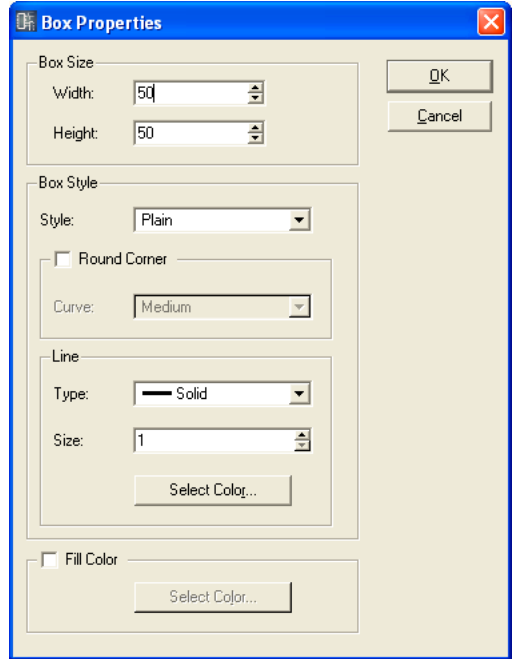

# [Width]-Feld (Breite)

Gibt die Objektbreite in Pixeln an. Die Voreinstellung ist 50 Pixel.

# [Height]-Feld (Höhe)

Gibt die Objekthöhe in Pixeln an. Die Voreinstellung ist 50 Pixel.

# [Style] (Stil)

Stellt den Stil des Objekts ein. Wählen Sie [Plain] (Flach), [Raised] (Erhaben), oder [Sunken] (Geprägt).

#### [Round Corner] (Runde Ecken)

Erzeugt ein rechteckiges Feld mit abgerundeten Ecken.

#### Line (Linie)

Stellt die Linie ein, die das Feld umrandet.

• [Type] (Linienart)

Zeigt eine Liste an, aus der Sie die Art der gewünschten Umrandungslinie auswählen können. Die folgenden Typen stehen zur Verfügung: [Solid], [Dash], [Dot], [DashDot], und [DashDotDot] (durchgehend, gestrichelt, gepunktet, Strich-Punkt und Strich-Punkt-Punkt).

• [Size]-Feld (Größe)

Stellt die Breite der Linie ein, die das Feld umrandet. Der einstellbare Bereich beträgt 1 bis 100 Pixel.

• Schaltfläche [Select Color] (Farbe auswählen) Stellt die Farbe der Linie ein, die das Feld umrandet. Wenn Sie hierauf klicken, wird das Dialogfenster "Select Color" (Farbe auswählen) angezeigt. Für Informationen über das "Select Color"-Dialogfenster lesen Sie auf [Seite 256](#page-255-0).

#### [Fill Color] (Füllfarbe)

Löschen Sie diesen Eintrag, um den Hintergrund von Objekten transparent zu machen. Wenn dieser Eintrag markiert ist, öffnet die Schaltfläche [Color] (Farbe) rechts das Dialogfenster "Select color" (Farbe auswählen), in dem Sie eine Hintergrundfarbe auswählen können.

# [OK]-Schaltfläche

Akzeptiert die vorgenommenen Änderungen und schließt das Dialogfenster.

#### [Cancel]-Schaltfläche (Abbrechen)

Schließt das Dialogfenster, ohne die Änderungen anzuwenden.

# **Ellipse**

[Ellipse] im Werkzeugfenster platziert eine elliptische Form auf der Arbeitsfläche. Wenn Sie auf einer Arbeitsfläche ein Ellipsenobjekt anklicken, erscheinen Ziehpunkte (kleine Rechtecke) an den Ecken und Seiten des Objekts. Sie können die Größe durch Ziehen an den Ziehpunkten einstellen. Sie können das Dialogfenster "Ellipse Properties" (Ellipseneigenschaften) mit einem Doppelklick auf die Ellipse öffnen. Wenn Sie auf dem Objekt rechtsklicken, erscheint ein Kontextmenü.

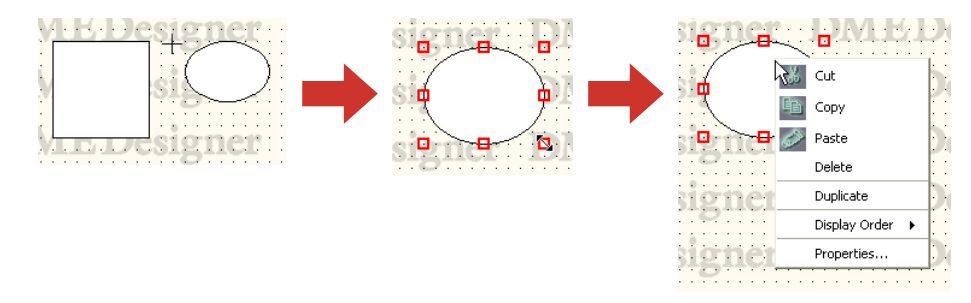

# ■ Kontextmenü eines Ellipsen-Objektes

#### [Cut] (Ausschneiden)

Schneidet das ausgewählte Objekt aus und verschiebt es in die Zwischenablage.

#### [Copy] (Kopieren)

Hiermit kopieren Sie das ausgewählte Objekt in die Zwischenablage.

#### [Paste] (Einfügen)

Fügt das Objekt aus der Zwischenablage ein.

# [Delete] (Löschen)

Löscht das angeklickte Objekt.

[Duplicate] (Duplizieren) Dupliziert das angeklickte Objekt.

### [Display Order] (Anzeigereihenfolge)

Ändert die Anzeigereihenfolge der Objekte, je nach dem im Untermenü gewählten Befehl.

#### [Properties] (Eigenschaften)

Ruft das Dialogfenster "Ellipse Properties" (Ellipseneigenschaften) auf.

# ■ Eigenschaften von Ellipsenobjekten

Wenn Sie das Dialogfenster "Ellipse Properties" (Ellipseneigenschaften) aufrufen möchten, wählen Sie zunächst ein Ellispenobjekt aus und klicken Sie dann auf [Properties] im [Edit]-Menü.

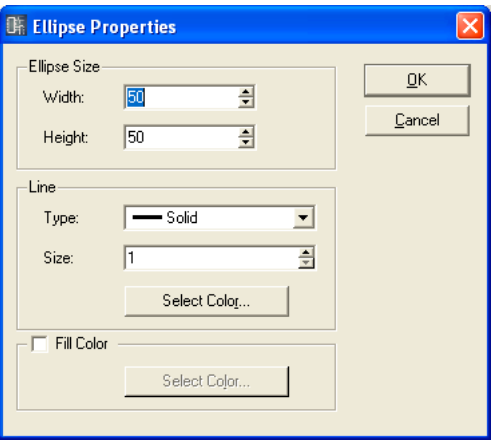

# [Width]-Feld (Breite)

Gibt die Objektbreite in Pixeln an. Die Voreinstellung ist 50 Pixel.

# [Height]-Feld (Höhe)

Gibt die Objekthöhe in Pixeln an. Die Voreinstellung ist 50 Pixel.

# Line (Linie)

Stellt die Linie ein, mit der das elliptische Feld umrandet wird.

• [Type] (Linienart)

Zeigt eine Liste an, aus der Sie die Art der gewünschten Umrandungslinie der Ellipse auswählen können. Die folgenden Typen stehen zur Verfügung: [Solid], [Dash], [Dot], [DashDot], und [DashDotDot] (durchgehend, gestrichelt, gepunktet, Strich-Punkt und Strich-Punkt-Punkt).

- [Size]-Feld (Größe) Stellt die Breite der Linie ein, mit der die Ellipse gezeichnet wird. Der einstellbare Bereich beträgt 1 bis 100 Pixel.
- Schaltfläche [Select Color] (Farbe auswählen)

Stellt die Farbe der Linie ein, mit der die Ellipse gezeichnet wird. Wenn Sie hierauf klicken, wird das Dialogfenster "Select Color" (Farbe auswählen) angezeigt. Für Informationen über das "Select Color"-Dialogfenster lesen Sie auf [Seite 256](#page-255-0).

# [Fill Color] (Füllfarbe)

Löschen Sie diesen Eintrag, um den Hintergrund von Objekten transparent zu machen. Wenn dieser Eintrag markiert ist, öffnet die Schaltfläche [Color] (Farbe) rechts das Dialogfenster "Select color" (Farbe auswählen), in dem Sie eine Hintergrundfarbe auswählen können.

# [OK]-Schaltfläche

Akzeptiert die vorgenommenen Änderungen und schließt das Dialogfenster.

# [Cancel]-Schaltfläche (Abbrechen)

# **Wire (Kabel)**

Zeichnet Linien (Kabel) für die Verbindung von Komponenten und die Erzeugung von Formen. Informationen zum Zeichnen von Kabeln finden Sie auf Seite "Kabel zeichnen und bearbeiten" auf [Seite 270](#page-269-0).

Klicken Sie zunächst auf ein Kabelobjekt auf der Arbeitsfläche, um es auszuwählen, und klicken Sie dann das Objekt doppelt an. Es öffnet sich das Fenster "Wire Properties" (Eigenschaften des Kabels).

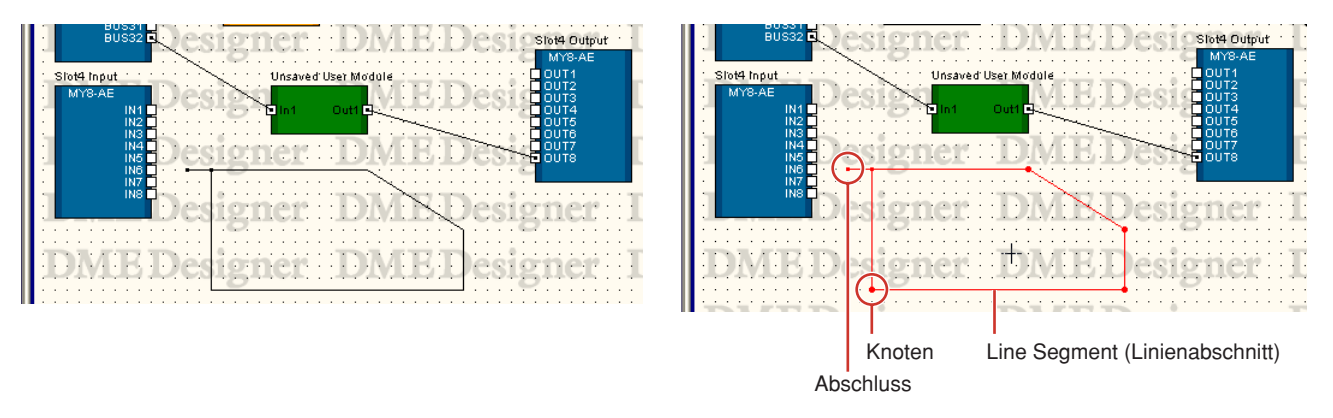

Wenn Sie auf ein Kabelobjekt klicken, erscheint eines von drei Kontextmenüs, je nachdem, wo Sie geklickt haben.

# ■ Kontextmenü eines Kabelobjektes (Linienabschnitt)

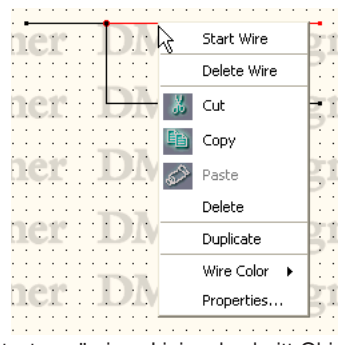

Kontextmenü eines Linienabschnitt-Objektes

# [Start Wire] (Kabelbeginn)

Beginnt mit dem Zeichnen eines Linienabschnitts am angeklickten Ort.

# [Delete Wire] (Kabel löschen)

Löscht das gesamte Kabel.

# [Cut] (Ausschneiden)

Schneidet das ausgewählte Objekt aus und verschiebt es in die Zwischenablage.

#### [Copy] (Kopieren)

Hiermit kopieren Sie das ausgewählte Objekt in die Zwischenablage.

#### [Paste] (Einfügen)

Fügt das Objekt aus der Zwischenablage ein.

# [Delete] (Löschen)

Löscht den Linienabschnitt, auf den Sie mit der rechten Maustaste geklickt haben.

# [Duplicate] (Duplizieren)

Dupliziert das Kabelobjekt.

# [Wire Color] (Kabelfarbe)

Gibt die Kabelfarbe an.

# [Properties] (Eigenschaften)

Ruft das Dialogfenster "Wire Properties" (Kabeleigenschaften) auf.

# ■ Kontextmenü eines Kabelobjektes (Knoten)

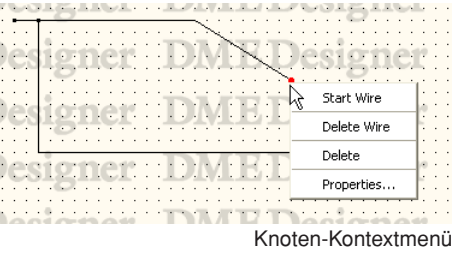

#### [Start Wire] (Kabelbeginn)

Beginnt mit dem Zeichnen eines Linienabschnitts an dem mit der rechten Maustaste angeklickten Ort.

[Delete Wire] (Kabel löschen) Löscht das gesamte Kabel.

# [Delete] (Löschen)

Löscht den Knoten. Die Knoten davor und danach werden direkt miteinander verbunden.

#### [Properties] (Eigenschaften)

Ruft das Dialogfenster "Wire Properties" (Kabeleigenschaften) auf.

# ■ Kontextmenü eines Kabelobjektes (Abschluss)

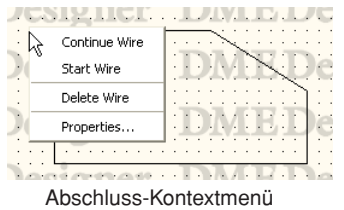

#### [Continue Wire] (Kabel weiterführen)

Beginnt ein Kabel von einem Abschlussknoten aus zu zeichnen.

#### [Start Wire] (Kabelbeginn)

Beginnt mit dem Zeichnen eines Linienabschnitts ab dem mit der rechten Maustaste angeklickten Ort.

#### [Delete Wire] (Kabel löschen)

Löscht das gesamte Kabel.

#### [Properties] (Eigenschaften)

Ruft das Dialogfenster "Wire Properties" (Kabeleigenschaften) auf.

# ■ **Eigenschaften von Kabelobjekten**

Um das Dialogfenster "Wire Properties" (Kabeleigenschaften) aufzurufen, klicken Sie ein Kabelobjekt doppelt an. Sie können auch zunächst ein Kabelobjekt auswählen und dann auf [Properties] im [Edit]-Menü klicken.

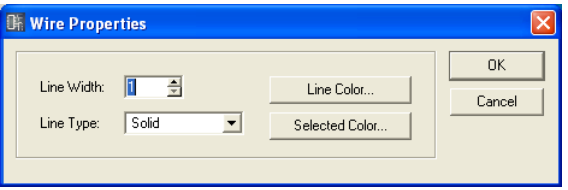

# [Line Width]-Feld (Linienbreite)

Stellt die Linienbreite ein. Der einstellbare Bereich beträgt 1 bis 10 Pixel.

#### [Line Type] (Linienart)

Zeigt eine Liste an, aus der Sie die Art der gewünschten Linie auswählen können. Die folgenden Typen stehen zur Verfügung: [Solid], [Dash], [Dot], [DashDot], und [DashDotDot] (durchgehend, gestrichelt, gepunktet, Strich-Punkt und Strich-Punkt-Punkt).

#### [Line Color]-Schaltfläche (Linienfarbe)

Stellt die Farbe der Linie ein. Wenn Sie hierauf klicken, wird das Dialogfenster "Select Color" (Farbe auswählen) angezeigt.

#### [Selected Color]-Schaltfläche (ausgewählte Farbe)

Stellt die Farbe der ausgewählten Linie ein. Wenn Sie hierauf klicken, wird das Dialogfenster "Select Color" (Farbe auswählen) angezeigt.

#### **HINWEIS**

Für Informationen über das "Select Color"-Dialogfenster lesen Sie auf [Seite 256.](#page-255-0)

# [OK]-Schaltfläche

Akzeptiert die vorgenommenen Änderungen und schließt das Dialogfenster.

#### [Cancel]-Schaltfläche (Abbrechen)

# **Legend (Legende) (Beschreibungsfelder)**

Zeigt eine Legende für alle Arbeitsflächen mit Ausnahme des Benutzermodulfensters an. Wenn Sie [Edit Legend] im [Edit]-Menü auswählen oder auf eines der Legendenfelder auf der Arbeitsfläche klicken, erscheint das Dialogfenster "Edit Legend" (Legende bearbeiten). Wenn Sie auf der Legende rechtsklicken, erscheint ein Kontextmenü mit ausschließlich dem Befehl [Edit Legend]. Wenn Sie darauf klicken, wird das Dialogfenster "Edit Legend" angezeigt.

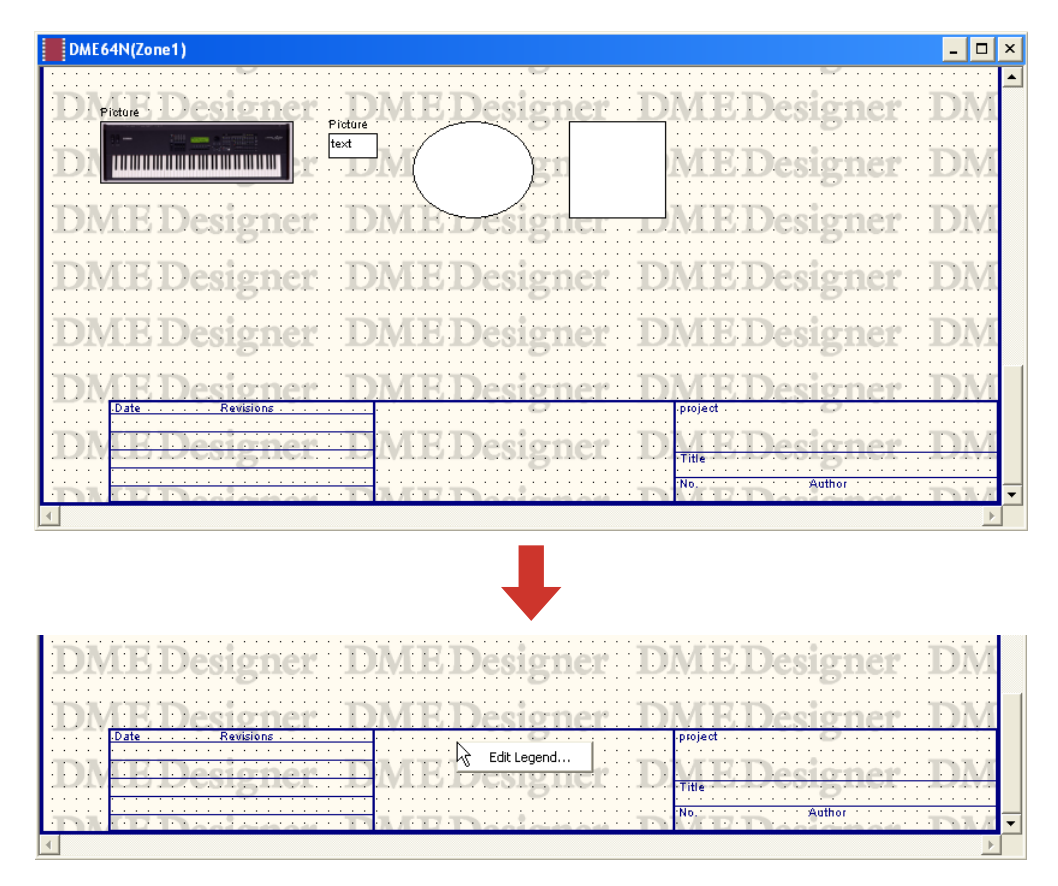

Im Dialogfenster "Edit Legend" können die Legendenanzeige ein- und ausgeschaltet und die darin angezeigten Inhalte bearbeitet werden. Sie können den Befehl [Edit Legend] aus dem [Edit]-Menü auswählen.

# ■ "Edit Legend"-Dialogfenster

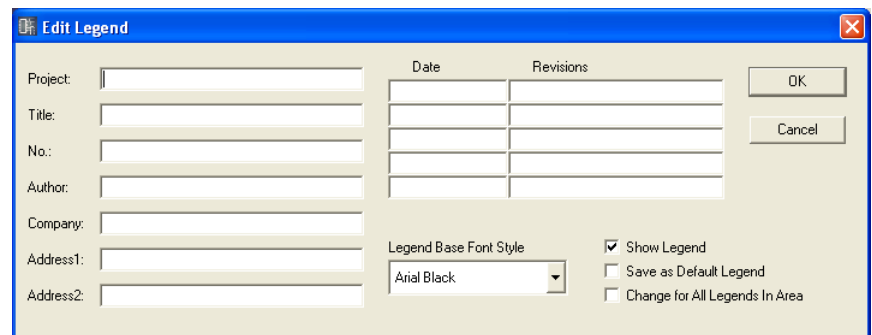

# [Project]-Feld, [Title]-Feld, [No.]-Feld, [Author]-Feld, [Company]-Feld, [Address1]-Feld und [Address2]-Feld

Hier können Angaben zum Projekt, zum Titel, zur Nummer, zum Autor, zur Firma sowie zwei Adressen eingegeben werden. Sie können in jedem Feld bis zu 100 alphanumerische Zeichen eingeben.

# [Date]-Feld und [Revisions]-Feld

Sie können bis zu fünf Datumsangaben und Revisionen eingeben. Sie können in jedem Feld bis zu 100 alphanumerische Zeichen eingeben.

# [Legend Base Font Style] (Basiszeichensatz der Legende)

Zeigt eine Liste an, aus der Sie den Zeichensatz auswählen können.

#### [Show Legend] (Legende anzeigen)

Markieren Sie diesen Eintrag, damit die Legende auf der Arbeitsfläche angezeigt wird.

#### [Save as Default Legend] (als voreingestellte Legende speichern)

Speichert diese Legende als voreingestellte Legende, die bei der Erzeugung einer neuen Arbeitsfläche verwendet wird. Wenn eine neue Konfiguration erzeugt wird, hat diese eine Legende gleichen Inhalts wie diese.

# [Change for All Legends In Area] (für alle Legenden im Bereich ändern)

Markieren Sie diese Option, damit alle vorgenommenen Änderungen von allen Arbeitsflächen aller Designfenster des gesamten Bereichs übernommen werden.

#### [OK]-Schaltfläche

Akzeptiert die vorgenommenen Änderungen und schließt das Dialogfenster.

#### [Cancel]-Schaltfläche (Abbrechen)
# **Sheet (Arbeitsfläche)**

In jedem Designfenster gibt es eine Arbeitsfläche, auf der Objekte angeordnet werden können. Die Größe der Arbeitsfläche und deren Hintergrundbild werden im "Sheet Settings"-Dialogfenster angegeben. Dieses Dialogfenster wird mit dem Befehl [Sheet] vom [Tools]-Menü aus aufgerufen. Aktivieren Sie das Fenster, in dem Sie die Arbeitsflächeneinstellungen ändern möchten, und klicken Sie dann im [Tools]-Menü → [Sheet].

# ■ "Sheet Settings"-Dialogfenster

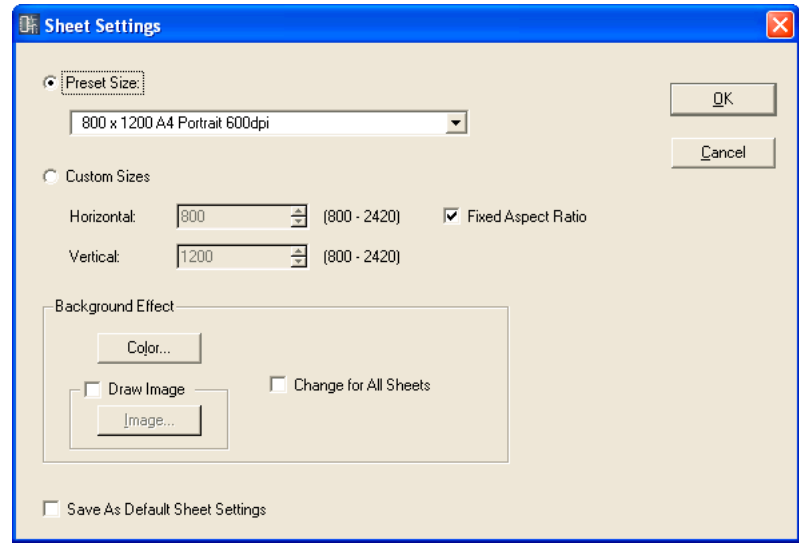

# [Preset Size] (Voreingestellte Größe)

Zeigt eine Liste an, aus der Sie voreingestellte Flächengrößen auswählen können. Wenn Sie eine Flächengröße auswählen, werden für [Horizontal] und [Vertical] numerische Werte eingesetzt.

# [Custom Sizes] (eigene Größen)

Wählen Sie eine eigene Größe aus, indem Sie die vertikale und horizontale Größe der Arbeitsfläche angeben.

- [Horizontal]-Feld Stellt die Breite der Arbeitsfläche ein.
- [Vertical]-Feld Stellt die Höhe der Arbeitsfläche ein.
- [Fixed Aspect Ratio] (festes Seitenverhältnis)

Wenn diese Option markiert ist, bleibt das Verhältnis zwischen horizontaler und vertikaler Länge gleich. Wenn einer der Werte bei [Horizontal] oder [Vertical] geändert wird, ändert sich der jeweils andere Wert so, dass das Größenverhältnis gewahrt bleibt.

# **HINWEIS**

Der Startpunkt bei der Messung der Arbeitsflächengröße ist oben links. Stellen Sie also im Feld [Horizontal] die Anzahl der Pixel bis zum rechten Rand ein, und im Feld [Vertical] die Anzahl der Pixel bis zum unteren Rand. Die Grenzen der auf der Arbeitsfläche bereits angeordneten Objekte bestimmen die minimale Arbeitsflächengröße. Da alle Objekte, die verschoben, ausgeschnitten oder gelöscht werden, an die gleiche Position zurückkehren, wenn ein [Undo]-Befehl erfolgt, wird die minimale Größe der Arbeitsfläche durch alle Objekte bestimmt, die einmal angelegt wurden, auch wenn einige bereits gelöscht wurden.

# Background Effect (Hintergrundeffekt)

Stellt den Hintergrund der Arbeitsfläche ein.

- [Color]-Schaltfläche (Farbe) Bestimmt die Hintergrundfarbe. Wenn Sie hierauf klicken, wird das Dialogfenster "Select Color" (Farbe auswählen) angezeigt. Für Informationen über das "Select Color"-Dialogfenster lesen Sie auf [Seite 256](#page-255-0).
- Schaltfläche [Draw Image] (Bild zeichnen)

Wenn dieses Kontrollkästchen markiert ist, wird eine Bilddatei als Arbeitsflächenhintergrund angezeigt. Sie können Bilddateien in den folgenden Formaten verwenden: BMP (.bmp), PNG (.png), XPM (.xpm) und JPEG (.jpg). Wenn Sie auf die Schaltfläche [Image] klicken, wird das Dialogfenster "Select Image" angezeigt.

Für Informationen über das "Select Image"-Dialogfenster lesen Sie auf [Seite 258](#page-257-0).

• [Change for All Sheets] (für alle Arbeitsflächen ändern)

Ändert alle Arbeitsflächen, so dass diese gleich sind.

## [Save As Default Sheet Size] (als voreingestellte Größe speichern)

Wenn eingeschaltet, werden die aktuellen Werte als Voreinstellung bei der Erzeugung neuer Arbeitsflächen verwendet. Neue Arbeitsflächen werden immer in dieser Größe angelegt.

## [OK]-Schaltfläche

Akzeptiert die vorgenommenen Änderungen und schließt das Dialogfenster.

## [Cancel]-Schaltfläche (Abbrechen)

Schließt das Dialogfenster, ohne die Änderungen anzuwenden.

# **Dialogfenster "Select Font" (Zeichensatz wählen)**

Wenn Sie auf die Schaltfläche [Font] oder [Label Font] im Eigenschaften-Dialogfenster eines Objekts klicken, wird das Dialogfenster "Select Font" angezeigt. Stellt den Zeichensatz ein.

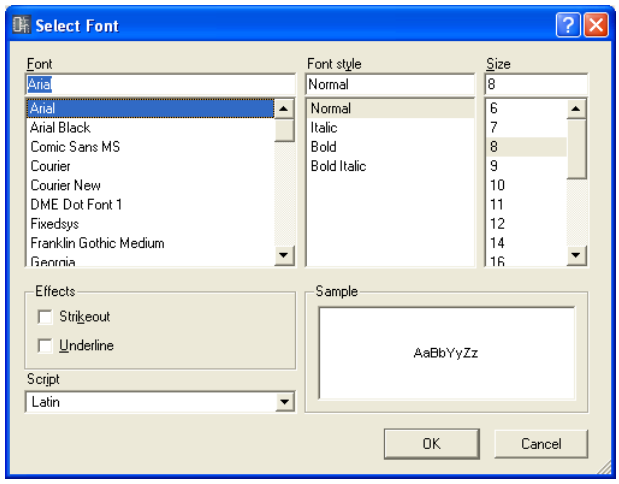

# ■ **Font (Schriftart)**

Wählt den Zeichensatz aus. Hier wird der Name des aktuell ausgewählten Zeichensatzes angezeigt. Wählen Sie einen Zeichensatz aus, indem Sie in der Liste auf den gewünschten Namen klicken.

# ■ **Font Style (Schriftschnitt)**

Wählt den Textstil. Der momentan ausgewählte Stil wird im Feld angezeigt. Wählen Sie einen Stil aus, indem Sie in der Liste darunter auf dessen Namen klicken.

- Normal..........Standardstil
- Italic................ Kursiver Text ("Italic")
- Bold ..............Fettgedruckter Text
- Bold Italic......Fett-kursiver Text

# ■ **Size (Schriftgröße)**

Stellt die Schriftgröße ein. Die momentan gewählte Schriftgröße wird im Feld angezeigt. Wählen Sie eine Größe aus, indem Sie in der Liste darunter auf die Größe klicken.

# ■ **Effects (Effekte)**

Stellt Effekte für den Text ein. Wählen Sie den gewünschten Effekt aus.

- Strikeout........Der Text wird in der Mitte durchgestrichen.
- Underline......Der Text wird unterstrichen.

# ■ **Script (Zeichensatz)**

Wählen Sie das Skript (Sprache) für den Text aus. Sie müssen die Spracheinstellungen nicht ändern, wenn Sie keine bestimmte Sprache verwenden möchten.

# ■ Sample (Probe)

Stellt die aktuellen Einstellungen an einem Beispiel dar.

# <span id="page-255-0"></span>**Dialogfenster "Select Color" (Farbe wählen)**

Wenn Sie auf die Schaltfläche [Color] oder [Label Color] im Eigenschaften-Dialogfenster eines Objekts klicken, wird das Dialogfenster "Select Color" angezeigt. Stellt die Farbe von Objekten und Texten ein.

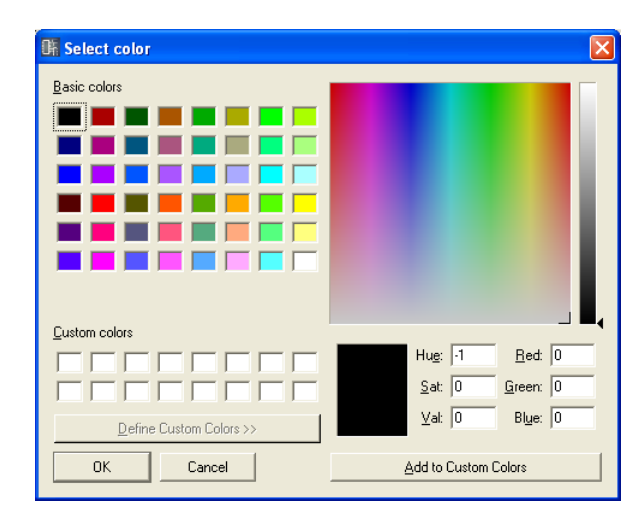

# ■ Grundfarben einstellen

Es gibt 48 Grundfarben im Abschnitt [Basic colors]. Wenn Sie eine Grundfarbe durch Anklicken auswählen, wird die Position dieser Farbe in der Farbpalette rechts durch ein Kreuz angezeigt (+). Informationen über die ausgewählte Farbe werden unterhalb der Farbpalette angezeigt. Klicken Sie auf [OK], um die ausgewählte Farbe einzustellen.

# ■ Einstellen von Farben, die nicht im Bereich [Basic colors] vorhanden sind

Sie können jede Farbe auswählen, die in der Farbpalette oben rechts im Dialogfenster dargestellt sind, indem Sie in der Palette darauf klicken. Informationen über die ausgewählte Farbe werden unterhalb der Farbpalette angezeigt. Klicken Sie auf [OK], um die ausgewählte Farbe einzustellen. Wenn Ihnen die Farbe nicht gefällt, können Sie eine andere Farbe auswählen, indem Sie an eine andere Stelle der Farbpalette klicken, oder indem Sie das Kreuzsymbol dorthin verschieben. Grautöne können auf der schmalen, vertikalen Leiste rechts der Palette ausgewählt werden. Klicken Sie auf [OK], um die ausgewählte Farbe einzustellen.

# ■ **Erzeugte Farben speichern**

Im Bereich für die eigenen Farben können Sie bis zu 16 selbst erstellte Farben speichern. Wenn Sie eine eigene Farbe speichern, kann diese genau wie die [Basic colors]durch Anklicken des entsprechenden Farbfeldes ausgewählt werden.

Auch wenn Sie vom Eigenschaften-Dialogfenster eines Objekts aus das Dialogfenster "Select Color" öffnen, werden alle eigenen Farben angezeigt und Sie können diese Farben auch für andere Objekte verwenden.

**1** Klicken Sie im Feld [Custom Colors] an die Stelle, an der Sie die erzeugte Farbe ablegen möchten.

Das ausgewählte Feld wird ausgewählt und es erscheint ein Rahmen um das Feld.

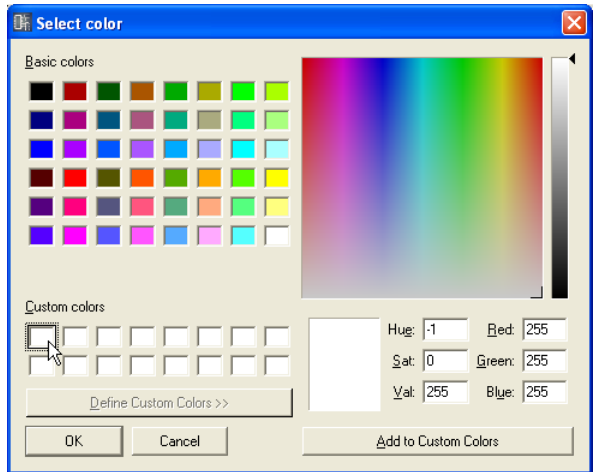

- **2** Stellen Sie die Farbe in der Palette ein.
- **3** Klicken Sie auf die [Add to Custom Colors]-Schaltfläche. Die ausgewählte Farbe wird den [Custom Colors] hinzugefügt.

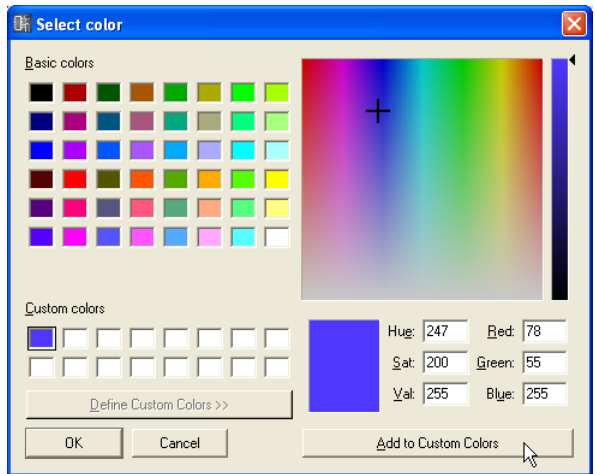

#### **HINWEIS**

Sie können eine neue Farbe auch in einem Feld speichern, in dem bereits eine eigene Farbe gespeichert wurde. Klicken Sie einfach auf dieses Feld, um es auszuwählen. Die neue Farbe überschreibt die vorherige Farbe (die dabei gelöscht wird).

# <span id="page-257-0"></span>**Dialogfeld "Select Image" (Bild auswählen)**

Sie können ein Bild für Arbeitsflächen oder Objekte anzeigen lassen. Sie können Bilddateien der folgenden Formate verwenden: BMP (.bmp), PNG (.png), XPM (.xpm) und JPEG (.jpg). In der Projektdatei werden Speicherort und -name der Bilddatei als relativer Pfad unterhalb des [ContentsFolder] gespeichert, und die verknüpfte Bilddatei wird gelesen und angezeigt. Wenn die Bilddatei verschoben oder umbenannt wird, oder wenn der [ContentsFolder] geändert wird, kann die Bilddatei nicht angezeigt werden.

Wenn Sie im "Sheet"-Dialogfenster oder im Eigenschaften-Dialogfenster eines Objektes, das ein Hintergrundbild anzeigen kann, die [Image]-Schaltfläche anklicken, wird das Dialogfenster "Select Image" angezeigt. Geben Sie eine Bilddatei an und stellen Sie die Darstellungsart ein.

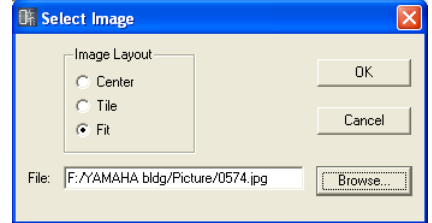

## Image Layout (Bild-Layout)

Wählt die Art und Weise, wie die Bilddatei angezeigt wird.

• [Center] (Mitte)

Zentriert das Bild im Objekt oder auf der Arbeitsfläche.

• [Tile]  $($ "Kacheln" – neben- und untereinander)

Kopiert das Bild mehrfach Seite-an-Seite, bis der verfügbare Platz ausgefüllt ist. Wenn die Bilddatei kleiner ist als die Arbeitsfläche, wird sie wiederholt angezeigt, wie Kacheln an einer Wand.

• [Fit] (Einpassen)

Vergrößert oder verkleinert das Bild, so dass es genau auf die Arbeitsfläche passt, auf der es angezeigt werden soll.

# [File]-Feld (Datei)

Gibt einen Pfad für die Bilddatei an. Der Pfadname kann direkt im Feld eingetragen werden. Sie können auch auf die Schaltfläche [Browse] klicken und die Datei angeben. In diesem Fall wird der Pfad automatisch eingetragen.

Um das Bild nicht mehr anzuzeigen, löschen Sie alle Zeichen im Feld, so dass dieses leer ist.

### [Browse]-Schaltfläche (Durchsuchen)

Gibt einen Pfad für die Bilddatei an. Wenn Sie hierauf klicken, wird der Öffnen-Dialog angezeigt. Wählen Sie eine Datei mit einer der folgenden Namenserweiterungen aus: ".bmp", ".png", ".xpm" oder ".jpg" und klicken Sie dann auf die Schaltfläche [Öffnen].

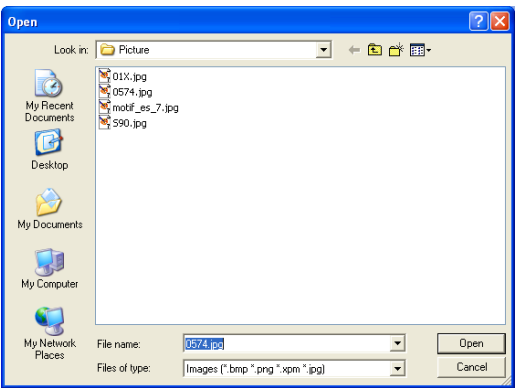

# [OK]-Schaltfläche

Übernimmt die Einstellungen und schließt das Dialogfenster.

# [Cancel]-Schaltfläche (Abbrechen)

Schließt das Dialogfenster, ohne die Änderungen anzuwenden.

# **Gemeinsame Einstellungen und Funktionen der Designfenster**

# **Preferences (Voreinstellungen)**

Sie können die Arbeitsumgebung des Designerfensters im Dialogfenster "Preferences" einstellen. Dieses Dialogfenster wird mit dem Befehl [Preferences] vom [Tools]-Menü des Designerfensters aus aufgerufen.

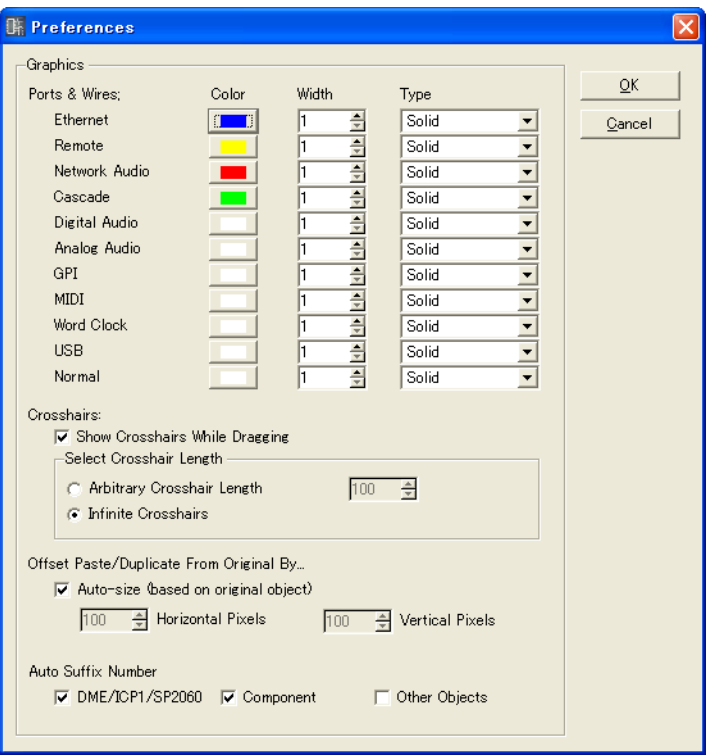

# ■ Graphics (Grafikelemente)

# Ports & Wires (Ports und Kabel)

Gibt Farbe, Stärke und Art der Kabel für jeden Porttyp an.

- [Color] (Farbe) Hier wird die Farbe des Ports und der Kabel festgelegt.
- [Width] (Breite) Stellt die Linienstärke der gezeichneten Kabel im Bereich 1 bis 5 ein.
- [Type]

Stellt den Port-Typ ein.

# **HINWEIS**

Hier wird die anfängliche Farbe und Stärke von Kabeln eingestellt, wenn Sie beginnen, Verbindungen zu zeichnen. Die Farbe und Stärke von bereits gezeichneten Kabeln kann im Dialogfenster Wire Properties geändert werden.

## Fadenkreuz

- [Show Crosshairs While Dragging] (Fadenkreuz beim Ziehen anzeigen) Kreuzen Sie dies an, wenn als Orientierungshilfe ein Fadenkreuz angezeigt werden soll, während Sie den Endpunkt des Kabels ziehen.
- [Select Crosshair Length] (Fadenkreuzlänge einstellen)

Hier wird die Länge der Fadenkreuzlinien angegeben.

Geben Sie eine Pixelanzahl im Feld [Arbitrary Crosshair Length] (beliebige Fadenkreuzgröße) ein. [Infinite Crosshairs] (unendliches Fadenkreuz) bewirkt, dass das Fadenkreuz immer bis an die Fensterränder reicht.

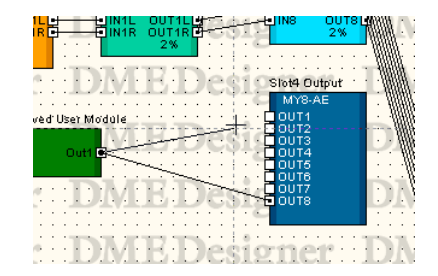

Offset Paste/Duplicate from Original By (Versatz beim Einfügen/Duplizieren)

Bestimmt die Position beim Einfügen neuer oder Duplizieren bestehender Objekte.

- [Auto-size (based on original object)] (Automatische Größe auf Basis des Originals) Wenn Sie dies markieren, wird die Position beim Einfügen/Duplizieren automatisch so eingestellt, dass das neue Objekt das ursprüngliche Objekt nicht überlappt.
- [Horizontal Pixels]-Feld Stellt den horizontalen Abstand ein.
- [Vertical Pixels]-Feld Stellt den vertikalen Abstand ein.

### Auto Suffix Number (Automatisch angehängte Nummer)

Schaltet das automatische Anhängen einer fortlaufenden Nummerierung an die Namen platzierter Objekte ein und aus.

- [DME/Speaker Processor] (DME/Lautsprecherprozessor) Wenn eingeschaltet, werden automatisch fortlaufende Nummern am Namensende von DME- SP2060- und ICP-Objekten angefügt.
- [Component]

Wenn eingeschaltet, werden automatisch fortlaufende Nummern am Namensende von SPXund Benutzermodul-Objekten angefügt.

• [Other Objects]

Wenn eingeschaltet, werden automatisch fortlaufende Nummern am Namensende von allen anderen Objekten angefügt.

# [OK]-Schaltfläche

Übernimmt die Einstellungen und schließt das Dialogfenster.

### [Cancel]-Schaltfläche (Abbrechen)

Schließt das Dialogfenster, ohne die Änderungen anzuwenden.

# **Grid (Raster)**

Zeigt ein Raster auf den Arbeitsflächen der Designfenster an, was eine genauere Positionierung von Objekten erlaubt. Sie können auch einstellen, dass die Objekte beim Ziehen automatisch auf den Rasterlinien "einrasten" ("snap to"). Wenn Sie im [Tools]-Menü auf den Befehl [Grid] klicken, wird das Dialogfenster "Grid" angezeigt. Hier können Sie die Darstellung des Rasters ein- und ausschalten sowie die Rasterweite und -form festlegen.

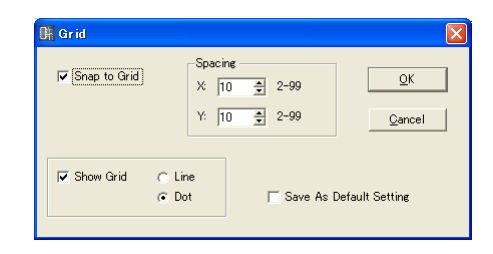

# [Snap to Grid] (einrasten)

Richtet Objekte beim Ziehen am Raster aus.

# Spacing (Abstand bzw. Rasterweite)

Hier wird die Rasterweite eingestellt. Der einstellbare Bereich beträgt 2 bis 99 Pixel.

• [X:] Feld

Hier wird die Rasterweite in horizontaler Ausdehnung eingestellt.

• [Y:] Feld Hier wird die Rasterweite in vertikaler Ausdehnung eingestellt.

# [Show Grid] (Raster anzeigen)

Zeigt das Raster an. Markieren Sie diesen Eintrag, damit das Raster angezeigt wird, und wählen Sie die Art des Rasters.

- [Line] (Linie) Das Raster wird mittels Linien dargestellt.
- [Dot] (Punkte) Das Raster wird mittels Punkten dargestellt.

# [Save As Default Setting] (als Voreinstellung speichern)

Markieren Sie diesen Eintrag, um die aktuellen Rastereinstellungen bei der Erstellung neuer Arbeitsflächen als Voreinstellung zu definieren.

# [OK]-Schaltfläche

Übernimmt die Einstellungen und schließt das Dialogfenster.

# [Cancel]-Schaltfläche (Abbrechen)

Schließt das Dialogfenster, ohne die Änderungen anzuwenden.

# **Exportieren der verschiedenen Designfenster**

Anstatt ganze Projekte zu speichern, können Sie die im aktiven Fenster enthaltenen Informationen mit dem Befehl [Print] → [Export DXF] (Drucken/DXF exportieren) im Designerfenster als Datei im DXF-Format ausgeben. Diese Dateien haben die Erweiterung ".dxf" als Dateinamenerweiterung. Da das DXF-Format das Standard-CAD-Dateiformat verwendet, kann es mit CAD-Programmen geöffnet werden. Dateien im DXF-Format können auch von Grafikprogrammen geöffnet werden, die Vektorgrafik unterstützen, wie z. B. Adobe Illustrator®.

## **HINWEIS**

Konfigurationen werden in Projektdateien gesichert. Dies erfolgt mit den Befehlen im [File]-Menü → [Save] und [Save As] (Speichern, Speichern unter) im Hauptfenster. Informationen zum Speichern von Projektdateien finden Sie auf "Projektdateien" auf [Seite 32.](#page-31-0)

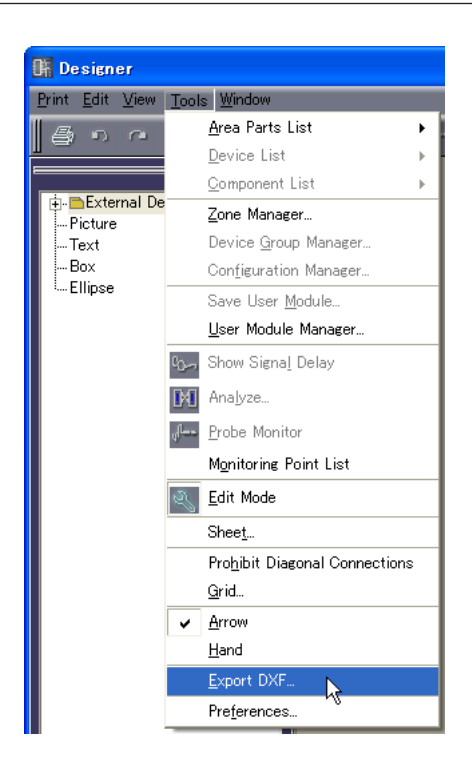

• Für externe Geräte werden in den folgenden drei Ordnern Symbole eingesetzt.

Mikrofon → Mikrofonsymbol

Leistungsverstärker → Verstärkersymbol

- Lautsprecher → Lautsprechersymbol
- Textformatierungen mit Ausnahme der Textgröße werden entfernt.
- Bildobjekte und Hintergrundbilder für die Arbeitsfläche oder Objekte werden allesamt gelöscht. [Style]-Attribute für Rechtecke und andere Felder werden ebenfalls gelöscht.

Wenn Sie diesen Befehl wählen, wird das Dialogfenster "Export DXF" angezeigt.

# **Dialogfenster "Export DXF"**

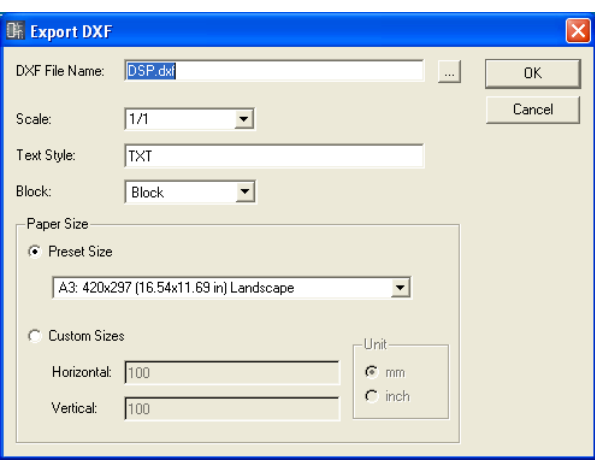

# ■ **DXF File Name (Name der DXF-Datei)**

Geben Sie für die DXF-Datei einen Namen ein. Der bereits eingetragene Dateiname hängt vom momentan aktiven Fenster ab.

Wenn Sie auf die Schaltfläche [...] rechts des Feldes klicken, wird das Dialogfenster "DXF File Name" angezeigt. Geben Sie den DXF-Dateinamen und sowie den Ordner an, in dem die Datei gespeichert wird.

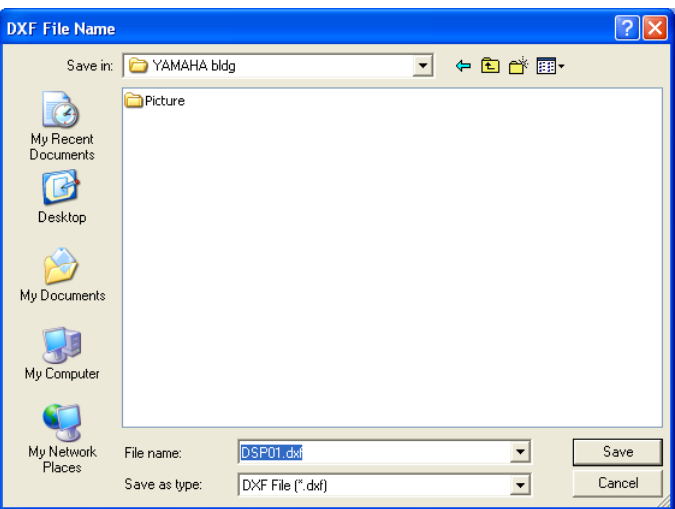

Geben Sie den Dateinamen an, geben Sie den Ordner an, in dem die Datei gespeichert werden soll, und klicken Sie dann auf [Speichern]. Wenn Sie zum "Export DXF"-Dialogfenster zurückkehren, wird der angegebene Dateiname im Feld [DXF File Name] angezeigt.

#### **HINWEIS**

Wenn Sie auf die [Save]-Schaltfläche im Dialogfenster "DXF File Name" klicken, wird die DXF-Datei noch nicht gespeichert. Erst dann, wenn Sie im "Export DXF"-Dialogfenster auf [OK] geklickt haben, wird die DXF-Datei gespeichert.

# ■ Scale (Skalierung)

Stellt die Verkleinerungsrate ein. Wenn die Arbeitsfläche zu groß ist, können Sie sie vor dem Export reduzieren.

# ■ **Text Style (Textstil)**

Gibt den Zeichensatz für die Ausgabe im DXF-Format an. Die Voreinstellung ist "TXT" (Zeichenschrift, die bei CAD verwendet wird).

# ■ **Block**

Wählt die Blockform, die auf der Arbeitsfläche verwendet wird. Zeigt eine Liste an, aus der Sie die Form auswählen können.

## [Block]

Die Blöcke werden rechteckig ausgegeben und der Text in den Port-Symbolen/Port-Namen wird gruppiert.

## [Explode] (Explosionszeichnung)

Die Blöcke werden in vier Linien unterteilt, und der Text in den Port-Symbolen/Port-Namen wird nicht gruppiert.

# ■ **[Paper Size] (Papiergröße)**

Stellt das Papierformat ein.

# [Preset Size] (voreingestellte Größe)

Zeigt eine Liste an, aus der Sie voreingestellte Flächengrößen auswählen können. Wenn Sie eine Flächengröße auswählen, werden für [Horizontal] und [Vertical] numerische Werte eingesetzt.

## [Custom Sizes] (eigene Größen)

Wählen Sie eine eigene Größe aus, indem Sie die vertikale und horizontale Größe der Arbeitsfläche angeben.

- [Horizontal]-Feld Stellt die Breite der Arbeitsfläche ein.
- [Vertical]-Feld Stellt die Höhe der Arbeitsfläche ein.

# [Unit] (Einheit)

Wählt die Einheit für die Einstellung der Arbeitsflächengröße.

# [OK]-Schaltfläche

Speichert die DXF-Datei entsprechend den Einstellungen im Dialogfenster.

# [Cancel]-Schaltfläche (Abbrechen)

Bricht den DXF-Exportvorgang ab.

# **Drucken der verschiedenen Designfenster**

Sie können den Inhalt jedes Designfensters so ausdrucken, wie er auf dem Bildschirm erscheint. Der Fensterinhalt wird in der Größe je nach Papierformat und Ausrichtung reduziert und auf einem Blatt Papier ausgedruckt. Die Druckbefehle finden Sie im [Print]-Menü des Designerfensters.

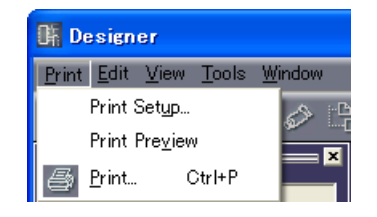

# ■ **[Print Setup] (Druckeinstellungen)**

Wenn Sie diesen Befehl wählen, wird das Dialogfenster mit den Druckeinstellungen ("Print Setup") angezeigt. Stellt das Papierformat und die Ausrichtung ein.

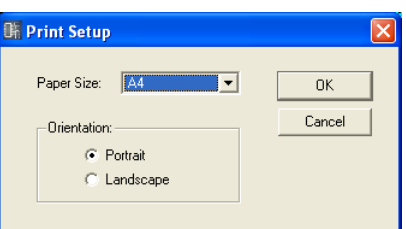

# [Paper Size] (Papiergröße)

Zeigt eine Liste an, aus der Sie die Papiergröße auswählen können.

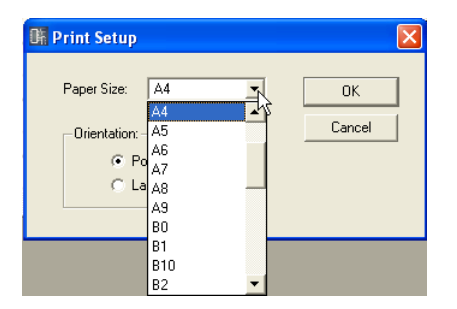

# Orientation (Ausrichtung)

Stellt die Ausrichtung ein.

- [Portrait] (Hochformat) Die Druckausgabe erfolgt so, dass die langen Seiten vertikal ausgegeben werden.
- [Landscape] (Querformat) Die Druckausgabe erfolgt so, dass die langen Seiten horizontal ausgegeben werden.

# [OK]-Schaltfläche

Übernimmt die Einstellungen und schließt das Dialogfenster.

# [Cancel]-Schaltfläche (Abbrechen)

Schließt das Dialogfenster, ohne die Änderungen anzuwenden.

# ■ **"Print Preview"-Fenster (Druckvorschau)**

Zeigt eine Druckvorschau des aktiven Designfensters. Sie können das Aussehen der Seite prüfen, bevor Sie den Ausdruck starten.

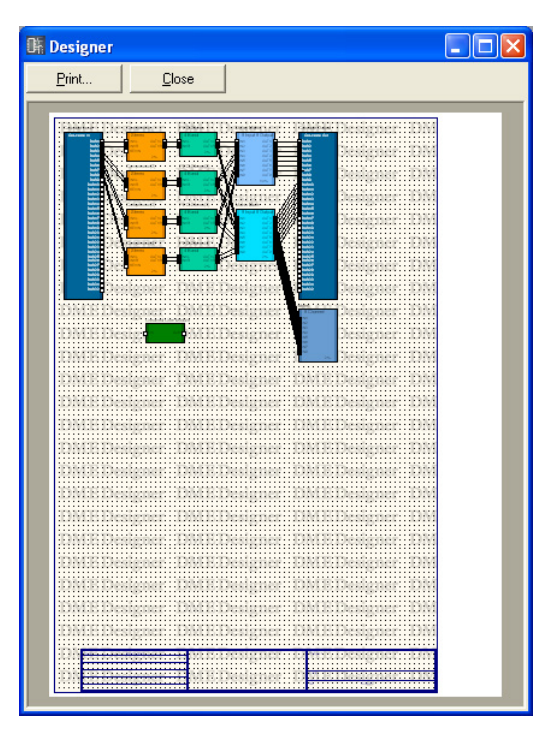

# [Print] (Drucken)

Ruft das "Print"-Dialogfenster auf.

### [Close] (Schließen)

Schließt das Druckvorschaufenster.

# **Objekte anordnen**

Für die Platzierung von Objekten stehen mehrere Methoden zur Verfügung.

# ■ Ziehen aus dem Werkzeugfenster

Sie können Symbole aus dem Werkzeugfenster mit der Maus an den Ort ziehen, an dem sie im jeweiligen Designfenster erscheinen sollen.

# ■ Doppelklicken eines Objekts im Werkzeugfenster

Sie können ein Symbol im Werkzeugfenster doppelt anklicken, um es in einem der Designfenster zu platzieren.

# ■ **Auswählen aus dem [Tools]-Menü**

Die verfügbaren Objekte werden in den Untermenüs [Area Parts List]/[Device List]/[Component List], die vom [Tools]-Menü aus erreicht werden können. Wenn Sie auf einen Objektnamen klicken, ändert sich die Form des Mauszeigers. Klicken Sie an die Position auf der Arbeitsfläche, an der Sie das Objekt platzieren möchten.

# ■ **Auswählen aus dem Kontextmenü**

Wenn Sie auf der Arbeitsfläche rechtsklicken, sehen Sie die Einträge [Area Parts List]/[Device List]/ [Component List] im erscheinenden Kontextmenü. Wenn Sie auf einen Objektnamen im Untermenü klicken, ändert sich die Form des Mauszeigers. Klicken Sie an die Position auf der Arbeitsfläche, an der Sie das Objekt platzieren möchten.

# **Gerätegruppen-Auswahl**

Beim Layout von DME-, SP2060- und ICP1-Objekten wird "Device Group and Sampling Frequency" (Gerätegruppe und Sampling-Frequenz) angezeigt.

# ■ Das Fenster "Device Group and Sampling Frequency Settings" **(Einstellungen für Gerätegruppe und Sampling-Frequenz)**

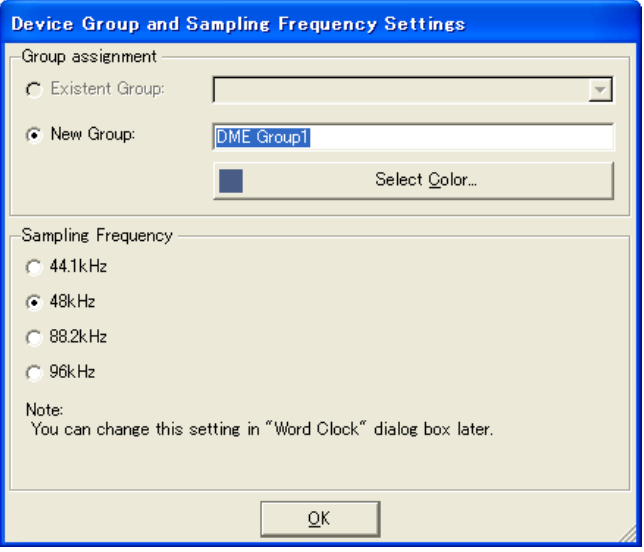

## Group Assignment (Gruppenzuordnung)

Wählt eine Gerätegruppe aus.

• [Existent Group] (Vorhandene Gruppe)

Ermöglicht die Auswahl einer vorhandenen Gruppe aus einer Liste. Wenn eine Gruppe nicht existiert, wird sie in der Liste grau dargestellt und ist nicht verfügbar.

• [New Group] (Neue Gruppe)

Legt eine neue Gruppe an. Die anfängliche Farbe des Namens für die neue Gruppe und die hinzugefügten Geräte kann nach Bedarf bearbeitet werden.

#### Sampling Frequency (Sampling-Frequenz)

Bestimmt die Sampling-Frequenz.

#### **HINWEIS**

Die Sampling-Frequenz kann von derjenigen, die im Fenster "Word Clock" festgelegt ist, abgeändert werden. Informationen um Fenster "Word Clock" finden Sie unter "Die Wordclock" auf [Seite 134.](#page-133-0)

#### **HINWEIS**

Für ICP1-Einheiten kann keine Sampling-Frequenz eingestellt werden.

# **Objekte auswählen**

Objekte können ausgewählt werden, wenn der Mauszeiger als Fadenkreuz erscheint.

## ■ **Mit einem Klick auswählen**

Sie können ein Objekt auswählen, indem Sie darauf klicken. Wenn Sie ein anderes Objekt oder eine leere Stelle auf der Arbeitsfläche auswählen, wird die Auswahl des vorher angeklickten Objekts aufgehoben.

# ■ Auswählen mit Klick + <Strg>-Taste

Wenn Sie mehrere Objekte auswählen möchten, halten Sie die Taste <Strg> gedrückt, während Sie auf weitere Objekte klicken, die Sie auswählen möchten. Wenn Sie die <Strg>-Taste gedrückt halten und nochmal auf eines der ausgewählten Objekte klicken, wird die Auswahl dieses Objekts aufgehoben.

## ■ Gummibandselektion

Wenn Sie die Maus an einer leern Stelle der Arbeitsfläche positionieren und von dort beginnen zu ziehen, wird ein Rahmen angezeigt, während sich der Mauszeiger bewegt. Alle Objekte innerhalb dieses "Gummiband"-Rahmens werden ausgewählt.

## ■ Ausgewähltes Objekt mit der <Tab>-Taste wechseln

Wenn ein einzelnes Objekt ausgewählt ist, können Sie das jeweils nächste Objekt mit der Taste <Tab> auswählen. Wenn Sie dabei die <Umschalt>-Taste gedrückt halten, wird das jeweils vorherige Objekt <>ausgewählt. Die Reihenfolge der Auswahl verläuft von links nach rechts.

### **HINWEIS**

Kabnel können nicht mit der <Tab>-Taste ausgewählt werden.

# **Objekte bearbeiten**

Objekte, die auf der Arbeitsfläche angeordnet wurden, können mit den Befehlen [Cut], [Copy], [Paste], [Duplicate] und anderen Befehlen des [Edit]-Menüs bearbeitet werden. Diese Bearbeitungsbefehle finden sich auch im Kontextmenü, das nach einem Rechtsklick auf Objekte im Designfenster erscheint. Schaltflächen für [Cut], [Copy] und [Paste] stehen auch in der Werkzeugleiste des Designerfensters zur Verfügung.

### **HINWEIS**

Einige Objekte können nicht bearbeitet werden.

# ■ **Aktionen widerrufen und wiederherstellen**

Mit dem Befehl [Undo] im [Edit]-Menü können Sie ausgeführte Aktionen rückgängig machen. Mit dem Befehl [Redo] können Sie Aktionen wiederherstellen, die Sie zuvor widerrufen hatten.

# ■ Löschen von Objekten

Objekte werden gelöscht, indem sie ausgewählt werden und die <Entf>-Taste gedrückt wird.

#### **HINWEIS**

Einige Objekte können nicht gelöscht werden. Bei anderen Objekten müssen Sie zuerst Einstellungen im Dialogfenster vornehmen, bevor Sie diese löschen können.

# ■ **Bewegen von Objekten**

Sie können Objekte bewegen, indem Sie sie mit der Maus verschieben. Wenn [Snap to Grid] (einrasten) im Dialogfenster "Grid" eingeschaltet ist, richten sich die verschobenen Objekte automatisch am Raster aus.

Sie können ein ausgewähltes Objekt auch mit den Pfeiltasten verschieben. Wenn [Snap to Grid] (einrasten) im Dialogfenster "Grid" eingeschaltet ist, bewegen sich die verschobenen Objekte von Rasterlinie zu Rasterlinie. Wenn [Snap to Grid] ausgeschaltet ist, bewegt sich das Objekt pixelweise.

# **Ändern der Reihenfolge**

Objekte, die zuletzt auf der Arbeitsfläche platziert wurden, erscheinen über bzw. vor anderen Objekten, falls diese sich überlappen. Die Überlappung können Sie ändern, indem Sie den Befehl [Display Order] im [Edit]-Menü auswählen. Wählen Sie das Objekt aus, bei dem Sie die Anzeigereihenfolge ändern möchten, und wählen Sie dann den gewünschten Befehl im [Display Order]-Untermenü im [Edit]-Menü.

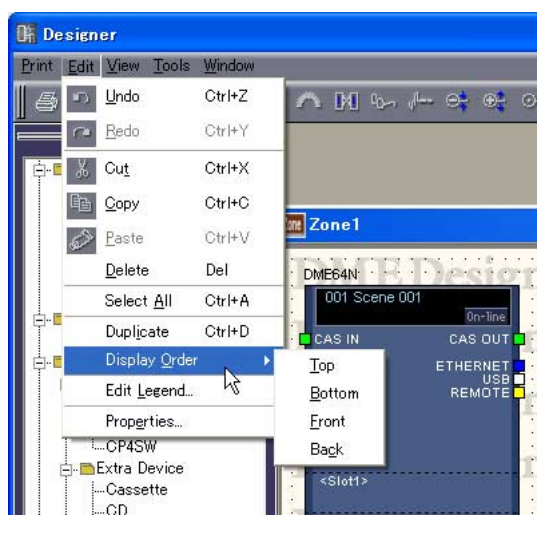

# [Top] (ganz nach oben)

Verschiebt das ausgewählte Objekt ganz nach oben im Stapel.

# [Bottom] (ganz nach unten)

Verschiebt das ausgewählte Objekt ganz nach unten im Stapel.

# [Front] (eine Ebene höher)

Verschiebt das ausgewählte Objekt eine Stapelebene höher.

# [Back] (eine Ebene niedriger)

Verschiebt das ausgewählte Objekt eine Stapelebene niedriger.

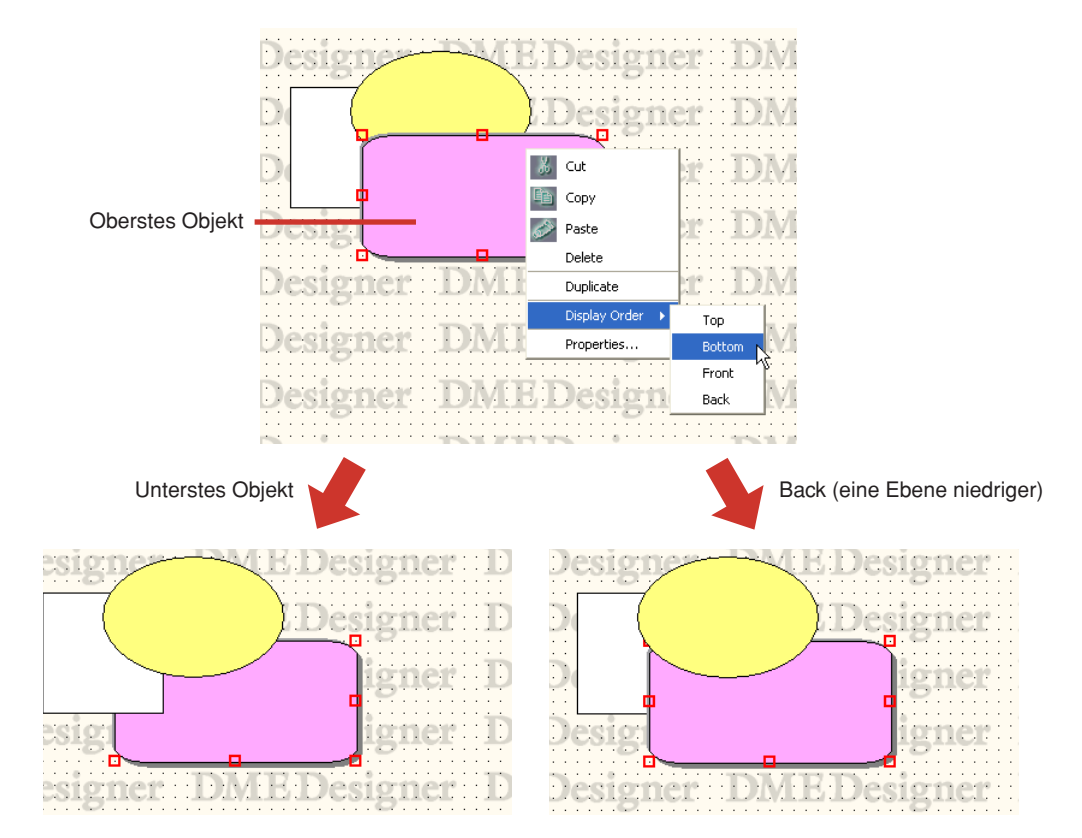

# **Kabel zeichnen und bearbeiten**

# **Kabel**

Objekte, die im Konfigurationsfenster oder im Benutzermodulfenster angeordnet sind, können untereinander mit Kabeln verbunden werden. Dadurch können Sie nicht nur logisch Signalquellen miteinander verbinden (ausgangsseitig) und Signalziele (eingangsseitig), sondern Sie können auch Verbindungen und unabhängige Linien zeichnen. Jedes Kabel hat mindestens zwei Knoten ("Nodes"). Die Strecke zwischen zwei Knoten wird "Liniensegment" genannt.

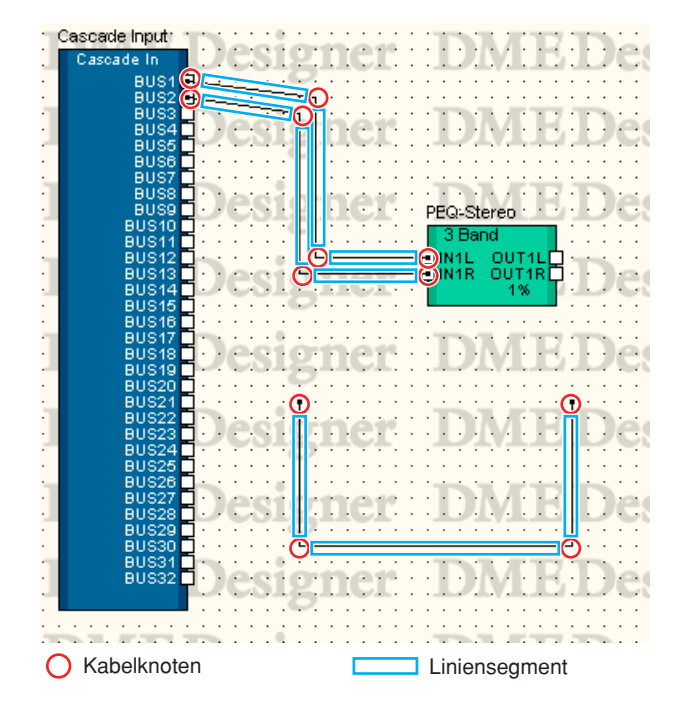

# ■ Kabel auswählen und Auswahl wieder aufheben

Sie können ein Liniensegment auswählen, indem Sie darauf klicken. Wenn Sie beim Klicken die <Alt>-Taste gedrückt halten, wählen Sie das gesamte Kabel aus.

# **HINWEIS**

Die Farbe ausgewählter Kabelobjekte wird mit [Selected Color] im Dialogfenster "Wire Properties" (Kabeleigenschaften) vorgegeben.

# ■ Liniensegment

Der vorgegebene Wert für die Linienstärke (zwischen einem und fünf Pixeln) wird im Dialogfenster "Preferences" (Voreinstellungen) des Designerfensters angegeben. Im Dialogfenster "Wire Properties" kann die Linienstärke sowie die Farbe für die verschiedenen Kabel auf der Arbeitsfläche wie gewünscht verändert werden.

# Auswählen eines Liniensegments

Wenn Sie ein Liniensegment auswählen, indem Sie es anklicken, wird nur dieses Liniensegment ausgewählt. Wenn Sie beim Klicken die <Strg>-Taste gedrückt halten, können Sie mehrere Liniensegmente auswählen. Sie können auch von einer leeren Stelle auf der Arbeitsfläche aus mit der Maus ein Auswahlrechteck über mehrere Knoten aufziehen, so dass Liniensegmente zwischen diesen Knoten ausgewählt werden.

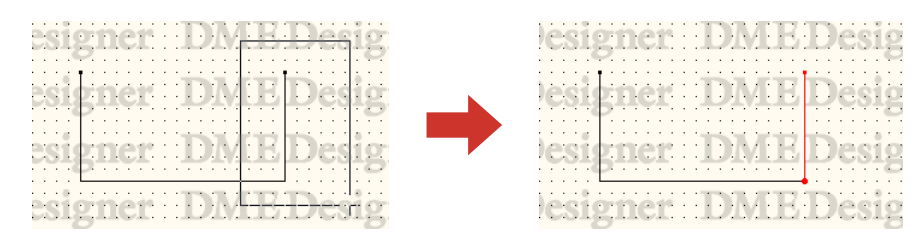

# Aufheben der Liniensegment-Auswahl

Wenn Sie ein anderes Objekt oder eine leere Stelle auf der Arbeitsfläche auswählen, wird die Auswahl des zuletzt angeklickten Objekts aufgehoben.

Sie können die Auswahl auch aufheben, indem Sie beim Klicken die <Strg>-Taste festhalten.

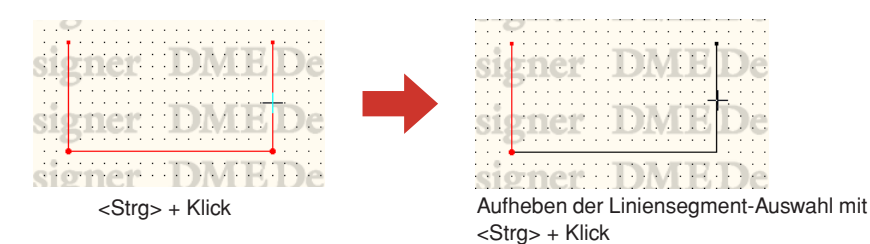

# ■ **Kabelknoten**

Die beiden Kabelenden, Orte an denen Kabel die Richtung wechseln sowie Orte, an denen Kabel sich aufteilen, werden "**Knoten**" genannt. Wenn ein Kabelobjekt nicht ausgewählt ist, werden die Knoten nicht angezeigt. Wenn ein Kabelobjekt ausgewählt ist, werden die Knoten durch einen roten Kreis angezeigt.

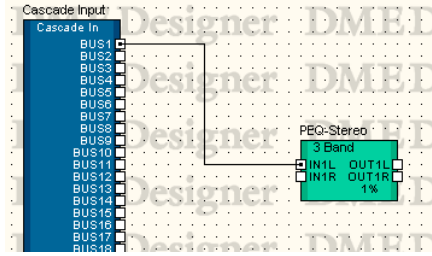

## Knotenauswahl

Wenn Sie auf einen Knoten klicken, wird nur der Knoten selbst ausgewählt. Sie können mehrere Knoten auswählen, indem Sie beim Klicken die <Strg>-Taste auswählen. Sie können auch von einer leeren Stelle auf der Arbeitsfläche aus mit der Maus ein Auswahlrechteck über mehrere Knoten aufziehen, so dass diese ausgewählt werden.

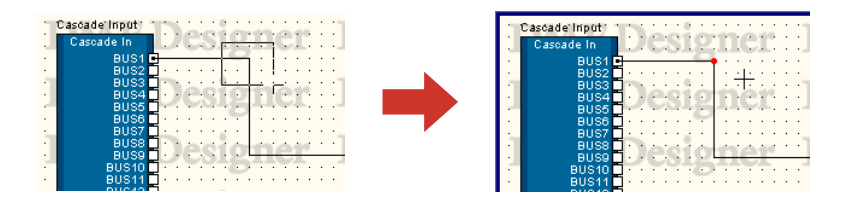

# Knotenauswahl aufheben

Wenn Sie ein anderes Objekt oder eine leere Stelle auf der Arbeitsfläche auswählen, wird die Auswahl des zuletzt angeklickten Objekts aufgehoben.

Sie können die Auswahl einzelner Knoten auch aufheben, indem Sie beim Klicken die <Strg>-Taste drücken. Mit dieser Technik können Sie einzelne Knoten von der Auswahl ausnehmen, wenn mehrere Knoten ausgewählt sind.

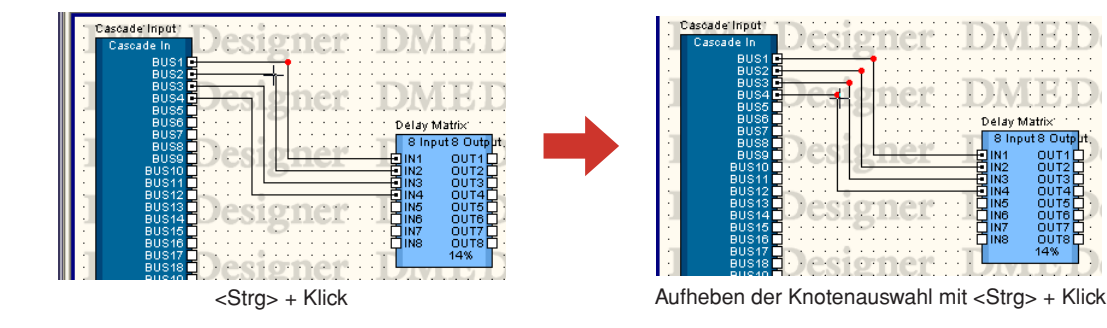

Delay Matri

# **Aktivpunkt**

Die kleinen weißen Rechtecke am Rand von Objekten werden "**Aktivpunkte**" genannt. Kabel werden normalerweise an den Aktivpunkten von Objekten "angeschlossen".

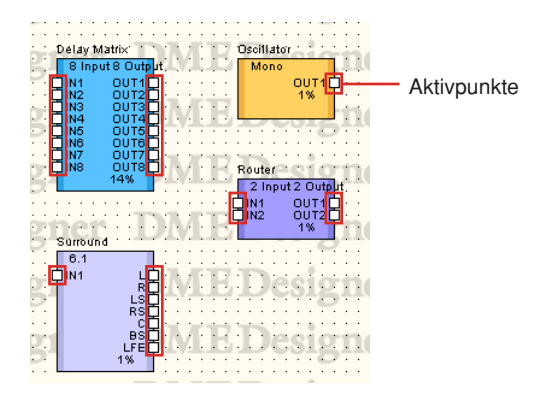

- Einige Aktivpunkte haben keine Verbindung zu einem logischen Signal innerhalb der Hardware.
- Die Aktivpunkte von Komponenten und Benutzermodulen haben normalerweise logische Verbindungen.
- Aktivpunkte externer Geräte haben keine logischen Verbindungen.

# ■ **Aktivpunkte auswählen**

Wenn Sie auf einen Aktivpunkt klicken, beginnen Sie zu zeichnen. Zur Auswahl drücken Sie die <Umschalt>-Taste + klicken Sie.

Sie können mehrere Aktivpunkte auswählen wie folgend beschrieben: Wählen Sie einen Aktivpunkt mit <Umschalt>-Taste + Klick aus, und wählen Sie dann zusätzliche Aktivpunkte mit <Strg> + <Umschalt>-Tasten + Klick.

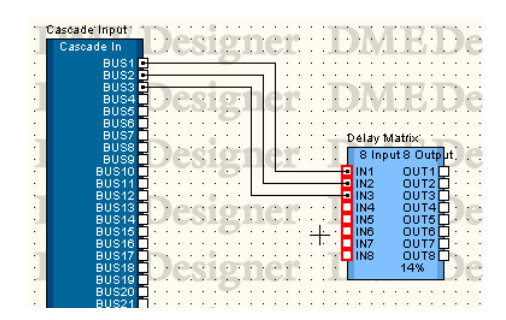

# **Zeicheneinstellungen**

Es stehen mehrere Funktionen für genaues Zeichnen von Kabeln zur Verfügung.

## ■ **Raster**

Um nach Raster zu zeichnen, schalten Sie [Snap to Grid] (einrasten) im "Grid"-Dialogfenster ein.

# ■ **Exakt vertikale und horizontale Linien**

Wenn im [Tools]-Menü [Prohibit Diagonal Connections] (Diagonalverbindungen unterbinden) aktiviert ist, werden Kabel nur mit horizontalen und vertikalen Linien gezeichnet. Es können keine diagonalen Kabel gezeichnet werden. Um diese Funktion zu aktivieren, klicken Sie im Menü auf den Befehl, so dass neben diesem ein Häkchen angezeigt wird. Wenn Sie erneut auf den Befehl klicken, wird das Häkchen entfernt, und die Funktion wird deaktiviert.

Sie können das Zeichnen von Kabeln auch auf eine andere Weise auf die Verwendung von horizontalen und vertikalen Linien beschränken: Halten Sie die <Umschalttaste> gedrückt, während Sie die Kabel zeichnen.

#### **HINWEIS**

Während Sie die vorhandenen Kabel in Kabel mit ausschließlich horizontalen und vertikalen Linien umwandeln, indem Sie die Funktion [Prohibit Diagonal Connections] (Diagonalverbindungen unterbinden) aktivieren, können Sie die Positionen der bestehenden Komponenten oder Knoten ändern. Sie können diagonale Linien zeichnen, indem Sie die <Umschalttaste> gedrückt halten, während Sie die Objekte ablegen.

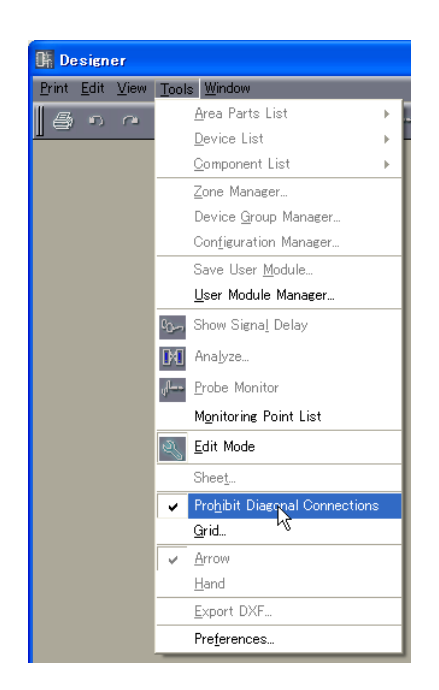

# **Kabel zeichnen**

Das Zeichnen von Kabeln beginnt bei folgenden Positionen in der nachstehenden Tabelle:

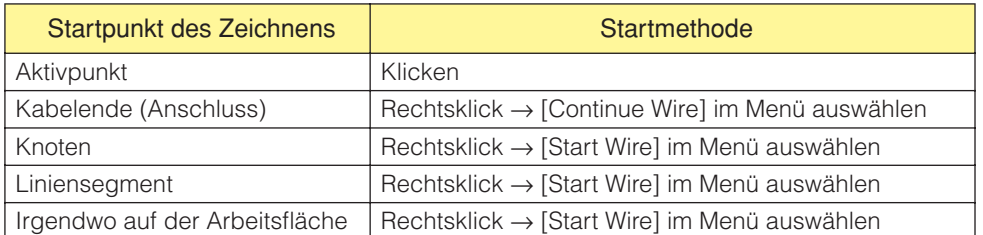

#### **HINWEIS**

Beim Zeichnen von Diagrammen können die Cursortasten der Tastatur benutzt werden, um den Mauszeiger zu bewegen, und die <Eingabe>-Taste kann zur Erzeugung von Knoten verwendet werden.

# ■ Aktivpunkte untereinander verbinden

## Methode 1 Klicken

Klicken Sie auf den Aktivpunkt, an dem die gezeichnete Verbindung beginnen soll, und klicken Sie dann auf den Aktivpunkt des Verbindungsziels. Die beiden Aktivpunkte werden über ein Kabel miteinander verbunden.

### **HINWEIS**

Es kann kein Ende an eine Buchse angeschlossen werden, die dadurch kurzschließt. Am Kaskadenport einer DME können nicht mehrere Anschlüsse vorgenommen werden.

### **HINWEIS**

Beim Zeichnen von Diagrammen können auf gleicher Höhe liegende Hot Spots automatisch verbunden werden, indem Sie die Tasten <Umschalt> + <→> oder <Umschalt> + <←> drücken.

# Methode 2 Ziehen

Klicken und ziehen Sie eine Linie vom Ursprungs-Aktivpunkt zum Ziel-Aktivpunkt.

### **HINWEIS**

Es kann kein Ende an eine Buchse angeschlossen werden, die dadurch kurzschließt. Am Kaskadenport einer DME können nicht mehrere Anschlüsse vorgenommen werden.

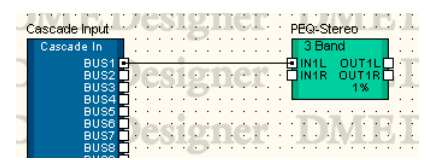

# ■ Verbindung mit Bogenlinie

## Methode 1 Von Aktivpunkt zu Aktivpunkt

Klicken Sie auf den Aktivpunkt, an dem die gezeichnete Verbindung beginnen soll, und setzen Sie dann durch Anklicken den Knotenpunkt auf der Linie, an dem die Linie gebogen werden soll. Klicken Sie schließlich auf den Ziel-Aktivpunkt, um die Verbindung herzustellen.

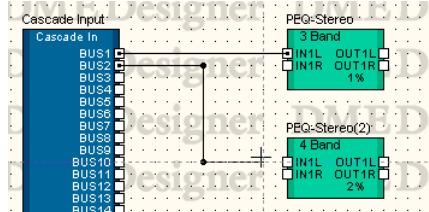

# Methode 2 Vom Aktivpunkt zu einem Knoten oder Liniensegment

Klicken Sie auf den Aktivpunkt, an dem die gezeichnete Verbindung beginnen soll, und klicken Sie dann auf den Knoten, an dem die Linie gebogen werden soll. Klicken Sie auf einen vorhandenen Knoten oder ein Liniensegment, um die Verbindung herzustellen. Wenn Sie mit einem Liniensegment verbinden, wird an der Stelle ein Knoten erzeugt.

# **HINWEIS**

Es kann kein Ende an eine Buchse angeschlossen werden, die dadurch kurzschließt. Am Kaskadenport einer DME können nicht mehrere Anschlüsse vorgenommen werden.

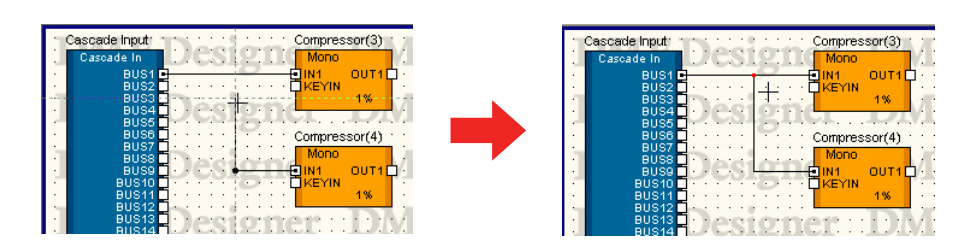

# ■ Mehrere Aktivpunkte auf einmal verbinden

# Methode 1 <Strg>-Tastenkombinationen

Wenn Sie während des Ziehens die <Strg>-Taste gedrückt halten, wird ein Kabel erzeugt, das an allen Quell-Aktivpunkten angeschlossen ist.

Das Kabel wird an dem Ziel-Aktivpunkt, den Sie gezogen haben, sowie an allen nachfolgenden Aktivpunkten angeschlossen.

Beginnen Sie mit dem Ziehen am Original-Aktivpunkt, und drücken Sie dann die <Strg>-Taste, nachdem Sie den Mauszeiger auf den Ziel-Aktivpunkt bewegt haben, den Sie anschließen möchten. Unter dem Ziel-Aktivpunkt erscheint ein Kabel. Ziehen Sie weiter bei gedrückter <Strg>-Taste.

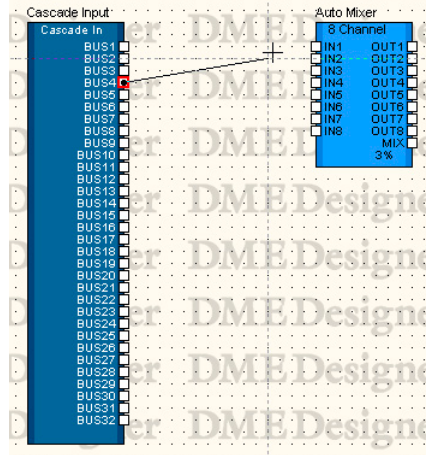

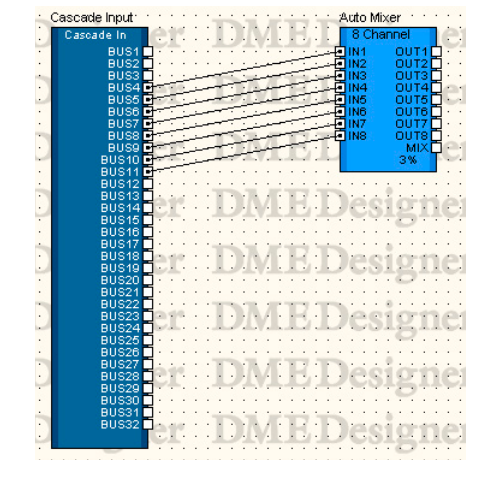

Drücken Sie die <Strg>-Taste

# Methode 2 Mehrere ausgewählte Aktivpunkte verbinden

Wählen Sie mherere Aktivpunkte aus mit <Umschalt> + Klick und <Strg> + Klick, und ziehen Sie dann von einem der ausgewählten Aktivpunkte zum Ziel-Aktivpunkt. Alle ausgewählten Quell-Aktivpunkte werden angeschlossen.

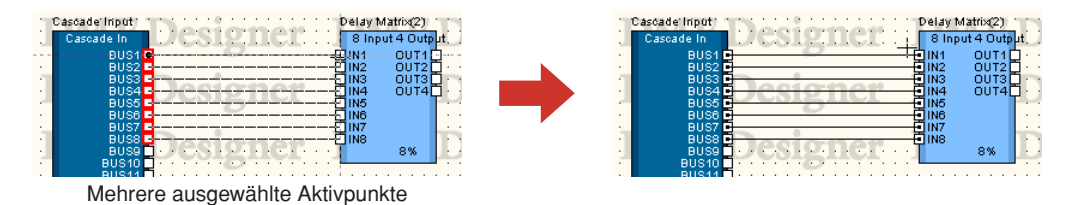

# Methode 3 Einsatz von Kurzbefehlen

Drücken Sie die Taste [F2], um den höchsten freien Hot Spot rechts des ausgewählten Objektes auszuwählen und ein Kabel zu ziehen.

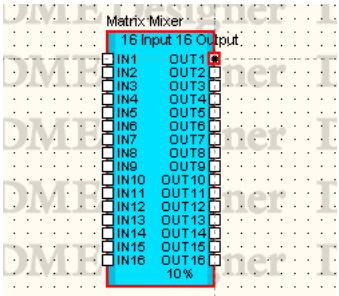

Drücken Sie <Umschalt>-Taste + [F2], um den höchsten freien Hot Spot links des ausgewählten Objektes auszuwählen und ein Kabel zu ziehen.

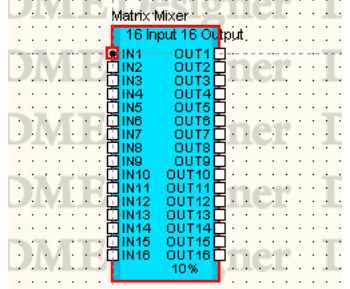

Drücken Sie die Taste [F4], um den höchsten freien Hot Spot rechts am ausgewählten Objekt mit dem höchsten freien Hot Spot links am rechts davon befindlichen Objekt zu verbinden.

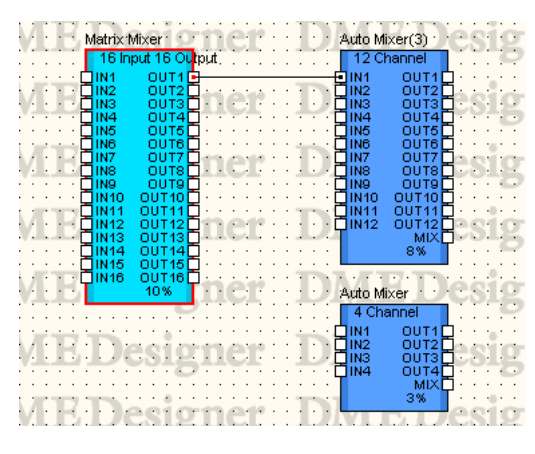

Drücken Sie <Umschalt>-Taste + [F4], um den höchsten freien Hot Spot links am ausgewählten Objekt mit dem höchsten freien Hot Spot rechts am links davon befindlichen Objekt zu verbinden.

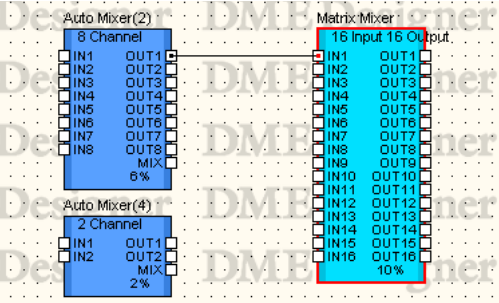

Drücken Sie die Taste [F5], um den höchsten freien Hot Spot rechts am ausgewählten Objekt mit dem höchsten freien Hot Spot links am rechts davon befindlichen Objekt zu verbinden, und automatisch alle weiteren Verbindungen herzustellen, bis bei keinem Objekt mehr freie Ports vorhanden sind. Andere Objekte werden nicht automatisch verbunden.

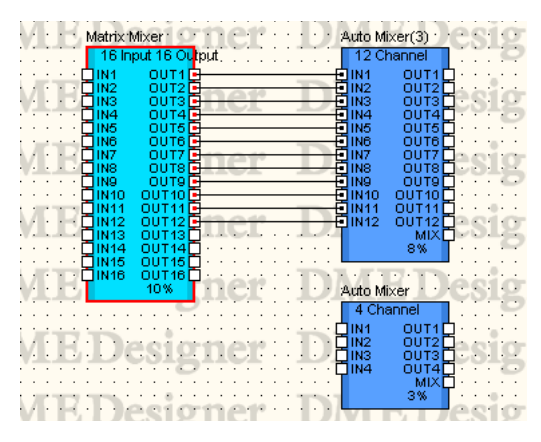

Drücken Sie <Umschal>-Taste + [F5], um den höchsten freien Hot Spot links am ausgewählten Objekt mit dem höchsten freien Hot Spot rechts am links davon befindlichen Objekt zu verbinden, und automatisch alle weiteren Verbindungen herzustellen, bis bei keinem Objekt mehr freie Ports vorhanden sind. Andere Objekte werden nicht automatisch verbunden.

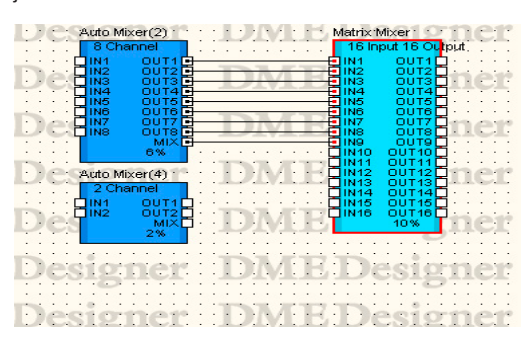

Drücken Sie Taste [F8], um alle Kabelverbindungen zum ausgewählten Objekt zu löschen.

#### **HINWEIS**

Wenn mehrere Objekte ausgewählt sind, gelten diese Funktionen für das zuerst ausgewählte Objekt.

#### **HINWEIS**

```
Diese Kurzbefehle können beliebig verändert werden.
Seite 151.
```
# ■ Zeichenbeginn am Endpunkt/Knoten/Liniensegment eines bestehenden **Kabels**

Sie können vom End- oder Mittenpunkt eines bestehenden Kabels an zeichnen. Wenn Sie an einem Knoten oder Liniensegment anfangen, wird an der Stelle ein Abzweig erzeugt.

### Methode 1 Weiterzeichnen von einem Kabel-Endpunkt aus

Um ein bestehendes Kabel weiter zu führen, rechtsklicken Sie auf den Endpunkt und klicken Sie dann im erscheinenden Kontextmenü auf [Continue Wire] (Kabel weiterführen).

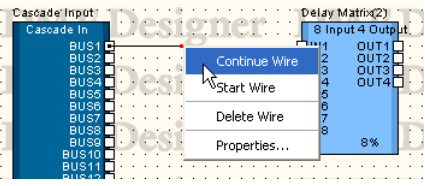

# Methode 2 Zeichenbeginn an einem Knoten

Rechtsklicken Sie auf einen Knoten und wählen Sie im erscheinenden Menü [Start Wire] (Kabel beginnen). Sie können einen Abzweig vom angeklickten Knoten aus zeichnen.

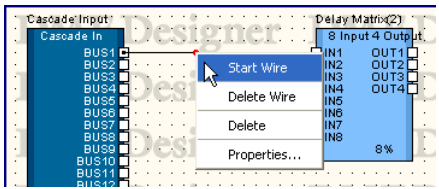

# Methode 3 Zeichenbeginn bei einem Liniensegment

Rechtsklicken Sie auf ein Liniensegment und wählen Sie im erscheinenden Menü [Start Wire] (Kabel beginnen). Am rechts angeklickten Punkt wird ein Knoten erzeugt, und Sie können an diesem Punkt einen Abzweig erzeugen.

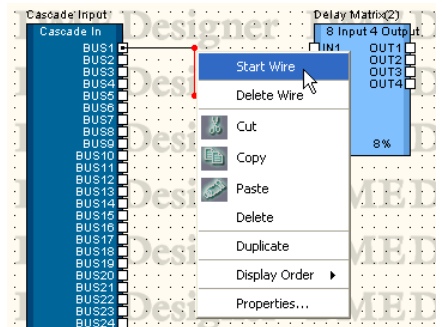

# ■ **Freier Zeichenbeginn auf der Arbeitsfläche**

Rechtsklicken Sie auf die gewünschte Zeichenposition und wählen Sie im erscheinenden Kontextmenü [Start Wire] (Kabel beginnen). Klicken Sie an Stellen, an denen das Kabel die Richtung ändern soll, und doppelklicken Sie an der Endposition.

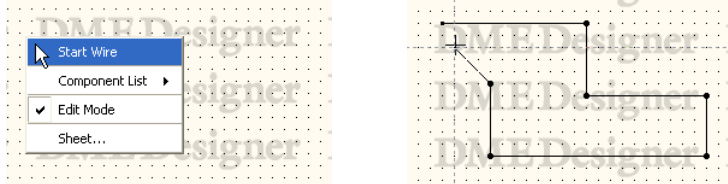

# ■ **Zeichnen beenden**

Wenn die Aktivpunkte oder die bereits gezeichneten Kabel angeschlossen sind, ist der Zeichenvorgang beendet.

Um den Zeichenvorgang zu beenden, ohne einen Aktivpunkt anzuschließen, benutzen Sie eine der folgenden Methoden:

- Rechtsklicken Sie mit der Maus
- Doppelklick
- Drücken Sie die <Esc>-Taste

Das Zeichnen wird ebenfalls beendet, wenn ein anderes Fenster angeklickt wird.

# **Kabel bearbeiten**

Sie können Kabel löschen, Knotenpositionen ändern, es mit anderen Kabeln verbinden und andere Bearbeitungsfunktionen darauf anwenden.

# ■ **Löschen**

### Löschen eines ganzen Kabels

Rechtsklicken Sie auf das Kabel und wählen Sie im erscheinenden Kontextmenü [Delete Wire] (Kabel löschen.)

# Löschen von Knoten

Knoten werden gelöscht, indem sie ausgewählt werden und die <Entf>-Taste gedrückt wird. Die Knoten davor und danach werden direkt miteinander verbunden.

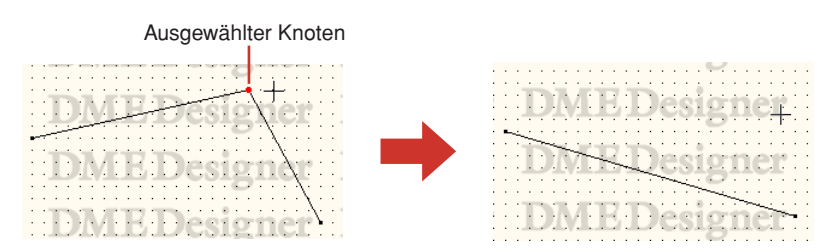

# ■ **Bearbeiten durch Ziehen**

# Knoten verschieben

Sie können Knoten bewegen, indem Sie sie mit der Maus verschieben.

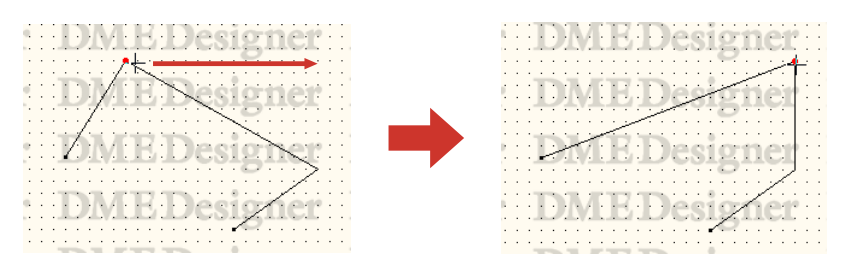

Wenn mehrere Knoten ausgewählt und mit der Maus bewegt werden, können Sie alle ausgewählten Knoten gemeinsam verschieben.

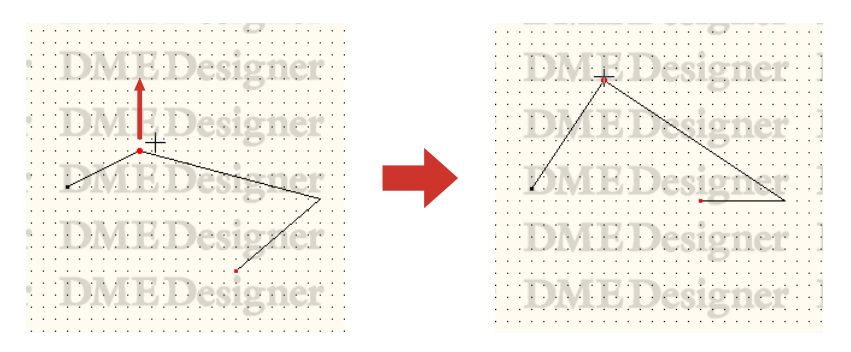

### Liniensegmente verschieben

Um ein Liniensegment zu verschieben, wählen Sie die Knoten zu beiden Seiten des Segments und ziehen Sie einen der Knoten.

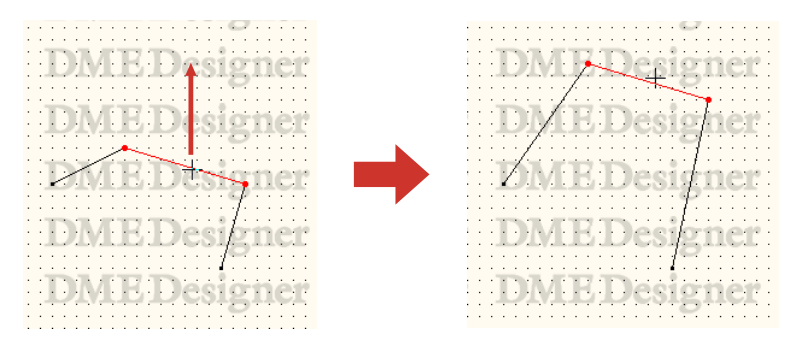

# ■ Verbindung mit anderen Kabeln herstellen

Wenn Sie einen Knoten bewegen und ihn auf einem anderen Kabel ablegen, werden beide Kabel an dieser Stelle verbunden. Wenn Sie es auf ein Liniensegment ziehen, wird an der Stelle ein Knoten erzeugt.

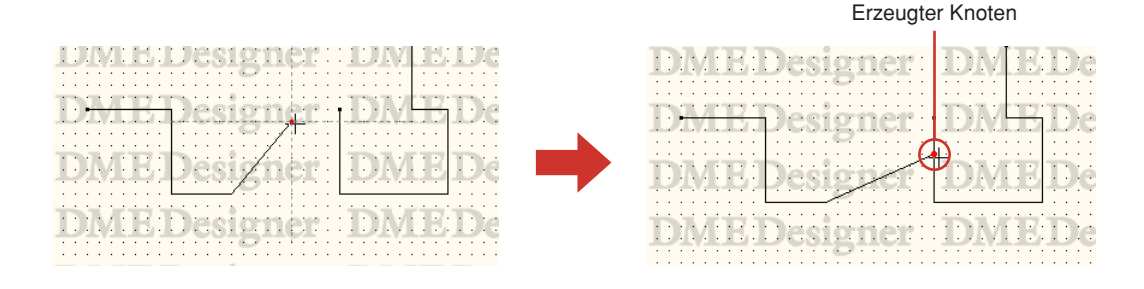

# **Logische Verbindung**

Eine Verbindung eines Signals von einer Quelle (ausgangsseitig) hin zu einem Ziel (eingangsseitig) wird "**logische Verbindung**" genannt. Wenn eine logische Verbindung in einer Konfiguration hergestellt wird, wird auch das tatsächliche Hardware-Signal verbunden. Genau ein Kabel kann genau eine logische Verbindung herstellen.

Logische Verbindungen sind nur im Konfigurationsfenster und im Benutzermodulfenster möglich. Kabel im Bereichsfenster oder im Zonenfenster sind nur für die Darstellung vorgesehen. Auch im Konfigurations- und im Benutzermodulfenster können Sie Kabel ohne Funktion, also nur für die Darstellung, zeichnen.

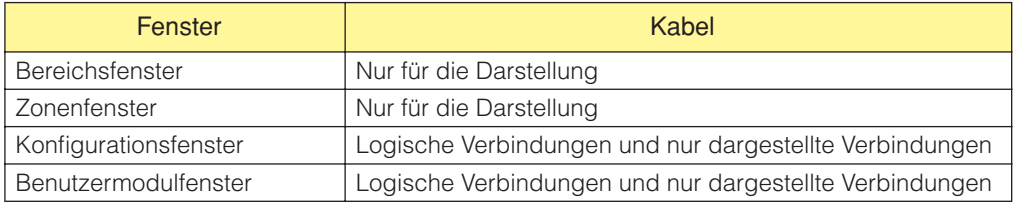

# ■ Situationen, in denen keine logische Verbindung erzeugt wird

- Beide Anschlussseiten sind Signalquellen (Ausgänge)
- Beide Anschlussseiten sind Signalziele (Eingänge)
- Zwei Quellsignale (Ausgänge) werden mit einem Ziel verbunden
- Es gibt zwei Signalziele (Eingänge), und das Kabel ist an keiner Signalquelle (keinem Ausgang) angeschlossen.

# **Hinzufügen, Löschen und Umbenennen einer Zone**

In einem Bereich muss mindestens eine Zone vorhanden sein. Im ursprünglichen Bereichsfenster ist diese Zone mit [Zone1] benannt. Mehrere Zonen können in einem Bereich angeordnet werden. Wenn Sie im [Tools]-Menü auf den Befehl [Zone Manager] klicken, wird das Dialogfenster "Zone Manager" angezeigt. Hier können Sie Zonen hinzufügen, löschen oder umbennen.

# **Dialogfenster "Zone Manager"**

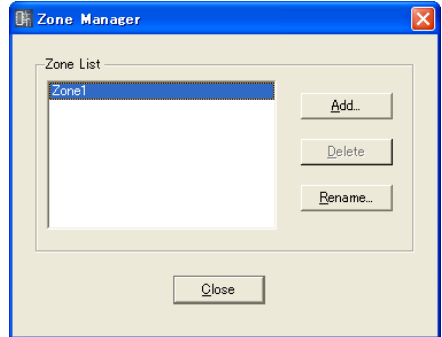

# Zone List (Zonenliste)

Listet die Zonen eines Projekts auf. Um Einstellungen einer Zone zu ändern, wählen Sie diese aus der Liste aus.

# [Add]-Schaltfläche (Hinzufügen)

Fügt eine Zone hinzu. Wenn Sie auf diese Schaltfläche klicken, wird das Dialogfenster "Please enter new name" (Bitte neuen Namen eingeben) angezeigt. Geben Sie einen neuen Namen ein, und klicken Sie dann auf [OK]. Es wird eine Zone hinzugefügt.

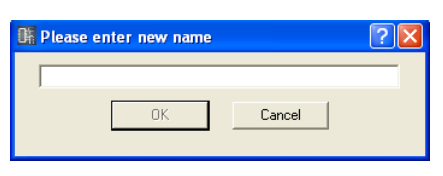

# [Delete]-Schaltfläche (Löschen)

Löscht die in der Liste ausgewählte Zone. Wenn Sie hierauf klicken, wird der Dialog "Are you sure?" (Sind Sie sicher?) angezeigt. Klicken Sie auf [OK], um die Zone zu löschen. Wenn Sie auf [Cancel] klicken, wird der Löschvorgang abgebrochen.

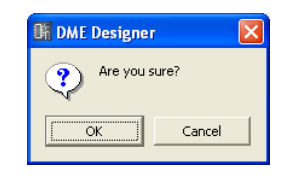

### **HINWEIS**

Es muss mindestens eine Zone vorhanden sein. Wenn nur noch eine Zone vorhanden ist, kann diese nicht gelöscht werden.

# [Rename]-Schaltfläche (Umbenennen)

Ändert den Namen der in der Liste ausgewählten Zone. Wenn Sie auf diese Schaltfläche klicken, wird das Dialogfenster "Enter new name for the current zone name" (Bitte neuen Zonennamen eingeben) angezeigt. Geben Sie einen Zonennamen ein, und klicken Sie dann auf [OK].

### **HINWEIS**

Der aktuelle Name der Zone, die Sie umbenennen möchten, wird im Feld "Current Zone Name" im Dialogfenster "Enter new name for current zone name" angezeigt.

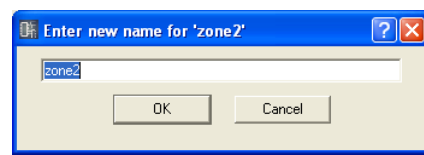

# [Close]-Schaltfläche (Schließen)

Schließt das "Zone Manager"-Dialogfenster.

# **Ändern von Gerätegruppen**

Eine Zone kann bis zu 32 Gerätegruppen enthalten, und alle Geräte gehören zu einer dieser Gruppen. Klicken Sie im [Tools]-Menü auf den Befehl [Device Group Manager], um das Fenster "Device Group Manager" auszuwählen, in dem Gerätegruppen nach Bedarf geändert werden können.

# **Dialogfenster,,Device Group Manager" (Gerätegruppen-Manager)**

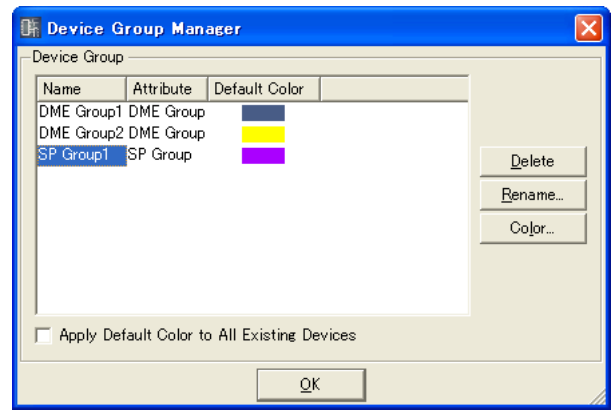

# Device Group (Gerätegruppe)

Alle Gerätegruppen in der in Bearbeitung befindlichen Zone erscheinen in der Liste. Klicken Sie auf eine Gerätegruppe, um sie zur Bearbeitung auszuwählen.

• Name

Der Name der Gerätegruppe.

• Attribute (Eigenschaft)

Die Art der Gerätegruppe.

• Default Color (Standardfarbe)

Die Standardfarbe für Geräte, die zu der Gruppe hinzugefügt werden.

# [Delete]-Schaltfläche (Löschen)

Löscht die momentan in der Liste ausgewählte Gerätegruppe. Bei Klicken auf diese Schaltfläche erscheint die Rückfrage "Are you sure" (Sind Sie sicher?). Die ausgewählte Gerätegruppe wird gelöscht, wenn Sie auf [OK] klicken. Klicken Sie auf [Cancel], um den Löschvorgang abzubrechen.

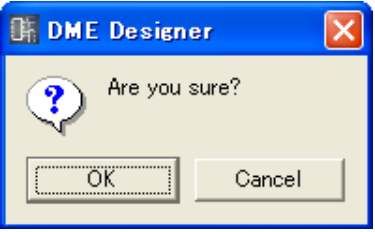

### **HINWEIS**

Gerätegruppen können nicht gelöscht werden, wenn sie zugeordnete Geräte enthalten.

# [Rename]-Schaltfläche (Umbenennen)

Benennt die momentan in der Liste ausgewählte Gerätegruppe um. Bei Klicken auf diese Schaltfläche erscheint das Fenster "Enter new name for current device group" (Einen neuen Namen für die aktuelle Gerätegruppe eingeben). Geben Sie einen neuen Namen für die Gerätegruppe ein und klicken Sie auf [OK].

#### **HINWEIS**

Anstelle von "current device group" erscheint im Namenseingabefeld im Fenster: "Enter new name for current device group" der aktuelle Name der ausgewählten Gerätegruppe.

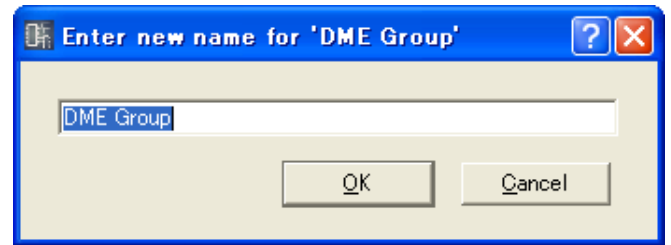

## [Color]-Schaltfläche (Farbe)

Legt die Standardfarbe für neue Geräte fest, die zu der momentan ausgewählten Gerätegruppe hinzugefügt werden. Bei Klicken auf diese Schaltfläche wird das Fenster "Select Color" (Farbe auswählen) angezeigt.

Informationen um Fenster "Select Color" finden Sie unter "Dialogfenster "Select Color" (Farbe wählen)" auf [Seite 256.](#page-255-0)

## Apply Default Color to All Existing Devices (Standardfarbe auf alle vorhandenen Geräte anwenden)

Wenn diese Option angekreuzt ist, ändert sich die Farbe aller vorhandenen Geräte entsprechend, wenn die anfängliche Standardfarbe bearbeitet wird.

# [OK]-Schaltfläche

Schließt das Fenster "Device Group Manager".

# **Hinzufügen, Löschen und Umbenennen einer Konfiguration**

Eine Gerätegruppe enthält mindestens eine Konfiguration; weitere können nach Bedarf hinzugefügt werden.

Wenn Sie im [Tools]-Menü auf den Befehl [Configuration Manager] klicken, wird das Dialogfenster "Configuration Manager" angezeigt. Hier können Sie Konfigurationen hinzufügen, löschen oder umbennen.

### **HINWEIS**

Um eine neue Konfiguration zur aktiven Konfiguration zu machen, reicht es nicht aus, sie einfach hinzuzufügen. Um zu der neuen Konfiguration umzuschalten, müssen Sie im Navigationsfenster darauf klicken ([Seite 188\)](#page-187-0).

# **Dialogfenster "Configuration Manager" (Konfigurationsmanager)**

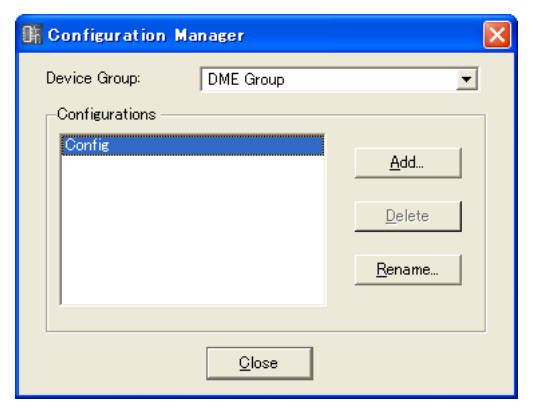

## Device Group (Gerätegruppe)

Wählen Sie die zu bearbeitende Gerätegruppe aus der Liste aus.

### Configurations (Konfigurationen)

Listet die Konfigurationen auf, die sich in der bearbeiteten Gerätegruppe befinden. Um Einstellungen einer Konfiguration zu ändern, wählen Sie diese aus der Liste aus.

### [Add]-Schaltfläche (Hinzufügen)

Fügt eine Konfiguration hinzu. Wenn Sie auf diese Schaltfläche klicken, wird das Dialogfenster "Please enter new name" (Bitte neuen Namen eingeben) angezeigt. Geben Sie einen Konfigurationsnamen ein, und klicken Sie dann auf [OK]. Es wird eine Konfiguration hinzugefügt.

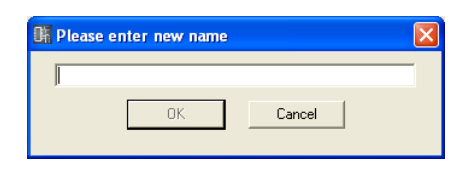

# [Delete]-Schaltfläche (Löschen)

Löscht die in der Liste ausgewählte Konfiguration. Wenn Sie hierauf klicken, wird der Dialog "Are you sure?" (Sind Sie sicher?) angezeigt. Klicken Sie auf [OK], um die Konfiguration zu löschen. Wenn Sie auf [Cancel] klicken, wird der Löschvorgang abgebrochen.

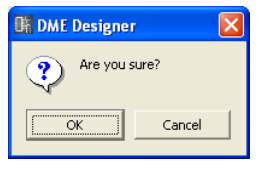

#### **HINWEIS**

Es muss mindestens eine Konfiguration vorhanden sein. Wenn nur noch eine Konfiguration vorhanden ist, kann diese nicht gelöscht werden.

# [Rename]-Schaltfläche (Umbenennen)

Ändert den Namen der in der Liste ausgewählten Konfiguration. Wenn Sie auf diese Schaltfläche klicken, wird das Dialogfenster "Enter new name for the current configuration" (Bitte neuen Konfigurationsnamen eingeben) angezeigt. Geben Sie einen Konfigurationsnamen ein, und klicken Sie dann auf [OK].

#### **HINWEIS**

Der aktuelle Name der Konfiguration, die Sie umbenennen möchten, wird im Feld "Current Configuration Name" im Dialogfenster "Enter new name for current configuration" angezeigt.

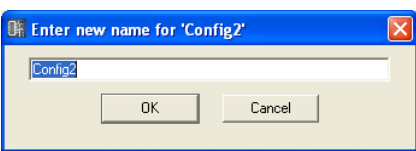

# [Close]-Schaltfläche (Schließen)

Schließt das "Configuration Manager"-Dialogfenster.

# **Bereichsfenster**

Im Zonenfenster wird der Bereich entworfen, indem Objekte auf einer Arbeitsfläche angeordnet werden. Wenn Sie auf "Area" im Navigationsfenster klicken, wird das Bereichsfenster aktiv. Sie können das Bereichsfenster über den Befehl [Area] im Menü [View] (Ansicht) anzeigen oder verbergen. Die folgenden Objekte können im Bereichsfenster angeordnet werden:

• Zone

- Externes Gerät
- Bild (Picture)
- Text
- Feld
- Ellipse
- Kabel
- Legende

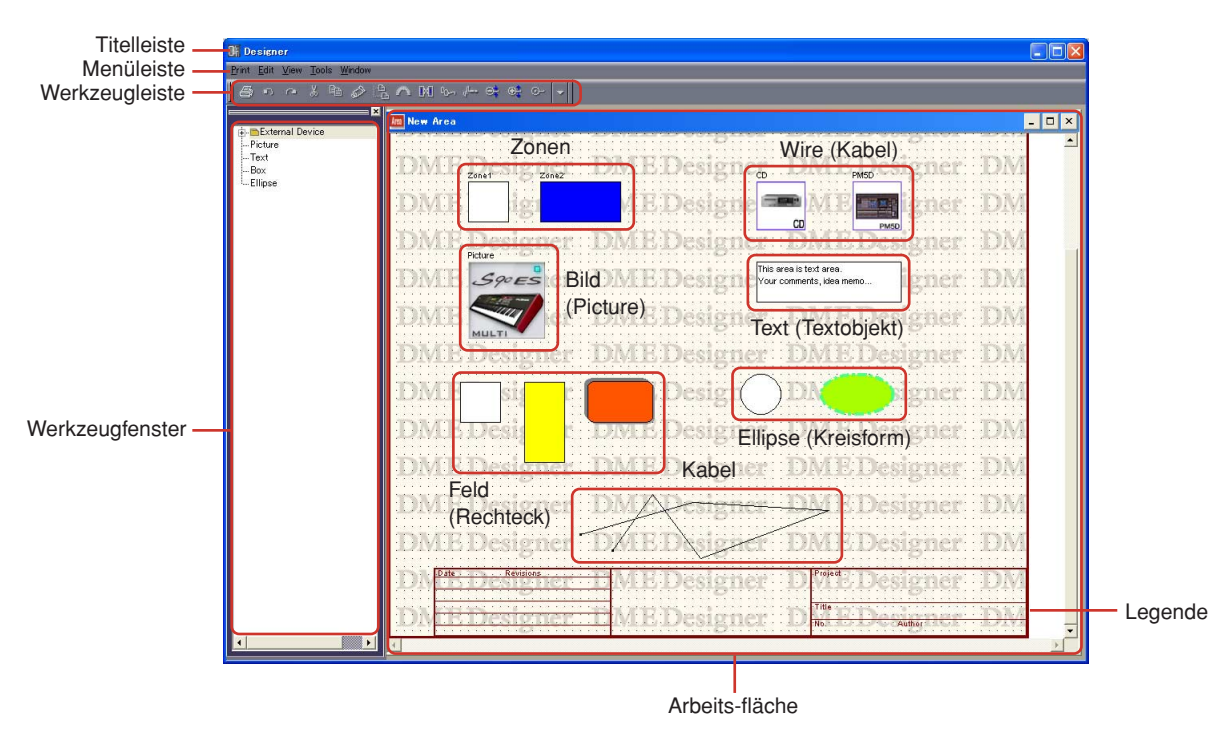

# ■ **Titelleiste**

Sie können Fenster an der Titelleiste anfassen und verschieben.

# ■ Zone

Zonen werden im Dialogfenster "Zone Manager" hinzugefügt oder gelöscht. Sie können keine Funktionen wie Kopieren, Ausschneiden oder Löschen ausführen. Sie können Lage und Erscheinungsbild von Zonenobjekten im Bereichsfenster ändern. Doppelklicken Sie hier, um ein Zonenfenster zu öffnen.

# ■ **Objekte**

Sie können Bearbeitungsfunktionen wie Anordnen, Ausschneiden, Kopieren, Einfügen, Löschen und Verschieben auf alle Objekte außer Zonen und Beschriftungen anwenden.

# **Objekte anordnen**

Alle Objekte außer Zonen und Beschriftungen können im Fenster platziert werden, indem sie aus dem Werkzeugfenster hineingezogen werden. Sie können Objekte auch platzieren, indem Sie das Objekt im Werkzeugfenster doppelt anklicken. Sie können auch das Untermenü [Area Parts List] im [Tools]- Menü oder im Kontextmenü aufrufen, das mit einem Rechtsklick auf die Arbeitsfläche erscheint.

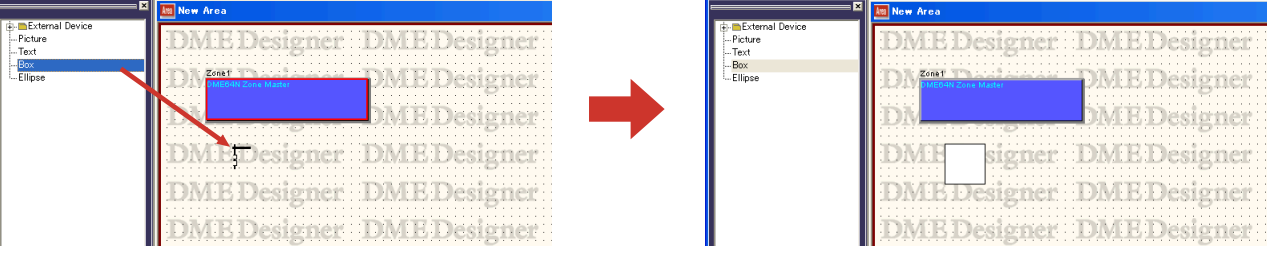

# **Zonenfenster**

Im Zonenfenster wird die Zonenkonfiguration vorgenommen, indem die Objekte der Zone auf einer Arbeitsfläche angeordnet werden. Es kann eine Zonenkonfiguration erstellt werden, die der aktuellen Hardware-Anordnung entspricht.

Um das Zonenfenster aufzurufen, klicken Sie das Bereichsfenster doppelt an. Wenn Sie auf eine Konfiguration im Navigationsfenster klicken, wird sie aktiviert.

Die folgenden Objekte können im Zonenfenster angeordnet werden:

- DME
- ICP
- SP2060
- Externes Gerät
- Bild
- Text
- Feld
- Ellipse
- Legende

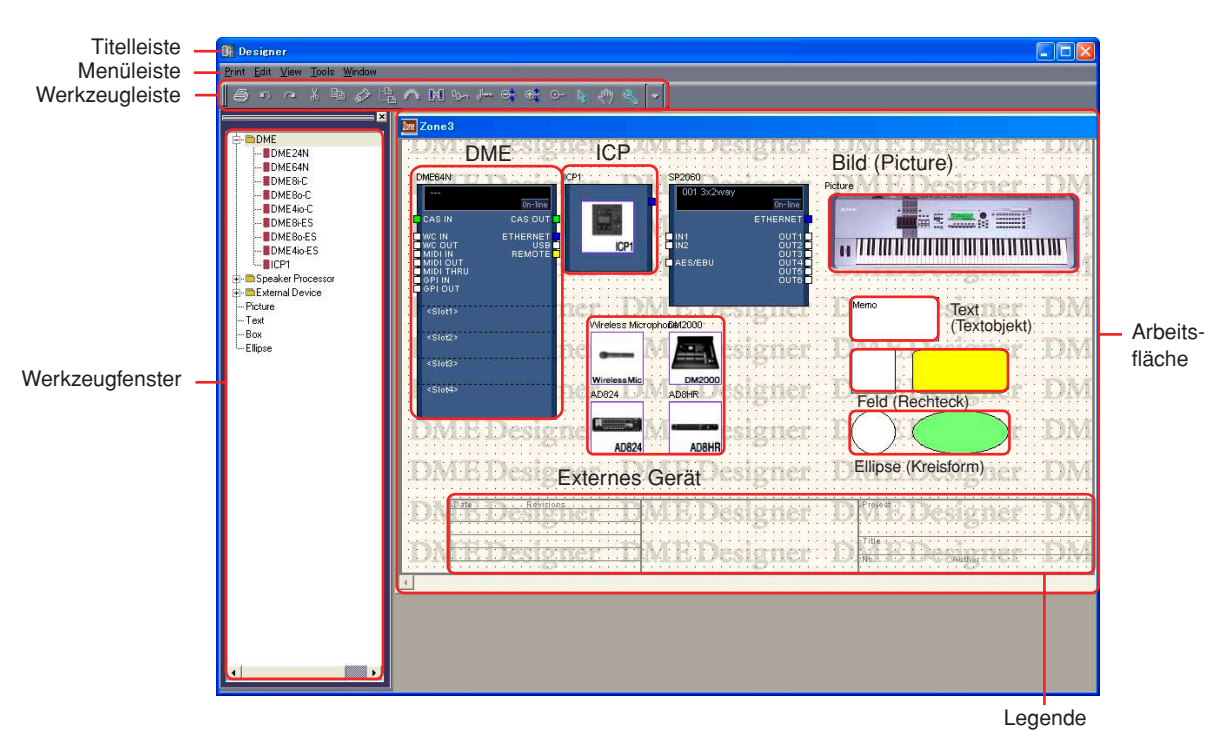
## ■ **Titelleiste**

Zeigt den Zonennamen an, der im "Zone Manager"-Dialogfenster eingetragen wurde. Es gibt in einem neu erzeugten Projekt immer eine Zone namens [Zone 1].

## ■ **Konfiguration**

Sie können mehrere Konfigurationen in einer Zone erzeugen; diese können jedoch nicht im Zonenfenster angeordnet werden. Die Geräte können gemeinsam für mehrere Konfigurationen im Zonenfenster angeordnet werden. Zum Umschalten von Konfigurationen klicken Sie die gewünschte Konfiguration im Navigationsfenster an.

Sie können Konfigurationen im "Configuration Manager"-Dialogfenster hinzufügen, löschen und umbenennen.

## ■ **Objekte**

Sie können Bearbeitungsfunktionen wie Platzieren, Ausschneiden, Kopieren, Einfügen, Löschen und Verschieben auf Geräte und Formen anwenden. Wenn Sie auf ein im Fenster angeordnetes Gerät doppelklicken, öffnet sich ein Konfigurationsfenster oder ein Dialogfenster.

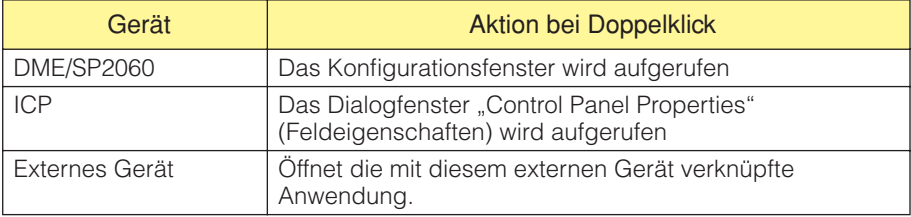

## **Objekte anordnen**

Sie können Objekte platzieren, indem Sie sie mit der Maus aus dem Werkzeugfenster ziehen. Sie können Objekte auch platzieren, indem Sie das Objekt im Werkzeugfenster doppelt anklicken. Die gleichen Objekte werden im Untermenü [Device List]-Untermenü oder im Kontextmenü angezeigt, das mit einem Rechtsklick auf das [Tools]-Menü oder auf die Arbeitsfläche erscheint. Informationen zur Geräteliste finden Sie auf [Seite 192](#page-191-0).

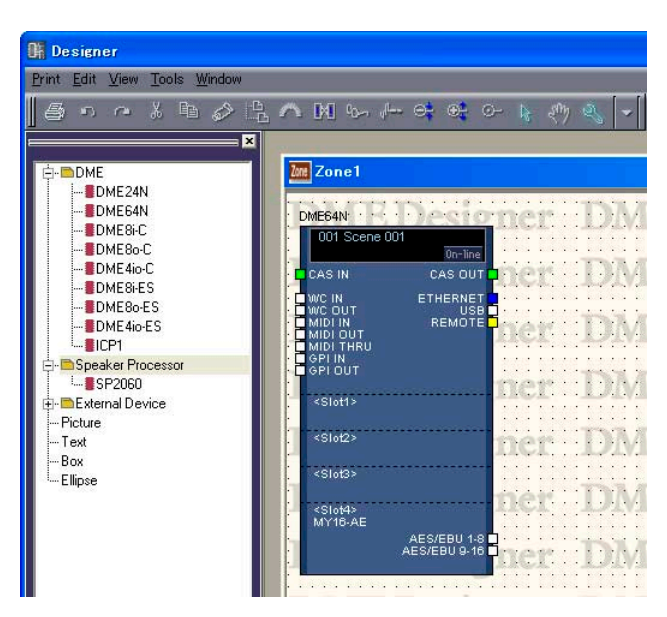

## ■ **Platzierung einer DME oder eines SP2060**

Im Werkzeugfenster befinden sich die Symbole [DME24N], [DME64N], [DME8i-C], [DME8o-C], [DME4io-C], [DME8i-ES], [DME8o-ES] und [DME4io-ES] im Ordner [DME], und ein [SP2060]- Symbol befindet sich im Ordner [Speaker Processor]. Diese Symbole können auf das Zonenfenster gezogen werden.

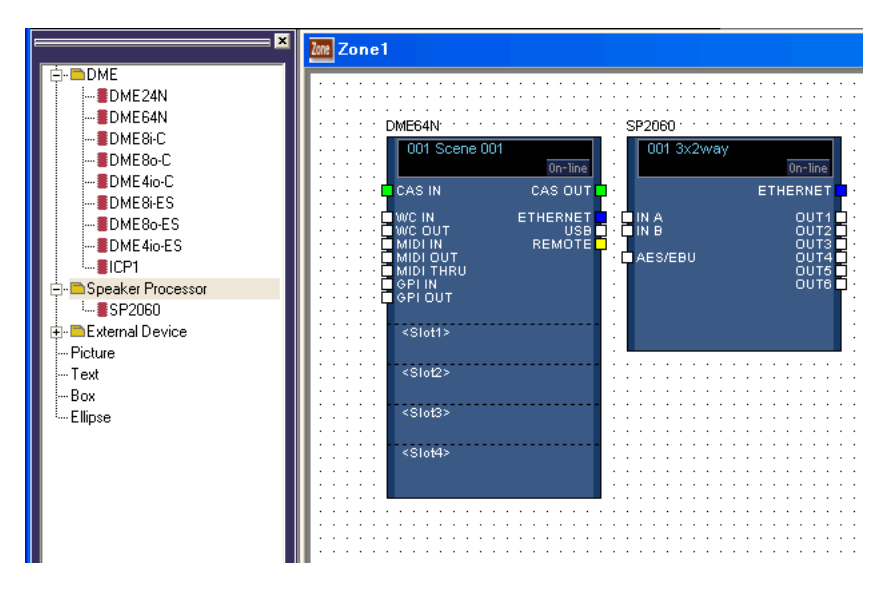

## ■ **ICP-Platzierung**

Wie bei einer DME oder einem SP2060 besteht der erste Schritt bei der Platzierung eines ICP (Intelligent Control Panel) darin, das Symbol aus dem Werkzeugfenster zu ziehen. Wenn in einer Hardware-Konfiguration mehrere ICPs vorhanden sind, erzeugen sie die entsprechende Anzahl von ICP-Objekten.

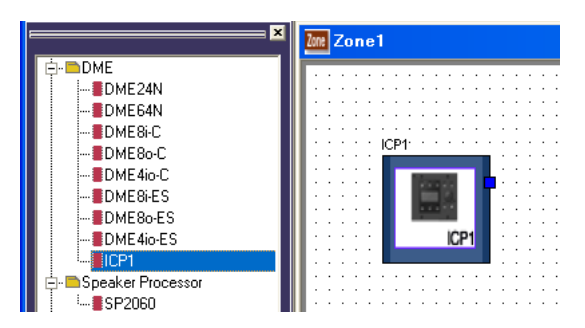

Im Werkzeugfinster befinden sich [ICP1]-Symbole im [ICP1]-Ordner. Diese Symbole können auf das Zonenfenster gezogen werden.

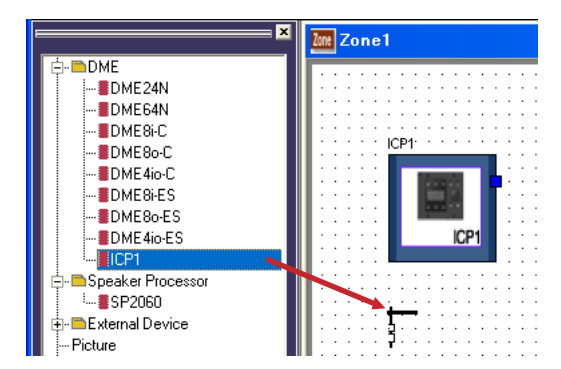

# **Konfigurationsfenster**

Das Konfigurationsfenster wird benutzt, um Komponenten auf der Arbeitsfläche anzuordnen und logische Verbindungen herzustellen. Es wird angezeigt, wenn Sie auf eine DME oder ein SP2060 doppelklicken.

## **HINWEIS**

SP2060-Konfigurationen lassen sich nicht bearbeiten.

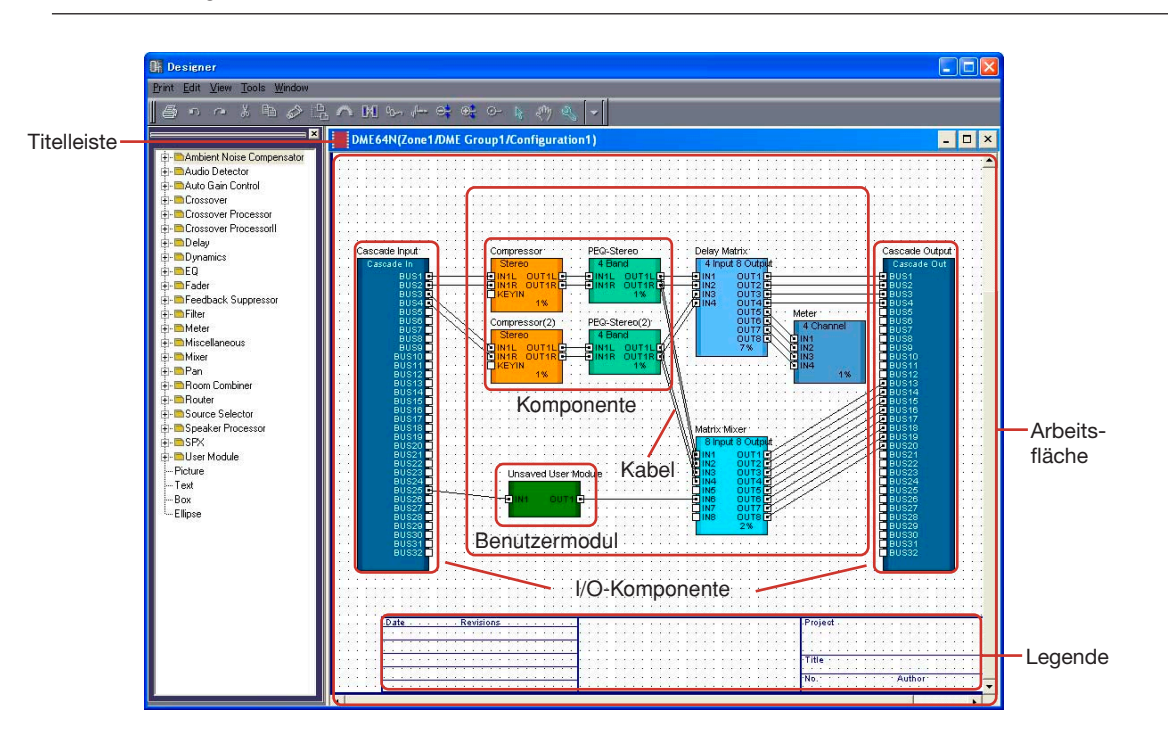

## ■ **Titelleiste**

Zeigt den Gerätenamen an: "Gerätename (Zonenname/Gerätegruppenname/ Konfigurationsname)". Das Konfigurationsfenster mit der Konfiguration Nr. 1 einer DME64N, die in der Gerätegruppe Nr. 1 in [Zone1] platziert wurde, heißt demnach "DME64N(Zone1/DME Group1/ Configuration1)". Der Gerätename wird in den Eigenschaften des im Zonenfenster angeordneten Geräts eingestellt.

## ■ **Objekte**

Objekte wie Komponenten, Benutzermodule und Formen werden im Konfigurationsfenster angeordnet.

Wenn Sie auf eine im Fenster angeordnete Komponente doppelklicken, öffnet sich der unter "Double Click Action" in "User Module Properties" eingestellte Editor.

## ■ **I/O-Komponente**

Je nach den Einstellungen für die im Zonenfenster platzierte DME werden I/O-Komponenten automatisch platziert oder hinzugefügt.

- I/O-Komponenten können im Konfigurationsfenster der DME24N, des DME Satellite und SP2060 angeordnet werden.
- Wenn "Show Cascade Port" (Kaskaden-Port anzeigen) im "DME Device Properties"-Dialogfenster einer DME64N markiert ist, werden die I/O-Komponenten der Kaskade automatisch hinzugefügt.
- Wenn Sie in den Eigenschaften einer im Zonenfenster angeordneten DME einen Slot einstellen, werden die Slot-Ein-/Ausgänge automatisch hinzugefügt.

Sie können keine Bearbeitungsdunktionen wie Ausschneiden/Kopieren/Einfügen/Duplizieren auf I/O-Komponenten, Slot-I/O-Objekte oder Cascade-I/O-Objekte anwenden.

## **Platzieren von Komponenten**

Sie können Objekte platzieren, indem Sie sie mit der Maus aus dem Werkzeugfenster ziehen. Sie können Objekte auch platzieren, indem Sie das Objekt im Werkzeugfenster doppelt anklicken. Die gleichen Objekte werden im Untermenü [Component List] im [Tools]-Menü oder im Kontextmenü angezeigt, das mit einem Rechtsklick auf die Arbeitsfläche erscheint.

Informationen zur Komponentenliste im Konfigurationsfenster finden Sie auf [Seite 192](#page-191-1).

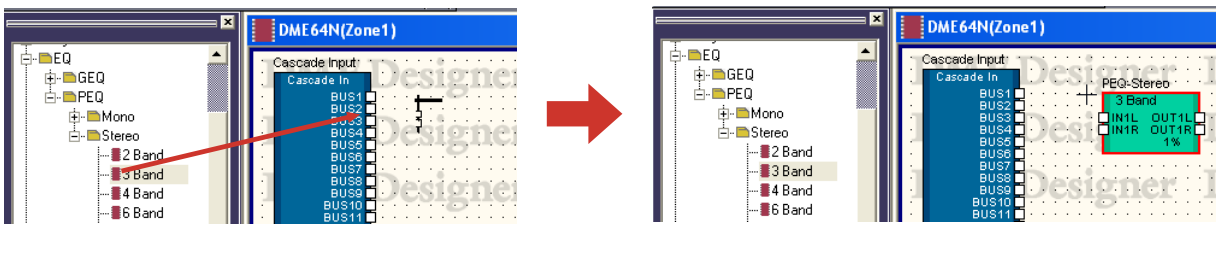

#### **HINWEIS**

Die Komponenten, die im Konfigurationsfenster platziert werden können, variieren je nach Gerätetyp. Näheres siehe in der "Liste der Komponenten" auf [Seite 362.](#page-361-0)

### **HINWEIS**

Wenn die Komponenten [Matrix Mixer 64 input 64 output] oder [Matrix Mixer 64 input 32 output] im DME64N-Konfigurationsfenster eingesetzt werden, können Sie keine anderen Komponenten verwenden, auch wenn das Fenster keine 100 Prozent erreicht. Die Komponenten [Matrix Mixer 64 input 64 output] oder [Matrix Mixer 64 input 32 output] können nicht mit der DME24N oder einem DME Satellite benutzt werden.

## ■ Mehrere Komponenten gleichen Typs anordnen

Sie können mehrere Komponenten des gleichen Typs anordnen. Wenn es zwei oder mehr Instanzen der gleichen Komponente gibt, werden an deren Namen wie folgt Nummern angehängt: "Compressor (2)", "Compressor (3)" und so weiter. Mehrere in der Konfiguration platzierte Komponenten sind voneinander unabhängig, und Sie können die Parameter für jede anders einstellen.

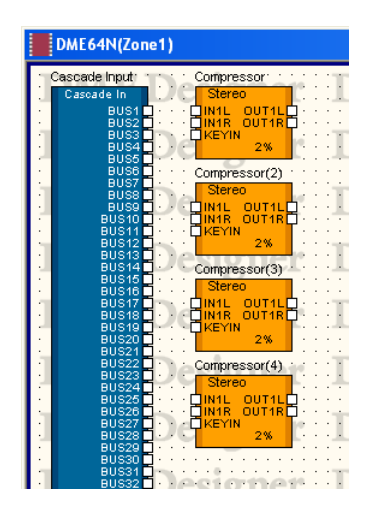

## ■ **SP2060-Konfigurationsfenster**

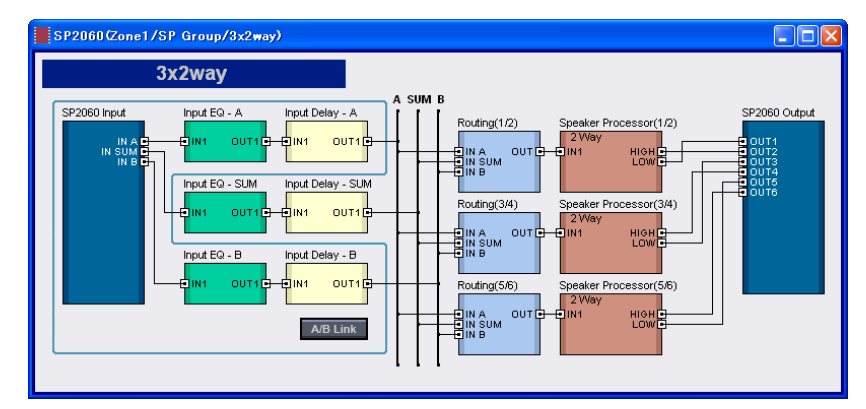

## [Input A/B Link]-Schaltfläche

SP2060-Konfigurationen können zwar nicht bearbeitet werden, aber der [Input A/B Link]-Status kann geändert werden. Durch Klicken auf diese Schaltfläche schalten Sie die INPUT-A/B-Verknüpfung abwechselnd ein und aus. Durch Einschalten werden die Komponentenparameter Eingangspegel, EQ und Delay von Input A nach Input B kopiert und sind danach miteinander verknüpft.

## **"Probe Monitor"-Funktion**

Mit Probe Monitor können Sie die Ausgänge Ihrer Konfiguration per Kopfhörer abhören. Diese können Sie mit [Probe Monitor] im [Tools]-Menü oder mit einem Klick auf die auf die [Probe Monitor]- Schaltfläche in der Werkzeugleiste ein- und ausschalten. Probe Monitor kann für jede DME64N/24N ein- und ausgeschaltet werden.

Probe Monitor kann nur im Online-Zustand und nur dann benutzt werden, wenn das DME64N/24Nund das Konfigurationsfenster oder das Benutzermodulfenster aktiv ist.

### **HINWEIS**

DME Satellite und SP2060 unterstützen nicht die Probe-Monitor-Funktion.

## ■ "Probe Monitor" – Vorgehensweise

## **1** Schalten Sie Probe Monitor ein.

Klicken Sie im [Tools]-Menü auf die Schaltfläche [Probe Monitor], oder klicken Sie in der Werkzeugleiste auf die [Probe Monitor]-Schaltfläche. Die Form des Mauszeigers ändert sich.

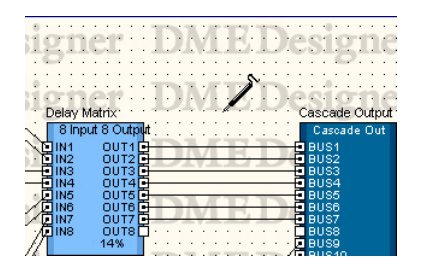

**2** Klicken Sie auf den Ausgangs-Port, den Sie abhören möchten.

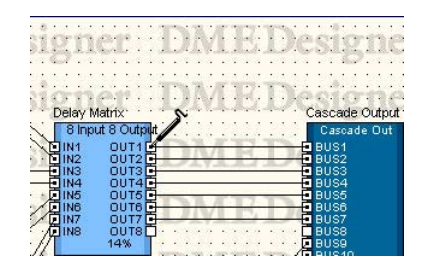

Der angeklickte Ausgangs-Port wird ausgewählt, und das Abhören beginnt.

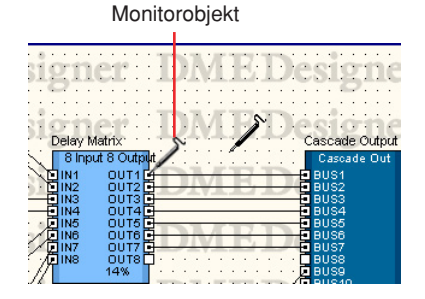

Wenn Sie einen anderen Ausgangs-Port anklicken, ändert sich die Abhörposition.

## ■ L/R-Auswahl

Um den linken und rechten Kanal gleichzeitig abzuhören, klicken Sie mit gehaltener <Umschalt>- Taste einmal auf den linken sowie auf den rechten Kanal.

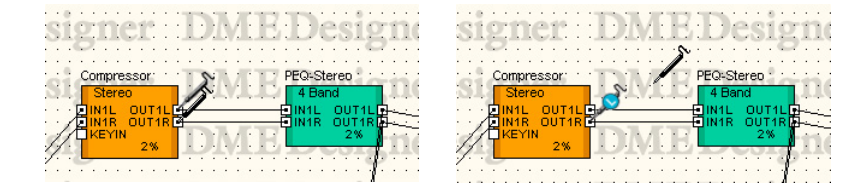

## ■ Probe-Monitor-Funktion beenden

Klicken Sie im [Tools]-Menü auf die Schaltfläche [Probe Monitor], oder in der Werkzeugleiste auf [Probe Monitor], um die Funktion auszuschalten. Wenn Probe Monitor ausgeschaltet ist, kehrt der Mauszeiger zu seiner normalen Gestalt zurück.

### ■ **Später nochmals abhören**

Die Software erinnert den Ort, der zuletzt abgehört wurde, auch nachdem Probe Monitor ausgeschaltet wurde. Beim nächsten Einschalten von Probe Monitor wird die zuletzt abgehörte Position ausgewählt.

#### **HINWEIS**

Wenn Sie offline schalten, wird Probe Monitoring ausgeschaltet, und der Abhörpunkt wird nicht wiederhergestellt, wenn Sie wieder online schalten.

## **Das Dialogfenster "Show Signal Delay" -Verzögerungsanzeigewert**

Das Signal verzögert sich gemäß der Verarbeitungszeit im Audioprozessor. Der Befehl [Show Signal Delay] (Signalverzögerung anzeigen) im [Tools]-Menü berechnet einen Verzögerungswert und zeigt ihn für die Komponente an. Durch die Auswahl dieses Befehls wird die Verzögerungswertanzeige aktiviert oder deaktiviert. Bei aktivierter Anzeige (ON) leuchtet die Markierung.

Bei aktivierter Anzeige werden die Einstellungen kompiliert, um einen Verzögerungswert zu erhalten, der für Komponenten und Leitungen angezeigt wird. Der durch Kompilation erhaltene Verzögerungswert bleibt gültig, bis die Konfiguration bearbeitet wird. Zur Anzeige des Verzögerungswerts werden Sample-Einheiten verwendet.

Dies ist verknüpft mit der Schaltfläche [Show Signal Delay] in der Werkzeugleiste.

Die Aktivierungs- und Deaktivierungseinstellungen für [Show Signal Display] werden für jedes Konfigurationsfenster einzeln gespeichert. Die Aktivierung oder Deaktivierung in einem anderen Konfigurationsfenster hat auf das aktuelle Fenster keine Auswirkungen. Wenn Sie die Konfiguration bearbeiten, während [Show Signal Delay] eingeschaltet ist, wird dies automatisch ausgeschaltet.

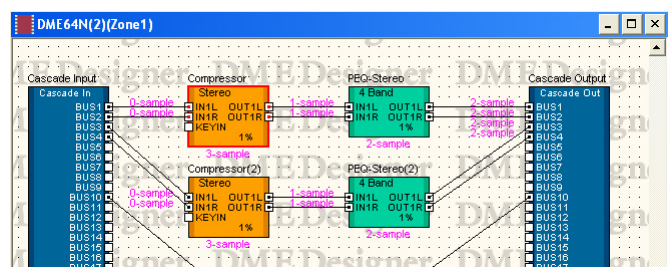

Wenn Sie [Show Signal Delay] aktivieren, erscheint der Verzögerungswert oberhalb des Objekts.

Verzögerungswerte für Komponente und I/O-Komponenten werden mittig unter dem Objekt angezeigt.

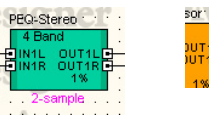

Verzögerungswerte für die Kabel werden neben dem Eingangs-Port des angeschlossenen Objekts angezeigt.

### **HINWEIS**

Verzögerungswerte für SPX-Komponenten variieren je nach Ein-/Aus-Status des Bypass, da SPX-Komponenten das Effektsignal zum ursprünglichen Signal hinzufügen. Wenn [Show Signal Delay] aktiviert ist, wird der Verzögerungswert für den Bypass-Ein-Status angezeigt.

#### **HINWEIS**

Verzögerungswerte für Komponenten des Wav File Players werden für externe Eingänge angezeigt. Verzögerungswerte für lokale Wave-Dateien können nicht angezeigt werden.

#### **HINWEIS**

Bei offenkundigen Problemen mit den Verbindungen wird die folgende Fehlermeldung angezeigt: "Some errors occurred while compiling. Please try Analyze, and the error of the reason is displayed". (Während der Kompilation sind Fehler aufgetreten. Führen Sie eine Analyse durch, um die Fehlerursache anzuzeigen.) Ermitteln Sie die Fehlerursache im Dialogfenster "Analyze" (Analysieren).

#### **HINWEIS**

Während der Kompilation wird ein Fortschrittsbalken angezeigt, der jedoch unter Umständen nicht exakt mit dem realen Fortschritt der Kompilation übereinstimmt. Zudem ist die Einblendung des Fortschrittsbalkens keine Gewährleistung dafür, dass die Kompilation erfolgreich abgeschlossen wird. Falls die Kompilation über einen unverhältnismäßig langen Zeitraum ausgeführt wird, klicken Sie auf die Schaltfläche [Abort] (Abbrechen). Versuchen Sie, nicht benötigte Komponenten und Verbindungen zu eliminieren und Komponenten, die die Ressourcen stark belasten, durch effizientere Komponenten zu ersetzen. Führen Sie anschließend die Kompilation erneut durch.

## **Das Dialogfenster "Monitoring Point List" (Abhörpunktliste)**

Wenn Sie im [Tools]-Menü auf den Befehl [Monitoring Point List] klicken, wird das Dialogfenster "Monitoring Point List" (Abhörpunktliste) aufgerufen. Hier können Sie Punkte für das Abhören mit Kopfhörern eintragen oder bearbeiten.

### **HINWEIS**

Abhörpunkte können nur von Benutzern bearbeitet werden, deren Kontrollkästchen [Edit] im Dialogfenster "Security" aktiviert ist.

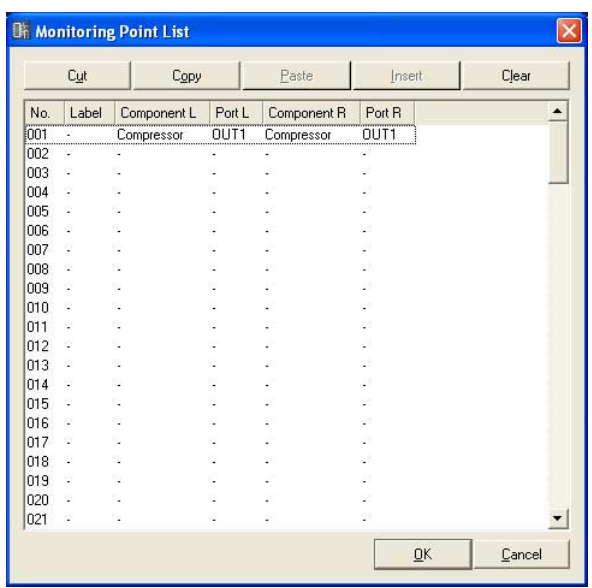

## ■ **[Cut]-Schaltfläche (Ausschneiden)**

Schneidet die ausgewählte Abhörpunktinformation aus. Durch das Ausschneiden von Abhörpunktinformationen werden Informationen unterhalb dieses Punkts nach oben verschoben.

## ■ **[Copy]-Schaltfläche (Kopieren)**

Kopiert die ausgewählten Abhörpunktinformationen.

## ■ **[Paste]-Schaltfläche (Einfügen)**

Fügt die kopierten Abhörpunktinformationen in der ausgewählten Zeile ein.

#### ■ **[Insert]-Schaltfläche (Dazwischen einfügen)**

Die kopierten Abhörpunktinformationen werden an der ausgewählten Stelle eingefügt; vorhandene Informationen werden nach unten verschoben.

## ■ **[Clear]-Schaltfläche (Zuweisung löschen)**

Löscht die ausgewählten Abhörpunktinformationen.

## ■ Das Dialogfenster "Monitoring Point List" (Abhörpunktliste)

Zeigt Abhörpunktinformationen an, die dort auch bearbeitet werden können.

#### "No." (Nr.)

Zeigt die Nummern der Abhörverknüpfungspunkte an. Die Nummern werden von oben nach unten in aufsteigender Reihenfolge vergeben.

## "Label" (Beschriftung)

Zeigt die Namen von Abhörpunkten an, die dort auch bearbeitet werden können. Durch Klicken in diese Spalte wird der Text ausgewählt. Dann können Sie einen neuen Namen eingeben.

#### "Component L"

Stellt die Komponente des linken Kanals für den Abhörpunkt ein. Durch Klicken in diese Spalte wird eine Liste der im aktiven Konfigurationsfenster angeordneten Komponenten angezeigt. Dann können Sie abzuhörende Komponenten auswählen.

#### **HINWEIS**

In Benutzermodulen angeordnete Komponenten werden in der Liste ebenfalls angezeigt. Komponenten für Benutzermodule mit Sicherheitseinschränkungen werden jedoch nicht angezeigt.

#### "Port L"

Stellt den Port des linken Kanals für den Abhörpunkt ein. Durch Klicken in diese Spalte wird eine Portliste für die im Feld "Component L" ausgewählte Komponente angezeigt. Klicken Sie auf den Port, den Sie abhören möchten.

#### **HINWEIS**

Wenn Sie im Designerfenster auf einen Port klicken, während das Dialogfenster "Monitoring List Point" angezeigt ist, wird der Port beim Abhörpunkt der aktuell ausgewählten Reihe eingetragen. Wenn Sie den Punkt als Stereopunkt eintragen möchten, klicken Sie bei gedrückter <Umschalt>-Taste auf einen Port, um Component L und Port L einzutragen, und klicken Sie dann bei gedrückter <Umschalt>-Taste erneut auf einen Port, um Component R und Port R einzutragen. Wenn Sie Label automatisch einstellen lassen, klicken Sie bei gedrückter <Strg>-Taste auf einen Port, um den Namen der Komponente und den Port-Name auf Label einzustellen.

### "Component R"

Stellt die Komponente des rechten Kanals für den Abhörpunkt ein. Durch Klicken in diese Spalte wird eine Liste der im aktiven Konfigurationsfenster angeordneten Komponenten angezeigt. Dann können Sie abzuhörende Komponenten auswählen.

#### **HINWEIS**

In Benutzermodulen angeordnete Komponenten werden in der Liste ebenfalls angezeigt. Komponenten für Benutzermodule mit Sicherheitseinschränkungen werden jedoch nicht angezeigt.

#### "Port R"

Stellt den Port des linken Kanals für den Abhörpunkt ein. Durch Klicken in diese Spalte wird eine Portliste für die im Feld "Component R" ausgewählte Komponente angezeigt. Klicken Sie auf den Port, den Sie abhören möchten.

## ■ **[OK]-Schaltfläche**

Aktualisiert die Einstellungen und schließt das Dialogfenster.

### ■ **[Cancel]-Schaltfläche (Abbrechen)**

Schließt das Dialogfenster, ohne die Änderungen anzuwenden.

## **Das Dialogfenster "Analyze": Konfigurationsanalyse**

Wenn Sie im [Tools]-Menü auf den Befehl [Analyze] klicken, wird das Dialogfenster "Analyze" (Analysieren) angezeigt. Die Kabelverbindungen im momentan aktiven Konfigurationsfenster werden analysiert, und die Ergebnisse werden im Dialogfenster "Analyze" angezeigt. Da Sie mit dieser Funktion sicherstellen können, dass keine Probleme mit der Komponentenanordnung und Verdrahtung bestehen, ohne einen Anschluss zur DME-Einheit herstellen zu müssen, ist sie nützlich, um Kompilationsfehler zu eliminieren, bevor Sie die Synchronisation durchführen.

#### **HINWEIS**

Der Befehl [Analyze] im [Tools]-Menü kann nur ausgewählt werden, wenn ein Konfigurationsfenster aktiv ist.

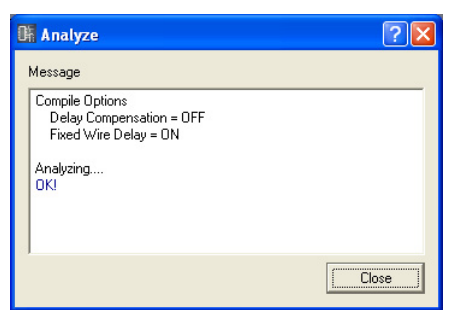

## ■ Feld "Message" (Meldung)

Zeigt den Fortschritt des Analysevorgangs an. Wenn die Analyse abgeschlossen ist, werden die Ergebnisse angezeigt.

Wurden bei der Analyse Fehler gefunden, so werden diese wie nachstehend abgebildet angezeigt.

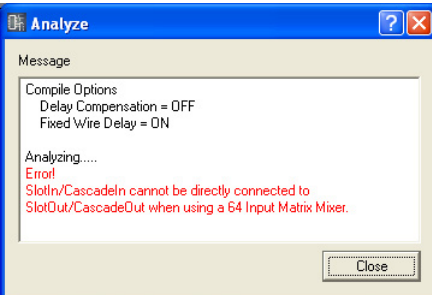

## ■ **[Close]-Schaltfläche (Schließen)**

Schließt das Dialogfenster.

## ■ **Fortschrittsbalken**

Während der Analyse wird ein Fortschrittsbalken angezeigt, der jedoch unter Umständen nicht exakt mit dem realen Fortschritt der Analyse übereinstimmt. Zudem ist die Einblendung des Fortschrittsbalkens keine Gewährleistung dafür, dass die Analyse erfolgreich abgeschlossen wird. Falls die Analyse über einen unverhältnismäßig langen Zeitraum ausgeführt wird, klicken Sie auf die Schaltfläche [Abort] (Abbrechen).

#### **HINWEIS**

Wenn die Analyse fehlschlägt, versuchen Sie, nicht benötigte Komponenten und Verbindungen zu eliminieren und Komponenten, die die Ressourcen stark belasten, durch effizientere Komponenten zu ersetzen. Führen Sie anschließend die Analyse erneut durch.

#### **HINWEIS**

Nachdem eine Konfiguration erfolgreich analysiert oder kompiliert wurde, werden nachfolgende Analysen oder Kompilationen schneller ausgeführt, sofern die Konfiguration nicht zwischenzeitlich wieder geändert wurde. Außerdem werden beim Speichern der Projektdatei die Analyse-/Kompilationsdaten ebenfalls gespeichert.

## <span id="page-298-1"></span>**User Module (Benutzermodul)**

## <span id="page-298-0"></span>**Benutzermodule**

Ein Modul, das als einzelne Komponente verwaltet wird, jedoch eine Anzahl anderer Komponenten enthält, wird "**Benutzermodul**" genannt. Ein Benutzermodul kann wie andere Komponenten im Konfigurationsfenster angeordnet werden. Die Bearbeitung von Benutzermodulen besteht aus der Platzierung von Komponenten und dem Herstellen logischer Verbindungen mit Kabeln, genau wie bei Konfigurationen.

Gespeicherte Benutzermodule werden im Werkzeugfenster angezeigt und können als Vorlagen verwendet werden. Benutzermodule werden in Projektdateien gespeichert, aber Benutzermodul-Vorlagen können auch als Dateien exportiert und in anderen Projekten verwendet werden. Es wird ein Ordner namens "User Module" erzeugt, und zwar in dem Ordner, der bei [Contents Folder] im "Preferences"-Dialogfenster im Hauptfenster eingestellt wurde.

Weitere Informationen über das Spezialfenster zur Benutzermodulsteuerung finden Sie unter "Benutzermoduleditor" auf [Seite 320](#page-319-0).

## **HINWEIS**

Das "Preferences"-Dialogfenster für das Hauptfenster wird mit [Preference] im [File]-Menü aufgerufen.

## **Erstellen von Benutzermodulen**

Wenn Sie ein leeres Benutzermodul im Konfigurationsfenster platzieren, wird ein neues Benutzermodul erzeugt.

Wenn das Projekt gespeichert wird, werden die Benutzermodule auch in der Projektdatei gespeichert.

- **1** Aktivieren Sie das Konfigurationsfenster.
- **2** Klicken Sie auf das [+]-Symbol neben [User Module] im Werkzeugfenster. Es werden die Einträge unterhalb der Ebene des [User Module]-Ordners angezeigt.
- **3** Ziehen Sie das [Blank User Module] (das leere Modul) in das Konfigurationsfenster.

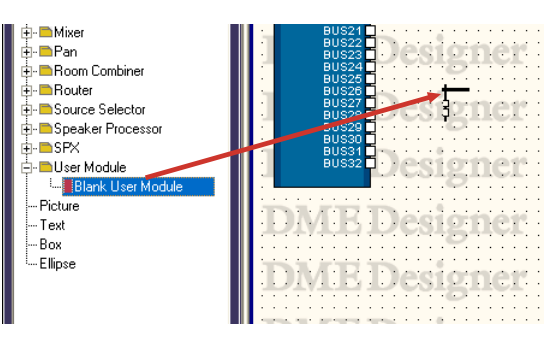

Wenn Sie die Maustaste am gewünschten Ort des neuen Moduls loslassen, wird das Dialogfenster "User Module Properties" (Eigenschaften des Benutzermoduls) angezeigt.

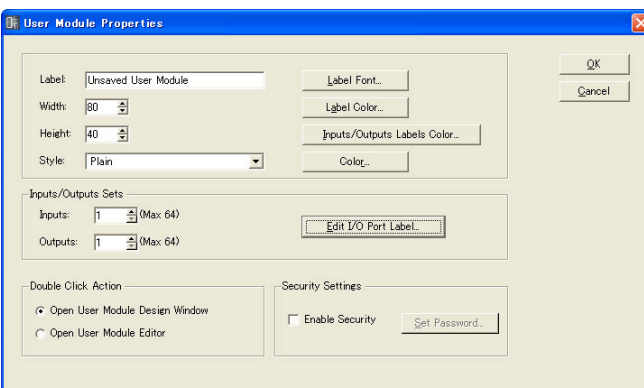

## **4** Hier können Sie die Objekteigenschaften einstellen.

[Inputs/Outputs Sets] ist auf 1 eingestellt. Stellen Sie die gewünschte Anzahl von Ports ein.

## **5** Klicken Sie auf [OK].

Es wird ein Benutzermodul erzeugt und im Konfigurationsfenster platziert.

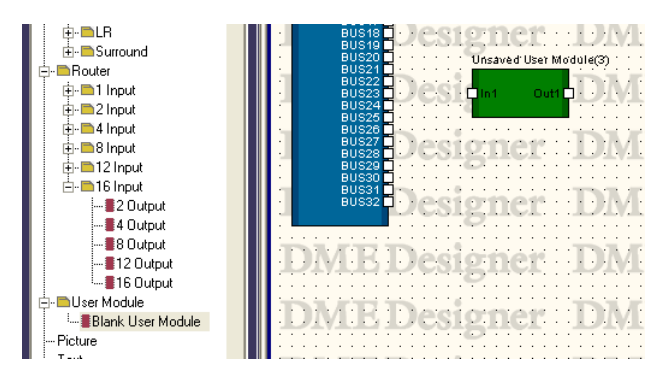

Die Eigenschaften des Benutzermoduls können auch später noch geändert werden. Weitere Informationen über das Dialogfeld "User Module Properties" finden Sie auf "User Module (Benutzermodul)" auf [Seite 234](#page-233-0).

## **Benutzermodule speichern**

Wenn Benutzermodule mit dem Befehl [Save User Module] gespeichert werden, werdne sie unterhalb von [User Module] im Werkzeugfenster angezeigt und können als Templates (Vorlagen) verwendet werden.

- Benutzermodule, die im Konfigurationsfenster platziert wurden, können zusammen mit Projektdateien gespeichert werden, Die Benutzermodulvorlagen werden jedoch als Dateien in einem bestimmten Ordner auf dem Computer gespeichert.
- Dateien mit Benutzermodulvorlagen können als solche exportiert und importiert werden. Die Exportdatei enthält die Komponentenverdrahtung/-verbindung, die Library und die Benutzermoduleditor-Daten.
- Wenn eine Benutzermodulvorlage im Konfigurationsfenster platziert und bearbeitet wird und dann zusammen mit der Projektdatei gespeichert wird, wird die Vorlage nicht geändert. Mit dem Befehl [Save User Module] (Benutzermodul speichern) können Sie die ursprüngliche Vorlage (Template) überschreiben oder unter einem neuen Namen speichern.
- Benutzermodule, die mittels Templates erstellt wurden, verwenden die gleiche Library wie die ursprüngliche Template. Benutzermodulvorlagen mit gleicher Library werden als Benutzermodulgruppen (User Module Group) kategorisiert und angezeigt. Benutzermodulvorlagen werden in jedem Fenster in der zugehörigen Gruppe angezeigt.
- Wenn ein Projekt auf einem anderen Computer geöffnet wird, werden dort nur diejenigen Benutzermodule erscheinen, die im Konfigurationsfenster platziert waren. Exportieren und importieren Sie die Daten als DME-Designer-All-Datei, damit die Benutzermodulvorlagen ebenfalls reproduziert werden.

#### **HINWEIS**

Parameterverknüpfungen (lokale Verknüpfungen) und Verknüpfungen von Komponenten werden zusammen mit Benutzermodulen gespeichert.

Speichern Sie das Benutzermodul mit dem Befehl [Save User Module] vom [Tools]-Menü aus. Der Befehl [Save User Module] kann nur benutzt werden, wenn ein Benutzermodul im Konfigurationsfenster ausgewählt ist. Wenn Sie diesen Befehl wählen, wird das Dialogfenster "Save User Module" angezeigt. Geben Sie einen Namen für das Modul ein, und klicken Sie dann auf [OK].

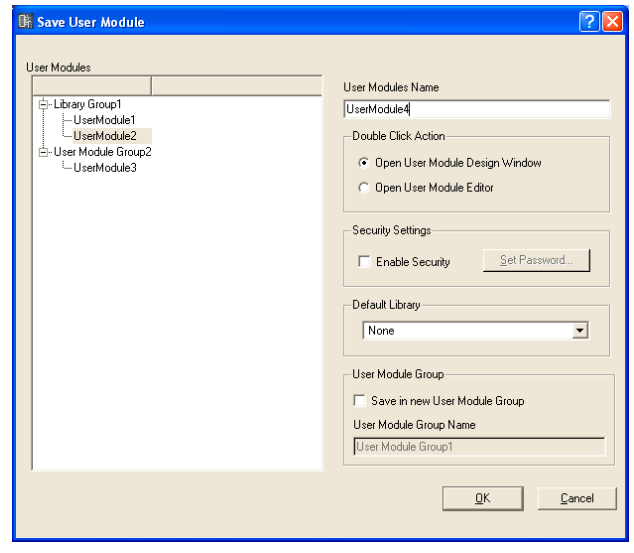

Stellen Sie [Double Click Action] (Aktion bei Doppelklick), [Security Settings] (Sicherheitseinstellungen), [Default Library] (Standard-Library) und [User Module Group] (Benutzermodulgruppe) rechts im "Save User Module"-Dialogfenster ein. Diese entsprechen den gleichnamigen Einträgen im "User Module Properties"-Dialogfenster. Wenn Sie hier mit anderen Einstellungen als denen im Dialogfenster "User Module Properties" speichern, werden die gespeicherten Einstellungen sofort angewendet.

## ■ Double Click Action (Verhalten bei Doppelklick)

Anfängliche Einstellung des Fensters, das geöffnet wird, wenn Sie auf ein Benutzermodul klicken, das im Komponenteneditor platziert wurde.

## [Open User Module Design Window] (Designfenster des Benutzermoduls öffnen) Öffnet das Designfenster des Benutzermoduls.

## [Open User Module Editor] (Benutzermodul-Editor öffnen)

Der Benutzermodul-Editor wird geöffnet.

### ■ **Sicherheitseinstellungen**

Anfängliche Einstellungen für die Sicherheitsfunktionalität für Benutzermodule.

### [Enable Security] (Sicherheitsfunktionen einschalten)

Schaltet die Sicherheitsfunktionalität für Benutzermodule ein. Wenn Sie dies markieren, erscheint das Dialogfenster "Set Password" (Passwort einstellen). Geben Sie dasselbe Passwort in die Felder [Password] und [Confirm Password] ein und klicken Sie auf [OK].

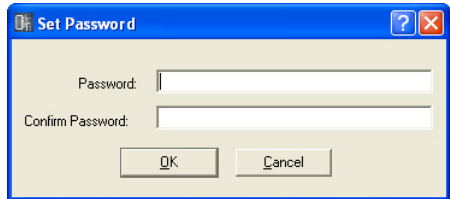

### [Set Password]-Schaltfläche

Ändert das Passwort. Wenn Sie hierauf klicken, wird das Dialogfenster "Input Password" angezeigt. Geben Sie das gültige Passwort ein, und klicken Sie dann auf [OK]. Daraufhin wird das Dialogfenster "Set Password" (Passwort einstellen) angezeigt. Geben Sie dasselbe Passwort in die Felder [Password] und [Confirm Password] ein und klicken Sie auf [OK].

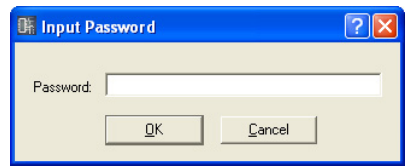

## ■ **Default Library (Standard-Library)**

Gibt die zu importierende Library-Datei an, wenn ein Benutzermodul auf der Grundlage einer Vorlage angelegt wird.

Näheres finden Sie im Abschnitt "Library" auf [Seite 354.](#page-353-0)

## ■ User Module Group (Benutzermodulgruppe)

Stellt die Benutzermodulgruppe ein (eine Gruppe von Benutzermodulen, die die gleiche Library verwenden).

Beim Speichern eines neuen Benutzermoduls geben Sie für dessen Gruppe im Feld "User Module Group Name" einen Namen an.

Beim Speichern eines mittels einer Vorlage erstellten Benutzermoduls können Sie angeben, ob es in der gleichen Gruppe wie die ursprüngliche Vorlage oder in einer neuen Gruppe abgelegt werden soll. Wenn Sie das Benutzermodul in einer neuen Gruppe speichern möchten, markieren Sie das Kästchen [Save in New User Module Group] (Speichern in einer neuen Gruppe), und geben Sie den Namen der neuen Gruppe im Feld User Module Group Name ein.

Wenn Sie versuchen, ein Benutzermodul mit dem gleichen Namen eines bereits gespeicherten Moduls zu speichern, erscheint die Meldung "xxxxx already exists. Do you wish to overwrite it?" (xxxxx ist vorhanden. Möchten Sie es überschreiben?). Um die Datei zu überschreiben, klicken Sie auf [Yes] (Ja). Für Abbruch ohne zu speichern klicken Sie auf [No] (Nein), so dass sich das Dialogfenster "Save User Module" schließt. Um den Namen zu ändern, klicken Sie auf [Cancel] (Abbruch) und ändern Sie den Dateinamen im Dialogfenster "Save User Module".

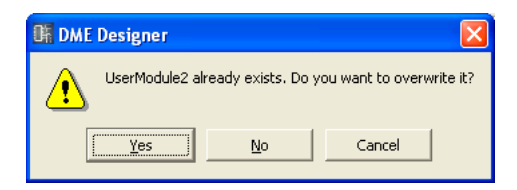

#### **HINWEIS**

Wenn das Dialogfenster "Save User Module" angezeigt wird, wird im Feld [File name] der Name eingetragen, der im Dialogfenster "User Module Properties" des Benutzermoduls eingestellt wurde. Wenn Sie den Namen eines Benutzermoduls ändern und im Dialogfenster "Save User Module" speichern, ändert sich der Name des Benutzermoduls sowie der entsprechende Name im Werkzeugfenster ebenfalls.

Das im "User Module Manager"-Dialogfenster angezeigte [Label]-Feld (Beschriftung) ändert sich jedoch nicht.

#### **HINWEIS**

Wenn im Dialogfenster "Save User Module" für den Namen Zeichen eingegeben wurden, die nicht in Dateinamen verwendet werden können, erscheint beim Klicken auf die [OK]-Schaltfläche eine Fehlermeldung. Löschen oder ersetzen Sie die nicht verwendbaren Zeichen vor dem Speichern.

## **Bearbeiten von Benutzermodulen**

Benutzermodule können im Benutzermodulfenster bearbeitet werden. Komponenten-Layout und logische Verbindungen werden in der Design-Arbeitsfläche eingerichtet. Die Design-Arbeitsfläche kann durch Auswählen des Befehls [Open User Module Design Window] aus dem Kontextmenü von Benutzermodulen im Konfigurationsfenster geöffnet werden. Wenn als [Double Click Action] im Fenster "User Module Properties" die Option [Open User Module Design Window] ausgewählt ist, kann die Design-Arbeitsfläche auch durch Doppelklicken auf ein Benutzermodul geöffnet werden.  $\rightarrow$  "Eigenschaften des Benutzermoduls" [\(Seite 236\)](#page-235-0).

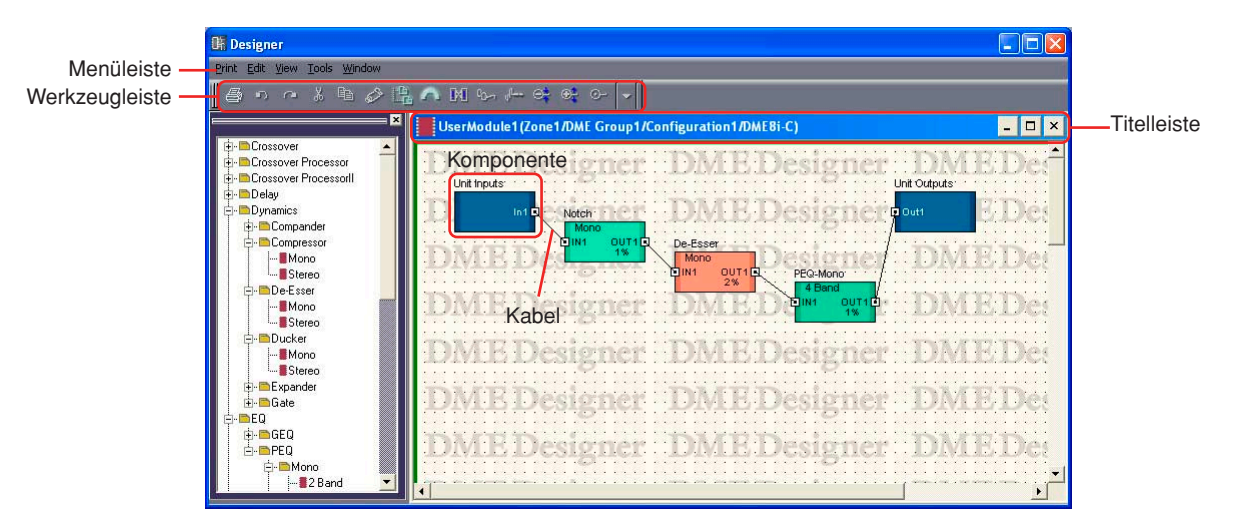

## ■ **Titelleiste**

Der Name des Benutzermoduls (Zonenname/Gerätegruppenname/Konfigurationsname/ Gerätename) wird in der Titelleiste angezeigt. Die Namen von Benutzermodulen werden im Dialogfenster "User Module Properties" eingegeben.

## ■ **Objekte**

Sie können Objekte platzieren, ausschneiden, kopieren, einfügen, löschen und verschieben. Wenn Sie auf ein im Fenster angeordnetes Objekt doppelklicken, öffnet sich der Komponenteneditor.

## ■ **Platzieren von Komponenten**

Komponenten werden genau wie im Konfigurationsfenster platziert.

Sie können Objekte platzieren, indem Sie sie mit der Maus aus dem Werkzeugfenster in das Benutzermodulfenster ziehen. Sie können Objekte auch platzieren, indem Sie das Objekt im Werkzeugfenster doppelt anklicken. Die gleichen Objekte werden im Untermenü [Component List] im [Tools]-Menü oder im Kontextmenü angezeigt, das mit einem Rechtsklick auf die Arbeitsfläche erscheint.

Informationen zum Komponentenliste im Benutzermodulfenster finden Sie auf [Seite 193](#page-192-0).

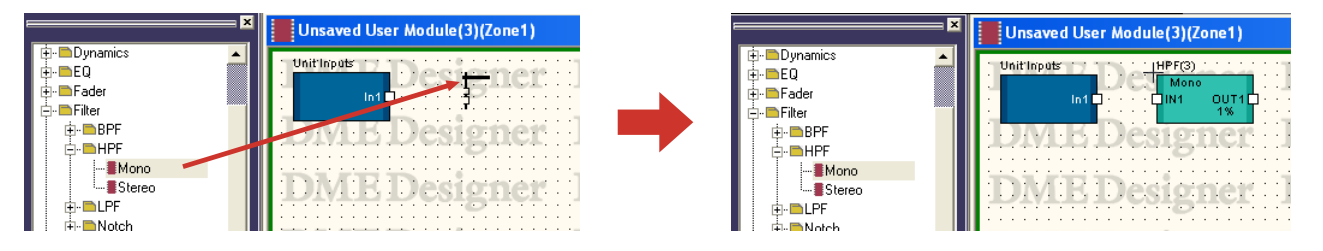

### ■ Mehrere Komponenten gleichen Typs anordnen

Sie können mehrere Komponenten des gleichen Typs anordnen. Wenn es zwei oder mehr Instanzen der gleichen Komponente gibt, werden an deren Namen wie folgt Nummern angehängt: "Compressor (2)", "Compressor (3)" und so weiter. Mehrere in der Konfiguration platzierte Komponenten sind voneinander unabhängig, und Sie können die Parameter für jede anders einstellen.

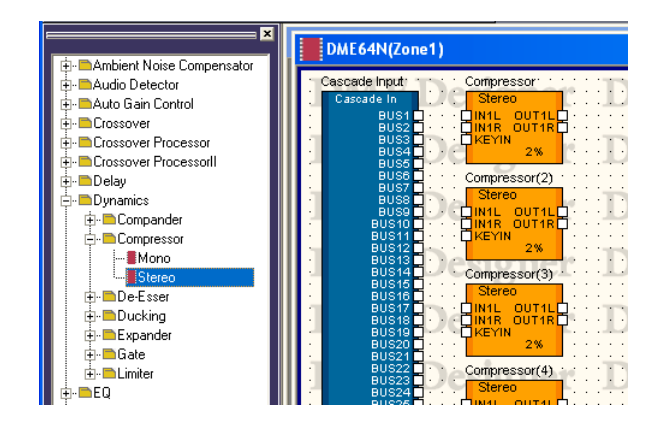

## <span id="page-303-0"></span>**User Module Manager (Benutzermodul-Manager)**

Wenn Sie im [Tools]-Menü auf die Schaltfläche [User Module Manager] klicken, wird das Dialogfenster "User Module Manager" angezeigt. Bearbeitet Benutzermodul-Vorlagen, benennt sie um oder löscht sie.

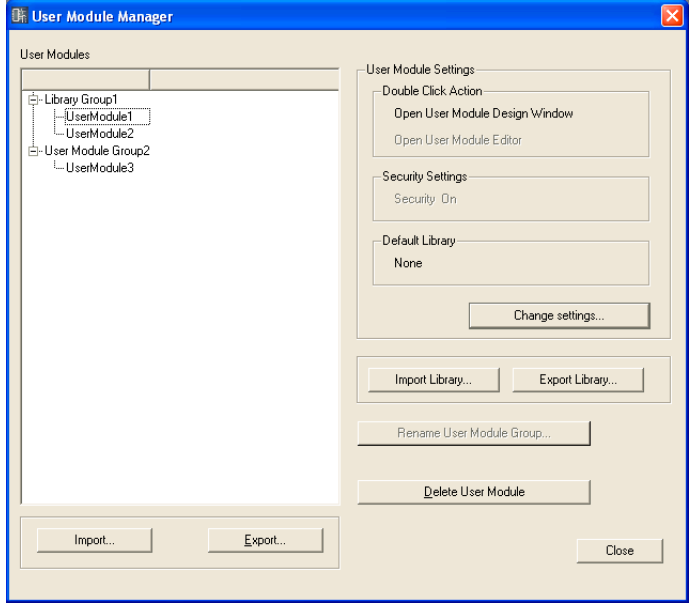

### ■ **Benutzermodule**

Als Vorlagen gespeicherte Benutzermodule werden in der Liste angezeigt. Wählen Sie das gewünschte Benutzermodul aus, indem Sie darauf klicken.

#### **HINWEIS**

Es können nur gespeicherte Benutzermodule angezeigt werden. Benutzermodule, die im Komponenteneditor platziert wurden, werden in Projektdateien gespeichert und können benutzt werden, ohne dass sie als Dateien vorliegen. Diese werden jedoch nicht im "User Module Manager"-Dialogfenster aufgelistet.

#### **HINWEIS**

Wenn ein Benutzermodul ausgewählt wird, für das Sicherheitsfunktionen aktiviert wurden, ist ein Passwort erforderlich für alle Vorgänge außer [Delete] (Löschen) und [Import] (Importieren).

## ■ User Module Settings (Benutzermodul-Einstellungen)

Hier werden die Einstellungen für das in der Liste gewählte Benutzermodul angezeigt. Um die Einstellungen zu ändern, klicken Sie auf die Schaltfläche [Change Settings] (Einstellungen ändern), um das Dialogfenster "User Module Settings" aufzurufen [\(Seite 306](#page-305-0)).

### Double Click Action (Verhalten bei Doppelklick)

Zeigt die voreingestellte Funktion für den Doppelklick auf Benutzermodule im Konfigurationsfenster.

#### Security Settings (Sicherheitseinstellungen)

Hier werden die Sicherheitseinstellungen für das in der Liste gewählte Benutzermodul angezeigt.

### Default Library (Standard-Library)

Zeigt die Standard-Library für neu erzeugte Benutzermodule an.

### ■ **Schaltfläche [Import Library] (Library importieren)**

Lädt eine Datei aus dem angegebenen Ordner in die Library.

## ■ **[Export Library]-Schaltfläche**

Speichert die Library in eine Datei.

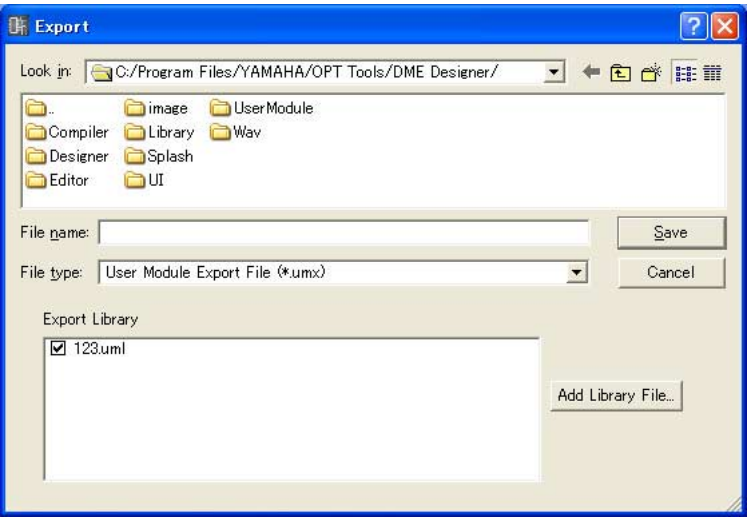

## ■ Schaltfläche [Rename User Module Group] (Benutzermodulgruppe **umbenennen)**

Ändert den Namen des in der Liste ausgewählten Benutzermoduls. Klicken Sie auf diese Schaltfläche, um das Dialogfenster "Rename User Module Group" zu öffnen, geben Sie den Namen der Gruppe im Feld [Name] ein, und klicken Sie auf [OK].

## ■ Schaltfläche [Delete User Module] (Benutzermodul löschen)

Löscht das in der Liste ausgewählte Benutzermodul.

#### ■ **Schaltfläche [Import] (Importieren)**

Importiert die Einstellungen des Benutzermoduls sowie die Library aus der Exportdatei des Benutzermoduls.

## ■ **[Export]-Schaltfläche**

Speichert die Benutzermodul-Daten (Komponentenverdrahtung/-verbindung, Library und Benutzermoduleditor-Daten) in einer Benutzermodul-Exportdatei.

Klicken Sie darauf, um das Export-Dialogfenster aufzurufen. Alle Eigenschaften dieses

Dialogfensters sind die gleichen wie im Standard-Windows-Speicherdialog, mit Aussnahme der Option [Export Library] (Library exportieren).

Mit [Export Library] können Sie die zu speichernde Library auswählen.

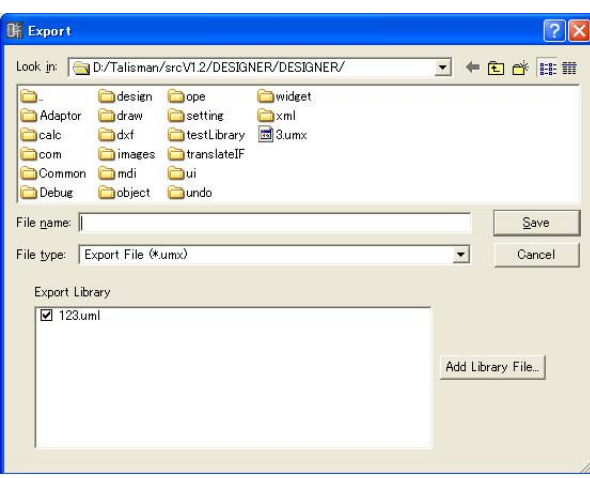

## ■ **Schaltfläche [Close] (Schließen)**

Schließt das Dialogfenster.

## <span id="page-305-0"></span>**Dialogfenster "User Module Settings" (Benutzermodul-Einstellungen)**

Klicken Sie im Dialogfenster "User Module Manager" auf die Schaltfläche [Change Settings] (Einstellungen ändern), so dass sich das Dialogfenster "User Module Settings" öffnet. Hier können Sie den Namen der Benutzermodulvorlage den Gruppennamen und Sicherheitseinstellungen vornehmen.

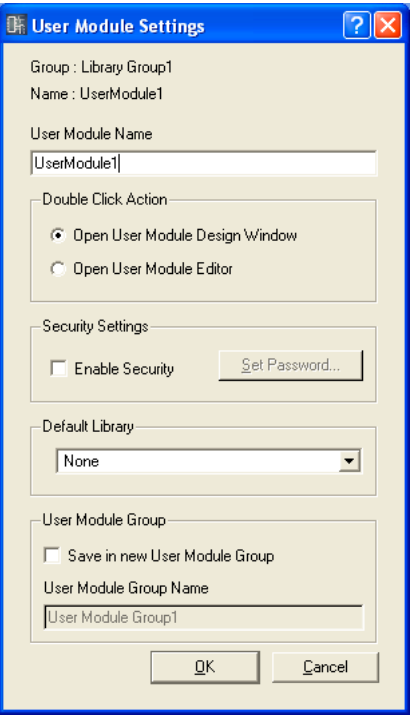

## ■ Group/Name (Gruppe/Name)

Zeigt den voreingestellten Gruppennamen des Benutzermoduls und den Namen des Moduls selbst.

## ■ User Module Name (Name des Benutzermoduls)

Gibt den Namen des Benutzermoduls an.

#### **HINWEIS**

Da der Name des Benutzermoduls als Dateiname verwendet wird, können keine Zeichen eingegeben werden, die nicht auch im Dateisystem des Betriebssystems erlaubt sind.

## ■ Double Click Action (Verhalten bei Doppelklick)

Gibt die voreingestellte Funktion für den Doppelklick auf Benutzermodule im Konfigurationsfenster an.

#### [Open User Module Design Window] (Designfenster des Benutzermoduls öffnen)

Öffnet das Designfenster des Benutzermoduls.

#### [Open User Module Editor] (Benutzermoduleditor öffnen)

Der Benutzermoduleditor wird geöffnet. Der Benutzermodul-Editor ist ein Fenster, in dem die Bedienungselemente von Komponenten, die in dem Benutzermodul enthalten sind, angeordnet und deren Parameter bearbeitet werden können. Näheres zum Benutzermodul-Editor finden Sie unter "Benutzersteuerung/Benutzermodul-Editor" auf [Seite 315](#page-314-0).

## ■ **Security Settings (Sicherheitseinstellungen)**

Hier werden die anfänglichen Sicherheitseinstellungen für das in der Liste gewählte Benutzermodul vorgenommen.

#### [Enable Security] (Sicherheitsfunktionalität aktivieren)

Schaltet die Sicherheitsfunktionalität für Benutzermodule ein. Wenn die Sicherheitsfunktionen eingeschaltet sind, ist ein Passwort erforderlich, wenn Sie versuchen, das Benutzermodulfenster zu öffnen. Wenn nicht das richtige Passwort eingeben wird, öffnet sich das Fenster nicht. Wenn Sie dies markieren, erscheint das Dialogfenster "Set Password" (Passwort einstellen). Geben Sie dasselbe Passwort in die Felder [Password] und [Confirm Password] ein und klicken Sie auf [OK].

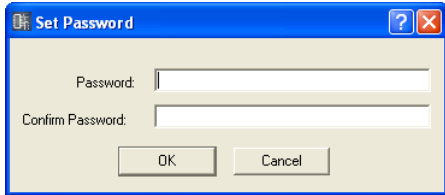

Um Sicherheitseinstellungen für Benutzermodule auszuschalten, löschen Sie die Markierung. Wenn Sie hier klicken, während das Feld bereits markiert ist, erscheint das Dialogfenster "Input Password" (Passwort eingeben). Geben Sie das für dieses Modul eingestellte Passwort ein und klicken Sie auf [OK]. Auf diese Weise schalten Sie die Sicherheitsfunktionen aus. Wenn Sie nicht das richtige Passwort eingeben, können Sie die Sicherheitsfunktionen nicht ausschalten.

#### Schaltfläche [Set Password] (Passwort einrichten)

Ändert das Passwort. Wenn Sie hierauf klicken, wird das Dialogfenster "Input Password" angezeigt. Geben Sie das gültige Passwort ein, und klicken Sie dann auf [OK]. Daraufhin wird das Dialogfenster "Set Password" (Passwort einstellen) angezeigt. Geben Sie dasselbe Passwort in die Felder [Password] und [Confirm Password] ein und klicken Sie auf [OK].

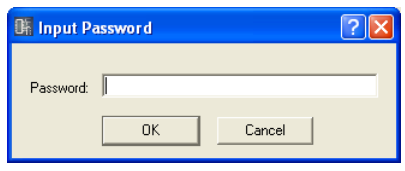

## ■ **Default Library (Standard-Library)**

Gibt die zu importierende Library-Datei an, wenn ein Benutzermodul auf der Grundlage einer Vorlage angelegt wird.

Weitere Informationen hierzu finden Sie im Abschnitt "Library" auf [Seite 354](#page-353-0).

## ■ User Module Group (Benutzermodulgruppe)

Stellt die Benutzermodulgruppe ein. Wenn Sie den Namen des Benutzermoduls ändern möchten, markieren Sie das Kästchen [Save in New User Module Group] (Speichern in einer neuen Gruppe), und geben Sie den Namen der neuen Gruppe im Feld "User Module Group Name" ein.

#### **HINWEIS**

Benutzermodulgruppen können nicht auf den Namen einer bestehenden Gruppe geändert werden.

### **HINWEIS**

Wenn die Benutzermodulgruppe geändert wird, ohne dass der Name des Benutzermoduls geändert wird, kann auf keine Libraries zugegriffen werden. Um eine neue Library verwenden zu können, müssen Sie den Namen des Benutzermoduls ändern.

## ■ Schaltfläche [OK]

Wendet die Einstellungen an und schließt das Dialogfenster.

## ■ **Schaltfläche [Cancel] (Abbrechen)**

Schließt das Dialogfenster, ohne Änderungen vorzunehmen.

# **Komponenteneditorfenster**

Die Parameter der einzelnen Komponenten werden im Komponenteneditor (Component Editor) bearbeitet. Dieselbe Komponente kann im Konfigurationsfenster oder im Benutzermodulfenster mehrfach im selben Arbeitsblatt untergebracht werden. Wenn mehrere Beispiele derselben Komponente in einem Konfigurationsfenster oder Benutzermodulfenster vorkommen, dann ist jedes Exemplar dieser Komponente unabhängig von den anderen, und die Parameter werden individuell in jeweils separaten Komponenteneditorfenstern festgelegt.

Durch Doppelklick auf eine im Konfigurationsfenster angezeigte Komponente wird der Komponenteneditor geöffnet. Es gibt nicht nur ein Fenster mit dem Namen "Component Editor". Je nach Komponententyp, für den das Fenster geöffnet wurde, ändern sich der Fensterinhalt und der Name in der Titelleiste.

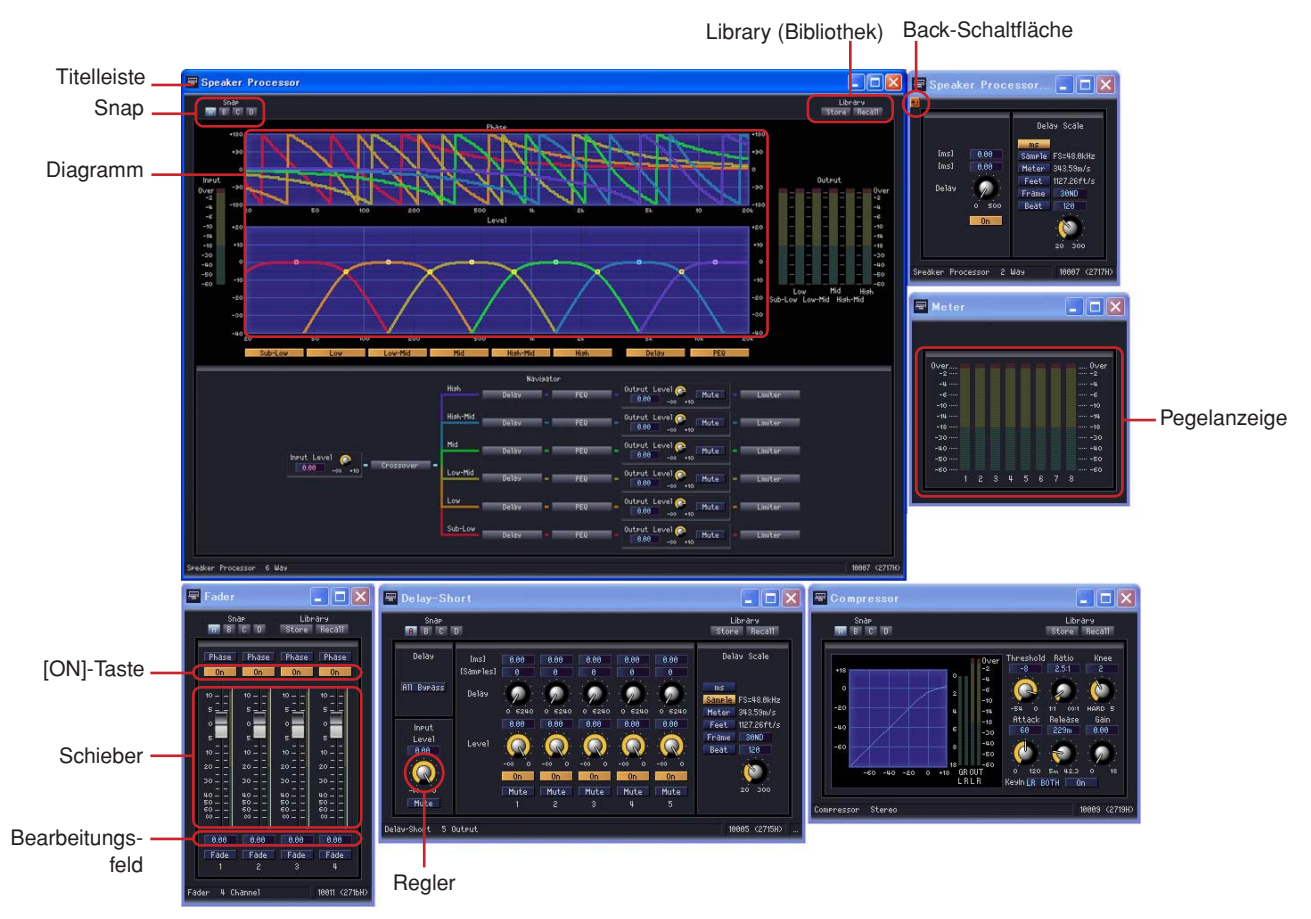

## **Bezeichnungen und Funktionen**

Der Inhalt des Komponenteneditorfensters variiert je nach angezeigter Komponente.

#### ■ **Titelleiste**

Zeigt das Label an. Beschriftungen werden im Dialogfeld "Component Properties" festgelegt. Informationen über Komponentenbeschriftung finden Sie in Kapitel 4, Abschnitt "Objekte" unter "Komponente" [\(Seite 226\)](#page-225-0).

## ■ **Back-Schaltfläche (Zurück)**

Diese Schaltfläche erscheint in Fenstern, die von anderen Fenstern "abstammen" (Parent-Child-Beziehung); durch Anklicken kehren Sie zurück zum ursprünglichen Fenster. ■ **Statusleiste**

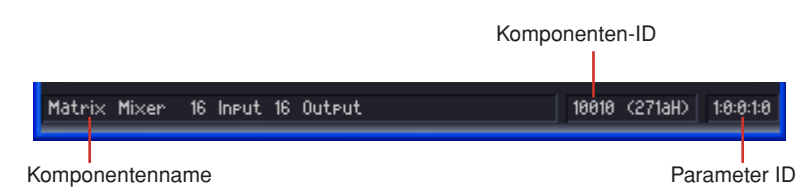

#### Komponentenname

Zeigt den Namen der Komponente an.

#### Komponenten-ID

Zeigt die ID der Komponente an.

#### **HINWEIS**

Wenn Sie das DME64N/24N durch Anschließen eines RS-232C-kompatiblen Controllers an die Buchse [REMOTE] steuern, wird zur Unterscheidung derselben Komponenten im DME64N/24N eine Komponenten-ID benötigt. Die Komponenten-ID ist in dem Signal enthalten, das die Komponentenparameter steuert. Einzelheiten zu den Steuermethoden erhalten Sie, wenn Sie sich an die nächstgelegene Yamaha-Vertretung oder einen der autorisierten Händler wenden, die am Ende der Bedienungsanleitung für das DME64N/24N aufgelistet sind.

#### Parameter ID

Zeigt die Parameter-ID der Regler an, die gerade bedient werden.

## ■ Snap

Bis zu vier Parameter-Sätze von Komponenteneditoren lassen sich im Speicher vorübergehend aufzeichnen. Sie können mit Schaltflächen zwischen den Parameter-Sätzen umschalten. Parametersätze können durch Ziehen und Ablegen einer Schaltfläche auf eine andere Schaltfläche kopiert werden. Das Kopieren ist auch vom Kontextmenü aus möglich, das bei Rechtsklick auf eine Schaltfläche erscheint.

 $\rightarrow$  Siehe "Snap" auf [Seite 352](#page-351-0)

## ■ **Bibliothek**

Ermöglicht die Speicherung und den Abruf von Parametergruppen für den Komponenteneditor in Form von Dateien.

 $\rightarrow$  Siehe "Library (Bibliothek)" auf [Seite 354](#page-353-1).

## ■ **Drehregler**

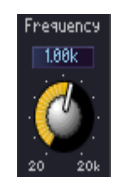

## Stellen Sie den Parameter durch Ziehen mit der Maus ein

Sie können über die Einstellung im Listenfeld [Knob Mode] auf der Registerkarte → [Component Editor] des Dialogfelds "Preferences" das Verhalten der Drehregler ändern.

#### Dialogfenster "Preferences"

 $\rightarrow$  Registerkarte "Component Editor" ([Seite 71\)](#page-70-0)

#### **HINWEIS**

Um eine feinere Einstellung vorzunehmen, drücken Sie die <Umschalttaste>, während Sie den Drehregler ziehen, wenn der [Knob Mode] (Drehreglermodus) "Linear" lautet.

## ■ Schieberegler

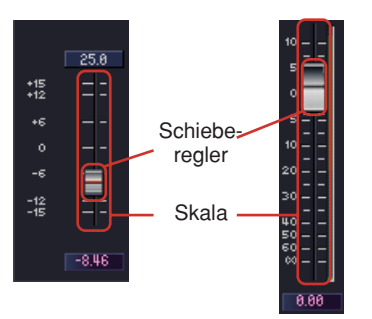

Der jeweilige Parameter kann durch Ziehen des Schiebereglers verändert werden. Sie können über die Einstellung im Listenfeld [Slider Mode] auf der Registerkarte → [Component Editor] des Dialogfelds "Preferences" festlegen, welche Aktion ausgeführt wird, wenn Sie die Maus auf der Skala betätigen.

Dialogfenster "Preferences" → Registerkarte "Component Editor" ([Seite 71](#page-70-0))

#### **HINWEIS**

Eine feinere Einstellung können Sie erreichen, wenn Sie beim Ziehen des Schiebereglers die <Umschalt>-Taste gedrückt halten.

Wenn Sie bei gedrückter <Strg>-Taste auf einen Schieberegler klicken, dann wird die Einstellung auf ihren Standardwert zurückgesetzt.

## ■ **Schaltflächen**

Es gibt verschiedene Arten von Schaltflächen.

• Umschalten zwischen ON/OFF (Ein/Aus). Im eingeschalteten Zustand leuchtet die Schaltfläche. Die Farbe hängt von Funktion der Schaltfläche ab.

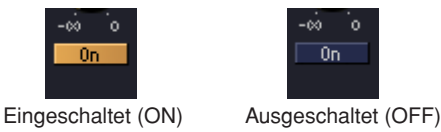

• In Anordungen dieses Typs können Sie eine Schaltfläche unter mehreren aktivieren. Wenn sie eine Schaltfläche aktivieren, werden alle anderen in dieser Gruppe ausgeschaltet.

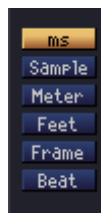

• Klicken Sie hier, um einen Befehl auszuführen.

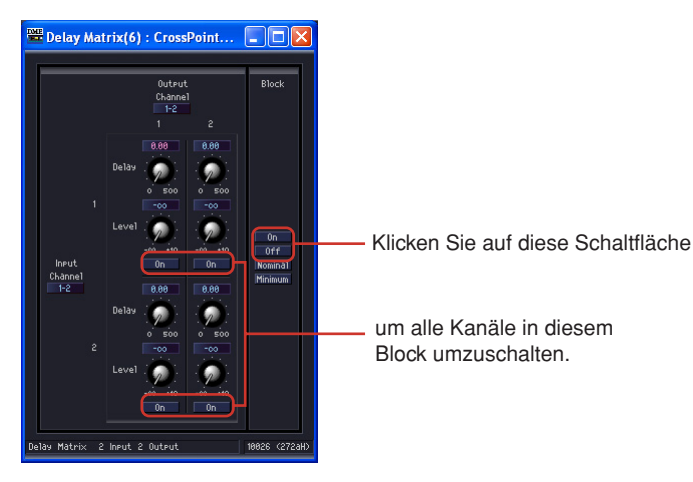

• Hier wird ein Menü angezeigt.

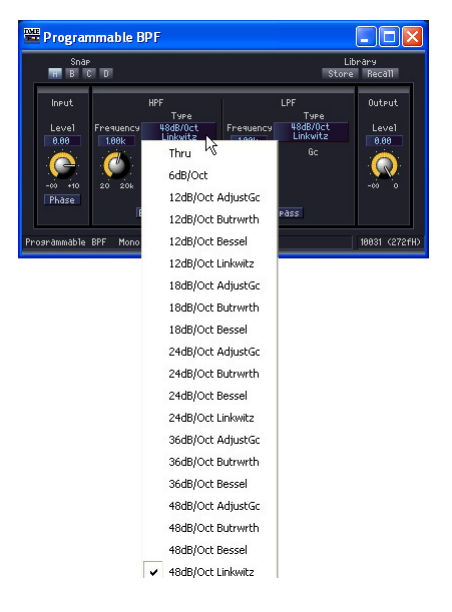

• Hier wird ein weiteres Fenster angezeigt.

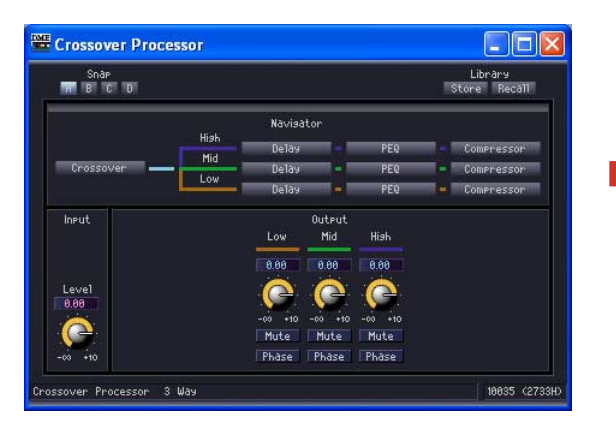

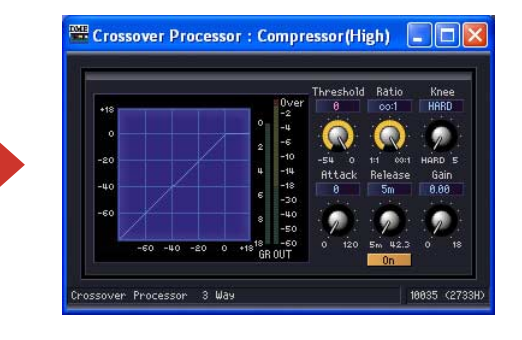

## ■ **Bearbeitungsfeld**

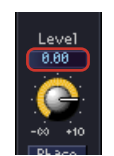

Dieses Feld zeigt den aktuellen Wert einer Einstellung an. Sie können den Wert durch Tastatureingabe oder mithilfe der Maus verändern. Wenn ein Wert geändert wird, bewegt sich der Dreh- oder Schieberegler mit.

#### Mouse-over

Wenn unter dem Reiter [Component Editor] im "Preferences"-Dialogfenster der Eintrag [Edit Box Zoom] markiert ist, vergrößert sich das Bearbeitungsfeld, wenn Sie mit der Maus darüberfahren (auch als "Mouse-over" bezeichnet).

Dialogfenster "Preferences"

 $\rightarrow$  Registerkarte "Component Editor" ([Seite 71\)](#page-70-0)

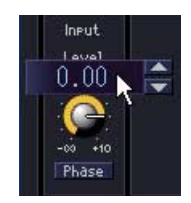

## Einfacher Klick

Der Text im Bearbeitungsfeld wird rot angezeigt. Werte können über die Tastatur eingegeben und bearbeitet werden. Maßeinheiten müssen nicht eingegeben werden. Drücken Sie die <EINGABE>- Taste, um den ausgewählten Edit-Befehl zu bestätigen und die Einheit anzuzeigen.

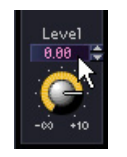

### Werte ändern mit virtuellen Drehschaltern (Drehfeldern)

Wenn der Mauszeiger auf ein Edit-Feld bewegt wird, erscheint ein Drehfeld. Durch Klicken auf den Aufwärtspfeil [▲] erhöht sich der Wert, durch Klicken auf den Abwärtspfeil [▼] verringert sich der Wert.

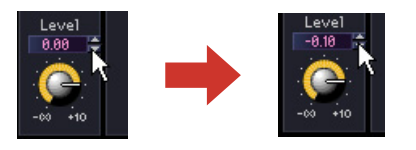

### **Doppelklick**

Hiermit kann ein Zahlenwert ausgewählt werden. Sie können die Zahl mithilfe der Tastatur ändern. Maßeinheiten müssen nicht eingegeben werden. Durch Drücken der <Eingabe>-Taste wird der eingegebene Zahlenwert übernommen und die Maßeinheit angezeigt.

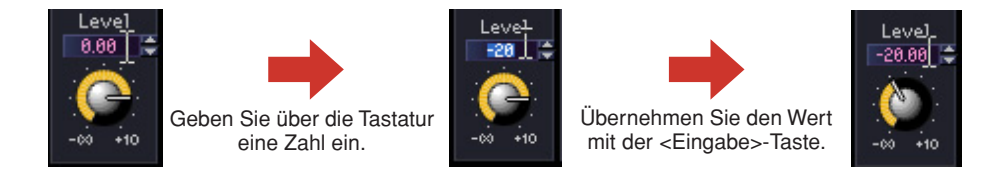

### Springen mit der <Tab>-Taste

Wenn ein Bearbeitungsfeld aktiviert ist, können Sie durch Drücken der <Tab>-Taste zum nächsten Bearbeitungsfeld springen.

Durch Drücken der Tasten <Umschalt> + <Tab> gelangen Sie wieder zurück zum vorher aktivierten Bearbeitungsfeld.

### Ändern einer Auswahl über Tasten oder das Mausrad

Sie können den Wert eines aktivierten Bearbeitungsfeldes mithilfe der Pfeiltasten oder des Mausrades ändern.

• Pfeiltasten nach oben und nach unten

Mit ihnen können Zahlenwerte erhöht oder verringert werden.

• <Bild nach oben> / <Bild nach unten>

Mit diesen Tasten können Zahlenwerte in großen Inkrementen verändert werden. Mit <Bild nach oben> wird der Wert erhöht, und mit <Bild nach unten> verringert.

• <Eingabe>-Taste

Wenn Sie die <Eingabe>-Taste drücken, wird ein ausgewählter Wert übernommen.

• <Strg> + <Eingabe>-Tasten

Mit dieser Tastenkombination <Strg> + <Eingabe>-Tasten wird die Einstellung auf ihren Standardwert zurückgesetzt.

• Mausrad

Wenn Sie das Mausrad nach oben (von Ihnen weg) rollen, wird der Wert erhöht. Rollen Sie es nach unten (zu Ihnen hin), wird der Wert verringert.

• Ziehen

Durch Ziehen nach oben wird der Wert erhöht, und durch Ziehen nach unten verringert.

• <ESC>-Taste

Mit der <ESC>-Taste können Sie eine Werteingabe abbrechen.

## ■ **Grafik**

Kontrollpunkt

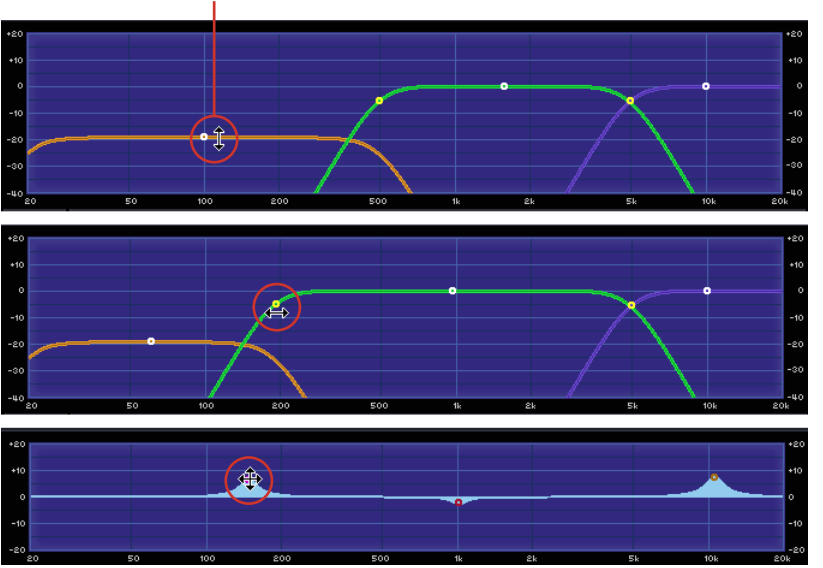

Hier werden die Parameter grafisch dargestellt. Wenn Parameter geändert werden, ändert sich auch die Grafik.

Bei Grafiken mit Ziehpunkten können Sie die Parameter durch Ziehen der Punkte verändern. Es gibt Grafiken, in denen Ziehpunkte auf die Ziehbewegung nur in zwei Richtungen eingeschränkt sind. Wenn Sie den Mauszeiger auf einen derartigen Ziehpunkt bringen und die Maustaste drücken, dann nimmt der Mauszeiger die Form eines Pfeils mit zwei Spitzen an, die in die zulässigen Richtungen zeigen. Die Parameter werden verändert, wenn Sie den Punkt in eine der beiden Pfeilrichtungen ziehen.

Ziehpunkte, die in jede beliebige Richtung gezogen werden können, haben gewöhnlich mehrere Parameter, mit denen im Komponenteneditor die Position des Punktes festgelegt wird. Diese Parametergruppen können durch einfaches Ziehen des Punktes geändert werden. Gibt es in der Grafik mehrere Ziehpunkte, dann werden sie durch Farben voneinander unterschieden. Unterhalb des in Frage kommenden Drehreglers oder Bearbeitungsfeldes wird eine Leiste in der Farbe des jeweilig aktivierten Ziehpunktes angezeigt.

#### **HINWEIS**

Wenn ein Graph mit Kontrollpunkten in den User Control Editor oder den User Module Editor kopiert wird, werden die Kontrollpunkte nicht angezeigt. Es müssen zusätzlich die Controller für die entsprechenden Parameter kopiert werden, damit die Kontrollpunkte angezeigt werden.

## <span id="page-314-0"></span>**Benutzersteuerelement-Editor/Benutzermoduleditor**

## **Benutzersteuerelement-Editor**

Die Funktion der benutzerdefinierten Steuerelemente erlaubt die Anordnung einer Gruppe von Steuerelementen aus verschiednen Komponenten innerhalb eines einzigen, dafür erstellten Steuerungsfensters. Die Definition erfolgt im Konfigurationsfenster oder im Benutzermodulfenster. Die Steuerelemente im Benutzersteuerelement-Editor werden mit den Steuerelementen der Originalkomponente verknüpft. Wenn die Parameter im Benutzersteuerelement-Editor geändert werden, geschieht parallel dazu auch die Änderung im Komponenteneditor. Umgekehrt werden die Steuerelemente im Benutzersteuerelement-Editor automatisch geändert, wenn Sie im Komponenteneditor die Parameter ändern.

Sie können so ein kompaktes Steuerelementefenster erstellen, das nur die Steuerelemente für häufig benutzte Parameter enthält.

Es können auch Steuerelemente von mehreren Komponenten angeordnet werden, damit Sie deren Parameter bequem in einem einzigen Fenster steuern können.

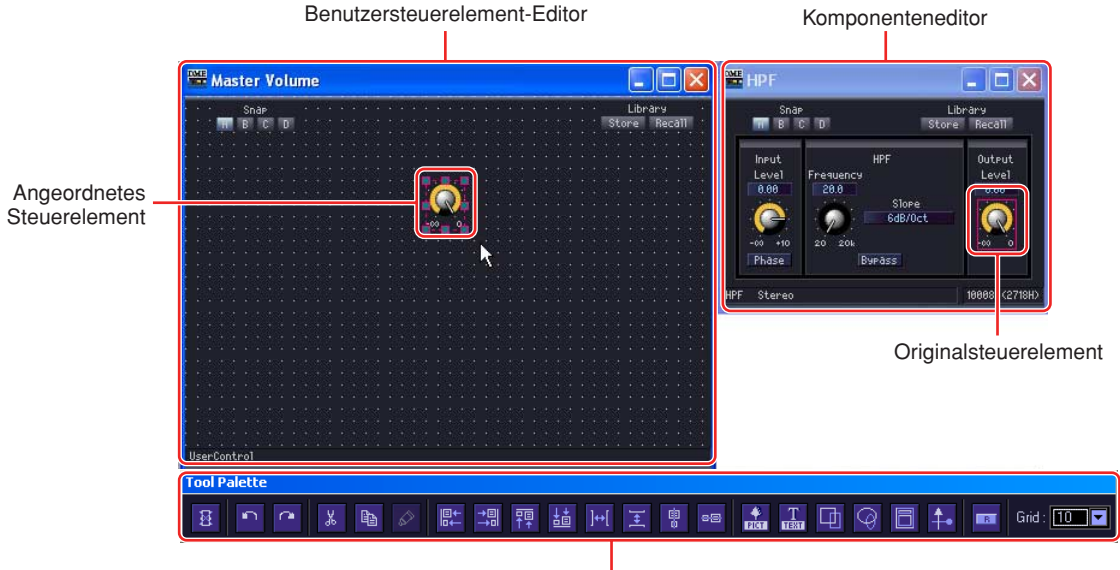

Bearbeitungspalette

Im Benutzersteuerelement-Editor gibt es auch die Schaltfläche [Store Library], über die Sie die Parameter in der Bibliothek speichern können.

Benutzerdefinierte Steuerelemente werden im Hauptfenster durch Auswahl des Menübefehls [View] → [User Control] → [New User Control] erstellt. Bereits erstellte, benutzerdefinierte Steuerelemente werden im Untermenü [View] → [User Control] angezeigt. Nach Auswahl eines Steuerelements wird für dessen Anzeige ein Fenster geöffnet. Die Steuerelemente, die im Benutzersteuerelement-Editor geöffnet werden können, werden automatisch im Einklang mit den Sicherheitseinstellungen des aktuell angemeldeten Benutzers gespeichert.

## ■ Menü [User Control] (Benutzerdefinierte Steuerelemente)

Benutzerdefinierte Steuerelemente werden im Untermenü [View] → [User Control] des Hauptfensters angezeigt. Dieses Untermenü wird auch angezeigt, wenn Sie auf das Symbol [User Control] im Hauptfenster klicken.

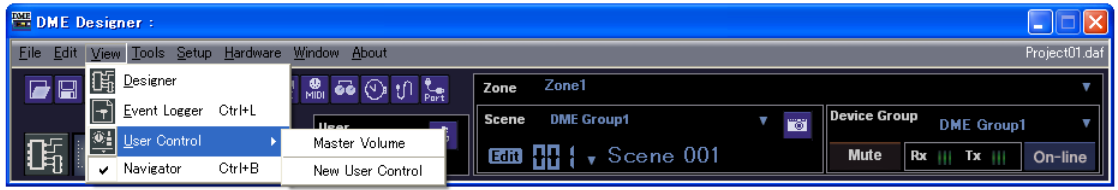

#### Name eines benutzerdefinierten Steuerelements

Im Untermenü [User Control] werden die in der aktuellen Konfiguration der aktuellen Zone enthaltenen, benutzerdefinierten Steuerelemente aufgeführt. Wenn Sie auf den Namen einer dieser Steuerelemente klicken, wird der Benutzersteuerelement-Editor geöffnet. Bereits angezeigte Steuerelemente werden durch ein Häkchen vor dem Namen gekennzeichnet.

#### Neues benutzerdefiniertes Steuerelement

Wenn Sie den Menübefehl "New User Control" (Neue Benutzersteurung) auswählen, wird das Dialogfeld "New User Control" angezeigt.

### ■ Erstellen neuer benutzerdefinierter Steuerelemente

Im Dialogfeld "User Control Manager" können neue benutzerdefinierte Steuerelemente hinzugefügt werden.

**1** Wählen Sie im Hauptfenster die Menüoption [Tools] → [User Control Manager].

Das Dialogfeld "User Control Manager" (Manager für benutzerdefinierte Steuerelemente) wird angezeigt.

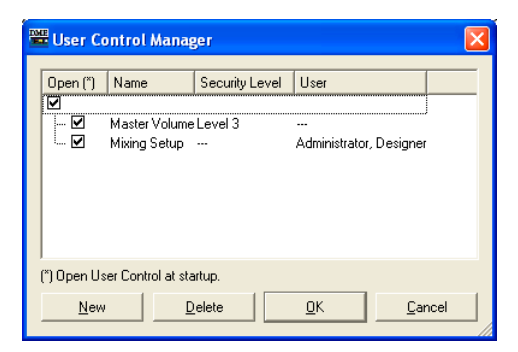

## **2** Klicken Sie auf die Schaltfläche [New].

Das Dialogfeld "New User Control" (Neues benutzerdefiniertes Steuerelement) wird angezeigt.

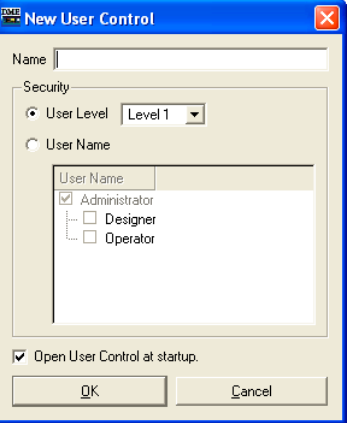

**3** Geben Sie im Feld [Name] einen Namen für das neu zu erstellende benutzerdefinierte Steuerelement ein.

## **4** Stellt die Sicherheitsstufe für die Benutzersteuerung ein.

Es sind verschiedene Einstellungen für einzelne Sicherheitsstufen und Benutzer vorgesehen. Die Sicherheitsstufe kann nicht höher eingestellt werden als die Stufe des jeweiligen Benutzers.

#### **HINWEIS**

Wenn das Kontrollkästchen [Open User Control at startup] markiert ist, öffnet sich die Benutzersteuerung automatisch, wenn die Projektdatei geöffnet wird.

Klicken Sie auf die Schaltfläche [User Level] [▼] zur Auswahl einer Sicherheitsstufe.

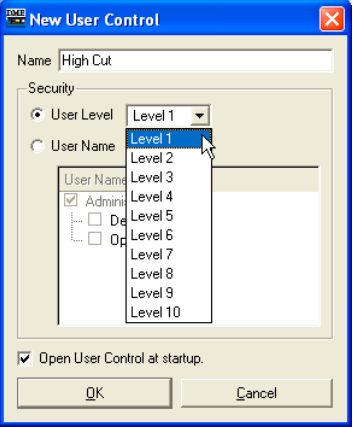

Bei [User Name] können Sie einen Benutzer auswählen.

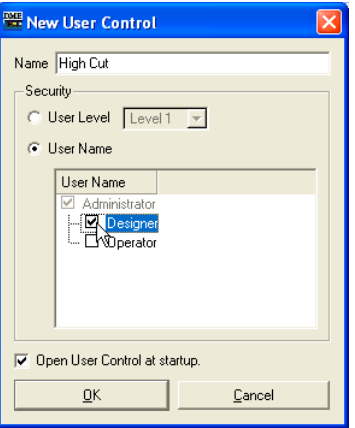

## **5** Klicken Sie auf die Schaltfläche [OK].

Das benutzerdefinierte Steuerelement wird erstellt und in der Liste des Dialogfelds "User Control Manager" angezeigt.

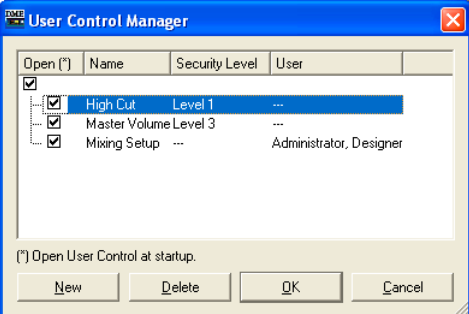

## **6** Klicken Sie im Dialogfeld "User Control Manager" auf die Schaltfläche [OK].

Ein neues benutzerdefiniertes Steuerelement wird nach seiner Erstellung im Untermenü [View] → [User Control] des Hauptfensters angezeigt. Wenn Sie auf das Steuerelement klicken, wird es in einem Fenster des Benutzersteuerelement-Editors angezeigt.

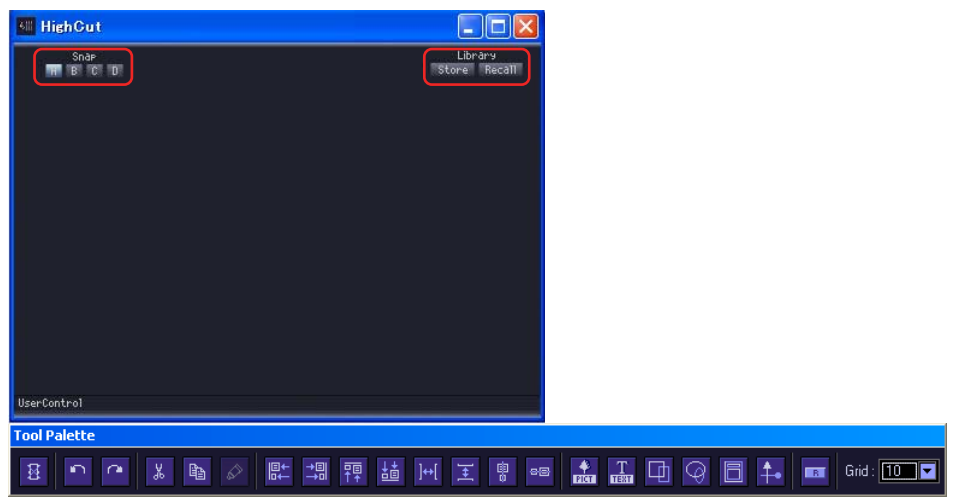

[Snap] und [Library] erscheinen in einer neuen Benutzersteuerung.

### ■ Sicherheit für benutzerdefinierte Steuerelemente

Die Sicherheitsstufe kann unabhängig für jede Benutzersteuerung eingestellt werden. Benutzerdefinierte Steuerelemente auf einer höheren Sicherheitsstufe als der des aktuellen Benutzers werden weder im Menü noch im Dialogfeld "User Control Manager" angezeigt. Die für ein benutzerdefiniertes Steuerelement und für den Benutzer eingestellte Sicherheitsstufe haben somit Einfluss auf die Anzeige und Bearbeitung dieser Steuerelemente.

## ■ **Sicherheitsstufen für benutzerdefinierte Steuerelemente**

Es können die Sicherheitsstufen 1-10 für jeden Level oder Benutzer eingestellt werden. "Level 1" ist die höchste und "Level 10" die niedrigste Stufe. Wenn die Sicherheitsstufe eines benutzerdefinierten Steuerelements auf 2 eingestellt ist, dann können nur Benutzer mit der Sicherheitsstufe 1 oder 2 dieses Steuerelement anzeigen oder bearbeiten. Die Sicherheitsstufen von benutzerdefinierten Steuerelementen können im Dialogfeld "User Control Manager" durch einen Benutzer geändert werden, der mit einer Sicherheitsstufe angemeldet ist, die gleich oder höher als die des Steuerelements ist.

**1** Wählen Sie im Hauptfenster die Menüoption [Tools] → [User Control Manager]. Das Dialogfeld "User Control Manager" (Manager für benutzerdefinierte Steuerelemente) wird angezeigt.

**2** Ändern der Sicherheitsstufe für benutzerdefinierte Steuerelemente.

## • Zum Ändern der Sicherheitsstufe

Klicken Sie auf das Feld [Security Level], das zur Benutzersteuerung gehört, die Sie ändern möchten.

Es erscheint eine Liste mit Sicherheitsstufen.

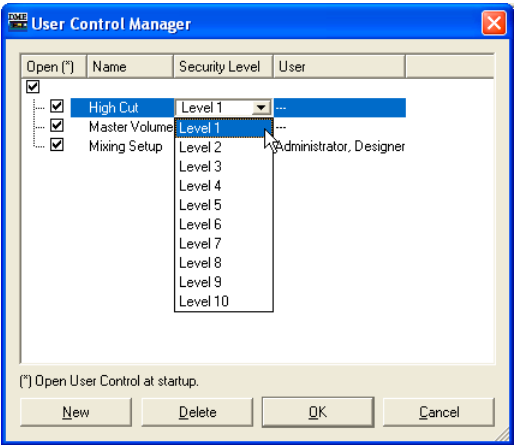

#### **HINWEIS**

Die in der Liste angezeigten Sicherheitsstufen unterscheiden sich je nach der Sicherheitsstufe des aktuellen Benutzers.

Klicken Sie auf die Sicherheitsstufe, die für die Benutzersteuerung gelten soll. Die ausgewählte Stufe wird nun im Feld [Security Level] angezeigt.

#### • Einstellen der Sicherheitsstufe für einzelne Benutzer

Klicken Sie auf das Feld [User], das zur Benutzersteuerung gehört, die Sie ändern möchten. Es erscheint die Liste der Benutzer.

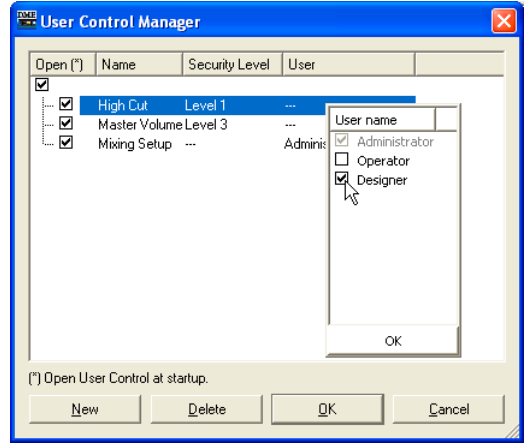

#### **HINWEIS**

Die Benutzer, die ausgewählt werden können, hängen von deren Sicherheitsstufe ab.

Klicken Sie auf den Benutzer, der für die Benutzersteuerung ausgewählt werden soll. Der gewählte Benutzername wird im Feld [User] angezeigt.

**3** Klicken Sie auf die Schaltfläche [OK].

## ■ **Sicherheitseinstellungen für Benutzer**

Im Dialogfeld "Security" (Sicherheit) des Hauptfensters können die Sicherheitsstufen für benutzerdefinierte Steuerelemente eingestellt werden, bei denen Anzeige und Bearbeitung erlaubt oder abgelehnt wird.

Ein Benutzer kann benutzerdefinierte Steuerelemente bearbeiten, wenn für ihn das Kontrollkästchen [Operation Security] (Operative Sicherheit) → [Edit] (Bearbeiten) aktiviert ist. Benutzerdefinierte Steuerelemente auf einer Sicherheitsstufe gleich oder niedriger als in [Operation Security] → [User Control Level] (Sicherheitsstufe für benutzerdefiniertes Steuerelement) angegeben, werden im Menü angezeigt.

Informationen über das Dialogfeld "Security" finden Sie unter "Szenenmanager" auf [Seite 80](#page-79-0).

## <span id="page-319-0"></span>**Benutzermoduleditor**

Mit dem Benutzermoduleditor können Steuerelemente von Komponenten in einem Benutzermodulfenster angeordnet werden. Für jedes Benutzermodul gibt es einen Benutzermoduleditor. Der Name des Benutzermoduls wird in der Titelleiste angezeigt. Es können nur Komponenten, die in einem bestimmten Benutzermodul enthalten sind, in dem mit dem betreffenden Benutzermodul verbundenen Steuerungsfenster angeordnet werden. Benutzermodul und Steuerungsfenster haben denselben Namen.

Weitere Informationen zu Benutzermodulen finden Sie im Abschnitt "Benutzermodule" auf [Seite 299](#page-298-0).

#### **HINWEIS**

Sie können Steuerelemente von einem Benutzermodul zum Benutzersteuerelement-Editor kopieren.

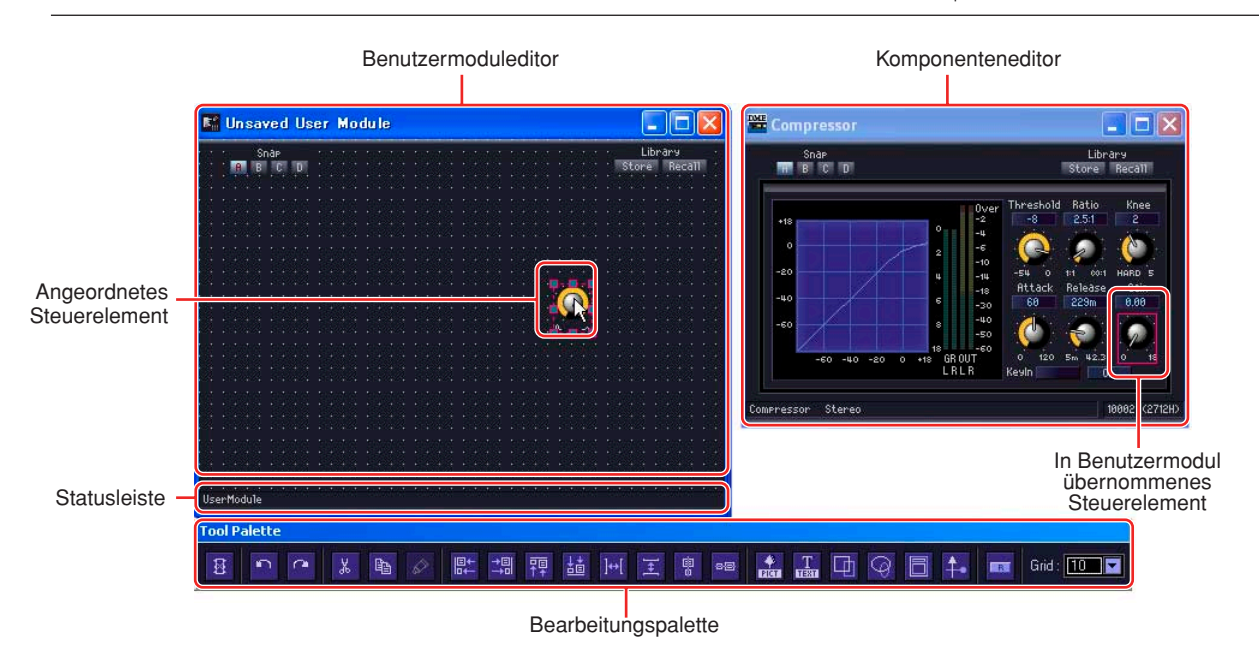

## ■ Öffnen eines Benutzermoduleditor-Fensters

Im Designerfenster kann der Benutzermodul-Editor durch Auswählen des Befehls [Open User Module Editor] aus einem Kontextmenü des Benutzermoduls geöffnet werden. Benutzermodule, für die als [Double Click Action] im Fenster "User Module Properties" die Option [Open User Module Design Window] ausgewählt ist, können durch Doppelklicken geöffnet werden. Ein Benutzermodul kann auch über das User-Module-Kontextmenü im Designer-Fenster geöffnet werden. Weitere Informationen über das Dialogfeld "User Module Manager" finden Sie auf [Seite 304](#page-303-0). Weitere Informationen über das Dialogfeld "User Module Properties" finden Sie auf [Seite 234](#page-233-1).

## **Bezeichnungen und Funktionen**

## ■ **Statusleiste**

Im Benutzermodul erscheint das Schlosssymbol, wenn eine Sicherheitsstufe aktiv ist.

- → Eigenschaften des Benutzermoduls [\(Seite 234](#page-233-1)).
- $\rightarrow$  Benutzermodul [\(Seite 299](#page-298-1)).

Das Schlosssymbol erscheint geschlossen, wenn noch kein Passwort eingegeben wurde, und Layouts im Design-Modus können nicht bearbeitet werden.

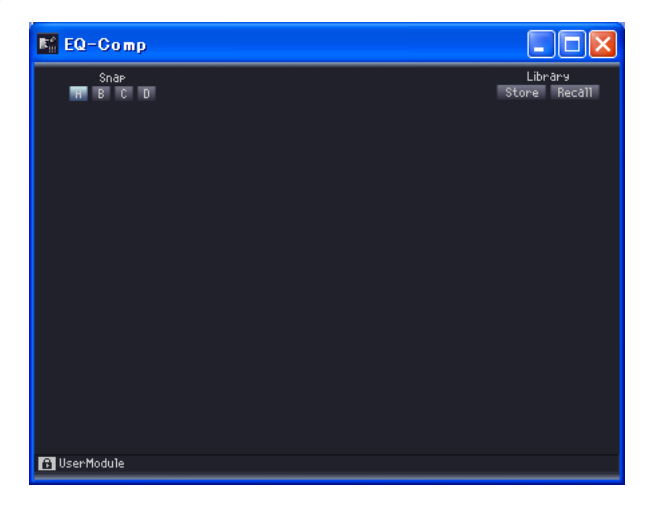

Das Schlosssymbol erscheint nicht, wenn das Kontrollkästchen [Enable Security] im Dialogfenster "Properties" nicht markiert ist.

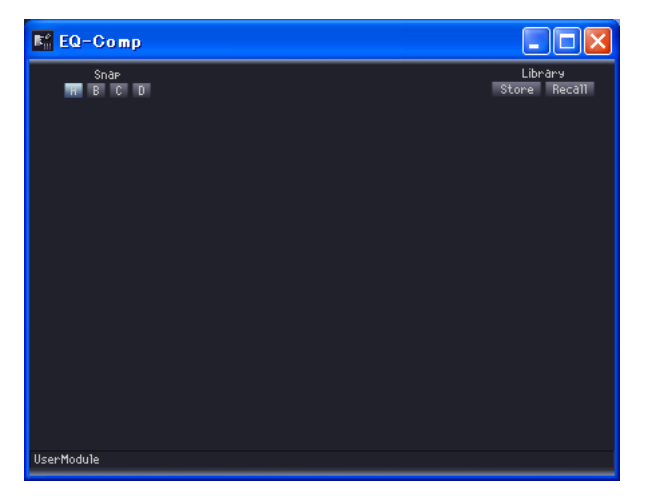

## **Bearbeitungspalette**

Die Bearbeitungspalette wird automatisch angezeigt, wenn der Benutzersteuerelement-Editor oder Benutzermoduleditor im Entwurfsmodus aktiv ist. Wenn Sie einen dieser Editoren verschieben, wird die Bearbeitungspalette mit verschoben. Schalten Sie den Entwurfsmodus aus, verschwindet die Bearbeitungspalette.

In der Bearbeitungspalette sind Befehle für die Bearbeitung im Benutzersteuerelement-Editor oder Benutzermoduleditor vorhanden.

#### [Design Mode Off] (Entwurfsmodus aus)

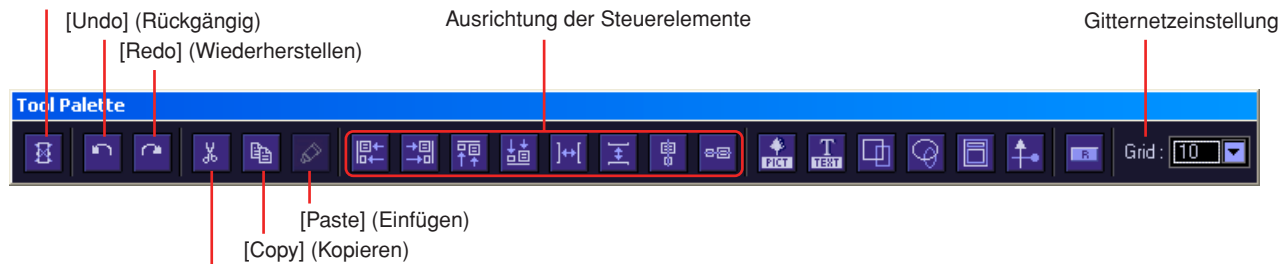

[Cut] (Ausschneiden)

## ■ **[Design Mode Off] (Entwurfsmodus aus)**

Hiermit wird der Entwurfsmodus ausgeschaltet.

## ■ **[Undo] (Rückgängig) / [Redo] (Wiederherstellen)**

Hiermit können Aktionen rückgängig gemacht bzw. wiederhergestellt werden.

## ■ **[Cut] Ausschneiden / [Copy] (Kopieren)**

Hiermit können markierte Steuerelemente ausgeschnitten oder kopiert werden. → Siehe "Ausschneiden/Kopieren/Einfügen von Steuerelementen" auf [Seite 333](#page-332-0).

## ■ **[Paste] (Einfügen)**

Hiermit können ausgeschnittene oder kopierte Steuerelemente eingefügt werden. → Siehe "Ausschneiden/Kopieren/Einfügen von Steuerelementen" auf [Seite 333](#page-332-0).

## ■ Ausrichtung der Steuerelemente

Hiermit werden die Positionen verschiedener Steuerelemente ausgerichtet.

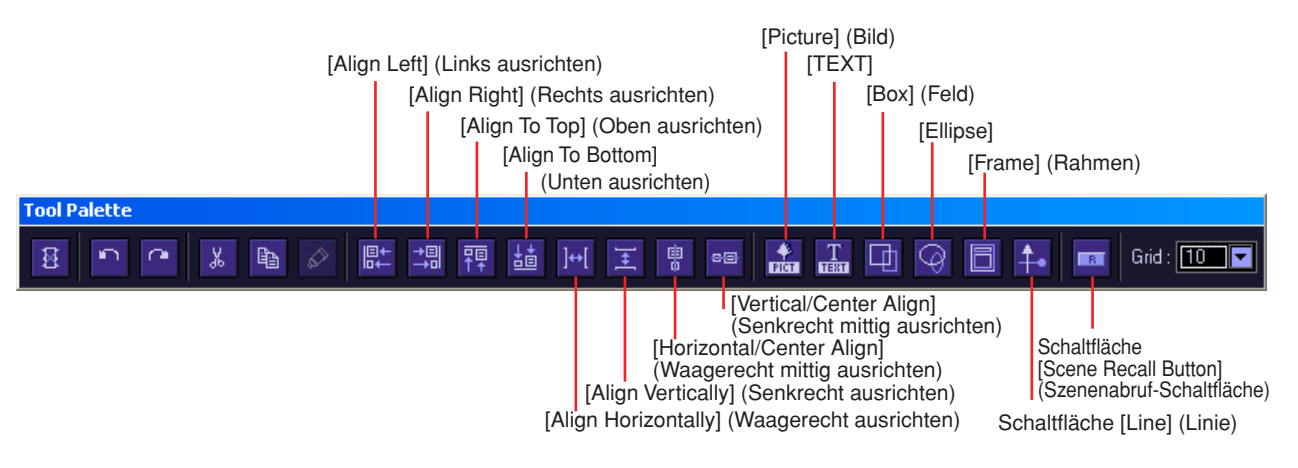

### [Align Left] (Links ausrichten)

Richtet alle ausgewählten Steuerelemente am linken Rand des am weitesten links markierten Steuerelements aus.

### [Align Right] (Rechts ausrichten)

Richtet alle ausgewählten Steuerelemente am rechten Rand des am weitesten rechts markierten Steuerelements aus.

## [Align To Top] (Oben ausrichten)

Richtet alle ausgewählten Steuerelemente am oberen Rand des obersten markierten Steuerelements aus.

### [Align To Bottom] (Unten ausrichten)

Richtet alle ausgewählten Steuerelemente am unteren Rand des untersten markierten Steuerelements aus.

## [Align Horizontally] (Waagerecht ausrichten)

Diese Schaltfläche kann nur verwendet werden, wenn drei oder mehr Steuerelemente markiert sind.

Diese werden dann einheitlich in einer waagerechten Linie angeordnet. Dabei werden die Positionen der am weitesten links und rechts liegenden Steuerelemente nicht verändert und die Steuerelemente dazwischen in gleichmäßigen Abständen angeordnet. Das heißt, der Zwischenraum zwischen den einzelnen Steuerelementen ist gleich.

### [Align Vertically] (Senkrecht ausrichten)

Diese Schaltfläche kann nur verwendet werden, wenn drei oder mehr Steuerelemente markiert sind.

Diese werden dann einheitlich in einer senkrechten Linie angeordnet. Dabei werden die Positionen der obersten und untersten Steuerelemente nicht verändert und die Steuerelemente dazwischen in gleichmäßigen Abständen angeordnet. Der Zwischenraum zwischen den einzelnen Steuerelementen ist also gleich.

#### [Horizontal/Center Align] (Waagerecht mittig ausrichten)

Die markierten Steuerelemente werden in einer waagerechten Linie an der Mitte des Fensters ausgerichtet.

#### [Vertical/Center Align] (Senkrecht mittig ausrichten)

Die markierten Steuerelemente werden in einer senkrechten Linie an der Mitte des Fensters ausgerichtet.

## ■ **[Picture]-Schaltfläche**

Platziert eine Bilddatei.

## ■ **[TEXT]-Schaltfläche**

Platziert ein Textfeld.

## ■ **[Box]-Feld**

Platziert ein Rechteck.

## ■ **[Ellipse]-Schaltfläche**

Platziert eine Ellipse.

## ■ **[Frame]-Schaltfläche**

Platziert einen Rahmen.

## ■ **Schaltfläche [Line] (Linie)**

Erzeugt eine Linie.

## ■ Schaltfläche [Scene Recall Button] (Szenenabruf-Schaltfläche)

Platziert eine Schaltfläche für den Szenenabruf-Schaltfläche.

## ■ Gitternetzeinstellung

Steuerelemente können auch an einem Gitternetz (Grid) ausgerichtet werden. Die Gitternetzabstände werden in diesem Menü festgelegt.

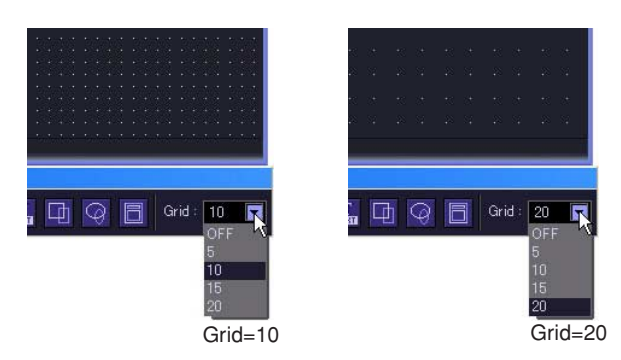

Durch Klicken auf die Schaltfläche [▼] wird ein Menü angezeigt. Wählen Sie einen Zahlenwert aus, um die Gitternetzabstände festzulegen. Mit der Menüoption [OFF] kann das Gitternetz ausgeschaltet werden.

#### **HINWEIS**

Wenn das Gitternetz eingeschaltet ist (d.h. wenn eine beliebige Menüoption außer OFF ausgewählt worden ist), dann wird jedes Steuerelement, dass noch nicht am Gitternetz ausgerichtet ist, durch Mausklick am nächstgelegenen Gitterpunkt angedockt.

Beachten Sie bitte folgendes: wenn Sie mehrere Steuerelemente in einer einzigen Aktion vom Komponenteneditor kopiert und ihre Positionen manuell eingerichtet haben, könnten diese Positionen durcheinander kommen, wenn Sie auf ein Steuerelement klicken, das noch nicht am Gitternetz ausgerichtet ist.

Außerdem, wenn Sie die Gitternetzabstände nach Ausrichten der Steuerelemente im Benutzersteuerelement-Editor oder Benutzermoduleditor ändern, werden die Steuerelemente auf Positionen verschoben, die nicht mit dem Gitternetz übereinstimmen, selbst wenn diese mithilfe der Ausrichtungsschaltflächen angeordnet werden. Wenn es Steuerelemente gibt, die sich nicht am Gitternetz ausrichten lassen, schalten Sie das Gitternetz aus.

## **Ändern der Fenstergröße**

Im Entwurfsmodus können Sie die Fenstergröße des Benutzersteuerelement-Editors ändern. Wenn Sie den Mauszeiger an eine Ecke des Fensters bringen, ändert sich seine Form in die eines Pfeils mit zwei Spitzen. Wenn der Pfeil diese Form hat, können Sie durch Ziehen eine Änderung der Fenstergröße erreichen.

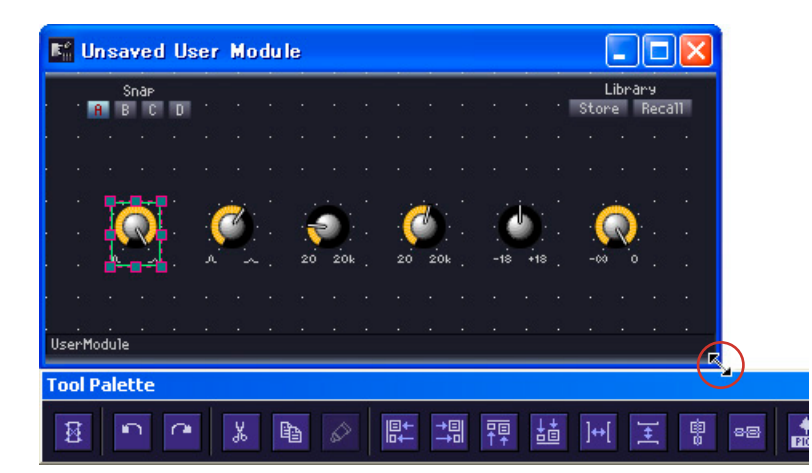

Selbst wenn Sie die Breite des Fensters ändern, bleibt die [Library]-Schaltfläche da, wo sie immer ist, nämlich in der oberen rechten Ecke.
## <span id="page-324-0"></span>**Festlegen von Fenster-Hintergrundbildern für Windows**

Die Standardfarbe für den Hintergrund der Fenster im Benutzersteuerelement-Editor, Benutzermoduleditor oder Komponenteneditor ist schwarz. Sie können jedoch die die Farbe ändern oder ein Hintergrundbild anzeigen. Diese Festlegungen werden im Dialogfeld "Background Image" (Hintergrundbild) getroffen. Wenn Sie dieses Dialogfeld anzeigen möchten, klicken Sie mit der rechten Maustaste im Fenster des Benutzersteuerelement-Editors, solange Sie sich im Entwurfsmodus befinden, und wählen Sie dann im Kontextmenü die Option [Set Background Image] (Hintergrundbild festlegen) aus.

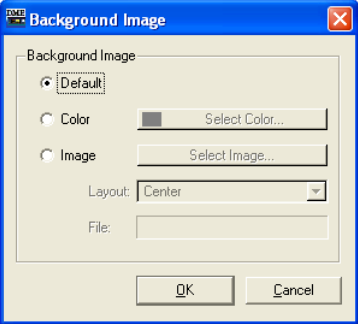

## ■ **[Default] (Standard)**

Hiermit wird die Hintergrundfarbe wie beim Komponenteneditor auf schwarz eingestellt. Wählen Sie diese Option aus, wenn Sie vorher über die Optionsfelder [Color] oder [Image] den Hintergrund anderweitig eingestellt haben und nun wieder zum originalen Hintergrund zurückkehren möchten.

## ■ **[Color] (Farbe)**

Legt die Hintergrundfarbe fest. Wählen Sie über die Schaltfläche [Select Color] (Farbe auswählen) eine Farbe aus.

## Schaltfläche [Select Color] (Farbe auswählen)

Durch Klick auf diese Schaltfläche wird das Dialogfeld "Select color" (Farbe auswählen) angezeigt. Hiermit wird die Hintergrundfarbe festgelegt. Informationen über das Dialogfeld "Select color" finden Sie unter [Seite 256](#page-255-0).

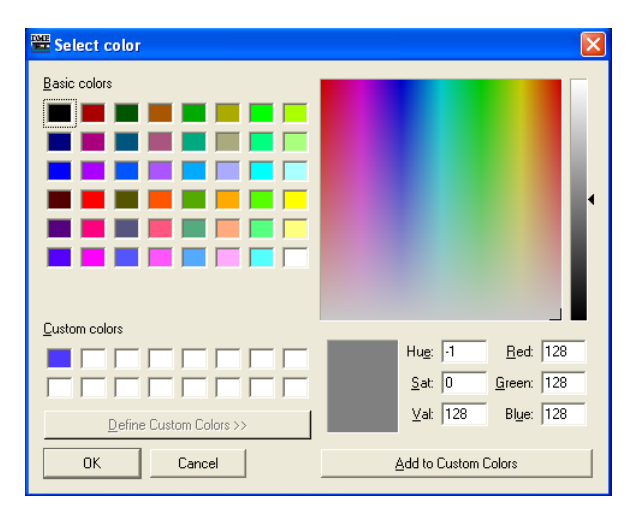

#### **HINWEIS**

Wenn Sie eine helle Farbe auswählen, kann es schwierig sein, das Gitternetz zu erkennen.

## ■ **[Image] (Bild)**

Zeigt ein Bild für den Hintergrund an. Sie können Bilddateien in den folgenden Formaten verwenden: BMP (.bmp), PNG (.png), XPM (.xpm) und JPEG (.jpg). Wählen Sie über die Schaltfläche [Select Image] eine Bilddatei aus.

#### [Select Image] (Bild wählen)

Wenn Sie auf diese Schaltfläche klicken, wird das Dialogfeld "Select Image" angezeigt. Hier können Sie eine Bilddatei auswählen, die als Fensterhintergrund angezeigt werden soll.

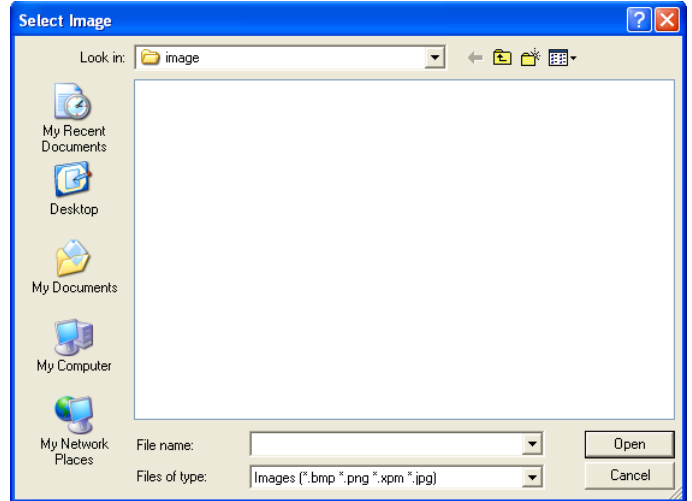

## [Layout]

Dieses Feld zeigt eine Liste an, in der Sie auswählen können, wie die Bilddatei angezeigt werden soll.

• [Center] (Mitte)

Ordnet das Bild in der Mitte des Fensters an.

• [Tile] (Kacheln)

Ordnet mehrfache Kopien des Bildes nebeneinander an, bis der verfügbare Platz ausgefüllt ist. Wenn die Bilddatei kleiner als das Fenster ist, wird sie wie Kacheln an der Wand wiederholt angezeigt.

• [Fit] (Einpassen)

Vergrößert oder verkleinert das Bild derart, dass es mit der Größe des Fensters, in dem es angezeigt werden soll, übereinstimmt.

#### [File] (Datei)

Hier wird der Pfad zur Bilddatei angegeben.

Wählen Sie über die Schaltfläche [Select Image] eine Bilddatei aus. Der Pfad wird automatisch eingetragen.

# **Übertragen von Steuerelementen**

Steuerelemente können im Entwurfsmodus übertragen werden. Sie können den Entwurfsmodus einund ausschalten, indem Sie im Benutzersteuerelement-Editor, dem Benutzermoduleditor oder dem Komponenteneditor mit der rechten Maustaste klicken und dann im Kontextmenü den Befehl [Design Mode] (Entwurfsmodus) auswählen.

Steuerelemente können durch Ziehen aus dem Komponenteneditor oder über die Befehle "Kopieren" und "Einfügen" übertragen werden.

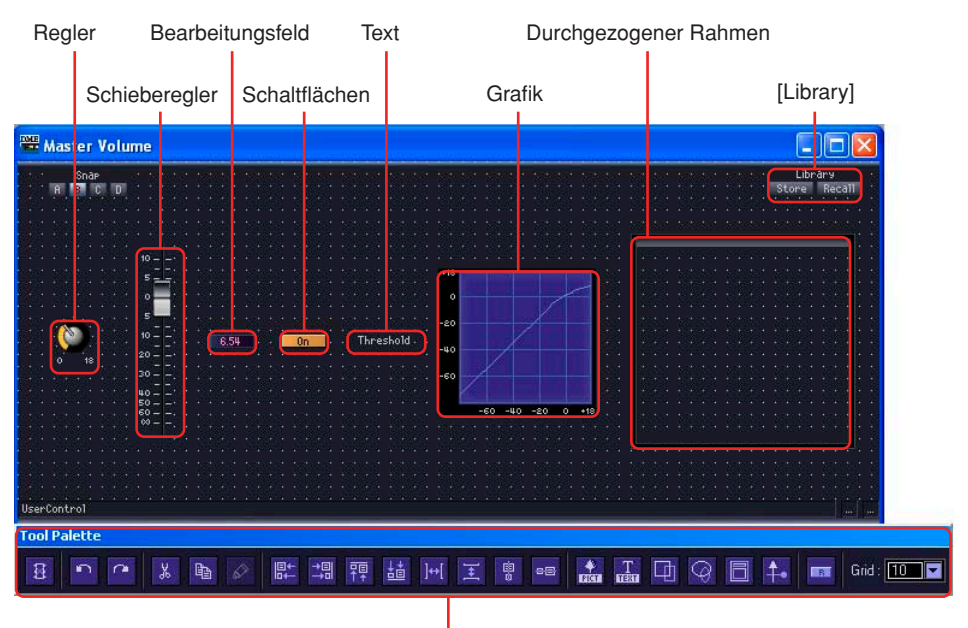

Bearbeitungspalette

#### ■ Markieren von Steuerelementen

Wenn Sie im Entwurfsmodus des Komponenteneditors auf ein Steuerelement klicken, wird dieses durch einen roten Rahmen markiert. Steuerelemente wie Drehregler, Schieberegler, Bearbeitungsfelder und Beschriftungen sind allesamt separate Objekte. Es wird jeweils nur das Element markiert, auf das Sie klicken.

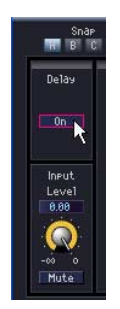

Wenn Sie beim Klicken die <Strg>-Taste gedrückt halten, können Sie mehrere Steuerelemente und Beschriftungen markieren. Wenn Sie bei gedrückter <Strg>-Taste auf ein bereits markiertes Steuerelement klicken, dann wird diese Markierung wieder aufgehoben.

Wenn der Mauszeiger sich auf einer leeren Stelle im Arbeitsblatt befindet und Sie von da aus mit dem Ziehen beginnen, wird bereits ein Rahmen angezeigt, der mit dem Mauszeiger mitwandert. Alle Steuerelemente, die innerhalb des Rahmens liegen, werden automatisch markiert.

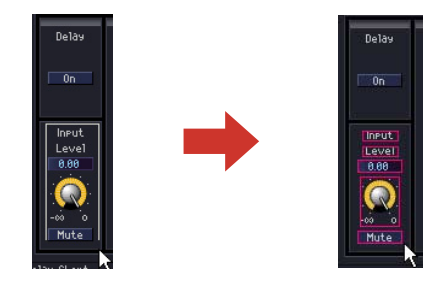

#### **HINWEIS**

Wenn Sie Steuerelemente wie Drehregler, Schieberegler, Bearbeitungsfelder und Beschriftungen durch Ziehen nacheinander in den Benutzersteuerelement-Editor übertragen, müssen sie dort noch angeordnet werden. Wenn Sie mehrere Elemente markieren und dann ziehen, können Sie diese als Gruppe in den Benutzersteuerelement-Editor kopieren, wobei die ursprüngliche Anordnung beibehalten wird. Beim Kopieren mehrerer Steuerelemente aus einem einzelnen Komponenteneditor bleiben deren ursprüngliche

Beziehungen hinsichtlich der Abstände zueinander und die Tabulator-Reihenfolge erhalten, wenn Sie alle zu kopierenden Steuerelemente als Gruppe markieren und herüberziehen.

### ■ Übertragen von Steuerelementen durch Ziehen mit der Maus **(Benutzersteuerelement-Editor)**

Sie können die zu kopierenden Steuerelemente vom Komponenteneditor zum Benutzersteuerelement-Editor ziehen.

**1** Öffnen Sie das Fenster des Komponenteneditors, das die Steuerelemente enthält, die Sie in das Benutzersteuerungsfeld bringen möchten.

# **2** Öffnen Sie den Benutzersteuerelement-Editor.

Die Namen der benutzerdefinierten Steuerelemente werden im Untermenü [View] → [User Control] des Hauptfensters angezeigt. Klicken Sie auf einen dieser Namen, um das Fenster des Steuerelements zu öffnen.

**3** Klicken Sie im Komponenteneditor oder Benutzersteuerelement-Editor mit der rechten Maustaste.

Das Kontextmenü wird daraufhin angezeigt.

**4** Wählen Sie die Menüoption [Design Mode] (Entwurfsmodus) aus.

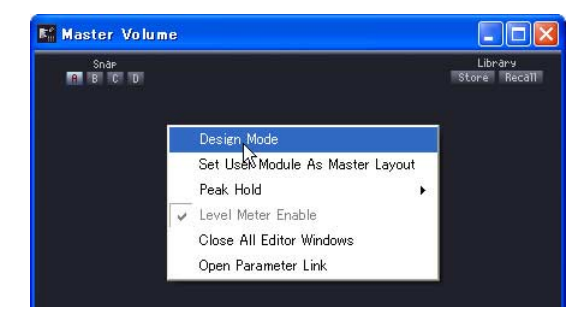

Daraufhin wird der Entwurfsmodus eingeschaltet.

**5** Ziehen Sie die Steuerelemente vom Komponenteneditor zum Benutzersteuerelement-Editor.

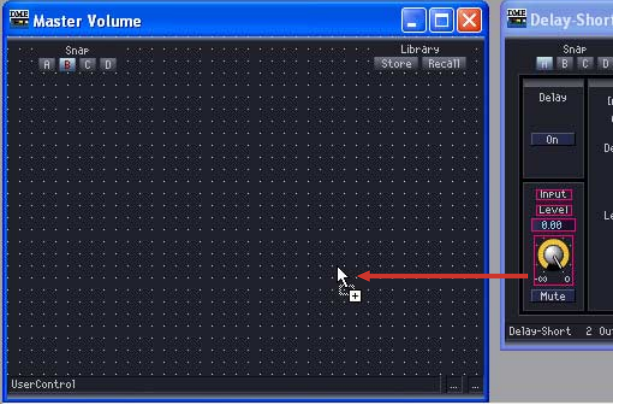

Ordnen Sie die Steuerelemente im Benutzersteuerelement-Editor an.

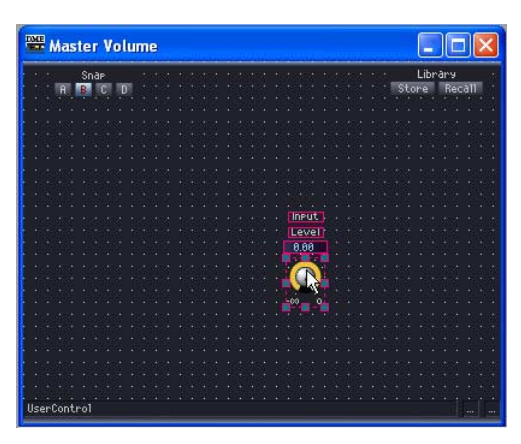

## ■ Übertragen von Steuerelementen durch Ziehen mit der Maus **(Benutzermoduleditor)**

Sie können die zu kopierenden Steuerelemente vom Komponenteneditor des Benutzermoduls zum Benutzermoduleditor ziehen.

- **1** Erstellen Sie ein Benutzermodul, ordnen Sie dann die dafür vorgesehenen Komponenten und verbinden Sie diese.
- **2** Klicken Sie doppelt auf die Komponenten und lassen Sie die erscheinenden Komponenteneditor-Fenster geöffnet.
- **3** Speichern Sie das Benutzermodul, indem Sie das Optionsfeld [Double Click Action] <sup>→</sup> [Open User Module Editor] im Speicherdialogfeld aktivieren (siehe "Benutzermodule" auf [Seite 299,](#page-298-0) um Einzelheiten über das Speichern von Benutzermodulen zu erfahren).

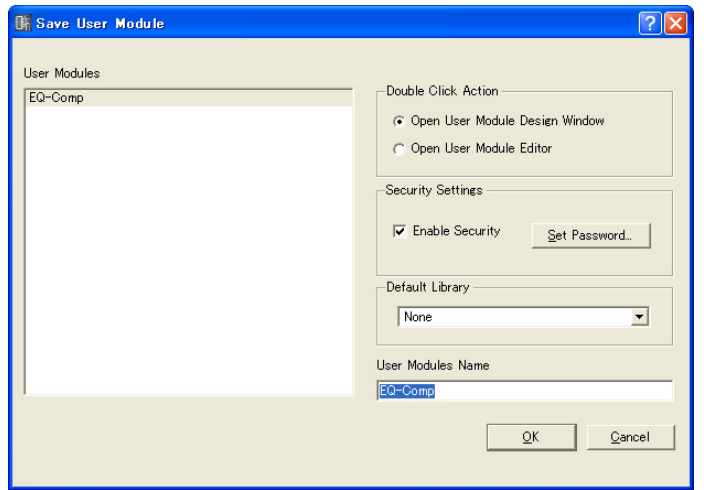

- **4** Doppelklicken Sie im Konfigurationsfenster auf ein Benutzermodul. Der Benutzermodul-Editor wird angezeigt.
- **5** Klicken Sie im Komponenteneditor oder Benutzermoduleditor mit der rechten Maustaste auf eine beliebige Stelle, und wählen Sie dann im Kontextmenü die Option [Design Mode] aus.

Der Benutzermodul-Editor wird angezeigt.

**6** Ziehen Sie die Steuerelemente vom Komponenteneditor zum Benutzermoduleditor. Ordnen Sie die Steuerelemente im Benutzersteuerelement-Editor an.

## ■ Übertragen von Steuerelementen mit Kopieren und Einfügen

Kopieren Sie die gewünschten Steuerelemente aus dem Komponenteneditor und fügen Sie diese im Benutzersteuerelement-Editor oder Benutzermoduleditor ein.

Um Steuerelemente im Komponenteneditor zu kopieren, drücken Sie die Tastenkombination für den Kopierbefehl, <Strg> + <C>.

Wenn Sie ein Steuerelement im Benutzersteuerelement-Editor oder Benutzermoduleditor einfügen möchten, drücken Sie die Tastenkombination für den Einfügebefehl, <Strg> + <V>, oder klicken Sie in der Bearbeitungspalette auf die Schaltfläche [Paste] (Einfügen).

**1** Klicken Sie auf eine beliebige Stelle im Komponenteneditor-Fenster der Quelle, um es aktiv zu machen, und markieren Sie dann das(die) zu kopierende(n) Steuerelement(e).

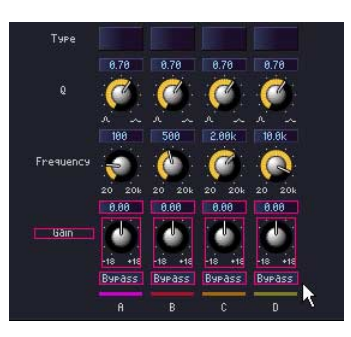

- **2** Drücken Sie die <C>-Taste, während Sie die <Strg>-Taste gedrückt halten. Die markierten Steuerelemente werden in die Zwischenablage kopiert.
- **3** Wenn der als Ziel vorgesehene Benutzersteuerelement-Editor oder Benutzermoduleditor aktiv ist, betätigen Sie die Taste <V>, während Sie die <Strg> - Taste gedrückt halten.

Sie können die Einfügefunktion auch ausführen, wenn Sie in der Bearbeitungspalette auf die Schaltfläche [Paste] klicken.

Die Steuerelemente werden daraufhin übertragen.

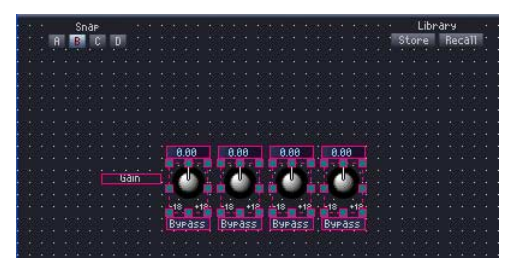

## ■ Wenn Kopieren nicht möglich ist

Unabhängig von der Übertragungsmethode (Ziehen mit der Maus oder Kopieren/Einfügen) ist es nicht möglich, mehrere Kopien desselben Steuerelements anzulegen. Wenn Sie ein Steuerelement ziehen, das bereits in den Benutzersteuerelement-Editor oder den Benutzermoduleditor kopiert worden ist, ändert der Mauszeiger seine Form in ein "Verbotsschild" (Kreis mit diagonalem Balken), wodurch angezeigt wird, das ein Kopieren nicht möglich ist.

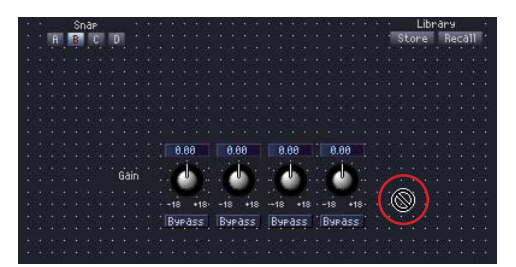

Sie können jedoch mehr als ein Steuerelement desselben Typs in den Benutzersteuerelement-Editor kopieren, solange sie von Komponenten stammen, die in der Konfiguration oder im Benutzermodul angesiedelt sind.

Steuerelemente von Komponenten, die in der Konfiguration angeordnet sind, können nur in den Benutzersteuerelement-Editor kopiert werden.

Steuerelemente von Komponenten aus einem Benutzermodul können sowohl in den Benutzersteuerelement-Editor wie auch in das Benutzermodul kopiert werden.

#### ■ **Die Reihenfolge der Steuerelemente**

Steuerelemente, die neu in den Benutzersteuerelement-Editor eingefügt worden sind, werden über anderen, vorher eingefügten Steuerelementen angezeigt, sofern sie sich überlappen. Die Tabulator-Reihenfolge der Bearbeitungsfelder richtet sich nach der Reihenfolge, in der sie eingefügt wurden.

#### **HINWEIS**

Im Komponenteneditor können Sie mehrere Steuerelemente mit gedrückter <Strg>-Taste durch Klicken oder Ziehen markieren. Wenn die Steuerelemente in die Zwischenablage kopiert worden sind, werden sie in der Reihenfolge eingefügt, in der sie kopiert wurden.

## **Verschieben und Ausrichten von Steuerelementen**

Sie können eingefügte Steuerelemente im Benutzersteuerelement-Editor oder im Benutzermoduleditor verschieben oder ausrichten.

#### ■ Markieren von Steuerelementen

Im Benutzersteuerelement-Editor oder Benutzermoduleditor werden Steuerelemente auf dieselbe Art markiert wie im Komponenteneditor. Klicken Sie auf ein Steuerelement, um es zu markieren, oder klicken Sie bei gedrückter <Strg>-Taste auf mehrere Steuerelemente, um diese zu markieren. Wenn Sie bei gedrückter <Strg>-Taste auf ein bereits markiertes Steuerelement klicken, dann wird diese Markierung wieder aufgehoben. Wenn der Mauszeiger sich auf einer leeren Stelle im Benutzersteuerelement-Editor oder Benutzermoduleditor befindet und Sie von da aus mit dem Ziehen beginnen, wird ein Rahmen angezeigt, der mit dem Mauszeiger mitwandert. Alle Steuerelemente, die innerhalb des Rahmens liegen, werden automatisch markiert. Die markierten Steuerelemente werden von einem roten Rahmen umgeben.

#### ■ **Verschieben von Steuerelementen**

Markierte Steuerelemente können durch Ziehen mit der Maus oder durch Drücken der Pfeiltasten auf der Tastatur verschoben werden. Wenn Sie mehrere Steuerelemente mithilfe von <Umschalt> + Klick markiert haben, können Sie alle auf einmal verschieben.

#### Ziehen

Wenn das Gitternetz eingeschaltet ist, wird das Steuerelement in der oberen linken Ecke automatisch am Gitternetz ausgerichtet. Beim Ziehen werden die Koordinaten der oberen linken Ecke des gezogenen Objekts angezeigt. Die Angaben "Abstand nach rechts" und "Abstand nach unten" werden in Pixel angezeigt, wobei die obere linke Ecke des Fensters als Referenzpunkt verwendet wird.

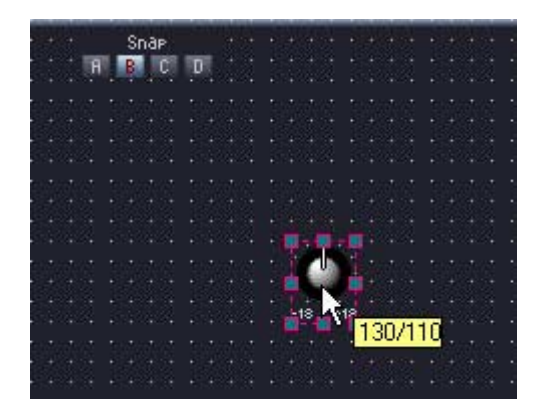

Wenn mehrere Steuerelemente markiert und gezogen werden, beziehen sich die Koordinaten auf die obere linke Ecke des Steuerelements, auf das die Maus zeigt.

#### **Pfeiltasten**

Wenn das Gitternetz eingeschaltet ist, werden die Steuerelemente mithilfe der Pfeiltasten jeweils um eine Gitternetzeinheit verschoben. Ist das Gitternetz ausgeschaltet, werden die Steuerelemente jeweils um ein Pixel verschoben.

## ■ **Ausrichtung**

Steuerelemente können mithilfe der folgenden Schaltflächen auf der Bearbeitungspalette ausgerichtet werden: [Align Left] (Links ausrichten), [Align Right] (Rechts ausrichten), [Align To Top] (Oben ausrichten), [Align To Bottom] (Unten ausrichten), [Align Horizontally] (Waagerecht ausrichten), [Align Vertically] (Senkrecht ausrichten), [Horizontal/Center Align] (Waagerecht mittig ausrichten) und [Vertical/Center Align] (Senkrecht mittig ausrichten).

Wenn drei oder mehr Steuerelemente markiert wurden, können Sie nur die Schaltflächen [Align Horizontally] oder [Align Vertically] verwenden.

## **Ausschneiden/Kopieren/Einfügen von Steuerelementen**

Die im Benutzersteuerelement-Editor oder Benutzermoduleditor angeordneten Steuerelemente können mithilfe der Bearbeitungspaletten-Befehle [Cut] (Ausschneiden), [Copy] (Kopieren) und [Paste] (Einfügen) bearbeitet werden.

#### ■ **Ausschneiden**

Hiermit werden Steuerelemente ausgeschnitten, die im Benutzersteuerelement-Editor angeordnet sind. Markieren Sie ein oder mehrere Steuerelemente und klicken Sie dann auf die Schaltfläche [Cut] der Bearbeitungspalette.

#### ■ Kopieren

Hiermit werden Steuerelemente, die im Benutzersteuerelement-Editor oder Benutzermoduleditor angeordnet sind, in die Zwischenablage kopiert. Markieren Sie ein oder mehrere Steuerelemente und klicken Sie dann auf die Schaltfläche [Copy] der Bearbeitungspalette.

## ■ **Einfügen**

Hiermit können ausgeschnittene oder kopierte Steuerelemente eingefügt werden. Klicken Sie auf die Schaltfläche [Paste] der Bearbeitungspalette. Wenn Sie nicht einfügen können, wird die Schaltfläche grau.

#### ■ **Löschen**

Steuerelemente können gelöscht werden, wenn Sie diese markieren und dann die Taste <Entf> drücken.

## **Knob/Slider Conversion (Umwandlung von Dreh- in Schieberegler)**

Mit dieser Funktion ist es möglich, die im Benutzersteuerungs-Editor oder im Benutzermodul-Editor platzierten Drehregler in Schieberegler umzuwandeln oder umgekehrt.

Rechtsklicken Sie auf einen Dreh- oder Schieberegler und wählen Sie je nach Wunsch

[Convert]➞[Slider] (in Schieberegler umwandeln) oder [Convert]➞[Knob] (in Drehregler umwandeln). Der Eintrag [Convert] erscheint nicht bei bestimmten, speziellen Dreh- und Schiebereglern, die nicht konvertiert werden können.

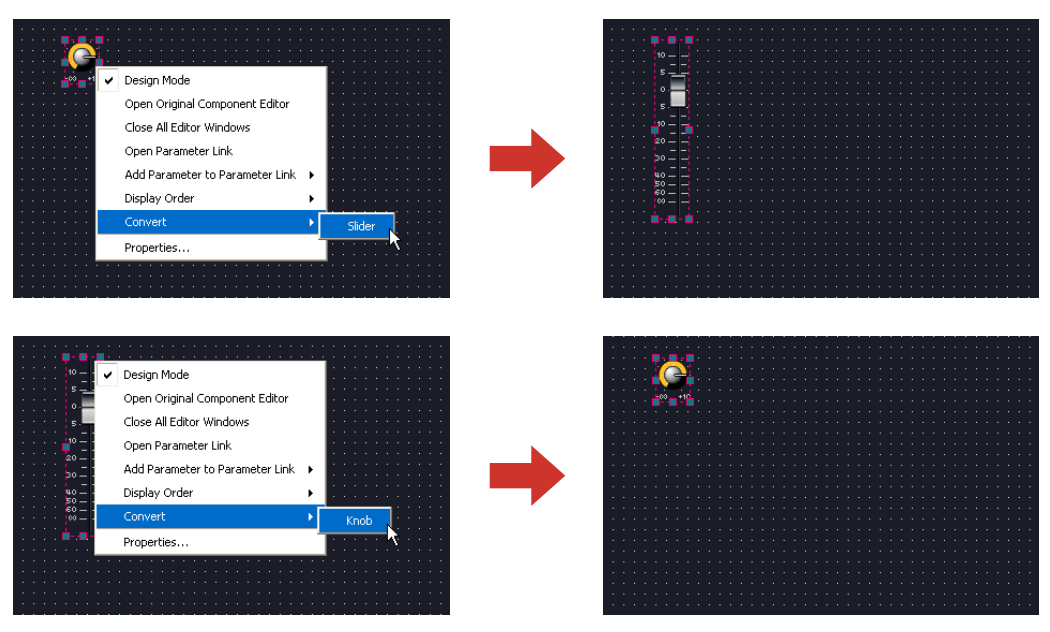

# **Befehle während der Bearbeitung rückgängig machen und wiederherstellen (Undo und Redo)**

Die Befehle [Undo] und [Redo] im [Edit]-Menü des Hauptfensters und die Befehle [Undo] und [Redo] in der Bearbeitungspalette können verwendet werden, um Controller-Bewegungen, Größenänderungen oder Löschvorgänge rückgängig zu machen oder wiederherzustellen.

### **HINWEIS**

Sobald Sie ein Editorfenster schließen, können Sie dort ausgeführte Aktionen nicht mehr rückgängig machen oder wiederherstellen.

# <span id="page-333-0"></span>**Eigenschaften von Steuerelementen**

Wenn Sie entweder auf einen Controller im User Control Editor oder im User Module Editor doppelklicken, oder auf dem Controller rechtsklicken und [Properties] (Eigenschaften) aus dem Kontextmenü auswählen, erscheint ein Dialogfenster namens "Properties". Hier können Sie ein Design für einen Controller festlegen.

Jeweils gleiche Eigenschaften können gleichzeitig auf mehrere Controller angewendet werden, indem Sie die <Strg>-Taste gedrückt halten und dann das Properties-Dialogfenster öffnen. Bearbeitete Einträge erscheinen im Fettdruck, bis Sie auf [OK] oder [Cancel] klicken.

## ■ Das Dialogfeld "Knob Properties" (Eigenschaften von Drehreglern)

Wenn Sie mit der rechten Maustaste auf einen Drehregler klicken und dann im Kontextmenü die Option [Properties] auswählen, dann wird das Dialogfeld "Knob Properties" (Eigenschaft von Drehreglern) angezeigt. Hier kann die Größe des Drehreglers festgelegt werden.

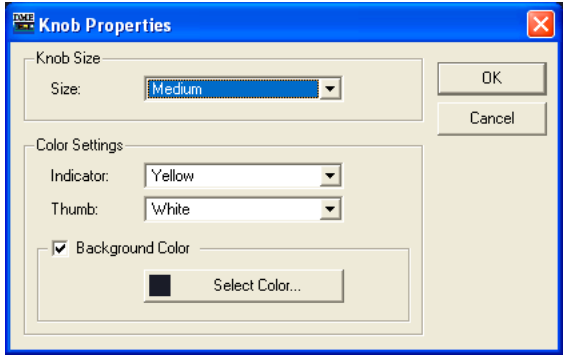

## [Size] (Größe)

In diesem Feld wird eine Liste angezeigt, in der die Größe des Drehreglers ausgewählt werden kann. Wählen Sie [Large] (groß), [Medium] (mittelgroß), [Small] (klein) oder [Very Small] (sehr klein).

#### **HINWEIS**

Sie können die Größe eines Reglers ändern, indem Sie diesen im Benutzersteuerungs-Editor an einer der vier Eckenmarkierungen ziehen (oben, unten, links, rechts).

## [Color Settings] (Farbeinstellungen)

• [Indicator] (Anzeige)

Wählen Sie aus der Liste eine Farbe für Anzeigen aus: [White], [Red], [Yellow], [Green], [Blue] oder [Violet] (Weiß, Rot, Gelb, Grün, Blau, Violett, Schwarz, Hellblau).

#### • [Thumb]

Wählen Sie aus der Liste eine Farbe für die Drehregler aus: [White], [Red], [Yellow], [Green], [Blue] oder [Violet] (Weiß, Rot, Gelb, Grün, Blau, Violett).

## • [Background Color] (Hintergrundfarbe)

Löschen Sie diesen Eintrag, um den Hintergrund transparent zu machen. Wenn dieser Eintrag markiert ist, öffnet die Schaltfläche [Color] (Farbe) rechts das Dialogfenster "Select color" (Farbe auswählen), in dem Sie eine Hintergrundfarbe auswählen können.

## ■ Dialogfenster "Slider Properties" (Eigenschaften von Schiebereglern)

Das Dialogfenster "Slider Properties" erscheint auf Doppelklick auf einen Schieberegler oder nach Rechtsklick darauf und Auswählen von [Properties] (Eigenschaften) aus dem Kontextmenü. Hier können Sie die Größe, Ausrichtung und andere Eigenschaften des Schiebereglers ändern.

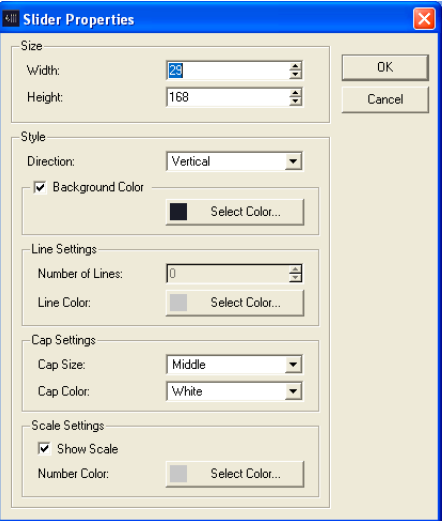

## [Size] (Größe)

[Width] (Breite) und [Height] (Höhe) stellen Breite und Höhe des Schiebereglers in Pixel-Schritten ein.

#### **HINWEIS**

Sie können die Größe der Schieberegler auch verändern, indem Sie im Benutzersteuerungs-Editor an einer der Ecken des Reglers ziehen.

#### [Direction] (Ausrichtung)

Stellt die Ausrichtung des Schiebereglers wie gewünscht auf [Vertical] (Senkrecht) oder [Horizontal] (Waagerecht) ein.

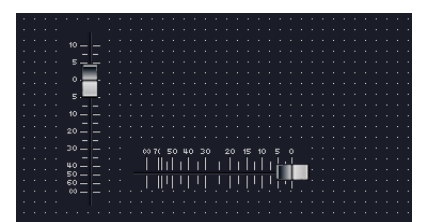

#### [Background Color] (Hintergrundfarbe)

Löschen Sie diesen Eintrag, um den Hintergrund transparent zu machen. Wenn dieser Eintrag markiert ist, öffnet die Schaltfläche [Color] (Farbe) rechts das Dialogfenster "Select color" (Farbe auswählen), in dem Sie eine Hintergrundfarbe auswählen können.

#### [Number of Lines] (Anzahl der Linien)

Stellt die Anzahl der Skalenstriche zwischen Minimal- und Maximalwert ein.

#### [Line Color] (Linienfarbe)

Klicken Sie auf die Schaltfläche [Select Color], und wählen Sie im erscheinenden Dialogfenster "Select Color" die gewünschte Farbe für die Linien der Skala.

#### [Cap Size] (Größe des Schiebers)

Wählen Sie eine Schiebergröße aus der Liste aus: [Very Large] (Sehr groß), [Large] (Groß), [Middle] (Mittelgroß), [Small] (Klein) oder [Very Small] (Sehr klein).

#### [Cap Color] (Farbe des Schiebers)

Wählen Sie aus der Liste eine Farbe für den Schieber aus: [White], [Red], [Yellow], [Green], [Blue] oder [Violet] (Weiß, Rot, Gelb, Grün, Blau, Violett).

#### [Show Scale] (Skala anzeigen)

Markieren Sie diesen Eintrag, um die Zahlenwerte der Skala anzuzeigen.

#### [Number Color] (Farbe der Ziffern)

Klicken Sie auf die Schaltfläche [Select Color], und wählen Sie im erscheinenden Dialogfenster "Select Color" die gewünschte Farbe für die Ziffern der Skala aus.

## ■ Das Dialogfeld "Toggle Button Properties" (Eigenschaften von Ein-/ **Ausschalter)**

Das Dialogfenster "Toggle Button Properties" erscheint auf Doppelklick auf die ON/OFF-Schaltfläche oder nach Rechtsklick darauf und Auswählen von [Properties] aus dem Kontextmenü. Hier werden der Text und die Farbe der Schaltfläche festgelegt.

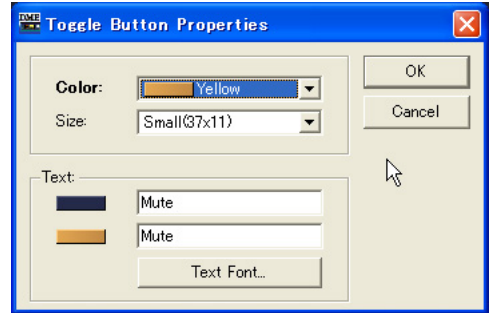

## [Color] (Farbe)

In diesem Feld wird eine Liste angezeigt, in der die Farbe der Schaltfläche ausgewählt werden kann. Wenn Sie auf die Schaltfläche [▼] klicken, wird eine Liste der Schaltflächenfarben angezeigt.

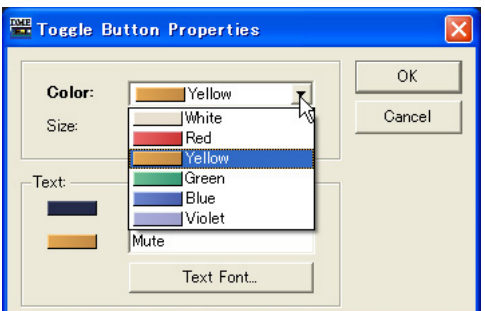

## [Size] (Größe)

Wählen Sie eine Schaltflächengröße aus der Liste aus: [Small (37x11)], [Small (51x11], [Medium (74x11)], [Medium (74x22)] oder [Large (111x33)].

## [Text]

Geben Sie hier den Text ein, der von der Schaltfläche angezeigt werden soll. Sie können verschiedenen Text für die Zustände EINgeschaltet und AUSgeschaltet einstellen.

## [Text Font]-Schaltfläche (Text-Zeichensatz)

Hier werden Art, Größe und Stil der Schrift festgelegt. Wenn Sie hierauf klicken, wird das Dialogfenster "Select Font" (Zeichensatz auswählen) angezeigt. Informationen über das Dialogfeld "Select Font" finden Sie unter [Seite 255](#page-254-0).

## ■ Das Dialogfeld "Radio Button Properties" (Eigenschaften von Optionsfeld)

Das Dialogfenster "Radio Button Properties" erscheint auf Doppelklick auf ein Optionsfeld oder nach Rechtsklick darauf und Auswählen von [Properties] aus dem Kontextmenü. Sie können die Farbe, Größe und Schriftart des Optionsfeldes einstellen.

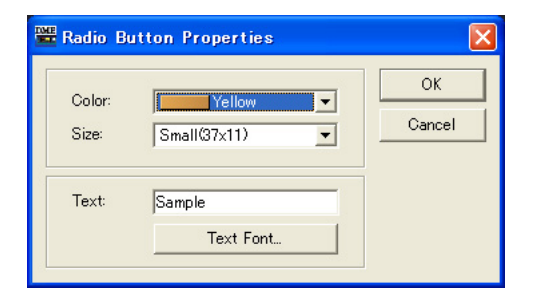

#### [Color] (Farbe)

Wählen Sie eine Farbe aus der Liste aus: [White], [Red], [Yellow], [Green], [Blue] oder [Violet] (Weiß, Rot, Gelb, Grün, Blau oder Violett).

#### [Size] (Größe)

Wählen Sie eine Schaltflächengröße aus der Liste aus: [Small (37x11)], [Small (51x11], [Medium (74x11)], [Medium (74x22)] oder [Large (111x33)].

#### [Text]

Geben Sie hier den Text ein, der vom Optionsfeld angezeigt werden soll.

#### [Text Font]-Schaltfläche (Text-Zeichensatz)

Hier werden Art, Größe und Stil der Schrift festgelegt. Wenn Sie hierauf klicken, wird das Dialogfenster "Select Font" (Zeichensatz auswählen) angezeigt. Informationen über das Dialogfeld "Select Font" finden Sie unter [Seite 255](#page-254-0).

## ■ Dialogfenster "Edit Box Properties" (Eigenschaften des Bearbeitungsfeldes)

Das Dialogfenster "Edit Box Properties" erscheint auf Doppelklick auf ein Bearbeitungsfeld oder nach Rechtsklick darauf und Auswählen von [Properties] aus dem Kontextmenü. Dort können Sie die Größe von Bearbeitungsfeldern einstellen.

#### [Size] (Größe)

Wählen Sie die Größe von Bearbeitungsfeldern aus der Liste aus: [Large], [Medium] oder [Small].

#### ■ Dialogfenster "Level Meter Properties" (Eigenschaften der Pegelanzeige)

Das Dialogfenster "Level Meter Properties" erscheint auf Doppelklick auf eine Pegelanzeige oder nach Rechtsklick darauf und Auswählen von [Properties] aus dem Kontextmenü. Hier können Sie die Anzahl der Anzeigesegmente und die Art der Skala festlegen.

#### [Size] (Größe)

In den Feldern [Width] und [Height] werden Breite und Höhe des Rahmens festgelegt. Die Einheit ist Pixel.

#### [Segment]

Wählen Sie die Segmentanzahl aus der Liste aus: [2], [6] oder [60].

#### [Scale] (Skala)

Wählen Sie die Art der Skala aus der Liste aus, die neben den Segmentanzeige erscheinen soll. Diese Option ist nur verfügbar, wenn [Segment] auf 60 eingestellt ist.

## ■ Dialogfeld "Level Meter Properties" (Eigenschaften von Pegelanzeigen)

Das Dialogfenster "Level Meter Properties" erscheint auf Doppelklick auf eine Pegelanzeige oder nach Rechtsklick darauf und Auswählen von [Properties] aus dem Kontextmenü. Hier können Sie die Größe, Ausrichtung und andere Eigenschaften der Pegelanzeige ändern.

#### [Size] (Größe)

[Width] (Breite) und [Height] (Höhe) stellen Breite und Höhe der Pegelanzeige in Pixel-Schritten ein.

#### **HINWEIS**

Sie können die Größe der Pegelanzeugen auch verändern, indem Sie im Benutzersteuerungs-Editor an einer der Ecken der Anzeige ziehen.

#### [Direction] (Ausrichtung)

Stellt die Ausrichtung der Pegelanzeige wie gewünscht auf [Vertical] (Senkrecht) oder [Horizontal] (Waagerecht) ein.

## ■ Dialogfenster "Indicator Properties" (Eigenschaften von Anzeigen)

Das Dialogfenster "Indicator Properties" erscheint auf Doppelklick auf eine ("LED"-)Anzeige oder nach Rechtsklick darauf und Auswählen von [Properties] aus dem Kontextmenü. Hier können Sie die Größe und andere Eigenschaften der Anzeige ändern.

#### [Size] (Größe)

[Width] (Breite) und [Height] (Höhe) stellen Breite und Höhe der Anzeige in Pixel-Schritten ein.

#### **HINWEIS**

Sie können die Größe der Anzeigen auch verändern, indem Sie im Benutzersteuerungs-Editor an einer der Ecken der Anzeige ziehen.

#### [Threshold Logic] (Schwellenwert-Logik)

Bestimmt ob die Anzeige aufleuchtet oder erlischt, wenn der anzuzeigende Parameter den Schwellenwert überschreitet. Wählen Sie [Turn On] (Einschalten), wenn Sie möchten, dass die Anzeige bei Überschreiten des Schwellenwertes aufleuchtet, oder [Turn Off] (Ausschalten), wenn Sie möchten, dass die Anzeige bei Überschreiten des Schwellenwertes erlischt.

#### [Color] (Farbe)

Klicken Sie auf die Schaltfläche [Select Color], und wählen Sie im erscheinenden Dialogfenster "Select Color" die gewünschte Farbe für die Anzeigen aus.

## ■ Das Dialogfeld "Solid Frame Properties" (Eigenschaften von **durchgezogenem Rahmen)**

Das Dialogfenster "Solid Frame Properties" erscheint nach Rechtsklick auf einen durchgezogenen Rahmen und Auswählen von [Properties] aus dem Kontextmenü. Hier können Sie den Text eingeben, der angezeigt werden soll. Hier können Sie die Rahmengröße und die Position der Trennlinie einstellen.

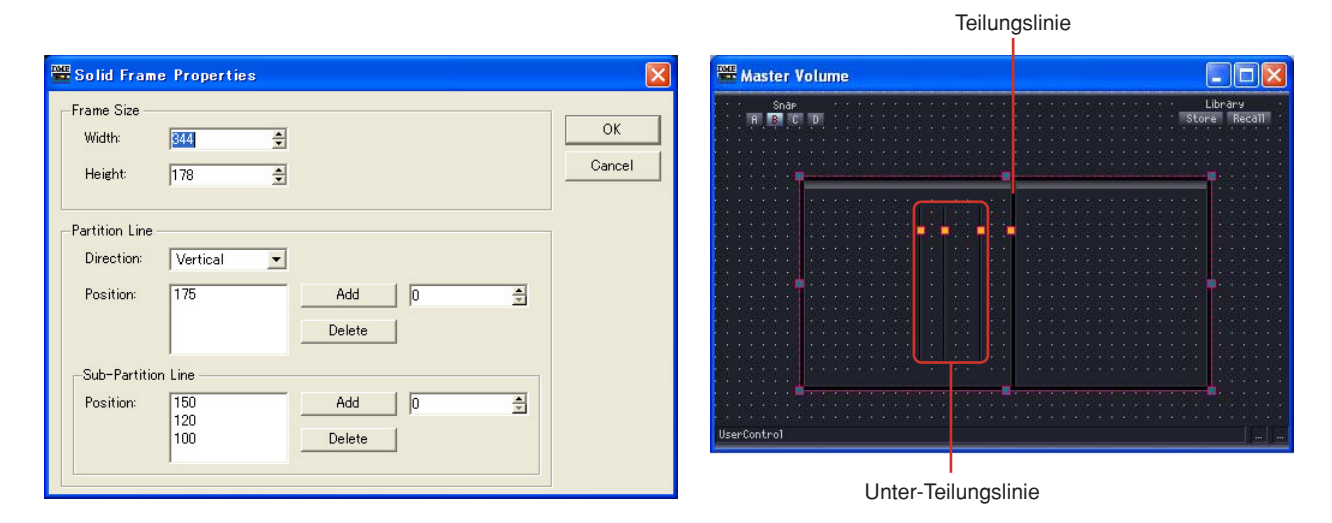

## Frame Size (Rahmengröße)

In den Feldern [Width] und [Height] werden Breite und Höhe des Rahmens festgelegt. Die Einheit ist Pixel.

#### **HINWEIS**

Sie können die Größe eines Rahmens ändern, indem Sie diesen im Benutzersteuerungs-Editor an einer der vier Eckenmarkierungen ziehen (oben, unten, links, rechts).

#### Partition Line/Sub-Partition Line (Teilungslinie/Unter-Teilungslinie)

Hier werden Teilungslinien innerhalb des Rahmens festgelegt. [Partition Line] ist eine lange Linie, die von einem zum anderen Ende angezeigt wird, und [Sub-Partition Line] ist eine kurze Linie.

#### • [Direction] (Richtung)

Wählen Sie aus der Liste die Richtung einer Teilungslinie aus. Mit [Vertical] kann eine senkrechte und mit [Horizontal] eine waagerechte Teilungslinie eingefügt werden. Mit [None] werden keine Teilungslinien angezeigt.

• [Position]

Hier wird die aktuell festgelegte Linienposition angezeigt. Die Angabe erfolgt als Anzahl der Pixel vom oberen Rand des durchgezogenen Rahmens, wenn als Richtung [Vertical] (Senkrecht) ausgewählt, und als Anzahl der Pixel vom linken Rand des Rahmens, wenn [Horizontal] (Waagerecht) ausgewählt worden ist.

#### **HINWEIS**

Sie können die Lage einer Trennungslinie verändern, indem Sie im Benutzersteuerungs-Editor an einer der Markierungen der Linie ziehen.

• [Add] (Hinzufügen)

Wenn Sie die Position der Teilungslinie im Feld rechts festgelegt haben und dann auf die Schaltfläche [Add] (Hinzufügen) klicken, dann wird die Teilungslinie in der Positionsliste angezeigt.

#### • [Delete] (Löschen)

Hiermit wird die in der Positionsliste links daneben markierte Teilungslinie gelöscht.

## ■ Das Dialogfeld "Color Frame Properties" (Eigenschaften von Farbrahmen)

Das Dialogfenster "Color Frame Properties" erscheint nach Rechtsklick auf einen farbigen Rahmen und Auswählen von [Properties] aus dem Kontextmenü. Hier können Sie den Text eingeben, der angezeigt werden soll. Hier können Sie die Rahmengröße und die Position der Trennlinie einstellen.

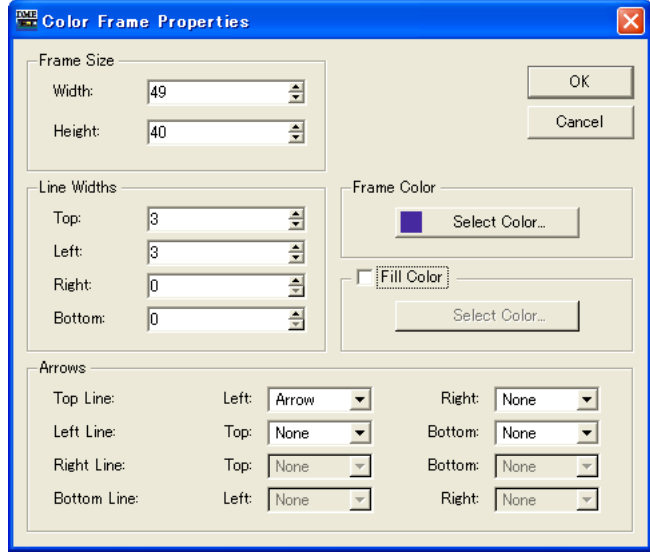

#### [Frame Size] (Rahmengröße)

In den Feldern [Width] und [Height] werden Breite und Höhe des Rahmens festgelegt. Die Maßeinheit sind Pixel, und der kleinste Wert ist 3.

#### **HINWEIS**

Sie können die Größe eines Rahmens ändern, indem Sie diesen im Benutzersteuerungs-Editor an einer der vier Eckenmarkierungen ziehen (oben, unten, links, rechts).

#### Line Width (Linienstärke)

Hier wird die Stärke der Linien an den Positionen [Top] (Oben)/[Left] (Links)/[Right] (Rechts)/ [Bottom] (Unten) festgelegt. Legen Sie "0" fest, wenn keine Linien angezeigt werden sollen.

#### Frame Color (Rahmenfarbe)

Hier wird die Farbe des Rahmens festgelegt.

Klicken Sie auf diese Schaltfläche, um das Dialogfeld "Select Color" anzuzeigen. Informationen über das Dialogfeld "Select color" finden Sie unter [Seite 256](#page-255-0).

#### Fill Color (Füllfarbe)

Stellt die Füllfarbe des Rahmens ein.

Klicken Sie auf die Schaltfläche [Select Color], um das Dialogfeld "Select Color" zu öffnen. Lesen Sie über das Dialogfenster "Select Color" im Object-Bereich auf [Seite 256](#page-255-0) für Informationen zu diesem Dialogfenster.

#### Pfeile

Legt die Form der Endpunkte von Linien (Abschlüssen) fest.

Die Endpunkte [Left] und [Right] der Linien [Top Line] und [Bottom Line] sowie die Endpunkte [Top] und [Bottom] der Linien [Left Line] und [Right Line] können unabhängig voneinander eingestellt werden.

None: Keine Endpunkt-Form. Arrow: Pfeilförmiger Endpunkt. Circle: Kreisförmiger Endpunkt.

## ■ **Dialogfenster "User Picture Properties" (Bildeigenschaften)**

Rechtsklicken Sie auf das Bild und wählen Sie [Properties] aus dem Kontextmenü, um das Dialogfenster "User Picture Properties" aufzurufen.

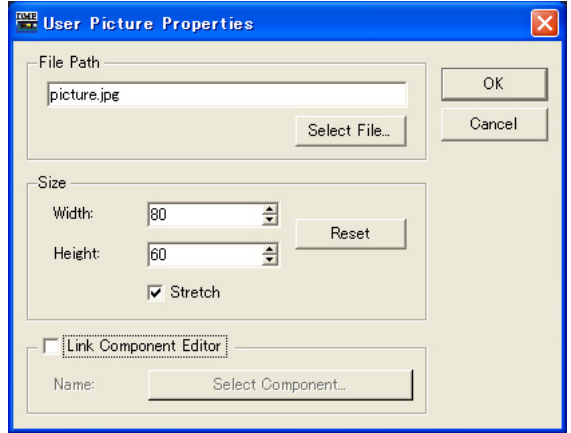

#### [File Path]-Feld (Dateipfad)

Gibt den Pfad zur Bilddatei an.

#### [Select File]-Schaltfläche

Wählt eine Bilddatei aus.

#### Size (Größe)

- [Width] (Breite) Gibt die Breite in Pixeln an.
- [Height] (Höhe) Gibt die Höhe in Pixeln an.
- [Reset]-Schaltfläche (Zurücksetzen) Klicken Sie darauf, um das Bild in Originalgröße darzustellen.
- [Stretch] (Strecken) Wenn eingeschaltet, wird das Bild vergrößert, wenn ein Format gewählt wird, das größer als das Originalbild ist.

#### [Link Component Editor] (Mit Komponenteneditor verknüpfen)

Wenn eingeschaltet, wird durch Anklicken der Schaltfläche [Select Component] der Editor ausgewählt, der sich beim Anklicken des Bildes öffnen soll.

## ■ **Dialogfeld ..Text Properties**" (Texteigenschaften)

Rechtsklicken Sie auf das Textfeld und wählen Sie [Properties] aus dem Kontextmenü, um das Dialogfenster "Text Properties" aufzurufen.

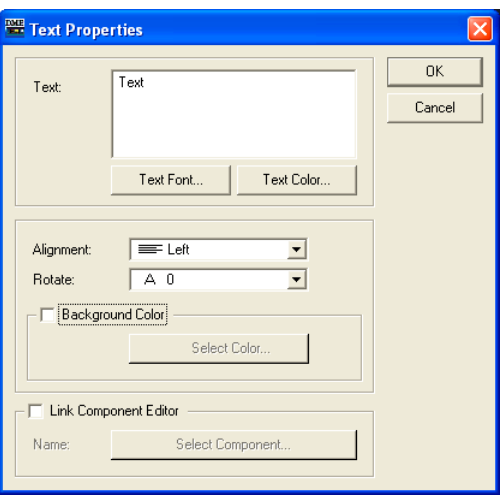

## [Text]-Feld

Hier wird der Text angezeigt und bearbeitet, der angezeigt werden soll.

#### [Text Font] (Zeichensatz)

Wählt den Zeichensatz aus. Klicken Sie hierauf, um das Dialogfenster "Select Font" (Zeichensatz auswählen) aufzurufen.

Lesen Sie nach beim Dialogfenster "Select Font" auf [Seite 255](#page-254-0) für nähere Informationen zum Dialogfenster "Select Font".

#### [Text Color]-Schaltfläche (Textfarbe)

Stellt die Textfarbe ein. Klicken Sie darauf, um das Dialogfenster "Select Color" (Farbe auswählen) aufzurufen.Informationen über das Dialogfenster "Select color" finden Sie unter [Seite 256](#page-255-0).

#### [Alignment] (Ausrichtung)

Wählt die Textausrichtung [Left] (Links), [Center] (Mitte) oder [Right] (Rechts).

#### [Rotate] (Drehen)

Dreht das Textfeld.

#### [Background Color] (Hintergrundfarbe)

Löschen Sie diesen Eintrag, um den Hintergrund von Text transparent zu machen. Wenn dieser Eintrag markiert ist, öffnet die Schaltfläche [Color] (Farbe) darunter das Dialogfenster "Select color" (Farbe auswählen), in dem Sie eine Hintergrundfarbe auswählen können.

#### [Link Component Editor] (Mit Komponenteneditor verknüpfen)

Wenn eingeschaltet, wird durch Anklicken der Schaltfläche [Select Component] der Editor ausgewählt, der sich beim Anklicken des Textes öffnen soll.

## ■ **Dialogfeld ..Box Properties**" (Feldeigenschaften)

Rechtsklicken Sie auf das Feld und wählen Sie [Properties] aus dem Kontextmenü, um das Dialogfenster "Box Properties" aufzurufen.

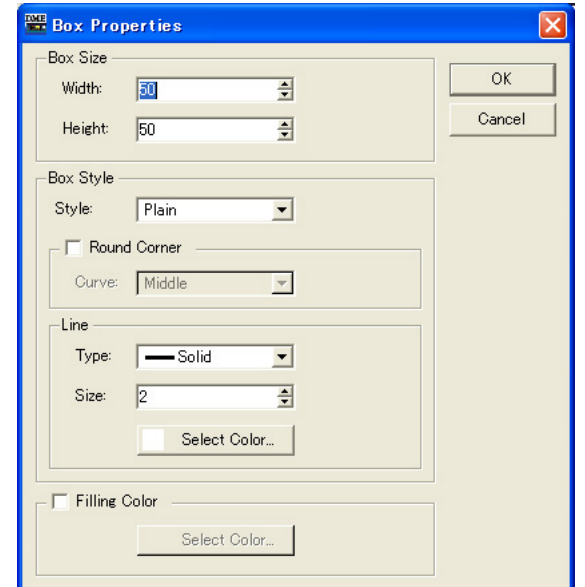

#### Box Size (Feldgröße)

• [Width] (Breite)

Gibt die Breite in Pixeln an.

• [Height] (Höhe) Gibt die Höhe in Pixeln an.

#### Box Style (Feldstil)

• [Style]

Stellt den Stil des Objekts ein. Wählen Sie aus der Liste einen der Einträge [Plain] (Flach), [Raised] (Erhaben), oder [Sunken] (Geprägt).

• [Round Corner] (Runde Ecken)

Schalten Sie dies ein, um ein Feld mit abgerundeten Ecken zu erzeugen. Verwenden Sie [Curve], um den Grad der Rundung einzustellen.

#### Line (Linie)

• [Type]

Wählen Sie aus der Liste die Art der Umrandungslinie aus. [Solid], [Dash], [Dot], [DashDot] oder [DashDotDot] (durchgehend, gestrichelt, gepunktet, Strich-Punkt und Strich-Punkt-Punkt).

• [Size] (Größe)

Stellt die Stärke der Umrandungslinie in Pixeln ein. Der Einstellbereich liegt zwischen 1 und 100.

• [Select Color]-Schaltfläche (Farbe auswählen)

Stellt die Farbe der Umrandungslinie ein. Klicken Sie darauf, um das Dialogfenster "Select Color" (Farbe auswählen) aufzurufen.

Lesen Sie über das Dialogfenster "Select Color" im Object-Bereich auf [Seite 256](#page-255-0) für Informationen zu diesem Dialogfenster.

#### Fill Color (Füllfarbe)

• [Select Color]-Schaltfläche (Farbe auswählen)

Stellt die Füllfarbe des Rahmens ein. Klicken Sie darauf, um das Dialogfenster "Select Color" (Farbe auswählen) aufzurufen.

Lesen Sie über das Dialogfenster "Select Color" im Object-Bereich auf [Seite 256](#page-255-0) für Informationen zu diesem Dialogfenster.

## ■ Dialogfeld "Ellipse Properties" (Ellipseneigenschaften)

Rechtsklicken Sie auf die Ellipse und wählen Sie [Properties] aus dem Kontextmenü, um das Dialogfenster "Ellipse Properties" aufzurufen.

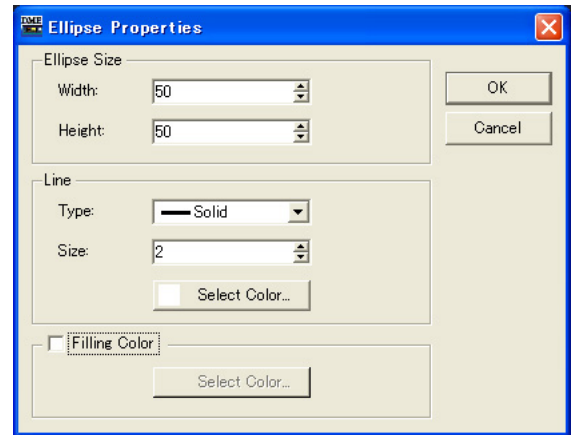

Ellipse Size (Ellipsengröße)

- [Width] (Breite) Gibt die Breite in Pixeln an.
- [Height] (Höhe) Gibt die Höhe in Pixeln an.

#### Line (Linie)

• [Type]

Wählen Sie aus der Liste die Art der Umrandungslinie aus. [Solid], [Dash], [Dot], [DashDot] oder [DashDotDot] (durchgehend, gestrichelt, gepunktet, Strich-Punkt und Strich-Punkt-Punkt).

• [Size] (Größe)

Stellt die Stärke der Umrandungslinie in Pixeln ein. Der Einstellbereich liegt zwischen 1 und 100.

#### • [Select Color]-Schaltfläche (Farbe auswählen)

Stellt die Farbe der Umrandungslinie ein. Klicken Sie darauf, um das Dialogfenster "Select Color" (Farbe auswählen) aufzurufen.

Lesen Sie über das Dialogfenster "Select Color" im Object-Bereich auf [Seite 256](#page-255-0) für Informationen zu diesem Dialogfenster.

#### Fill Color (Füllfarbe)

Stellt die Füllfarbe der Ellipse ein.

• [Select Color]-Schaltfläche (Farbe auswählen)

Stellt die Füllfarbe der Ellipse ein. Klicken Sie darauf, um das Dialogfenster "Select Color" (Farbe auswählen) aufzurufen.

Lesen Sie über das Dialogfenster "Select Color" im Object-Bereich auf [Seite 256](#page-255-0) für Informationen zu diesem Dialogfenster.

## ■ Dialogfenster "Line Properties" (Linieneigenschaften)

Rechtsklicken Sie auf eine Linie und wählen Sie [Properties] (Eigenschaften) aus dem Kontextmenü, um das Dialogfenster "Line Properties" aufzurufen. Hier können Sie die Größe und den Stil der Linie ändern.

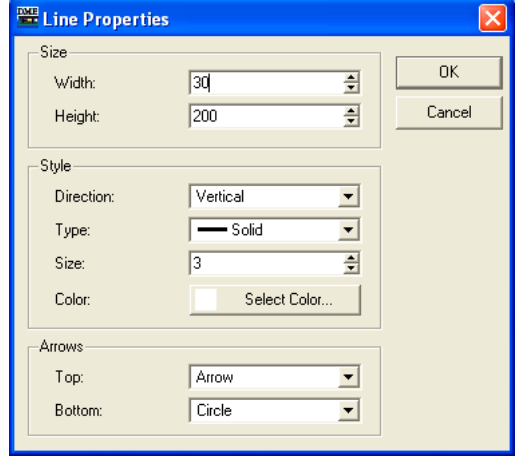

## [Size] (Größe)

[Width] (Breite) und [Height] (Höhe) stellen Breite und Höhe der Linie in Pixel-Schritten ein.

#### **HINWEIS**

Sie können die Größe der Linie auch verändern, indem Sie im Benutzersteuerungs-Editor an einem der Enden der Linie ziehen.

## [Direction] (Ausrichtung)

Stellt die Ausrichtung der Linie wie gewünscht auf [Vertical] (Senkrecht) oder [Horizontal] (Waagerecht) ein.

## [Type] (Art)

Wählen Sie einen Linientyp aus der Liste aus: [Solid], [Dash], [Dot], [Dash Dot] oder [Dash Dot Dot] (durchgehend, gestrichelt, gepunktet, Strich-Punkt und Strich-Punkt-Punkt).

## [Size] (Größe)

Stellt die Linienbreite ein.

## [Color] (Farbe)

Klicken Sie auf die Schaltfläche [Select Color], und wählen Sie im erscheinenden Dialogfenster "Select Color" die gewünschte Linienfarbe aus.

## [Top/Left] (Oben/Links)

Wählen Sie aus der Liste einen Linienabschluss für das obere oder linke Ende der Linie aus: [None]/[Arrow]/[Circle] (Kein, Pfeil, Rund).

## [Bottom/Right] (Unten/Rechts)

Wählen Sie aus der Liste einen Linienabschluss für das untere oder rechte Ende der Linie aus: [None]/[Arrow]/[Circle] (Kein, Pfeil, Rund).

## ■ Dialogfenster "Scene Recall Button Properties" (Eigenschaften der **Szenenabruf-Schaltflächen)**

Doppelklicken (oder rechtsklicken) Sie auf eine Scene-Recall-Schaltfläche und wählen Sie [Properties] aus dem Kontextmenü, um das Dialogfenster "Scene Recall Properties" aufzurufen. Hier können Sie die Szene angeben, die von dieser Schaltfläche abgerufen werden soll, sowie andere Eigenschaften.

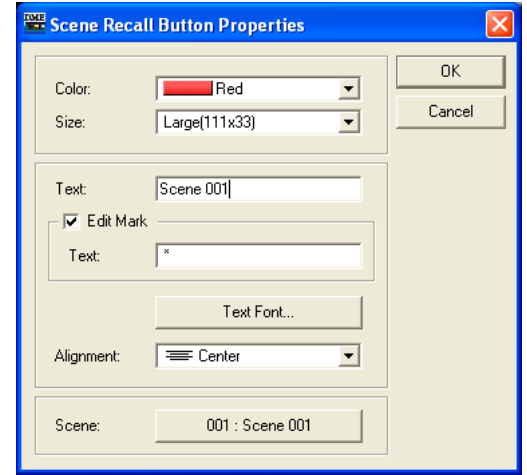

#### [Cap Color] (Farbe der Schaltfläche)

Wählen Sie aus der Liste eine Farbe für die Schaltfläche aus: [White]/[Red]/[Yellow]/[Green]/[Blue]/ [Violet] (Weiß, Rot, Gelb, Grün, Blau, Violett).

#### [Size] (Größe)

Wählen Sie aus der Liste die Größe der Schaltfläche aus [Small (37x119)]/[Small (44x11]/[Middle (75x11)]/[Middle (74x22)]/[Large (111x33)]/[Large (222x66)].

#### [Text]

Geben Sie hier den Text ein, der in der Schaltfläche angezeigt werden soll.

#### [Edit Mark] (Bearbeitungsmarkierung)

Wenn dieser Eintrag markiert ist, wird der angegebene Text angezeigt, wenn die zugehörige Szene bearbeitet wurde. Der zusätzliche Text wird im Feld [Text] darunter eingegeben.

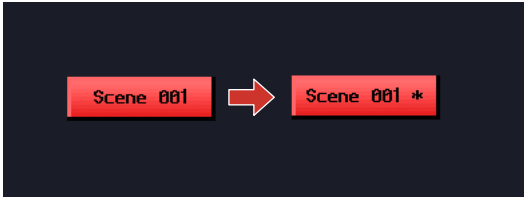

## [Text Font]-Schaltfläche (Text-Zeichensatz)

Das Dialogfenster "Select Font" erscheint, wenn diese Schaltfläche angeklickt wird. Stellen Sie hier die gewünschte Schriftart sowie deren Stil und Größe ein. Lesen Sie nach im Kapitel "Objekte" unter "Dialogfenster "Select Font" (Zeichensatz wählen)" auf [Seite 255](#page-254-0) für Näheres zum Dialogfenster "Select Font".

#### [Alignment] (Ausrichtung)

Wählen Sie die Ausrichtung [Left] (Links), [Center] (Mitte) oder [Right] (Rechts).

#### [Scene] (Szene)

Gibt die Szene an, die ausgewählt wird, wenn die Schaltfläche angeklickt wird. Klicken Sie auf die Schaltfläche [Select Scene] (Szene auswählen), um das Menü für die Szenenauswahl aufzurufen.

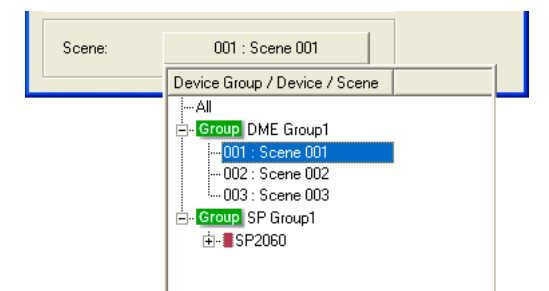

# <span id="page-346-0"></span>**Ändern der Tabulator-Reihenfolge**

Die Tabulator-Reihenfolge für Bearbeitungsfelder wird durch die Reihenfolge festgelegt, in der diese in den Benutzersteuerelement-Editor oder Benutzermoduleditor eingefügt wurden. Wenn Sie in einem dieser Editoren mit der rechten Maustaste klicken, können Sie mithilfe der Option [Tab Order] im Kontextmenü die Tabulator-Reihenfolge überprüfen oder ändern.

Wenn Sie den Befehl [Tab Order] auswählen, werden die Nummern der Tabulator-Reihenfolge links oben von jedem Bearbeitungsfeld angegeben. Die Reihenfolge wird durch Klick auf die angezeigten Nummern geändert.

#### **HINWEIS**

Die Tabulator-Reihenfolge für andere Bedienungselemente wie Dreh- und Schieberegler sowie Schaltflächen lässt sich nicht einstellen.

## **1** Klicken Sie im Benutzersteuerelement-Editor oder Benutzermoduleditor mit der rechten Maustaste.

Das Kontextmenü wird daraufhin angezeigt.

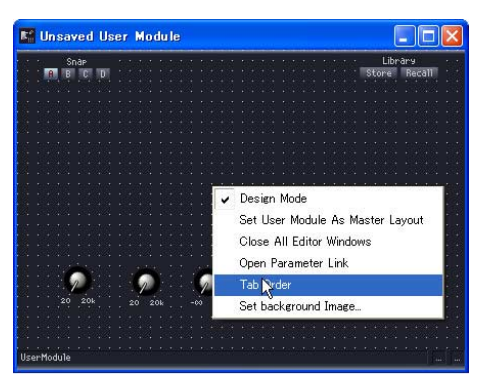

## **2** Klicken Sie im Kontextmenü auf [Tab Order].

Die Nummern der aktuellen Tabulator-Reihenfolge werden links oben von jedem Bearbeitungsfeld angezeigt.

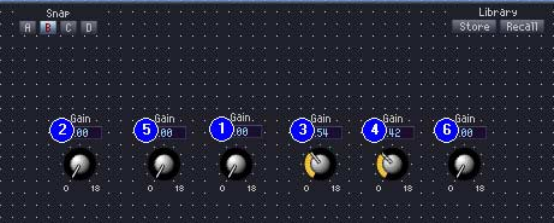

## **3** Klicken Sie auf die Nummern in der Reihenfolge, wie Sie die Tabulator-Reihenfolge festlegen möchten.

Selbst wenn Sie die Nummer 1 in der Tabulator-Reihenfolge gar nicht ändern möchten, müssen Sie doch auf alle Nummern in der gewünschten Reihenfolge klicken und damit bei 1 beginnen. Während Sie auf die einzelnen Nummern klicken, ändern sie sich in die Nummern, die der Reihenfolge der einzelnen Klicks entsprechen.

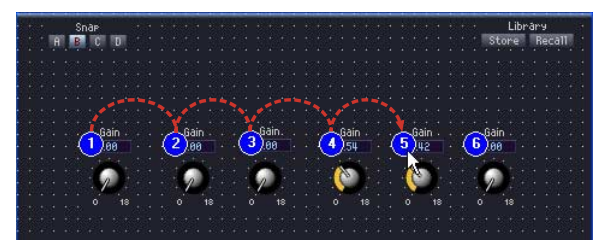

**4** Wenn Sie mit dem Festlegen der Reihenfolge fertig sind, klicken Sie auf eine beliebige Stelle im Fenster außerhalb der Tabulator-Nummern.

Daraufhin verschwinden die Nummern wieder.

Die veränderte Tabulator-Reihenfolge tritt beim nächsten Start des Benutzersteuerungs- oder Benutzermoduleditors in Kraft.

# **Betriebsmodus und Entwurfsmodus**

Für Benutzersteuerelement-Editor, Benutzermoduleditor und Komponenteneditor gibt es zwei Modi: den "Betriebsmodus" und den "Entwurfsmodus". Im Betriebsmodus werden Parameter angepasst, und im Entwurfsmodus werden die Steuerelemente angeordnet.

Über das Kontextmenü können Sie zwischen beiden Modi umschalten. Es wird angezeigt, wenn Sie im Benutzersteuerelement-Editor, im Benutzermoduleditor oder im Komponenteneditor mit der rechten Maustaste klicken.

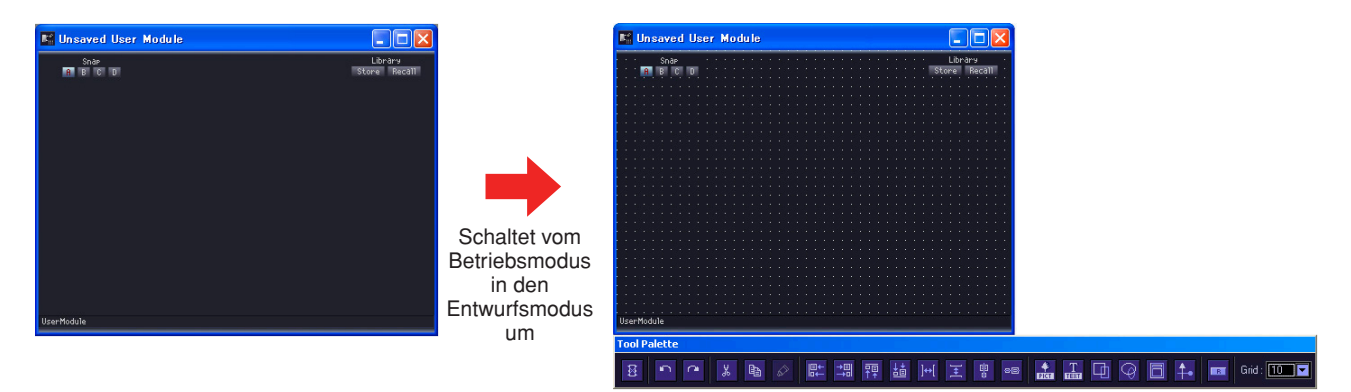

Mit dem Befehl [Design Mode] (Entwurfsmodus) können Sie den Entwurfsmodus ein- und ausschalten. Wenn der Entwurfsmodus eingeschaltet ist, wird ein Häkchen angezeigt. Wenn Sie auf das Kontextmenü klicken, während das Häkchen angezeigt wird, dann wird der Entwurfsmodus ausgeschaltet, und das Editorfenster kehrt in den Betriebsmodus zurück.

#### **HINWEIS**

Nur Benutzer, für die das Kontrollkästchen [Operation Security] → [Edit] im Security-Dialogfenster aktiviert ist, können den Bearbeitungsmodus einschalten.

#### **HINWEIS**

Im Komponenteneditor können Sie Steuerelemente markieren, um sie in den Benutzersteuerelement-Editor oder Benutzermoduleditor zu kopieren. Wenn Sie mehrere Objekte auswählen möchten, halten Sie die Taste <Strg> gedrückt, während Sie auf weitere Objekte klicken, die Sie auswählen möchten.

# **Kontextmenü**

Wenn Sie mit der rechten (bzw. sekundären) Maustaste auf ein Fenster klicken, wird ein Kontextmenü angezeigt, dass sich je nach Modus (Betriebsmodus oder Entwurfsmodus) unterschiedlich darstellt. Im Entwurfsmodus werden jeweils andere Befehle hinzugefügt, je nachdem, wo Sie geklickt haben. Das Kontextmenü im Benutzermoduleditor enthält den Befehl [Set User Module As Master Layout] (Benutzermodul als Master-Layout festlegen).

## ■ **Kontextmenü im Betriebsmodus**

Einige der in den Kontextmenüs für den Betriebsmodus angezeigten Befehle werden auch im Entwurfsmodus angezeigt.

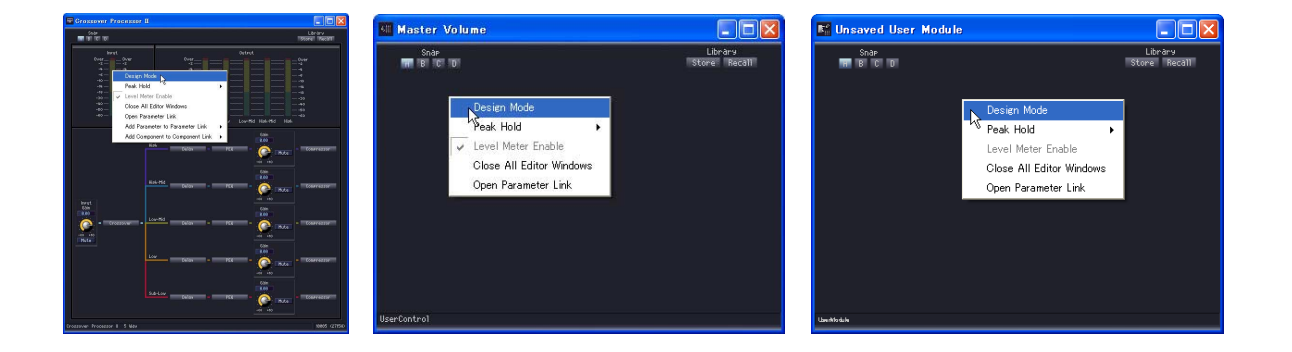

## [Design Mode] (Entwurfsmodus)

Schaltet vom Betriebsmodus in den Entwurfsmodus um. Im Entwurfsmodus wird links vom Befehl ein Häkchen angezeigt.

## [Peak Hold] (Spitzenpegel halten)

Schaltet das Peak-Hold-Messinstrument EIN oder AUS und bewirkt einen Reset. Die Einstellung EIN/AUS für Peak Hold gilt für die gesamte Zone.

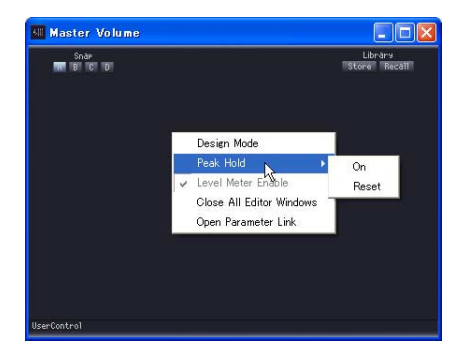

 $\cdot$  [On] (Ein)

Wenn Sie diesen Befehl auswählen, wird die Peak-Hold-Funktion eingeschaltet, und direkt daneben erscheint eine Markierung. Wenn Sie diesen Eintrag wählen, während Peak Hold eingeschaltet ist, wird die Funktion ausgeschaltet.

• [Reset] (Rücksetzen)

Setzt den Peak-Hold-Wert zurück.

#### **HINWEIS**

Peak Hold (Spitzenpegel halten) ist eine Funktion, mit der das Überschreiten des maximalen Signalpegels sehr leicht abgelesen werden kann, indem dieses Feld an der Stelle auf- und weiterleuchtet, an welcher der maximale Pegel erreicht wurde.

#### [Level Meter Enable]

Legt fest, ob die Pegelanzeigen aktiviert oder deaktiviert sind.

[Close All Editor Windows] (Alle Editorfenster schließen)

Schließt alle Komponenten-Editorfenster.

#### [Open Parameter Link] (Parameterverknüpfung öffnen)

Öffnet das Fenster "Parameter Link". Weitere Informationen über das Parameter-Link-Fenster finden Sie unter "Parameterverknüpfungen" [\(Seite 90\)](#page-89-0).

[Add Parameter to Parameter Link] (Parameter einer Parameterverknüpfung hinzufügen) Erstellt eine Parameterverknüpfung. Siehe "Erstellen von Parameterverknüpfungen" [\(Seite 358](#page-357-0)).

## [Add Component to Component Link] (Komponente einer Komponentenverknüpfung hinzufügen) (nur Komponenteneditor)

Erstellt eine Komponentenverknüpfung. Siehe "Erstellen von Komponentenverknüpfungen" [\(Seite 360](#page-359-0)).

## ■ Das Kontextmenü im Bearbeitungsmodus nach Klicken mit der rechten **Maustaste auf eine leere Stelle**

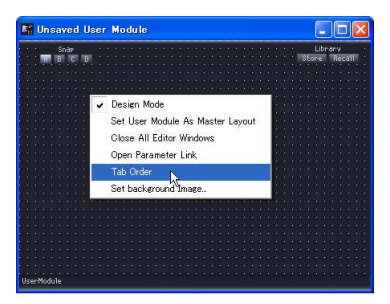

## [Tab Order] (nur Benutzersteuerungs-Editor und Benutzermoduleditor)

Diese Funktion zeigt für Benutzersteuerelement-Editoren oder Benutzermoduleditoren die Reihenfolge an, in der Sie durch Druck auf die Taste <Tab> von einem Steuerelement zum anderen gelangen. Wenn Sie diesen Menübefehl wählen, werden neben den Bearbeitungsfeldern Nummern angezeigt. Im Kontextmenü erscheint links von der Option [Tab Order] ein Häkchen. Wenn Sie die Einstellung der Tabulator-Reihenfolge beenden möchten, klicken Sie erneut auf [Tab Order] im Kontextmenü oder irgendwo neben einer der Nummern für die Tab-Reihenfolge im Benutzersteuerelement-Editor.

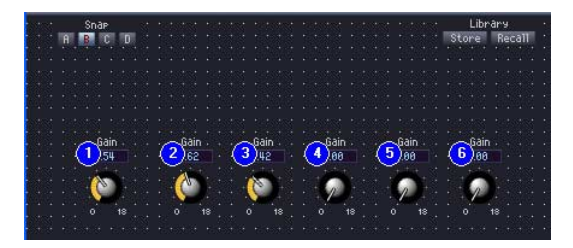

Die Reihenfolge wird durch Klick auf die angezeigten Nummern geändert. Die Nummern werden in der Reihenfolge ihres Anklickens geändert. Wenn Sie die Einstellung der Tabulator-Reihenfolge beenden möchten, klicken Sie erneut auf [Tab Order] im Kontextmenü oder irgendwo neben einer der Nummern für die Tab-Reihenfolge im Benutzersteuerelement-Editor.  $\rightarrow$  Siehe "Ändern der Tabulator-Reihenfolge" auf [Seite 347](#page-346-0).

#### [Set Background Image] (nur Benutzersteuerungs-Editor und Benutzermoduleditor)

Hiermit wird ein Hintergrundbild für ein Fenster festgelegt. Wenn Sie diese Menüoption auswählen, wird das Dialogfeld "Background Image" (Hintergrundbild) angezeigt. → Siehe "Festlegen von Fenster-Hintergrundbildern für Windows" auf [Seite 325](#page-324-0).

## ■ Das Kontextmenü im Entwurfsmodus nach Klicken mit der rechten Maustaste **auf ein Steuerelement**

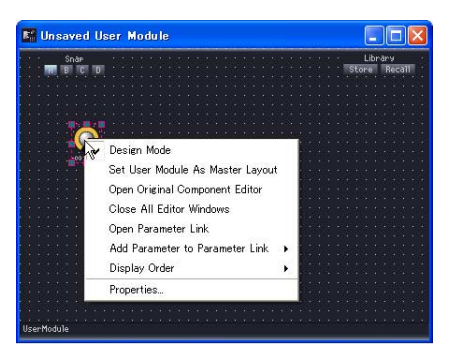

## [Open Original Component Editor] (nur Benutzersteuerungs-Editor und Benutzermoduleditor)

Durch Auswahl dieser Menüoption wird der Komponenteneditor für das angeklickte Steuerelement geöffnet.

#### [Display Order] (Anzeigereihenfolge)

Legt die senkrechte Anzeigereihenfolge für die Controller fest.

Durch Auswahl dieser Menüoption wird der Komponenteneditor für das angeklickte Steuerelement geöffnet.

#### [Properties] (Eigenschaften)

Durch Auswahl dieser Menüoption wird das Dialogfeld mit den Eigenschaften des betreffenden Steuerelements geöffnet.

 $\rightarrow$  Siehe "Eigenschaften von Steuerelementen" auf [Seite 334](#page-333-0).

#### **HINWEIS**

Es gibt Steuerelemente wie Schieberegler, für die kein [Properties]-Befehl angezeigt wird.

## ■ Das Kontextmenü, das erscheint, wenn ein Steuerelement im Design-Modus **mit rechts angeklickt wird.**

[Eigenschaften] (nur Benutzersteuerelement-Editor/Benutzermoduleditor) Öffnet das Eigenschaften-Fenster für Steuerelemente. Lesen Sie "Eigenschaften von Steuerelementen" auf [Seite 334](#page-333-0).

# **Snap**

Die Snap-Funktion (Schnappschuss) zeichnet Parametereinstellungen von Komponenteneditoren, Editoren von Benutzersteuerungen und von Benutzermodulen vorübergehend im Speicher auf. Durch Anklicken einer Schaltfläche wird der Parametersatz umgeschaltet, und alle Parameter des Editors werden in den Zustand versetzt, in dem sie waren, als der Schnappschuss aufgezeichnet wurde. Sie können die aktuellen Parameterwerte aufzeichnen. Wenn Sie eine Library abrufen, werden deren Einstellungen ebenfalls auf der aktiven Snap-Schaltfläche gespeichert. Weitere Informationen über Libraries (Bibliotheken) finden Sie unter "Library" [\(Seite 354](#page-353-0)).

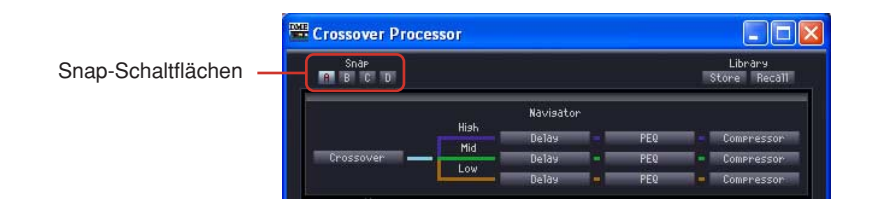

## ■ Snap-Schaltflächen ([A] bis [D])

Mit den Snap-Schaltflächen können Sie zwischen Parametersätzen umschalten. Die Schaltflächen ändern deren Aussehen je nach Ein-/Ausschaltzustand und je nachdem, ob der Parametersatz geändert wurde, seitdem der Editor geöffnet wurde oder nicht.

## Wenn der Parametersatz seit dem Starten des Editors nicht geändert wurde

Wenn eine Schaltfläche ausgewählt wurde, leuchtet sie auf.

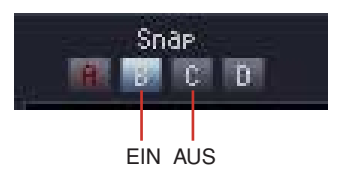

## Wenn auf einer Schaltfläche ein anderer Parametersatz aufgezeichnet wurde als derjenige, der beim Starten des Editors dort gespeichert war

Die Farbe des Schaltflächennamens ändert sich bei Schaltflächen, bei denen der Parametersatz geändert wurde. Wenn eine Schaltfläche ausgewählt wird, leuchtet sie auf.

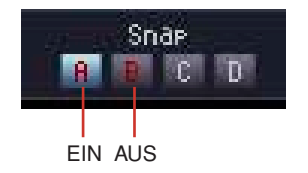

## ■ **Aufzeichnung von Parametersätzen**

Aufnehmen von Parameterwerten des aktuellen Fensters

Die Parameterwerte, die beim Schalten der Snap-Schaltfläche gespeichert waren, werden vor dem Schaltvorgang auf dieser Snap-Schaltfläche aufgezeichnet.

**1** Klicken Sie auf die Snap-Schaltfläche ([A] bis [D]), auf der der Parametersatz aufgezeichnet werden soll. Dies schaltet sie EIN.

- **2** Stellen Sie die Parameter im Editor so ein, wie Sie sie aufzeichnen möchten.
- **3** Klicken Sie auf eine andere Snap-Schaltfläche.

Abruf eines Bibliothekseintrags (Library)

- **1** Klicken Sie auf die Snap-Schaltfläche, auf der der Parametersatz aufgezeichnet wurde. Dies schaltet sie EIN.
- **2** Die Library wird abgerufen.

#### ■ **Umschalten von Parametersätzen**

Wenn Sie auf eine Snap-Schaltfläche klicken, auf der ein Parametersatz aufgenommen wurde, schaltet das System auf den dort aufgezeichneten Parametersatz um.

## ■ **Kopieren von Parametersätzen**

Parametersätze können zwischen den Snap-Schaltflächen [A]–[D] kopiert werden.

- Auswählen aus dem Kontextmenü.
- Ziehen und Ablegen.

Das Kopieren per "Drag-and-Drop" funktioniert auch zwischen Komponenten gleichen Typs.

# <span id="page-353-0"></span>**Library (Bibliothek)**

Die im Komponenteneditor, Benutzersteuerelement-Editor und Benutzermoduleditor einstellbaren Parameter können als Bibliotheksdateien gespeichert werden. Durch den Abruf einer gespeicherten Bibliotheksdatei können Sie alle Editorparameter in den Zustand zurückversetzen, den sie zum Zeitpunkt der Speicherung hatten. Das Ablegen der Parameter in eine Bibliotheksdatei wird "Speichern", und das Wiederherstellen wird "Abrufen" genannt.

Bibliotheksdateien haben die folgenden Namenserweiterungen: ".cel" für Komponenteneditoren, ".ucl" für Benutzersteuerelement-Editoren und ".uml" für Benutzermoduleditoren.

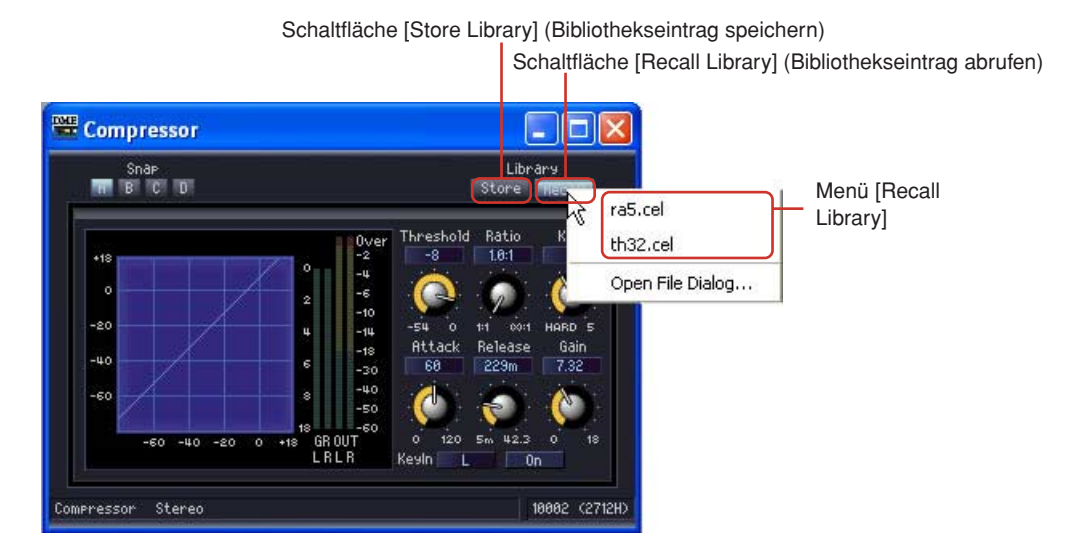

Wenn Sie Library-Dateien in den Ordnern "Library\component group names\component names" in dem [ContentsFolder] speichern, der im Dialogfenster "Preferences" des Hauptfensters angegeben wurde, dann werden diese automatisch im Menü [Recall Library] des Komponenteneditors angezeigt. Es wird das Dialogfeld zur Speicherung von Bibliothekseinträgen geöffnet und der betreffende Bibliotheksordner angezeigt.

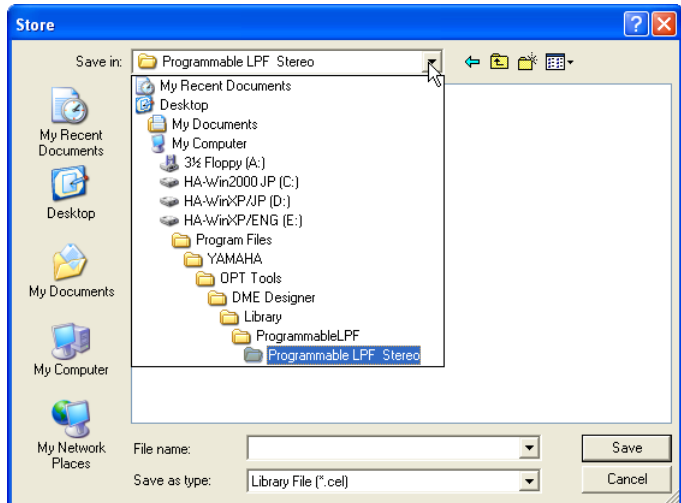

Wenn Sie die Speicherung so vornehmen, ohne den Ordner zu wechseln, dann wird der gespeicherte Bibliothekseintrag im Menü [Recall Library] angezeigt. Nach Speicherung eines Bibliothekseintrages kann dieser im Komponenteneditor für andere Projektdateien außer der derzeit geöffneten angezeigt werden, auch für neue Projektdateien.

#### **HINWEIS**

Im Dialogfeld "Save Library File" (Bibliotheksdatei speichern) können Sie für die Speicherung auch einen anderen Ordner angeben und die Datei dort speichern. Bibliotheksdateien, die in anderen Ordnern gespeichert wurden, können ebenfalls abgerufen werden, indem der jeweilige Ordner angegeben wird.

## ■ **Bibliotheksdateinamen**

Da die Bibliotheksdateinamen im Menü [Recall Library] angezeigt werden, sollten Sie einen Dateinamen wählen, der Ihnen hilft, den Inhalt der in der Datei gespeicherten Parametergruppe wiederzuerkennen. Wenn die Speicherung im Standardordner erfolgt, muss der Komponentenname nicht im Dateinamen enthalten sein.

Wenn Sie zum Beispiel eine Parametergruppe in der Stereo-Compressor-Library speichern, dann wird im Dialogfenster "Save Library File" automatisch der im ausgewählten Ordner [ContentsFolder] enthaltene Ordner "Library\Compressor\Compressor Stereo" angezeigt. Nach Speicherung in diesem Ordner wird die Datei nur im Menü [Recall Library] für Stereo-Kompressorkomponenten angezeigt. Sie wird in keiner anderen Bibliothek angezeigt. Wenn Sie einen Dateinamen wählen, an dem Sie den Parameterinhalt (oder die Bedingungen, unter denen diese verwendet werden) leicht erkenn können, dann können Sie die Datei ohne Verwechslungsgefahr für den Abruf auswählen.

## **Speichern in der Bibliothek**

In der Bibliothek werden die Parameter des Komponenteneditors gespeichert.

### ■ **Editorfenster**

- **1** Legen Sie die Werte der zu speichernden Parameter fest.
- **2** Klicken Sie im Komponenteneditor auf die Schaltfläche [Store Library]. Das Dialogfeld "Save Library File" wird angezeigt.

# **3** Geben Sie den Dateinamen ein.

Wählen Sie einen Dateinamen, anhand dessen Sie leicht auf den Inhalt der Parametergruppe schließen können.

- **4** Geben Sie den Ordner an, in dem die Datei gespeichert werden soll. Wenn Sie möchten, dass die gespeicherte Datei im Menü [Recall Library] angezeigt wird, ändern Sie nicht den Ordner für die Speicherung.
- **5** Klicken Sie auf die Schaltfläche [Save] (Speichern).

#### ■ **Designerfenster**

Klicken Sie mit der rechten Maustaste im Designerfenster auf ein Komponenten- oder Benutzermodul, so dass ein Kontextmenü erscheint. Verwenden Sie den Befehl [Store Component Library] zum Speichern der Library.

Das Menü, das erscheint, wenn der Befehl [Store Component Library] im Kontextmenü gewählt wird, entspricht dem Menü, das erscheint, wenn Sie im Edit-Fenster [Store Library] auswählen. Geben Sie der Datei einen Namen und sichern Sie die Datei.

## **Abruf eines Bibliothekseintrags**

Mit der Abruffunktion werden gespeicherte Parameter in den Komponenteneditor eingelesen.

#### ■ **Editorfenster**

Mit der Schaltfläche [Recall Library] können Sie Libraries im Komponenteneditor, Benutzersteuerungs-Editor und im Benutzermodul-Editor abrufen. Wenn eine Library in einem Editorfenster abgerufen wird, wird der Parametersatz auf der ausgewählten Snap-Schaltfläche aufgezeichnet.

- **1** Klicken Sie auf die Snap-Schaltfläche ([A] bis [D]), auf der der Parametersatz aufgezeichnet werden soll.
- **2** Klicken Sie im Komponenteneditor auf die Schaltfläche [Recall Library]. Das Menü [Recall Library] wird angezeigt.
- **3** Klicken Sie im Menü [Recall Library] auf den (Datei)namen des gewünschten Bibliothekseintrags.

Die Parameter werden aus der Bibliothek abgerufen.

#### ■ **Designerfenster**

Wenn Sie mit der rechten Maustaste im Designerfenster auf ein Komponenten- oder Benutzermodul klicken, erscheint ein Kontextmenü. Sie können eine Library mit dem Befehl [Recall Component Library] abrufen.

Wenn Sie auf [Recall Component Library] im Kontextmenü klicken, wird das gleiche Menü angezeigt, als wenn Sie auf die Schaltfläche [Recall Library] im Editorfenster klicken. Wenn Sie eine Library auswählen, die im Untermenü angezeigt wird, wird diese Library ausgewählt.

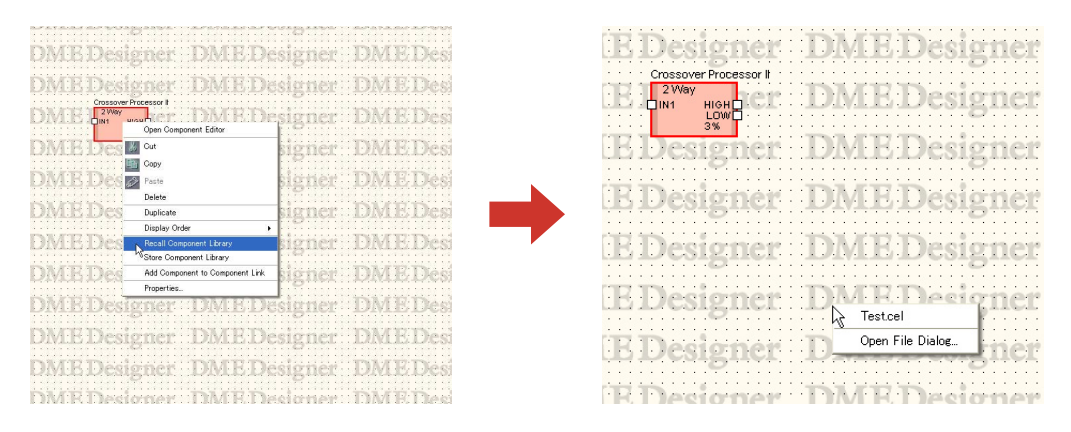

In dem Untermenü, das erscheint, wenn Sie auf eine SPX-Komponente rechtsklicken, wird nicht nur der Library-Name, sondern auch der Effekttyp angezeigt.

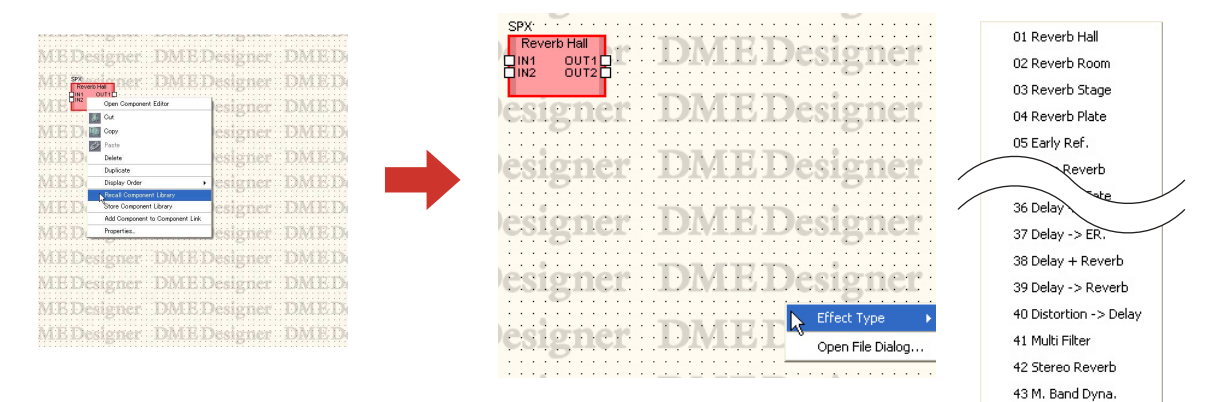

■ Abruf eines Bibliothekseintrags, der in einem anderen Ordner als dem **Standardordner gespeichert worden ist.**

Bibliothekseinträge, die nicht im Standardordner gespeichert wurde, erscheinen nicht im Menü [Recall Library]. In diesem Fall müssen Sie die Datei explizit angeben, damit sie abgerufen werden kann.

- **1** Klicken Sie im Komponenteneditor auf die Schaltfläche [Recall Library]. Das Menü [Recall Library] wird angezeigt.
- **2** Klicken Sie im Menü [Recall Library] auf die Option [Open File Dialog]. Das Dialogfenster "Open" (Öffnen) wird angezeigt.

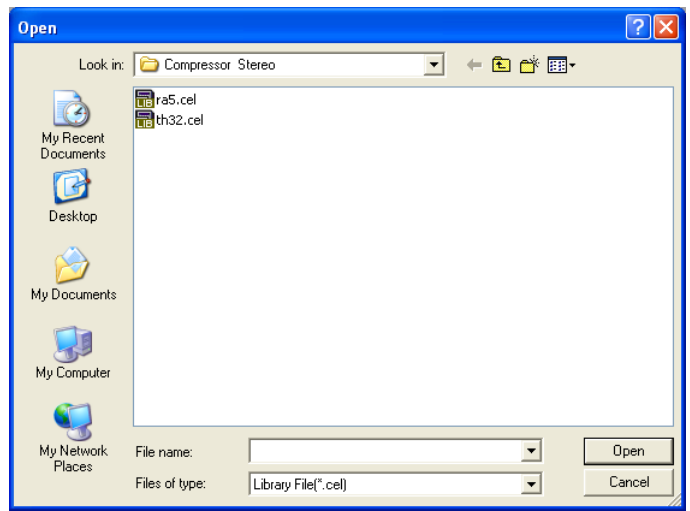

- **3** Navigieren Sie zum gewünschten Ordner und wählen Sie eine Bibliotheksdatei aus.
- **4** Klicken Sie auf die Schaltfläche [Open] (Öffnen).

# <span id="page-357-0"></span>**Erstellen von Parameterverknüpfungen**

Sie können Steuerelemente (Parameter) gruppieren und deren Parameter miteinander verknüpfen. Sie können Gruppen von verknüpften Parametern erzeugen und diesen im Komponenteneditor Steuerelemente hinzufügen. Die Einstellungen der Parameterverknüpfungen werden im Parameter-Link-Fenster vorgenommen. Weitere Informationen über das Parameter-Link-Fenster und die Verknüpfungen finden Sie unter "Parameterverknüpfungen" [\(Seite 90](#page-89-0)).

#### **HINWEIS**

Ein Parameter kann nur zu einer Gruppe gehören. Desweiteren können nur Parameter gleicher Art gruppiert werden.

## ■ Erstellen von Parameterverknüpfungen

Wenn Sie auf einem Steuerelement rechtsklicken, erscheint ein Kontextmenü. Mit den Befehlen [Add Parameter to Parameter Link] → [Global Link]/[Local Link] → [Add Group] können Sie neue Gruppen erzeugen. Steuerelemente können durch einen Rechtsklick erzeugt werden.

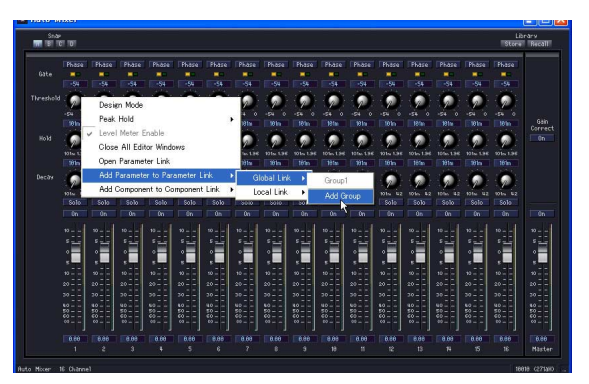

#### ■ Hinzufügen von Steuerelementen zu einer Gruppe

Wenn Sie mit der rechten Maustaste im Komponenteneditor auf ein Steuerelement klicken, erscheint ein Kontextmenü. Mit den Befehlen im Untermenü [Add Parameter to Parameter Link] können Sie Gruppen erzeugen oder Steuerlemente hinzufügen. Gruppen, die nicht die gleiche Art von Parametern besitzen, werden grau dargestellt und können nicht benutzt werden.

### Global Link (Globale Verknüpfung)

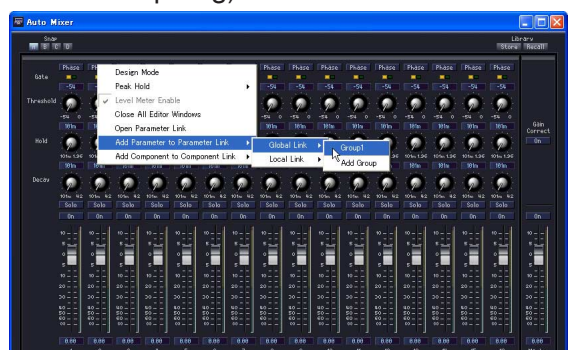

Die Namen von globalen Verknüpfungsgruppen werden im Untermenü [Global Link] angezeigt. Wenn Sie auf den Namen einer Gruppe klicken, wird dieser Gruppe ein Steuerelement hinzugefügt.

Local Link (Lokale Verknüpfung)

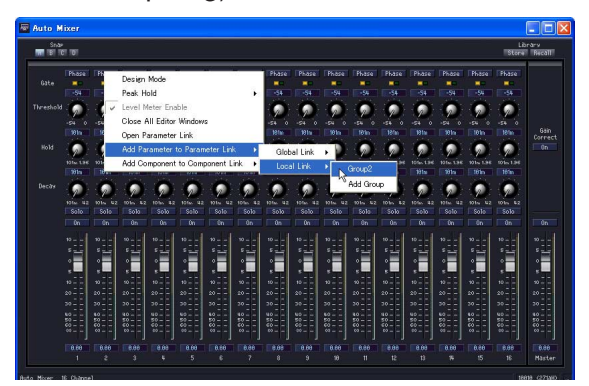

Die Namen von lokalen Verknüpfungsgruppen werden im Untermenü [Local Link] angezeigt. Wenn Sie auf den Namen einer Gruppe klicken, wird dieser Gruppe ein Steuerelement hinzugefügt.

#### ■ **Mehrere Steuerelemente hinzufügen**

Im Design-Modus können Sie mehrere Steuerelemente auswählen. Wenn mehrere Steuerelemente ausgewählt sind, können mehrere Parameter gleichzeitig einer Gruppe hinzugefügt werden.

# <span id="page-359-0"></span>**Erstellen von Komponentenverknüpfungen**

Dieselben Parameterarten können zwischen denselben in einer Gruppe enthaltenen Komponentenarten verknüpft werden. Komponentengruppen können mit Hilfe des Komponenteneditors erstellt werden, und Komponenten können nach Bedarf zu der Gruppe hinzugefügt werden. Die Parameterverknüpfungen werden im Parameter-Link-Fenster eingerichtet. Informationen über das Component-Link-/Parameter-Link-Fenster finden Sie unter "[Parameter Link] (Parameterverknüpfung" auf [Seite 90](#page-89-0).

#### **HINWEIS**

SPX-Komponenten und SP2060-Einheiten unterstützen nicht die Komponentenverknüpfung.

## ■ Anlegen einer neuen Gruppe

Klicken Sie mit der rechten Maustaste im Komponenteneditor auf eine Komponente, so dass ein Kontextmenü erscheint. Mit [Add Component to Component Link] → [Add Group] legen Sie eine neue Gruppe an.

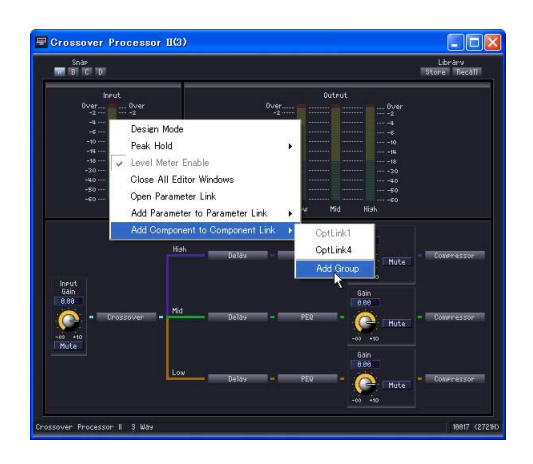

## ■ Hinzufügen von Komponenten zu einer Gruppe

Klicken Sie mit der rechten Maustaste im Komponenteneditor auf eine Komponente, so dass ein Kontextmenü erscheint. Mit [Add Component to Component Link] → [Gruppenname] legen Sie eine neue Gruppe an. Gruppen, die anderen Typs sind, werden grau dargestellt und können nicht benutzt werden.

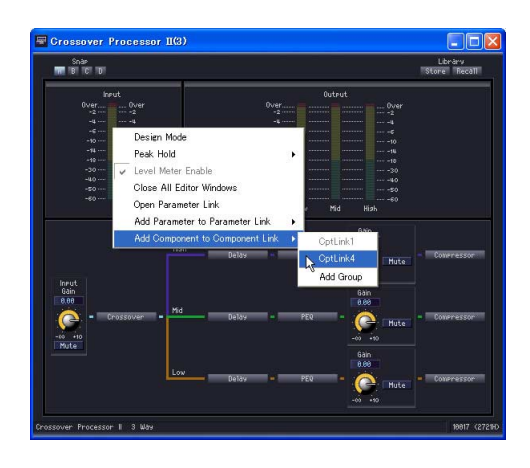
# Kapitel 6 **Komponentenhandbuch**

## **Bezeichnungen und Funktionen**

## **Komponentengruppen**

Wenn das Konfigurations- oder das Benutzermodulfenster (Configuration, User Module) aktiv ist, erscheint im Toolkit-Fenster eine Komponentenliste, und im Menü [Tools] ist die Option [Component List] verwendbar.

Komponenten können nach ihrem Typ in Gruppen eingeteilt werden. Im Toolkit-Fenster werden Komponentengruppen als Ordner angezeigt. Einige Gruppen in diesem Fenster sind in weitere Untergruppen eingeteilt. Klicken Sie auf die Schaltflächen [+]/[–] links von den Ordnersymbolen, um die Komponenten anzuzeigen oder zu verbergen.

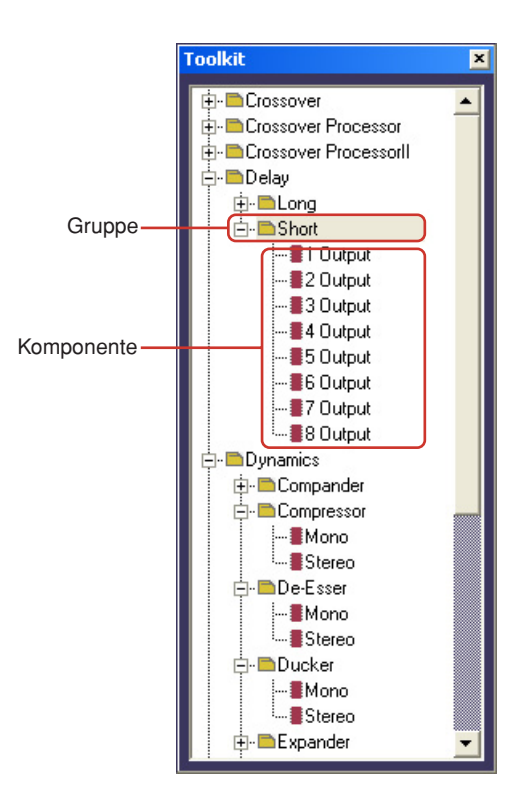

#### **HINWEIS**

Wenn das Benutzermodulfenster aktiv ist, wird die Option [User Module] nicht im Menü angezeigt.

Im Designer-Fenster werden im Menü [Tools] → [Component List] die Komponentengruppen als Untermenüs angezeigt.

Die Menüoptionen mit den kleinen, nach rechts zeigenden Dreiecken sind Gruppen. Diejenigen ohne Dreiecke sind Komponenten.

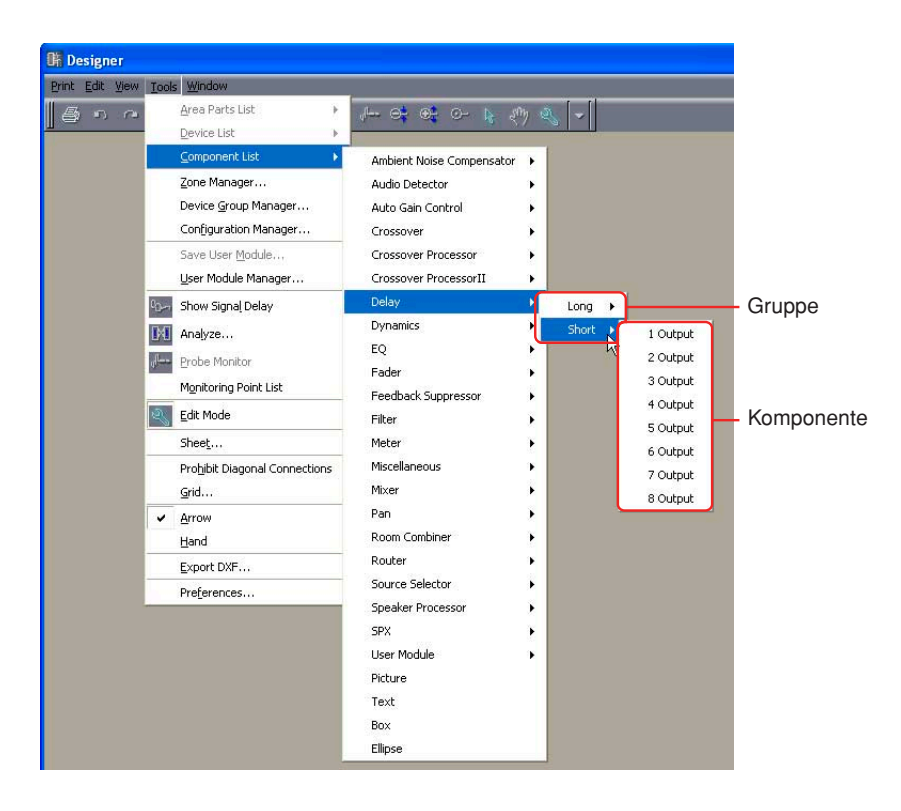

#### **HINWEIS**

Wenn das Benutzermodulfenster aktiv ist, wird die Option [User Module] nicht im Menü angezeigt.

### **Komponentenliste**

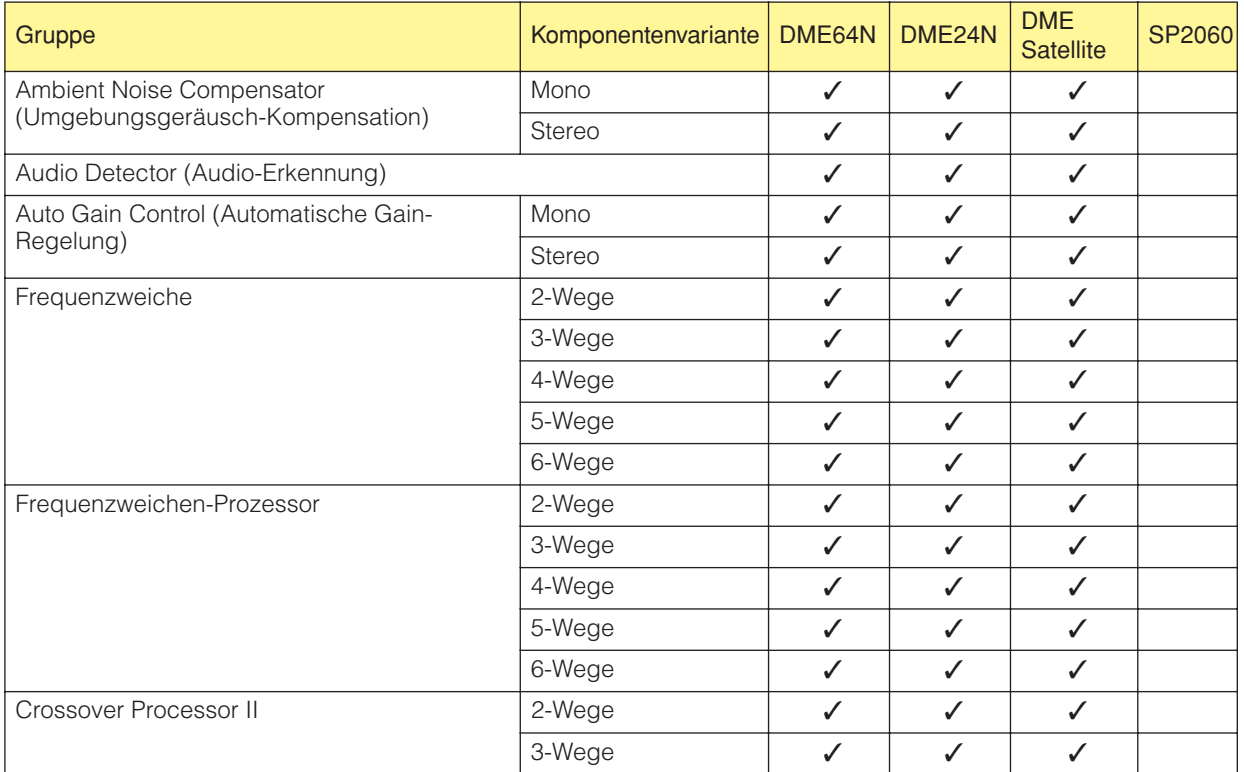

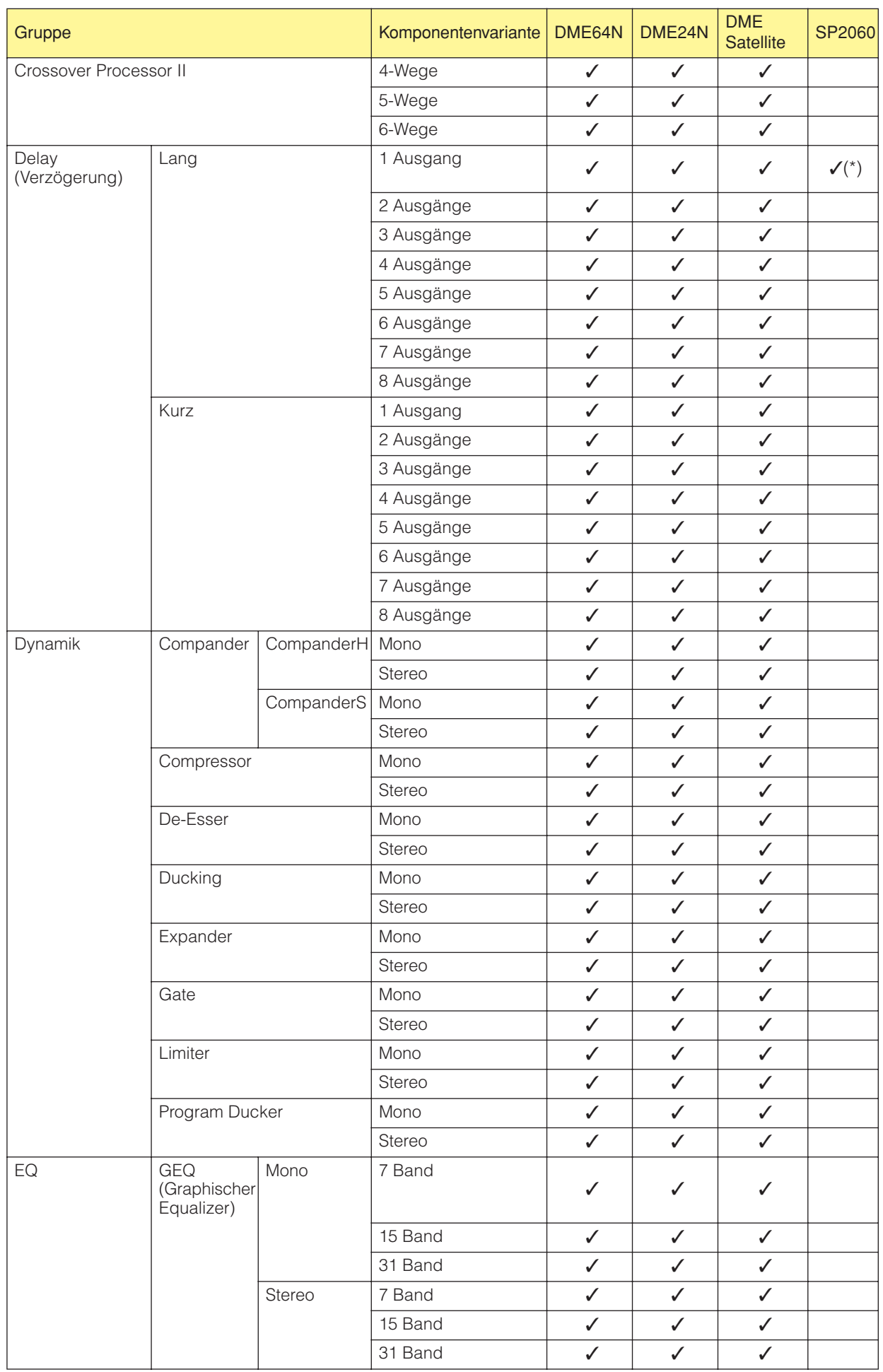

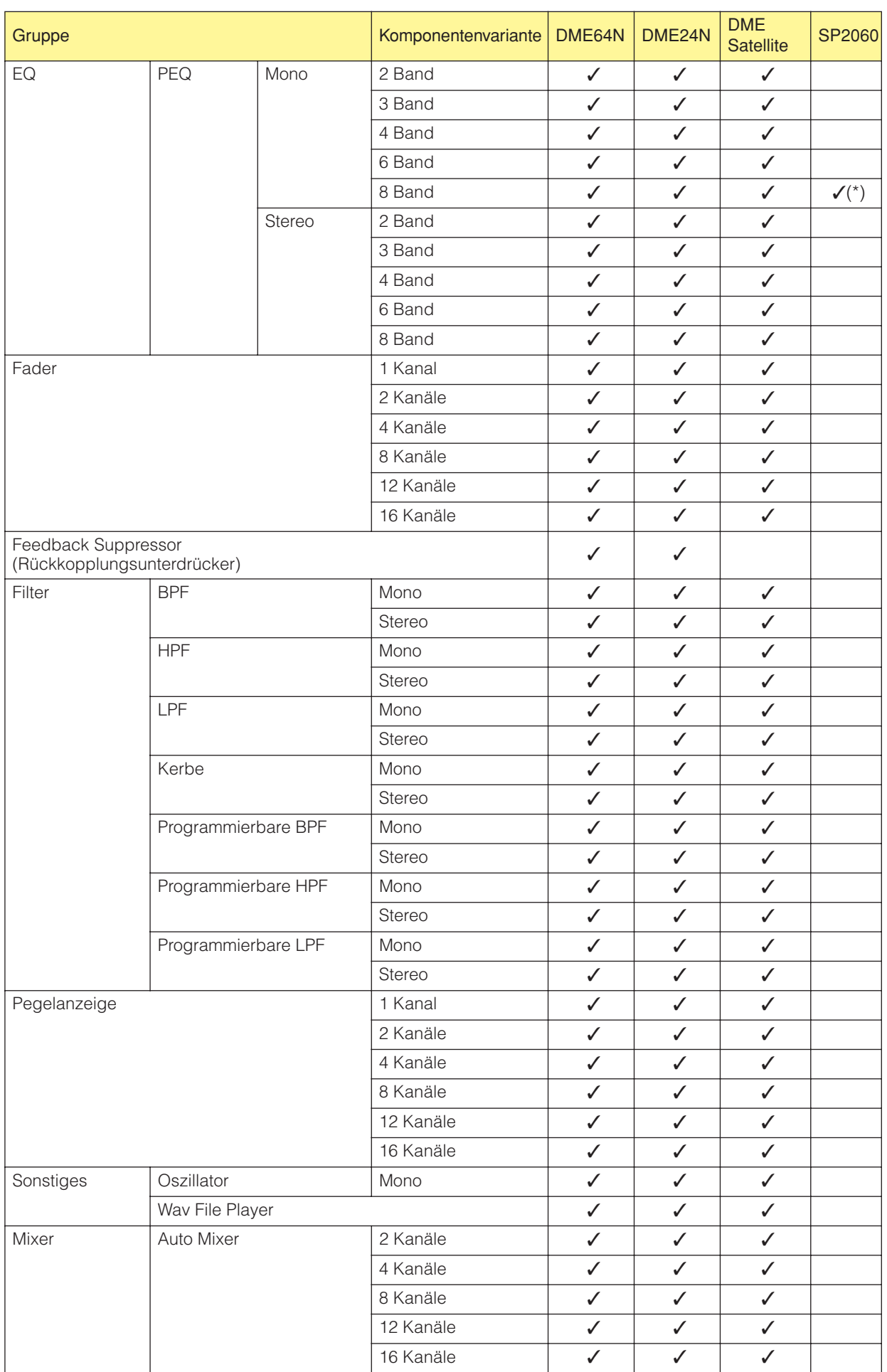

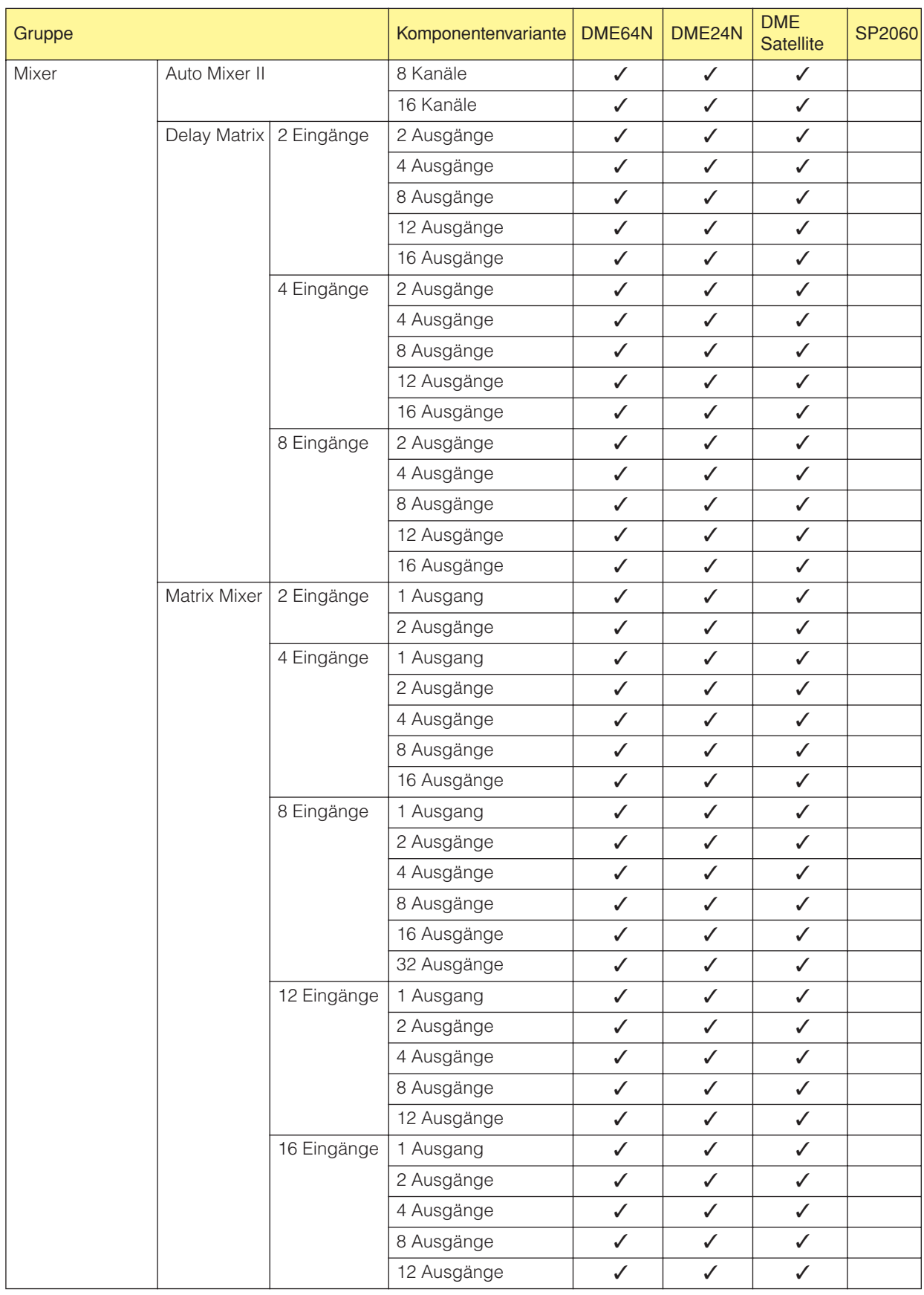

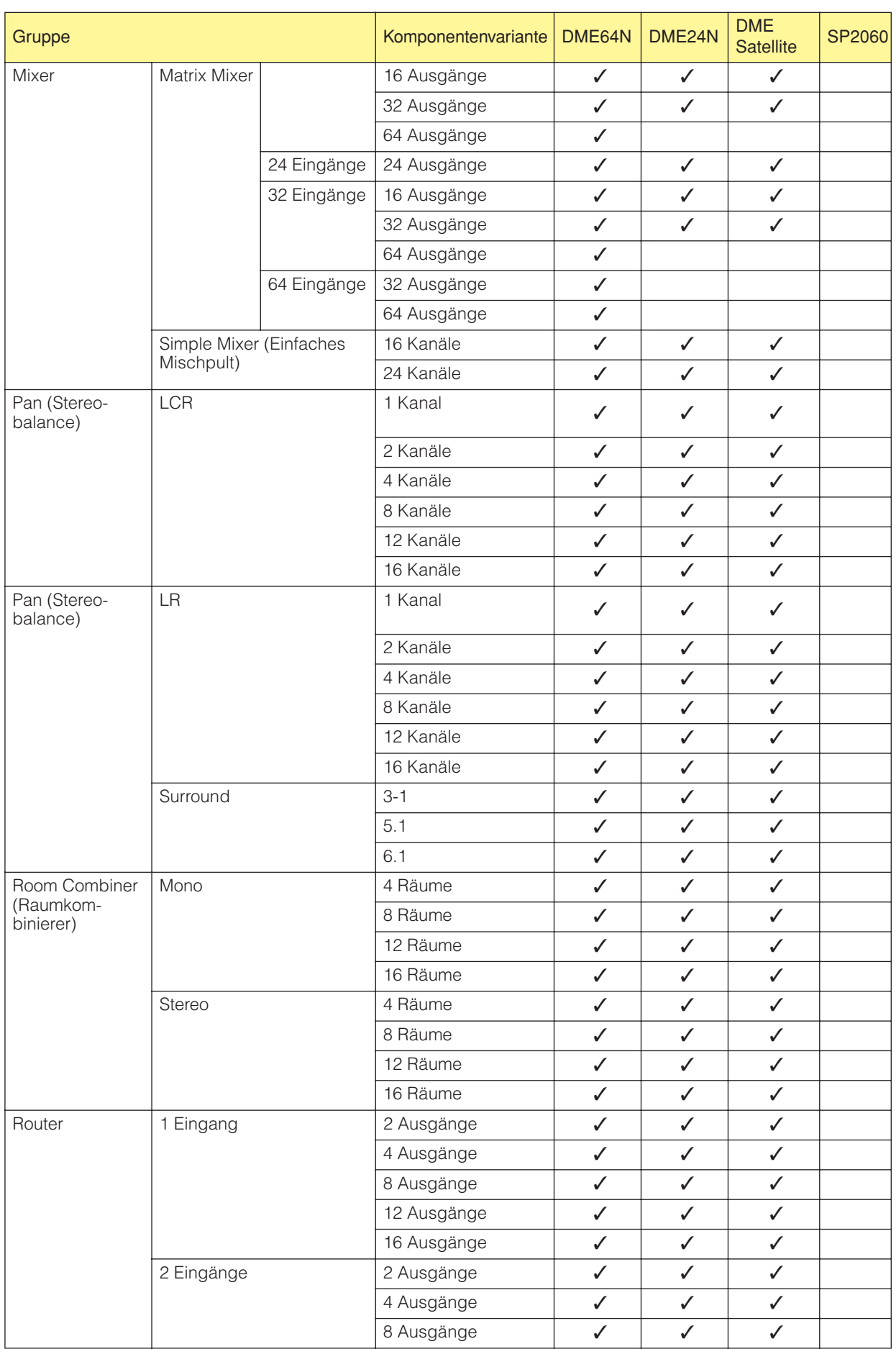

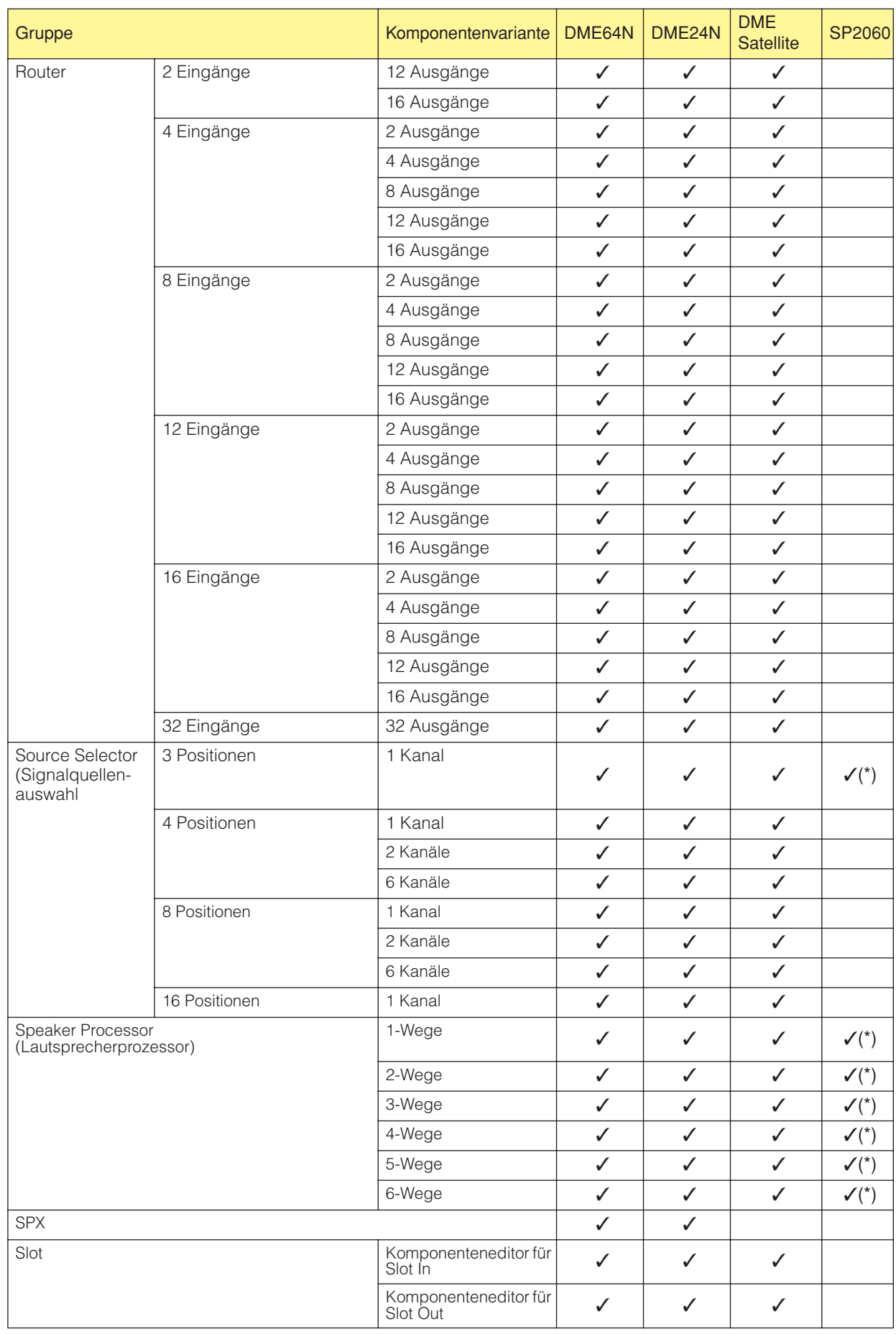

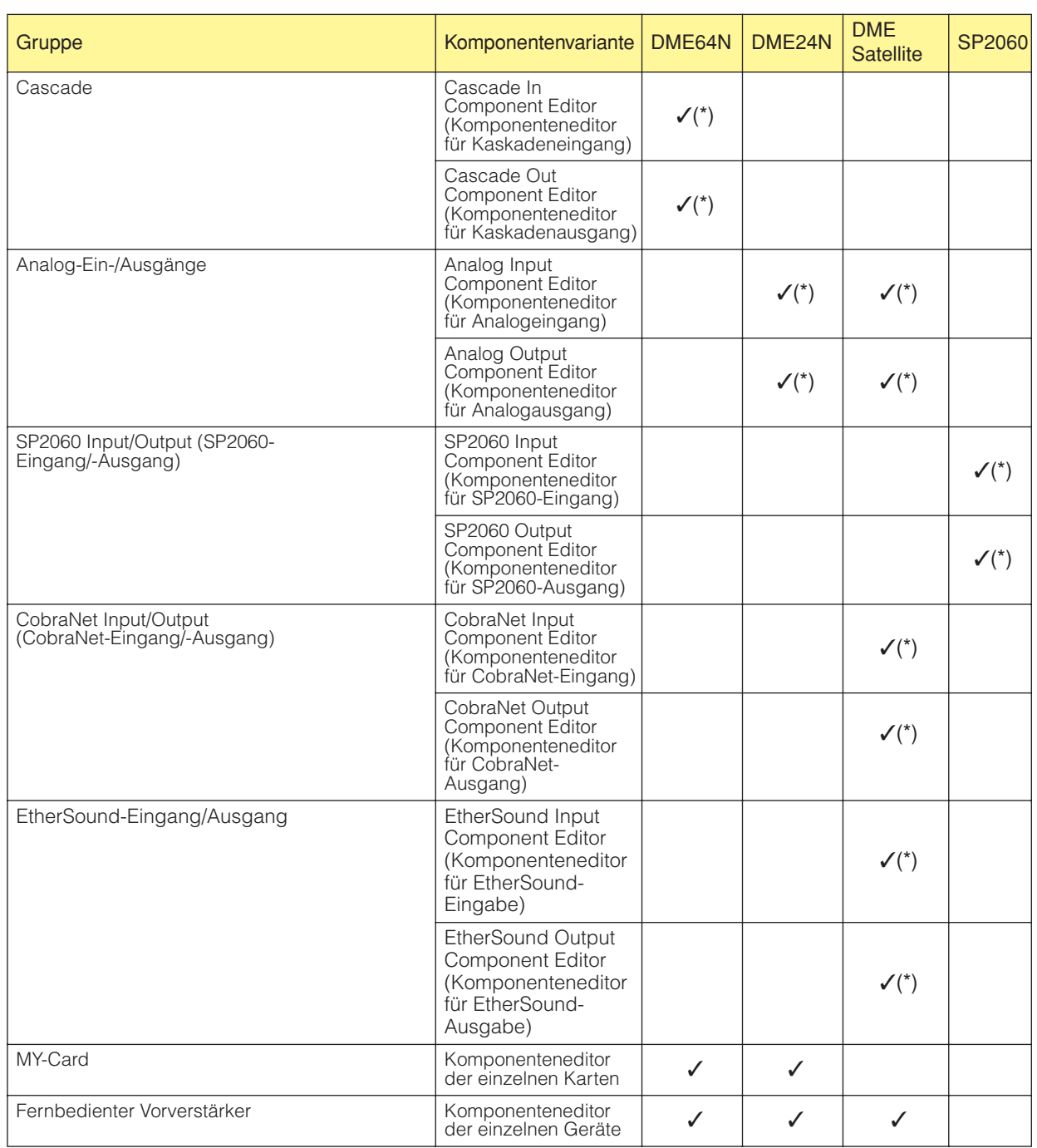

(\*) nur Parameterbearbeitung.

# **Ambient Noise Compensator (Umgebungsgeräusch-Kompensation)**

Der Ambient Noise Compensator stellt die Pegel von Signalquellen automatisch so ein, dass das Umgebungsgeräusch kompensiert wird. Es stehen Mono- und Stereo-Komponenten zur Auswahl.

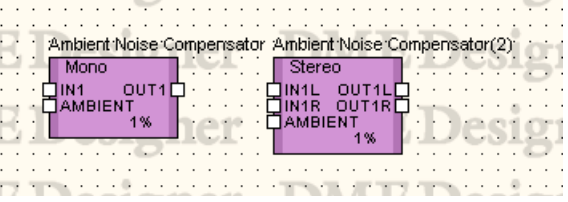

Doppelklicken Sie auf die Komponente, um den Komponenteneditor zu öffnen. Der Komponenteneditor ist für die Typen Stereo und Mono gleich, der einzige Unterschied ist die Anzahl der Kanäle.

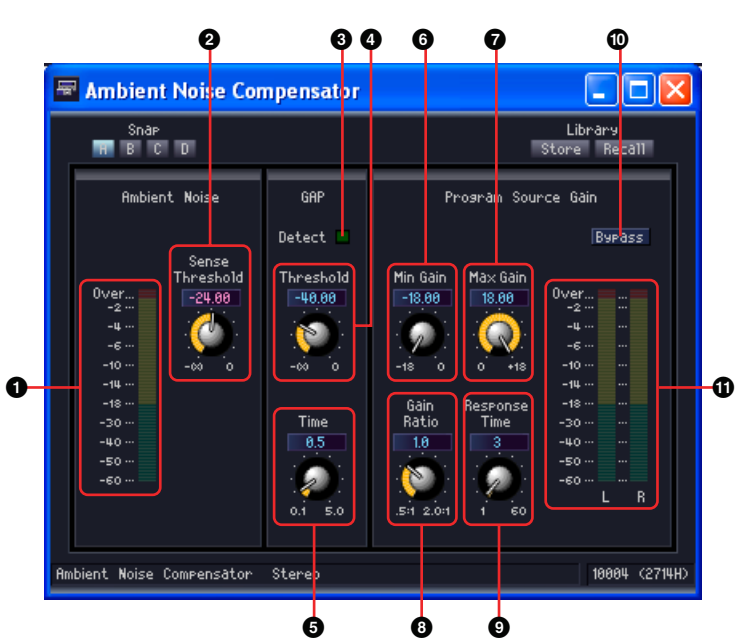

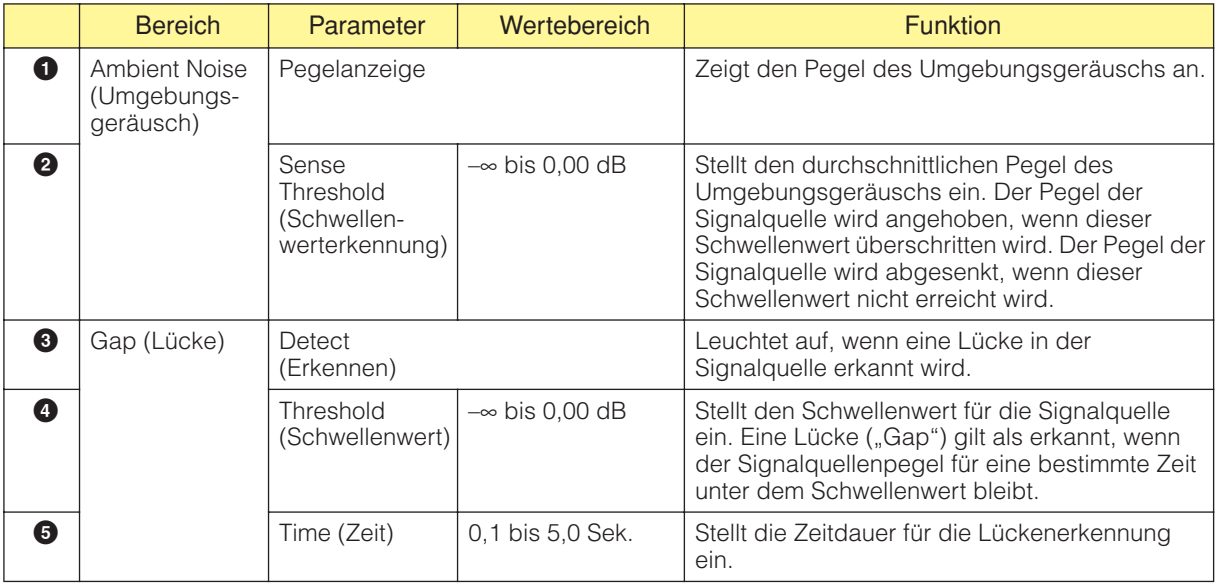

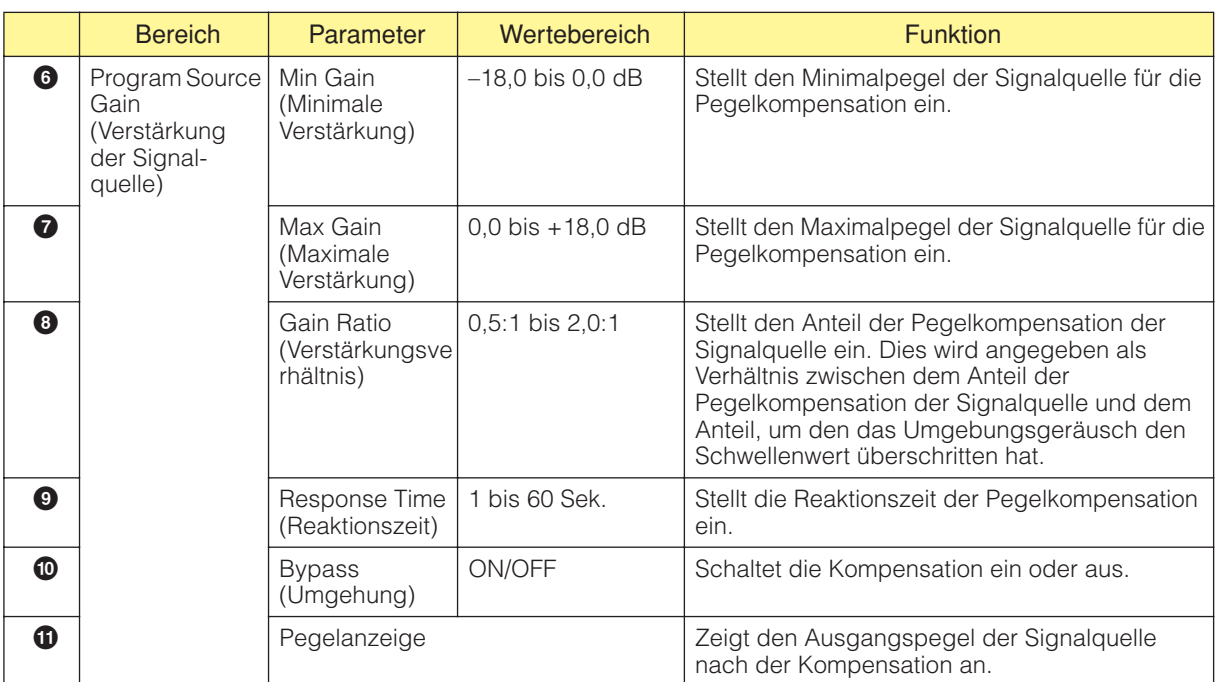

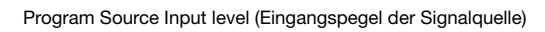

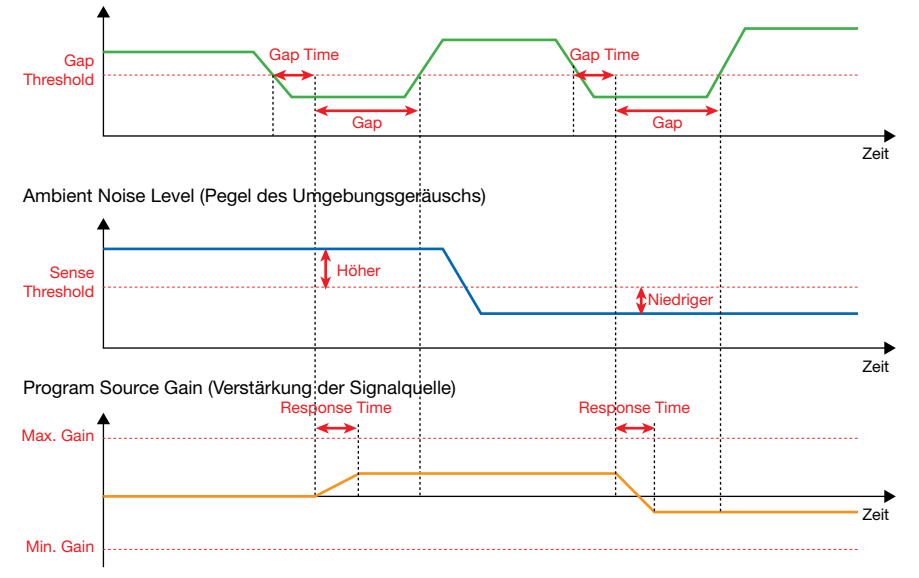

## **Audio Detector (Audio-Erkennung)**

Der Audio Detector erkennt das Vorhandensein eines Audiosignals und lässt eine Anzeige aufleuchten, löst eine GPI-Ausgabe aus oder führt andere Funktionen aus. Diese Funktion ist zum Beispiel für die Überprüfung von Kabelverbindungen hilfreich.

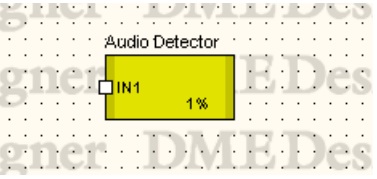

Doppelklicken Sie auf die Komponente, um den Komponenteneditor zu öffnen.

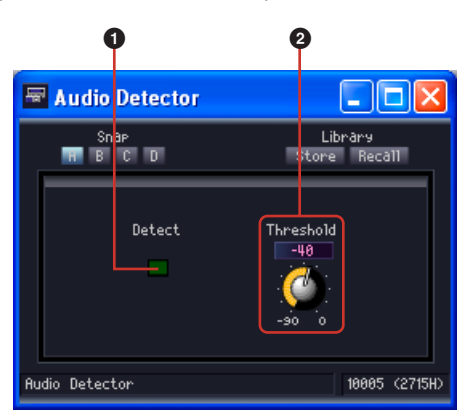

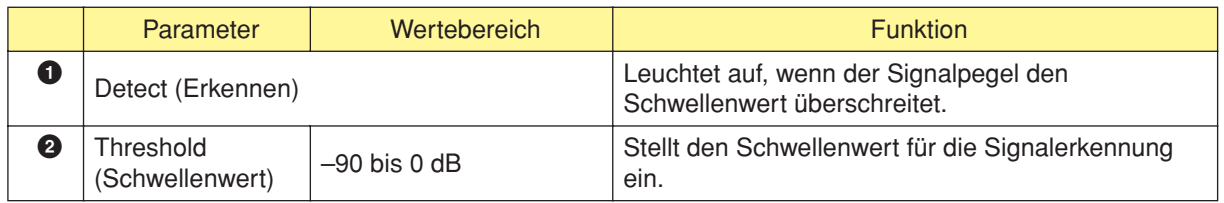

# **Auto Gain Control (Automatische Gain-Regelung)**

Die Komponente Auto Gain Control stellt die Verstärkung (Gain) automatisch je nach dem Eingangspegel ein und bietet eine praktische Funktion zur Erhaltung eines konstanten Ausgangspegels aus einem im Pegel schwankenden Eingangssignal. Es stehen Mono- und Stereo-Komponenten zur Auswahl.

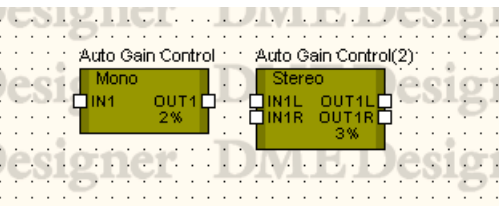

Doppelklicken Sie auf die Komponente, um den Komponenteneditor zu öffnen. Der Komponenteneditor ist für die Typen Stereo und Mono gleich, der einzige Unterschied ist die Anzahl der Kanäle.

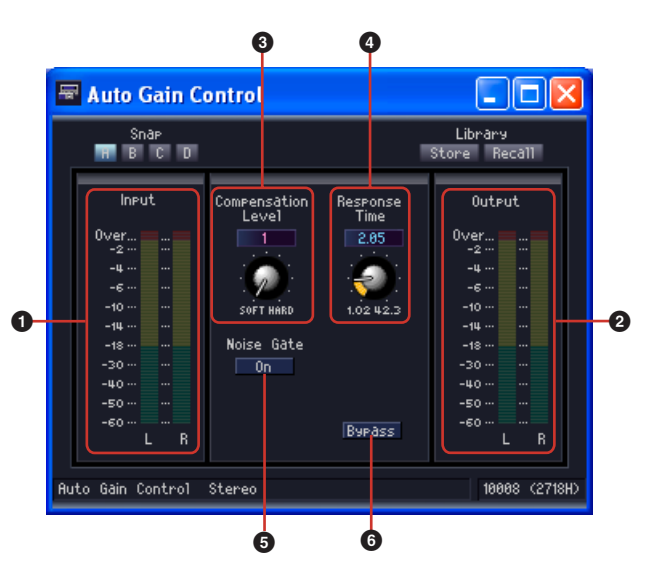

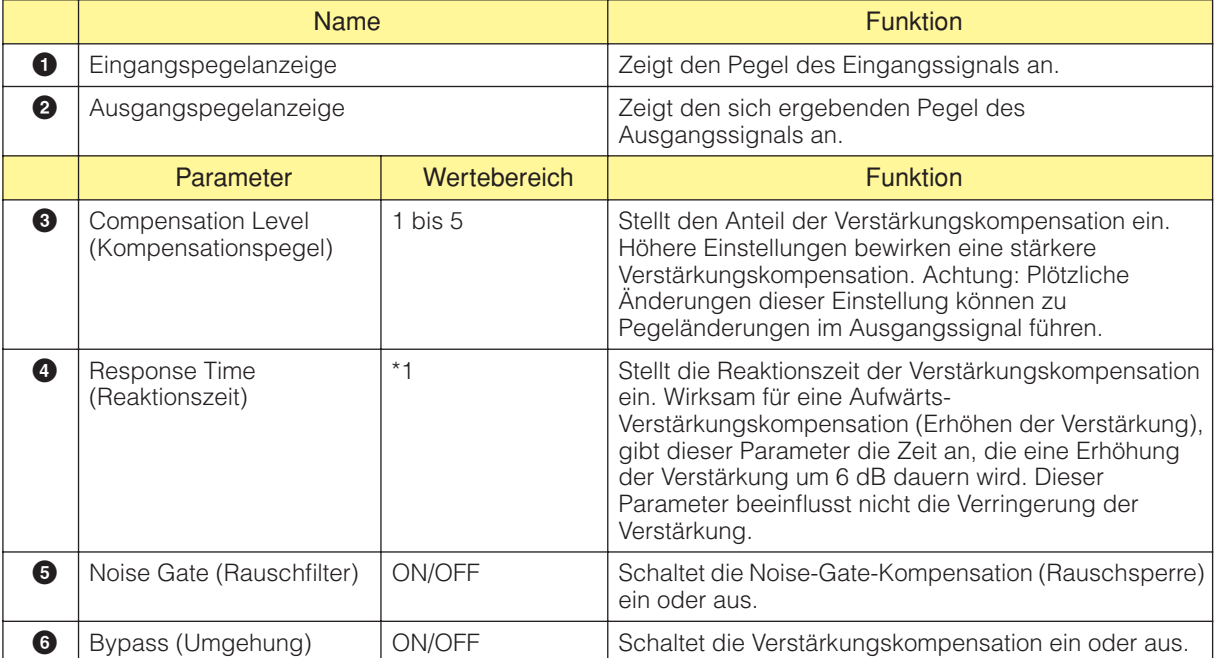

\*1 Der Einstellbereich von Response Time variiert wie folgt entsprechend der Arbeitsfrequenz:

44,1 kHz: 447 ms bis 2,14 s, 48 kHz: 411 ms bis 1,96 s, 88,2 kHz: 224 ms bis 1,07 s, 96 kHz: 206 ms bis 984 ms

# **Crossover (Frequenzweiche)**

Trennt ein Eingangssignal für den Ausgang in mehrere Frequenzkanäle auf. Folgende fünf Komponententypen stehen in der Crossover-Gruppe zur Verfügung: 2 Way, 3 Way, 4 Way, 5 Way, and 6 Way (2-Wege, 3-Wege, 4-Wege, 5-Wege und 6-Wege). Crossover-Komponenten haben einen Eingang und mehrere Ausgänge.

> IN4 **EDesigner**

Doppelklicken Sie auf eine Komponente, um den dazugehörigen Komponenteneditor zu öffnen.

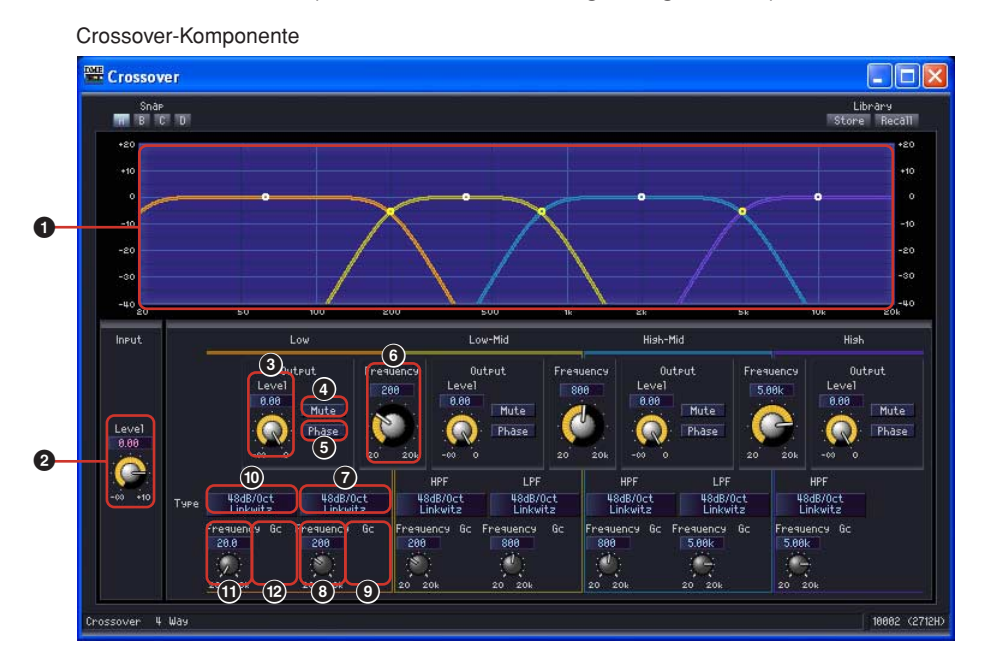

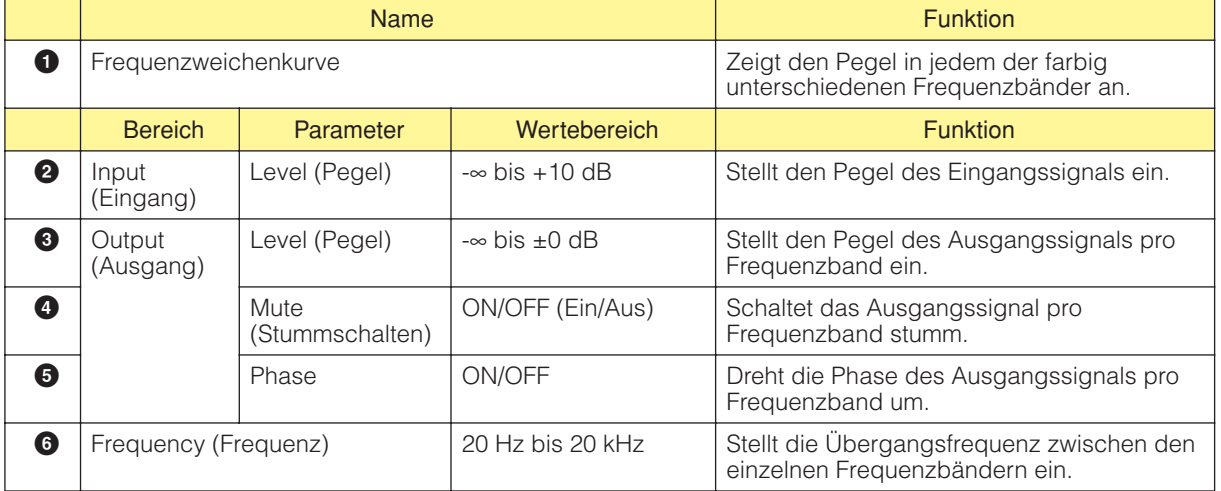

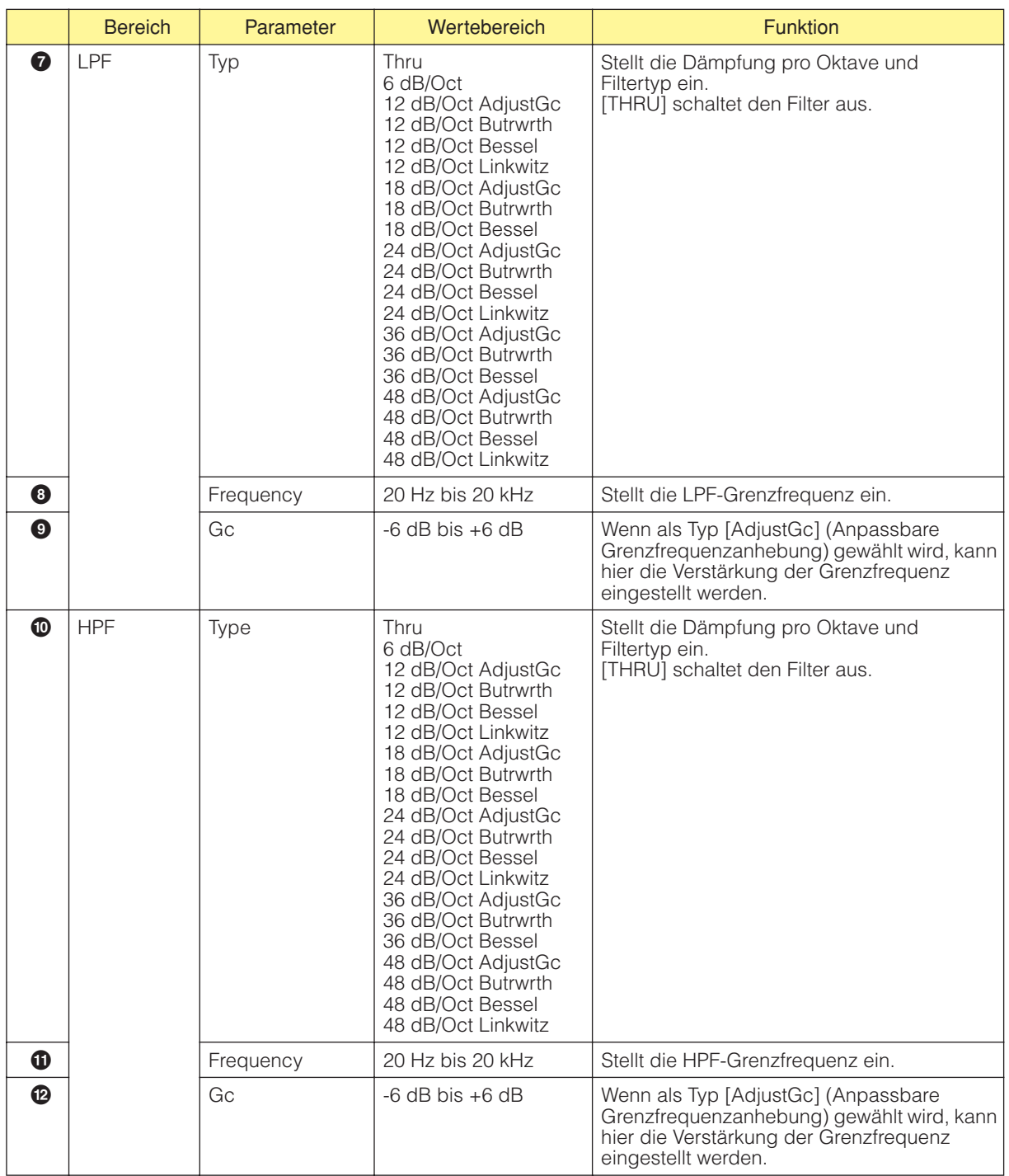

Die Anzahl der Ausgangskanäle ist je nach Komponentenvariante verschieden.

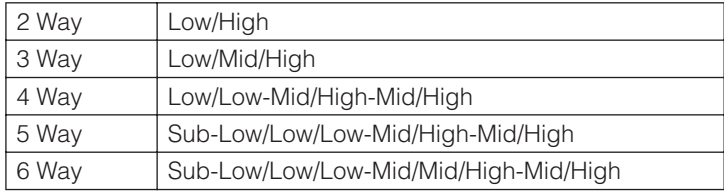

Stellt die Dämpfungskurve für das niedrigste Band und die mittleren Bänder mit dem Tiefpassfilter (LPF) und dem Hochpassfilter (HPF), sowie des höchsten Bandes mit dem HPF ein. Jedes Frequenzband hat seine eigene Farbe: "Low" ist rot, "Mid" ist grün usw. Diese Farben stimmen mit den Linienfarben in der Grafik überein.

#### ■ Grafische Ziehpunkte

Die Ziehpunkte in der Grafik beziehen sich auf [Output Level] (Ausgangspegel) und [Frequency] (Frequenz). Wenn Sie die Parameter über Drehregler und Bearbeitungsfelder verändern, verschieben sich automatisch die Ziehpunkte. In gleicher Weise werden die Parameter [Output Level] und [Frequency] angepasst, wenn Sie die Punkte mit der Maus ziehen, so dass sie automatisch die Änderungen widerspiegeln.

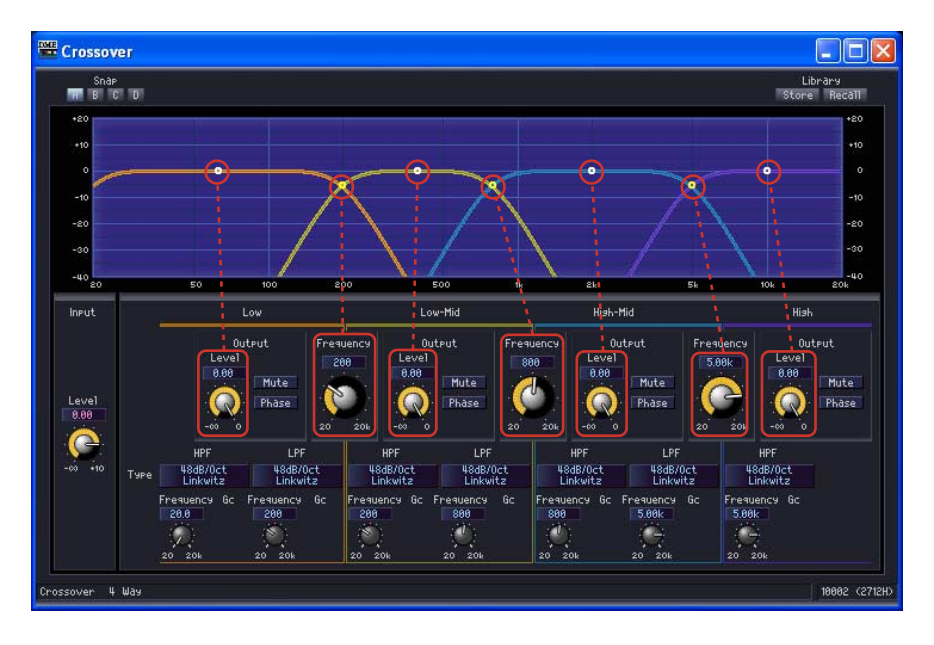

Sie können den Parameter [Output Level] verändern, wenn Sie den Ziehpunkt in der Mitte jeder Kurve senkrecht nach oben oder unten ziehen.

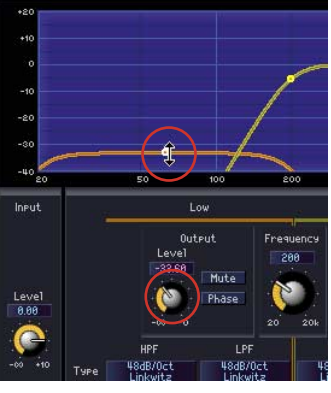

Ausgangspegel-Parameter ändern

Sie können den Parameter [Frequency] ändern, indem Sie die Ziehpunkte an der Schnittstelle der Kurven der einzelnen Frequenzbänder waagerecht nach links oder rechts ziehen.

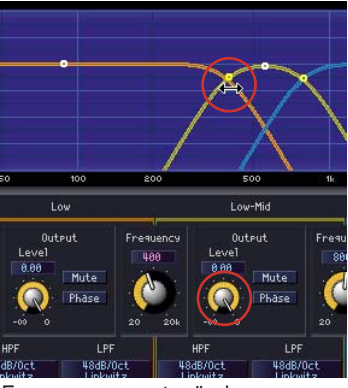

Frequenzparameter ändern

#### ■ **LFP/HPF**

Mit [Type] wird der Dämpfungsverlauf und Filtertyp für LPF und HPF festgelegt. Die ausgewählten Elemente werden auf den Schaltflächen angezeigt. Wenn Sie auf diese Schaltflächen klicken, wird ein Menü angezeigt. Es stehen Kombinationen von jeweils sechs Verlaufstypen und vier Filtertypen zur Verfügung. Mit [6dB/Oct], [12dB/Oct], [18dB/Oct], [24dB/Oct], [36dB/Oct] und [48dB/Oct] wird die Dämpfung pro Oktave festgelegt. Ein niedriger Wert erzeugt eine geringe Dämpfung. Ein hoher Wert erzeugt eine starke Dämpfung.

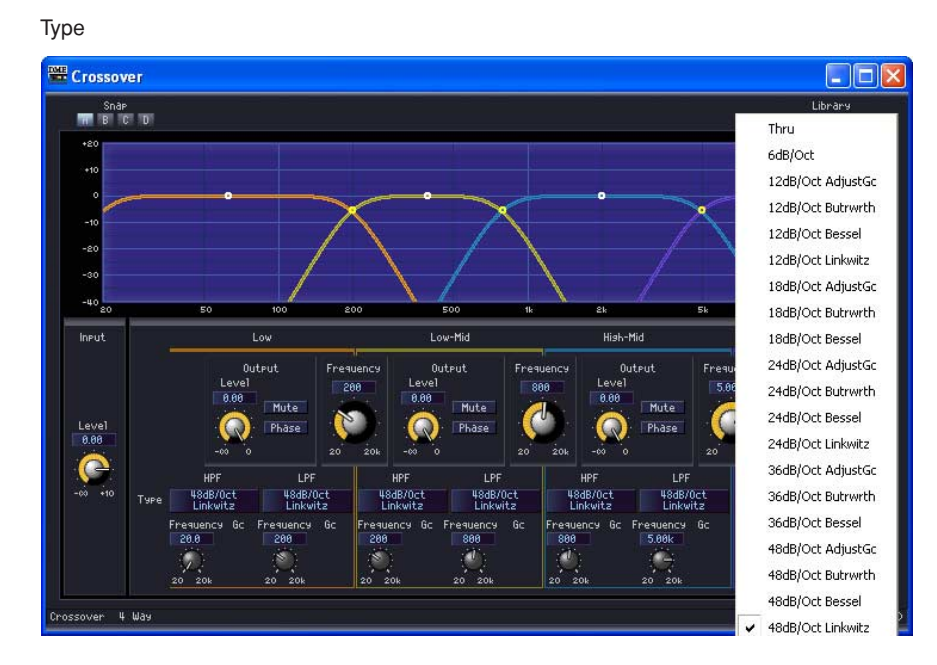

#### • THRU

Es wird kein Filter angewendet. Es findet keine Dämpfung statt, wodurch bei allen Frequenzen eine gleichmäßige Linie dargestellt wird.

#### • AdjustGc (Anpassbarer Grenzfrequenz-Gain)

Mit dieser Einstellung können Sie den Gc (Gain on cutoff frequency, Verstärkung auf der Grenzfrequenz) zwischen -6 dB und +6 dB anpassen. Bei einer Einstellung von -3 dB wird daraus ein Butterworth-Filter. Bei einer Einstellung von -6 dB wird es ein Linkwitz-Riley-Filter. Wenn Sie [...AdjustGc] wählen, wird der Gc-Drehregler angezeigt.

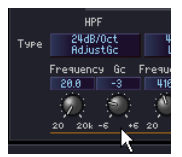

#### • Butrwrth (Butterworth)

Dieser Filter hat die üblichste Charakteristik. Das durchgelassene Band ist flach (linear), und die Verstärkung der Grenzfrequenz liegt bei -3 dB.

• Bessel

Für Kurven, bei denen die Phasencharakteristik wichtig ist, hat Bessel eine weichere Dämpfung als Butterworth, und es tritt kaum eine Verzerrung der Wellenform auf, wenn rechteckige Wellen durchgeleitet werden.

• Linkwitz (Linkwitz-Riley)

Beim Einsatz als nachgeschaltete Filter hat die Summe der Ausgangsspannungen für LPF und HPF über das gesamte Band eine Verstärkung von 0 dB. Das durchgelassene Band ist flach, und die Verstärkung der Grenzfrequenz liegt bei -6 dB.

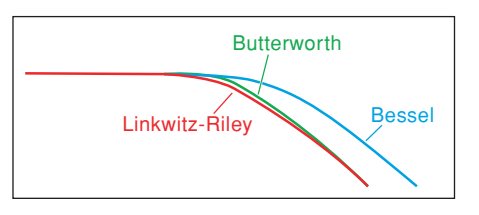

## **Frequenzweichen-Prozessor**

Ein Frequenzweichen-Prozessor besteht aus Frequenzweiche, Delay, parametrischem Equalizer und Kompressor. Nachdem das Eingangssignal durch die Frequenzweiche gegangen ist, werden die Verzögerungseffekte (Delay), der parametrische Equalizer und der Kompressor auf jedes Frequenzband angewendet. Die folgenden beiden Komponententypen stehen in der Gruppe der Frequenzweichen-Prozessoren zur Verfügung: Crossover Processor und Crossover Processor II.

## **Frequenzweichen-Prozessor**

Folgende fünf Komponententypen stehen in der Gruppe der Frequenzweichen-Prozessoren zur Verfügung: 2-Wege, 3-Wege, 4-Wege, 5-Wege und 6-Wege. Frequenzweichen-Prozessoren haben einen Eingang und 2 bis 6 Ausgänge.

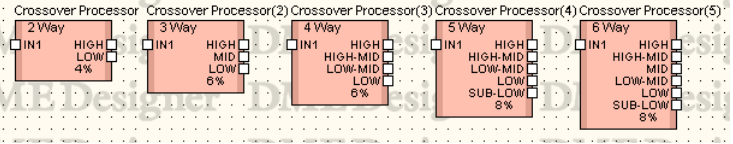

Doppelklicken Sie auf eine Komponente, um den dazugehörigen Komponenteneditor zu öffnen. Die Anzahl der Bänder kann je nach Komponente variieren, doch sie werden im Komponenteneditor auf dieselbe Art konfiguriert.

Wenn Sie im [Navigator]-Bereich auf die Schaltflächen [Crossover], [Compressor], [PEQ], oder [Delay] klicken, dann wird in einem separaten Fenster ein Editor für die Komponenten Frequenzweiche, Kompressor, parametrischer Equalizer oder Delay geöffnet. Wurde Kompressor, parametrischer Equalizer oder Delay ausgewählt, dann wird für jeden Ausgangskanal (wie Low oder Mid) ein gesonderter Komponenteneditor geöffnet.

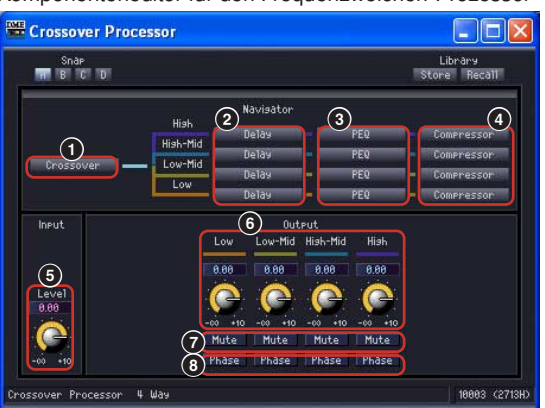

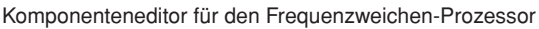

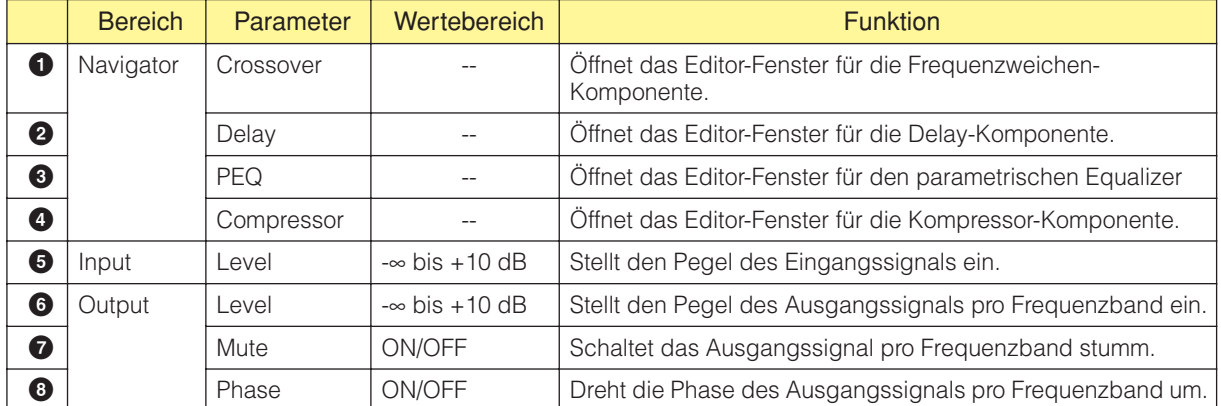

Die Ausgangsnummer ist je nach Komponentenvariante verschieden.

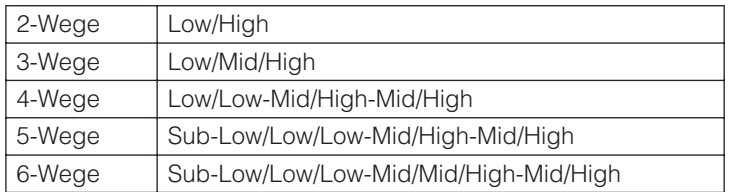

Stellt die Dämpfungskurve für das niedrigste Band und die mittleren Bänder mit dem Tiefpassfilter (LPF) und dem Hochpassfilter (HPF), sowie des höchsten Bandes mit dem HPF ein. Jedes Frequenzband hat seine eigene Farbe: "Low" ist rot, "Mid" ist grün usw. Diese Farben stimmen mit den Linienfarben in der Grafik überein.

#### ■ **Frequenzweiche**

Wenn Sie auf die Schaltfläche [Crossover] für den Frequenzweichen-Prozessor klicken, dann wird das Editor-Fenster für Frequenzweichen geöffnet.

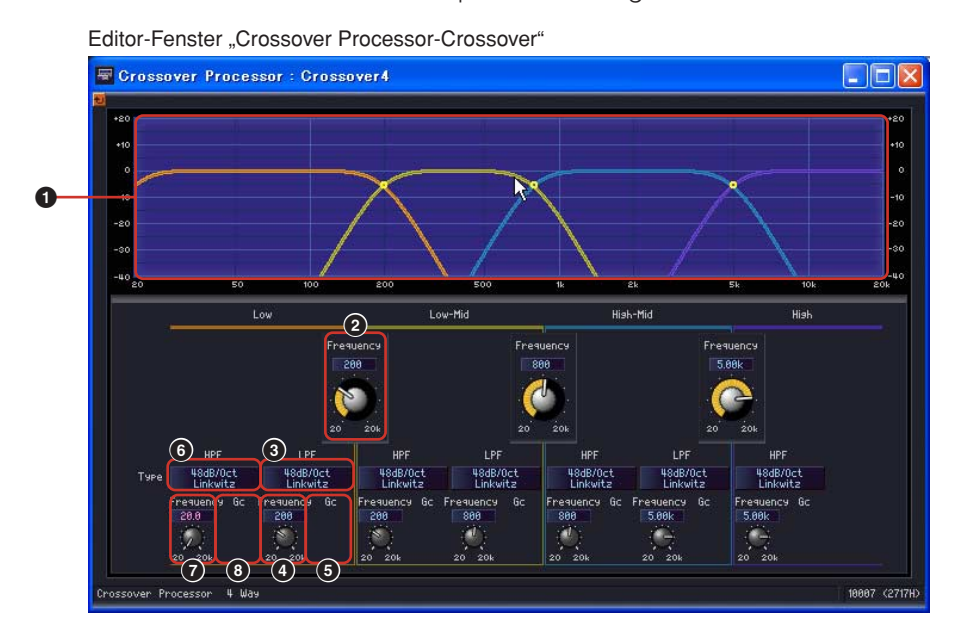

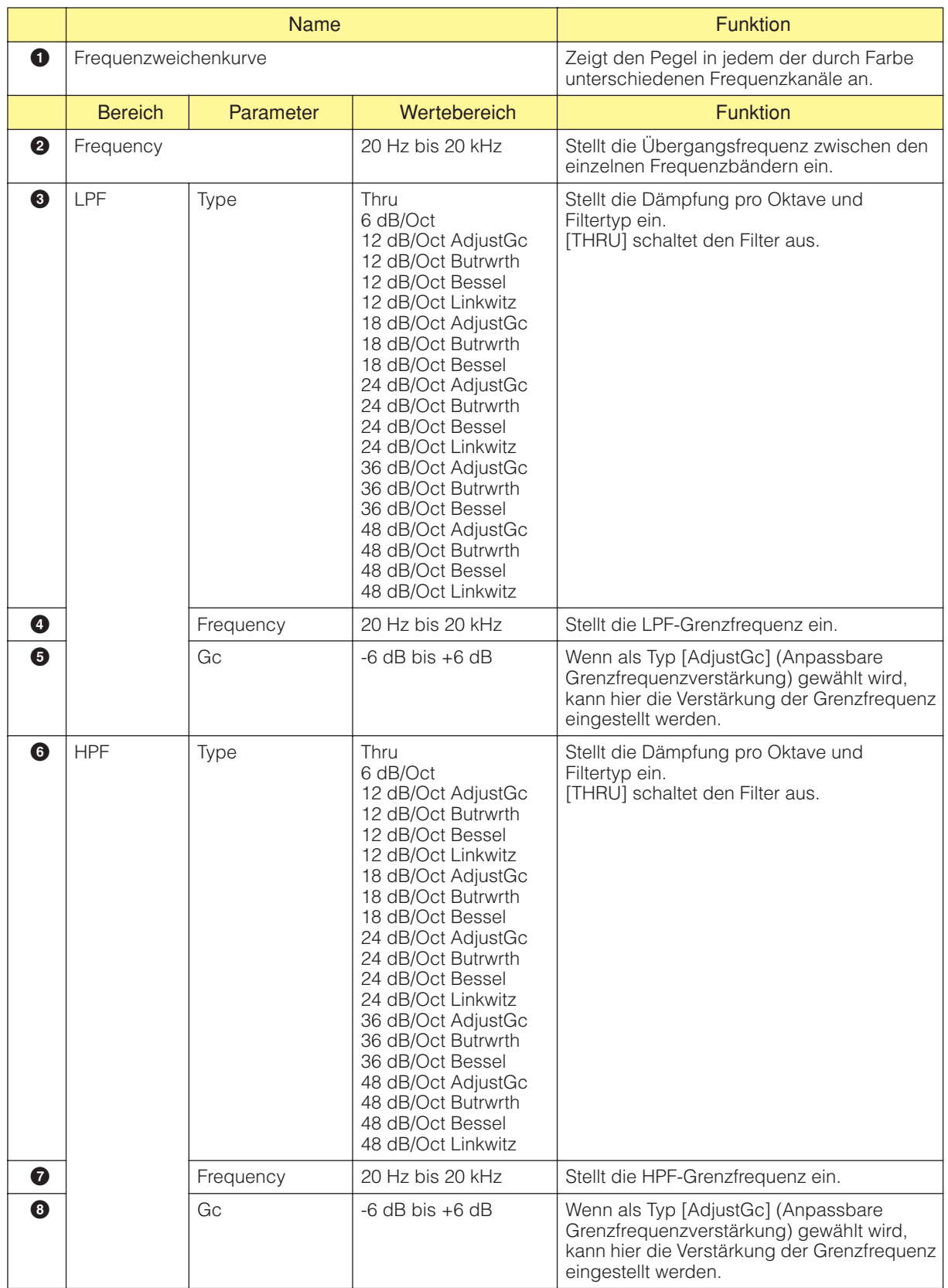

## ■ **Delay (Verzögerung)**

Wenn Sie auf die Schaltfläche [Delay] für den Frequenzweichen-Prozessor klicken, dann wird das Editor-Fenster für Delay geöffnet. Hier können Sie pro Frequenzband den Verzögerungswert einstellen.

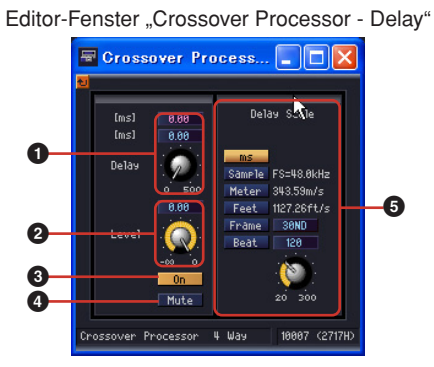

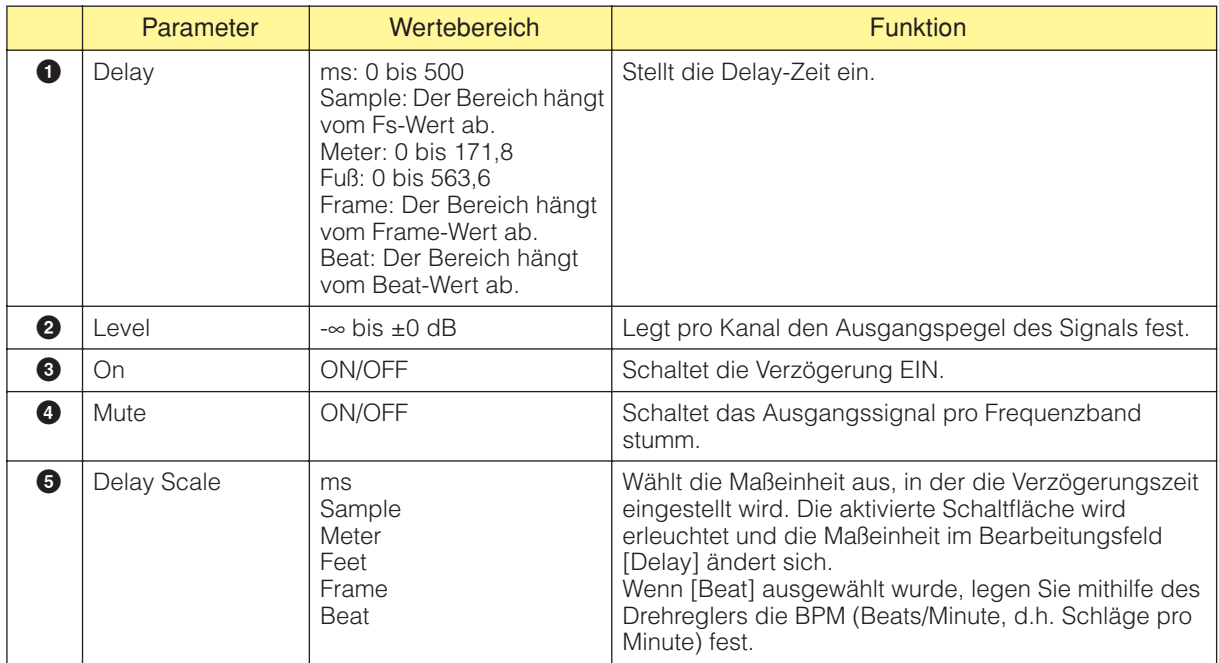

#### **HINWEIS**

Delay Scale unterstützt die Parameter-Link-Funktion nicht. Näheres zur Parameterverknüpfung finden Sie unter "[Parameter Link] (Parameterverknüpfung)" auf [Seite 90.](#page-89-0)

### ■ **Parametrischer Equalizer**

Wenn Sie auf die Schaltfläche [PEQ] für den Frequenzweichen-Prozessor klicken, dann wird das Editor-Fenster für den parametrischen Equalizer geöffnet. Hier können Sie den Equalizer für jedes Frequenzband einstellen.

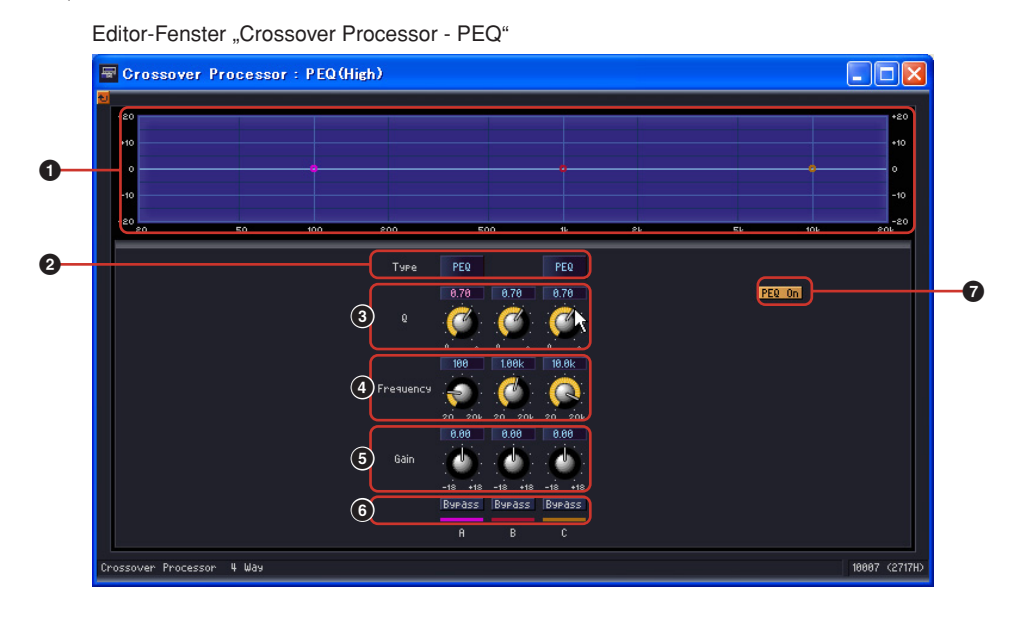

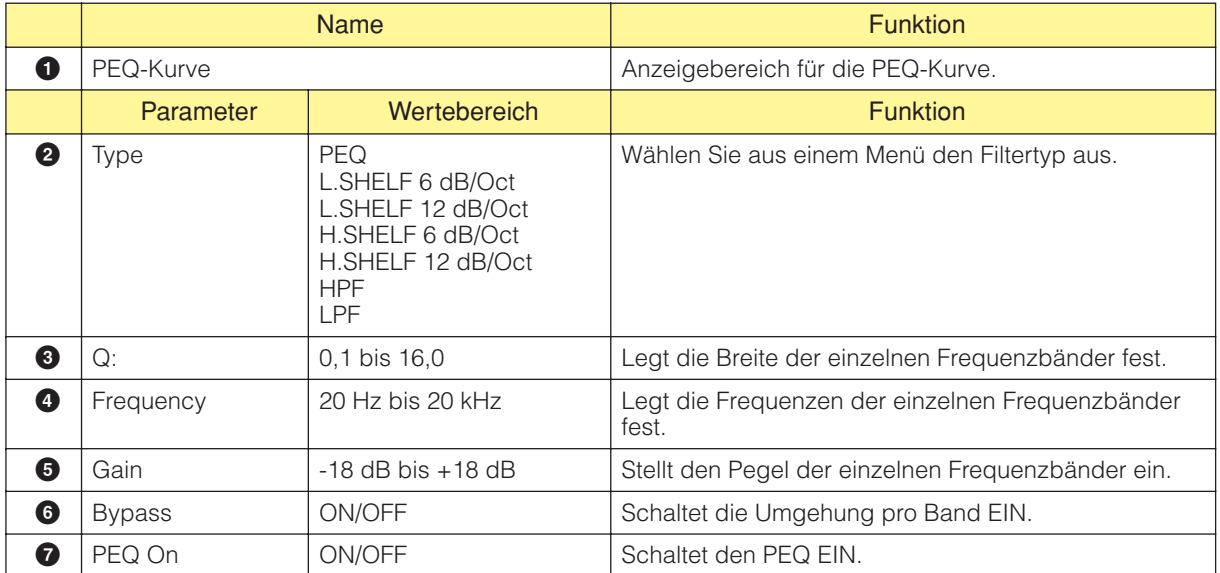

#### ■ **Kompressor**

Wenn Sie auf die Schaltfläche [Compressor] für den Frequenzweichen-Prozessor klicken, dann wird das Editor-Fenster für den Kompressor geöffnet. Hier können Sie den Kompressor für jedes Frequenzband einstellen.

> Editor-Fenster "Crossover Processor - Compressor" Grossover Processor : Compressor (H... QQX **4 5 6 1 7 8 9** er Processor 4 Way ross **2 3 )**

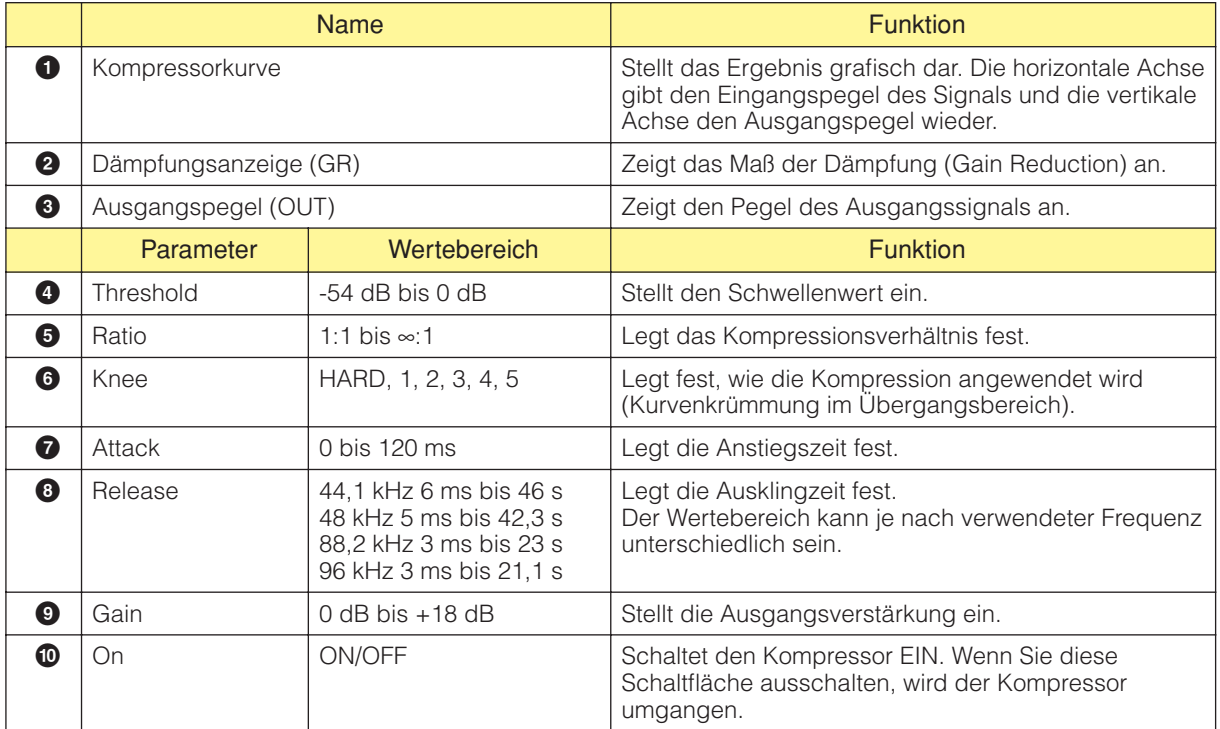

## **Crossover Processor II (Frequenzweichen-Prozessor II)**

Folgende fünf Komponententypen stehen in der Gruppe Crossover Processor II zur Verfügung: 2-Wege, 3-Wege, 4-Wege, 5-Wege und 6-Wege. Crossover-Processor-II-Komponenten haben einen Eingang und 2 bis 6 Ausgänge.

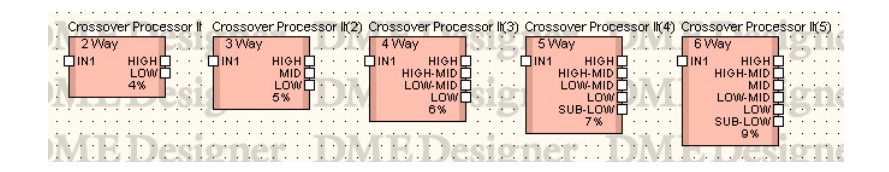

Doppelklicken Sie auf eine Komponente, um den dazugehörigen Komponenteneditor zu öffnen. Die Anzahl der Bänder ist je nach Komponente unterschiedlich, doch sie besitzen im Komponenteneditor eine gemeinsame Konfiguration.

Im oberen Bereich des Fensters gibt ees Ein- und Ausgangspegelanzeigen. Wenn Sie im [Navigator]- Bereich auf die Schaltflächen [Crossover], [PEQ], [Delay] oder [Compressor] klicken, dann wird in einem separaten Fenster ein Editor für die Komponenten Frequenzweiche, parametrischer Equalizer Delay oder Kompressor geöffnet. Wurde Delay, parametrischer Equalizer oder Kompressor ausgewählt, dann wird für jeden Ausgangskanal (wie Low oder Mid) ein gesonderter Komponenteneditor geöffnet.

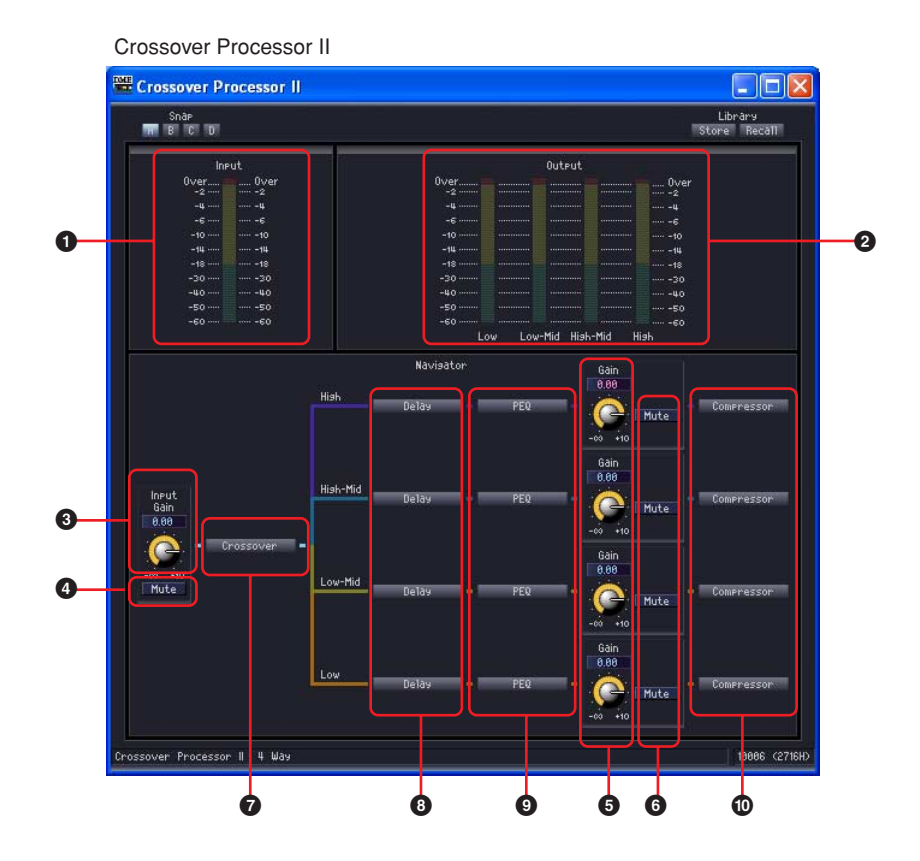

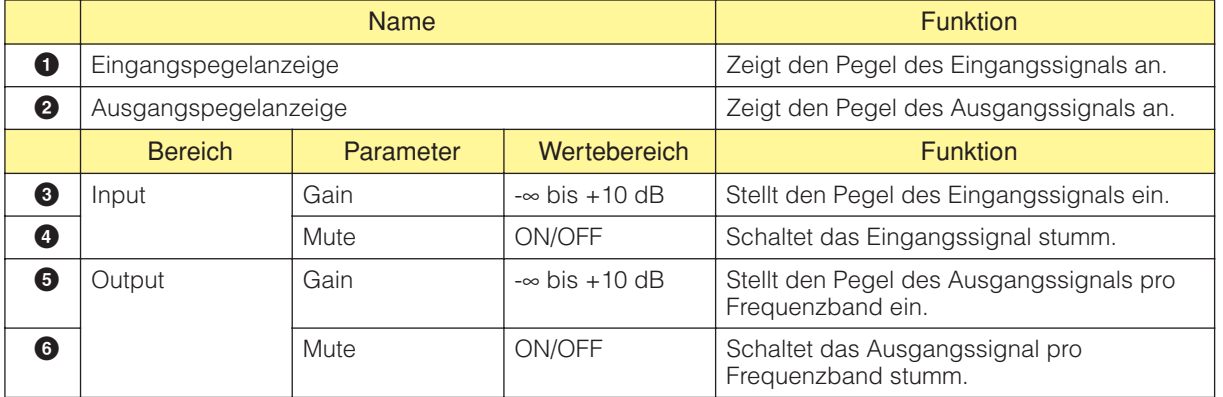

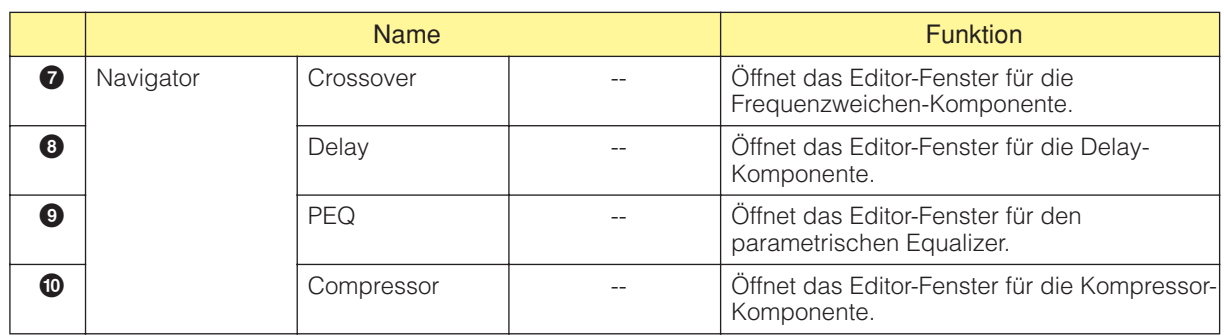

#### ■ **Frequenzweiche**

Wenn Sie auf die Schaltfläche [Crossover] für den Frequenzweichen-Prozessor klicken, dann wird das Editor-Fenster für Frequenzweichen geöffnet.

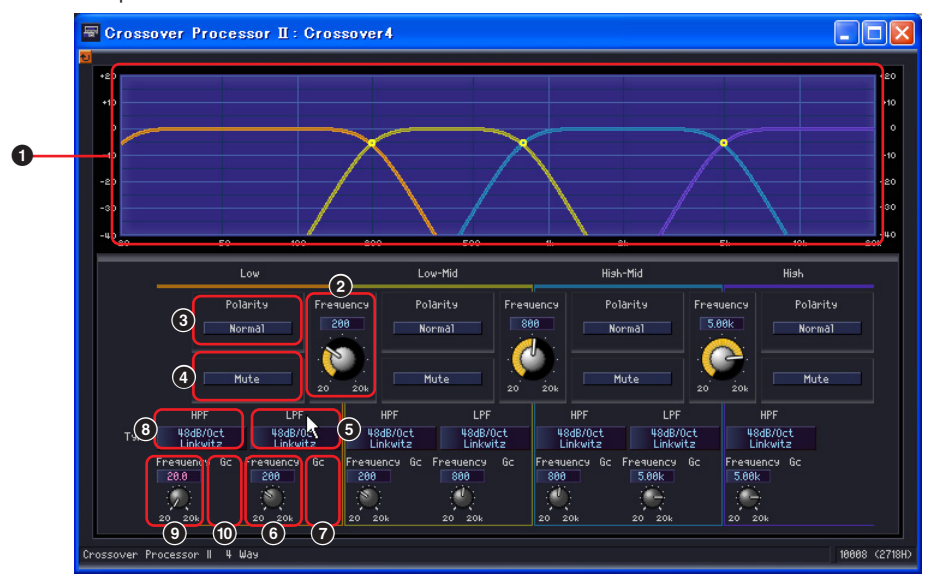

Komponenteneditor für Crossover Processor II

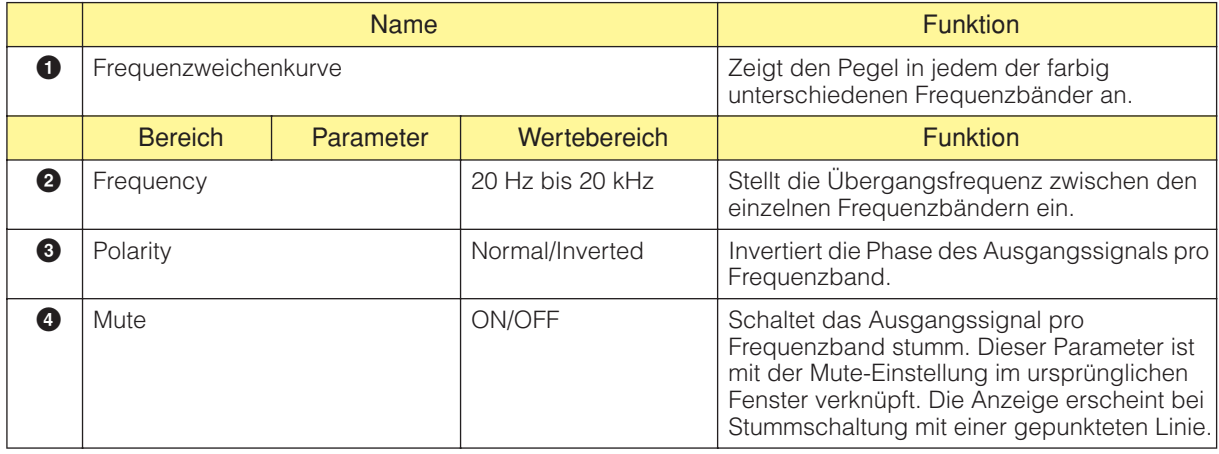

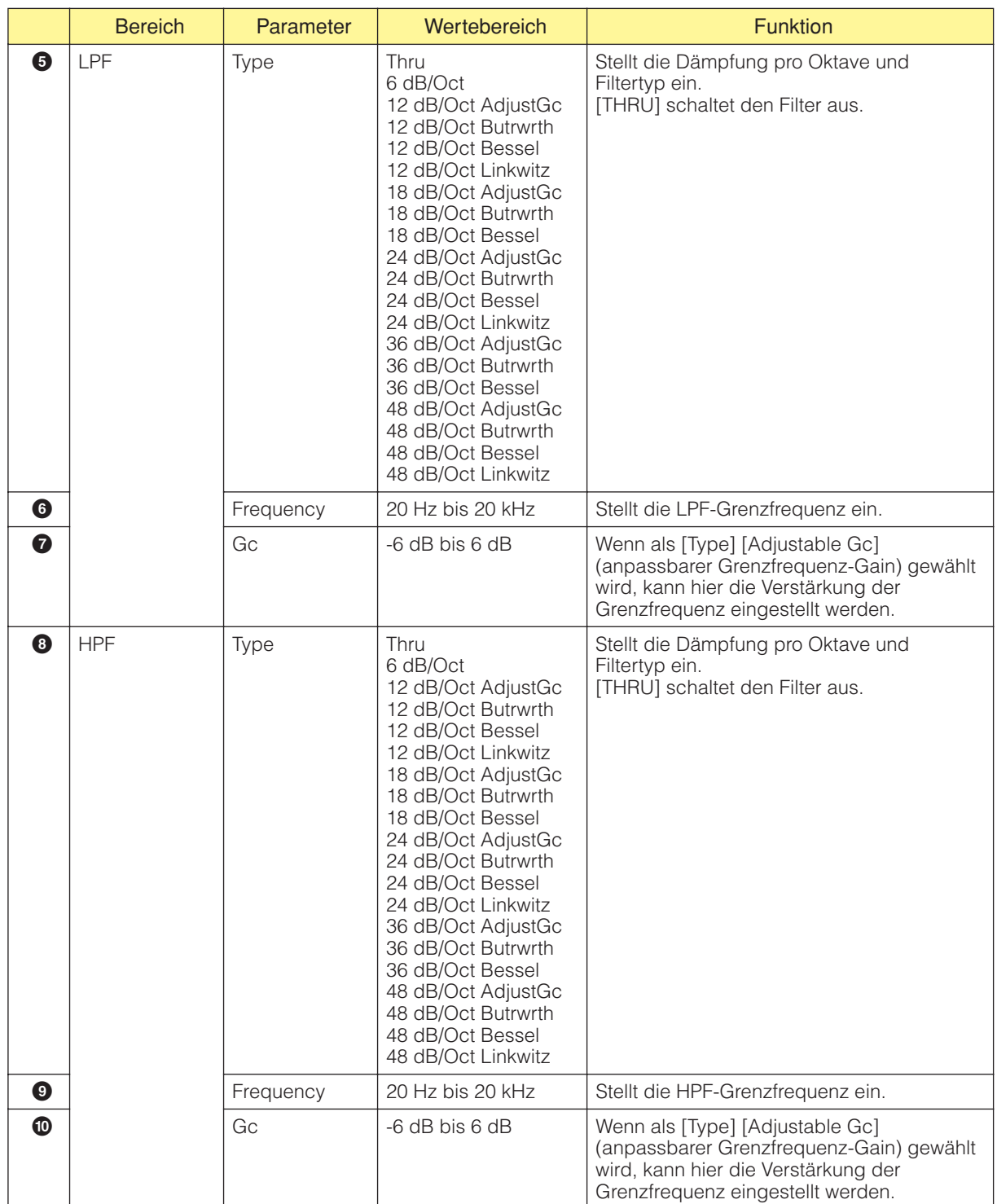

## ■ **Delay (Verzögerung)**

Wenn Sie auf die Schaltfläche [Delay] für den Frequenzweichen-Prozessor klicken, dann wird das Editor-Fenster für Delay geöffnet. Hier können Sie pro Frequenzband den Verzögerungswert einstellen.

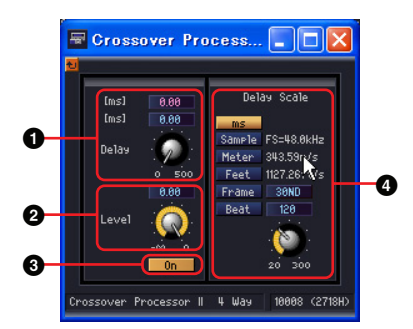

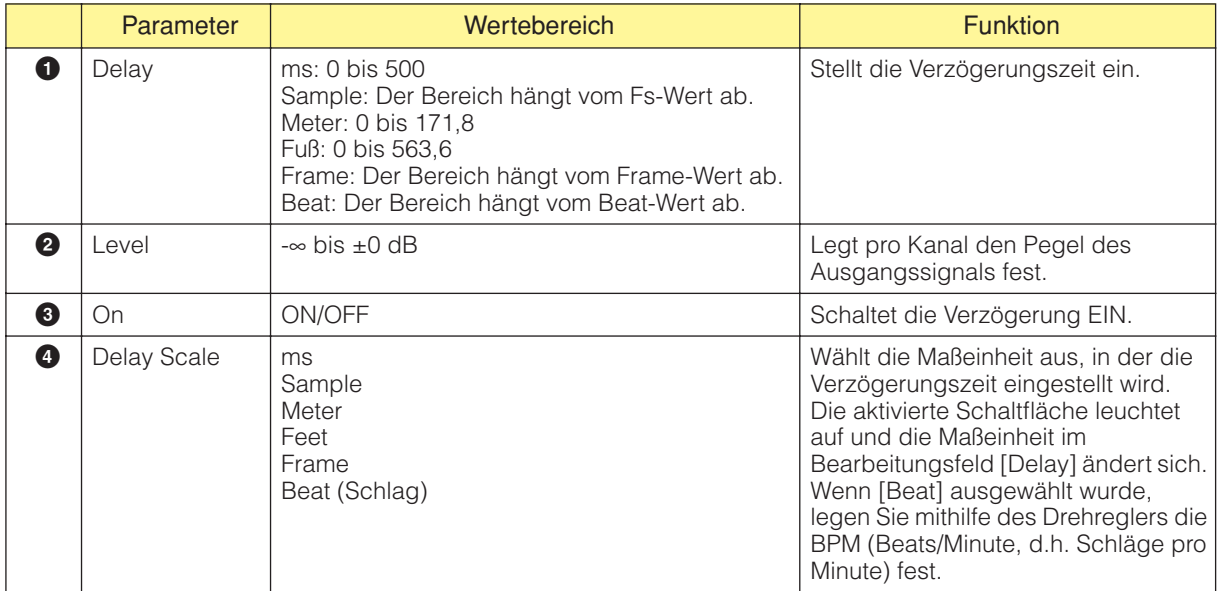

#### **HINWEIS**

Delay Scale unterstützt die Parameter-Link-Funktion nicht. Näheres zur Parameterverknüpfung finden Sie unter "[Parameter Link] (Parameterverknüpfung)" auf [Seite 90.](#page-89-0)

### ■ **Parametrischer Equalizer**

Wenn Sie auf die Schaltfläche [PEQ] für den Frequenzweichen-Prozessor klicken, wird das Editor-Fenster für den parametrischen Equalizer geöffnet. Hier können Sie den Equalizer für jedes Frequenzband einstellen.

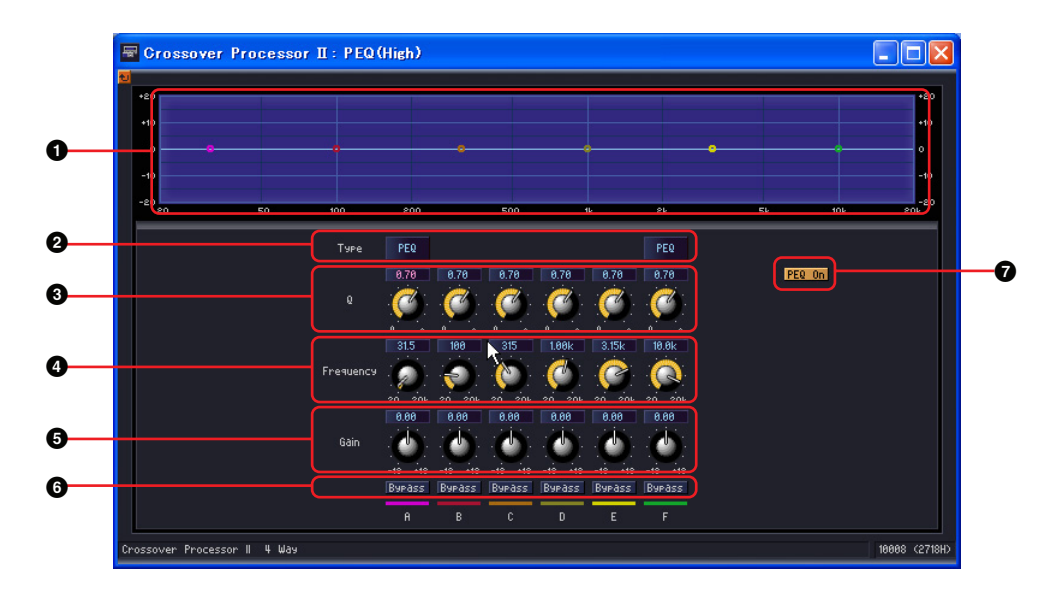

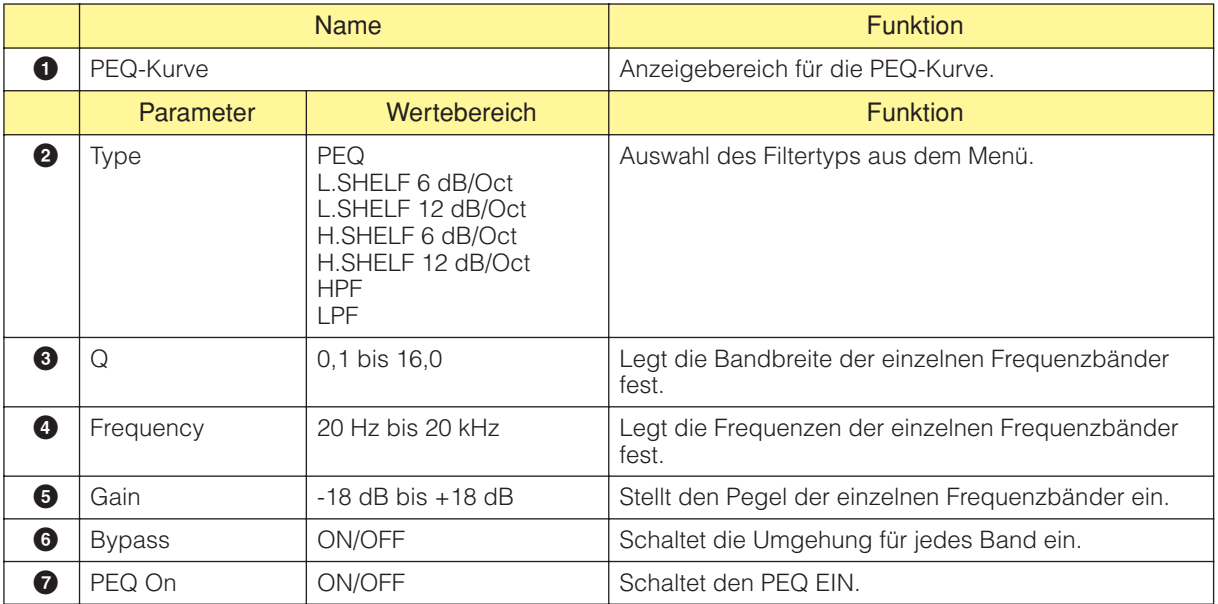

#### ■ **Kompressor**

Wenn Sie auf die Schaltfläche [Compressor] für den Frequenzweichen-Prozessor klicken, dann wird das Editor-Fenster für den Kompressor geöffnet. Hier können Sie den Kompressor für jedes Frequenzband einstellen.

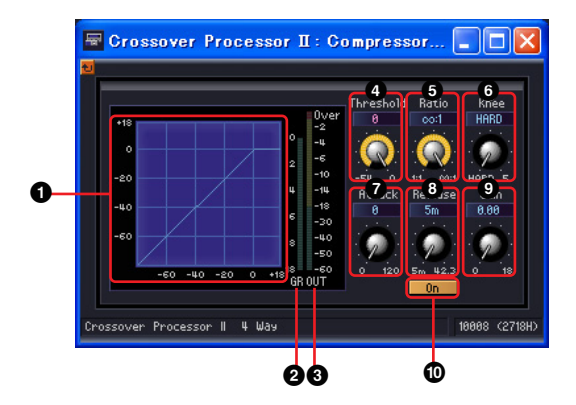

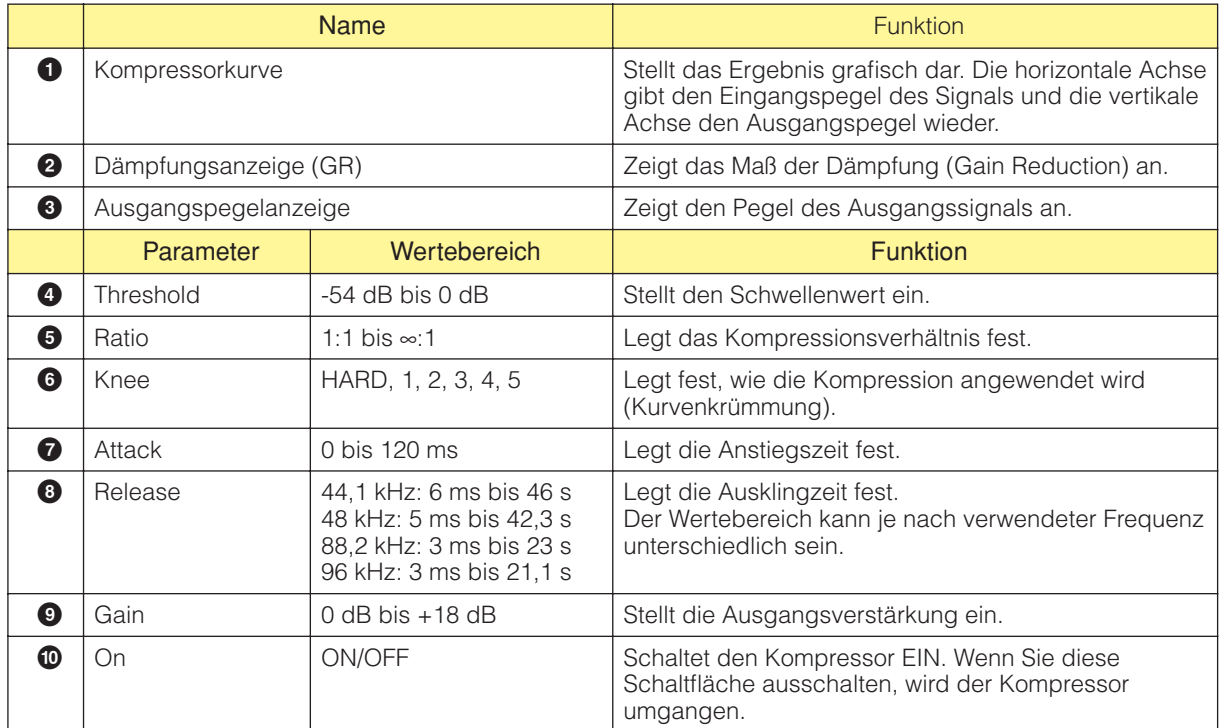

## **Delay**

Dies ist ein Multitap Delay (mit mehreren Verzögerungszeiten), das für jeden Ausgangskanal eine unabhängige Verzögerungs- und Pegelkontrolle bietet. Die Verzögerungszeit kann in Millisekunden, Samples, Meter, Fuß, Timecode-Frames oder Zahl der Schläge angegeben werden. Innerhalb der Delay-Gruppe gibt es zwei Untergruppen mit der Bezeichnung Long und Short. Jede hat einen anderen Wertebereich für die Festlegung der Verzögerung.

#### **HINWEIS**

Unabhängig von der Sampling-Frequenz beträgt die maximale Verzögerung, die intern festgelegt werden kann, für die DME64N ungefähr 43,6 Sekunden und für die DME24N 21,8 Sekunden.

## **Delay Long**

Komponenten der Gruppe Delay Long gibt es mit bis zu acht Ausgängen. Jede Komponente hat einen Eingang und 1–8 Ausgänge.

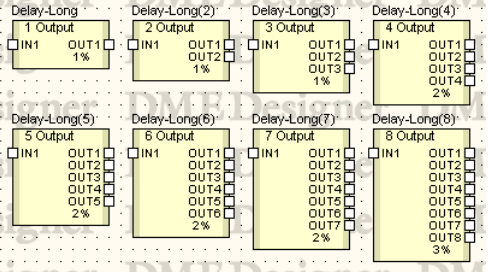

Doppelklicken Sie auf eine Komponente, um den dazugehörigen Komponenteneditor zu öffnen. Die Komponenten unterscheiden sich nur in der Zahl der Ausgänge. Ansonsten sind sie identisch.

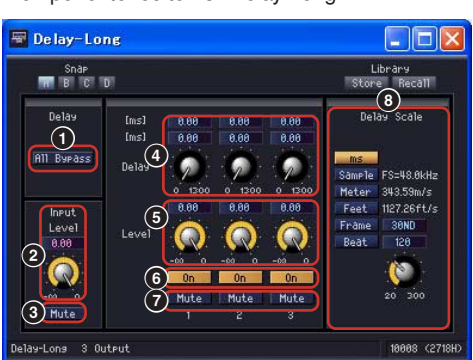

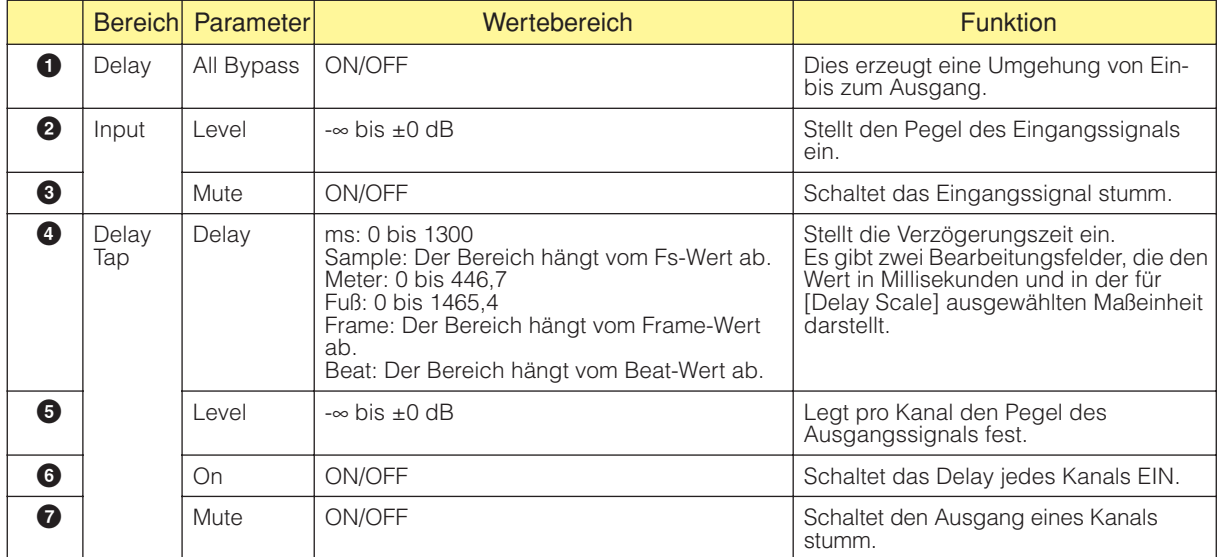

Komponenteneditor für Delay Long

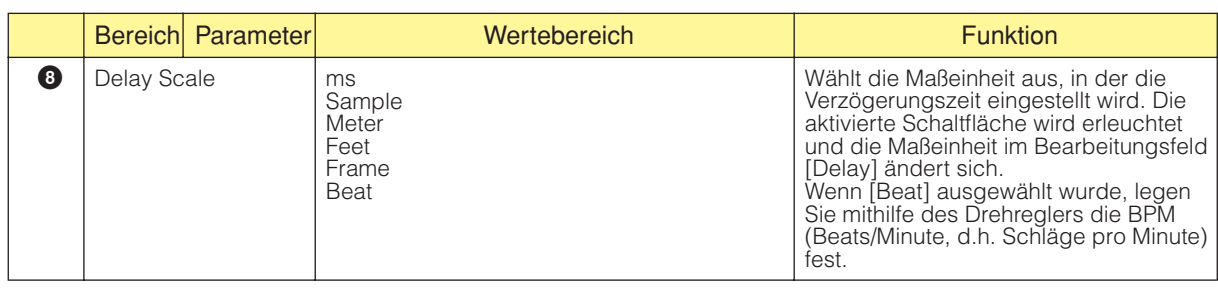

#### **HINWEIS**

Delay Scale unterstützt die Parameter-Link-Funktion nicht. Näheres zur Parameterverknüpfung finden Sie unter "[Parameter Link] (Parameterverknüpfung)" auf [Seite 90](#page-89-0).

## **Delay Short**

Komponenten der Gruppe Delay Short gibt es mit bis zu acht Ausgängen. Jede Komponente hat einen Eingang und 1–8 Ausgänge.

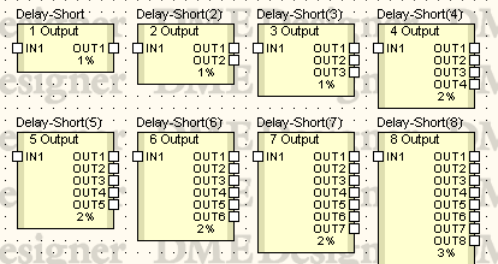

Doppelklicken Sie auf eine Komponente, um den dazugehörigen Komponenteneditor zu öffnen. Die Komponenten unterscheiden sich nur in der Zahl der Ausgänge. Ansonsten sind sie identisch.

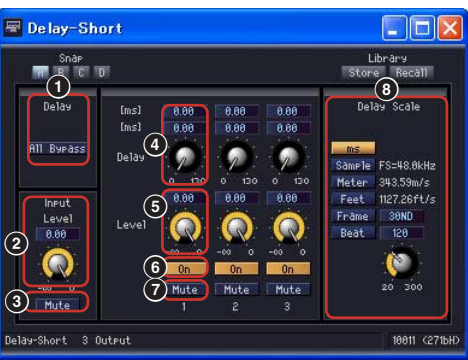

#### Komponenteneditor für Delay Short

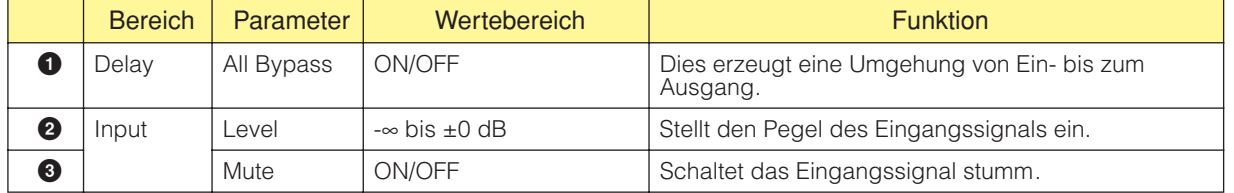

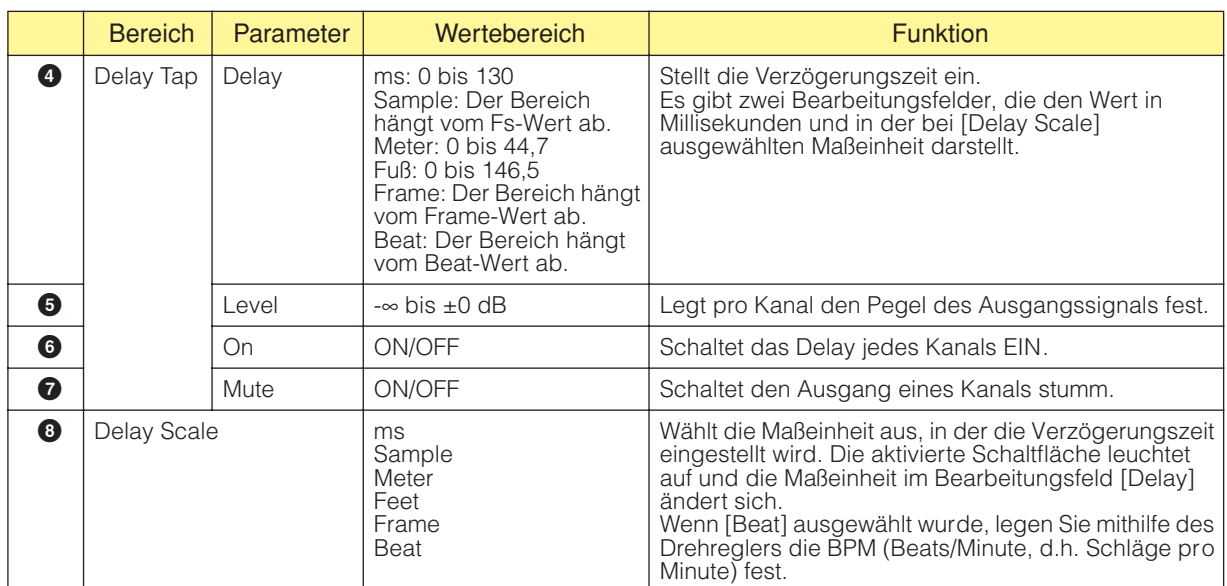

### **HINWEIS**

Delay Scale unterstützt die Parameter-Link-Funktion nicht. Näheres zur Parameterverknüpfung finden Sie unter "[Parameter Link] (Parameterverknüpfung)" auf [Seite 90.](#page-89-0)

## **Dynamics**

Die Komponenten der Dynamik-Gruppe passen den dynamischen Bereich des Klangs an. Es gibt acht Komponententypen, die alle in Mono- oder Stereoversionen zur Verfügung stehen. Die neun Typen lauten: Compander Hard, Compander Soft, Compressor, De-Essser, Ducking, Expander, Gate, Limiter und Program Ducker.

### ■ **KeyIn**

Alle Komponenten der Dynamik-Gruppe, ausgenommen der De-Esser, haben KeyIn-Eingabe. Sie wird als Trigger-Quelle verwendet, mit der die Effekte einer Komponente aktiviert werden.

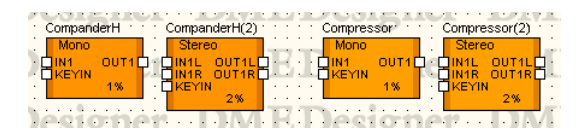

Die Trigger-Quelle wird im Bereich [KeyIn] des Komponenteneditors festgelegt.

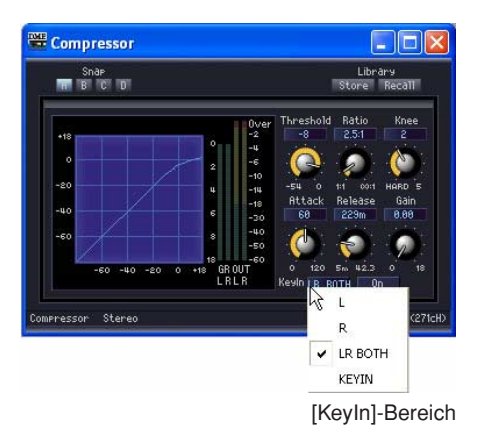

Die aktuell ausgewählte Trigger-Quelle wird auf der Schaltfläche angezeigt. Klicken Sie auf die Schaltfläche und wählen Sie aus dem Menü die Trigger-Quelle aus.

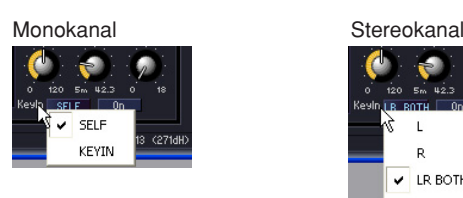

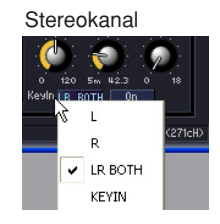

• [SELF]

Legt das Eingangssignal als Trigger-Quelle für Monokanal-Komponenten fest.

• [L]/[R]

Legt das linke oder rechte Eingangssignal als Trigger-Quelle für Stereokanal-Komponenten fest.

• [LR BOTH]

Legt das linke und rechte Eingangssignal als Trigger-Quelle für Stereokanal-Komponenten fest. Das stärkste Eingangssignal wird zur Trigger-Quelle, entweder auf dem linken oder auf dem rechten Kanal.

• [KEYIN]

Die KeyIn-Eingabe wird zur Trigger-Quelle.

## **Compander**

Der Compander verbindet die Effekte eines Kompressors und eines Expanders. Ein Kompressor komprimiert Signale, die über einem Schwellenwert liegen, während der Expander Signale reduziert, die unter dem Schwellenwert liegen. Es gibt zwei Compander-Gruppen: CompanderH(ard) und CompanderS(oft). In jeder Gruppe gibt es Compander für Mono- und für Stereokanäle.

Monokanal-Compander haben einen Eingang, einen Ausgang und einen KeyIn-Eingang. Stereokanal-Compander haben zwei Eingänge, zwei Ausgänge und einen KeyIn-Eingang.

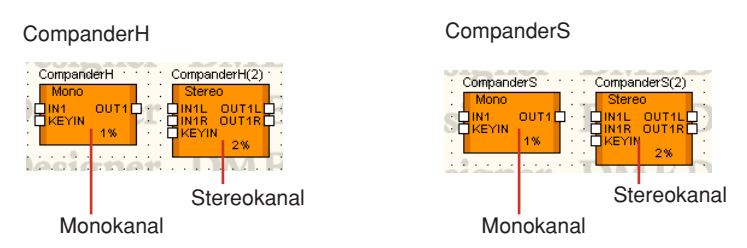

Doppelklicken Sie auf eine Komponente, um den dazugehörigen Komponenteneditor zu öffnen. Die Parameter sind für Mono- und Stereokomponenten dieselben.

Compander Hard und Compander Soft unterscheiden sich beim Komprimierungsverhältnis ihrer festen Expander. Die Komprimierung des Expanders wird durch den geraden Teil links unten in der Compander-Kurve ausgedrückt. Das Komprimierungsverhältnis des Compander Hard ist groß. Der Anstieg ist auch groß. Das Komprimierungsverhältnis des Compander Soft ist klein, und er hat eine sanfte Komprimierung. Die Parameter sind im Komponenteneditor dieselben.

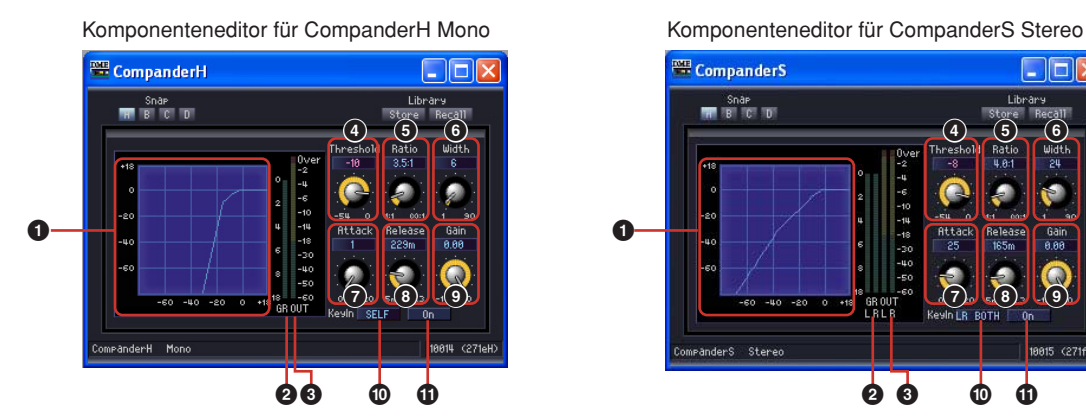

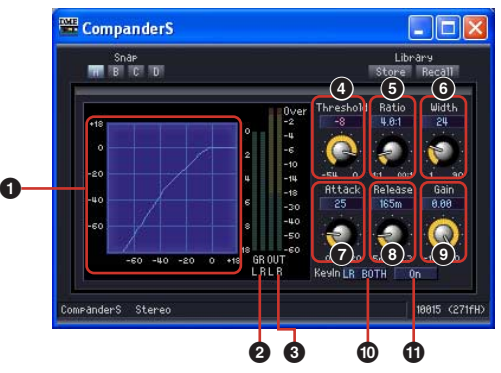

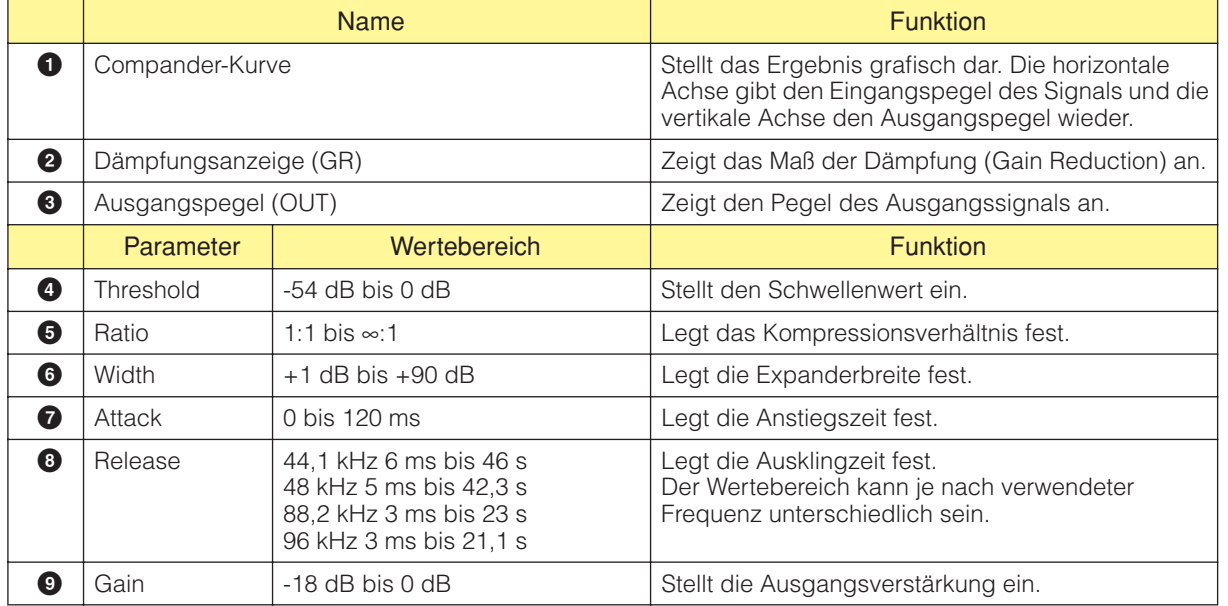

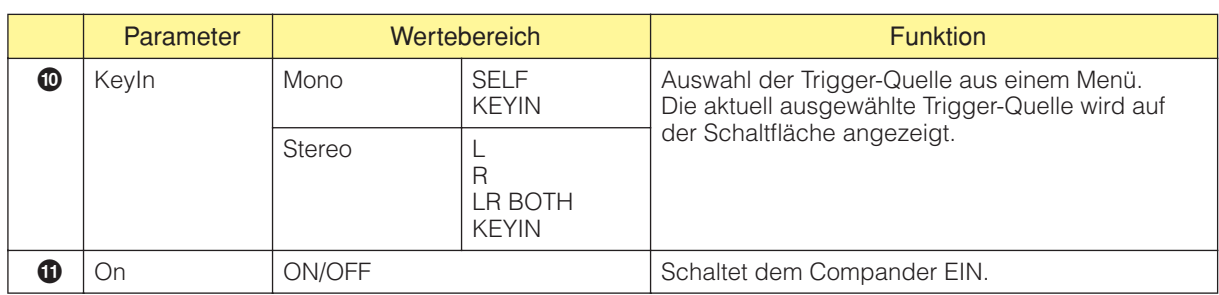

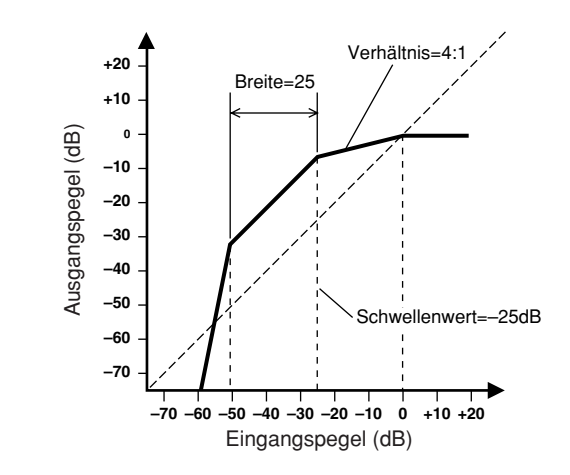

## **Kompressor**

Komprimiert Signale, die über einem Schwellenwert liegen. Engt den Dynamikbereich des Signals ein, wodurch es einfacher wird, Signale mit einem großen Dynamikbereich wie Gesang oder Klaviermusik aufzunehmen oder zu mischen. Es stehen Monokanal- und Stereokanalkompressoren zur Verfügung. Monokanal-Kompressoren haben einen Eingang, einen Ausgang und einen KeyIn-Eingang. Stereokanal-Kompressoren haben zwei Eingänge, zwei Ausgänge und einen KeyIn-Eingang.

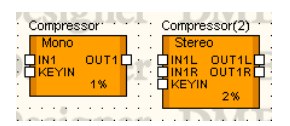

Doppelklicken Sie auf eine Komponente, um den dazugehörigen Komponenteneditor zu öffnen. Die Parameter sind für Mono- und Stereokomponenten dieselben.

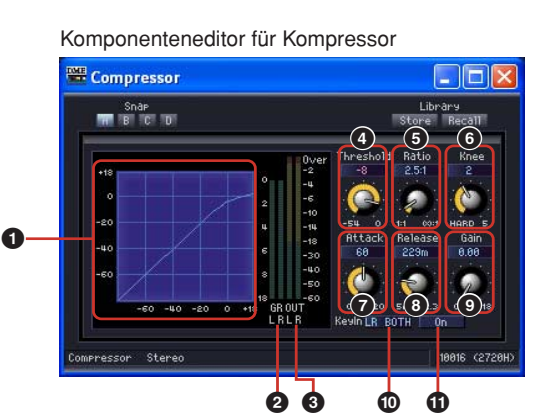

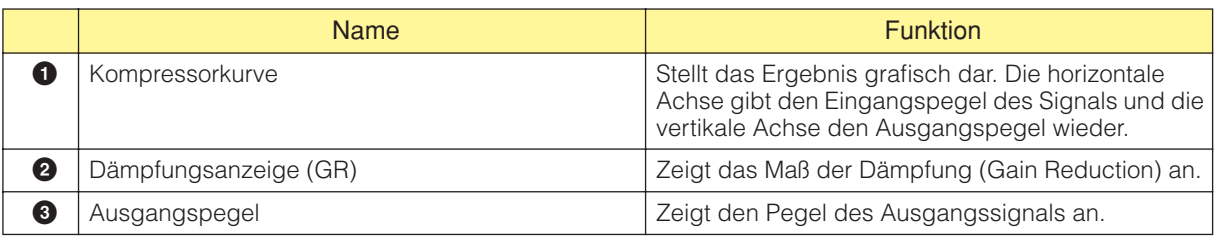

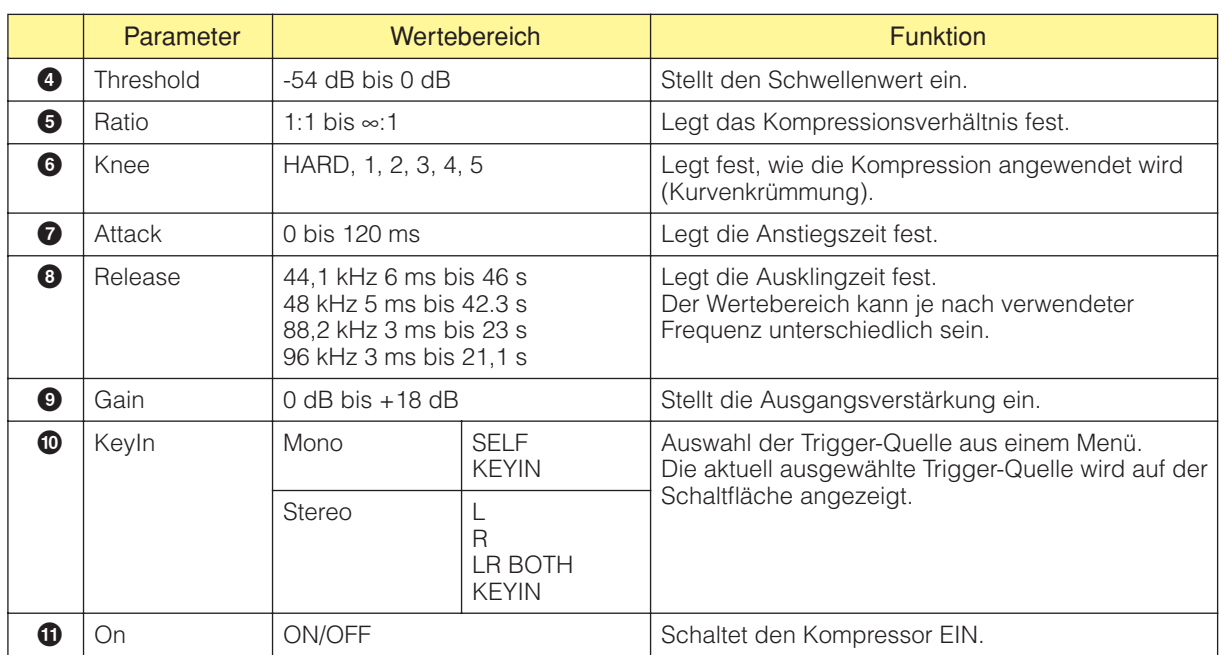

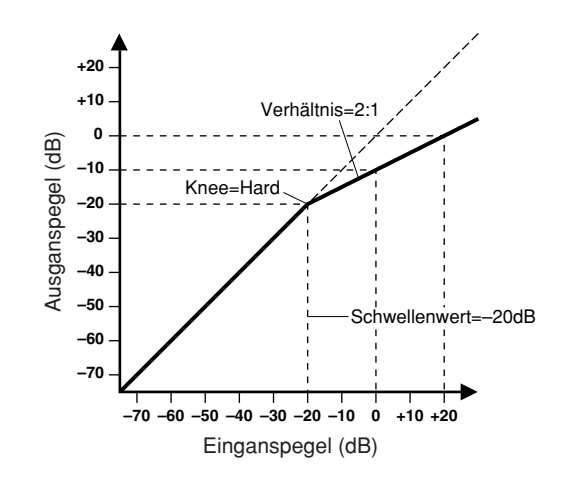

## **De-Esser**

Komprimiert das Signal oberhalb einer angegebenen Frequenz. Der De-Esser steuert Zischlaute, die in der Sprache oft durch den Konsonanten "S" hervorgerufen werden. Es stehen De-Esser für Monokanäle und Stereokanäle zur Verfügung.

De-Esser für Monokanäle haben einen Eingang und einen Ausgang. De-Esser für Stereokanäle haben zwei Eingänge und zwei Ausgänge.

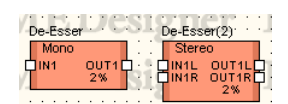

Doppelklicken Sie auf eine Komponente, um den dazugehörigen Komponenteneditor zu öffnen. Die Parameter sind für Mono- und Stereokomponenten dieselben.

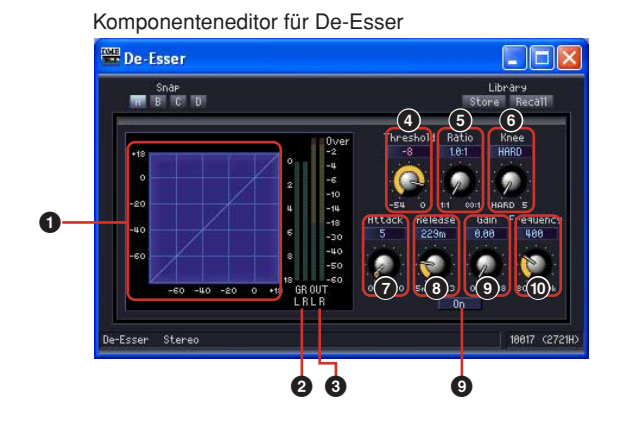

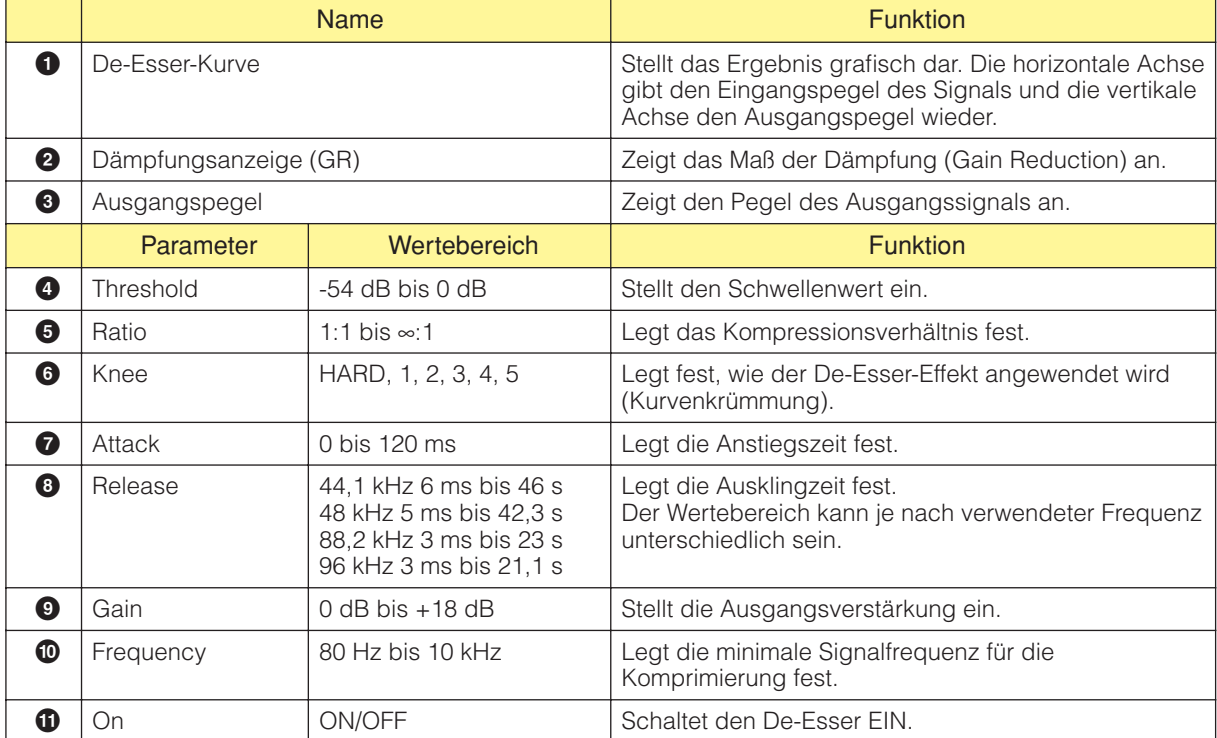

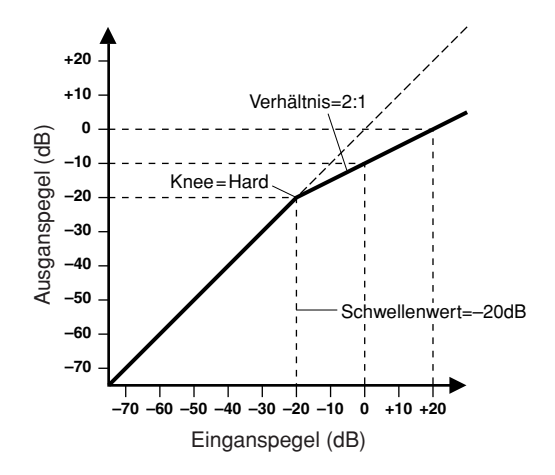

**396** DME Designer – Bedienungsanleitung
## **Ducking**

Schwächt den Ausgang um einen bestimmten Wert ab, wenn ein Eingangssignal seine Schwelle überschreitet. Es stehen Mono- und Stereo-Ducker zur Verfügung.

Mono-Ducker haben einen Eingang, einen Ausgang und einen KeyIn-Eingang. Stereo-Ducker haben zwei Eingänge, zwei Ausgänge und einen KeyIn-Eingang.

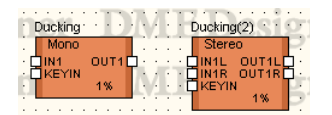

Doppelklicken Sie auf eine Komponente, um den dazugehörigen Komponenteneditor zu öffnen. Die Parameter sind für Mono- und Stereokomponenten dieselben.

Komponenteneditor für Ducking

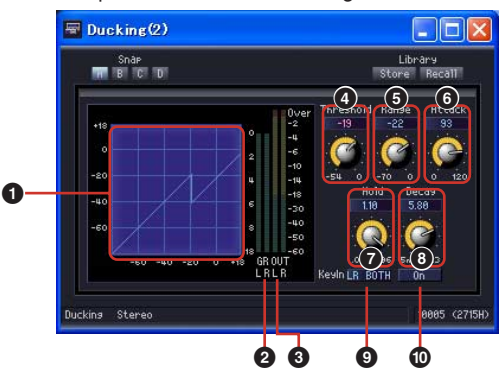

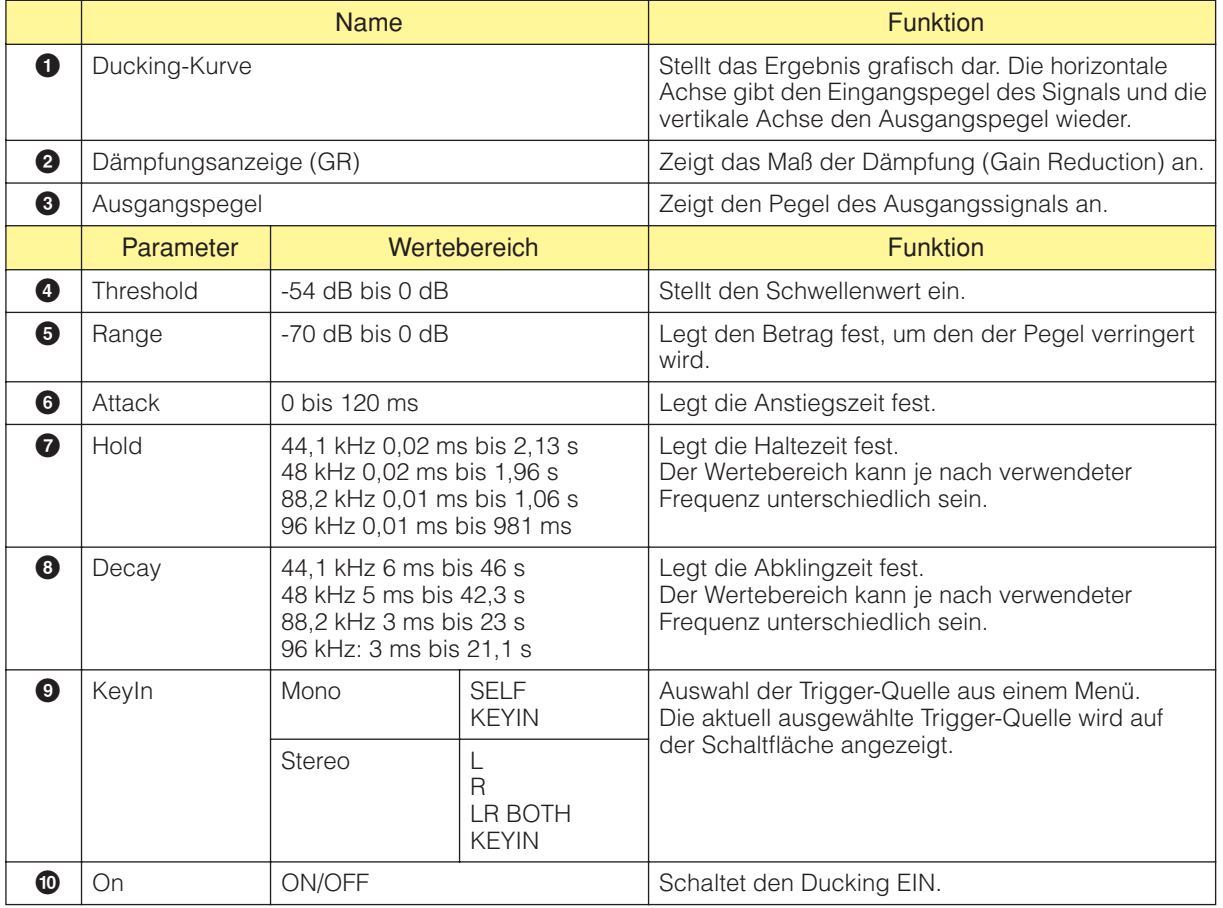

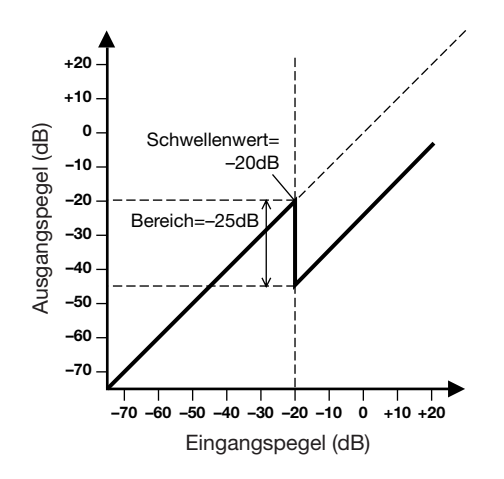

### **Expander**

Weitet den Dynamikbereich des Signals aus. Signale mit niedrigem Pegel wie Rauschen werden dadurch vermindert. Es stehen Mono- und Stereoexpander zur Verfügung. Mono-Expander haben einen Eingang, einen Ausgang und einen KeyIn-Eingang. Stereo-Expander haben zwei Eingänge, zwei Ausgänge und einen KeyIn-Eingang.

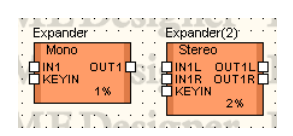

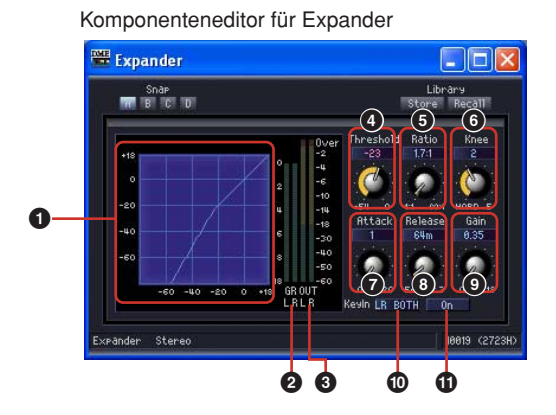

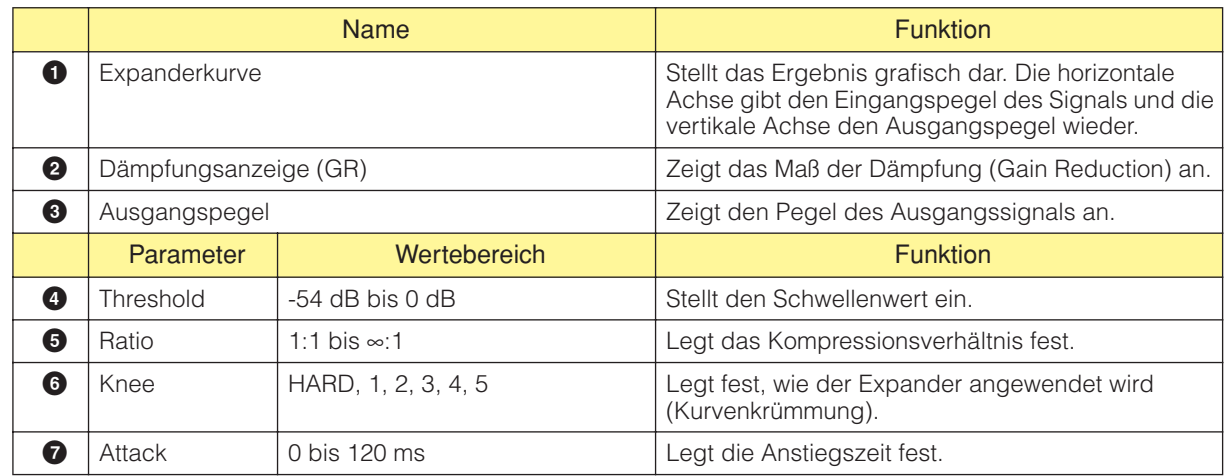

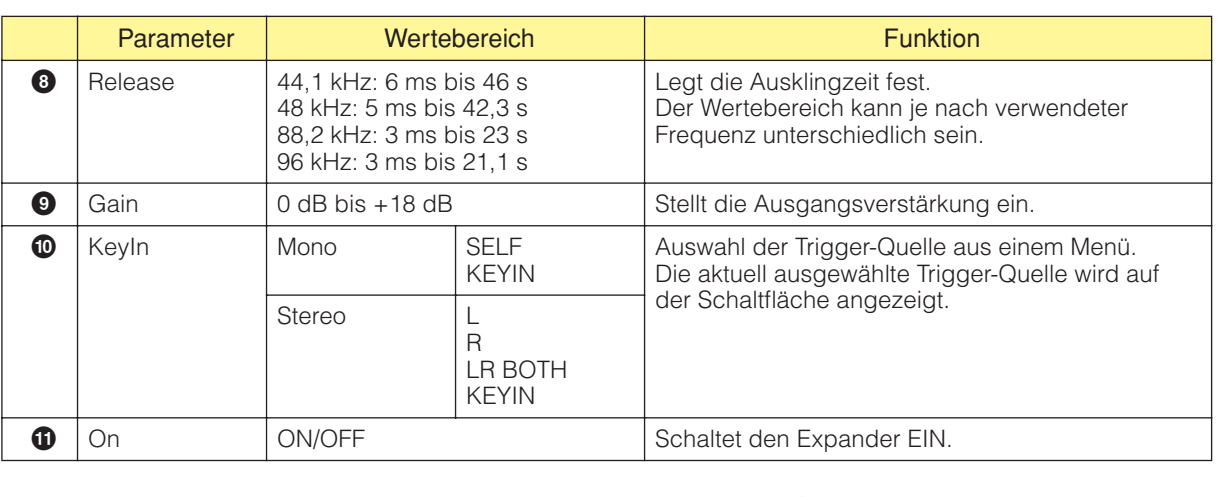

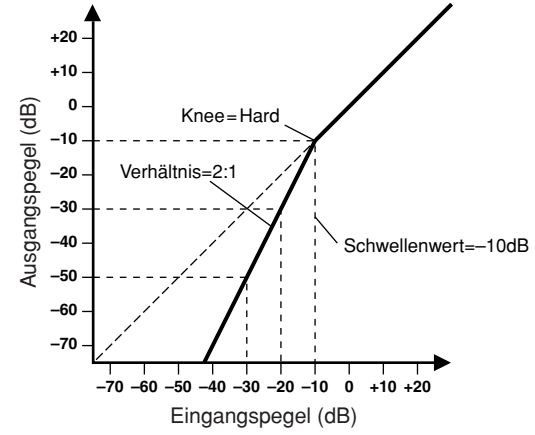

# **Gate**

Schwächt Signale ab, die unter dem Schwellenpegel liegen. Es stehen Gates (Torschalter) für Monokanäle und Stereokanäle zur Verfügung.

Monokanal-Gates haben einen Eingang, einen Ausgang und einen KeyIn-Eingang. Stereokanal-Gates haben zwei Eingänge, zwei Ausgänge und einen KeyIn-Eingang.

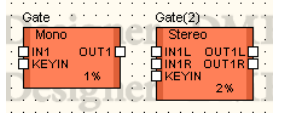

Doppelklicken Sie auf eine Komponente, um den dazugehörigen Komponenteneditor zu öffnen. Die Parameter sind für Mono- und Stereokomponenten dieselben.

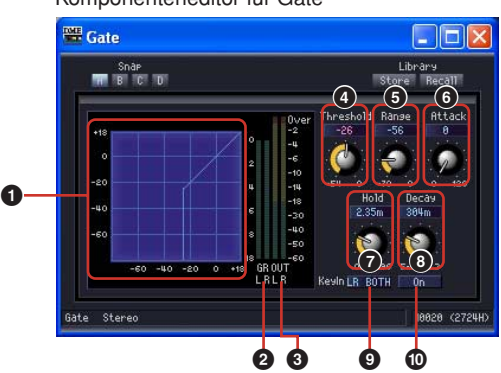

Komponenteneditor für Gate

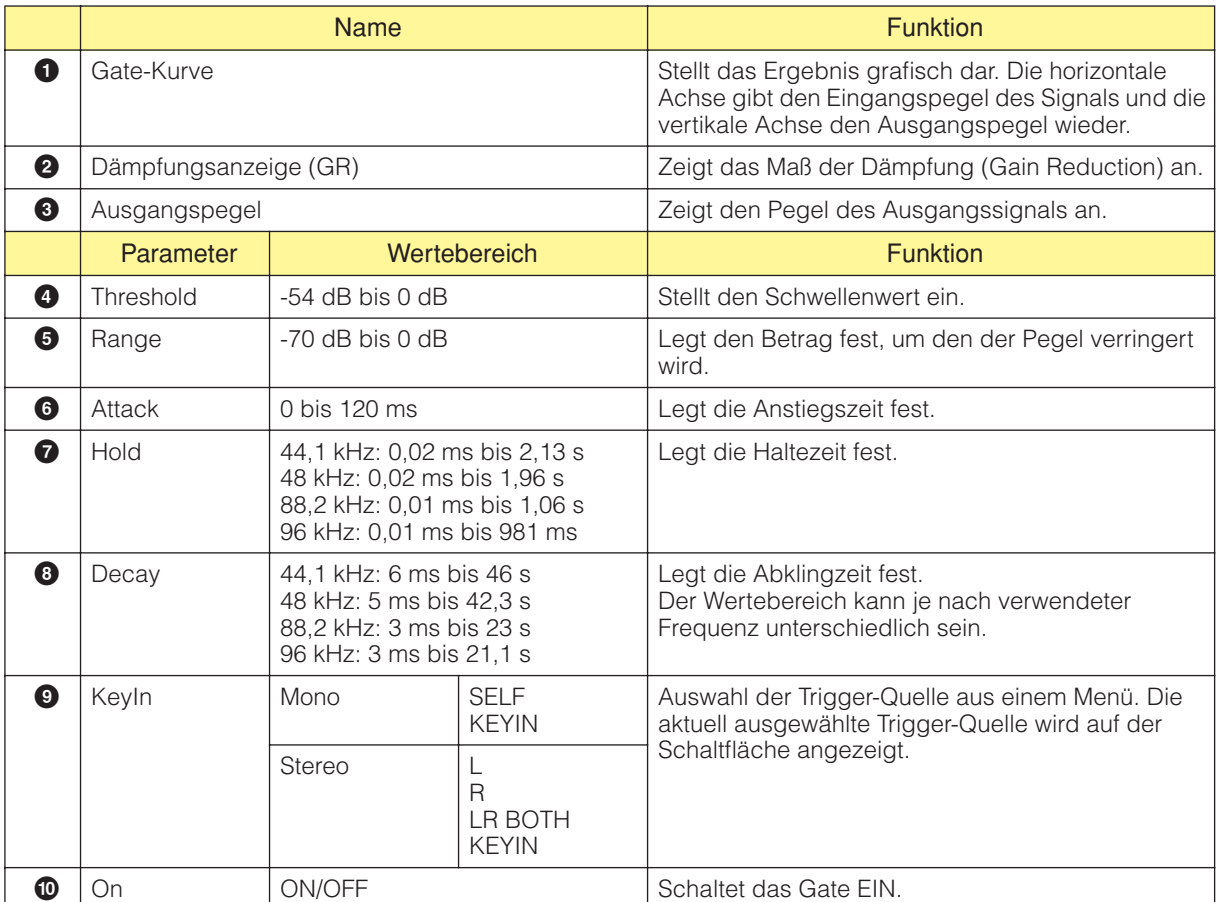

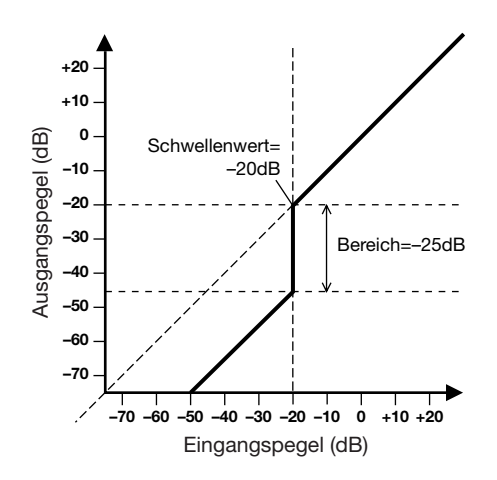

# **Limiter**

Signale oberhalb des Threshold-Wertes werden mit einem Verhältnis ∞:1 komprimiert, so dass der Signalpegel den Threshold-Pegel nicht überschreitet. Es stehen Komponenten für Monokanäle und Stereokanäle zur Verfügung.

Komponenten mit einem Monokanal haben einen Eingang und einen Ausgang sowie einen Key-Eingang, Komponenten mit Stereokanälen haben zwei Eingänge und zwei Ausgänge sowie einen Key-Eingang.

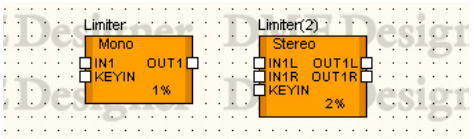

Doppelklicken Sie auf die Komponente, um den Komponenteneditor zu öffnen. Mono- und Stereo-Komponenten haben die gleichen Parameter.

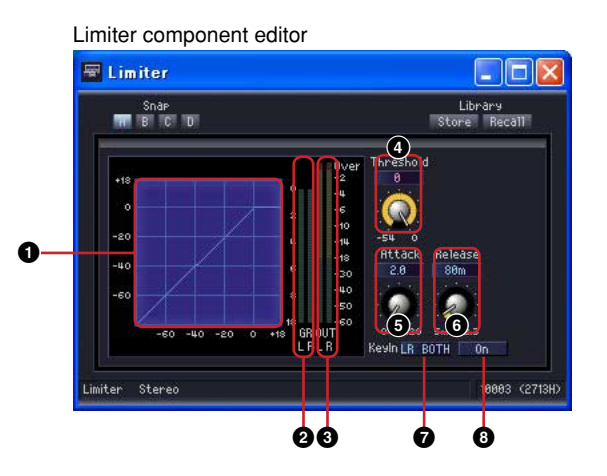

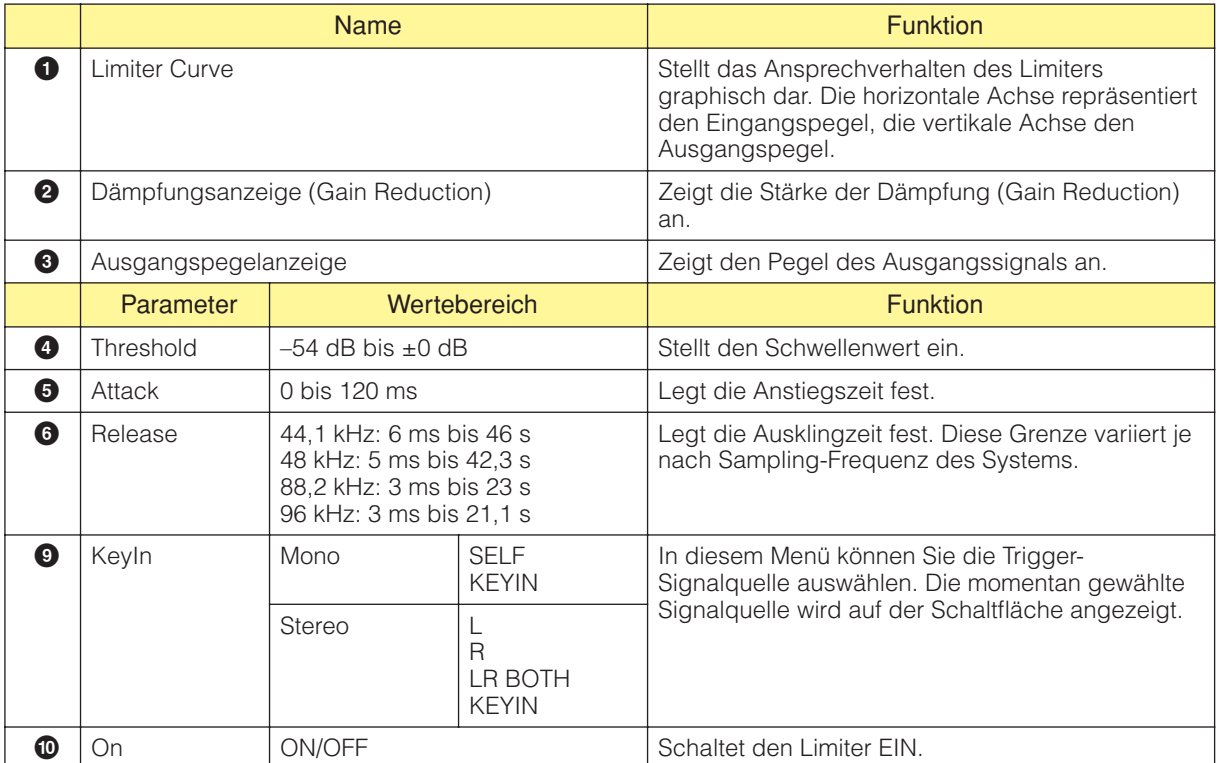

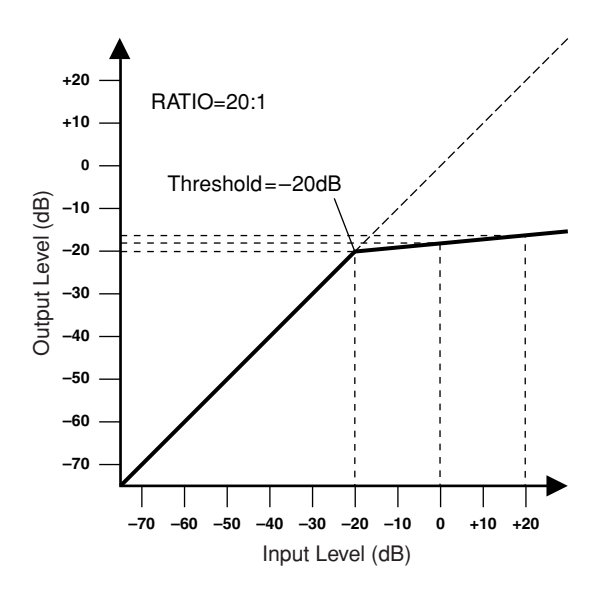

### **Program Ducker**

Wenn der Pegel des Key-In-Signals den Schwellpegel überschreitet, wird das Ausgangssignal gedämpft (oder das gedämpfte Ausgangssignal wird auf den ursprünglichen Pegel zurückgesetzt). Es werden Monokanal- und Stereokanalkomponenten bereitgestellt. Monokanalkomponenten haben jeweils einen Eingang und einen Ausgang sowie einen einzelnen Key-In-Eingang. Stereokanalkomponenten haben jeweils zwei Eingänge und Ausgänge sowie einen einzelnen Key-In-

Eingang.

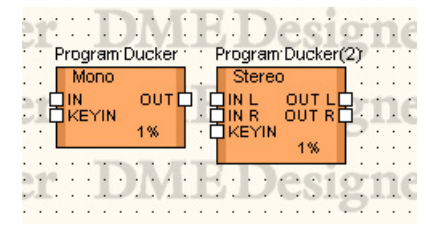

Doppelklicken Sie auf die Komponente, um den Komponenteneditor zu öffnen. Mono- und Stereokomponenten besitzen die gleichen Parameter.

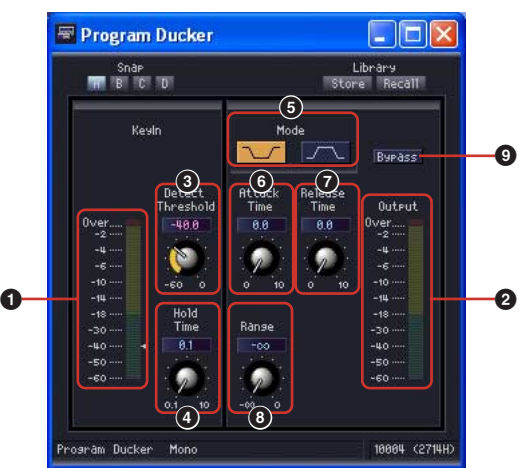

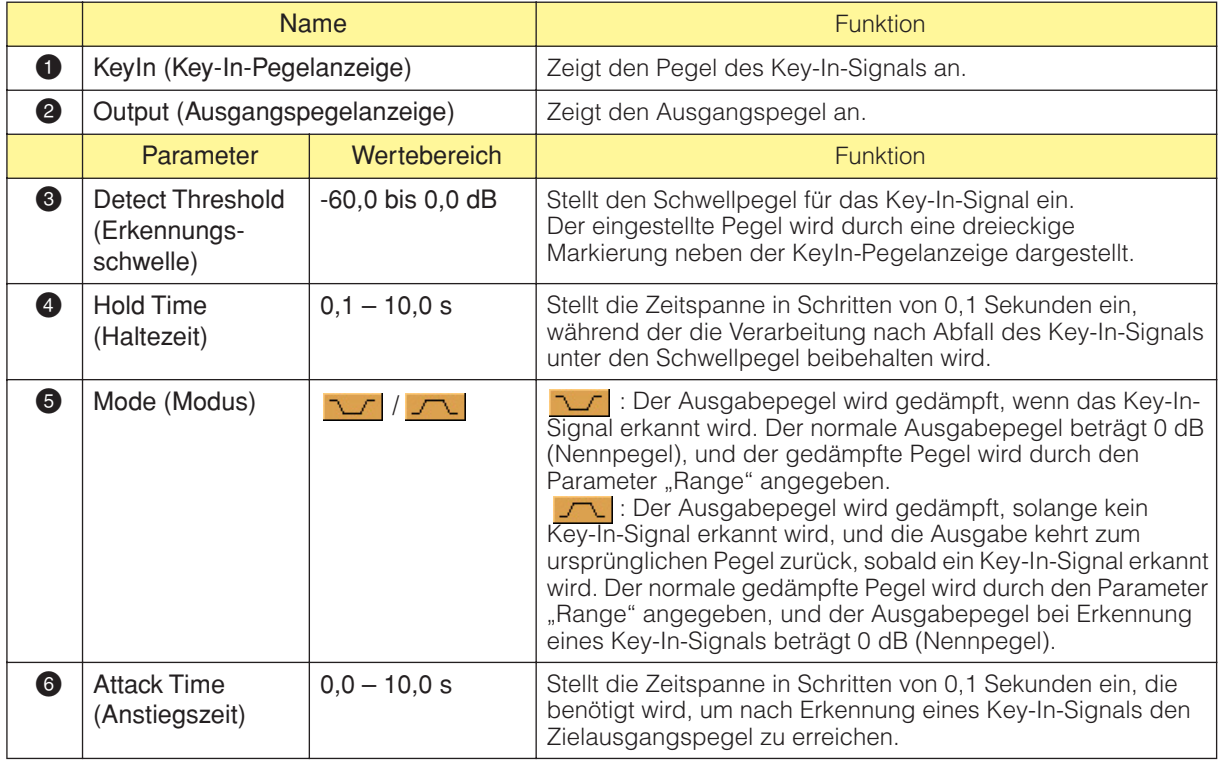

Editor f r Program-Ducker-Komponente

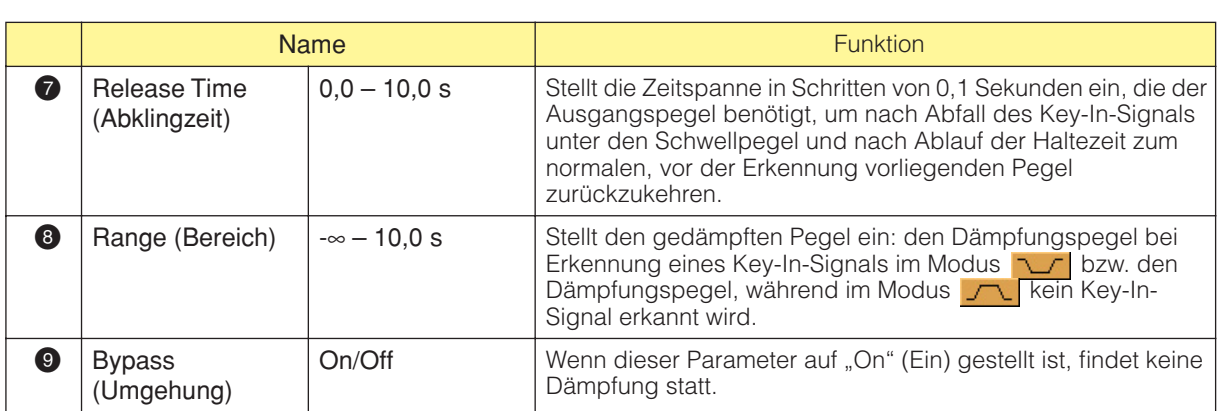

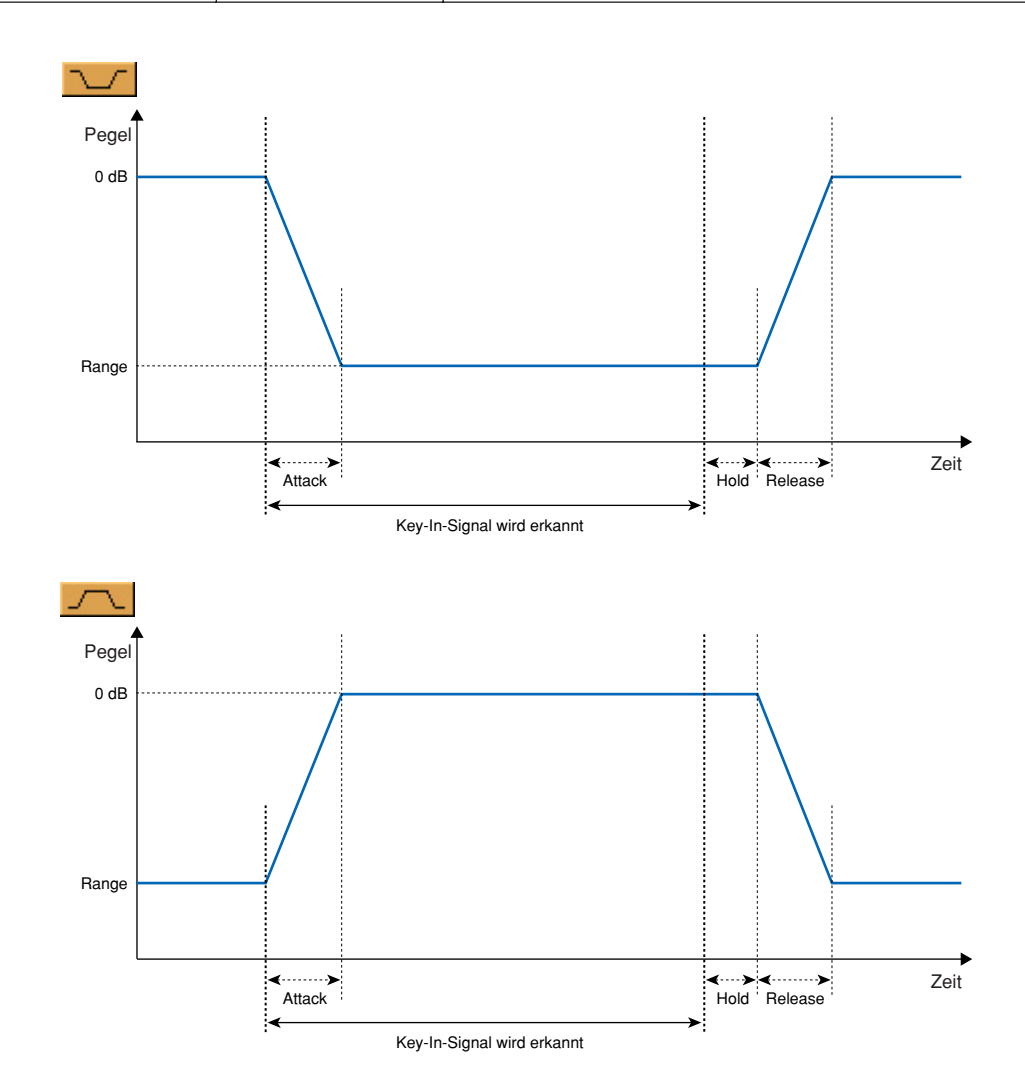

# **Equalizer (EQ)**

Der Equalizer hebt den Pegel bestimmter Frequenzen an oder senkt ihn ab. Die EQ-Gruppe enthält grafische Equalizer (GEQ) und parametrische Equalizer (PEQ).

Beim grafischen Equalizer sind die Frequenzbänder festgelegt. Mithilfe der grafischen Schnittstelle können Sie die Verstärkung einzelner Frequenzbereiche visuell überprüfen. Es gibt drei verschiedene Equalizer-Typen, von denen jeder eine andere Anzahl von Frequenzbändern hat. Für jeden Typ stehen Monokanal- und Stereokanal-Equalizer zur Verfügung.

Beim parametrischen Equalizer können die Frequenzbänder in Bezug auf Amplituden und Bandbreiten frei angepasst werden. Es gibt sechs verschiedene Typen von parametrischen Equalizern, von denen jeder eine andere Anzahl von Frequenzbändern hat. Für jeden Typ stehen Monokanal- und Stereokanal-Equalizer zur Verfügung.

# **Grafischer Equalizer (GEQ)**

Hebt Signale innerhalb bestimmter Frequenzbereiche an oder senkt sie ab. Die Monogruppe enthält Mono-Equalizer mit 7, 15 und 31 Frequenzbändern. Die Stereogruppe enthält Stereo-Equalizer mit 7, 15 und 31 Frequenzbändern.

Mono-GEQs haben einen Eingang und einen Ausgang. Stereo-GEQs haben zwei Eingänge und zwei Ausgänge.

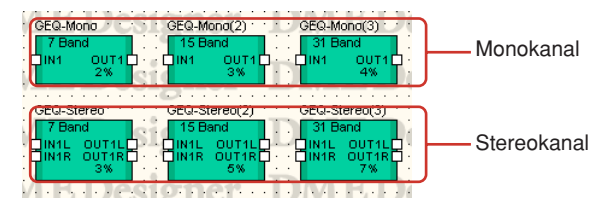

Doppelklicken Sie auf eine Komponente, um den dazugehörigen Komponenteneditor zu öffnen. Die Anzahl der Bänder ist je nach Komponente unterschiedlich, doch sie werden im Komponenteneditor auf dieselbe Art konfiguriert.

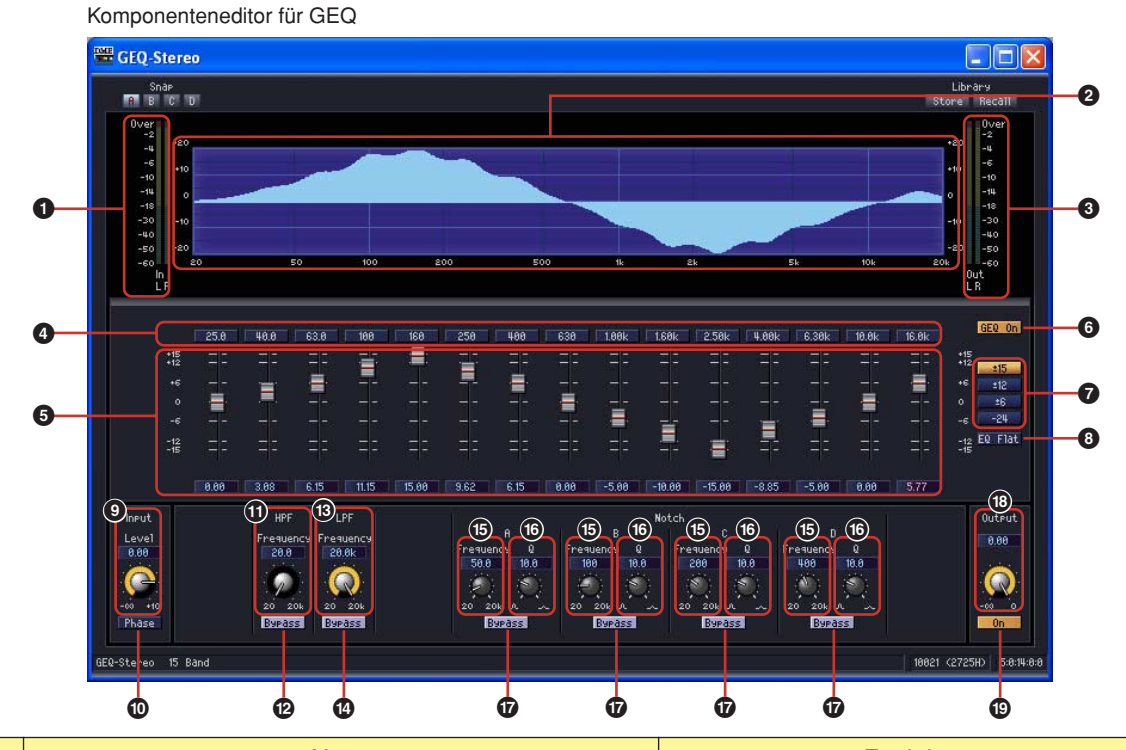

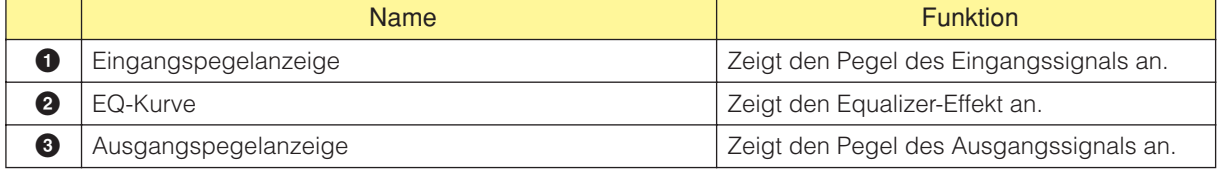

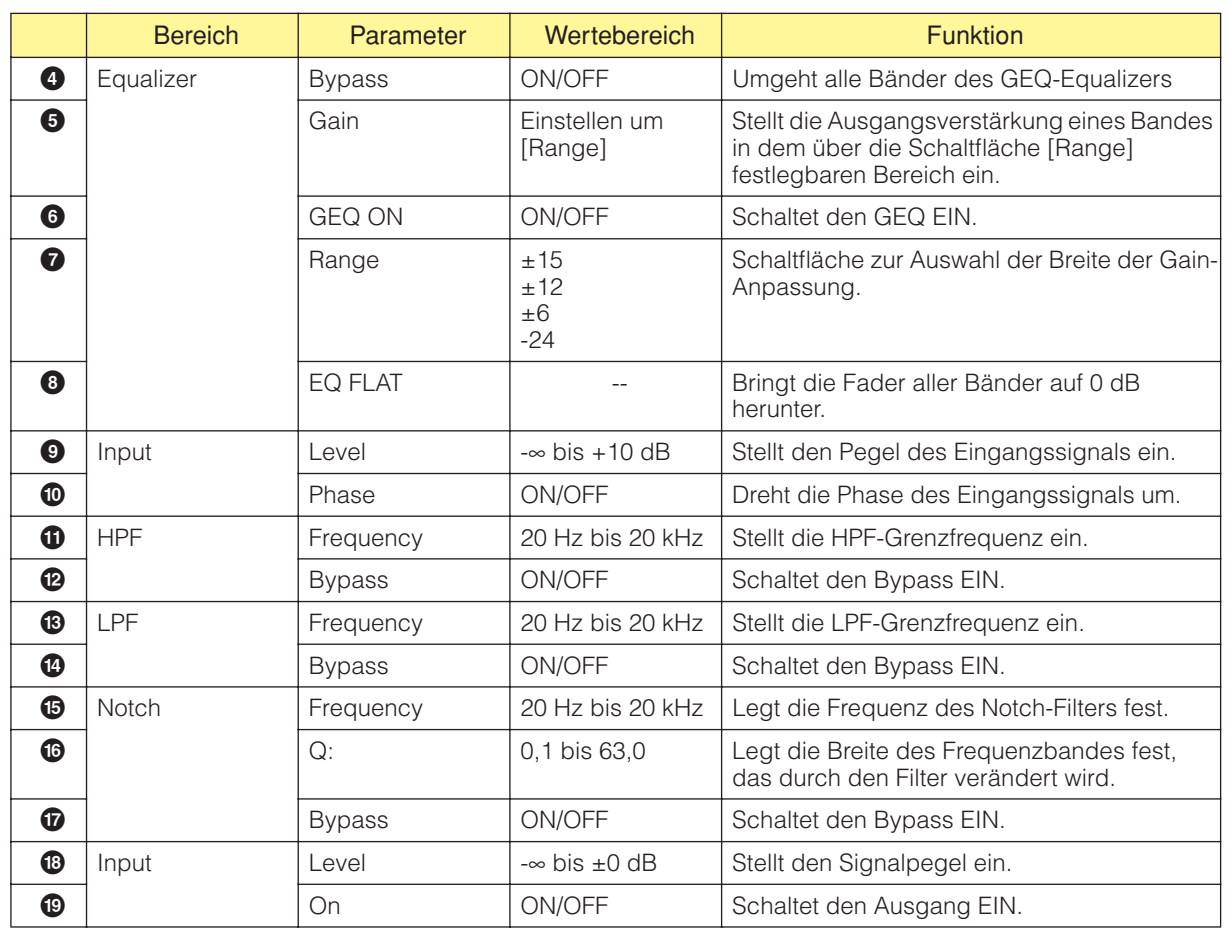

### ■ **Schaltfläche [Bypass]**

Die Beschriftung dieser Schaltflächen entspricht der Frequenz der einzelnen Bänder des GEQ. Wenn Sie auf eine Schaltfläche klicken, leuchtet sie auf, und der Bypass wird eingeschaltet. In dem Fall wird der im betreffenden Frequenzband unveränderte Sound an den Ausgang geleitet. Wenn der Bypass ausgeschaltet ist, wird der Sound mit angewendetem Effekt ausgegeben.

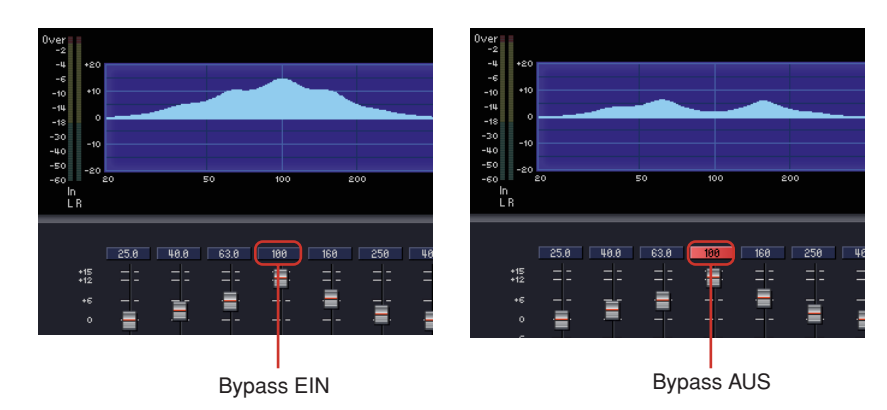

# **Parametrischer Equalizer (PEQ)**

Hebt Signale innerhalb bestimmter Frequenzbereiche an oder senkt sie ab. In der Mono- wie auch der Stereogruppe gibt es Komponenten mit 2, 3, 4, 6 und 8 Bändern.

Mono-PEQs haben einen Eingang und einen Ausgang. Stereo-PEQs haben zwei Eingänge und zwei Ausgänge. Die Anzahl der Bänder ist je nach Komponente unterschiedlich, doch sie werden im Komponenteneditor auf dieselbe Art konfiguriert.

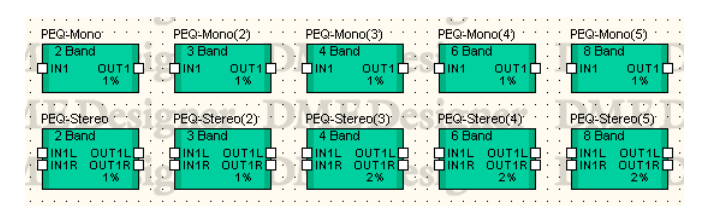

Doppelklicken Sie auf eine Komponente, um den dazugehörigen Komponenteneditor zu öffnen. Die Anzahl der Bänder ist je nach Komponente unterschiedlich, doch sie werden im Komponenteneditor auf dieselbe Art konfiguriert.

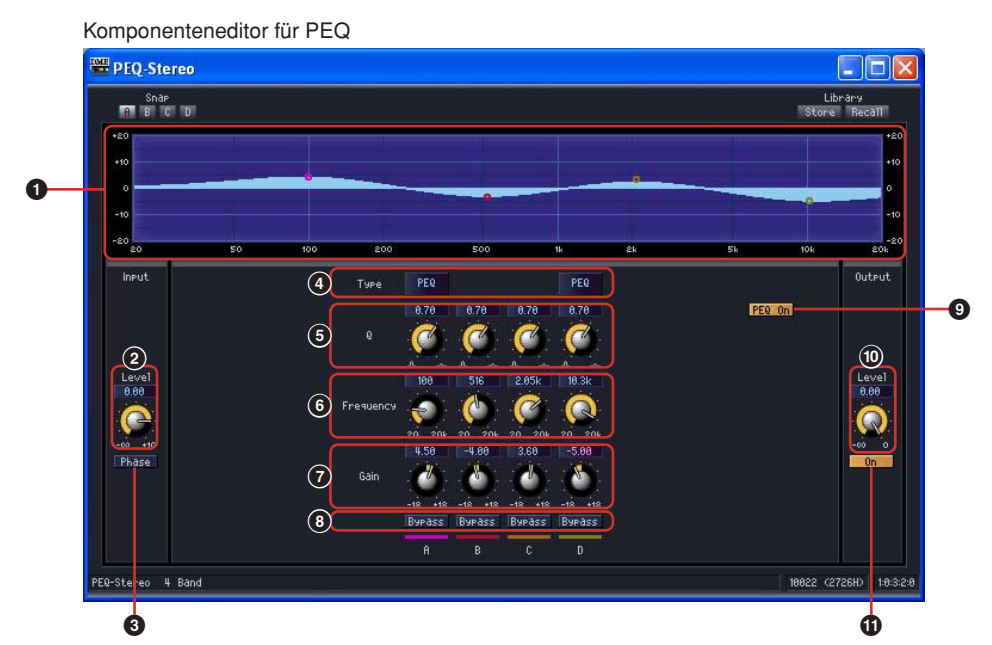

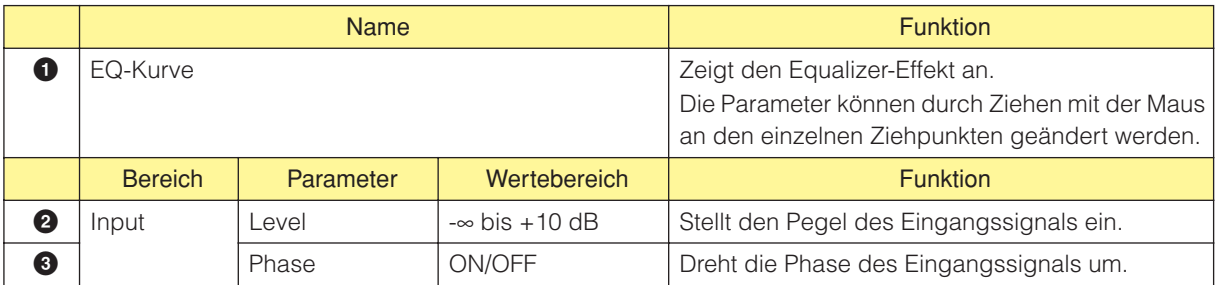

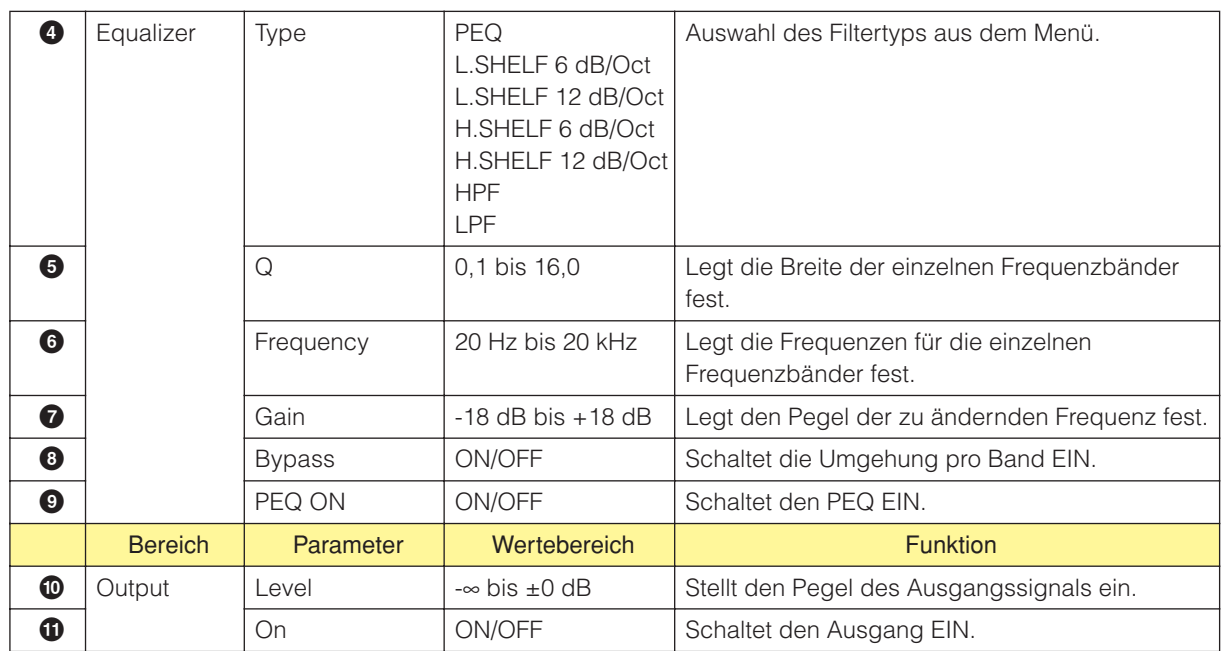

### ■ **Filtertyp**

Es stehen verschiedene Kurventypen zur Verfügung, um den Pegel zu ändern. Klicken Sie auf die Schaltfläche [Type] und wählen Sie aus dem Menü einen Filtertyp aus.

#### • PEQ

Dies ist ein allgemeiner, parametrischer Equalizer.

• L. SHELF (Low Shelving)

Es gibt keine Dämpfung bei niedrigen Frequenzen. Der Sound wird erst ab Grenzfrequenz mit einer konstanten Rate hin zu den höheren Frequenzen gedämpft. Die Dämpfungsrate pro Oktave kann auf [6 dB/Oct] oder [12 dB/Oct] eingestellt werden.

• H.SHELF (High Shelving)

Es gibt keine Dämpfung bei hohen Frequenzen. Der Sound wird erst ab Grenzfrequenz mit einer konstanten Rate hin zu den niedrigeren Frequenzen gedämpft. Die Dämpfungsrate pro Oktave kann auf [6 dB/Oct] oder [12 dB/Oct] eingestellt werden.

• HPF

Dieser Hochpassfilter (Q=0,7) dämpft die niedrigen Frequenzen mit einer sanften Kurve (12 dB/Oktave).

 $\cdot$  LPF

Dieser Tiefpassfilter (Q=0,7) dämpft die hohen Frequenzen mit einer sanften Kurve (12 dB/Oktave).

# **Fader**

Steuert den Ausgangspegel für einzelne Kanäle. Fader-Komponenten gibt es für 1, 2, 4, 8, 12 und 16 Kanäle.

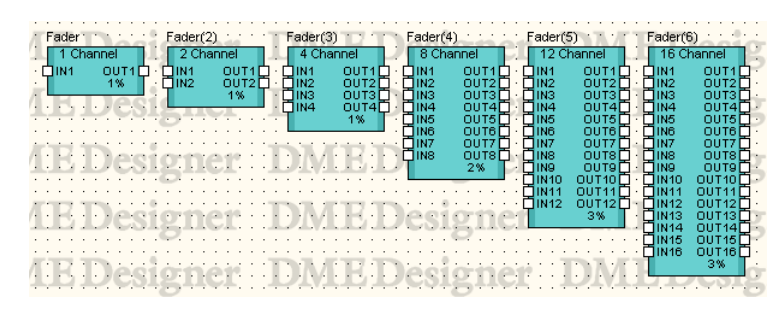

Doppelklicken Sie auf eine Komponente, um den dazugehörigen Komponenteneditor zu öffnen. Die Zahl der Kanäle ist unterschiedlich, doch alle Komponenten haben die Konfiguration im Komponenteneditor gemeinsam.

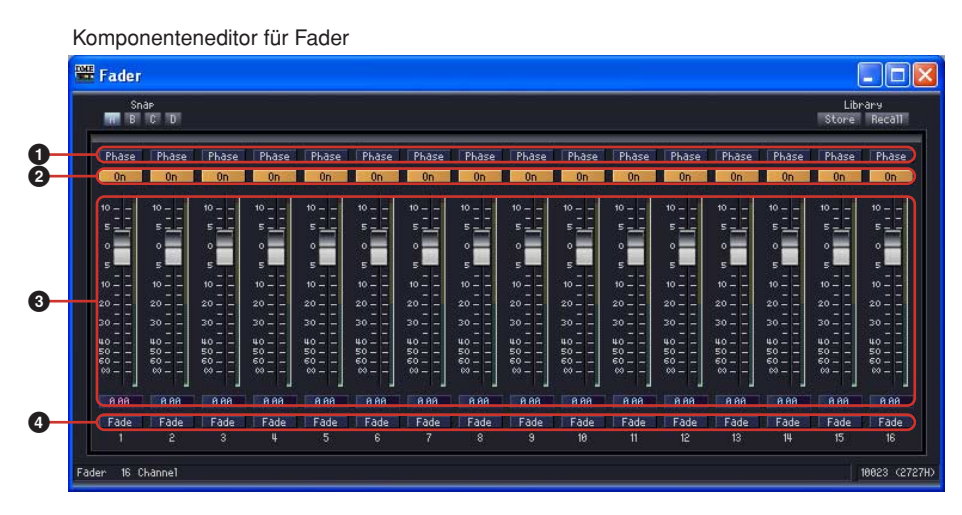

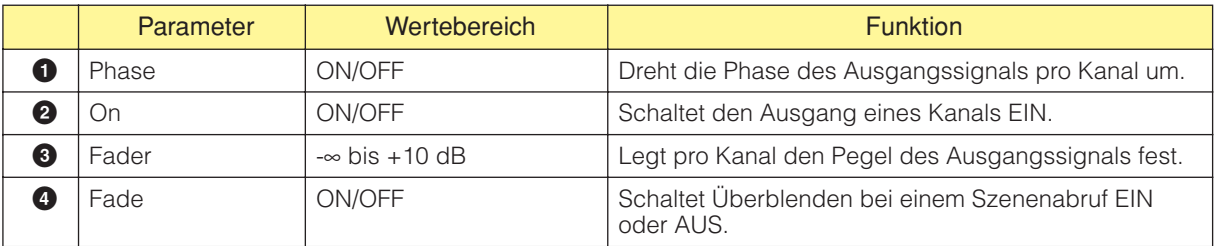

### ■ **[Fade]**

Legt die Aktion des Faders fest, wenn es während eines Szenenabrufs zu einer großen Positionsveränderung kommt. Wenn der Parameter eingeschaltet ist, dann bewegt sich der Fader nach dem Sprung allmählich zur neuen Position. Andernfalls springt der Fader abrupt zu den in der abgerufenen Szene gespeicherten Parametern.

Einzelheiten über das Einstellen von Komponenten, die mit Fader betrieben werden sollen, sowie über den Zeitraum, wenn [Fade] eingeschaltet ist, finden Sie unter "Das Dialogfeld Scene Manager" ([Seite 80\)](#page-79-0).

# **Feedback Suppressor (Rückkopplungsunterdrücker)**

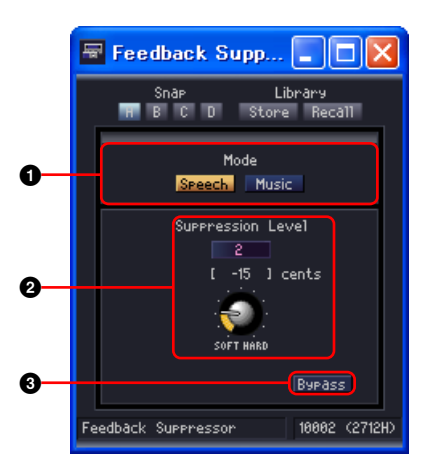

Der Feedback Suppressor unterdrückt wirksam akustische Rückkopplungen.

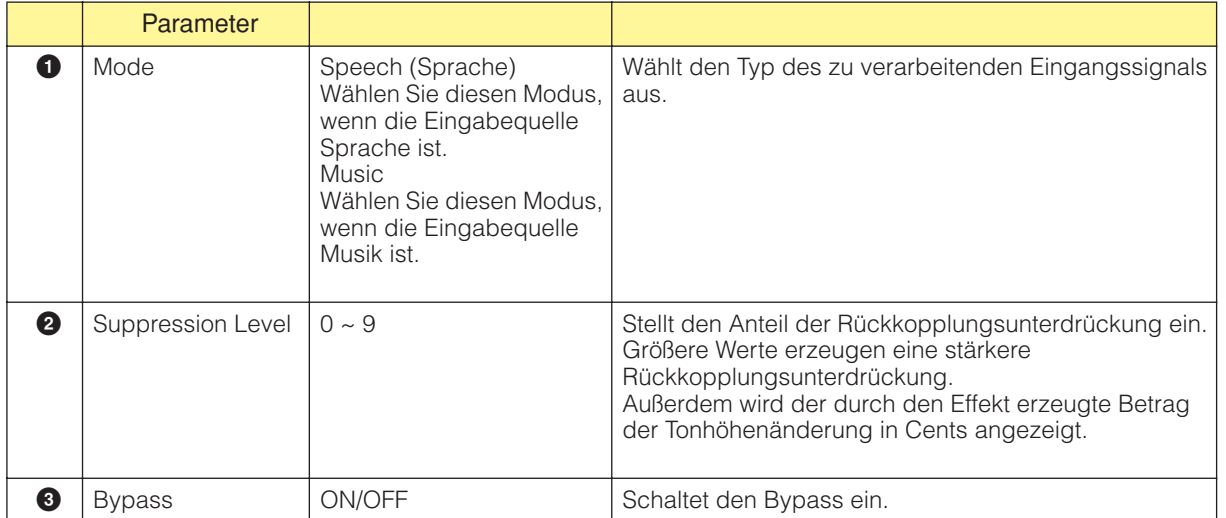

# **Filter**

Ein Filter leitet bestimmte Frequenzen durch und dämpft alle anderen. In der Filtergruppe stehen sieben Filtertypen zur Verfügung: Bandpassfilter (BPF), Hochpassfilter (HPF), Tiefpassfilter (LPF), Notch-Filter (Notch), sowie programmierbare BPF, HPF und LPF.

### **Bandpassfilter (BPF)**

Der Bandpassfilter leitet das Signal auf einem bestimmten Frequenzband durch, während er die anderen Frequenzen außerhalb des Bandes dämpft. Es gibt zwei Typen von BPF-Komponenten: Mono und Stereo. Mono-BPF haben einen Eingang und einen Ausgang. Stereo-BPF haben jeweils zwei.

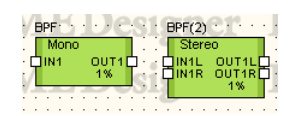

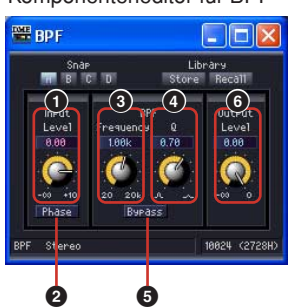

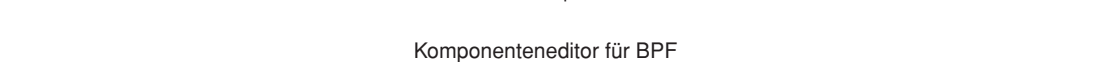

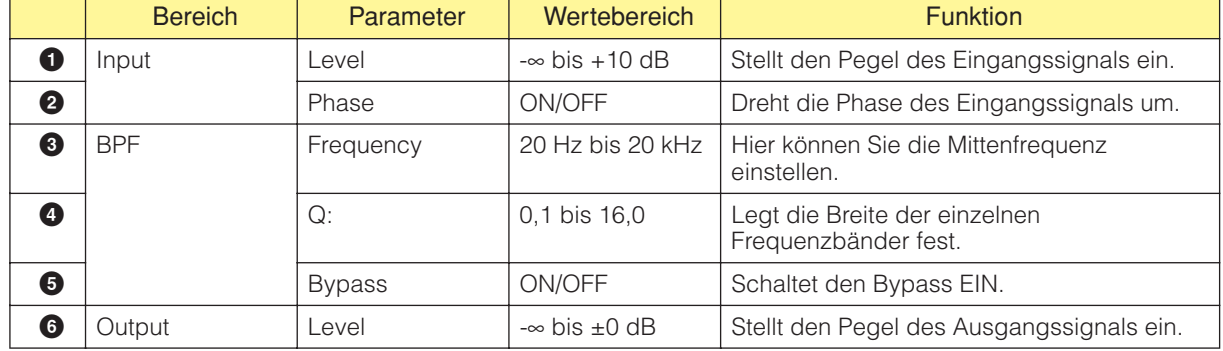

### **Hochpassfilter (HPF)**

Der Hochpassfilter leitet Frequenzen des Signals durch, die über einer festgelegten Frequenz liegen, während er die anderen Frequenzen dämpft. Es gibt zwei Typen von HPF-Komponenten: Mono und Stereo. Monokanal-HPF haben einen Eingang und einen Ausgang. Stereokanal-HPF haben jeweils zwei.

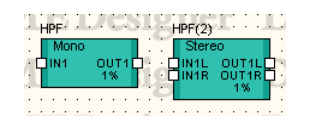

Doppelklicken Sie auf eine Komponente, um den dazugehörigen Komponenteneditor zu öffnen. Die Parameter sind für Mono- und Stereokomponenten dieselben.

Komponenteneditor für HPF

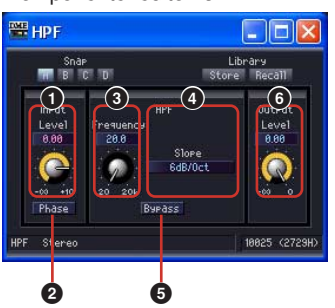

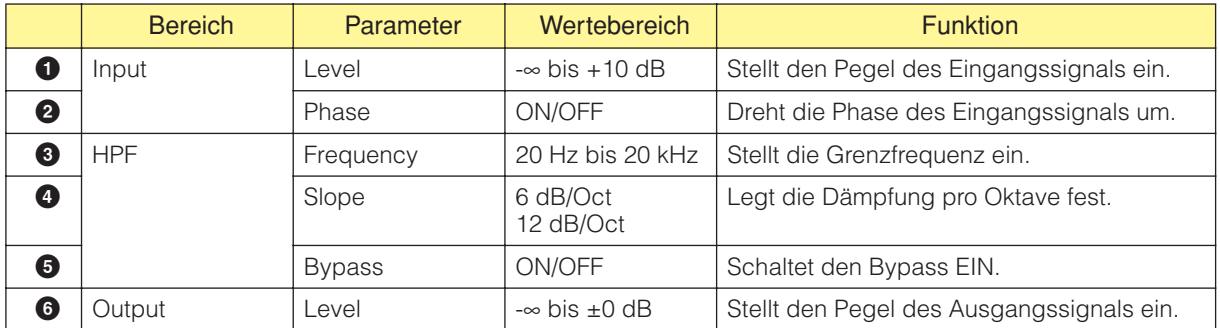

## **LPF (Tiefpassfilter)**

Der Tiefpassfilter leitet Frequenzen des Signals durch, die unter einer festgelegten Frequenz liegen, während er die höheren Frequenzen dämpft. Es gibt zwei Typen von LPF-Komponenten: Mono und Stereo. Mono-LPF haben einen Eingang und einen Ausgang. Stereo-BPF haben jeweils zwei.

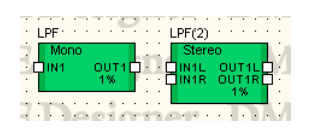

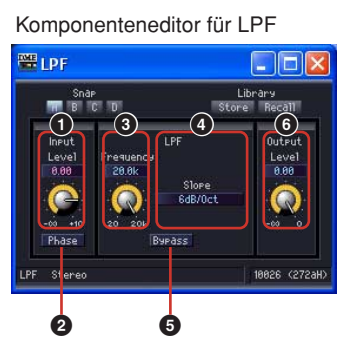

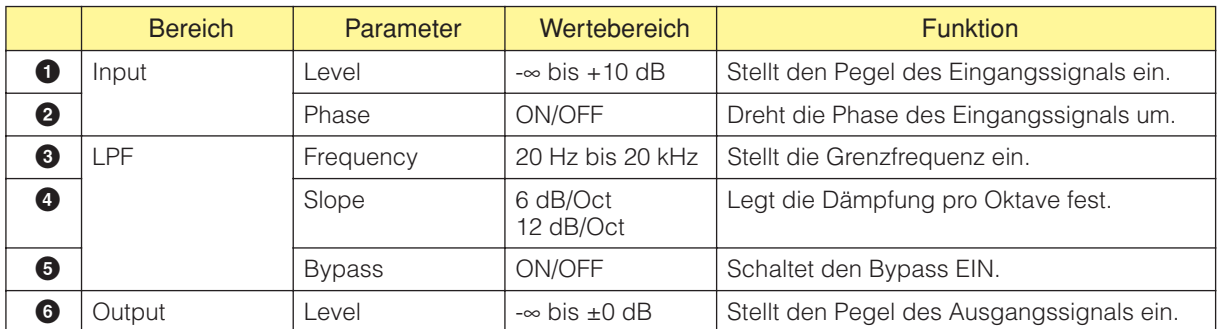

## **Notch-Filter (Notch)**

Dieser Filtertyp dämpft das Signal innerhalb eines festgelegten Frequenzbandes, während die Frequenzen außerhalb dieses Bandes durchgeleitet werden. Es gibt zwei Typen von Notch-Filter-Komponenten: Mono und Stereo. Mono-Notch-Filter haben einen Eingang und einen Ausgang. Stereo-Notch-Filter haben jeweils zwei.

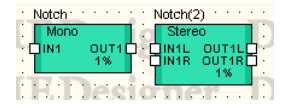

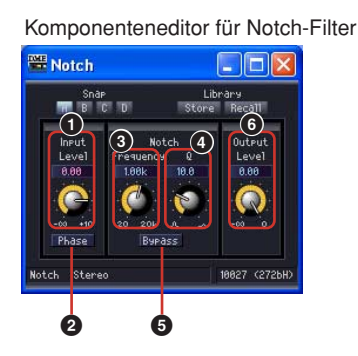

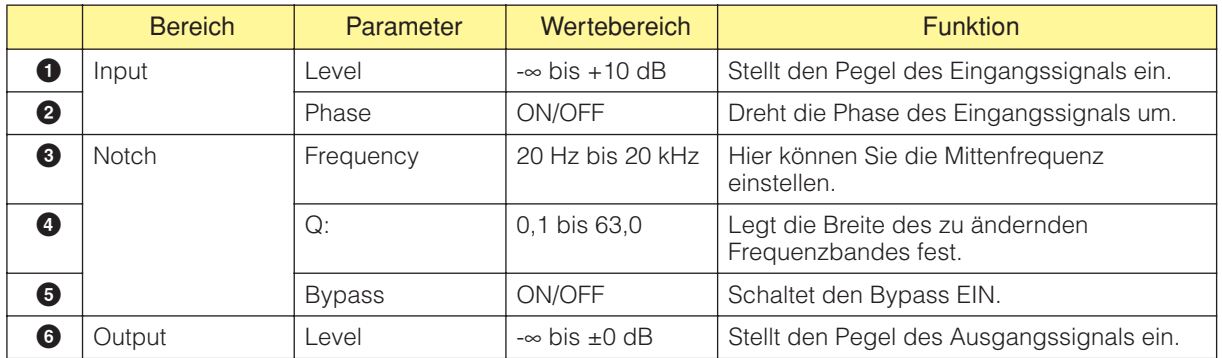

### **Programmierbare BPF**

Der Bandpassfilter leitet das Signal auf einem bestimmten Frequenzband durch, während er die anderen Frequenzen außerhalb des Bandes dämpft. Beim programmierbaren Bandpassfilter können der Filtertyp und der Verlauf zwischen dem durchgeleiteten und dem ausgefilterten Frequenzband eingestellt werden.

Es gibt zwei Typen von programmierbaren BPF-Komponenten: Mono und Stereo. Die für Monokanäle ausgelegten, programmierbaren Bandpassfilter haben einen Eingang und einen Ausgang. Die für Stereokanäle ausgelegten haben jeweils zwei.

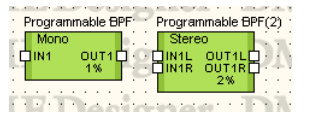

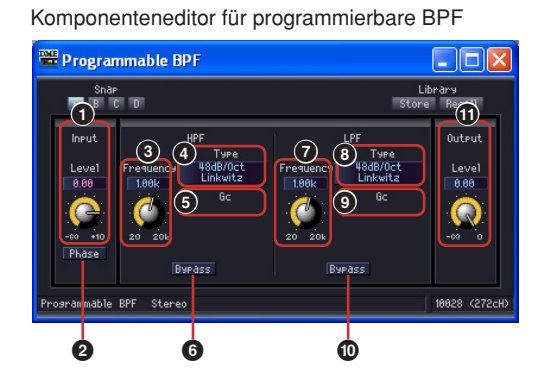

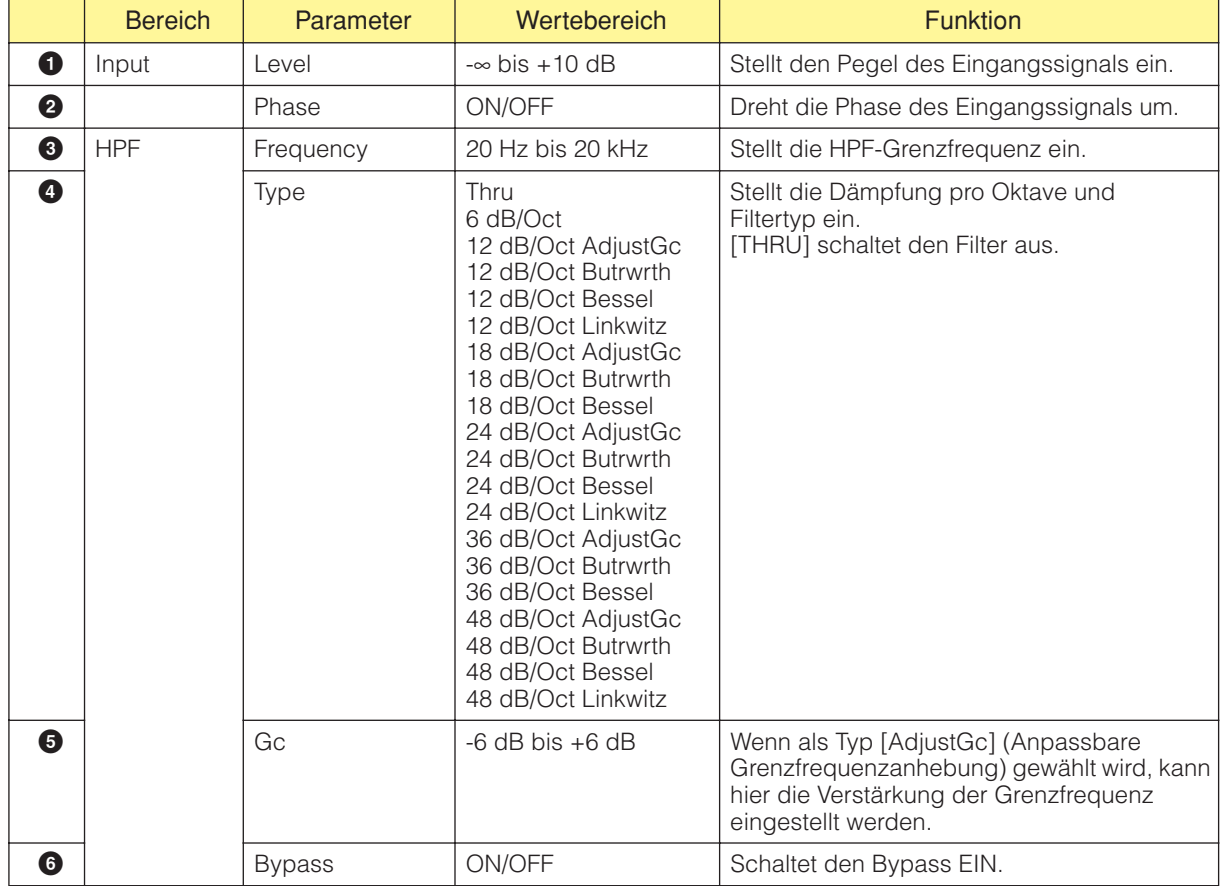

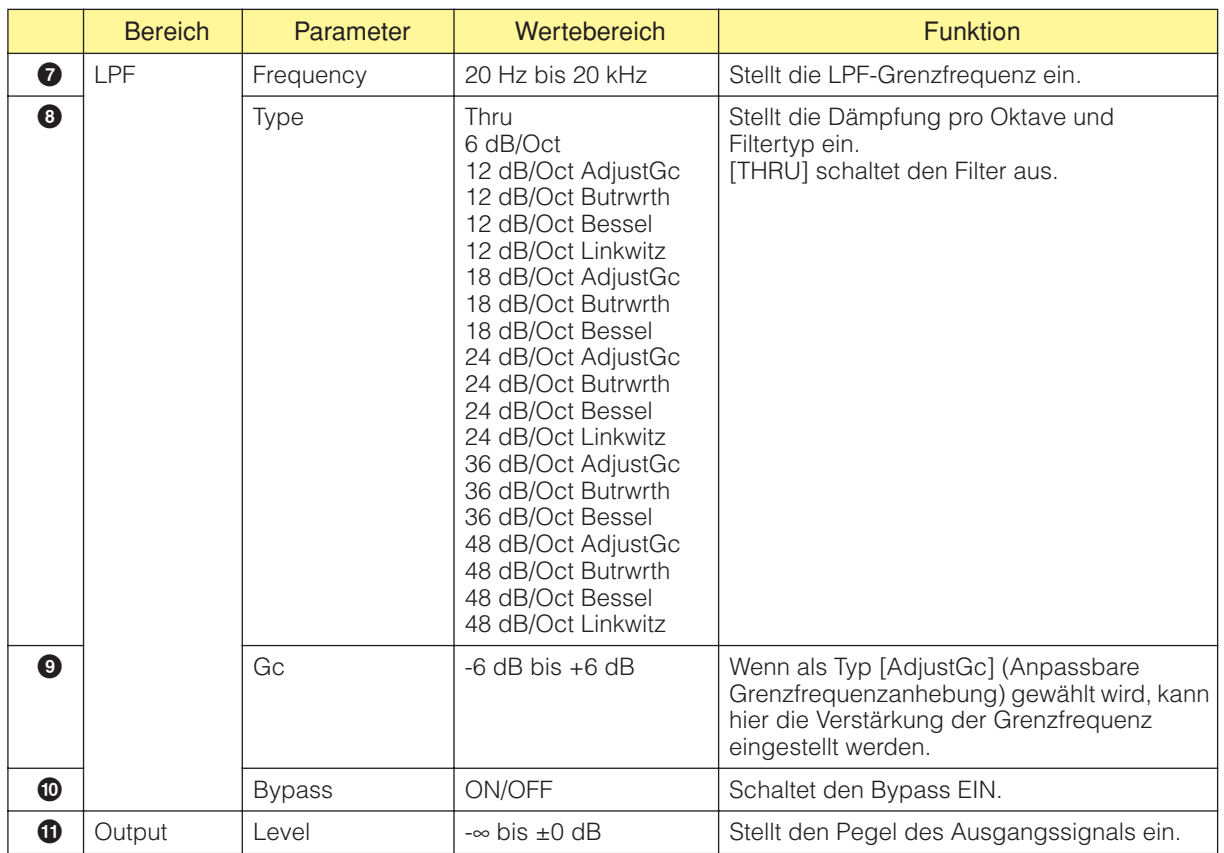

### **Programmierbare HPF**

Der Hochpassfilter leitet Frequenzen des Signals durch, die über einer festgelegten Frequenz liegen, während er die niedrigeren Frequenzen dämpft. Beim programmierbaren Bandpassfilter können der Filtertyp und der Verlauf zwischen dem durchgeleiteten und dem ausgefilterten Frequenzband eingestellt werden.

Es gibt zwei Typen von programmierbaren HPF-Komponenten: Mono und Stereo. Für Monokanal ausgelegte, programmierbare Hochpassfilter haben einen Eingang und einen Ausgang. Die für Stereokanal ausgelegten haben jeweils zwei.

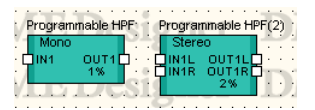

Doppelklicken Sie auf eine Komponente, um den dazugehörigen Komponenteneditor zu öffnen. Die Parameter sind für Mono- und Stereokomponenten dieselben.

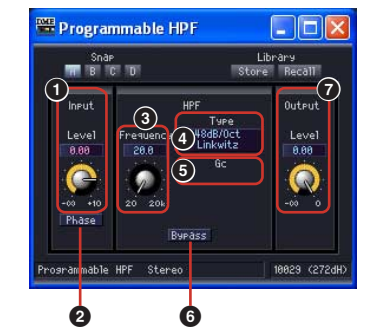

Komponenteneditor für programmierbare HPF-Komponenten

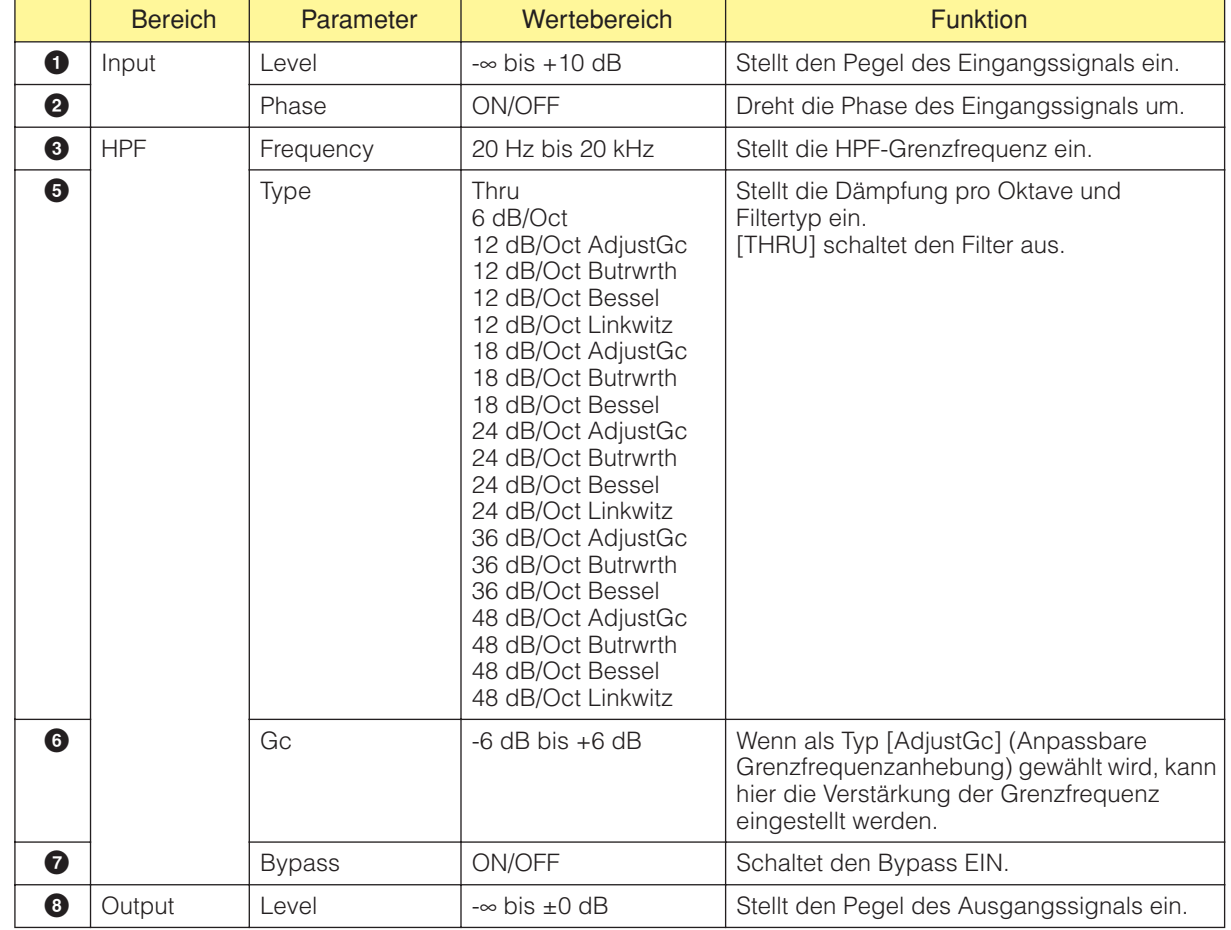

### **Programmierbare LPF**

Der Tiefpassfilter leitet Frequenzen des Signals durch, die unter einer festgelegten Frequenz liegen, während er die höheren Frequenzen dämpft. Beim programmierbaren Tiefpassfilter können der Filtertyp und der Verlauf zwischen dem durchgeleiteten und dem ausgefilterten Frequenzband eingestellt werden.

Es gibt zwei Typen von programmierbaren LPF-Komponenten: Mono und Stereo. Für Monokanal ausgelegte, programmierbare Tiefpassfilter haben einen Eingang und einen Ausgang. Die für Stereokanal ausgelegten haben jeweils zwei.

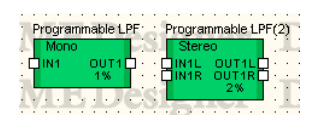

Doppelklicken Sie auf eine Komponente, um den dazugehörigen Komponenteneditor zu öffnen. Die Parameter sind für Mono- und Stereokomponenten dieselben.

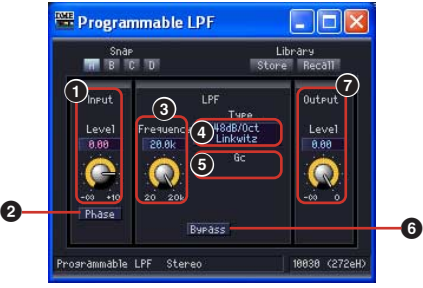

Komponenteneditor für programmierbare LPF

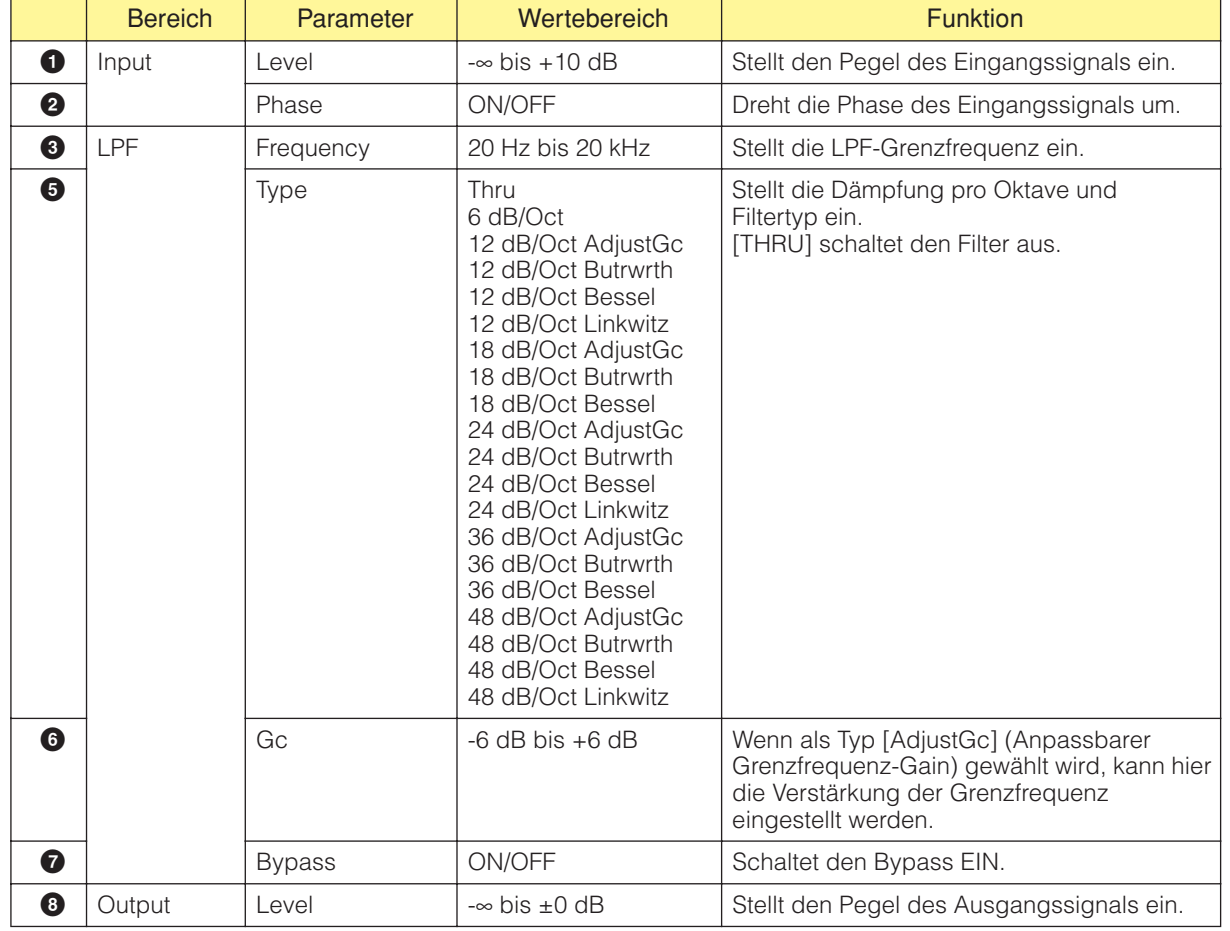

# **Pegelanzeige**

Zeigt den Pegel von Signalen an. Pegelanzeige-Komponenten gibt es für 1, 2, 4, 8, 12 und 16 Kanäle.

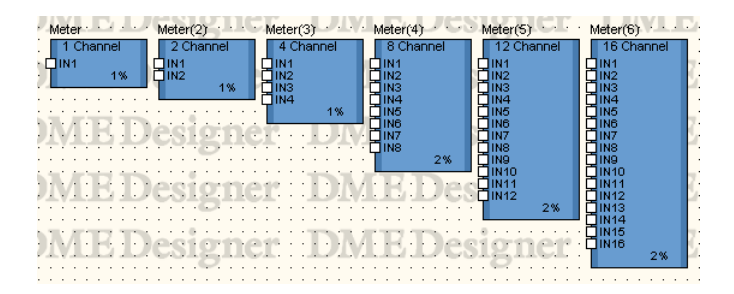

Doppelklicken Sie auf eine Komponente, um den dazugehörigen Komponenteneditor zu öffnen. Die Anzahl der Kanäle ist je nach Komponente unterschiedlich, doch sie werden im Komponenteneditor auf dieselbe Art konfiguriert.

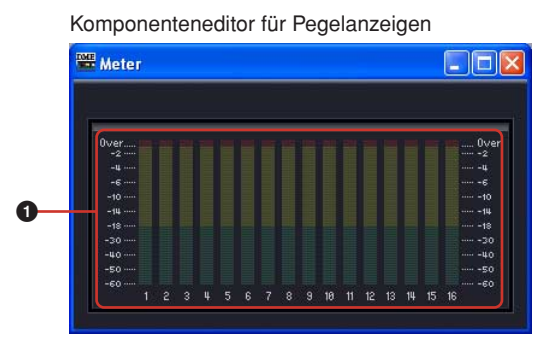

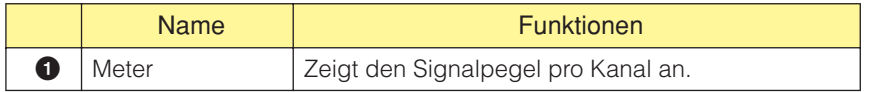

# **Sonstiges**

In der Gruppe Miscellaneous (Verschiedenes) gibt es die Untergruppen Oscillator und den Wav File Player.

## **Oszillator**

Die Untergruppe Oscillator enthält eine einkanalige Oszillatorkomponente. Der Oszillator generiert Sinuswellen mit festen Frequenzen von 100 Hz, 1 kHz und 10 kHz, eine Sinuswelle mit variabler Frequenz, rosa Rauschen und Rauschimpulse.

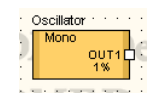

Doppelklicken Sie auf eine Komponente, um den dazugehörigen Komponenteneditor zu öffnen.

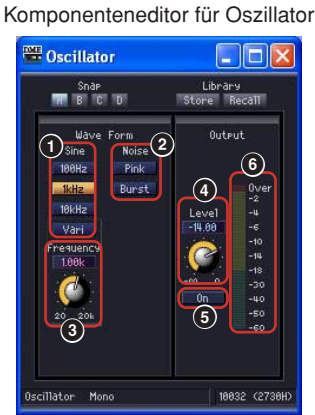

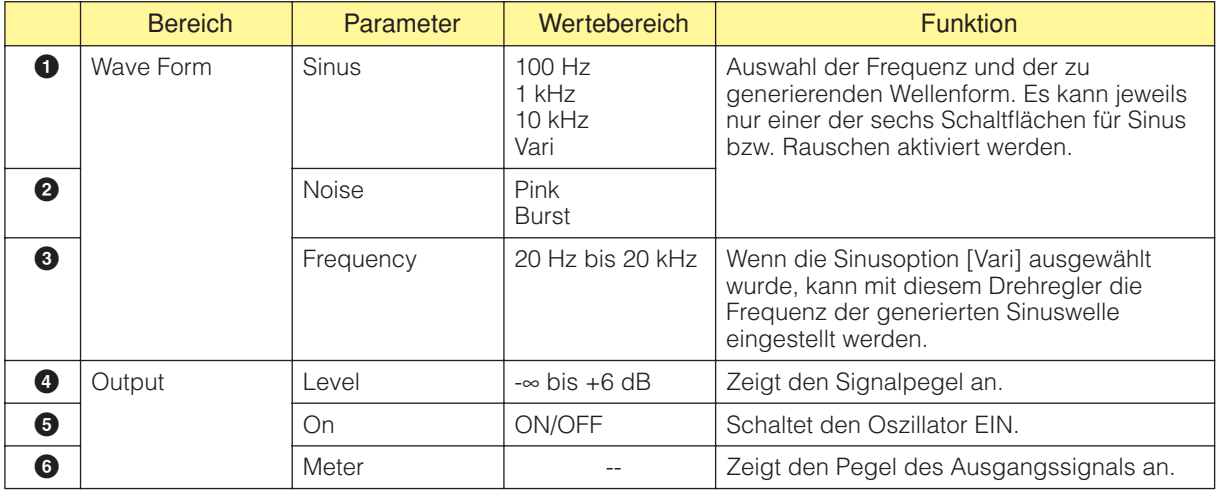

### Pink (Rosa Rauschen)

Ein Standardsignal, das für das Messen von Klängen verwendet wird. Dieser Klang deckt einen Frequenzbereich von 20 Hz bis 20 kHz ab. Bei Verdoppelung der Frequenz wird die Energie des Klanges halbiert. Der Klangpegel ist bei allen Frequenzen gleich.

### Burst (Rauschimpulse)

Ständige Ausgabe von rosa Rauschen.

### **Wav File Player**

Der Wav File Player ist eine Komponente für die Wiedergabe von Wave-Dateien. Es kann nur eine Wav-File-Player-Komponente in jeder DME-Einheit aufgerufen werden.

#### **HINWEIS**

Wenn Sie den Effekttyp für SPX-Komponenten umschalten, während Wave-Dateien vom Wav File Player abgespielt werden, können Aussetzer in der Wave-Dateiwiedergabe auftreten.

#### **HINWEIS**

Wenn eine Wave-Datei abgespielt wird, während die DME auf den Betrieb bei 88,2 kHz oder 96 kHz eingestellt ist, wird nur der Ausgang OUT1 des Wav File Player über den Kanal Left ausgegeben. Es erfolgt keine Ausgabe aus OUT2.

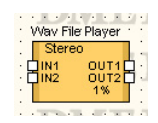

Doppelklicken Sie auf die Komponenten, um den zugehörigen Komponenteneditor zu öffnen.

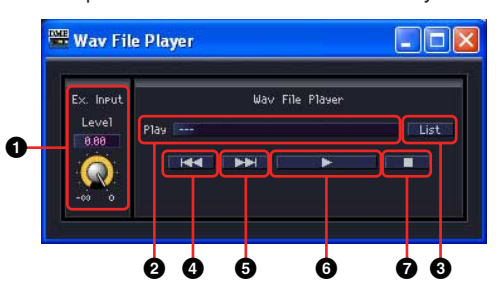

Komponenteneditor für den Wav File Player

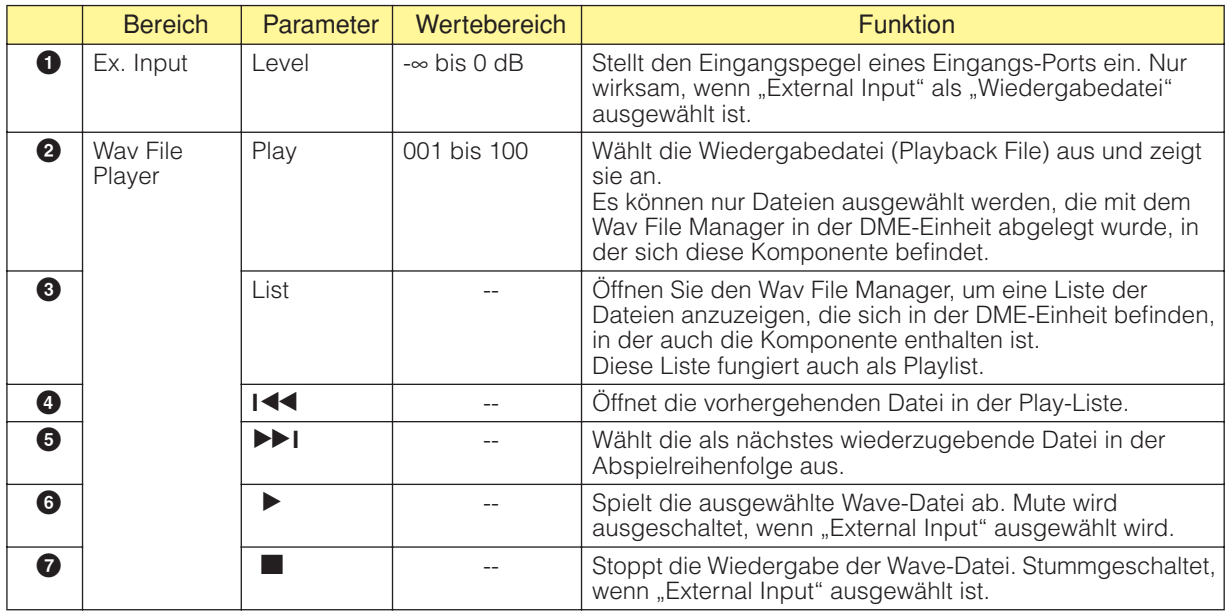

#### **HINWEIS**

Wenn die Synchronisation während der Wiedergabe erfolgt, wird die Wiedergabe angehalten.

# **Mischer**

Die Gruppe der Mischpulte besteht aus Auto Mixer, Auto Mixer II, Delay Matrix, Matrix Mixer und Simple Mixer.

## **Auto Mixer**

Jeder Eingangskanal hat ein Noise Gate (Rauschsperre), das nur Signale durchlässt, die über einem festgelegten Schwellenwert liegen. Es gibt fünf Mixertypen mit jeweils unterschiedlicher Zahl von Eingängen.

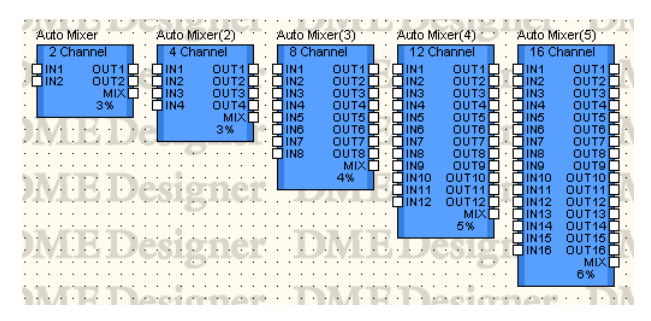

Doppelklicken Sie auf eine Komponente, um den dazugehörigen Komponenteneditor zu öffnen. Die Anzahl der Kanäle ist je nach Komponente unterschiedlich, doch sie werden im Komponenteneditor auf dieselbe Art konfiguriert. Der Komponenteneditor für Auto Mixer besteht aus zwei Bereichen: Eingangskanäle und Masterausgang.

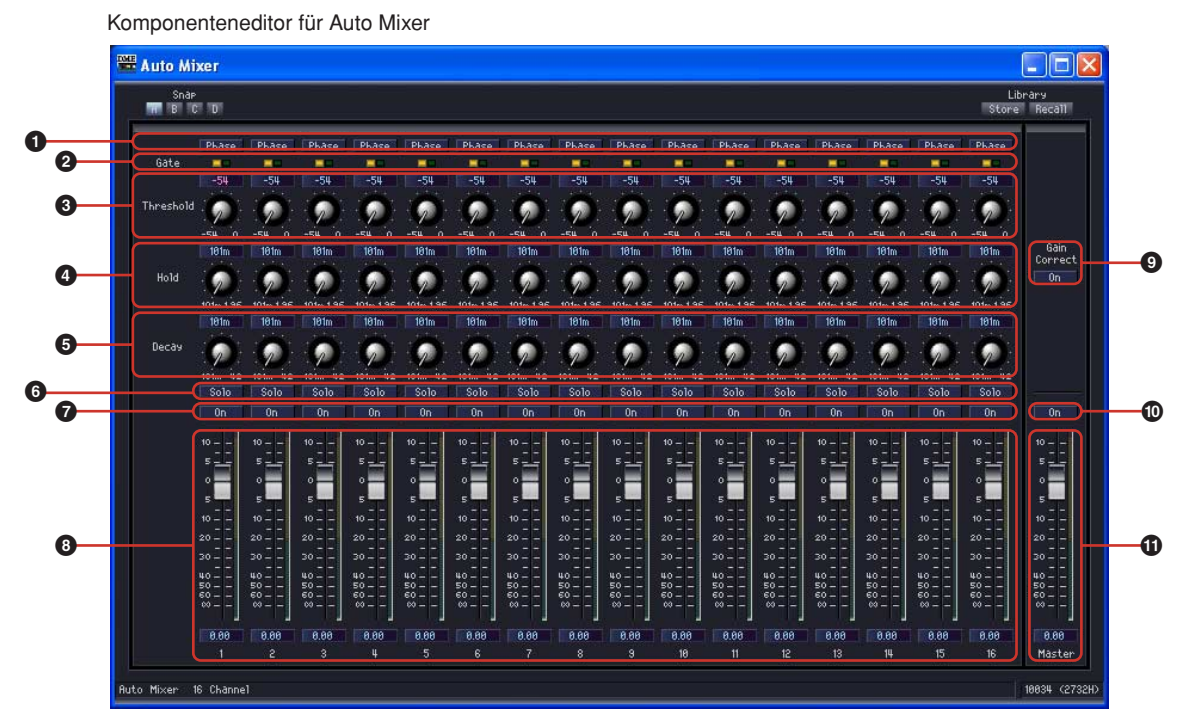

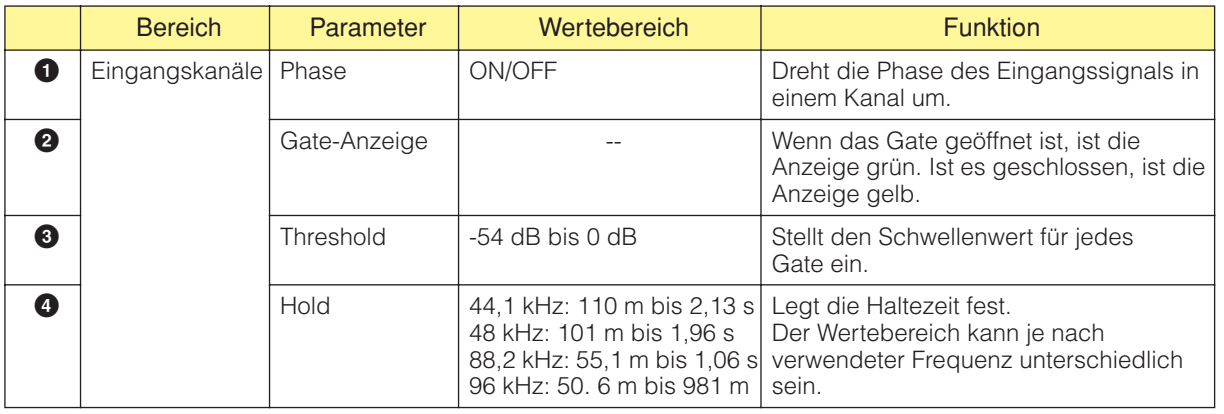

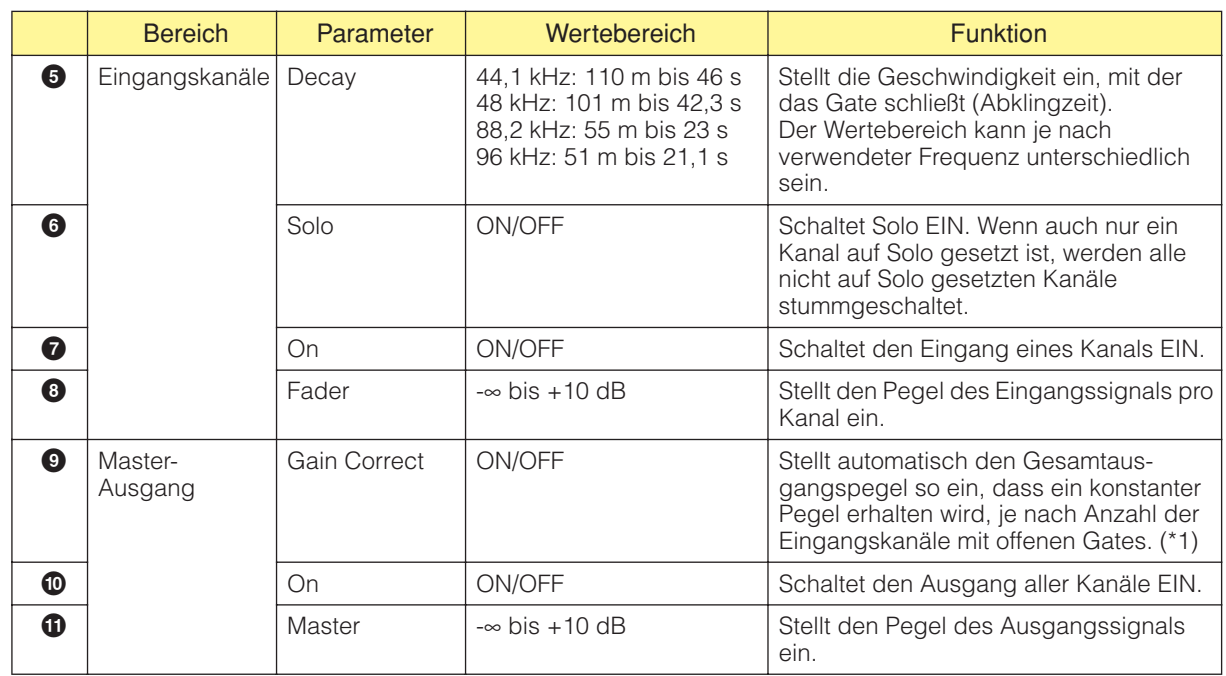

\*1 Der Anteil der Verstärkungskompensation variiert wie folgt je nach Anzahl der Eingangskanäle mit offenen Gates:

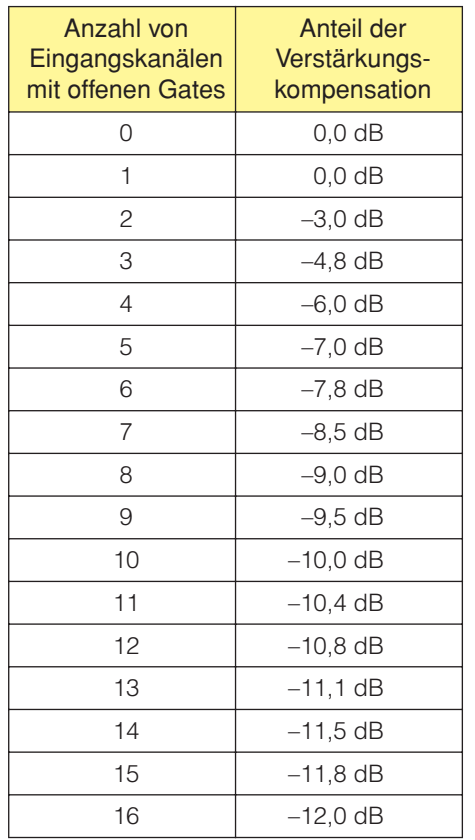

### **Auto Mixer II**

Diese Komponente erkennt das Vorhandensein von Signalen an den Eingangskanälen und stellt automatisch den Master-Ausgangspegel so ein, dass je nach Anzahl der aktiven Eingangskanäle ein konstanter Pegel ausgegeben wird. Es stehen Varianten mit je 8 oder 16 Kanälen zur Verfügung.

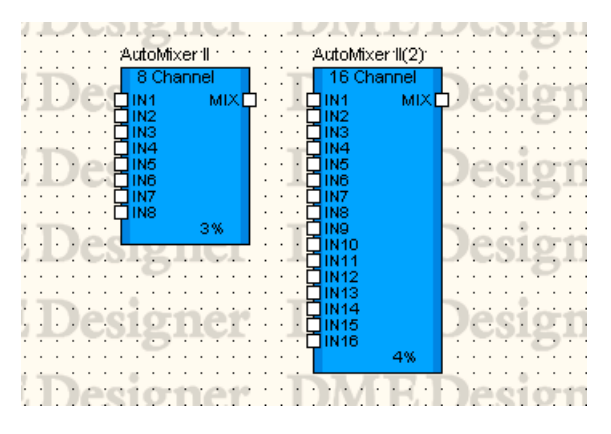

Doppelklicken Sie auf die Komponente, um den Komponenteneditor zu öffnen. Der Komponenteneditor ist für die Typen mit 8 und mit 16 Kanälen gleich, der einzige Unterschied ist die Anzahl der Kanäle. Der Komponenteneditor für den Auto Mixer II ist in einen Bereich für die Eingangskanäle und einen Master-Bereich für die Ausgänge unterteilt.

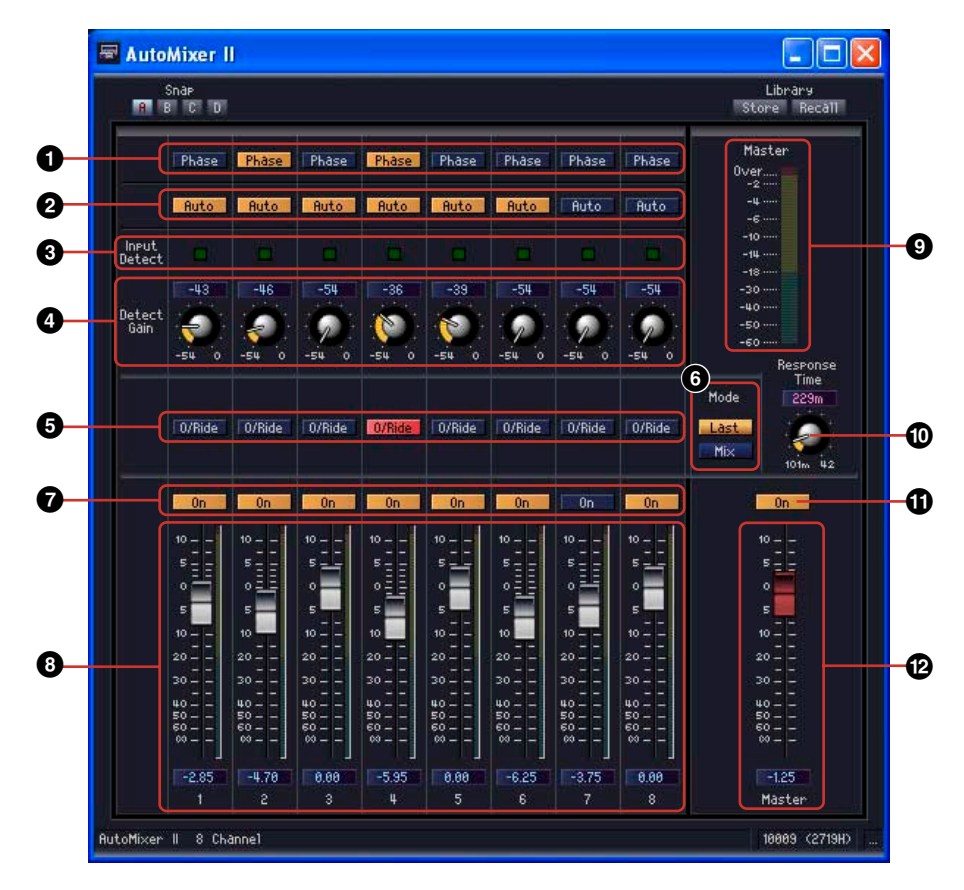

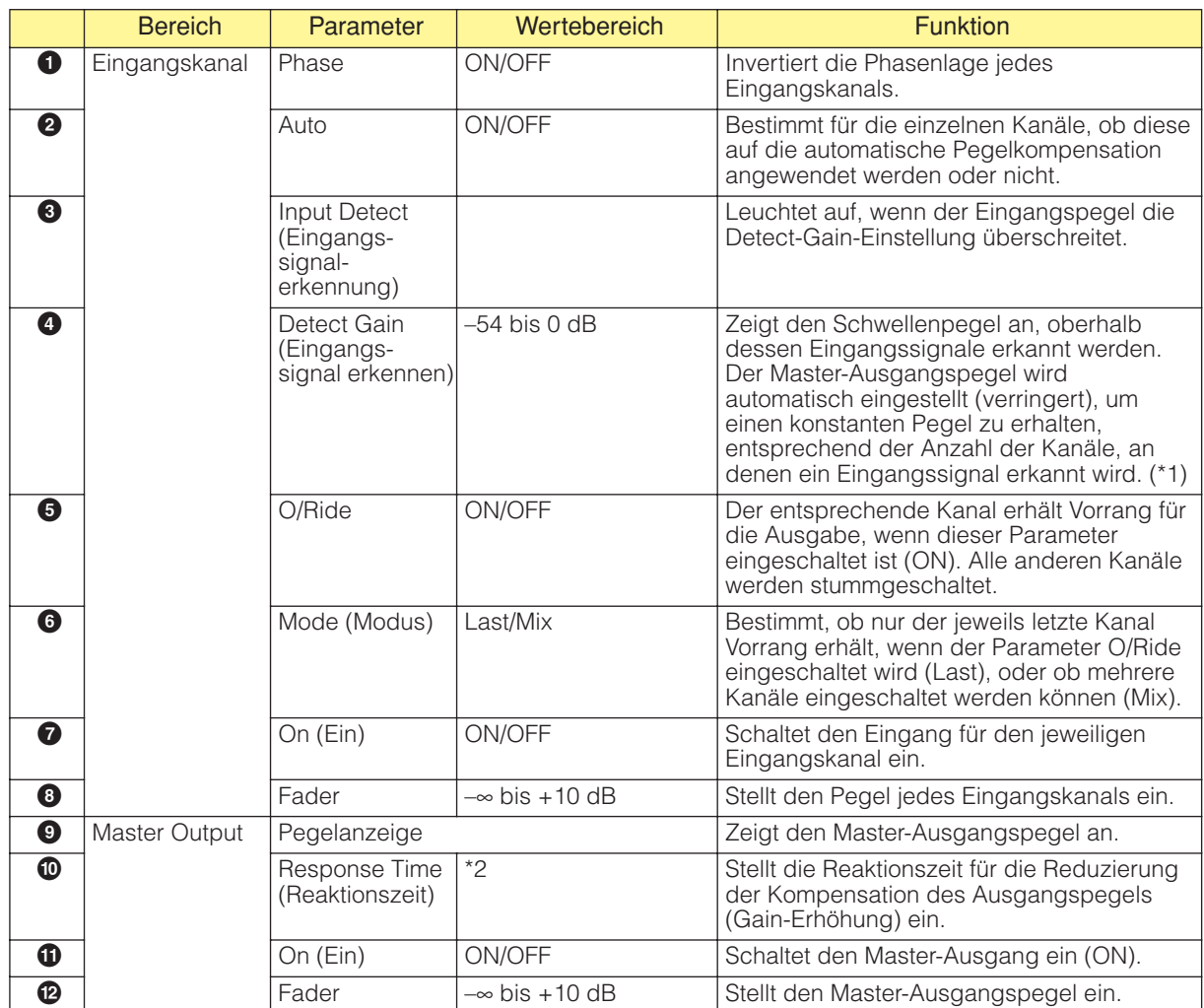

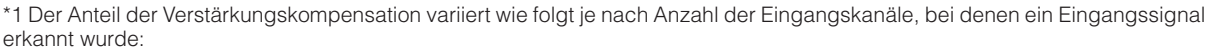

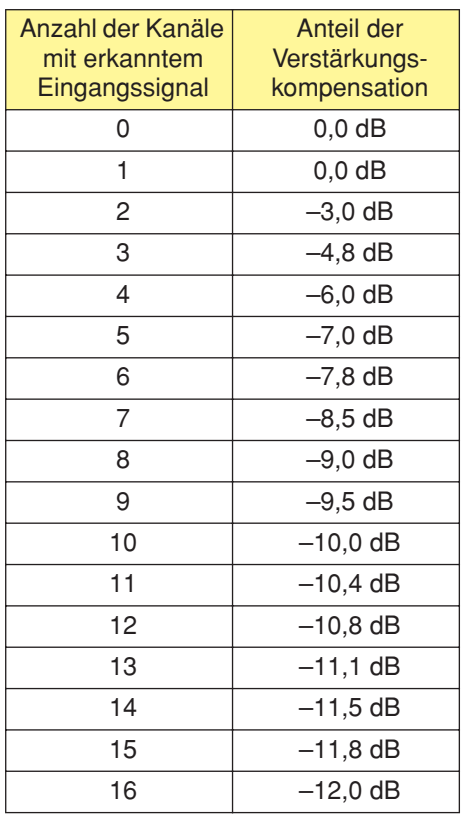

\*2 Der Einstellbereich von Response Time variiert wie folgt entsprechend der Arbeitsfrequenz: 44,1 kHz: 110 ms bis 46,0 s, 48 kHz: 101 ms bis 42,3 s, 88,2 kHz: 55 ms bis 23,0 s, 96 kHz: 51 ms bis 21,1 s

## **Delay Matrix (Verzögerungsmatrix)**

Dies ist ein Matrix-Mixer, mit dem für jeden Ausgang die Verzögerung und die Pegelanpassung unabhängig eingestellt werden kann. Es gibt drei Gruppen von Delay-Matrizes, je nach Zahl der Eingänge: 2, 4 und 8 Eingänge. In jeder dieser drei Gruppen gibt es fünf Mixer mit jeweils 2, 4, 8, 12 oder 16 Ausgänge, insgesamt also 15 Komponenten.

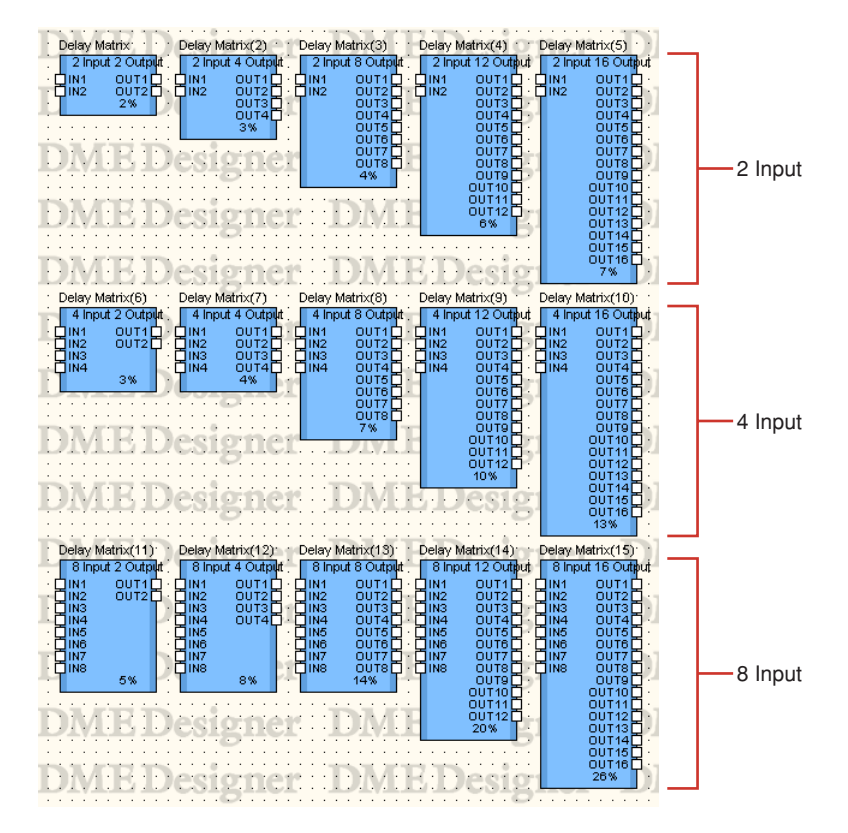

Doppelklicken Sie auf eine Komponente, um den dazugehörigen Komponenteneditor zu öffnen. Die Anzahl der Eingangs- und Ausgangskanäle ist je nach Komponente unterschiedlich, doch alle werden im Komponenteneditor auf dieselbe Art konfiguriert.

Der Komponenteneditor für Delay Matrix besteht aus vier Bereichen: Input, Output, Matrix und Block. Die [Master]-Schaltflächen in den Bereichen [Input] und [Output] zeigen Fenster an, in denen Master-Einstellungen für Eingang und Ausgang vorgenommen werden können. Delay und Pegel werden für jeden Kanal in gesonderten Fenstern mit jeweils vier Kanälen festgelegt.

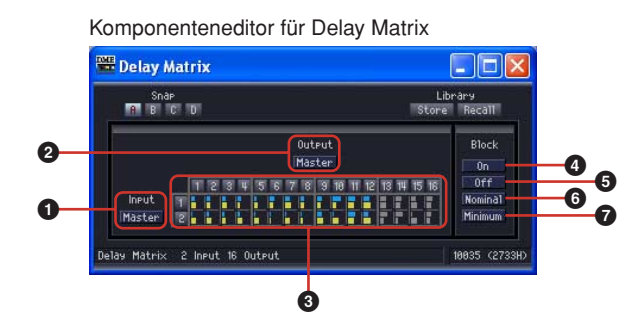

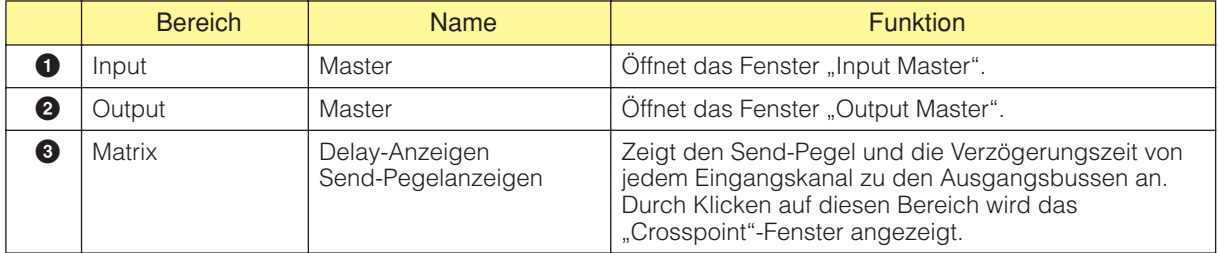

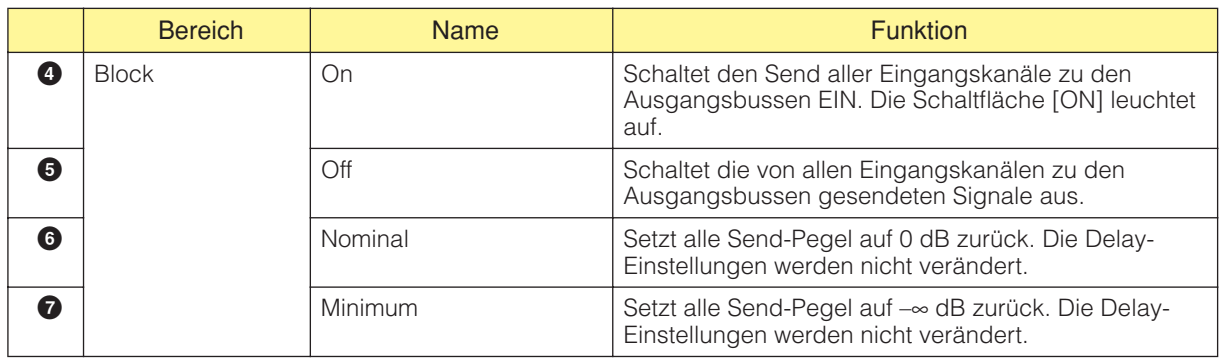

### ■ Matrix (Delay-Anzeige/Ausgangspegelanzeige)

Die obere Zeile enthält Delay-Anzeigen, und die mittlere die Send-Pegelanzeigen. Somit können die Parameter aller Ausgangskanäle zugleich überblickt werden.

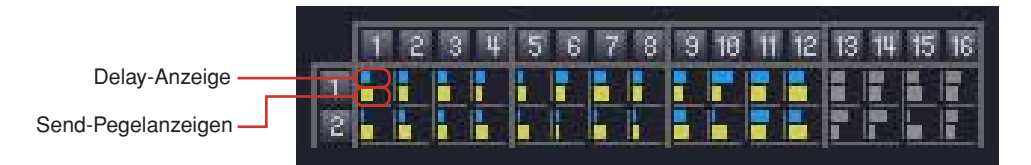

Wenn Sie in der Matrix auf eine Ausgangskanal-Nummer klicken, wird das Editor-Fenster "Delay Matrix - All Inputs to One Output" (Alle Eingänge auf einen Ausgang) geöffnet. Wenn Sie am linken Rand der Matrix auf eine Eingangskanal-Nummer klicken, wird das Editor-Fenster "Delay Matrix -One Input to All Outputs" (Ein Eingang auf alle Ausgänge) geöffnet.

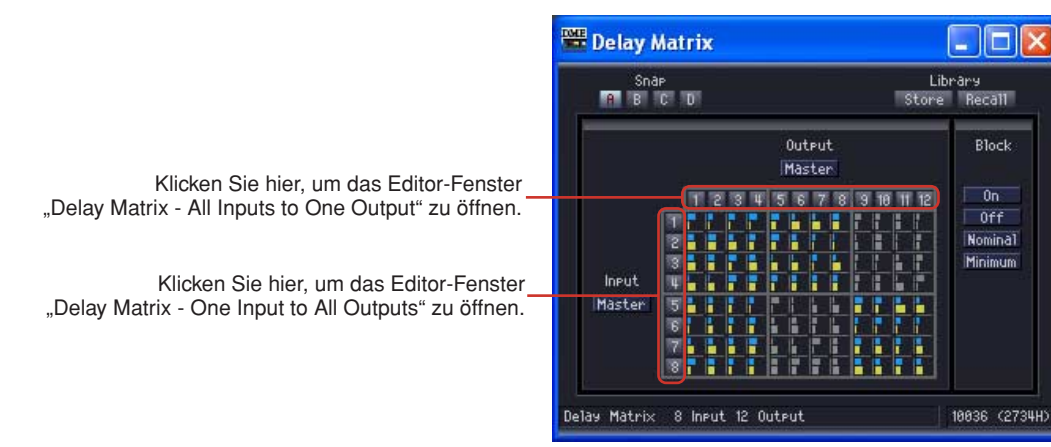

Die Matrix ist in Gruppen eingeteilt. In der Matrix mit zwei Eingängen hat jede Gruppe zwei Eingangskanäle und vier Ausgangskanäle. In der Matrix mit vier Eingängen hat jede Gruppe vier Eingangskanäle und vier Ausgangskanäle. Gruppen in Matrizen mit mehr als vier Eingängen sind identisch mit denen der Matrix mit vier Eingängen. Wenn Sie den Mauszeiger über eine Gruppe bringen, werden deren Kanalnummern hell hervorgehoben. Durch einen Klick wird das Editor-Fenster "Delay Matrix - Crosspoint" geöffnet.

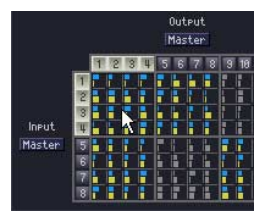

Durch Klicken wird das Crosspoint-Fenster "In 1-4 x Out 1-4" geöffnet.

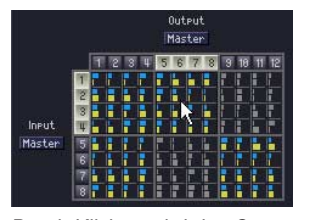

Durch Klicken wird das Crosspoint-Fenster "In 5-8 x Out 5-8" geöffnet.

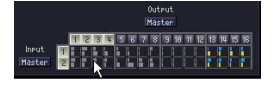

Bei einer Matrix mit zwei Eingängen wird das Crosspoint-Fenster "In 1-2 x Out 1-4" geöffnet.

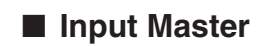

Wenn Sie im Komponenteneditor für Delay Matrix auf die Schaltfläche [Input Master] klicken, wird das Editor-Fenster "Delay Matrix - InputMaster" geöffnet. Hier können Sie den Master Input für jeden Kanal ein- und ausschalten (Schaltflächen [On]) und den Pegel einstellen.

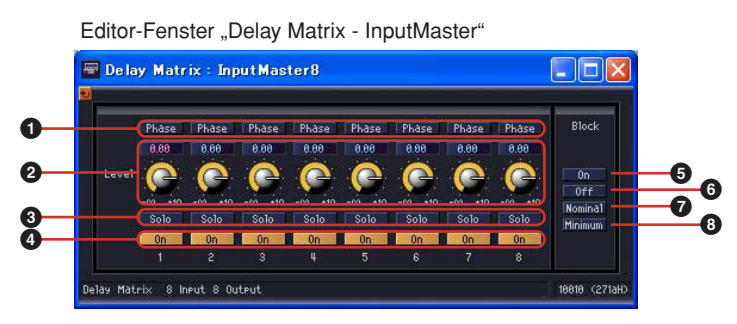

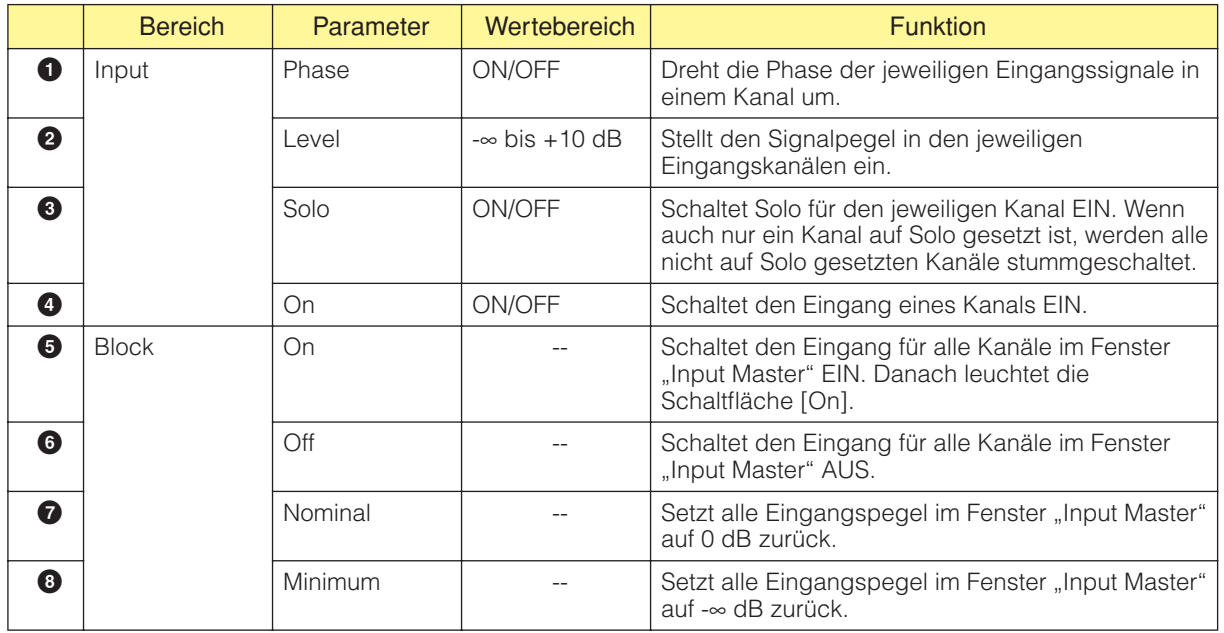

### ■ Output Master

Wenn Sie im Komponenteneditor für Delay Matrix auf die Schaltfläche [Output Master] klicken, wird das Editor-Fenster "Delay Matrix - OutputMaster" geöffnet. Hier können Sie den Master Output für jeden Kanal ein- und ausschalten (Schaltflächen [On]) und den Pegel einstellen.

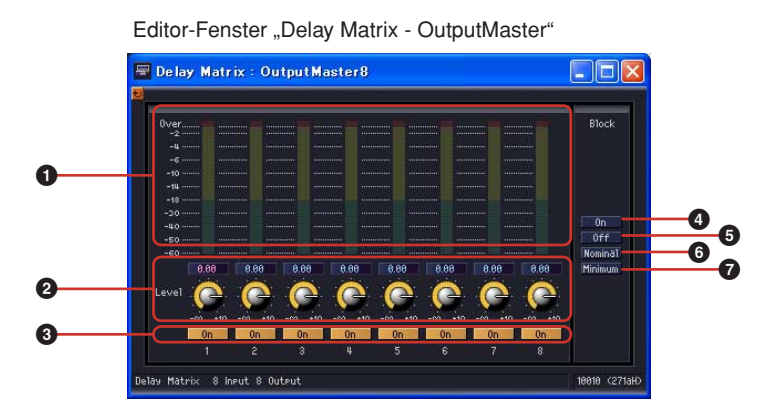

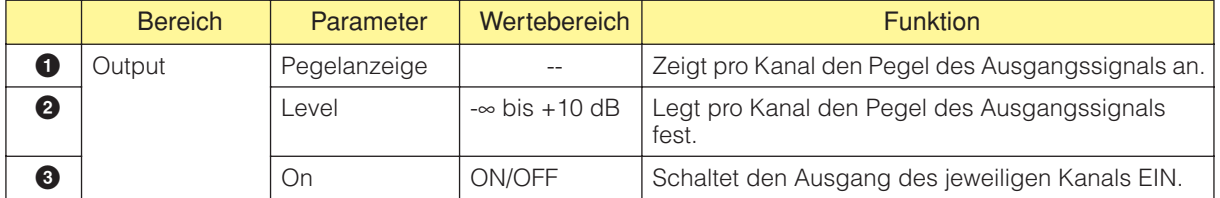

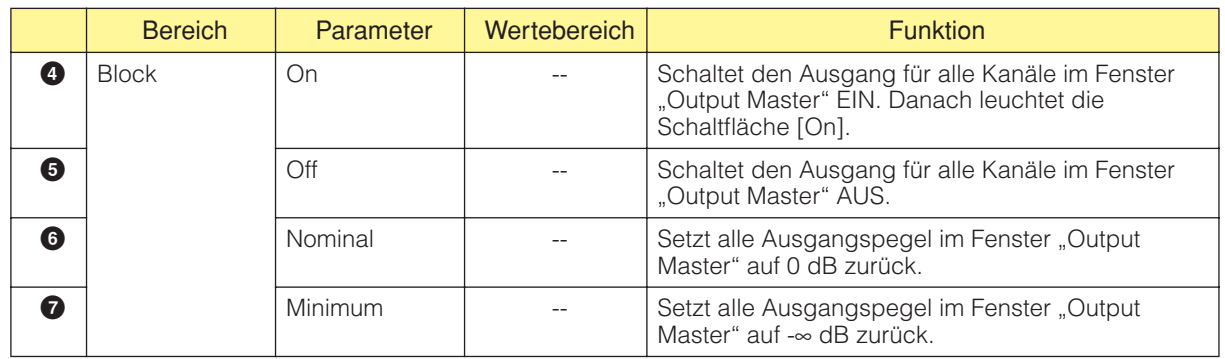

### ■ **All Inputs to One Output**

Wenn Sie in der Matrix auf eine Ausgangskanal-Nummer klicken, wird das Editor-Fenster "Delay Matrix - All Inputs to One Output" (Alle Eingänge auf einen Ausgang) geöffnet. Ein Ausgangskanal und die Send-Pegel jedes Eingangskanals zum Ausgangsbus werden angezeigt. Der Ausgangskanal ist derjenige, den Sie im Komponenteneditor für Delay Mixer angeklickt haben.

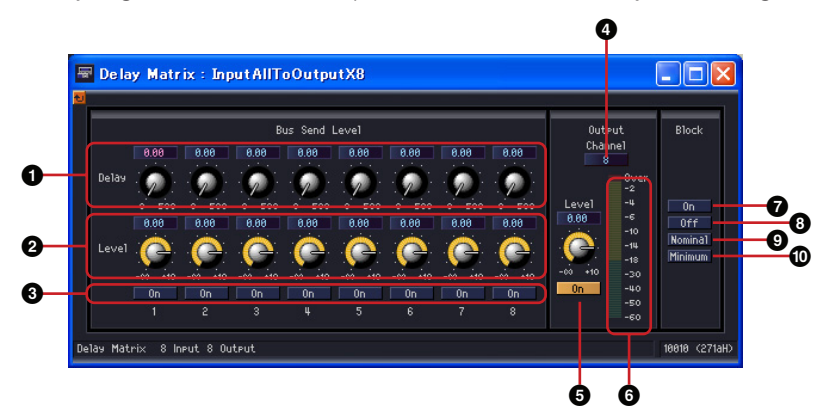

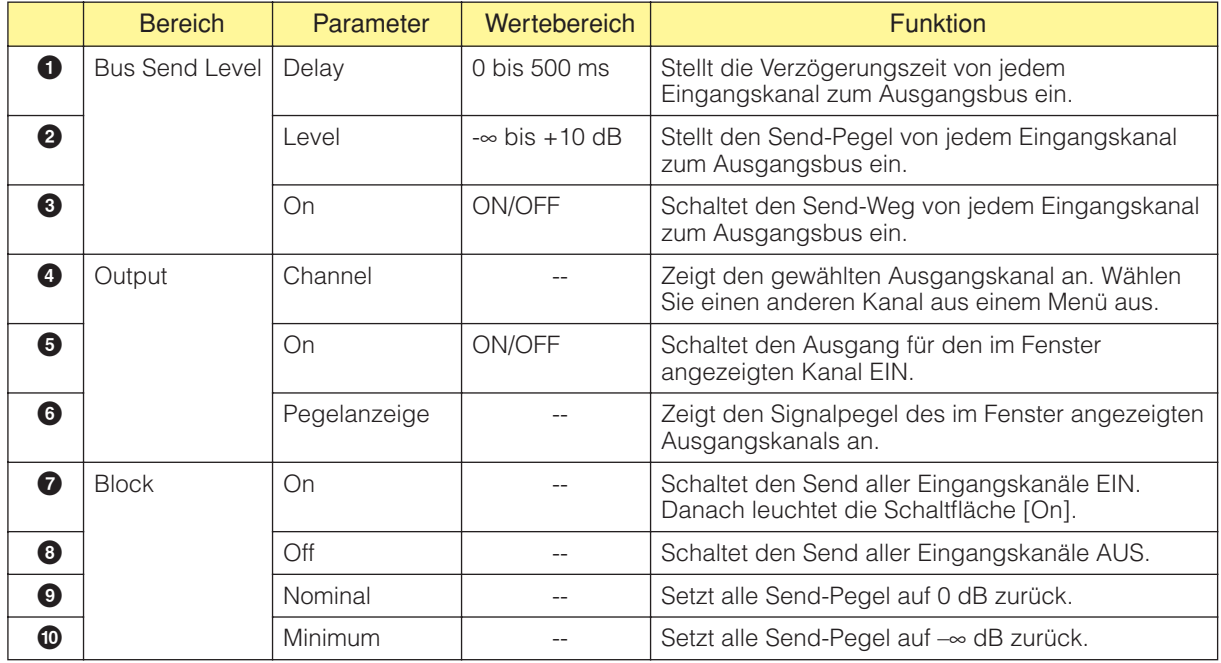

#### Umschalten des Ausgangskanals

Im Editor-Fenster "Delay Matrix - All Inputs to One Output" wird der Ausgangskanal angezeigt, den Sie im Komponenteneditor für Delay Matrix angeklickt haben. Mit den [Channel]-Schaltflächen im [Output]-Bereich des Editor-Fensters "Delay Matrix - All Inputs to One Output" können Sie die im Fenster angezeigte Kanalgruppe umschalten.

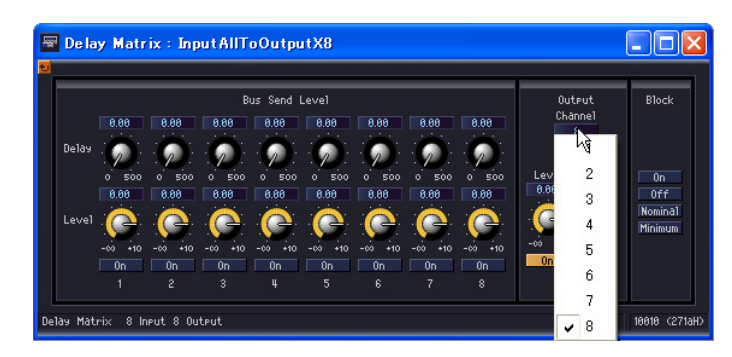

Wenn Sie den Komponenteneditor für Delay Matrix aktivieren, während das Editor-Fenster "Delay Matrix - All Inputs to One Output" angezeigt wird, und dann auf einen anderen Ausgangskanal klicken, wird diese Kanalgruppe im Editor-Fenster angezeigt.

Für jeden Komponenteneditor für Delay Matrix wird jeweils ein Editor-Fenster "Delay Matrix -All Inputs to One Output" angezeigt.

#### ■ One Input to All Outputs

Wenn Sie am linken Rand der Matrix auf eine Eingangskanal-Nummer klicken, wird das Editor-Fenster "Delay Matrix - One Input to All Outputs" (Ein Eingang auf alle Ausgänge) geöffnet. Ein Eingangskanal und die Send-Pegel von diesem Eingangskanal zu allen Ausgangsbussen werden angezeigt. Der Eingangskanal ist derjenige, den Sie im Komponenteneditor für Delay Mixer angeklickt haben.

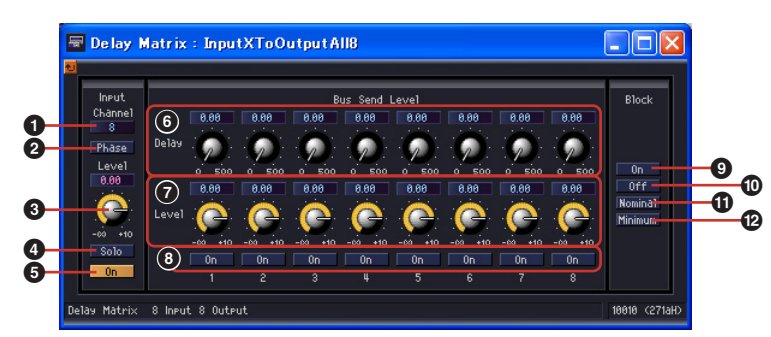

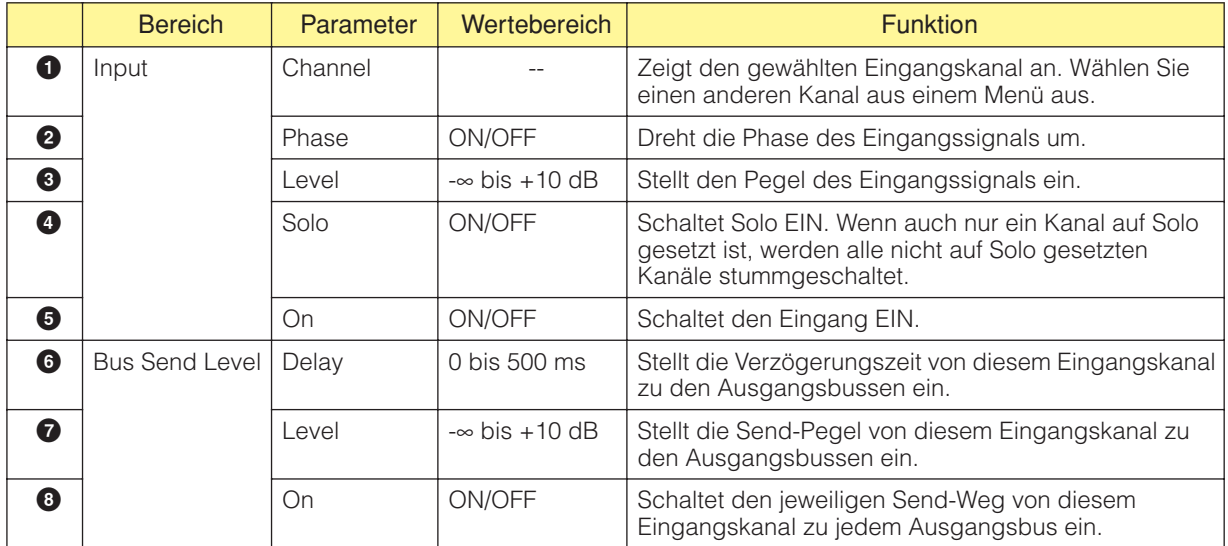

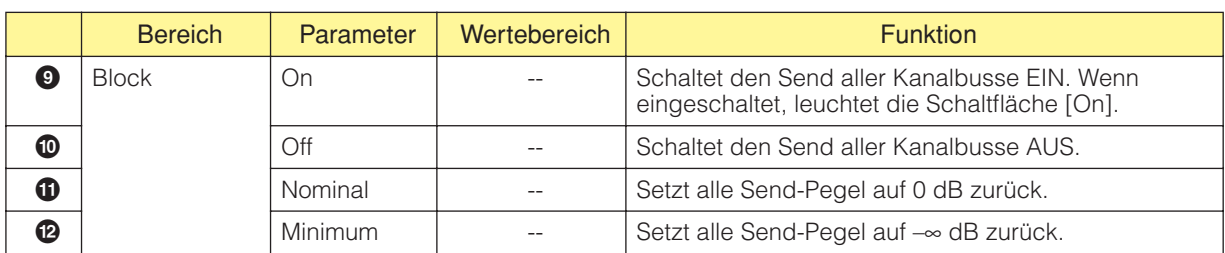

#### Umschalten des Eingangskanals

Im Editor-Fenster "Delay Matrix - One Input to All Outputs" wird der Eingangskanal angezeigt, dessen Nummer Sie im Komponenteneditor für Delay Matrix angeklickt haben. Mit den [Channel]-Schaltflächen im [Input]-Bereich des Editor-Fensters "Delay Matrix - All Inputs to One Output" können Sie die im Fenster angezeigte Kanalgruppe umschalten.

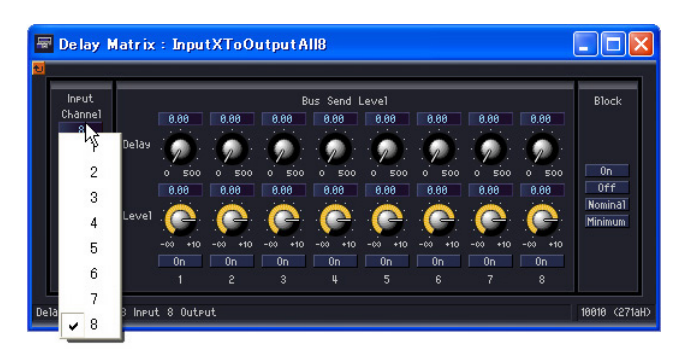

Wenn Sie den Komponenteneditor für Delay Matrix aktivieren, während das Editor-Fenster "Delay Matrix - All Inputs to One Output" angezeigt wird, und dann auf einen anderen Eingangskanal klicken, wird dieser Kanal im Editor-Fenster angezeigt.

Für jeden Komponenteneditor für Delay Matrix wird jeweils ein Editor-Fenster "Delay Matrix - One Input to All Outputs" angezeigt.

### ■ **Crosspoint**

Wenn Sie im Komponenteneditor für Delay Matrix auf eine Pegelanzeige klicken, dann wird das Editor-Fenster "Delay Matrix - Crosspoint" für diese Gruppe angezeigt. Stellt den Send-Pegel von jedem Eingangskanal zum Ausgangsbus ein und schaltet sie EIN und AUS. Genau wie im Komponenteneditor für Delay Matrix werden alle Eingangskanäle senkrecht und alle Ausgangskanäle waagerecht angeordnet.

Editor-Fenster "Delay Matrix - Crosspoint"

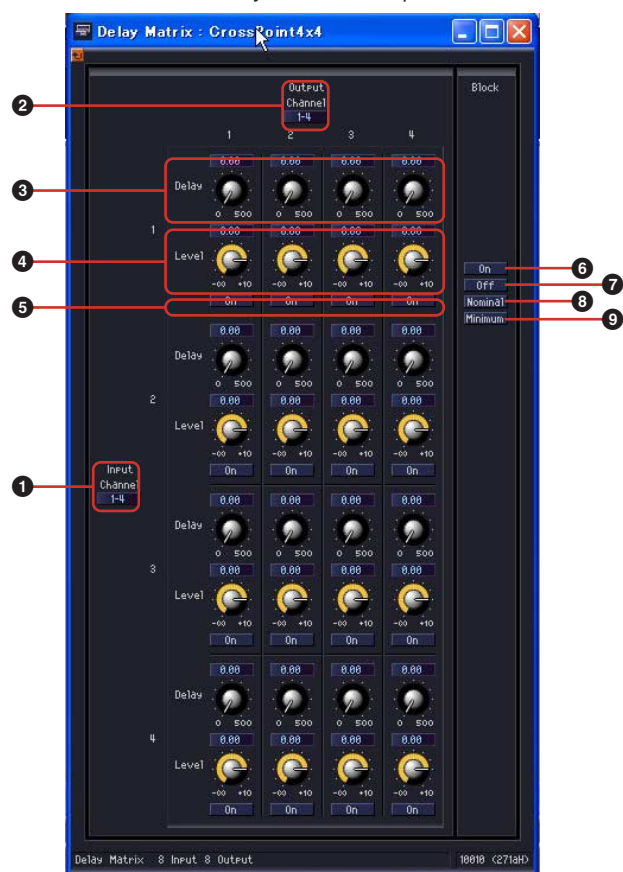

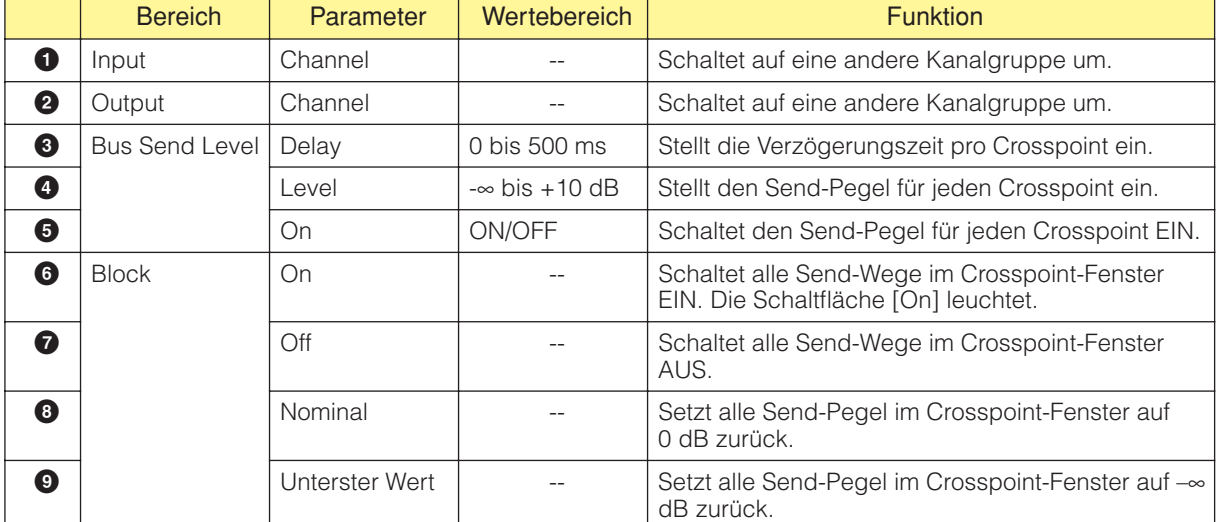

#### Umschalten der Kanalgruppen

Das Editor-Fenster "Delay Matrix - Crosspoint" zeigt jeweils vier Kanäle für den Eingang und den Ausgang an. Dabei wird immer die Kanalgruppe angezeigt, auf die Sie im Komponenteneditor für Delay Matrix geklickt haben. Mit den [Channel]-Schaltflächen in den [Input] und [Output]- Bereichen des Editor-Fensters "Delay Matrix - Crosspoint" können Sie die im Fenster angezeigte Kanalgruppe umschalten.

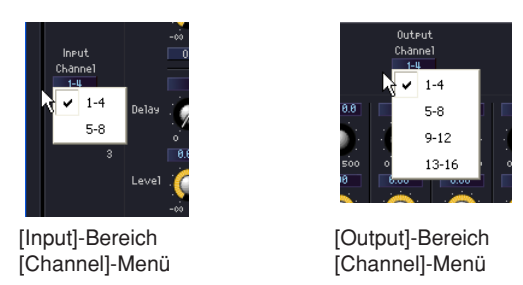

Wenn Sie im aktiven Komponenteneditor für Delay Matrix auf eine andere Kanalgruppe klicken, wird, sofern ein Editor-Fenster "Delay Matrix - Crosspoint" geöffnet ist, diese Kanalgruppe im Editor-Fenster angezeigt.

Für jeden Komponenteneditor für Delay Matrix wird immer nur ein Editor-Fenster "Delay Matrix -Crosspoint" angezeigt.

### **Matrix Mixer**

Beim Matrix Mixer werden die Eingangskanäle und Ausgangsbusse in einer Schachbrett-Konfiguration angeordnet. Für jeden Ausgangsbus können Sie die Gruppenbalance anpassen. In der Gruppe Matrix Mixer gibt es 27 Komponenten mit einer jeweils unterschiedlichen Anzahl von Eingangs- und Ausgangskanälen. Es gibt je nach Anzahl der Eingangskanäle die folgenden acht Gruppen: 2, 4, 8, 12, 16, 24, 32 und 64 Eingangskanäle.

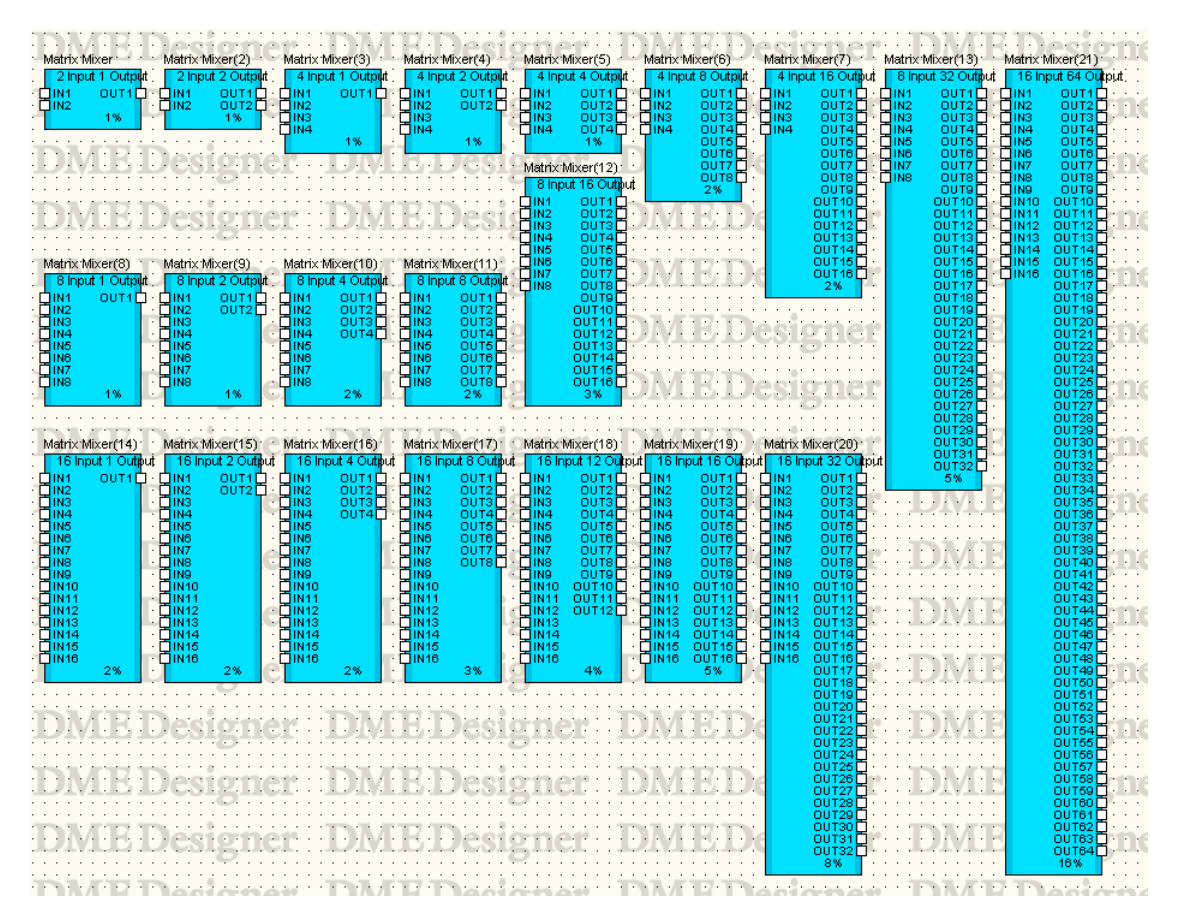
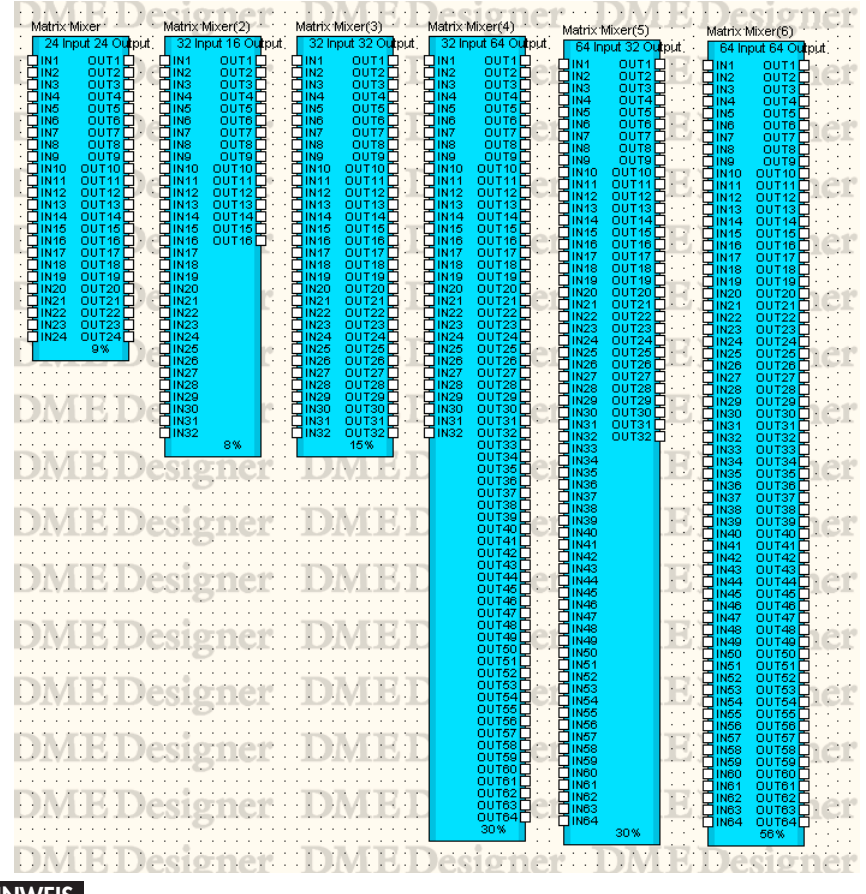

#### **HINWEIS**

Wenn im Konfigurationsfenster DME64N eine Matrix Mixer-Komponente mit 64 Eingängen und 64 Ausgängen oder eine mit 64 Eingängen und 32 Ausgängen eingefügt wird, können keine weiteren Komponenten mehr benutzt werden, selbst wenn die Ressourcen-Anzeige noch nicht 100% erreicht hat. Diese beiden genannten Komponenten können nicht in DME24N verwendet werden.

Doppelklicken Sie auf eine Komponente, um den dazugehörigen Komponenteneditor zu öffnen. Die Anzahl der Eingangs- und Ausgangskanäle ist je nach Komponente unterschiedlich, doch alle werden im Komponenteneditor auf dieselbe Art konfiguriert.

Der Komponenteneditor für Matrix Mixer besteht aus vier Bereichen: Input, Output, Matrix und Block. Die [Master]-Schaltflächen in den Bereichen [Input] und [Output] zeigen Fenster an, in denen Master-Einstellungen für Eingang und Ausgang vorgenommen werden können. Der Pegel wird für jeden Kanal in gesonderten Fenstern mit jeweils vier Kanälen festgelegt.

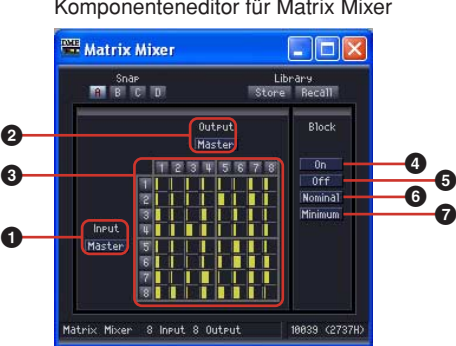

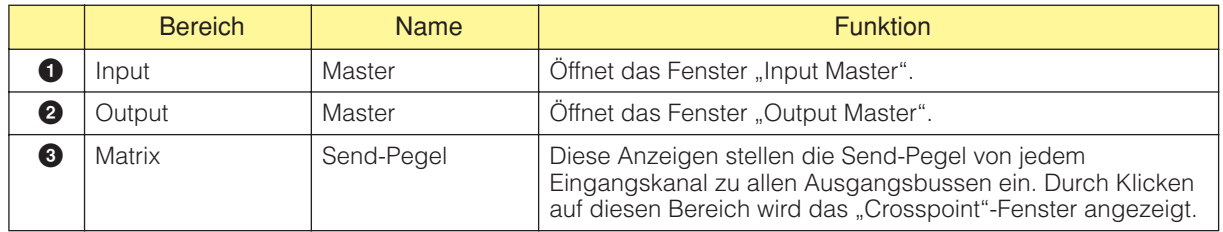

#### Komponenteneditor für Matrix Mixer

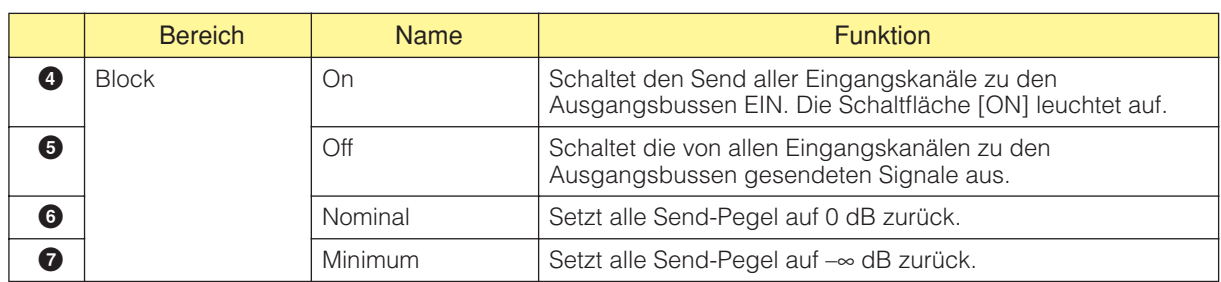

## ■ Matrix (Ausgangspegel)

In der Matrix können Sie die Send-Pegel aller Ausgangskanäle zu den Ausgangsbussen auf einmal betrachten. Wenn der entsprechende Send-Weg ausgeschaltet ist, wird die Pegelanzeige grau dargestellt.

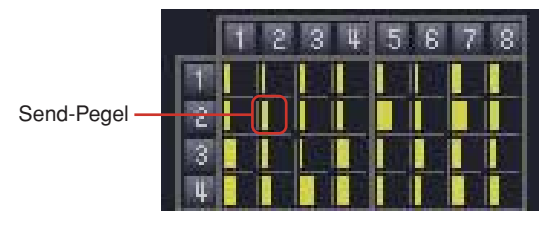

Wenn Sie in der Matrix auf eine Ausgangskanal-Nummer klicken, wird das Editor-Fenster "Matrix Mixer - All Inputs to One Output" (Alle Eingänge auf einen Ausgang) geöffnet. Wenn Sie am linken Rand der Matrix auf eine Eingangskanal-Nummer klicken, wird das Editor-Fenster "Matrix Mixer -One Input to All Outputs" (Ein Eingang auf alle Ausgänge) geöffnet.

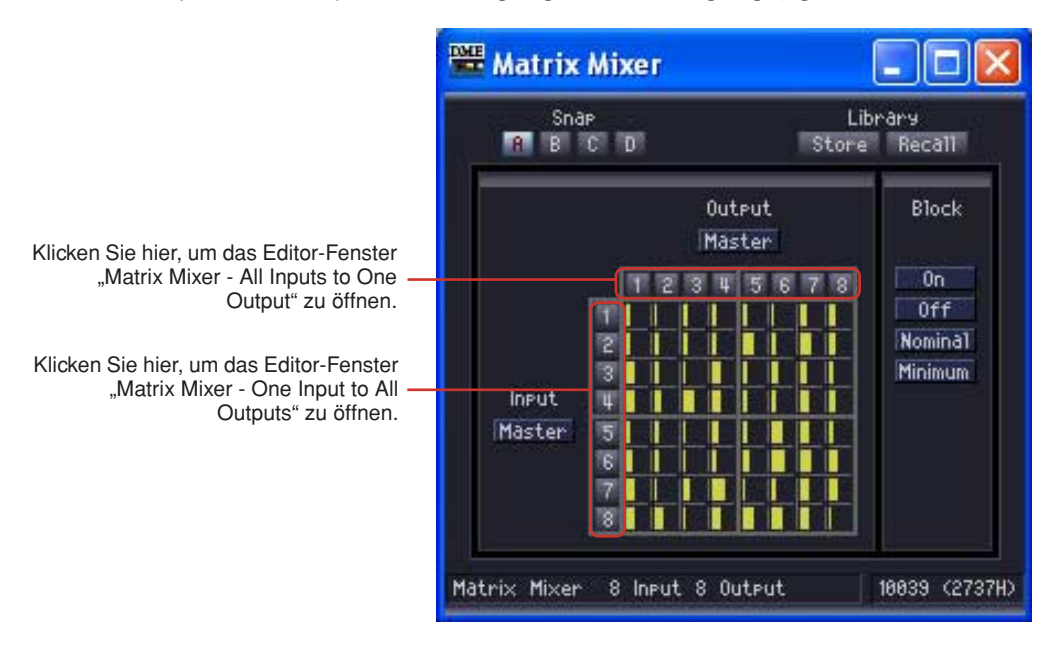

Die Matrix ist in Gruppen aufgeteilt, die jeweils vier Eingangskanäle und vier Ausgangskanäle enthalten. Wenn Sie den Mauszeiger über eine Gruppe bringen, werden deren Kanalnummern hell hervorgehoben. Durch einen Klick wird das Editor-Fenster "Matrix Mixer - Crosspoint" geöffnet.

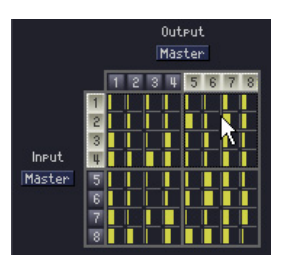

Klicken Sie hier, um das Editor-Fenster "In 1-4 x Out 5-8 Matrix Mixer - Crosspoint" zu öffnen

### ■ **Input Master**

Wenn Sie im Komponenteneditor für Matrix Mixer auf die Schaltfläche [Input Master] klicken, wird das Editor-Fenster "Matrix Mixer - InputMaster" geöffnet. Hier können Sie den Master Input für jeden Kanal ein- und ausschalten (Schaltflächen [On]) und den Pegel einstellen.

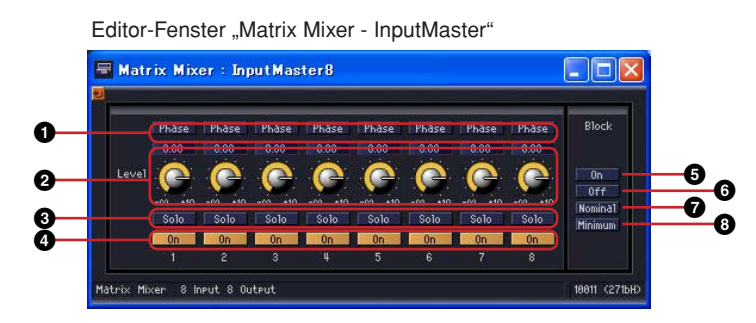

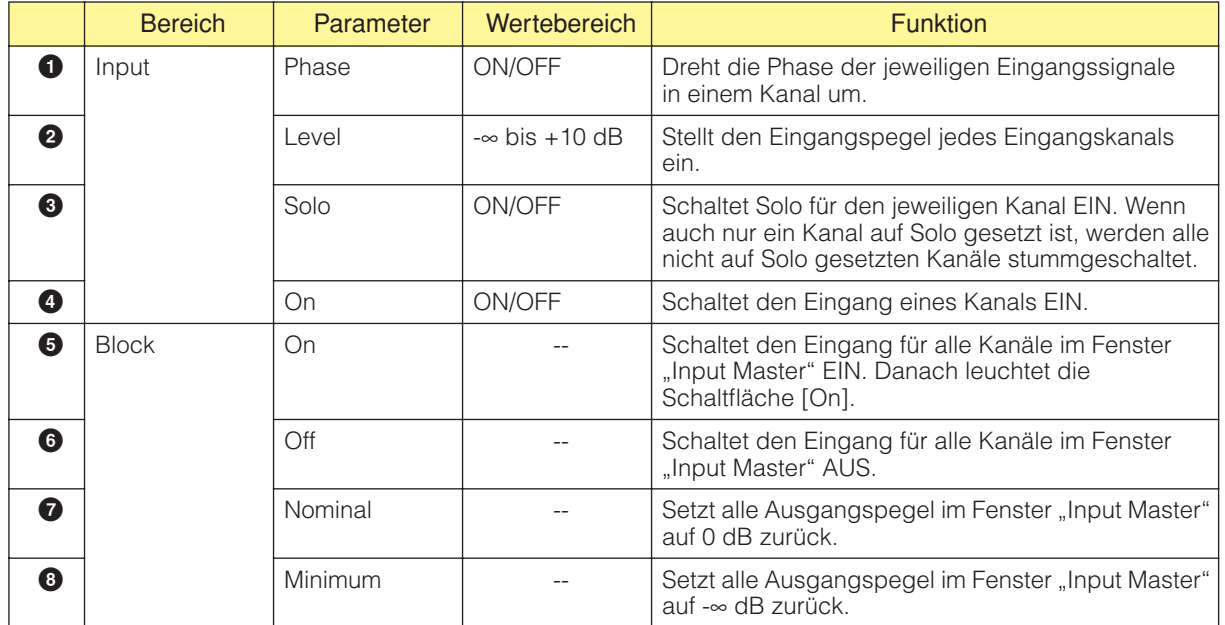

#### ■ Output Master

Wenn Sie im Komponenteneditor für Matrix Mixer auf die Schaltfläche [Output Master] klicken, wird das Editor-Fenster "Matrix Mixer - OutputMaster" geöffnet. Hier können Sie den Master Output für jeden Kanal ein- und ausschalten (Schaltflächen [On]) und den Pegel einstellen.

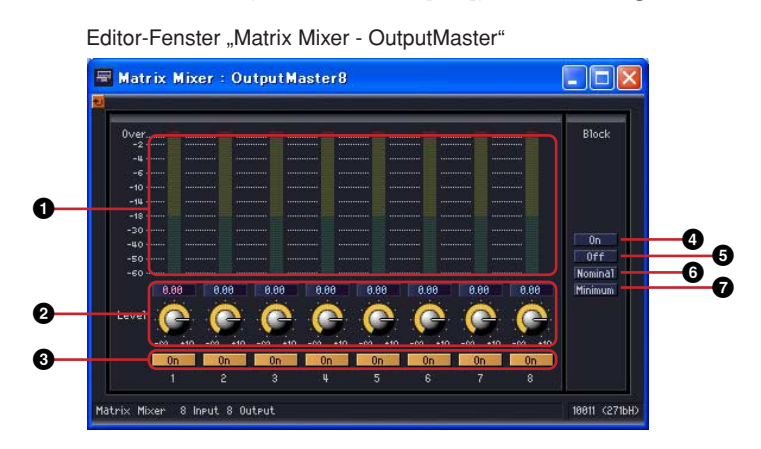

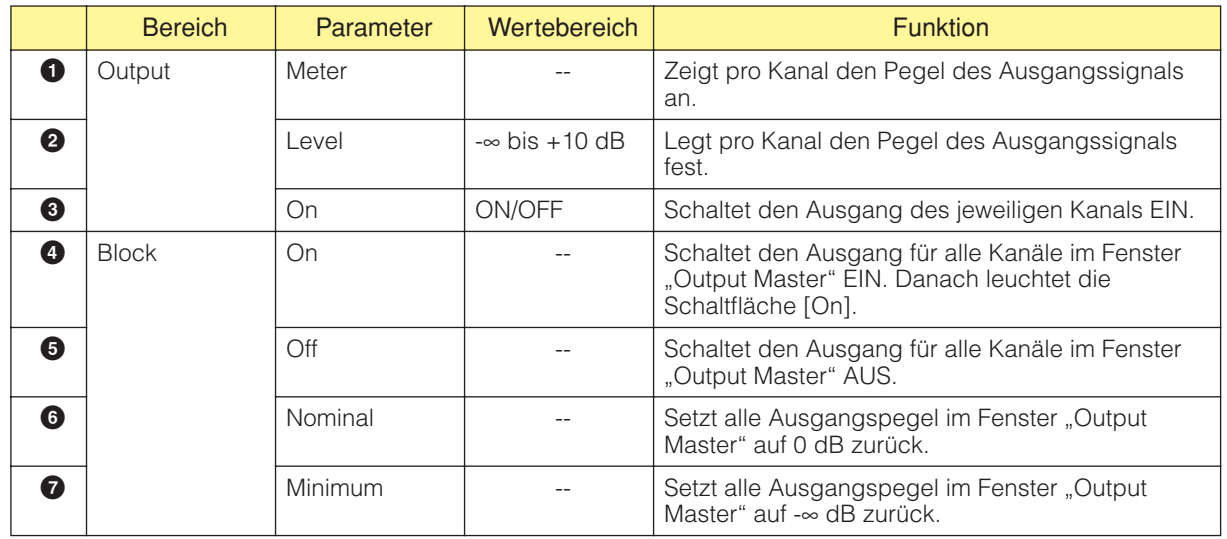

## ■ **All Inputs to One Output**

Wenn Sie in der Matrix auf eine Ausgangskanal-Nummer klicken, wird das Editor-Fenster "Matrix Mixer - All Inputs to One Output" (Alle Eingänge auf einen Ausgang) geöffnet. Ein Ausgangskanal und die Send-Pegel jedes Eingangskanals zum Ausgangsbus werden angezeigt. Der Ausgangskanal ist derjenige, den Sie im Komponenteneditor für Matrix Mixer angeklickt haben.

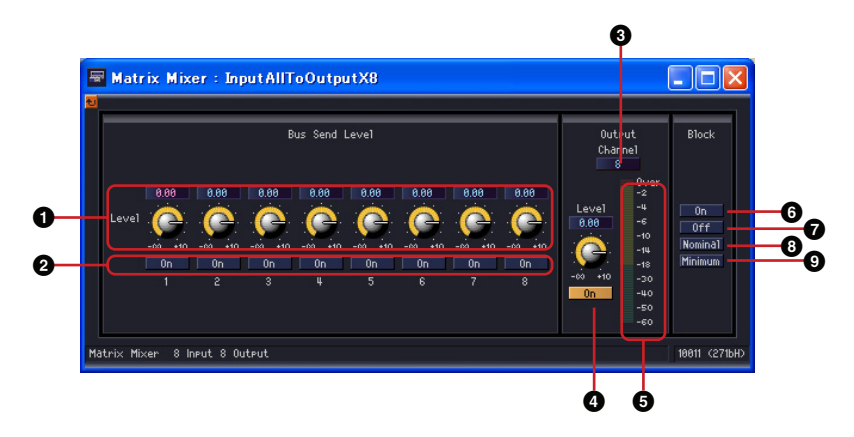

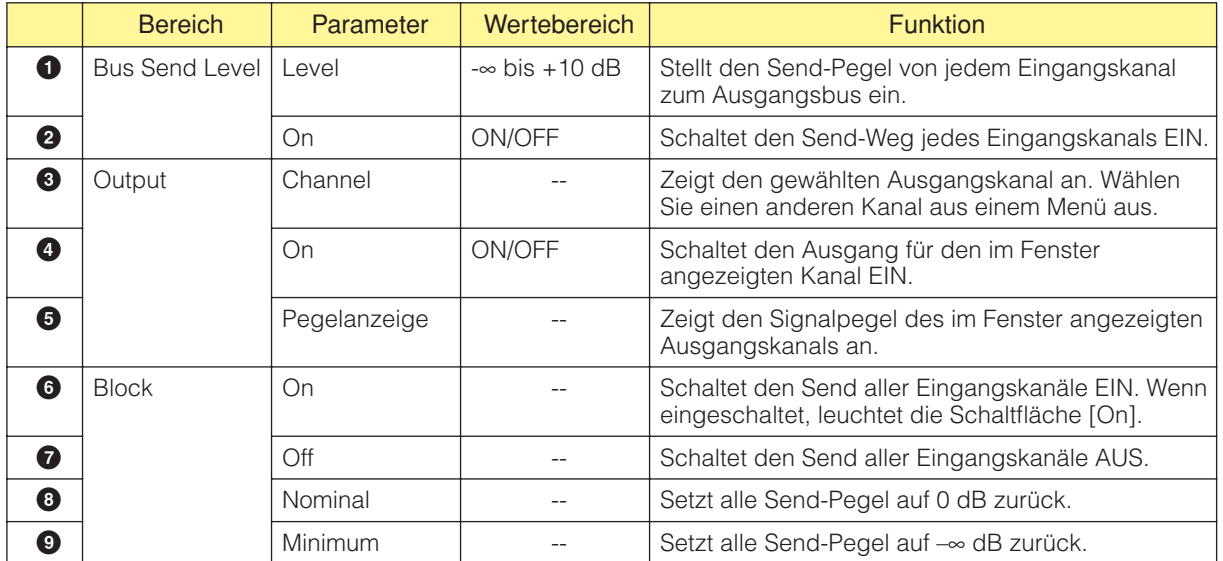

#### Umschalten des Ausgangskanals

Im Editor-Fenster "Matrix Mixer - All Inputs to One Output" wird der Ausgangskanal angezeigt, den Sie im Komponenteneditor für Matrix Mixer angeklickt haben. Mit den [Channel]-Schaltflächen im [Output]-Bereich des Editor-Fensters "Matrix Mixer - All Inputs to One Output" können Sie die im Fenster angezeigte Kanalgruppe umschalten.

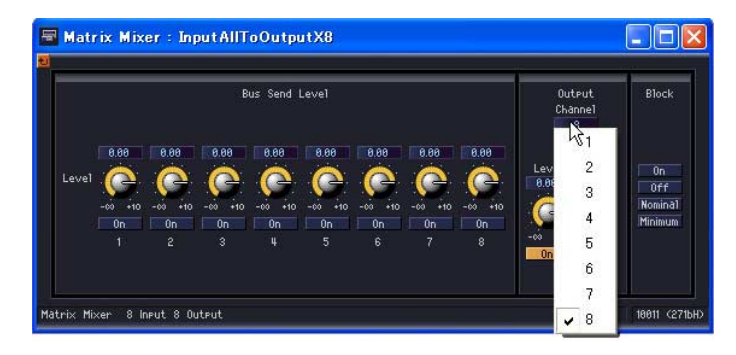

Wenn Sie den Komponenteneditor für Matrix Mixer aktivieren, während das Editor-Fenster "Matrix Mixer - All Inputs to One Output" angezeigt wird, und dann auf einen anderen Ausgangskanal klicken, wird diese Kanalgruppe im Editor-Fenster angezeigt.

Für jeden Komponenteneditor für Matrix Mixer wird jeweils ein Editor-Fenster "Matrix Mixer - All Inputs to One Output" angezeigt.

#### ■ One Input to All Outputs

Wenn Sie am linken Rand der Matrix auf eine Eingangskanal-Nummer klicken, wird das Editor-Fenster "Matrix Mixer- One Input to All Outputs" (Ein Eingang auf alle Ausgänge) geöffnet. Ein Eingangskanal und die Send-Pegel von diesem Eingangskanal zu allen Ausgangsbussen werden angezeigt. Der Eingangskanal ist derjenige, den Sie im Komponenteneditor für Delay Mixer angeklickt haben.

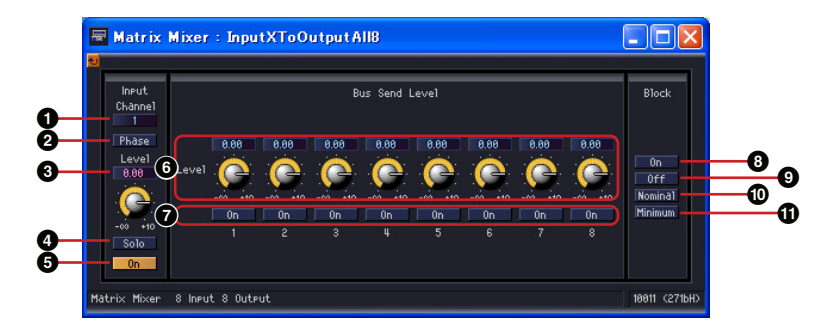

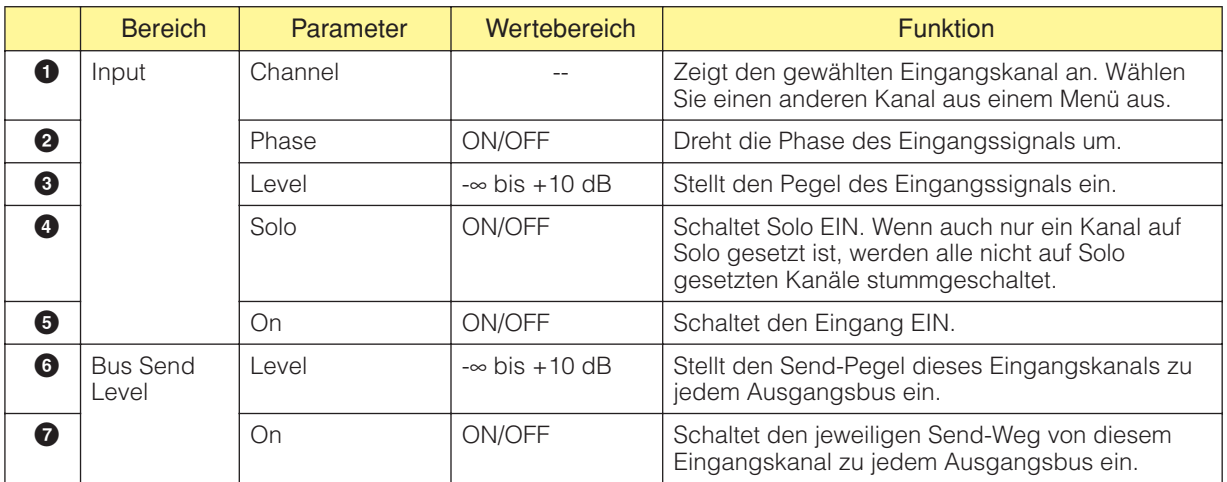

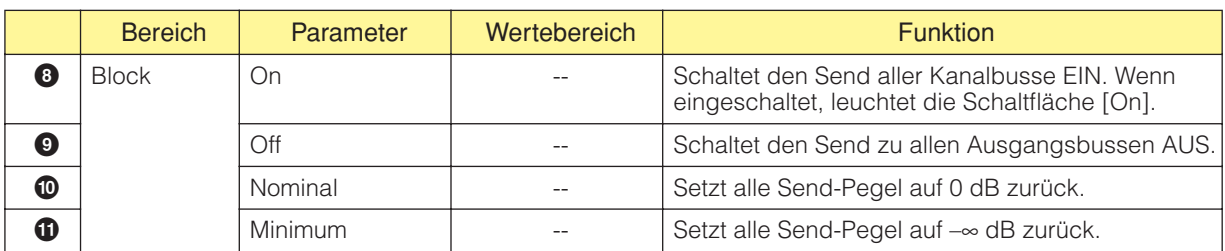

#### Umschalten des Eingangskanals

Im Editor-Fenster "Matrix Mixer - One Input to All Outputs" wird der Eingangskanal angezeigt, dessen Nummer Sie im Komponenteneditor für Matrix Mixer angeklickt haben. Mit den [Channel]-Schaltflächen im [Input]-Bereich des Editor-Fensters "Matrix Mixer - All Inputs

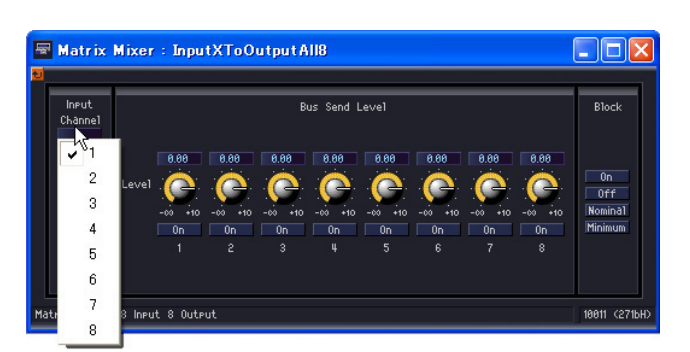

to One Output" können Sie die im Fenster angezeigte Kanalgruppe umschalten.

Wenn Sie den Komponenteneditor für Matrix Mixer aktivieren, während das Editor-Fenster "Matrix Mixer - One Input to All Outputs" angezeigt wird, und dann auf einen anderen Eingangskanal klicken, wird diese Kanalgruppe im Editor-Fenster angezeigt.

Für jeden Komponenteneditor für Matrix Mixer wird jeweils ein Editor-Fenster "Matrix Mixer - One Input to All Outputs" angezeigt.

### ■ **Crosspoint**

Wenn Sie im Komponenteneditor für Matrix Mixer auf eine Pegelanzeige klicken, dann wird das Editor-Fenster "Matrix Mixer - Crosspoint" für diese Gruppe angezeigt. Stellt den Send-Pegel von jedem Eingangskanal zum Ausgangsbus ein und schaltet sie EIN und AUS. Genau wie im Komponenteneditor für Matrix Mixer werden alle Eingangskanäle senkrecht und alle Ausgangskanäle waagerecht angeordnet.

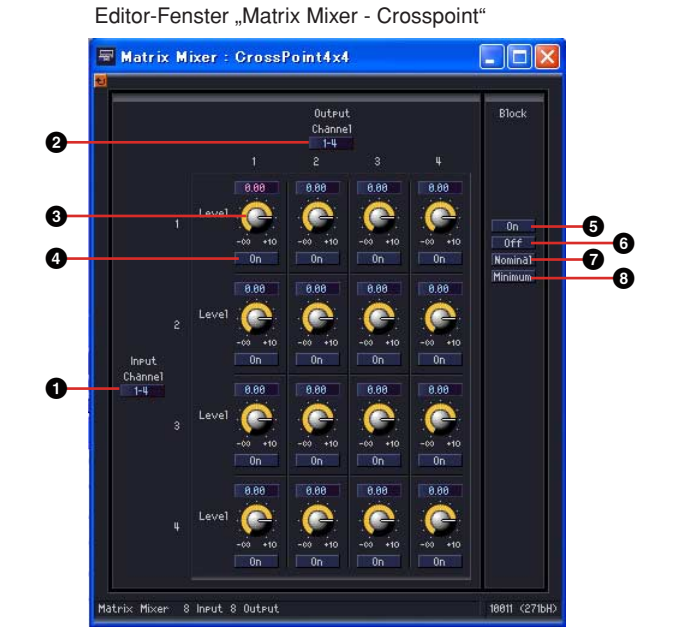

Bereich | Parameter | Wertebereich | The Funktion **1** Input Channel -- Schaltet auf eine andere Kanalgruppe um. **2** Output Channel -- Schaltet auf eine andere Kanalgruppe um. **3** Bus Send Level Level  $\vert$  Level  $\vert$  -∞ bis +10 dB Stellt den Send-Pegel für jeden Crosspoint ein. **4** On ON/OFF Schaltet den Send-Pegel für jeden Crosspoint EIN. **5** Block On -- Schaltet alle Send-Wege im Crosspoint-Fenster EIN. Wenn eingeschaltet, leuchtet die Schaltfläche [On]. **6** Off  $\blacksquare$  Off  $\blacksquare$   $\blacksquare$  Schaltet alle Send-Wege im Crosspoint-Fenster AUS. **7** Nominal  $\begin{array}{|c|c|c|c|c|c|}\n\hline\n\end{array}$  Setzt alle Send-Pegel im Crosspoint-Fenster auf 0 dB zurück. **8** Minimum  $\begin{array}{|c|c|c|c|c|}\n\hline\n\end{array}$  Setzt alle Send-Pegel im Crosspoint-Fenster auf –∞ dB zurück.

#### Umschalten der Kanalgruppen

Das Editor-Fenster "Matrix Mixer - Crosspoint" zeigt jeweils vier Kanäle für den Eingang und den Ausgang an. Dabei wird immer die Kanalgruppe angezeigt, auf die Sie im Komponenteneditor für Matrix Mixer geklickt haben. Mit den [Channel]-Schaltflächen in den [Input] und [Output]- Bereichen des Editor-Fensters "Matrix Mixer - Crosspoint" können Sie die im Fenster angezeigte Kanalgruppe umschalten.

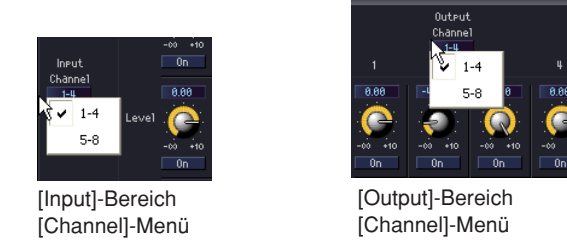

Wenn Sie im aktiven Komponenteneditor für Matrix Mixer auf eine andere Kanalgruppe klicken, wird, sofern ein Editor-Fenster "Matrix Mixer - Crosspoint" geöffnet ist, diese Kanalgruppe im Editor-Fenster angezeigt.

Für jeden Komponenteneditor für Matrix Mixer wird immer nur ein Editor-Fenster "Matrix Mixer -Crosspoint" angezeigt.

# **Simple Mixer (Einfaches Mischpult)**

Dies ist ein einfaches Mischpult mit AUX-Wegen und PFL-Funktion. Es stehen zwei Varianten mit 16 oder 24 Kanälen zur Verfügung.

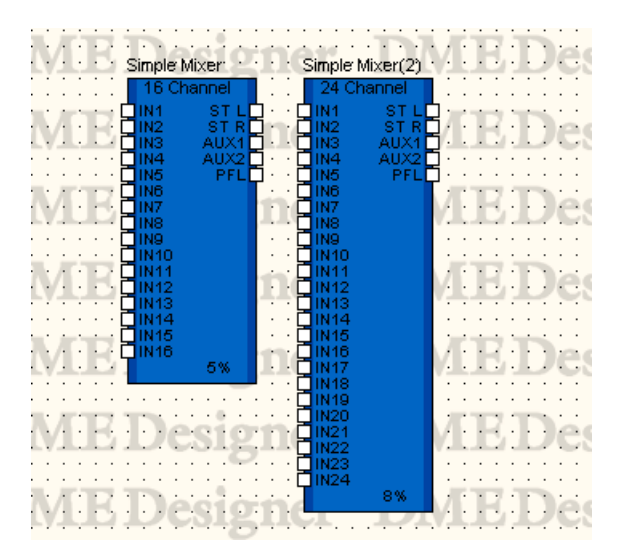

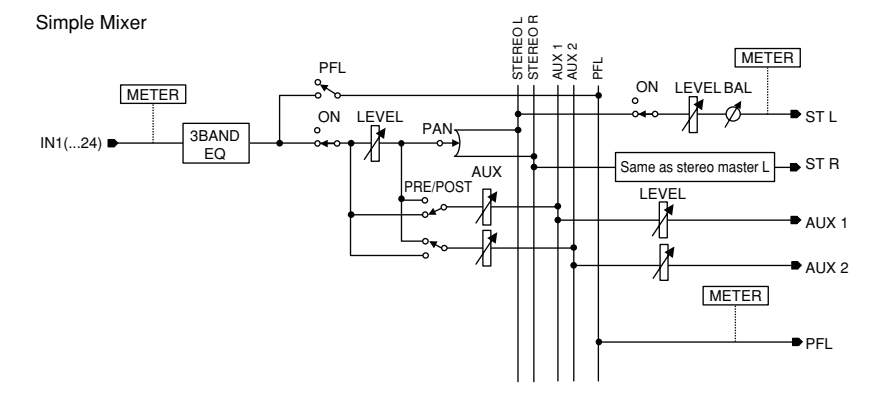

Doppelklicken Sie auf die Komponente, um den Komponenteneditor zu öffnen. Der Komponenteneditor ist für die Typen mit 16 und mit 24 Eingangskanälen gleich, der einzige Unterschied ist die Anzahl der Kanäle. Der Komponenteneditor für den Simple Mixer ist in einen Bereich für die Eingangskanäle und einen Master-Bereich mit den Ausgängen unterteilt.

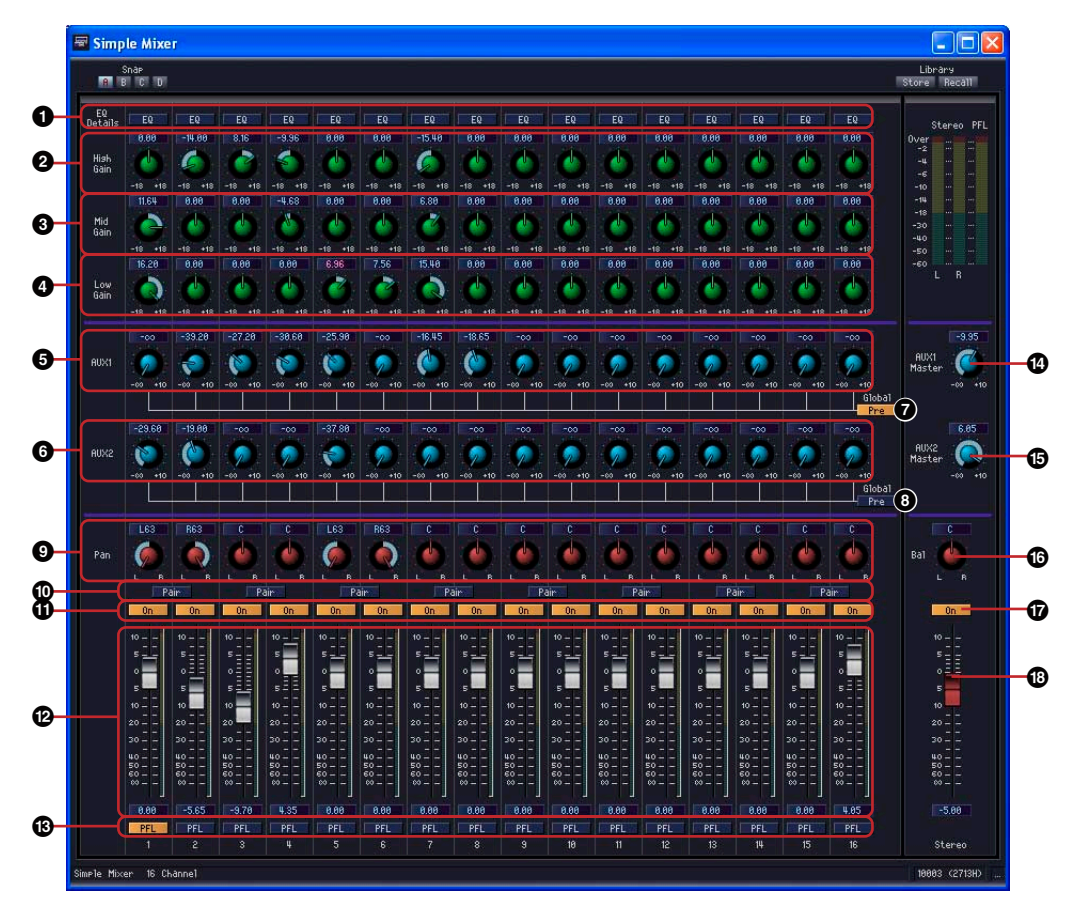

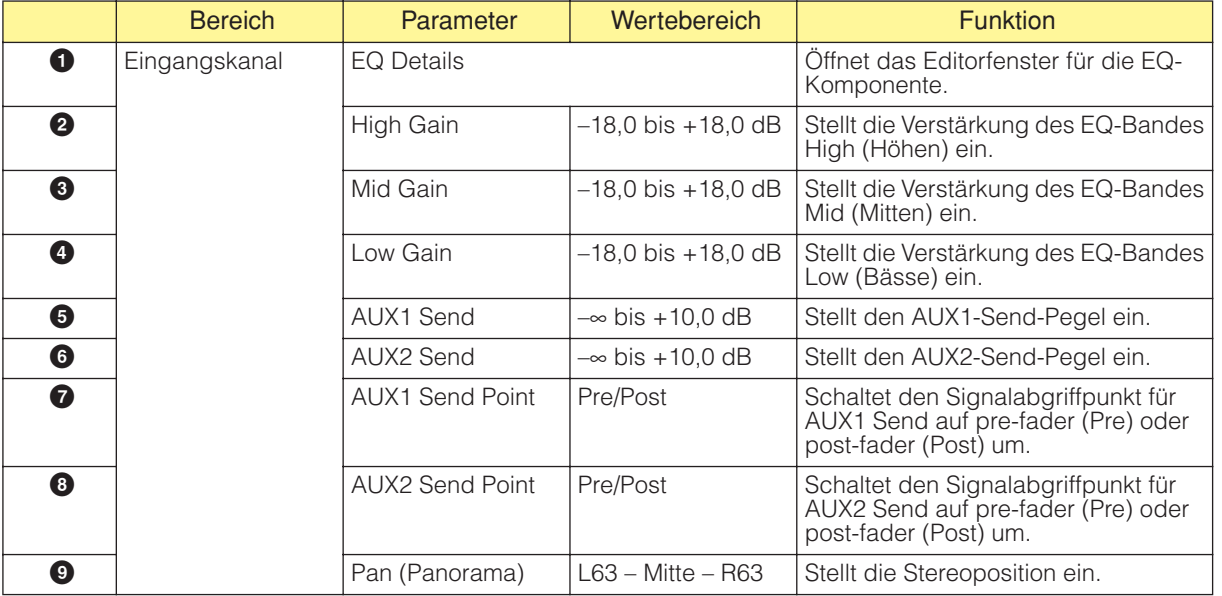

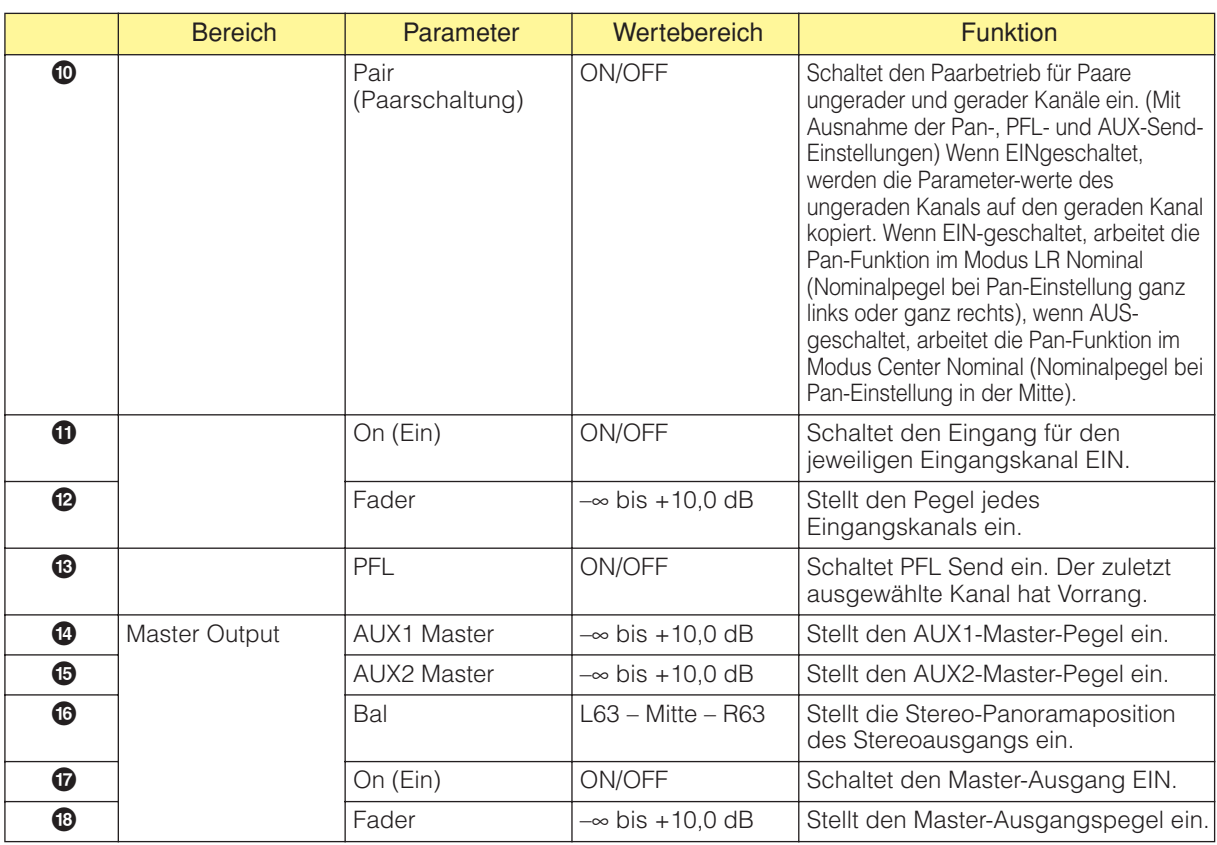

### ■ **EQ-Editor-Fenster**

Klicken Sie im Simple Mixer auf die EQ-Details-Schaltfläche [EQ], so dass sich das EQ-Editorfenster öffnet, in dem der EQ für jeden Kanal eingestellt werden kann.

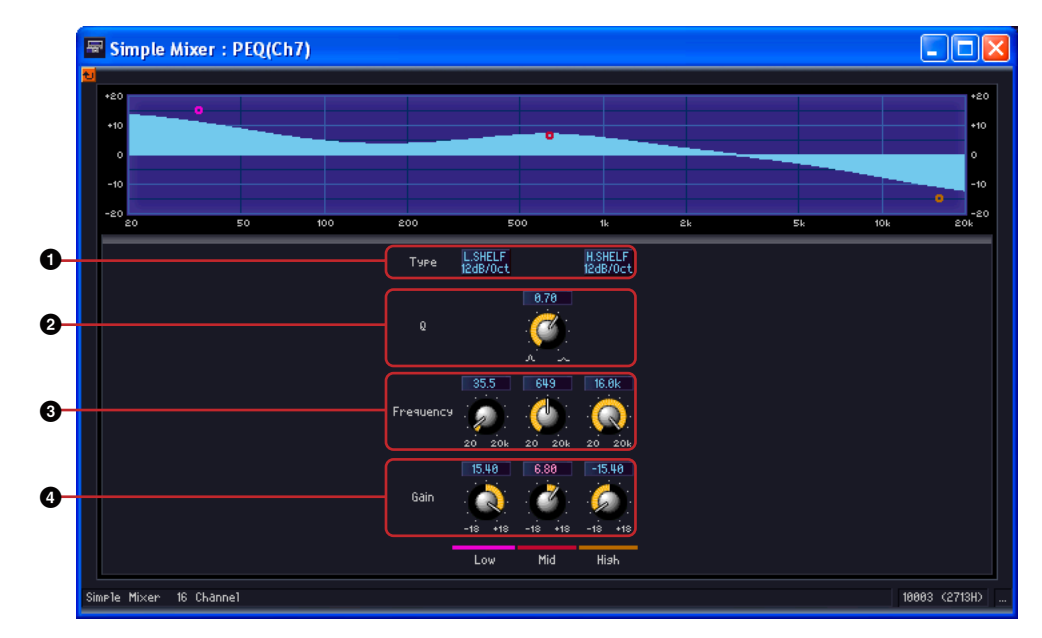

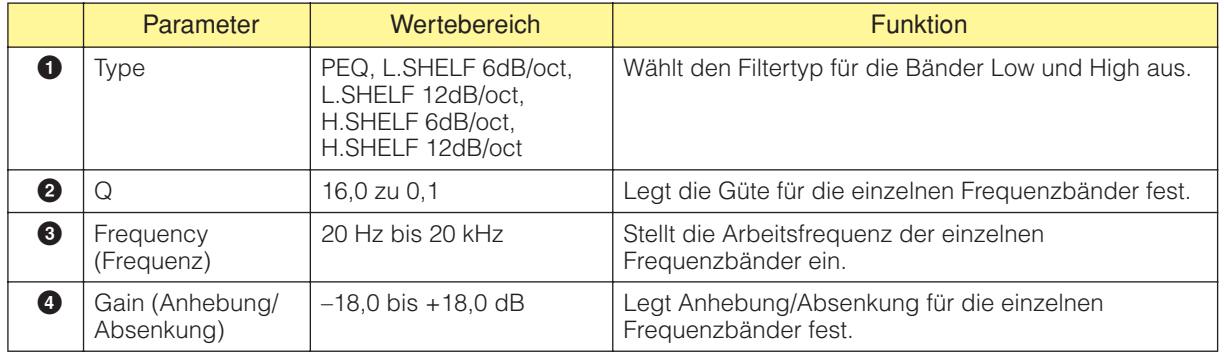

# **Pan**

Die Pan(orama)-Gruppe enthält die folgenden Untergruppen: LCR, LR und Surround.

#### ■ **Pan Nominal Position**

Die Komponenteneditoren enthalten den Parameter "Pan Nominal Position" (Panorama-Nominalposition).

Die Schaltfläche für diesen Parameter zeigt die jeweils aktuelle Einstellung an. Durch Klicken auf diese Schaltfläche wird ein Menü mit den Optionen [Center] und [LR] angezeigt, wodurch die Panorama-Referenz für 0 dB festgelegt wird.

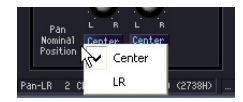

#### Center (Center Nominal)

Der Pegel ist nominal, wenn Pan in der Mitte steht. Der Pegel beträgt +3 dB, wenn Pan ganz links oder ganz rechts steht.

#### LR (LR Nominal)

Der Pegel ist nominal, wenn Pan ganz links oder ganz rechts steht.

# **LCR**

In der LCR-Komponente wird ein Eingang auf die Ausgänge Links, Mitte und Rechts verteilt. Die Zahl der Ausgänge ist das Dreifache der Eingänge. Komponenten gibt es für 1, 2, 4, 8, 12 und 16 Kanäle.

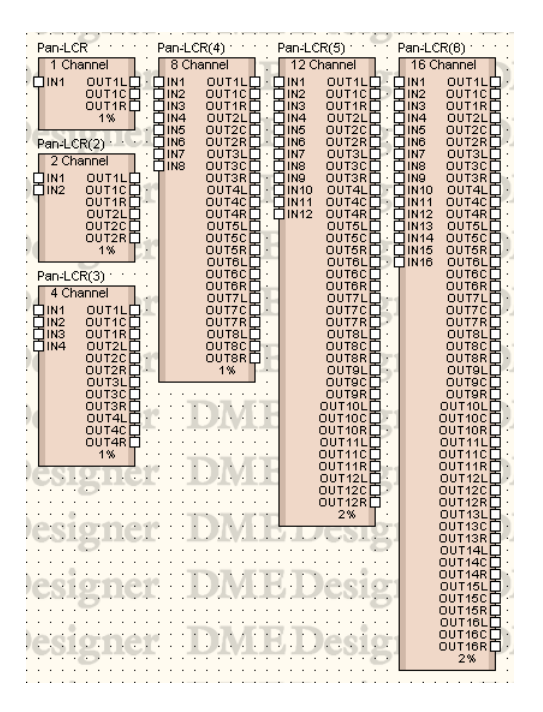

Doppelklicken Sie auf eine Komponente, um den dazugehörigen Komponenteneditor zu öffnen. Die Anzahl der Kanäle ist je nach Komponente unterschiedlich, doch sie werden im Komponenteneditor auf dieselbe Art konfiguriert.

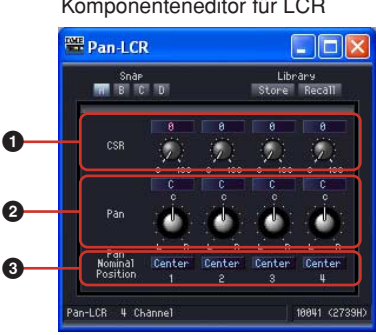

Komponenteneditor für LCR

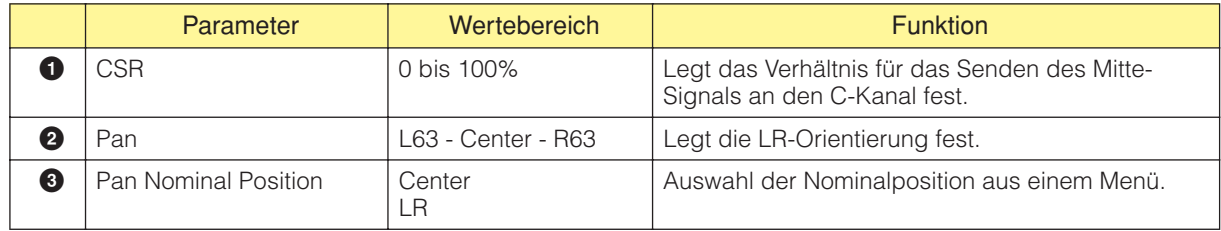

# **LR**

Teilt einen Eingangskanal in rechte und linke Ausgänge auf. Komponenten gibt es für 1, 2, 4, 8, 12 und 16 Kanäle.

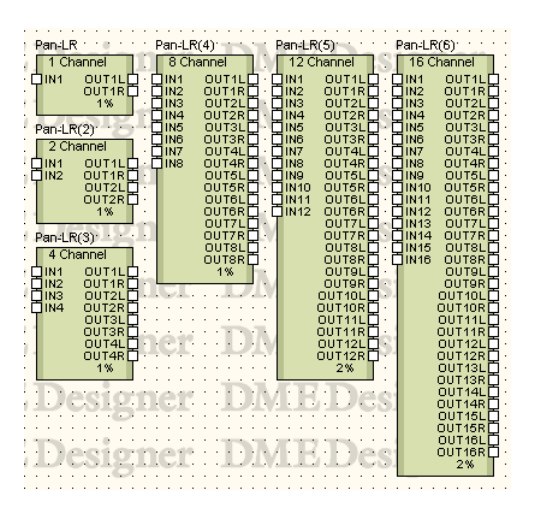

Doppelklicken Sie auf eine Komponente, um den dazugehörigen Komponenteneditor zu öffnen. Die Anzahl der Kanäle ist je nach Komponente unterschiedlich, doch sie werden im Komponenteneditor auf dieselbe Art konfiguriert.

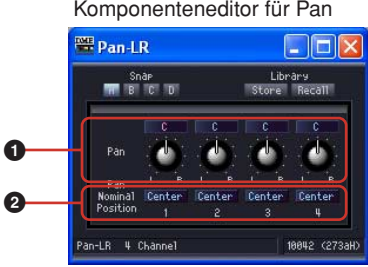

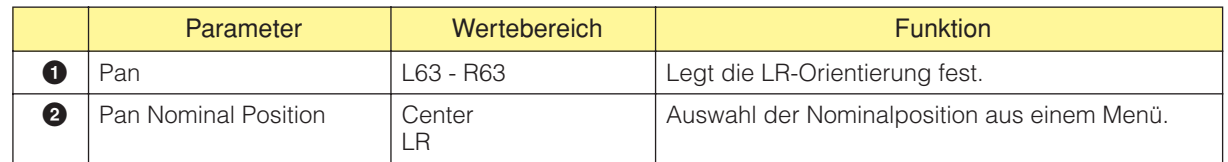

## **Surround**

Es gibt in der Untergruppe Surround drei Typen von Komponenten für Surround-Panorama: 3-1, 5.1 und 6.1. Der Komponenteneditor für Surround Pan hat ein zweidimensionales Surround-Panorama-Diagramm, mit dessen Hilfe die Position des Klangbildes festgelegt werden kann.

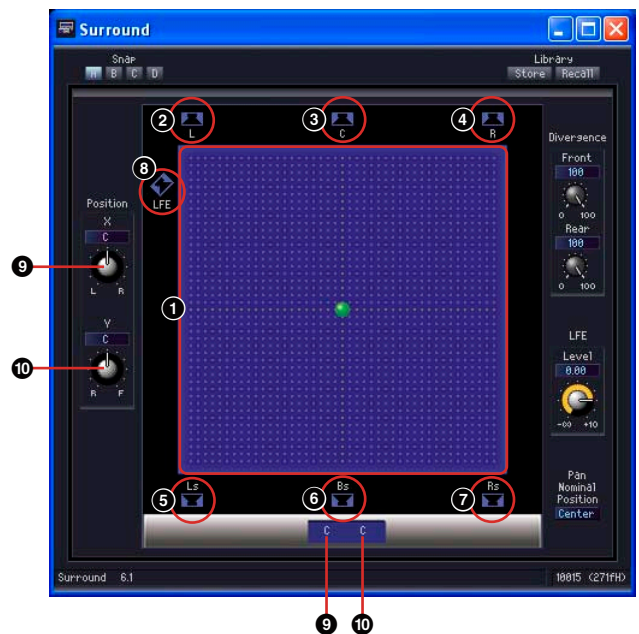

Komponenteneditor für Surround 6.1

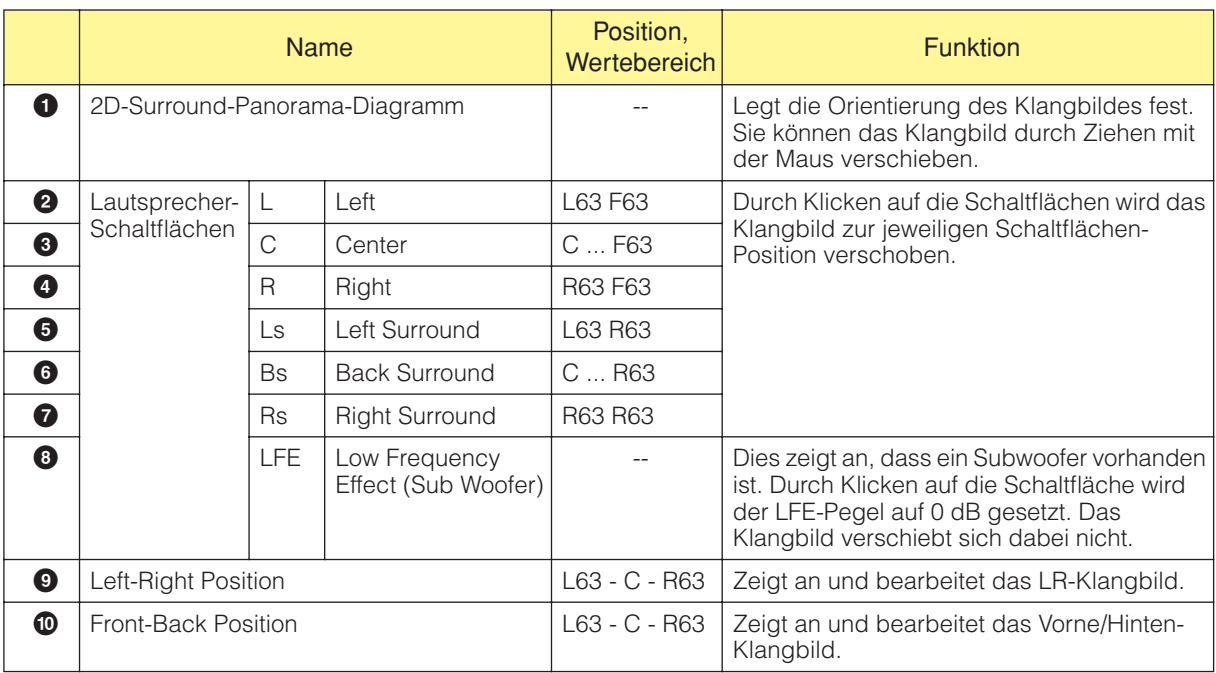

Sie können im zweidimensionalen Surround-Panorama-Diagramm die Klangposition mithilfe der Maus einstellen. Sie können die Klangposition nicht mithilfe der Ziffernfelder unterhalb des zweidimensionalen Surround-Panorama-Diagramms einstellen. Zur numerischen Angabe der Position verwenden Sie die Positions-Drehregler X/Y links von der Grafik.

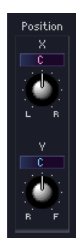

#### Ziehen

Sie können den Kontrollpunkt durch Ziehen mit der Maus bewegen.

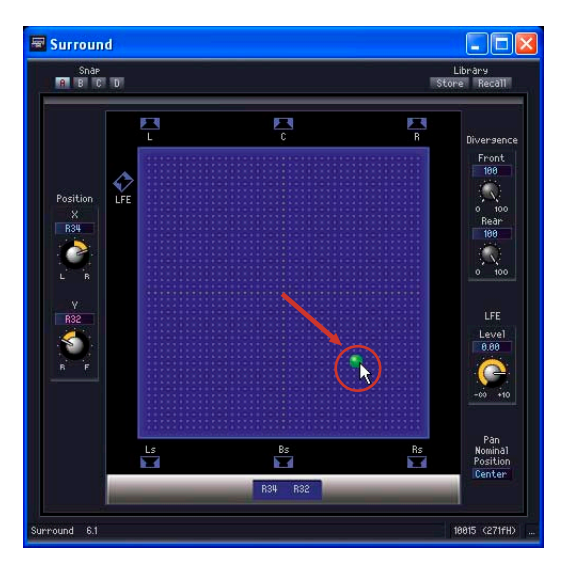

#### Klicken

Wenn Sie auf eine Stelle im Diagramm klicken, wird der Kontrollpunkt dorthin verschoben.

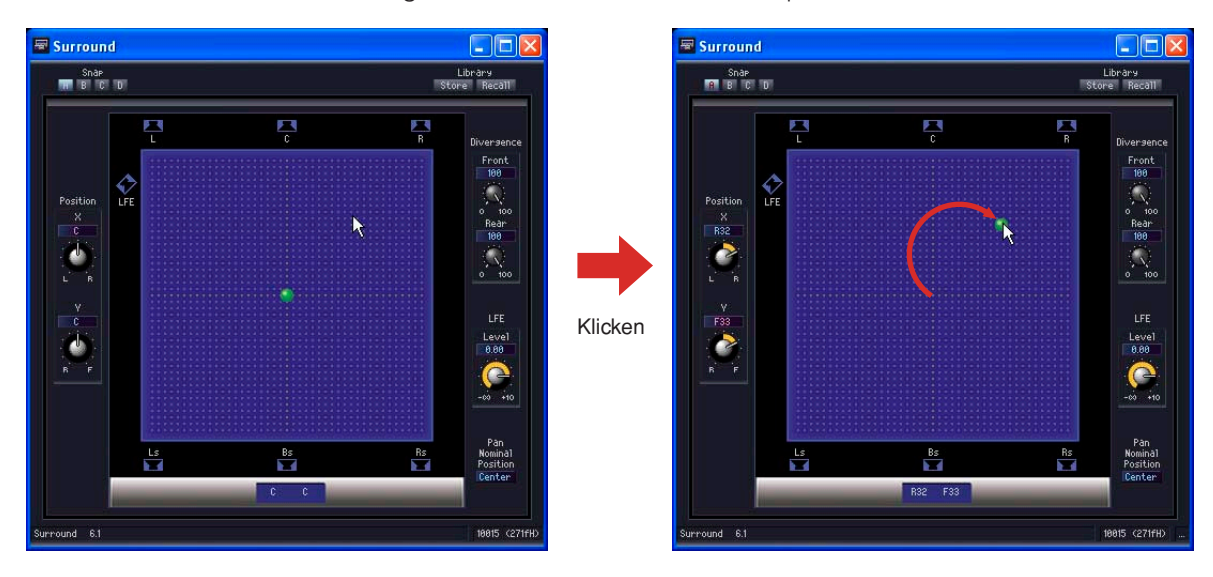

#### Lautsprecher-Schaltflächen

Wenn Sie auf eine der Lautsprecher-Schaltflächen (ausgenommen die LFE-Schaltfläche) klicken, springt der Kontrollpunkt zur Position des Lautsprechers.

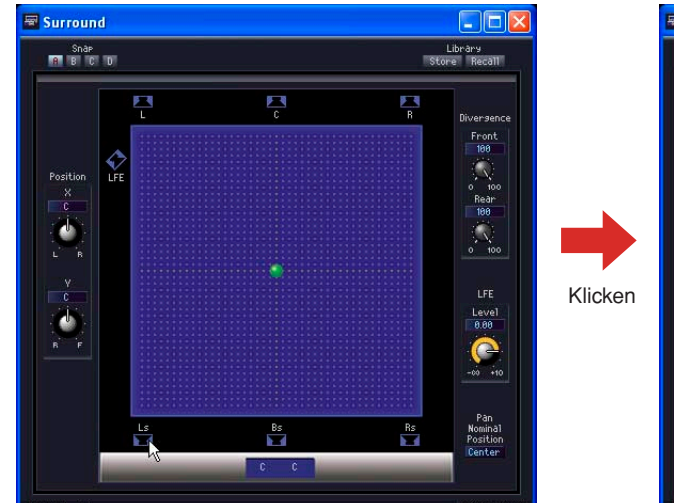

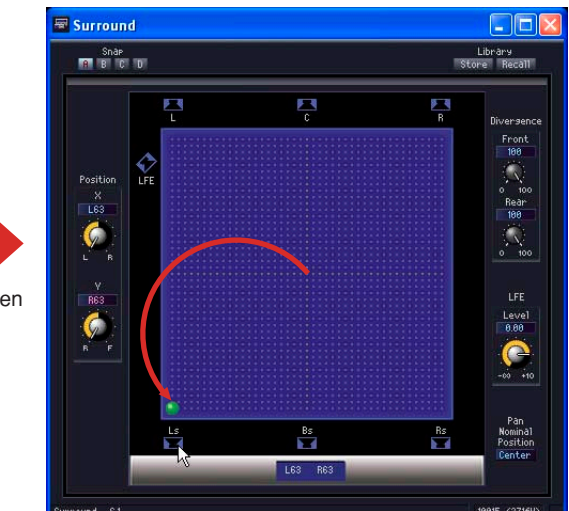

## ■ Surround 3-1

Surround 3-1 hat ein Surround-Panorama mit vier Kanälen, von denen drei vorne und einer hinten angeordnet sind. Es gibt einen Eingang und vier Ausgänge.

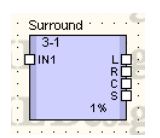

Doppelklicken Sie auf eine Komponente, um den dazugehörigen Komponenteneditor zu öffnen.

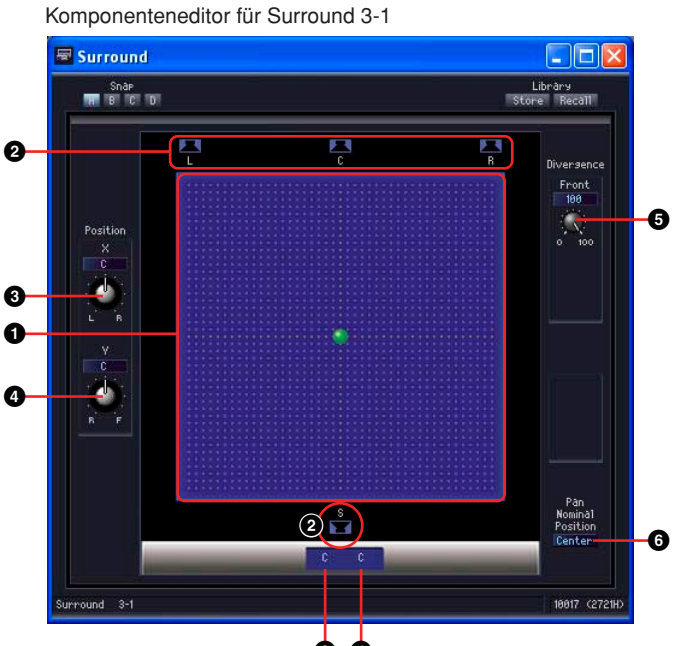

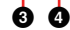

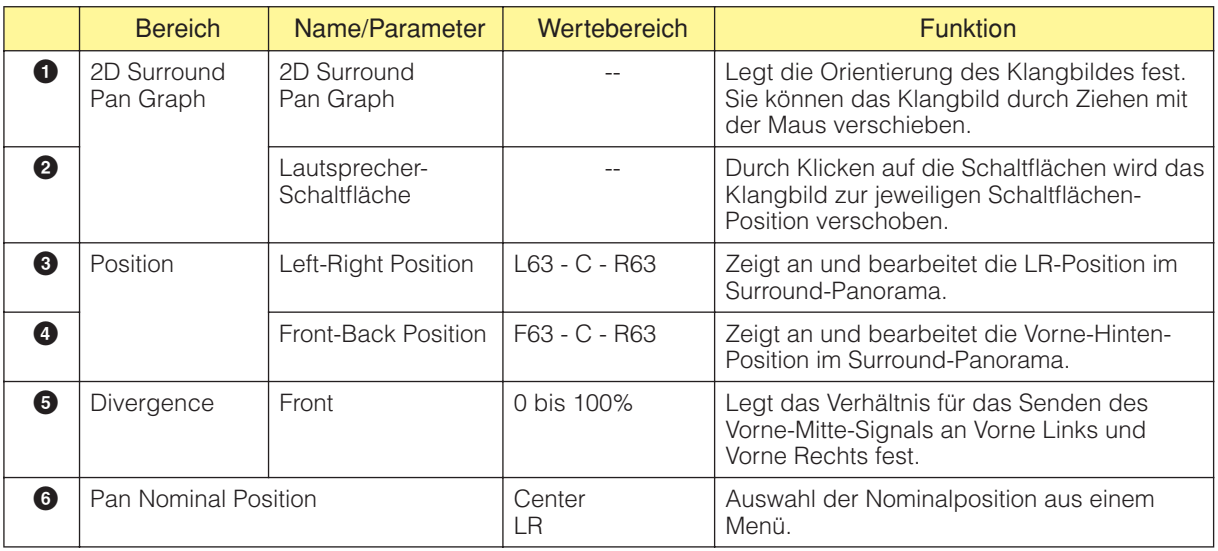

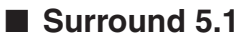

Surround 5.1 hat ein Surround-Panorama mit drei Kanälen vorn, zwei hinten und einem Subwoofer-Kanal. Es gibt einen Eingang und sechs Ausgänge.

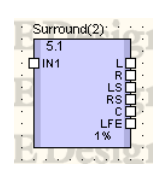

Doppelklicken Sie auf eine Komponente, um den dazugehörigen Komponenteneditor zu öffnen.

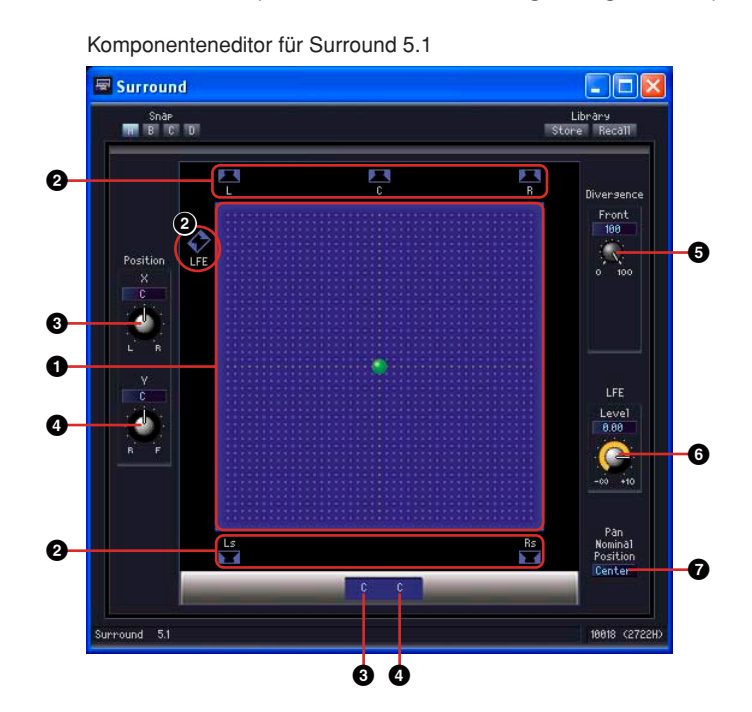

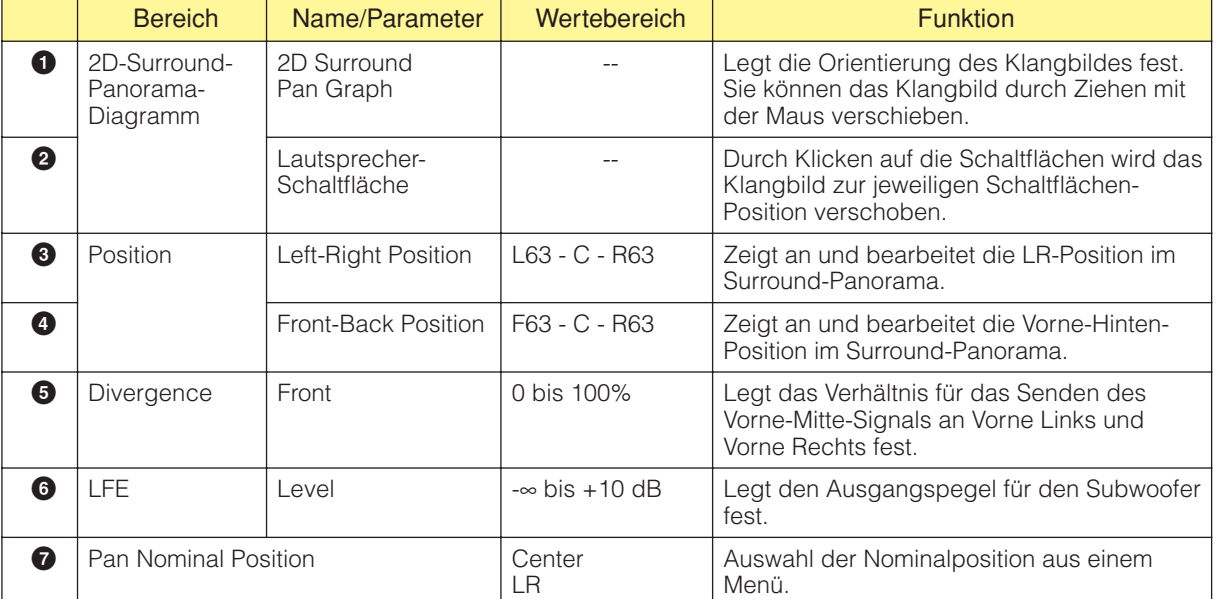

## ■ Surround 6.1

Surround 6.1 hat ein Surround-Panorama mit drei Kanälen vorn, drei hinten und einem Subwoofer-Kanal. Es gibt einen Eingang und sieben Ausgänge.

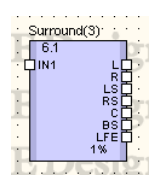

Doppelklicken Sie auf eine Komponente, um den dazugehörigen Komponenteneditor zu öffnen.

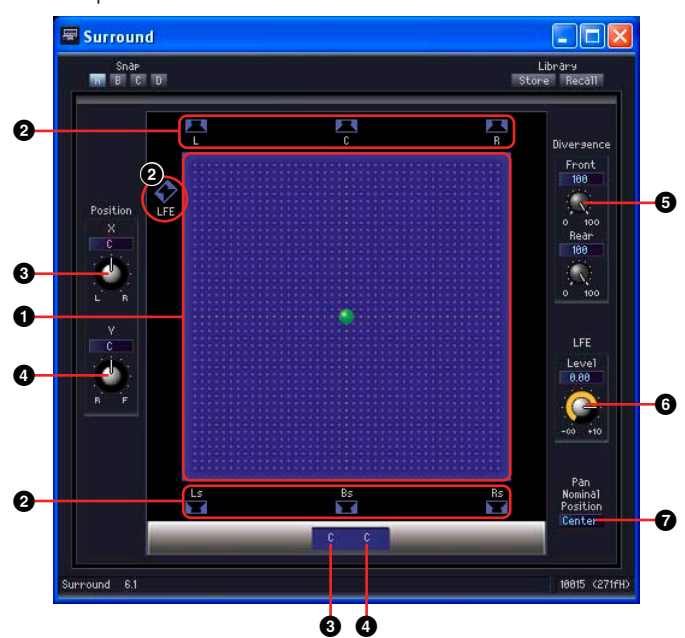

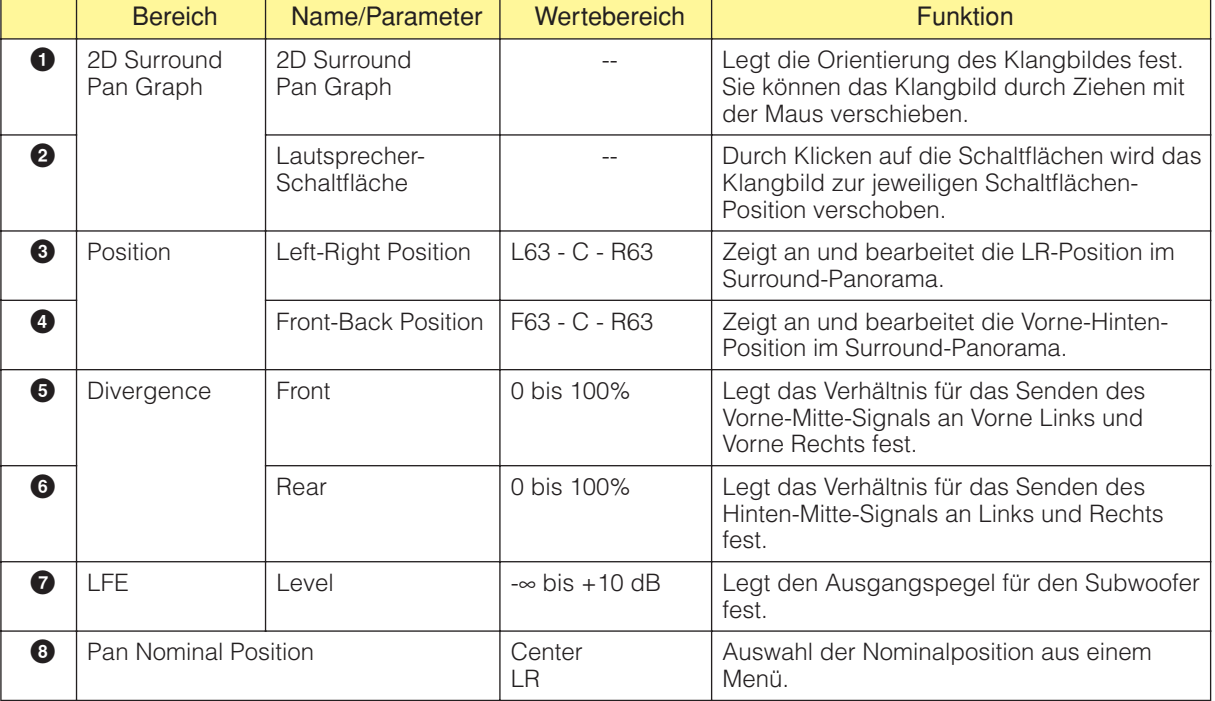

#### Komponenteneditor für Surround 6.1

# **Room Combiner (Raumkombinierer)**

Durch Addition mehrerer Audiosignale kann der Room Combiner "virtuell" die akustischen Umgebungen mehrerer Räume miteinander kombinieren. Es sind Typen für 4, 8, 12 oder 16 Räume vorgesehen, für Gruppen von Mono- und Stereokanälen.

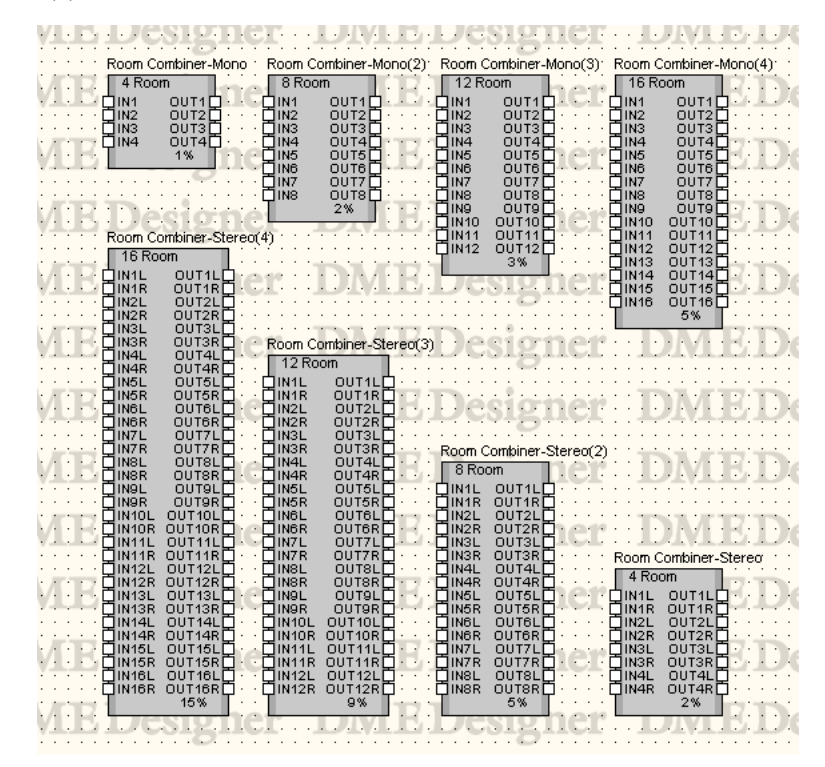

Doppelklicken Sie auf die Komponente, um den Komponenteneditor zu öffnen. Der Komponenteneditor ist für alle Typen gleich, der einzige Unterschied ist die Anzahl der Räume.

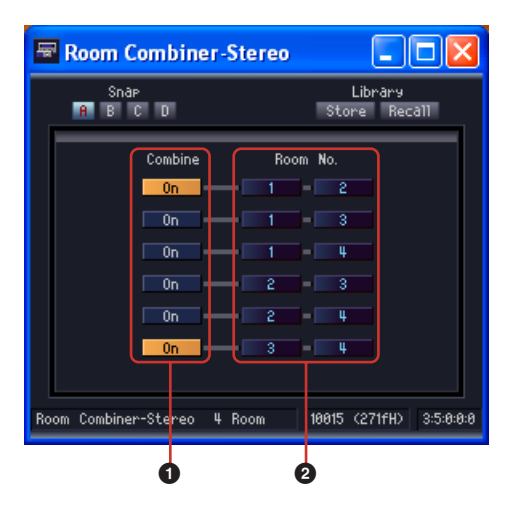

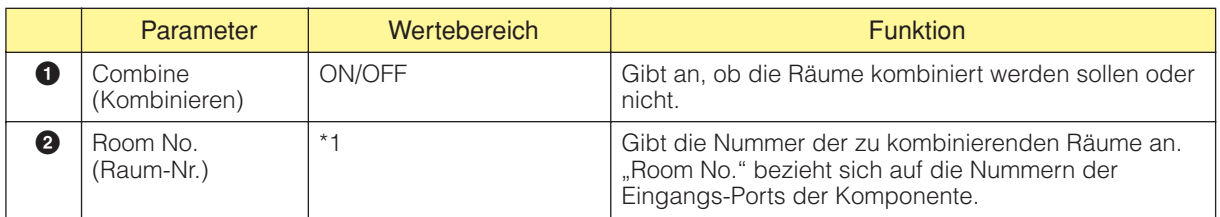

\*1 Hängt von der Anzahl der in der platzierten Komponente enthaltenen Räume ab.

# **Router**

Der Router stellt eine Zuordnung zwischen Eingängen und Ausgängen her. Jede der sechs Routergruppen hat eine unterschiedliche Zahl von Eingängen. Es gibt Gruppen mit 1, 2, 4, 8, 12 und 16 Eingängen. Jede Gruppe hat fünf Komponenten mit 2, 4, 8, 12 und 16 Ausgängen. Die "Gruppe" mit 32 Eingängen besteht aus nur eine Komponente mit ebenfalls 32 Ausgängen.

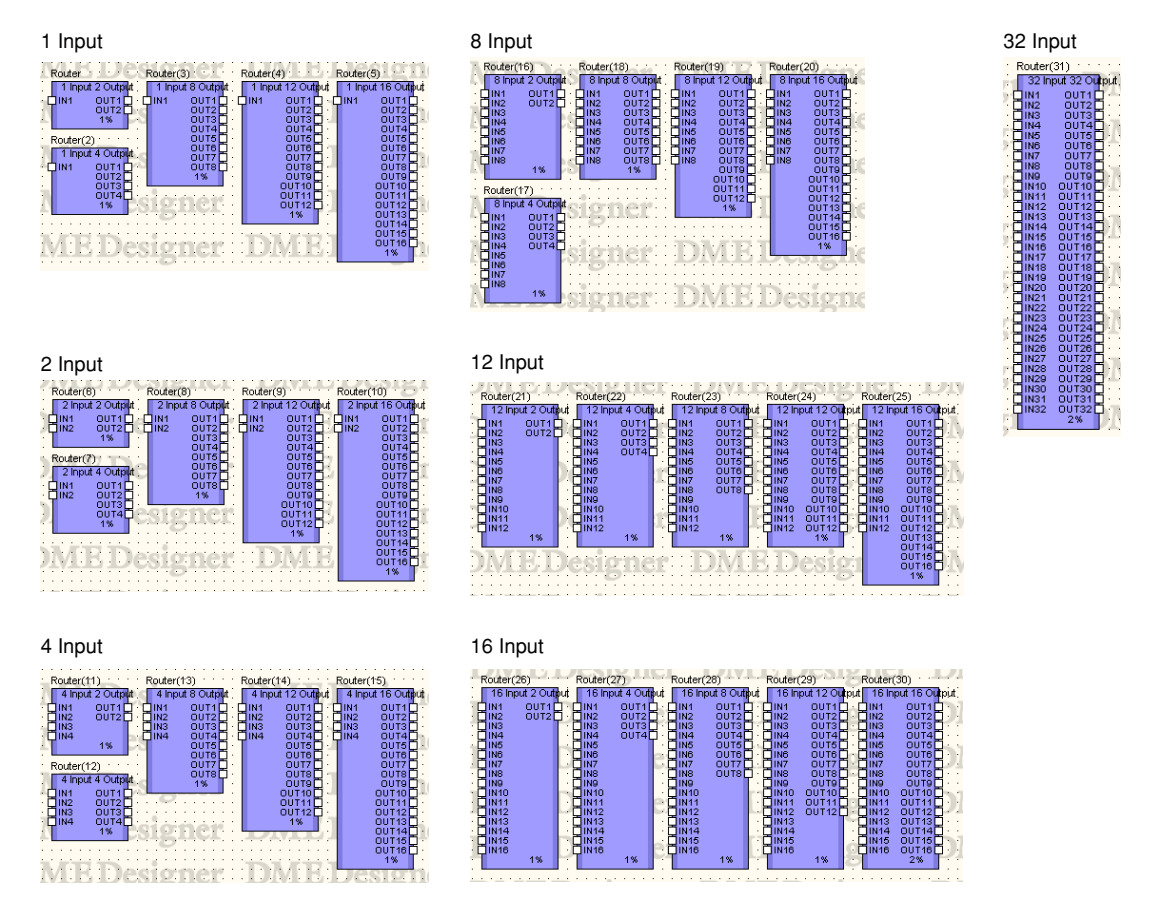

Doppelklicken Sie auf eine Komponente, um den dazugehörigen Komponenteneditor zu öffnen. Die Anzahl der Kanäle ist je nach Komponente unterschiedlich, doch sie werden im Komponenteneditor auf dieselbe Art konfiguriert.

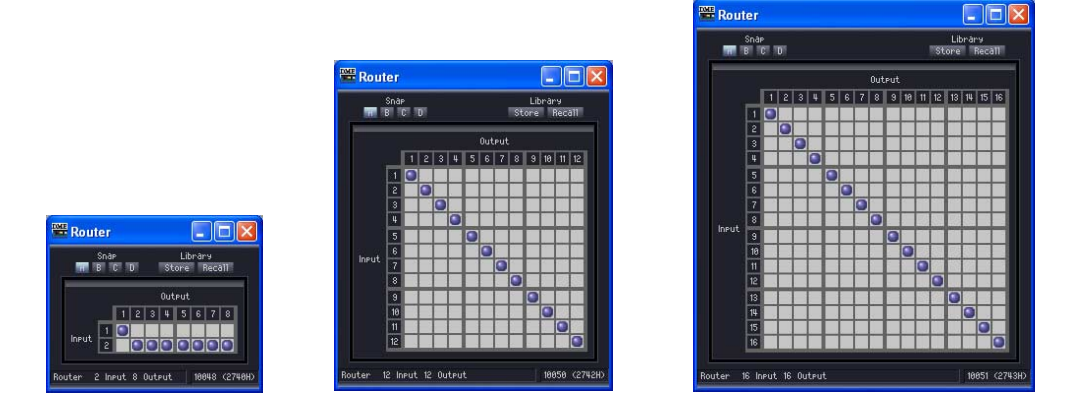

Mit Routern können Sie Signale von verschiedenen Eingangspositionen so umleiten, dass sie mit verschiedenen Ausgangspositionen verbunden sind.

Es kann jeweils nur ein Ausgang mit einem Eingang verknüpft werden. Ein einzelner Eingang kann an mehrere Ausgangskanäle, doch mehrere Eingänge können nicht an einen einzigen Ausgangskanal ausgegeben werden. Mit anderen Worten, ein Router kann Eingänge verteilen, jedoch nicht mischen. Sie können kein Routing für mehr Signale einrichten, als die Zahl der Ausgangskanäle ausmacht.

## ■ **Routing-Einstellungen**

Wenn Sie eine Zuordnung ändern möchten, klicken Sie auf die Position in der Matrix, wo sich die gewünschten Eingangs- und Ausgangskanäle schneiden. Führen Sie den Mauszeiger über eine Zelle, so werden die Eingangs- und Ausgangskanäle hell hervorgehoben, und eine rote Linie verbindet beide. Klicken Sie auf die Zelle, um das Routing für diese Position einzurichten. Wenn eine anderer Ausgangskanal dem angeklickten Eingangskanal zugewiesen worden ist, wird die ursprüngliche Zuordnung nicht aufgehoben. Wenn eine anderer Eingangskanal dem angeklickten Ausgangskanal zugewiesen worden ist, wird die ursprüngliche Zuordnung aufgehoben.

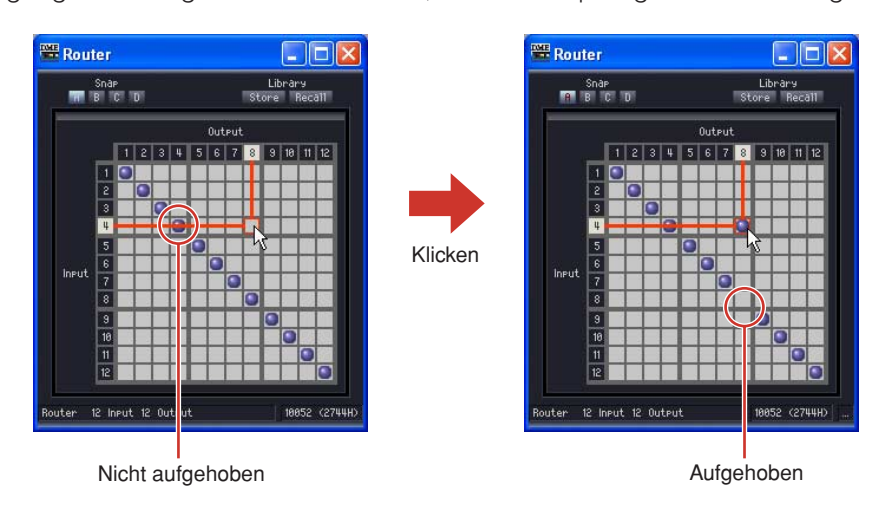

#### ■ Aufheben von Routing-Einstellungen

Wenn Sie auf den Punkt klicken, der ein Routing symbolisiert, dann wird diese Verknüpfung zwischen Eingang und Ausgang aufgehoben und der Punkt gelöscht.

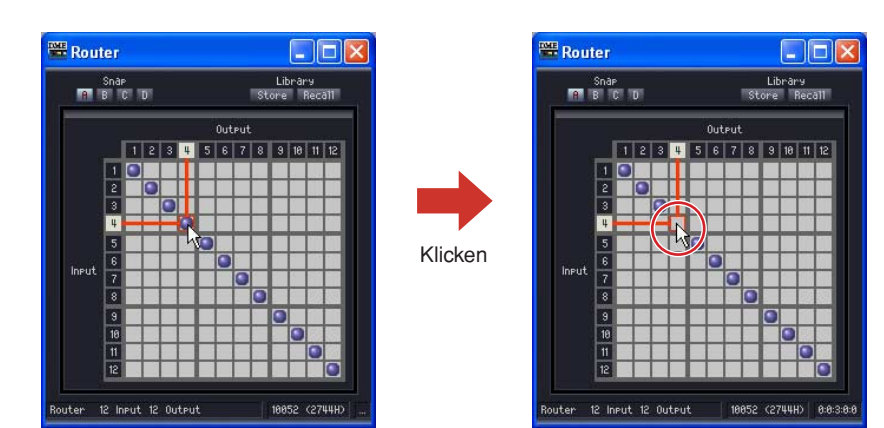

# **Source Selector (Signalquellenauswahl)**

Diese Komponente wählt eine einzelne Eingangssignalquelle aus mehreren aus. "Position" ist die Anzahl der Signalquellen, und "Channel" ist die Anzahl der Kanäle jeder Signalquelle. Eine Komponente "4 Position 2 Channel" ermöglicht also die Auswahl einer von vier 2-kanaligen Signalquellen.

Komponenten mit 3 Positionen und 16 Positionen sind immer 1-kanalig, während Komponenten

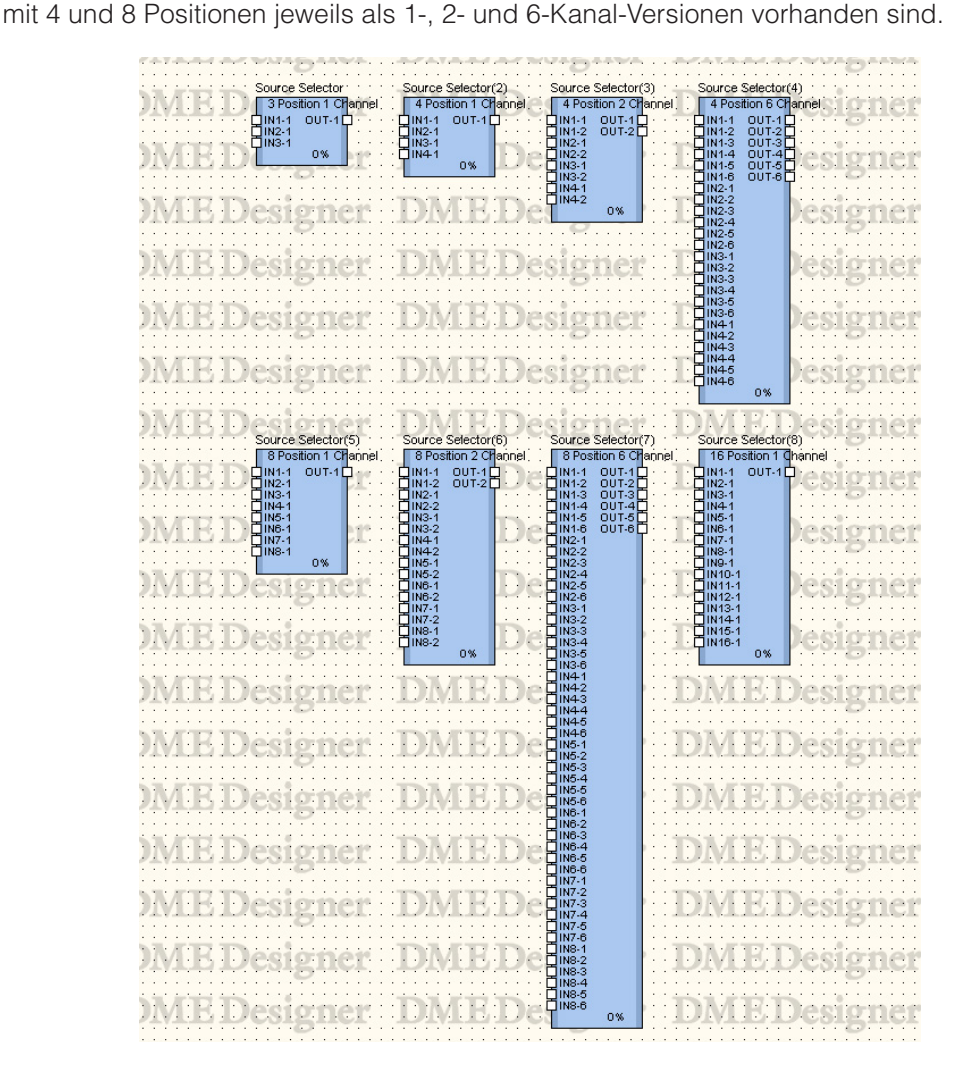

Doppelklicken Sie auf eine Komponente, um den Komponenteneditor zu öffnen. Der Komponenteneditor ist für alle Typen gleich, der einzige Unterschied ist die Anzahl der Signalquellen.

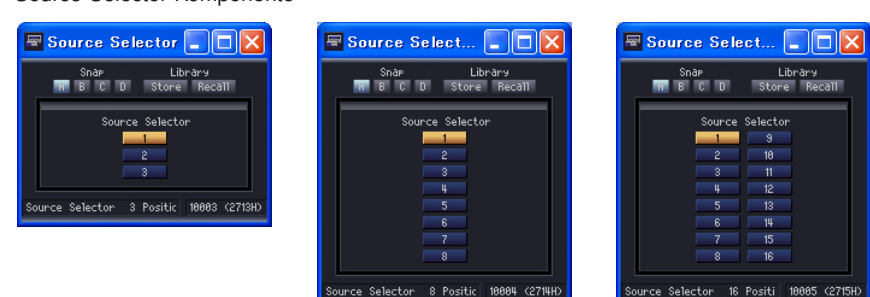

Der Source Selector verbindet den gewählten Eingang mit dem Ausgang. Wenn Sie z. B. bei einer 4-Position/2-Channel-Komponente die Quelle [1] wählen, wird IN1-1 mit OUT-1 und IN1-2 mit OUT2 verbunden. Wenn Sie die Quelle [2] wählen, wird IN2-1 mit OUT-1 und IN2-2 mit OUT2 verbunden.

Source-Selector-Komponente

# **Speaker Processor (Lautsprecherprozessor)**

Der Speaker Processor ist eine digitale Frequenzweiche mit APF (Allpassfilter), Horn-EQ und Limiter-Funktionen. Sechs Komponententypen stehen zur Auswahl: 1-Weg, 2-Wege, 3-Wege, 4-Wege, 5-Wege und 6-Wege.

Speaker-Processor-Komponenten haben einen Eingang und einen oder mehrere Ausgänge.

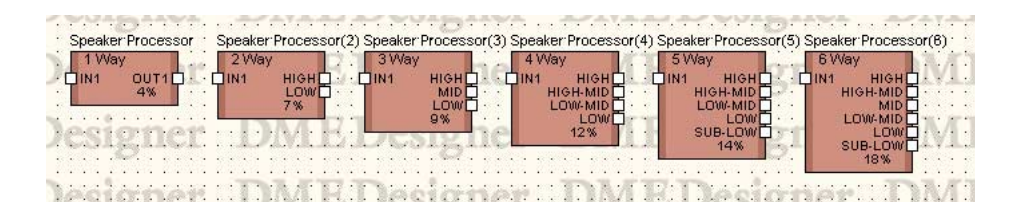

Doppelklicken Sie auf eine Komponente, um den Komponenteneditor zu öffnen.

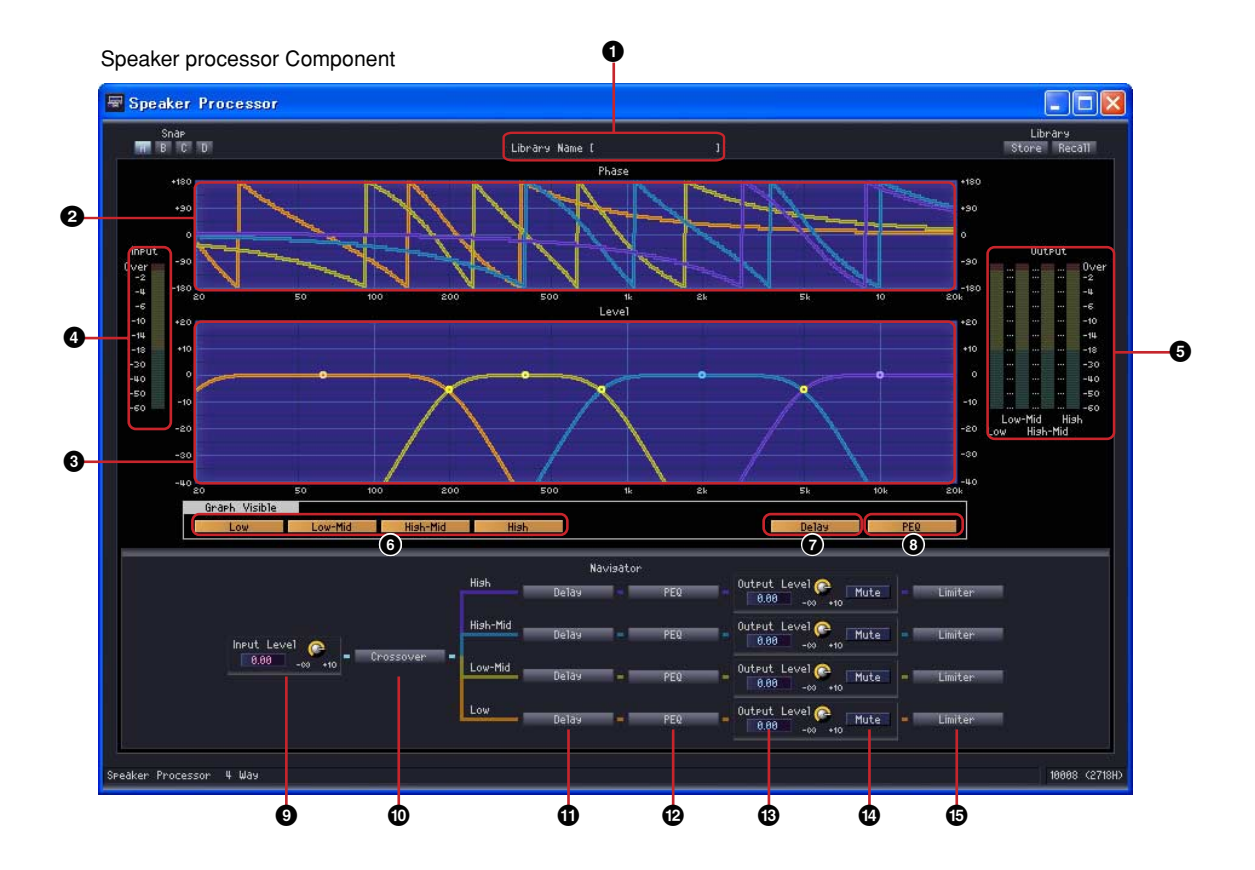

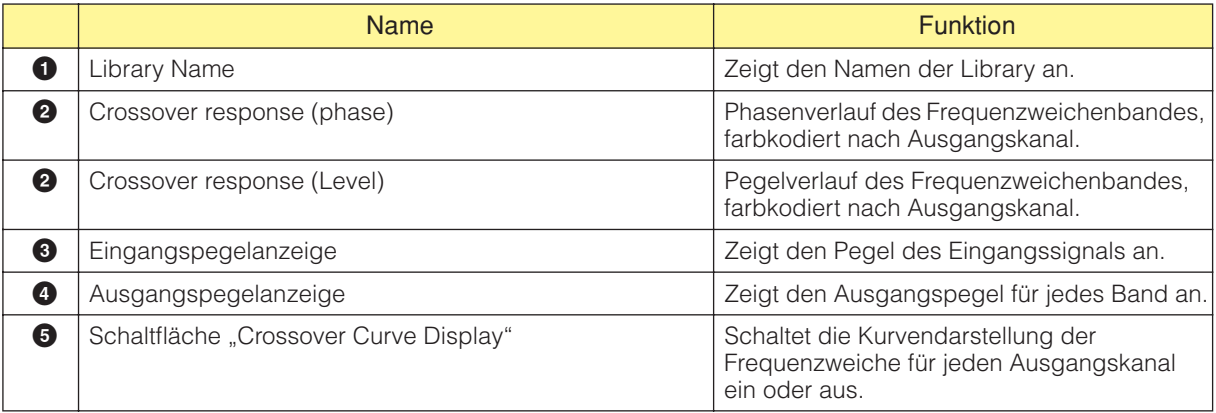

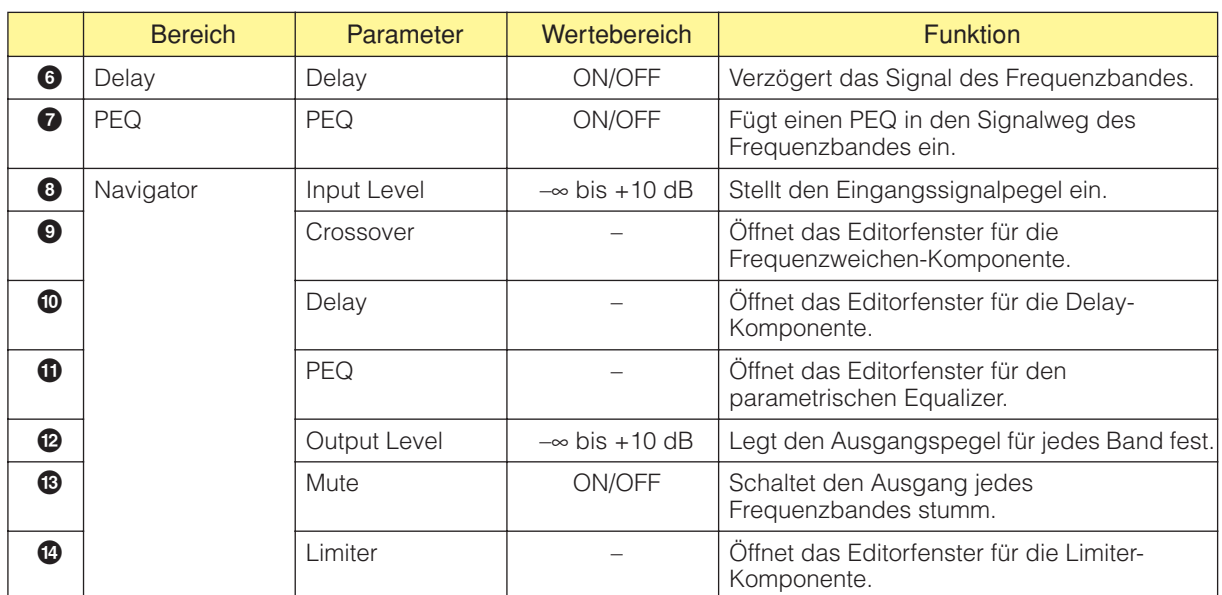

Für jede Variation der Komponenten steht eine Anzahl von Ausgangskanälen (Bändern) zur Verfügung.

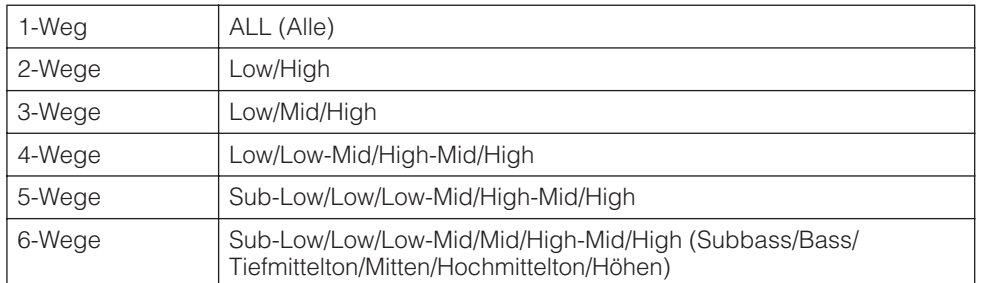

Jedes Frequenzband hat seine eigene Farbe: "Low" ist rot, "Mid" ist grün usw.

### ■ Kontrollpunkte

Die Ziehpunkte bzw. Kontrollpunkte in der Grafik beziehen sich auf [Output Level] (Ausgangspegel) und [Frequency] (Frequenz). Die Kontrollpunkte bewegen sich je nach den Änderungen der Ausgangspegel [Output Level] über Regler oder Bearbeitungsfelder. Die Parameter [Output Level] und [Frequency] können auch direkt durch Ziehen der Kontrollpunkte geändert werden. Änderungen des [Frequency]-Parameters werden in der Phasenganggraphik angezeigt.

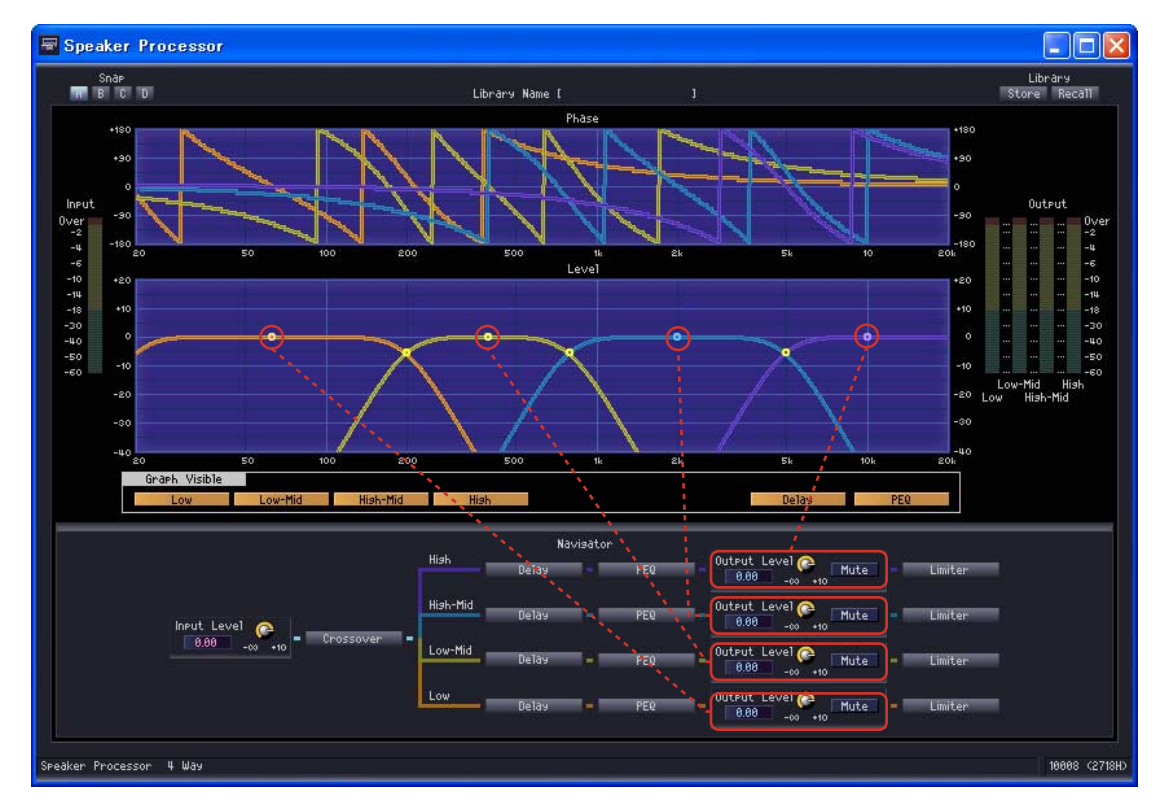

Der Kontrollpunkt in der Mitte der Graphik kann vertikal verschoben werden, so dass sich der [Output Level]-Parameter ändert.

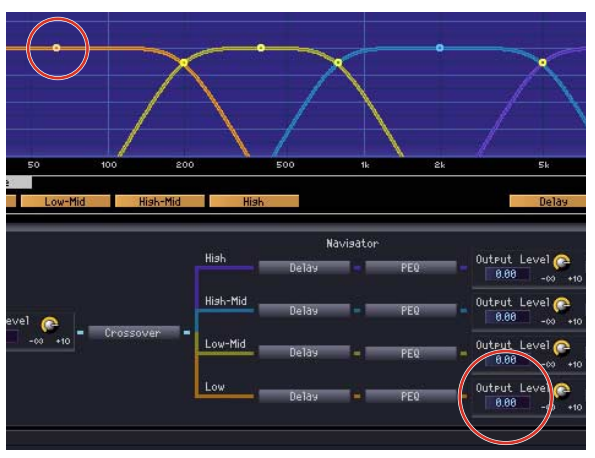

Der Parameter [Output Level] verändert sich.

Kontrollpunkte an den Übergangspunkten der Frequenzbänder können horizontal verschoben werden, so dass sich der [Frequency]-Parameter ändert.

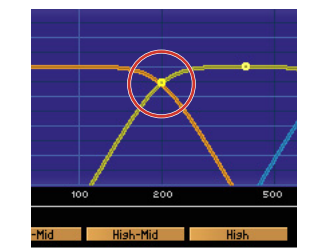

Der Phasenverlauf der Übergangsfrequenz ändert sich.

### ■ **Crossover**

Klicken Sie im Speaker Processor auf die Schaltfläche [Crossover], so dass sich das Crossover-Editorfenster öffnet.

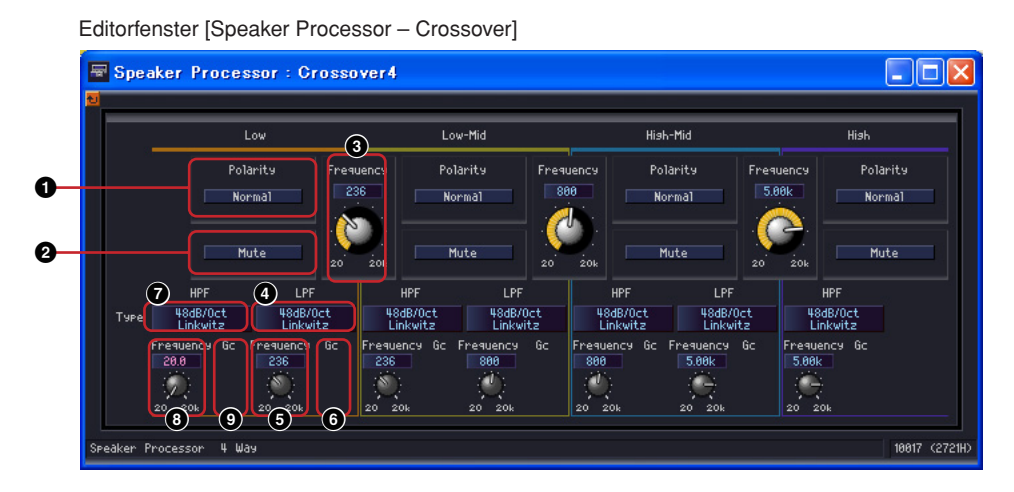

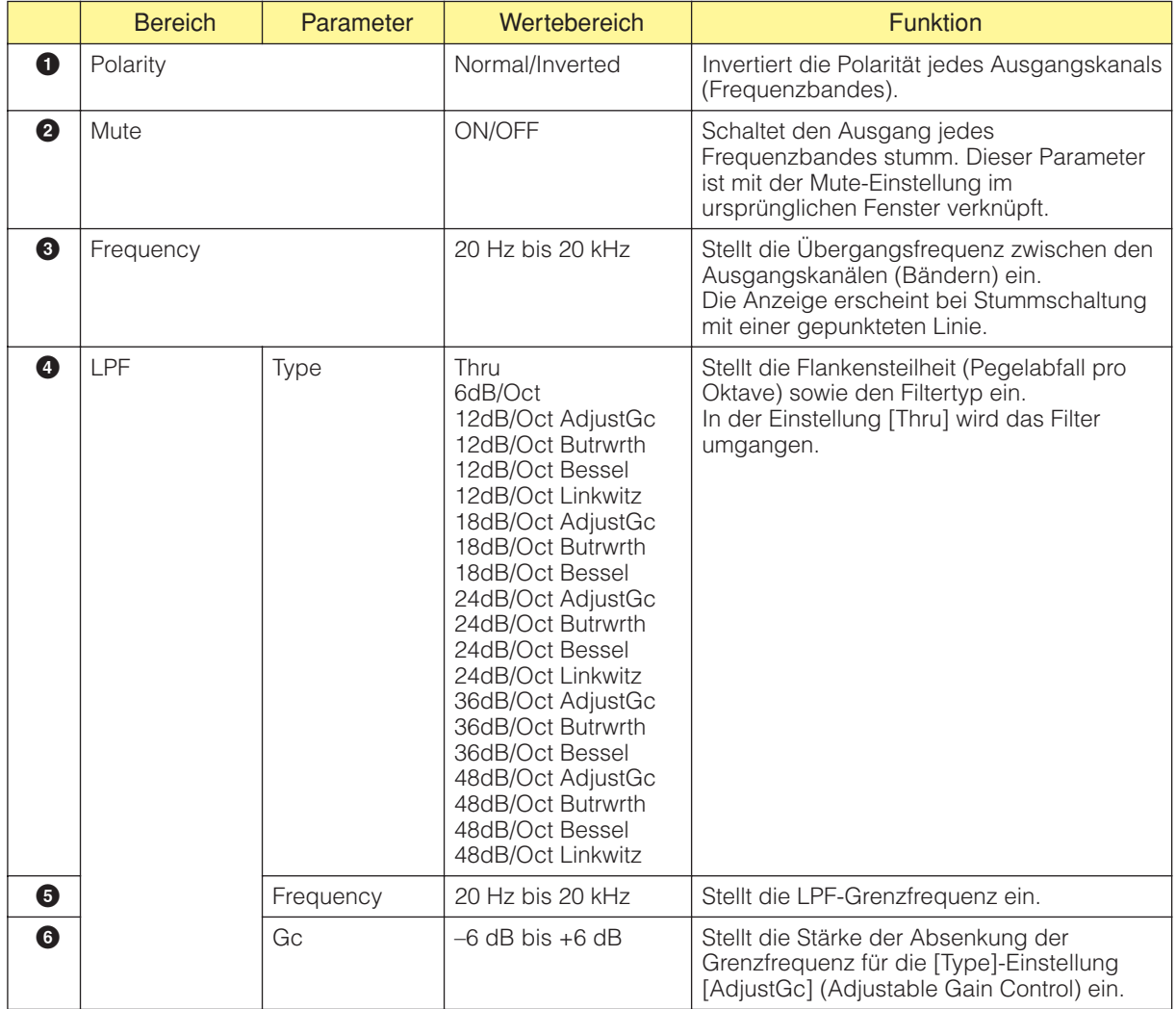

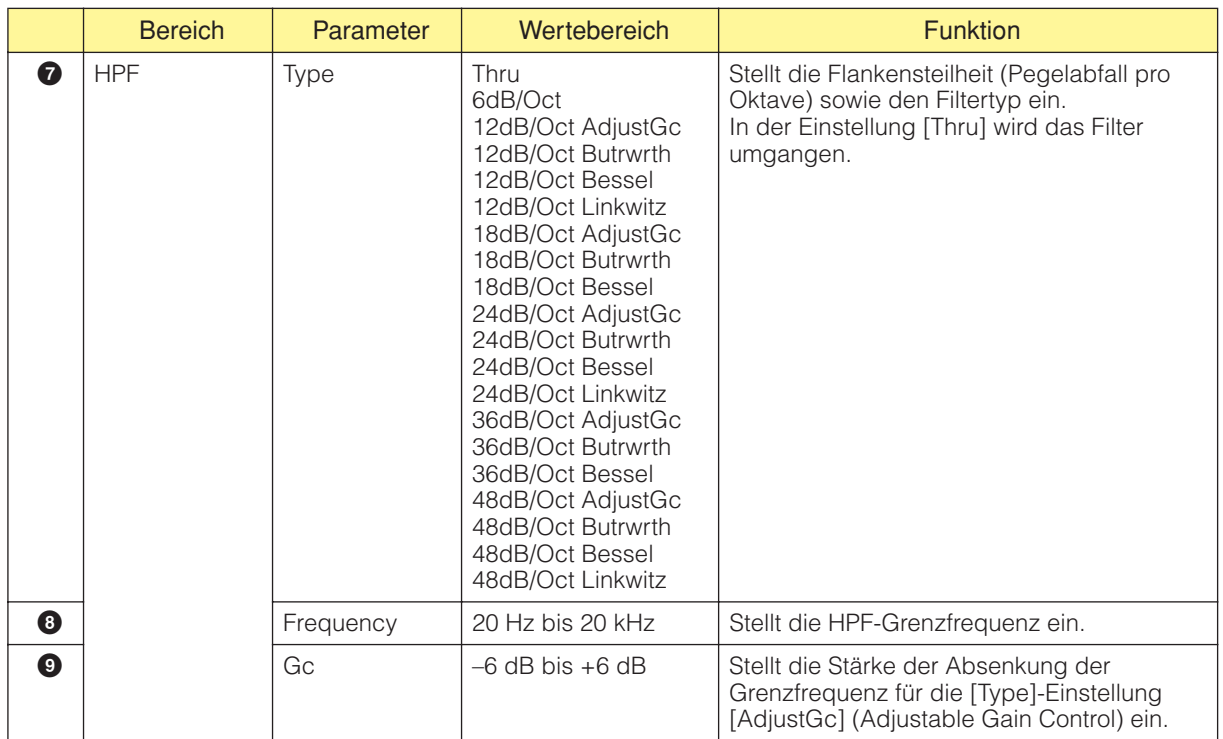

## ■ **Delay (Verzögerung)**

Klicken Sie im Speaker Processor auf die [Delay]-Schaltfläche, um das Delay-Editorfenster aufzurufen. Die Verzögerungszeit lässt sich unabhängig für jeden Ausgangskanal einstellen.

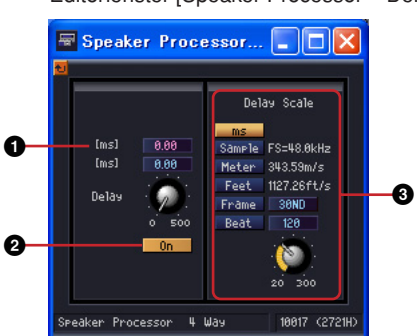

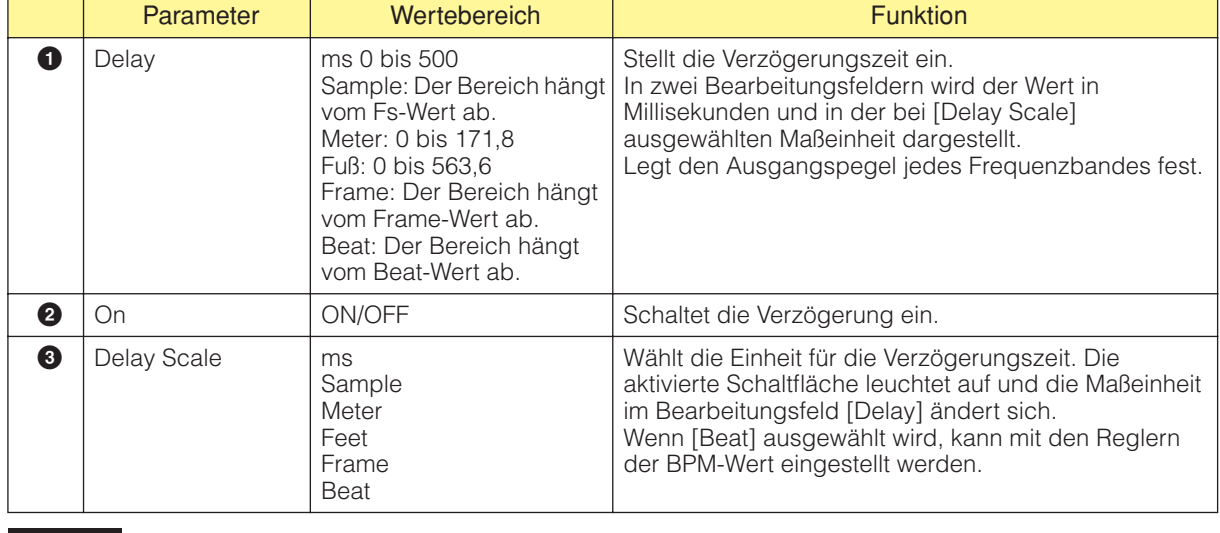

#### **HINWEIS**

Delay Scale unterstützt die Parameter-Link-Funktion nicht. Näheres zur Parameterverknüpfung finden Sie unter "[Parameter Link] (Parameterverknüpfung)" auf [Seite 90.](#page-89-0)

Editorfenster [Speaker Processor – Delay]

### ■ **Parametrischer Equalizer**

Klicken Sie im Crossover Processor auf die [PEQ]-Schaltfläche, um das PEQ-Editorfenster aufzurufen. Für jedes Frequenzband ist eine parametrische Klangregelung vorgesehen.

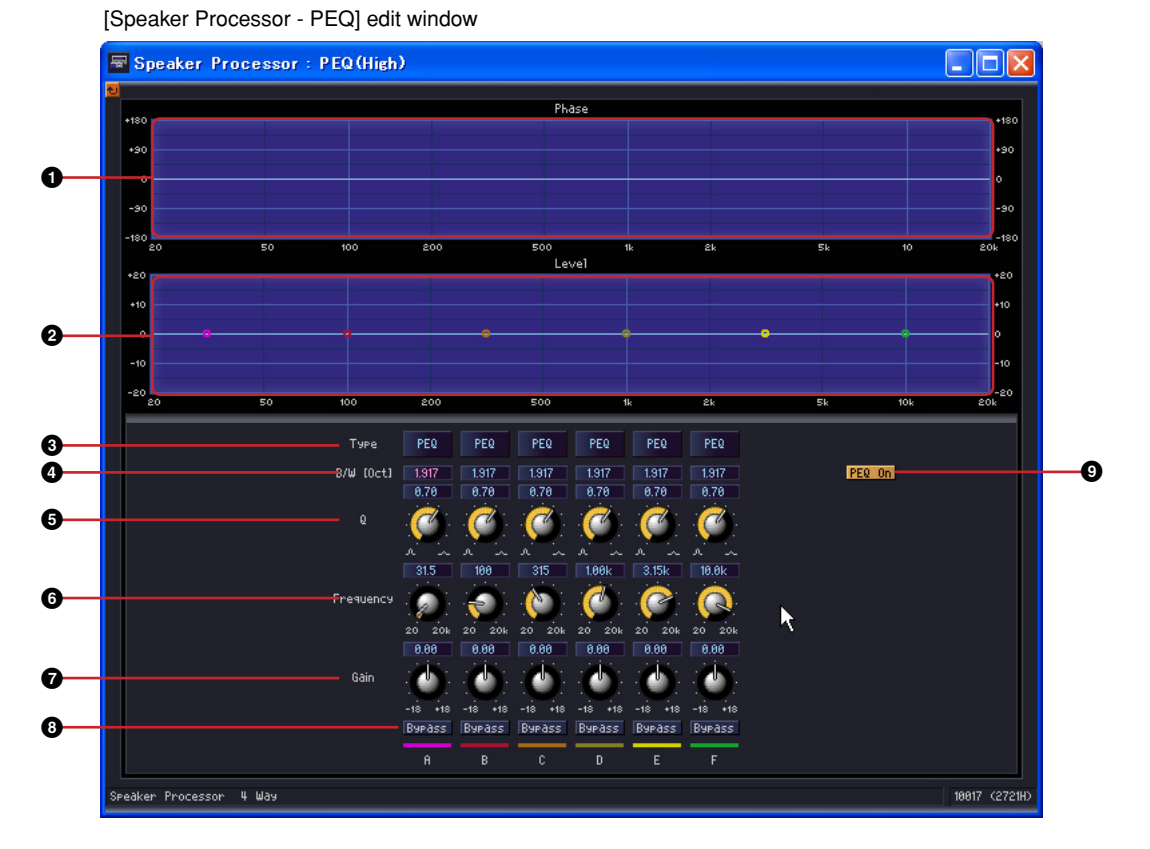

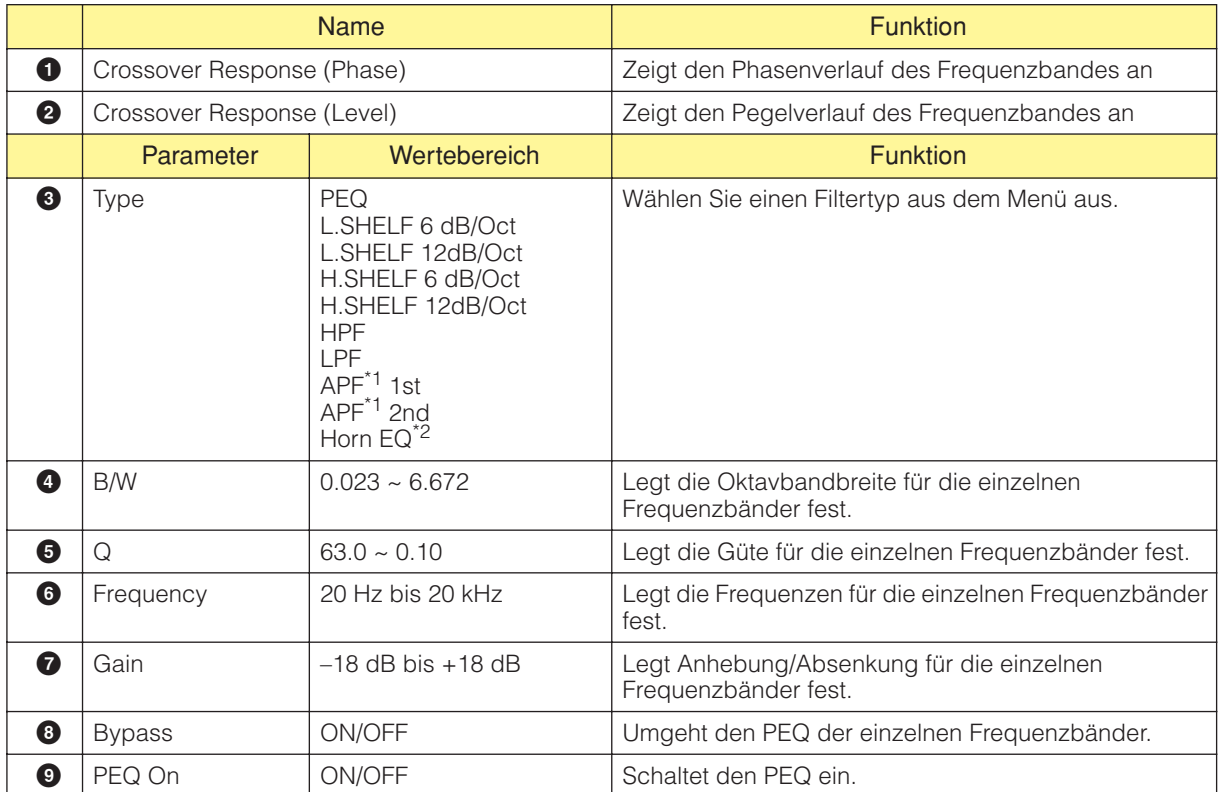

\*1 APF: Das APF (Allpassfilter) ist ein Filter, das alle Frequenzbänder durchlässt, aber die Phasenlage verändert. Hiermit wird die Phasenlage der Frequenzbänder eingestellt.

APF 1st verschiebt die Phase von 0° auf 180°, während APF 2nd die Phase von 0° zu 360° verschiebt. APF 2nd ermöglicht zusätzlich eine Güteeinstellung (Q).

\*2 Horn EQ: Der Frequenzgang von CD-Hornlautsprechern (Constant Directivity) weist einen typisch abfallenden Verlauf in Richtung der höchsten Frequenzen auf.

Der Horn EQ kompensiert diesen Pegelverlauf. Der Gain kann daher nur höher als 0 dB gewählt werden, und die Einsatzfrequenz höher als 500 Hz.

DME Designer – Bedienungsanleitung **459**

### ■ **Limiter**

Klicken Sie im Speaker Processor auf die [Limiter]-Schaltfläche, um das Limiter-Editorfenster aufzurufen. Es sind Limiter-Einstellungen für jeden Ausgangskanal vorgesehen.

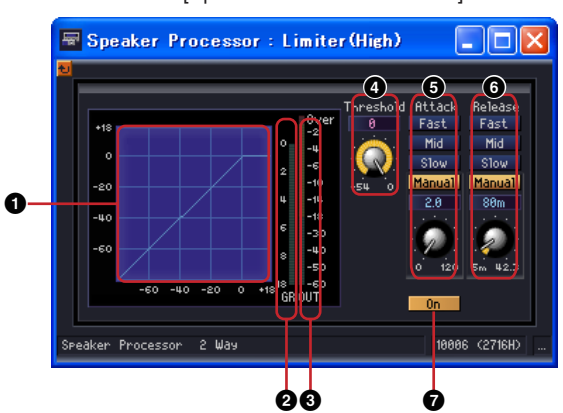

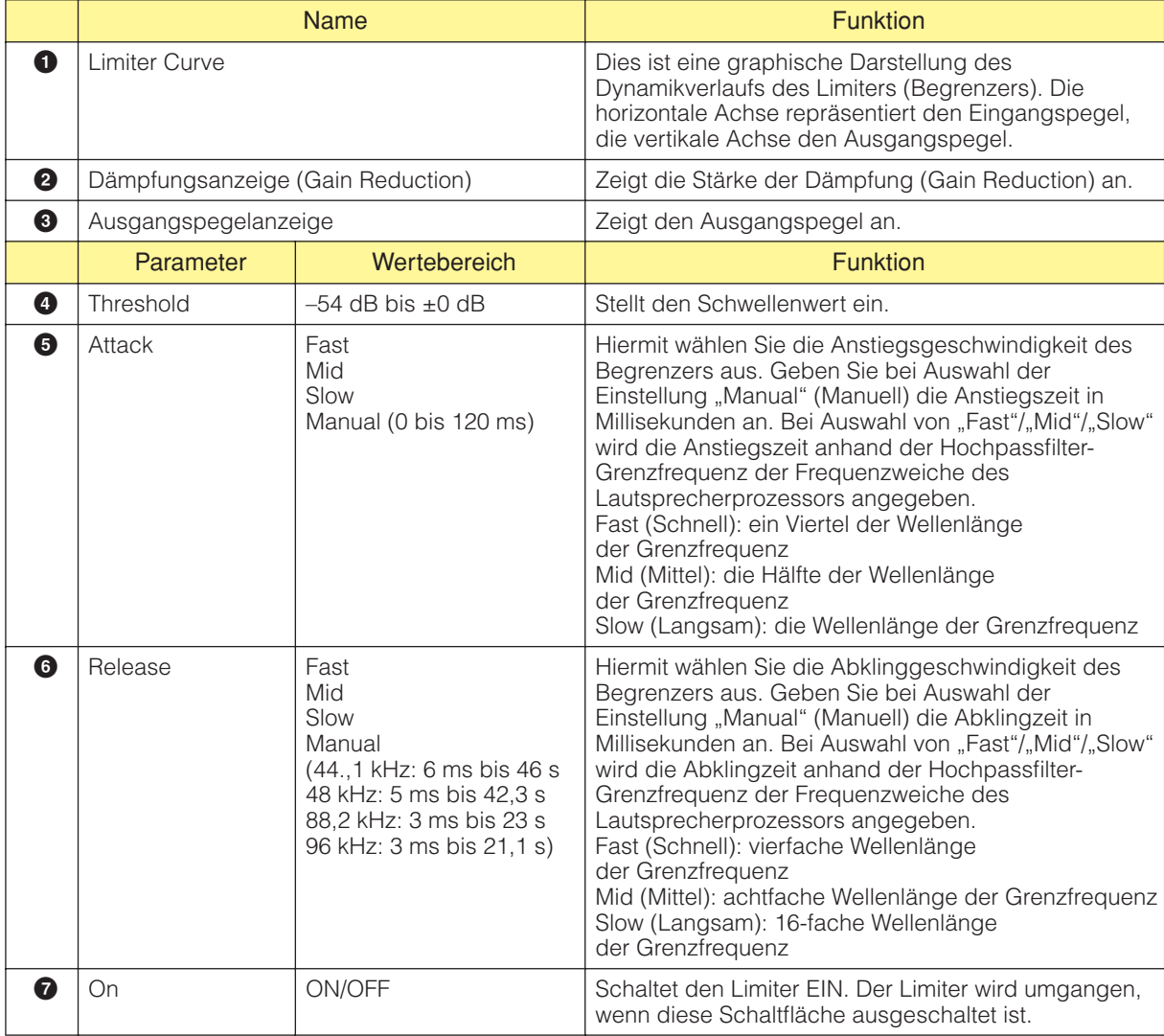

Editorfenster [Speaker Processor – Limiter]

# **SPX**

SPX ist eine Effektkomponente, die viele Effekte wie Hall, Echo/Verzögerung und Modulationseffekte bietet und auch komplexe Kombinationen mehrere Effekte ermöglicht. Obwohl die SPX-Komponente nur eine einzelne Komponente ist, enthält sie 43 Effekttypen.

Wenn Sie den Effekttyp umschalten, rechtsklicken Sie auf die SPX-Komponente, um das Kontextmenü aufzurufen, klicken Sie auf [Recall Component Library], und wählen Sie dann den Effekttyp aus dem Submenü [Effect Type] aus.

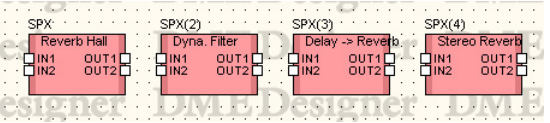

Doppelklicken Sie auf diese Komponente, um den dazugehörigen Komponenteneditor zu öffnen.

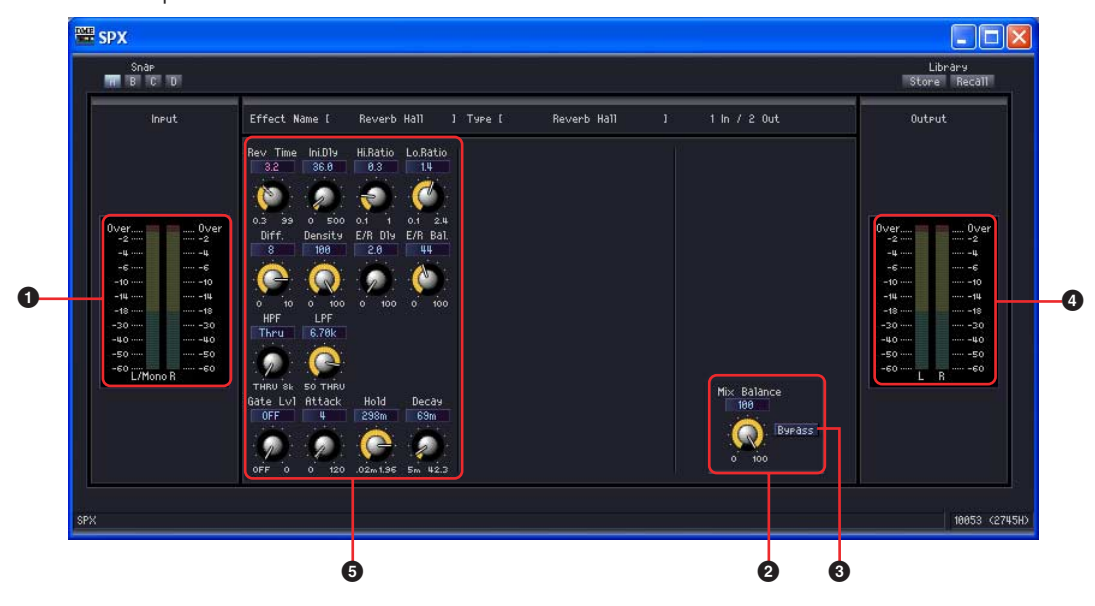

#### SPX-Komponenteneditor

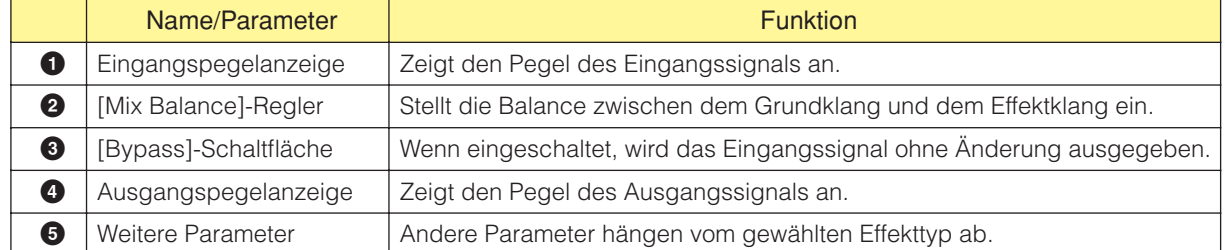

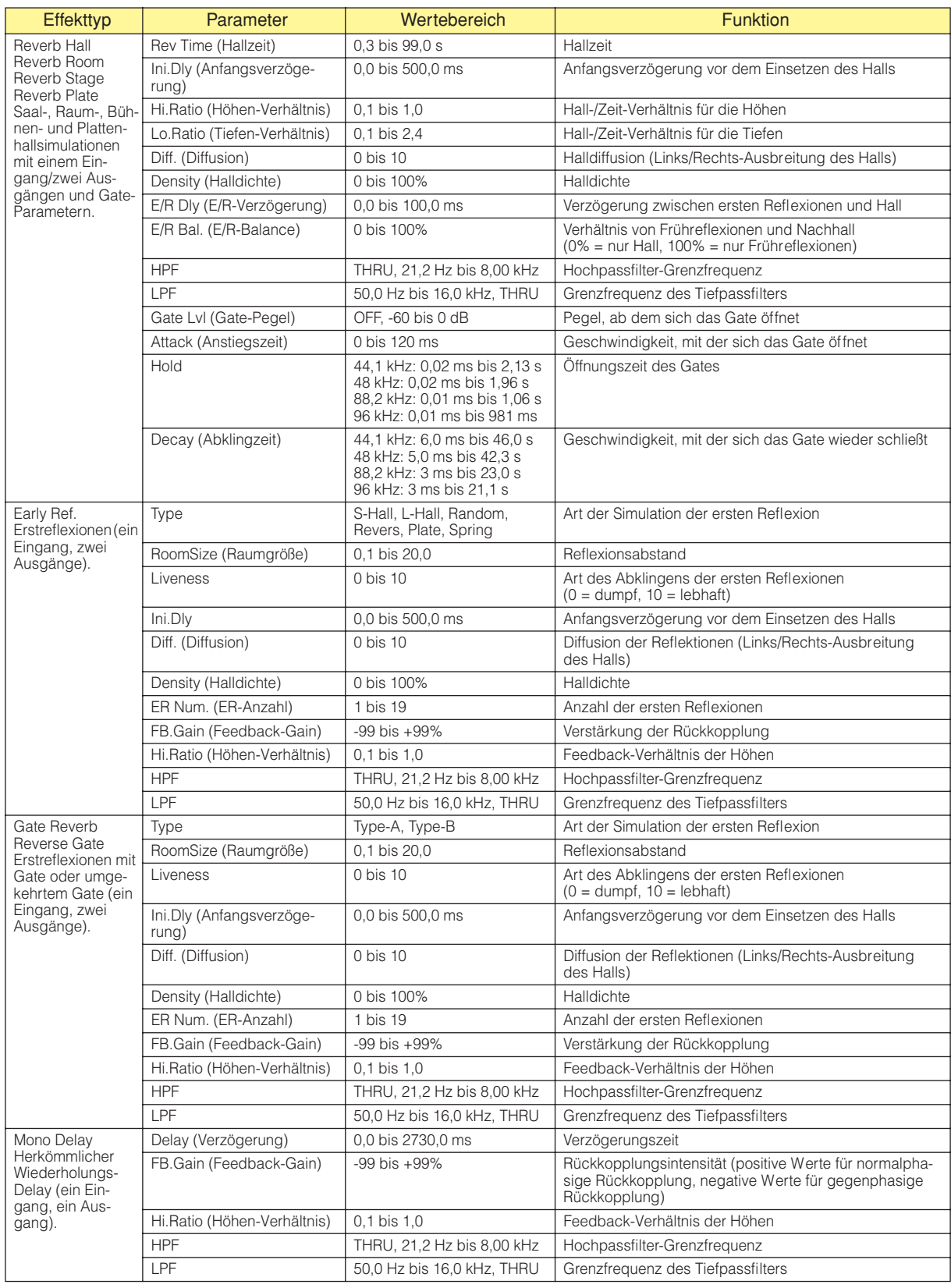

Andere Effektparameter hängen vom gewählten Effekttyp ab, wie unten gezeigt.

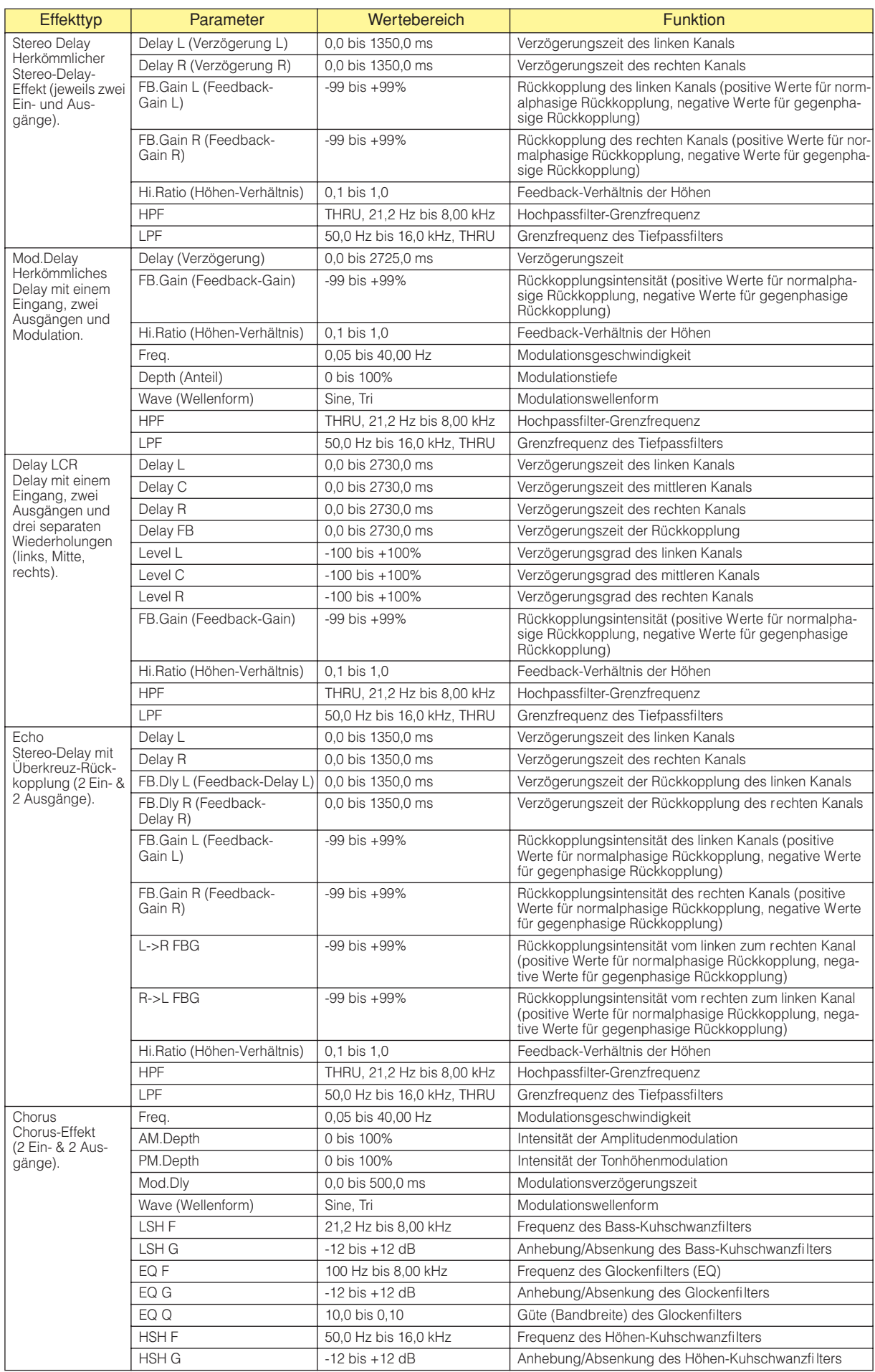

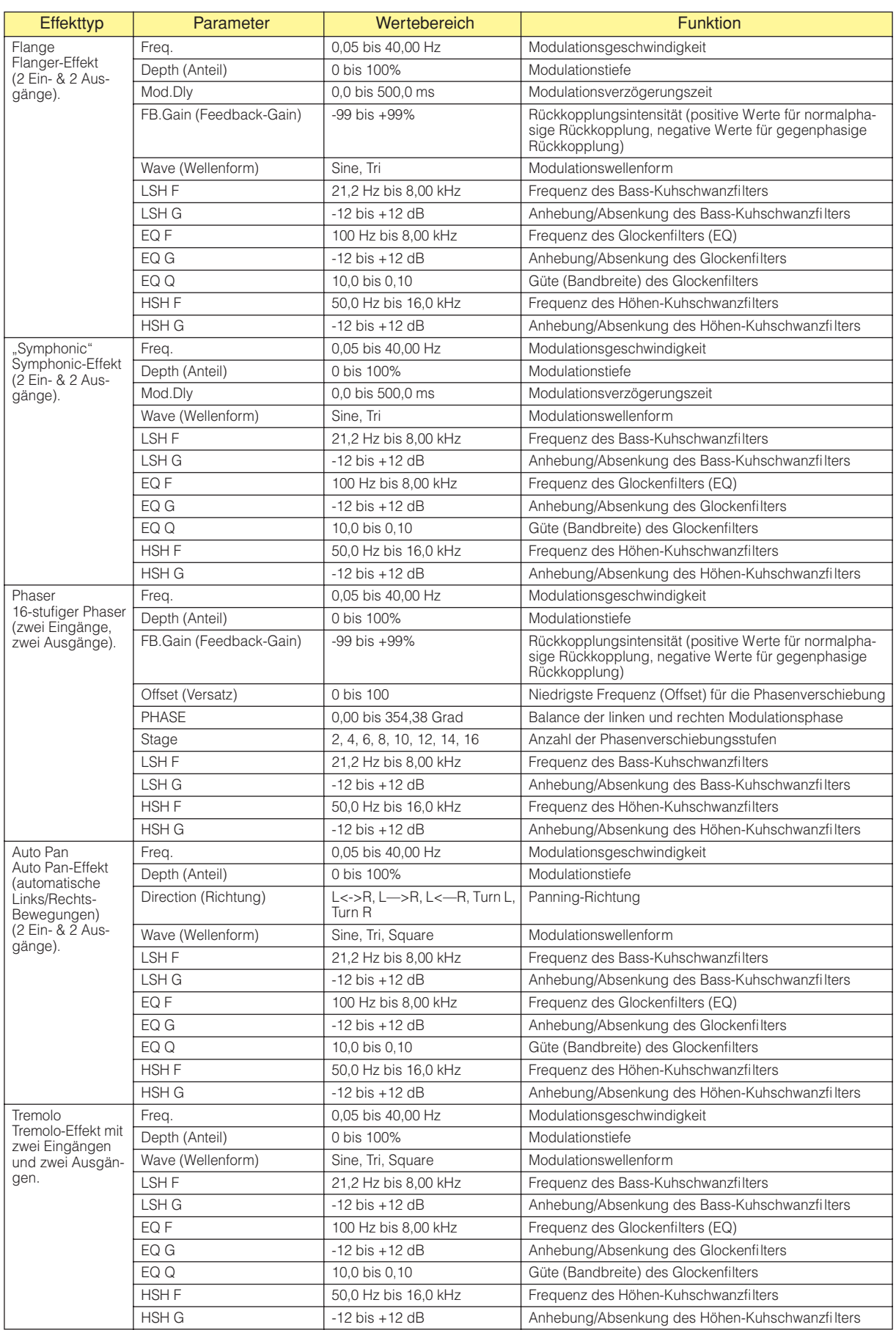

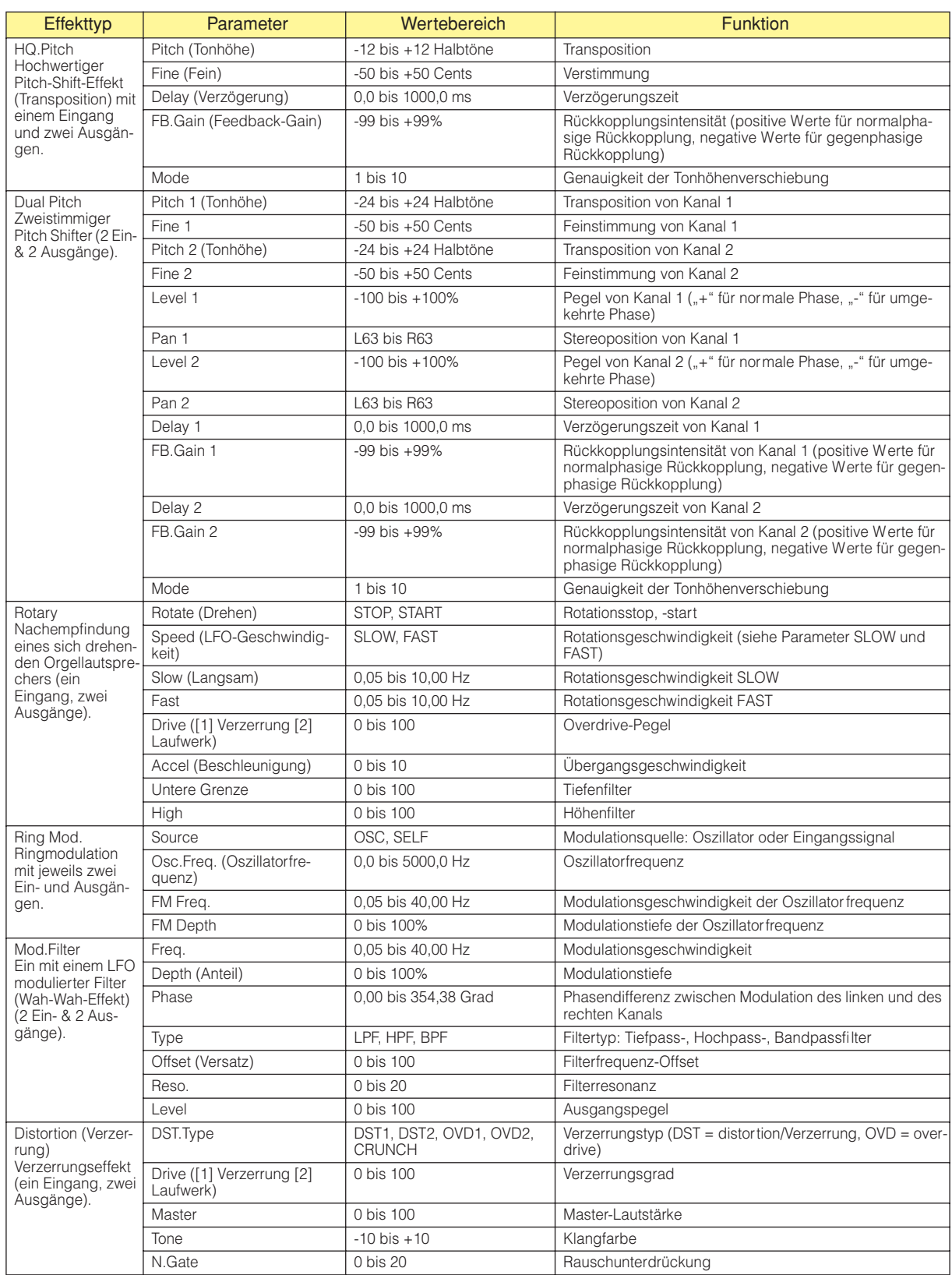

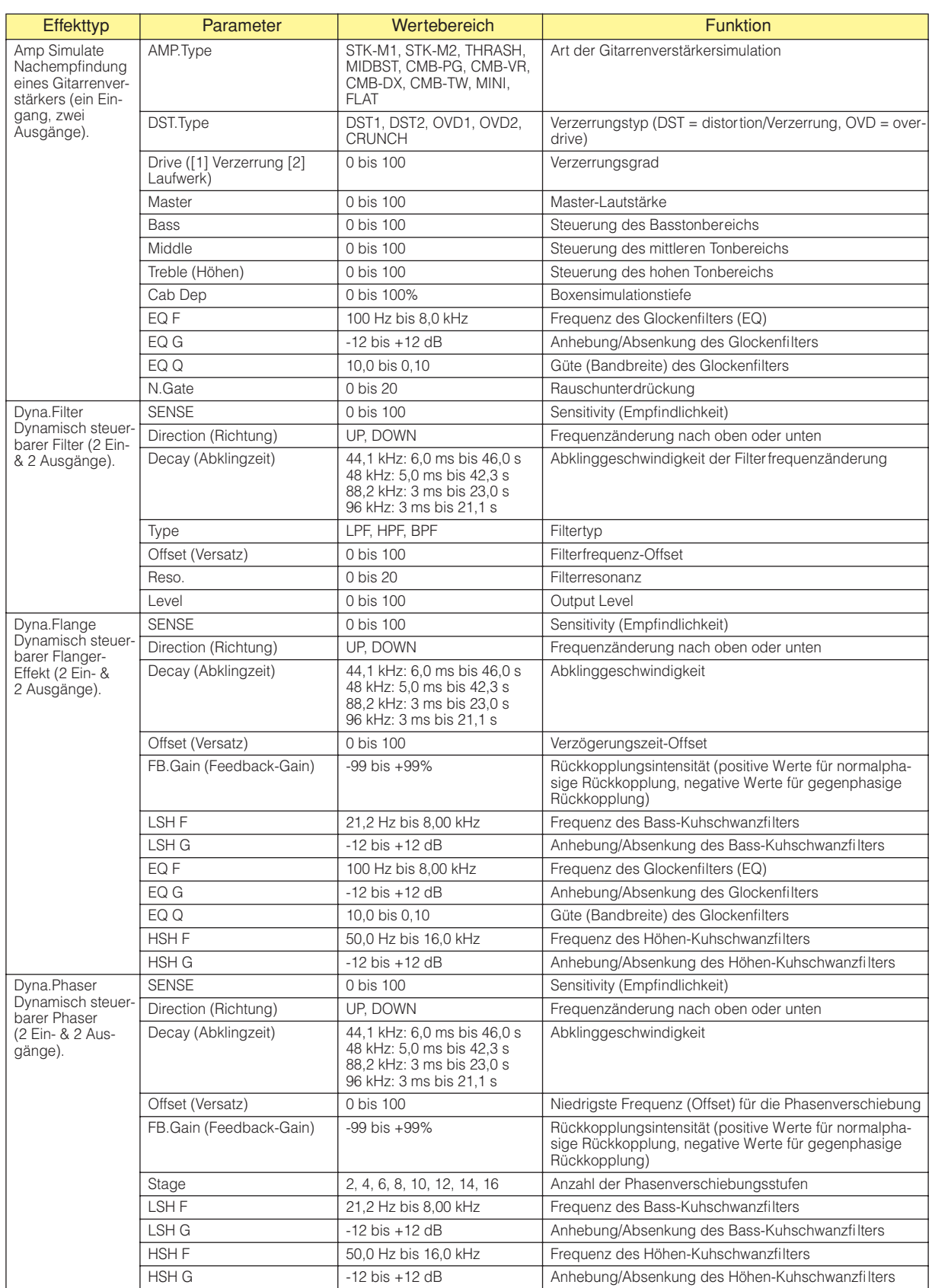

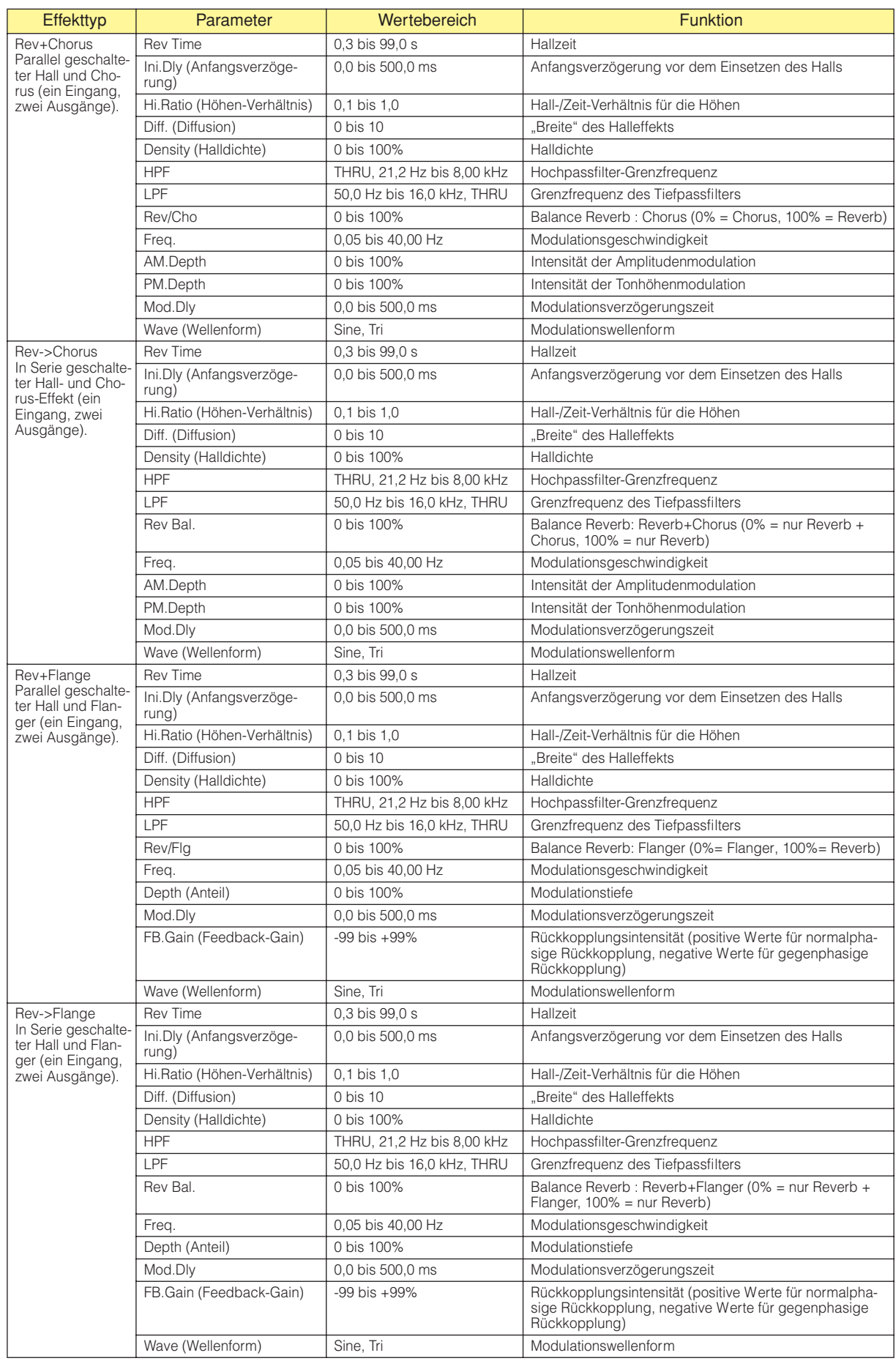

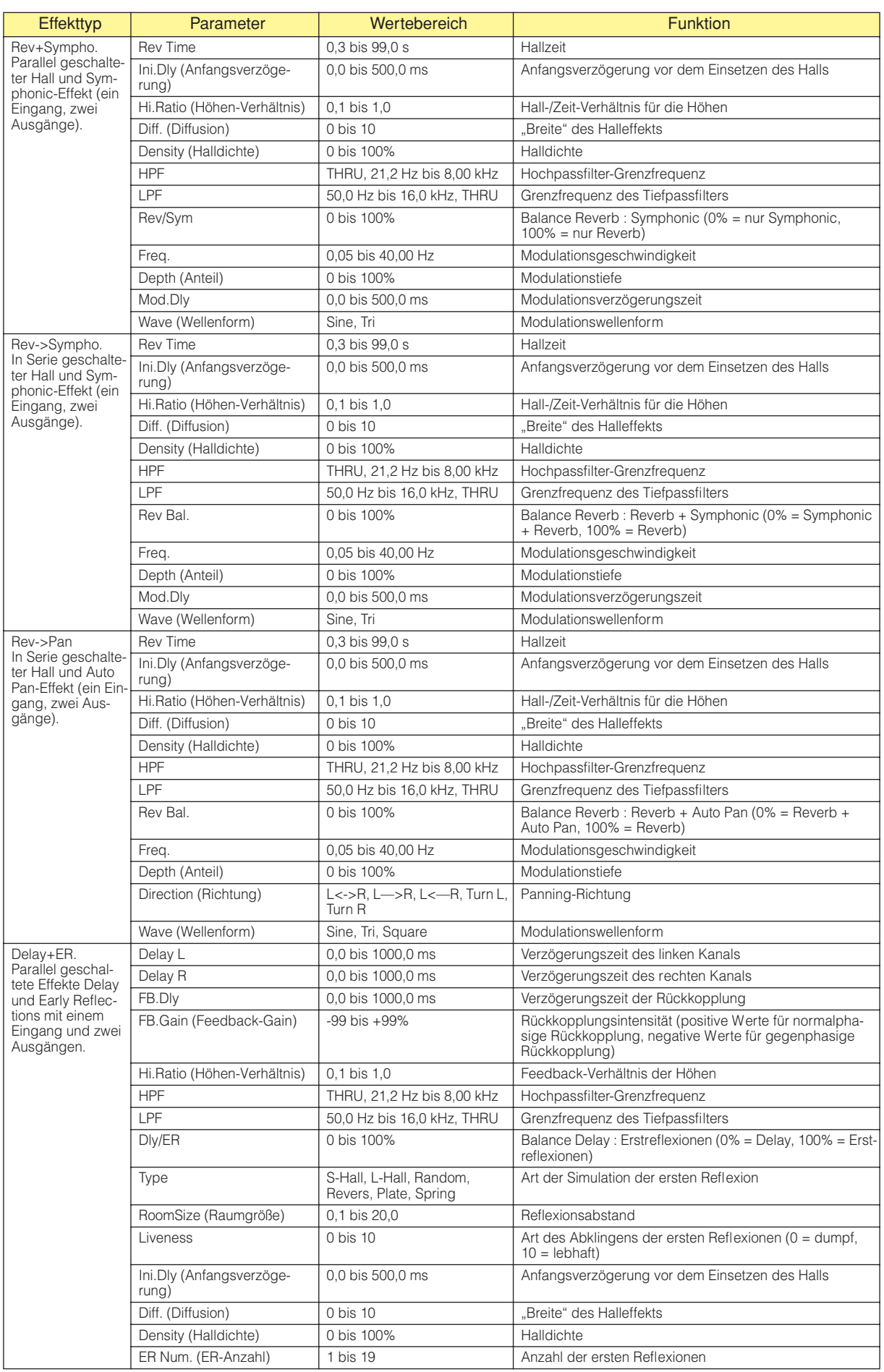
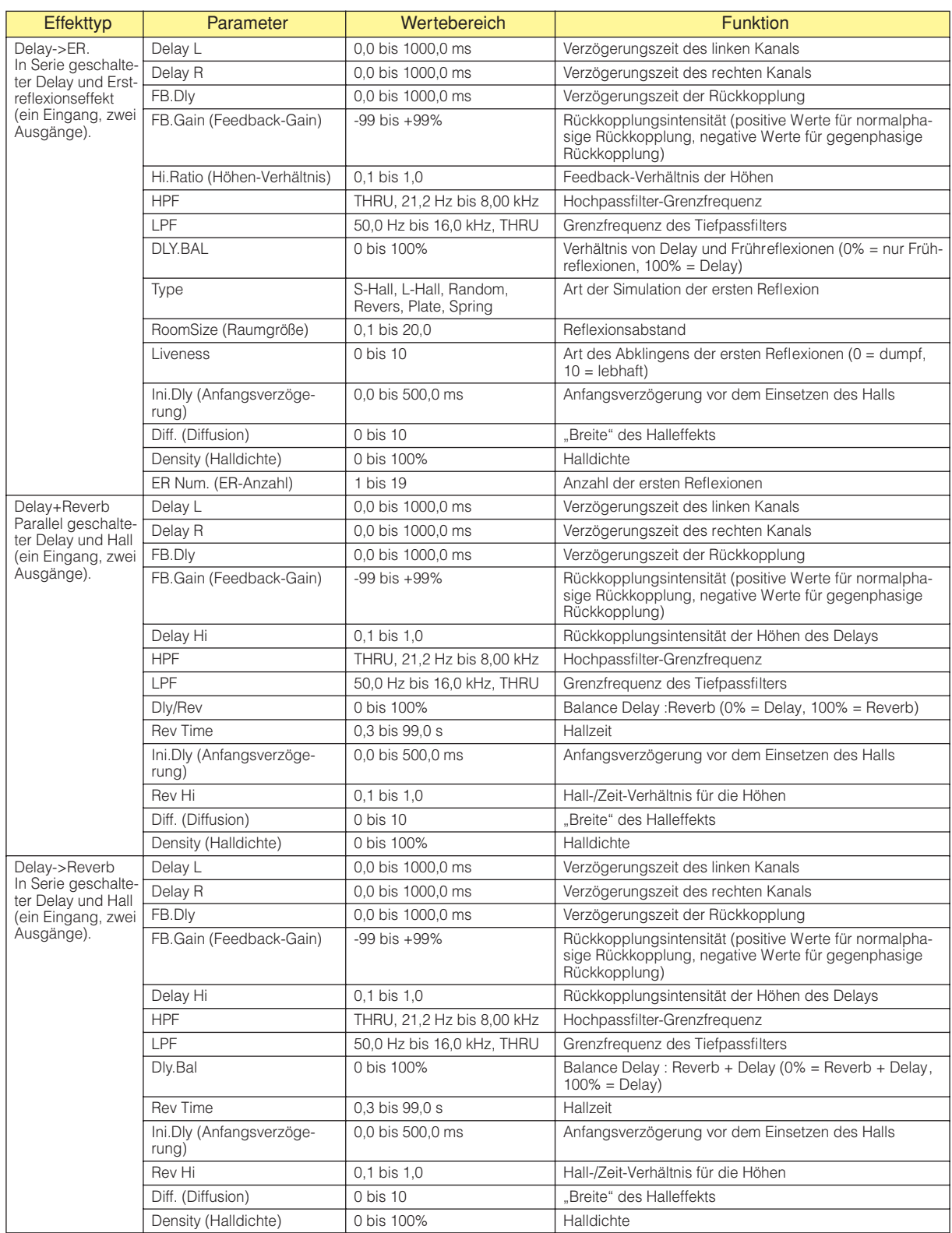

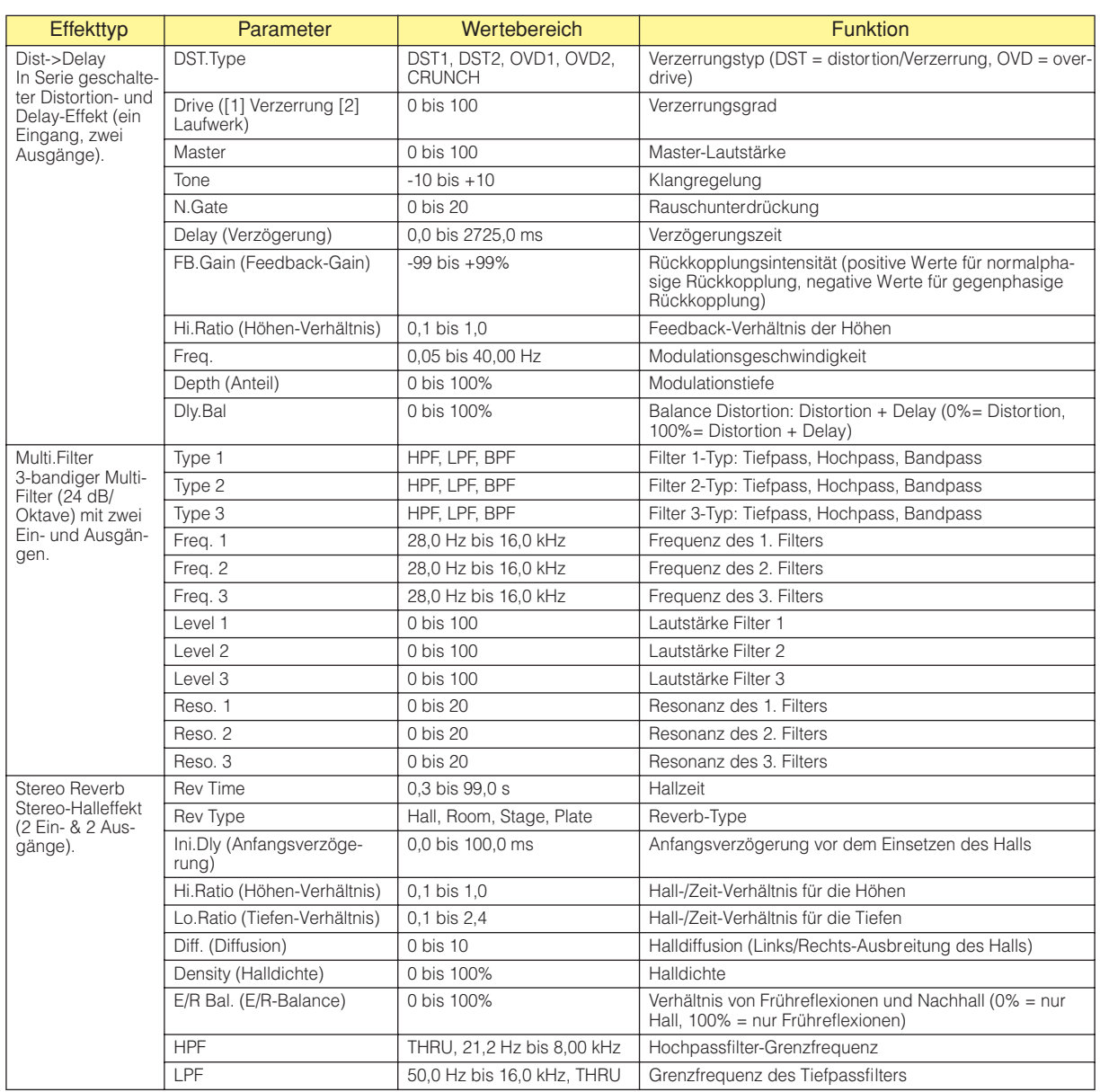

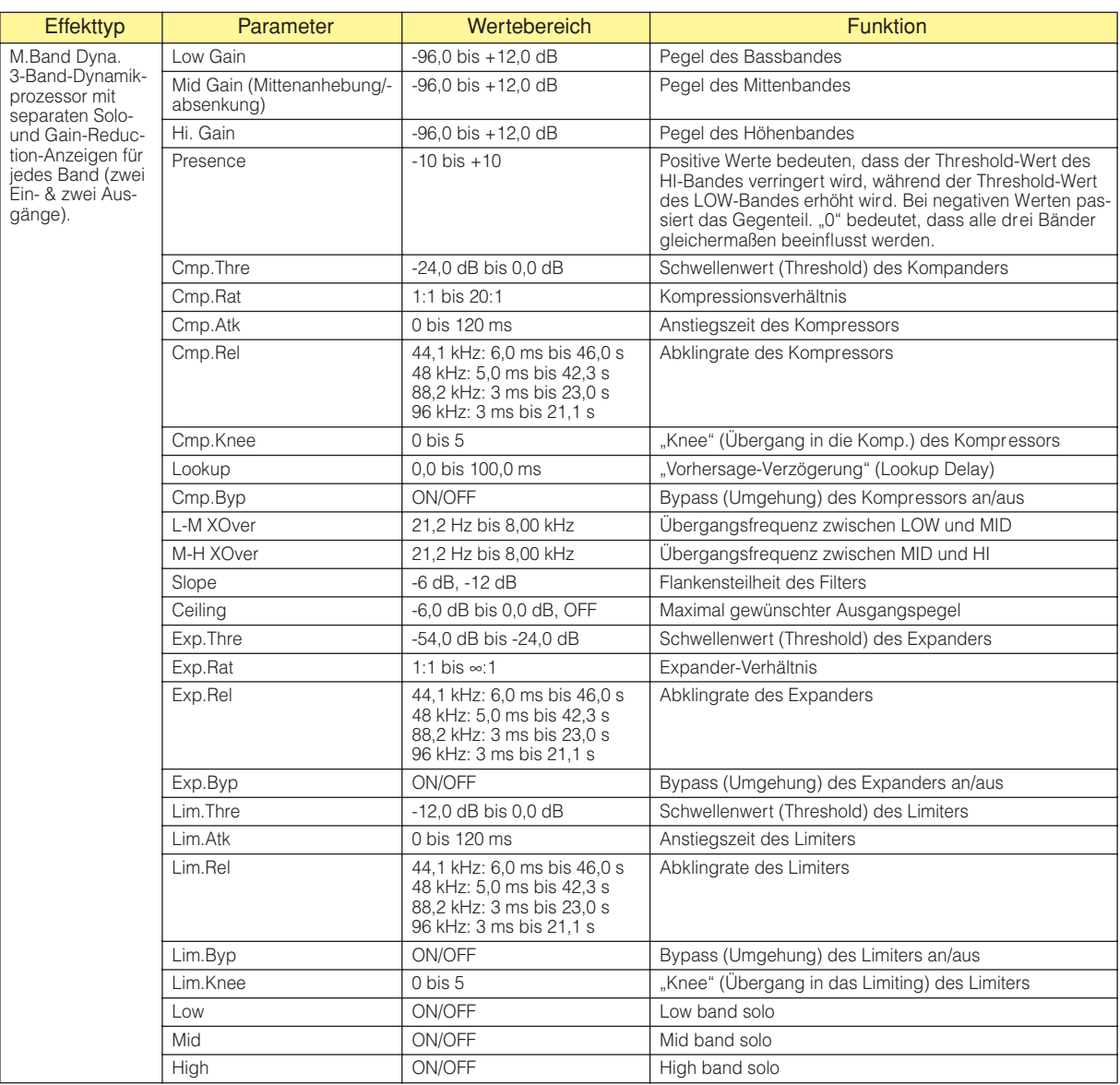

# **Slot (Steckplatz)**

#### ■ **Slot In**

Die Slot-In-Komponente besitzt nur Ausgänge. Es stehen Varianten mit je 4, 8 oder 16 Kanälen zur Verfügung.

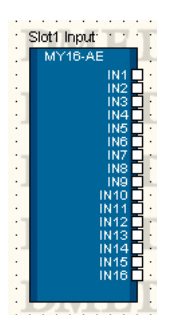

Doppelklicken Sie auf die Komponente, oder wählen Sie [Open Slot In Component Editor] aus dem Kontextmenü, das erscheint, wenn die Komponente mit rechts angeklickt wird, um den Komponenteneditor zu öffnen.

Der Komponenteneditor ist für alle Typen der gleiche.

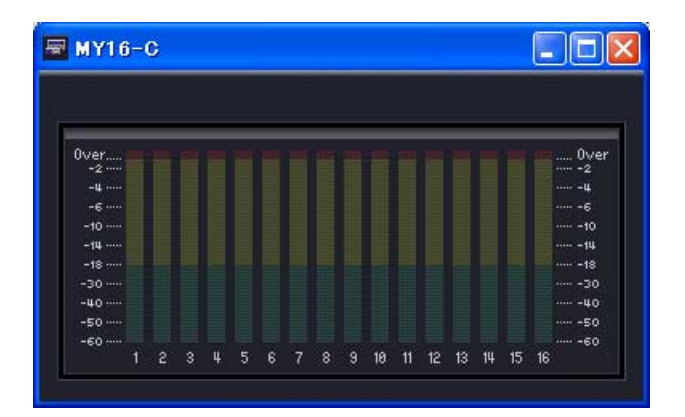

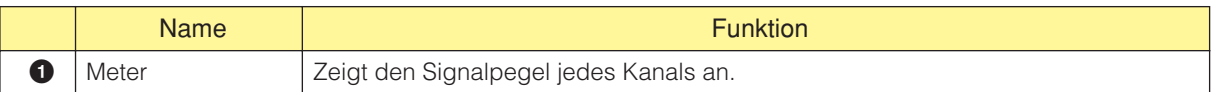

### ■ **Slot Out**

Die Komponente Slot Out besitzt nur einen Eingang. Es gibt drei Arten von Slot-In-Komponenten: vierkanalig, achtkanalig und 16-kanalig.

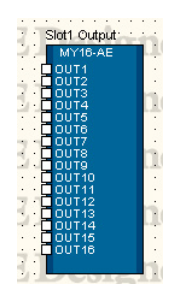

Doppelklicken Sie auf die Komponente, oder wählen Sie [Open Slot Out Component Editor] aus dem Kontextmenü, das erscheint, wenn die Komponente mit rechts angeklickt wird, um den Komponenteneditor zu öffnen.

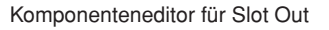

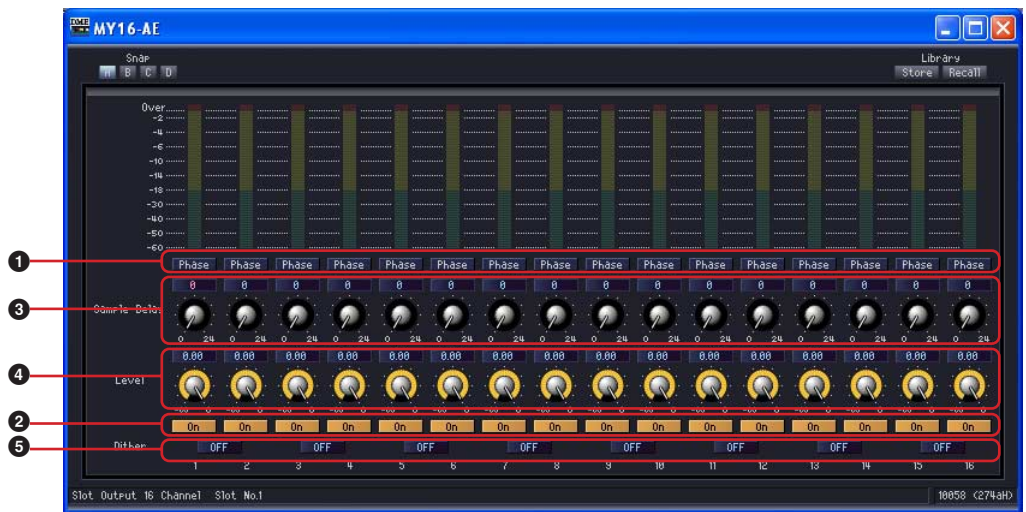

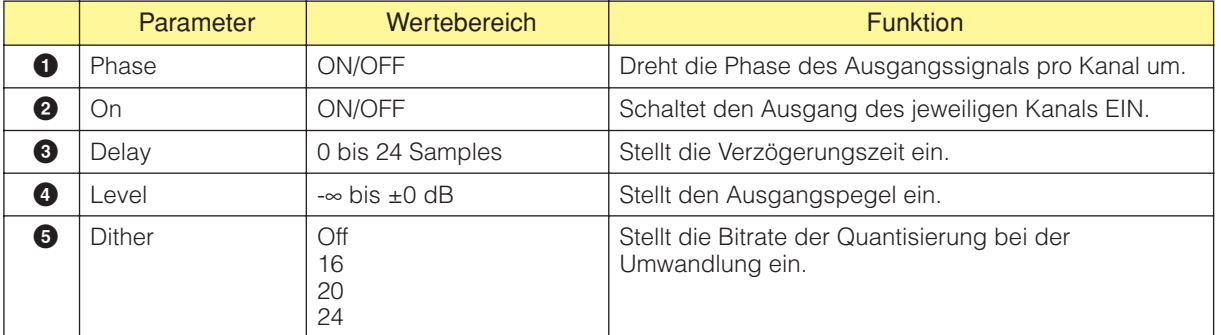

# **Kaskadierung (nur DME64N)**

Bis zu acht DME64N-Einheiten können in Kaskadenschaltung miteinander verbunden werden, um die gemeinsame Verwendung eines Busses (das so genannte Bus-Sharing) von bis zu 32 Kanälen zu ermöglichen. Dies dient der Verteilung der DSP-Ressourcen und/oder der Erhöhung der Input/Output-Kapazität. Wenn im Dialogfenster "DME Device Properties" (Eigenschaften von DME-Geräten) einer DME64N [Show Cascade Port on Configuration Window] (Kaskadenport im Konfigurationsfenster anzeigen) aktiviert ist, werden die I/O-Komponenten der Kaskade im Konfigurationsfenster angezeigt. Weitere Informationen finden Sie unter "Wenn die Cascade-Einstellung (Kaskade) einer DME64N eingeschaltet wird" [\(Seite 206\)](#page-205-0) und ""Cascade Setting"-Dialogfenster (Kaskadeneinstellung)" ([Seite 212\)](#page-211-0).

#### **HINWEIS**

Vermeiden Sie Ringverbindungen, wenn Sie die Verbindung über physische Kabel bzw. im Designer-Fenster herstellen.

### ■ **Cascade In**

Über den CASCADE-Bus empfangene Signale werden der Cascade-In-Komponente zugewiesen. Jede an die DME64N-Einheit angeschlossene Kaskade kann die gleichen Signale ausgeben. Die Pegelanzeige stellt die an der rückseitigen CASCADE-IN-Buchse empfangenen Signalpegel dar.

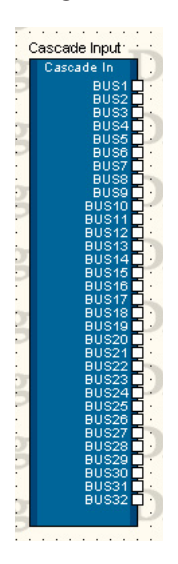

Rechtsklicken Sie auf die Komponente und wählen Sie [Open Component Editor] aus dem Kontextmenü, um den Komponenteneditor zu öffnen. Der Komponenteneditor ist für alle Typen der gleiche.

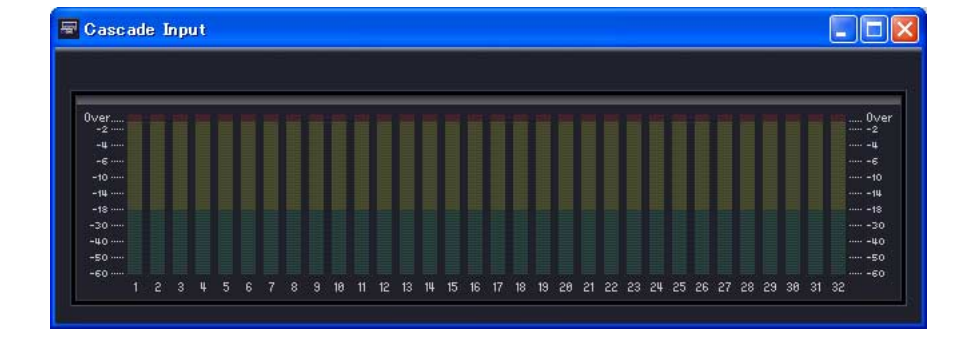

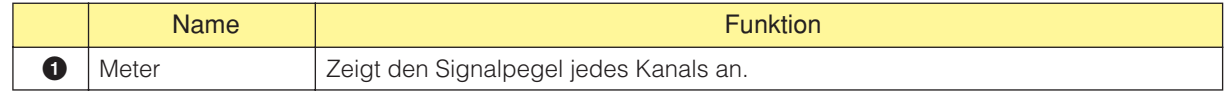

### ■ **Cascade Out**

An den CASCADE-Bus ausgegebene Ports werden der Cascade-Out-Komponente zugewiesen. Hier nehmen Sie Verbindungen für an den CASCADE-Bus ausgegebene Signale vor. Signale von mehreren DME64N-Einheiten, die auf dem gleichen Kanal empfangen werden, werden summiert. Die Pegelanzeige stellt die an die rückseitige CASCADE-OUT-Buchse gesendeten Signalpegel dar.

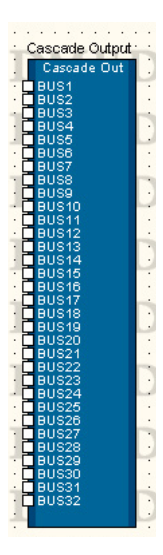

#### **HINWEIS**

Wenn mehrere DME64N-Einheiten kaskadiert sind, zieht jede weitere Einheit eine Verzögerung von einigen Samples nach sich, die automatisch kompensiert wird. Diese Kompensation ist unabhängig von der Kompensation in jeder Einheit.

Rechtsklicken Sie auf die Komponente und wählen Sie [Open Component Editor] aus dem Kontextmenü, um den Komponenteneditor zu öffnen. Der Komponenteneditor ist für alle Typen der gleiche.

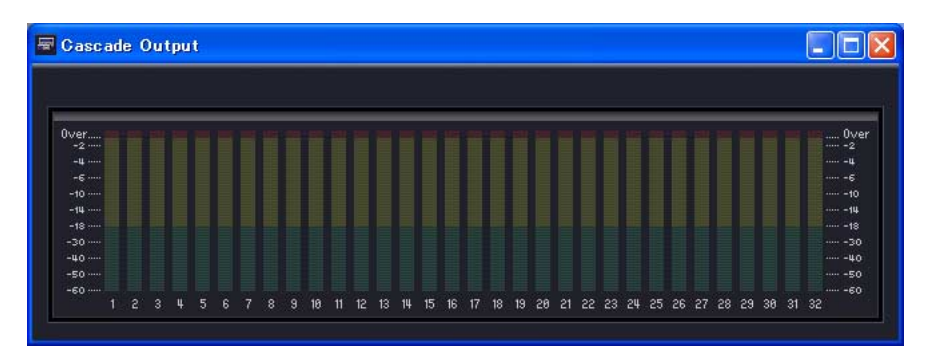

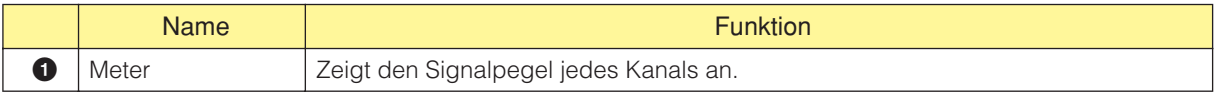

Das folgende Schaubild zeigt ein Beispiel für die Kaskadierung von drei DME64N-Einheiten. Signalübertragung und Signalempfang zwischen kaskadierten DME64N-Einheiten sind bidirektional. Mit BUS 1 wird das Signal von Komponente 1 von DME64N Nr. 1 an DME64N Nr. 2 und DME64N Nr. 3 verteilt. Mit BUS 32 werden die Signale von Komponente 4 von DME64N Nr. 2 und Komponente <sup>6</sup> von DME64N Nr. 3 summiert und an Komponente @ von DME64N Nr. 1 zurückgesendet.

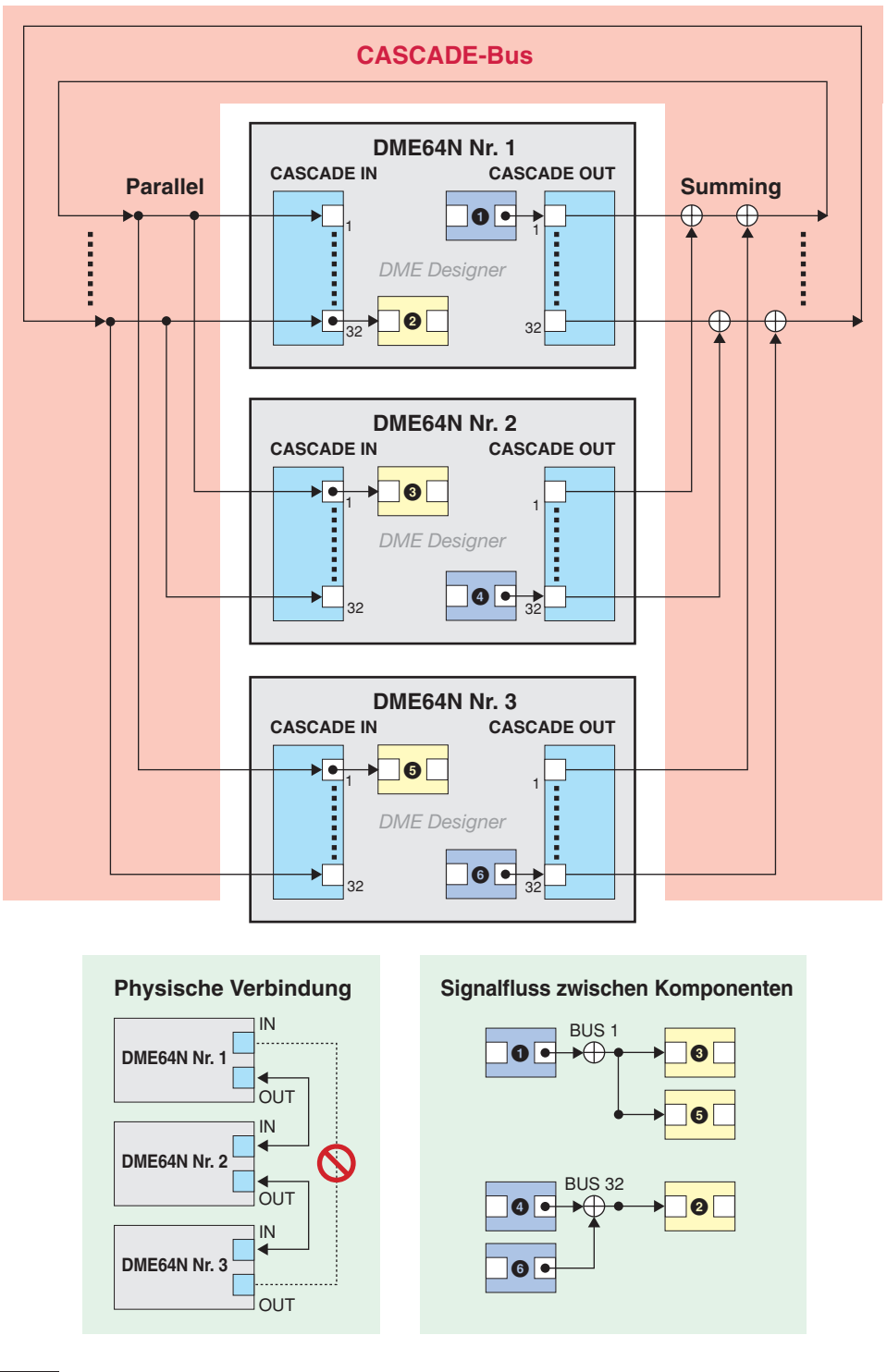

#### **HINWEIS**

Vermeiden Sie Ringverbindungen, wenn Sie die Verbindung über physische Kabel bzw. im Designer-Fenster herstellen.

# **Analog-Ein- und -Ausgänge**

Im Konfigurationsfenster für DME24N/DME Satellite gibt es die Blöcke [Analog Input] und [Analog Output].

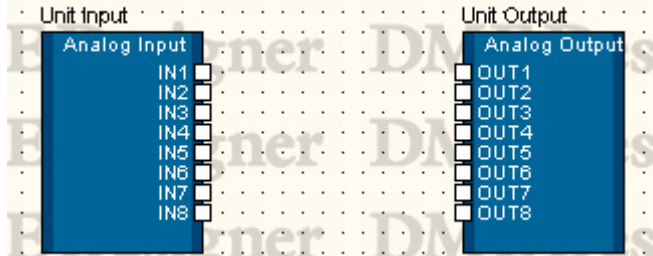

### ■ **Analogeingänge**

Rechtsklicken Sie auf die Komponente und wählen Sie [Open HA Editor] aus dem Kontextmenü, um den Editor zu öffnen.

#### **HINWEIS**

Die Modelle DME24N, DME8i-C, DME4io-C, DME8i-ES und DME4io-ES besitzen analoge Eingänge. Die Modelle DME24N, DME8i-C and DME8i-ES haben acht analoge Eingänge, die Modelle DME4io-C und DME4io-ES vier.

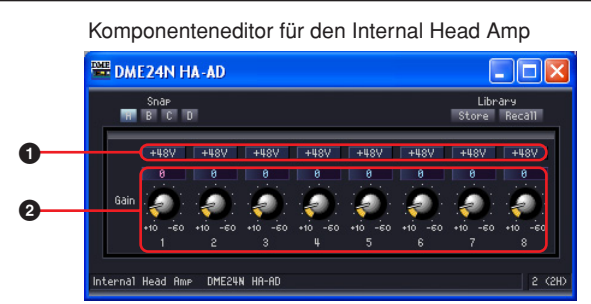

Doppelklicken Sie auf die Komponente, oder wählen Sie [Open Input Component Editor] aus dem Kontextmenü, das erscheint, wenn die Komponente mit rechts angeklickt wird, um den Komponenteneditor zu öffnen.

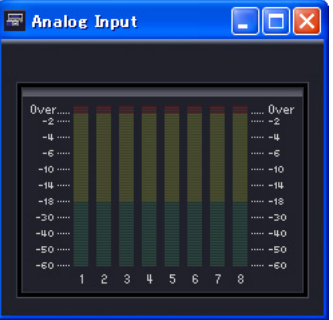

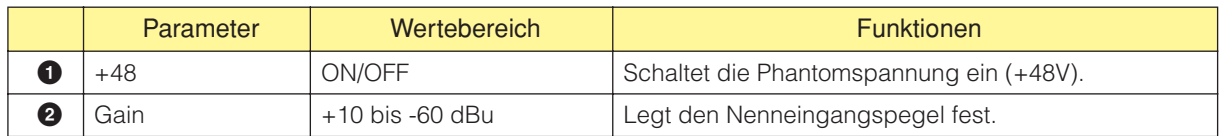

### **Achtung**

**• Wenn Sie keine Phantomspannung benötigen, schalten Sie diese Schaltfläche immer aus.**

- **Bevor Sie die Phantomspeisung einschalten, achten Sie darauf, dass keine anderen als phantomgespeiste Geräte wie z. B. Kondensatormikrofone angeschlossen sind. Anderenfalls kann dies Ihre externen Geräte beschädigen. Symmetrische dynamische Mikrofone werden durch Phantomspannung jedoch nicht beschädigt.**
- **Schließen Sie kein Gerät an den Buchsen [IN]/[INPUT] an und ziehen Sie keines ab, während die Phantomspannung eingeschaltet ist. Dadurch kann das angeschlossene wie auch dieses Gerät beschädigt werden.**
- **Um Ihre Lautsprecher zu schützen, lassen Sie die Leistungsverstärker (bzw. Aktivlautsprecher) ausgeschaltet, wenn Sie die Phantomspannung ein- oder ausschalten. Außerdem empfehlen wir, alle Ausgangspegel vorher auf Minimum einzustellen. Anderenfalls kann der hochpegelige Impuls Ihr Gehör oder Ihre Geräte schädigen.**

### ■ **Analogausgänge**

Doppelklicken Sie auf [Analog Output], um den dazugehörigen Komponenteneditor zu öffnen. Die angezeigten Parameter sind die gleichen wie für den Slot-Out-Komponenteneditor.

#### **HINWEIS**

Die Modelle DME24N, DME8o-C, DME4io-C, DME8o-ES und DME4io-ES besitzen analoge Ausgänge. Die Modelle DME24N, DME8o-C and DME8o-ES haben acht analoge Ausgänge, die Modelle DME4io-C und DME4io-ES vier.

#### **HINWEIS**

Um Signale mit dem gleichen Pegel auszugeben, mit dem sie empfangen werden, stellen Sie "Analog Input Gain" (Analoge Eingangsverstärkung) auf "+4dBu" sowie "Analog Output Level" (Analoger Ausgangspegel) auf "0dB" ein.

# **SP2060-Eingänge und -Ausgänge**

Im SP2060-Konfigurationsfenster gibt es die Blöcke [SP2060 Input] und [SP2060 Output].

#### ■ **SP2060-Eingänge**

Doppelklicken Sie auf die [SP2060] oder wählen Sie [Open Component Editor] aus dem Kontextmenü, das bei Rechtsklicken auf die Komponente erscheint, um den Komponenteneditor zu öffnen.

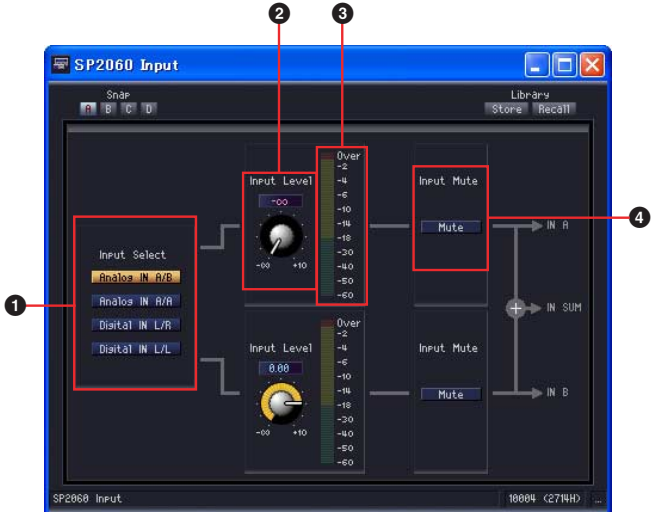

SP2060 Input Component Editor (Komponenteneditor für SP2060-Eingang)

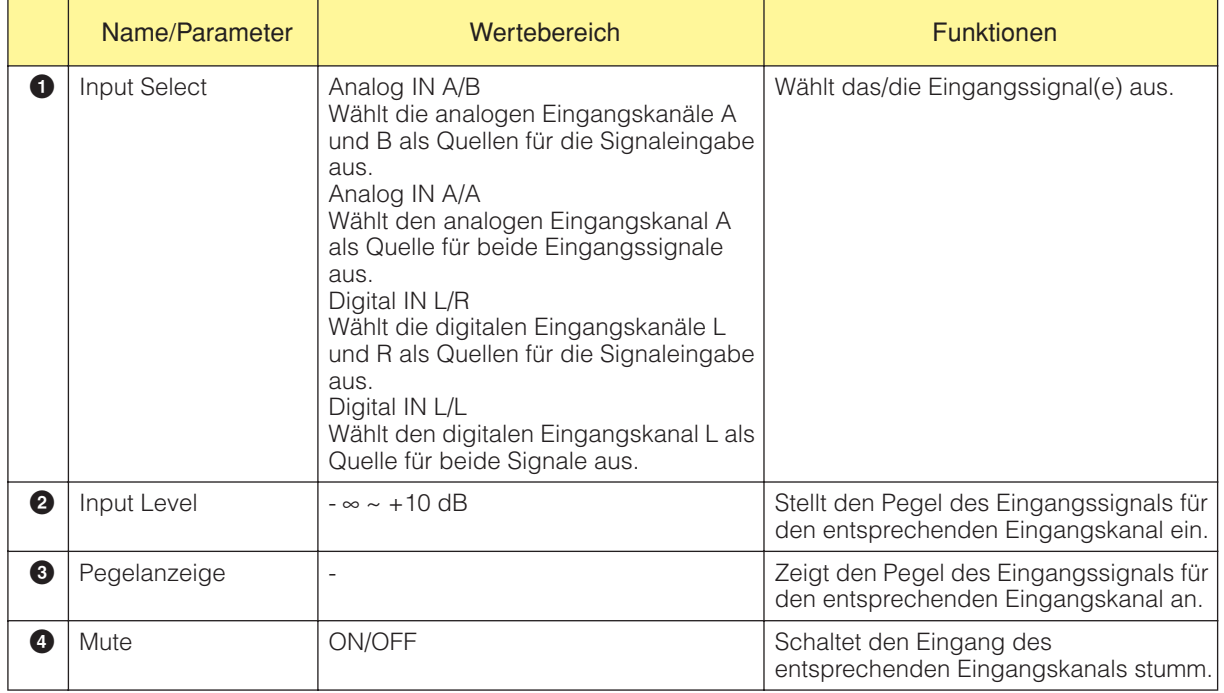

# **CobraNet-Eingänge und -Ausgänge**

Im DME8i-C/DME8o-C/DME4io-C-Konfigurationsfenster gibt es die Blöcke [CobraNet Input] und [CobraNet Output].

### ■ CobraNet

Doppelklicken Sie auf den Block, oder wählen Sie [Open Input Component Editor] oder [Open Output Component Editor] aus dem Kontextmenü, das erscheint, wenn der Block mit rechts angeklickt wird, um den Komponenteneditor zu öffnen. Die angezeigten Parameter sind die gleichen wie für die Slot-In- und Slot-Out-Komponenteneditoren.

Rechtsklicken Sie auf den Block und wählen Sie [Open CobraNet Editor] aus dem Kontextmenü, um den Editor zu öffnen.

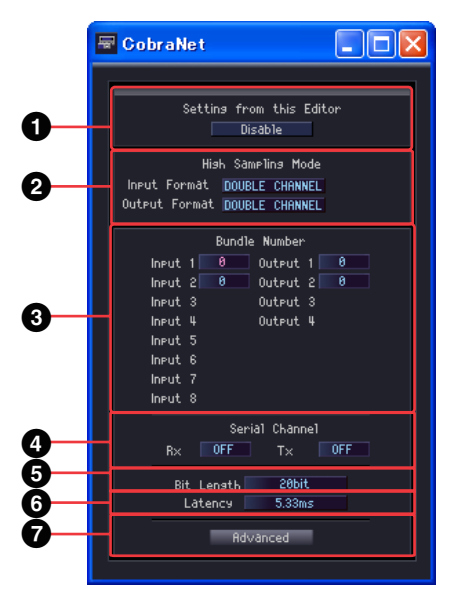

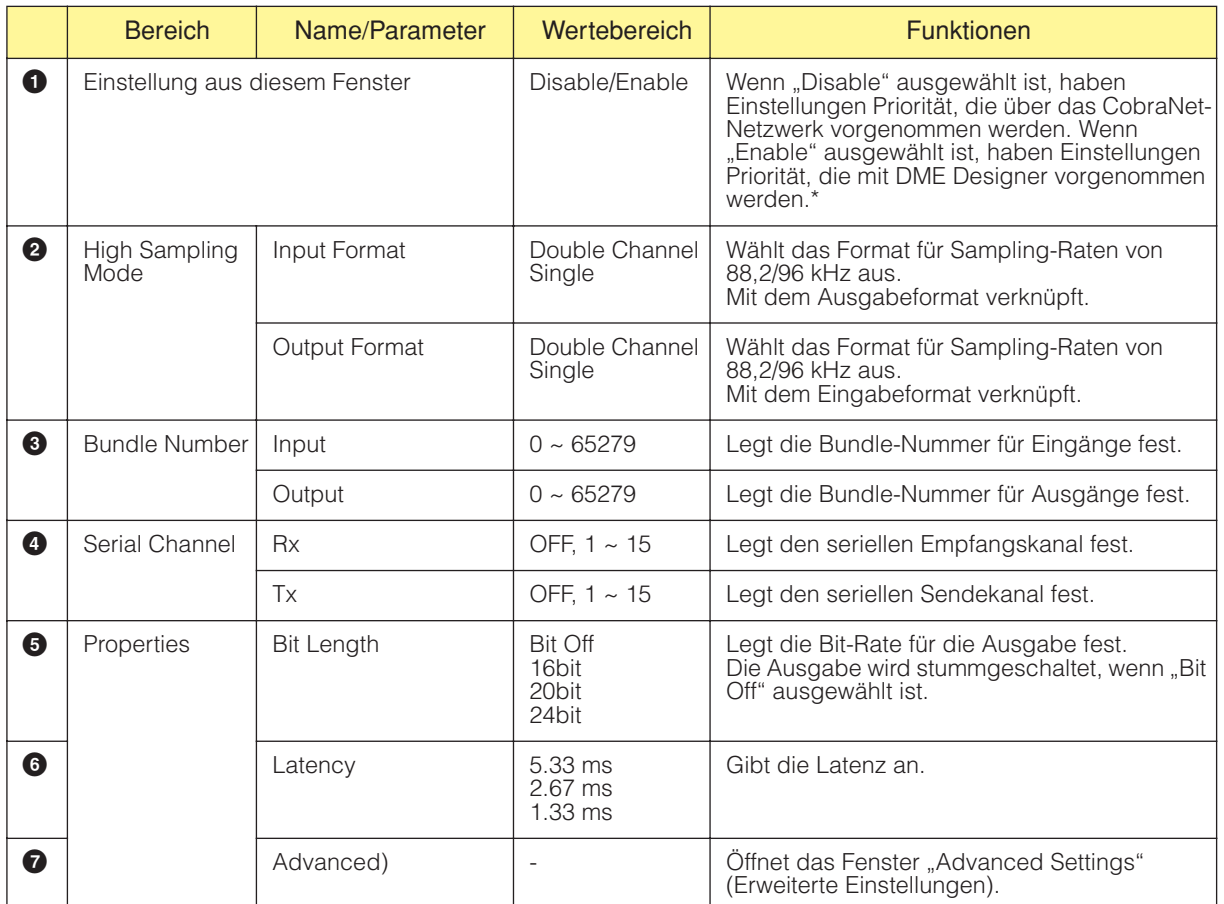

\* Wählen Sie "Disable" aus, wenn Sie Einstellungen über das CobraNet-Netzwerk vornehmen möchten (zum Beispiel mit Hilfe von CobraNet Manager). In diesen Fällen führt die Auswahl von "Enable" unter Umständen zu einer höheren Anzahl von nicht korrekten Einstellungen.

#### **HINWEIS**

Weitere Informationen über CobraNet finden Sie in der Bedienungsanleitung für die DME8i-C/DME8o-C/DME4io-C.

## <span id="page-480-0"></span>**Fenster "Advanced Settings" (Erweiterte Einstellungen).**

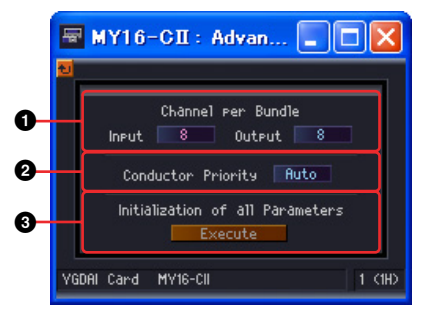

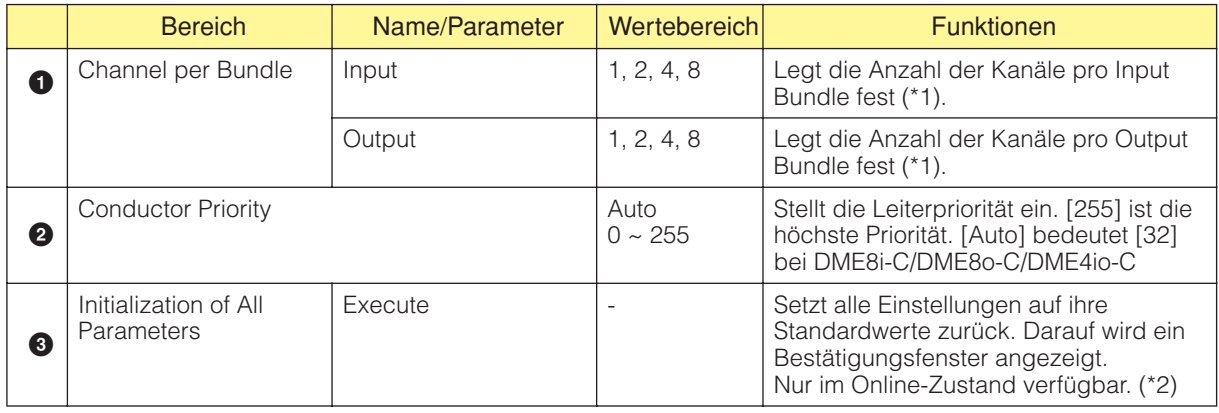

(\*1) Je nach Einstellungen sind möglicherweise weniger Kanäle verfügbar. Einzelheiten hierzu finden Sie in der Bedienungsanleitung für die MY16-CII oder die DME8i-C/DME8o-C/DME4io-C.

(\*2) Alle internen Parameter sowie die Parameter, die über einen Editor eingestellt werden können, werden auf die Werkseinstellungen zurückgesetzt.

# **EtherSound-Eingang und -Ausgang**

Das Konfigurationsfenster von DME8i-ES/DME8o-ES/DME4io-ES enthält die Blöcke [EtherSound Input] und [EtherSound Output].

### ■ **EtherSound**

Doppelklicken Sie auf den Block, oder wählen Sie [Open Input Component Editor] oder [Open Output Component Editor] aus dem Kontextmenü, das erscheint, wenn der Block mit rechts angeklickt wird, um den Komponenteneditor zu öffnen. Die angezeigten Parameter sind die gleichen wie für die Slot-In- und Slot-Out-Komponenteneditoren.

Das Routing und andere EtherSound-Einstellungen können nicht in den Input/Output-Komponenten für EtherSound vorgenommen werden. Nehmen Sie EtherSound-Einstellungen mit der Software AVS-ESMonitor vor, die bei Auvitran erhältlich ist.

# **MY-Card**

Hier werden Ein- und Ausgang der im DME-Erweiterungssteckplatz eingesteckten Karte angezeigt. Je nach Kartentyp stehen folgende Komponenten zur Verfügung:

## **Ein-/Ausgangsformat**

Dies ist der I/O-Modus für den Betrieb mit hohen Sampling-Frequenzen (88,2/96 kHz). Im Double-Channel-Modus werden Daten mit hoher Sampling-Frequenz (88,2/96 kHz) über zwei Kanäle übertragen, von denen jeder die digitalen Audio-Daten mit halber Sampling-Frequenz verarbeitet. Aufgrunddessen halbiert sich die Gesamtanzahl verfügbarer Kanäle, und es stehen keine gerade nummerierten Kanäle zur Verfügung.

Im Double-Speed-Modus werden digitale Audiodaten mit der aktuell gewählten hohen Sampling-Frequenz (88,2 oder 96kHz) empfangen und gesendet.

Im Single-Speed-Modus werden digitale Audiodaten mit dem halben Wert der aktuelle eingestellten Sampling-Frequenz (88,2 oder 96kHz) empfangen und gesendet.

#### **Einstellungsbeispiele**

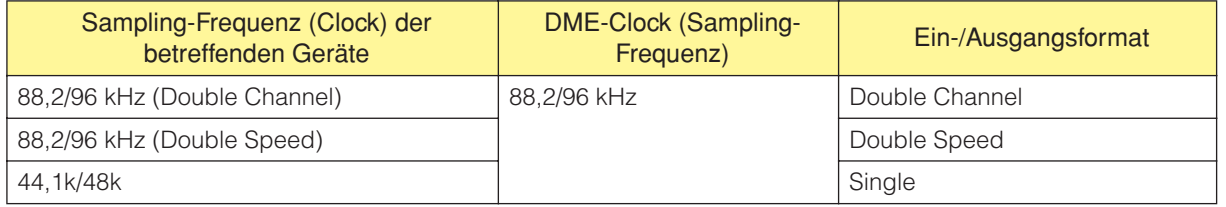

Wenn die Wordclock der MY-Karte als Master-Wordclock verwendet wird, bestimmt Double FS, ob die Geschwindigkeit dieser Wordclock verdoppelt und als DME-Clock verwendet wird. Die Einstellung Double FS ist nur verfügbar, wenn die Wordclock einer MY-Karte verwendet wird.

#### ■ **MY-Others**

Rechtsklicken Sie auf den Block und wählen Sie [Open MY-Card Editor] aus dem Kontextmenü, um den Editor zu öffnen. Dieser Editor kann für generische Bearbeitung von MY-Karten verwendet werden, einige Parameter sind jedoch nicht verfügbar. Verwenden Sie eine kartenspezifischen Editor, falls verfügbar.

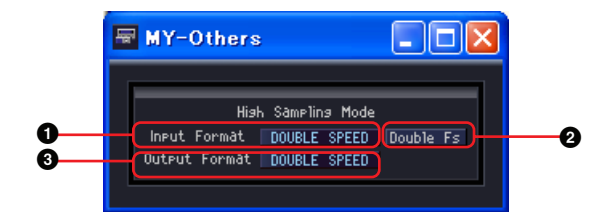

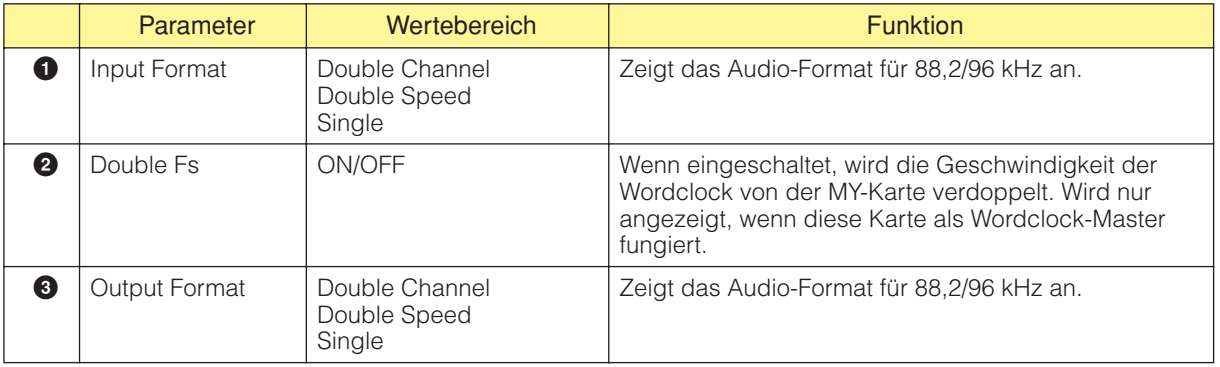

#### ■ **MY8-AE96S**

Rechtsklicken Sie auf den Block und wählen Sie [Open MY-Card Editor] aus dem Kontextmenü, um den Editor zu öffnen.

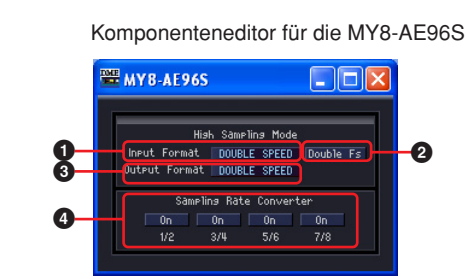

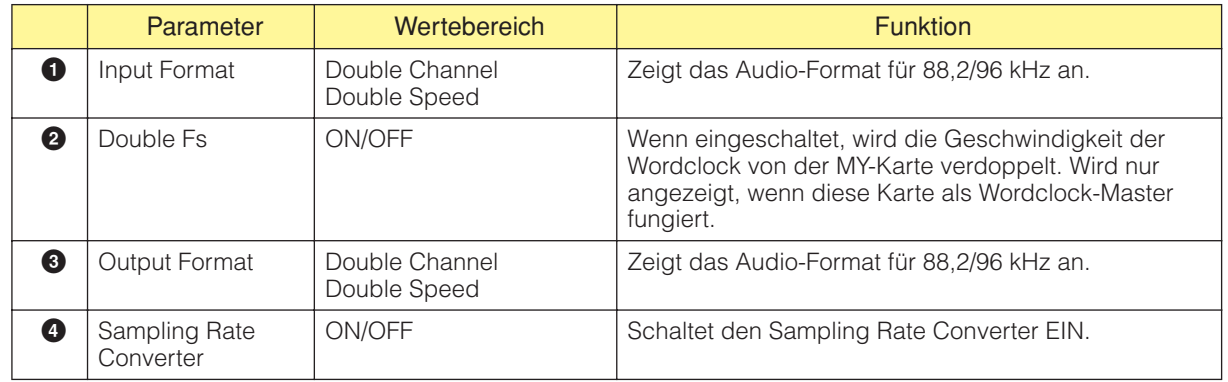

### ■ **MY16-AE/MY8-AE96/MY8-AE/MY8-AT/MY8-TD/MY16-TD/MY16-AT**

Rechtsklicken Sie auf den Block und wählen Sie [Open MY-Card Editor] aus dem Kontextmenü, um den Editor zu öffnen.

#### Beispiel : Komponenteneditor für die MY16-AE

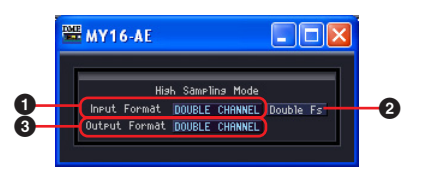

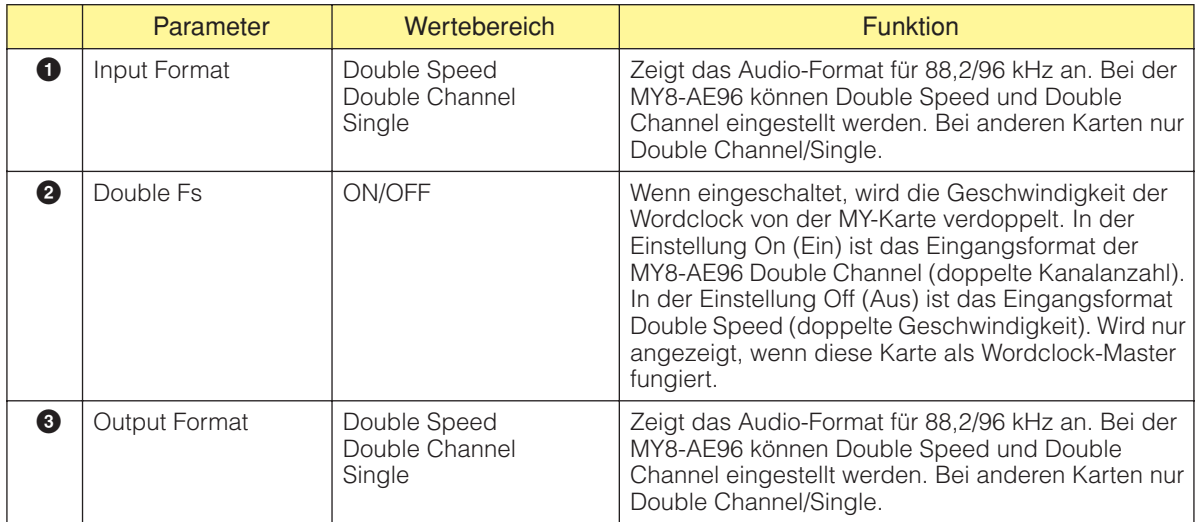

### ■ **MY16-C**

Rechtsklicken Sie auf den Block und wählen Sie [Open MY-Card Editor] aus dem Kontextmenü, um den Editor zu öffnen.

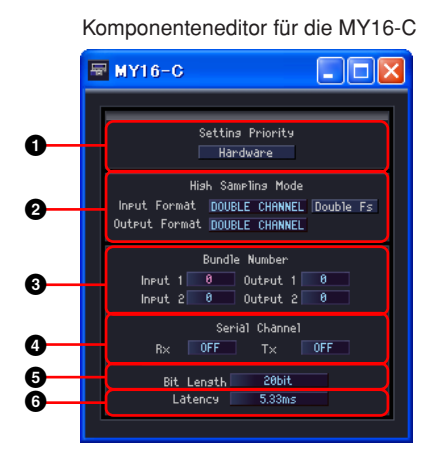

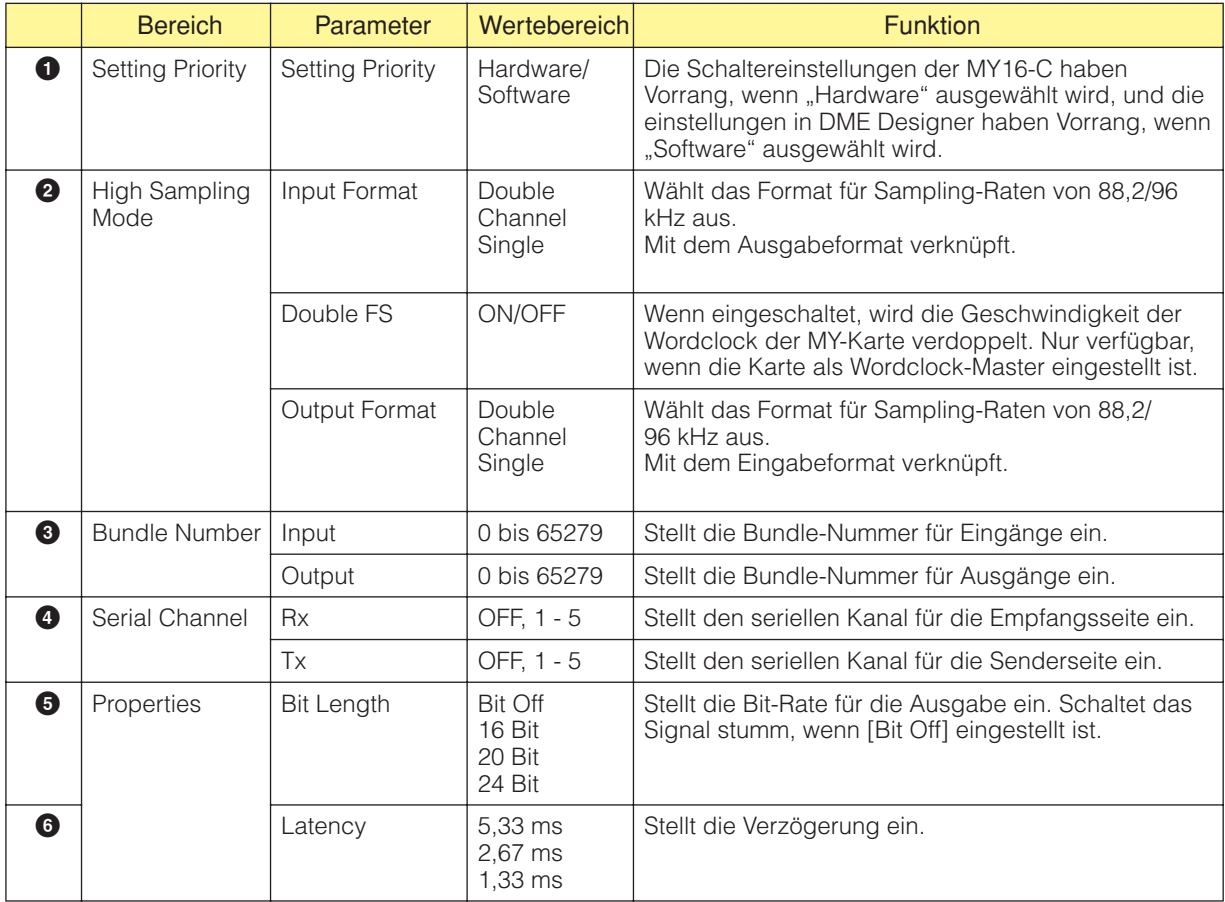

#### **HINWEIS**

Die Parameter werden nicht sofort verknüpft, wenn "Setting Priority" umgeschaltet wird. Bitte verändern Sie einen weiteren Parameter nach dem Umschalten der Setting Priority.

### ■ **MY16-CII**

Rechtsklicken Sie auf den Block und wählen Sie [Open MY-Card Editor] aus dem Kontextmenü, um den Editor zu öffnen.

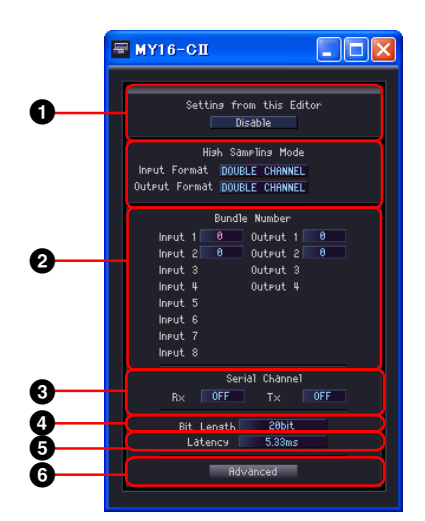

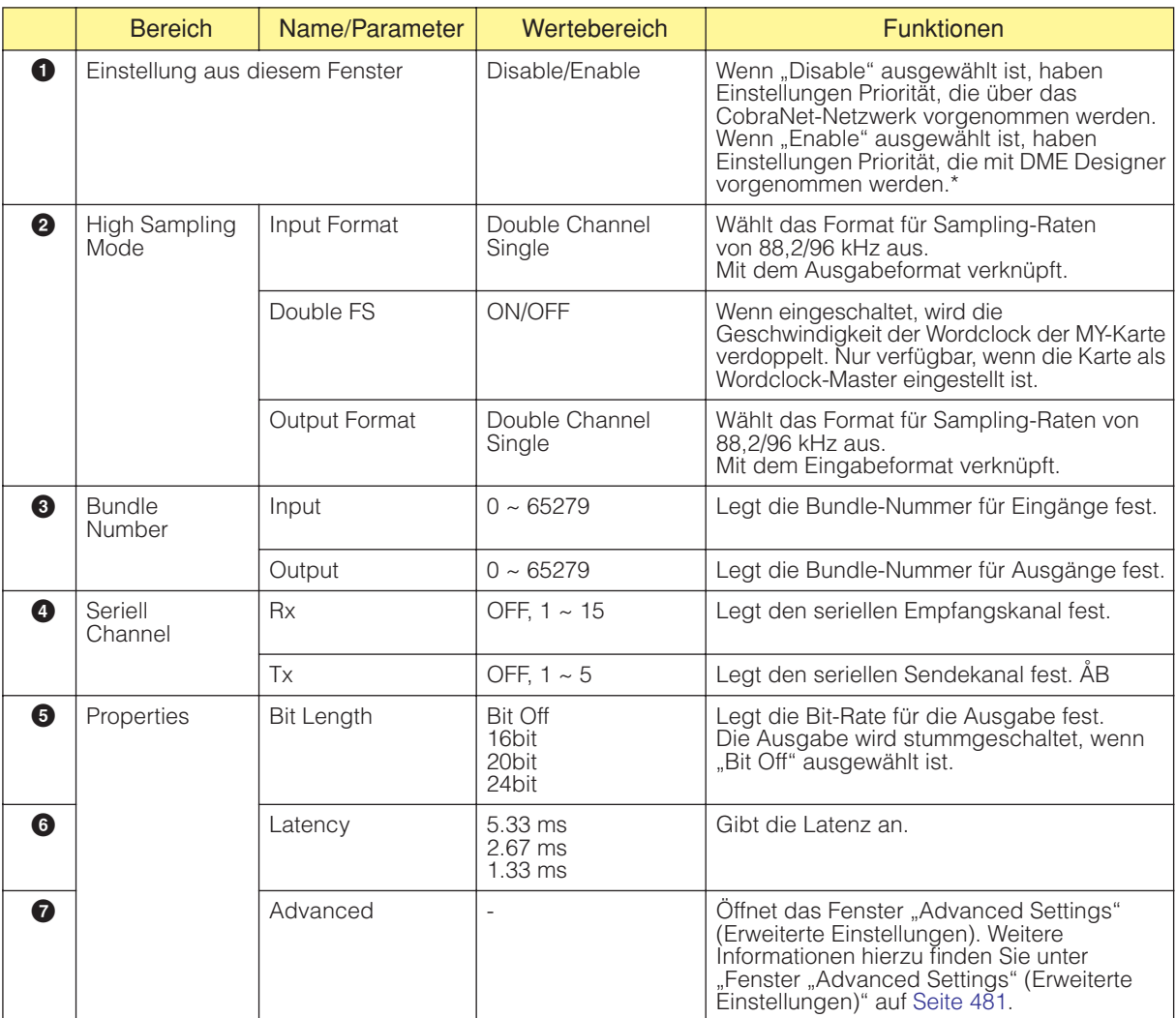

\* Wählen Sie "Disable" aus, wenn Sie Einstellungen über das CobraNet-Netzwerk vornehmen möchten (zum Beispiel mit Hilfe von CobraNet Manager). In diesen Fällen führt die Auswahl von "Enable" unter Umständen zu einer höheren Anzahl von nicht korrekten Einstellungen.

#### **HINWEIS**

Weitere Informationen über CobraNet finden Sie in der Bedienungsanleitung für die MY16-CII oder für den CobraNet Manager Lite for YAMAHA.

# **Fernbedienter Vorverstärker**

Im Zonenfenster sind die Komponenten AD824 und AD8HR angeordnet.

#### ■ **AD824**

Steuert den A/D-Konverter AD824 von Yamaha. Der AD824 ist ein achtkanaliger Analog-Digital-Wandler.

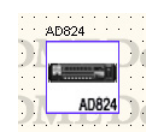

Doppelklicken Sie auf die Komponenten, um den zugehörigen Komponenteneditor zu öffnen.

#### **HINWEIS**

Wenn eine DME im Dialogfeld Properties (Eigenschaften) nicht ausgewählt ist, wird der Komponenteneditor auch auf Doppelklick nicht angezeigt ([Seite 221](#page-220-0)).

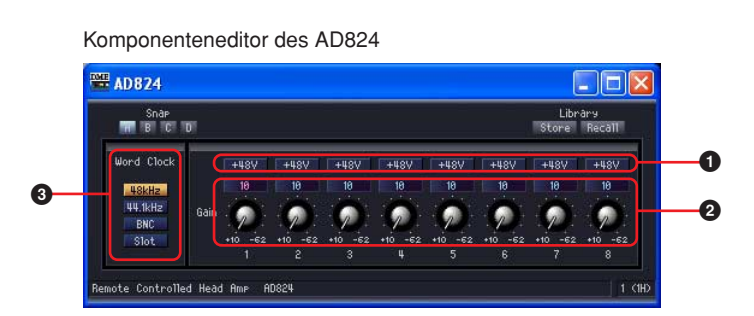

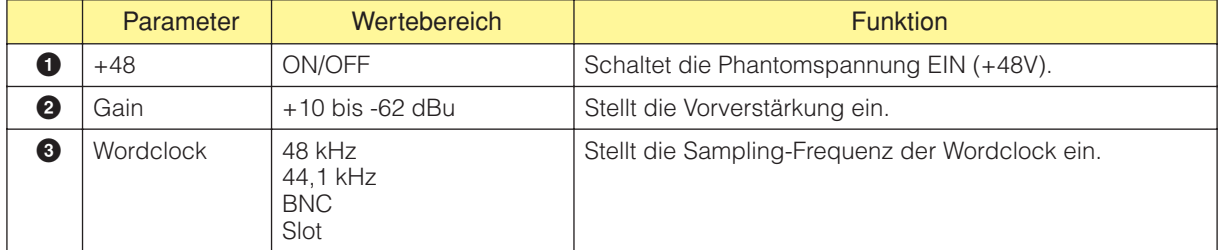

### ■ **AD8HR**

Steuert den A/D-Konverter AD8HR von Yamaha. Der AD8HR ist ein achtkanaliger Analog-Digital-Wandler.

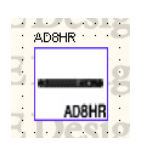

Doppelklicken Sie auf diese Komponente, um den dazugehörigen Komponenteneditor zu öffnen.

#### **HINWEIS**

Wenn eine DME im Dialogfeld Properties (Eigenschaften) nicht ausgewählt ist, wird der Komponenteneditor auch auf Doppelklick nicht angezeigt [\(Seite 221\)](#page-220-0).

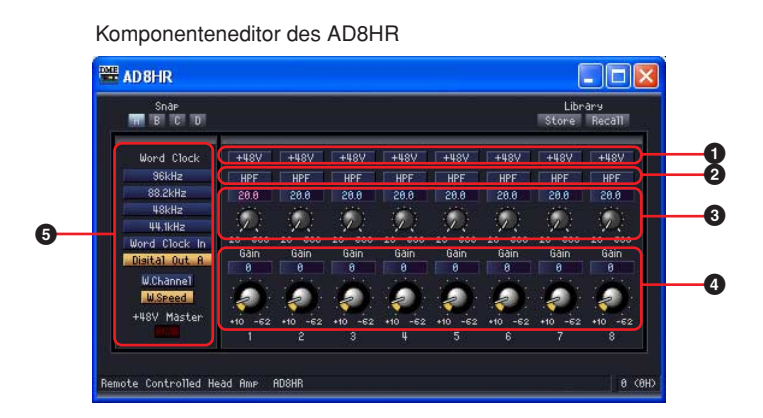

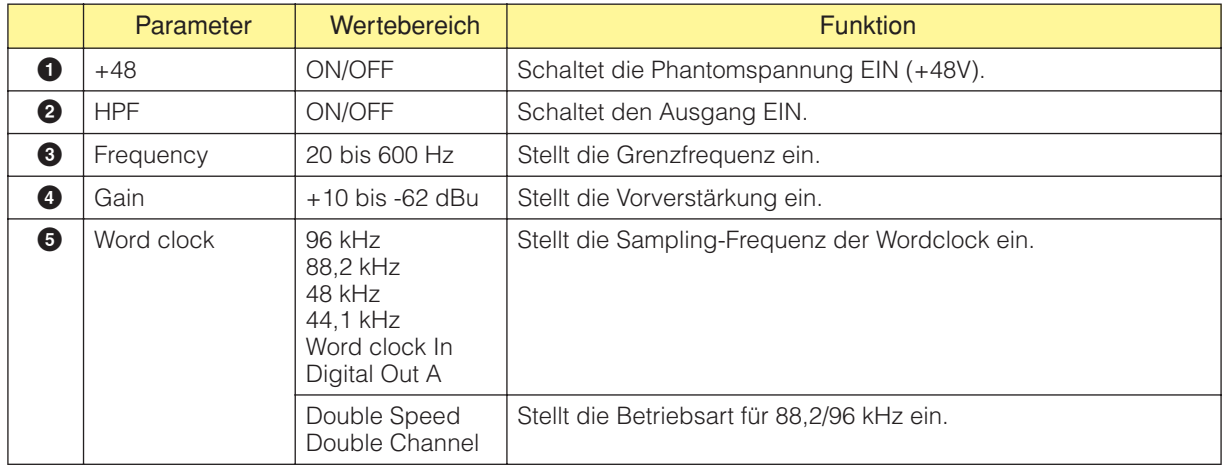

# **Komponentenglossar**

## **Adjustable Gc (AdjustGc)**

Charakteristik eines Filtertyps. Mit dieser Einstellung können Sie den Gc (Gain on cutoff frequency, Verstärkung auf der Grenzfrequenz) zwischen -6 dB und +6 dB anpassen. Bei einer Einstellung von -3 dB wird daraus ein Butterworth-Filter. Bei einer Einstellung von -6 dB wird es ein Linkwitz-Riley-Filter.

## **Attack (Attack Time) (Anstiegszeit)**

Bei dynamischen Komponenten wird hiermit die Zeit festgelegt, die bis zur Kompression oder Expansion des Signals vergeht, nachdem die Komponente anspricht. Wenn die Anstiegszeit kürzer eingestellt wird, ergibt sich eine schnellere Kompression oder Expansion. Bei längerer Anstiegszeit wird der Anfangsabschnitt des Klanges nicht komprimiert oder expandiert.

## **Bessel**

Charakteristik eines Filtertyps. Für Kurven, bei denen die Phasencharakteristik wichtig ist, hat Bessel eine weichere Dämpfung als Butterworth, und es tritt kaum eine Verzerrung der Wellenform auf, wenn rechteckige Wellen durchgeleitet werden.

## **Butterworth (Butrwrth)**

Charakteristik eines Filtertyps. Dieser Filter hat die üblichste Charakteristik. Das durchgelassene Band ist flach (linear), und die Verstärkung der Grenzfrequenz liegt bei -3 dB.

## **Bypass**

Lässt das Signal durch, ohne es zu verändern. In dem Fall wird der im betreffenden Frequenzband unveränderte Sound an den Ausgang geleitet. Wenn der Bypass ausgeschaltet ist, wird der Sound mit angewendetem Effekt ausgegeben.

## **Decay (Decay Time) (Abklingzeit)**

Hiermit wird die Zeit festgelegt, die vergeht, bis die Verstärkung (Gain) wieder auf das normale Maß zurückkehrt, nachdem ein Trigger-Signalpegel unter einen Schwellenwert gefallen ist.

## **Delay (Verzögerung)**

Hiermit wird der Zeitraum festgelegt, um den ein Signal verzögert wird.

## **Delay Scale (Verzögerungsfaktor)**

Hiermit wird die Maßeinheit festgelegt, in der die Verzögerungszeit eingestellt wird.

## **Divergenz**

Legt das Verhältnis für das Senden des Mittesignals an LR fest. Wenn 100 Prozent eingestellt ist, wird das Signal nur zu LR gesendet. Bei 0 Prozent wird das Signal nur zur Mitte gesendet.

## **Fade**

Legt die Aktion des Faders fest, wenn es während eines Szenenabrufs zu einer großen Positionsveränderung kommt.

Wenn der Parameter eingeschaltet ist, dann bewegt sich der Fader nach dem Sprung allmählich zur neuen Position. Andernfalls springt der Fader abrupt zu den in der abgerufenen Szene gespeicherten Parametern.

## **Frequenz**

Parameter zum Einstellen der Frequenz. Beim De-Esser wird hiermit die niedrigste, zu komprimierende Signalfrequenz festgelegt, wenn die Komponente anspricht. Bei den Filtern BPF, HPF und LPF wird hiermit die Grenzfrequenz festgelegt. Beim grafischen Equalizer (GEQ) wird dies auch als Frequenzband-Schaltfläche verwendet.

## **Gain**

Hiermit wird der Verstärkungsfaktor für den Pegel des Gesamtsignals festgelegt.

## **Gain Correct (Gain-Korrektur)**

Im Auto Mixer wird hiermit der Ausgangspegel für eine Anzahl offener Kanäle automatisch gesteuert. In Situationen, wo viele Mikrofone verwendet werden, kann ein Feedback auftreten, wenn viele Kanäle zur selben Zeit offen sind. Dieses Feedback kann mithilfe von Gain Correct vermieden werden.

# **Hold (Hold Time) (Haltezeit)**

Stellt ein, wie lange das Gate geöffnet bzw. der Ducking-Effekt aktiv bleibt, nachdem das Triggersignal unter den Threshold-Pegel abgesunken ist.

## **KeyIn**

Macht aus einem Eingangssignal, dass mit dem KeyIn-Port einer Komponente verbunden ist, einen Trigger (Auslöser), der die Komponente aktiviert. Bei Komponenten, die KeyIn-Ports haben, können Sie eine Trigger-Quelle auswählen.

## **Knee (Kurvenkrümmung)**

Bei Kompressoren, De-Essern und Expandern wird hiermit die Art festgelegt, in der die Kompression oder die Expansion eingesetzt wird, nachdem das Signal den Schwellenwert überschritten hat. Folgender Wertebereich steht für die Einstellung zur Verfügung: HARD, 1, 2, 3, 4, 5. Wenn HARD eingestellt ist, wird der Signalpegel nach dem angegebenen Kurvenverlauf zu einer geraden Linie, nachdem das Trigger-Signal den Schwellenwert überschritten hat. Wird ein Wert zwischen 1 und 5 (dem weichsten Verlauf) angegeben, dann ändert sich die Kurve allmählich, nachdem der Schwellenwert überschritten ist, was eine natürlicheren Sound ergibt.

## **LFE (Subwoofer)**

Ein spezieller Lautsprecher für die Wiedergabe tieffrequenter Töne.

## **Linkwitz-Riley (Linkwitz)**

Charakteristik eines Filtertyps. Beim Einsatz als nachgeschaltete Filter hat die Summe der Ausgangsspannungen für LPF und HPF über das gesamte Band eine Verstärkung von 0 dB. Das durchgelassene Band ist flach, und die Verstärkung der Grenzfrequenz liegt bei -6 dB.

## **Pan (Stereobalance)**

Hiermit wird das Verhältnis festgelegt, in dem das Eingangssignal zwischen Rechts und Links verteilt wird.

## **Pan Nominal Position (Nominalposition für das Panorama)**

Hiermit wird die 0-dB-Referenz für die Stereobalance festgelegt. Zwei Optionen stehen zur Auswahl zur Verfügung: [Center] und [LR] (LR Nominal).

In der Einstellung "Center Nominal" ist der Pegel nominal, wenn Pan auf Mitte eingestellt ist, und der Pegel ist +3 dB, wenn Pan ganz nach links oder ganz nach rechts eingestellt ist.

In der Einstellung "LR Nominal" ist der Pegel -3 dB, wenn Pan auf Mitte eingestellt ist, und nominal, wenn Pan ganz nach links oder ganz nach rechts eingestellt ist.

## **Phase**

Dreht die Phase eines Signals um. Wenn dieser Parameter eingeschaltet ist, wird das Signal invertiert. Ist dieser Parameter ausgeschaltet ist, wird das Signal nicht invertiert.

## **Q (Q-Faktor)**

Hiermit wird die Breite des Frequenzbandes festgelegt, das einen Klang verändern soll. Je höher der Wert, umso schmaler wird die Bandbreite, und die Kurve wird steiler.

Beim parametrischen Equalizer wird hiermit das Frequenzband festgelegt, in dem die Verstärkung (Gain) verringert oder erhöht wird. Wenn Q einen niedrigen Wert hat, dann erfolgt eine Anhebung oder Absenkung des Gain über einen großen Frequenzbereich, der sich um die über den Parameter Frequency festgelegte Frequenz ausbreitet, was zu einer starken Veränderung der Klangeigenschaften führt. Ist Q sehr eng gefasst, dann wird nur eine bestimmte Frequenz angehoben oder abgesenkt.

## **Range (Pegelbereich)**

Wird für Ducking und Gate festgelegt. Hiermit wird der Betrag angegeben, um der Pegel verringert wird, wenn das Signal durch einen Ducker oder ein Gate geleitet wird. Der Pegelbereich liegt zwischen -70 dB und 0 dB. Bei -70 dB wird das gesamte Signal über dem Schwellenwert ausgefiltert. Bei 0 dB gibt es keinen Effekt.

## **Ratio (Verhältnis)**

Hiermit wird das Änderungsverhältnis zwischen Ausgangssignalpegel und Eingangssignalpegel festgelegt.

Bei 1:1 findet keine Kompression statt.

Bei 2:1 erfolgt im Fall, dass ein den Schwellenwert überschreitender Trigger-Signalpegel sich um 10 dB verändert, eine Änderung des Ausgangspegels um 5 dB.

## **Release (Release Time) (Abklingzeit)**

Hiermit wird die Zeit festgelegt, die vergeht, bis die Verstärkung (Gain) wieder auf das normale Maß zurückkehrt und der Betrieb einer Komponente beendet ist, nachdem ein Trigger-Signalpegel unter einen Schwellenwert gefallen ist.

Wenn die Abklingzeit kurz ist, dann scheint es, als ob der Klang springt (das Ohr vernimmt den Wechsel), weil die Verstärkung plötzlich auf das Normalmaß zurückgeht. Wird die Abklingzeit zu lang eingestellt, dann könnte die Komprimierung nicht korrekt erfolgen, weil das nächste hochpegelige Signal schon eingeht, bevor der Gain vom vorhergehenden hohen Stand wieder auf das Normalmaß zurückfallen kann. Es ist empfehlenswert, zuerst mit einer Abklingzeit im Bereich von 0,11 und 0,5 ms zu arbeiten.

## **Slope (Verlauf)**

Bei einem Hochpassfilter (HPF) oder einem Tiefpassfilter (LPF) wird hiermit der Dämpfungsbetrag pro Oktave festgelegt.

Ein hoher Wert führt zu einer schnellen Dämpfung. Durch Klicken auf die Schaltfläche [Slope] wird ein Menü angezeigt.

Hier können die Werte [6 dB/Oct] oder [12 dB/Oct] beim HPF oder LPF ausgewählt werden. Bei der Frequenzweiche als Teil des Frequenzweichen-Prozessors, bei der eigenständigen

Frequenzweiche, bei programmierbaren BPF, LPF und HPF stehen die Werte [6 dB/Oct], [12 dB/Oct], [18 dB/Oct], [24 dB/Oct], [36 dB/Oct] und [48 dB/Oct] zur Auswahl.

## **Threshold (Schwellenwert)**

Hiermit wird der Signalpegel eingestellt, der den Betrieb einer Komponente auslöst.

## **Width (Breite)**

Hiermit wird festgelegt, um wieviel niedriger als der Schwellenwert ein Pegel sein muss, damit der Effekt der Expansion einsetzt. Wenn der Pegel des Trigger-Signals sich um 2 dB verändert und das Expansionsverhältnis des Expanders bei 5:1 eingestellt ist, dann ändert sich der Ausgangspegel um 10 dB.

Wenn beim Compander die Breite bei 90 dB liegt, dann ist der Expander-Effekt praktisch ausgeschaltet.

# **Anhang**

# **Zubehör**

Als Zubehör zur externen Fernsteuerung sind die Controller ICP1, CP4SW, CP1SF und CP4SF der DME erhältlich. Der ICP1 wird per Ethernet angeschlossen, während die Geräte CP4SW, CP1SF und CP4SF über die GPI-Schnittstelle angeschlossen werden.

## **ICP1-Einstellungen und Bedienung**

Dieser Controller wird über Ethernet mit der DME-Serie verbunden. Wie die DME-Serie hat auch jede ICP1-Einheit eine eigene IP-Adresse. Mit einer Anzeige, die das Display der DME-Serie nachbildet, erlaubt der ICP1 eine umfassende und bequeme Fernsteuerung.

## **Bedienungselemente des ICP1**

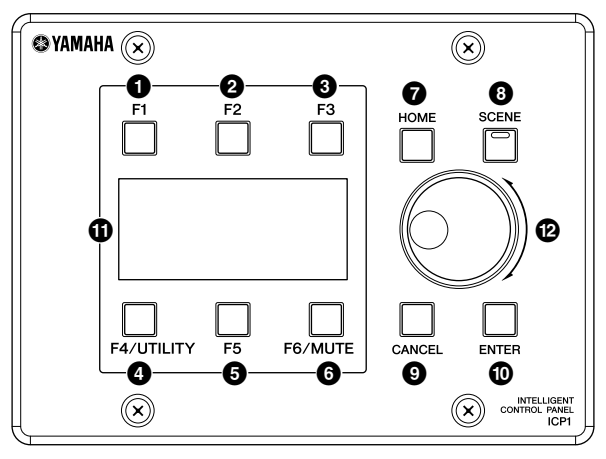

### **1** [F1]-Taste

In der Hauptanzeige ruft diese Taste die Anzeige zur Bearbeitung von Parametern für die benutzerdefinierte Schaltfläche oben links auf.

Wenn sie in der Utility-Anzeige eingeblendet wird, hat sie dieselbe Funktion wie die Links-Schaltfläche.

### <sup>2</sup> [F2]-Taste

In der Hauptanzeige ruft diese Taste die Anzeige zur Bearbeitung von Parametern für die mittlere benutzerdefinierte Schaltfläche im oberen Teil auf.

Wenn sie in der Utility-Anzeige eingeblendet wird, hat sie dieselbe Funktion wie die Nach-Oben-Schaltfläche.

### <sup>3</sup> [F3]-Taste

In der Hauptanzeige ruft diese Taste die Anzeige zur Bearbeitung von Parametern für die benutzerdefinierte Schaltfläche oben rechts auf.

Wenn sie in der Utility-Anzeige eingeblendet wird, hat sie dieselbe Funktion wie die Rechts-Schaltfläche.

### 4 [F4/UTILITY]-Taste

In der Hauptanzeige ruft diese Taste die Anzeige zur Bearbeitung von Parametern für die benutzerdefinierte Schaltfläche unten links auf. Wenn Sie in der Hauptanzeige auf diese Taste drücken und sie länger als

2 Sekunden gedrückt halten, wird die Utility-Anzeige eingeblendet. Wenn Sie die [F4]-Taste drücken, während die Utility-Anzeige zu sehen ist, werden nacheinander die verschiedenen Utility-Seiten aufgerufen.

### **5** [F5]-Taste

In der Hauptanzeige ruft diese Taste die Anzeige zur Bearbeitung von Parametern für die mittlere benutzerdefinierte Schaltfläche im unteren Teil auf.

Wenn sie in der Utility-Anzeige eingeblendet wird, hat sie dieselbe Funktion wie die Nach-Unten-Schaltfläche.

### **6** [F6/MUTE]-Taste

In der Hauptanzeige ruft diese Taste die Anzeige zur Bearbeitung von Parametern für die benutzerdefinierte Schaltfläche unten rechts auf.

Wenn diese Taste länger als 2 Sekunden gehalten wird, erscheint die Mute-Anzeige (Stummschaltung).

### **7** [HOME]-Taste

Ruft direkt die Hauptanzeige (Main) auf. In der Hauptanzeige schalten Sie durch Drücken der [HOME]-Taste durch die Anzeigeseiten für benutzerdefinierte Schaltflächen [\(Seite 498](#page-497-0)).

### **8** [SCENE]-Taste

Ruft die Szenenaufruf-Anzeige auf ([Seite 499](#page-498-0)). Wenn Sie die Taste länger als 2 Sekunden gedrückt halten, wird die Bestätigungsanzeige zum Speichern einer Szene aufgerufen [\(Seite 499](#page-498-0)). Die Anzeige leuchtet grün, während die Anzeige zum Speichern/Aufrufen von Szenen zu sehen ist.

### **9** [CANCEL]-Taste

Schließt das Fenster in der Anzeige.

### ) [ENTER]-Taste

Bestätigt und übernimmt einen Wert oder eine Einstellung.

### **1** Anzeige

Stellt Szeneninformationen und Geräteparameter dar.

### @ Wählrad

Stellt den Wert der ausgewählten Parameter ein. Das ICP1-Datenrad funktioniert genauso wie dasjenige des DME64N/24N.

# **Hauptanzeige**

Die Hauptanzeige wird einige Sekunden nach dem Einschalten eingeblendet. Sie stellt Informationen über die aktuelle Szene dar.

#### **HINWEIS**

Wenn im Szenenspeicher der DME-Serie keine Daten gespeichert wurden (dies ist beispielsweise direkt nach der Auslieferung der Fall), ist die Anzeige leer.

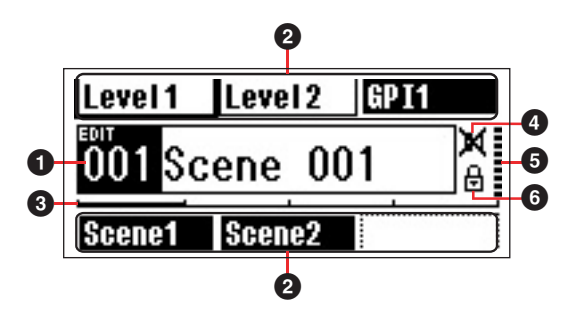

#### **1** Szeneninformationen

Nummer und Name der aktuellen Szene. Szenennamen können mithilfe des Programms DME Designer eingegeben werden.

In einem Szenennamen können maximal 12 Ein-Byte-Zeichen (Roman) enthalten sein. Wenn für Sprachen wie Japanisch "Zwei-Byte"-Zeichen verwendet werden sollen, reduziert sich die Gesamtanzahl der darstellbaren Zeichen entsprechend.

Wenn das Gerät eingeschaltet wird, wird automatisch die vor dem Ausschalten zuletzt eingestellte Szene aufgerufen.

#### 2 Namen von benutzerdefinierten Schaltflächen

Zeigt die benutzerdefinierte Schaltfläche an. Die benutzerdefinierte Schaltfläche wird mit dem Programm DME Designer angegeben.

Maximal 24 Schaltflächen können zur Steuerung durch den Benutzer zur Verfügung gestellt werden, es können jedoch nur sechs Schaltflächen auf einer Seite angezeigt werden. Schalten Sie mit der [HOME]-Taste auf die anderen verfügbaren Schaltflächenseiten um. In einem Parameternamen können maximal 8 Ein-Byte-Zeichen (Roman) enthalten sein. Wenn für Sprachen wie Japanisch "Zwei-Byte"-Zeichen verwendet werden sollen, reduziert sich die Gesamtanzahl der darstellbaren Zeichen entsprechend.

Die zu bearbeitenden Parameter werden über die Tasten [F1]/[F2/[F3]/[F5] und durch anschließendes Drücken der [ENTER]-Taste ausgewählt.

### 3 Bildlaufleiste (Rollbalken)

Die Bildlaufleiste, auch Rollbalken genannt, stellt dar, welche Parameterseite gerade angezeigt wird. Es sind 4 Seiten verfügbar. Der Rollbalken bewegt sich mit jedem Drücken der [HOME]-Taste um eine Position nach rechts, während in der Anzeige eine neue Parameterseite erscheint. Wenn die Position ganz rechts erreicht ist, springt der Rollbalken wieder zur Position ganz links.

### 4 Edit-Indikator (Bearbeiten)

Falls ein Parameter nach dem Aufruf einer Szene geändert wird, wird in der Anzeige das EDIT-Symbol (Bearbeiten) eingeblendet.

#### 5 Mute-Anzeige (Stummschaltung)

Zeigt den aktuellen Mute-Ein-/Aus-Zustand an.

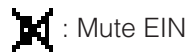

**R1**: Mute AUS

#### **6** Ausgangspegelanzeige

Zeigt den aktuellen Ausgangspegel in zehn Stufen an. Je länger der "Balken" ist, desto höher ist der Ausgangspegel.

#### <span id="page-494-0"></span>7 Bediensperresymbol

Dieses Symbol erscheint, wenn die Bediensperre eingeschaltet (ON) ist.

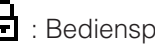

: Bediensperre EIN (Bedienfeldelemente gesperrt)

#### **Bediensperre**

Die Bedienelemente können "gesperrt" werden, um eine versehentliche Fehlbedienung zu verhindern.

Zum Einschalten der Bediensperre drücken Sie die Tasten [HOME] und [ENTER] und halten sie länger als 2 Sekunden lang gedrückt.

Wenn das Bedienfeld gesperrt ist, erscheint in der Hauptanzeige das Symbol der Bediensperre.

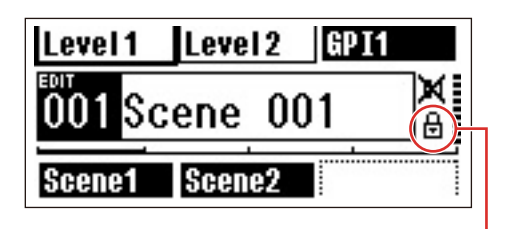

Die Bediensperre kann aufgehoben werden, indem Sie die [CANCEL]-Taste (Abbrechen) mindestens 2 Sekunden gedrückt halten.

#### **HINWEIS**

Sie können auswählen, ob die Bediensperre beim Einschalten des Geräts automatisch aktiviert werden soll. Diese Festlegung erfolgt in der Utility-Anzeige "Lock" (Sperre, siehe [Seite 502\)](#page-501-0).

# <span id="page-495-0"></span>**Anzeigen zur Bearbeitung von Parametern**

Die Anzeigen zur Bearbeitung von Parametern werden angezeigt, wenn die [SCENE]-Taste, [F6/MUTE]-Taste oder eine andere Taste gedrückt wird, um Szenenumschaltungen, Pegel und andere Einstellungen zu bearbeiten. Die Anzeigen zur Bearbeitung von Parametern werden auch zur Bearbeitung von Utility-Parametern benutzt. In den meisten Fällen lässt sich die gewünschte Seite zur Parametereinstellung aufrufen, indem Sie in der entsprechenden Anzeige mit den Tasten [F1]/[F2/[F3]/[F5] das zu bearbeitende Element auswählen und danach [ENTER] drücken.

Es gibt grundsätzlich drei Parametertypen, auf die Sie über eine Anzeige zur Bearbeitung von Parametern zugreifen können: Numerische Werte Listen EIN/AUS-Schalter

## <span id="page-495-1"></span>**Numerische Parameter**

Numerische Parameter können auf vielerlei Weise bearbeitet werden. Je nach Art des Parameters werden links vom Wert ein Fader (Schieberegler), Drehregler oder Felder für Minimal-/Maximalwert angezeigt.

## **Numerischer Wert mit einem Fader**

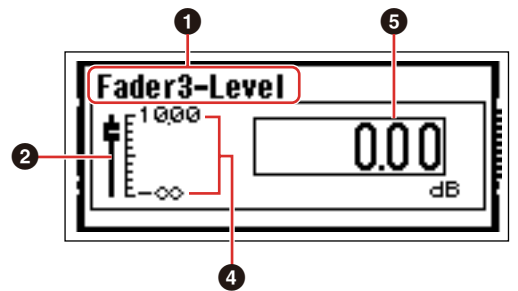

### **Numerischer Wert mit einem Drehregler**

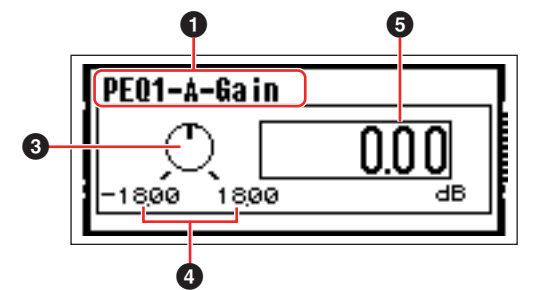

1 Name des zur Bearbeitung ausgewählten Parameters **2** Fader

- **3** Regler
- 4 Minimal- und Maximalwerte
- **6** Aktueller Wert

Einige Anzeigen zur Bearbeitung von Parametern haben nur einen numerischen Parameter, andere zwei oder mehrere.

**Anzeige zur Parameterbearbeitung mit einem numerischen Parameter**

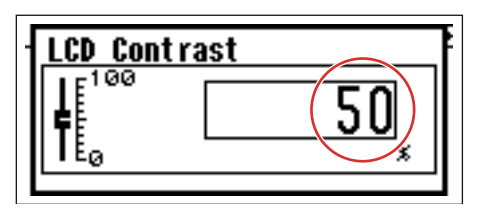

**1**. Numerische Werte können durch Drehen des Datenrades geändert werden. Das Drehen des Datenrades erzeugt eine sofortige und proportionale Änderung des gewählten Wertes.

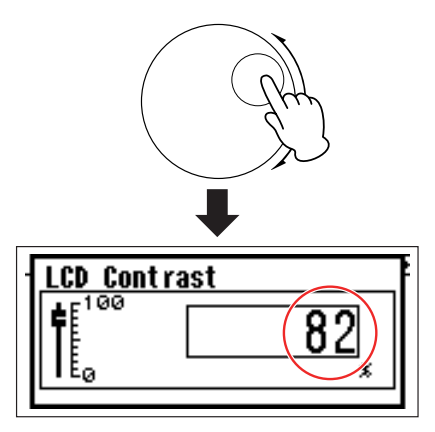

**2**. Drücken Sie [ENTER], um die Anzeige zur Parameterbearbeitung zu schließen, nachdem der/ die Wert(e) wunschgemäß geändert wurde(n).

**Anzeige zur Parameterbearbeitung mit mehreren numerischen Parametern**

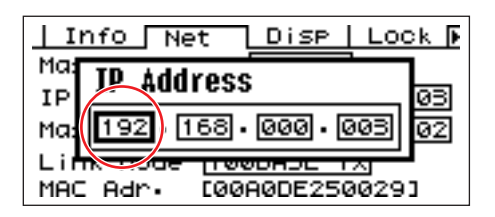

**1**. Wählen Sie mit den Tasten [F1]/[F2/[F3]/ [F5] den zu bearbeitenden Wert aus**.**

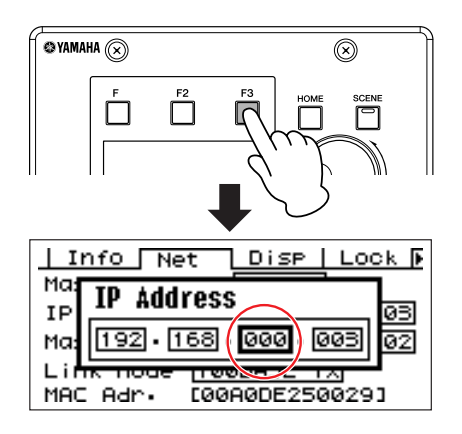

**2**. Drehen Sie das Datenrad, um den Wert wunschgemäß einzustellen.

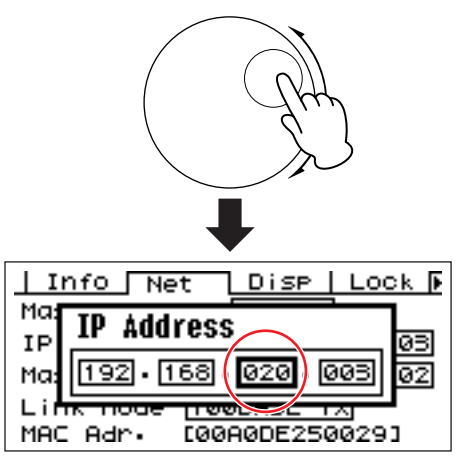

**3.** Wiederholen Sie Schritt 1, um den nächsten Wert auszuwählen, stellen Sie diesen mit dem Datenrad ein, und wiederholen Sie dies, bis alle Werte wunschgemäß eingestellt sind.

**4.** Drücken Sie anschließend die [ENTER]-Taste. Daraufhin wird eine Bestätigungsaufforderung angezeigt: Drücken Sie nochmals [ENTER], um die Bearbeitung zu bestätigen und das Fenster zu schließen.

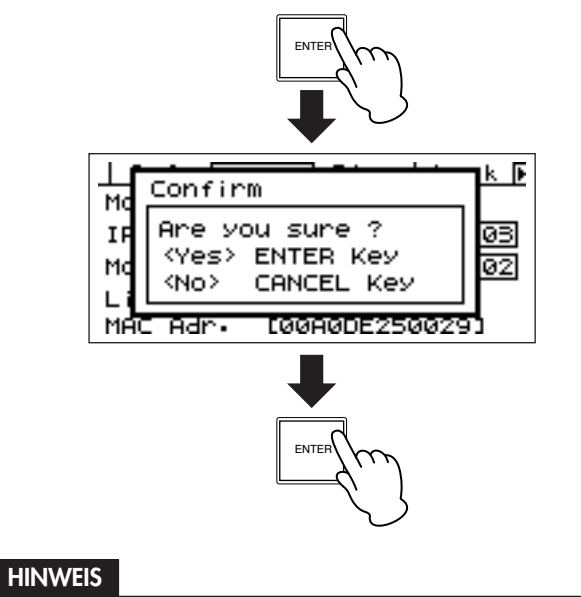

Sie können zum Parameter-Edit-Fenster zurückkehren, ohne Werte zu ändern, indem Sie anstatt [ENTER] (Eingabe) die Taste [CANCEL] (Abbrechen) drücken.

## <span id="page-496-0"></span>**Listenparameter**

Mit Listenparametern treffen Sie eine Auswahl aus einer Liste von Möglichkeiten.

Drehen Sie das Datenrad, um auf- oder abwärts durch die Liste zu "scrollen". In einigen Fällen wird beim Scrollen durch die Liste immer der mittlere Eintrag hervorgehoben, in anderen bleibt immer der gleiche Eintrag hervorgehoben.

#### **Listenparameter mit beweglicher Hervorhebung**

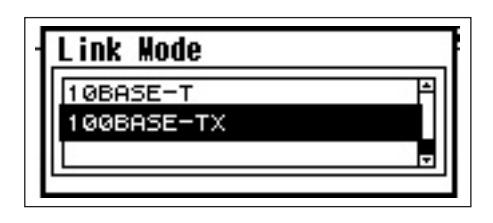

**1.** Drehen Sie das Datenrad, um auf- oder abwärts durch die Liste zu "scrollen". Dabei bleibt der hervorgehobene Eintrag der gleiche und scrollt in der Liste nach oben oder unten mit.

#### **2.** Drücken Sie [ENTER], um den mittleren Eintrag in der Anzeige hervorzuheben.

#### **HINWEIS**

In einigen Fällen erscheint ein Dialog zur Bestätigung, wenn die [ENTER]-Taste gedrückt wird. Um fortzufahren, drücken Sie in diesem Fall die Taste [ENTER] ein weiteres Mal.

**3.** Drücken Sie [ENTER], um den hervorgehobenen Eintrag auszuwählen und das Fenster zu schließen.

## <span id="page-497-2"></span>**EIN/AUS-Parameter**

Parameter, die entweder ein- oder ausgeschaltet sind, werden in dieser Art von Anzeigen bearbeitet (z. B. die Anzeige zum Stummschalten von Parametern in "Stummschaltung" auf [Seite 498\)](#page-497-1).

#### **1.** Wählen Sie durch Drehen am Datenrad im Uhrzeigersinn EIN (ON) bzw. in der entgegengesetzten Richtung AUS (OFF).

### **2.** Drücken Sie [ENTER], um die Auswahl zu bestätigen und das Fenster zu schließen.

Anzeigen zur Bearbeitung von Parametern werden auch angezeigt, wenn die [SCENE]-Taste, [F6/MUTE]-Taste oder eine andere Taste gedrückt werden. In diesen Anzeigen können Szenen umgeschaltet oder andere Einstellungen vorgenommen werden.

## <span id="page-497-0"></span>**Bearbeiten von benutzerdefinierten Schaltflächen**

**1.** Wenn die Hauptanzeige nicht erscheint, drücken Sie [HOME], um sie aufzurufen.

**2.** Drücken Sie die Taste [HOME], bis die Seite mit dem zu bearbeitenden Parameter erscheint.

### **3.** Wählen Sie mit den Tasten [F1]/[F2/[F3]/ [F5] den zu bearbeitenden Parameter aus.

Die Anzeige zur Bearbeitung der Parameter der ausgewählten benutzerdefinierten Schaltfläche erscheint.

#### **HINWEIS**

Anzeigen für benutzerdefinierte Schaltflächen können jedem der drei Typen angehören: numerisch, Liste und EIN/AUS.

### **4.** Nehmen Sie für die benutzerdefinierte Schaltfläche die wunschgemäßen Einstellungen vor.

Informationen zu Bearbeitungsvorgängen finden Sie unter "Anzeigen zur Bearbeitung von Parametern" auf [Seite 496](#page-495-0).

#### **HINWEIS**

Alle geänderten Werte von benutzerdefinierten Schaltflächen gehen beim Ausschalten oder durch eine Szenenumschaltung verloren. Um die geänderten Werte beizubehalten, speichern Sie die Szenendaten.

## <span id="page-497-1"></span>**Stummschaltung**

Hiermit wird die Funktion zum Stummschalten des Ausgangs der DME-Serie ein- (ON) oder ausgeschaltet (OFF).

#### **1.** Halten Sie die [F6/MUTE]-Taste mindestens zwei Sekunden lang gedrückt.

Es erscheint die Anzeige zur Parameterbearbeitung "Mute" (Stummschaltung).

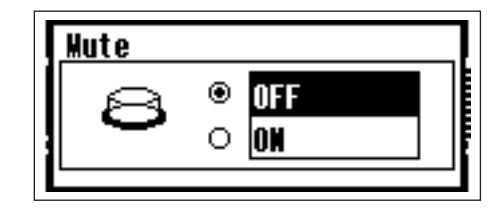

### **2.** Schalten Sie Mute ein (ON) oder aus (OFF).

Die Stummschaltungsfunktion wird entsprechend der Beschreibung unter "EIN/AUS-Parameter" auf [Seite 498](#page-497-2) ein- oder ausgeschaltet.

#### **HINWEIS**

Alle Ausgänge in der Gerätegruppe einschließlich der [PHONES]-Buchse werden stummgeschaltet.

## **Scene Recall (Szenenaufruf)**

Dieser Vorgang ruft eine neue Szene auf (siehe [Seite 496\)](#page-495-0).

### **1.** Drücken Sie die [SCENE]-Taste.

Es erscheint die Anzeige für den Szenenaufruf ("Scene Recall").

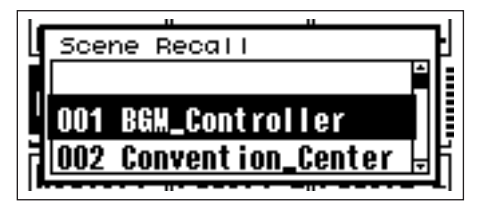

### **2.** Wählen Sie eine neue Szene aus.

Szenen werden entsprechend der Beschreibung unter "Listenparameter" auf [Seite 497](#page-496-0) ausgewählt.

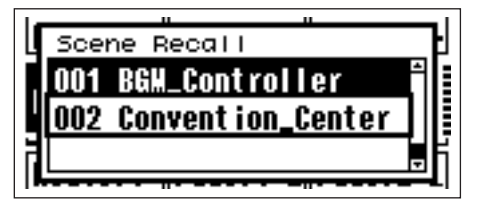

### **3.**Drücken Sie die [ENTER]-Taste.

Daraufhin wird eine Bestätigungsaufforderung angezeigt.

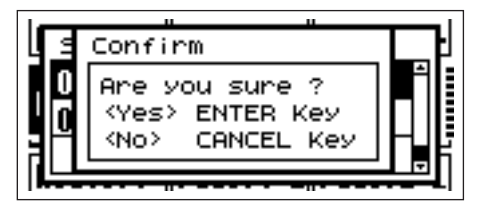

**4.** Drücken Sie erneut die [ENTER]-Taste. Die neue Szene wird ausgewählt.

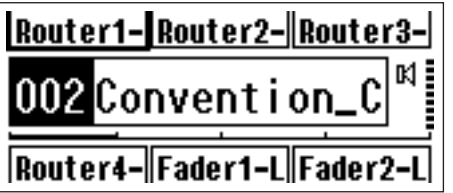

#### **HINWEIS**

Wenn in den aufgerufenen Szenendaten Parameter von Vorverstärkern enthalten sind, werden die Einstellungen dieser Vorverstärker entsprechend geändert.

## <span id="page-498-0"></span>**Scene Store (Szenenspeicherung)**

Speichert die aktuellen Szenendaten, so dass sie später aufgerufen werden können.

#### **1.** Halten Sie die [SCENE]-Taste mindestens zwei Sekunden lang gedrückt.

Daraufhin wird eine Bestätigungsaufforderung angezeigt.

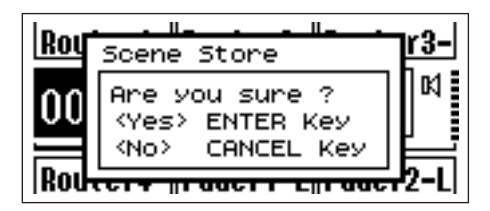

### **2.** Drücken Sie die [ENTER]-Taste.

Hierdurch werden die Szenendaten auf dem aktuellen Szenenspeicherplatz gespeichert.

#### **HINWEIS**

Wenn Sie das Speichern der Szene abbrechen möchten, drücken Sie die Taste [CANCEL].

# **Utility-Anzeigen**

Auf die meisten Grundfunktionen des ICP1 kann über die Utility-Anzeige zugegriffen werden.

## **Parameter, die über die Utility-Anzeigen aufgerufen werden können**

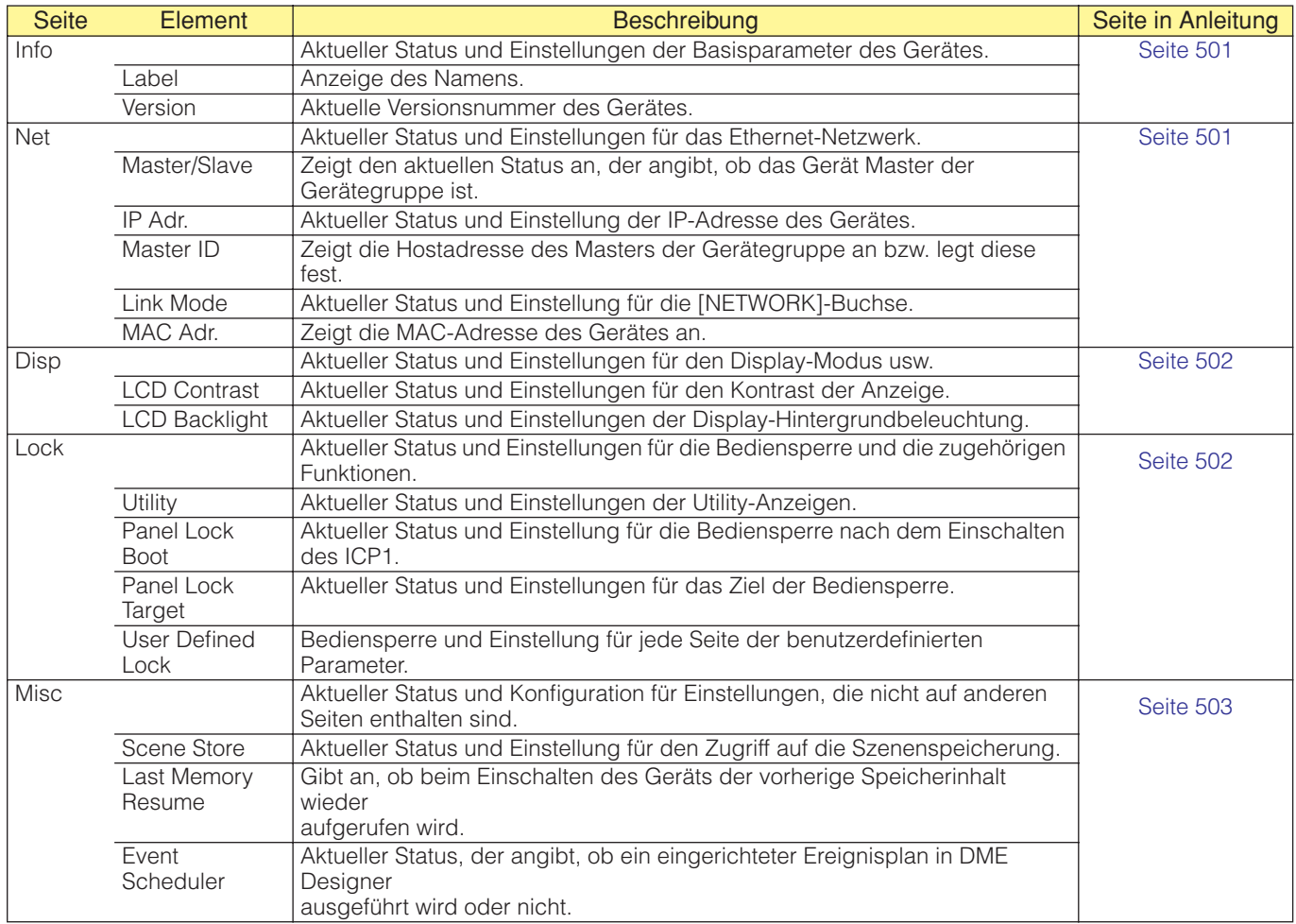

## **Bedienung der Utility-Anzeige**

Im Folgenden wird die grundsätzliche Bedienung der Utility-Anzeige beschrieben.

**1.** Um zur Utility-Anzeige zu wechseln, halten Sie die [F4/UTILITY]-Taste in der Hauptanzeige mindestens zwei Sekunden lang gedrückt.

**2.** Drücken Sie die [F4/UTILITY]-Taste gegebenenfalls mehrfach, bis die gewünschte Parameterseite erscheint.

**3.** Wählen Sie mit den Tasten [F1]/[F2/[F3]/[F5] den zu bearbeitenden Parameter aus.

### **4.** Drücken Sie die [ENTER]-Taste.

Dies bestätigt entweder eine Auswahl oder Änderung oder ruft die entsprechende Anzeige zur Parameterbearbeitung auf.

## <span id="page-500-0"></span>**Info-Seite**

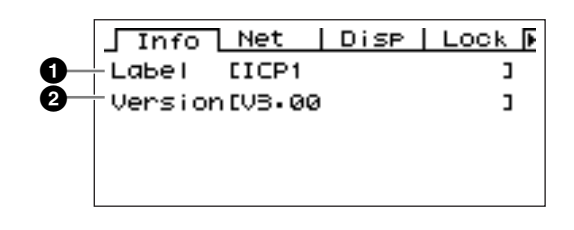

#### **HINWEIS**

Datum und Uhrzeit (**3**) sowie der Zustand der internen Batterie (**4**) werden in der Anzeige des ICP1 nicht dargestellt.

### **1** Name

Zeigt die Benutzer-ID an. Die Benutzer-ID kann im Programm DME Designer auf einem angeschlossenen Computer geändert werden.

#### **HINWEIS**

Der Name kann nicht mit den Bedienelementen des ICP1 geändert werden.

#### 2 Programmversion

Dies ist die aktuelle Firmware-Versionsnummer.

## <span id="page-500-1"></span>**Netzwerkeinstellungen (Net-Seite)**

Zeigt die Netzwerkadresse des Ethernet-Netzwerks und weitere Parameter an.

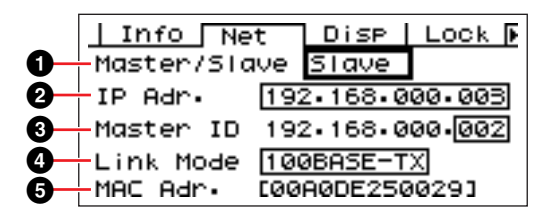

### **1** Master/Slave

Zeigt an, ob das Gerät als Master der Gerätegruppe fungiert oder nicht:

Der Gerätegruppenstatus des ICP1 ist unveränderlich auf "Slave" eingestellt.

### **2** IP Adr.

Die IP-Adresse des Geräts.

Die Bearbeitung erfolgt entsprechend der Beschreibung unter "Numerische Parameter" auf [Seite 496](#page-495-1).

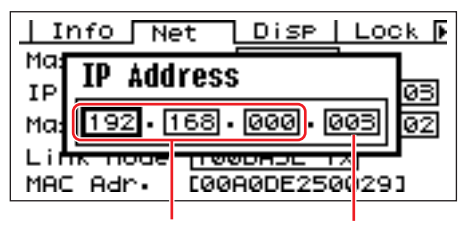

Netzwerkadresse Host-Adresse

#### **HINWEIS**

## **3** Master ID

Zeigt die Hostadresse des Masters der Gerätegruppe an bzw. legt diese fest.

### 4 Link Mode (Verbindungsmodus)

Zeigt den Status des [NETWORK]-Anschlusses an. Der [NETWORK]-Anschluss kann auf die Betriebsarten "10Base-T" oder "100Base-TX" eingestellt werden.

10Base-T: Der [NETWORK]-Anschluss ist kompatibel mit dem 10Base-T-Betrieb. 100Base-TX: Der [NETWORK]-Anschluss ist kompatibel mit dem 100Base-TX-Betrieb.

Die Bearbeitung erfolgt entsprechend der Beschreibung unter "Listenparameter" auf [Seite 497](#page-496-0).

#### **6** MAC Adr.

Dies ist die MAC-Adresse (Media Access Control) des Gerätes.

Die Netzwerkadressen von Geräten in derselben Gerätegruppe müssen identisch sein.

#### **HINWEIS**

Die MAC-Adresse wird auch als Ethernet-Adresse bezeichnet. Es handelt sich um eine allen Ethernetgeräten zugewiesene unabhängige Adresse. Weltweit dürfen keine zwei Geräte dieselbe MAC-Adresse besitzen.

## <span id="page-501-1"></span>**Disp-Seite (Anzeigeeinstellungen)**

Ermöglicht den Zugriff auf verschiedene Anzeigeparameter.

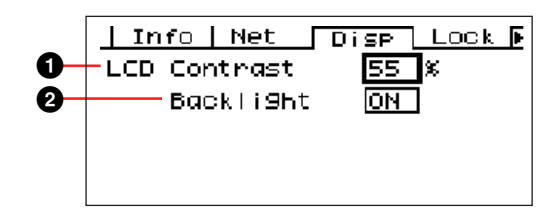

### **1** LCD Contrast

Dies ist die aktuelle Einstellung des LCD-Kontrasts. Dieser Parameter kann im Bereich von 0% bis 100% eingestellt werden.

Die Bearbeitung erfolgt entsprechend der Beschreibung unter "Numerische Parameter" auf [Seite 496.](#page-495-1)

### 2 LCD Backlight (Hintergrundbeleuchtung)

Gibt an, ob die Hintergrundbeleuchtung des LC-Displays ein- oder ausgeschaltet ist. Zwei Einstellungen stehen zur Verfügung: ON und OFF.

ON: Das Display wird dauerhaft hinterleuchtet. OFF**:** Das Display wird beleuchtet, wenn das Gerät bedient wird, und die Beleuchtung erlischt 10 Sekunden nach dem letzten Bedienvorgang.

Mit der [ENTER]-Taste schalten Sie die Hintergrundbeleuchtung abwechselnd ein und aus.

## <span id="page-501-0"></span>**Lock-Seite (Sicherheitseinstellungen)**

Bediensperre und zugehörige Einstellungen.

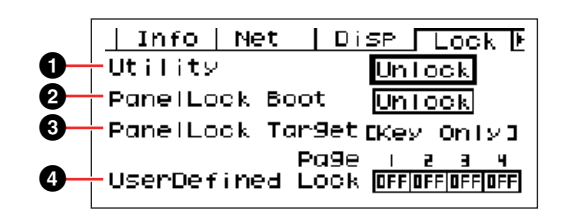

### **1** Utility

Der Status der Bediensperre für Einstellungen in der Utility-Anzeige. Dieser Parameter kann auf "Unlock" (Nicht gesperrt) oder "Lock" (Gesperrt) eingestellt werden.

Unlock: Die Utility-Anzeige kann ohne Passwort aufgerufen werden.

Lock: Zum Aufrufen der Utility-Anzeige muss ein Passwort eingegeben werden.

Wenn "Lock" ausgewählt wird, erscheint beim Drücken der [F4/UTILITY]-Taste ein Fenster für die Passworteingabe.

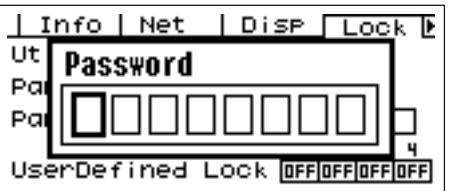

Verwenden Sie die Tasten [F1] und [F3], um den Cursor zu bewegen, und benutzen Sie das Datenrad zur Eingabe des gewünschten Zeichens an der Cursorposition. Wenn alle Zeichen des Passwortes eingegeben sind, drücken Sie die [ENTER]-Taste.

Das Passwort wird auch dann abgefragt, wenn Sie vom Modus "Unlock" in den Modus "Lock" umschalten möchten.

#### **HINWEIS**

Passwortschutz und Passwortverwaltung sind sehr wichtig! Wenn Sie das Passwort vergessen haben, kann das Gerät nicht mehr bedient werden!

Sollten Sie das Passwort tatsächlich einmal vergessen haben, wenden Sie sich an den Systemadministrator. Wenn sich das Passwort nicht mehr rekonstruieren lässt,

wenden Sie sich zur Freischaltung des Systems an Ihren Yamaha-Händler vor Ort.

#### 2 Panel Lock Boot (Bediensperre beim Einschalten)

Bestimmt, ob die Bediensperre gleich nach dem Einschalten des Gerätes aktiviert werden soll oder nicht. Dieser Parameter kann auf "Unlock" (Nicht gesperrt) oder "Lock" (Gesperrt) eingestellt werden.

Unlock: Die Bediensperre ist deaktiviert (OFF), wenn das Gerät eingeschaltet wird.

Lock: Die Bediensperre ist aktiviert (ON), wenn das Gerät eingeschaltet wird.

#### 3 Panel Lock Target (Ziel der Bediensperre)

Gibt die Bedienelemente und Funktionen an, die von der Bediensperre betroffen sind. Das Ziel der Bediensperre des ICP1 ist unveränderlich auf "Key Only" (Nur Tasten) eingestellt.

#### **HINWEIS**

Einzelheiten zur Verwendung der Bediensperre finden Sie auf [Seite 495.](#page-494-0)

#### 4 User Defined Lock (Benutzerdefinierte Sperre)

Stellt den Sperrstatus unabhängig für jede der vier Seiten für benutzerdefinierte Schaltflächen ein.

ON: Die entsprechende benutzerdefinierte Schaltfläche wird nicht in der Anzeige eingeblendet. OFF: Die entsprechende benutzerdefinierte Schaltfläche wird in der Anzeige eingeblendet.

Zum Ändern der Einstellungen bewegen Sie den Cursor mit den Tasten [F1] und [F3] auf die Einstellung der gewünschten Seite, und drücken Sie dann die [ENTER]- Taste, um die Sperre abwechselnd ein- und auszuschalten.

#### **HINWEIS**

Der Zugriff auf die benutzerdefinierte Schaltfläche erfolgt entsprechend der Beschreibung unter "Anzeigen zur Bearbeitung von Parametern" auf [Seite 496.](#page-495-0)

## <span id="page-502-0"></span>**Misc-Seite (Sonstige Einstellungen)**

Auf dieser Seite finden Sie Parameter, die auf keiner anderen Seite verfügbar sind.

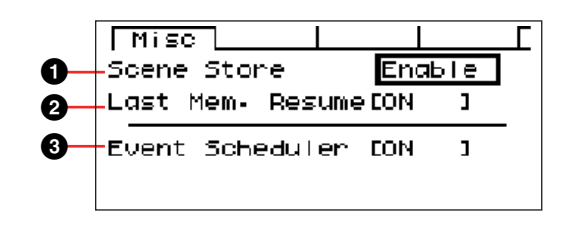

#### **1** Scene Store (Szenenspeicherung)

Bestimmt, ob die Speicherung von Szenen erlaubt ist oder nicht. Dieser Parameter kann auf "Enable" (Aktiviert) oder "Disable" (Deaktiviert) eingestellt werden.

Enable: Die Speicherung von Szenen ist erlaubt. Disable: Das Speichern von Szenen ist nicht zulässig.

Die Bearbeitung erfolgt entsprechend der Beschreibung unter "Listenparameter" auf [Seite 497](#page-496-0).

#### **HINWEIS**

Das Speichern von Szenen wird auf [Seite 499](#page-498-0) beschrieben.

#### **HINWEIS**

Diese Einstellung gilt jeweils nur für ein einzelnes Gerät. Auch wenn eine ICP1-Einheit auf "Disable" eingestellt ist, können Szenen auf einem anderen Gerät der DME-Serie in derselben Gerätegruppe gespeichert werden, wenn dieses auf "Enable" eingestellt ist.

### 2 Last Mem. Resume (Aufruf letzter Speicher)

Mit diesem Parameter wird angegeben, ob der ICP1 beim Starten die aktuelle Szene aufruft oder ob der Speicherinhalt wieder aufgerufen wird, der zu dem Zeitpunkt vorlag, als das Gerät ausgeschaltet wurde.

ON: Beim Starten wird der Speicherinhalt zum Zeitpunkt des Ausschaltens wieder aufgerufen. OFF: Beim Starten wird die aktuelle Szene aufgerufen.

Der Status von "Last Men. Resume" kann nicht mit den Bedienelementen des ICP1 geändert werden.

### 3 Event Scheduler (Ereignisplaner)

Zeigt den aktuellen Status eines in DME Designer eingerichteten Ereignisplans an und gibt an, ob dieser ausgeführt wird oder nicht.

ON: Das Ereignis wird ausgeführt. OFF: Der Ereignisplan wird nicht ausgeführt. Die Bearbeitung erfolgt entsprechend der Beschreibung unter "Listenparameter" auf [Seite 497](#page-496-0).

#### **HINWEIS**

Der Status für den Ereignisplan kann nicht mit den Bedienelementen des ICP1 geändert werden.

## **Initialisieren des ICP1**

Gehen Sie zum Initialisieren des internen Speichers wie folgt vor.

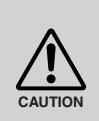

Wenn der interne Speicher initialisiert wird, gehen alle im Speicher abgelegten Daten verloren. Gehen Sie daher bei der Anwendung dieser Funktion mit Vorsicht vor.

**1.** Schalten Sie den ICP1 aus.

**2.** Stecken Sie den PA-300-Netzadapter ein, während Sie die Tasten [SCENE] und [ENTER] gedrückt halten. Lassen Sie die Tasten los, sobald das YAHAMA-Logo erscheint.

Daraufhin wird die Initialisierungsanzeige eingeblendet.

**3.** Wählen Sie mit den Tasten [F2]/[F5] den Initialisierungstyp aus.

#### **HINWEIS**

Um den Initialisierungsvorgang abzubrechen, wählen Sie "==> Exit Diag Mode" (Diag-Modus beenden) aus, und bestätigen Sie den Abbruch. Alternativ können Sie den ICP1 auch einfach ausschalten.

#### Initialize DME (DME initialisieren):

Löscht alle Benutzereinstellungen mit Ausnahme der Komponentendaten. Die Utility-Einstellungen werden auf die Standardwerte gesetzt.

Delete All Data (Alle Daten löschen):

Die Komponentendaten werden gelöscht. Die Utility-Einstellungen werden auf die Standardwerte gesetzt. Übertragen Sie nach der Initialisierung erforderliche Komponenten von DME Designer.

 ==> Exit Diag Mode (Diag-Modus beenden): Das Fenster wird geschlossen, und es erfolgt ein Neustart.

### **4.** Drücken Sie die [ENTER]-Taste.

Schalten Sie das Gerät während der Initialisierung nicht aus. Andernfalls kann das Gerät beschädigt werden.
# **Fehlerbeseitigung**

Für die neuesten Informationen über DME Designer besuchen Sie die Professional-Audio-Website von Yamaha unter [http://www.yamahaproaudio.com.](http://www.yamahaproaudio.com)

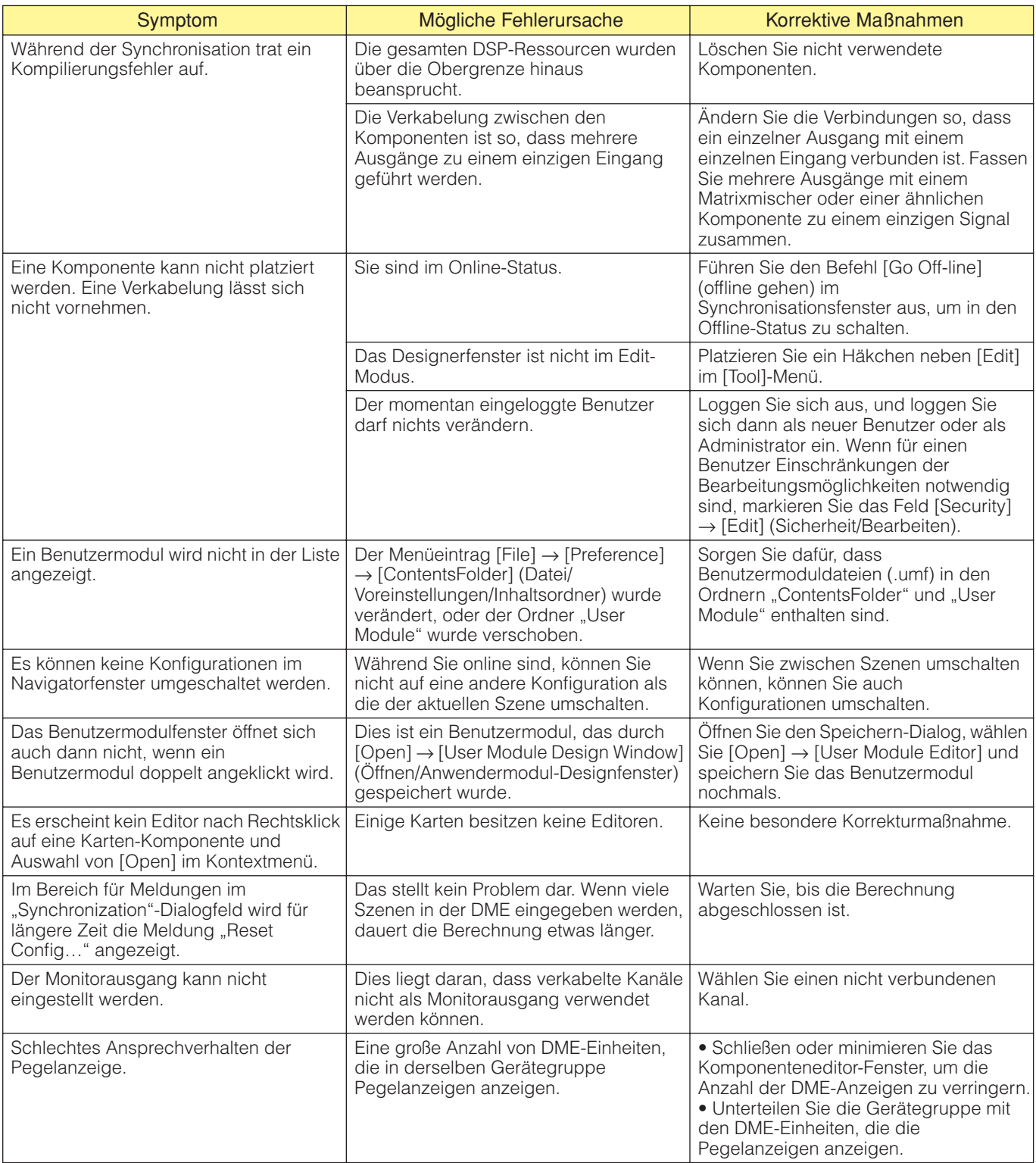

# Index

## $\mathsf{A}$

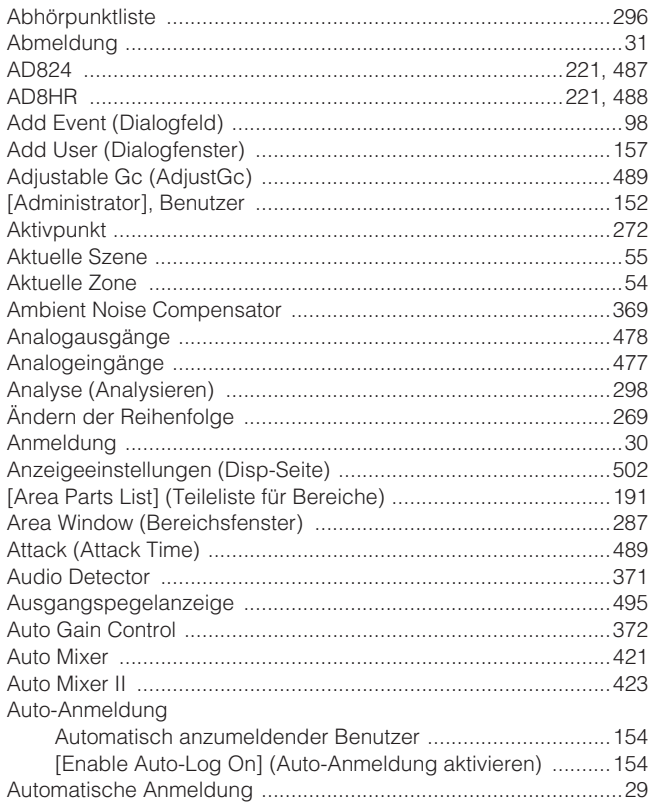

## $\overline{\mathbf{B}}$

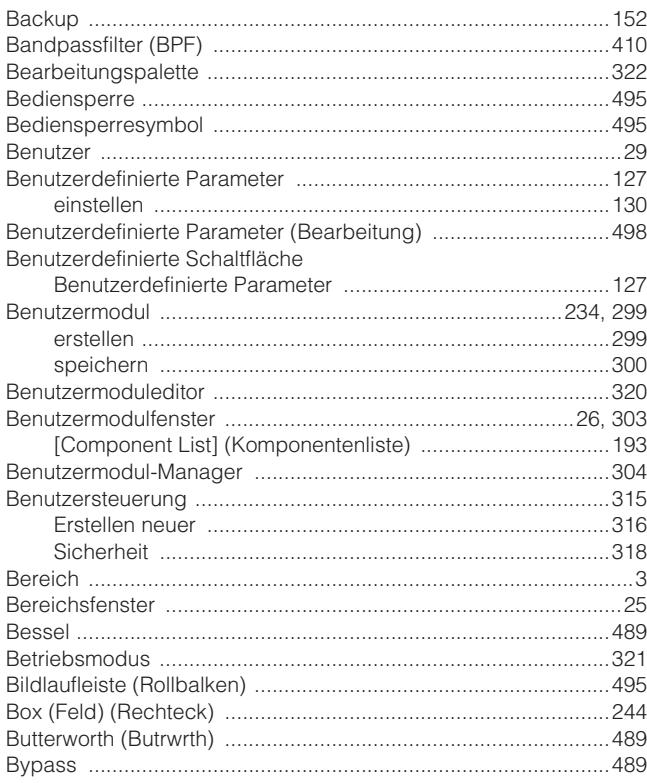

# $\mathbf c$

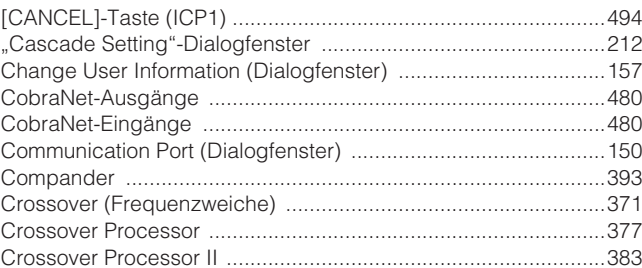

### $\overline{D}$

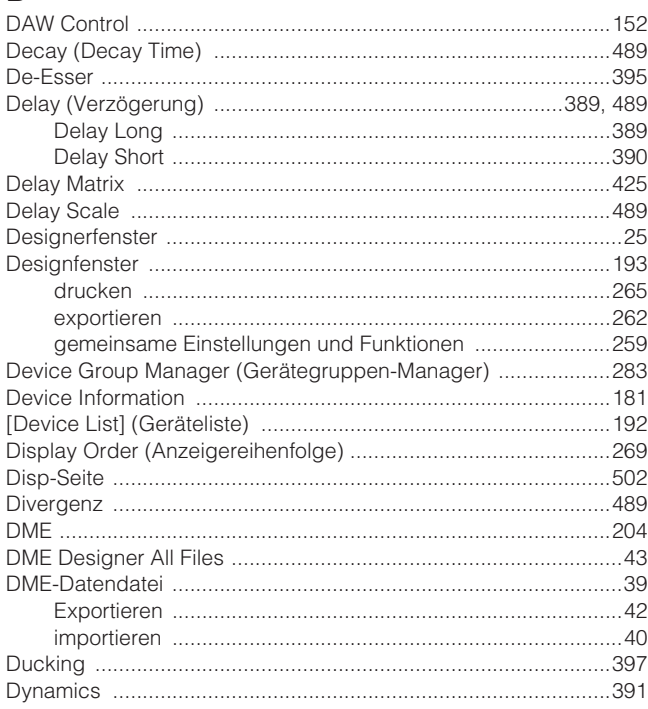

## $\mathsf{E}$

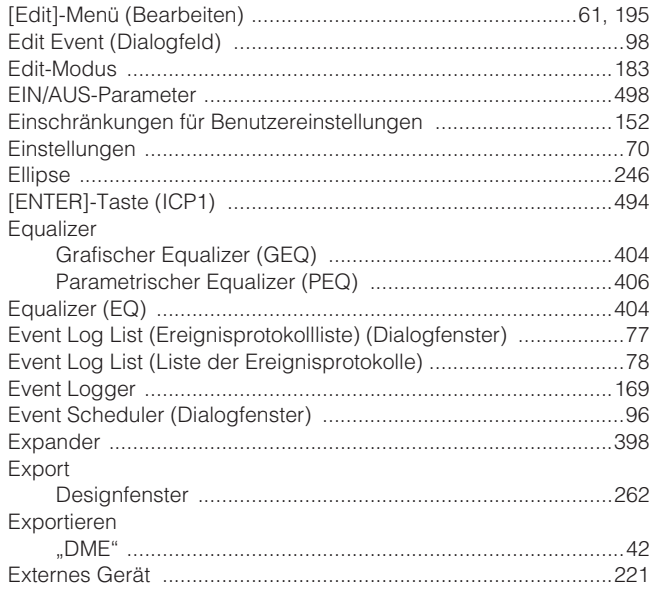

## $\overline{F}$

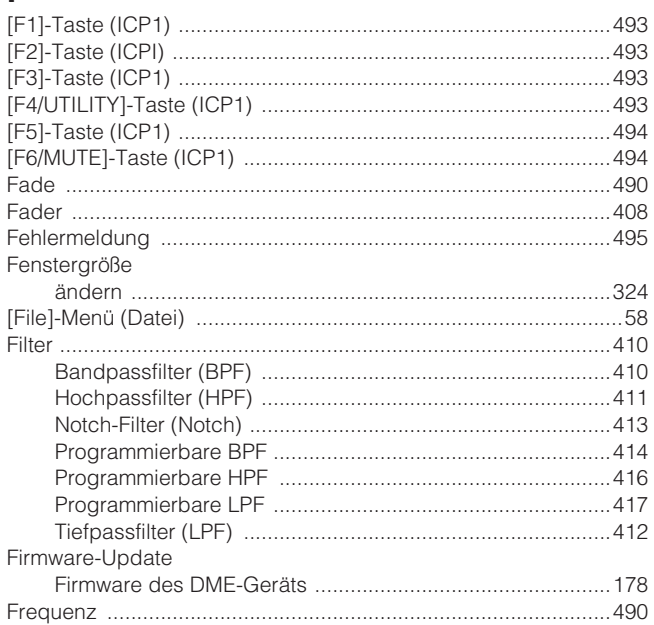

## G

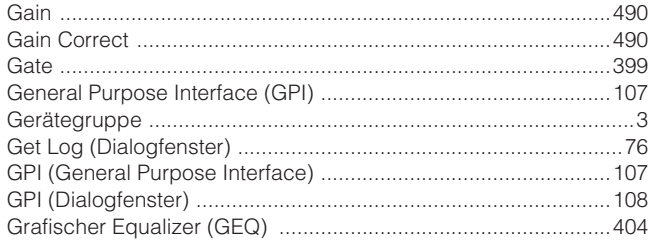

## $\mathsf{H}$

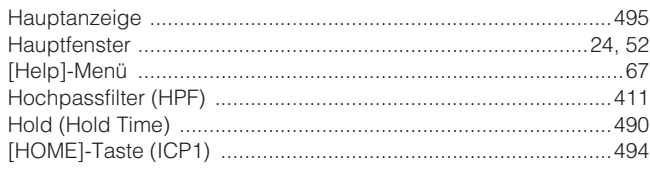

## $\overline{\phantom{a}}$

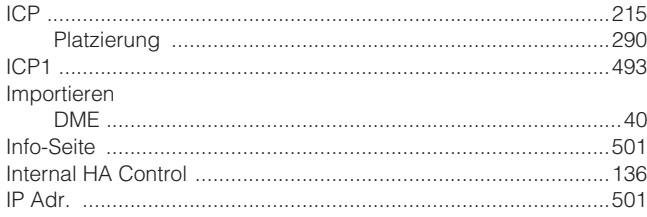

## $\overline{\mathsf{K}}$

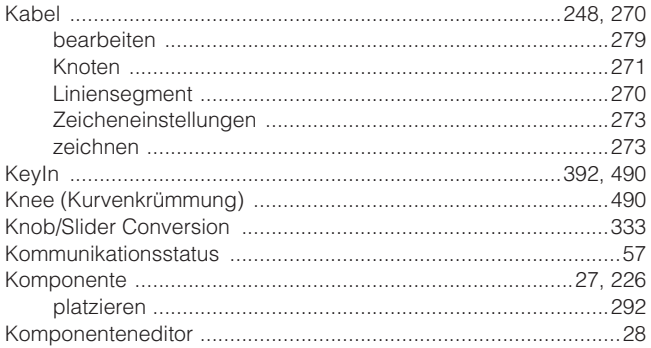

#### Komponenteneditorfenster

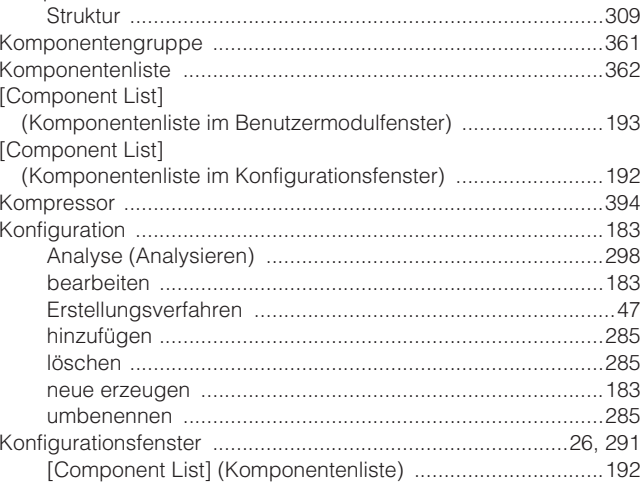

#### $\mathbf{L}%$

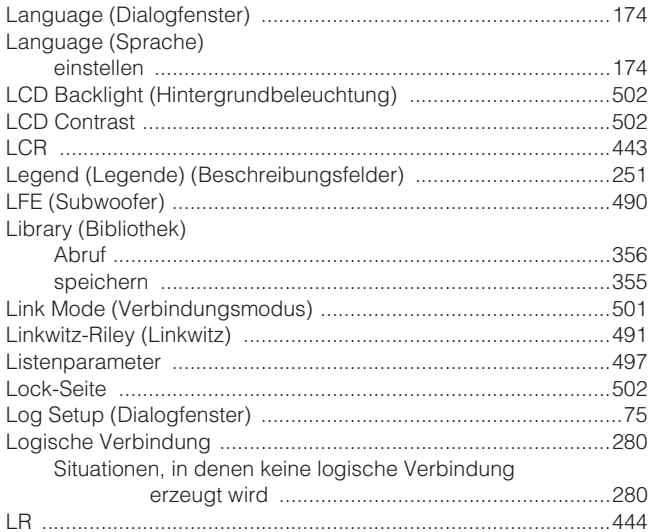

#### $\mathsf{M}$

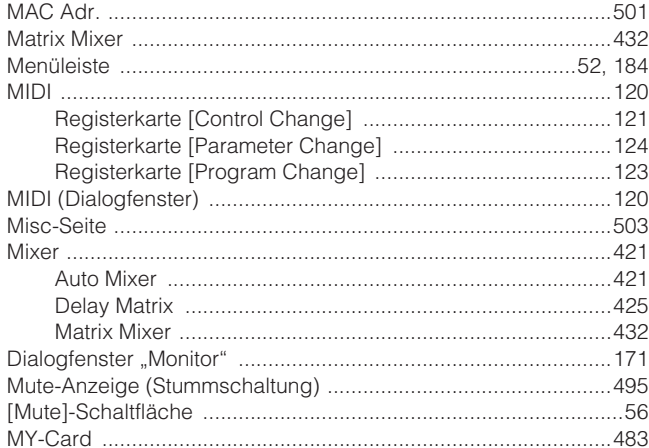

#### $\mathsf{N}$

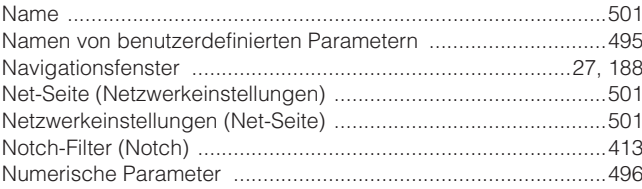

### $\overline{O}$

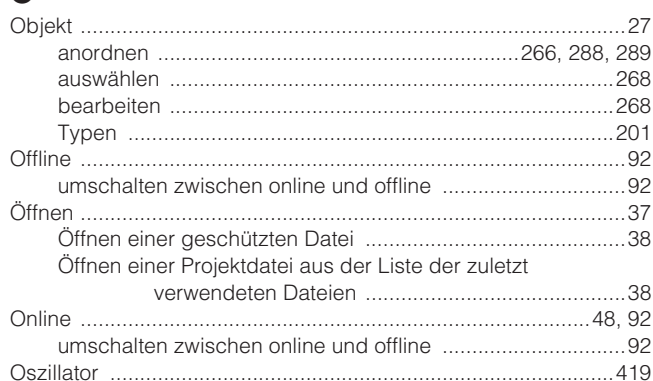

## $\mathsf{P}$

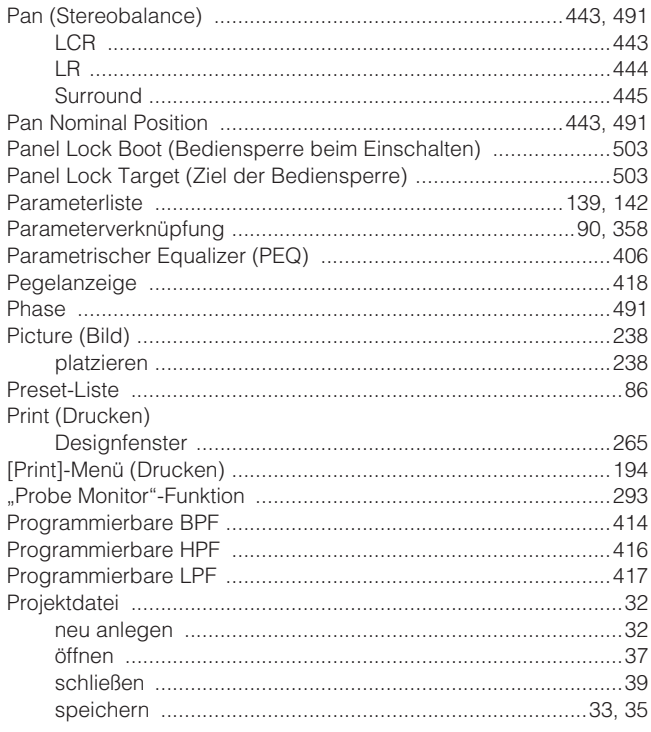

# $\overline{Q}$

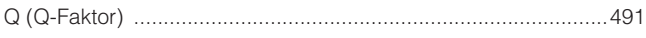

## $\overline{\mathsf{R}}$

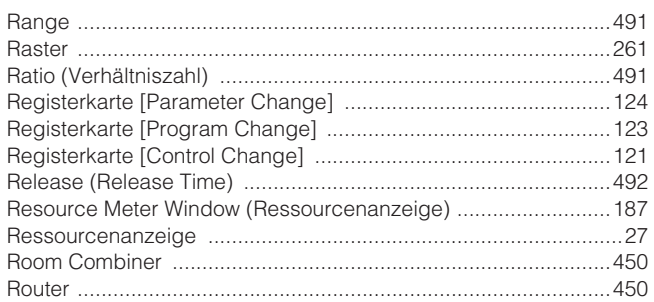

## S

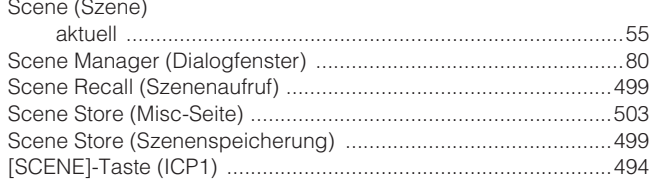

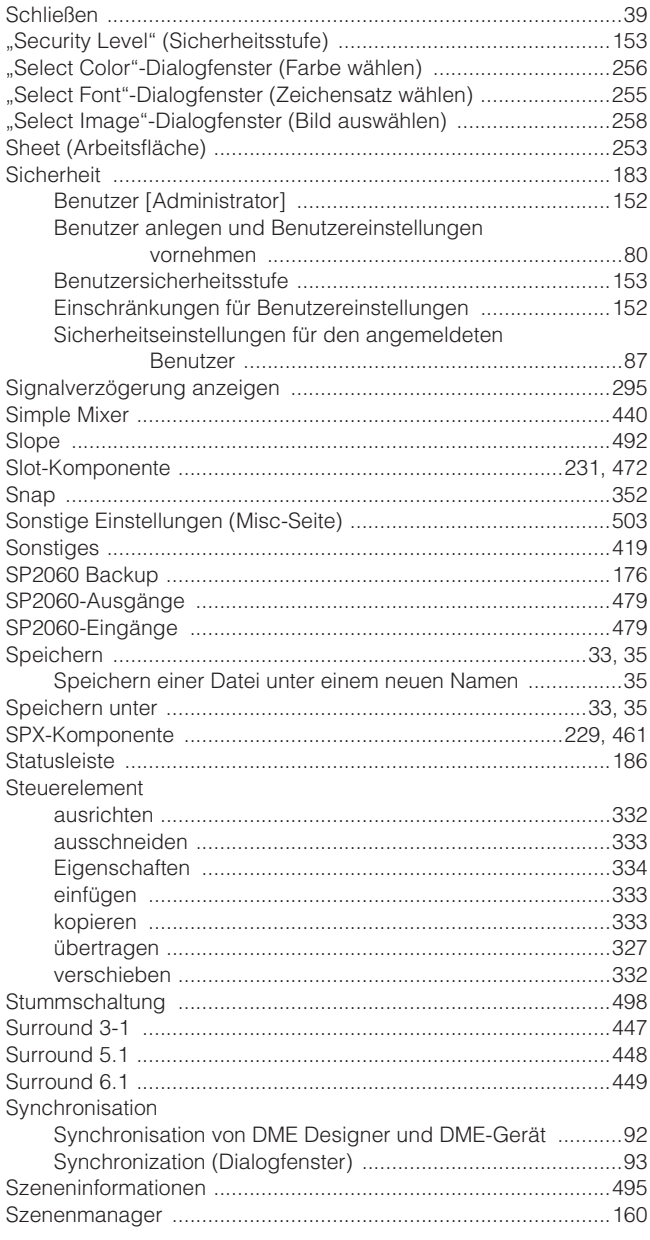

## $\bar{T}$

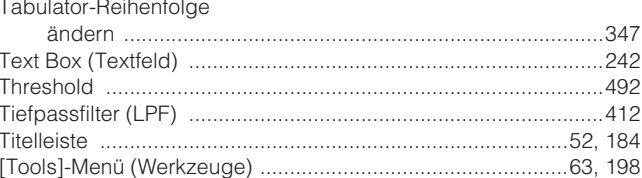

## $\cup$

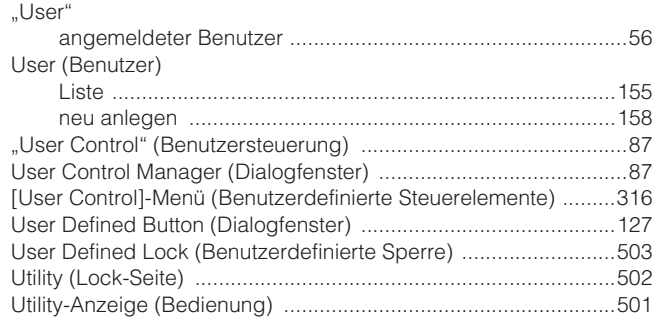

#### $\overline{\mathsf{V}}$

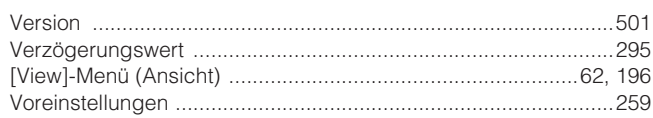

#### W

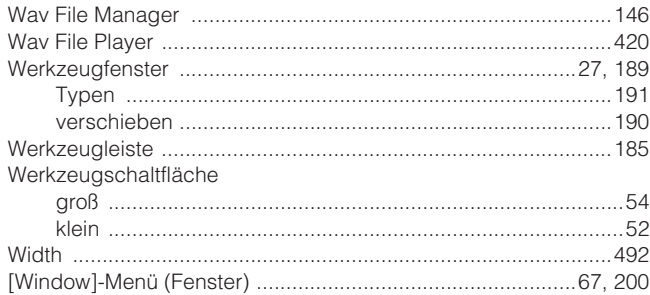

## $\mathbf{Z}$

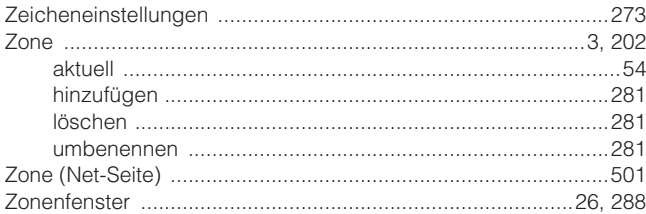

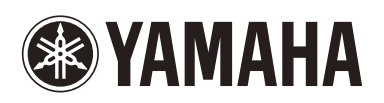